# **Chancery SMS 7.5.3**

**Administration Manual**

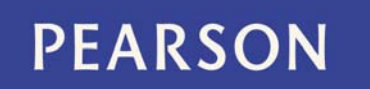

### **Chancery SMS 7.5.3 Administration Manual**

#### Build: 3/9/11

Copyright © 2011 Pearson Education, Inc. or its affiliates. All rights reserved. Chancery SMS is a registered trademark of Pearson Education, Inc. All trademarks that are not owned or licensed by Pearson Education, Inc. or its affiliates, are the property of their respective owners.

For support, contact:

By email: psstechsupp@pearson.com

By telephone: 800-688-9939 (Monday to Friday, 5 am to 5 pm Pacific Time)

By web: *Pearson PowerSource* [\(https://](https://powersource.pearsonschoolsystems.com/) [powersource.pearsonschoolsystems.com\).](https://powersource.pearsonschoolsystems.com/)

For customer service, telephone 800-999- 9931.

See also Chancery SMS online Help (on any page, click **Help**).

# **Contents**

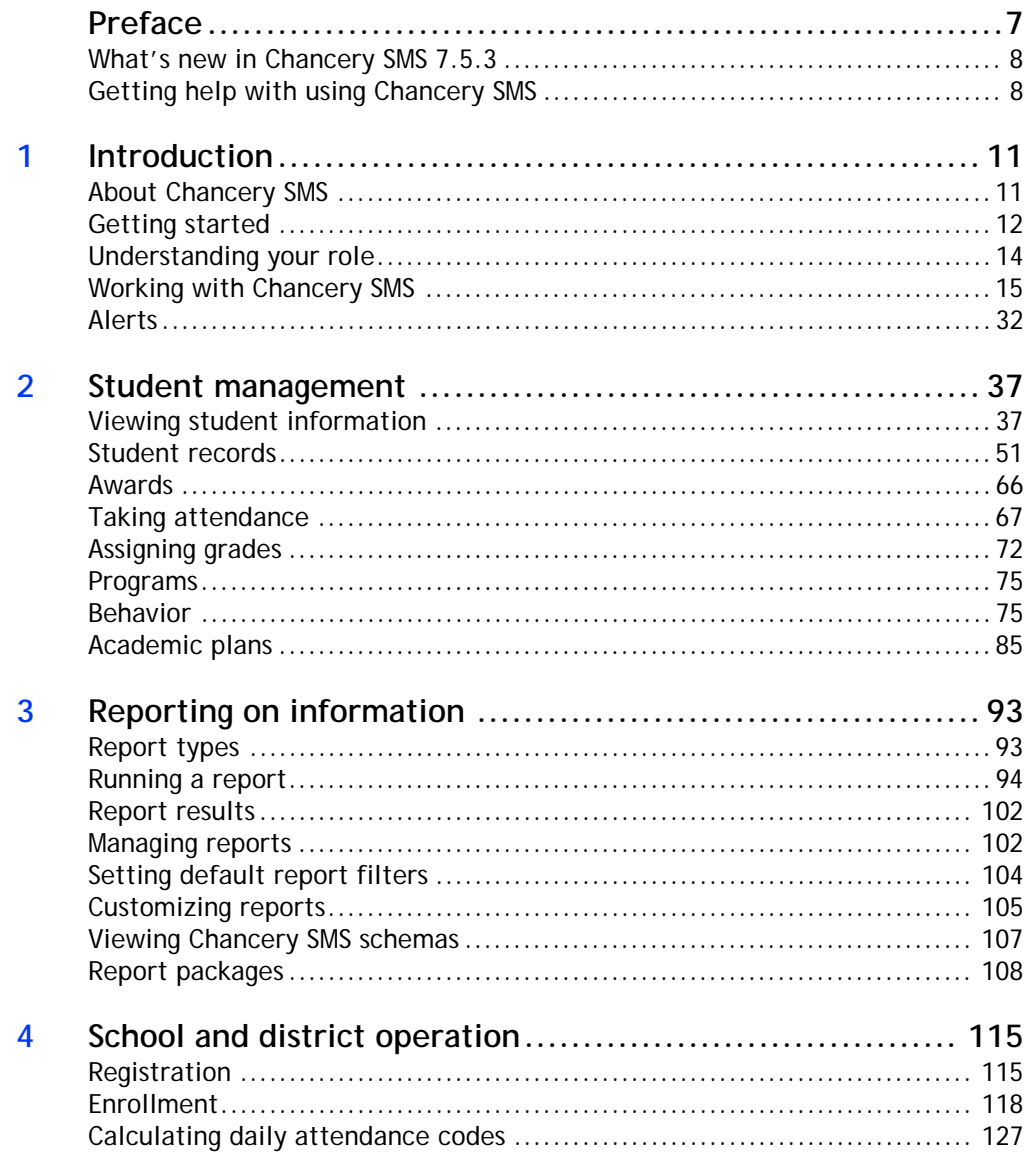

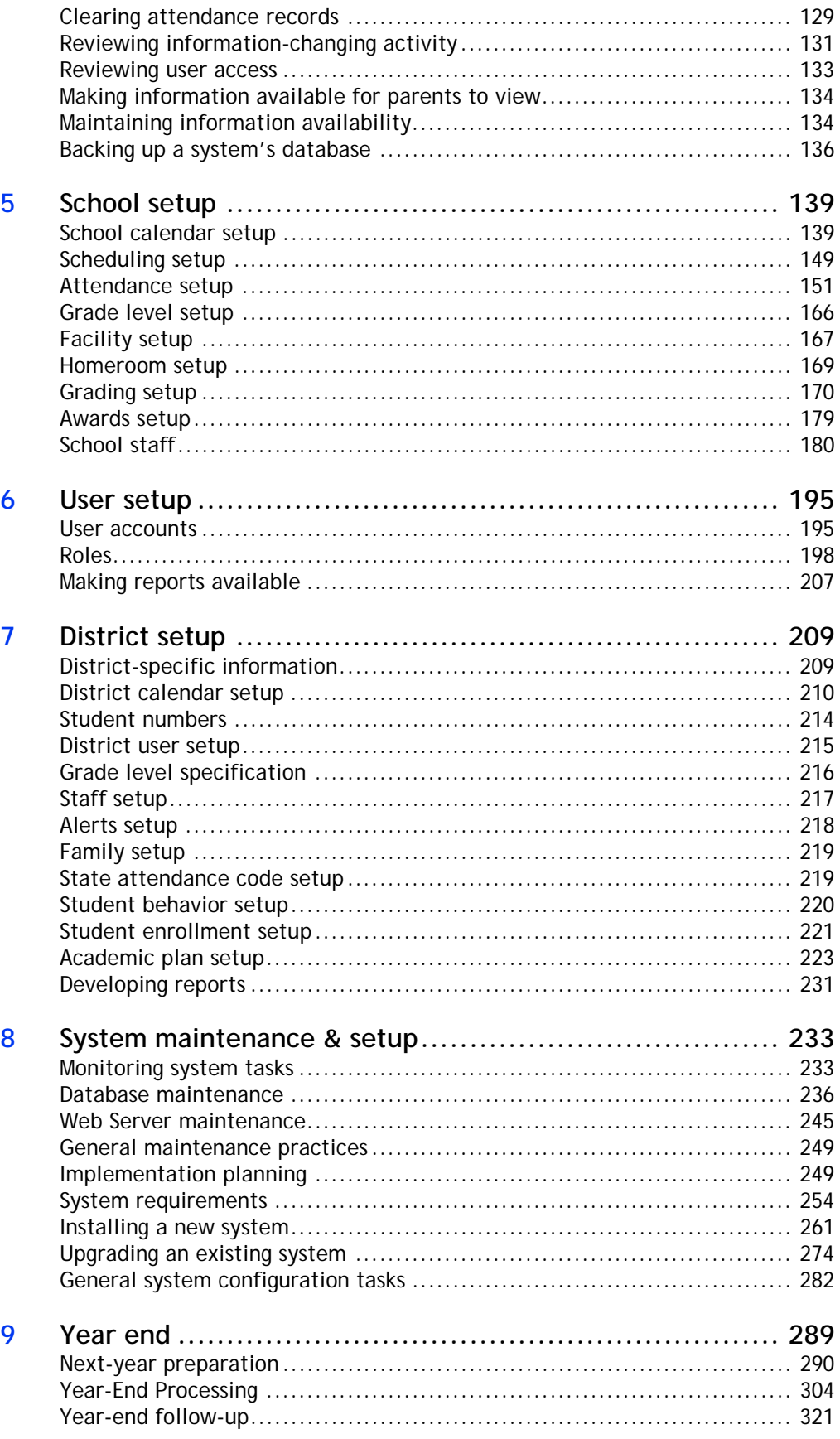

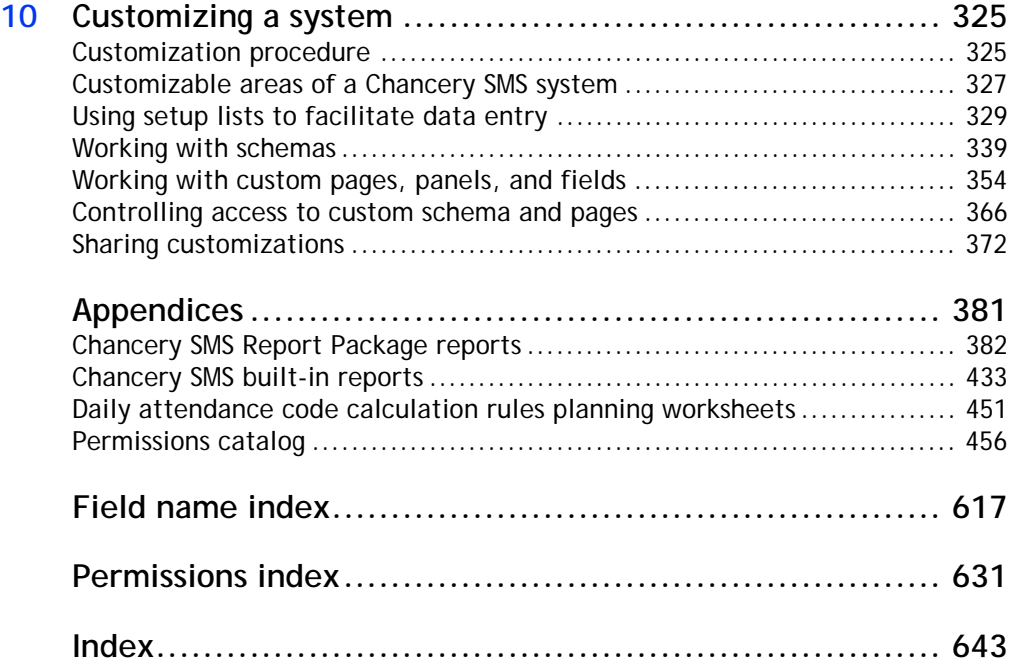

# <span id="page-6-0"></span>**Preface**

This document is a reference for the user of a school district's or Chancery SMS® system, including the following types of people:

- *District Administrator*: Configures and maintains the Chancery SMS system for a district. This involves setting up district-wide information, setting up system users and their roles, setting information standards for all schools, setting district and school boundaries, adding schools to the district and setting them up, setting up programs, configuring year-end reporting, and defining how schools operate. Typical District Administrators hold such positions as IT manager, data analyst, database manager, assistant superintendant. [See also](#page-203-0)  *[Base roles](#page-203-0) [p. 204].*
- *District user*: Uses the Chancery SMS system at the district office level. This involves such tasks as registering new students, validating addresses, enrolling students in schools, tracking immunizations, reviewing student information, Year-End Procedures, and assembling student information for various administrative purposes such as year-end reporting.
- *School Administrator*: Maintains the Chancery SMS system for one or more schools in the same district. This involves such tasks as scheduling courses and classes, configuring grading, enrolling students, assigning teachers, validating addresses, tracking immunizations, adjusting student information, and assembling student information for various administrative purposes. A School Administrator may do this work for more than one school. Typical School Administrators hold such positions as school IT manager, vice-principal, office data specialist. [See also](#page-203-0) *Base roles* [p. 204].
- *School user*: Uses the Chancery SMS system in one school. This involves such tasks as taking attendance, entering grades, and reviewing student information. Typical school users hold such positions as teacher, office secretary, viceprincipal, counselor, nurse, clerk and office assistant.
- *Technician*: Involved in general system maintenance [\[p. 233\],](#page-232-2) including the installation, upgrading, and data management.

**Note:** This document may describe some tasks, processes, and features that are not available to your role [\[p. 14\]](#page-13-1).

# <span id="page-7-0"></span>**What's new in Chancery SMS 7.5.3**

This section describes new capabilities in Chancery SMS 7.5.3.

### **Advanced Reporting Tool**

• Pearson's Advanced Reporting Toolkit (ART) will be available in Spring 2011 and is a configurable data extraction and transformation application. In version 7.5.3 and subsequent versions of Chancery SMS, when ART is installed, an "Advanced Reporting Toolkit" link will appear in the control bar on the home page for district and school administrators.

### **Permanent Record**

• Custom PR calculation stored procedures will no longer be overwritten during an upgrade. Districts upgrading from Chancery SMS 7.5.3 to higher versions will not need to re-create their custom PR calculation stored procedure.

**Note:** The ability to run Year-End Processing [\[p. 304\]](#page-303-1) is enabled in this version of Chancery SMS.

# <span id="page-7-2"></span><span id="page-7-1"></span>**Getting help with using Chancery SMS**

If in the course of your work, you need information on some aspect of the system, you can get that information quickly. You can get detailed information on Chancery SMS in general or access to a user support web site.

### **To get information on the page currently displayed:**

- **1** On the page, click the **Help** menu.
- **2** Click **Dynamic Help**. The relevant page in the *Chancery SMS 7.5.3 eDocs* appears in your web browser.

### **To get information on Chancery SMS in general:**

- **1** On any page, click the **Help** menu.
- **2** Click **Contents**. *Chancery SMS 7.5.3 eDocs* appears in your web browser.
	- $\odot$  You can find specific information using the table of contents or index, or by text search.
	- **C** Some documents require the use of Adobe Acrobat Reader [\(http://](http://get.adobe.com/reader/) [get.adobe.com/reader](http://get.adobe.com/reader/)*).*

### **To view the user support site:**

- **1** On any page, click the **Help** menu.
- **2** Click **Support Website...**. The PowerSource Login page opens in your web browser.
	- L For access to *Pearson PowerSource* ([https://](https://powersource.pearsonschoolsystems.com/) [powersource.pearsonschoolsystems.com\)](https://powersource.pearsonschoolsystems.com/), you must have a User ID and Password issued by your organization. The User ID determines the services to which you have access.

### **Getting technical help**

For assistance with technical aspects of a district's Chancery SMS system, such as installation [\[p. 261\]](#page-260-1), upgrading [\[p. 274\],](#page-273-1) and data management [\[p. 236\]](#page-235-1), consult the personnel assigned by the district to the task of troubleshooting or training. Also, the district may provide a user support web site or printed reference materials.

As a further source of assistance, Pearson offers several user support options, which are available by subscription (that is, to personnel within an organization that has a support agreement with Pearson in place). Options include access to a technical support engineer and access to Pearson's user support site: *Pearson PowerSource* ([https://powersource.pearsonschoolsystems.com\)](https://powersource.pearsonschoolsystems.com/). PowerSource contains information and services such as a knowledge base, user forums, technical bulletins, downloads, documentation for older Chancery SMS versions, and tracking of support incidents set up by support technicians.

### **To consult a support technical support engineer:**

Telephone 800-688-9939.

- **Telephone service is available Monday to Friday, between 5 am and 5** pm Pacific Time.
- **O** Or email psstechsupp@pearson.com
- $\odot$  Or send a fax to 800-446-5650.

### **Training**

For the District Administrator or Technician, training may be an appropriate means of learning how to work with a Chancery SMS system. Experienced users interested in mastering new aspects of a system may also benefit from in-depth information and proven techniques that training provides.

Training programs on Chancery SMS are available from Pearson in several formats, including on-site and live online. Also available is custom training designed for a specific district's system.

For details, contact Pearson at 800-999-9931 or consult the Training area at *Pearson PowerSource* [\(https://powersource.pearsonschoolsystems.com](https://powersource.pearsonschoolsystems.com/)).

# <span id="page-10-0"></span>**1 Introduction**

Chancery SMS is a software tool for managing student and staff information and activities in a school district and its schools. A typical Chancery SMS system is used for a large public urban district with many schools, both elementary and secondary, serving grades in the K through 12 range.

# <span id="page-10-2"></span><span id="page-10-1"></span>**About Chancery SMS**

A Chancery SMS system operates from one or more servers running in a central location. Users connect to the system using a web browser  $[p. 31]$  on a personal computer, which connects through a local network, a wide-area network (WAN), or the Internet [\[Figure 1\]](#page-10-2).

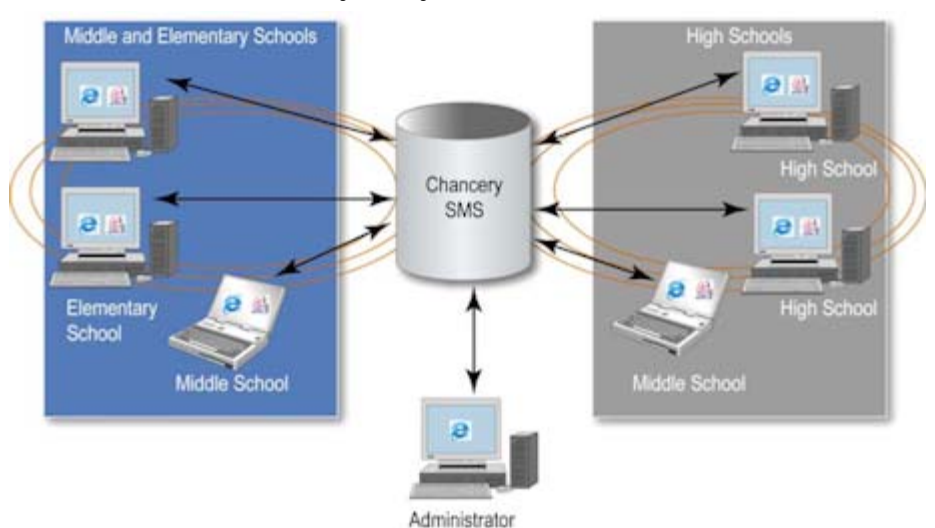

**FIGURE 1**: Access to a Chancery SMS system

A typical Chancery SMS system is large and used by many different people for different purposes. For reasons of security and system integrity, each person's access to the system is limited to the information and tools that person needs to do his or her job. For example, a School Secretary can view student information for one school and enter attendance figures, whereas a District Administrator can view all students in the district, register new students, and define how the system automatically assigns student numbers.

A default Chancery SMS system has a set of standard pages and data (also known as *core pages* and *core data*). In general, this document describes such a system. Whereas the actual system on which you work may be subject to modifications. Such customization [\[p. 325\]](#page-324-2) is undertaken by technicians and District Administrators to meet the requirements of a particular district and its schools. The Chancery SMS *cTools* feature enables customizers to modify standard pages and add new pages. Also, once a system is in operation, a District Administrator may have some ability to modify the system, such as by adding choices to fields via setup lists, adding new pages, and linking such pages to the control bar.

A Chancery SMS system can also operate in conjunction with other systems, such as the following:

- *PowerTeacher*™: Pearson's web-based gradebook that enables teachers to record student grades without being connected to the Chancery SMS system. These grades are periodically synchronized with the Chancery SMS system.
- *ParentCONNECTxp*<sup>™</sup>: Pearson's web service that enables a student's parent to view school-based information about that student [\[p. 134\]](#page-133-2).

# <span id="page-11-0"></span>**Getting started**

You get access to Chancery SMS using a web browser such as Internet Explorer<sup>®</sup> or Safari<sup>®</sup> to log on [\[p. 12\]](#page-11-1) to a web page set up for use across your district. Each web browser *page* gives you access to information that is stored in a central location on the network.

### <span id="page-11-1"></span>**Logging on**

To work with Chancery SMS, you must first log on to your district's system. For this purpose you need:

• A *User ID*

The User ID matches a user account  $[p. 195]$  and determines the role(s)  $[p. 14]$  to which you have access. A User ID is provided by the system's administrator. On some systems, the ID's prefix is a domain name and the ID matches your domain login ID.

• A *Password*

This is provided by the system's administrator for use with a User ID. It is casesensitive. On some systems, the password is identical to the domain login ID. The user can change his or her own password [\[Figure 3\]](#page-12-1).

• The web address of the district's Chancery SMS system.

Also known as a *URL*, this address is provided by the system's administrator [\[see](#page-232-2)  *[System maintenance & setup](#page-232-2)*, p. 233]. An example is *"*http://DistrictServer/ ChancerySMS/User/Login.aspx".

**To log on to Chancery SMS:**

- **1** On your computing device, open a web browser.
- **2** In the browser's **Address** field [\[Figure 2\]](#page-12-0), enter the web address of your district's Chancery SMS system.
- **O** Once you have entered the address in the web browser, consider adding it to your list of favorites so that you can return to it without typing.
- **3** Press the Enter key. The Chancery SMS Log On page opens [\[Figure 3\]](#page-12-1).
	- **This page displays the version number of the Chancery SMS system** software [\[Figure 3\].](#page-12-1)
- **4** Enter a **User ID**.
	- $\odot$  The User ID field is not sensitive to case.
- **5** Enter a **Password**.
	- **D** The Password field is sensitive to case.
- **6** Click **Log On**. The *home page* appears [\[p. 16\]](#page-15-0).
	- <sup>1</sup> If your user account has more than one role and you have not yet chosen a default role [\[p. 203\]](#page-202-0), the Choose Role dialog appears. Select the default role that you would like to enter automatically each time you log on.
	- $\circ$  Caution: For a District Administrator to log on as a school-level user, that administrator's user account must have an appropriate role [\[p.](#page-198-0)  [199\]](#page-198-0) AND a staff record at that school [\[p. 180\]](#page-179-1).
	- $\odot$  You can switch roles while staying logged on [\[p. 14\]](#page-13-2).

**FIGURE 2**: Web browser: Address field

<span id="page-12-0"></span>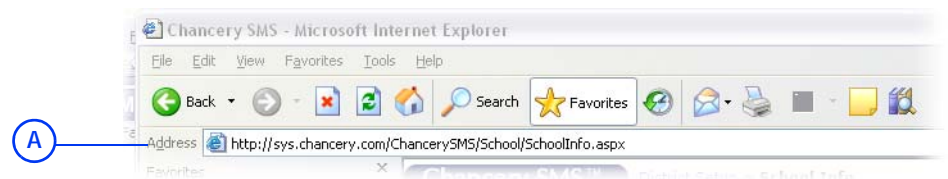

**A Address**: Provided by the system administrator.

<span id="page-12-1"></span>**FIGURE 3**: Log On page

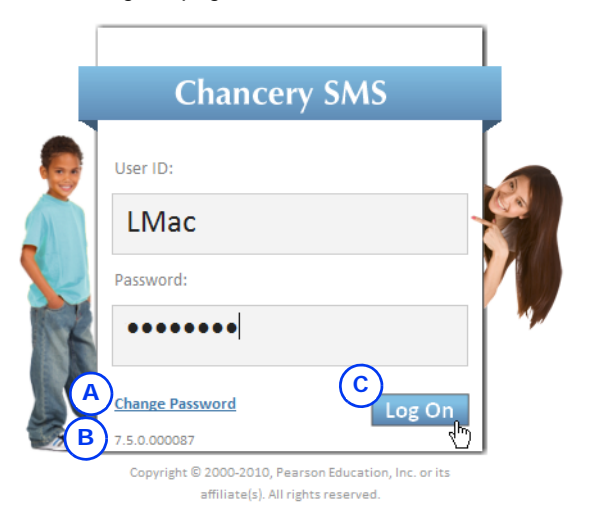

- **A Change Password**: Click to change the password. If you forget your password, contact a system administrator who can change it for you
- [\[p. 198\].](#page-197-1) The password must contain at least one special character.
- **B** Version number
- **C Log On**: Click or press **Enter** to log on.

# **Logging off**

When you log on to a Chancery SMS system, you start a work *session*. Chancery SMS continues your session until you log off or until you do not interact with Chancery SMS for a certain period of time (typically about 20 minutes), in which case Chancery SMS logs you off automatically. This is called a *session timeout*. A system technician can adjust the length of the timeout period for all users of a system [\[p.](#page-247-0)  [248\]](#page-247-0). **Note:** If your session times out, any changes that you had not saved may be lost.

### **To log off from Chancery SMS:**

In the Chancery SMS task bar [\[Figure 5\],](#page-14-1) click **Log Off**. The Log On page appears.

**O** Or click the web browser's close button [\[Figure 4\]](#page-13-3)

**FIGURE 4**: Web browser: Close

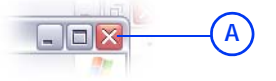

**A** Close button

# <span id="page-13-3"></span><span id="page-13-1"></span><span id="page-13-0"></span>**Understanding your role**

Your User ID determines the information and tools to which you have access. Each User ID is associated with one user account [\[p. 195\]](#page-194-2). A user account is associated with one or more roles  $[p. 198]$ , such as a Teacher, District Health Professional, or a School Administrator. Each role has a scope, typically one school or district-wide [p. [198\]](#page-197-2). Each role also has a standard set of permissions, which control a role's access to specific types of information and to actions, such as changing information or configuring how it is stored [*[Role permissions](#page-202-1)*, p. 203]. Finally, each role is derived from one of a few base roles  $[p. 204]$ , which are controlled by a District Administrator.

### <span id="page-13-2"></span>**Switching between roles**

Your User ID may give you access to more than one role [\[p. 198\]](#page-197-2). Once you have logged on, you may have to switch to another role in order to accomplish a particular task. For example, in a District Administrator-type role you enroll a new student in the district and then change to a School Administrator-type role to assign that student to classes in a particular school. Any customization you undertake for your home page and system, such as quick links  $[p. 19]$  or reports  $[p. 96]$ , are stored with the role in which they are created.

### **To choose another role:**

- **1** On the Home page's [\[p. 16\]](#page-15-0) **Actions** menu, click **Switch Role**. A list of roles appears. Your current role is indicated.
- **2** Click a role.
- **3** Click **OK**.

### **Your default role**

When you log on with a user account  $[p. 195]$  that has more than one role, Chancery SMS logs you on with the *default role* [\[p. 203\]](#page-202-0). You can change this default role for future logons.

**To set your default role:**

- **1** On the Home page's [\[p. 16\]](#page-15-0) **Actions** menu, click **Change Default Role...**. A list of roles appears. The default role is indicated as "Current".
- **2** Choose a role.
- **3** Click **OK**.

# <span id="page-14-0"></span>**Working with Chancery SMS**

Since you work with Chancery SMS in a web browser, most of the controls you use to move around the system  $[p. 15]$  are standard to many web applications and sites.

### <span id="page-14-2"></span>**Moving around the system**

In a Chancery SMS system, the general procedure is to click on a link in the *control bar*, such as Awards, which opens the main *page* of that system area. The actions available to you (which are specific to that area) appear on the *task bar*. Above the task bar, the *page path* indicates the page on which you are working and its location in the hierarchy of pages [\[Figure 5\].](#page-14-1)

<span id="page-14-1"></span>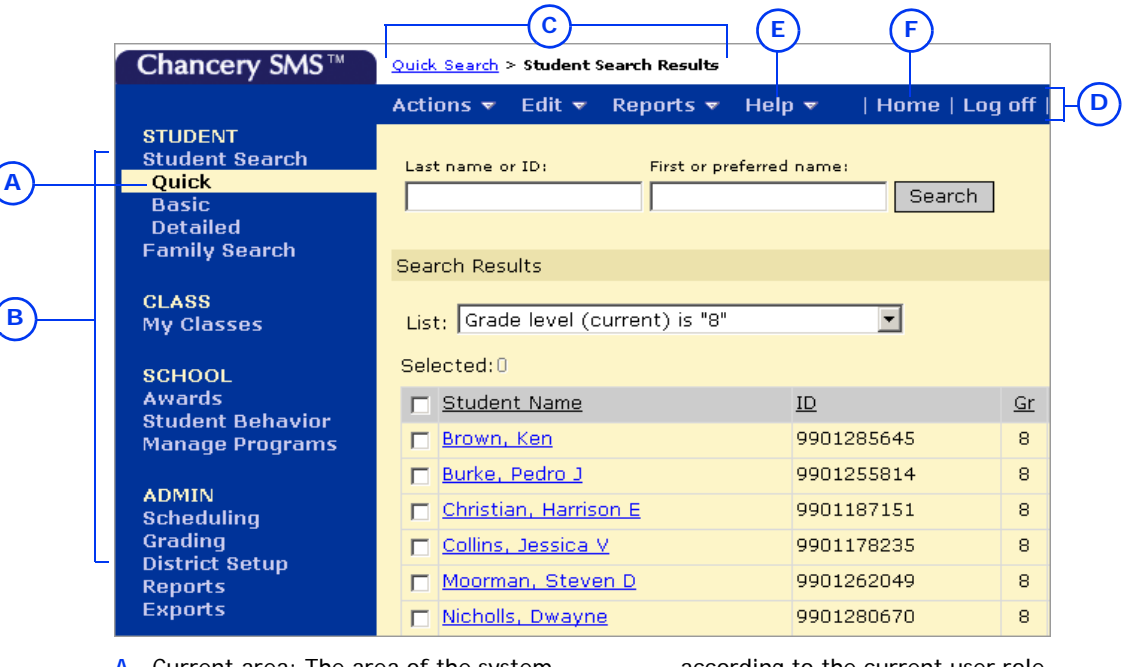

**FIGURE 5**: Page controls

- **A** Current area: The area of the system currently displayed is indicated in the control bar.
- **B** *Control bar*: This menu displays the main areas of the system. The content varies

according to the current user role [*[Understanding your role](#page-13-0)*, p. 14].

**C** *Page path*: This path (also know as *bread crumbs*) names the page displayed and indicates its location in the system relative to other pages. It indicates this

by means of a path or hierarchical listing. The other pages in the path are displayed as links on which you can click. **Note:** To go back to the previously viewed page, we recommend that you click that page's name in the page path rather than use the browser's **Back** button.

**D** *Task bar*: Contains menus specific to the page displayed, such as **Actions**, **Edit**, and **Reports**. The contents of these menus are also specific to the page (in other words, the contents of the Actions menu varies from page to page). The **Help** menu always appears, as does the link to the system's home page and **Log off**. The task bar may also display an alert [\[Figure 23\].](#page-31-1)

- **E Help** menu: This menu gives you access to several sources of information on Chancery SMS, including information specific to the page currently displaye[d](#page-7-2)  $[p. 8]$ .
- **F Home**: Displays your role's home page [\[p. 16\].](#page-15-0)

### <span id="page-15-0"></span>**Home page**

When you first log on to your system  $[p. 12]$ , when you switch your role  $[p. 14]$ , or when you click **Home** on the task bar, your system's *home page* appears. The home page differs according to role [\[p. 198\].](#page-197-2) For most roles, the home page is the Quick Search page [\[Figure 6\]](#page-15-1). For some roles, such as a Teacher, the home page is the My Classes page [\[p. 17\]](#page-16-0).

**FIGURE 6**: Quick Search page example

<span id="page-15-1"></span>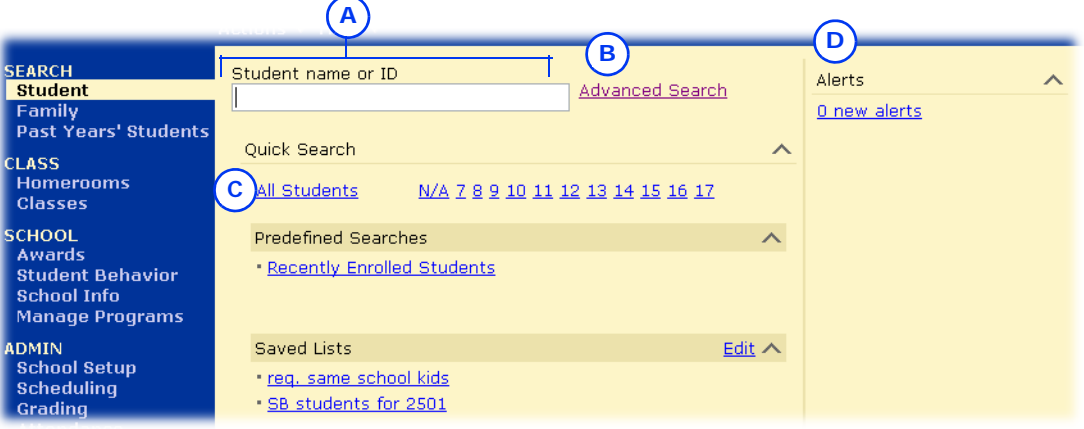

- **A Student name or ID** [\[p. 38\]](#page-37-0): A search of students based on students' last name, first name, or ID number. For the District Administrator, this searches all the schools to which the administrator's role [\[p. 14\]](#page-13-0) has access.
- **B Advanced Search** [\[p. 39\]](#page-38-0)
- **C Quick Search** [\[p. 38\]](#page-37-0): A few predefined searches, typically of all students and

students by grade level. **All Student[s](#page-13-0)** displays all the students that your role [\[p. 14\]](#page-13-0) has permission to view. **My Students** displays all the students to which a Counselor is a assigned.

**D Alerts** [\[p. 32\]](#page-31-0), which monitor the system for specific information and conditions relevant to your role.

A home page may also display some of the following:

- One or more **Predefined Searches** [\[Figure 28\]](#page-38-1), each of which enable you to run a system-defined search on the information currently in the system.
- One or more **Saved Lists** [\[p. 44\],](#page-43-0) each of which contain the saved results of a previously run search. Any new lists you save automatically appear in this list.
- One or more **Reports**, which assemble certain kinds of information from the system. Of the reports available to you in the system, you can add your choice to the home page [\[p. 96\]](#page-95-0). If you have not done so, then the Reports section is not displayed.
- One or more **Quick Links** [\[p. 19\]](#page-18-0), which provide shortcuts to other pages. You can choose up to ten quick links to display on the home page [\[p. 20\].](#page-19-0) If you have not added any quick links, then the Quick Links section is not displayed.
- One or more **Scheduled Events**, including scheduled **Reports** [\[p. 97\]](#page-96-0) and exports.

### <span id="page-16-0"></span>**My Classes home page**

If your role [\[p. 14\]](#page-13-0) is that of a Teacher, when you log in, the home page [\[p. 16\]](#page-15-0) that appears is the *My Classes* page [Figure 7]. This page gives you direct access to all classes assigned to you and the students in those classes. The My Classes page for an elementary school Teacher differs slightly from that of a secondary.

**FIGURE 7**: My Classes home page

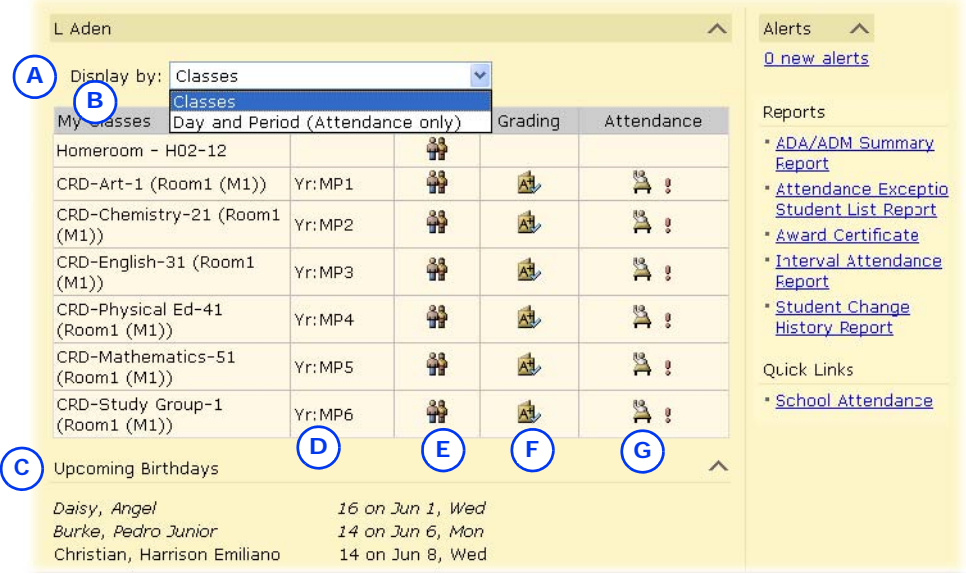

- **A Display by**: Enables you to list the classes by period and day [\[Figure 9\].](#page-17-0) This is particularly useful for attendance taking [\[p. 67\]](#page-66-1). A secondary Teacher can also view classes by term and meeting pattern.
- **B My Classes**: Appended to the class name is the room number and the homeroom number (in round brackets) or class number [in square brackets].
- **C Upcoming Birthdays**: Displays the names of students in the Teacher's homerooms and classes whose birthday is within # days of today's date. Where a name is in

italics, that student's birthday has passed.

- **D Meeting pattern**: The class's meeting pattern; for example, Monday, Wednesday, Friday at 9 a.m.
- **E Roster**: Click the icon to view a roster of students in the class [\[p. 17\].](#page-16-1)
- **F Grading**: Click the icon to enter grades.
- **G Attendance**: Click the icon to take attendance [\[p. 67\]](#page-66-1). "!" indicates that attendance has not been taken for the current attendance period. If supplementary attendance is set up for this class [\[p. 152\]](#page-151-0), an attendance icon appears.

### <span id="page-16-1"></span>**Class roster**

When you open a roster page [Figure 7], Chancery SMS displays a list of students scheduled to attend that class or homeroom. What you can do with this roster depends on your role; for example, a School Administrator can use the roster for scheduling (add a student, transfer a student, drop a student, and so on) a School Secretary can record a behavior incident  $[p, 79]$  for one or more students (in the Actions menu, click Add Behavior Incident), a Teacher or School Administrator can save the roster as a list  $[p. 44]$  (in the Actions menu, click Save to List...).

**FIGURE 8**: Class Roster page

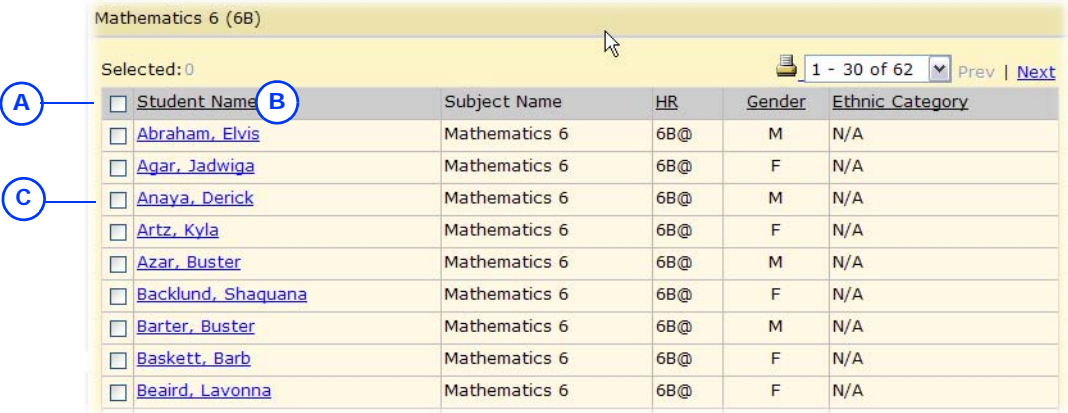

- **A** Columns: The School Administrator can adjust the columns displayed [\[p. 24\].](#page-23-0)
- **B Student Name**: Click a name to view the student's record.
- **C** Student: The School Administrator can filter the list according to a student's status: active, incoming, or withdrawn: from the Edit menu, select Include Incoming Students or Include Withdrawn Students (Current Year).

### **Class and homeroom lists**

**FIGURE 9**: Classes page

For the role [\[p. 14\]](#page-13-0) of a School Administrator, Chancery SMS displays all classes on a Classes page [\[Figure 9\],](#page-17-0) which is similar in function to *My Classes* page [Figure 7], and all homerooms on a Homerooms page.

<span id="page-17-0"></span>You can do this if your role is: **School Administrator**

**To view the school's classes:**

On the home, in the control bar under **CLASS**, click **Classes**. The Classes page appears [\[Figure 9\].](#page-17-0)

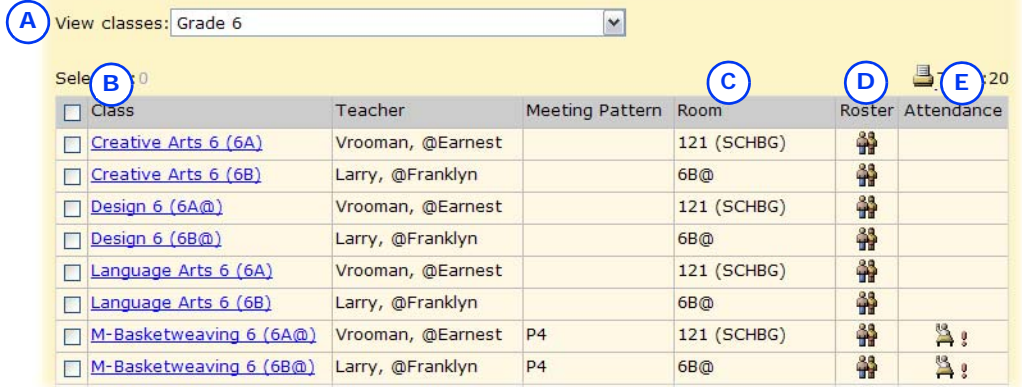

- **A View Classes**: Filters the list of classes by grade level.
- **B Class**: Appended to the class name is the homeroom number (in round brackets) or class number [in square brackets].
- **C Room**: The number of the room to which the class is assigned. The building name is appended in brackets.
- **D Roster**: Click the icon to view a roster of students in the class [\[p. 17\].](#page-16-1)
- **E Attendance**: Click the icon to take attendance [\[p. 67\]](#page-66-1). "!" indicates that attendance has not been taken for the current attendance period. If supplementary attendance is set up for this class [\[p. 152\]](#page-151-0), an attendance icon appears.

<span id="page-18-1"></span>You can do this if your role is: **School Administrator**

**To view the school's homerooms:**

On the home, in the control bar under **CLASS**, click **Homerooms**. The Homerooms page appears [\[Figure 10\]](#page-18-1).

**FIGURE 10**: Homerooms page

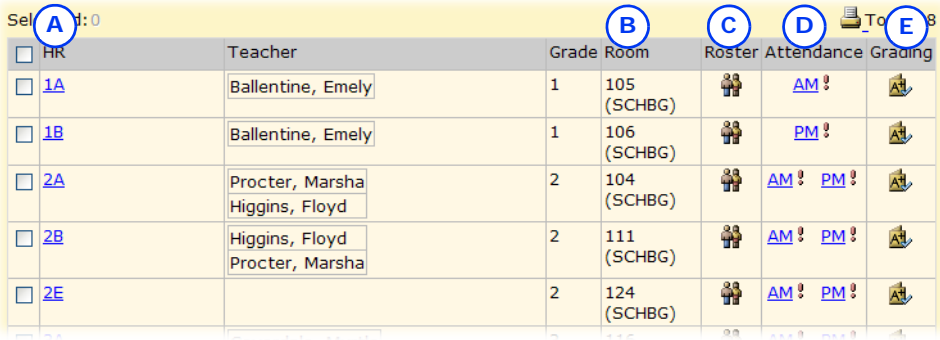

- **A HR**: Click a homeroom name to view a roster of students in the class [\[p. 17\]](#page-16-1).
- **B Room**: The number of the room to which the class is assigned. The building name is appended in brackets.
- **C Roster**: Click the icon to view a roster of students in the class [\[p. 17\].](#page-16-1)
- **D Attendance**: Click the icon to take attendance [\[p. 67\]](#page-66-1). "!" indicates that attendance has not been taken for the current attendance period. If supplementary attendance is set up for this class [\[p. 152\]](#page-151-0), an attendance icon appears.
- **E Grading**: Click the icon to enter grades.

### **Moving between pages**

Since your system operates across a network and handles large amounts of information, on occasion Chancery SMS may take a noticeable amount of time to arrange or process information in preparation for display. In these circumstances, we recommend that you refrain from clicking buttons or links repeatedly—this does not speed the process.

To help you assess a potential delay, Chancery SMS may display an icon or cursor that denotes a delay, such as an hour glass. The web browser's *Status Bar* may also provide useful information. To display the Status Bar, in the web browser's **View** menu click **Status Bar**.

### <span id="page-18-0"></span>**Quick links to other pages**

For a page that you use frequently, or just want to recall, you have the option of bypassing normal navigation through your Chancery SMS system by creating a shortcut, or *quick link*, to that page.

You can create as many quick links as you need and name each as you see fit. Quick links you have created are available to your role [\[p. 14\]](#page-13-0) from the **Actions** menu on most pages, or on the home page [\[p. 16\].](#page-15-0)

### **To use a quick link:**

- **1** On a page, in the **Actions** menu click **Quick Links**. A submenu appears.
- **2** Click a quick link in the submenu. That page appears.

You can do this if your role is: **Secretary Teacher School Administrator**

- **To create a quick link:**
- **1** On a page, in the **Actions** menu click **Quick Links**. A submenu appears.
- **2** Click **Quick Link this Page...**. A dialog appears.
- **3** For **Quick link name**, type a unique name for the link.
- **4** Click **OK**. Chancery SMS adds the quick link to the **Actions** menu on most pages and to the Quick Links section of the home page [\[p. 16\]](#page-15-0).
	- $\odot$  A quick link does not appear in the Actions menu of the page to which it is a shortcut.

### <span id="page-19-0"></span>**Displaying quick links on the home page**

You can control the quick links  $[p. 19]$  displayed in the Quick Links section of your home page [\[Figure 6\]](#page-15-1) [Figure 7]. You can also rename the quick links displayed and delete any of those you have created. Such customization is specific to the user account and role  $[p, 14]$  in which you are working when you create it; in other words, Chancery SMS preserves the customized home page and displays it when your user account is logged on and (if that account has more than one role available) that particular role is chosen.

**To add a quick link to your home page:**

- **1** On the home page, in the **Actions** menu click **Customize Home Page...**. The Customize Home Page page appears.
- **2** In the **Quick Links** panel [\[Figure 11\],](#page-19-1) in the **Available Quick Links** list, select the link and click **Add**. The link appears in the **Quick Links on Home Page** list.
	- L To rename the quick link, select it and enter a new **Quick link name**.
	- $\odot$  To delete a quick link that you have created, select the link in the **Quick Links on Home Page** list and click **Remove**. Chancery SMS deletes it when you click **OK**.
	- $\odot$  To remove a quick link from the home page, select the link in the **Quick Links on Home Page** list and click **Remove**.

### **3** Click **OK**.

**FIGURE 11**: Customize Home Page page: Quick Links

<span id="page-19-1"></span>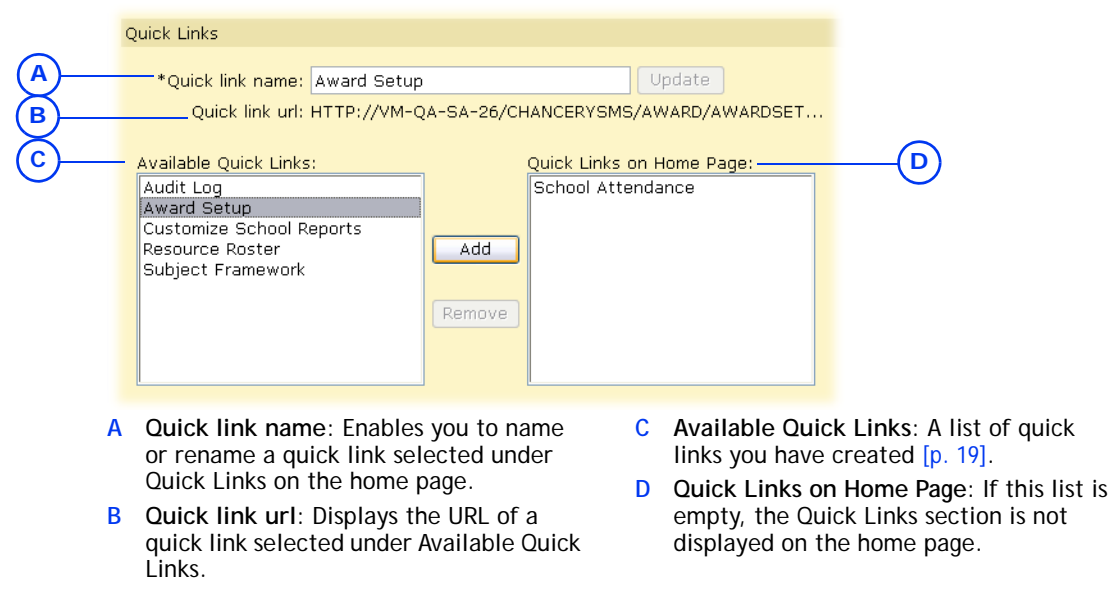

You can do this if your role is: **Secretary Teacher School Administrator**

### **Working on a page**

On a typical Chancery SMS page, you also work with information using web-standard elements such as *fields*, *check boxes*, *lists*, *grids*, *icons*, *buttons*, and *links* [\[Figure](#page-20-0)  [12\]](#page-20-0) [\[Figure 13\]](#page-20-1). Some pages organize the contents into several collapsible *panels*. On many pages, it is important to save your changes before moving on to another page.

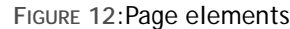

<span id="page-20-0"></span>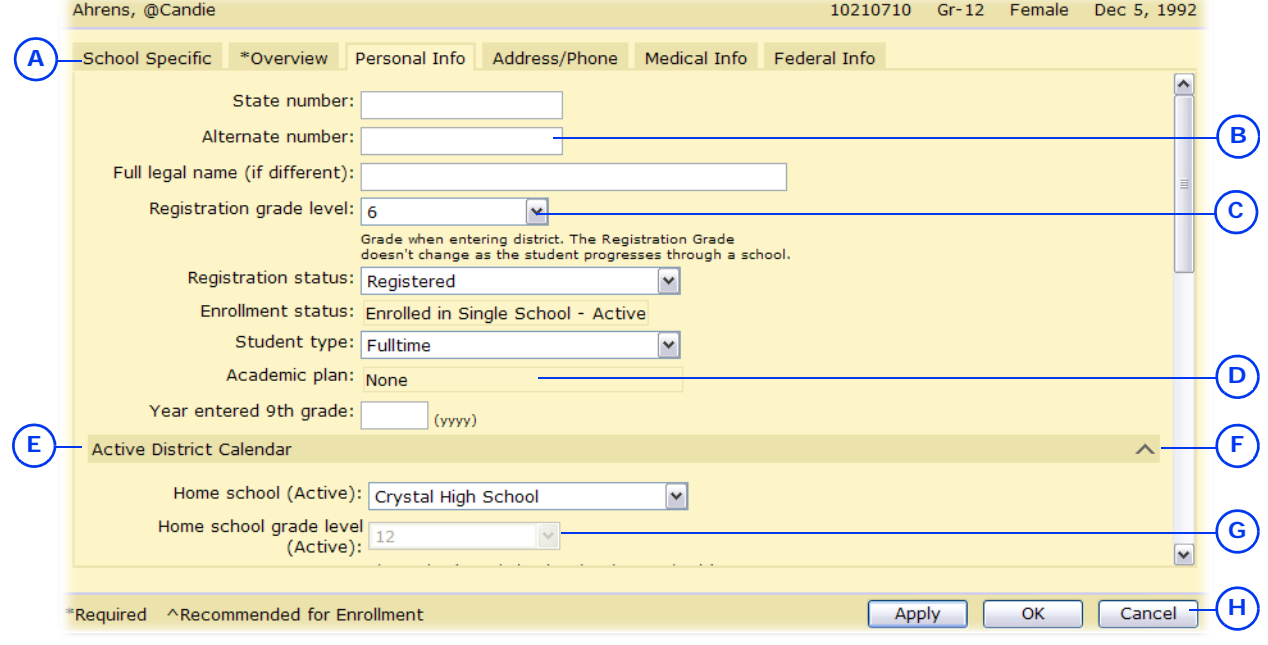

- **A** *Tab*: Organizes information into layers. Click the tab to view its information. Your access to a tab may be restricted by your role. Changes made on a tab are saved only when you save the page [p. [22\].](#page-21-0)
- **B** *Field*: An area into which you can type information. The type of field (text, numeric, or date) determines the amount or kind of information you can enter. In this manual, a field name is indicated by **bold** text.
- **C** *List*: Contains several items from which to choose.

**FIGURE 13**:Other page elements

**D** *System-set field*: An area in which Chancery SMS displays information derived from elsewhere.

- **E** *Panel*: Organizes information on a long page into collapsible sections.
- **F** Panel arrow: Click to collapse or expand the section.
- **G** *Context field*: An area you have access to only in specific circumstances, such as a setting in another field on this page.
- **H** *Button*: Acts on the page, panel, or tab in which it is located. In this manual, a button label is indicated by **bold underlined text**.

<span id="page-20-1"></span>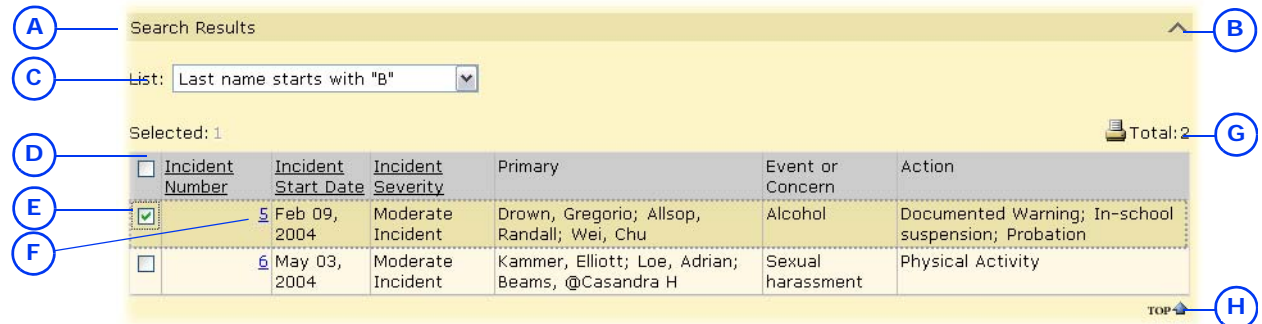

- **A** *Panel*: Organizes information on a long page into collapsible sections.
- **B** Panel arrow: Click to collapse or expand the panel.
- **C** *List*: Contains several items from which to choose.
- **D** *Grid*: A list of records, the informati[on](#page-21-1)  from which is organized into columns [see *[Working with a grid of information](#page-21-1)*, p. [22\].](#page-21-1)

### <span id="page-21-0"></span>**Saving information on a page**

- **E** *Check box*: In this case, a check selects the record.
- **F** *Link*: Clicking this takes you to the relevant information.
- **G Total**: The total number of records (on all pages, if the records are displayed on several pages).
- **H Top**: On a long page, clicking this scrolls the view to the top of the page.

When you make changes to information on a page and you want that information to be saved to the system, you must deliberately save the information before moving on to another page. To save the information on a page, click the page's Save or OK button [\[Figure 14\].](#page-21-2)

When you click the Save or OK button, Chancery SMS saves all changes made on that page, including changes made in panels and tabs [\[Figure 12\]](#page-20-0) that may no longer be visible, and closes the page. On a page with an Apply button, when you click the Apply button Chancery SMS saves all changes made on that page and keeps the page open.

Some pages contain fields for which you are required to enter information before saving the page. A required field is indicated by an asterisk (\*) in its label. If, when you save a page, any required fields are incomplete, Chancery SMS displays a message to that effect. If the incomplete field is within a tab, Chancery SMS displays that tab, or the first tab of several containing an incomplete field.

<span id="page-21-2"></span>**FIGURE 14**: Saving information on a page

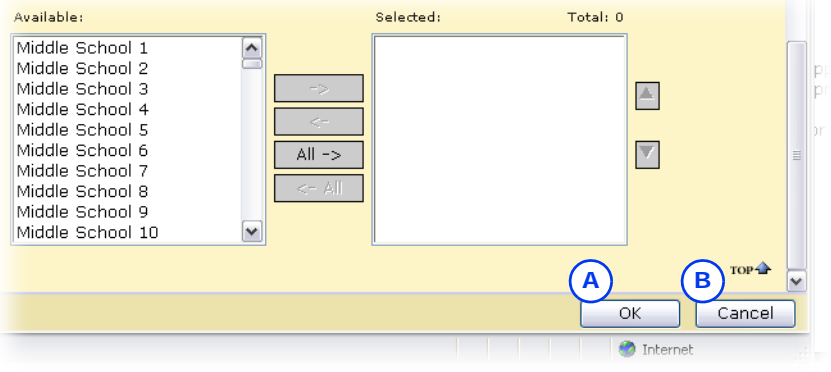

- **A OK**: Saves any changes to information made on this page. **Note:** This button appears on a page only if it is possible to change information on that page.
- **B Cancel**: Discards any changes made on this page.

### <span id="page-21-1"></span>**Working with a grid of information**

Some pages display information in the format of *grid*. Each line of the grid contains a separate *record*, that is, an interrelated set of information. The grid's *columns* display selected types of information common to every record. **Note**: A grid of student search results differs [\[p. 45\].](#page-44-0)

#### **FIGURE 15**: Grid elements

<span id="page-22-1"></span>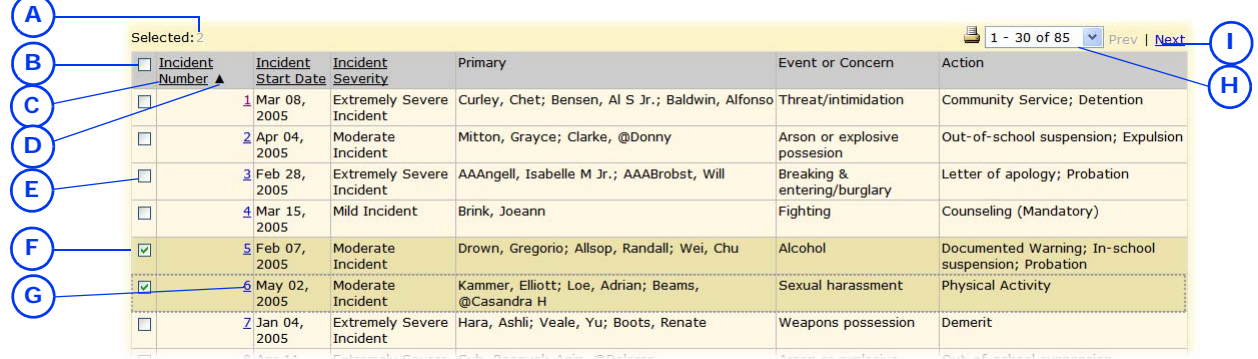

- **A** Number of records currently selected in this grid
- Select all check box: Enables you to select or deselect all the records in the grid at once, even if the grid spans more than one page. You can also select all records by choosing **Select All** from the **Edit** menu.
- **C** Column label: Displays the type of information displayed in this column for each record. If the label is underlined, you can use it to sort the records [*[Sorting](#page-22-0)  records*[, p. 23\]](#page-22-0).
- Sort indicator: An **A** arrow indicates that this row is sorted in ascending

order. An  $\blacktriangledown$  arrow indicates descending order.

- **E** Record selection check box: Enables you to select or deselect a record. You can select one or more records at once.
- **F** A selected record: Each row consists of one record.
- **G** Record hyperlink: Enables you to open the record.
- **H Prev**/**Next**: Where a grid spans more than one page, displays the previous or next set of records from this grid.
- **I** Records display: Where a grid spans more than one page, this enables you to see the total number of records in the grid and to choose the set to display.

### <span id="page-22-0"></span>**Sorting records**

In general, when Chancery SMS generates a grid of records, it lists the records in order from top to bottom according to the first column on the left in ascending order; for example, by Student Name from A to Z. **Note**: For some grid types, such as student search results [\[p. 45\],](#page-44-0) you have the option of applying a preconfigured *grid view* that sets the column sorting [\[p. 25\].](#page-24-0)

You can change the sorting by one or more columns, in ascending or descending order. For example, you might want to sort a list of staff in ascending order by name, then by gender. Your sorting persists only as long as the grid is displayed; that is, when Chancery SMS generates a new grid, it uses its default grid view sorting or the grid view you last applied [\[p. 25\]](#page-24-0). **Note:** You can sort on a field that is not displayed as a column.

### **To sort the columns in a grid of records:**

- **1** With a grid of records displayed (for example, a set of staff search results), from the **Edit** menu, click **Sort...**. The Sort page appears [Figure 16].
- **2** Adjust the columns for the purpose of sorting.
	- L To remove a field from display, double-click it under **Selected Columns**. Chancery SMS moves it to **Available Columns**.
	- $\circ$  To remove a field from display, double-click it under Selected **Columns**. Chancery SMS moves it to **Available Columns**.
- **3** Adjust the order of sorting priority:
	- $\odot$  To move a field up, click it to select it and click the up arrow button.
- **The To move a field down, click it to select it and click the down arrow** button.
- **4** Click **OK**.
	- L To return to Chancery SMS's default column sorting, click **Restore Defaults**.

**FIGURE 16**: Staff record default column sorting

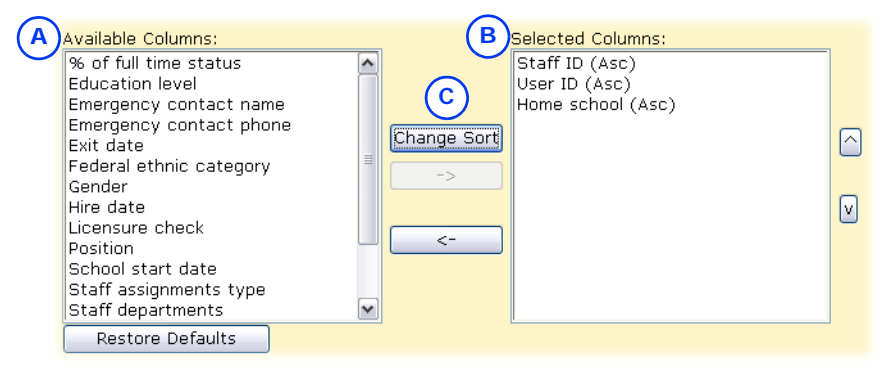

- **A Selected Columns** are those on which Chancery SMS sorts the grid. The vertical order corresponds to sort order.
- **C Change Sort**: Toggles the selected column's sorting scheme between ascending ("Asc") to descending ("Desc").
- **B Available Columns** are the fields from which you can choose to sort.

### **To sort the grid according to a column:**

- **1** On a grid, click an underlined column label [\[Figure 15\].](#page-22-1) The grid's records are sorted in ascending order and an  $\triangle$  (up) arrow appears beside the label.
	- $\circled{0}$  To sort in descending order, click the column label again. An  $\blacktriangledown$ (down) arrow appears.
	- **O** Where the grid spans several pages, clicking a column label on any page has the same effect.

### **To sort a grid by more than one column:**

- **1** On a page with a grid displayed, from the **Edit** menu, click **Sort...**. The Sort page appears.
- **2** For **Sort rows by**, select the first column on which to sort.
	- $\odot$  Note: You can sort on a field that is not displayed as a column.
- **3** Set up three more fields on which to sort.
	- **D** The vertical order corresponds to the sort order.
- **4** Set each chosen field to **Ascending** or **Descending**.
- **5** Click **OK**.

### <span id="page-23-0"></span>**Adjusting the columns displayed**

On a grid of records, the columns displayed reflect only some of the fields available for each record. You can change which columns are displayed and the left-to-right order in which they are presented. Your changes take effect on all grids of records that Chancery SMS subsequently generates. For some grid types however, such as student search results [\[p. 45\],](#page-44-0) you have the option of applying a preconfigured *grid view* that sets the columns displayed [\[p. 25\].](#page-24-0)

### **To adjust the columns displayed in a grid**

- **1** On the page's **Edit** menu click **Choose Columns...**. The Choose Columns page appears.
- **2** Move the field names that you want displayed to the **Available Columns** list.
	- $\odot$  To move a field from one list to the other, double-click its name, or click to select it and then click the  $\leq$  or  $\Rightarrow$  arrow.
- **3** In the **Available Columns** list, adjust the vertical order of the fields. This is the order in which the columns are displayed left to right.
	- **To return the columns to Chancery SMS's original arrangement, click Restore Defaults**.
- **4** Click **OK**. The grid appears with the columns configured accordingly.

### <span id="page-24-0"></span>**Pre-configured views of a grid of information**

Rather than adjusting the display of a grid of information each time you view it, you can apply a pre-configured *grid view*. A grid view defines the columns displayed and the initial sorting of the information that appears in those columns. A grid view applies to a particular type of Chancery SMS page, such as student search results [\[p.](#page-44-0)  [45\].](#page-44-0) Thus, each time you view that type of page, you can choose the grid view to apply (should more than one be available). Once you have chosen a grid view for a page type, Chancery SMS applies that same grid view to that page type thereafter until you make another choice.

The grid view that you choose to apply can be a *personal grid view*, which is particular to each user, or a *global grid view*, which is set up by an administrator for the use of others.

### **To apply a grid view to a grid:**

On the page that contains the grid, for **View** [\[Figure 35\]](#page-45-0), select a grid view.

- $\odot$  "(P)" indicates a personal grid view, as in "(P) Students by First Name and Grade".
- $\theta$  "(G)" indicates a global grid view.
- **Chancery SMS displays the View field (that is, a list of available grid** views) only on pages to which you can apply a grid view.

The user can set up a grid view and save it for later use, or publish it immediately for the benefit of other users. A school-level user can set up a personal grid view for his or her own use. A School Administrator can set up a personal grid view or a global grid view of school-level information for the use of other school users. A District Administrator can set up a global grid view for the use of all district users or a personal grid view of district-level information. Once a user has set up a personal grid view, it is available only to the login ID  $[p. 12]$  in which it was created.

You can do this if your role is: **School Administrator District Administrator**

### **To set up a grid view:**

- **1** On the home page, in the control bar under **ADMIN**, click **User Settings**. The User Settings page appears, which displays a list of grid views available to you [\[Figure](#page-26-0)  [17\]](#page-26-0).
- **2** Under **Grid Views**, select a **Feature Area** [\[Figure 17\]](#page-26-0).
- **3** In the **Actions** menu, click **Add Grid View > Personal View**. The Personal Grid View page appears, which displays a list of pages for the selected feature area.
	- **D** To set up a global grid view, click Add Grid View > Global View.
	- L To adjust a grid view, select the grid view and in the **Actions** menu, click **Edit Grid View**.
	- L To delete a grid view, in the **Actions** menu, click **Delete Grid View**.
- **4** Type a **View name**.
- **5** Type a **View description**.
- **6** In the list of pages, select the **Page Name**/**Grid Name** combination to which you want the personal grid view to apply.
	- $\odot$  The pages available depend on the logged in user.
- **7** For a global grid view, set **View options**:
	- **D** Publish: Chancery SMS saves the view and make it available for use.
	- **C** Unpublish: Chancery SMS saves the view but does not make it available for use.
- **8** Click **Continue**.
- **9** Under **Define Columns**, set the columns to be displayed [see *[Adjusting the columns](#page-23-0)  [displayed](#page-23-0)*, p. 24].
	- $\odot$  To use the set of columns displayed in an existing grid view, click **select** (located in the sentence "You may select an..."), choose the grid view in the Copy Grid View popup page.
- **10** Under **Define Sorting**, set the sort order of the columns to be displayed [\[see](#page-22-0)  *[Sorting records](#page-22-0)*, p. 23].
- **11** Click **OK**. The new personal grid view appears in the list.

Instead of going to User Settings, the user can adjust a grid view, or save it as a new view, when working with a grid of search results.

**To set up a grid view from a grid:**

- **1** On the page that contains the grid, beside **View**, click the edit grid view icon [\[Figure 35\]](#page-45-0). The Modify Grid View dialog appears.
- **2** For **View name**, adjust the name as necessary.
	- $\odot$  Chancery SMS enters the name of the current view. If you save this grid view without changing the name, Chancery SMS asks if you would like to overwrite the existing grid view of this name.
- **3** Under **Define Columns**, set the columns to be displayed [see *[Adjusting the columns](#page-23-0)  [displayed](#page-23-0)*, p. 24].
	- **D** For Category, select a relevant schema. This appears only if more than one schema is available. For column categories, Chancery SMS indicates an extension schema by the prefix <Extension name.field name> and a child schema by the prefix (+).
- **4** Under **Define Sorting**, set the sort order of the columns to be displayed [\[see](#page-22-0)  *[Sorting records](#page-22-0)*, p. 23].
- **5** Click **Save**.

**FIGURE 17**: Grid views

<span id="page-26-0"></span>

| <b>Grid Views</b>     |                                |                            |                                      |                            |                                             |
|-----------------------|--------------------------------|----------------------------|--------------------------------------|----------------------------|---------------------------------------------|
|                       | Feature area: Student Search v |                            |                                      |                            |                                             |
| Selected: 0           |                                |                            |                                      |                            | <b>B</b> Total:3                            |
| $\Box$ Page Name      | <b>Grid Name</b>               | Data Columns View Name     |                                      | Published View Description |                                             |
| <b>Personal Views</b> |                                |                            |                                      |                            |                                             |
| Student<br>Search     | Student Search                 | School<br>Student          | Student Search - Larry's             | N/A                        | Sorted by First Name and Grade<br>Level     |
| <b>Global Views</b>   |                                |                            |                                      |                            |                                             |
| Student<br>Search     | District Student<br>Search     | <b>District</b><br>Student | DistrictStudentSearchDefaultView Yes |                            | District Student Search default<br>view     |
| Student<br>Search     | Student Search                 | School<br>Student          | StudentSearchDefaultView             | Yes                        | Student Search default view<br>$\checkmark$ |

- **A Page Name**: Indicates the grid type to which the grid view applies. In Chancery SMS 7.5.3, you can set up a grid view for the following grid types: Student Search.
- **B Grid Name**: A District Administrator can set up a personal view only for District Student Search.
- **C View Name**: Click to adjust the grid view.
- **D Published**: "Yes" indicates that the grid view is "published" and thus available to users. "N/A" indicates that it is saved but "unpublished" and thus not available.

**TABLE 1**: Permissions pertaining to grid views

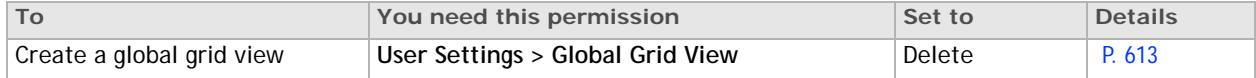

### **Printing a grid**

You can print any grid in its entirety in a tabular format with a custom title and comments appended. This is particularly useful for grids that span more than one page. To print a grid, Chancery SMS first generates a PDF (the Adobe® Acrobat® file format) which you can then send to a printer.

### **To print a list of items that spans several pages:**

- **1** On the Chancery SMS page, near the top of the grid, click the Print icon [\[Figure](#page-27-0)  [18\]](#page-27-0). The Grid Print Options page opens.
- **2** Set report details, which include:
	- **C** Report Name: This appears as a header at the top of each page of the report [\[Figure 19\].](#page-27-1)
	- **D** Include school/district name
	- **Expand to show all content:** The report displays all cell content for cTools fields (such as collection, memo, and child collection).
	- **Comments:** These appear on the last page of the report under the heading "Comments".
- **3** Set options, which include:
	- **C** Report Format: For printing, ensure that Report Format is set to **Adobe Acrobat (.pdf)**, which is the default choice.
	- L **Print format**: Select **Portrait** orientation (tall and narrow) or **Landscape** (short and wide)
	- L **Page size**: Select **Letter** or **Legal** (taller than letter).
- **4** Click **Print**. The Grid Print Options page is replaced by a printout in PDF format.
- **5** On the PDF tool bar, click the Print icon [\[Figure 19\]](#page-27-1).

 $\Phi$  To save the print version of the report (that is, the PDF file), click the Save icon [\[Figure 19\].](#page-27-1)

**FIGURE 18**: Grid print icon

<span id="page-27-0"></span>**A**

 $1 - 30$  of 186 Prev | Next

**A** Print icon: Enables you to print the entire grid or export its information to a specific data format [p. 28].

**FIGURE 19**: Sample grid printout in PDF format in a popup page

<span id="page-27-1"></span>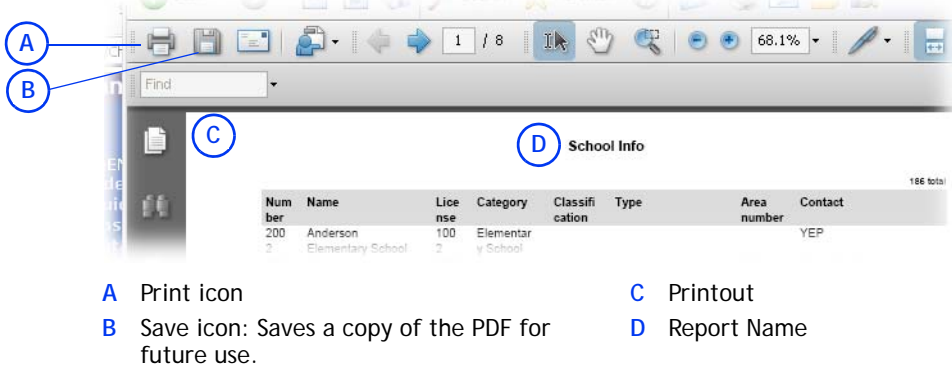

### **Exporting information from a grid**

As an alternative to generating a printout for a grid, you can export the information from the grid into a format usable in other applications.

### **To export information from a grid:**

- **1** On the Chancery SMS page, near the top of the grid, click the Print icon [\[Figure](#page-27-0)  [18\]](#page-27-0). The Grid Print Options page opens.
- **2** In the **Output Options** panel, for **Report Format**, click a suitable data format. Options include:
	- **Crystal Reports (\*.rpt)**, for which the file extension is ".rpt".
	- L **Microsoft Excel (\*.xls)**
	- L **Microsoft Word (\*.doc)**
	- L **Rich Text (\*.rtf)**
	- L **Comma-separated values (\*.csv)**
	- **D** Tab-separated values (\*.tsv)
	- L **Plain text (\*.txt)**
- **3** Click **Print**. A File Download dialog appears.
- **4** Click **Save**. A Save As dialog appears.
- **5** Set the **File name** and the location to which the file is to be saved.
- **6** Click **Save**. Chancery SMS saves the file to the location specified.

### **Specialized pages**

On occasion, Chancery SMS opens a specialized *popup page* in a new browser window [\[Figure 20\],](#page-28-0) which is usually smaller than the main page. When you have finished working with the information on a popup page, use the Save or Close button to close the page and ensure that your work is saved.

<span id="page-28-0"></span>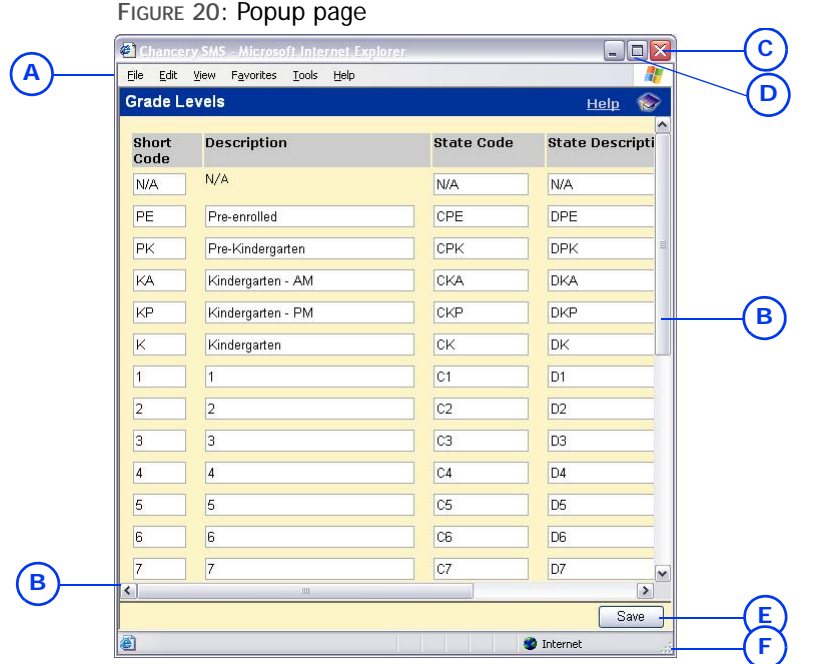

- **A** *Popup page*: This appears as a separate browser window.
- **B** Scroll bars: Vertical or horizontal scroll bars appear where the page extends beyond the size of the browser window. **Note:** When you use the Tab key to move the selection [\[p. 29\]](#page-28-1) the page scrolls automatically.
- **C** Close button: This cancels your changes and closes the popup page.
- **D** Maximize button: This enlarges the page to fit the entire screen. On most

screens, this is large enough to ensure that all information on the popup page is visible and to remove the need for scroll bars.

- **E Save** button: A typical popup page has a button that saves your changes to the information on this page and closes the page.
- **F** Resize handle: Click, hold and drag this spot (or any of the window's borders) to enlarge or shrink the size of the window.

**Note:** It is possible to continue working with the main page while a popup page is open. However, if in the course of your work you open the same popup page, a new version of the popup page replaces the old and any unsaved work on the old popup page is lost. Thus, it is prudent to complete work on a popup page and close it before proceeding to other work in a Chancery SMS system.

### <span id="page-28-1"></span>**Printing a page**

You can print any page. To print the contents of a grid, [refer to Working with a grid](#page-21-1)  [of information \[p. 22\].](#page-21-1)

**To print an entire page:**

Click the web browser's Print icon [\[Figure 21\].](#page-29-0)

L Or from the web browser's **File** menu click **Print**.

**FIGURE 21**: Sample web browser controls

<span id="page-29-0"></span>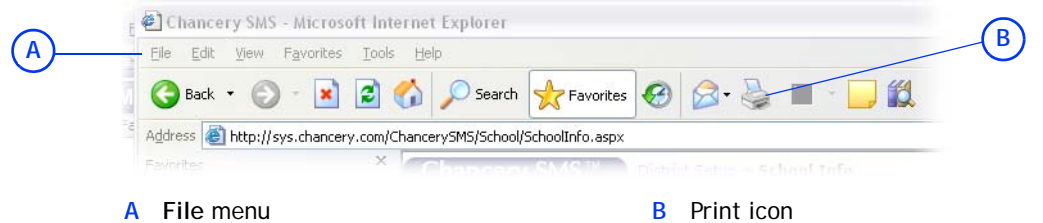

# **Keyboard control**

Typically, you work with Chancery SMS using a mouse-driven pointer while using the keyboard to change information in a field. However, some system users, such as those who enter a lot of information or conduct the same task repeatedly, prefer to use the keyboard as much as possible. These users can make use of the keyboard shortcuts built into the web browser [\[Table 2\].](#page-29-1)

One of the most useful keys is Tab, which enables you to shift the selection through a page's elements until the desired element is selected [\[Figure 22\].](#page-29-2)

**FIGURE 22**: Selection examples

<span id="page-29-2"></span>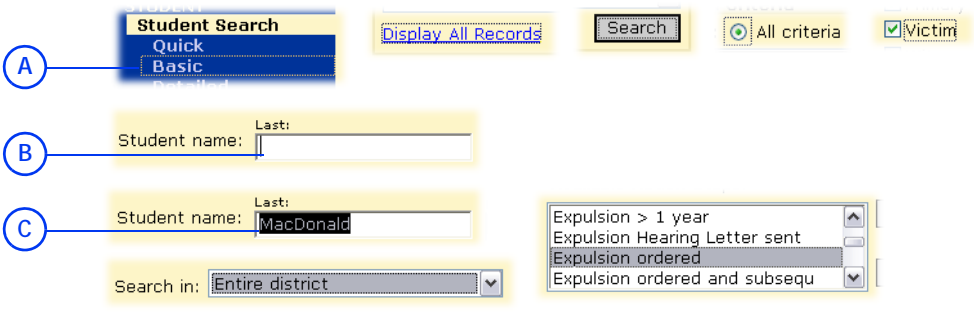

- **A** A rectangle indicates the selection
- **B** A cursor indicates the selection
- **C** Highlighting indicates the selection.

On the page, the selection typically appears first in the top left, on the topmost control bar choice, such as **Quick Search** [\[Figure 5\]](#page-14-1) or in the first field [\[Figure 22\].](#page-29-2) From this position, the selection moves each time you press the Tab key, typically down the page and to the right. Press Shift + Tab to move the selection back. For instructions on how to work with the selected control, refer to [Table 2 \[p. 30\]](#page-29-1).

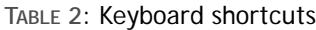

<span id="page-29-1"></span>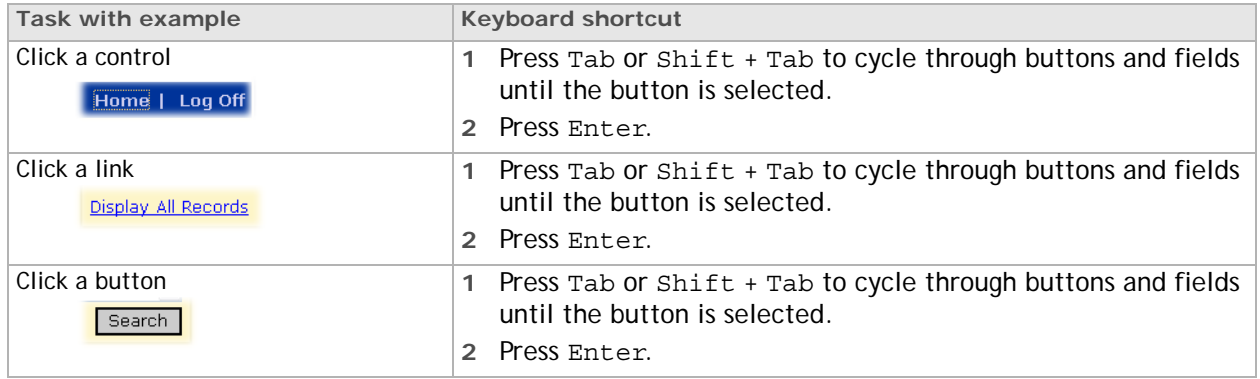

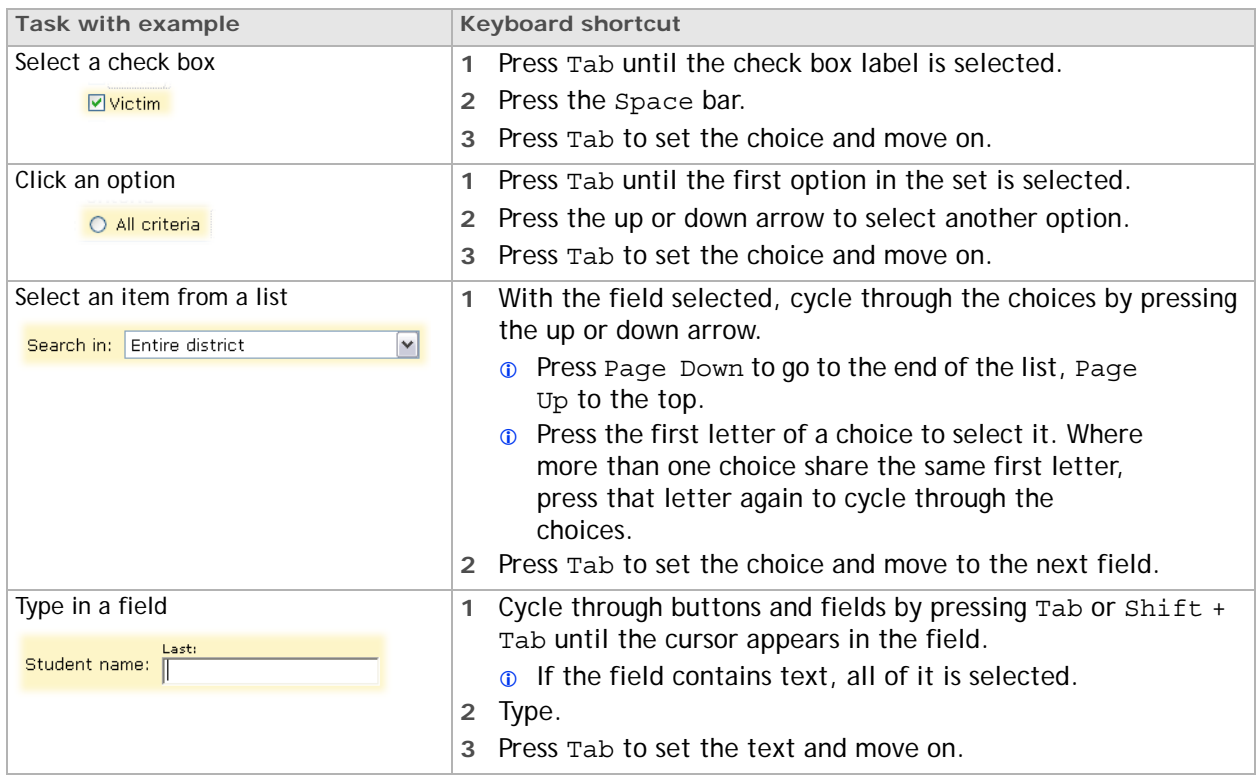

### <span id="page-30-0"></span>**Optimizing your web browser**

You work with Chancery SMS using a web browser such as Internet Explorer (on a Microsoft Windows®-based computer) or Safari<sup>™</sup> (on an Apple® Macintosh<sup>®</sup> computer). We recommend that you adjust your chosen web browser's settings to optimize Chancery SMS operation and to protect the confidentiality of the student information.

### **To optimize the web browser:**

Ensure that the following settings are in effect (to get access to these settings in Internet Explorer, in the **Tools** menu click **Internet Options...**):

- $\odot$  Accept cookies automatically (on by default)
- **C** Enable active scripting (on by default)
- $\odot$  Do not automatically store web pages on your hard drive. A stored web page, which contains confidential information, may be accessible to other users of your computer. (From the Internet Explorer **Tools** menu select **Options**, then under **Browsing History** click **Settings**, and set "Check for Newer Versions of Stored Pages" to **Automatically**.)
- **EXECOMPLETE OPTIONS ARRY ALLOCATE ACT ALL AUTOCOMPLETE OPTIONS** are off. If you allow the browser to remember the text you have typed into fields such as Password and Grade, other users of your computer may get access to that information. For this reason, Chancery SMS does not support AutoComplete. (From the Internet Explorer **Tools** menu select **Options**, then under **Security** click **Advanced**, and deselect "Use Inline Autocomplete".)
- $\odot$  Restrict the use of web browser tool bar extensions and popup blockers. These interfere with the operation of Chancery SMS. The

Yahoo tool bar is one of the more problematic. (From the Internet Explorer **Tools** menu select **Options**, then under **Security** click **Trusted Sites**, then click **Sites**, and for "Add this Web site to the zone" enter the Chancery SMS system's URL, and click **Add**. Deselect "Require server verification (https:)".)

# <span id="page-31-0"></span>**Alerts**

Chancery SMS can automatically monitor information and conditions in the system for changes that are relevant to your role  $[p. 14]$ . When a relevant change occurs, Chancery SMS alerts you to it; for example, when working as a Teacher, you could be notified when another system user records that one of your students will be absent on a future date, or when working as an administrator you could be notified when a time-consuming report is complete, or when an unusual attendance pattern occurs [\[p. 163\].](#page-162-0) Chancery SMS alerts you only to those conditions to which you have subscribed [\[p. 33\]](#page-32-0). A District Administrator sets up alerting parameters [\[p. 218\]](#page-217-1).

Chancery SMS generates an *alert* [\[Figure 23\]](#page-31-1) for you when information matches criteria defined in an *alert definition*. Chancery SMS checks all alert definitions every five minutes. (Alert definitions [\[p. 34\]](#page-33-0) are assigned to roles by an administrator or technician.)

Chancery SMS alerts you by displaying:

- An alert icon on the task bar [\[Figure 23\]](#page-31-1)
- An alert link on the home page [\[p. 16\]](#page-15-0) under **Alerts** [\[Figure 23\]](#page-31-1)
- (Optional) An alert message sent to your mobile phone [\[Figure 26\].](#page-33-1)

**FIGURE 23**: Alert indicators in Chancery SMS

<span id="page-31-1"></span>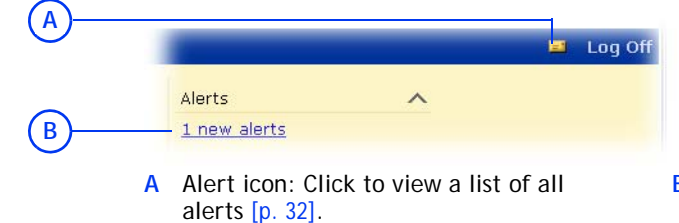

**B** Alert link: Click to view a list of all alerts [\[p. 32\].](#page-31-2)

### <span id="page-31-2"></span>**Viewing an alert**

Chancery SMS maintains an alert for 30 days or until you delete the alert. You can view the details of an alert at any time and delete it if necessary.

### **To view an alert:**

- **1** Click the alert icon (typically found on the home page) [\[Figure 23\].](#page-31-1) The Alert List page appears [\[Figure 24\].](#page-32-1)
- **2** In the **Alert Info** column, click the alert's name. The Open Alert page appears [\[Figure 25\]](#page-32-2).
	- L Or select one or more alerts and in the **Actions** menu click **Open Alert**.
	- L To delete an alert, select the alert and in the **Actions** menu click **Delete Alert**.

**FIGURE 24**: Alert List page

<span id="page-32-2"></span><span id="page-32-1"></span>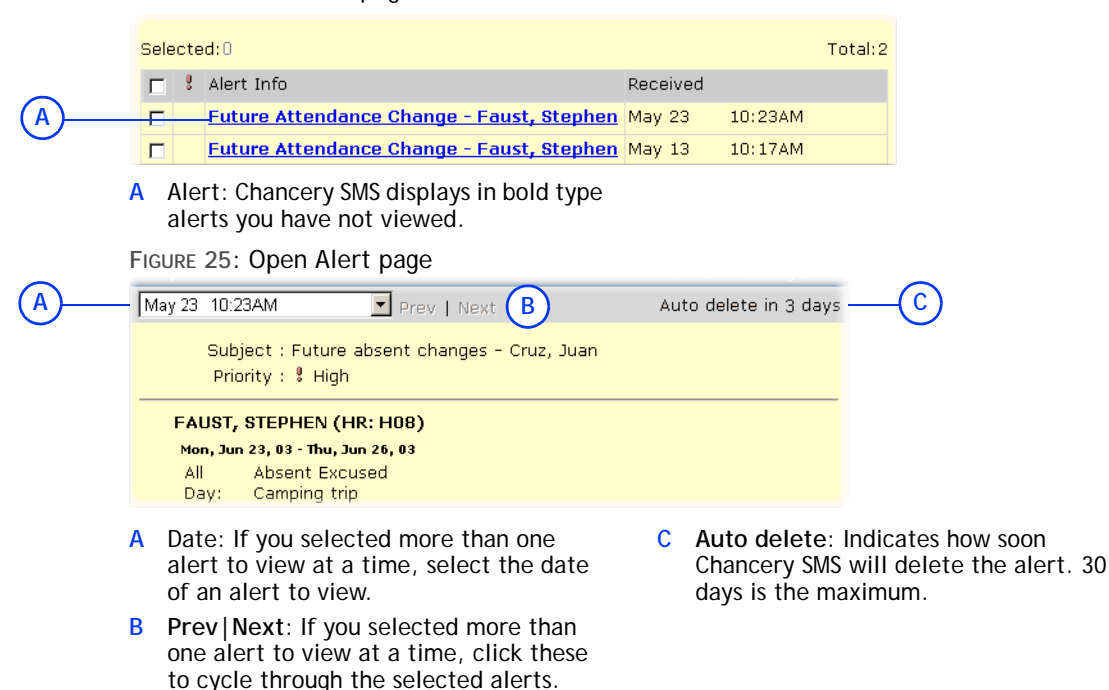

When you have noticed and investigated an alert, you can remove it from display.

**To remove an alert from display:**

- **1** On the Alert List page, select one or more alerts.
- **2** In the **Actions** menu click **Delete Alert**.

### <span id="page-32-0"></span>**Subscribing to alerts**

Chancery SMS alerts you only to alert definitions [\[p. 34\]](#page-33-0) to which you have subscribed. When you first start working with a system, you are automatically subscribed to all alert definitions available to your role. Thereafter, you control the definitions to which you subscribe [\[Figure 26\]](#page-33-1).

Some roles [\[p. 14\]](#page-13-0) are subject to *standard alerts*, that is, alert definitions to which all users with a particular role are automatically subscribed; for example, a homeroom Teacher will receive a Future Absent Attendance Alert when a change is made to the future attendance of a student in his or her homeroom. Chancery SMS alerts each user who is assigned to the appropriate role, provide that role is active, the user's account is active, and within the user account that role is also set to active [\[Figure 112\]](#page-196-0) [\[p. 196\].](#page-195-0), this includes district-specific standard alerts to users with the District Administrator role (but not the District Health Professional).

### <span id="page-33-1"></span>**FIGURE 26**: Sample alert subscriptions

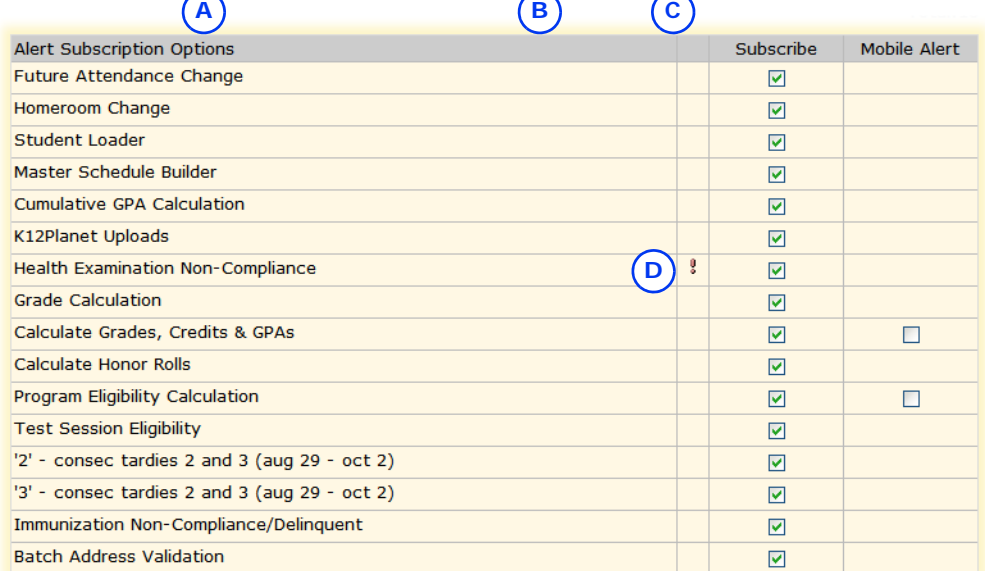

- **A Alert Subscription Options**: Alert definitions available to you.
- **B Subscribe**: Enables you to subscribe or unsubscribe to an alert definition. Some subscriptions are standard, that is, automatically assigned to your role.
- **C Mobile Alert**: Gives you the option of subscribing to an alert on your mobile phone in addition to the alerts received

through the regular subscription. This option is available only on some alert definitions. When you receive the text alert, the sender name on your mobile device appears as

"[Districtname]@Chancery.SMS.com". **D !**: Indicates that this alert is high priority.

**To subscribe to an alert definition:**

- **1** On the home page's **Action** menu, click **Change Alert Subscription...**. The **Change Alert Subscription** page appears and displays a list of available alert[s](#page-33-1) [\[Figure 26\]](#page-33-1).
- **2** In the **Subscribe** column, select the check box for each alert to which you want to subscribe.
	- **C** If a check box is available in the Mobile Alert column, select the check box of each alert for which you want to receive an alert in the form of a text message to your mobile phone.
- **3** Click **OK**.
- **Or**

On the Alert List page, in the **Actions** menu click **Change Alert Subscription...**.

**TABLE 3**: Permissions pertaining to alerts

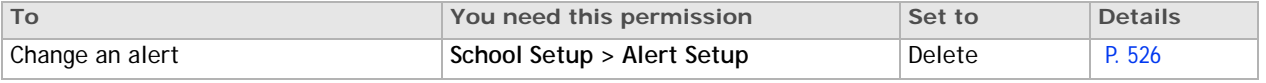

### <span id="page-33-0"></span>**Alert definitions**

An *alert definition* specifies the information and conditions in the system that Chancery SMS monitors for changes. When a relevant change occurs, the system sends an *alert* to users who are subscribed to that alert definition.

Several alert definitions are provided with a Chancery SMS system. These alert definitions are assigned to user roles [\[p. 14\],](#page-13-0) such as School Administrator [\[Table 4\]](#page-34-0) and District Administrator [Table 5]. An administrator can adjust an alert definition, for example to have Chancery SMS send it to school staff. Any user associated with the role  $[p. 14]$  is automatically subscribed to the alert definition (however, for some alerts, the user has the option of unsubscribing [\[p. 33\]\)](#page-32-0).

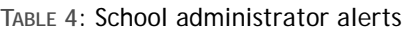

<span id="page-34-0"></span>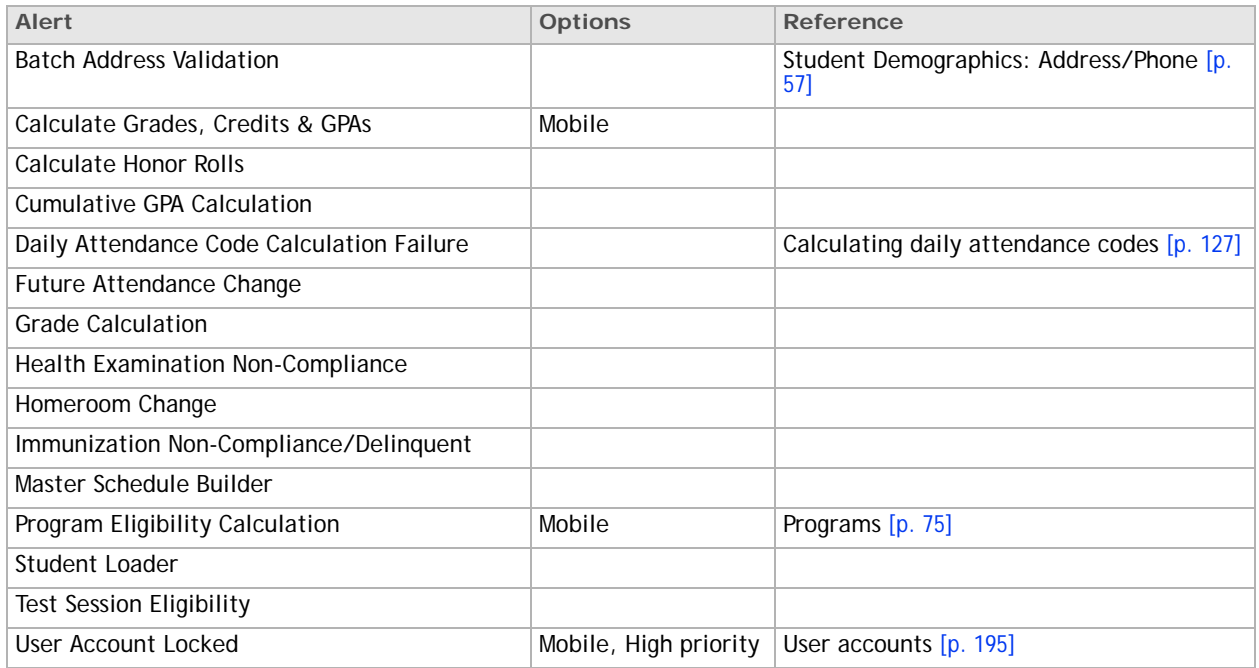

### **TABLE 5**: District administrator alerts

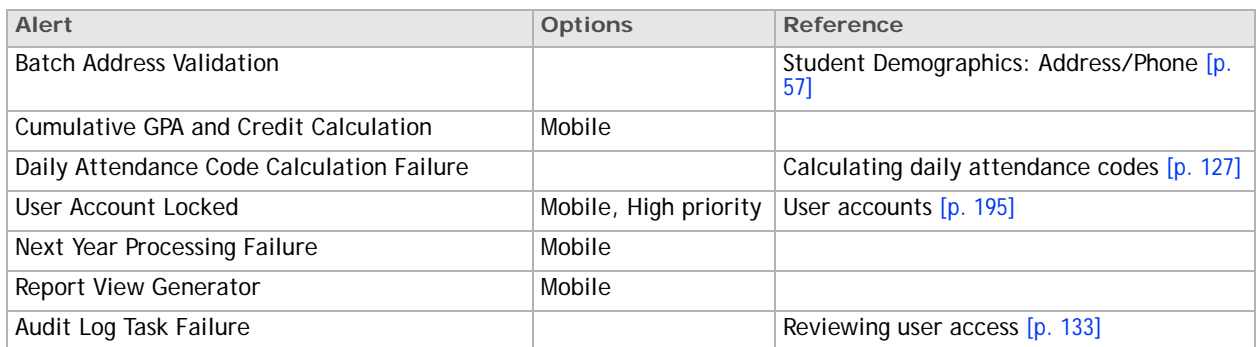

You can do this if your role is: **School Administrator**

### **To adjust an alert definition:**

- **1** On the home page, in the control bar, under **ADMIN**, click **School Setup**. The School Setup page appears.
- **2** Under **School**, click **Alerts**. The Alerts page appears **The Alerts page displays all alerts, active or not.**
- **3** Click the alert definition. The Edit Alert page opens.
- **4** Enter or change information, which includes:
	- L **This Alert is**: The default is **On**. When set to **Off**, the alert does not generate active alerts [\[Figure 23\]](#page-31-1).
- **C** Alert is HIGH Priority: Check to have Chancery SMS display a high priority indicator ("!") wherever this alert appears. [What is the practical effect of High Priority?]
- *G* Alert Name
- L **Description**: An explanation of the alert that Chancery SMS displays with its name where space permits.
- L **Alert Message**: Chancery SMS appends this message to any alert. This message is included in a mobile alert (an SMS text message).
- **5** Click **OK**.
# **2 Student management**

In general, a District or School Administrator sets up student records for use by school staff. A School Administrator can view a student record and maintain the information therein. Once a student is enrolled at a school, staff at that school (such as School Secretaries, Teachers, School Administrators, and School Health professionals) can view that student's record and add and change some information, such as grades and attendance. For changes to class and homeroom assignments, refer to scheduling.

These capabilities vary, subject to roles [\[p. 14\]](#page-13-0) and the permissions [\[p. 203\]](#page-202-0) of individual users; for example, a typical Teacher can view students in his or her classes and homerooms, a School Administrator all students in the school, and a District Administrator all students in the system.

## <span id="page-36-0"></span>**Viewing student information**

You can view information on a student through his or her student record [\[p. 51\]](#page-50-0). In general, wherever you can see a student's name, you can view that student's record by clicking the name, which is linked to the relevant record.

**FIGURE 27**: Student link examples

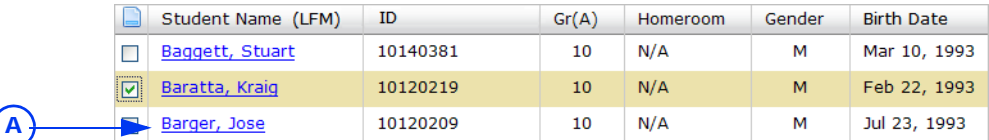

**A** Student name: Click to view a student's record. **Note:** A student name in italics indicates an inactive student [\[p. 50\].](#page-49-0)

Among the other means through which you can locate a student record are:

- [Searching for students \[p. 38\]](#page-37-0)
- A family  $[p. 48]$
- A class or homeroom roster [\[p. 17\]](#page-16-1) [p. 17]
- A grading list [\[p. 17\]](#page-16-0)
- An attendance list  $[p. 17]$
- A list of award recipients

• A list of program participants  $[p. 75]$ 

## <span id="page-37-0"></span>**Searching for students**

In circumstances where you want to view a particular student or a specific subset of all students, Chancery SMS offers several types of searches:

- [Quick student search \[p. 38\]](#page-37-1)
- [Advanced student search \[p. 39\]](#page-38-0)
- [Families search \[p. 48\]](#page-47-0)
- [Recent and saved searches \[p. 44\]](#page-43-0)
- [Search of inactive students from past years \[p. 50\]](#page-49-1)

In general, a search generates a list of students that your role [\[p. 14\]](#page-13-0) has permission to view. After you conduct a successful search you can save the search criteria for future use [*[Recent and saved searches](#page-43-0)*, p. 44] or save the results as a list that you can re-use when necessary [see *[Saved student lists](#page-43-1)*, p. 44].

### <span id="page-37-1"></span>**Quick student search**

The quick student search enables you to quickly search for students by last name, first name, or ID number. You can search for a particular student or a list of students that matches your criteria.

**To conduct a quick student search:**

- **1** On the home page [\[p. 16\]](#page-15-0), for **Student name or ID**, enter the first few characters of a student's last name, first name, or ID number. Chancery SMS displays a list of up to 10 potential matches [\[Figure 29\]](#page-38-1).
	- **The Quick Search page serves as the home page for all roles except** that of Teacher.
	- $\odot$  The potential matches change as you enter more characters.
	- $\odot$  In the list of potential matches, those matching the last name are listed first, followed by those matching the ID number, then those matching the first name.
	- $\odot$  To search specifically for a first and last name combination, enter all or part of the last name followed by a comma and then all or part of the first name. For example, entering "Beni,Ada" would generate a match for "Benito, Adam".
	- <sup>1</sup> Quotation marks (") have no effect.
	- $\odot$  If you paste text into the box using the mouse (right-click in the box and choose Paste from the menu), press the Enter key to have Chancery SMS display the potential matches. If you paste text into the box using Ctrl+v, Chancery SMS displays potential matches immediately.
- **2** Select a potential match using the cursor or the arrow keys and then press Enter. That Edit Student Demographics page for the selected student's record appears [\[p. 51\]](#page-50-0).
	- L Or, select **More records, go to search results page...** [\[Figure 29\]](#page-38-1) (or press the Enter key) to see a list of students for which the last name or ID number contain the characters typed. In the **Search Results** panel, Chancery SMS displays a list of students that match your search criteria.
		- **•** In the **Advanced Student Search** panel, Chancery SMS displays relevant detailed search criteria [p. 41].

**•** You can changed the sorting of these results or adjust the columns displayed  $[p. 45]$ .

**FIGURE 28**: Quick Search page

<span id="page-38-2"></span>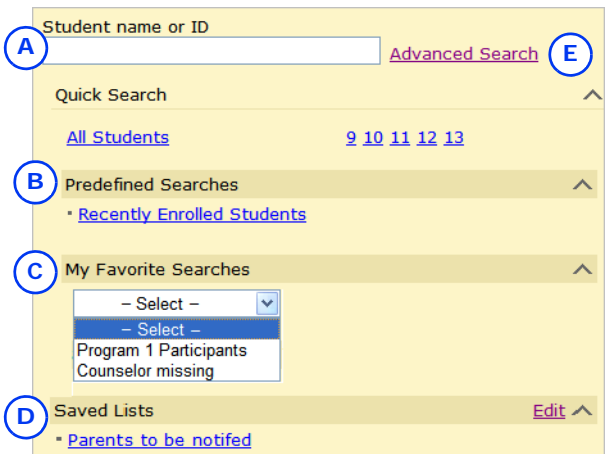

- **A Student name or ID**: You can search by the first few characters of a student's first name, last name, or ID number. For example, entering "bry" generates results that includes students with the last name of "Bryson" and the first name "Bryan" [\[Figure 29\]](#page-38-1)
- **B Pre-defined Searches**: Searches for which the criteria are fixed. Click a search to generate current results, which Chancery SMS displays on the Advanced Search page [\[p. 39\]](#page-38-0).
- **C My Favorite Searches:** Saved favorite searches from the Student Search page [\[p. 44\].](#page-43-0) To run a favorite search, select it from the list.
- **D Saved Lists**: The results of previously conducted searches. You can change the contents of these lists [\[p. 44\]](#page-43-1).
- **E Advanced Search**: Click to search using other, or more detailed, criteria [\[p.](#page-38-0)  [39\].](#page-38-0)

**FIGURE 29**: Student name or ID potential matches

<span id="page-38-1"></span>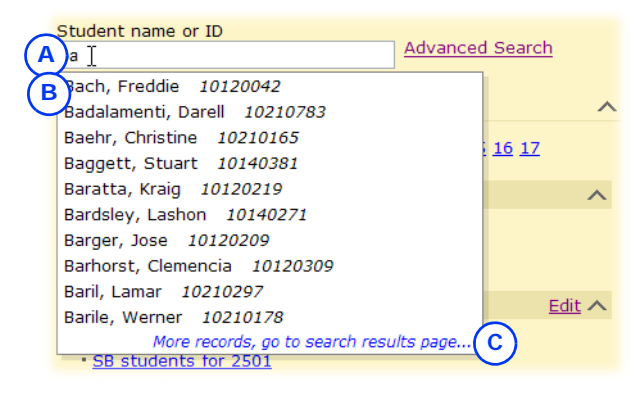

- **A** Characters for which Chancery SMS is searching.
- **B** List of up to 10 potential matches

**C More records, go to search results page...**: Appears if Chancery SMS finds more than 10 potential matches. Clicking this Generates a list of all students for which the last name or ID number match the character search string.

### <span id="page-38-0"></span>**Advanced student search**

You can search for a specific set of students based on the information stored in many of the fields found in a student record, such as Age, Birthdate, Gender, names, telephone numbers, geocodes, Ethnic Category, grade level, Student Number, and

SSN/SIN. To perform an advanced student search you configure search criteria and then run the search. You also have the option of viewing all students for which your role [\[p. 14\]](#page-13-0) has permission.

**To set up and run a search for student records using basic criteria:**

- **1** On the home page [\[p. 16\],](#page-15-0) click **Advanced Search**. The Advanced Student Search page appears.
	- The Quick Search page serves as the home page for all roles except that of Teacher.
- **2** Set the **Search in** option to search for students in a specific school or across the entire district.
- **3** Under the **Basic** tab, Chancery SMS displays a default search setup. This consists of the following three search criteria [\[Figure 30\]:](#page-40-0)
	- **D** First criterion:
		- "Last name starts with *Enter a value...*".
	- **C** Second criterion: "Student number starts with *Enter a value...*".
	- **D** Third criterion:
	- "District or Student saved lists equals *Enter a value...*".
- **4** Configure each search criterion as follows:
	- **D** If you do not enter a value for a criterion, Chancery SMS ignores that criterion when you run the search.
	- **a** Enter the value to find: click "*Enter a value...*", type a value, and click **OK**.
		- **•** For text fields, the case of the search value does not matter; for example, "lancaster" finds "Lancaster".
		- **•** Spaces are relevant; for example, "delos santos" will not find "de los santos".
		- **•** You can enter a maximum of 100 characters in a text field, 25 in a numeric, and 10 in a date field.
	- **b** [Optional] Change the operator: click "Operator: starts with" and click an item in the list.
		- The field on which you are searching determines which operators are available. Typical operators include: contains, starts with, ends with, equals, does not equal, is empty, is not empty, is in list.
		- The operator "is in list" enables you to enter several values at once (separate each with a comma).
	- **c** [Optional] Change the field name: click "Field:..." and click an item in the list.
		- **•** Only a limited set of fields are available here. More fields are available in a Detail search [p. 41].
- **5** [Optional] Add another search criterion:
	- **a** Click **Add**. A new search criterion appears as follows [\[Figure 30\]](#page-40-0): "Select a field... Operator... Enter a value...".
	- **b** Click each part of the criterion to configure it.
- **6** [Optional] Click **OR** to set the search to find records that match *any* of the criteria [\[Figure 30\]](#page-40-0).
	- **C** AND sets the search to find records that match *all* of the criteria.
- **7** Click **Search**. Chancery SMS runs the search and displays matching student records (if any) under **Search Results**.
	- $\odot$  You can changed the sorting of these results or adjust the columns displayed [\[p. 45\].](#page-44-0)
- **C** Chancery SMS saves the search criteria. Should you want to conduct this same search again, click **Most recent searches** [\[p. 44\]](#page-43-0).
- **EXECUTE:** When you run a recent or favorite search, Chancery SMS displays the criteria under **Basic**.
- L To save the search criteria, click **Add to favorites** [\[p. 44\]](#page-43-0).

**FIGURE 30**: Basic student search: default criteria

<span id="page-40-0"></span>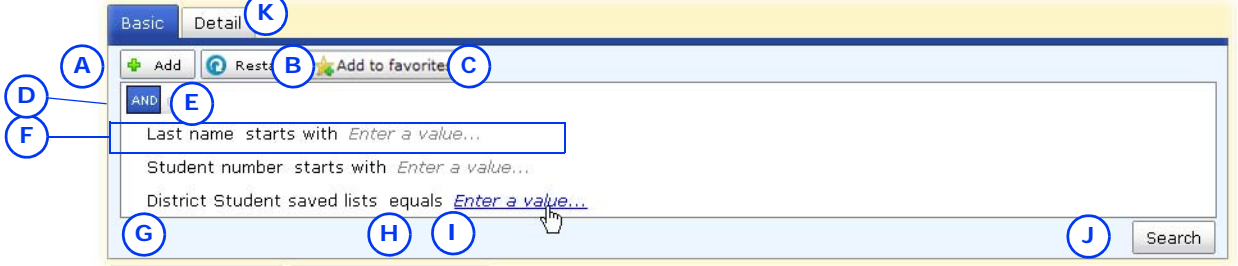

- **A Add**: Adds a new unconfigured search criterion. Use the AND/OR buttons to set the nature of the new criterion.
- **B Restart**: Resets the search criteria to one incomplete search criterion as follows: "Select a field... Operator... Enter a value..." [\[Figure 31\].](#page-42-0)
- **C Add to favorites**: Saves the search criteria you have configured [\[p. 44\].](#page-43-0)
- **D AND**: Sets the search to find students who match *all* of the criteria in the list. In general, this generates fewer results.
- **E OR**: Sets the search to find students who match *any* of the criteria in the list. In general, this generates more results.
- **F** Criterion
- **G** Field: Click it to choose a field.
- **H** Operator: Click it to choose an operator.
- **I** Value: Click it to enter a value.
- **J Search**: Runs the search using the criteria as you have configured them.
- **K Detail**: Enables you to build a search using a larger range and combination of fields, including custom fields [p. 41].

**To display all student records in a district or school:**

- **1** On the home page, in the control bar under **SEARCH**, click **Student**. The Quick Search page appears.
- **2** Click **Advanced Search**. The Advanced Student Search page appears.
- **3** Set the **Search in** option to search for students in a specific school or across the entire district.
- **4** Under the **Basic** tab, click **Display All Records**.

### **Detailed student search**

Using a detailed student search, you can search by one or more fields (including custom fields), typically a combination of commonly used information such as Name or Grade and unusual criteria such as Disability or Graduation Date. This search involves building a set of criteria, which can be grouped and organized logically using and/or statements. The tools enable you to build complex queries [\[Figure 32\]](#page-42-1).

Chancery SMS remembers your 10 most recent searches so that you can re-run them if you wish [\[p. 44\].](#page-43-0) Or, you can save any search for re-use as a *favorite search* under a name of your choice. You also have the option of viewing all students for which your role [\[p. 14\]](#page-13-0) has permission.

#### **To conduct a search for student records using detailed criteria:**

- **1** On the home page [\[p. 16\],](#page-15-0) click **Advanced Search**. The Advanced Student Search page appears.
	- **The Quick Search page serves as the home page for all roles except** that of Teacher.
- **2** Set the **Search in** option to search for students in a specific school or across the entire district.
- **3** Click the **Detail** tab. Chancery SMS displays a default search setup. This consists of one incomplete search criterion as follows [\[Figure 31\]:](#page-42-0) "*Select a field... Operator... Enter a value...*".
- **4** Under **Detail**, configure the first search criterion [\[Figure 31\]](#page-42-0):
	- **a** Set the field on which to search: click "*Select a field...*" and click an field name in the list.
		- **•** Since the system contains many fields on which you can search, they are organized into sets. Choose a set from the **Category** list.
	- **b** Set the operator: click "*Operator...*" and click an operator in the list.
		- The field on which you are searching determines which operators are available. Typical operators include: contains, starts with, ends with, equals, does not equal, is empty, is not empty.
		- For the field "Student number" (also known as "Student ID"), the operator "is in the list" enables you to enter as the value a list of one or more student numbers. Separate each number with a comma (that is, comma delimited) and leave out spaces. The list can contain up to 250 characters.
	- **c** Enter the value to find: click "*Enter a value...*" and type a value.
		- **•** For text fields, the case of the search value does not matter; for example, "lancaster" finds "Lancaster".
		- **•** Spaces are relevant; for example, "delos santos" will not find "de los santos".
		- **•** You can enter a maximum of 100 characters in a text field, 25 in a numeric, and 10 in a date field.
		- **•** Use "%" to search for group of unknown characters; for example, "starts with S%h" finds "Smither" and "Soh".
		- **•** Use "\_" to search for an unknown character; for example, "starts with S\_r" finds "Street" and "Serafin".
		- **•** Use [ ] to search for a character that is normally a "wildcard" character (for example, "%" is a wildcard character that searches for an unknown group of characters); for example, "[\_]r" finds "John\_Sr.", "[%]" finds "95%".
- **5** [Optional] Add another criterion: click **Add** and configure the new criterion.
	- L Chancery SMS displays the new criterion as: "*Select a field... Operator... Enter a value*".
- **6** [Optional] Logically arrange your completed criteria [\[Figure 32\]:](#page-42-1)
	- $\circ$  To group two or more criteria, select each criterion and click Group.
	- $\odot$  To ungroup the criteria in a group, click the group's icon.
	- L To remove a criterion, click it to select it and click **Delete**.
	- **C** To set a criterion or group to be an alternative to the others, click OR above the criterion.
	- **To add a criterion or group to the others, click AND above the** criterion.
- **7** Click **Search**. Chancery SMS displays matching student records (if any) under **Search Results**.
	- $\odot$  You can change the sorting of these results or adjust the columns displayed  $[p. 45]$ .
	- **C** Chancery SMS saves the search criteria. Should you want to conduct this same search again, click **Most recent searches** [\[p. 44\]](#page-43-0).
- $\odot$  When you run a recent or favorite search, Chancery SMS displays the criteria under **Detail**.
- <sup>0</sup> Chancery SMS may rationalize or re-organize your search criteria slightly (for example, make a group) when you run the search.
- **D** To save the search criteria, click Add to favorites [\[p. 44\]](#page-43-0).

**FIGURE 31**: Detail student search: default criteria

<span id="page-42-1"></span><span id="page-42-0"></span>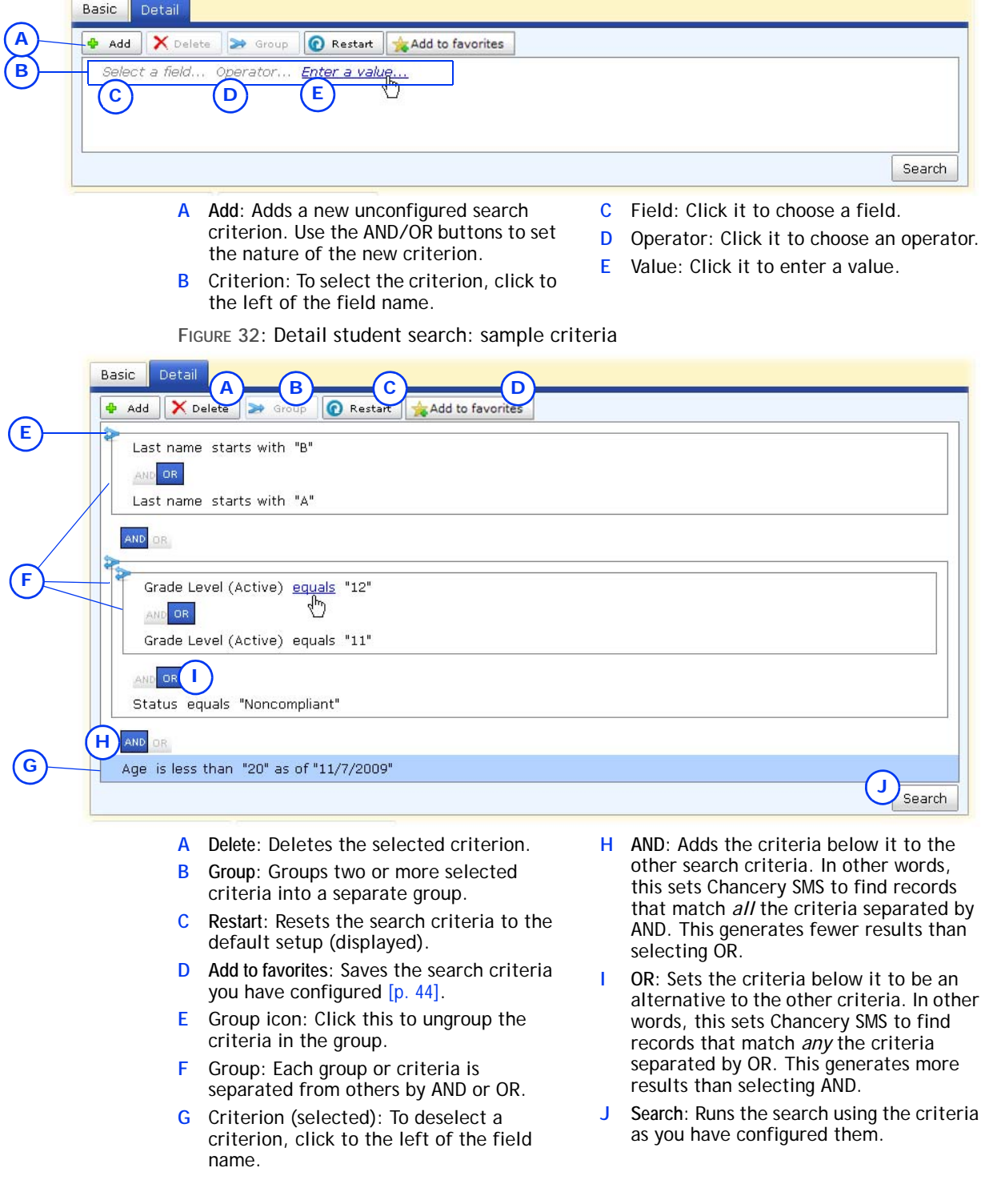

### <span id="page-43-0"></span>**Recent and saved searches**

Chancery SMS remembers your 10 most recent searches so that you can re-run them if you wish. Or, you can save any search criteria for re-use as a *favorite search* under a name of your choice. This enables you to run the search again on the information currently in the system to generate fresh results. You can save up to 50 favorites; these are available on the Student Search page only to the User ID in which you saved them.

#### **To re-run a recent search:**

- **1** On the Student Search page [\[Figure 30\]](#page-40-0), click **Most recent searches**. Chancery SMS displays a list of the 10 most recent searches.
- **2** Select a search. Chancery SMS conducts the search and displays the results.

#### **To save search criteria for re-use:**

- **1** On the Student Search page, click **Add to favorites**. The Add Favorite Search dialog appears.
- **2** Type a **Name** and click **OK**. Chancery SMS saves the search criteria.
	- **D** To run the search, click Favorite searches and select the name from the list.
	- **D** To delete a favorite search, click Favorite searches and click the delete icon beside its name in the list [\[p. 44\].](#page-43-2)

**FIGURE 33**: Favorite searches

<span id="page-43-2"></span>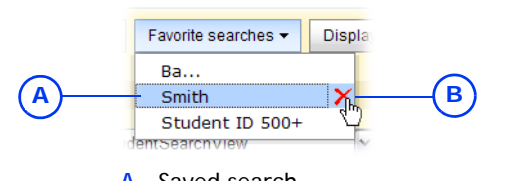

**A** Saved search **B** Delete icon: Deletes the saved search.

### <span id="page-43-1"></span>**Saved student lists**

Once you have conducted a search and generated a resulting list of students, you can save some or all of these results as a *saved list* (which appears on the Quick Search page [\[Figure 28\]\)](#page-38-2) or replace an existing saved list. You can delete a saved list (which has no effect the student records therein).

A saved list is a static list of students. The list only changes if you make changes to it, regardless of your original search criteria or changes to information on students in the list. For example, if you search for Grade 7 students and save the results in a list, the students remain in that list the next year even though they may have moved on to Grade 8.

**To create a saved list:**

- **1** Conduct a student search.
- **2** Select one or more students.
- **3** In the **Actions** menu click **Save to list...**. The Save To List page appears.
- **4** Click **Create New List** and type a name and description.
	- $\circ$  To replace an existing saved list, click Add to Existing List and select the list.
	- **Chancery SMS may not display inactive students [\[p. 50\]](#page-49-0) in the saved** list. To view all student types in the list, edit the list and view **List members** [\[Figure 34\]](#page-44-1) or report on the list [\[p. 47\].](#page-46-0)
- **5** Click **OK**.

**To change the contents of a saved list:**

- **1** On the **Quick Search** page [\[Figure 28\],](#page-38-2) in the **Saved Lists** panel, click **Edit**. The Saved List page appears.
- **2** Select a saved list.
- **3** In the **Actions** menu click **Edit Saved List...**. The Edit Saved List page appears [\[Figure 34\]](#page-44-1).
	- **D** Or click the saved list's name.
	- $\odot$  To delete a saved list, in the Actions menu click Delete Saved List....
- **4** Adjust options, which include:
	- *C* List name
	- *G* Description
	- **C** List members: The students in the saved list. You can remove students or add students from the Search results list [\[Figure 34\].](#page-44-1) This list is complete—it shows all students in the list, including withdrawn and graduated.
- **5** Click **OK**.

**FIGURE 34**: Edit Saved List page

<span id="page-44-1"></span>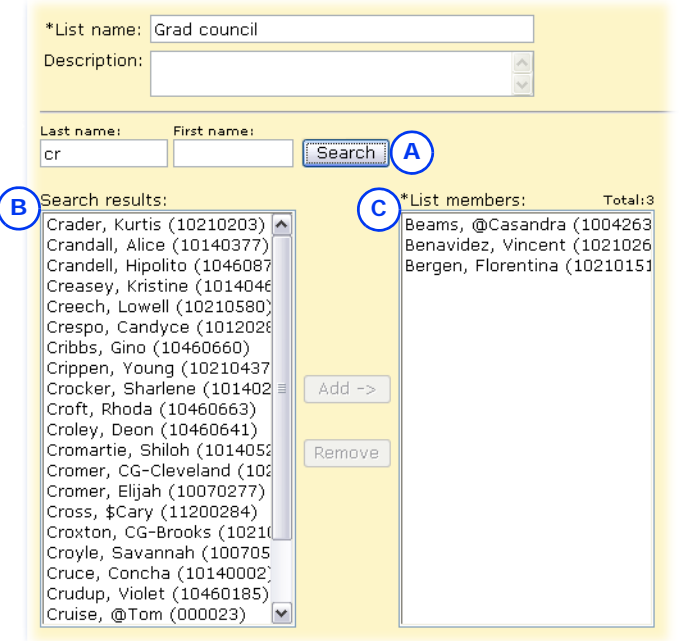

- **A Search**: Enables you to search for students to add based on Last and/or First name. The results are displayed in Search results.
- **B Search results**: Add one or more of these students to the saved list. To add a

student, search for the student, select the name from **Search results**, and click **Add**.

**C List members**: The students in the saved list. To remove a student, select the student and click **Remove**.

### <span id="page-44-0"></span>**Adjusting the student search results display**

A successful search of student records generates a list of results. Chancery SMS displays the results on one or more pages. There is no limit to the number of results Chancery SMS can display, however you can only select [\[Figure 35\]](#page-45-0) up to 1000 at a time.

By default, Chancery SMS displays several columns of information, starting with Student Name [\[Figure 35\].](#page-45-0) Chancery SMS sorts the list of student records by Student Name, a sorting you can change  $[p, 47]$ . You can change the columns displayed and how they are sorted by choosing a pre-configured *grid view* [\[p. 25\]](#page-24-0).

**FIGURE 35**: Student record search results: Default columns and sorting

<span id="page-45-0"></span>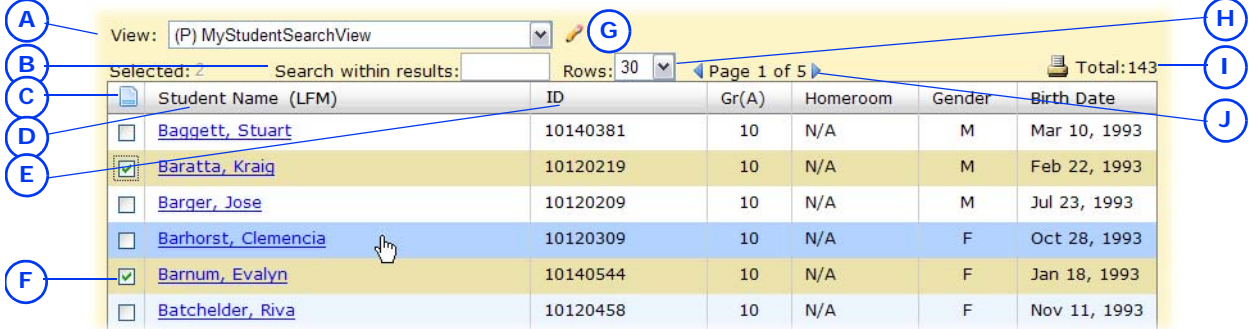

- **A View**: Enables you to change to a pre configured grid view [\[p. 25\].](#page-24-0)
- **B Search within results**: Enables you to filter the list of results [\[p. 46\]](#page-45-1).
- **C** Select all/Deselect all: Enables you to select all records on the page. You can select up to 1000 at once, across all pages. A District Administrator can adjust this limit [\[p. 287\].](#page-286-0) You can filter the results by your selection [\[p. 46\].](#page-45-1)
- **D Student Name**: Chancery SMS sorts the list of student records by the values in this column in ascending order. You can adjust the column sorting [\[p. 47\].](#page-46-1)
- **E** Column: Displays information from a student record field, in this case **Student Number**. The default columns are shown. Click a column to sort the list on the contents of that column [\[p. 47\]](#page-46-1).
- **F** Select/deselect a record: Enables you to select a record. Press Shift before you click to select several consecutive

<span id="page-45-1"></span>**Filtering student search results**

records. You can make selections on different pages of the search results— Chancery SMS retains your selection while paging.

- **G** Edit grid view icon: Enables you to configure the grid view  $[p, 25]$  and save it.
- **H Rows**: Enables you to change the number of rows that Chancery SMS displays on each page of results.
- **I Total**: The total number of records in this search result (on all pages, if displayed on more than one page).
- **J Page # of #**: Indicates the number of pages of records (which varies according to the number of Rows). Click the right arrow to display the next page, the left arrow to display the previous. To specify a particular page, click the current page number, type the page number you want, and press Enter.

You can temporarily shorten the search results list by having Chancery SMS display only those records that match certain criteria or by specifically selecting records. Filtering the list in this way is particularly useful for creating a saved list [\[p. 44\].](#page-43-1)

**To filter search results by search criteria:**

For **Search within results**, type text and press the Enter key (or wait two seconds) [\[Figure 36\].](#page-46-2) Chancery SMS shortens the list by displaying only those records where the last name or first name starts with the characters typed or the student ID contains them.

**C** To clear the filter, delete the text from Search within results.

**FIGURE 36**: Search results filtered by criteria

<span id="page-46-2"></span>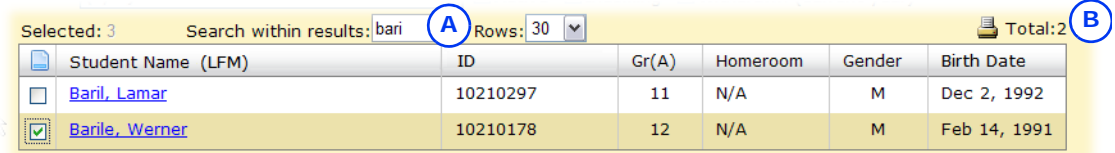

- **A Search within results**: Chancery SMS filters the list according to the text typed.
- **B Total**: Indicates the number of records in the filtered list.

#### **To display only selected search results:**

- **1** Select one or more records using the check box.
- **2** Click on the label **Selected** [\[Figure 37\]](#page-46-3). Chancery SMS shortens the list by displaying only the selected records, and displays **Selected** in green.
	- L To clear the filter, click **Selected**.

**FIGURE 37**: Search results filtered by selection

<span id="page-46-3"></span>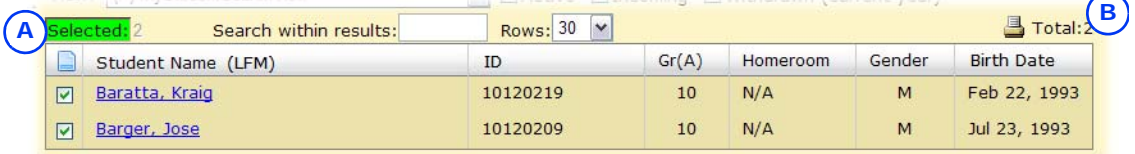

**A Selected**: Enables you to display only the selected records, or to clear the filter.

### <span id="page-46-1"></span>**Sorting the student search results display**

A successful search of student records generates a list of results. By default, Chancery SMS sorts the list by Student Name [\[Figure 35\]](#page-45-0). You can sort by the contents of any other column, in ascending or descending order. Sorting by more than one column involves changing the grid view [\[p. 25\].](#page-24-0)

#### **To sort student search results by one column:**

On the Student Search Results page (or on the Student Search page under **Search Results**), click the column name. Chancery SMS sorts the list according to the contents of that column, in ascending order.

- $\odot$  An up arrow  $\blacksquare$  indicates the column on which the list is sorted in ascending order [\[Figure 35\].](#page-45-0)
- **D** To sort the column in descending order click its name again. A down arrow  $\blacktriangledown$  indicates descending order.

### <span id="page-46-0"></span>**Reporting on student search results**

Once a successful search of student records has generated a list of results, you have the option of running a report on some or all of those students. The reports available depend on your role.

#### **To report on student search results:**

- **1** On the Student Search Results page (or on the Advanced Student Search page under **Search Results**), select the students on whom you wish to report.
- **2** In the **Reports** menu, click the desired report. Typical choices include:
	- <sup>D</sup> Report Card [\[p. 388\]](#page-387-0)
	- **D** Progress Report [\[p. 388\]](#page-387-0)
	- **C** Student Transcript by Subject Area [\[p. 394\]](#page-393-0)
- **C** Student Transcript by Year [\[p. 395\]](#page-394-0)
- **D** Student Schedule Matrix [\[p. 422\]](#page-421-0) [\[p. 423\]](#page-422-0)
- $\odot$  Student Schedule  $[p. 420]$   $[p. 421]$
- **3** The Report Options popup page appears. For information on completing the report, refer to [Running a report \[p. 94\].](#page-93-0)
	- **C** Chancery SMS set the report's Filters to report only on the selected students.
	- $\odot$  Where a report has elementary and secondary versions (such as for Student Schedule), Chancery SMS automatically uses the report appropriate to your role.

#### <span id="page-47-0"></span>**Families search**

A search for a *family* [\[p. 61\]](#page-60-0) generates a list of families and the students within each.

**To search for a family:**

- **1** On the home page, in the control bar under **SEARCH**, click **Family**. The Family Search page appears.
- **2** Click the **Basic** tab.
- **Click Detail** to conduct a detailed family search [p. 49].
- **3** Under **Search by**, for the first criterion [Figure 38]:
	- **a** Select the field on which to search.
		- By default, the criteria are "Last name", "Family name", and "Family number".
	- **b** Select an operator.
	- **c** Type the value to find.
		- Case is not relevant; spaces are.
- **4** Configure up to two more criteria.
- **5** Click **Search**. Chancery SMS displays matching family records (if any) in the **Search Results** panel.
	- **C** Chancery SMS saves the search criteria. Should you want to conduct this same search again, select it in the **List** box.
	- $\odot$  You can changed the sorting of these results or adjust the columns displayed.

**FIGURE 38**: Family basic search

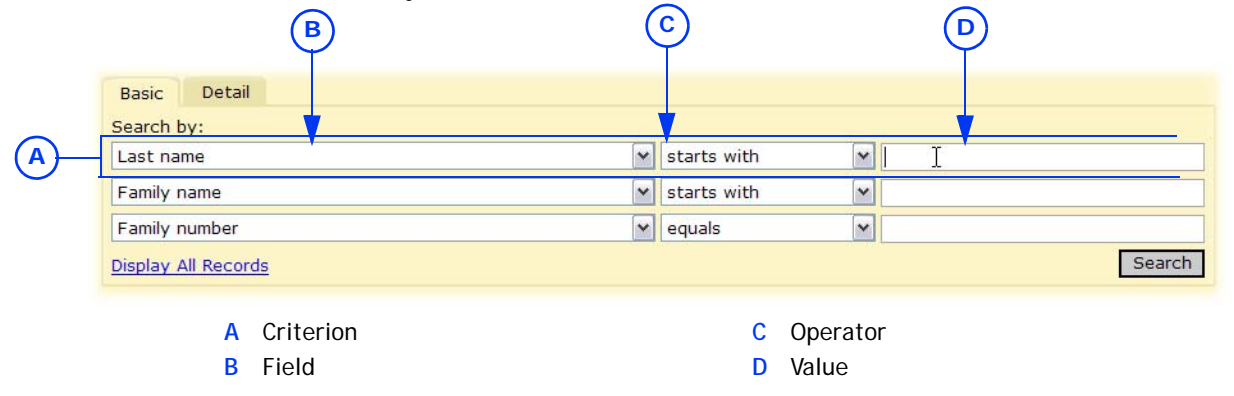

#### **FIGURE 39**: Family search results

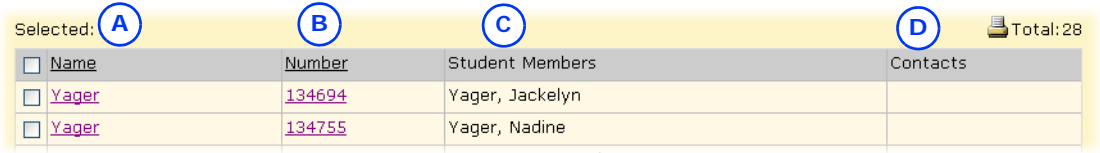

- **A Name**: The family's name. Click to view the students in this family.
- **B Number**: The family's ID number.
- **C Student Members**: The students in this family. These are considered to be *siblings*.
- **D Contacts**: A contact is not necessarily related or living with the student(s). A subset of a family is a *family unit* which consists of students and their associated contacts who live together [*[Student](#page-60-0)  [record: Family](#page-60-0)*, p. 61].

### **Detailed family search**

Using a detailed search, you can search for a family of students by one or more fields (including custom fields). This search involves building a set of criteria.

**To conduct a search for a family using detailed criteria:**

- **1** On the home page, in the control bar under **SEARCH**, click **Family**. The Family Search page appears.
- **2** Click the **Detail** tab.
- **3** Set the **Search in** option to search for families in a specific school or across the entire district.
- **4** Add a criterion [Figure 40]:
	- **a** For **Category**, choose a set of fields. Your choice determines the fields available to search.
	- **b** Select the field on which to search.
	- **c** Select an operator.
		- The field on which you are searching determines which operators are available.
	- **d** Type the value to find.
		- Spaces matter; case does not.
	- **e** Click **Add Criteria**. The criterion appears under **Search Criteria**.
- **5** Add more criteria.
	- **To remove a criterion, click it to select it and click Remove [\[Figure 32\].](#page-42-1)**
- **6** Set **Match**:
	- **C** Select the Any Criteria check box to find families that match any one of the criteria in the list. This generates more results.
	- **C** Select the All Criteria check box to find families that match all of the criteria in the list. This generates fewer results.
- **7** Click **Search**. Chancery SMS displays student records for all matching families (if any) under **Search Results**.
	- **C** Chancery SMS saves the criteria for your most recent 10 searches. Should you want to conduct this same search again, select it from the **List** list.
	- $\odot$  You can change the sorting of these results or adjust the columns displayed  $[p. 45]$ .

#### **FIGURE 40**: Setting detailed family search criteria

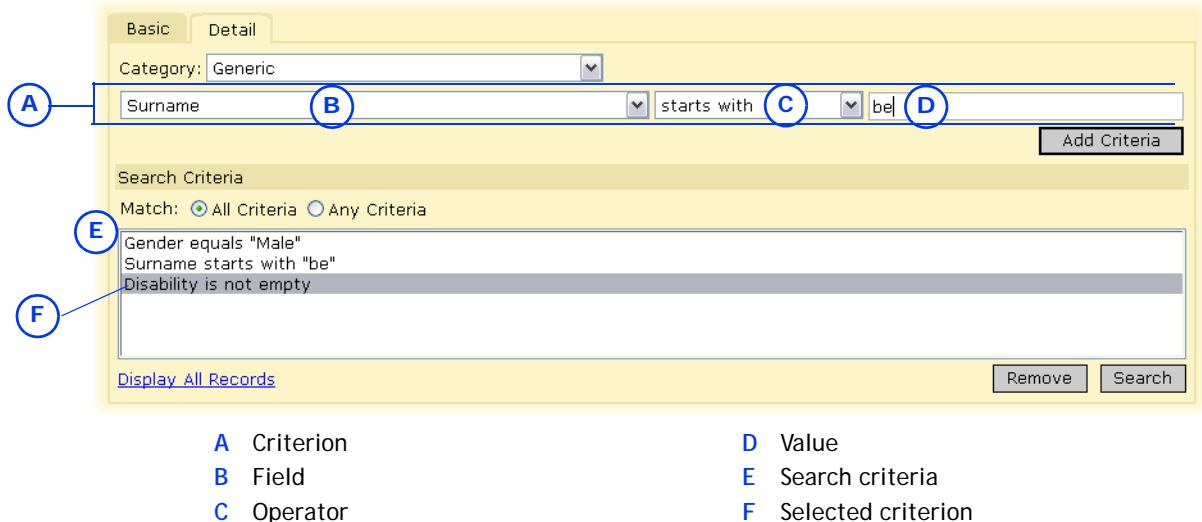

### <span id="page-49-0"></span>**Inactive students**

In general, the students you view in Chancery SMS are *active*, that is, a student is who is currently enrolled in the school with which you are working. Chancery SMS classifies a student as *inactive* if that student:

- Is *incoming*: This student is coming to the school or scheduled to join a class or homeroom at a future date. The student's enrollment status code is an entry or re-entry type [\[p. 63\]](#page-62-0).
- Has *withdrawn*: This student has withdrawn from the school in which he or she was enrolled or from a class or homeroom. The student's enrollment status code is a withdrawal-type with no subsequent entry or re-entry type [\[p. 63\].](#page-62-0)
- Has graduated [\[p. 50\]](#page-49-1)

Chancery SMS displays an inactive student's record name in gray *italics* [\[Figure 41\].](#page-49-2)

**FIGURE 41**: Inactive student display

<span id="page-49-2"></span>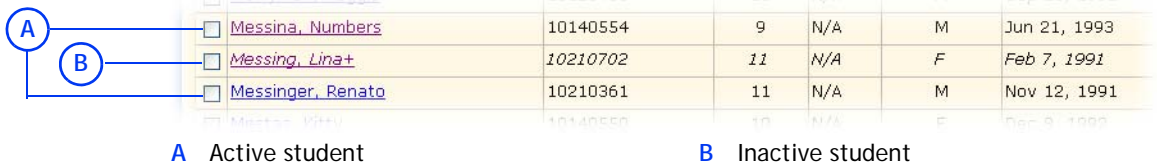

### <span id="page-49-1"></span>**Search of inactive students from past years**

You can search specifically for inactive students. This search enables a secondary School Administrator at the most recent school in which a student was enrolled (and not the active enrollment) to view a student who withdrew or graduated from the school in a past year (a District Administrator sets the specific number of years in the past). The School Administrator can also make changes to the inactive student's demographic  $[p, 52]$  and historical transcript information  $[p, 170]$ . This search is particularly useful to print historical transcripts.

**To search for inactive students from past years:**

- **1** On the home page, in the control bar under **SEARCH**, click **Past Years' Students**. The Inactive Student Search (Past Years) page appears.
- **2** Follow the same procedure as an advanced student search [\[p. 39\].](#page-38-0)
	- $\odot$  To print a student's historical transcript  $[p. 170]$ , in the search results, select the student(s) and in the **Reports** menu click **Student Transcript by Year...** or **Student Transcript by Subject Area....**

## <span id="page-50-0"></span>**Student records**

In a Chancery SMS system, each student must have a *student record*. A student record holds information such as age, grade level, contacts, medical information, attendance, grades, credits, and so on. Student records are accessible through various types of pages, or you can explicitly seek them out [*[Searching for students](#page-37-0)*, p. [38\].](#page-37-0)

Given the amount of information stored in a student record, and the purposes for which it is used, Chancery SMS provides several different views of a student record [\[Figure 42\]:](#page-51-1)

- [Student record: Demographics \[p. 52\]](#page-51-0)
- [Student record: Contacts \[p. 60\]](#page-59-0)
- [Student record: Family \[p. 61\]](#page-60-0)
- [Student record: Attendance \[p. 62\]](#page-61-0)
- [Student record: Grades \[p. 62\]](#page-61-1)
- [Student record: Credits \[p. 62\]](#page-61-2)
- [Student record: Schedule \[p. 63\]](#page-62-1)
- [Student record: Student Behavior \[p. 63\]](#page-62-2)
- [Student record: Award \[p. 63\]](#page-62-3)
- [Student record: Tests \[p. 63\]](#page-62-4)
- [Student record: Registration \[p. 63\]](#page-62-5)
- [Student record: Enrollment \[p. 63\]](#page-62-0)
- [Student record: Historical \[p. 64\]](#page-63-0)
- [Student record: Program Profile \[p. 65\]](#page-64-0)
- [Student record: Health Tracking \[p. 65\]](#page-64-1)
- [Student record: Test Results \[p. 65\]](#page-64-2)
- [Student record: Honor Rolls \[p. 66\]](#page-65-0)

<span id="page-51-1"></span>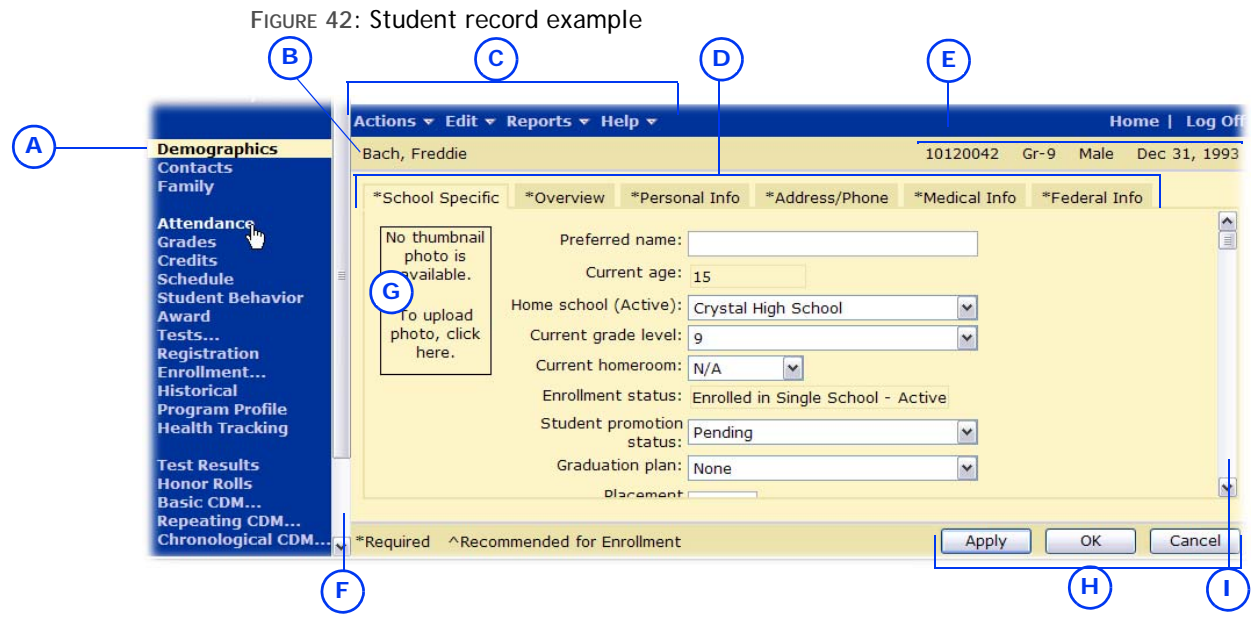

- **A** Current view: The view of the record currently displayed is indicated in the control bar. Click a view to display it. The views available in the control Bar vary according to your system and your role [\[p. 14\]](#page-13-0). See also *[Working on a page](#page-20-0)* [p. [21\].](#page-20-0)
- **B** Student's name
- **C** *Task bar*: Contains menus specific to the page displayed, such as **Actions**, **Edit**, and **Reports**. The contents of these menus are also specific to the view.
- **D** Tabs: Organizers for fields on this page. Click a tab to view its contents.
- **E** Student identifiers: Includes the student's number, current grade, gender, and birthdate.
- **F** Scroll bar: Click to view all links in the control bar.
- **G** Student photo placeholder [\[p. 53\]](#page-52-0)
- **H** Save buttons [see *[Saving information on a](#page-21-0)  page*[, p. 22\]](#page-21-0)
- **Scroll bar: Click to view all in** information on the page.

## <span id="page-51-0"></span>**Student record: Demographics**

Your main and initial view of a student record is of its demographic information [see *[Viewing student information](#page-36-0)*, p. 37]. Chancery SMS displays this information on the Student Demographics page, which includes the following information organized under several tabs:

- Student Demographics: School-specific student information [p. 55]
- [Student Demographics: Overview \[p. 53\]](#page-52-1)
- [Student Demographics: Personal Info \[p. 56\]](#page-55-0)
- [Student Demographics: Address/Phone \[p. 57\]](#page-56-0)
- [Student Demographics: Medical Info \[p. 58\]](#page-57-0)
- [Student Demographics: Federal Info \[p. 59\]](#page-58-0)

Some of the same information fields appear in more than one tab. Where you change the information in such a field, that change applies to all instances of the field. **Note**: When you switch between tabs, any changes you have made to a tab are saved.

### <span id="page-52-1"></span>**Student Demographics: Overview**

The information on this Student Demographics page [\[p. 52\]](#page-51-0) tab contains some information that is also found on the Personal Info  $[p, 56]$  tab, as well as the following:

- **Student number**: The student's ID number [\[p. 214\]](#page-213-0).
- **Social security #**: The student social security number.
- **State number**: The number assigned to this student by the state or province.
- **Last name**: The student's last name as it appears on a birth certificate or legal document presented at time of enrollment.
- **First name**: Displays the student's first name as it appears on a birth certificate or legal document presented at time of enrollment.
- **Middle name**: The student's middle name as it appears on a birth certificate or legal document presented at time of enrollment.
- **Generation**: The student's name suffix, such as "Jr." or "III".
- **Preferred name**: The name the student prefers to be called.
- **Gender**: The student's gender, that is, male or female.
- **Birthdate**: The student's date of birth as it appears on a birth certificate or other legal document presented at time of enrollment.
- **Current age**: The student's age in the current year. Chancery SMS calculates this based on birthdate (if the birthdate is changed, Chancery SMS recalculates).
- **Home school (Active)**: The school to which the student is assigned for reporting purposes for the current school year.
- **Home school grade level (Active)**: The student's current grade level (also displayed in the header at the top of the Student Demographics page).
- **Zoned school (Active)**: The default school the student is attending this year, as determined by address validation. Chancery SMS displays this field only if this system employs address validation. For detailed information, refer to the *Chancery SMS Address Validation Guide*.
- **Receives Specialized Services**: Indicates that a student is receiving specialized services. May also contain the date the student began receiving the special services.
- **Section 504 eligible**: Indicates that a student with a disability is eligible for educational services designed to meet his or her special needs.
- **Test accommodation**: Details accommodations made for the student regarding tests.

**TABLE 6**: Permissions pertaining to student information

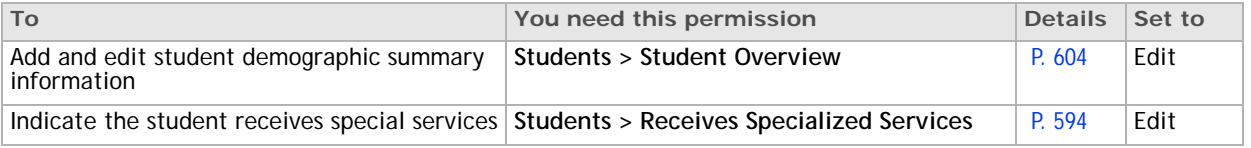

### <span id="page-52-0"></span>**Student photo**

You can attach a photograph to a student record. For a photograph to be suitable for storage in a Chancery SMS system, the photograph file must:

- Be saved in JPG, JPEG, or GIF format.
- Have a file name that matches the student's district ID number; for example, for a district ID number of 6016012, the file name should be "6016012.jpg" or "6016012.gif".
- $\odot$  Have dimensions no smaller than 120 x 150 pixels and no larger than 300 x 500 pixels. **Note:** While Chancery SMS adjusts any photograph to fit, the compression or stretching involved may distort the photograph.
- For photo clarity, we recommend that the file be at least 25KB in size.

#### **To attach a photograph to a student record:**

- **1** Locate and view the student record [\[p. 38\]](#page-37-0).
- **2** Click the **School Specific** (school users only) or **Overview** tab.
- **3** Click the photo placeholder [\[Figure 43\]](#page-53-0). The Edit Student Photo popup dialog appears [\[Figure 44\]](#page-53-1).
	- L If a photo is already attached to the record, click **Clear Photo** to remove the file before clicking the placeholder.
- **4** Click **Browse**. The Choose File dialog appears.
- **5** Locate and select the JPG or GIF file of the photo you want to import and click **Open**. The photo appears in the dialog [\[Figure 44\]](#page-53-1).
	- L If the photo appears unsuitable, click **Clear Photo**.
- **6** Click OK. Chancery SMS attaches the photo to the student record.
	- **O** If the photo appears unsuitable, click the photo and click Clear **Photo**.

<span id="page-53-0"></span>**FIGURE 43**: Student record photo placeholder

Young, Abbigail L \*Overview \*^Personal Info \*Address/Phone \*Medical Info \*^Federal Info **Student Summary** No thumbnail \*Student number: 22020188 photo is Social Security #: 591862777 available. State number: To upload photo, click \*Last name: Young here. First name: Abbigail

<span id="page-53-1"></span>**FIGURE 44**: Edit Student Photo popup dialog

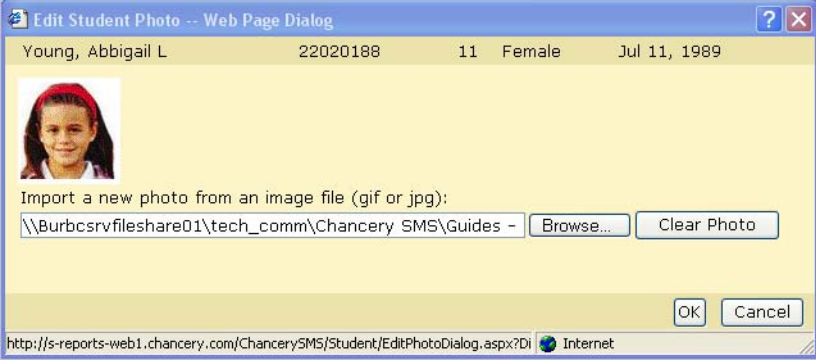

Since student photograph files are matched with students by ID number, you can attach photos to up to 200 student records at once.

**To attach photographs to several student records at once:**

- **1** Save the photograph files in a single zip.
	- $\odot$  You can save a maximum of 200 photos in each zip file.

**54** 2 Student management<br>Chancery SMS 7.5.3 Administration Manual, Build: 3/9/11

You can do this if your role is: **School Administrator District Administrator**

You can do this if your role is: **School Administrator District Administrator**

- **Ensure that each photo's file name matches the relevant student ID** number.
- **EXECUTE:** When working with a large number of photos, we recommend that your network connection be fast, that is, a LAN or T1.
- **2** On the home page, in the control bar under **ADMIN**, click **District Setup** or **School Setup**. The District or School Setup page appears.
	- **EXECT:** Select District Setup to work with student records district-wide.
- **3** Under **Schools**, click **Import Student Photos**. The Import Student Photos page appears.
- **4** Under **Step 1**, click **Browse**. The Choose File dialog appears.
- **5** Locate and select the zip file of the photos you want to import and click **Open**.
- **6** Under **Step 2**, click **Upload Zip File**. When the file upload is complete, on the page Chancery SMS displays a message to that effect.
- **7** Under **Step 3**, click **Import Photos**. When Chancery SMS has finished attaching the photos to the appropriate student records, on the page it displays a message to that effect.

**TABLE 7**: Permissions pertaining to student photos

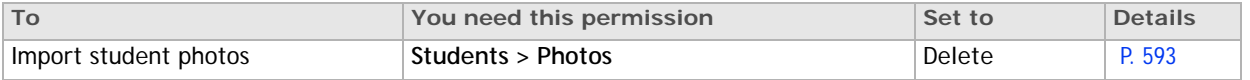

### **Student Demographics: School-specific student information**

The information on the Student Demographics page's School Specific tab includes the following:

- **Preferred name**: The name the student prefers to be called.
- **Current age** [see *[Student Demographics: Overview](#page-52-1)*, p. 53]
- **Home school (Active)** [see *[Student Demographics: Overview](#page-52-1)*, p. 53]
- **Current grade level**: The student's current grade level at the school.
- **Current homeroom**: The student's homeroom at the school. A staff member can change it here or in the context of homeroom rosters.
- **Counselor**: The student's assigned counselor [\[p. 204\]](#page-203-0), depending on the calendar in use. A School Administrator can assign a School Counselor through the student's academic plan [\[p. 85\]](#page-84-0). A School Administrator can assign a School Counselor to several students by selecting a list of students and in the **Actions** menu, clicking **Assign > Values**. In the Assign Values dialog, for **Assign Field**, the administrator can choose a counselor for the Active Calendar ("Counselor (A)") or the Planning Calendar ("Counselor (P)")—provided a Planning Calendar exists. During year-end processing [\[p. 304\]](#page-303-0), Chancery SMS changes the counselor in the Planning Calendar to that of the Active Calendar.
- **Enrollment status** [see *[Student Demographics: Personal Info](#page-55-0)*, p. 56]
- **Student promotion status**: Indicates that the student has been promoted to the next grade this year [\[see p. 305\]](#page-304-0).
- **Academic plan** [see *[Student Demographics: Personal Info](#page-55-0)*, p. 56]
- **Placement classification**: For an explanation of this field, contact your District Administrator. [Find out more in District Admin Guide or YEP Guide.]
- **Distance from school**: Distance in miles from the student's home address to the School of Enrollment's address.
- **Home address is in school's area**: Indicates that the student's home address meets any boundary conditions for the school, such as physical area borders.
- **Upload to parent portal**: Enables an administrator to post information for this student on a *parent portal* [\[p. 134\]](#page-133-0) for viewing by his or her parents.
- **Lunch status**: The lunch program for which the student is eligible.
- **Permission to share lunch eligibility**: Indicates that the parent/guardian has given permission for their child's school lunch eligibility to be shared with administrators.
- **Contact information**: Contact names and phone numbers. A contact is a person who is responsible for the student, typically one or both parents, or a guardian.
- **Legal alert**: Any legal alert associated with this student. **Note**: If a legal alert is recorded here, Chancery SMS displays a Legal Alert icon [image?] at the top of the Student Demographics page.

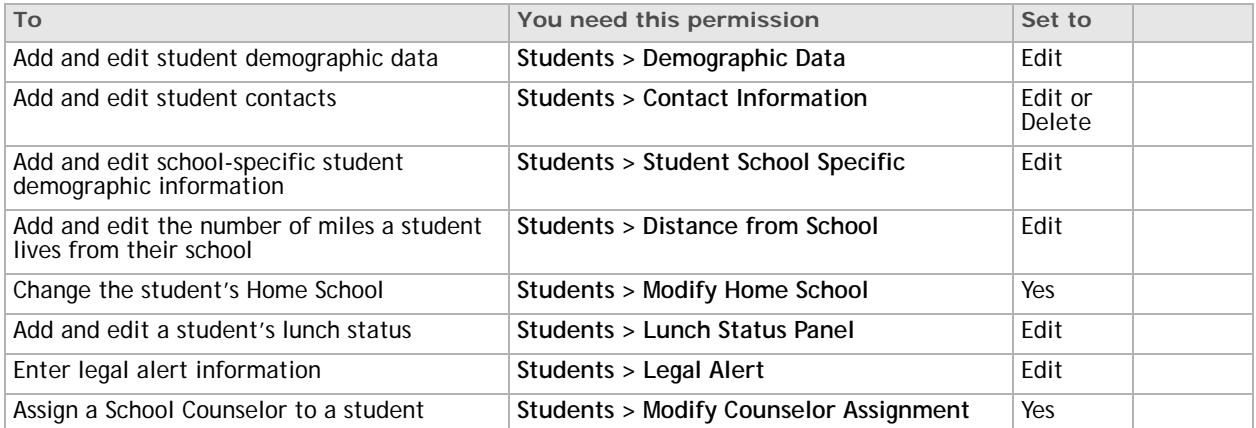

**TABLE 8**: Permissions pertaining to school-specific student information

### <span id="page-55-0"></span>**Student Demographics: Personal Info**

The information on this Student Demographics page [\[p. 52\]](#page-51-0) tab contains some information that is also found on the School Specific  $[p, 55]$  and Overview tab  $[p, 53]$ , as well as the following:

- **State number** [see *[Student Demographics: Overview](#page-52-1)*, p. 53]
- **Alternate number**: The student's number if this system employs an alternate numbering scheme.
- **Full legal name (if different)**: The student's full legal name if different from the Last name, First name, Middle name [\[p. 53\].](#page-52-1)
- **Registration grade level**: The grade the student was in at the time of registration [\[p. 115\]](#page-114-0).
- **Registration status**: The status of the student's registration [\[p. 115\].](#page-114-0)
- **Enrollment status**: Indicates that the student is active in one or more school[s](#page-49-0) [see also *[Inactive students](#page-49-0)*, p.50].
- **Academic plan**: Requirements the student must meet in order to graduate [p. [85\]](#page-84-0). This involves the assignment of a Counselor [\[p. 204\].](#page-203-0)
- **Student type**: Typically Indicates that a student is full time or part time. The purpose of this field may vary according to the district's setup.
- **Year entered 9th grade**: The year or date the student entered 9th grade (if applicable). Depending on your district's setup, this field displays either in year or date format.
- **Zoned school (Active)** [see *[Student Demographics: Overview](#page-52-1)*, p. 53]
- **Home school (Active)** [see *[Student Demographics: Overview](#page-52-1)*, p. 53]
- **Home school grade level (Active)** [see *[Student Demographics: Overview](#page-52-1)*, p. 53]
- **Home school homeroom**: The student's homeroom at the student's home school. Chancery SMS displays "N/A" if the student is not enrolled in his or her home school.
- **Birthdate** [see *[Student Demographics: Overview](#page-52-1)*, p. 53]
- **Birth certificate on file**: Indicates that the student's birth certificate has been verified by staff. To view, import, or replace a scanned birth certificate, click **Edit Birth Certificate**.
- **Birthdate verification**: The type of legal evidence used to verify the student's birthdate.
- **Birthplace**: The city or place of birth as it appears on the student's birth certificate.
- **Birth state**: The state or province in which the student was born, as it appears on the student's birth certificate.
- **Birth country**: The country of birth as it appears on the student's birth certificate.
- **Citizenship status**: Citizenship status in country of residence, such as "Resident", "Dual-national", or "Citizen".
- **Country of citizenship**: The name of the country in which the student is a citizen.
- **Immigrant student**: Indicates if the student is an immigrant.
- **Year entered country**: The date or year (the District Administrator sets which) the student immigrated to the country.
- **Year started school**: The date or year (the District Administrator sets which) after immigration the student started school.
- **First date enrolled US school**: The date the student first enrolled in a school in North America.

Chancery SMS displays a **Planning District Calendar** panel if a district planning calendar exists [see Ch. 7, *[District setup](#page-208-0)*, p. 209]. This panel hold the following fields:

- **Zoned school (Planning)** [see *[Student Demographics: Overview](#page-52-1)*, p. 53]
- **Requested school**: Defaults to the zoned school determined by address validation.
- **Exception reason**: If the Zoned School differs from the Requested School, this describes why the student is requesting an out-of-zone school. Chancery SMS displays this field only if this system employs address validation.
- **Next year projected grade**: The grade to which the student is expected to advance in the next year.
- **Enrollment Status**: This link enables the School Administrator to project the student's enrollment in more than one school (if the system permits a student to be enrolled in more than one school).

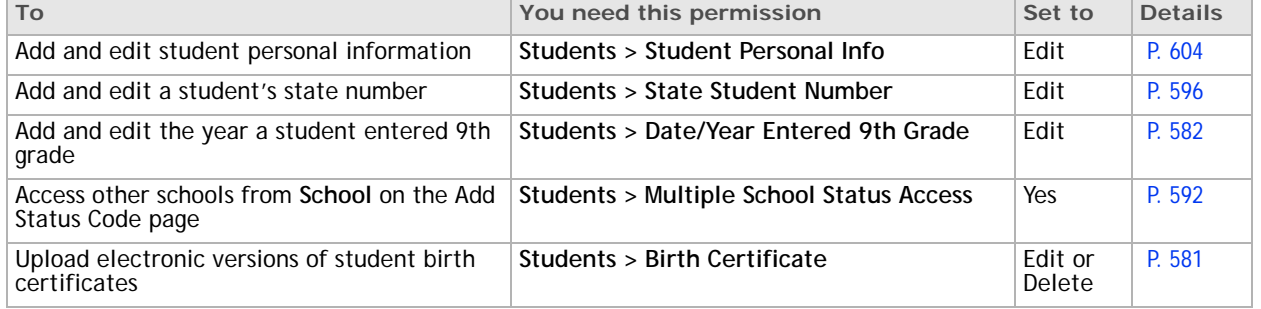

**TABLE 9**: Permissions pertaining to student personal information

### <span id="page-56-0"></span>**Student Demographics: Address/Phone**

The information on this Student Demographics page [\[p. 52\]](#page-51-0) tab includes the following:

• **Phone numbers** panel: The format in which Chancery SMS displays phone numbers depends on the administrator's choice: four-field (that is, dialing prefix, area code, number, extension) or one-field. One-field accepts the international phone number format, for example, "011+44+1224+555-4432". **Note**: When you change a student's home phone number, and that phone number is the same as that of other family member(s)  $[p. 61]$ , Chancery SMS gives you the option of copying the new phone number to the other family member(s).

**Place**: The location of the phone, such as home or office.

**Pref.**: Where several phone numbers are available, the ranking in terms of preference.

**Listing**: Indicates if the number is listed or unlisted.

**Type**: The type of phone such as cellular, land line, or fax.

**Email address**: The student's email address.

**Additional communication numbers**: Additional communication numbers for the student.

• **Addresses** panel: The format in which Chancery SMS displays addresses depends on the administrator's choice: two-line or five-field. 5-field works with address validation.

**Physical address**: The street address where the student lives at the time of reporting or the student's last known street address of residence. **Note**: When you change a student's physical address, and that address is the same as that of other family member(s) [\[p. 61\],](#page-60-0) Chancery SMS gives you the option of copying the new address to the other family member(s)'s physical address. **Note**: Chancery SMS displays a **Geocode** field and a **Validation** button if the system employs address validation. For detailed information, refer to the *Chancery SMS Address Validation Guide*. **Note**: For Geocode, Chancery SMS displays only the geocode for the student's address.

**Mailing address**: The address to which correspondence is sent. This may be the same or different from the Physical address. **Note**: For a student who is part of a family [\[p. 61\]](#page-60-0), you can copy the Mailing address from a family member—click the **Copy address from...** button.

<span id="page-57-0"></span>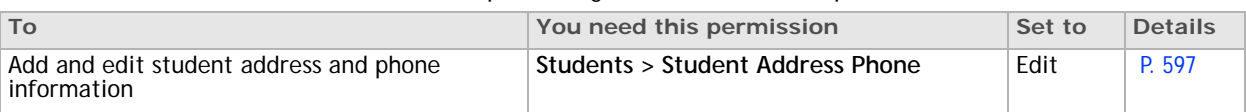

**TABLE 10**: Permissions pertaining to student address/phone information

### **Student Demographics: Medical Info**

The information on this Student Demographics page [\[p. 52\]](#page-51-0) tab contains some information that is also found on the student's Health Profile page, as well as the following:

- **Medical number**: Depending on district policy, this may be a district-assigned medical number or a parent's medical plan number.
- **Disability**: Indicates that the student has a disability, such as hearing impaired.
- **Critical/chronic health indicator**: Indicates that the student has a chronic or potentially life-threatening condition.
- **Medical alert**: Indicates a significant medical condition, such as food allergy, asthma, or epilepsy. **Note**: If a medical alert is recorded here, Chancery SMS displays a Medical Alert icon at the top of the Student Demographics page [\[p. 52\].](#page-51-0) The alert does not specify the condition.
- **Medical alert contact**: The name and phone number of the school contact designated to provide health information for students.
- **Permission to**: Indicates permission to call a doctor, call an ambulance, or treat an illness or injury.
- **Doctor's name**: The name of the student's doctor.
- **Doctor's phone**: The doctor's phone number.
- **Doctor's address**: The doctor's business address.

For more information on student health records, please refer to the *Chancery SMS Health Tracking Guide*.

**TABLE 11**: Permissions pertaining to student medical information

<span id="page-58-0"></span>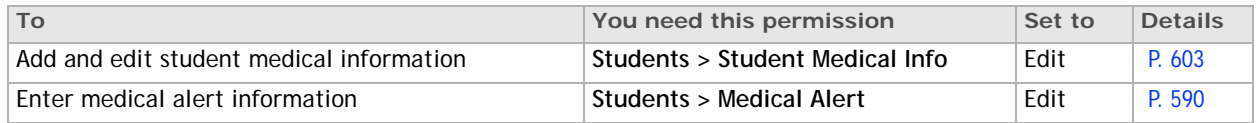

### **Student Demographics: Federal Info**

The information on this Student Demographics page [\[p. 52\]](#page-51-0) tab is required by the federal government. The tab has information that is also found on the Personal Inf[o](#page-55-0) [\[p. 56\]](#page-55-0) tab. Information includes the following:

- **Ethnic category**: The student's primary ethnic category.
- **Federal ethnic category**: The student's primary federal ethnic category. This is a category of ethnic identity recognized by the U.S. federal government for the purposes of census statistics and employment.
- **Federal race categories**: The student's race or races.
- **Lunch status** [see *[Student Demographics: Overview](#page-52-1)*, p. 53]
- **Permission to share lunch eligibility** [see *[Student Demographics: Overview](#page-52-1)*, p. 53]
- **Immigrant student** [see *[Student Demographics: Personal Info](#page-55-0)*, p. 56]
- **Year entered country** [see *[Student Demographics: Personal Info](#page-55-0)*, p. 56]
- **Year started school** [see *[Student Demographics: Personal Info](#page-55-0)*, p. 56]
- **Immigrated from**: The country from which the student immigrated.
- **Migrant status**: Indicates that the student, or the student's parent/guardian, maintains primary employment in one or more agricultural or fishing activities on a seasonal or temporary basis.
- **First date enrolled US school** [see *[Student Demographics: Personal Info](#page-55-0)*, p. 56]
- **Home language survey** panel **Is a language other than English spoken at home?**: Indicates that the student may require an English Language Learners program.

**Does the student speak a language other than English?**: Indicates that the student may require an English Language Learners program.

- **Home language**: The language or dialect routinely spoken in the student's home. May differ from the student's native language.
- **Dominant language**: The language or dialect the student best understands and with which they are most comfortable.
- **Native language**: The language or dialect first learned by the student or first used by the parent/guardian with the child. Also referred to as the student's *primary language*.
- **Other language**: Notes another language or dialect, other than the dominant language, in which the student is proficient.

**TABLE 12**: Permissions pertaining to student Federal information

|                                               | <b>You need this permission</b> | <b>Details</b> | Set to |
|-----------------------------------------------|---------------------------------|----------------|--------|
| Add and edit a student's lunch status         | Students > Lunch Status Panel   | P. 589         | Edit   |
| Add and edit Home Language Survey information | Students > Home Language Survey | P. 588         | Edit   |

## <span id="page-59-0"></span>**Student record: Contacts**

This view of a student record [\[p. 51\]](#page-50-0) lists the *contacts* associated with the student. A contact is a person who is responsible for the student, typically one or both parents, or a guardian. A contact is a member of a student's *family* [\[p. 61\].](#page-60-0) A student can have many contacts, who need not be related to the student or to each other.

To view a contact's information, including his or her relationship with the student, click that contact's name. The information includes:

- **Title**: Such as "Mrs.", "Mr.", or "Dr.".
- **Last Name**: The contact's last or surname.
- **First Name**: The contact's first name.
- **Middle Name**: The contact's middle name, if any.
- **Relationship to Student**: Can include non-familial relationships, such as neighbor or baby-sitter.
- **Contact Position**: Indicates the order of priority for communications between the school and the contacts.
- **Lives with student**: Indicates that the contact lives with the student.
- **Has custody of student**: If the contact has custody of the student, this check box is selected.
- **Contact with student not allowed:** Indicates that the contact is not allowed communication with this student.
- **Gets mailings for student**: Specifies that the contact is to receive school mailouts for the student.
- **Emergency**: Indicates that this contact is to be contacted in case of emergency.
- **Has permission to pick up student**: Indicates that the contact has permission to pick up the student from school.
- **Comments:** A description or explanation of contact information. Capacity is 32,000 characters.
- **Password**: The password a contact needs to be able to pick the student up from school.
- **Social Security #**: The contact's social security number.
- **Contact Type**: The contact's general category of relationship; for example, "Immediate Family", "Caregiver", or "Neighbor".
- **Education**: The contact's highest level of education achieved, such as college or university degree.
- **Email:** The contact's email address.
- **Home Language**: The language or dialect routinely spoken in the contact's home. May differ from the student's native language.
- **Requires Translator**: Indicates that the contact requires a translator when communicating with the student's teachers or school and district staff.
- **Phone Numbers** panel: The format in which Chancery SMS displays phone numbers depends on the administrator's choice: four-field (that is, dialing

prefix, area code, number, extension) or one-field. One-field accepts the international phone number format, for example, "011+44+1224+555-4432". **Place**: The location of the phone, such as home or office.

**Listing**: Indicates if the number is listed or unlisted.

**Type**: The type of phone such as cellular, land line, or fax.

**Additional Communication Numbers**: Additional communication numbers for the contact.

- **Home Address**: The contact's physical and mailing address. **Note**: When you edit a contact for whom the **Lives with [Student name]** option is not set, you have the option of copying the student's home address to the contact—a **Copy address from...** button appears.
- **Employer Name**: The name of the company where this contact is employed.
- **Employment Type**: Describes the industry in which this contact works.
- **Job Position**: The position the contact holds at his or her place of employment.
- **Employment Address**: The address of the contact's place of employment.
- **Special Documents:** Documents on file that contain important information about the contact, such as power of attorney or foster parent.

**To add a contact:**

- **1** On a page of the student's record [\[Figure 42\],](#page-51-1) in the control Bar click **Contacts**. The Contacts page appears.
- **2** In the **Actions** menu, click **Add a contact...**. The Add Contact popup page appears.
- **3** Add the contact information.
	- L For **Home Address**, Chancery SMS automatically copies the student's address if the **Lives with [Student name]** option is set.
- **4** Click **OK**.

### <span id="page-60-0"></span>**Student record: Family**

This view of a student record [\[p. 51\]](#page-50-0) displays the student's *family*. In Chancery SMS, a family consists of a group of one or more related students (*siblings*) and their associated *contacts* [\[p. 60\]](#page-59-0). A family can hold several contacts and siblings, as well as siblings' contacts.

In a system that employs family management, Chancery SMS automatically creates a family for a student when that student registers. The criteria for determining siblings within a family differ from district to district. Typically, brothers and sisters, are considered *siblings*. However, step-brothers or sisters who live in different homes may or may not be not considered siblings in the same family.

You can do this if your role is: **School Administrator District Administrator**

#### **To adjust a family's setup:**

- **1** On a page of the student's record [\[Figure 42\]](#page-51-1), in the control bar click **Family**. The Family Overview page appears.
	- $\circ$  To change the information for a student in the family or a family contact, click that person's name.
- **2** In the title bar, click **Edit**. The Family Overview popup page appears.
	- **D** To add an existing student to the family, click Add Existing... in the Students panel.
	- **The add a new student to the system and to the family, click Add... in** the Students panel.
- $\odot$  To remove a student from the family (where there is more than one student), click **Remove** in the Students panel.
- **D** To add a contact, click Add... in the Contacts panel.
- **To delete a contact, click Delete... in the Contacts panel.**
- L To adjust student-contact relationships, click **Edit Relationships** in the Contacts panel.
- **3** Click **Save**.

#### **To add a family:**

You can do this if your role is: **School Administrator District Administrator**

- **1** On the home page, in the control bar click **Family Search**. The Family Search page appears.
- **2** In the **Actions** menu, select **Add Family...**. The Family Identification popup page appears.
	- L To delete a family, select it and in the **Actions** menu select **Delete Family**.
- **3** Type a **Family Name** and click **Continue**.

Family information includes:

- **Family number**: The family number, which Chancery SMS generates.
- **Family name**: The family's last or surname.
- **Family units**: If the family has siblings who live with different family members, the households in which they live.
- **Lives with**: The contact with whom the student lives.
- **Additional contacts** [see *[Student record: Contacts](#page-59-0)*, p. 60]
- **Students**: Family members who are students in the same district. Information includes contacts associated with these students.

**Note**: When you change a family member's home phone number, and that phone number is the same as that of other family member(s), Chancery SMS gives you the option of copying the new phone number to the other family member(s).

## <span id="page-61-0"></span>**Student record: Attendance**

The Student Attendance view of a student record displays the student's attendance record [see *[Taking attendance](#page-66-0)*, p. 67]. **Note**: This view is not available to a District Administrator.

## <span id="page-61-1"></span>**Student record: Grades**

The Student Grades view of a student record displays the student's grades [see *[Assigning grades](#page-71-0)*, p. 72]. **Note**: This view is not available to a District Administrator.

## <span id="page-61-2"></span>**Student record: Credits**

The Student Credits view of a student record displays the credits the student has received, including the associated grade item, grade, potential credits, credits earned, an override indicator, and override reason, if applicable. For detailed information, refer to the *Chancery SMS Grading Setup Guide*. **Note**: This view is available only for a secondary school. Also, it is not available to a District Administrator.

## <span id="page-62-1"></span>**Student record: Schedule**

The Student Schedule view of a student record displays the classes for which a student is scheduled for a term or the year. The information displayed includes:

- **Term**: The term in which the class occurs, for example, "S1" for semester 1 or "FYT" for Full-Year Term. An asterisk (\*) indicates that the student left the class before the end of the term.
- **Meeting Pattern**: The meeting pattern into which the class is scheduled.
- **Class Name**: Click this to view the student roster [\[p. 17\].](#page-16-1)
- **Teacher** [*[School staff](#page-179-0)*, p. 180]
- **Room** [*[Facility setup](#page-166-0)*, p. 167]
- **Details**: Click an icon in this column to view further details about the class.

**Note**: This view is not available to a District Administrator.

### <span id="page-62-2"></span>**Student record: Student Behavior**

This page of a student record displays behavior incidents associated with the student [see *[Behavior](#page-74-1)*, p. 75]. **Note**: This view is not available to a District Administrator.

### <span id="page-62-3"></span>**Student record: Award**

This page of a student record lists all the awards the student has received, including the date on which the award was presented [see *Awards*[, p. 66\]](#page-65-1). **Note**: This view is not available to a District Administrator.

### <span id="page-62-4"></span>**Student record: Tests**

The All Tests for Student view of a student record displays a list of the student's tests. Chancery SMS displays this page only if the system employs legacy test functionality.

### <span id="page-62-5"></span>**Student record: Registration**

For information on this Register in District view of a student record, refer to [Registration \[p. 115\]](#page-114-0).

### <span id="page-62-0"></span>**Student record: Enrollment**

This page of a student record displays the student's enrollment [\[p. 118\]](#page-117-0) history, that is, each district school in which the student is or was enrolled. A School Administrator records enrollment. You can view detailed information on each enrollment by clicking in the **Status Code** column. This information includes:

• **Home school**: The school to which a student is assigned for reporting purposes. Typically, a student is also enrolled in this school. Depending on a system's settings, the system may determine this school, or your choice may be limited to your own school. Also, if this school is not your school, you may not be able to change it.

- **Date**: The date on which the enrollment status code begins.
- **Status code**: Entry or withdrawal status. Status codes are set up by a District Administrator [*[Student enrollment setup](#page-220-0)*, p. 221]. **Note**: A student who has not met immunization requirements may be provisionally enrolled.
- **Grade**: The student's grade at the time of enrollment in the home school.
- **Zoned school**: On a system that employs address validation, the school in the student's designated zone according to his or her home address. Chancery SM[S](#page-52-1)  displays this school after you have set the Date and Grade and clicked Update [see *[Student Demographics: Overview](#page-52-1)*, p. 53].
- **School of enrollment:** The school the student attends. In some circumstances, this school can differ from the Home School; for example, a student may attend her home school in the morning for traditional instruction and attend a different school (her school of enrollment) in the afternoon for vocational training. Note: If you choose a school that has controlled enrollment, Chancery SMS presents fields that enable you to specify the program [\[p. 75\].](#page-74-0)
- **Exception reason**: Describes why the School of Enrollment differs from the Zoned School, that is, why the student is enrolling in an out-of-zone school. **Important**: Enrolling a student in an out-of-zone school may require the approval of a District Administrator. In this case, when you click OK, Chancery SMS does not save the enrollment information and prompts you to send an approval request. If pre approval has been granted (that is, an address exception set up), Chancery SMS completes the enrollment when you click **OK**.
- **Instr. service period of service**: The type of service being provided to the student at the school.
- **English language background**
- **Program**: Where a school employs one or more programs to control enrollment, this is the controlled enrollment program in which the student has been offered a position.
- **Session**: Where a school employs one or more programs to control enrollment, this is the controlled enrollment program session in which the student has been offered a position.
- **Queue**: Where a district employs one or more programs to control enrollment, this is the controlled enrollment program session queue in which the student is positioned.
- **Program status**: Where a district employs one or more programs to control enrollment, this is the student's status in the controlled enrollment program.
- **Program override reason**: Where a district employs one or more programs to control enrollment, this indicates the reason an ineligible student is enrolled in a program.
- **Additional override details**: Additional information to the Program Override Reason.
- **Distance from school** [see *[Student Demographics: Overview](#page-52-1)*, p. 53]
- **Home address is in school's area** [see *[Student Demographics: Overview](#page-52-1)*, p. 53]
- **Comment**: Comments associated with the status code.
- **Physical address** [see *[Student Demographics: Address/Phone](#page-56-0)*, p. 57]

## <span id="page-63-0"></span>**Student record: Historical**

For information on this view of a student record, refer to the *Chancery SMS Grading Setup Guide*.

## <span id="page-64-0"></span>**Student record: Program Profile**

This view of a student record [\[p. 51\]](#page-50-0) displays the programs in which the student is enrolled as well as the state of any applications the student has made to a program applied [see *[Programs](#page-74-0)*, p. 75]. For detailed information, refer to the *Chancery SMS Program Management Guide*.

## <span id="page-64-1"></span>**Student record: Health Tracking**

For information, refer to the *Chancery SMS Health Tracking Guide*.

## <span id="page-64-2"></span>**Student record: Test Results**

The Student Test Results view of a student record  $[p, 51]$  displays a list of all the student's test results, including the test date, the school at which the test was taken, the student's grade level, if the test was waived, and any comments. Information includes:

- **Test date**: The date on which the test was taken.
- **School name**: The location of the test session. Choices include "Home School", "In district school", "Out of district school". If you select the "Out of district school", type the school's name in the box below the selection.
- **Grade level**: The grade level of the student on the date of the test.
- **Waived**: Indicates that the student has a waiver for the test
- **Comment**: Comments on the student's overall test results.

**Note**: Before you can add, edit, or view test results for students, a District Administrator must first set up the tests used in the district and add test session information.

You can do this if your role is: **School Administrator District Administrator**

#### **To add test results for a student:**

- **1** Locate and view the student's record [\[p. 38\]](#page-37-0).
	- **O** Or, on the My Classes home page [\[p. 17\]](#page-16-0), in the Roster column, click a roster. The Roster page appears [\[Figure 8\]](#page-17-0). In the **Student Name** column, click the student's name. The Edit Student Demographics page appears.
	- **D** See also *[Student records](#page-50-0)* [p. 51].
- **2** In the control bar, click **Test Results**. The Add/Edit Student Test Results page appears.
	- $\odot$  The test scores grid displays the appropriate score in the cell where each component (test, sub test, and skill) and score type (raw score, percentile, mastery score, etc.) intersect.
- **3** In the **Actions** menu, click **Add Test Results**.
	- $\odot$  Or click a test result to change it.
	- L To delete a test result, select it and in the **Actions** menu click **Delete Test Results**.
- **4** Enter or change information, which includes:
	- **Date:** The date on which the test was taken. The date defaults to today's date. If the test date is not today's date, click **Recalculate** to refresh the list of valid test sessions.
- L **Test session**: The session in which the student took the test. The test session selected determines the test, sub tests, and skills, with the associated score types, that are captured in the Test Scores panel.
- **C** School: The default setting is the home school. To change this, select **In district school** and select a school from the list or select **Out of district school** and type the school's name.
- **Exemption:** Indicates that the student has a waiver for the test.
- **Exemption reason:** Indicates the reason the student's test was waived.
- **5** On the test scores grid, enter the appropriate scores and comments by clicking in the cells.
- **6** Click **OK**.

## <span id="page-65-0"></span>**Student record: Honor Rolls**

For information on this view of a student record, refer to the *Chancery SMS Grading Setup Guide*.

## **Student record: Background Data**

This view of a student record holds miscellaneous demographic and social service information.

## <span id="page-65-1"></span>**Awards**

A School Administrator can track *awards* the school grants to students. Examples of award types include Honor Roll, Principal's List, department award, Perfect Attendance, and Community Service. Where a school gives a standard award to students, a School Administrator can use Chancery SMS to set up the type of award [\[p. 179\]](#page-178-0) and to record its granting  $[p. 66]$ .

## <span id="page-65-2"></span>**Granting awards**

Granting an award involves adding students to a list of recipients and printing an *award certificate* for each recipient [Figure 45]. A School Administrator can complete these tasks at different times. Typically, the administrator would decide on the *award date* at the time of printing. The administrator can create more than one list of recipients for a particular type of award (that is, more than one instance of any type of award)—each list receives an award dated according to that list's Award Date.

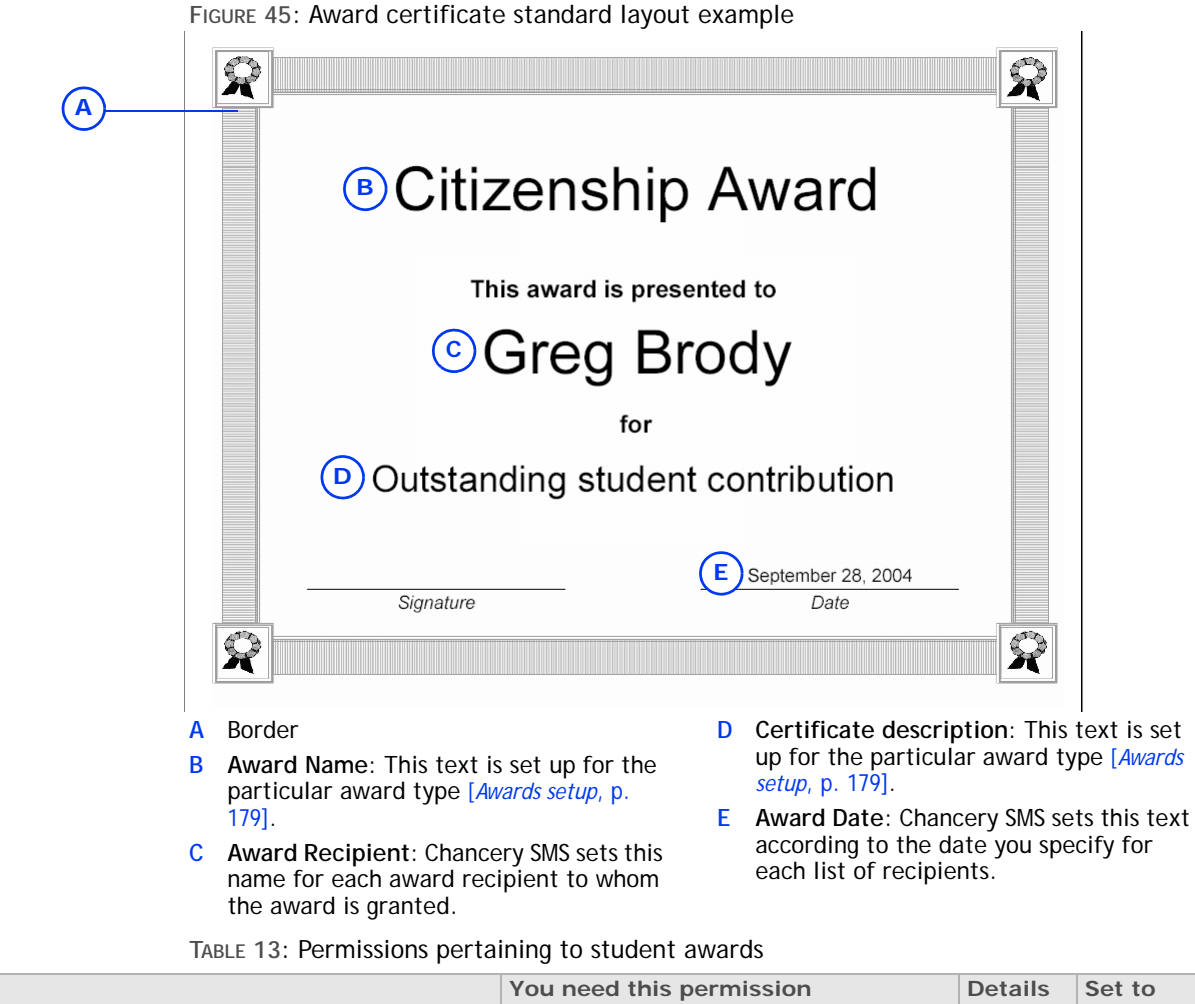

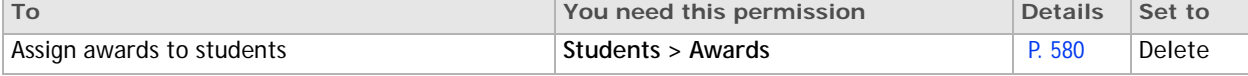

## <span id="page-66-0"></span>**Taking attendance**

You record attendance in the system by choosing an *attendance code* that indicates the student's status; for example, Present, Absent Unexcused, or Tardy Unexcused. To save time, each class has a default attendance code which the staff member changes only if necessary. Typically, the default code is "Present" [\[Figure 46\]](#page-68-0).

When the staff member needs to choose a code other than the default, he or she can select from a preset list of *school attendance codes*. A School Administrator sets up the attendance codes [\[p. 155\].](#page-154-0) Chancery SMS tallies attendance according to methods and schedules set up by a School Administrator [\[p. 158\].](#page-157-0)

As a Teacher or School Administrator, you take attendance for a class or homeroom; you can also view past attendance. A School Administrator can assign attendance for a future date and change past attendance, including clearing attendance records [\[p.](#page-128-0)  [129\]](#page-128-0). The frequency at which you take attendance depends on the attendancetaking method in use at the school: one-daily, twice-daily, or by-class [see *[Setting an](#page-150-0)  [attendance method](#page-150-0)*, p. 151].

A class or homeroom may have a time which attendance is due to be submitted. If you are the staff member responsible and attendance is not submitted, you may receive an alert to that effect [\[p. 32\]](#page-31-0). **Note**: In some circumstances, system processes result in automatic attendance being assigned, such as absences for a suspended student.

You can take attendance by:

- [Assigning attendance on a student roster \[p. 68\]](#page-67-0)
- [Assigning attendance to one student \[p. 70\]](#page-69-0)
- [Assigning attendance to various students at once \[p. 72\]](#page-71-1)

**TABLE 14**: Permissions pertaining to attendance

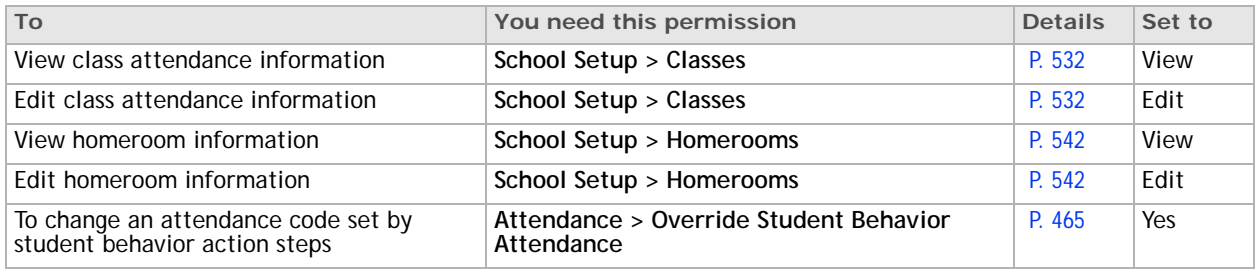

## <span id="page-67-0"></span>**Assigning attendance on a student roster**

You can take attendance for a roster of students on the current date by assigning an attendance code to each student. When your attendance taking is complete you submit the record for storage in the system. You can save your record for later submission should you need to update attendance, such as for a student who is late rather than absent. Chancery SMS indicates that attendance needs to be taken on the My Classes home page [\[p. 17\].](#page-16-0)

You can do this if your role is: **Teacher School Secretary School Administrator**

#### **To take attendance:**

- **1** Open an Attendance page.
	- $\odot$  For example, by clicking the attendance icon on the My Classes home page [\[p. 17\]](#page-16-0).
	- L For example, by clicking **Classes** under **CLASS** in the control bar of the home page.
	- L For example, by clicking **Homerooms** under **CLASS** in the control bar of the home page.
	- $\odot$  If the school attendance method is by class, ensure that the appropriate period is displayed [\[Figure 46\].](#page-68-0)
- **2** Assign an attendance code to each student whose attendance status differs from the default.
	- **O** If necessary, select a school attendance code [\[p. 155\]](#page-154-0) in the Code column.
	- **The school attendance method is twice-daily, select AM or PM** [\[Figure 48\].](#page-69-1)
- **3** Click **Submit**.
	- L To save your work without submitting, in the **Actions** menu click **Save**.

<span id="page-68-0"></span>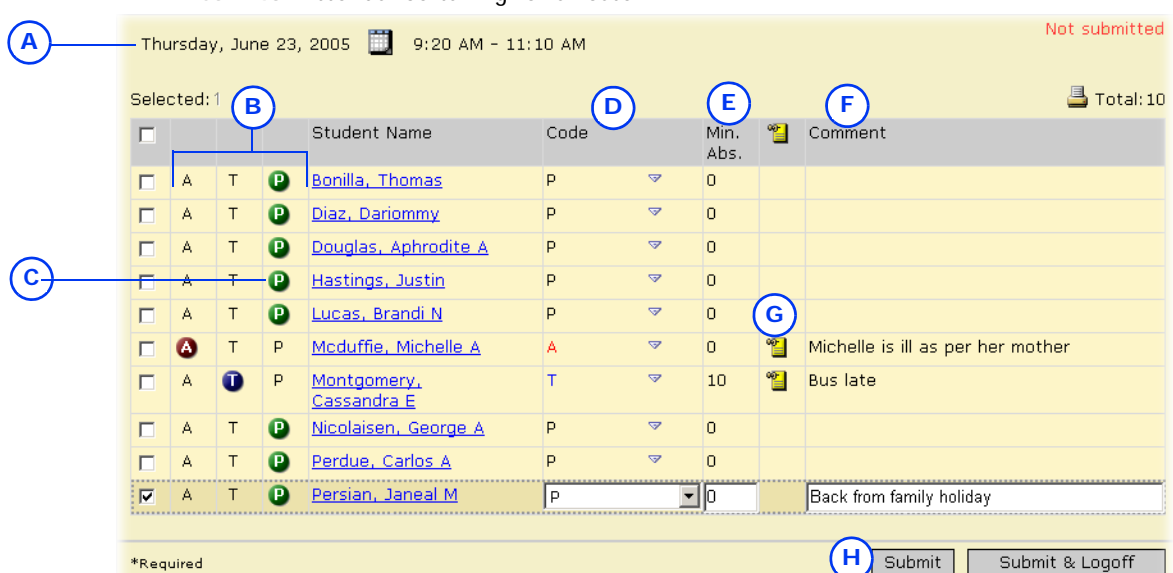

- **A** Date and time of class or homeroom: Displays a choice of AM or PM if the school attendance method is twice-dail[y](#page-69-1) [\[Figure 48\].](#page-69-1) Displays the period time, if the school attendance method is by class [\[Figure 49\].](#page-69-2)
- **B** Quick entry buttons: These buttons enable you to enter one of the three standard attendance types: Absent (A), Tardy (T), and Present (P). Click a code to assign it. You can change the code that is assigned to these buttons [\[p. 156\].](#page-155-0)
- **C** Default attendance code: In this case, all students in this class/homeroom are considered Present until you assign them another code [see also *[Setting a default](#page-156-0)*

**FIGURE 47**: Once-daily attendance taking

*[attendance code for a class or homeroom](#page-156-0)*, [p.157\]](#page-156-0)

- **D Code**: Enables you to assign one of the school's attendance codes [\[p. 155\]](#page-154-0) or one of the standard attendance codes.
- **E Min. Abs.**: The number of minutes late or absent (if the school records this).
- **F Comment**: Click in the column to enter a comment, or select the student.
- **G** Comment: To view a comment, move the cursor over the note icon.
- **H Submit**: Records this attendance record in the system.
- **I Submit & Logoff**: Records this attendance record in the system and logs you off the system [\[p. 14\]](#page-13-1).

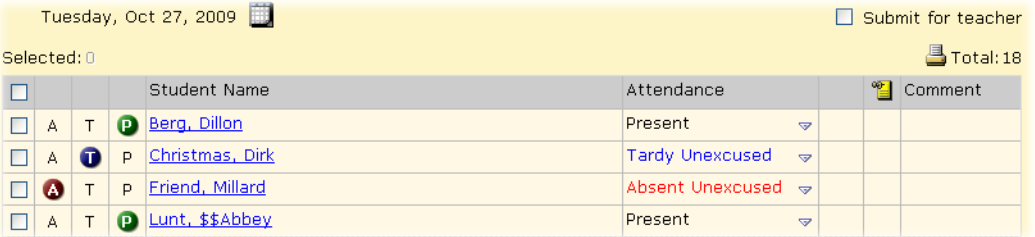

#### **FIGURE 46**: Attendance taking for a roster

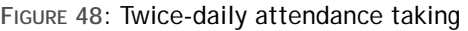

<span id="page-69-1"></span>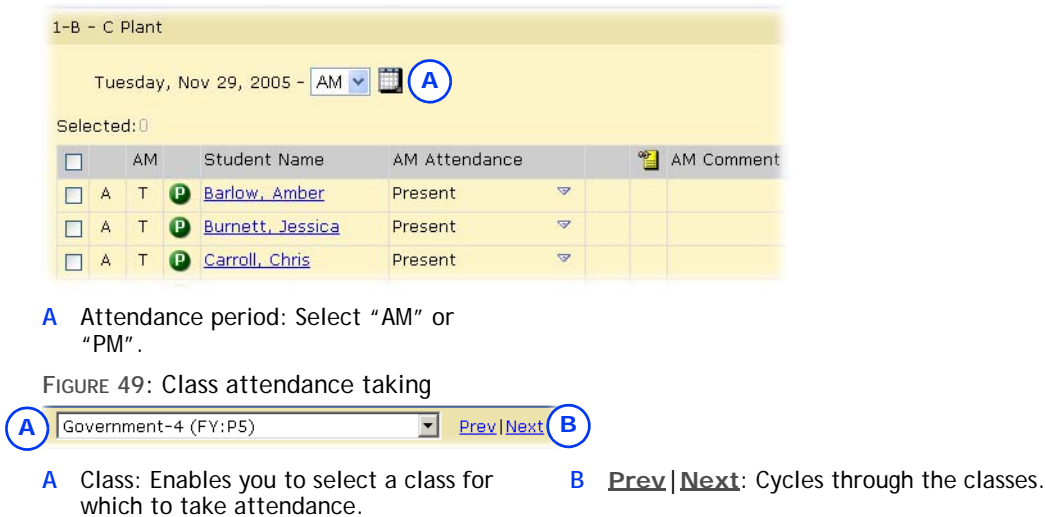

## <span id="page-69-2"></span><span id="page-69-0"></span>**Assigning attendance to one student**

You can assign attendance to an individual student for various days and attendance periods. This method also enables you to review the student's attendance record and observe patterns.

You can do this if your role is: **Teacher School Secretary School Administrator**

#### **To assign attendance to a student:**

- **1** Locate and view the student's record [\[p. 38\]](#page-37-0).
	- **O** Or, on the My Classes home page [\[p. 17\]](#page-16-0), in the Roster column, click a roster. The Roster page appears [\[Figure 8\]](#page-17-0). In the **Student Name** column, click the student's name. The Edit Student Demographics page appears.
	- L Or, at an elementary school, on the control bar under **SCHOOL**, click **Attendance**. The Attendance page appears [\[Figure 52\]](#page-71-2). Search for the student and select his or her record.
	- $\odot$  See also *[Student records](#page-50-0)* [p. 51].
- **2** In the control bar, click **Attendance**. The Student Attendance page appears [\[Figure 50\]](#page-70-0).
- **3** Assign attendance for each attendance period for each day, as necessary: click on the table to choose a code.
	- **The number of attendance periods each day depends on the school's** attendance method [\[p. 151\]](#page-150-0).
	- **To print the student's attendance for a day, in the Actions menu click Print Daily Summary**.
	- **To print the student's attendance record, in the Actions menu click Print Details**.
- **4** Click **Save**.

<span id="page-70-0"></span>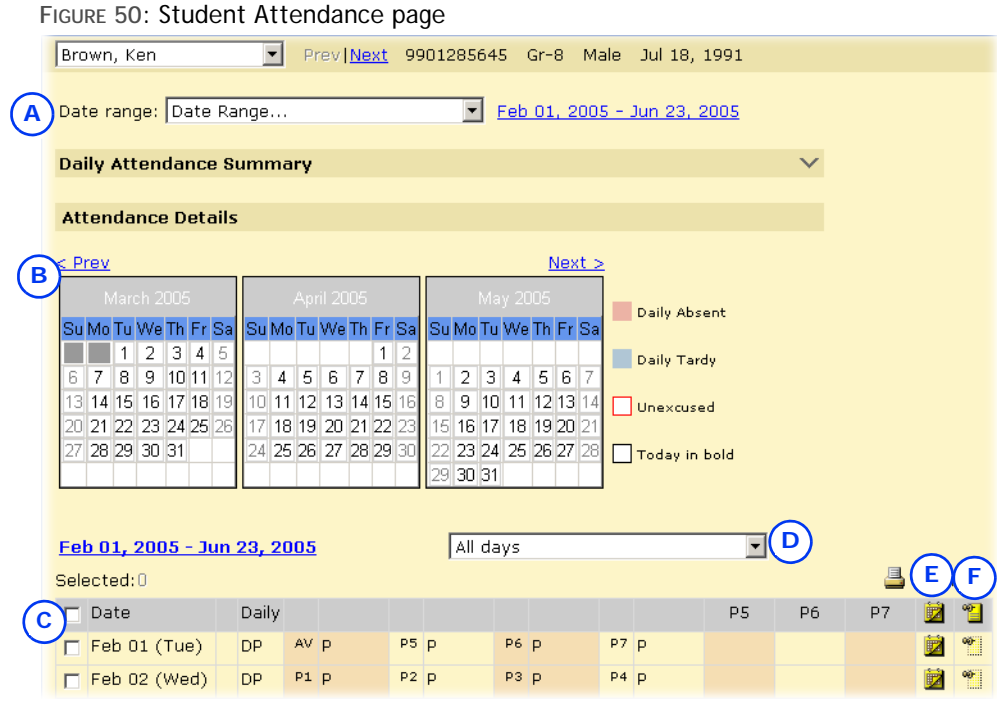

- **A Date range**: Select the range of attendance records to be displayed.
- **B** Calendar: Displays the months in the specified date range. Click **Prev** or **Next** to adjust the range by a month.
- **C** Daily attendance grid: Displays one row for each day, one column for attendance period. For example, once-daily shows one column, by-class shows one column per period in the day ("P1", "P2", etc.). Chancery SMS displays today's date in

**FIGURE 51**: A student's schedule for the day

<span id="page-70-1"></span>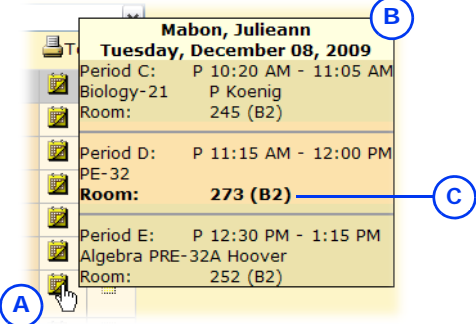

- **A** Cursor and schedule icon: The schedule remains in view as long as the cursor is over the schedule icon.
- **B** Day schedule: Information includes periods, times, course names, and room numbers.

bold type and marks with an exclamation mark (!).

- **D** Day type: Enables you to restrict the view to Exception days only [\[p. 147\].](#page-146-0)
- **E** Schedule: To view the student's schedule for the day, move the cursor over the icon—a day schedule appears [\[Figure 51\].](#page-70-1) Available only at a school using the byclass attendance method [\[p. 151\].](#page-150-0)
- **F** Comment: To view a comment, move the cursor over the icon. To add a comment, click in the column.

**C** Current room number: Chancery SMS displays the room number in **bold** type when it is the appropriate room for the current time on the current day.

<span id="page-71-2"></span>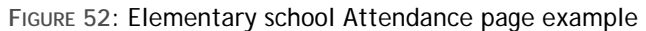

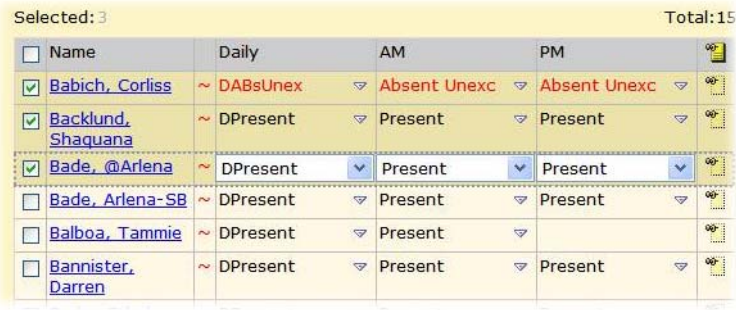

## <span id="page-71-1"></span>**Assigning attendance to various students at once**

In a school that employs the once-daily or twice-daily attendance method  $[p. 151]$ , you can assign the same attendance code for a day to a selection of students, even students from different rosters.

You can do this if your role is: **Teacher School Secretary School Administrator**

#### **To assign attendance to several students at once:**

- **1** Generate a list of students [\[p. 38\].](#page-37-0) Select the students. In the **Actions** menu click **Mass Attendance**. The Mass Attendance page appears.
	- **O** Or, on a class roster [\[p. 17\],](#page-16-1) select students and in the Actions menu click **Assign Attendance**.
- **2** Use **Start** and **End** to set the date range.
	- **D** Note: A Teacher can only set this date range to the current date.
- **3** For **Assign**, select one of the following:
	- **C** "Class Attendance": Usable only in schools in which the attendance method is By-class [\[p. 151\]](#page-150-0).
	- **D** "Daily Attendance"
	- **D** "Homeroom Attendance" at a school employing the twice-daily attendance method. If you make this choice, for **To** select "Full Day", "AM", or "PM".
	- <sup>0</sup> "Selected Periods": Chancery SMS displays the possible periods in the **Available** column. To select one or more periods, move them from the **Available** column to the **Selected** column.
	- **C** "All Periods"
- **4** Select an **Attendance code**, which will apply to all of the selected students.
- **5** Click **OK**.

## <span id="page-71-0"></span>**Assigning grades**

Staff members, such as teachers, school secretary, and the School Administrator, can assign grades to students by:

- [Assigning grades on a student roster \[p. 73\]](#page-72-0)
- [Assigning grades to one student \[p. 74\]](#page-73-0)

**Note**: The staff member can assign grades after the grading report period has passed only if the school has set up a grace period for assigning grades [*[Grading setup](#page-169-0)*, p. [170\]](#page-169-0).
### **Assigning grades on a student roster**

A staff member can assign grades for the current grading report period to students on a roster by assigning a grade code to one student per subject at a time, or to several students per subject. The subjects for which staff can assign grades depends on the type of student roster; for example, for a homeroom roster, you can assign grades for all subjects.

You can do this if your role is: **Teacher School Secretary School Administrator**

#### **To assign grades:**

- **1** On the Classes page (secondary school setup) [\[p. 17\]](#page-16-0) or Homerooms page (elementary school setup) [\[p. 169\],](#page-168-0) click the grading icon in the **Grading** column. The Grades page appears [\[Figure 53\]](#page-72-0).
	- **The Grades page initially displays the current grading period.**
	- **The Legend** [\[Figure 54\]](#page-73-0) displays the grade codes available for use on this particular Grades page.
	- L You can adjust the columns displayed: in the **Edit** menu click **Choose Columns...**.
- **2** Assign a grade to each student for each grade item. Or assign a grade to several students at once for each grade item:
	- **a** Select the students.
	- **b** In the **Edit** menu click **Fill Columns...**. The Fill Columns page appears.
	- **c** Enter or change Information, which includes:
		- Assigning the same grade to all students on the Grades page or only those selected
		- Overwriting existing grades, where these are recorded, or only assigning a grade where no grade is recorded.
	- **d** Assign the grade.
	- **e** Click **OK**.
- **3** Click **Save**.

**FIGURE 53**: Grades page

<span id="page-72-0"></span>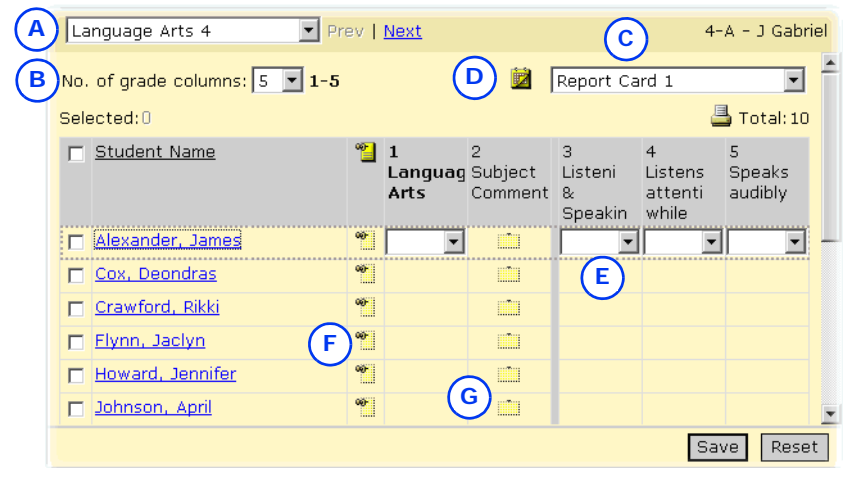

- **A** Subject/class: Enables you to assign grades for another subject or class. You can also click **Prev** or **Next** to switch classes.
- **B No. of grade columns**: This enables you to increase the page's legibility by limiting the number of columns displayed. (Where a grading period has

more than one item on which each student is to be graded, each item has its own column.)

- **C** Grading period: Enables you to assign grades for a different grading period.
- **D** Class tooltip: Hover your cursor over this tooltip to view teacher, term, meeting

pattern, and room information for this class.

**E** Grade assignment: Select a grade to assign. The **Legend** [\[Figure 54\]](#page-73-0) describes the grades available.

**FIGURE 54**: Grade legend example

- **F** Comment: To view a comment, move the cursor over the icon.
- **G** Standard comments: Click to add standard comments; that is, grading comments that have been preconfigured.

<span id="page-73-0"></span>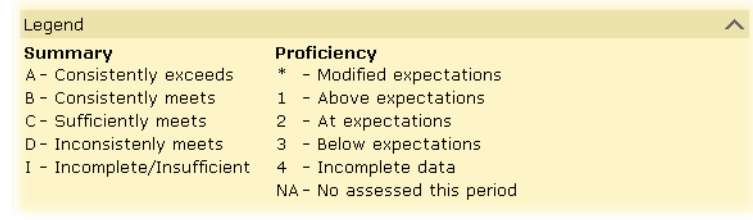

### **Assigning grades to one student**

You can assign grades to an individual student.

You can do this if your role is: **Teacher School Secretary School Administrator**

#### **To assign grades to a student:**

- **1** Locate and view the student record [\[p. 38\].](#page-37-0) The Edit Student Demographics page appears.
- **2** In the control bar, click **Grades**. The Student Grades page appears [\[Figure 55\]](#page-73-1).
	- **The Student Grades page initially displays the current grading period** and the student's current grade level.
	- **The Legend** [\[Figure 54\]](#page-73-0) displays the grade codes available for use on this particular Student Grades page.
- **3** Assign a grade for each grading item.
- **4** Click **Save**.

**FIGURE 55**: Student Grades page

<span id="page-73-1"></span>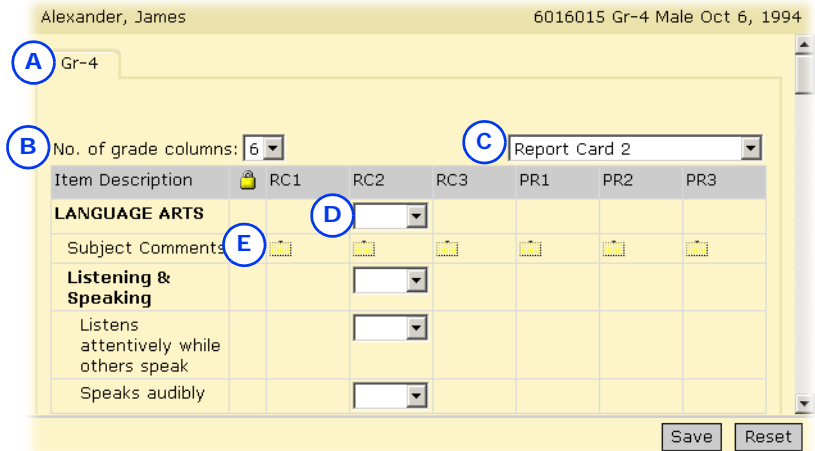

- **A** Grade level: More than one grade level may be available.
- **B No. of grade columns**: This enables you to increase the page's legibility by limiting the number of columns displayed. (Where a grading period has more than one item on which each

student is to be graded, each item has its own column.)

- **C** Grading period: Enables you to assign grades for a different grading period.
- **D** Grade assignment: Select a grade to assign. The **Legend** [\[Figure 54\]](#page-73-0) describes the grades available.

**E** Standard comments icon: To add a preconfigured comment, click the icon.

### **Assigning pre-defined grade comments**

If your school has been set up to use standard comment grading tables [\[p. 170\],](#page-169-0) you can assign standard comments—that is, pre-configured grade comments that appear on report cards and progress reports—to students. Examples of standard comments include: "Often tardy to class", "Attitude has improved", "A pleasure to have in class", "Frequently disrupts class" and so on.

You can do this if your role is: **Teacher School Secretary School Administrator**

#### **To assign standard comments:**

- **1** On the Grades or Student Grades page, in the appropriate grade column, click the standard comments icon [\[Figure 55\].](#page-73-1) The Student Standard Comments page appears.
- **2** Double-click a comment to select it.
	- $\odot$  To select multiple comments, enter the codes in the Comment code field and click **Add**.
	- $\odot$  To filter comments by category, select a category from View.
- **3** Click **OK**.

### **Programs**

A *program* is a specialized activity or course of study that is an enhancement to or a replacement for a regular academic program and is subject to controlled enrollment. To enroll in such a program, a student must apply to it and be offered a position. A District Administrator defines the programs that are available for use in the system and assigns them to schools. A School Administrator can modify such programs for use at a school. For further information, refer to the *Chancery SMS Program Management Guide*.

# **Behavior**

You can record an event of unusual student behavior or circumstances of concern that merit monitoring or action on the part of school staff. The record, a *student behavior incident*, covers traditional behavioral infractions, such as bullying or abusive language, as well as non-disciplinary concerns such as poor attendance or a sudden drop in academic performance, and positive behavior such as strong academic performance.

Typically, a student behavior incident is associated with a particular student. However, one incident can also be associated with several students or no students at all until an association is possible; for example, you can record the vandalizing of lab equipment or a swarming in the playground before ascertaining who was responsible. For serious or complex incidents such as those that involve violence, you can record victims, witnesses, and the names of other people involved. These people might include students and school staff, or people outside the school, such as police, parents, drivers, or students from other schools.

When an administrator records an incident, he or she categorizes it, rates its *severity*, and describes one or more *events or concerns* [\[Figure 56\].](#page-75-0) Once an incident is recorded, a Teacher or District or School Administrator can add details to it and

assign to each student involved one or more *actions*, such as tutoring, a suspension, or counselling. Each action is made up of one or more *action steps*, such as a letter to parents or a transfer to another class, which an administrator can tailor to each student involved [\[p. 85\]](#page-84-0).

**FIGURE 56**: Student Behavior incidents

<span id="page-75-0"></span>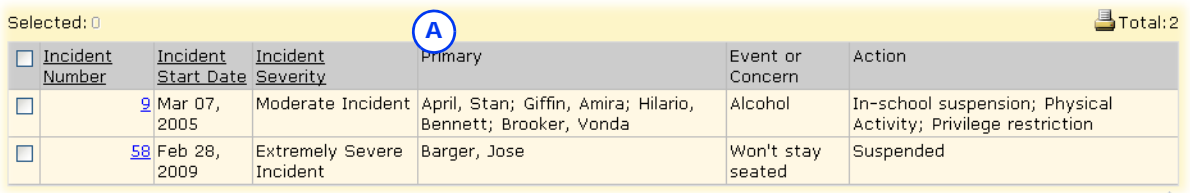

**A Primary**: The principal student involved in this incident, such as the instigator of

an altercation or the student who won an award.

**Note**: The choices of categories, severity ratings, actions, and their associated steps are set up by a District Administrator to support district policies and procedures.

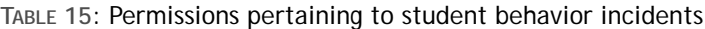

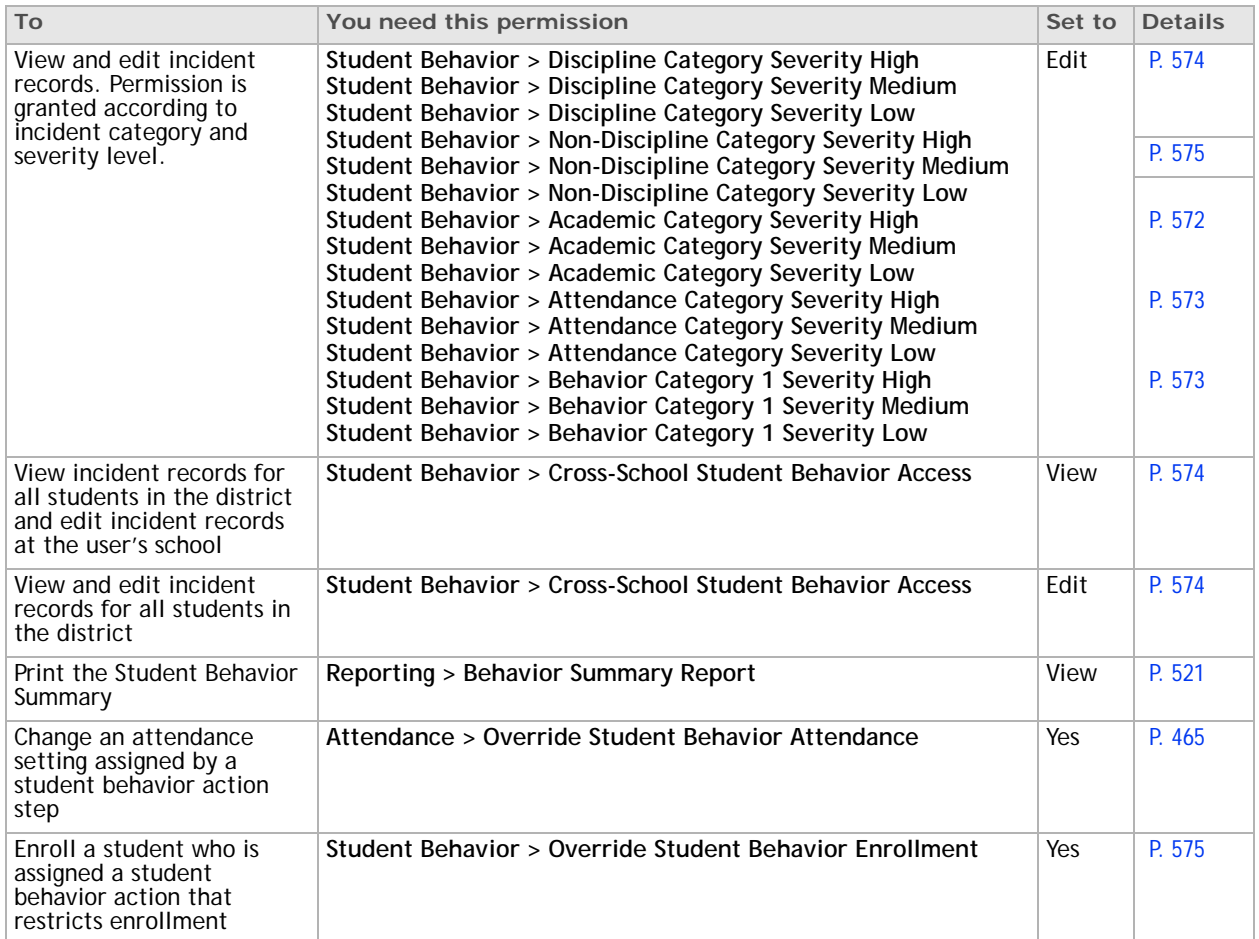

### <span id="page-76-0"></span>**Viewing a student behavior incident**

Typically, school staff can view and edit behavior incidents owned by their school and incidents associated with students transferring into their school. School staff can assign actions only to students enrolled in their school. You can view all behavior incidents at the school or a particular student's record of such incidents. A District Administrator can view and edit behavior incidents across the system.

You can do this if your role is: **Teacher School Administrator District Administrator**

#### **To view a student's student behavior incidents:**

- **1** On the home page, in the control bar under **SCHOOL** click **Student Behavior**. The Student Behavior page appears.
- **2** Under **Basic**, search by the student's last name and/or other criteria. Under Search Results, Chancery SMS displays a list of incidents.
	- L Under **Basic** or **Detail**, you can search by "Responsible Person Last Name" or "Referred by", which searches the "Referred by" and "Referred by (other)" fields.
	- $\odot$  You can adjust the columns displayed  $[p. 24]$  to include "School" and "Referred by".
- **3** In the **Incident Number** column, click an incident's number. The Edit Behavior Incident page appears [\[Figure 58\]](#page-77-0) [\[Figure 59\]](#page-77-1) [\[Figure 60\].](#page-78-0) Information includes:
	- **C** Incident category: This category [\[Figure 57\]](#page-77-2) determines many of the choices available for describing the incident. The categories available depend on your role [\[p. 14\].](#page-13-0) The category determines which roles can view the incident record [see Table 15*: Permissions pertaining to student behavior incidents*].
	- **C** Incident start: The date and time the incident occurred.
	- **1** Incident end: The date and time the incident concluded.
	- **C** School: The school at which this incident was recorded.
	- **C** Referred by: The staff member who first described this incident.
	- **B** Referred by (other): Any other person or organization that described this incident, such as the police or a passerby.
	- **O** Overall incident severity: The severities available depend on your role [\[p. 14\]](#page-13-0) and are associated with the choice of Incident Category. The severity determines which roles can view the incident record [see Table 15*: Permissions pertaining to student behavior incidents*].
	- **O** Incident description: Additional comments and information pertaining to the incident, to a maximum of 8000 characters.
	- **C** Additional Incident Details: Enables you to add details on such topics as location, weapon, and police involvement [\[see p. 81\]](#page-80-0).
	- **C** Persons Involved panel: Displays a list of people associated with this incident [\[Figure 58\]](#page-77-0). You can add or remove students and add or remove people as primaries, witnesses, or victims [\[p. 79\]](#page-78-1).
	- **Events or concerns** displays the events or concerns at the center of this incident [\[Figure 59\]](#page-77-1). An incident must have at least one event or concern [see *[Adding incident events or concerns](#page-81-0)*, p. 82].
	- **C** Actions lays out the actions assigned to each student involved [Figure [60\].](#page-78-0)
- **4** Click **OK** to close the record.

#### **FIGURE 57**: Student Behavior Incident number

<span id="page-77-2"></span>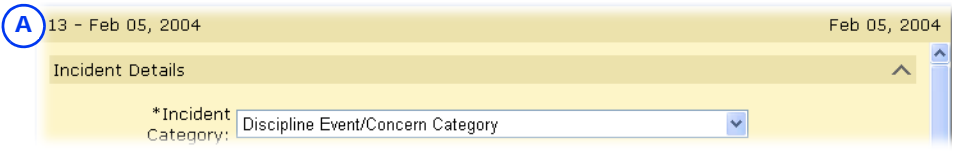

**A** Incident number and the date the incident record was created.

**FIGURE 58**: Student Behavior Incident: Persons Involved

<span id="page-77-0"></span>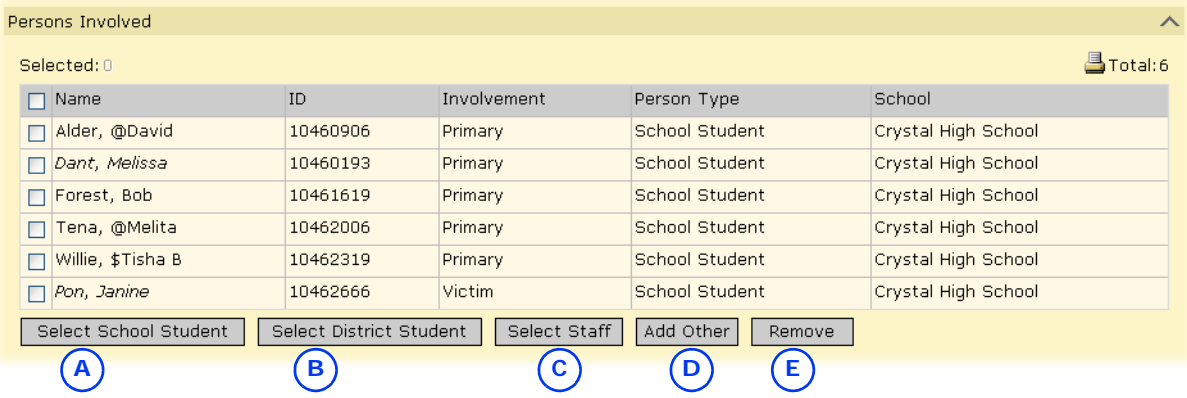

- **A Select School Student**: Enables you to add a student at the school as a primary, witness, or victim. This involves a search of student records [\[p. 38\]](#page-37-0).
- **B Select District Student**: Enables you to add a student in any school in the district as a primary, witness, or victim. This involves a search of student records [\[p.](#page-37-0)  [38\].](#page-37-0)
- **C Select Staff**: Enables you to add a school staff member as a primary, witness, or victim. This involves a search of staff records [\[p. 181\]](#page-180-0).
- **D Add Other**: Enables you to add the name and contact information for a person as a primary, witness, or victim.
- **E Remove**: Deletes the selected person(s) from the list of those involved.

#### **FIGURE 59**: Student Behavior Incident: Events and Concerns

<span id="page-77-1"></span>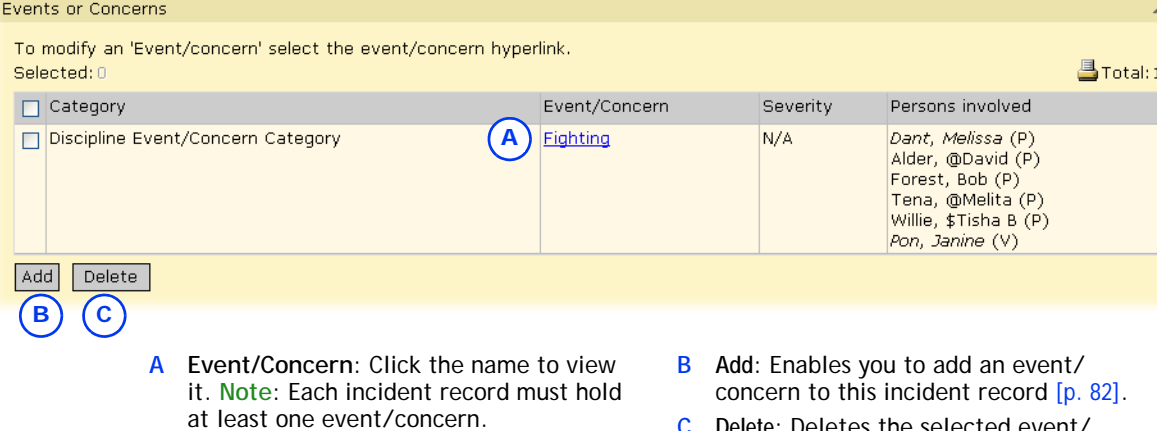

**C Delete**: Deletes the selected event/ concern(s) from this incident record.

#### **FIGURE 60**: Student Behavior Incident: Actions

<span id="page-78-0"></span>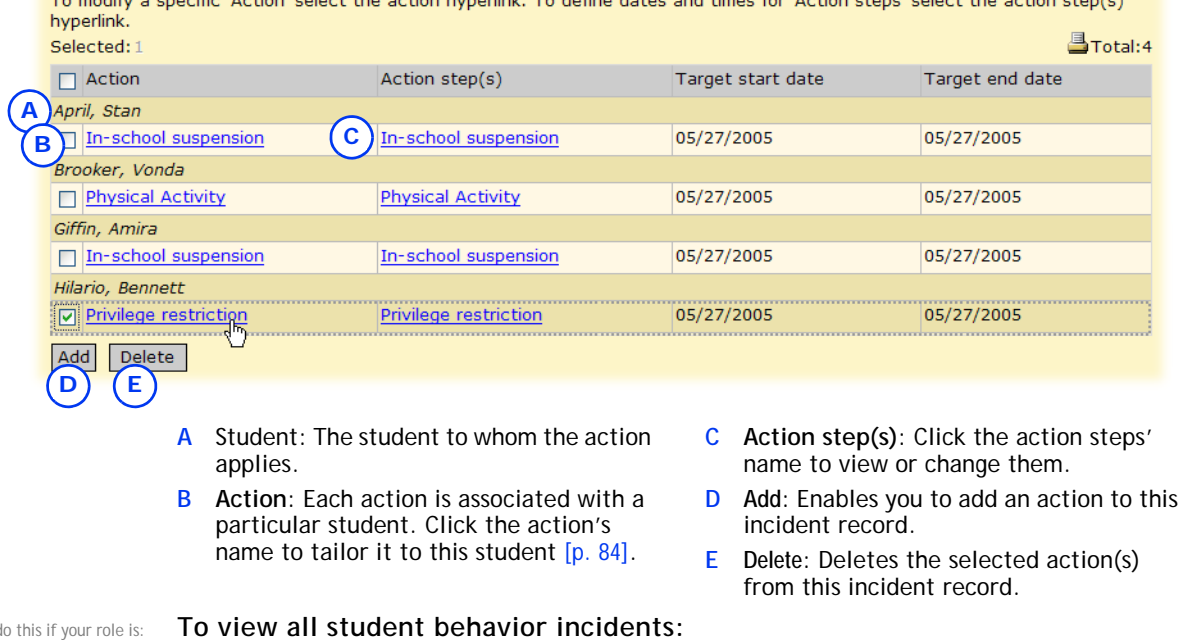

You can d **Teacher School Administrator District Administrator**

- **1** On the home page, in the control bar under **SCHOOL**, click **Student Behavior**. The Student Behavior page appears [\[Figure 56\].](#page-75-0)
- **2** Click **Display All Records**.
	- L Or use **Student Behavior Search** to find incidents associated with a specific student, event/concern category, or action.
- **3** In the **Incident Number** column, click an incident's number. The Edit Behavior Incident page appears [\[Figure 58\]](#page-77-0) [\[Figure 59\]](#page-77-1) [\[Figure 60\].](#page-78-0)
- **4** Click **OK** to close the record.

### <span id="page-78-1"></span>**Recording a student behavior incident**

Recording an incident involves setting up a basic incident record, which you can do for one student, for several students, or none at all. Once the incident is recorded, you have the option of adding or adjusting its information at any time [*[Viewing a](#page-76-0)  [student behavior incident](#page-76-0)*, p. 77], such as the other people involved, additional events and concerns, and actions to be taken.

**To record a student behavior incident for a student:**

- **1** In the control bar, click **Student Behavior**. The Student Behavior page appears.
- **2** Click **Display All Records**. Chancery SMS displays a list of incidents.
- **3** In the **Actions** menu click **Add Behavior Incident**. The Add Behavior Incident popup page appears [\[Figure 61\]](#page-79-0).
	- **O** Or, you on the Edit Student Demographics page [\[p. 52\]](#page-51-0), in the Actions menu click **Add Behavior Incident**.
- **4** Enter or change information, which includes the information on an incident record [see *[Viewing a student behavior incident](#page-76-0)*, p. 77] as well as the following:
	- **C** Show Only Events/Concerns That Relate to the Selected Incident **Category**: May be pre-set by a District Administrator, in which case, this option does not appear.

You can do this if your role is: **Teacher School Administrator District Administrator**

- **C** Show All: Displays all Available Event/Concerns, not just those related to the Incident Category. May be pre-set by a District Administrator, in which case, this option does not appear.
- **Example Events/Concerns:** Available events/concerns that apply to the chosen Incident Category. Move selected events/concerns to the **Selected** list. An incident must have at least one event/concern selected.
- **C** Available Actions: The action that apply to the chosen Incident Category. Move selected actions to the **Selected** list. (Appears only when you record an incident start from a student record.)
- L **Action Start Date**: The start date for the selected actions. (Appears only when you record an incident start from a student record.)
- **C** Action End Date: The end date for the selected actions. (Appears only when you record an incident start from a student record.)
- **5** Click **Continue**. Chancery SMS creates an incident record and the Edit Behavior Incident page appears.

<span id="page-79-0"></span>**FIGURE 61**: Add Behavior Incident popup page

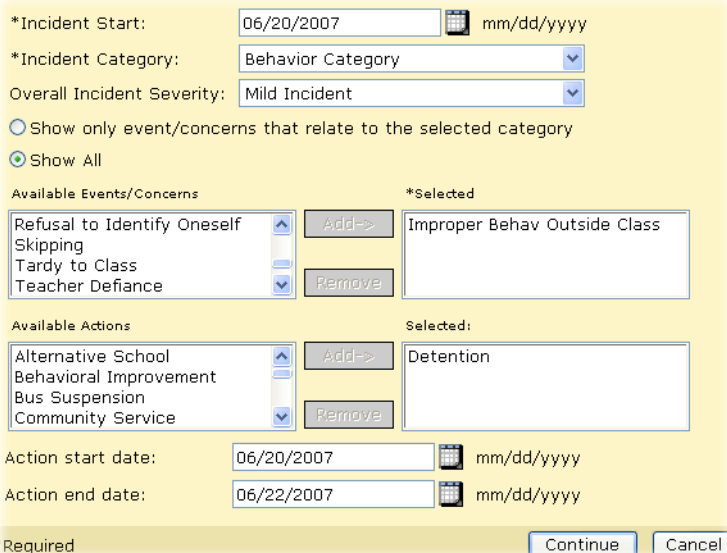

You can do this if your role is: **Teacher School Administrator District Administrator**

You can do this if your role is:

**School Administrator District Administrator**

#### **To record a student behavior incident for several students at once:**

- **1** Perform a search to locate the relevant students' record(s) [\[p. 38\].](#page-37-0) The Student Search results page appears.
- **2** Select the student(s) whom you want to record as the Primary person(s).
- **3** From the **Actions** menu, click **Add Behavior Incident**. The Add Behavior Incident popup page appears [\[Figure 61\]](#page-79-0).
- **4** Set options.
- **5** Click **Continue**. Chancery SMS creates an incident record and the Edit Behavior Incident page appears.

#### **To record a student behavior incident for no particular students:**

- **1** On the home page, in the control bar under **SCHOOL**, click **Student Behavior**. The Student Behavior page appears.
- **2** In the **Actions** menu click **Add Behavior Incident**. The Add Behavior Incident popup page appears [\[Figure 61\]](#page-79-0).
- **3** Set options.

**Teacher**

- **4** Click **Continue**. Chancery SMS creates an incident record and the Edit Behavior Incident page appears.
- **5** Click **OK** to close the record.

### <span id="page-80-0"></span>**Additional incident details**

You can add details to a student behavior incident, specifically the exact location, scheduling group, period and class, times, influencing factors such as gangs or drugs, the use of weapons, legal implications, police involvement, costs, and links to other incidents. Since such detail is useful in resolving an incident, include as much information as you can.

You can do this if your role is: **Teacher School Administrator District Administrator**

#### **To add details to a student behavior incident:**

- **1** Locate and view the incident record [\[p. 77\].](#page-76-0) The Edit Behavior Incident page appears.
- **2** Click **Additional Incident Details**. The Additional Incident Details page appears.
- **3** Adjust the information, which includes:
	- **C** Location category: The category of the primary location of the incident; for example, "On school grounds".
	- **C** Location: The specific location where the incident occurred. The choices available in the selection list depend on the Location Category.
	- **C** School building: The school building in which the incident occurred.
	- **C** School room: The room where the incident occurred. The choices available depend on the School Building chosen.
	- **O** Other location details: Additional information about the location where the incident occurred.
	- **C** Scheduling group: Specifies the scheduling group of the class in which the incident occurred.
	- **C** Period: Specifies the period of the class in which the incident occurred. The periods available are determined by the Scheduling Group chosen.
	- **Class:** The class in which the incident occurred. The classes available are determined by the Period chosen.
	- **Time classification:** The general category of time in which the incident started; for example, "During school hours".
	- **Time sub-classification**: The specific category of time in which the incident started; for example, "Period 1". The choices available depend on the Time Classification chosen.
	- **O** Other time details: A description of the time the incident started.
	- **C** Factors selected: Factors that may have had a bearing on the incident; for example, "Gang involvement" or "Racial discrimination". Select these from the list of **Factors available**.
	- **EXECT** Weapon category: If a weapon was involved, the general category of that weapon; for example, "Firearm".
	- **EXECUTE:** Weapon: The specific weapon used in the incident.
	- **Convictable:** Indicates that one or more of the people involved could be convicted for an offense related to the incident.
	- **Police involvement:** Indicates that the police were contacted regarding the incident.
	- **D** Police file number: If police were contacted, the case or file number.
- **Charges laid:** Indicates that one or more of the people involved had charges laid against them.
- **Case outcome:** If charges were laid, the outcome of the case.
- **C** Estimated cost: The estimated or actual cost of damages.
- L **Drug description**: If drugs were a factor in the incident, a description of that drug.
- **C** Relate to incident number: If this incident is related to another, that incident's number.
- **4** Click **OK**.

### <span id="page-81-0"></span>**Adding incident events or concerns**

A student behavior incident can involve more than one event or concern. You can add an event or concern to an incident record any time. The additional event or concern can involve one, some, or all of the Persons Involved.

You can do this if your role is: **Teacher School Administrator District Administrator**

#### **To add an event/concern to a student behavior incident:**

- **1** Locate and view the incident record [\[p. 77\].](#page-76-0) The Edit Behavior Incident page appears.
- **2** In the Events and Concerns panel, click **Add**. The Add/Edit Event/Concern page appears.
- **3** Add information, which includes:
	- **Event/concern category:** The general category of event or concern; for example, "Academic" or "Behavior".
	- L **Event/concern sub-category**: A more specific category of event or concern; for example, "Sub-par performance" or "Substance Abuse". The choices available depend on the Category chosen.
	- **Event/concern:** The specific event or concern. The choices available depend on the sub-category chosen.
	- **C** Severity: Assigned automatically based on the Event/Concern chosen.
	- **Event/concern description:** A more complete description of the event/concern.
	- **EXECUTE: Requires police notification:** Indicates the police need to be notified of this event or concern. Set automatically for certain Events and Concerns [see *[Student behavior setup](#page-219-0)*, p. 220].
	- **Requires specialized services notification:** Indicates that the office that provides specialized student services should be notified of this event or concern. Set automatically for certain Events and Concerns [see *[Student behavior setup](#page-219-0)*, p. 220].
	- **C** Violates zero tolerance policy: Indicates that the incident violates the district zero-tolerance policy. Set automatically for certain Events and Concerns [see *[Student behavior setup](#page-219-0)*, p. 220].
	- **C** Persons involved: Enables you to add this event/concern to some or all of the people involved.
- **4** Click **OK**.
	- **Or click Save & Add to add another event or concern.**

### <span id="page-81-1"></span>**Assigning follow-up action**

A student behavior incident may require follow-up action. You can assign an action to one, some, or all of the school's students on the list of Persons Involved. Once you have assigned an action to a student, you can tailor that action for each studen[t](#page-84-0) [\[p. 85\]](#page-84-0).

An action consists of at least one, usually several, action steps. Actions and their steps are set up by a District Administrator in accordance with district policies and procedures [*[Student behavior setup](#page-219-0)*, p. 220].

You can do this if your role is: **Teacher School Administrator District Administrator**

#### **To assign an action to a student behavior incident:**

- **1** Locate and view the incident record [\[p. 77\].](#page-76-0) The Edit Behavior Incident page appears.
- **2** In the **Actions** panel, click **Add**. The Add Action page appears.
- **3** Add information, which includes:
	- **C** Responsible person, school: The school that employs the person responsible for overseeing the action.
	- **C** Responsible person: The school staff member responsible for ensuring the action is completed.
	- **C** Responsible person (other): The name of the responsible person, if that person is not a staff member.
	- **C** Action description: A more complete description of the action.
	- **C** Action category: The general category of action.
	- **C** Action sub-category: A more specific category of action. The choices available depend on the Action Category chosen.
	- **C** Action: The specific action to be taken. The choices available depend on the Action Sub-category chosen
	- **C** Action type: The district's categorization of the chosen action [*[Student behavior setup](#page-219-0)*, p. 220], which Chancery SMS displays automatically.
	- **C** Action severit[y](#page-219-0): The district's assessment of the action's severity [*[Student behavior setup](#page-219-0)*, p. 220], which Chancery SMS displays automatically.
	- **C** Selected action steps: The steps involved in taking this action. Chosen from the **Available action steps**. **Note**: An action must involve at least one step.
	- **D** Persons involved: Enables you to associate with this particular action some or all of the students from the list of Persons Involved in this incident. To be selected for an action, the student must be enrolled at this incident's "Referred by, school" [\[p. 77\]](#page-76-0).
	- **C** Related Events or Concerns: Enables you to associate one or more of this incident's Events and Concerns with this particular action.
	- **D** Demerits: The number of demerits assigned to this action. This information is useful for custom reports  $[p. 105]$ . Accepts up to four digits followed by one decimal place.
	- **Related to Specialized Services hearing: Indicates that this action is** the result of a hearing for a student who receives specialized services.
	- **D** Zero tolerance policy: Indicates that this action is related to a zerotolerance policy.
	- **Total time required:** The time in hours or days required to complete the action.
	- **C** Previously completed: The time in hours or days that the person associated with this action has committed to the action prior to the action being recorded in this incident record.
	- **D** Discrepancy reason: If the person associated with this action has not or does not intend to commit the Total time required for the action, the reason for this.
- **4** Click **OK**. The Edit Behavior Incident page appears.
	- **O** Or click Save & Add to add another action.
	- L **Note**: Once you save an action, any subsequent changes to that action apply only to the student for whom it was created [\[p. 84\].](#page-83-0)

### <span id="page-83-0"></span>**Tailoring an action**

While you can assign an action to several students at once, you can tailor that action for each student. Tailoring involves adding and removing action steps, linking to the relevant events and concerns, and recording additional details. You also have the option of tailoring each action step [\[p. 85\]](#page-84-0).

**Note**: The steps associated with some actions may automatically affect student attendance [*[Attendance setup](#page-150-0)*, p. 151], as in the case of suspensions, or student enrollment; for example, a student expelled from one school might be prevented from enrolling in another district school.

You can do this if your role is: **Teacher School Administrator District Administrator**

#### **To tailor an action for a student:**

- **1** Locate and view the student behavior incident record [\[p. 77\].](#page-76-0) The Edit Behavior Incident page appears [\[Figure 60\].](#page-78-0)
- **2** In the **Actions** panel, in the **Action** column, under the student's name, click the action's name. The Edit Action page appears displaying the student's name in its title.
- **3** View the following information, which Chancery SMS determines based on the information in the incident record:
	- **C** Action created: The date the action was created.
	- **Target action start date:** The earliest start date specified for the action steps associated with this action.
	- **Target action end date:** The latest end date specified for the action steps associated with this action.
	- **a** Actual completion date: The date that the student completed the last action step associated with this action.
	- **Current enrollment status:** Indicates that the student is active or inactive [\[p. 50\]](#page-49-0).
	- **C** Receives Specialized Services: Indicates that the student receives specialized services.
	- **Total past suspension days:** The total number of suspension days assigned to this student for days prior to the current date.
	- **Total future suspension days (incl. today)**: The total number of suspension days assigned to this student for the current date and for the days after the current date.
- **4** Adjust, as necessary, the action's general information, which consists of the information on an action record [see *[Assigning follow-up action](#page-81-1)*, p. 82].
- **5** Tailor each action step for this student [\[p. 85\]](#page-84-0), as necessary [\[Figure 62\].](#page-84-1)
- **6** In the **Related Events or Concerns** panel, select the events or concerns [\[p. 82\]](#page-81-0) associated with this particular action for this student.
- **7** In the **Additional Action Details** panel, record any details specific to this action for this student [\[p. 81\].](#page-80-0)
- **8** Click **OK**.

<span id="page-84-1"></span>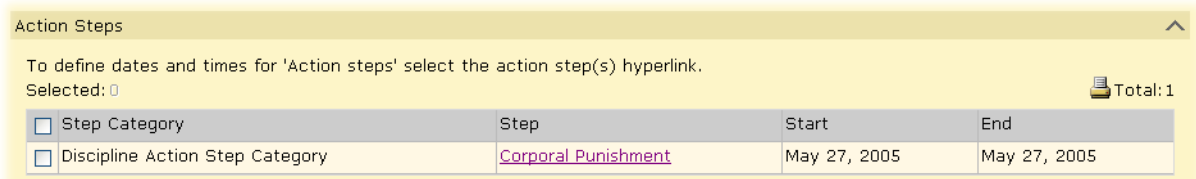

### <span id="page-84-0"></span>**Tailoring an action step for a student**

When you set up an action step  $[p. 82]$ , you choose a general category for the step. Tailoring an action step involves providing more detail and setting the time frame for the step's start and completion.

You can do this if your role is: **Teacher School Administrator District Administrator**

#### **To tailor an action step for a student:**

- **1** Locate and view the student behavior incident record [\[p. 77\].](#page-76-0) The Edit Behavior Incident page appears [\[Figure 60\].](#page-78-0)
- **2** In the **Actions** panel, in the **Action** column, under the student's name, click the action's name. The Edit Action page appears displaying the student's name in its title.
- **3** In the **Action Steps** panel, in the **Step** column, click the step's name [\[Figure 62\].](#page-84-1) The Edit Action Step page appears.
	- L Or add an action step: in the **Actions** menu click **Add Action Step...**.
- **4** On the Edit Action Step page, change information as necessary, which includes: **C** Action step category: The general category of step.
	- **C** Action step: The specific step. The steps available are determined by the Action step category.
	- **D** Description: A more detailed description of the step and its purpose.
	- **C** Action step status: The current status of the step, such as "Active" or "Pending".
	- **C** Start date: The date on which the step is expected to begin. To add a date range, in the **Actions** menu click **Add Date Range**.
	- **End date:** The date on which the step is expected to conclude.
	- **C** Start time: The time of day on which the step is expected to begin.
	- **End time:** The time of day on which the step is expected to end.
- **5** Click **OK**.
	- **O** Or click Save & Add to add another Action Step.

# **Academic plans**

A School Administrator can use an *academic plan* to help guide a secondary school student toward meeting the academic requirements for graduation, as mandated by the district. In Chancery SMS, an academic plan consists of a list of course groups. Each group has a minimum number of credits that the student must earn from his or her choice of courses in that group. An academic plan also has a time frame for which it is valid and optional rules regarding achievement and aptitude test results. Typically, a Counselor [\[p. 204\]](#page-203-0) is assigned to a student to guide and monitor the student's progress relative to his or her plan [\[p. 86\].](#page-85-0)

A District Administrator creates academic plans in Chancery SMS for use in the district [\[p. 223\].](#page-222-0) The District Administrator can specify a particular plan as the default, which is available to assign to all secondary school students in the district [\[p. 223\].](#page-222-0) If more plans than the default are available and system permissions allow it, a School Administrator can view the academic plans available and assign a different plan to a student) [\[p. 89\]](#page-88-0). **Note**: An administrator can search for student[s](#page-37-0) [\[p. 38\]](#page-37-0) by academic plan version or Counselor and display either in a search results view  $[p. 45]$ .

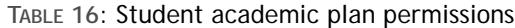

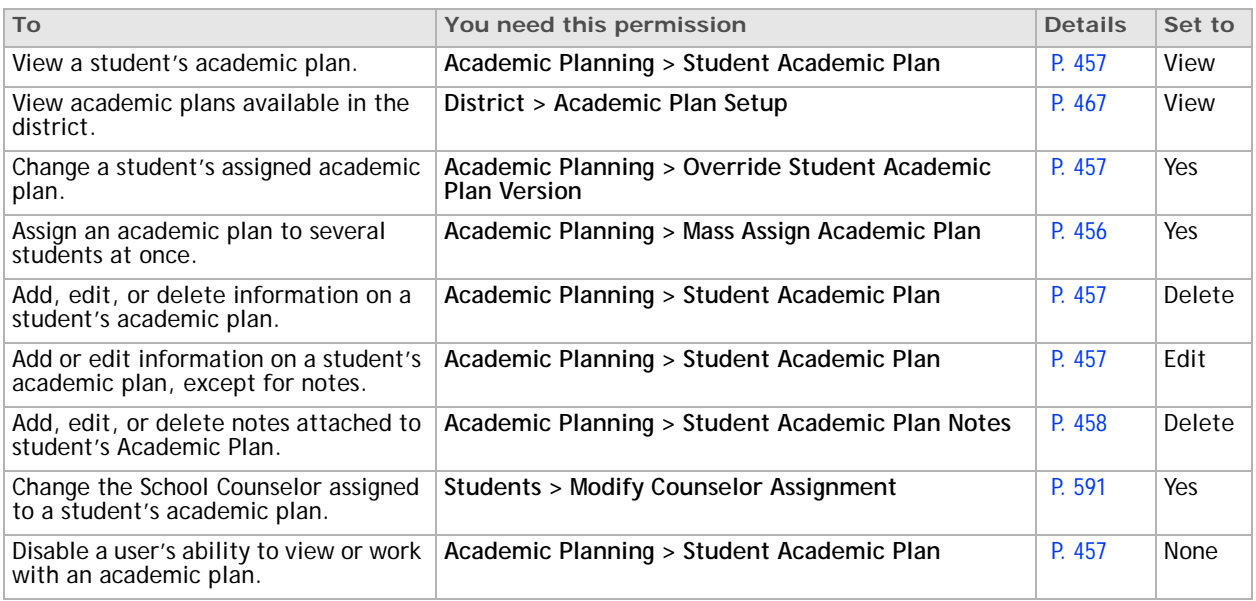

### <span id="page-85-0"></span>**Viewing a student's academic plan**

When an academic plan is assigned to a student, Chancery SMS maintains a record of academic credits earned toward its completion  $[p. 88]$ , credits pending upon completion of courses in which the student is enrolled, and credits needed in course groups specified in the plan. This record enables a student's assigned School Counselor [\[p. 204\]](#page-203-0) to help the student choose appropriate courses. **Note**: An academic plan is a useful guide—a student can graduate without completing his or her academic plan.

**To view a student's academic plan:**

- **1** Locate and view the student's record [*[Searching for students](#page-37-0)*, p. 38].
- **2** In the control bar, click **Academic Plan**. The Academic Plan page appears [Figure 63].
	- **EXECUTE:** By default, Chancery SMS sorts the Courses list by Group then course priority. Select **Sort by Group/Year** to sort the list in ascending order of Group then calendar year then course priority.

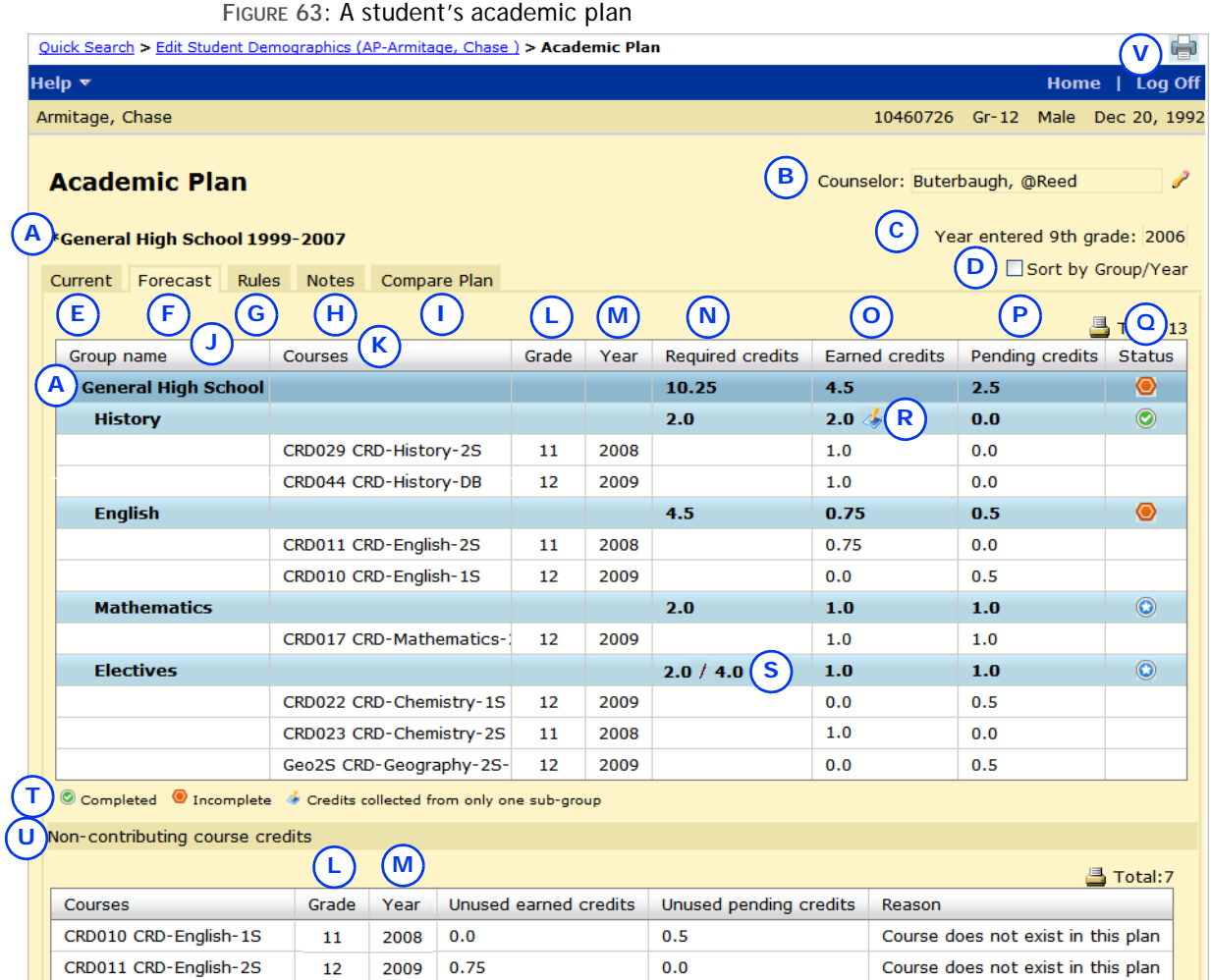

- **A** Academic plan name: The name of the academic plan assigned to this student.
- **B Counselor**: The School Counselor [\[p. 204\]](#page-203-0) assigned to this student. Click the pencil icon (if available) to change the Counselor. To assign a Counselor to more than one student, select a list of student and in the **Actions** menu, click **Assign > Values**.
- **C Year entered 9th grade**: The year this student entered Grade 9. Chancery SMS uses this value to determine the plan to assign to this student by default [\[p. 230\]](#page-229-0). Chancery SMS derives the year from the student's record [\[p. 56\]](#page-55-0) or calculates it based on the student's historical or current year data.
- **D Sort by Group/Year**: Sorts the Courses list in ascending order of Group then calendar year then course priority. Does not apply to a printout of this grid [\[p.](#page-26-0)  [27\].](#page-26-0)
- **E Current**: Displays information about courses the student is currently taking.
- **F Forecast**: Displays courses that the student has completed, that are pending, or that the student is currently taking.
- **G Rules**: Displays the student's status relative to the plan's aptitude and achievement requirements [\[Figure 64\].](#page-87-1)
- **H Notes**: Displays notes about this student's plan, such as the student's special interests or circumstances. A School Counselor or School Administrator can record notes.
- **I Compare Plan**: Enables you to compare the student's current plan against a another plan available in the district [\[p.](#page-89-0)  [90\].](#page-89-0) This is particularly useful when a student is struggling through an inappropriate plan. On the Compare Plan page, select another plan from **Compare Plan Version**. You can change the plan assigned to the student by selecting the plan at the top of the page and clicking **Apply**.
- **J Group name**: The plan's course groups. The first row contains the plan name.
- **K Courses**: On the **Current** tab, these are the plan's courses the student is currently taking. On the **Forecast** tab, these are the plan's courses that the student has either completed, has not completed, or is taking. Each retake of the same course is listed separately.
- **L Grade**: Displays the student's grade level at the time he or she took the course. If a student takes a course more than once, this is the latest grade level.
- **M Year**: Displays the year the student took the course.
- **N Required credits**: Lists the credits associated with each course group and course. The first row lists the total number of credits required for the plan the sum of all the groups' credits must equal this number.
- **O Earned credits**: Displays the credits earned [\[p. 88\].](#page-87-0) Chancery SMS derives this information from the student's schedule for the current year and from their historical data for past years.
- **P Pending credits**: Potential credits not yet earned for courses the student is taking. Only current year courses show pending credits. **Note**: The **Pending Credits** column is hidden when the **Current** tab is active.
- **Q Status**: Displays the student's status relative to each course group [see *[Earning](#page-87-0)  [credits on an academic plan](#page-87-0)*, p. 88]. Refer to the status indicator legend.
- **R** Credits collected from only one subgroup icon: Indicates that credits for the course group are collected from only one sub-group.
- **S x.x/y.y:** Indicates that maximum credits have been specified for these courses.  $x.x = required \, credits, y.y = maximum$ credits.
- **T** Status indicator legend.
- **U Non-contributing course credits** [\[see](#page-87-0)  *[Earning credits on an academic plan](#page-87-0)*, p. 88]
- **V** Print: Click the icon to produce a printable version of this student's academic plan.

<span id="page-87-1"></span>**FIGURE 64**: Academic plan graduation rules status

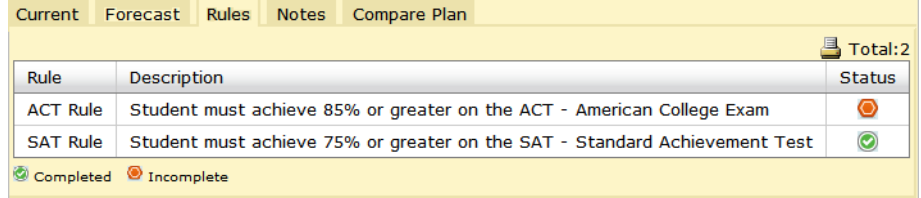

### <span id="page-87-0"></span>**Earning credits on an academic plan**

In a student's academic plan, Chancery SMS tallies earned credits [Figure 63] by course groups. When the student earns enough credits to meet the requirements of a course group, Chancery SMS applies the surplus credits to the next course group in the order of priority. The District Administrator sets the course group order of priority when creating the academic plan [\[p. 223\]](#page-222-0).

For Permanent Record (PR) environments, the credit calculations are run as a nightly task. For non-PR environments, school administrators can manually update the credit calculations on the Calculate Grades, Credits, & GPAs page.

On the student's academic plan page, Chancery SMS displays the student's current status for each course group and for the academic plan as a whole [Figure 63]. Possible states include:

- "Complete": Indicates that the student's earned credits meet the group's requirements.
- "In-progress": Indicates that the student has credit-awarding grade items [\[p. 72\]](#page-71-0) pending for courses in the group.
- "Incomplete": Indicates that the student has no credit-awarding grade items pending.

When the student has earned enough credits to meet the credit requirements for all course groups in his or her plan, Chancery SMS designates the surplus earned and pending credits as non-contributing credits, that is, unused. Depending on how the academic plan is set up  $[p. 223]$ , the surplus credits are either assigned to a designated course group or, on the student's Academic Plan page, Chancery SMS displays the courses with surplus credits in the **Non-contributing course credits** grid [Figure 63]; the display includes the reason for designation, which include:

- "Incorrect plan setup": The academic plan assigned to this student is set up incorrectly.
- "Overflow credits": The requirements of the course group to which these credits apply has been met.
- "Course does not exist in this plan": The course is not included in the student's academic plan.
- "No credits earned or pending": The student has taken a course included in the academic plan but no earned or pending credits are recorded for that course.
- "Dropped class": Grades were entered but no credits were earned and the student dropped the course before the final reporting period for the class. **Note:** If grades were entered and partial credits were earned before the class was dropped, the course appears in the plan with earned credits but no pending credits. If a credit-awarding course is dropped before the final reporting period and before any grades are entered, Chancery SMS does not include the course in the student's Academic Plan.

### <span id="page-88-0"></span>**Assigning an academic plan**

A School Administrator can assign one of the academic plans available on the syste[m](#page-89-0) [\[p. 90\]](#page-89-0) to one or more students. Where a system's setup does not permit a choice of plans, a School Administrator can assign only the default academic plan, as designated by the District Administrator [\[p. 223\].](#page-222-0) A School Administrator can assign an academic plan to one student or to several students at once. When working with a varied list of students, the School Administrator can have Chancery SMS automatically assign each student the appropriate plan according to the year the student entered 9th grade.

**To assign an academic plan to a student:**

- **1** Locate and view the student's record [*[Searching for students](#page-37-0)*, p. 38].
- **2** In the control bar, click **Academic Plan**. The Student Academic Plan page appears.
- **3** Click the update icon [Figure 65]. Chancery SMS displays a list of academic plans appropriate to this student. Select a plan from the list.
	- $\odot$  In the list of academic plans, a plan name preceded by an asterisk (\*) indicates a plan that is suitable for this student.
	- **EXECUTE:** Where a system's setup does not permit a choice of plans, Chancery SMS assigns the district's default academic plan to the student [p. [230\]](#page-229-0).
	- $\odot$  If no plan is assigned to this student, the list of plans is set to "None" or, if no list is displayed, the icon is labeled **Update student plan with the district default** [\[p. 230\].](#page-229-0)
- **4** Click **Apply**.
- **5** Click **OK**.

**FIGURE 65**: Assigning an academic plan

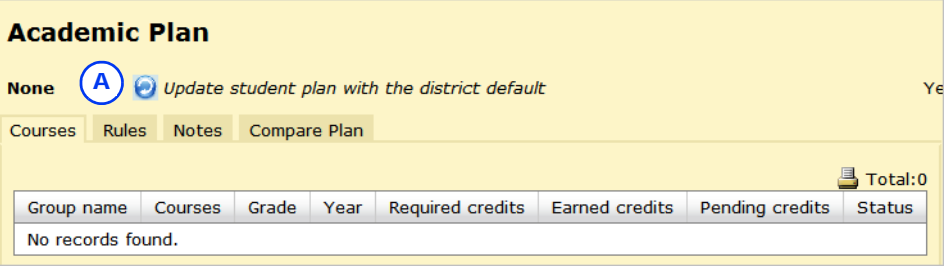

#### **A** Update icon

**To assign an academic plan to several students:**

- **1** Generate a list of students [*[Searching for students](#page-37-0)*, p. 38].
- **2** Select the students.
- **3** In the **Actions** menu, click **Assign > Academic Plan**. A web page dialog appears.
- **4 Select a version** and choose one of the available academic plans.
	- **The Select a version option might not be available on some systems.**
	- **O** Or, select System will assign plan version based on student's year of **entry into grade 9** to have Chancery SMS automatically assign the appropriate plan.
- **5** Click **OK**.

### <span id="page-89-0"></span>**Viewing the plans available**

A School Administrator can view the details of any of the academic plans available on the system. Each plan is a *version* of an academic plan as set up by the District Administrator [\[p. 223\]](#page-222-1). Typically, each version covers a separate time period.

**To view the academic plans available:**

- **1** On the home page, in the control bar, click **District Setup**. The District Setup page appears.
- **2** Under **Academic Planner**, click **Plan Setup**. The Academic Plans page appears [\[Figure 66\]](#page-90-0).
	- $\odot$  To view a plan version's setup, move the cursor over the plan version and click the magnifying glass. The Academic Plan Setup page appears [\[Figure 67\].](#page-91-0)

<span id="page-90-0"></span>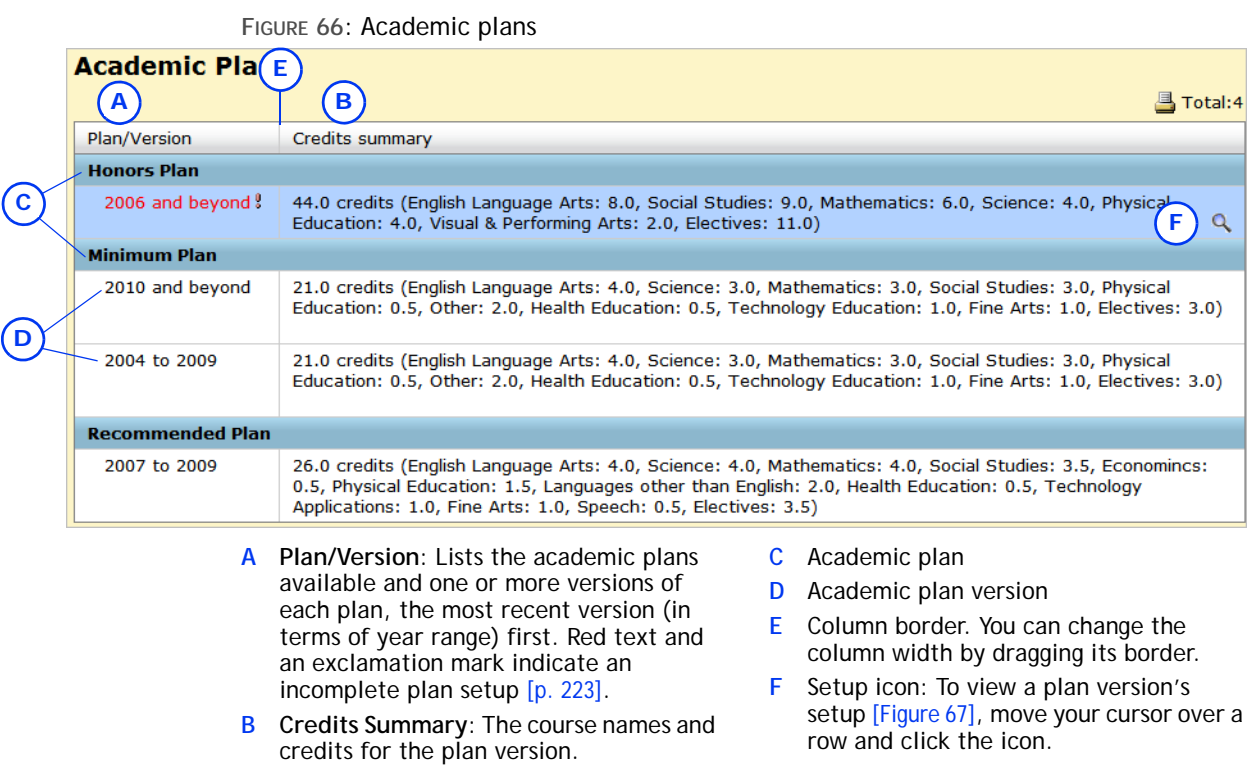

#### <span id="page-91-0"></span>**FIGURE 67**: Academic plan version setup

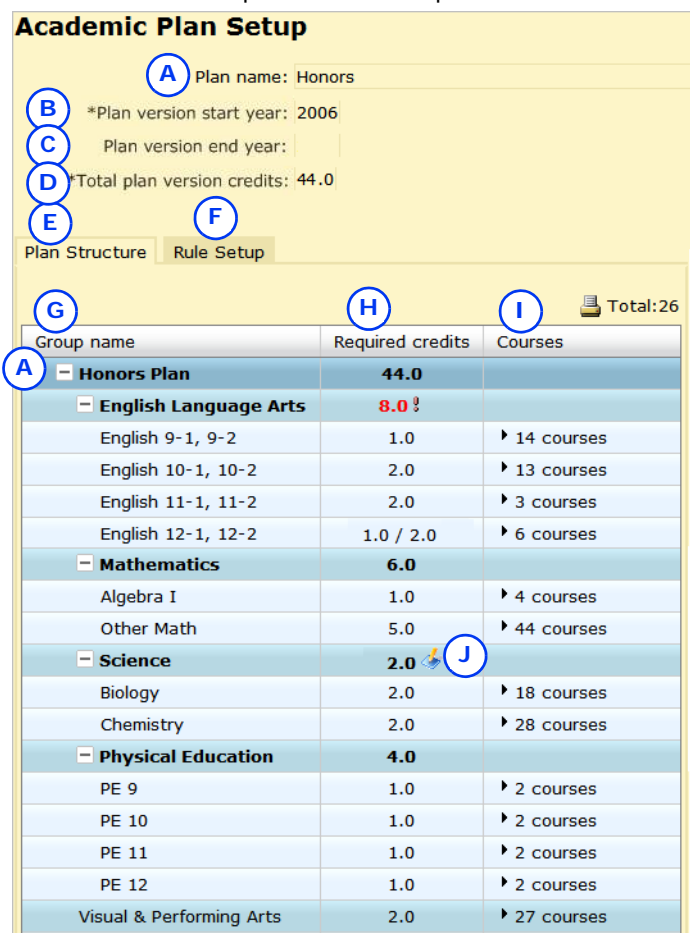

- **A Plan name**: The name of this plan version.
- **B Plan version start year:** The start year of this plan version.
- **C Plan version end year**: The year this plan version concludes. "and beyond" indicates that the plan version has no end year [\[Figure 66\].](#page-90-0)
- **D Total plan version credits**: The number of credits a student needs to complete this plan version.
- **E Plan Structure**: Defines the plan version's course and credit requirements [\[p. 225\].](#page-224-0)
- **F Rule Setup:** Displays aptitude and achievement requirements rules [\[p. 230\]](#page-229-1).
- **G Group name**: The groups and subgroups of courses that make up the plan. The first row contains the plan version name.
- **H Required credits**: Lists the credits associated with each course group and course. The first row lists the total number of credits required for this plan version—the sum of all the groups' credits must equal this number. Red text followed by an exclamation mark indicates the number of credits where that number does not meet requirements. x.x/y.y indicate minimum and maximum credits.
- **I Courses**: Lists the courses in each group and subgroup.
- **J** Non-standard credit collection settings: This icon indicates that the credit collection settings for the group are not standard. To view the details, move your cursor over the icon.

# <span id="page-92-1"></span>**3 Reporting on information**

A typical Chancery SMS system is equipped with a variety of *reports*. A report gathers information from the system according to particular search criteria; for example, daily attendance, enrollment, and grade statistics. Reports enable teachers and other school staff to run daily tallies and spot exceptions, school administrators to assess and plan, and district administrators to analyze trends and report to other levels of government.

A report assembles the information for presentation on screen, in print, or in your choice of data formats. You need to *run* a report for it to begin its information assembly process. At the time you run a report, you may have the option of specifying additional parameters by means of *preferences* and *filters*; for example, for a report that generates a list of students with failing grades, you could specify only students in Grade 12. You can have Chancery SMS run a report at a specific time or regular interval.

Once a report is run, you often have the option of adjusting the presentation of the results by sorting rows and adding or removing columns. Moreover, you can save results as a list for later use. You have the option of customizing some or all of the reports in a system [\[p. 105\]](#page-104-1).

### <span id="page-92-0"></span>**Report types**

Three kinds of reports appear in a Chancery SMS system: built-in, package, and customize:

- *Built-in reports* [\[p. 433\]](#page-432-0) are integral to Chancery SMS. Of the built-in reports, some are available to all users and others are made available only to specific roles by an administrator [*[Making reports available](#page-206-0)*, p. 207]. Reports built into Chancery SMS prior to version 4.2 are known as *legacy reports*. The administrator can track the activity of these reports using SQL [\[p. 99\].](#page-98-0)
- *Report Package reports* are part of the *Chancery SMS Report Package* [\[p. 108\]](#page-107-0) of which there is one for each version of Chancery SMS. Report Packages are available at Pearson's user support site: *Pearson PowerSource* (*[https://](https://powersource.pearsonschoolsystems.com/) [powersource.pearsonschoolsystems.com](https://powersource.pearsonschoolsystems.com/)*). Each Report Package contains a set of reports which the administrator of a Chancery SMS system can install and make available to users. Where the reports are already installed on a system, the

Report Package gives the administrator the option of updating those reports with the latest version. The reports available to a user are specific to his or her role.

• *Custom reports* are reports of your own creation that you add to the system. Y[ou](#page-230-0)  can develop custom reports using a report writing tool such as Crystal Reports [\[p. 231\]](#page-230-0).

The District Administrator can control the specific reports available to a user or rol[e](#page-13-0) [\[p. 14\]](#page-13-0) using permissions [see *[<Report> permission](#page-520-0)*, p. 521].

### **Running a report**

Chancery SMS displays the reports available for your role [\[p. 14\]](#page-13-0) in several places:

- On a District Reports page: In general, this is a comprehensive list of the reports in the system. However, the list may contain more reports than those you can ru[n](#page-93-0) [\[Figure 68\]](#page-93-0).
- In the **Reports** menu of particular pages [\[Figure 69\]](#page-93-1), such as a page of student search results [\[p. 47\]](#page-46-0).
- In the **Reports** section of your home page [\[p. 96\]:](#page-95-0) For convenient access, you can add your choice of available reports to your home page.

**FIGURE 68**: Example of reports available to a Teacher

<span id="page-93-0"></span>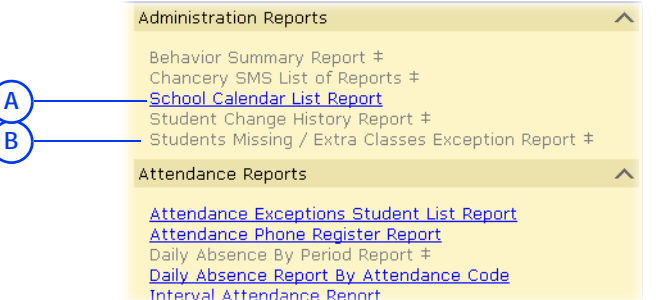

- 
- **A** A report you can run. **B** A report you cannot run.

**FIGURE 69**: Reports menu example

<span id="page-93-1"></span>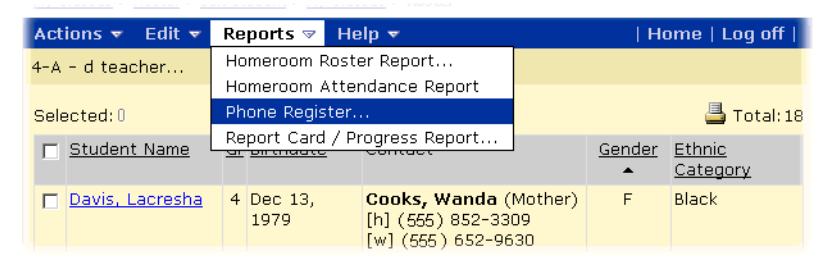

You can run a report at any time. A report may take some time to generate its results, especially on large systems or where the report gathers a broad range of information. A report can run in the background as you carry on with other work in the system. You can run another report before the first is finished. In this case, Chancery SMS puts the reports in a queue and runs up to two at once.

#### **To run a report:**

- **1** On the home page, in the control bar under **ADMIN**, click **Reports**. The District Reports page appears.
- **2** In the list of reports, click a report name. The Report Options popup page appears.
- $\odot$  Some of the reports listed may not be available to your role  $[p. 14]$ .
- **O** On the District Reports page, Chancery SMS displays a link for every report on the system even for a report that is not currently available to run. Such a link is a placeholder—clicking it will not generate a report until a District Administrator uploads that report from the Report Package [\[p. 108\]](#page-107-1) to the system [\[p. 113\].](#page-112-0)
- **3** On the Report Options page, set report options, which for most reports include:
	- **C** Preferences: These are optional parameters that the person who configured the report has included to increase the flexibility of the report; for example, a time span, specific classes, specific grade levels. Preferences may also include optional information to include in the presentation of the report results.
	- **Eilters:** These optional parameters enable you to refine the scope of the report. **Note:** Since Filters refer to database field names, they are complex and suitable for use only by knowledgeable users.
	- L **Scheduling Options** [*[Scheduling a report](#page-96-0)*, p. 97]
	- L **Output Options** [*[Report results](#page-101-0)*, p. 102]: Controls how the report's results are presented. The default option is the print-ready Adobe Acrobat (pdf) format.
	- **C** Saved report options: Displays the most recent options setting you have used for this report (Chancery SMS displays this only if you have run this report previously and saved the options setting) [\[Figure 71\].](#page-95-2) You can accept the options setting and run the report, choose one of your named options settings to re-apply it, or choose to apply the report's default setting. Having made any of these choices, you can also adjust the report options further (and perhaps save that setting under a new name).
- **4** Click **Run**. The Report Status popup page appears. Chancery SMS displays information on the progress of the report, including a notice when it is complete.
	- L **Note:** When a report is processing, clicking **Cancel** might slow system performance. This is because a legacy report [\[p. 93\]](#page-92-0) continues to run in the background until completed. (The District Administrator can retrieve the resulting PDF on the server designated as a Legacy Report Server [\[p. 258\]](#page-257-0) in the folder
		- "\Inetpub\wwwroot\ChancerySMS\tmpReports".)
	- **O** Or click Save to save the options setting for later re-use without running the report. Chancery SMS saves the options setting under a name of your choice.
	- **O** Or click Save+Run to save the options setting for later re-use and run the report. Chancery SMS saves the options setting under a name of your choice.
- **5** Upon completion, Chancery SMS displays a print-ready version of the report results [\[Figure 70\]](#page-95-1).
	- **To print the report results, click the print icon [\[Figure 70\]](#page-95-1) or in the** web browser's **File** menu click **Print...**.
	- $\odot$  To save the report results, click the save icon [\[Figure 70\]](#page-95-1) or in the browser's **File** menu click **Save As...**. Chancery SMS saves the file in PDF format (Adobe Acrobat).

<span id="page-95-1"></span>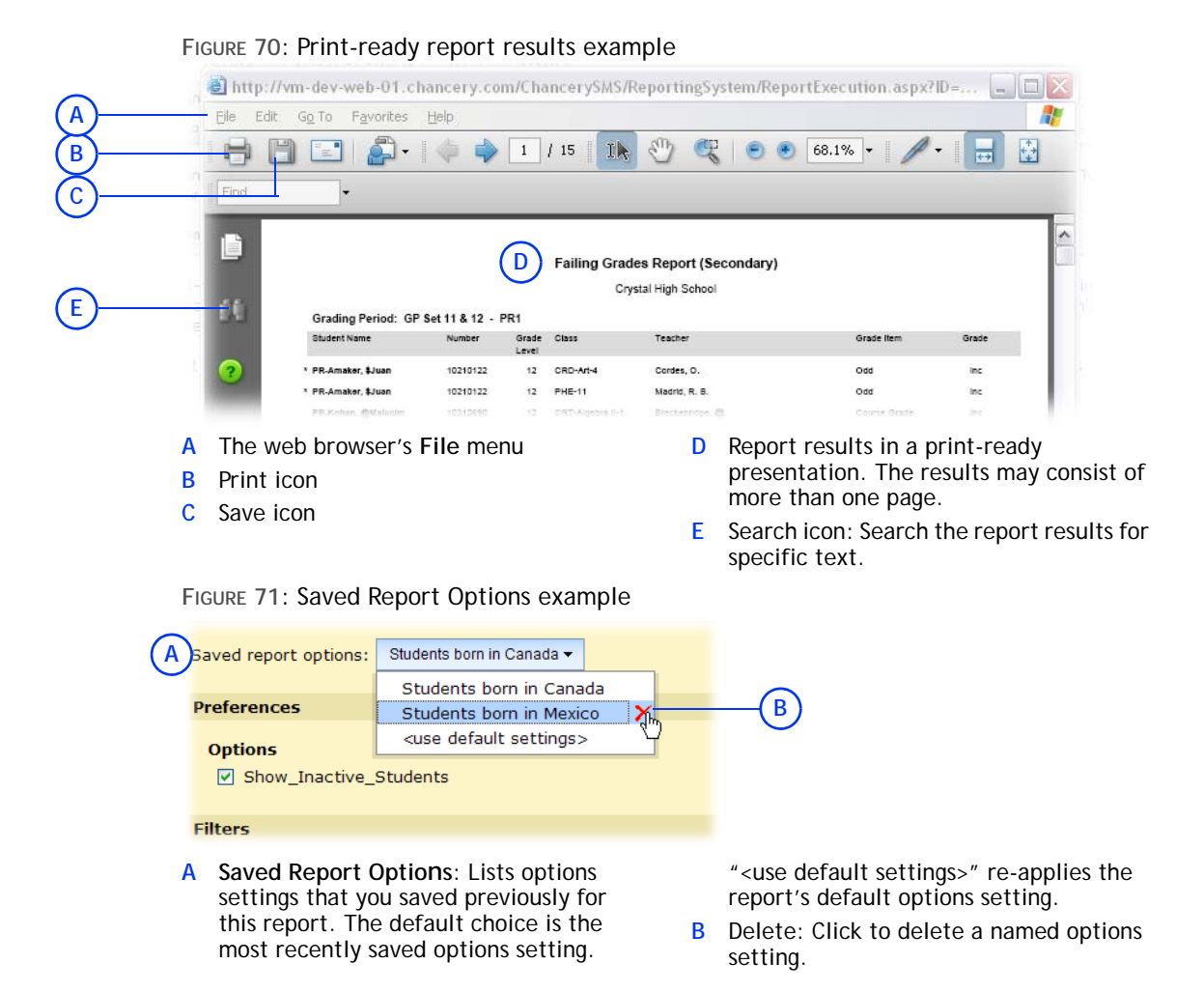

# <span id="page-95-2"></span><span id="page-95-0"></span>**Displaying reports on the home page**

You can control the reports [\[p. 93\]](#page-92-1) displayed in the Reports section of your role's home page [\[p. 16\].](#page-15-0) Any customization of your home page is specific to the user account and role  $[p, 14]$  in which you are working when you create it; in other words, Chancery SMS preserves the customized home page and displays it when your user account is logged on and that particular role is chosen. See also *[Quick links to other](#page-18-0)  pages* [\[p. 19\].](#page-18-0)

**To add a report to your role's home page:**

- **1** On the home page, in the **Actions** menu click **Customize Home Page...**. The Customize Home Page page appears.
- **2** In the **Reports** panel [Figure 72], in the **Available Reports** list, select the report and click **Add**. The report appears in the **Reports on Home Page** list.
	- $\odot$  To remove a report from the home page, select the report in the **Reports on Home Page** list and click **Remove**.
- **3** Click **OK**.
	- **EXECUTE:** When you have at least on report added to the home page, Chancery SMS displays a **Reports** section on the home page [\[p. 16\].](#page-15-0)

You can do this if your role is: **School Secretary Teacher School Administrator**

**FIGURE 72**: Customize Home Page page: Reports

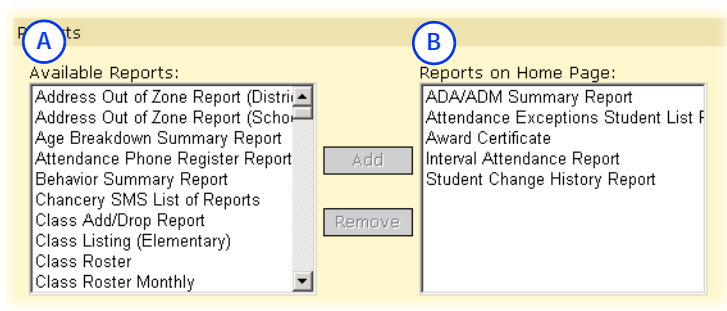

- **A Available Reports**: The reports available to your role to run and display on the home page.
- **B Reports on the Home Page**: If this list is empty, the Reports section is not displayed on the home page.

### <span id="page-96-0"></span>**Scheduling a report**

You have the option of scheduling a report to run once at a future time and date, or repeatedly at regular intervals. At the scheduled time(s), Chancery SMS runs the report automatically.

#### **To schedule a report:**

- **1** On the home page, in the control bar under **ADMIN**, click **Reports**. The District Reports page appears.
- **2** In the list of reports, click a report name. The Report Options popup page for this report appears.
- **3** Open the **Scheduling Options** panel and enter or change information, which includes:
	- **C** Saved Report Options: Displays the most recent options setting you have used for this report [\[Figure 71\].](#page-95-2) You can accept the options setting and run the report, choose one of your named options settings to re-apply it, or choose to apply the report's default setting.
	- **C** Run now: Sets the report to run once at the time you click Run Report. This is the default choice.
	- **O** One time: Enter the future date and time at which you want Chancery SMS to run the report. **Note:** If you inadvertently choose a past date and time, the report runs as soon as you click **Run Report**.
	- **C** Recurring: Select the interval at which you want Chancery SMS to run the report and the future date and time at which you want the interval to commence. The interval can be by hour, day, week, or month. **Note:** If you inadvertently choose a past date and time, the report runs the first time as soon as you click **Run Report**.
- **4** Click **Run Report**. Chancery SMS saves the schedule and displays a message to that effect.
	- **D** If you have changed the options setting, Chancery SMS displays a dialog that gives you to the opportunity to save the options as a new setting (enter a **Name**). Click **Continue** to save the setting and run the report. To not save the setting, do not enter a **Name**.
- **5** Click **Close**.

When you schedule a report, Chancery SMS adds the scheduled report to a list of reports on the home page [\[p. 16\].](#page-15-0) Chancery SMS also adds the scheduled report to the Report Management page [\[Figure 73\]](#page-97-0) where you can view the details of all

scheduled reports including the first and most recent times Chancery SMS has run it, and the name of the user who scheduled the report. You can also cancel a scheduled report.

**FIGURE 73**: Report Management page

<span id="page-97-0"></span>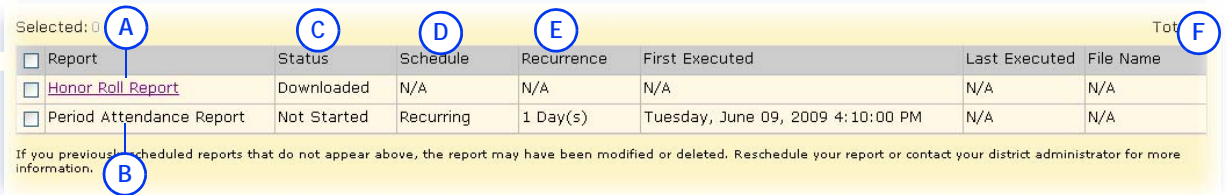

- **A Report**: A scheduled report that Chancery SMS has run. Click the title to view the most recent results.
- **B Report**: A scheduled report that Chancery SMS has not yet run.
- **C Status**: Indicates the state of the scheduled report. Potential states include Not Started, Downloaded (results have been generated in a print-ready

format), and In Progress (scheduled to run at a future time).

- **D Schedule**: Indicates the scheduling option for this report, that is, Recurring, One time, or N/A.
- **E Recurrence**: Indicates the interval at which the report is scheduled to be run.
- **F User**: Indicates the user who scheduled or ran the report.

**To view the results generated by a scheduled report:**

- **1** On the home page [\[p. 16\]](#page-15-0), under **Scheduled Events**, click **Reports**. The Report Management page appears.
	- $\odot$  To view all reports scheduled by all users in your district, in the **Actions** menu click **Show All Reports...**.
	- L To view only the reports scheduled by you, in the **Actions** menu click **Show My Reports...**.
- **2** Click the name of a scheduled report that Chancery SMS has run [\[Figure 73\].](#page-97-0)
	- **EXECUTE:** Select a scheduled report that Chancery SMS has run [\[Figure 73\]](#page-97-0) and in the **Actions** menu click **Download Report**. A **File Download** dialog appears. In the dialog, click **Open** to view the report results or click **Save** to save the report results to a storage location
	- L To delete a report, select it and in the **Actions** menu click **Delete Report**.You can delete multiple reports at once.

**To cancel a scheduled report:**

- **1** On the home page [\[p. 16\]](#page-15-0), under **Scheduled Events**, click **Reports**. The Report Management page appears.
- **2** Select the report.
- **3** In the **Actions** menu click **Delete Scheduled Report**. A confirmation dialog appears.
- **4** Click **OK**. Chancery SMS removes the report from the Report Management page.

# **Calendar choice and reporting**

The results of many reports depend on the Chancery SMS calendar with which you are working at the time you run the report. You can switch the calendar with which you are working [\[p. 141\]](#page-140-0). For example, reports concerning grades or student behavior would get more meaningful results from the *Active Calendar* (that is, the current year [\[p. 139\]](#page-138-0)) whereas scheduling reports are better suited to a *planning calendar* (that is, a time period other than the current [\[p. 139\]](#page-138-0)).

### <span id="page-98-0"></span>**Monitoring reports using SQL**

The administrator can use SQL statements to monitor Chancery SMS's reporting processes. For Report Package reports, the administrator can use the system task table for this purpose [p. 99]. Even though built-in reports (also known as legacy reports) do not appear in this table, the administrator can monitor them using SQL [p. 101].

### **Using SQL statements to monitor Report Package report**

The administrator can use simple SQL statements against the task table to find out which Report Package reports Chancery SMS is processing [see also *How Chancery SMS processes Report Package reports in the task table*, p.100].

The following sample SQL scripts illustrate how to find reports in the task table. By adding more qualifiers to such scripts, the administrator can conduct very specific searches.

**To show all reports—scheduled, recurring, or actively running:**

select \* from CSL\_SS\_TASK (NOLOCK) where (TARGET\_MACHINE\_TYPE = 32 or TARGET\_MACHINE\_TYPE=256)

**To show all actively generating (running) reports on the system (one time, scheduled, or recurring) at this point in time:**

select \* from CSL\_SS\_TASK (NOLOCK) where (TARGET\_MACHINE\_TYPE = 32 or TARGET\_MACHINE\_TYPE=256 and STATUS=4)

**To show all reports that are set up on a recurring schedule:**

select \* from CSL\_SS\_TASK (NOLOCK)

where (TARGET\_MACHINE\_TYPE = 32 or TARGET\_MACHINE\_TYPE=256 ) and RECURRENCE\_TYPE<>0

When creating useful SQL statements, the administrator might find it useful to refer to the following columns in the CSL\_SS\_TASK table:

- **TYPE**: A description of the task, for example "Report/Export Execution Task" for reports and exports.
- **OWNER\_USER\_ID**: Where applicable, the User ID (login name) and User Role ID of the user generating the task. No value indicates a system-generated task.
- **DESCRIPTION**: Additional information regarding the task. If the task is a report, it will include the report name, for example, "Executing Student Absences and Tardiness by Grade...".
- **RECURRENCE\_TYPE**: The type of recurrence method used.
	- 0 Not a recurring task
	- 1 Recurring in Minutes
	- 2 Recurring in Hours
	- 3 Recurring in Days
	- 4 Recurring in Weeks
	- 5 Recurring in Months
- **RECURRENCE\_INTERVAL**: Increment of the recurrence\_Type value set, for example, if the Recurrence\_Type is set to 2 and the Recurrence\_interval is set to 32, the task will repeat every 3 hours.
- **LAST\_RECURRED\_ON**: The last data and time the task was run, if it is a recurring task. If the task is not recurring or has not yet been executed, the value will show as 1/0/1900 0:00.
- **STATUS**: The current status of the task. The values are: NULL - N/A
	- 2 Not Started
	- 3 Completed
	- 4 Running
	- 5 Retrying
	- 6 Failed
- **TARGET\_MACHINE\_TYPE**: This applies to which type of Chancery SMS server the task is intended to run on. The acceptable values are:
	- 4 Directory Services
	- 8 Database
	- 16 Web
	- 32 Reports
	- 64 Gradebook
	- 128 Scheduling
	- 256 Reports (light)
	- 512 Application
- **TARGET\_MACHINE**: If the task is in progress, this will show you the specific server that is fulfilling the job.
- **LAST\_ENDED\_ON**: The last date and time the task was completed. If the task is not recurring or it has not yet been executed, the value will show as 1/0/1900 0:00.
- **LAST\_STARTED\_ON**: The last date and time the task was started. If the task has not started, the value will show as 1/0/1900 0:00.

### **How Chancery SMS processes Report Package reports in the task table**

The CSL\_SS\_TASK table contains a list of all scheduled and running tasks. Since Chancery SMS treats a Report Package report as a task, it appears in the table when the report is set to run immediately, at a specified time, or on a recurring schedule.

The following examples illustrate how Chancery SMS processes a Report Package report through the CSL\_SS\_TASK table.

#### **A. Chancery SMS executes a "Run now" report:**

- **1** A task is created in the CSL\_SS\_TASK table to run the report.
- **2** A Chancery SMS Application Server specified to run reports picks up the task and generates the report. The task is still visible in the CSL\_SS\_TASK table.
- **3** The Crystal Reports engine requests data from Chancery SMS.
- **4** When Chancery SMS hands the required data successfully to the Crystal Reports engine, the task is deleted from the CSL\_SS\_TASK table.
- **5** The Crystal Reports engine generates the report and the report is returned to the user.

**B. Chancery SMS executes a 'Run now' report and the browser window for the report is closed before the report is returned to the user:**

- **1** A task is created in the CSL\_SS\_TASK table to run the report.
- **2** A Chancery SMS Application Server specified to run reports picks up the task and generates the report. The task is still visible in the CSL\_SS\_TASK table.
- **3** The Crystal Reports engine requests data from Chancery SMS.
- **4** When Chancery SMS hands the required data successfully to the Crystal Reports engine, the task is deleted from the CSL\_SS\_TASK table.
- **5** The Crystal Reports engine generates the report and a link to the report is found on the user's home page under Schedule Events - Reports.
	- $\odot$  After viewing and/or saving the report, the user should delete the item from the page.
- **C. Chancery SMS executes a "One time" report at a scheduled time and date:**
- **1** A task is created in the CSL\_SS\_TASK table to run the report.
- **2** At the scheduled date and time, a Chancery SMS Application Server specified to run reports picks up the task and generates the report. The task is still visible in the CSL\_SS\_TASK table.
- **3** The Crystal Reports engine requests data from Chancery SMS.
- **4** When Chancery SMS hands the required data successfully to the Crystal Reports engine, the task is deleted from the CSL\_SS\_TASK table.
- **5** The Crystal Reports engine generates the report and a link to the report is found on the user's home page under Scheduled Events - Reports.
	- $\odot$  After viewing and/or saving the report, the user should delete the item from the page.

**D. Chancery SMS executes a "recurring" report at a scheduled start time, start date, and interval (for example, every three hours starting on Jan 4 at 10:45am):**

- **1** A task is created in the CSL\_SS\_TASK table to run the report.
- **2** At the schedule date, time, and interval, a Chancery SMS Application Server specified to run reports picks up the task and generates the report. The task is still visible in the CSL\_SS\_TASK table.
- **3** The Crystal Reports engine requests data from Chancery SMS.
- **4** When Chancery SMS hands the required data successfully to the Crystal Reports engine, the task is not deleted from the CSL\_SS\_TASK table.
- **5** The Crystal Reports engine generates the report and a link to the report is found on the user's home page under Schedule Events - Reports.
- **6** The task is still visible in the CSL\_SS\_TASK table.
	- **D** In this scenario, the task is only deleted from the CSL\_SS\_TASK table if the user who created the recurring report schedule deletes the report schedule from his or her home page under **Scheduled Events - Reports**.

### **Monitoring built-in reports**

A built-in report does not appear in the task table  $[p. 99]$ . Instead it appears in the CSL\_SMS\_REPORT\_QUEUE table. The administrator can monitor this type of report by using a SQL statement.

#### **To view a list of built-in reports that are currently running:**

Use the following SQL statement: SELECT CSL SMS REPORT.NAME, CSL\_SMS\_REPORT\_STATUS.REPORT\_STATUS\_DESCRIPTION STATUS, CSL SMS REPORT QUEUE.\* FROM CSL SMS REPORT QUEUE, CSL SMS REPORT, CSL SMS REPORT STATUS WHERE CSL\_SMS\_REPORT\_QUEUE.ID\_SMS\_REPORT = CSL\_SMS\_REPORT.ID\_SMS\_REPORT AND CSL SMS REPORT QUEUE.ID SMS REPORT STATUS = CSL\_SMS\_REPORT\_STATUS.ID\_SMS\_REPORT\_STATUS

# <span id="page-101-0"></span>**Report results**

By default, a report generates its results in the print-ready Adobe Acrobat (\*.pdf) format. A report may give you the alternative of setting it to generate its results as a file in a format usable by other applications. The following file formats are available:

- Crystal Reports, for which the file extension is ".rpt".
- Microsoft Excel (\*.xls)
- Microsoft Word (\*.doc)
- Rich Text (\*.rtf)
- Comma-separated values (\*.csv)
- Tab-separated values (\*.tsv)
- Plain text (\*.txt)

**To generate results to a specific file format:**

- **1** On the home page, in the control bar under **ADMIN** click **Reports**. The District Reports page appears.
- **2** Click the report's name. The Report Options popup page appears.
- **3** In the **Output Options** panel**,** click a **Report Format**.
	- L For a report that does not offer **Output Options**, Chancery SMS generates the results as a PDF.
	- **C** Select the **Output to file** check box to have Chancery SMS write the results to a file in a specific location. For **File**, type a file name. For **Path**, type a file path; for example, "C:\" is typically the root folder on your local computer, "C:\Documents and Settings\All Users\Desktop" is your Windows desktop. **Note:** If this check box is not selected, you can save the results to a file at the time they are generated.
- **4** Click **Run Report**. When the report runs, Chancery SMS generates results in the specified format.

# **Managing reports**

The administrator of a Chancery SMS system can monitor the reports installed on that system using the report *Chancery SMS List of Reports*. This report is included in the Chancery SMS Report Package [\[p. 108\]](#page-107-1). The Chancery SMS List of Reports lists

every report that is displayed on the Reports page, including custom reports, builtin reports, and those not available to run. For each report, the Chancery SMS List of Reports displays the version installed and the first compatible build.

**Note**: To run any report in the Chancery SMS Report Package [\[p. 108\],](#page-107-1) the first time you upload the Report Package you must also upload the Chancery SMS List of Reports. This report contains a shared stored procedure used by all report package reports.

**To view the Chancery SMS List of Reports:**

- **1** On the home page, in the control bar under **ADMIN**, click **Reports**. The District Reports page appears.
- **2** In the **Administration Reports** panel, click **Chancery SMS List of Reports**. The Report Options popup page appears.
- **3** Choose options.
	- $\odot$  You have the option of including reports you have customized.
- **4** Click **Run Report**. The report appears [\[Figure 74\]](#page-102-0).

**FIGURE 74**: Chancery SMS List of Reports example

<span id="page-102-0"></span>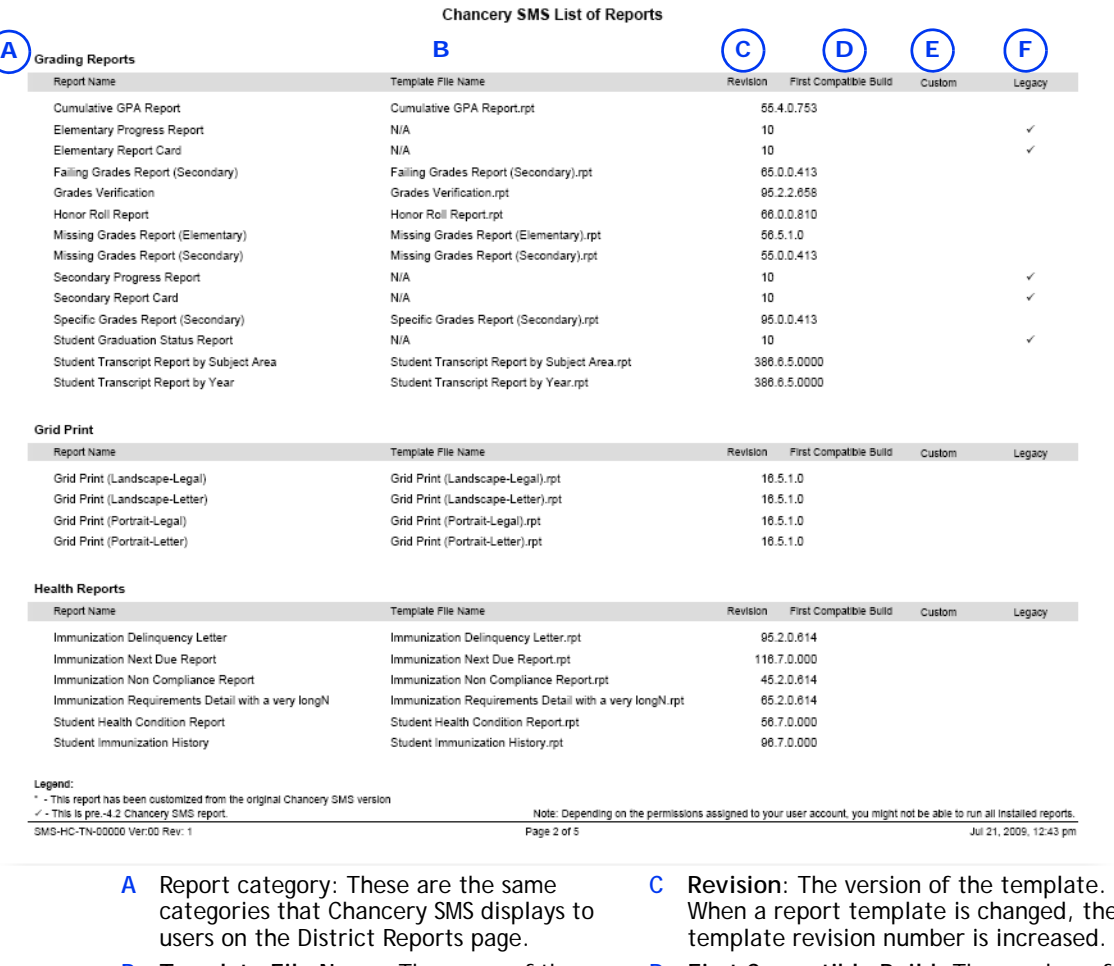

- **B Template File Name**: The name of the report definition. The file name extension is .rpt.
- When a report template is changed, the template revision number is increased.
- **D First Compatible Build**: The number of the oldest build of Chancery SMS on which this report can run. [If no number is listed, the report runs on all versions.?]

You can do this if your role is: **School Secretary School Administrator District Administrator**

- **E Custom**: This column indicates if a report is not a standard report provided by Pearson. Instead, it is customized version of a standard report or an entirely new creation.
- **F Legacy**: This column indicates if a report is a report built into Chancery SMS prior to version 4.2 [\[p. 93\].](#page-92-1) Typically, a built-in report is not part of the Report Package.

 $\triangle$ 

# <span id="page-103-1"></span>**Setting default report filters**

Each report has built-in options or preferences that the user sets before running the report. The user of a package report can also set filters. The report's creator can set a *default filter* which prompts the report user to enter specific filter criteria.

When a system user opens a report containing a default filter, Chancery SMS opens the **Filters** panel automatically to the default filter setting. The default filter criteria are displayed [\[Figure 75\]](#page-103-0). The user has the option of entering a value for the default criteria, entering no value, or setting different or additional criteria, or removing the filter criteria completely.

For suggested default filters for a given report, consult the description of that report in [Chancery SMS Report Package reports \[p. 382\]](#page-381-0).

<span id="page-103-0"></span>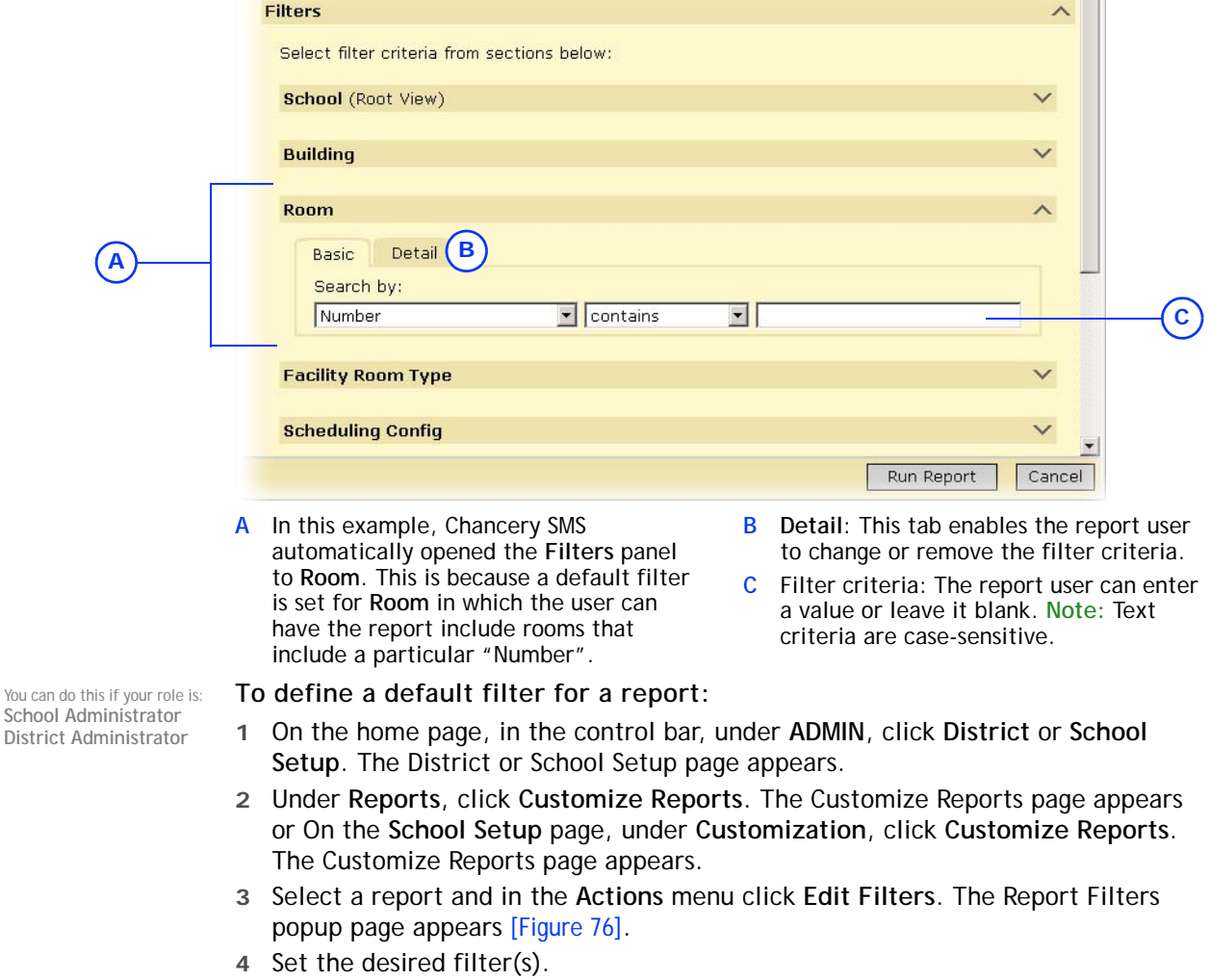

**FIGURE 75**: Default report filter example

You can

- **5** Click **Save**.
- **6** Click **Close**. The Report Filters popup page closes.

<span id="page-104-2"></span>**FIGURE 76**: Setting a default report filter

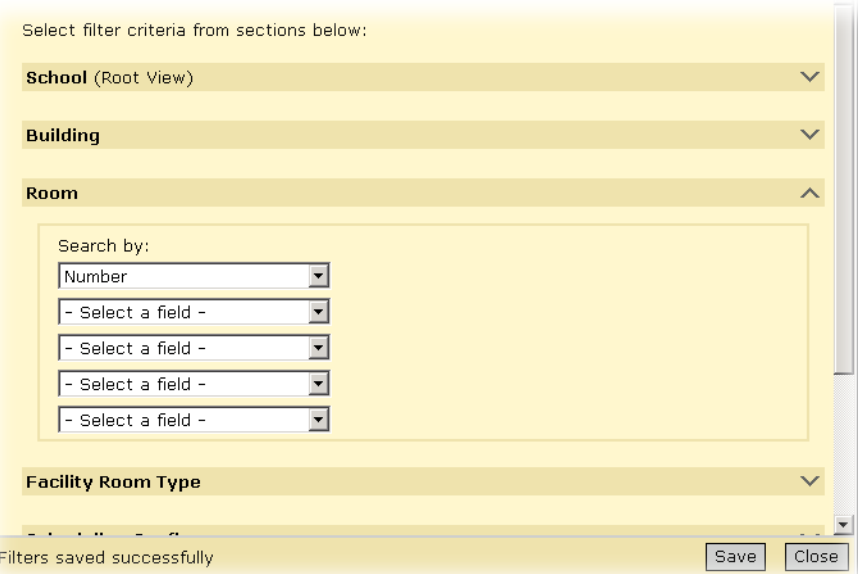

**A** In this example, the administrator has set the **Room** filter so that the user will be prompted to enter a particular "Room

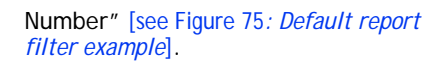

# <span id="page-104-1"></span><span id="page-104-0"></span>**Customizing reports**

You can customize any of the reports available in Chancery SMS [\[p. 93\].](#page-92-1) Each report is defined by a report file (which has the file extension ".rpt") stored in the system. Customizing a report involves downloading the report from the system, editing the report using the third-party report-editing tool Crystal Reports, then uploading the customized report. This process replaces the old report file with a new file, which is stored in the system until you customize it further. **Note**: For instructions on how to develop and edit reports using Crystal Reports, refer to the *Chancery SMS Report Writers Guide*.

A Chancery SMS system contains two types of reports, each of which you customize differently: package reports [\[p. 105\]](#page-104-3) and built-in [\[p. 106\].](#page-105-0)

### <span id="page-104-3"></span>**Customizing a package report**

These reports are available in *report packages* [\[p. 108\]](#page-107-0), collections of reports for specific purposes that a system or District Administrator can install on a Chancery SMS system as needed.

You can do this if your role is: **School Administrator District Administrator**

**To customize a package report:**

- **1** Download the report from the system:
	- **a** On the home page, in the control bar, under **ADMIN**, click **District** or **School Setup**. The District or School Setup page appears.
	- **b** Under **Reports** or **Customization**, click **Customize Reports**. The Customize Reports page appears.
- **c** Select the report.
	- **•** To filter the list of reports, select a **Category**.
- **d** In the **Actions** menu click **Download Report Template**. The File Download dialog appears.
- **e** Click **Save**. The Save As dialog appears.
- **f** Specify a location and file name and click **Save**.
	- **•** Use the file name extension ".rpt".
- **2** Open the report file in Crystal Reports and edit it.
- **3** Upload the edited report to the system:
	- **a** On the home page, in the control bar, under **ADMIN**, click **District** or **School Setup**. The **District** or **School** Setup page appears.
	- **b** Under **Customization**, click **Customize Reports**. The Customize Reports page appears.
	- **c** In the **Report Name** column, click the name of the report that you want to replace with the customized report.
		- **•** To filter the list of reports, select a **Category**.
	- **d** In the **Report File** panel, for **New report file (.rpt)**, click **Browse...**. The Choose File dialog appears.
	- **e** Locate and select the report file and click **Open**.
		- **•** If **Use report file** appears, select the **Custom** check box.
		- **•** If necessary, adjust the report's **Permissions** [*[Making reports](#page-206-0)  available*[, p. 207\].](#page-206-0) These determine the roles [\[p. 198\]](#page-197-0) to which this report is available.
	- **f** Click **OK**.

### <span id="page-105-0"></span>**Customizing a built-in report**

Pearson developed built-in reports on an older reporting framework that dates from Chancery SMS version 4.2 or earlier. In general, the reports offer less flexibility than package reports in how you filter and generate results.

You can do this if your role is: **School Administrator District Administrator**

**To customize a built-in report:**

- **1** Download the built-in report from the system:
	- **a** On the home page, in the control bar, under **ADMIN**, click **District Setup**. The District page appears.
	- **b** Under **Reports**, click **Customize Pre-4.2 Reports**. The Customize District Reports page appears.
	- **c** Click **District Report List**. The District Report List appears.
		- **•** The **Type** column indicates which reports have been customized.
	- **d** In the **District Report Name** column, click the report's name. The Edit Report page appears.
		- **•** Or select the report and in the **Actions** menu click **Edit Custom Report**.
	- **e** On the Edit Report page, in the **Report File** panel, for **Built in report file**, click **Download**. The File Download dialog appears.
	- **f** Click **Save**. The Save As dialog appears.
	- **g** Specify a location and file name and click **Save**.
		- **•** Use the file name extension ".rpt".
- **2** Open the report file in Crystal Reports and edit it.
- **3** Upload the customized report to the system:
	- **a** On the home page, in the control bar, under **ADMIN**, click **District Setup**. The District Setup page appears.
	- **b** Under **Reports**, click **Customize Pre-4.2 Reports**. The Customize Reports page appears.
	- **c** Click **District Report List**. The District Report List appears.
	- **d** In the **District Report Name** column, click the name of the report that you want to replace with the customized report.
	- **e** Under **Report File**, for **New report file (.rpt)**, click **Browse...**. The Choose file dialog appears.
	- **f** Locate and select the report file and click **Open**.
		- **•** If **Use report file** appears, select the **Custom** check box.
		- **•** If necessary, adjust the report's **Permissions** [*[Making reports](#page-206-0)  available*[, p. 207\].](#page-206-0) These determine the roles [\[p. 198\]](#page-197-0) to which this report is available.
	- **g** Click **OK**.

### **Viewing Chancery SMS schemas**

Chancery SMS provides a built-in *Data Dictionary* that enables report writers and others to look through Chancery SMS schemas for information about schema content.

**To view Chancery SMS schemas:**

- **1** On the home page, in the control bar, click **District Setup**. The District Setup page appears.
- **2** Under **Reports**, click **Customize Reports**. The Customize Reports page appears.
- **3** In the **Actions** menu, click **Data Dictionary**. The Data Dictionary page appears.
- **4** Click **Choose Columns** [Figure 77]. The **Choose Columns to Display** dialog appears.
- **5** Select the information you want to view and click **OK**. The information you selected appears in the right-hand grid.
	- **Theory When you leave the Data Dictionary page, your selections are** retained.
- **6** Find the schema:
	- L Choose a schema from **Select a schema**.
	- L Or, enter all or part of the schema name in **Search for schema**. Chancery SMS displays in **Select a schema** schemas that match the characters you entered [Figure 77].
		- **•** Use "%" to find a group of unknown characters.
		- **•** Use "\_" to find one unknown character.
		- **•** Use "[ ]" to find a character in a set.
		- **•** Use "[^]" to find a character that is not in a set.
	- **D** To refine the results in Select a schema, choose from the following options:
		- **Schema:** This is the default option. Chancery SMS displays in **Select a schema** schemas that match the characters you entered.
		- **Column**: Chancery SMS displays in **Select a schema** schemas that contain a column that matches the characters entered in **Search for schema**.
- **TABLE\_NAME**: Chancery SMS displays in **Select a schema** schemas that contain the physical database table name that matches the characters entered in **Search for schema**.
- **COLUMN\_NAME**: Chancery SMS displays in **Select a schema**  schemas that contain the physical database column name that matches the characters entered in **Search for schema**.
- **7** Choose the schema from **Select a schema**. The information from the schema you selected appears in the grids.

**FIGURE 77**:Data Dictionary page

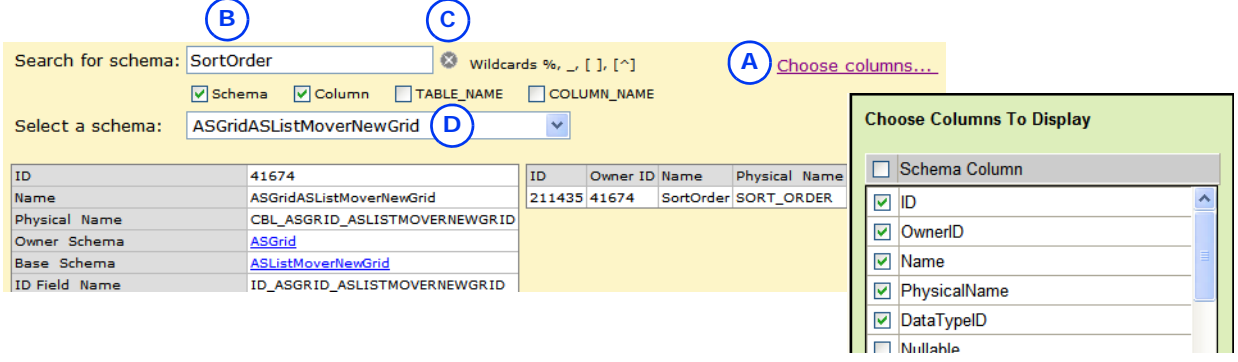

**A** Click **Choose Columns** to select the information you want to view.

- **C** Click the x to clear search criteria.
- **D** Schema that contains column name entered in **Search for schema**.

# <span id="page-107-0"></span>**Report packages**

A report package is a collection of standard reports available for use on any Chancery SMS system. Each package contains one or more reports, categorized by purpose, that supplement Chancery SMS's built-in reports. The [Chancery SMS Report](#page-107-1)  [Package \[p. 108\]](#page-107-1) is essential to most systems.

A report package is intended for the use of an administrator of a Chancery SMS system, who can upload  $[p. 113]$  the reports in the package to a system. Once the reports are uploaded, the administrator can go on to set default report filters [p. [104\]](#page-103-1) and determine user access to the reports [*[Making reports available](#page-206-0)*, p. 207].

### <span id="page-107-1"></span>**Chancery SMS Report Package**

The *Chancery SMS Report Package* contains a variety of reports that supplement Chancery SMS's built-in reports and are essential to the usefulness of a Chancery SMS system. Pearson upgrades the Report Package at regular intervals with new reports and improved versions of existing reports. By installing the most current Report Package on a Chancery SMS system, the District or School Administrator can keep that system's reports up to date. For a description of each report in the Chancery SMS Report Package, see [Chancery SMS Report Package reports \[p. 382\]](#page-381-0).

The most current Chancery SMS Report Package is available for a District Administrator to download [\[p. 112\]](#page-111-0) from Pearson' support web site, *Pearson PowerSource* (*[https://powersource.pearsonschoolsystems.com](https://powersource.pearsonschoolsystems.com/)*). Once the package is downloaded, a District or School Administrator can upload some or all of the reports to a Chancery SMS system [\[p. 113\]](#page-112-0).

**B** Search criteria.
The Chancery SMS Report Package consists of one compressed file named "RptPckg.zip". **Note**: The Chancery SMS Report Package also contains an optional file "[version]PR-RptPckg.zip". This file contains reports [\[p. 112\]](#page-111-0) for use only on a system that has been converted to Permanent Record (PR).

RptPckg.zip" contains "Rpt-US-[version]-All.zip" which holds all the reports in the package [\[Table 17\].](#page-108-0) The report package file also contains one zip file holding all the reports relevant to a specific feature area, including the following:

- Rpt-US-[version]-AddressValidation.zip
- Rpt-US-[version]-Attendance.zip
- Rpt-US-[version]-Behavior.zip
- Rpt-US-[version]-Generic.zip
- Rpt-US-[version]-Grading.zip
- Rpt-US-[version]-GridPrint.zip
- Rpt-US-[version]-Health.zip
- Rpt-US-[version]-PowerTeacherGradebookErrorReport.zip
- Rpt-US-[version]-Scheduling.zip
- Rpt-US-[version]-Testing.zip

Within these files, each report is stored as a separate zip file. The zip file name identifies the report; for example, "ADA Summary.zip". Typically, each report consists of four files:

- [Report\_Name].rpt The report template. Refer to Table 17  $[p. 109]$  for a complete list of template names.
- [Report\_Name].xml

Contains the name, description, category, and attributes of the report. This file ensures the presence of the other files when a District Administrator uploads the report to a Chancery SMS system.

- [Report\_Name]-Add.sql Contains stored procedures necessary for Chancery SMS to run this report. Implements the report extensibility feature.
- [Report\_Name]-Drop.sql Contains stored procedures necessary for Chancery SMS to run this report.

<span id="page-108-0"></span>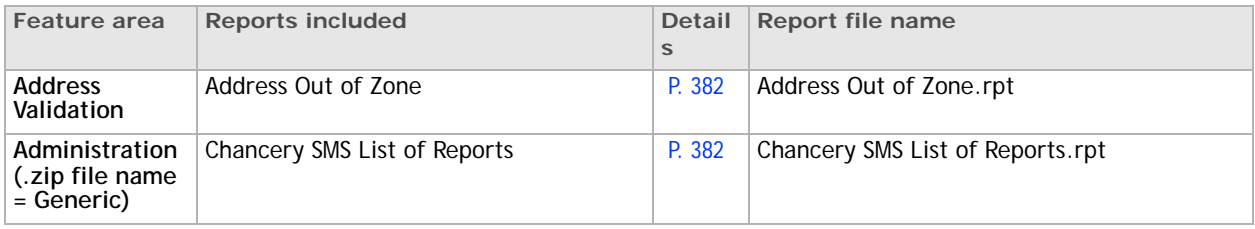

**TABLE 17**: Reports in the Chancery SMS Report Package

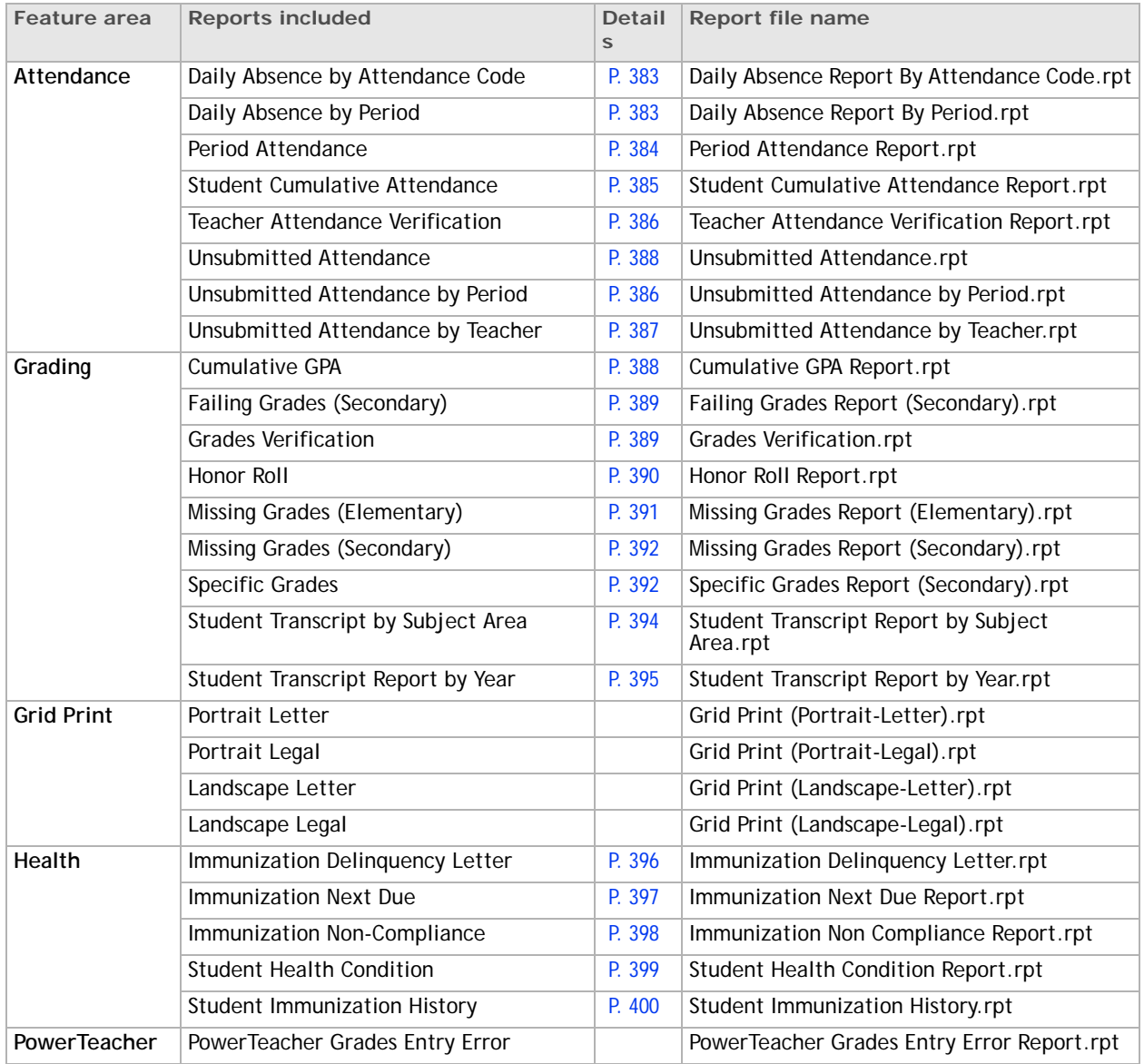

#### **TABLE 17**: Reports in the Chancery SMS Report Package (Continued)

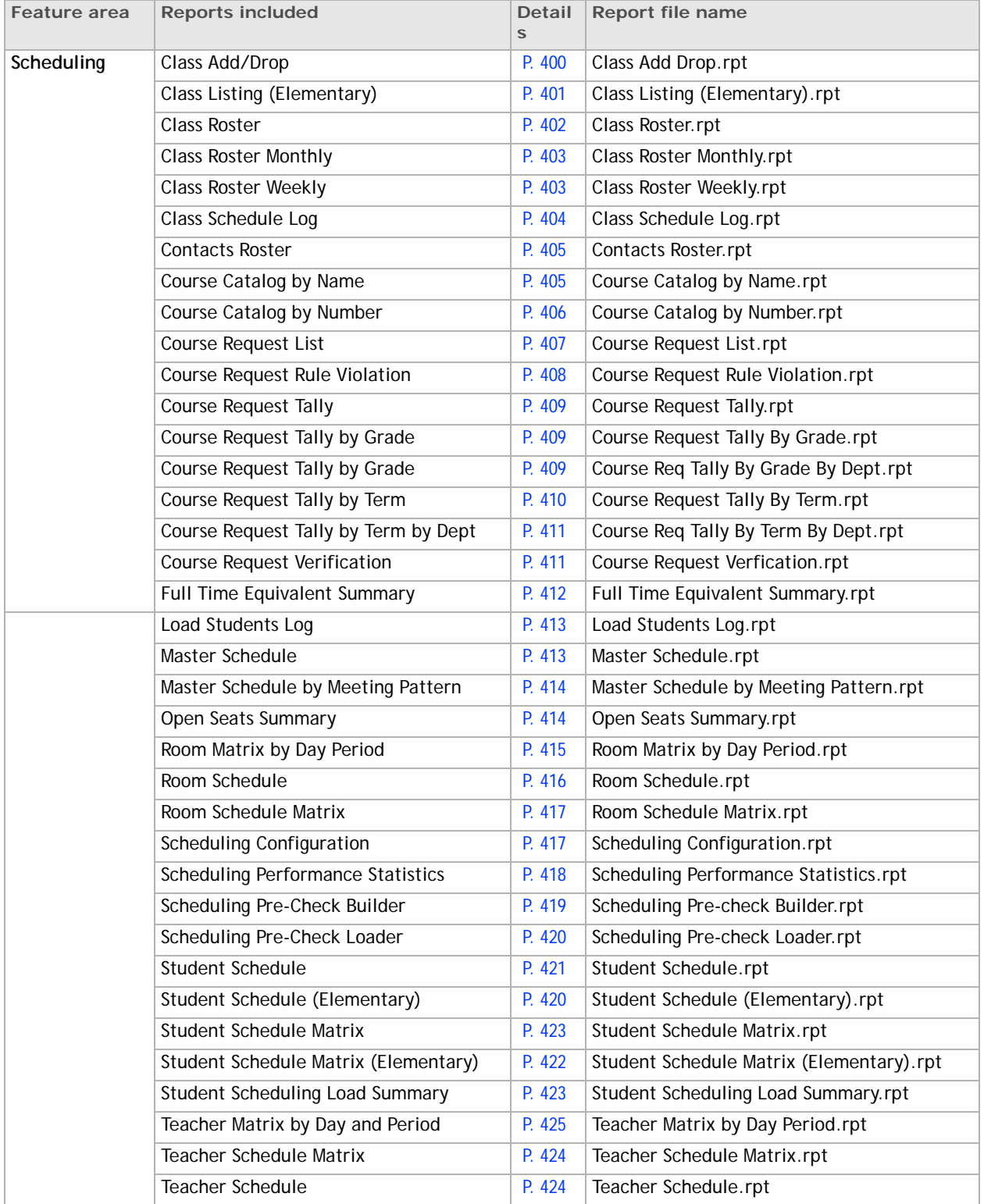

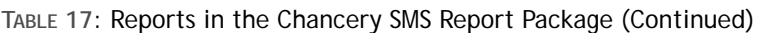

| Feature area                      | <b>Reports included</b>                          | <b>Detail</b><br>S | Report file name                           |  |
|-----------------------------------|--------------------------------------------------|--------------------|--------------------------------------------|--|
| Unscheduled Rooms                 |                                                  | P. 426             | Unscheduled Rooms.rpt                      |  |
|                                   | Unscheduled Student Analysis                     | P. 426             | Unscheduled Student Analysis.rpt           |  |
|                                   | Unscheduled Students                             | P. 427             | Unscheduled Students.rpt                   |  |
|                                   | Unscheduled Teachers                             | P. 427             | Unscheduled Teachers.rpt                   |  |
| <b>Student</b><br><b>Behavior</b> | Discipline Profile                               | P. 428             | Discipline Profile Report.rpt              |  |
| Summary                           | ADA/ADM Summary                                  | P. 429             | ADA Summary.rpt                            |  |
|                                   | Student Behavior Summary                         | P. 433             | Student Behavior Summary.rpt               |  |
| Test                              | Student Test History                             | P. 430             | Student Test History Report.rpt            |  |
| Management                        | Student Test Profile                             | P. 430             | Student Test Profile.rpt                   |  |
|                                   | <b>Test Scores Below Minimum</b><br>Requirements | P. 430             | Test Scores Below Minimum Requirements.rpt |  |
|                                   | <b>Test Session Details</b>                      | P. 431             | Test Session Details Report.rpt            |  |
|                                   | <b>Test Session Summary</b>                      | P. 431             | Test Session Summary Report.rpt            |  |

**TABLE 17**: Reports in the Chancery SMS Report Package (Continued)

#### <span id="page-111-0"></span>**Permanent Record reports**

For a system that has converted to Permanent Record (PR), three additional reports are available [\[Table 18\]](#page-111-1) in the file "[version]PR-RptPckg.zip". **Important:** Do NOT upload these PR reports unless you are working in a Chancery SMS PR environment. **TABLE 18**: Permanent Record Reports

<span id="page-111-1"></span>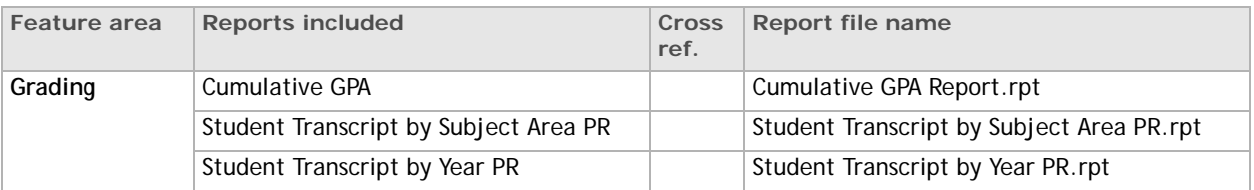

### <span id="page-111-2"></span>**Downloading the Report Package**

You can download the latest version of the Chancery SMS Report Package [\[p. 108\]](#page-107-0) (appropriate to the version of the Chancery SMS software on your system [\[Figure 3\]\)](#page-12-0) from *Pearson PowerSource*, for which you need a valid user name and password. The Report Package consists of one compressed file with the extension ".zip".

#### **To download the Report Package:**

- **1** Using a web browser, go to *[https://powersource.pearsonschoolsystems.com](https://powersource.pearsonschoolsystems.com/)*. The Pearson PowerSource login page appears.
- **2** Log in. The **Home** page appears.
- **3** On the Home page, click the Chancery SMS tab.
- **4** Under **Important Links**, click **Downloads**.
- **5** In the sidebar, locate the appropriate Chancery SMS version and click its associated Report Package. The report package page appears.
	- $\odot$  For example, Downloads > Releases and Updates > SMS [version #] Report Package > SMS [version #] Report Package.
- **6** Under **Available Resources**, locate the Report Package you wish to download.
	- $\odot$  Instructions and other associated information may also be available.
- **7** In the **Download** column, click the file. A **File Download** dialog appears.
- **8** Click **Save**. A Save As dialog appears.
- **9** Find a suitable location to save the file and click **Save**.
	- $\odot$  Ensure that the file name extension is ".zip".

### **Uploading the Report Package to Chancery SMS**

Once you have the Report Package  $[p. 108]$  downloaded  $[p. 112]$  and saved in its original .zip format, you can use Chancery SMS to upload some or all of the reports to a system. A District or School Administrator can upload Report Package reports.

During the upload process, you have the opportunity to view the reports in the package and select which of the reports Chancery SMS should upload. If a report of the same name as a package report exists on the system, you have the option of instructing Chancery SMS to overwrite the existing report with the new one.

When the upload process is complete, all reports that are new on the system are automatically available to all of that system's users. All upgraded reports (that is, reports in the package that have the same name as an existing report) retain their permissions and default filters.

**Caution**: The first time you upload the Chancery SMS Report Package to a system, you must upload the report named "Chancery SMS List of Reports" from the file "Rpt-US-[version]-All.zip".

You can do this if your role is:: **School Administrator District Administrator**

**To upload the Report Package to a Chancery SMS system:**

- **1** Extract the contents of the Report Package file to a folder to which you have access:
	- **a** In Windows File Manager, double-click "RptPckg.zip" to extract its contents, which consist of the file "Rpt-US-[version]-All.zip" and several other zip files, one for each feature area; for example, "Rpt-US-[version]-Attendance.zip" [see *[Chancery SMS Report Package](#page-107-0)*, p. 108].
	- **b** Double-click the file "Rpt-US-[version]-All.zip" to extract its contents, which consist of one zip file for each report.
- **2** On the home page, in the control bar under **ADMIN**, click **District Setup**. The District Setup page appears.
- **3** Under **Reports**, click **Customize Reports**. The Customize Reports page appears.
	- L Or on the School Setup page, under **Customization**, click **Customize Reports**.
- **4** On the Customize Reports page, in the **Actions** menu click **Upload Report Package**. The Report Package page appears.
- **5** Upload a group of reports (that is, zip file) as follows:
	- **a** Click **Browse**. A Choose File dialog appears.
	- **b** Locate and select the relevant zip file [\[p. 108\]](#page-107-0) extracted in step 1 and click **Open**. The path to the file appears in **New report package (.zip)**.
	- **c** On the **Report Package** page, click **OK**. The Upload Confirmation page displays the reports in the package [\[Figure 78\].](#page-113-0)
	- **d** In the **Actions** column, select an action for each report listed.
		- **•** "Overwrite" replaces an existing report of the same name with the report from the package.
- **•** "None" does not upload this report. This is the default action when Chancery SMS detects an existing customized version of a report of the same name.
- **e** Click **OK**. Chancery SMS uploads the report(s) as specified and displays the results on the Upload Results page.
	- If you receive an error message while uploading a group of reports, this may mean your system cannot handle the size of the upload. Upload the desired reports one at a time.
- **6** To upload another group of reports, start again at step 2.

<span id="page-113-0"></span>**FIGURE 78**: Upload Confirmation page

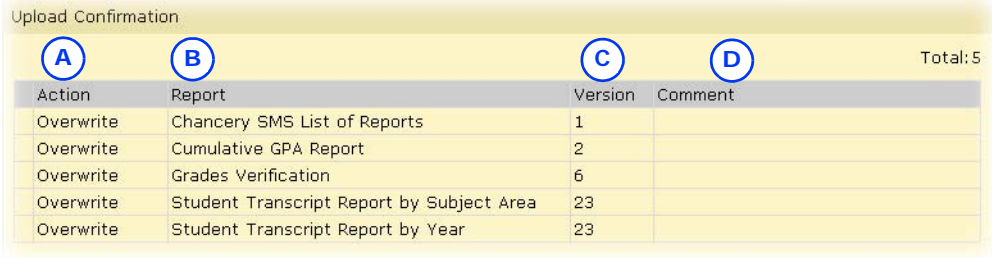

- **A Action**: Specifies the action Chancery SMS will take when you start the upload.
- **B Report**: The name of the report in the selected file.
- **C Version**: The version number of the report template. When a report

template is changed, its version number is increased.

**D Comment**: Additional information included by the developer of the report template.

# **4 School and district operation**

This section describes aspects of the system that bear on the routine operation of a school, such as enrollment and attendance, or the district as a whole, such as backing up the system. Typically, these tasks are the responsibility of a school or district administrator.

### <span id="page-114-1"></span>**Registration**

Registering a student in a Chancery SMS system enables all users of that system school administrators, teachers, counselors, and so on—to work with that student and adjust his or her information as necessary. A student must be registered in order to be enrolled in a school [\[p. 118\].](#page-117-0)

Registering a student involves the following steps:

- [Searching for registered students \[p. 115\]](#page-114-0)
- Registering a new student  $[p. 117]$
- [Registration completion steps \[p. 117\]](#page-116-1)

Once a student is registered you can update that student's registration information through the student record [\[p. 51\].](#page-50-0)

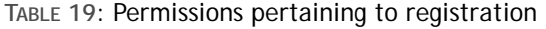

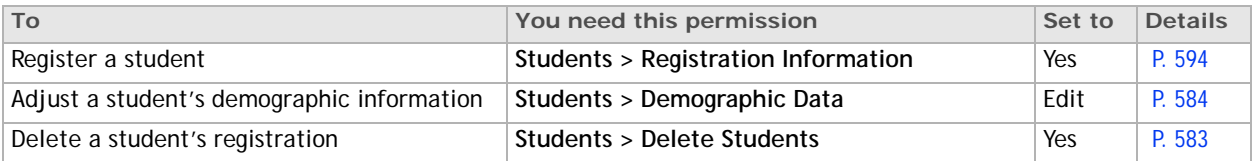

### <span id="page-114-0"></span>**Searching for registered students**

Before registering a student, we recommend that you search the system for that student. This search ensures that you do not create a second student record for a student who is already registered.

For this purpose, you use a search that examines student records across the entire system. The search encompasses students that are registered but not enrolled. **Note**: Other student searches [\[p. 38\]](#page-37-0) examine only the student records that are enrolled as well as registered.

For convenience, Chancery SMS provides you with a default set of 5 search criteria for which you need only enter values [\[Figure 79\].](#page-115-0) Of course, you can alter these criteria.

You can do this if your role is: **School Administrator District Administrator**

#### **To search for a registered student:**

- **1** On the Home page [\[p. 16\]](#page-15-0), in the Actions menu click **Register/Enroll Student...**. The Registration/Enrollment Search page appears.
- **2** Under **Search by**, for the first criterion [\[Figure 79\]](#page-115-0):
	- **a** Enter the value to find.
		- **•** For text fields, the case of the search value does not matter; for example, "lancaster" finds "Lancaster".
		- **•** Spaces are relevant; for example, "delos santos" will not find "de los santos".
	- **b** [Optional] Choose another field on which to search.
	- **c** [Optional] Change the operator.
- **3** Configure some or all of the four other criteria.
- **4** [Optional] Change the **Match** setting.
- **5** Click **Search**. Chancery SMS displays matching student records (if any) under **Search Results**.
	- **C** Chancery SMS saves the search criteria. Should you want to conduct this same search again, select it in **List**.
	- $\odot$  You can changed the sorting of these results or adjust the columns displayed [\[p. 24\].](#page-23-0)
	- **D** Note: If your search results contain over 1000 records, Chancery SMS displays a message to that effect and no results. You must refine the search.
	- **D** To view a student's record, select it and click Open, or click the student's name. The Registration/Enrollment Steps page appears (or the Student Demographics page).

**FIGURE 79**: Student Enrollment Search: default criteria

<span id="page-115-0"></span>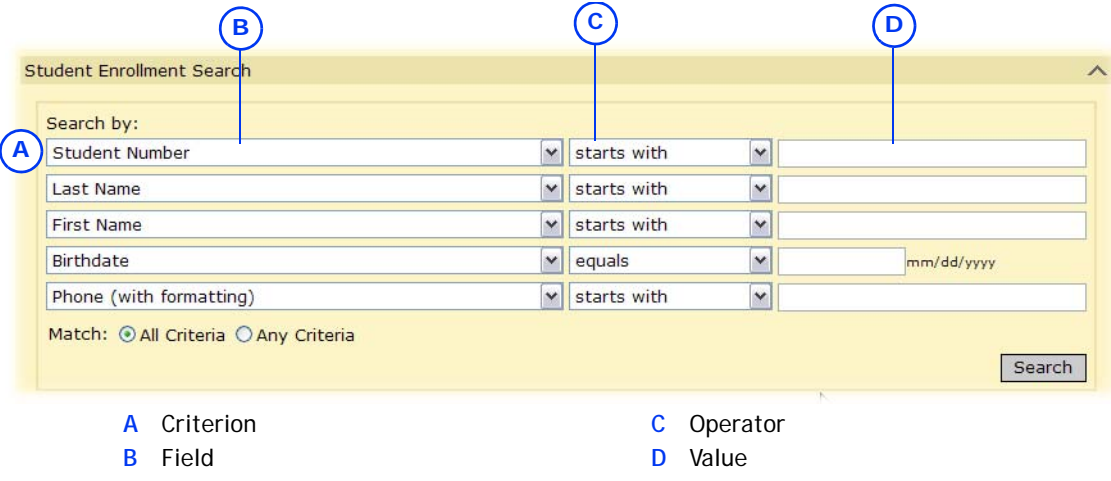

### <span id="page-116-0"></span>**Registering a new student**

Registering a new student involves entering the student's personal information and assigning an initial grade level. **Note**: Before registering a new student, we recommend that you search the system for that student [\[p. 115\]](#page-114-0) to ensure that he or she is not already registered. If you find a similar student—a sibling, for example you can use this student's record as a basis for the new student.

You can do this if your role is: **District Administrator**

#### **To register a student:**

- **1** On the Home page [\[p. 16\]](#page-15-0), in the Actions menu click **Register/Enroll Student...**. The Registration/Enrollment Search page appears.
- **2** Click **New**. The Register in District page appears.
	- $\odot$  To use an existing student record as the basis for a new registrant, search for similar students (such as siblings), select the student and click **Copy**. Chancery SMS opens a new student record with some of the information, such as Last Name, already entered. **Note**: Copy is available only on a system that employs Family Management [*[Family](#page-218-0)  setup*[, p. 219\].](#page-218-0)
- **3** Set options, including:
	- **Grade level:** The student's grade level at the time of registration or the grade in which the student will be enrolled.
	- **Registration status:** Set to "Registered".
	- **O** School for Student # Generation: Appears if a default Student Projected School is specified for all students new to the district. Changing this school overrides the district default.
	- **EXECUTE:** For information on other fields, refer to [Student records \[p. 51\]](#page-50-0).
- **4** Click **Continue**. The Registration/Enrollment Steps page appears [\[see p. 117\].](#page-116-1)

#### <span id="page-116-1"></span>**Registration completion steps**

Chancery SMS provides a reminder of the typical tasks involved in completing a student's registration. The Registration/Enrollment Steps page appears after you initially register a new student  $[p. 117]$ ; you can also view this page from a student's record [\[p. 51\]](#page-50-0).

Each task on the Registration/Enrollment Steps page is a link to the relevant page in the system. The tasks displayed depend on the state of the student's registration and enrollment; for example, if the student is enrolled in another school in the district or not yet enrolled in a school, only the relevant tasks appear; once the student is enrolled in your school, Chancery SMS displays a complete list of tasks when you return to the Registration/Enrollment Steps page.

The potential tasks include:

- **Update Registration Information**: You can also update registration information via the student's record [\[p. 51\].](#page-50-0)
- **Enter Address Information and Other Student Data** [see *[Student](#page-51-0)  [record: Demographics](#page-51-0)*, p. 52]
- **Add Student Contacts** [see *[Student record: Contacts](#page-59-0)*, p. 60]
- **Apply to Program** [see *[Student record: Program Profile](#page-64-0)*, p. 65]
- **Enroll Student in a School** [see *[Enrollment](#page-117-0)*, p. 118]
- **Manage Student's Family Data** [see *[Student record: Family](#page-60-0)*, p. 61]: Available only if the system employs family management.
- **Register and Enroll a Sibling: Enables you to use the current student** record as the basis for a new registrant.

**Note**: If a particular task's page holds information that is incomplete, Chancery SMS marks that task with an exclamation mark (**!**).

#### **Deleting a student's registration**

A District Administrator can delete a student's registration in the district, that is, delete all district-specific information about a student. This effectively removes the student from the system. A administrator can delete a student's registration only if that student is not enrolled in a district school [\[p. 119\].](#page-118-0)

#### **To delete a student's registration:**

- **1** On a Student Search result page [\[p. 45\]](#page-44-0), select one or more students.
- **2** In the **Actions** menu, select **Delete Students from District...**. The Delete Students popup page appears.
	- **O** On the page, Chancery SMS may indicates that one or more students are not eligible for deletion. The administrator can proceed only when all students lists are eligible for deletion.
	- **D** To view a brief summary of a student's information, click the Summary icon [Figure 80].

#### **3** Click **OK**.

**FIGURE 80**: Delete Students popup page

|                                                                     | You cannot delete the following students. You must remove them from any schools first. |               |                             |                  |                                                   |                        |  |
|---------------------------------------------------------------------|----------------------------------------------------------------------------------------|---------------|-----------------------------|------------------|---------------------------------------------------|------------------------|--|
| Mumber Name<br>Carry 11540117 Eleni Babb<br>Got 11540117 Eleni Babb |                                                                                        | <b>Number</b> | <b>Name</b>                 | <b>BirthDate</b> | <b>Home Phone</b>                                 | <b>School</b>          |  |
|                                                                     |                                                                                        |               |                             | 05/03/1992       | 1 (604) 555-1207                                  | Skyview Middle School  |  |
|                                                                     |                                                                                        |               |                             | 05/03/1992       |                                                   | Strawberry High School |  |
|                                                                     |                                                                                        |               | and the common the first of |                  | anti-tinon - a front creative - consisting of all |                        |  |

**A** Summary icon: Enables the administrator to view a summary of this student's

information, including current enrollments.

### <span id="page-117-0"></span>**Enrollment**

Once a student is registered in the system [\[p. 115\],](#page-114-1) that student can be enrolled in one or more schools. A student can have multiple *active enrollments*, that is, enrollment records with an entry-type status code that does not have a corresponding withdrawal record and where the date of the enrollment is on or before the Active Calendar's end date.

You can enroll a student when working in either the Active or Planning Calendar [p. [141\]](#page-140-0)—the date of enrollment determines whether the student is active in the current school year or will be active in the next school year. Your ability to enroll a student in a school may be affected if program management is employed at that school.

You can view a record of a student's enrollments.

You can do this if your role is: **School Administrator District Administrator**

#### **To manage a student's enrollments:**

On a page of the student's record [\[p. 51\]](#page-50-0), in the control bar click **Enrollment...**. The Enrollment popup page appears.

- L To delete an enrollment [\[p. 120\]](#page-119-0), select it and click **Delete**.
- **D** Set Status Codes for to limit the list of enrollments displayed to a particular school.

**TABLE 20**: Permissions pertaining to enrollment

| To                                                        | You need this permission                                              | Set to                | <b>Details</b>   |
|-----------------------------------------------------------|-----------------------------------------------------------------------|-----------------------|------------------|
| Register a student                                        | Students > Registration Information                                   | Yes                   | P. 594           |
| Enroll a student in a school                              | Students > Enroll Student in School<br>Students > Student Status Code | Yes<br>Edit or Delete | P. 587<br>P. 606 |
| Withdraw a student from a school                          | Students > Student Status Code                                        | Edit or Delete        | P. 606           |
| Adjust a student's demographic<br>information             | Students > Demographic Data                                           | Edit                  | P. 584           |
| Delete a student enrollment record                        | Students > Student Status Codes                                       | Edit or Delete        | P. 606           |
| On the Add Status Code page [p. 119],<br>choose a School. | <b>Students &gt; Multiple School Status Access</b>                    | Yes                   | P. 592           |

### <span id="page-118-0"></span>**Enrolling a student**

Before enrolling a student in a school, you may have to first withdraw [\[p. 119\]](#page-118-1) the student from any school in which he or she is enrolled. However, on some systems it is possible for a student to be enrolled in more than one school, that is, have more than one active enrollment [*[Student enrollment setup](#page-220-0)*, p. 221]. Transfer of enrollment mid-year may be possible [\[p. 120\].](#page-119-1) **Note**: If the system employs address validation, ensure that you validate a student's address prior to enrolling that student. **Note**: A student who does not yet meet immunization requirements may be provisionally enrolled.

You can do this if your role is: **School Administrator District Administrator**

**To enroll a student in a school:**

- **1** On a page of the student's record [\[p. 51\]](#page-50-0), in the control bar click **Enrollment...**. The Enrollment popup page appears.
- **2** Click **Add...**. The Add Status Codes page appears.
	- **D** If this is the student's first enrollment, click Enroll....
- **3** Set options. For information on these options, refer to [Student record:](#page-62-0)  [Enrollment \[p. 63\].](#page-62-0) Additional notes include:
	- L **Status code**: Select an entry-type code such as "Enrolled" or "Returned". Status codes are set up by a District Administrato[r](#page-220-0) [*[Student enrollment setup](#page-220-0)*, p. 221].
	- **D** Zoned school: Chancery SMS displays this school after you have set the Date and Grade and clicked Update.
- **4** Click **OK**.

**TABLE 21**: Permissions pertaining to student enrollment

<span id="page-118-1"></span>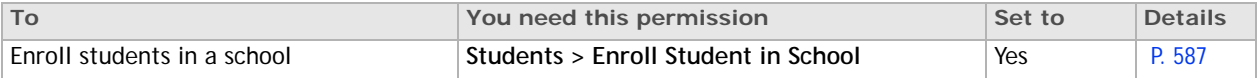

#### **Withdrawing a student**

You can withdraw a student from his or her school of enrollment.

You can do this if your role is: **School Administrator District Administrator**

- **To withdraw a student from a school:**
- **1** On a page of the student's record [\[p. 51\]](#page-50-0), in the control bar click **Enrollment...**. The Enrollment popup page appears.
- **2** Click **Enroll...**. The Add Status Codes page appears.
- **3** Set **Status Code** to a withdrawal-type code such as "Dropped Out" or "Moved".
	- L Status codes are set up by a District Administrator [*[Student enrollment](#page-220-0)  setup*[, p. 221\].](#page-220-0)

**4** Click **OK**.

#### <span id="page-119-0"></span>**Deleting a student's enrollment**

You can delete a student's enrollment in a school, that is, delete all school-specific information about a student, including attendance, scheduling, and grading records. This does not delete he student from the district—you can enroll the student in other schools.

**To delete a student's enrollment:**

- **1** On a Student Search result page [\[p. 45\]](#page-44-0), select one or more students.
- **2** In the **Actions** menu, select **Delete Student Enrollment**. The Delete Student Enrollment: Confirmation page appears.
- **3** Click **OK**.

**Or**

- **1** On a page of the student's record [\[p. 51\]](#page-50-0), in the control bar click **Enrollment...**. The Enrollment popup page appears.
- **2** In the **Select** column, select an enrollment.
	- $\odot$  You may not be able to select certain enrollments.
- **3** Click **Delete**.

#### <span id="page-119-1"></span>**Transferring a student mid-year**

On some systems, you can transfer a student from one school to another during the school year. When you do so, Chancery SMS records each school as a separate enrollment.

You can do this if your role is: **School Administrator District Administrator**

#### **To transfer a student from one school to another mid-year:**

- **1** On a page of the student's record [\[p. 51\]](#page-50-0), in the control bar click **Enrollment...**. The Enrollment popup page appears.
- **2** Select the student's current enrollment.
- **3** Click **Transfer...**. The Transfer To School page appears.
- **4** Set options, which include:
	- L **Withdrawal Code**
	- **C** Entry Code: For the new school of enrollment.
	- *C* New School
- **5** Click **OK**.

### <span id="page-119-2"></span>**Projecting enrollment for the next year**

When the district's school year comes to an end, and the District Administrator runs *Year-End Processing* [\[p. 304\]](#page-303-0) to convert the Planning Calendar [\[p. 142\]](#page-141-0) to the new Active Calendar. During Year-End Processing, Chancery SMS adjusts each student's enrollment and grade level according to the system's *year-end transfer method* [\[p.](#page-120-0)  [121\]](#page-120-0) and various student-related criteria such as the student's school's *graduation grade level* [\[p. 124\]](#page-123-0). For a particular student, a District or School Administrator can override the year-end transfer method and directly project the student's enrollmen[t](#page-125-0) [\[p. 126\].](#page-125-0)

#### **Enrollment changes during Next-Year Preparation**

When a School Administrator creates a Planning Calendar, Chancery SMS changes each student's enrollment according to various factors [\[p. 120\]](#page-119-2). The resulting change might involve Chancery SMS:

- Promoting the student to another grade level in the student's School.
- Enrolling the student in a grade level at a different school.
- Withdrawing the student from enrollment in the District.
- Graduating the student from the District.
- Retaining the student in the School at the current grade level.

In general, Chancery SMS can determine a student's enrollment in the Planning Calendar where:

- The student's current school is the school in which the student is enrolled in the Active Calendar.
- The student's enrollment is active at the completion of the Active Calendar.
- The student's enrollment status is promoted or pending.
- The student is assigned to a **Home School** [see *[Student record: Enrollment](#page-62-0)*, p. 63].
- The student is assigned a **Home School (Active)** [see *[Student record: Demographics](#page-51-0)*, [p. 52\]](#page-51-0).
- The student has a projected school [\[p. 122\].](#page-121-0)

Chancery SMS advances a student's grade level in his or her school (and does not transfer the student to another school) where:

- The student's **Zoned School** [\[p. 126\]](#page-125-0) is the same as the student's current school.
- The student's **Requested School** [\[p. 126\]](#page-125-0) is the same as the student's current school.

To enroll a student in a grade level at a different school, Chancery SMS takes into account:

- The year-end transfer method used by the district  $[p. 121]$ .
- If the student is in a graduating grade.
- The district's setting for **Set graduated student grade level to** (on the District Preferences page).
- The student's **Requested School** [\[p. 126\]](#page-125-0)
- Program management settings (if the system employs it), including: Controlled enrollment at a school: A School Administrator must explicitly enroll a student in a controlled enrollment program after the student has applied and been accepted. **Note**: A student can only be enrolled in a program if that student is enrolled at that program's school, that is, Chancery SMS does not automatically create participant records and program applications for a student not enrolled in the school.

The setting of **Planning Calendar Requested School Controlled by Program Management** [see *[Projecting enrollment for the next year](#page-119-2)*, p. 120]

A program session's setting for the **Planning Calendar Option**.

If the student is enrolled in several controlled-enrollment programs at a school.

#### <span id="page-120-0"></span>**Year-end transfer method**

During Year-End Processing [\[p. 304\],](#page-303-0) for each district student who has completed a grade level, Chancery SMS determines if that student it to be transferred to another school by applying the year-end transfer method. The District Administrator sets the method to use. Options are:

- *Projected School Map* [\[p. 122\]](#page-121-0): This is the default method.
- *Geocode Map* [p. 122]: This is available only on a system that employs Address Validation.

You can do this if your role is: **District Administrator**

**To set the year-end transfer method:**

- **1** On the home page, in the control bar under **ADMIN**, click **District Setup**. The District Setup page appears.
- **2** Under **District**, click **Preferences...**. The District Preferences popup page appears.
- **3** Under **Year-End Transfer**, set the **Year End Transfer Method**. Options include: **D** "Projected School Map" [\[p. 122\]](#page-121-0)
	- $\odot$  "Geocode Map" [p. 122]
- **4** Click **Save**.

#### <span id="page-121-0"></span>**Projected School Map**

A *Projected School Map* pairs each feeder school in the district to a *projected school*, that is, another school in the district to which Chancery SMS transfers a student during Year-End Processing [\[p. 304\]](#page-303-0) when that student has completed the school's graduation grade level  $[p. 124]$ . A School Administrator can specify the projected school for a school, a District Administrator for any or all schools in the district. **Note**: The administrator must be in the Active Calendar [\[p. 142\]](#page-141-1) to set the projected school mappings. **Caution**: If a student's school is not mapped to a projected school, Chancery SMS withdraws the student from his or her school but does not enroll the student in another.

You can do this if your role is: **School Administrator District Administrator**

You can do this if your role is: **District Administrator**

#### **To set a school's projected school:**

- **1** On the home page, in the control bar under **SCHOOL**, click **School Info**. The School Info page appears.
- **2** Click the school's name. The School Info Detail page, click **Edit**. The School popup page appears.
- **3** Set the **Projected School**.
	- $\odot$  At a school that does not feed students into another school, the Projected School is "N/A". Projected School appears only if the district's Year End Transfer Method is set to "Projected School Map["](#page-121-0) [\[p. 122\].](#page-121-0)
- **4** Click **Save**.

**To set the projected school for district schools:**

- **1** On the home page, in the control bar under **ADMIN**, click **District Setup**. The District Setup page appears.
- **2** Under **Year-End Processing**, click **Year-End Processing**. The Year-End Processing page appears.
- **3** Under **Step 1**, click **Projected Schools...**. The Projected Schools popup window appears [Figure 84].
- **4** For each school, set the **Graduation Grade** and assign a **Projected School**.
- **5** Click **Save**.

#### **Geocode Map**

On a system that employs Address Validation, a District Administrator can set the year-end transfer method so that Chancery SMS refers to the district's *Geocode Map* [p. 122]. During Year-End Processing [\[p. 304\],](#page-303-0) Chancery SMS uses the Geocode Map to transfer a student (where that student has completed the school's graduation grade level [\[p. 124\]](#page-123-0)) to the appropriate school by examining the location of that student's residence.

The Geocode Map, created by the District Administrator, pairs each of the district's geocodes with an *entry grade level* [p. 125] at a particular school [Figure 81]. A school's entry grade can have more than one geocode assigned to it (the school can serve a broad geographical area). A geocode can be assigned to only one school's entry grade. **Note**: The Planning Calendar [\[p. 142\]](#page-141-0) must be active for an administrator to change the Geocode Map.

**FIGURE 81**: Geocode mapping example

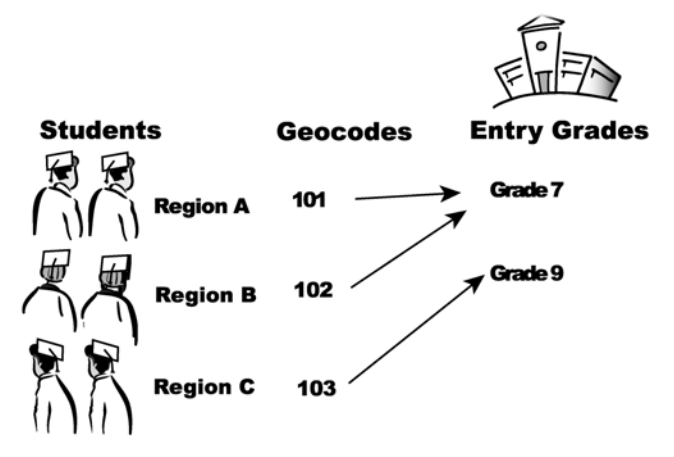

**Note**: For Year-End Processing [\[p. 304\]](#page-303-0) to run successfully, the Planning Calendar must have a Geocode Map. During next-year preparation (NYP) [\[p. 290\],](#page-289-0) when the District Administrator creates a Planning Calendar Chancery SMS copies the Geocode Map from the Active Calendar to the new Planning Calendar. Thus the District Administrator need only adjust the Geocode Map to prepare for the next year*.* Any changes that the District Administrator makes to the map or geocodes take effect in the school year being planned. **Note**: A District Administrator can use scripts to verify the validity of the geocode map. For information, refer to the *Checking Geocode Setup Technical Bulletin*. **Caution**: If a student does not end up with a valid Geocode in the Planning Calendar, Chancery SMS withdraws or graduates the student from his or her school but does not enroll the student in another.

**Caution**: A change to the geocodes associated with a school can cause Chancery SMS during Year-End Processing [\[p. 304\]](#page-303-0) to change a student's Zoned School [\[p. 52\]](#page-51-0) for the next year. If this occurs, Chancery SMS takes time to implement any change to the Zoned School. It unenrolls the student from the former school and, during the nightly process, enrolls the student in the new school. You can view these changes in the Planning Calendar the next day (Chancery SMS displays "N/A" for Zoned School until transfer mapping is complete).

You can do this if your role is: **District Administrator**

**To assign geocodes to a school's entry grade(s):**

- **1** In the Planning Calendar, on the home page, in the control bar, under **ADMIN**, click **District Setup**. The District Setup page appears.
- **2** Under **Year-End Processing**, click **Year-End Processing**. The Year-End Processing page appears.
- **3** Under **Step 1**, click **Geocode Map**. The Geocode Map page appears with a list of schools for which an entry grade is assigned [Figure 82].
- **4** In the **School Name** column, click the school's name. The Edit Geocode School Map page appears [Figure 83].
- **5** For **School**, select an entry grade from the list.
	- <[s](#page-124-0)up>O</sup> A District or School Administrator designates a school's entry grades [\[p. 125\].](#page-124-0)
- **6** Assign one or more geocode to **Selected Geocodes** by transferring them from the **Available Geocodes** column.
	- **D** Double-click a geocode to move it from one column to another.
- **7** Click **OK**.
	- **Caution: Chancery SMS takes time to process these new assignments.** We recommend waiting at least overnight before conducting YEP.

**FIGURE 82**: Geocode Map page

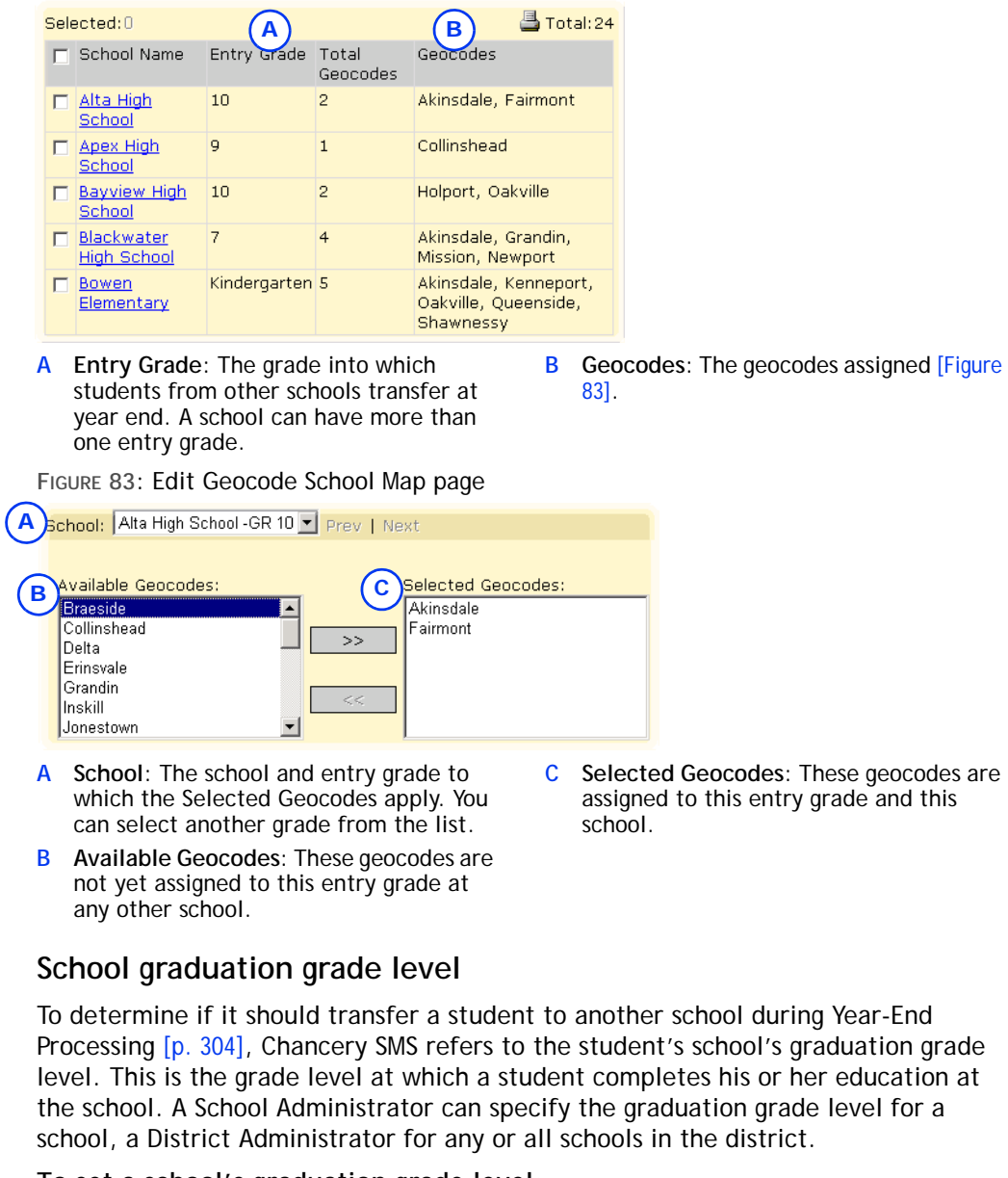

You can do this if your role is: **School Administrator District Administrator**

<span id="page-123-0"></span>**To set a school's graduation grade level:**

- **1** On the home page, in the control bar under **SCHOOL**, click **School Info**. The School Info page appears.
- **2** Click the school's name. The School Info Detail page appears.
- **3** On the **Basics** panel, click **Edit**. The Schools popup page appears [Figure 85].
- **4** Under **Basics**, set **Graduation Grade**.
- **5** Click **Save**.

You can do this if your role is: **District Administrator**

**To set the graduation grade level for district schools:**

- **1** On the home page, in the control bar under **ADMIN**, click **District Setup**. The District Setup page appears.
- **2** Under **Year-End Processing**, click **Year-End Processing**. The Year-End Processing page appears.
- **3** Under **Step 1**, click **Projected Schools...**. The Projected Schools popup window appears [Figure 84].
- **4** For each school, set the **Graduation Grade**.
- **5** Click **Save**.

**FIGURE 84**: Projected Schools popup window

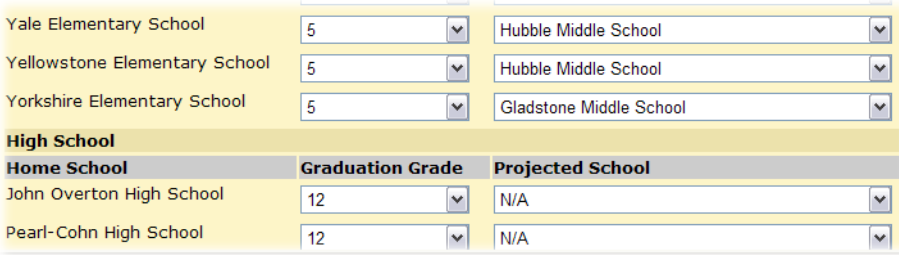

#### **School entry grade level**

An entry grade level at a school is a grade level into which students from other schools can be automatically transferred. Most schools have only one entry grade level set, typically the lowest grade level. However, for the purposes of the geocode mapping year-end transfer method [p. 122], a school may have more than one entry grade; for example, the elementary school for Geocode A may offer grade levels 1 to 5, while the elementary school for Geocode B offers grade levels 1 to 6. The middle school these students go to would have two entry grade levels: Grade 6 for students in Geocode A and Grade 7 for students in Geocode B. A District or School Administrator designates entry grade levels at a school.

You can do this if your role is: **School Administrator District Administrator**

#### <span id="page-124-0"></span>**To designate a school's grade as an entry grade:**

- **1** On the home page, in the control bar under **SCHOOL**, click **School Info**. The School Info page appears.
- **2** Click the school's name. The School Info Detail page appears.
- **3** On the **Basics** panel, click **Edit**. The Schools popup page appears [Figure 85].
- **4** Under **School Entry Grades**, designate one or more Grades as an entry grade level by transferring them to the **Assigned Items** column from the **Available Items** column.
	- <sup>o</sup> Double-click a grade to transfer it between columns.
	- **C** School Entry Grades is available only if the year-end transfer method is set to Geocode Map [p. 122].
- **5** Click **Save**.

**FIGURE 85**: School Entry Grades popup page

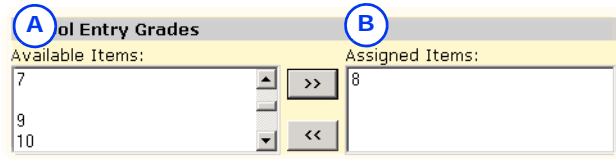

**A Available items**: Grade levels in this school.

**B Assigned items**: Grade levels into which Chancery SMS transfers students from other schools during Year-End Processing.

#### <span id="page-125-0"></span>**Specifying a student's school of enrollment for the next year**

During Year-End Processing [\[p. 304\],](#page-303-0) Chancery SMS assesses each district student for potential transfer to another school by referring to the District's transfer mappin[g](#page-120-0) [\[p. 121\].](#page-120-0) Typically, a student who has graduated from a school is subject to transfer to another school or graduation from the district.

A District or School Administrator can override this mapping for a particular student by requesting a particular school. For example, a student interested in a specialized vocational program would want to go to the only district school to offer such a program. **Note**: Since either a District or School Administrator can override the transfer mapping, we recommend that the district impose a policy on such overrides.

You can do this if your role is: **School Administrator District Administrator**

#### **To project a student's enrollment:**

- **1** On a page of the student's record [\[p. 51\]](#page-50-0), in the control bar click **Enrollment...**. The Enrollment popup page appears.
- **2** In the **Status Code** column, click an enrollment's status code. The Edit Status Code page appears.
- **3** Under **Projected Enrollment for Planning Calendar**, set options, which include:
	- **Example 2 Zoned school (projected)**: The school the student is projected to attend in the next school year for this school of enrollment. Chancery SMS sets the school based on the year-end transfer method [\[p. 121\].](#page-120-0)
	- **Requested school:** The desired school of enrollment (home school) for the student for the next school year. Selection options include:
		- **•** "Use Zoned School": This is the default choice. Directs Chancery SMS to—during Year-End Processing [\[p. 304\]](#page-303-0)—enroll the student in the school specified by the district's transfer mapping [\[p. 121\]](#page-120-0) (Zoned School displays this school [\[p. 52\]](#page-51-0)). **Note**: Chancery SMS applies this choice if the request for a specific school is rejected or fails for any reason. Chancery SMS also applies this choice of if the request is pending. When the request is approved, then during NYP processing Chancery SMS changes the student's enrollment accordingly.
		- **•** [School name]: Specifies a District school. You can choose the school if the student is currently in a graduating grade and program management [xref does not control the requested school.
		- **•** "None": Withdraws the student from this school and prevents Chancery SMS from enrolling the student in another school next year. **Note**: Use "None" for a student who will no longer attend the school of enrollment (for example, he or she was attending an Advanced Math program at this school and does not plan to continue). During the Next-Year Preparation process, the student

will be withdrawn from the school and a new enrollment record will not be created.

- **D** If **Exception reason** is displayed, enter a reason. This is necessary if the system employs Address Validation and approval is required for enrollment exceptions. Chancery SMS enrolls the student in the Requested School only if approval is granted; otherwise Chancery SMS enrolls the student in the Zoned School. **Note**: A School Administrator can set Chancery SMS to automatically copy approved address exceptions for returning students from the Active Calendar to the Planning Calendar.
- $\circled{p}$  Note: On a system that allows a student to be enrolled in more than one school, the administrator can specify the school to which the student should transfer for each school of enrollment: Under **Planning District Calendar**, click **Enrollment Status**. An Enrollment summary for all the student's schools appears. Under **Status Code**, click the status for a school and make an appropriate selection for **Requested School**.
- **D** Projected Grade: Chancery SMS sets this grade based on the current Grade at the school of enrollment.
- **4** Click **OK**.
	- **EXECUTE:** Chancery SMS takes time to implement any change to the Zoned School [\[p. 52\].](#page-51-0) It unenrolls the student from the former school and, during the nightly process, enrolls the student in the new school. You can view these changes in the Planning Calendar the next day.
	- **Caution:** Where a student's school of enrollment changes and the student is withdrawn from a school, Chancery SMS deletes any schedules created for that student at that school. You cannot recover these deleted schedules.

**Note**: You may be prevented from projecting a student's enrollment at a school that employs controlled enrollment [xref in the following circumstances:

- The student is not currently enrolled at that school (the student must apply to a program at the controlled-enrollment school, be offered a position in the program, and enroll in the school).
- The program associated with the enrollment will not continue in the next active year (that is, it has an end date within the current active year).
- A Planning Calendar is created, but program sessions for the program associated with the enrollment are not available in the Planning Calendar for the controlled enrollment program.

### **Calculating daily attendance codes**

For each day, Chancery SMS calculates each student's *daily attendance code* for every school in the district. Chancery SMS calculates this code based on rules set up at each school [*[Setting up the daily attendance code calculation](#page-157-0)*, p. 158]. The resulting figures are used in reports for such purposes as school funding, communications to parents, and state reporting [*[Report results](#page-101-0)*, p. 102].

Since calculating daily attendance codes is a task that typically makes heavy demands of system processing power, Chancery SMS makes its calculations for the district at a scheduled time each day. Typically this is an off-peak time outside school hours. Chancery SMS calculates an attendance code for each student for each day only once and stores the result.

### <span id="page-127-0"></span>**Recalculating daily attendance codes**

As a School Administrator, you have the option of having Chancery SMS recalculate school attendance codes for specific purposes, such as:

- If daily attendance code calculation rules are changed at a school  $[p. 158]$ , we recommend that you recalculate daily attendance codes for the affected period.
- If attendance records are cleared [\[p. 129\],](#page-128-0) we recommend that you recalculate daily attendance codes for the affected period.
- If attendance records for a student have been changed, you can make Chancery SMS to recalculate that student's daily attendance codes [\[p. 129\].](#page-128-1)

You can have Chancery SMS recalculate immediately, at a future time, or at regular intervals.

You can do this if your role is: **School Administrator**

#### **To recalculate daily attendance codes:**

- **1** On the home page, in the control bar, under **ADMIN**, click **Attendance**. The Attendance page appears.
- **2** Click **Schedule Attendance Calculations**. The Schedule Attendance Calculations page appears with a list of scheduled and completed calculations.
- **3** From the **Actions** menu, click **Add Scheduled Calculation**. The Job Schedule page appears.
- **4** In the **General** panel, enter or change information, which includes:
	- **D** Job name: Each job requires a unique name.
	- L **Calculation**:
		- **•** "Daily attendance minutes" calculates daily attendance minutes, if your school tracks these [*[Setting up minutes-based attendance](#page-153-0)  [\(optional\)](#page-153-0)*, p. 154].
		- **•** "Initialize behavior for day" sets attendance codes based on the action steps defined for student behavior  $[p. 166]$ . (Typically, this calculation is made each day for all schools in the district.) **Note**: Use this calculation for dates on which you have cleared attendance records [\[p. 129\]](#page-128-0).
		- **•** "Daily attendance calculation" sets Chancery SMS to make the standard code calculation.
	- **Period**: Sets the range of days for which to recalculate daily attendance codes. Options include:
		- **Current Date**: Today's date.
		- **Year-to-date**: All the days of the calendar year up to today.
		- **Report Card Period**: Select a period from the list.
		- **Date Range**: Enter Start and End dates.
- **5** In the **Students** panel, set the students for whom you want to calculate daily attendance. Options include:
	- **C** All students in the school: This is the default selection.
	- **C** Selected Students: Find students by setting search criteria and clicking **Search** or by clicking **Display All Records**. This generates a list of **Available Students** from which you can select by moving one or more to **Selected Students**.
- **6** In the **Scheduling Options** panel, enter or change Information, which includes:
	- L **Run now**: Sets the calculation to run once at the time you click **OK**. This is the default choice.
- **One time:** Set the future date and time at which you want Chancery SMS to run the calculation. **Note:** If you inadvertently choose a past date and time, the report runs as soon as you click **OK**.
- **Recurring: Set the interval at which you want Chancery SMS to run** the calculation and the future date and time at which you want the interval to commence. The interval can be by hour, day, week, or month. **Note:** If you inadvertently choose a past date and time, the report runs the first time as soon as you click **OK**.
- **7** Click **OK**.

#### <span id="page-128-1"></span>**Recalculating daily attendance codes for a student**

You have the option of making Chancery SMS recalculate daily attendance codes for an individual student for one or more days in the past as well as the current day. You may wish to do this if the attendance records for a student have been changed. **Note**: Changing attendance codes assigned to students for days that have passed could affect daily code calculations.

You can do this if your role is: **School Administrator**

**To recalculate daily attendance codes for a student:**

- **1** Locate and view a student record [\[p. 38\].](#page-37-0) The Edit Student Demographics page appears.
- **2** In the control bar, click **Attendance**. The Student Attendance page appears.
- **3** Select a **Date Range**.
	- L Selecting "Date Range" enables you to set a range based on **From** and **To** dates.
	- **EXECUTE:** When you proceed to the next step, Chancery SMS gives you the option of including Today.
- **4** From the **Actions** menu, click **Calculate Daily Codes**.

### <span id="page-128-0"></span>**Clearing attendance records**

As a School Administrator, you may encounter circumstances in which you need to clear attendance records. One such circumstance is when you need to make changes to a student record such as attendance records for future days. Another circumstance is when you have to clear attendance for an exception day [\[p. 147\],](#page-146-0) such as a snow day.

You can clear attendance records for any or all students in any or all classes. You can clear attendance records for any date or date range as long as it is in the current Active Calendar year. In a school that takes attendance twice daily [\[p. 151\]](#page-150-0) you can clear attendance for an entire day, but you cannot clear attendance for only the morning or afternoon.

**Note**: If you clear attendance for a past date, re-initialize that day [How before allowing Chancery SMS to recalculate daily attendance codes [\[p. 128\].](#page-127-0) When you reinitialize the day, Chancery SMS reassigns the default daily attendance code; otherwise Chancery SMS assigns the first code in the daily attendance code rules lis[t](#page-158-0) [\[p. 159\].](#page-158-0)

You can do this if your role is: **School Administrator**

**To clear attendance records:**

- **1** On the home page, in the control bar, under **ADMIN**, click **School Setup**. The School Setup page appears.
- **2** Under **Attendance**, click **Clear Attendance**. The Clear Attendance page appears.
- **3** Under Step 1, select the students for whom to clear attendance. Options include:
	- L **All students**
	- **D** Saved Student List [\[p. 44\]](#page-43-0)
	- **G** Student number
- **4** Under Step 2, select the classes for which to clear attendance. Options include:
	- L **All classes**: Select the **Clear daily codes** check box to remove any overrides in the attendance records. **Note**: An elementary School Administrator has the option of clearing all homerooms and classes.
	- **C** Selected classes: Specify one or more classes.
- **5** Under Step 3, set the dates on which attendance is to be cleared. Options include:
	- **Entire school calendar year**
	- L **Today**
	- **D** Date range: The range can include future dates.
- **6** Click **OK**. A confirmation dialog appears with the clearance criteria listed.
- **7** Click **OK**.

### **Clearing a record of attendance taking**

As a School Administrator, you may encounter circumstances in which you need to clear a record of attendance having been taken; for example, when a Teacher has made a mistake in recording attendance and the record needs to be changed.

Clearing a record of attendance taking involves clearing *submit flags*. You can clear submit flags for any or all classes for a date or date range in the current Active Calendar year. In a school that takes attendance twice daily [\[p. 151\]](#page-150-0) you can clear submit flags for an entire day, but you cannot clear them for only the morning or afternoon.

You can do this if your role is: **School Administrator**

**To clear attendance submit flags:**

- **1** On the home page, in the control bar, under **ADMIN**, click **School Setup**. The School Setup page appears.
- **2** Under **Attendance**, click **Clear Submit Flags**. The Clear Submit Flags page appears.
- **3** Under Step 1, select the classes for which to clear the flags. Options include:
	- **C** All classes: Note: An elementary School Administrator has the option of clearing all homerooms and classes.
	- **C** Selected classes: Specify one or more classes.
- **4** Under Step 2, set the dates for which to clear the flags. Options include:
	- **D** Entire school calendar year
	- **D** For today
	- **Date range:** The range can include future dates.
- **5** Click **OK**. A confirmation dialog appears with the clearance criteria listed.
- **6** Click **OK**.

## <span id="page-130-0"></span>**Reviewing information-changing activity**

A School or District Administrator can review the activity of user accounts on a Chancery SMS system. This is made possible by Chancery SMS's *Database Audit Log*, which contains a time-stamped record of any action that changes the information stored in the system [\[Figure 86\]](#page-130-0).

**FIGURE 86**: Database Audit Log sample records

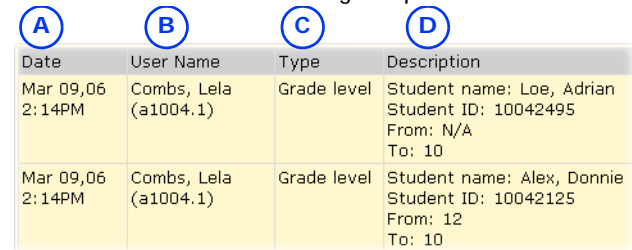

- **A Date**: The date and time of the change.
- **B User Name**: The name and User ID of the user account responsible for the change. Where an automated process (such as nightly calculations) was responsible for the change, this field is blank. **Note**: User Name and ID are not recorded for student enrollment audit entries.
- **C Type**: Indicates the functional area of the system associated with the change.
- **D Description**: Describes the change. "From" indicates the state of the information before it was changed. "To" indicates the new information. "N/A" indicates that there was no information.

In general, changes to information are recorded while changes to system setup, such as modifications to the grading structure, are not. The Database Audit Log includes records of user-made changes to the following:

- Student academic plans  $[p. 85]$ , including notes
- Academic plan setup  $[p. 223]$ , including assigned courses, eligibility rules, groups and plan versions
- Attendance [\[p. 67\]](#page-66-0)
- Grade level transfers and any resulting attendance reassignments
- Modifications to daily code calculation rules, including rule priority changes
- Student health records
- Student historical transcript records [\[p. 170\]](#page-169-0)
- Gradebook task and server errors
- GPA and honor roll definitions during Year-End Processing [\[p. 304\]](#page-303-0)
- Grading calculation overrides, including GPA, credit, honor roll, and class rank overrides
- Student enrollment [\[p. 132\]](#page-131-0)
- cTools fields [\[p. 354\]](#page-353-0) of the following type: Alphanumeric, Numeric, Date, Yes/ No, Setup List (not Memo or File). The cTools field must be on a schema that has been enabled for auditing. You can enable any schema you create in cTools for auditing via the Add/Edit Page page associated with any new grid.
- Setup list pairs

The Database Audit Log also records the following:

• Course deletions from a student's Academic Plan  $[p, 85]$  as a result of a course deletion from the district Planning Calendar course catalog made by Chancery SMS during Year-End Processing [\[p. 304\].](#page-303-0)

Chancery SMS logs some changes immediately and others during an overnight auditing process. The default time at which Chancery SMS conducts its audit is 8:00 pm. **Note**: If Chancery SMS fails or times out in an attempt to audit a particular feature during its overnight process, it records the failure in the Database Log as a "Task Manager Event" and alerts  $[p. 32]$  the District Administrator with the message "Audit log tasks could not be completed". **Note**: A District Administrator can change the default auditing time by updating two fields in the CSL\_Task table; set the LAST\_RECURRED\_ON field to '1900-01-01 00:00:00.000' and set the START\_ON field to the date and time the task should start running.

You can view the Database Audit Log's records according to date range, district, school, student, user account, and functional area of the system. You also have the option of clearing the log of the records you view.

You can do this if your role is: **School Administrator District Administrator**

**To view Database Audit Log records:**

- **1** On the home page, in the control bar, under **ADMIN**, click **District Setup**. The District Setup page appears.
- **2** Under **Audit Log**, click **Database**. The Database Audit Log page appears.
- **3** Set search criteria, which include:
	- L **Type**: Specifies the functional area of the system. Select "Year-End" to view activity related to Year-End Processing [\[p. 304\]](#page-303-0).
	- **C** School: Specifies changes to information pertaining to all schools in the district ("All"), a specific school, or district-related information not specific to any school ("None"). See also [Auditing student](#page-131-0)  [enrollment \[p. 132\].](#page-131-0)
	- **Date range: Sets the days from which to retrieve the records.**
	- **D** User Name: Identifies the user for which to retrieve records. The User ID associated with a user account [\[p. 195\]](#page-194-0).
	- **C** Student ID: Identifies the student for which to retrieve records.
- **4** Click **Search**. Under **Search Result,** Chancery SMS displays a list of records [\[Figure](#page-130-0)  [86\]](#page-130-0).
	- L You can print the listed records [*[Printing a grid](#page-26-0)*, p. 27].
	- $\odot$  You can clear the Database Audit Log of the listed records: in the **Actions** menu click **Clear Logs**.

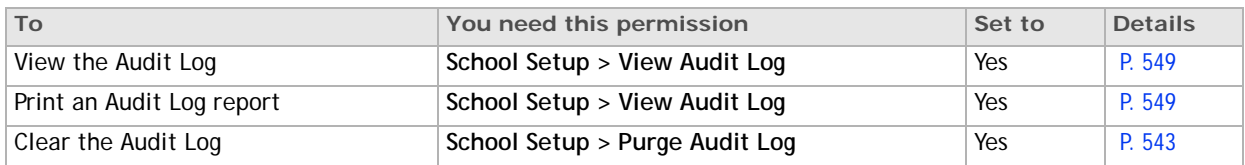

**TABLE 22**: Permissions pertaining to the Audit Log

### <span id="page-131-0"></span>**Auditing student enrollment**

The Database Audit Log provides a convenient way to double-check student enrollment. Reviewing the log is especially useful for the following circumstances: • A student is attending more than one school in the district (visible to a District Administrator)

For the **School** search criteria, a choice of "All" may generate two records for one change made to information for a student whose home school differs from his or her school of enrollment.

For the **School** search criteria, a choice of the student's home school generates records for all enrollments and withdrawals at all schools in the district.

For the **School** search criteria, a choice of a school that is not the student's home school generates records for enrollments and withdrawals at that school only.

• A student has transferred from one school to another

When a student is transferred from one school to another, Chancery SMS logs a withdrawal at student's original school and an enrollment at the student's new school.

For the **School** search criteria, a choice of the student's home school generates records for all enrollments and withdrawals at all schools, even if the student does not attend the home school.

Also of note regarding enrollment:

- Chancery SMS does not log the name of the user who makes an enrollment or withdrawal change.
- Chancery SMS enables you to track enrollment errors by logging enrollment records with a status of N/A.
- Chancery SMS logs enrollment data that is mass-assigned. However, imported enrollment data and enrollment records generated during Next Year Preparation [\[p. 290\]](#page-289-0)/Year-End Processing [\[p. 304\]](#page-303-0) are not logged.

### **Reviewing user access**

Primarily for security purposes, a School or District Administrator can review which users logged on to the system, when a user logged on or off, the user's IP address and school, and the browser and operating system used. This involves consulting the *Web Audit Log* [\[Figure 87\].](#page-132-0)

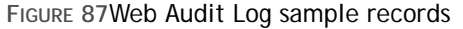

<span id="page-132-0"></span>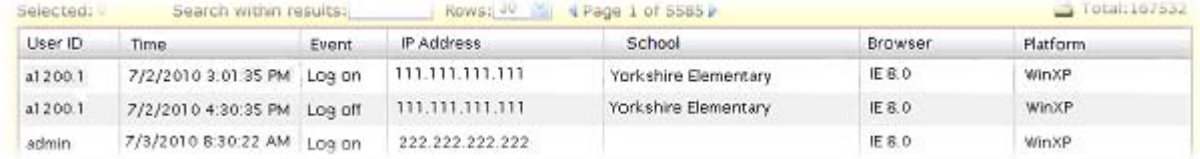

- **A Event**: Possible events are "Log on" and "Log off". A session timeout (that is, when a logged-in user's session expires due to inactivity) is not logged as an event.
- **B School**: Identifies the school associated with the User ID. For a district-level user, this column is empty.
- **C Browser**: The user's web browser; for example, "IE 8.0" (Internet Explorer). **D Platform**: The operating system of the
- user's computer; for example "WinXP" (Windows XP).

You can do this if your role is: **School Administrator District Administrator**

- **To view Web Audit Log records:**
- **1** On the home page, in the control bar, under **ADMIN**, click **District Setup**. The District Setup page appears.
- **2** Under **Audit Log**, click **Web**. The Web Audit Log page appears.
- **3** Set search criteria, which include:
	- **D** User ID: Identifies the user for which to retrieve records. The User ID associated with a user account [\[p. 195\]](#page-194-0)
	- **D** IP Address: Specifies the IP address through which the user gained access to the system.
	- **Date Equals:** Sets the range of time in which to look for user activity.
- **4** Click **Search**. Under **Search Result,** Chancery SMS displays a list of records [\[Figure](#page-130-0)  [86\]](#page-130-0).
	- **C** You can print the listed records [*[Printing a grid](#page-26-0)*, p. 27].
	- L You can clear the Web Audit Log of the listed records: in the **Actions** menu click **Clear Logs**.

Th*e* [Security Audit Summary \[p. 435\]](#page-434-0) and the [Security Audit Details \(by Time\) \[p. 436\]](#page-435-0) reports are also useful for reviewing user activity.

### <span id="page-133-1"></span>**Making information available for parents to view**

You can make a student's information— grades, attendance, and discipline incidents— available for parents to view securely on the web through Pearson's parent portal, *ParentCONNECTxp*™. A School Administrator can control which student's information is available to post on ParentCONNECTxp [\[p. 134\].](#page-133-0)

ParentCONNECTxp works with Chancery SMS 6.7.3 or later and PowerTeacher Release 1.5 or later. For detailed information, refer to the *ParentCONNECTxp Administrator's Guide*.

#### <span id="page-133-0"></span>**Preventing the viewing of a student's information**

By default, each students' grades, attendance, and discipline information is available for uploading to ParentCONNECTxp where parents can view it. If necessary, you can exclude a student's information from the uploading process.

You can do this if your role is: **School Administrator**

#### **To exclude a student's information from uploading:**

- **1** Locate and view the student's record [\[p. 51\]](#page-50-0). The Edit Demographics page appears.
- **2** On the **School Specific** tab, clear the **Upload to parent portal** check box.
- **3** Click **Save**.

### **Maintaining information availability**

Due to the evolution of Chancery SMS and its database architecture, it may be necessary to periodically *map* information stored in a system [*[About data mapping](#page-134-0)*, p. [135\]](#page-134-0). Mapping ensures that all the information stored in a Chancery SMS system is available for reports [\[p. 93\].](#page-92-0)

**Note**: If a system relies on mapping, system users may be subject to some constraints as to data entry for grading and scheduling setup. For more information, refer to the *Data Mapping Constraints Technical Bulletin*.

### <span id="page-134-0"></span>**About data mapping**

Chancery SMS is a mature software product that Pearson has enhanced over many years of continuous development. Moreover, there are many Chancery SMS systems in operation storing large amounts of data. Enhancements to Chancery SMS are constrained by older aspects of its database architecture. Recent versions of Chancery SMS bypass these constraints by using a new database schema or *tables*. These developments make it necessary, however, to consolidate the data in the old schema, that is, in common tables.

To be more specific, certain data stored in a Chancery SMS schools, such as student class schedules, attendance, and grading, is stored in a new set of database tables. For this data to be available to reports and for uploading to a parent portal [\[p. 134\]](#page-133-1), it must be transferred to the common set of tables [Figure 88*: System data mapping*].

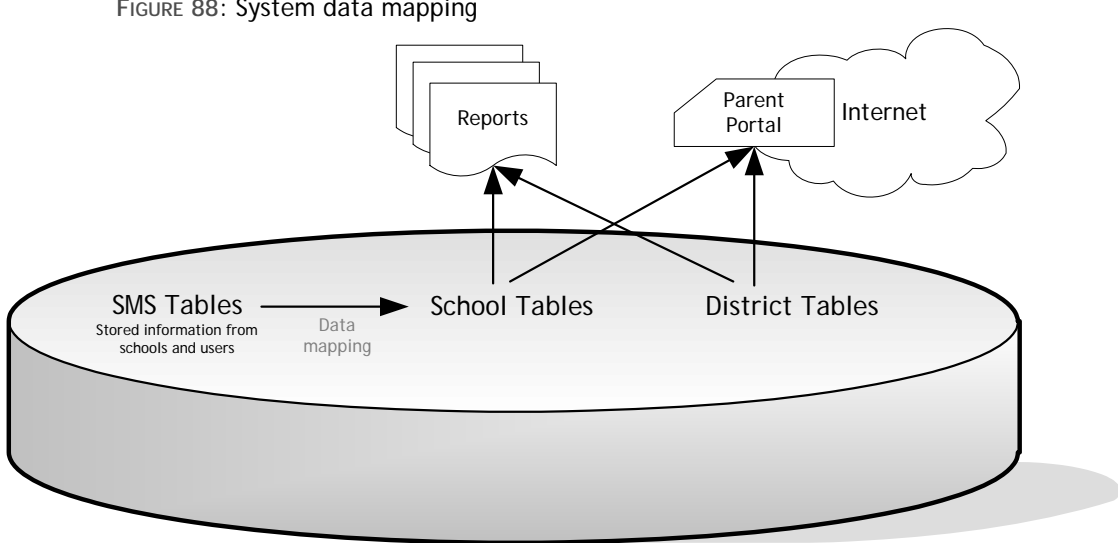

**FIGURE 88**: System data mapping

#### Chancery SMS Database

For details as to which tables are mapped, refer to the *Chancery SMS Data Dictionary* [\[p. 107\].](#page-106-0)

### <span id="page-134-1"></span>**Mapping a system's data**

You can map a system's data when necessary or set up a regularly scheduled time for Chancery SMS to do it automatically. Allow up to eight hours for the mapping process.

**Caution**: Before mapping a system's data, we recommend that you back up system's database [\[p. 136\]](#page-135-0).

**Note**: After mapping is complete, we recommend that you perform Database Maintenance [\[p. 236\]](#page-235-0). This improves the performance of tasks that rely on the mapped data, such as reports.

**Note**: After mapping is complete, we recommend that before running extracts and EIS reports (for Tennessee customers) you run district calculations.

You can do this if your role is:: **District Administrator**

**To map a school's data:**

- **1** On the home page, in the control bar under **ADMIN**, click **District Setup**. The District Setup page appears.
- **2** Under **Tools**, click **Data Mapping**. The Data Mapping page appears.
- **3** Select the school(s).
	- **C** You can select more than one school.
- **4** In the **Actions** menu click **Map Data**.

You can do this if your role is:: **District Administrator**

- **To schedule Chancery SMS to map data automatically:**
- **1** On the home page, in the control bar under **ADMIN**, click **District Setup**. The District Setup page appears.
- **2** Under **Tools**, click **Schedule Data Mapping**. The Schedule Data Mapping page appears.
- **3** Select the **Recurring schedule for all schools** check box.
- **4** Specify the frequency and **Starting on** date.
- **5** Click **OK**.
	- $\odot$  Chancery SMS maps data at the scheduled time indefinitely, that is, until you select the **No recurring schedule** check box.

### <span id="page-135-0"></span>**Backing up a system's database**

You can back up a system's database when necessary or set up a regularly scheduled time for Chancery SMS to do it automatically. The backup process results in a static copy of the database in a location of your choosing. Allow up to an hour for the backup process. Once a backup is underway, you can check on its progress or set up automatic notification of its success or failure.

Circumstances in which we recommend backing up a system's database include:

- Before a Chancery SMS software upgrade
- Before mapping data [\[p. 135\]](#page-134-1)

You can do this if your role is:: **District Administrator**

#### **To back up a system's data:**

- **1** In the **Start** menu click **Programs > Microsoft SQL Server > Enterprise Manager**.
- **2** In the left pane, locate the name of the system's database server.
- **3** Open **Management**, then **SQL Server Agent**, then **Jobs**.
- **4** In the right pane, right-click "[Your Database's Name] backup" and in the menu click **Start Job**. Enterprise Manager starts backing up your data.
	- L To schedule a backup rather than run it immediately, click **Schedules**, then **New Schedules**.
	- $\odot$  To set the location of the backup, in the right pane, right-click "[Your Database's Name] Backup" and in the menu click **Properties**. Click **Steps**, then **Edit...**. In the Edit Job Step dialog, specify a location [Figure 89].

#### **FIGURE 89**: Edit Job Step dialog

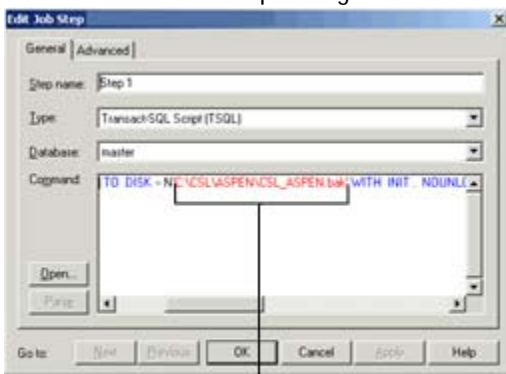

Edit this string to change the location of your backup.

You can do this if your role is:: **District Administrator**

**To check on the progress of the backup process:**

- **1** In the **Start** menu click **Programs > Microsoft SQL Server > Enterprise Manager**.
- **2** In the left pane, locate the name of the system's database server.
- **3** Open **Management**, then **SQL Server Agent**.
- **4** Right-click **Jobs** and in the menu click **Refresh**.
- **5** In the **Status** column, view the status of the backup process.
	- $\odot$  For a scheduled backup, you can also view the time of the last backup and the scheduled time for the next.

**To set up an automatic notification of a backup success or failure:**

- **1** Set up an operator to receive the notification:
	- **a** In the **Start** menu click **Programs > Microsoft SQL Server > Enterprise Manager**.
	- **b** In the left pane, locate the name of the system's database server.
	- **c** Open **Management**, then **SQL Server Agent**.
	- **d** Right-click **Operators** and in the menu click **New Operator**.
	- **e** For **Name**, specify an operator or computer name.
	- **f** In the **Net Send Address**, specify the name of the computer to which you want notifications sent.
	- **g** Click **Test** to send a test message.
	- **h** When Enterprise Manager displays a message, click **OK**.
	- **i** Click **OK**.
- **2** Set up a notification:
	- **a** In the **Start** menu click **Programs > Microsoft SQL Server > Enterprise Manager**.
	- **b** In the left pane, locate the name of the system's database server.
	- **c** Open **Management**, then **SQL Server Agent**.
	- **d** In the right pane, right-click "[Your Database's Name] backup" and in the menu click **Properties**.
	- **e** Click **Notifications** [Figure 90].
	- **f** Select the **Net Send Operator** check box and choose one of the operator's you set up in step 1.
	- **g** Choose the condition that triggers a notification. Your choices include:
		- **•** When the job succeeds
		- **•** When the job fails
- **•** Whenever the job completes
- **h** Click **OK**.

**FIGURE 90**: Notifications dialog

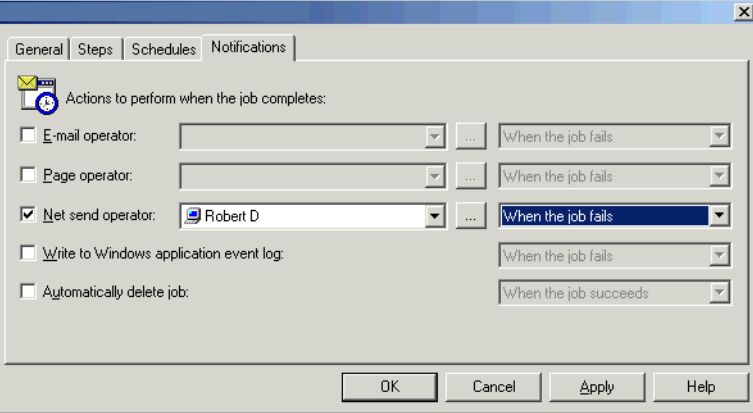

## **5 School setup**

One Chancery SMS system serves a school district. A typical school district has many schools. Each school in the system can have a unique setup; however many aspects of a school's setup are derived from options set at the district level [\[p. 209\]](#page-208-0); for example, grade levels, district calendar, course catalog, and so on. Thus, district setup precedes a school setup.

Typically, a District Administrator determines the initial setup of a school. Starting from this initial setup, a School Administrator is able to adjust his or her school's setup to best serve its needs.

Setting up a school involves (in the preferred order):

- [School calendar setup \[p. 139\]](#page-138-0)
- [Scheduling setup \[p. 149\]](#page-148-0)
- [Attendance setup \[p. 151\]](#page-150-1)
- [Grade level setup \[p. 166\]](#page-165-1)
- [Facility setup \[p. 167\]](#page-166-0)
- [Grading setup \[p. 170\]](#page-169-1)

School setup may also involve the following:

- [Awards setup \[p. 179\]](#page-178-0)
- [School staff \[p. 180\]](#page-179-0)
- Program Management: Refer to the *Chancery SMS Program Management Guide*.
- Importing and exporting data: Refer to the *Chancery SMS Import/Export Guide*.
- Customizing system pages [\[p. 325\]](#page-324-0).

To set up a school, a user must be assigned a role as a School Administrator and have a staff record assigned to the school [\[see Ch. 6,](#page-194-1) *User setup*, p. 195].

### <span id="page-138-0"></span>**School calendar setup**

A school's calendar is the foundation upon which other aspects of the school's setup and operation are laid out. A school calendar is a prerequisite for setting up any other aspect of the school. In a Chancery SMS system, a school has three types of calendars [\[Figure 91\]:](#page-139-0)

- *Active Calendar* [\[p. 142\]:](#page-141-2) The calendar for the current school year. At the end of the school year, when the district runs Year-End Processing [\[p. 304\],](#page-303-0) Chancery SMS converts this calendar into a Historical Calendar. A school can have only one Active Calendar. For other Active Calendar considerations, refer to [School Active](#page-141-2)  [Calendar \[p. 142\].](#page-141-2)
- *Planning Calendar* [\[p. 142\]:](#page-141-3) The calendar used to plan the coming school year, including scheduling classes and enrolling students. At the end of the school year, when the district runs Year-End Processing [\[p. 304\]](#page-303-0), Chancery SMS converts this calendar into the Active Calendar. A school can have only one Planning Calendar. For other Planning Calendar setup considerations, refer to [School Planning](#page-141-3)  [Calendar \[p. 142\].](#page-141-3)
- *Historical Calendar* [\[p. 145\]](#page-144-0): A former Active Calendar for a past school year. The system can hold several historical calendars. For other Historical Calendar considerations, refer to [School Historical Calendar \[p. 145\]](#page-144-0).

<span id="page-139-0"></span>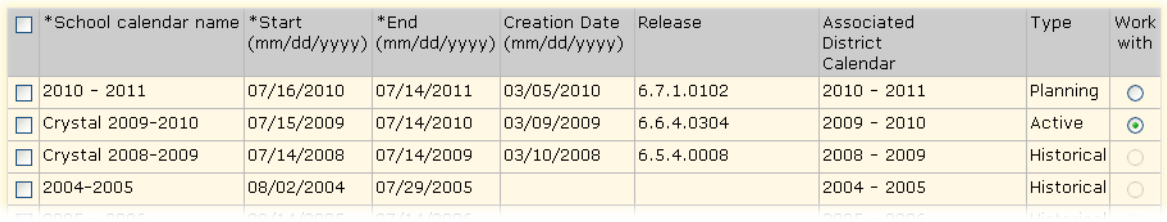

#### **FIGURE 91**: School Calendars page

You can do this if your role is: **School Administrator**

You can do this if your role is: **School Administrator**

**To manage a school's calendars:**

- **1** On the home page, in the control bar under **ADMIN**, click **School Setup**. The School Setup page appears.
- **2** Under **Calendar**, click **School Calendars**. The School Calendars page appear[s](#page-139-0) [\[Figure 91\]](#page-139-0).
- **3** To change a calendar's name, click the calendar and in the **School Calendar Name** column, enter a new name.
	- $\odot$  The name must be unique among calendars in the system.
- **4** To change a calendar's date range, click the calendar and in the **Start** and **End** columns change the dates.
	- $\circledR$  Warning: Be extremely cautious with date changes. Changing the date range of a calendar can affect scheduling and attendance.
- **5** To delete a Planning Calendar, select the calendar and in the **Actions** menu click **Delete Calendar**.
	- **D** You cannot delete an Active or Historical Calendar.
	- **D** If you delete a Planning Calendar, you will need to recreate any Planning Calendar-specific data you had entered.
- **6** Click **OK**.

**To create a school's Planning Calendar:**

- **1** On the home page, in the control bar under **ADMIN**, click **School Setup**. The **School Setup** page appears.
- **2** Under **Calendar**, click **School Calendars**. The School Calendars page appear[s](#page-139-0) [\[Figure 91\]](#page-139-0).
- **3** To create a new calendar, in the **Actions** menu click **Add Calendar**. Chancery SMS adds a new row to the list of calendars and enters the date the calendar was created, the release in which the calendar was created, the name of the associated district calendar, and a calendar type of "Planning".
	- **O** If a school has the calendars it needs, Add Calendar is not available.
- **4** Set options, which include:
	- **C** School Calendar Name: A unique name describing the calendar, such as "2007-2008".
	- **C** Start and End: Sets the date range, ensure:
		- **•** Is from 1 to 550 days. A typical number of days is 365.
		- **•** Includes a number of days at least double the number of terms.
		- **•** Encompasses all attendance reporting periods [\[p. 154\]](#page-153-1).
		- **•** Encompasses all scheduling term reporting periods [\[p. 154\]](#page-153-1).
		- **•** Encompasses all grading periods [\[p. 170\]](#page-169-1).
		- **•** Does not overlap any other school calendar.
	- **Ensure that the Start date:** 
		- **•** Is at least one day before students actually attend school, so that the start date is not the same day that the first Attendance Reporting Period begins.
		- **•** Is on or after the Start date of the district calendar identified in the **Associated District Calendar** column.
		- **•** Is the same day of the week as the Start date of the Active Calendar. This is because on a system that employs program management, program session start dates are linked to the Planning Calendar's start date.
		- **•** Is later than the district calendar start date at a school that has a year-round calendar where returning students receive both a withdrawal and enrollment code.
	- L Ensure that the **End** date is on or before the End date of the district calendar identified in the **Associated District Calendar** column.
- **5** View other information, which includes:
	- **C** Creation Date: The date the calendar was created.
	- **Release:** The Chancery SMS software release number in use when the calendar was created.
	- L **Associated District Calendar**: The district-level calendar associated with this particular school calendar. A change in one may cause a change in the other [\[p. 143\]](#page-142-0).
	- L **Type**: The type of calendar, such as Active [see *[School Active Calendar](#page-141-2)*, [p. 142\]](#page-141-2), Planning [see *[School Planning Calendar](#page-141-3)*, p. 142], or Historical [\[see](#page-144-0)  *[School Historical Calendar](#page-144-0)*, p. 145].
- **6** Click **OK**.

**TABLE 23**: Permissions pertaining to school calendar setup

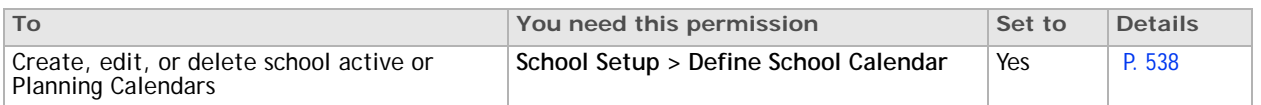

### <span id="page-140-1"></span><span id="page-140-0"></span>**Switching between school calendars**

Typically, a School Administrator works with the school's Active Calendar. However, for such purposes as planning or reporting [\[see p. 98\]](#page-97-0), the administrator can switch the calendar in use to the planning calendar. When a School Administrator logs in, Chancery SMS displays the last calendar the administrator used. Chancery SMS displays a constant reminder when the user is working in the Planning Calenda[r](#page-141-4) [\[Figure 92\].](#page-141-4)

**FIGURE 92**: Calendar indicator

<span id="page-141-4"></span>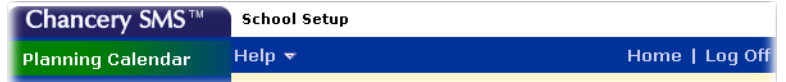

**To switch school calendars:**

- **1** On the Home page [\[p. 16\]](#page-15-0), in the **Actions** menu, click **Switch Calendar**. The School Calendar page appears [\[Figure 91\]](#page-139-0).
- **2** In the **Work with** column, select the appropriate calendar's check box.
- **3** Click **OK**.

### <span id="page-141-2"></span><span id="page-141-1"></span>**School Active Calendar**

A school's Active Calendar spans the current school year, which includes all preparation days at the beginning of the year and makeup days at the end. A school's Active Calendar is associated with the district' Active Calendar [\[p. 209\]](#page-208-1). The system has only one Active Calendar. A School Administrator can view the Active Calendar by switching to it [\[p. 141\]](#page-140-1).

A school's Active Calendar is created when the District Administrator first adds the school to the system. Chancery SMS creates the school's Active Calendar, using the dates of the district's Active Calendar; these dates can be adjusted to ac como date the school's requirements. The school can then create a Planning Calendar whenever they deem it appropriate to do so. During Year-End Processing [\[p. 304\],](#page-303-0) Chancery SMS converts that calendar into an Active Calendar for the new year.

### <span id="page-141-3"></span><span id="page-141-0"></span>**School Planning Calendar**

The Planning Calendar enables a School Administrator to prepare for the next school year (also known as *next-year preparation*) [\[p. 290\]](#page-289-0). During Year-End Processing [\[p.](#page-303-0)  [304\]](#page-303-0), Chancery SMS converts the Planning Calendar to the Active Calendar (and the Active Calendar becomes a Historical Calendar). A school has only one Planning Calendar.

When a School Administrator is working with the Planning Calendar [see *[Switching](#page-140-1)  [between school calendars](#page-140-1)*, p. 141], the information available differs from that of the Active Calendar. In general, the administrator has access to less than the Active Calendar and the information available supports the planning process [\[Figure 93\].](#page-142-1) The information includes.

- **Student**: Enables you to work with students who will be attending the school next year.
- **User Settings**: Enables you to pre-define the way columns of data display.

• **School Setup**: Including the following: **School Calendars**

**Attendance Reporting Periods**

**Day Types (setup list)**

**Calendar Day Exceptions**

**General Settings**

**Homerooms**

**Courses:** Appears if Secondary Scheduling is employed OR **Subject Framework:**  Appears if Elementary Scheduling is employed.

**Grade Levels (setup list)**

**Buildings and Rooms**

**Program Setup**

- **Scheduling**: Enables you to schedule students who will be attending the school next year.
- **District Setup**: Enables you to view courses and subjects, and the district calendar.

**FIGURE 93**: Planning Calendar School Setup page example (secondary school)

<span id="page-142-1"></span>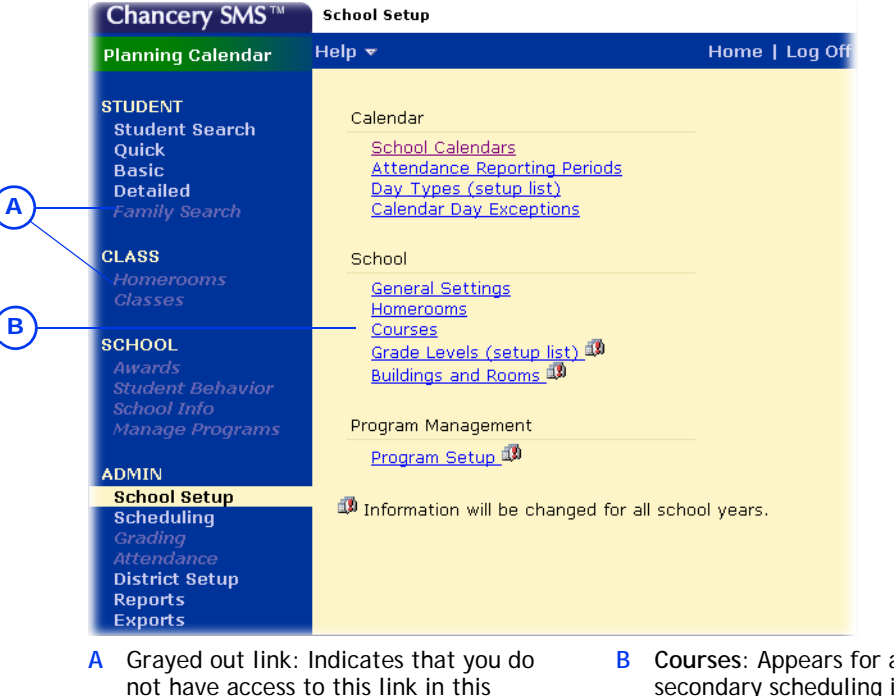

**B Courses**: Appears for a school using secondary scheduling in its planning. If the school uses elementary scheduling in, Chancery SMS displays **Subject Framework**.

### <span id="page-142-0"></span>**School Planning Calendar setup**

A School Administrator can only create the school's Planning Calendar after the district Planning Calendar is created.

Many elements of the school's Planning Calendar are shared with its Active Calendar. Thus any changes to these elements in one calendar affect both calendars. Such elements include:

• Grade levels

calendar.

- Saved lists
- Staff: Except staff course preferences
- Users
- Buildings and rooms
- Program setup

Some elements of the school Planning Calendar are set up in the school Active Calendar only (that is, these elements cannot be changed in the school Planning Calendar). When a School Administrator makes a change to one of these elements in the school Active Calendar, the change also affects the school Planning Calendar. These elements include:

- Alerts
- Attendance codes
- Attendance exception rules
- Attendance rules for credit calculations
- Awards
- Daily code calculation rules
- Default attendance settings
- Minutes-based attendance
- Student photos
- Supplementary attendance
- Transcript grade items

Some elements of a school's Planning Calendar are copied from its Active Calendar when the School Administrator creates the Planning Calendar. Thereafter, these elements in the two calendars are separate—any changes to the elements in the Active Calendar do not affect their counterparts in the Planning Calendar. Indeed, some of these elements must be modified to suit the year being planned. Such elements include:

- Address exceptions: Schools can be set up so that approved Address Exception records for students returning to the same out-of-zone school are copied from the Active to the Planning Calendar each time the Next-Year Preparation nightly process runs. For detailed information, refer to the *Chancery SMS Address Validation Guide*.
- School-defined scheduling constraints: Chancery SMS copies school-defined constraints when a School Administrator creates the Planning Calendar. Subsequent changes made to such constraints in the school Active Calendar do not affect the Planning Calendar, and changes made in the Planning Calendar do not affect the school Active Calendar. For information about school-defined scheduling constraints, refer to the *Chancery SMS Scheduling Guide*
- Course properties: Including room, room type, and department
- General settings
- Homerooms: All homeroom settings, including Teachers and Grades
- Program sessions: Chancery SMS copies program sessions to the Planning Calendar the first time the Next-Year Preparation nightly process runs. Subsequent changes made to program sessions in the school Active Calendar do not affect the school Planning Calendar and changes made in the Planning Calendar do not affect the Active Calendar. For information about program sessions, refer to the *Chancery SMS Program Management Guide.*
- Staff course preferences: Staff course preferences are calendar-specific. Chancery SMS copies staff course preferences to the Planning Calendar only if a new planning schedule is copied from the Active Calendar. When the new planning schedule is created, staff course preferences apply to the entire
Planning Calendar and all planning schedules. After staff course preferences are copied, each time the administrator copies to a planning schedule from the Active Calendar, any staff course preferences that do not exist in the Planning Calendar are updated from the Active Calendar. If a course preference is already set in the Planning Calendar, the value is not updated. Staff course preferences deleted only in the Planning Calendar are re-copied from the Active Calendar and staff course preferences deleted in the Active Calendar are retained in the Planning Calendar. To remove or change course preferences, you must make the change in both the Active Calendar and the Planning Calendar. Deleting the Planning Calendar after staff course preferences are copied from the Active Calendar does not delete the staff course preferences for the Planning Calendar.

• Student behavior

Some elements of a school's Planning Calendar are neither copied from the Active Calendar nor linked to it. The School Administrator must set up these elements in the Planning Calendar.

- Address exceptions: For graduating or withdrawn students
- Attendance reporting periods
- Calendar day exceptions
- Courses and subjects: These are derived from the catalog published in the district Planning Calendar. A District Administrator assigns courses to each school.
- Day types: When the administrator creates the Planning Calendar, Chancery SMS sets up default day types.
- Scheduling: When the administrator creates a Planning Calendar, Chancery SMS includes a blank Planning Schedule. To configure the Planning Schedule(s), the administrator can copy schedule settings from the school's Active Calendar.

## **School Historical Calendar**

Once an Active Calendar is converted to a Historical Calendar by Chancery SMS, school and district personnel can no longer make changes to it. For information about viewing the data in a historical calendar, contact Pearson Technical Support.

# <span id="page-144-1"></span>**Day types**

On a calendar, each day of the week is assigned a *day type*. The day type determines when attendance is taken (if at all) and how that day's attendance and student membership are tallied in reports [Ch.3, *[Reporting on information, p.93\]](#page-92-0)*. A Chance[ry](#page-144-0)  SMS system has three *base day types*: Normal School Day, Weekend, and Holiday [\[Figure 94\].](#page-144-0)

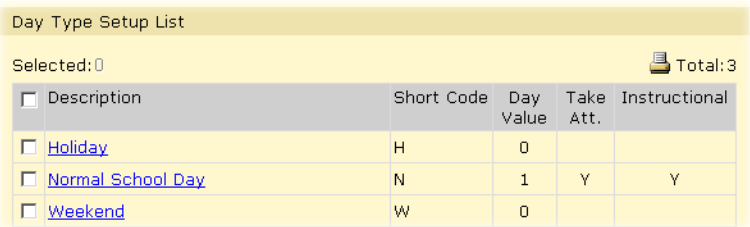

<span id="page-144-0"></span>**FIGURE 94**: Day Types Setup List

**A Day value**: The day's value where attendance is tallied by value rather than occurrence [\[p. 93\]](#page-92-0).

- **B Take att.**: Determines if attendance is due to be taken on this day [\[p. 67\].](#page-66-0)
- **C Instructional**: Determines if this day is considered an instructional day.

**Note**: The default properties for each type are shown.

A School Administrator can use the base day types as they are or use them as the basis for defining additional day types [\[p. 146\].](#page-145-0) By default, Chancery SMS assigns to weekdays the Normal School Day type and to weekend days the Weekend day type. For example, if the school offers classes on Saturday, you can set the day type for Saturday to Normal School Day. The administrator can change the default day type assigned to a day (later on, you can assign a day type to specific dates in the calendar).

You can do this if your role is: **School Administrator**

### **To change the default day type assigned to a day of the week:**

- **1** On the home page, in the control bar under **ADMIN**, click **School Setup**. The School Setup page appears.
- **2** Under **Calendar**, click **Day Types (setup list)**. The Day Types page appears. This page displays the day types available in the **Day Type Setup List** panel [\[Figure](#page-144-0)  [94\]](#page-144-0), and the day types assigned to the days of the week.
- **3** In the **List Settings** panel, click **Edit**. The List Settings page appears.
- **4** Change the default setting for the day of the week.
- **5** Click **OK**.
- **6** Click **OK**.

## <span id="page-145-0"></span>**Defining day types**

You supplement the base day types provided by Chancery SMS with day types of your own; for example, if your school has an early dismissal day once a month, you can create an "Early Dismissal" day type, or if your area is subject to periodic heavy snowfalls, you can create a "Snow Day" day type.

You can do this if your role is: **School Administrator**

### **To define a day type:**

- **1** On the home page, in the control bar under **ADMIN**, click **School Setup**. The School Setup page appears.
- **2** Under **Calendar**, click **Day Types (setup list)**. The Day Types page appears.
- **3** From the **Actions** menu, click **Add Day Type**. The Add Day Type page appears.
	- L To change a day type, in the **Description** column, click its name. The Edit Day Type page appears.
	- $\odot$  To delete a day type, select the day type and in the Actions menu click **Delete Day Type**.
- **4** Enter or change the information, which includes:
	- L **Description**: The day type's name, such as "Professional Day" or "Snow Day".
	- **D** Short code: A short name, such as "P" or "S".
	- **C** State equivalent: A description used for state reporting purposes. **Note**: The State Day Type Code setup list (handled by a District Administrator) determines the options available. **Caution**: If you change this value, reports for the state may be inconsistent among schools.
	- **Base Day Type:** The day type on which to base the values for this day type. For a Snow Day, use "Holiday".
	- **Day Value:** The day's value where attendance is tallied by value rather than occurrence [\[p. 93\]](#page-92-0). Typical values are 1.00, 0.50, and 0.00 Applies only if Base Day Type is "Normal School Day".
- **•** For once-daily attendance [\[p. 151\]](#page-150-0), enter Present and Absent code values of 1.00. For twice daily attendance  $[p. 151]$ , enter Present and Absent code values of 0.50. In both cases, the value counts as one student per day.
- **•** For half-day homerooms, use 1.00, unless you want to report a half count for half-day homerooms, in which case use 0.50.
- **Take Attendance:** Determines if attendance is due to be taken on this day [\[p. 67\].](#page-66-0) Applies only if Base Day Type is set to "Normal School Day".
- **Instructional Day:** Determines if this day is considered to be a day on which students receive instruction. Applies only if Base Day Type is set to "Normal School Day".
- **D** Use for Defaults in Day Type List Settings: Indicates that this day type can be used as a default day type [\[p. 145\]](#page-144-1). Applies only if the school employs secondary school scheduling. If this is set to "No" and Instructional Day to "Yes", then Chancery SMS treats this as an exception day [\[p. 147\],](#page-146-0) and you must specify the bell schedule for this exception day type [\[p. 148\]](#page-147-0). For a Snow Day, set to "Yes".
- **5** Click **OK**.

## <span id="page-146-0"></span>**Exception days**

An *exception day* is any interruption in the pattern of default day type assignments; for example, a snow day (a day on which the school is closed due to heavy snowfall) or when the Thanksgiving Day holiday falls on a Friday (this particular Friday would be designated an exception day). Since Chancery SMS assigns day types to all the days of the week in a school calendar (using the default day types), you assign an exception day to a specific date or date ranges as necessary. When you designate a specific date as an exception, you assign it a day type, typically "Holiday".

**Note**: When you designate exception days with Holiday or Weekend base day types, existing Weekend days, as based on your school calendar start and end dates and the default day type settings, are retained. Only Normal School Day types are updated with the new exception day.

**Note**: When you designate exception days with a Normal base day type, existing Weekend and Holidays are overwritten. This is useful when scheduling exception days, such as Make Up days, on a Saturday or Sunday, where you want the Make Up days counted as Normal school days, not Weekend or Holiday days.

**Note**: If you plan to designate the current day or a past day as an exception day, you must select a day that has the same base day type as the day to which you want to apply this exception day; so that all the periods for both days match for any attendance that might have been taken.

**Note**: At a school that employs secondary school scheduling in a relative day pattern, when you create an exception day, you must specify when you want this exception day to begin; that is, you must specify where you want to insert this exception day into your school schedule.

You can do this if your role is: **School Administrator**

### **To assign an exception day to a day:**

- **1** On the home page, in the control bar, under **ADMIN**, click **School Setup**. The School Setup page appears.
- **2** Under **Calendar**, click **Calendar Day Exceptions**. The Calendar Day Exceptions page appears.
- $\odot$  This page displays a breakdown of the base day types in your calendar. This is useful to ensure that your calendar holds the required number of instructional days.
- **3** In the **Actions** menu click **Add Exception Day**. The Add Exception Day page appears.
- **4** Enter or change the information, which includes:
	- **Exception day description:** For example, "Christmas Vacation" or "Snow Day".
	- **Date:** A specific date or date range.
	- **Day Type:** The base day type [\[p. 145\]](#page-144-1); for example, "Holiday", or "Snow Day" if you have defined such a day type [\[p. 146\].](#page-145-0)
	- **Bell Schedule Based on Day: Applies only to a school that employs** secondary scheduling. If the Day Type is "Normal School Day" and you are using a relative day pattern, select which relative day's bell schedule you want for this exception day [\[p. 148\].](#page-147-0)
- **5** Click **OK**.
	- $\odot$  At a school that employs secondary school scheduling with a relative day pattern [\[p. 149\]](#page-148-0), click **Continue** to verify or change the regular day pattern following this exception day.

## <span id="page-147-0"></span>**Bell schedules and an exception day**

At a school that employs secondary school scheduling and a relative day pattern [\[p.](#page-148-0)  [149\]](#page-148-0), it may be necessary to set the bell schedule for an exception day. For information about secondary school bell schedules, refer to the *Chancery SMS Scheduling Guide* **Note**: Data mapping relies on consistent bell schedules.

You can do this if your role is: **School Administrator**

**To set the bell schedule for an exception day:**

- **1** On the home page, in the control bar under **ADMIN**, click **School Setup**. The School Setup page appears.
- **2** Under **Calendar**, click **Day Types (setup list)**. The Day Type List page appears.
- **3** In the **Actions** menu click **Add Day Type**. The Add Day Type page appears. **O** Or click a day type. The Edit Day Type page appears.
- **4** Set **Instructional** to "Yes".
- **5** Set **Use for defaults in day type list** to "No".
- **6** Click **Continue**. The Bell Schedules page appears.
- **7** Enter or change information, which includes:
	- **Bell Schedule Based on Day: The day type the bell schedule of which** this exception day employs. Does not apply if you are setting up exception days before school starts. **Note**: If you plan to apply this exception day to the current day or a past day, you must select the same day type as the day to which you wish to apply this exception day; so that all the periods for both days match for any attendance that might have been taken.
	- **C** Scheduling group: The scheduling group to which the bell schedule belongs.
	- **C** Start Time and End Time: The start and end time for each period.
	- **C** Period Name and Label: Defined in the Bell Schedules page for the regular day.
	- **D** Details: Hovering the cursor over the icon reveals the period's details. To change the details, click the icon.
- **8** Click **OK**.

# <span id="page-148-0"></span>**Relative day patterns**

A *relative day pattern* is a sequence of day types. A relative day pattern enables you to schedule classes based on days that rotate through the school instructional days, skipping holidays and weekends. For example, you can define a Red day and a Blue day, which alternate for each instructional day. Using this pattern, when a holiday lands on a Blue day, the next instructional day becomes a Blue day.

When you use relative days, you must specify the date that the pattern begins and indicate which relative day is applied to the first day; for example, if school begins September 6, you can specify that the first day of school is a Red day. If classes are interrupted during the school year (the school closes due to heavy snow, for example), you can change the relative day assigned to the next instructional day.

You can only apply a relative day pattern if relative day patterns are set up at your school. You can set up relative day patterns in the active or Planning Calendar,. For more information about setting up relative day patterns, refer to the *Chancery SMS Scheduling Guide*.

**Note**: You cannot apply a relative day pattern to the past (days before today) if attendance has already been taken for those days. If you apply a relative day pattern to a future date and attendance has already been taken for those future dates, the attendance for those future dates is deleted.

You can only apply a day pattern to regular days. A regular day meets all of the following conditions:

- Base day type is "Normal School Day".
- Instructional day is "Yes".

You can do this if your role is: **School Administrator**

You can do this if your role is: **School Administrator**

### **To view relative day pattern assignments:**

- **1** On the home page, in the control bar under **ADMIN**, click **School Setup**. The School Setup page appears.
- **2** Under **Calendar**, click **Relative Day Pattern**. The Relative Day Pattern page appears.
- **3** In the **Calendar Day Search** panel, enter a date or date range and click **Search**.

### **To apply a day pattern:**

- **1** On the home page, in the control bar under **ADMIN**, click **School Setup**. The School Setup page appears.
- **2** Under **Calendar**, click **Relative Day Pattern**. The Relative Day Pattern page appears.
- **3** In the **Apply Regular Day Pattern** panel, for **Start Pattern Using Day**, select the relative day that you want to apply to the specified date.
- **4** For **As of Date**, set the date on which you want the relative day pattern to begin.
- **5** Click **Apply Day Pattern**. Chancery SMS displays your changes in the **Calendar Day List** panel.

# <span id="page-148-1"></span>**Scheduling setup**

Scheduling involves specifying how courses or subjects are offered at your school, assigning teachers and rooms to courses or subjects, and creating student schedules. Typically, you create the initial schedule in a Planning Calendar. At year end, the Planning Calendar becomes the Active Calendar and you continue to make adjustments to the school schedule throughout the school year. Some scheduling

tasks can only be completed in the Planning Calendar and others can only be completed in the Active Calendar. For more information, please refer to the *Chancery SMS Scheduling Guide*.

Since scheduling at an elementary school can differ significantly from a secondary school, in Chancery SMS you can set up a school to use one of two types of scheduling: elementary or secondary. For a description of the main differences between the two methods, refer to [Table 24 \[p. 150\].](#page-149-0)

**Caution**: To change the scheduling method in a calendar, a School Administrator must do so before making any changes to the default scheduling settings (for example, by creating schedules). Otherwise, the change in method is not possible. **Note**: To reset the scheduling settings to default values, on the Scheduling page, in the **Actions** menu click **Create Schedule > New**.

<span id="page-149-0"></span>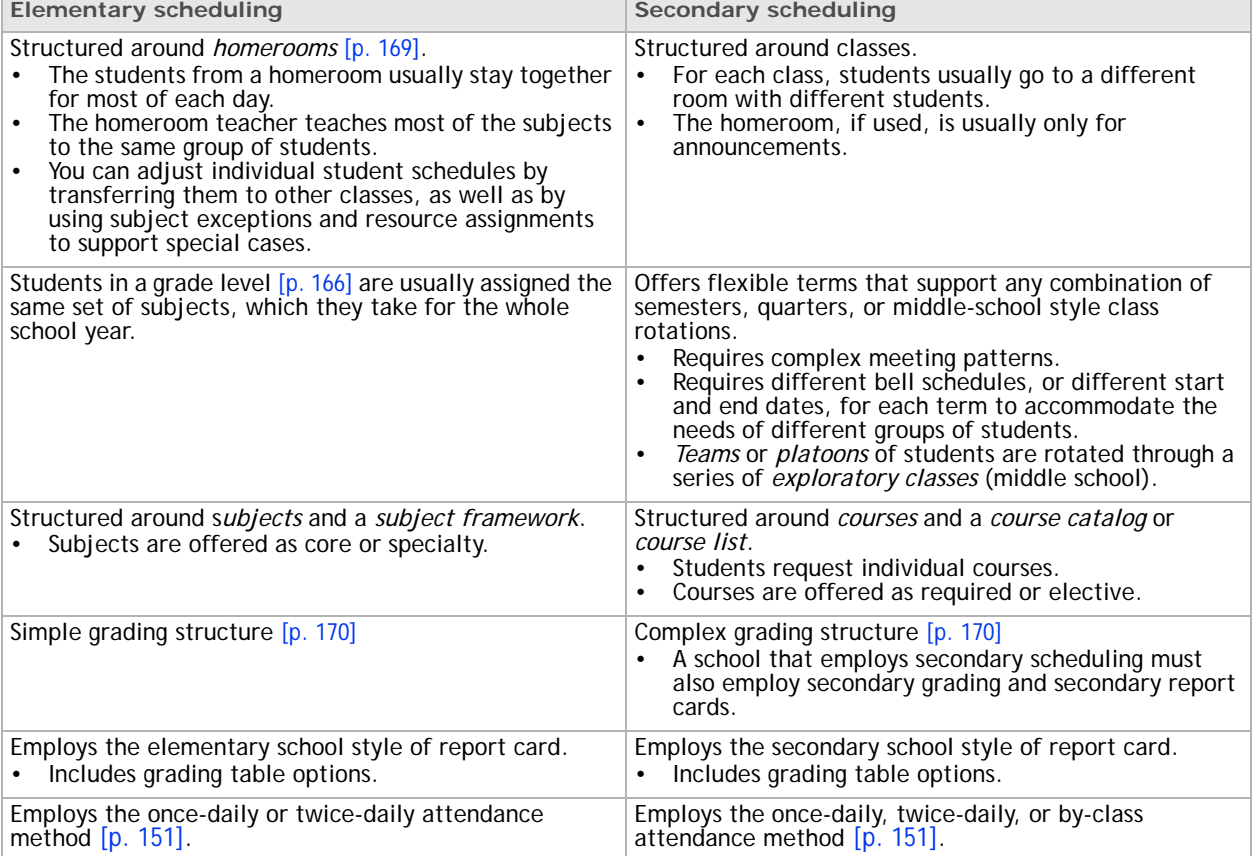

**TABLE 24**: Elementary versus secondary scheduling method

You can do this if your role is: **School Administrator**

**To set a scheduling method for a school:**

- **1** On the home page, in the control bar, under **ADMIN**, click **School Setup**. The School Setup page appears.
- **2** Under **School**, click **General Settings**. The General Settings page appears.
- **3** Under **Scheduling General Settings**, select the check box of the scheduling method you want to use: **Elementary**, or **Secondary**.
	- **Elementary is not available in the Planning Calendar if the school** used Secondary scheduling in the Active Calendar.
- **4** Under **Scheduling General Settings**, specify the maximum number of minutes that can separate contiguous classes.

**5** Click **OK**.

**TABLE 25**: Permissions pertaining to setting a scheduling method

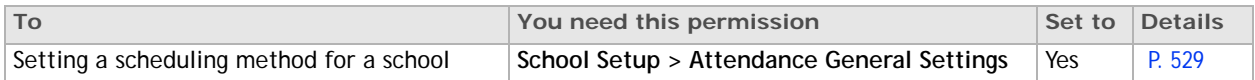

# **Attendance setup**

For the purpose of recording student attendance at a school, you must define how attendance will be taken at a school using the various options provided by Chancery SMS. In general, you set up attendance-taking before the school year begins. However, some adjustments are possible as the year progresses. Once you have set up attendance taking at a school, Chancery SMS can calculate daily atten[dance](#page-126-0)  codes for that school on demand or across the district at scheduled times [*[Calculating daily attendance codes](#page-126-0)*, p. 127].

Setting up attendance-taking at a school involves the following (in order):

- [Setting an attendance method \[p. 151\]](#page-150-0)
- [Setting up supplementary class attendance \[p. 152\]](#page-151-0)
- [Setting up minutes-based attendance \(optional\) \[p. 154\]](#page-153-0)
- [Defining attendance reporting periods \[p. 154\]](#page-153-1)
- [Setting up school attendance codes \[p. 155\]](#page-154-0)
- [Configuring attendance quick-entry buttons \(optional\) \[p. 156\]](#page-155-0)
- [Setting the default attendance code \[p. 157\]](#page-156-0)
- [Setting up the daily attendance code calculation \[p. 158\]](#page-157-0)
- [Setting up attendance exception rules \[p. 163\]](#page-162-0)
- [Setting up an attendance rule for credit calculations \[p. 165\]](#page-164-0)
- [Setting up attendance related to student behavior \[p. 166\]](#page-165-1)

**TABLE 26**: General permissions pertaining to school attendance setup

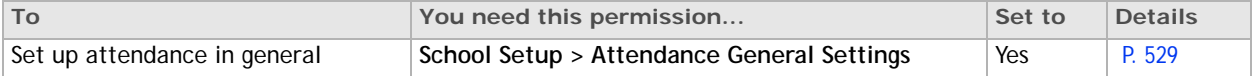

## <span id="page-150-0"></span>**Setting an attendance method**

The attendance method determines how often attendance is taken each day and how it is tallied. At a school, you can set up one of three methods for taking attendance:

- *Once-daily*: Attendance is taken once a day, typically in the homeroom.
- *Twice-daily*: Attendance is taken twice a day, typically in the homeroom. By default, half-day homerooms are set to take once-daily attendance based on their interval time (AM or PM).
- *By class*: Attendance is taken in each class. This method is only available to a secondary school.

**Caution**: Once you set up the attendance-taking method for a school, and schedules have been created [\[p. 149\]](#page-148-1) or attendance has been taken [\[p. 67\],](#page-66-0) you can change the attendance method only if you first clear attendance [\[p. 129\]](#page-128-0).

You can do this if your role is: **School Administrator**

**To set the attendance method for a school:**

- **1** On the home page, in the control bar under **ADMIN**, click **School Setup**. The School Setup page appears.
- **2** Under **School**, click **General Settings**. The General Settings page appears.
- **3** Under **Attendance General Settings**, select the check box of the attendance method you want to use: **Once daily**, **Twice daily**, or **By class**.
- **4** Click **OK**.
	- $\odot$  After changing the attendance method, we recommend that you run the overnight task POPULATE\_TRACK\_DATE\_HR\_ATT.

**Note**: For any attendance-taking method, you can specify the assumed attendance, that is, the default attendance code [\[p. 157\]](#page-156-0).

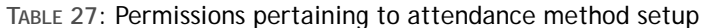

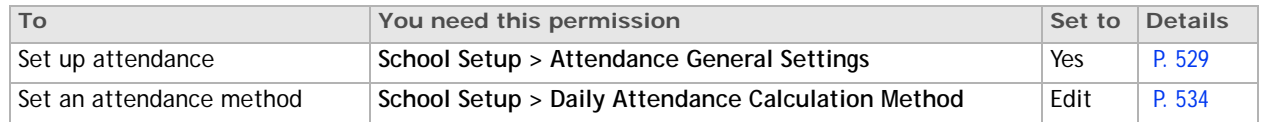

## <span id="page-151-0"></span>**Setting up supplementary class attendance**

In a school using the once-daily or twice-daily methods, you can also designate individual classes for supplementary attendance taking. Elementary classes [p. 152] are handled differently from secondary school classes [p. 153]. Supplementary attendance does not affect daily attendance code calculations. Chancery SMS uses supplementary attendance data for other purposes, such as Program Management. For more information, refer to the *Chancery SMS Program Management Guide*.

### **Supplementary attendance for an elementary class**

To designate an elementary class for supplementary attendance, that class must have a meeting pattern.

You can do this if your role is: **School Administrator**

**To designate an elementary school class for supplementary attendance taking:**

- **1** On the home page, in the control bar under **ADMIN**, click **Scheduling**. The Scheduling page appears.
- **2** Under **Step 4**, click **Class Setup**. The Class Setup page appears.
- **3** Find and view the class. The Class Setup page appears.
	- **Click Display All Records** or search for a specific class.
- **4** Under the **Class Information** panel, select the **Collect Attendance** check box [\[Figure 95\]](#page-152-0).
- **5** Click **Save**.

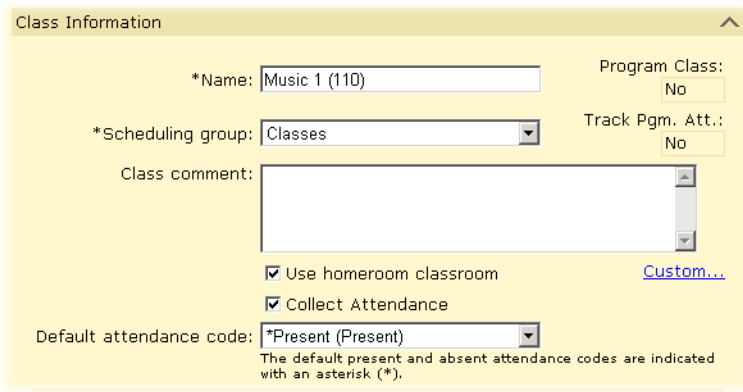

<span id="page-152-0"></span>**FIGURE 95**: Supplementary attendance taking - elementary school class

## **Supplementary attendance for a secondary school class**

To designate a secondary school class for supplementary attendance, that class must have a meeting pattern. For a Teacher to be able to take supplementary attendance for a class, the course to which a class belongs must also be designated for attendance collection.

You can do this if your role is: **School Administrator**

### **To designate a secondary school class for supplementary attendance taking:**

- **1** On the home page, in the control bar under **ADMIN**, click **Scheduling**. The Scheduling page appears.
- **2** Under **Step 5**, click **Master Schedule**. The Master Schedule page appears.
- **3** Find and view the class. The Course Scheduling page appears. **C** Click **Display All Records** or search for a specific class.
- **4** Under the **Class Information** panel, select the **Collect Attendance** check box [\[Figure 96\]](#page-153-2).
- **5** Click **Save**.
- **6** Ensure that the corresponding course is designated for attendance collection:
	- **a** On the home page, in the control bar under **ADMIN**, click **District Setup**. The District Setup page appears.
	- **b** Under **District**, click **Course Catalog**. The Course Catalog Home page appears.
	- **c** Under **Step 3**, click **Courses**. The Course list appears.
	- **d** In the **Number** column, click the course that corresponds to the class. The Course Detail page appears.
	- **e** Ensure that the **Collect Attendance** check box is selected.
	- **f** Click **OK** or return to a previous page.

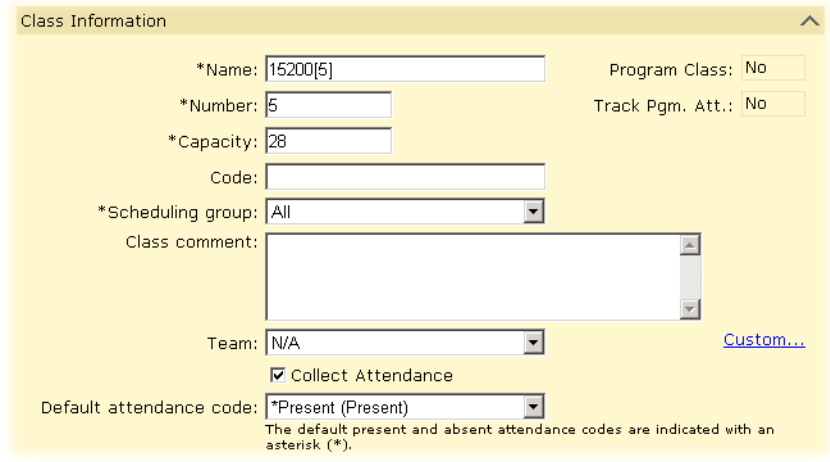

### <span id="page-153-2"></span>**FIGURE 96**: Supplementary attendance taking - secondary school class

## <span id="page-153-0"></span>**Setting up minutes-based attendance (optional)**

You can have the system track the number of minutes students are present in classes. In a school where minutes-based attendance is set up, a class or home room Teacher can record the number of minutes each student was absent from that class and a School Administrator can view daily totals of attendance minutes.

Chancery SMS uses the attendance minutes recorded to calculate Daily Attendance Minutes, the result of which is visible only through reports [*[Running a report](#page-93-0)*, p. 94]. To track the number of minutes a student is in a class or homeroom, that class or home room must be assigned to a meeting pattern that includes periods that are included in the Daily Attendance Minutes calculation. Typically, this is set up before classes convene.

You can do this if your role is: **School Administrator**

### **To include a period in the Daily Attendance Minutes calculation:**

- **1** On the home page, the control bar under **ADMIN**, click **Scheduling**. The Scheduling page appears.
- **2** Click **Bell Schedules**. The Bell Schedules page appears.
- **3** In the **Details** column, click the Details icon in the row for the period you want to set up. The **Edit Period** page appears.
- **4** Select the **Include in instructional/attendance minutes calculation** check box.
	- $\circ$  You cannot change this setting if the period is part of a meeting pattern for which attendance has been recorded.
- **5** Click **OK**.

## <span id="page-153-1"></span>**Defining attendance reporting periods**

An *attendance reporting period* is a preset date range used to generate attendance reports on a school's attendance. While a school must have at least one attendance reporting period per school year, a School Administrator can define several periods for the course of a school year; for example, one period per month. The periods must not overlap. Typically, the number of periods a School Administrator creates depends on state reporting requirements.

You can do this if your role is: **School Administrator**

**To define an attendance reporting period:**

- **1** On the home page, in the control bar under **ADMIN**, click **School Setup**. The School Setup page appears.
- **2** Under **Calendar**, click **Attendance Reporting Periods**. The **Attendance Reporting Periods** page appears.
- **3** Create a period:
	- **a** In the **Start** column, click in a cell for the period.
	- **b** Enter a start date in the format mm/dd/yyyy.
	- **c** In the **End** column, click in the cell.
	- **d** Enter an end date in the format mm/dd/yyyy.
- **4** Click **OK**.

## <span id="page-154-0"></span>**Setting up school attendance codes**

When a Teacher or School Administrator records attendance in the system, he or she chooses an *attendance code* that indicates the student's status. To save the Teacher time, each class has a default attendance code (typically, "Present").

A Teacher can choose from a preset list of *school attendance codes*. Every school attendance code has a base type (Present, Absent, or Tardy), subtype (Unexcused), and weighting. You can reserve a code for the use of non-Teachers and set it to expire on a future date. Also, for district reporting purposes, each school attendance code is mapped to a *district attendance code*. A District Administrator maintains district attendance codes [*[State attendance code setup](#page-218-0)*, p. 219].

For each school, Chancery SMS includes several preset school attendance codes, such as Present (a Present type), Absent Unexcused (an Absent type), and Tardy Unexcused (a Tardy type). To supplement these, you can define additional attendance codes; for example, to record a student being absent for a field trip, to track the number of students who buy lunch in the cafeteria.

You can do this if your role is: **School Administrator**

**To set up a school attendance code:**

- **1** On the home page, in the control bar under **ADMIN**, click **School Setup**. The School Setup page appears.
- **2** Under **Attendance**, click **Attendance Codes (setup list)**. The Attendance Codes page appears.
	- L Or, in the control bar, under **ADMIN**, click **Attendance**. The Attendance page appears. Under **Step 2**, click **Attendance Codes (setup list)**. The Attendance Codes page appears.
- **3** In the **Actions** menu click **Add Attendance Code...**. The Add Item page appears.
	- **D** To change an attendance code, in the Description column click an attendance code. The Edit item page appears. Or in the Actions menu click **Edit Attendance Code...**.
	- $\odot$  To delete an attendance code, select the attendance code and in the **Actions** menu click **Delete Attendance Code...**.
- **4** Enter or change Information, which includes:
	- **D** Description: A clear description ("Absent Field Trip", for example) which should be unique among the school's codes. Chancery SMS uses this as the code's name in lists visible to Teachers and others who take attendance.
	- L **Short code**: A short code ("FT", for example) which should be unique among the school's codes.
- **C** State equivalent: Maps this school attendance code to a district attendance code, which are used for reporting district attendance. A District Administrator sets up these codes [*[State attendance code setup](#page-218-0)*, [p. 219\]](#page-218-0). **Caution**: Choosing this code demands care since it affects the consistency of state reporting.
- L **Attendance value**: Specifies the weighting given to Present, Absent, and Tardy. This enables school attendance to be tallied by value. For example, a code named "Field Trip" might have the following values: Present =  $1.00$ , Absent =  $0.00$ , and Tardy =  $0.00$ .
- **C** Attendance type: Specifies the base type: Present, Absent, or Tardy.
- **D** Unexcused: For Tardy or Absent attendance types.
- **C** Use for intervals: The options available depend on the school's attendance-taking method [*[Setting an attendance method](#page-150-0)*, p. 151]. For example, at a secondary school using daily attendance, the options Daily attendance and Class attendance would be available.
- **Teacher can use:** Determines if Teachers are able to use this code.
- **Inactive as of:** Enables you to set an expiry date for the use of the code. This is useful if you want to retain an obsolete attendance code in the system for reporting purposes, or when attendance tracking requirement change. **Note**: You cannot render inactive an attendance code that is assigned to a student behavior action [*[Behavior](#page-74-0)*, p. 75].
- **5** Click **OK**.

**TABLE 28**: Permissions pertaining to attendance code setup

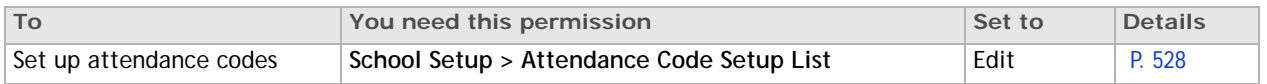

# <span id="page-155-0"></span>**Configuring attendance quick-entry buttons (optional)**

You can assign the most commonly used attendance codes to three quick entry buttons. These buttons enable staff to record attendance with a single click rather than having to repeatedly select a frequently used code from a list [\[Figure 46\].](#page-68-0)

You can do this if your role is: **School Administrator**

### **To configure attendance code quick-entry buttons:**

- **1** On the home page, in the control bar under **ADMIN**, click **Attendance**. The Attendance page appears.
- **2** Under **Step 2**, click **Attendance Codes (setup list)**. The Attendance Codes (setup list) page appears.
	- **C** Chancery SMS displays the current quick-entry button configuration under **Default Settings**.
- **3** On the **Default Settings** panel, click **Edit**. The Default Settings page appears.
- **4** For each quick-entry button (**A**, **T**, and **P**), select a default attendance code [\[Figure 97\]](#page-155-1).
- **5** Click **OK**.

**FIGURE 97**: Attendance quick-entry button configuration

<span id="page-155-1"></span>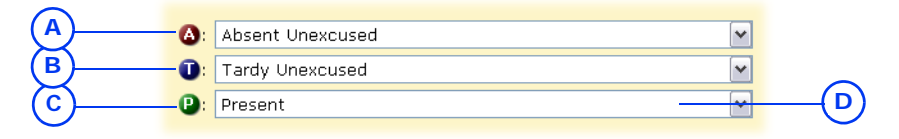

- **A A** button: Generally used for an Absenttype attendance code [\[p. 155\].](#page-154-0) Chancery SMS treat the attendance code chosen as the default attendance code used for the positive attendance method, that is, where students are assumed to be absent [*[Setting the default attendance](#page-156-0)  code*[, p. 157\]](#page-156-0).
- **B T** button: Generally used for a Tardytype attendance code [\[p. 155\].](#page-154-0)
- **C P** button: Generally used for a Presenttype attendance code [\[p. 155\].](#page-154-0) Chancery SMS treat the attendance code chosen as the default attendance code used for the exception attendance method, that is, where students are assumed to be present [*[Setting the default attendance](#page-156-0)  code*[, p. 157\]](#page-156-0).
- **D** The school attendance code [\[p. 155\]](#page-154-0) assigned to this button.

## <span id="page-156-0"></span>**Setting the default attendance code**

You can specify a default attendance code for the school, that is, the code that Chancery SMS assigns to every student in every class and homeroom at the start of each day. You can set the default attendance code to one of the following:

- **Present**: Also known as *exception attendance*. Chancery SMS records the student as present unless a staff member records otherwise. The Present-type school attendance code that Chancery SMS records is that which is assigned to the "P" quick-entry button [\[p. 156\]](#page-155-0).
- **Absent**: Also known as *positive attendance*. Chancery SMS records the student as absent unless a staff member records otherwise. The Absent-type school attendance code that Chancery SMS records is that which is assigned to the "P" quick-entry button [\[p. 156\]](#page-155-0).

**Caution**: Changing the default attendance code has a retroactive effect. If you change the default attendance code after attendance has been recorded, Chancery SMS changes all attendance codes that were used by default to the new default attendance code.

You can do this if your role is: **School Administrator**

### **To set the default attendance code for a school:**

- **1** On the home page, in the control bar under **ADMIN**, click **Attendance**. The Attendance page appears.
	- **The Note: Before setting the default attendance code, ensure that you** have set up day types [*[Scheduling setup](#page-148-1)*, p. 149].
- **2** Under **Step 2**, click **Attendance Codes (setup list)**. The Attendance Codes (setup list) page appears.
- **3** Click **Edit**. The Default Settings page appears.
- **4** Set **Present** or **Absent**.
- **5** Click **OK**.

### **TABLE 29**: Permissions pertaining to attendance code setup

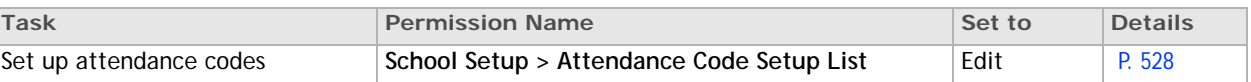

## **Setting a default attendance code for a class or homeroom**

Once you set a default attendance code for the school, you have the option of setting a different one for specific classes or homerooms; for example, in a school using Present as the default code might have an independent study class that uses Absent. When you change the default attendance code for a class or homeroom, Chancery SMS also changes the code associated with the relevant (Present/Absent/ Tardy) quick-entry button for this class  $[p. 156]$ . The procedure differs by school and class type.

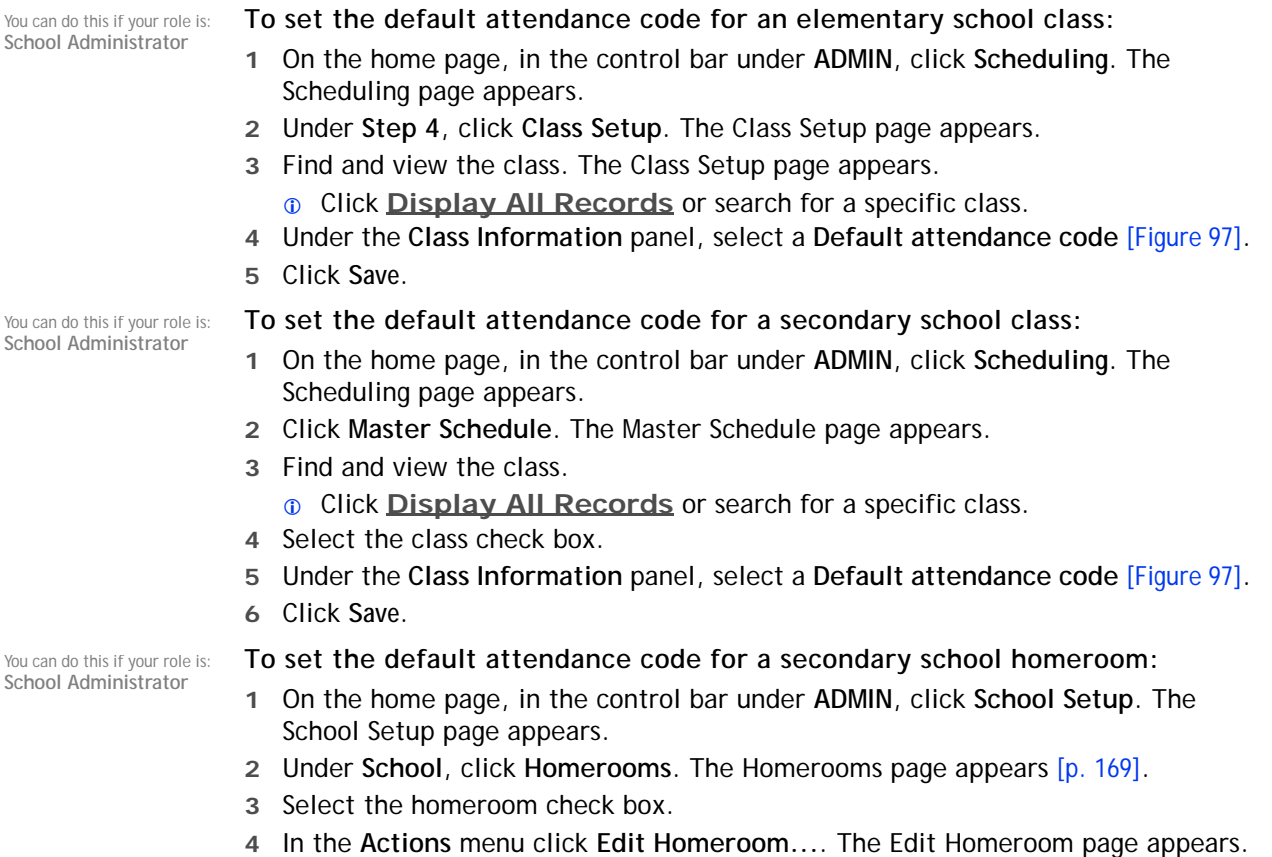

- **5** Click a **Default attendance code**.
- **6** Click **OK**.

## <span id="page-157-0"></span>**Setting up the daily attendance code calculation**

Chancery SMS calculates a *daily attendance code* for each student, that is, whether the student is to be recorded as present or absent for the day. Chancery SMS uses this code for its daily attendance calculations [*[Calculating daily attendance codes](#page-126-0)*, p. [127\]](#page-126-0).

In a school that uses the Once-daily attendance method, the daily attendance code calculation is straightforward and Chancery SMS makes it by default. In a school that uses the Twice-daily or By class attendance method, this calculation is more complex. In these cases, a School Administrator must choose the calculation metho[d](#page-158-0) [\[p. 159\]](#page-158-0) and configure that method [p. 159].

| To                                                                              | You need this permission                           | Set to | <b>Details</b> |
|---------------------------------------------------------------------------------|----------------------------------------------------|--------|----------------|
| Specify the daily attendance<br>calculation method                              | School Setup > Daily Attendance Calculation Method | Edit   | P. 534         |
| Set up rules for calculating daily<br>attendance using the sample<br>method     | School Setup > Attendance Calc Sample Method       | Edit   | P. 528         |
| Set up rules for calculating daily<br>attendance using the Occurrence<br>Method | School Setup > Daily Attendance Occurrence Method  | Edit   | P. 535         |
| Set up attendance exception rules                                               | School Setup > Attendance Exception Rules          | Edit   | P. 529         |

**TABLE 30**: Permissions pertaining to daily attendance code calculation

## <span id="page-158-0"></span>**Choosing a daily attendance code calculation method**

You choose the method by which Chancery SMS calculates daily attendance code. Your choice depends on the school's attendance method  $[p. 151]$ . Your options are:

- **Sample Method**: Chancery SMS calculates a daily code based on samples of period attendance code combinations that correspond to a daily attendance code. For example, Chancery SMS may assign a student a daily attendance code of "Absent" to a student if that student was recorded absent in period 1 and period 5. With the Sample Method, you must create a sample for every possible combination. This method is mandatory in a school that uses the Twice-daily attendance method.
- **Occurrence Method**: Chancery SMS calculates a daily code based on the number of times a specific attendance code is recorded within specific periods. For example, Chancery SMS may assign a student a daily attendance code "Present" if that student was recorded present at least twice within periods 1, 4, and 8.

You can do this if your role is: **School Administrator**

### **To set the daily attendance code calculation method:**

- **1** On the home page, in the control bar under **ADMIN**, click **School Setup**. The School Setup page appears.
	- L Or, click **Attendance**.
- **2** Click "Daily Attendance Code Calculation Method". The Daily Attendance Code Calculation Method page appears.
- **3** Select the check box of a method: **Sample Method** or **Occurrence Method**.
- **4** Click **OK**.

### **Configuring the daily attendance code calculation**

In a school that uses the Twice-daily or By class attendance, you must set up rules that enable Chancery SMS to calculate each student's daily attendance code each day. These attendance code calculation rules are also known as *bell rules*.

Attendance code calculation rules only affect how attendance reports are generated, not the attendance records. Typically, you set up calculation rules for a school at the beginning of a school year. You can adjust the calculation rules at any time, however all reports that you run (such as attendance reports, progress reports, and report cards) will generate results according to the new rules, even if the report covers dates prior to the change in calculation rules. However, the results of subsequent attendance reports may be hard to compare to those generated before the rules change. Chancery SMS records in its Audit Logs any changes made the daily attendance code calculation rules. You can review such changes, when they were made, and who made them.

A set of attendance code calculation rules consists of an ordered list of rules. Chancery SMS processes the rules in order from the top of the list; when it reaches a rule that enables it to generate a daily attendance code for that student, Chancery SMS generates the code and stops; it does not process the remaining rules in the list. If Chancery SMS reaches the end of the list without generating a code, it sets the student's code to the to the default daily attendance code [\[p. 157\]](#page-156-0). **Note**: If you do not set up attendance code calculation rules, Chancery SMS sets each student's daily attendance code to the default daily attendance code [\[p. 157\],](#page-156-0) regardless of whether that student is marked Absent or Present.

The attendance code calculation rules are based on the Attendance Values you have assigned to each Attendance Code [*[Setting up school attendance codes](#page-154-0)*, p. 155]. You set attendance code calculation rules according the attendance-taking method in use: Sample Method [\[p. 160\]](#page-159-0) or Occurrence Method [\[p. 161\]](#page-160-0).

### <span id="page-159-0"></span>**Setting attendance code calculation rules for the Sample Method**

Prior to adding rules to your system, we recommend that you first draft those rules on a worksheet. Refer to [Daily attendance code calculation rules planning](#page-450-0)  [worksheets \[p. 451\]](#page-450-0) for samples. Refer also to Additional considerations for setting attendance code calculation rules  $[p. 162]$ . We recommend that you retain a clean copy of such drafts for future reference and records purposes. These drafts also come in handy should you have to seek technical support. Keep in mind that you can also have Chancery SMS print a copy of the rules you set.

You can do this if your role is: **Secondary School Administrator**

#### **To set up attendance code calculation rules:**

- **1** On the home page, in the control bar under **ADMIN**, click **School Setup**. The School Setup page appears.
	- L Or, under **ADMIN**, click **Attendance**.
- **2** Click **Daily Code Calculation Rules-Sample Method**. The Daily Code Calculation page appears [\[Figure 98\].](#page-159-1)
- **3** Select a **Scheduling group**.
- **4** Select a **Day**.
	- $\odot$  You must define the daily attendance code calculation rules for each day in the day cycle.
- **5** In the **Actions** menu click **Add Row**. A new row appears in the list of rules.
- **6** For the new rule:
	- **a** Select a code type for each **Period #**.
	- **C** "Any Presence" encompasses any attendance code with a Present value greater than 0.
	- **C** "Any Absence" encompasses any attendance code with an Absent value greater than 0.
	- **1** "Ignore" instructs Chancery SMS to disregard any attendance code recorded for the period.
	- **b** Select a **Daily Code**.
- **7** Add more rules or adjust rules as necessary.
	- L To delete a rule, select the rule and in the **Actions** menu click **Delete Row**.
	- $\odot$  To change a rule, select the rule and change choices as necessary.
	- L To move a rule up or down the list, select the rule and in the **Actions** menu click **Move row up** or **Move row down**.
	- L To print the rules set, in the **Actions** menu click **Print**.
- **8** Click **OK**. Chancery SMS starts using this rules set immediately.
	- $\odot$  We recommend testing the rules. To do so, record attendance for a student [\[p. 67\]](#page-66-0), then view that student's daily attendance code [\[Figure](#page-160-1)  [99\].](#page-160-1)

**FIGURE 98**: Daily attendance code calculations rules: Sample Method

<span id="page-159-1"></span>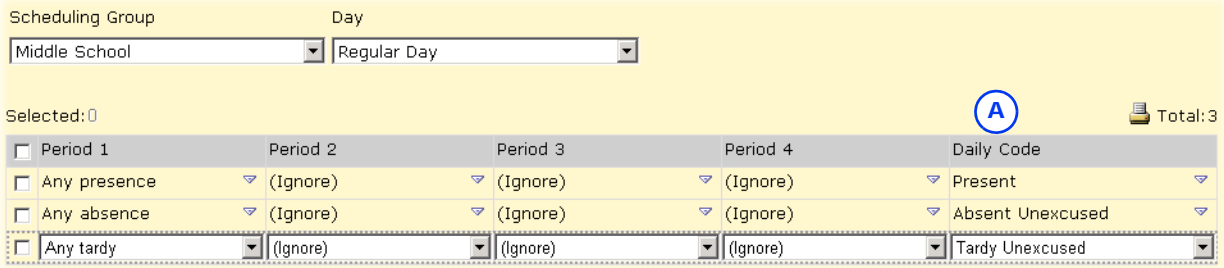

**A Daily Code**: The attendance code that Chancery SMS assigns to the student should this rule be met.

<span id="page-160-1"></span>**FIGURE 99**: Daily attendance code calculation results summary

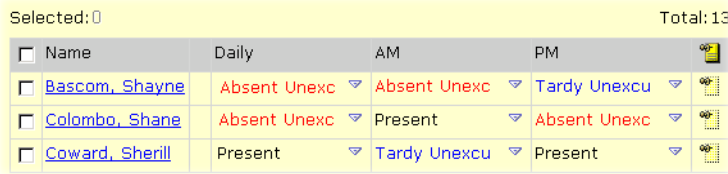

### <span id="page-160-0"></span>**Setting attendance code calculation rules for the Occurrence Method**

Prior to adding rules to your system, we recommend that you first draft those rules on a worksheet. Refer to [Daily attendance code calculation rules planning](#page-450-0)  [worksheets \[p. 451\]](#page-450-0) for samples. Refer also to Additional considerations for setting attendance code calculation rules  $[p. 162]$ . We also recommend that you retain a clean copy of such drafts for future reference and records purposes. These drafts also come in handy should you have to seek technical support. Keep in mind that you can also have Chancery SMS print a copy of the rules you set.

You can do this if your role is: **School Administrator**

### **To set up attendance code calculation rules for the Occurrence Method:**

**1** On the home page, in the control bar under **ADMIN**, click **School Setup**. The School Setup page appears.

L Or, under **ADMIN**, click **Attendance**.

- **2** Click **Daily Code Calculation Rules-Occurrence Method**. The Daily Code Calculation page appears [\[Figure 100\].](#page-161-0)
- **3** Select a **Scheduling group**.
- **4** Select a **Day**.
- **5** In the **Actions** menu click **Add Row**. A new row appears in the list of rules.
- **6** For the new rule:
	- **a** Set a **#**.
	- **b** Select an **Attendance Code**.
	- **c** Select a **Resulting Daily Code**.
	- **d** Select the periods (**Period 1**, **Period 2**, **Period 3**, etc.) to which these apply.
	- L Chancery SMS displays the periods defined for the specified **Day**.
- **7** Add more rules or adjust rules as necessary.
	- L To delete a rule, select the rule and in the **Actions** menu click **Delete Row**.
	- $\odot$  To change a rule, select the rule and change choices as necessary.
	- L To move a rule up or down the list, select the rule and in the **Actions** menu click **Move row up** or **Move row down**.
	- L To print the rules set, in the **Actions** menu click **Print**.
- **8** Click **OK**. Chancery SMS starts using this rules set immediately.
	- $\odot$  We recommend testing the rules. To do so, record attendance for a student [*[Taking attendance](#page-66-0)*, p. 67], then view that student's daily attendance code [\[Figure 99\].](#page-160-1)

#### **FIGURE 100**: Daily attendance code calculations rules: Occurrence Method

<span id="page-161-0"></span>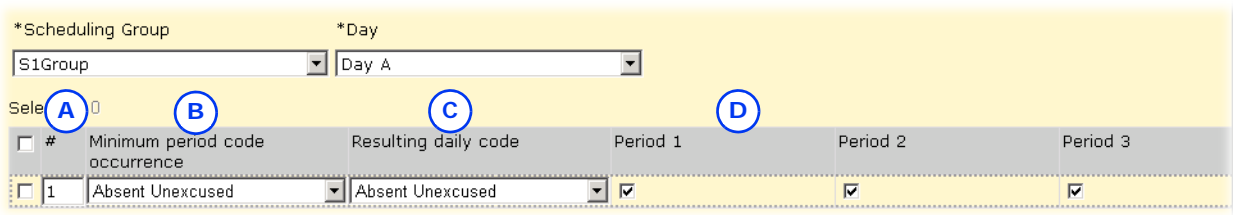

- **A #**: Specifies the number of times the attendance code must be assigned within the selected periods.
- **B Minimum period code occurrence**: Select the attendance code that must be assigned for the specified periods.
- **C Resulting day code**: The attendance code that Chancery SMS assigns to the student should this rule be met.
- **D Period #**: Select the periods in which the attendance code must occur to satisfy the rule.

### **Additional considerations for setting attendance code calculation rules**

When setting up the rules and their order, consider the following:

• Periods

For a period to be included in the daily attendance code calculation for By Class attendance, the **Include in daily attendance code calculation rules** check box must be selected. (This is the default setting when you set up a period.) **Note**: Chancery SMS counts periods, not classes.

• Bell schedules

You can have a different bell schedule for each scheduling group, and for different days.When a student attends periods from one bell schedule (the period start and end times through a day), Chancery SMS uses that bell schedule to calculate daily attendance codes, even if that bell schedule is not the student's primary bell schedule. (Typically, a student's primary bell schedule is assigned by Grade.) For example, a Grade 5 student in classes all on a Grade 6 bell schedule, receives daily attendance based on the Grade 6 bell schedule

When a student attends periods from more than one bell schedule, Chancery SMS uses the bell schedule in which the student attends the greatest number of periods to calculate daily attendance codes. For example, a Grade 5 student in classes mostly on a Grade 6 bell schedule, but also some classes in other bell schedules, receives daily attendance based on the Grade 6 bell schedule.

When a student attends an equal number of periods from more than one bell schedule, Chancery SMS uses the student's primary bell schedule. A Grade 5 student in an equal number of classes on all bell schedules, receives daily attendance based on the Grade 5 bell schedule.

• Scheduling exceptions

When a student is not scheduled in a period that the daily code calculation rules consider, Chancery SMS calculates attendance according to the first rule that matches the student's attendance, except for the unscheduled periods and where "ignore" is selected for the unscheduled periods.

If this does not apply, Chancery SMS calculates attendance according to the first rule that matches the student's attendance, except for the periods in which the student did not have a scheduled class.

If neither applies, Chancery SMS assigns the default daily attendance code.

For example, if the following attendance code calculation rules are defined for the bell schedule:

Rule 1: "any presence" in period 1, "ignore" in remaining periods = present Rule 2: "any absent" in 1st period, "ignore" in remaining periods = absent

According to these rules, where a student was scheduled in classes in period 2 through 6, and was marked present for those classes, and was not scheduled in a class in period 1, Chancery SMS would set the student's a daily attendance code to Present (based on rule 1). Here's why: the first rule that matches the student's attendance for all of the scheduled periods is rule 1; no rule has "ignore" selected for the unscheduled period.

By way of another example, if the following daily attendance code calculation rules are defined for the bell schedule:

Rule 1: At least 3 presents in periods 1, 5, and  $8 =$  Present Rule 2: At least 1 absent in periods 1, 5, and  $8 =$  Absent

According to these rules, where a student was scheduled in classes in period 2 through 8, and was marked present for those classes, but was not scheduled in a class in period 1, Chancery SMS would set the student's a daily attendance code to Present (based on rule 1).

• Classes in several consecutive periods

When a student is scheduled in two or more consecutive periods, depending on your school's general settings, Chancery SMS considers each period separately when calculating daily attendance codes.

Where attendance is taken only once in a class that spans two contiguous periods, the attendance code in the second period defaults to the code in the first period.

## <span id="page-162-0"></span>**Setting up attendance exception rules**

Based on the daily attendance code that Chancery SMS generates for each student [\[p. 158\],](#page-157-0) you can have Chancery SMS alert you to unusual attendance patterns that merit appropriate action. You can specify each such *attendance exception* by setting up an attendance exception rule [\[Figure 101\]](#page-163-0). For example, you can set the system to alert the homeroom Teacher when a student is recorded tardy 5 times in a week, or alert the School Secretary when a student is absent on 3 consecutive days.

#### <span id="page-163-0"></span>**FIGURE 101**: Attendance exception rules

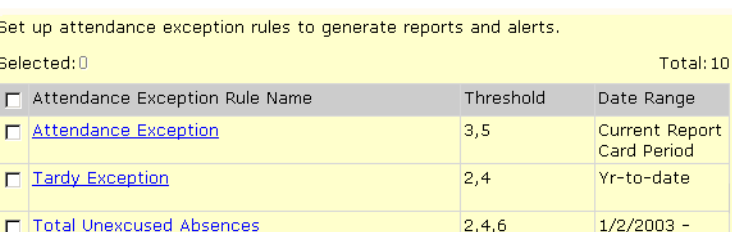

You can do this if your role is: **School Administrator**

#### **To set up an attendance exception rule:**

**1** On the home page, in the control bar under **ADMIN**, click **School Setup**. The School Setup page appears.

12/19/2003

- **D** Or, click Attendance.
- **2** Click **Attendance Exception Rules**. The Attendance Exception Rules page appears.
- **3** From the **Actions** menu, click **Add Attendance Exception Rule...**. The Add Rule page appears.
	- $\odot$  To view a rule, click the rule's name.
	- $\odot$  To edit a rule, click the rule's name and on the Edit Rule Actions page click **Edit** (or select the rule and in the **Actions** menu click **Edit Attendance Exception Rule...**).
	- L To delete a rule, select the rule and click **Delete Attendance Exceptions Rule...**.
- **4** Enter a **Rule name**.
- **5** Under **Define By**, define the occurrences for which Chancery SMS is to watch:
	- **Example 2** Select "Total" to have Chancery SMS watch for the total number of occurrences of an attendance code type, such as "Any Absence", "Any Excused Tardy".
	- <sup>1</sup> Or, select "Consecutive" to have Chancery SMS watch for the total number of consecutive occurrences (for example, Monday, Tuesday, and Wednesday) of an attendance code type, such as "Any Absence", "Any Excused Tardy".
	- L Or, select the **Combined total of the selected codes** check box to have Chancery SMS watch for the total number of occurrences of specified attendance codes. Specify the codes in the **Selected codes** list (move them from the **Available codes** list).
- **6** Set at least one threshold:
	- **0** 1st Threshold: Specifies the number of occurrences after which Chancery SMS takes action. Any number between 1 and 99 is acceptable.
	- **2nd** (and higher) **Threshold**: Option that specifies the next number of occurrences at which Chancery SMS takes action. Each threshold must be a higher value than the previous.
- **7** Set the **Count within** period: Specifies the calendar period within which Chancery SMS counts occurrences. When the period ends, Chancery SMS resets the occurrences to 0. The default period is from the first day of the school year to the last.
- **8** Click **Continue**. The Edit Rule Actions page appears.
- **9** Set rule actions:
- **a** Under **Action by Rule Threshold**, set the daily time at which Chancery SMS sends any alerts  $[p. 32]$  associated with this rule.
- **b** For each **# Threshold**, specify an alert notification [\[p. 32\]](#page-31-0), if desired.
- **c** Click **OK**.

**TABLE 31**: Permissions pertaining to attendance exception rules

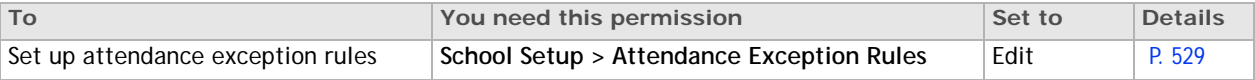

## <span id="page-164-0"></span>**Setting up an attendance rule for credit calculations**

You can set the system to deny credit to a student whose attendance record is substandard; for example, to ensure that a student who was absent from a class over 50% of the time does not get credit for that class. A District Administrator can set up such an *attendance rule* for all schools in the district, or a School Administrator for a single school.

For the purpose of this rule, Chancery SMS:

- Uses class attendance  $[p. 152]$ , not daily attendance.
- Uses attendance type  $[p. 155]$ , not attendance values.
- Counts unexcused absences, not excused absences.
- Considers the start date as the first day after the last credit awarding period and the end date as the last day of the credit awarding period [\[p. 170\].](#page-169-0)
- Considers a credit awarding period as one that contains a credit awarding grade item [\[p. 170\].](#page-169-0)

For example, a school has four quarters or grading periods. Q2 collects a Semester 1 grade that is credit-awarding, and Q4 collects a Semester 2 grade that is creditawarding. Attendance is evaluated for the Semester 1 grade from the first day of school to the last day of Q2, and attendance is evaluated for the Semester 2 grade from the first day of Q3 to the last day of Q4.

You can do this if your role is: **School Administrator District Administrator**

**To set up an attendance rule for credit calculations:**

- **1** On the home page, in the control bar under **ADMIN**, click **District Setup**. The District Setup page appears.
- **2** Under **School**, click **Attendance Rules for Credit Calculations**. The Attendance Rules for Credit Calculations page appears.
- **3** Set options:
	- **D** Disregard Attendance in Credit Calculations: Sets Chancery SMS to not take attendance into account. This is the default choice.
	- **D** Use Attendance in Credit Calculations: Sets Chancery SMS to deny credit to a student in any class for which that student meets the absence criterion specified, either a minimum number of classes absent (for example, 5) or a percentage of classes missed (for example, 10).
- **4** Click **OK**.

#### **TABLE 32**: Permissions pertaining to attendance rules for credit calculations

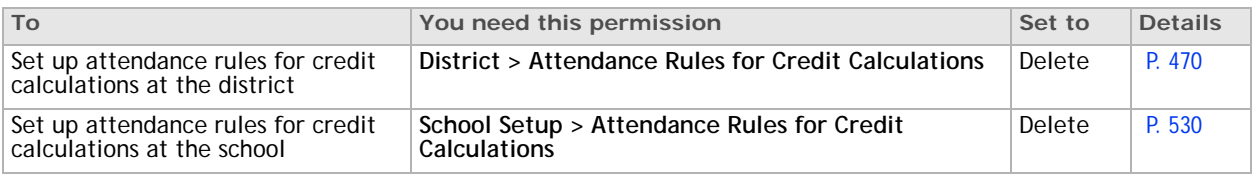

## <span id="page-165-1"></span>**Setting up attendance related to student behavior**

You can set the system to assign an attendance code to a student when a specific *student behavior action* [*[Behavior](#page-74-0)*, p. 75] is recorded for a student; for example, where a student is suspended for three days, Chancery SMS can record that student absent for each of those three days.

Chancery SMS sets the student's default attendance value to the attendance code assigned to the behavior action. The attendance code applies to periods in a school that collects class attendance, to half days in a school that collects twice-daily attendance, and to full days in a school that collects daily attendance. Where several behavior actions are recorded for a student on the same day and those actions are associated with different attendance codes, Chancery SMS assigns an attendance code by referring to the priorities on the Behavior Attendance Action setup list [\[see p. 220\]](#page-219-0). Chancery SMS assigns the attendance code when the system is next able.

You set this up by associating an attendance code [\[p. 155\]](#page-154-0) with an *student behavior attendance action*, which a District Administrator sets up [\[p. 220\].](#page-219-0)

You can do this if your role is: **School Administrator**

**To associate an attendance code to a student behavior attendance action:**

- **1** On the home page, in the control bar under **ADMIN**, click **School Setup**. The School Setup page appears.
- **2** Under **School**, click **General Settings**. The General Settings page appears.
- **3** Under **Student Behavior Attendance Actions** [\[Figure 102\],](#page-165-2) select an Attendance code for each attendance action.
- **4** Click **OK**.

**FIGURE 102**: Student Behavior Attendance Actions

<span id="page-165-2"></span>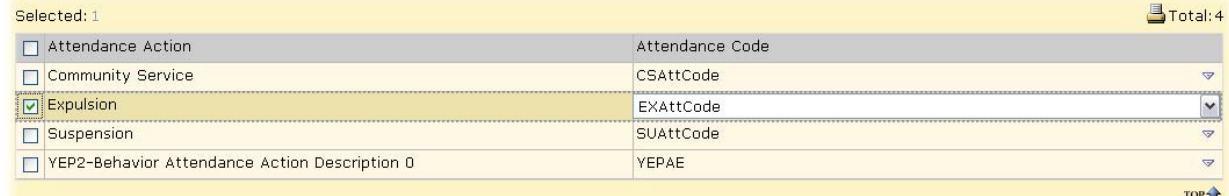

**A Attendance Action**: A student behavior attendance action [\[p. 220\]](#page-219-0).

**B Attendance Code** [\[p. 155\]](#page-154-0)

**TABLE 33**: Permissions pertaining to attendance related to student behavior

|                                                                           | You need this permission                   | Set to | <b>Details</b> |  |  |
|---------------------------------------------------------------------------|--------------------------------------------|--------|----------------|--|--|
| Associate an attendance code with a<br>student behavior attendance action | School Setup > Attendance General Settings | Yes    | P. 529         |  |  |

# <span id="page-165-0"></span>**Grade level setup**

You must specify the grade levels taught at the school. You choose grade levels provided by the district [*[Grade level specification](#page-215-0)*, p. 216]. While the District Administrator can choose any name for a grade level, typical grade levels include:

- 1 through 20
- K: Kindergarten
- KA: Kindergarten-AM
- KP: Kindergarten-PM
- PE: Pre-enrolled
- PK: Pre-Kindergarten
- N/A: Not available

For example, an elementary School Administrator might choose the following: KA, KP, 1, 2, 3, 4, 5, 6, and PE. A high School Administrator might choose 9, 10, 11, 12, and PE.

You can do this if your role is: **School Administrator**

**To choose the grade levels to use in a school:**

- **1** On the home page, in the control bar under **ADMIN**, click **School Setup**. The School Setup page appears.
- **2** Under **School**, click **Grade Levels (setup list)**. The Grade Levels page appears with a list of grade levels available for use in the school.
- **3** In the **Use** column, select the check boxes of the desired grade levels.
- **4** Click **OK**.

# <span id="page-166-0"></span>**Facility setup**

In a school you must set up *rooms* in which to schedule classes and assign homerooms [\[p. 169\]](#page-168-0). Rooms may also be used for other tasks such as recording the location of student behavior incidents. A room is located in a *building*, which you must set up first.

**TABLE 34**: Permissions pertaining to rooms

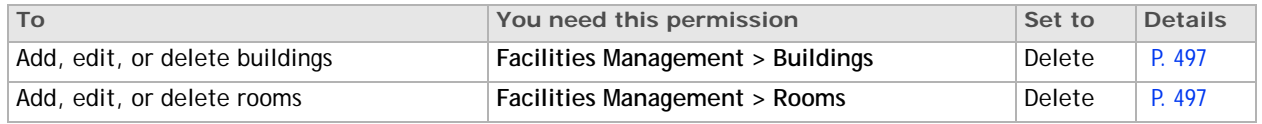

# **Building setup**

A building can contain one or more rooms. A school can have one or more buildings. A building, and thus some or all of the rooms it contains, may be shared between two or more schools. In a shared building, some rooms may belong to one school while others are shared (for example, a band room or computer lab). Where a room is shared, you can specify when it is available to the school. Each school can give the same shared building a different name.

You can do this if your role is: **School Administrator**

**To set up a building:**

- **1** On the home page, in the control bar under **ADMIN**, click **School Setup**. The School Setup page appears.
- **2** Under **School**, click **Buildings and Rooms**. The Buildings page appears.
- **3** In the **Actions** menu click **Add Building...**. The Edit Building page appears.
	- $\odot$  To change the properties of an existing building, click the building's name or select the building and in the **Actions** menu click **Edit Building...**.
- **4** On the Edit Building page, enter or change Information, which includes:
	- **Building no.:** A short name for the building. This is the name Chancery SMS uses in lists across the system.
	- **D** Building name: A meaningful description; for example, "Main Building", "Sports Complex".
- **Contact name:** A person responsible for the use of the building, if such a person is designated.
- **C** Maximum capacity: The maximum number of students that the building is permitted to hold.
- **D** Physical address: The physical location of the building.
- **O** Mailing address: The mailing address, if it is different than the Physical Address.
- **Communication number:** The telephone, pager, fax, or similar number of the main office in the building, of the Contact Name, of alternate contacts, or all of these. An email address is also acceptable.
- **5** Click **OK**.

You can delete a building. However, before doing so you must ensure that it contains no rooms.

You can do this if your role is: **School Administrator**

### **To delete an existing building:**

- **1** Ensure that the building has no rooms.
- **2** On the Buildings page, select the building.
- **3** In the **Actions** menu click **Delete Building**.

## <span id="page-167-0"></span>**Room setup**

Once you have a building set up in a school, you can add rooms to that building.

You can do this if your role is: **School Administrator**

**To set up a room:**

- **1** On the home page, in the control bar under **ADMIN**, click **School Setup**. The School Setup page appears.
- **2** Under **School**, click **Buildings and Rooms**. The Buildings page appears with a list of buildings.
- **3** In the **# Rooms** column, click the number of rooms for the building in which the room is located. The Rooms page appears.
- **4** In the **Actions** menu click **Add Room...**.
	- $\odot$  To change the properties of a room in a building, click the room's name or select the room and in the **Actions** menu click **Edit Room...**.
- **5** Enter or change Information, which includes:
	- **EXECT A** Short name for the room. This is the name Chancery SMS uses in lists across the system.
	- **C** Room name: A meaningful description; for example, "Social Studies Classroom", "Biology Lab".
	- **C** Room type: Functional description, such as "Classroom", "Gymnasium", "Lecture hall", "Multi-purpose room".
	- **O** Optimal capacity: The optimal number of students for this room.
	- **C** Maximum capacity: The maximum number of students this room is permitted to hold.
	- **Can be scheduled**: Indicates that this room is available for use by a class in the schedule.
	- L **Allow** (**#**) **concurrent classes**: Where the room can accommodate more than once class at the same time, specifies how many simultaneous classes are possible. Examples of such rooms include a gymnasium, a science lab, a library, and a trades shop.
- L **Wheelchair accessible**: Indicates that a student in a wheelchair can get to and use the room.
- **Communication number:** The telephone, pager, fax, or similar number for the room or the main contact person for the room, of alternate contacts, or all of these. An email address is also acceptable.
- **6** Click **OK**.
	- L Or, to immediately add another room, click **Save & Add**.

You can delete a room. However, before doing so you must ensure that no class is assigned to it.

You can do this if your role is: **School Administrator**

- **To delete a room:**
- **1** Ensure that no class is assigned to the room.
- **2** Select the room.
- **3** In the **Actions** menu click **Delete Room**.

# <span id="page-168-0"></span>**Homeroom setup**

A School Administrator can adjust the array of homerooms available at a school for enrolling students. Typically, the administrator works with homerooms as part of scheduling the year, editing, deleting, and adding homerooms as necessary. A homeroom is associated with one of the rooms set up in a school [*[Facility setup](#page-166-0)*, p. [167\]](#page-166-0).

**TABLE 35**: Permissions pertaining to homerooms

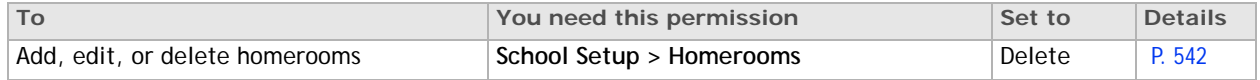

**To set up a homeroom: 1** On the home page, in the control bar under **ADMIN**, click **School Setup**. The School Setup page appears. **D** Or, click **Scheduling**. **2** Click **Homerooms**. The Homerooms page appears. **3** In the **Actions** menu click **Add Homeroom...**. The Add Homeroom page appears.  $\odot$  To change the properties of an existing homeroom, click that room's name (in the **HR** column) or select it and in the **Actions** menu click **Edit Homeroom...**. L To delete a homeroom, select it and from the **Actions** menu click **Delete Homeroom**. **Caution**: Only delete a homeroom to which no students or teachers are assigned. **4** On the Add Homeroom page, enter or change Information, which includes: **C** Homeroom name: Chancery SMS uses this name for the homeroom in lists across the system. Typically a number, such as "6A" or "8C". **EXECUTE:** Room: The room to which this homeroom is assigned. You can choose from any one of the rooms set up for this school [*[Room setup](#page-167-0)*, p. 168]. **Capacity:** The maximum number of students allowed in this homeroom. **D** Teacher: The teacher(s) assigned to this homeroom. You can choose between one and three staff members set up for this school [*[Adding](#page-191-0)  staff*[, p. 192\].](#page-191-0) You can do this if your role is: **School Administrator**

- **Grade:** The grade level(s) of this homeroom. You can choose two or more grades to create a *split class*, for example, Grades 2 and 3 for a Grade 2/3 split class. You can customize the grade levels available for use by schools in the district [\[p. 216\]](#page-215-0).
- L **Default attendance code**: Indicates the attendance codes that Chancery SMS uses by default when it initializes the day [*[Setting up](#page-154-0)  [school attendance codes](#page-154-0)*, p. 155] for present and absent students.
- **C** Attendance: Indicates when attendance for this class is taken (which affects how attendance is calculated). **Note:** Not available if attendance is set to **By Class** on the School Setup > General Settings page.
- **C** Scheduling group: The scheduling group, which enables an administrator to track instructional minutes for this homeroom. **Note**: Chancery SMS displays this field only when twice daily attendance and scheduling are set up.
- L **Meeting pattern**: The meeting pattern, which enables an administrator to track instructional minutes for this homeroom. **Note**: Chancery SMS displays this field only when twice daily attendance and scheduling are set up.
- **5** Under Constraints, adjust student enrollment constraints as necessary.
	- L The School Administrator cannot remove **Mandatory constraints**.
- **6** Click **Save**.
	- **O** Or, to immediately create another homeroom, click Save & Add.

# <span id="page-169-0"></span>**Grading setup**

Setting up a school involves the School Administrator defining standard comments, grading tables and grading periods, and grade items and courses for secondary schools. A *standard comment* is a re-usable comment that teachers can add to students' progress reports and report cards. A *grading table* [\[p. 171\]](#page-170-0) defines the format and meaning of the grades that students receive on their report cards. A *grading period* specifies the date range covered by a report card or progress report, and thus is significant to their timing. Typical grading periods are 6-week periods, trimesters, and quarters. Secondary schools use *grade items* to describe the way a school measures student performance; for example, "Semester Grade", "Semester 1 Exam", "Conduct", and "Effort". **Note**: This section is incomplete. For complete information on grading setup, refer to the *Chancery SMS Grading Setup Guide*.

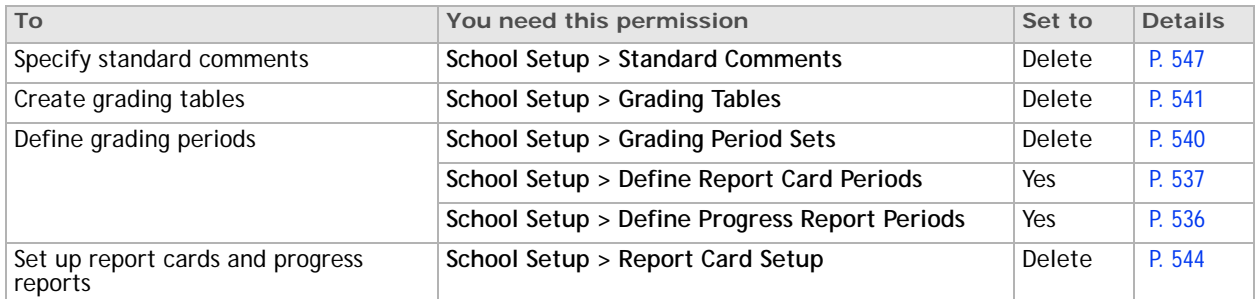

**TABLE 36**: Permissions pertaining to grading

## **Creating re-usable comments**

A *standard comment* is a sentence or two that teachers can re-use on any report card or progress report. If your school uses many standard comments, create as many categories as you need to group the comments. If teachers at your school typically enter unique, rather than standard, comments set up a *narrative grading table* [p. 177].

You can do this if your role is: **School Administrator**

### **To define a standard comment category:**

- **1** On the home page, in the control bar under **ADMIN**, click **Grading**. The Grading page appears.
- **2** Under Step 1, click **Standard Comment Categories**. The **Standard Comment Categories** page appears.
- **3** In the **Actions** menu click **Add Rows**.
	- $\odot$  To edit a category, click in the row and make your changes.
	- L To delete a category, select the category and in the **Actions** menu, click **Delete Row**.
- **4** Enter the category name and a short name of no more than six characters.
	- $\odot$  Make the short name as descriptive as possible because it appears on the **Standard Comments** page as the category description.
- **5** Click **OK**.
	- **Comments are sorted first by category and then by code. Comments** that are not categorized appear first.

You can do this if your role is: **School Administrator**

- **To create a standard comment:**
- **1** On the home page, in the control bar under **ADMIN**, click **Grading**. The Grading page appears.
- **2** Under Step 1, click **Standard Comments**. The **Standard Comments** page appears.
	- $\odot$  To show only the comments for a specific standard comment category, select a **View**.
	- **To edit a comment, click in a row and make your changes.**
	- **C** To delete a comment, select the comment and in the Actions menu, click **Delete.**
- **3** In the **Actions** menu, click **Add Comments**....
	- $\circled{b}$  To assign the comment to a category, select a **Comment category**.
- **4** Enter a unique 4-or 5-character code for the comment and then enter the complete comment text as it should appear on the report card.
	- **D** To add more comments, click Save+Add.
- **5** Click **OK**.
- **6** Set up a Standard Comments grading table [p. 177].

# <span id="page-170-0"></span>**Defining the format and meaning of grades**

A *grading table* defines the format and meaning of the grades that students receive on their report cards. The main purpose of a grading table is to list all of the possible grades a student can receive and the meaning of each grade. Grading tables can also identify conversions from one format to another—such as percentages to letters—whether a grade is a pass or a fail and, for secondary schools, the grade points available for numeric, letter, or graphic symbol grades earned in courses of various difficulty levels.

Grading tables appear as a legend on report cards to help readers interpret the grades. Since a report card often includes items with different grading tables, report cards often display multiple grading table legends.

## **Defining a grading table**

You need to create a grading table for each way that your school captures grades. For example, in an elementary school subjects might be graded as a G (Good), S (Satisfactory), or N (Needs Improvement), while conduct or participation are graded using teacher comments. Secondary students might be graded using percentages, while GPAs use grade points on a 4.0 scale. In each of these scenarios, a different type of grading table is required [p. 172].

In addition, you can add special grades, such as "Incomplete" or "Exempt", to all grading table [p. 178].

You can do this if your role is: **School Administrator**

**To define a grading table:**

- **1** On the home page, in the control bar under **ADMIN**, click **Grading**. The Grading page appears.
- **2** Under **Step 2**, click **Grading Tables**. The Grading Table page appears.
- **3** In the **Actions** menu, click **Add Grading Table**.
	- $\odot$  To adjust an existing grading table, select the grading table and in the **Actions** menu click **Edit Grading Table...**.
	- $\odot$  To delete a grading table, select the grading table and in the Actions menu click **Delete Grading Table**.
- **4** On the **Edit Grading Table** page, enter or change Information, which includes:
	- **Grading table name:** The name can be up to 30 characters.
	- **C** Short name: The short name can be an abbreviation of up to six characters. Chancery SMS uses this abbreviation on report cards. This abbreviation also appears when you set up course grading properties.
	- **Description:** A general description of the table and how to use it.
	- **D** Type: Specifies the grading table type [p. 172]. Refer to the following sections for grading table setup instructions:
		- Setting up a letter grade grading table [p. 173]
		- Setting up a numeric grading table [p. 175]
		- **•** Setting up a graphic symbol grading table [p. 176]
		- **•** Setting up a narrative comment or standard comment grading table [p. 177]

## **About grading table types**

Grading tables are divided into five different types:

- Letter Grade: Grades entered as letters appear on report cards as letters; for example A, B, C, D, F [p. 173].
- Numeric: Grades entered as numbers are either left as is or Chancery SMS converts the grades so that they appear as letter grades or graphic symbols on the report card [p. 175].
- Graphic Symbol: Grades entered as codes will appear on the report card as graphic symbols; for example, "H" for  $\odot$  [p. 176].
- Narrative Comments: Grades are entered as free form text  $[p. 177]$ .
- Standard Comments: Grades are selected from a list of options [p. 177].

Grading table types correspond to the way teachers enter the grades, not to how the grades appear on the report card. The type you choose depends on the needs of your school [Table 37].

**TABLE 37**: Selecting a grading table type

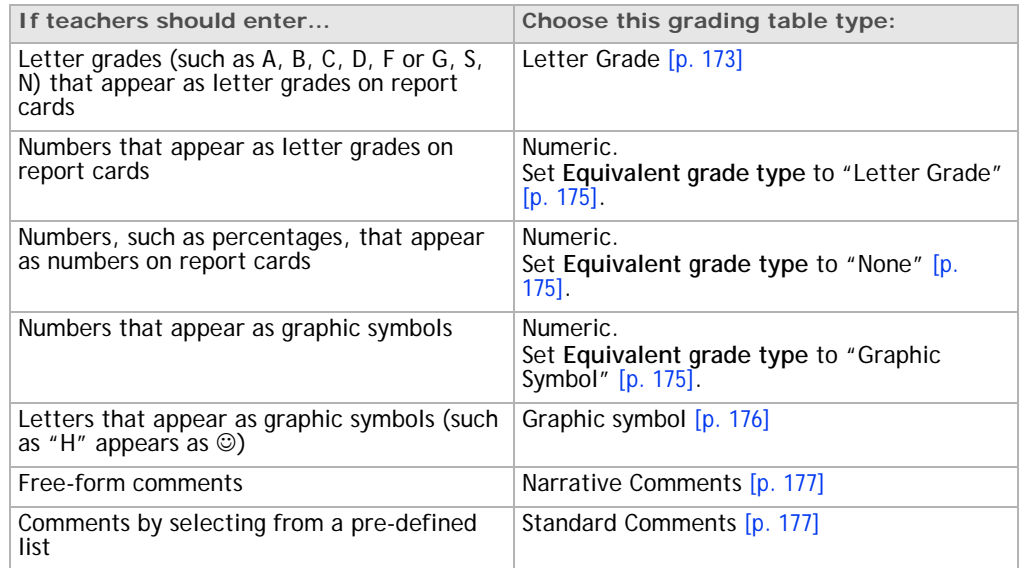

## **Setting up a letter grade grading table**

Set up a letter grade grading table when your school uses letters to represent a student's grade. Letter grades appear as letters on the report card. You can design letter grades in any format; for example, A, B, C, D, and F, or G, S, and N for Good, Satisfactory, and Needs Improvement.

**Note:** For secondary schools, If you plan to use calculated grades with a letter grade grading table, you must set up grade points and use a 100-point grading scale. Calculated grades and GPAs use grade points to determine the value of the letter grade.

You can do this if your role is: **School Administrator**

**To set up a letter grade grading table:**

- **1** Follow the steps in Defining a grading table [p. 172].
- **2** For **Type**, select "Letter Grade".
- **3** For **Grading scale**, enter the maximum value of any grade.
- **D** For example, enter 100 for a 100-point scale or 4 for a 4-point scale.
- **4** Under **Letter Grade Grading Table**, enter or change Information, which includes:
	- **C** Level: For secondary schools only, if your school provides courses with different difficulty levels, such as remedial or honors, links to grading table versions for the other levels appear here. Click a link to add or edit the grading table version.
	- **C** Letter Grade: A shortcut key sequence, up to 3 characters, long that staff can use to enter this grade on a report card. For example, "A" enables the staff to press the A key to enter this grade.
	- **C** Lower Cutoff: The lowest mark required to earn the grade. The range of marks for this grade start at this value and go to the next highest grade, with the specified grading scale determining the highest possible value [Figure 103].
		- **•** The marks you enter in the **Lower Cutoff** column must be of the same format as the scale you entered for **Grading Scale**. For example, if you enter a grading scale of 100, the lower cutoff marks must also be on a 100-point scale.
- L **Grbk % Cutoff:** If grades will be transferred in from a gradebook, the lowest mark (as a percentage) required to earn this grade in Chancery SMS. This value can differ from Lower Cutoff.
- **Grbk % Value: If your school uses PowerTeacher, enter the percentage 6** represented by the letter grade. For further information, refer to the *PowerTeacher Gradebook Installation and Setup Guide -* Chancery SMS—available from *[Pearson PowerSource > PowerTeacher](https://powersource.pearsonschoolsystems.com/d/56085)*.
- **Grade Points:** For secondary schools only, the number that represents this grade in calculations, such as GPAs or calculated grades. This value is used in calculations only; it is not displayed on the report card. For example, the grade point equivalent of A is 4.0.
	- **•** If your district offers courses of varying difficulty levels, such as regular, remedial, advanced placement and so on, you can enter different grade points for each level.
- **D** P/F: Indicates that the grade is considered a passing ("P") or failing grade ("F"). For example, if the a subject or course requires 50% to pass, select "F" for all grades under 50%.
- **B** % Credit: The percent of total credit that the student receives for this grade.
- **Description in Legend:** A description of the grade, up to 15 characters long, which Chancery SMS displays in the report card's legend. Ensure the description includes the grade itself. For example,"3.0-4.0 - Excellent", "A = 85-100", "I = Incomplete", "D - Poor", and " $\odot$  Good".
- **5** Click **OK**.

**FIGURE 103**: Letter grade grading table

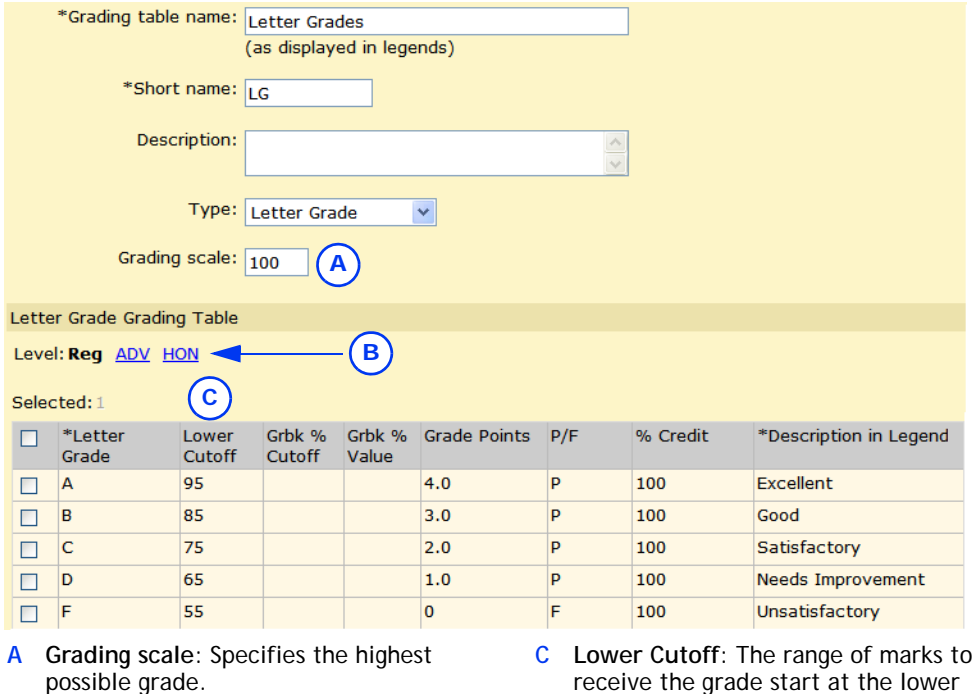

- **B Level**: Click a link to toggle between "Reg" (regular) and other grading table versions.
- receive the grade start at the lower cutoff value and go to the next highest grade. In this example, to receive an "A" the student must achieve marks of between 95% and 100%.

## **Setting up a numeric grading table**

Depending on the *equivalent grade type* you choose for the numeric grading table, the grades that Chancery SMS displays when the teacher enters marks are either numbers, letters, or graphic symbols on students' report cards [p. 172].

You can do this if your role is: **School Administrator**

### **To set up a numeric grading table:**

- **1** Follow the steps in Defining a grading table [p. 172].
- **2** For **Type**, select "Numeric".
- **3** Enter or change Information, which includes:
	- **C** Max no. of digits: The maximum number of digits that teachers can enter.
		- **•** To determine the maximum number of digits, add the **Decimal places** digits to the digits in the upper range of the **Numeric grades input range**. For example, for an input range of 0 to 100 with no decimal places, the max number of digits is 3.
	- **D** Decimal places: The number of digits that indicate how many of the digits in **Max No. of Digits** will appear to the right of the decimal point. For example, if you enter 3 for **Max No. of Digits** and 1 for **Decimal places**, the maximum value possible is 99.9.
	- **C** Numeric grades scale: The maximum grade a student can receive without bonus points  $[p. 178]$ . This number is used as the denominator in all calculations using this grading table.
	- **EXED:** Numeric grades input range: The minimum grade and maximum grade allowed. For example, 0 to 4.0 or 0 to 100.
		- **•** Use only positive numbers.
		- **•** If teachers enter grades as percentages, use a grading scale of 100 and a numeric grade input range of 0 to 100.
		- **•** If teachers enter grades on a 4-point scales, use a grading scale of 4 and a numeric input range of 0 to 4.
		- If you want to award bonus points [p. 178], make the upper input range greater than 100. For example, 0 to 125.
	- L **Equivalent grade type**: Determines how grades will display on student report cards.
		- **•** Select **None** to display the numeric grades as numbers.
		- **•** Select **Letter Grade** to display the numeric grades as letters.
		- **•** Select **Graphic Symbol** to display the numeric grades as symbols.
	- **C** Level adjustment factor: Chancery SMS displays this (for secondary schools only) if your district offers courses of varying difficulty levels, such as regular, remedial, advanced placement and so on. Select one of the following:
		- **Add**: To adjust the grade, Chancery SMS adds the value entered in the **Level Adjustment** column to the numeric grade.
		- **Multiply**: To adjust the grade, Chancery SMS multiplies the value entered in the **Level Adjustment** column by the numeric grade.
		- **• Note:** When you select Add or Multiply during the initial setup of the grading table, a **Copy** button appears that enables you to copy the regular level version of the grading table to create a new version for other levels.
- **4** Under **Numeric Grading Table**, enter or change Information, which includes:
	- **EXECUTE:** For secondary schools only, if your school provides courses with different difficulty levels, such as remedial or honors, links to

grading table versions for the other levels appear here. Click a link to add or edit the grading table version.

- **C** Lower Cutoff: The lowest mark required to earn the grade. The range of marks for this grade start at this value and go to the next highest grade, with the specified grading scale determining the highest possible value.
	- **•** The marks you enter in the **Lower Cutoff** column must be of the same format as the scale you entered for **Grading Scale**. For example, if you enter a grading scale of 100, the lower cutoff marks must also be on a 100-point scale.
	- **•** If you are using course leveling, the lower cutoff values can differ between different course level versions of the grading table.
- **Grade Points:** For secondary schools only, the number that represents this grade in calculations, such as GPAs or calculated grades. This value is used in calculations only; it is not displayed on the report card. For example, the grade point equivalent of A is 4.0.
- **D** P/F: Indicates that the grade is considered a passing ("P") or failing grade ("F"). For example, if the a subject or course requires 50% to pass, select "F" for all grades under 50%.
- $\circ$  % Credit: The percent of total credit that the student receives for this grade.
- **Description in Legend:** A description of the grade, up to 15 characters long, which Chancery SMS displays in the report card's legend. Ensure the description includes the grade itself. For example,"3.0-4.0 - Excellent", "A = 85-100", "I = Incomplete", "D - Poor", and " $\odot$  Good".
- **5** Click **OK**.

## **Setting up a graphic symbol grading table**

Graphic symbol grading tables allow grades to be entered as letters that Chancery SMS converts and displays as graphic symbols on students' report cards.

You can do this if your role is: **School Administrator**

#### **To set up a graphic symbol grading table:**

- **1** Follow the steps in Defining a grading table [p. 172].
- **2** For **Type**, select **Graphic Symbol**.
- **3** For **Grading scale**, enter the maximum value of any grade.
- **4** Under **Numeric Grading Table**, enter or change Information, which includes:
	- **D** Level: For secondary schools only, if your school provides courses with different difficulty levels, such as remedial or honors, links to grading table versions for the other levels appear here. Click a link to add or edit the grading table version.
	- **D** Input Grade: Enter up to 3 characters that staff will use to enter this grade on a report card. For example, enter "H" so that staff can press the H key to enter a happy face symbol.
	- **EXECUTE:** Reporting Grade: Select how the grade should appear on students' report cards:
		- **•** To display the letter entered in the **Input Grade** column, select "Same".
		- **•** To display a symbol, select "Check Mark", "Happy Face", "Neutral Face", or "Sad Face".
		- **•** To display a blank area, select "Blank Space".
- L **Grbk % Cutoff:** If grades will be transferred in from a gradebook, the lowest mark (as a percentage) required to earn this grade in Chancery SMS. This value can differ from Lower Cutoff.
- **Grbk % Value: If your school uses PowerTeacher, enter the percentage 6** represented by the letter grade. For further information, refer to the *PowerTeacher Gradebook Installation and Setup Guide -* Chancery SMS—available from *[Pearson PowerSource > PowerTeacher](https://powersource.pearsonschoolsystems.com/d/56085)*.
- **Grade Points:** For secondary schools only, the number that represents this grade in calculations, such as GPAs or calculated grades. This value is used in calculations only; it is not displayed on the report card. For example, the grade point equivalent of A is 4.0.
	- **•** If you are applying linear course adjustment factors, this value will be adjusted by the value specified. If you are applying nonlinear course adjustment factors, you can enter different values in this column to reflect the adjusted value for each course level.
- **D** P/F: Indicates that the grade is considered a passing ("P") or failing grade ("F").
- **B** % Credit: The percent of total credit that the student receives for this grade.
- **Description in Legend:** A description of the grade, up to 15 characters long, which Chancery SMS displays in the report card's legend. Ensure the description includes the grade itself. For example, "3.0-4.0 - Excellent", "A =  $85-100$ ", "I = Incomplete", and  $"$ © Good".
- **5** Click **OK**.

### **Setting up a narrative comment or standard comment grading table**

Enter comments for conduct or participation grades. Narrative comment grades are entered in free form text and appear on the report card as entered. Standard comment grades are selected from a list of pre-defined options and appear on the report card as entered.

You can do this if your role is: **School Administrator**

### **To set up a narrative or standard comment grading table:**

- **1** Follow the steps in Defining a grading table [p. 172].
- **2** For **Type**, select "Narrative Comment" or "Standard Comment".
- **3** For narrative comments, enter the maximum number of characters allowed on students' report cards and progress reports.

### OR

For standard comments, enter the maximum number of comments allowed on students' report cards and progress reports.

- $\odot$  If your school requires that teachers must add narrative or standard comments to report cards and progress reports, select "Comments are mandatory"**.** If this option is selected, but a teacher does not enter or select comments, the Missing Grades report displays the comment grades as "Missing".
- **4** Click **OK**.

## **Adding special grades to grading tables**

To handle special circumstances, such as exemptions, incomplete courses, and grades that are not available, use the Special Grades area at the bottom of numeric, letter, or graphic symbol grading tables. If your district is using course levels for secondary schools, you can only edit special grades for the "Regular" course level. However, the special grades themselves apply to courses for all course levels.

You can do this if your role is: **School Administrator**

#### **To add special grades:**

- **1** Create a letter grade, numeric, or graphic symbol grading table [see *Defining a grading table*, p. 172].
- **2** Under **Special Grades**, enter or change Information, which includes:
	- **1** Input Grade: A shortcut key sequence, up to 3 characters, long that staff can use to enter this grade on a report card. For example, "A" enables the staff to press the A key to enter this grade, or  $I$  for an incomplete.
	- **EXECUTE:** Reporting Grade: Select how the grade should appear on students' report cards:
		- **•** To display the letter entered in the **Input Grade** column, select "Same".
		- **•** To display a symbol, select "Check Mark", "Happy Face", "Neutral Face", or "Sad Face".
		- **•** To display a blank area, select "Blank Space".
	- **D** P/F: Indicates that the grade is considered a passing ("P") or failing grade ("F").
	- $\circ$  % Credit: The percent of total credit that the student receives for this grade.
	- **D** Description in Legend: A description of the grade, up to 15 characters long, which Chancery SMS displays in the report card's legend. Ensure the description includes the grade itself. For example,"3.0-4.0 - Excellent", "A = 85-100", "I = Incomplete", and "☺ Good".
	- L **Grade Calculations**: Specifies the action that Chancery SMS takes (for a secondary school only) when it encounters special grades in grade calculations:
		- **•** "Ignore grade item": The system removes both the numerator and the denominator from the formula.
		- **•** "Count item as zero": The numerator is counted as zero. The student is penalized for the special grade.
		- **•** "No calculated grade": The calculation cannot be completed.
		- **•** "Treat as missing grade": Allows special grades to be treated differently in different calculations. The grade is treated as a missing grade, and the **Missing Grade** setting for the grade item in the calculated grade formula is applied.

## **Setting up a grading table to allow bonus points**

You can set up numeric grading tables to accommodate awarding bonus points [Figure 104]. For secondary schools, this setup allows you to not only manage bonus points but also specify equivalent numeric values or grade points for multiple course levels, so that you can set up your GPA definitions to use the appropriate method of calculating your GPAs.

You can do this if your role is: **School Administrator**

**To set up a grading table to allow bonus points:**

- **1** Create a numeric grading table [p. 175].
- **2** For **Numeric grades input range**, enter a maximum value that is greater than the **Numeric grades scale** value. For example, if you are working with percentages and students are eligible for up to ten bonus points, enter a grading scale of 100 and a numeric grades input range of 0 to 110.
- **3** Under **Numeric Grading Table**, add a row to accommodate all grades above 100%.
	- $\odot$  Enter a lower cutoff that is higher than the numeric grades scale, for example, 101.
	- **D** Enter the applicable grade points, pass/fail and % credit information, and enter a description.
- **4** Complete the remainder of the grade table.
- **5** Click **OK**.

**FIGURE 104**: Numeric grading table

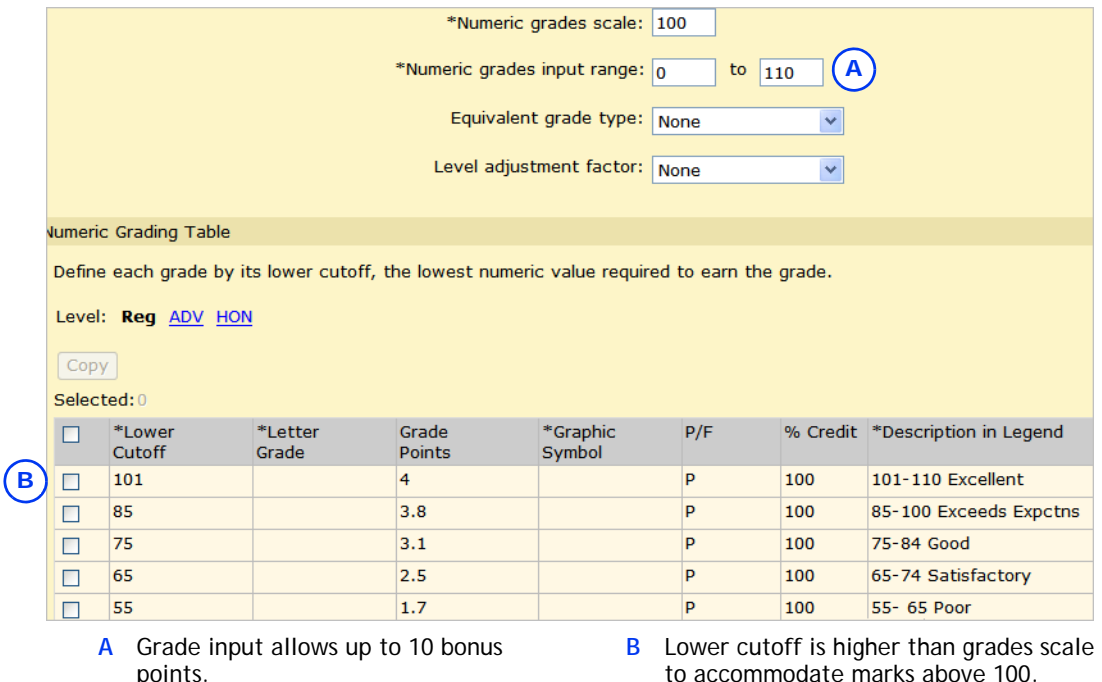

# **Awards setup**

Where a school gives a standard award to students, you can set up the award in the Chancery SMS system. When the award is granted, you can record it and print an award certificate for presentation. For the award certificate, Chancery SMS provides a standard layout; you can customize the text of the award to correspond to the granting criteria.

In addition to using awards, you can use customized school reports to create award templates. You can then put any field onto a custom award template. For more information about creating customized school reports, see the *Chancery SMS Report Writer Guide*.

#### **TABLE 38**: Permissions pertaining to student awards

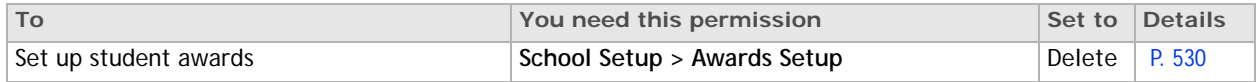

You can do this if your role is: **School Administrator**

**To set up an award:**

- **1** On the home page, in the control bar under **ADMIN**, click **School Setup**. The School Setup page appears.
- **2** Under **School**, click **Awards**. The Awards page appears.
- **3** From the **Actions** menu, click **Add Award...**.
	- L To adjust an existing award, select the award and in the **Actions** menu click **Edit Award...**.
	- L To delete an award, select the award and in the **Actions** menu click **Delete Award**.
- **4** On the **Add Award** page, enter or change Information, which includes:
	- **EXECUTE:** The title that appears at the top of the award certificate. Ensure that the name is short enough to fit on the certificate.
	- **C** Certificate description: Enter the purpose of the award, which appears on the award certificate. Ensure that the description fits on one line of the certificate.
	- **C** Award criteria: A general description, for the benefit of administrators, of the criteria a student must meet to receive the award. **Note**: You must explicitly add recipients, using the award criteria as a guide.
- **5** Click **OK**.

# **School staff**

In a Chancery SMS system, each person who works with students is considered *staff* and must have a *staff record*. A staff record holds information such as personal details, status, contacts details, credentials, schools, course and room preferences, time restrictions, and teaching load.

In general, a District or School Administrator sets up staff records [*[Adding staff](#page-191-0)*, p. [192\]](#page-191-0) which a School Administrator can use in scheduling classes and other activities. A District or School Administrator can view a staff record and maintain the information therein. Once a staff member is assigned to a school, users at that school can view the record and add and change some information. These capabilities may vary, subject to permissions for roles and individual users [\[Table 47\]](#page-216-0).

A District Administrator can view staff records across the district. A School Administrator can view staff records assigned to your school. **Note:** For a system user at a school to view a staff record at that school, that user must have a staff record at that school (and that school is the staff members' home school) and be logged in to the Chancery SMS system with a user account for which the role permits the viewing of staff records.

Given the amount of information stored in a staff record, and the purpose for which it is used, Chancery SMS provides several different views of a staff record: a Staff Demographics record [\[p. 184\]](#page-183-0), a staff Schools record, and a Staff Scheduling Properties record [\[p. 190\]](#page-189-0).
# <span id="page-180-0"></span>**Viewing staff**

A staff record contains the staff member's personal details, contact information, and professional statistics. In general, this information is maintained by a District or School Administrator.

You can do this if your role is: **School Administrator District Administrator**

**To view a staff demographics record:**

- **1** On the home page, in the control bar under **ADMIN**, click **District Setup**. The District Setup page appears.
- **2** Under **District**, click **Staff**. The Staff Search page appears.
- **3** Set the **Search in** option to search for staff in a specific school or across the entire district.
- **4** Click **Display All Records** [\[Figure 105\]](#page-181-0). A complete list of staff records for your district or specified school appears.
	- **Chancery SMS displays the first 1000 staff records. If the system holds** more than 1000 staff records, search for particular staff records using basic [p. 181] or detailed criteria [p. 182].
	- **O** Or reuse a previously specified search by choosing it from List.
- **5** In the **Staff name** column, click the name of a record. The Edit Staff Demographics page appears [*[Staff Demographics record](#page-183-0)*, p. 184].
	- $\odot$  To view the staff members Schools record  $[p. 186]$ , in the control bar click **Schools**.
	- **The View the staff member's Staff Scheduling record [\[p. 190\],](#page-189-0) in the** control bar click **Staff Scheduling**.

### **Searching for staff records using basic criteria**

Rather than displaying all staff records available to you, you can search for a limited set of records based on the information stored in up to three staff record field[s](#page-181-0) [\[Figure 105\].](#page-181-0) For basic criteria you can search on fields containing largely demographic information [\[p. 184\]](#page-183-0) including home school. For example, you want to locate a female teacher you met at a staff meeting named Eliza or Liz [\[Figure 105\]](#page-181-0).

**To conduct a search for staff records using basic criteria:**

- **1** On the **Staff Search** page, click the **Basic** tab.
- **2** Under **Search by**, for the first criterion [\[Figure 105\]:](#page-181-0)
	- **a** Select the field on which to search.
	- **b** Select an operator.
	- **c** Enter the value to find.
- **3** Configure up to two more criteria.
- **4** Click **Search**. Chancery SMS displays matching staff records (if any) under **Staff Search Results**.
	- **C** Chancery SMS saves the search criteria. Should you want to conduct this same search again, select it from **List**.
	- $\odot$  In a search for staff at a specific school, the results include staff who have a school record at the searcher's school or the specified school. Staff members who have been assigned the specified school as a Home School, but who do not have a school record at the school, do not appear.
	- $\odot$  You can changed the sorting of these results  $[p. 184]$  or adjust the columns displayed [p. 183].

<span id="page-181-0"></span>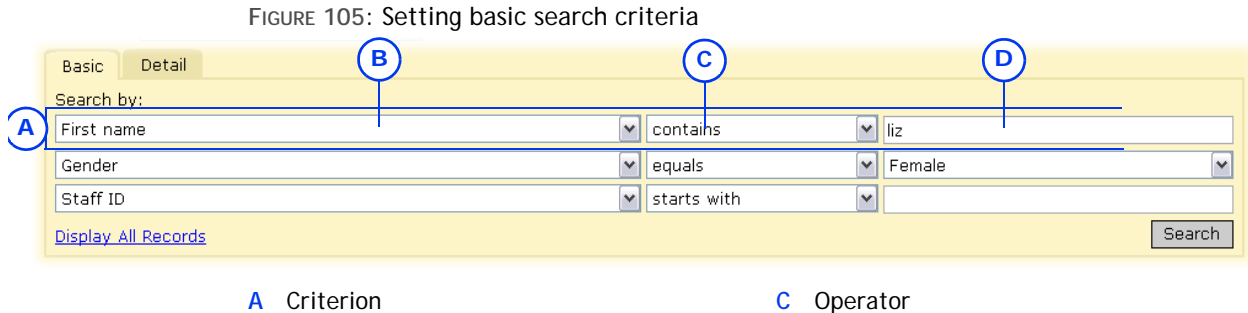

**B** Field

**D** Value

### **Searching for staff records using detailed criteria**

Rather than displaying all staff records available to you, you can find a more specific set by searching the system for records based on the information stored in a large range of staff record fields. For detailed criteria you can search on fields containing demographic information [\[p. 184\]](#page-183-0) including home school, scheduling properties [\[p.](#page-189-0)  [190\]](#page-189-0), as well as any custom data fields unique to your system. For example, you want to identify all mathematics teachers with at least 5 years of experience in the district [\[Figure 106\].](#page-182-0)

**To conduct a search for staff records using detailed criteria:**

- **1** On the **Staff Search** page, click the **Detail** tab.
- **2** Add a criterion [\[Figure 106\]:](#page-182-0)
	- **a** For **Category**, select a set of fields. Your choice determines the fields available to search.
	- **a** Select the field on which to search.
	- **b** Select an operator.
	- **c** Enter the value to find.
	- **d** Click **Add Criteria**. The criterion appears in the list of **Search Criteria**.
- **3** Add more criteria.
	- **D** To remove a criterion, click it to select it and click Remove Figure [106\]](#page-182-0).
- **4** For **Match**, click **All Criteria** or **Any Criteria**.
	- **EXECUTE:** Select the Any Criteria check box to find staff records that match any one of the criteria in the list. This generates more results.
	- **C** Select the All Criteria check box to find staff records that match all of the criteria in the list. This generates fewer results.
- **5** Click **Search**. Chancery SMS displays matching staff records (if any) under **Staff Search Results**.
	- **C** Chancery SMS saves the search criteria. Should you want to conduct this same search again, select it from **List**.
	- $\circledR$  You can change the sorting of these results [\[p. 184\]](#page-183-1) or adjust the columns displayed [p. 183].

#### **FIGURE 106**: Setting detailed search criteria

<span id="page-182-0"></span>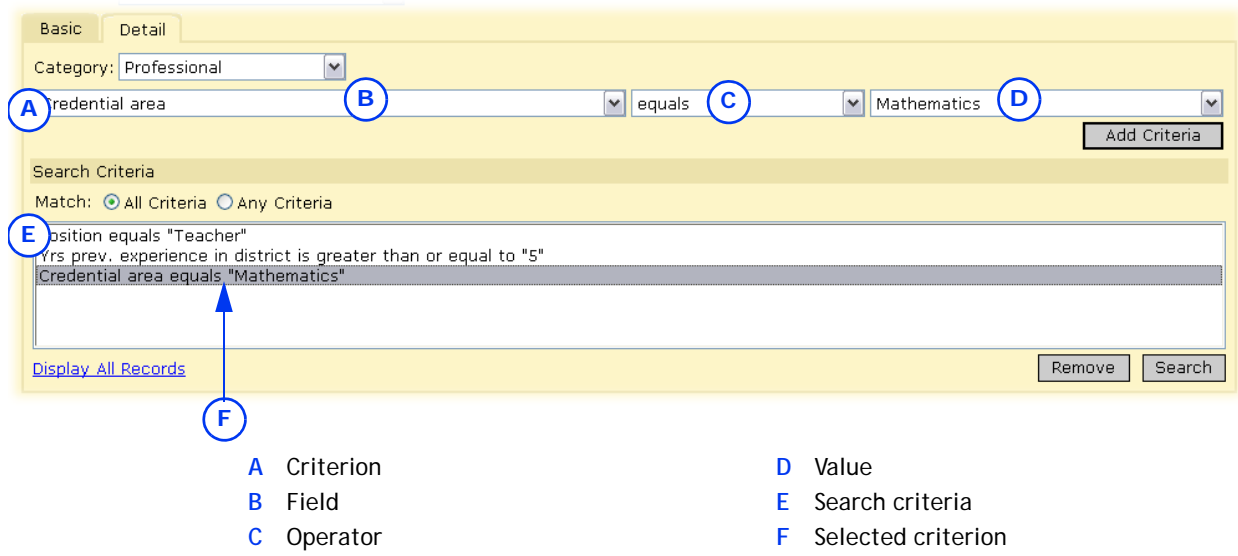

### **Adjusting the staff record search results display**

A successful search of staff records generates a list of results. By default, Chancery SMS displays 5 columns of information, starting with Staff name [\[Figure 107\].](#page-182-1) You can change the columns displayed and rearrange them.

**FIGURE 107**: Staff record search results: Default columns and sorting

<span id="page-182-1"></span>

| List: Last name starts with "s"  v       |   |            |          |                                          |                   |          |
|------------------------------------------|---|------------|----------|------------------------------------------|-------------------|----------|
| <b>Staff Search Results</b><br>$\sim$    |   |            |          |                                          |                   |          |
| Selected: 0                              | A | B          | C        | D                                        |                   | 昌Total:4 |
| Staff name                               |   | Staff ID   | User ID  | Home school                              | School start date |          |
| Shead, Tanna                             |   | $T - 6021$ | a1055.1  |                                          | 8/4/2003          |          |
| Savard, Wayne                            |   | $T - 6037$ | t1055.11 |                                          | 8/4/2003          |          |
| Saragosa, Marcelino                      |   | $T - 6039$ | t1055.13 |                                          | 8/4/2003          |          |
| Stolle, Mario                            |   | $T - 6047$ | t1055.21 |                                          | 8/4/2003          |          |
|                                          |   |            |          |                                          |                   |          |
| Column: Displays information from a<br>A |   |            | C.       | Second sort column: After sorting by the |                   |          |

- **A** Column: Displays information from a staff record field, in this case **Staff name**. The default columns are shown.
- **B** First sort column: Chancery SMS sorts the list of staff records by the values in this column in ascending order [\[p. 184\].](#page-183-1)
- **C** Second sort column: After sorting by the first sort column, Chancery SMS sorts further by the values in this column  $[p]$ . [184\]](#page-183-1).
- **D** Third sort column: After sorting by the first and second sort columns, Chancery SMS sorts further by the values in this column [\[p. 184\].](#page-183-1)

You can do this if your role is: **School Administrator District Administrator**

#### **To adjust the columns displayed in staff search results:**

- **1** On the Staff Search page, conduct a search [p. 181] [p. 182]. Chancery SMS displays a list under **Staff Search Results**.
- **2** In the **Edit** menu click **Choose Columns...**. The Choose Columns page appears.
	- L **Selected Columns** are those that are displayed under **Staff Search Results**. The vertical order corresponds to the left-to-right display order.
	- **C** Available Columns are the fields from which you can choose to form a column.
- **3** Adjust the columns displayed:
- L To remove a field from display, double-click it under **Selected Columns**. Chancery SMS moves it to **Available Columns**.
- L To remove a field from display, double-click it under **Selected Columns**. Chancery SMS moves it to **Available Columns**.
- **4** Adjust the left-to-right display order of the columns:
	- $\odot$  To move a field up (that is, left), click it to select it and click the up arrow button.
	- $\odot$  To move a field down (that is, right), click it to select it and click the down arrow button.
- **5** Click **OK**.
	- **To return to Chancery SMS's default column display settings, click Restore Defaults**.

### <span id="page-183-1"></span>**Sorting the staff record search results display**

By default, Chancery SMS sorts the search results by the values in the columns **Staff ID** (ascending order), **User ID** (ascending), and **Home school** (ascending). You can change the sorting by one or more columns, in ascending or descending order. For example, you might want to sort the list of staff in ascending order by name, then by gender. For details, refer to *[Sorting records](#page-22-0)* [p. 23].

#### <span id="page-183-0"></span>**Staff Demographics record**

Your main and initial view of a staff record is of its demographic information. Chancery SMS displays this information in a Staff Demographics record, which includes the following information organized under several tabs:

- [Staff Demographics: Overview \[p. 184\]](#page-183-2)
- [Staff Demographics: Address/Phone \[p. 185\]](#page-184-0)
- [Staff Demographics: Professional Info \[p. 185\]](#page-184-1)
- [Staff Demographics: Additional Info \[p. 185\]](#page-184-2)

**Note:** Some of the fields contain information that is set when staff record is created and cannot be changed thereafter. These fields are marked with a "**!**".

#### <span id="page-183-2"></span>**Staff Demographics: Overview**

The information fields on the Add/Edit Staff Demographics page include the following:

- **Staff ID**: The staff member's ID number. Typically, the format of this number conforms to a district standard.
- **User**: A staff record must be associated with a user account on the Chancery SMS system [\[p. 195\].](#page-194-0) **Caution:** [District Administrator] Once the user account is chosen and the staff record first saved, the user account cannot be changed.
- **Title**, **Last name**, **First name**, **Middle name**, **Generation**, **Preferred name**: Chancery SMS automatically enters this information based on information in the user record, that is, the user account assigned to this staff record. When you create a staff record [\[p. 192\]](#page-191-0), Chancery SMS enters this information when you click **Apply**.
- **Social security #**: The person's Social Security Number (SSN).
- **Birthdate**: The format is MM/DD/YYYY, for example, 06/29/1965.
- **Home school**: The school to which the staff member is primarily posted. The *home school* determines which users can view this staff record. The home school is also significant in other areas of the system such as staff record displays and staff searches [p. 183].

### <span id="page-184-0"></span>**Staff Demographics: Address/Phone**

- **Work phone**, **Home phone**, **Email address**: Chancery SMS automatically enters this information based on information in the user record, that is, the user account assigned to this staff record. When you create a staff record, Chancery SMS enters this information when you click **Apply**.
- **Emergency contact name**: The staff member's emergency contact person.
- **Emergency contact number**: The phone number for the staff member's emergency contact person.
- **Cellular phone**: The staff member's cellular phone number.
- **Physical address**: The staff member's physical address.
- **Mailing address**: The staff member's mailing address.

#### <span id="page-184-1"></span>**Staff Demographics: Professional Info**

- **License #**: The number of the staff member's teaching license.
- **Licensure check**: Indicates if it is necessary to confirm the teacher's license number, area of certification or specialty, state, and year/date of expiration. A District Administrator can customize the choices using a Staff Setup List [\[p. 217\]](#page-216-0).
- **Other staff number 1**: An additional staff identification number, if needed.
- **Other staff number 2:** An additional staff identification number, if needed.
- **% of full time status**: The staff member's status as a full-time or part-time employee.
- **Hire date**: The staff member's hire date in MM/DD/YYYY format.
- **Exit date:** The staff member's exit date in MM/DD/YYYY format.
- **Position**: The staff member's current position, such as administrator, teacher, teacher's aide. A District Administrator can customize the choices using a Staff Setup List [\[p. 217\]](#page-216-0).
- **Instr. services to English learners**: The services this staff member can offer English language learners, such as specialized, normal, and so on. A District Administrator can customize the choices using a Staff Setup List [\[p. 217\].](#page-216-0)
- **Education level**: The staff member's highest level of education. A District Administrator can customize the choices using a Staff Setup List [\[p. 217\].](#page-216-0)
- **Year degree earned**: The year the staff member's most recent degree was granted in YYYY format.
- **Yrs prev. experience in district**: The number of years of experience the staff member has in this district prior to the most recent hire date; for example, if a teacher worked for the district in the 2001–2002 and 2005–2006 school years, then left and came back in 2007 and is still working for the district, the value for this field would be two.
- **Yrs experience outside district**: The number of years of experience the staff member has outside of this district.
- **Credentials**: The staff member's record of academic achievements. Records the credential area, type, date earned, and date expired. Click **Add Row** to add an achievement. A District Administrator can customize the choices for Type and Area using a Staff Setup List [\[p. 217\]](#page-216-0).

### <span id="page-184-2"></span>**Staff Demographics: Additional Info**

- **Federal ethnic category**: The staff member's Federal Ethic Category. The categories are provided.
- **Federal race categories**: The staff member's race categories. Choose one or more categories by moving it from the **Available Items** list to the **Selected Categories** list.

• **Previous social security #**, **Previous license number**, **Previous last name**, **Previous first name**, **Previous middle name**: The staff member's previous number or name, if he or she had one.

### <span id="page-185-0"></span>**Staff Schools record**

When a District Administrator assigns a staff member to a school, a *school record* is created for the staff member at that school. A user must have a staff record containing a school record in order to log on to a Chancery SMS system and view information for a school.

Since one staff member can provide services to more than one school in the district, a District Administrator can give a staff member a *school assignment* [\[p. 188\]](#page-187-0) at one or more schools; a School Administrator can give a staff member at his or her school assignment at a school in the district. A school assignment contains information about the type of work a staff member performs at a particular school, such as teaching English and Math or counseling. Chancery SMS stores all school assignments at a particular school with a *school record* [\[Figure 108\].](#page-185-1) A staff member may also provide services to the district, that is, services not associated with just one school; to record this information you can give a staff member one or more *district staff assignments* [\[p. 189\].](#page-188-0)

<span id="page-185-1"></span>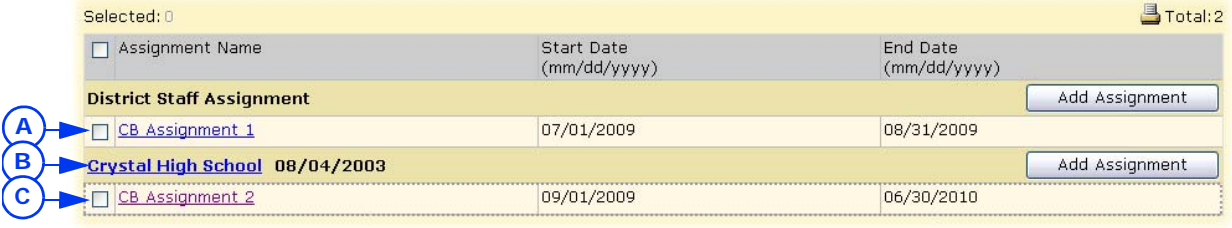

**FIGURE 108**: Schools list

- **A** District staff assignment [\[p. 189\]](#page-188-0)
- **B** School record

# **C** School assignment

### **School records**

You can view school records on the Schools list page [\[Figure 108\]](#page-185-1).

You can do this if your role is: **School Administrator District Administrator**

#### **To view or change a school record:**

- **1** Locate and view a staff record [\[p. 181\]](#page-180-0). The Edit Staff Demographics page appears.
- **2** In the control bar, click **Schools**. The Schools List page appears [\[Figure 108\].](#page-185-1)
	- **O** One or more school assignments are listed under each school.
	- **This page displays only active schools, that is, school records for** which the end date is a current or future date; other school records are considered inactive. To view inactive school records, in the **Edit** menu click **Show Inactive Schools**.
- **3** Click the name of a school. The Edit School page appears.
- **4** Enter or change Information, which includes:
	- **C** School: The school at which the assignment is located. Once the school record is saved, this school cannot be changed (the "**!**" symbol indicates this).
	- **C** Start date: The start date for the assignment in MM/DD/YYYY format.
	- **End date:** The end date of the assignment in MM/DD/YYYY format. An end date is optional.
- **C** Staff status: The staff member's work time status at the school, such as full-time or part-time. A District Administrator can customize the choices using a Staff Setup List [\[p. 217\]](#page-216-0).
- **Disciplinary action administrator:** Indicate that a staff member is a disciplinary action administrator at the school. This means that the staff member appears in the **Responsible person** list on the Behavior Incident > Add/Edit Action page.
- **O** Staff departments: Selected Departments lists the departments to which this staff member can be assigned. To add a department to the list, double-click the department in the Available Departments list. To remove a department from the Selected Departments list, doubleclick it.
- **5** Click **OK**. Chancery SMS saves the school record and displays it on the Schools list page.

We recommend that you maintain only one school record for all of a staff member's assignments at that school, even if the staff member was assigned to that school in several different years. **Note**: If a staff member has more than one school record for the same school, on the Schools List page each staff assignment for that school will appear under each instance of the school record. If your district requires school records to start and end each year, on the Schools List page, you can hide school records that have an end date in the past. **Note**: If your district uses Active Directory to create consolidated user accounts, a school record is automatically created based on the user role and scope. For more information, see the *Chancery SMS Directory Integrator Guide*.

**To add a school record:**

You can do this if your role is: **School Administrator District Administrator**

**1** Locate and view a staff record [\[p. 181\]](#page-180-0). The Edit Staff Demographics page appears.

- **2** In the control bar, click **Schools**. The Schools List page appears.
- **3** From the **Actions** menu, click **Add School**. The Add School page appears.
- **4** Set options.
- **5** Click **OK**. Chancery SMS saves the school record and displays it on the Schools list page.

A District Administrator can delete a staff member's school record. When this is done, the staff member is no longer available to users at that school. However, the staff member's staff record is still available to district users. Chancery SMS also retains but does not display the staff member's school assignments at the school. If you set up a new school record for the school, Chancery SMS displays all the staff member's school assignments at that school. Chancery SMS does not retain the staff member's scheduling preferences, staff department, and program management staff assignments at the school. Also, Chancery SMS removes the staff member from any student behavior incidents at the school with which they were associated.

You can do this if your role is:: **District Administrator**

#### **To delete a school record:**

- L **Note**: Before you can delete a staff member's school record, you must re-assign that staff member's classes, homerooms, and resource assignments at that school.
- **1** Locate and view a staff record [\[p. 181\]](#page-180-0). The Edit Staff Demographics page appears.
- **2** In the control bar, click **Schools**. The Schools List page appears.
- **3** From the **Actions** menu, click **Delete School**. Chancery SMS deletes the school record.
	- **The After you delete a school record and before running extracts, run** data mapping to update the database for extracts.

#### <span id="page-187-0"></span>**School assignments**

You can view school assignments on the Schools list page [\[Figure 108\]](#page-185-1). Each school record may have one or more school assignments.

You can do this if your role is: **School Administrator District Administrator**

#### **To view or change a school assignment:**

- **1** Locate and view a staff record [\[p. 181\]](#page-180-0). The Edit Staff Demographics page appears.
- **2** In the control bar, click **Schools**. The Schools List page appears.
- **3** Click an assignment [\[Figure 108\]](#page-185-1). The Edit Assignment page appears.
- **4** Enter or change Information, which includes:
	- **C** School: Matches the school record. This is set at the time the assignment was created and cannot be changed.
	- **C** Start date: The date on which the assignment is to start.
	- **End date:** The date on which the assignment is to end.
	- **C** Job classification: The primary type of work involved in this assignment. A District Administrator can customize the choices using a Staff Setup List [\[p. 217\]](#page-216-0).
	- **C** Staff assignment: One position.A District Administrator can customize the choices using a Staff Setup List [\[p. 217\]](#page-216-0). To assign a staff member to more than one position, add a separate school assignment for each position.
	- **EXECTE:** The percentage of full-time equivalency.
	- **C** Language of instruction: The primary language the staff member will use to communicated with the students.
	- **Teacher funds:** Indicates the staff member's eligibility for teacher funds. A District Administrator can customize the choices using a Staff Setup List [\[p. 217\].](#page-216-0)
	- **O** Instr. type to Eng. learners: The type of instruction this staff member offers English language learners. A District Administrator can customize the choices using a Staff Setup List [\[p. 217\]](#page-216-0).
- **5** Click **OK**. Chancery SMS saves the assignment and displays it on the Schools List page.

A staff member may be assigned to a school at several different periods during their employment in the district. Each such period should be entered as a separate school assignment under the relevant school record. Also, where you need to assign a staff member to more than one position, add an assignment for each position.

You can do this if your role is: **School Administrator District Administrator**

**To add a school assignment:**

- **1** Locate and view a staff record [\[p. 181\]](#page-180-0). The Edit Staff Demographics page appears.
- **2** In the control bar, click **Schools**. The Schools List page appears.
- **3** Click **Add Assignment** [\[Figure 108\].](#page-185-1) The Add Assignment page appears.
- **4** Set options.
- **5** Click **OK**. Chancery SMS saves the assignment and displays it on the Schools List page.

You can do this if your role is:: **District Administrator**

You can do this if your role is: **School Administrator District Administrator**

#### **To delete a school assignment:**

- **1** Locate and view a staff record [\[p. 181\]](#page-180-0). The Edit Staff Demographics page appears.
- **2** In the control bar, click **Schools**. The Schools List page appears.
- **3** Select the school assignment.
- **4** In the **Actions** menu click **Delete School Assignment**. Chancery SMS deletes the assignment and adjusts the Schools List page accordingly.

#### <span id="page-188-0"></span>**District staff assignments**

You can view district staff assignments on the Schools list page [\[Figure 108\].](#page-185-1)

**To view or change a district staff assignment:**

- **1** Locate and view a staff record [\[p. 181\]](#page-180-0). The Edit Staff Demographics page appears.
- **2** In the control bar, click **Schools**. The Schools List page appears.
- **3** Under **District Staff Assignment**, click an assignment [\[Figure 108\].](#page-185-1) The Edit Assignment page appears.
- **4** Enter or change Information, which includes:
	- **C** Start date: The date on which the assignment is to start.
	- **End date:** The date on which the assignment is to end.
	- **C** Job classification: The primary type of work involved in this assignment. A District Administrator can customize the choices using a Staff Setup List [\[p. 217\]](#page-216-0).
	- **O** Staff assignment: One position. A District Administrator can customize the choices using a Staff Setup List [\[p. 217\]](#page-216-0).To assign a staff member to more than one position, add a separate school assignment for each position.
	- **D** FTE: The percentage of full-time equivalency.
	- **Q** Language of instruction
	- **Teacher funds:** Indicates the staff member's eligibility for teacher funds. A District Administrator can customize the choices using a Staff Setup List [\[p. 217\].](#page-216-0)
	- **C** Instr. type to Eng. learners: The type of instruction this staff member provides to English language learners. A District Administrator can customize the choices using a Staff Setup List [p. [217\]](#page-216-0).
- **5** Click **OK**. Chancery SMS saves any changes to the assignment and displays it on the Schools List page.

A staff member may be assigned to duties at the district level at several different periods during their employment in the district. Each such period should be entered as a separate district staff assignment.

**To add a district staff assignment:**

- **1** Locate and view a staff record [\[p. 181\]](#page-180-0). The Edit Staff Demographics page appears.
- **2** In the control bar, click **Schools**. The Schools List page appears.
- **3** From the **Actions** menu, click **Add District Staff Assignment**. The Add School page appears.
	- L Or under **District Staff Assignment**, click **Add Assignment**.
- **4** Set options.

You can do this if your role is: **School Administrator District Administrator**

**5** Click **OK**. Chancery SMS saves the assignment and displays it on the Schools List page.

You can do this if your role is:: **District Administrator**

- **To delete a district staff assignment:**
- **1** View a staff record [\[p. 181\].](#page-180-0)
- **2** In the control bar, click **Schools**. The Schools List page appears.
- **3** Select the district staff assignment.
- **4** In the **Actions** menu click **Delete District Assignment**. Chancery SMS deletes the assignment and adjusts the Schools List page accordingly.

### <span id="page-189-0"></span>**Staff Scheduling Properties record**

This view of a staff record is for use by schools that employ secondary scheduling [\[p.](#page-148-0)  [149\]](#page-148-0), that is, an automated scheduling process that helps generate a Planning Calendar [\[p. 139\]](#page-138-0) for the coming year [see *[Next-year preparation](#page-289-0)*, p. 290].

The record contains preferences about the staff member's full-time teaching loads and maximum numbers of students [Figure 109]. Since these preferences apply district-wide, a District Administrator sets this information. Thereafter, a School Administrator can adjust the values as required to facilitate automatic scheduling.

**FIGURE 109**: Staff Scheduling Properties

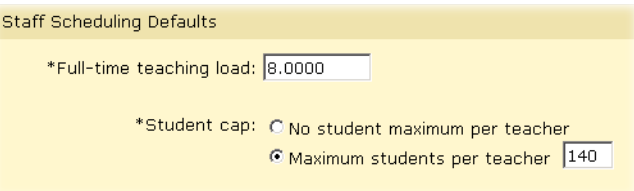

The record also contains preferences regarding courses, rooms, and time restrictions. Since these preferences apply to a school, a School Administrator sets this information.

You can do this if your role is: **School Administrator**

#### **To set scheduling defaults:**

- **1** Locate and view a staff record [\[p. 181\]](#page-180-0). The Edit Staff Demographics page appears.
- **2** In the control bar, click **Staff Scheduling**. The Staff Scheduling Properties page appears.
- **3** Enter or change Information, which includes:
	- **C** Scheduling Load: A load expressed in terms of hours per day. Select **District default (5.0000**) or **Override**, for which you can type a number of hours. **Note**: Chancery SMS does not accept zero. **Note**: A course scheduling load is a value that reflects the number of hours of instruction for that course. For example, the District Administrator could set a course's scheduling load at 1.0 where that course that meet six hours a week over one term, and to 0.5 for a course that meets three hours a week for one term. Thus, a teacher with a scheduling load of 4.0 could teach two 1.0 courses and four 0.5 courses.
- **4** Set **Course Preferences**:
	- **a** Find one or more courses using **Basic** or **Detailed** search.
		- **•** Or, for Course number, enter the number of one or more courses. Separate each number with a comma.
	- **b** Under **Search results**, select one or more courses.
	- **c** Click **Add** to add the selected courses to the **Preferred Courses** list.
- **d** For each course, under **Preference**, select a preference level.
	- **•** The default level is 5 on a scale of 1 to 9 (where 1 is the most preference). Since the Master Schedule Builder does not automatically schedule a course with a preference of 9, the administrator can set this level for a course that she intends to schedule manually.
- **5** Set **Room Preferences**:
	- **a** Move one or more rooms from the **Available Rooms** list to the **Selected Rooms** list.
	- **b** In the **Selected Rooms** list, use the up and down arrows to adjust the order of the rooms in the list. A room higher in the list takes priority over a room lower in the list.
- **6** Set **Time Restrictions**:
	- **C Teacher is available at all times**: Indicate that the teacher is available for scheduling during all regular school hours
	- **C** Teacher is not available at the following times: Indicate that the teacher is not available for scheduling on specific days of the week or at specific times of day. **Caution**: At a school that employs relative days [\[p. 149\]](#page-148-1), do not set teacher time restrictions.
		- **•** For **Full day Restrictions**, select one or more days of the week.
		- **•** To set **Time-of-day restrictions**: In the Actions menu, click **Add Time Restriction** and set the **Day**, **Start Time**, and **End Time**.
- **7** Click **Save**.

**Or**

You can do this if your role is:: **District Administrator**

- **1** In the control bar, under **ADMIN**, click **District Setup**. The District Setup page appears.
- **2** Under **District**, click **District Calendar**. The District Calendar page appears with a list of calendars.
	- **The calendar are classified by Type: "Historical" (typically, several 6)** instances), "Active" (one only), or "Planning" (one only).
- **3** In the **Work with** column, select the "Planning" calendar's check box and click **OK**. The Planning Calendar's District Setup page appears [\[Figure 93\].](#page-142-0)
- **4** Under **District**, click **Next Year Preparation**. The Next Year Preparation page appears.
- **5** Under **Step 1**, click **Staff Scheduling Defaults**.
- **6** Set options.
- **7** Click **OK**.

### **Staff placeholder**

To take into account a staff member that the school expects to bring in for the next school year, the School Administrator can create a *placeholder* in the Planning Calendar. Using one or more placeholders, the School Administrator can schedule courses before hiring is not complete. **Note**: In the Active Calendar, "Schedule Classes" does not assign teacher placeholders to classes.

You can do this if your role is: **School Administrator**

#### **To create a staff placeholder:**

- **1** On the home page, in the control bar under **ADMIN**, click **Scheduling**. The Scheduling page appears.
- **2** Click **Staff Setup**. The Scheduling Staff List appears.
- **3** From the **Actions** menu, select **Create Placeholder...**. The Staff Scheduling Properties page appears.
- **4** Enter a **Name**.
	- **Enter a one-word name. Chancery SMS uses this as a last name for** search purposes.
- **5** For **Department**, move one or more departments to the **Selected departments** list.
- **6** Set **Teaching Load**, **Course Preferences**, **Room Preferences**, and **Time Restrictions** as for any other staff member [\[p. 190\]](#page-189-0).
- **7** Click **OK**.

# <span id="page-191-0"></span>**Adding staff**

For a District or School Administrator to set up a staff record for a person, that person must have a user account [\[p. 195\]](#page-194-0) on the Chancery SMS system.

**To create a staff record:**

- **1** On the home page, in the control bar under **ADMIN**, click **District Setup**. The District Setup page appears.
- **2** Under **District**, click **Staff**. The Staff Search page appears.
- **3** From the **Actions** menu, click **Add Staff**. The Add Staff Demographics page appears.
- **4** Enter demographic information [see *[Staff Demographics record](#page-183-0)*, p. 184].
	- **D** Note: If you are a School Administrator, assign the staff member to your school before you close the staff record.
	- L **Note:** Some of the fields contain information that is set when staff record is created and cannot be changed thereafter. These fields are marked with a "**!**".
- **5** Click **Apply**. Chancery SMS creates the staff record.
	- L Chancery SMS places information in some fields (such as **Last name**) based on your choices in others (such as **User**).
	- $\odot$  If you have assigned the staff member to a school, a link to the staff member's **Schools** record [\[p. 186\]](#page-185-0) appears in the control bar.
- **6** Click **OK**.

### **Removing staff**

When you delete a staff record, Chancery SMS deletes all aspects of the record from the system, including scheduling preferences, staff department, and staff assignments. The staff record is also removed from any associated student behavior incidents, although the incident record is not deleted. Thus, before deleting a staff record, we recommend that you re-assign the staff member's homeroom, class, and resource teacher assignments.

#### **To delete a staff record:**

- **1** On the home page, in the control bar under **ADMIN**, click **District Setup**. The District Setup page appears.
- **2** Click **Staff**.
- **3** Search for and select the staff record.
- **4** From the **Actions** menu, click **Delete Staff**.
- **5** Click **OK**.

You can do this if your role is: **School Administrator District Administrator**

# **6 User setup**

<span id="page-194-2"></span>Setting up and managing system users involves managing user accounts, adjusting roles and permissions, and controlling access to specialized features such as reports. Some of these tasks fall to the school and others to the District Administrator.

# <span id="page-194-1"></span><span id="page-194-0"></span>**User accounts**

For a person to have access to a school's Chancery SMS system, that person must have a user account on the system. A user account consists of a user ID, matching password, and one or more associated roles [\[p. 198\].](#page-197-0) For a user account to operate, it must also have an associated staff record [\[p. 180\]](#page-179-0).

Typically, each person has one user account. Since one user account can have more than one role, the user can switch between the roles within the account depending on the task at hand  $[p. 14]$ . At a school, we recommend that every staff member have a user account.

**Note**: If your school employs Active Directory, refer to the *Chancery SMS Directory Integrator Guide* for more information about working with roles, accounts, and staff records.

By default, a School Administrator can view the configuration of user accounts; a District Administrator can set up and adjust a user account [\[p. 195\].](#page-194-1)

You can do this if your role is: **School Administrator District Administrator**

**To view a user account:**

- **1** On the home page, in the control bar under **ADMIN**, click **District Setup**. The District Setup page appears.
- **2** Under **Users and Security**, click **Accounts**. The Accounts page appears [\[Figure](#page-195-0)  [110\].](#page-195-0)
- **3** Search for user accounts using **Last name** and/or **First name** and the **Search** button. Chancery SMS displays matching user accounts on the page.
	- $\odot$  This page displays all user accounts the scope of which include the school.

#### **FIGURE 110**: Accounts page

<span id="page-195-0"></span>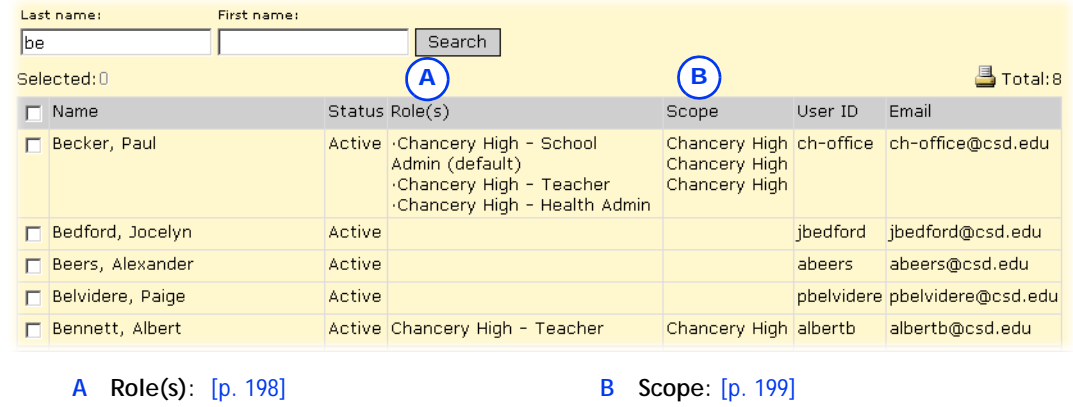

**TABLE 39**: Permissions pertaining to user account viewing

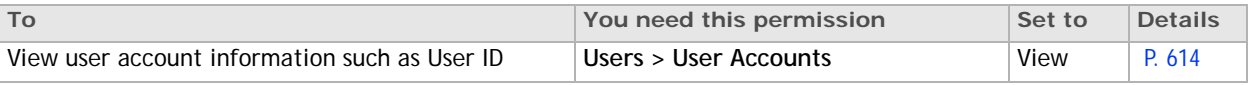

# **Setting up user accounts**

Typically, a District Administrator can change, delete, and add user accounts. The District Administrator also has the option of rendering a user account temporarily inactive, which prevents the user from using the system but maintains the account.

**Note**: If your system employs a directory service, you can use it to add or delete users. Your district may also have configured the directory service so that it controls the following settings: First Name, Middle Name, Last Name, Email Address, Home Phone Number, and Work Phone Number.

Within an account, you can adjust the account name, contact information, password, and the roles assigned. You also have the option of rendering a role in a user account temporarily inactive. **Note**: An inactive role does not receive alerts to which that role is subscribed [\[p. 33\].](#page-32-0)

You can do this if your role is:: **District Administrator**

#### **To edit a user account:**

- **1** On the home page, in the control bar under **ADMIN**, click **District Setup**. The District Setup page appears.
- **2** Under **Users**, click **Accounts**. The Accounts page appears [Figure 111].
	- L To create a new user account, in the **Actions** menu click **Add User**.
- **3** For scope, choose a list of user accounts to display. Choices include all users on the system and all users at specific schools.
	- **O** Or search for user accounts based on last or first name.
- **4** In the **Name** column, click a user account name. The Edit User page appears [Figure 112].
	- $\circ$  To delete a user account, select the user and in the Actions menu click **Delete User**. **Note**: You can only delete a user account for which there are no roles assigned.
- **5** Under **General**, enter or change information, which includes:
	- **C** User ID: The ID the user enters to log in to this account.
	- **D** Password: The case-sensitive password the user enters to log in to this account. The user can change this password  $[p. 12]$ . The password must contain at least one special character.
- L **Activate/Deactivate**: If the account is inactive, activates it. If the account is active, this deactivates it. When an account is inactive, the user does not receive alerts [\[p. 33\]](#page-32-0).
- **6** Under **Roles**, view the roles [\[p. 198\]](#page-197-0) assigned to this account.
	- **C** In the Active column, select the check boxes of the roles to which the user account should have access. Clear the check box(es) to remove access temporarily. An administrator can deactivate a role across the system [\[p. 200\]](#page-199-0). You can add or remove roles from a user account.
- **7** Click **OK**.

**FIGURE 111**: Accounts page

| Last name:<br>First name:                     |  |                                             |                        |                      |                               |
|-----------------------------------------------|--|---------------------------------------------|------------------------|----------------------|-------------------------------|
|                                               |  | Search                                      |                        |                      |                               |
|                                               |  |                                             |                        |                      |                               |
| Crystal High School<br>$\checkmark$<br>Scope: |  |                                             |                        |                      |                               |
| Selected: 0                                   |  |                                             |                        | 르<br>$1 - 30$ of 165 | M<br>Prev   Next              |
| $\Box$ Name                                   |  | Status Role(s)                              | Scope                  | User ID              | Email                         |
| Aden, Laurie                                  |  | Active Teachers - 1046                      | Crystal High<br>School | t1046.2              | laden@loadtest.net            |
| Administrator, Admin                          |  | Active Crystal High School Admins -<br>1046 | Crystal High<br>School | <b>ADMIN</b>         | VM-OA-SA-<br>26@pearson.com   |
| Allis, Liza                                   |  | Active Teachers - 1046                      | Crystal High<br>School |                      | t1046.112 lallis@loadtest.net |
| Ament, Tiffani                                |  | Active Teachers - 1046                      | Crystal High<br>School | t1046.46             | tament@loadtest.net           |
| Antoine, Albertina                            |  | Active Teachers - 1046                      | Crystal High<br>School | t1046.47             | aantoine@loadtest.net         |
|                                               |  |                                             |                        |                      |                               |

**FIGURE 112**: Edit User page

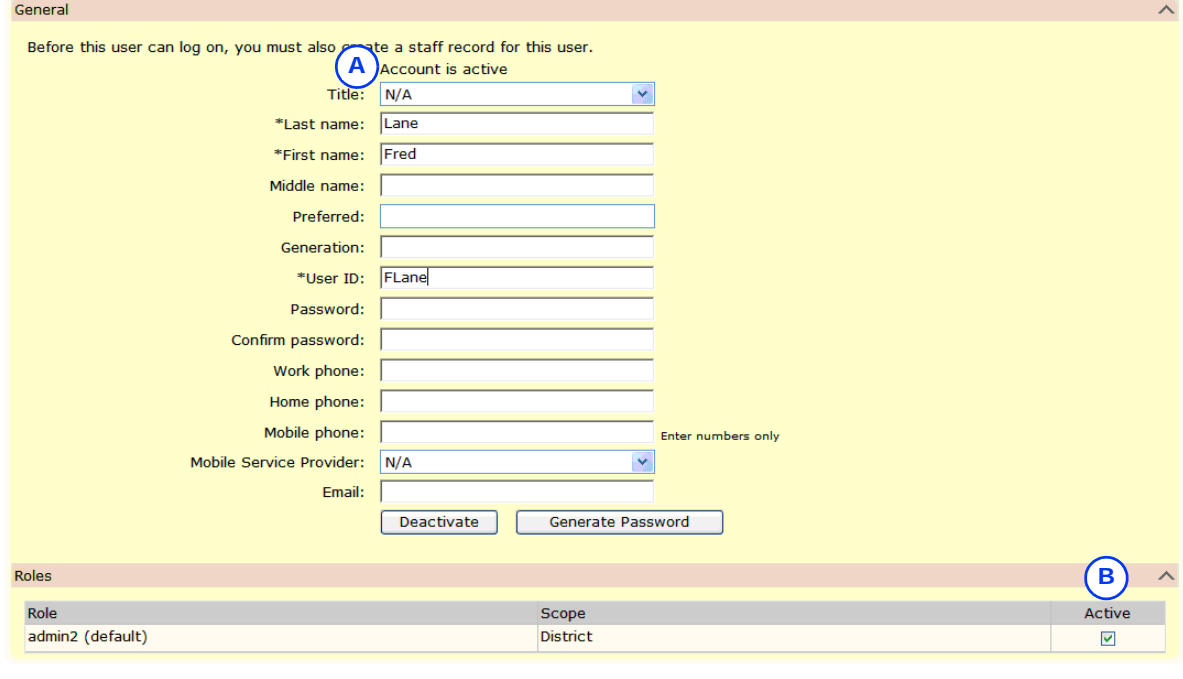

- **A Account is active**: Indicates that the account is active. To change this, click **Deactivate**.
- **B Active**: Indicates that the role is active for this user account.

**TABLE 40**: Permissions pertaining to user account editing

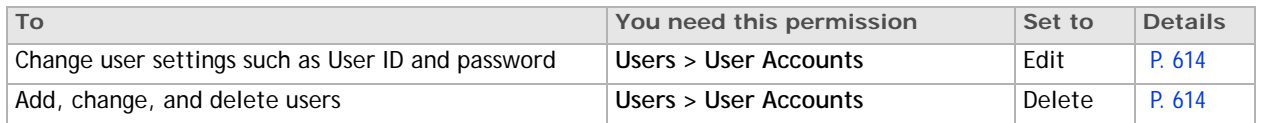

# **Administrative user account**

By default, a Chancery SMS system starts with one user account: *Admin*. The Admin account has complete access to all aspects of the system, that is, district-wide scope  $[p. 199]$  and all permissions  $[p. 203]$ . Typically only a District Administrator has access to an administrative user account.

In a system in which automatic email notification is active, the email address in the Administrator account automatically receives email about important events such as replication failures. The Administrator email address is also used as the originating address for all email notices that are automatically sent to school staff. To have messages sent to more than one address, set up an email distribution group, and enter the group's email address in the Administrator account's Email field.

A system user cannot delete the Admin account or change its permissions. However, the District Administrator can change the Admin account's password [\[Figure 3\]](#page-12-0) or reset it. The initial password for the Admin account is "admin". **Caution**: Given the power of the Admin account, we recommend keeping strict control over access to it.

You can do this if your role is:: **District Administrator**

**To reset the Admin user account's Password to "changeme":**

**Caution:** Use caution when working directly with the database using SQL.

In a SQL management tool on the Chancery SMS Database Server, run the following SQL statement:

UPDATE CSL\_SMS\_USER SET PASSWORD='A0E1A878339656B1D205F059A7DCB3E3' where LOGIN\_ID='Admin'

**C** SQL management tools include Query Analyzer and SQL Server Management Studio.

# <span id="page-197-0"></span>**Roles**

A user's *role* consists of the scope of information available to that user account [\[p.](#page-194-1)  [195\]](#page-194-1) and permissions [\[p. 203\]](#page-202-0) that give the user access to information and to actions, such as changing information or configuring how it is stored [see also *[Understanding](#page-13-1)  [your role](#page-13-1)*, p.14]. A role is derived from one of a few standard types or *base roles* [\[p.](#page-203-0)  [204\]](#page-203-0).

#### **FIGURE 113**: Roles page

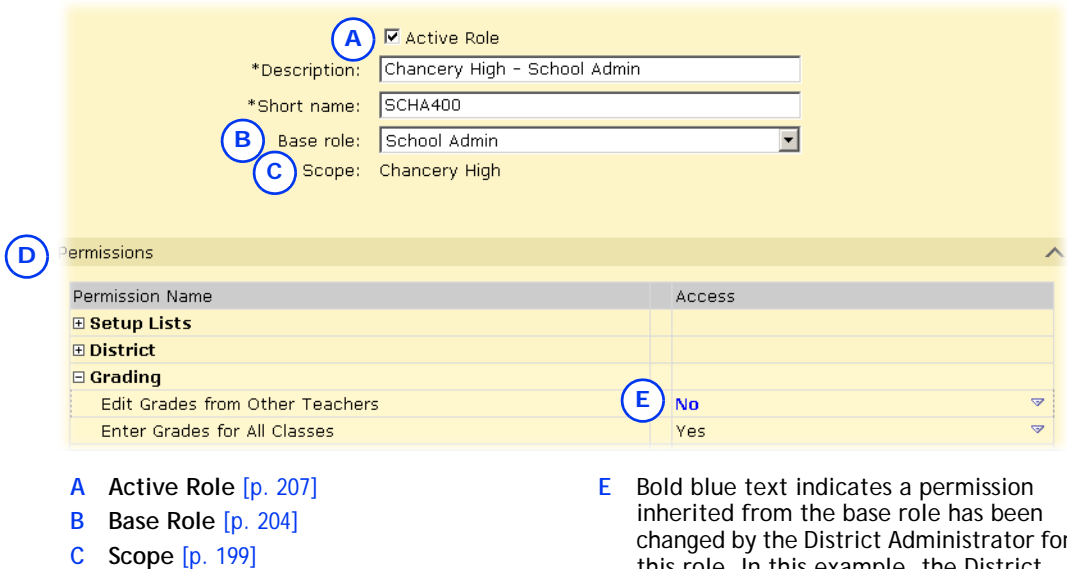

**D Permissions** [\[p. 203\]](#page-202-0)

changed by the District Administrator for this role. In this example, the District Administrator has used the "School Admin" base role but removed its ability to edit grades for teachers.

## <span id="page-198-0"></span>**Role scope**

A role's scope determines the information to which the user has access. Scope is either district-wide or for a specific school in the district as follows:

- *District*: Enables the user to view information on all students in the district. Gives the user access to district-related pages, such as School Transfers and Replication, and additional options on the District Setup page.
- *School*: Enables the user to view information on students in one specified district school. Gives the user access to school-related pages, including Attendance, school Reports, Awards, Student Behavior, School Setup, Scheduling, and Grading. When setting a role's scope to School, the District Administrator must select the specific school to which that role has access.

# **Roles example**

In a typical district, user accounts might be based on the following [\[Figure 114\]:](#page-199-1)

- Six base roles [\[p. 204\]](#page-203-0)
- Several roles at each school (adding up to dozens of roles in the district)
- One user account for each staff member (adding up to hundreds of accounts for each district).
- Several roles per user account; for example, a Teacher who is also a School Administrator, a Teacher who teaches at two schools, a School Administrator who needs to work with district data, a District Administrator who needs to work with the school data in every school, a School Secretary who works at more than one school.

**FIGURE 114**: Roles example

<span id="page-199-1"></span>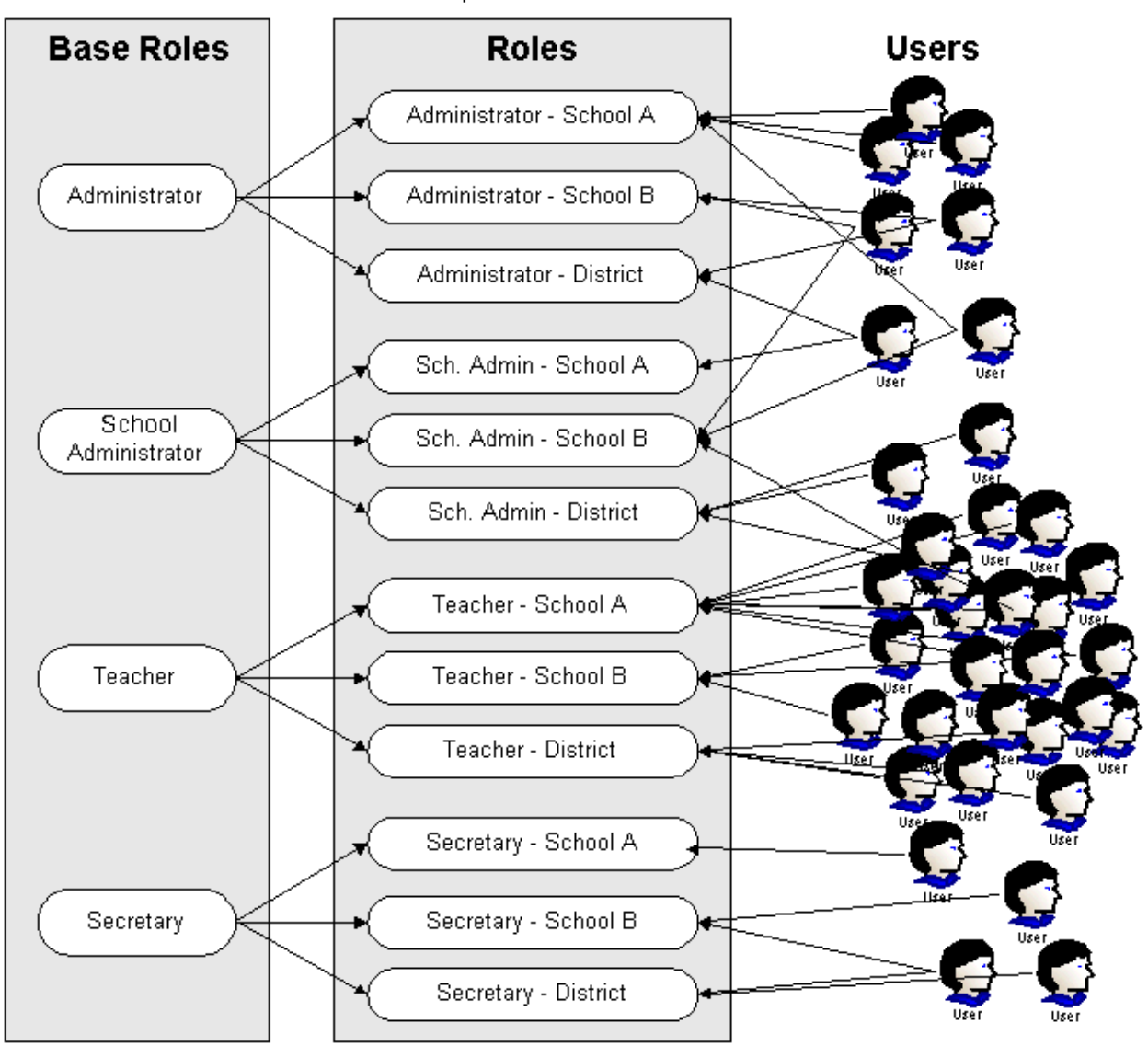

# <span id="page-199-0"></span>**Managing roles**

A District Administrator creates and manages all the roles needed for the district or school. A role consists of a scope (specific school or district-wide [\[p. 199\]](#page-198-0))and a set of permissions  $[p. 203]$ , which enable a district administrator to control a user's access to information and system features.

Typically, a school has from three to ten roles. Other roles are needed for use across the district. Typical roles include: District Administrator, District Health Professional, School Health Professional, School Administrator, School Secretary, and Teacher. Using permissions, it is possible for a District Administrator to create roles for more specific purposes, such as Homeroom Teacher and Non-Homeroom Teacher.

Each role is linked to a base role  $[p. 204]$ . When a District Administrator creates a new role, that administrator chooses a base role for it. The role takes on that base role's permissions, which the District Administrator can then adjust to create a

unique role. However, when a District Administrator makes changes to a base role's permissions [\[p. 204\],](#page-203-0) that administrator has the option of applying those changes to all roles based on that base role. Since this is optional, it is possible for some of a role's permission to not match those of the base role.

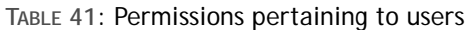

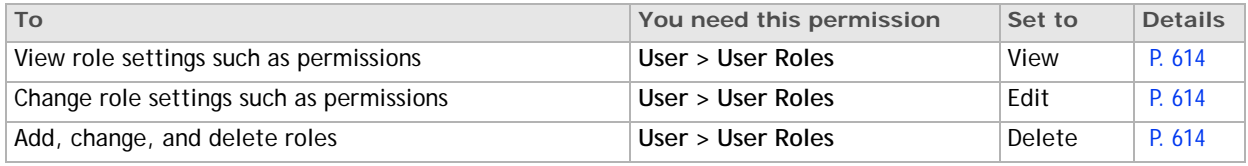

### **Creating or changing a role**

Creating a role involves choosing a base role, naming it, setting its scope, and setting its permissions. Once you have created a role, you can change much about a role but not its scope. In other words, you create a role for a school or for the district. For the purposes of creating or making changes to it, you have the option of making a role inactive across the system, that is, user accounts may have this role assigned but the users are not able to use it.

You can do this if your role is:: **District Administrator**

**To create or change a role:**

- **1** On the home page, in the control bar under **ADMIN**, click **District Setup**. The District Setup page appears.
- **2** Under **Users**, click **Roles**. The Roles page appears [Figure 115].
- **3** In the **Actions** men click **Add Role**. The Add Role page appears.
	- L To edit a role, click a role's name or in the **Actions** menu click **Edit Role...**. The Edit Role page appears [Figure 119].
	- L To delete a role, select it and in the **Actions** menu click **Delete**.
- **4** Under **General**, enter or change Information, which includes:
	- **C** Active Role: Sets the role to be active. If your system employs a directory service this option is Directory Common Name. When a role is inactive, any users with that role do not receive its associated standard alerts [\[p. 33\]](#page-32-0).
	- L **Scope**: Sets the role's scope [\[p. 199\]](#page-198-0) to **District** or a specific **School**. **Caution**: Once you save the new role, you cannot change its scope.
	- **Description:** We recommend making the name as explicit as possible.
	- **B** Short Name: A short name for the role. This is the name Chancery SMS uses in lists across the system.
	- **Base role:** Specifies the base role [\[p. 204\],](#page-203-0) which determines the role's initial set of permissions. For an existing role, the base roles available in this list are only those in the same base role group [p. 206]. Note: When you make a choice here, Chancery SMS refreshes the page and sets up the base role's permissions while preserving your other entries.
- **5** Under **Permissions**, set permissions [\[p. 203\]](#page-202-0) for this role.
	- L **Caution**: When you change one or more permissions, log out of Chancery SMS then log back in—this ensures that Chancery SMS saves the change.
- **6** Click **OK**.

#### **FIGURE 115**: Roles page

| 昌Total:7<br>Selected: 0                          |                 |                     |                              |               |  |
|--------------------------------------------------|-----------------|---------------------|------------------------------|---------------|--|
| Role                                             | Short Name      | Scope               | Base Role                    | <b>Status</b> |  |
| Crystal High School Admins - 1046                | A1046           | Crystal High School | School Admin                 | Active        |  |
| Filler Teachers 0 - 1046                         | FT01046         | Crystal High School | Teacher                      | Active        |  |
| <b>FILSA TG PM allowed</b>                       | <b>SA TG PM</b> | Crystal High School | School Admin                 | Active        |  |
| School Health Professional Crystal               | SHP Crystal     | Crystal High School | School Health Professional   | Active        |  |
| Secretaries - 1046                               | S1046           | Crystal High School | School Secretary             | Active        |  |
| SR User School Administrator - 1046 SRUSA - 1046 |                 | Crystal High School | SR User School Administrator | Active        |  |
| Teachers - 1046                                  | T1046           | Crystal High School | Teacher                      | Active        |  |

**FIGURE 116**: Edit Role page

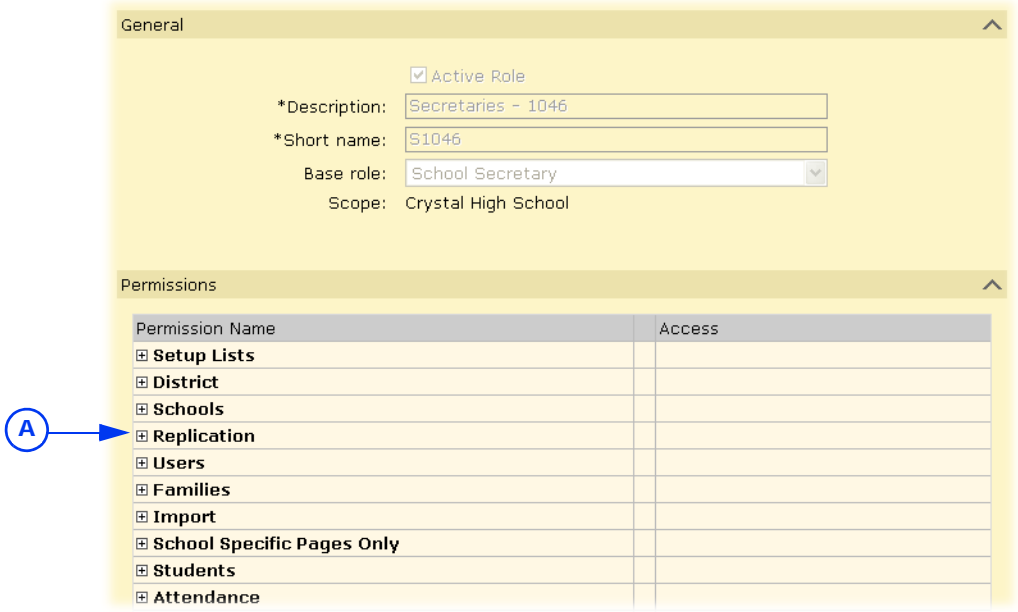

**A +**: Expands this group of permissions.

#### **Assigning a role to a user account**

A user account  $[p. 195]$  can have one or more roles assigned to it. As a District Administrator you can assign a role to one or more user accounts at a time. **Note**: When you assign a role to a user account, that user may receive standard alerts associated with that role [\[p. 33\].](#page-32-0) **Note**: If the system employs a directory service, you can use this service to assign roles.

You can do this if your role is:: **District Administrator**

**To assign a role to a user account:**

- **1** On the home page, in the control bar under **ADMIN**, click **District Setup**. The District Setup page appears.
- **2** Under **Users**, click **Accounts**. The Accounts page appears [Figure 111].
- **3** For **Scope**, choose a list of user accounts to display. Choices include all users on the system and all users at specific schools. Chancery SMS displays a list of users. **O** Or search for user accounts based on last or first name.
- **4** Select one or more users in the list.
- **5** In the **Actions** menu click **Add/Remove Roles...**. The Add/Remove Roles page appears.
- **6** From the Available Roles list, select one or more roles and move them to the Selected Roles list.
- L To reduce the **Available Roles** list to particular type of role, choose a **Scope**.
- **7** Click **Assign**. Chancery SMS assigns the Selected Roles to the selected user accounts.
	- $\Phi$  To remove the Selected Roles from the selected user accounts, click **Remove**.

# **Default role**

While a user account [\[p. 195\]](#page-194-1) has one or more roles, one is designated as the *default role*. The default role is the role that Chancery SMS automatically applies when the user logs on to the system [\[p. 12\]](#page-11-0).

If the user account has only one role, that role is the default role. If the user account has more than one role, the user designates which of the roles available in the account is to be the default role  $[p, 14]$ . When the user logs on to a user account for the very first time, Chancery SMS prompts the user to designate the default role. Thereafter, the user can change the default role for all future logons [\[p. 14\].](#page-13-0)

After logging on, the user can switch between roles in the user account at will [\[p.](#page-13-0)  [14\].](#page-13-0)

# <span id="page-202-0"></span>**Role permissions**

A role's permissions enable a District Administrator to control each that role's ability to view and change information (such as legal alerts, report cards, and photos) and the actions a user can take [\[Figure 117\]](#page-202-1). A role inherits the permission settings of its associated base role [\[p. 204\]](#page-203-0). Any changes to a role's permissions affect only that role.

<span id="page-202-1"></span>**FIGURE 117**: Permission settings example

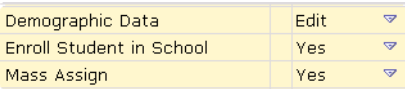

Permissions pertaining to actions can be set to:

- *Yes*: The user can complete the action.
- *No*: The user cannot complete the action.

Permissions pertaining to viewing information can be set to:

- *None*: The user cannot see the information.
- View: The user can view the information but he or she cannot change or delete it.
- *Edit*: The user can view and change the information but he or she cannot delete it.
- *Delete*: The user can view, change, or delete the information.

A setting for one permission can affect another permission. Refer to the [Permissions](#page-455-0)  [catalog \[p. 456\]](#page-455-0) for a detailed description of each permission and its potential settings. Use the Permissions index  $[p, 631]$  to locate and view all Chancery SMS permissions in the context of the system features to which they apply.

**To view a role's permissions:**

- **1** On the home page, in the control bar under **ADMIN**, click **District Setup**. The District Setup page appears.
- **2** Under **Users**, click **Roles**. The Roles page appears [Figure 115].
- **3** In the **Role** column, click the role's name. The Edit Role page appears.
- **4** View permissions.

# <span id="page-203-0"></span>**Base roles**

A role [\[p. 198\]](#page-197-0) is derived from one of a few standard types or *base roles*. A base role, which consists of a set of permissions, acts as both a starting point for new roles and a means of resetting the permissions of existing roles.

By default, Chancery SMS provides the following base roles:

- *Administrator*: Can view and change information on all students and staff at all schools in the district. Synonymous with *District Administrator*. The short name is "Admin".
- *School Administrator*: Can view and change information for staff at the administrator's school. The short name is "SCHADMIN" [Figure 118].
- *Teacher*: Can view information on students who attend the Teacher's classes. Cannot change a student's demographic or contact information. The short name is "TCH".
- *School Secretary*: Can view and change information on students who attend the secretary's school and on staff who work at that school. The short name is "SECRETARY".
- *District Health Professional*: Can view and change information on all students at all schools in the district. The short name is "DISTHP".
- *School Health Professional*: Can view and change health information on students who attend the professional's school. The short name is "SCHHP".
- *School Counselor*: Can view information on students who attend the counselor's school and change information for students assigned to him or her by a District or School Administrator. Typically, a counselor is assigned to a student's Academic Plan  $[p. 85]$ . Chancery SMS has a Counselor-specific home page  $[p. 16]$  the unique characteristic of which is a link to a list of students to whom the Counselor is assigned (this link is labeled **My Students**). This role's short name is "CNSL".
- *Guest*: Can view a limited amount of information. If the District Administrator does not assign a specific role to user account, Chancery SMS assigns this role.**Caution**: Creating a role named "Guest" may cause a software upgrade to fail. This is because during software upgrading Chancery SMS needs exclusive use of the Guest base role.

### **Changing a base role**

A District Administrator can change a base role and create a new base roles.

When a change is made to a base role, Chancery SMS automatically applies that change to all roles based on that base role. This enables the District Administrator to easily control the permissions for a large number of roles.

A District Administrator should consider creating a new base role in circumstances where there is a class of system users that is distinct from Chancery SMS's standard base roles; for example, teacher's aides. Creating a base role involves naming it, assigning it to a base role group, and setting its permissions. You can change much about a base role but not its base role group.

You can do this if your role is:: **District Administrator**

#### **To edit a base role:**

- **1** On the home page, in the control bar under **ADMIN**, click **District Setup**. The District Setup page appears.
- **2** Under **Users**, click **Base Roles**. The Base Roles page appears [Figure 118].
- **3** In the **Base Role** column, click a base role's name. The Edit Base Role page appears [Figure 119].
	- L To add a base role, in the **Actions** men click **Add Base Role**.
	- L To delete a base role, select it and in the **Actions** menu click **Delete**.
- **4** Under **General**, enter or change Information, which includes:
	- **D** Description: The role's name.
	- **C** Short Name: An abbreviated name used by Chancery SMS in various places.
	- **G** Group: Specifies the base role group [p. 206].
- **5** Under **Permissions**, set permissions fro this base role.
	- $\odot$  Select the check box of a permission to have that permission applied to all roles that are based on this base role [Figure 120].
	- $\odot$  When you add a new base role, all permissions are initially set to "No" or "None".
	- L **Caution**: When you change one or more permissions, log out of Chancery SMS then log back in—this ensures that Chancery SMS saves the change.
- **6** Click **OK**.

**FIGURE 118**: Base Roles page

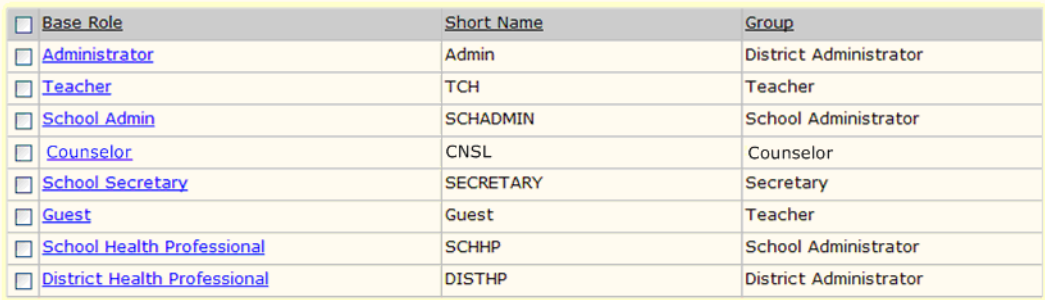

#### **FIGURE 119**: Edit Base Role page

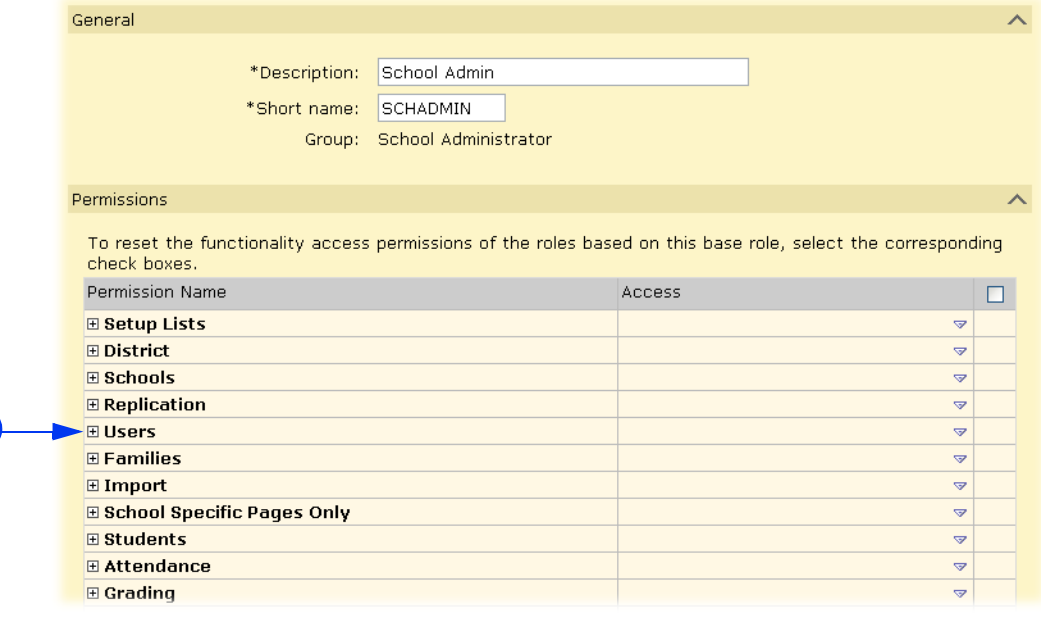

**A +**: Expands this group of permissions [Figure 120].

**FIGURE 120**: Base role permissions example

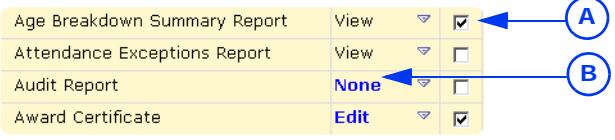

- **A** Propagates this permission's setting to all roles based on this base role.
- **B** The bold blue font indicates a permission that has been changed but not yet saved.

**TABLE 42**: Permissions pertaining to base roles

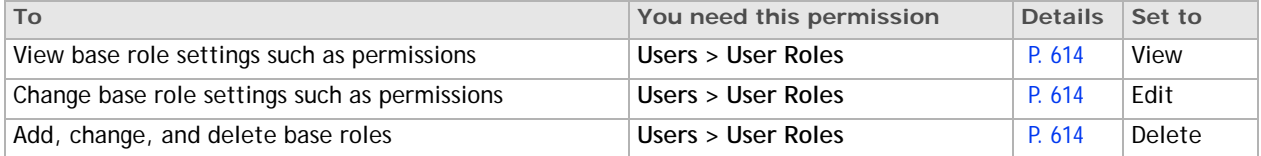

### **Base role groups**

**A**

Each base role belongs to a *base role group*. A base role group is a general classification for the convenience of the District Administrator when managing user roles. In general, once a role is set up, you can change its base role only to another base role in the same base role group.

By default, Chancery SMS provides the base role groups:

- *District Administrator*
- *School Administrator*
- *Teacher*
- *Secretary*

These groups are fixed; you cannot change, delete, or add a base role group.

# **Making reports available**

All reports installed on a Chancery SMS system are automatically available to all user roles [*[Understanding your role](#page-13-1)*, p. 14]. However, you can control the access of each user role to each report using permissions [\[p. 203\],](#page-202-0) or you can make a report inactive [\[p. 207\]](#page-206-0).

Access options include:

- *View*: The user can run the report and set options prior to doing so.
- *Edit*: In addition to viewing the report, the user can create a custom version of it.
- *Delete*: In addition to editing the report, the user can delete it.
- *None*: The link to the report is disabled. The user can see the report's name but cannot view it.

### <span id="page-206-0"></span>**Making a report inactive**

You also have the option of hiding a report from other users. Chancery SMS displays *active* reports, that is, reports that are available for use by you and other users. You have the option of rendering a Report Package report *inactive* (but not built-in reports [\[p. 93\]](#page-92-0)); in this state, the report is not visible to other users.

**Pre-4.2 Reports** page is available, you cannot make one of these reports inactive.

**To make a report inactive:**

- **1** On the control bar, under **ADMIN** click **District Setup**. The District Setup page appears.
- **2** Under **Customization**, click **Customize Reports**. The Customize Reports page appears displaying a list of available reports.
	- $\circ$  To restrict the list to a certain kind of report, select a Category.
- **3** In the **Report Name** column, click the report's name. The Edit Report page appears.
- **4** In the **General** panel, set the **Report Status** to **Inactive**.
- **5** Click **OK**.

You can do this if your role is: **School Administrator District Administrator**

> 6 User setup Chancery SMS 7.5.3 Administration Manual, Build: 3/9/11 **207**

# **7 District setup**

A District Administrator sets up and maintains district-specific information, districtwide preferences such as for student numbers, and standard choices for use by School Administrators such as attendance codes and grade levels.

Setting up and maintaining a district in Chancery SMS involves, among other responsibilities, the following:

- [District-specific information \[p. 209\]](#page-208-0)
- [District calendar setup \[p. 210\]](#page-209-0)
- District user setup  $[p. 215]$
- [Grade level specification \[p. 216\]](#page-215-0)
- [Staff setup \[p. 217\]](#page-216-1)
- [Alerts setup \[p. 218\]](#page-217-0)
- [Family setup \[p. 219\]](#page-218-0)
- [Student enrollment setup \[p. 221\]](#page-220-0)
- [Academic plan setup \[p. 223\]](#page-222-0)
- Developing reports  $[p. 231]$

District setup and maintenance may also involve setting preferences and formats involving:

- [Student numbers \[p. 214\]](#page-213-0)
- [State attendance code setup \[p. 219\]](#page-218-1)
- [Student behavior setup \[p. 220\]](#page-219-0)

To work with a district's setup, a user must be assigned a role as a District Administrator [\[p. 195\]](#page-194-2). For information on aspects of district setup not yet listed here, please refer to the*Chancery SMS District Administrator Addendum*.

# <span id="page-208-0"></span>**District-specific information**

A District Administrator can store district-specific information, such as the district's identity, office contact details, and the superintendant's identity and contact details. Chancery SMS uses this information throughout the system.

You can do this if your role is:: **District Administrator**

**To set up or change the district-specific information:**

- **1** On the home page, in the control bar under **ADMIN**, click **District Setup**.
- **2** On the District Setup page, under **District**, click **Profile...**. The District Profile page appears.
- **3** On the District Profile page, enter or change information, which includes:
	- **D** District Name: The District's formal name. Chancery SMS displays this name throughout its interface, including in built-in reports.
	- L **District Number**
	- **G** School Year: The current school year.
	- **D** District Office: Email: The district's main email address for student information-related communications.
	- **D** District Office: Phone Number: The main phone number for student information-related communications.
	- **D** District Office: Fax Number: The main fax number for student information-related communications.
	- **D** Physical address: Enter the district's address, including City, State, Zip Code, and County.
	- L **Mailing address:** Include only if the Mailing Address differs from the Physical Address.
	- **O** Superintendent: Title: The district superintendent's title, such as Mr., Miss, Ms., or Mrs.
	- L **Superintendent: Last Name**: The district superintendent's last name.
	- **G** Superintendent: First Name
	- L **Superintendent: Middle Name**
	- L **Superintendent: Phone Number**: The district superintendent's main phone number.
	- **C** Superintendent: Email
- **4** Click **Save**. Chancery SMS saves the information and closes the page.

# <span id="page-209-0"></span>**District calendar setup**

A district calendar is the foundation upon which other aspects of the district's setup and operation are laid out. In a Chancery SMS system, a district has three types of calendars [Figure 121]:

- *Active Calendar* [\[p. 212\]:](#page-211-0) The calendar for the current district year.
- *Planning Calendar* [\[p. 212\]:](#page-211-1) The calendar used to schedule and plan for the coming district year. At the end of the year, this calendar is converted to the Active Calendar. A school's Planning Calendar [\[p. 142\]](#page-141-0) is derived from the district's.
- *Historical calendar* [\[p. 214\]](#page-213-1): A former Active Calendar for a past district year. The system can hold several historical calendars. For information about viewing the data in a historical calendar, contact Pearson Technical Support.

#### **FIGURE 121**: District Calendars page

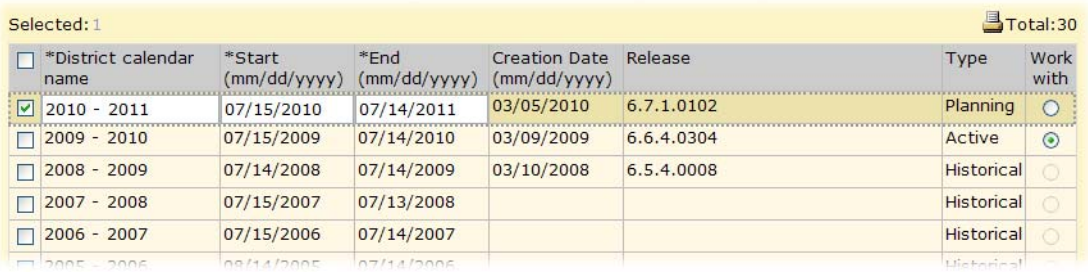

For the district's calendars, a District Administrator can adjust the calendar name and the date range covered by the calendar. A District Administrator can also create a new Planning Calendar and, if necessary, delete the Planning Calendar. **Caution**: Once you create a district Planning Calendar, you cannot delete it. **Caution**: On a newly installed Chancery SMS system, we recommend that the District Administrator set up all aspects of your system in the Active Calendar (such as schools, users, staff, and so on) before creating a Planning Calendar.

You can do this if your role is: **District Administrator**

#### **To manage a district's calendars:**

- **1** On the home page, in the control bar under **ADMIN**, click **District Setup**. The District Setup page appears.
- **2** Under **Calendar**, click **District Calendars**. The District Calendar page appears.
- **3** To change a calendar's name, select the calendar in the **District calendar name** column, enter a new name.
	- $\odot$  The name must be unique among calendars in the system.
- **4** To change a calendar's date range, select the calendar in the **Start** and **End** columns, change the dates.
	- **B** Start: The date for the first day of the calendar, such as "08/10/ 2004". This date must be:
		- **•** For a Planning Calendar, on or after the End date of the district's Active Calendar.
		- **•** After the End date of any historical calendars, if any exist.
	- **End:** The date for the last day of the Planning Calendar, such as "08/ 09/2005".
		- **•** Typically, the End date is 364 days after the Start date. But it can be from 1 to 550 days after the start date to allow for summer schools and major adjustments in calendars.
	- $\odot$  Ensure that the date range:
		- **•** Is from 1 to 550 days.
		- **•** Does not overlap any other district calendar.
		- **•** Maintains a continuous range of dates without interruption between district calendars.
- **5** To create a new calendar, in the **Actions** menu click **Add Calendar**.
	- **O** If a district has the calendars it needs, Add Calendar is not available.
	- <sup>O</sup> Caution: Once you create a district Planning Calendar, you cannot delete it.
- **6** Click **OK**.

**TABLE 43**: Permissions pertaining to the district Planning Calendar

|                                     | You need this permission            | Set to | Details |
|-------------------------------------|-------------------------------------|--------|---------|
| Create a district Planning Calendar | District > Define District Calendar | Yes    | P. 476  |
| Switch district calendars           | District > Define District Calendar | Yes    | P. 476  |

# <span id="page-211-2"></span>**Switching between district calendars**

Typically, a District Administrator works with the district's Active Calendar. However, for such purposes as planning or reporting [\[see p. 98\],](#page-97-0) the administrator can switch the calendar in use to the Planning Calendar [\[p. 141\]](#page-140-0). When a District Administrator logs in, Chancery SMS displays the last calendar the administrator used. Chancery SMS displays a constant reminder as to the calendar with which the user is working [Figure 122].

#### **To switch district calendars:**

- **1** On the Home page [\[p. 16\]](#page-15-0), from the **Actions** menu, click **Switch Calendar**. The District Calendar page appears [Figure 122].
- **2** In the **Work with** column, select the appropriate calendar's check box.
- **3** Click **OK**.

# <span id="page-211-0"></span>**District Active Calendar**

A district's Active Calendar spans the current district year, which includes all preparation days at the beginning of the year and makeup days at the end. The system has only one Active Calendar. A District Administrator can view the Active Calendar by switching to it [\[p. 212\]](#page-211-2).

# <span id="page-211-1"></span>**District Planning Calendar**

The Planning Calendar enables a District Administrator to prepare for the next school year (also known as *next-year preparation*) [\[p. 290\].](#page-289-0) At the appropriate time, the administrator has Chancery SMS convert the Planning Calendar to the Active Calendar (and the Active Calendar becomes a historical calendar) [see *[Preparing for](#page-304-0)  [Year-End Processing \[school\]](#page-304-0)*, p. 305]. A system has only one Planning Calendar. An administrator can view the Planning Calendar by switching to it [\[p. 212\]](#page-211-2).

When a District Administrator works with the district Planning Calendar, the information to which the administrator has access differs from that of the district Active Calendar. In general, the administrator has access to less information in the Planning Calendar than in the Active Calendar and the information available supports the Next-Year Preparation process [p. 290]-links to the information that is not available are grayed out [Figure 122]). The information includes:

• **STUDENT**: Enables you to work with students who will be attending the school next year.

• **ADMIN: District Setup**: Displays links appropriate for the next year, including the following:

**District Calendar:** Enables you to you define and switch calendars.

**Course Catalog**: Enables you to set up subjects and courses for the next year. You can also edit course setup lists.

**Next Year Preparation**: Provides access to Staff Scheduling Defaults, Course Catalog, Publish District Calendar Settings, and geocode map.

**Address Validation Setup**: Appears only on a system that employs address validation. Enables you to set entry grades, define the geocode map, and set up address validation.

**Address Exceptions**: Appears only on a system that employs address validation. Enables you to record address exceptions for specific students.

• **PROGRAMS**: Enables you to search for programs for the next school year. **Manage Programs**: Enables you to manage program participants, queues, and applicants for the next school year.

**FIGURE 122**: Planning Calendar District Setup page example

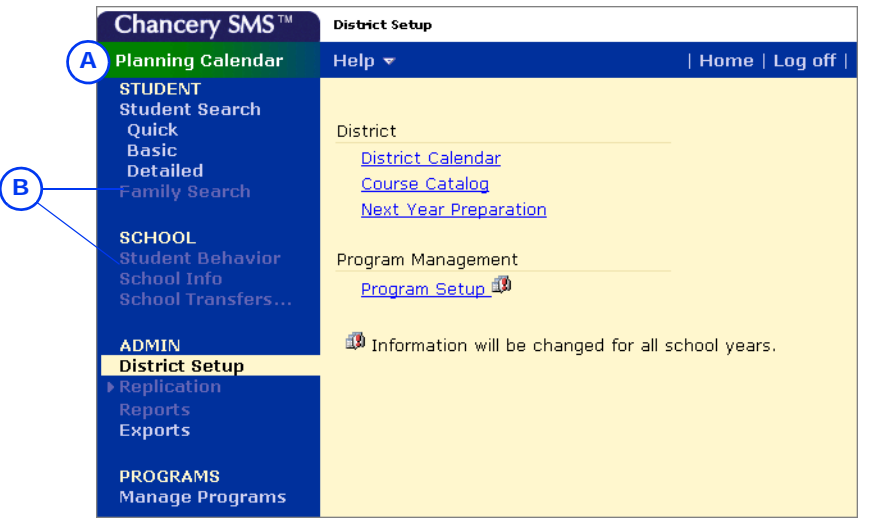

**A** Planning Calendar indicator **B** Grayed out link: Indicates that you do not have access to this link in this calendar.

### **District Planning Calendar setup**

Many elements of the district Planning Calendar are shared with the Active Calendar. Thus any changes to these elements in one calendar affect both calendars. Such elements include:

- Address validation setup: School entry grade levels, address exception reasons, and geocodes are shared between the active and Planning Calendars. For detailed information, refer to the *Chancery SMS Address Validation Guide*.
- Buildings and rooms
- Grade levels
- Course setup lists
- Program setup: Shared, except program sessions.
- Saved lists
- Staff: Except staff course preferences (staff course preferences are calendar-specific, but are only copied if a new planning schedule is copied from the Active Calendar)

Some elements of the district Planning Calendar are copied from the Active Calendar when the District Administrator creates the planning calendar. Thereafter, these elements in the two calendars are separate—any changes to the elements in the Active Calendar do not affect their counterparts in the Planning Calendar. Indeed, some of these elements must be modified to suit the year being planned. Such elements include:

- Address exceptions: Chancery SMS calculates these values based on the address validation settings and the students' requested schools in the Planning Calendar. For detailed information, refer to the *Chancery SMS Address Validation Guide*.
- Address validation setup: Chancery SMS copies address ranges from the Active Calendar to the Planning Calendar. (During Next-Year Preparation [\[p. 290\]](#page-289-0) and Year-End Processing [\[p. 304\],](#page-303-0) Chancery SMS uses the address ranges from the Planning Calendar when projecting and assigning students to their next year school.) For detailed information, refer to the *Chancery SMS Address Validation Guide*.
- Course catalog: We recommend that you set up as much of the course catalog as possible before creating the Planning Calendar.
- District-defined scheduling constraints
- Geocode map [\[p. 122\]](#page-121-0)
- Program sessions: Chancery SMS creates program sessions in the Planning Calendar according to the Planning Calendar Option setting for the session the first time the nightly process is run only. Chancery SMS does not update program sessions in the Planning Calendar during subsequent nightly processes.
- School-defined scheduling constraints: Although school-defined constraints are not available in the district Planning Calendar, they will be available at the school when a School Administrator creates a school's Planning Calendar. Any school-defined constraints the District Administrator sets after creating the district Planning Calendar are not copied to the school Planning Calendar.
- Staff scheduling defaults
- Subject framework: We recommend that you set up as much of the subject framework as possible before creating the Planning Calendar.

Some elements of the district Planning Calendar are neither copied from the Active Calendar nor linked to it. The district administrator must set up these elements in the Planning Calendar.

# <span id="page-213-1"></span>**District historical calendar**

Once a calendar is converted to a historical calendar, a District Administrator can no longer make changes to it. A typical system holds more than one historical calendar.

# <span id="page-213-0"></span>**Student numbers**

Chancery SMS identifies each student in a district by a number. Every student number in the district is unique. Chancery SMS prevents duplicate numbers, that is, no two students can have the student number.

System users can type in each new student number where it is needed, or as a District Administrator you can set Chancery SMS to generate new student numbers automatically. In the latter case, Chancery SMS generates a student number for a new student record [\[p. 51\]](#page-50-0) when a change is made to a student number in an existing student record [\[p. 51\]](#page-50-0).

### **Automatically generated student numbers**

Chancery SMS can generate student numbers according to preset criteria, including length in digits. These criteria are applied to the creation of student numbers across the district.

An auto-generated student number has up to four components. For examples, see Table 44 [p. 215]:

- Prefix padding: Increases the number of digits in the prefix by a fixed number to ensure the number matches the specified prefix length.
- Prefix: This can be fixed set of characters or an automatic set generated from such information as graduation year, current year, or school ID number.
- Main part padding: Increases the number of digits so that the number matches the specified student number length.
- Main part: Increments for each new number according to your specified amount. If the main part is a mixture of letters and numbers, the number increments starting from the last character; for example: AA98, AA99, AB00, AB01.

**TABLE 44**: Sample auto-generated student numbers

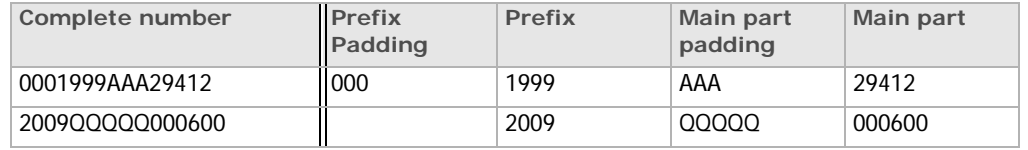

**Note:** Pearson Support can advise you on how to generate the type of student number you need.

You can do this if your role is:: **District Administrator**

**To control how student numbers are generated:**

- **1** On the home page, in the control bar under **ADMIN**, click **District Setup**.
- **2** On the District Setup page, under **District**, click **Preferences...**. The District Preferences page appears.
- **3** On the District Preferences page, enter or change information [Table 44] as appropriate.
- **4** Click **Save**. The page closes and Chancery SMS saves your changes.

# <span id="page-214-0"></span>**District user setup**

User setup lists [Table 45] determine the choices available in various choice lists on the user record used across the district.

You can do this if your role is:: **District Administrator**

**To work with a setup list:**

- **1** In the control bar, click **District Setup**. The District Setup page appears.
- **2** Under District, click **Setup Lists...**. The Setup Lists page appears.
- **3** Click the setup list's name. The setup list's options page appears.
- **4** Set options (which depend on the setup list).
	- **D** To add an item to the list, click Add....
	- L To delete an item from the list, click **Delete...**. **Caution**: You may not be able to delete items that are in use in a record in the system.
- **5** Click **OK**.

**TABLE 45**: User setup lists

| Setup list name                  | User record field       | Record page $>$ tab |
|----------------------------------|-------------------------|---------------------|
| Mobile Service Provider [p. 216] | Mobile Service Provider | Edit User > General |

# <span id="page-215-1"></span>**Mobile Service Provider setup list**

This setup list defines mobile service providers through which Chancery SMS can sent SMS text-based alerts to alert subscribers' mobile phones [\[p. 32\].](#page-31-0) Each setup list item consists of the provider's name and its text messaging gateway [Figure 123].

**FIGURE 123**: Mobile Service Provider setup list example

| Mobile Service Provider - Setup List |                         |                          |  |  |  |
|--------------------------------------|-------------------------|--------------------------|--|--|--|
|                                      | В                       | c                        |  |  |  |
| Code                                 | <b>Service Provider</b> | Gateway                  |  |  |  |
| Alltel                               | Alltel                  | @message.alltel.com      |  |  |  |
| Ameritech                            | Ameritech               | @paging.acswireless.com  |  |  |  |
| <b>ATT</b>                           | <b>ATT Wireless</b>     | @txt.att.net             |  |  |  |
| <b>Bellsouth</b>                     | <b>Bellsouth</b>        | @bellsouth.cl            |  |  |  |
| Boost                                | Boost                   | @myboostmobile.com       |  |  |  |
| CellularOne                          | CellularOne             | @mobile.celloneusa.com   |  |  |  |
| Cinqular                             | Cinqular                | @mobile.mycinqular.com   |  |  |  |
| Edge                                 | <b>Edge Wireless</b>    | @sms.edgewireless.com    |  |  |  |
| <b>MetroPCS</b>                      | Metro PCS               | @mymetropcs.com          |  |  |  |
| N/A                                  | N/A                     | N/A                      |  |  |  |
| Nextel                               | <b>Nextel</b>           | @messaging.nextel.com    |  |  |  |
| 02                                   | 02                      | @mobile.celloneusa.com   |  |  |  |
| Orange                               | Orange                  | @mobile.celloneusa.com   |  |  |  |
| Owest                                | Owest                   | @qwestmp.com             |  |  |  |
| Rogers                               | Rogers Wireless         | @pcs.rogers.com          |  |  |  |
| SprintPCS                            | Sprint PCS              | @messaging.sprintpcs.com |  |  |  |
| T-Mobile                             | T-Mobile                | @tmomail.net             |  |  |  |
| Teleflip                             | Teleflip                | @teleflip.com            |  |  |  |
| Telus                                | <b>Telus Mobility</b>   | @msg.telus.com           |  |  |  |
| USCellular                           | US Cellular             | @email.uscc.net          |  |  |  |
| Verizon                              | Verizon                 | @vtext.com               |  |  |  |
| Virgin                               | Virgin Mobile           | @vmobl.com               |  |  |  |

- **A Service Provider**: The name of a mobile telephone service provider. This is the label that Chancery SMS displays in the choice list.
- **B Short Code**: A shorter code-version of the provider's name.
- **C Gateway**: The provider's text messaging gateway.

# <span id="page-215-0"></span>**Grade level specification**

Each school must specify the grade levels available at that school. A School Administrator selects grade levels defined for use across the district by a District Administrator. A grade level definition consists of a name and a description; for example, grade level 2 could be named "2", "02", or "Two".

**Caution**: If the District Administrator removes a grade level [\[p. 216\]](#page-215-0), information in the Active Calendar could be lost.

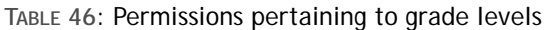

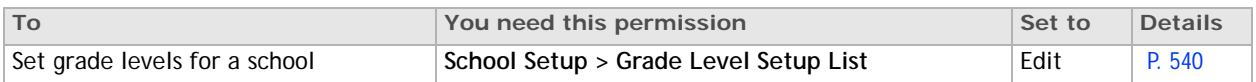
# **Staff setup**

In general, a District or School Administrator sets up records for each staff member [*[Adding staff](#page-191-0)*, p. 192] while School Administrators maintain those *staff records* and use them for scheduling classes and other school-level assignments [*[School staff](#page-179-0)*, p. [180\]](#page-179-0). Before setting up staff records for the district, you may wish to customize the standard staff record by configuring the relevant staff setup lists [\[p. 217\]](#page-216-0).

By default only a District or School Administrator can delete staff records, school assignments, and staff assignments. Access to staff records can be adjusted using permissions [Table 47].

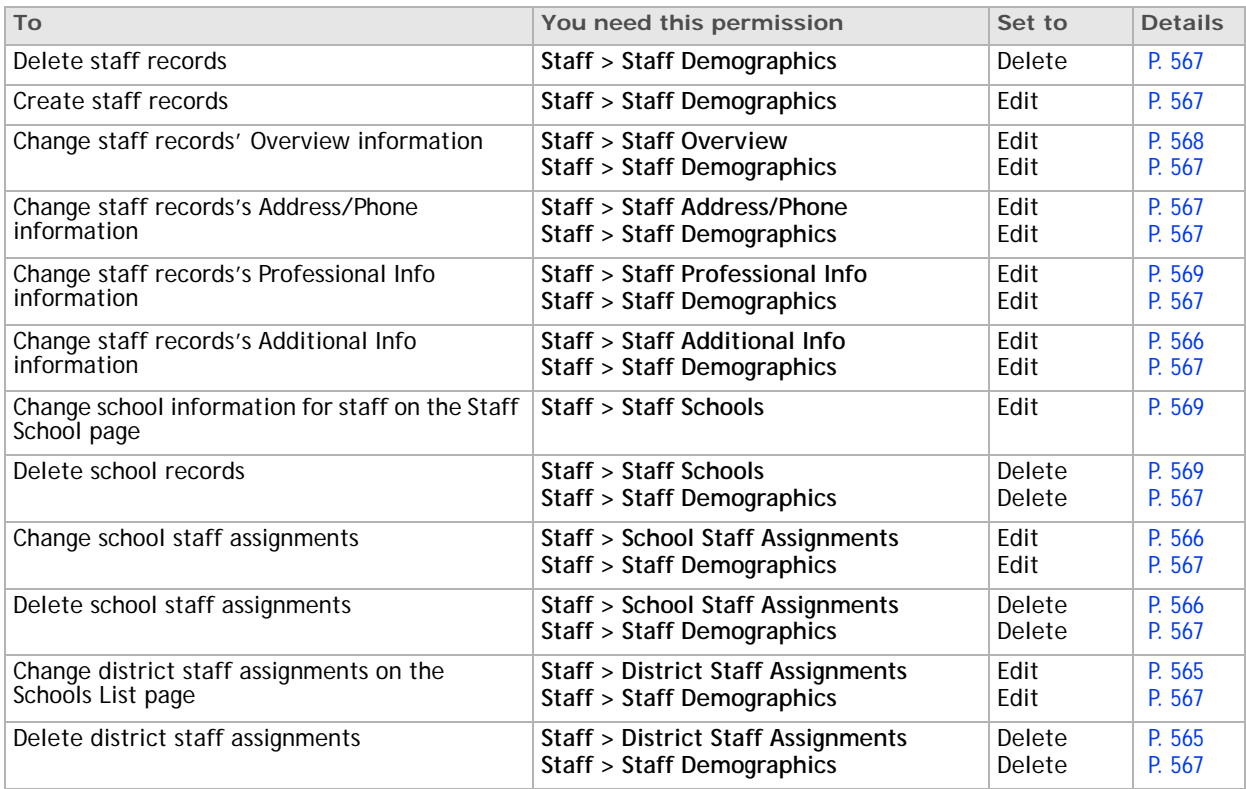

**TABLE 47**: Permissions pertaining to staff records

# <span id="page-216-0"></span>**Staff setup lists**

Staff setup lists [Table 48], maintained by a District Administrator, determine the choices available in various choice lists on the staff record used across the district.

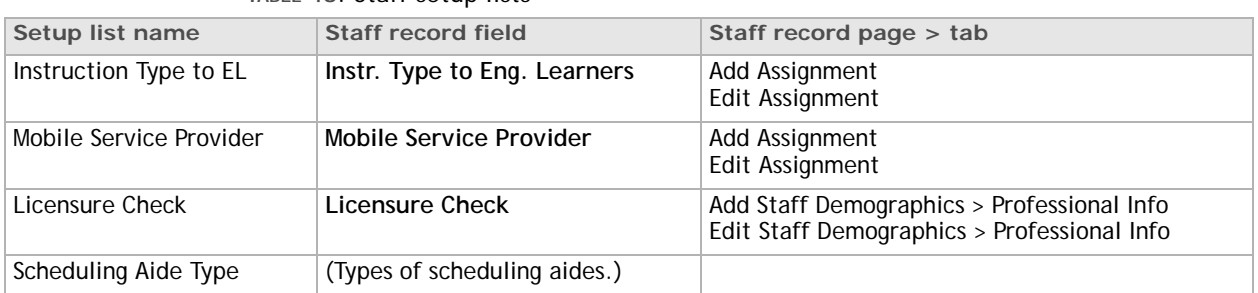

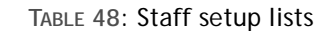

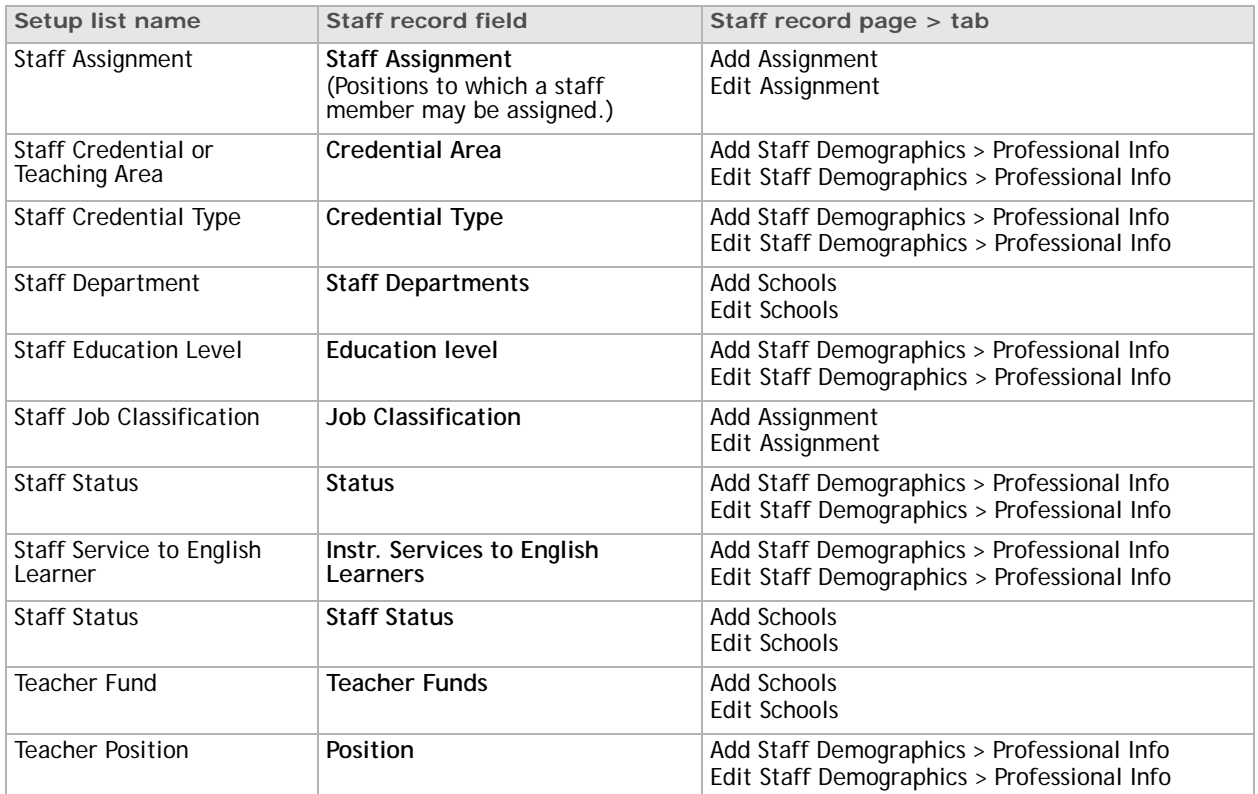

You can do this if your role is:: **District Administrator**

**To work with a setup list:**

- **1** In the control Bar, click **District Setup**. The District Setup page appears.
- **2** Under District, click **Setup Lists...**. The Setup Lists page appears.
- **3** Click the setup list's name. The setup list's options page appears.
- **4** Set options (which depend on the setup list).
	- $\odot$  To add an item to the list, click Add....
	- $\circ$  To delete an item from the list, click Delete.... **Caution**: You may not be able to delete items that are in use in a record in the system.
- **5** Click **OK**.

# **Alerts setup**

Chancery SMS can automatically monitor information and conditions in the system for changes that are relevant to users. For alerts to operate, users must subscrib[e](#page-31-0) [*Alerts*[, p. 32\]](#page-31-0). If the alert definition includes a mobile alert option, then an administrator must support it with system-wide settings [\[p. 218\]](#page-217-0).

# <span id="page-217-0"></span>**Supporting mobile alerting**

For a user at a school to be able to subscribe to a mobile alert [\[p. 32\],](#page-31-0) a District Administrator and system administrator must set up the Chancery SMS system to support the sending of SMS (simple messaging service) text messages. This involves:

- Specifying the SMTP server from which the messages are sent.
- Setting the Web Server.

• Adding mobile phone information to applicable user account.

You may also need to update the Mobile Server Provider setup list [see *[Mobile Service](#page-215-0)  [Provider setup list](#page-215-0)*, p. 216]. **Note:** The designated mobile service provider may charge users for text messages received from Chancery SMS. Contact the service provider for further information.

When Chancery SMS sends a mobile alert, it uses a sender address that is exclusive to mobile alerts: "[District name]@Chancery.SMS.com", where [District name] is equal to the contents of the database field "CLS\_DIS\_DISTRICT\_INFO.NAME".

#### **To support mobile alerts on a system:**

- **1** Set up the Chancery SMS system's Web Server [\[p. 259\]](#page-258-0) as a *trusted relay*. This will allow the relay of SMTP data through the SMTP server.
- **2** Ensure that system's SMTP server is identified:
	- **a** View the District Preferences page.
	- **b** Under **E-Mail and Mobile Alert Notification**, ensure that **SMTP Server Address** is set to either a fully-qualified domain name (FQDN) or an IP address. The **SMTP Server Port** defaults to "25", unless you have modified this field.
- **3** Ensure that each applicable user account is able to receive mobile alerts:
	- **a** Find and view the user account: click **District Setup**, click **Accounts**, search for the user account, the click its name to view it.
	- **b** Enter a **Mobile phone** number. Enter only numbers, for example, "6045559876". Do NOT enter any dashes, spaces, dots, or brackets. When Chancery SMS sends a mobile alert via SMS text message to user's mobile phone, it addresses it to "[user's phone number]@[mobile phone provider]".
	- **c** Under the **General** tab, choose a **Mobile Service Provider**. You can set the choices available using a user setup list [\[p. 215\]](#page-214-0).

# **Family setup**

Chancery SMS automatically generates a *family number* for each family. [How is a family identified?] By default, system users cannot change this number. However, you have the option of enabling system users to change the Family Number.

You can do this if your role is:: **District Administrator**

- **To control the editing of family numbers:**
- **1** On the home page, in the control bar under **ADMIN**, click **District Setup**.
- **2** On the District Setup page, under **District**, click **Preferences...**. The District Preferences page appears.
- **3** On the District Preferences page, under **Family Management**, set the **Override**. **Choices are: "Cannot change family number" and "Allow changing** 
	- family number"
- **4** Click **Save**. The page closes and Chancery SMS saves your changes.

# **State attendance code setup**

A District Administrator sets up *state-equivalent attendance codes* for use by School Administrator setting up attendance codes for a school. A School Administrator must map every school attendance code to a state equivalent [*[Setting up school attendance](#page-154-0)*

You can do this if your role is:: **System Administrator**

You can do this if your role is:: **District Administrator**

*codes*[, p. 155\].](#page-154-0) The facilitates accurate attendance reports to the district and from there to the state [*[Attendance Reports](#page-382-0)*, p. 383]. A state-equivalent attendance code appears as a choice for the **State equivalent** field [\[p. 155\]](#page-154-0).

You can do this if your role is:: **District Administrator**

#### **To set up a state attendance code:**

- **1** On the home page, in the control bar under **ADMIN**, click **District Setup**. The District Setup page appears.
- **2** Under **District**, click **Setup Lists...**. The Setup Lists popup page appears.
- **3** Under **N/A**, click **State Attendance Code**. A list of the codes available for use in the district appears.
	- **The code's Description appears in lists.**
	- **D** The code's Short Code is for use by Chancery SMS.
- **4** Make changes.
	- **D** To add a new code, click Add.
	- L To delete a code, select it and click **Delete**.
	- **D** To combine two codes, select them and click Merge....
- **5** Click **OK**.

# **Student behavior setup**

A District Administrator can set preferences for the handling of student behavior incident records across the district. Such preferences include the calculation of suspension days, the category of incidents displayed to users, and access to the behavior incident records of students who transfer from one district school to another.

You can do this if your role is: **District Administrator**

### **To work with district student behavior preferences:**

- **1** On the home page, under **ADMIN**, click **District Setup**. The District Setup page appears.
- **2** Under **Student Behavior**, click **Student Behavior Preferences**.

#### **TABLE 49**: Permissions pertaining to student behavior setup

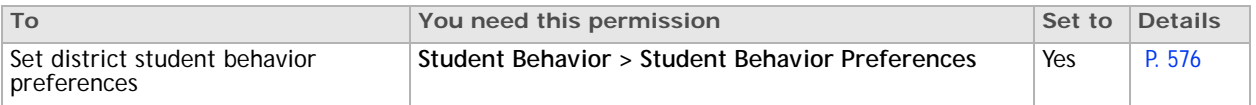

### **Behavior attendance actions setup**

A District Administrator sets up student behavior attendance actions and associates them with a behavior action step. This enables a School Administrator to associate a school attendance code with each attendance action [*[Setting up attendance related to](#page-165-0)  [student behavior](#page-165-0)*, p. 166]. Each behavior attendance action has a priority setting that enables Chancery SMS to determine which attendance code to assign where several behavior actions are recorded for a student on the same day and those actions are associated with different attendance codes.

You can do this if your role is:: **District Administrator**

- **To set up a behavior attendance action:**
- **1** On the home page, in the control bar under **ADMIN**, click **District Setup**. The District Setup page appears.
- **2** Click **Setup Lists**. The Setup Lists page popup appears.
- **3** Under **Student Behavior**, click **Behavior Attendance Action**. The Behavior Attendance Action - Setup List appears.
- **4** Click **Add...**. The Add List Item page appears.
	- **D** To edit a student behavior action, click the action's name. The Edit List Item page appears.
	- L To delete a student behavior action, click **Delete...**.
- **5** Enter or change Information, which includes:
	- *G* Description
	- **G** Short Code
	- **D** Priority: Specifies the priority of this attendance action. A number between 0 and 9; the lower the number, the higher the priority.
- **6** Click **OK**.
- **7** Click **Return**.

You can do this if your role is:: **District Administrator**

**To associate a behavior attendance action with a behavior action step:**

- **1** On the home page, in the control bar under **ADMIN**, click **District Setup**. The District Setup page appears.
- **2** Click **Setup Lists**. The Setup Lists page popup appears.
- **3** Under **Student Behavior**, click **Behavior Attendance Step**. The Behavior Attendance Step - Setup List appears.
- **4** Click **Add...**. The Add List Item page appears.
	- $\odot$  To edit a step, click the step's name. The Edit List Item page appears.
	- **D** To delete a step, click Delete....
- **5** Enter or change Information, which includes:
	- L **Attendance Action**: The student behavior attendance action that applies.
- **6** Click **OK**.
- **7** Click **Return**.

As a District Administrator you can also set up actions associated with particular Events/Concerns [see *[Adding incident events or concerns](#page-81-0)*, p. 82].

**TABLE 50**: Permissions pertaining to student behavior attendance setup

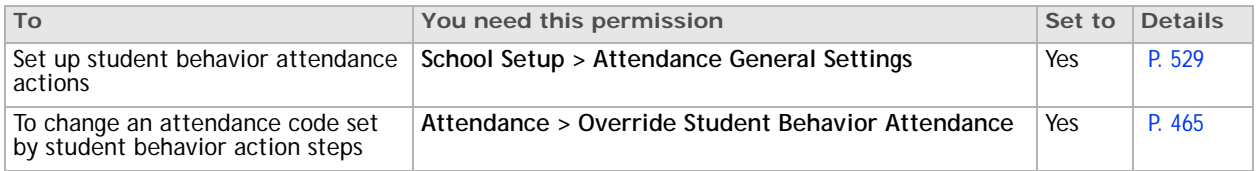

# **Student enrollment setup**

A District Administrator can configure how students are enrolled [\[p. 63\]](#page-62-0) in the district and how Chancery SMS manages enrollment information. Chancery SMS applies these settings across the system. These settings are of particular significance for year end [\[p. 289\].](#page-288-0)

You can do this if your role is:: **District Administrator**

### **To configure district student enrollment:**

- **1** On the home page, in the control bar under **ADMIN**, click **District Setup**.
- **2** On the District Setup page, under **District**, click **Preferences...**. The District Preferences page appears.
- **3** On the District Preferences page, under **Student Enrollment**, enter or change Information, which includes:
	- L **Student can have a record in up to # school(s) at a time:** The maximum number of schools in which a student can have an enrollment record. The default is "99".
	- **C** Student can be active in: Choices include:
		- **•** "More Than One School"
		- **•** "One School at a Time": When this is set, an administrator must first withdraw a student from all other schools before enrolling that student in a new school.
	- **C** Allow enrollment in: Controls the Registration Grade Level to which you can assign a student you add to the district. Choices include:
		- **•** "Any School"
		- **•** "School with Student's Registration Grade": This restricts the enrollment of a student to schools that have their grade level available.
	- L **Minimum enrollment age is # years as of enrollment date**: The minimum age in years that a student must be on the date of the student's first entry-type status code. Chancery SMS does not permit a student younger than this age to be enrolled. **Note:** When referring to this age, Chancery SMS calculates the student's age using that student's full birthdate, not just the year.
	- **G** Graduation Month: The month of the year in which the district graduates students from their current grade level.
	- **D** District Graduation Grade Level: The grade level at which the Chancery SMS graduates students from the district. This setting is relevant to Year-End Processing [\[p. 304\]](#page-303-0). Choices include the grades 1 through 20 and: "NA", "Pre-enrolled", "Pre-Kindergarten", "Kindergarten", "Kindergarten-AM", "Kindergarten-PM".
	- **C** Set district graduated student grade level to: These options, which are relevant to Year-End Processing [\[p. 304\]](#page-303-0), are:
		- **Next projected grade level**: With this option selected, Chancery SMS uses the projected grade level specified in the district settings.
		- **District graduating grade level**: Chancery SMS sets the student's grade level to this value or the next and future years but records that student as having graduated. During Year-End Processing [\[p.](#page-303-0)  [304\]](#page-303-0), Chancery SMS graduates the student and withdraws the student from his or her current school.
		- **Selected grade level**: Chancery SMS uses the grade level selected. Choices include the grades 1 through 20 and "NA", "Pre-enrolled", "Pre-Kindergarten", "Kindergarten", "Kindergarten-AM", "Kindergarten-PM".
	- **Change default enrollment criteria to match any criteria:** This sets the default choice for the Match field under Search Criteria on the Detailed Search page [\[Figure 32\],](#page-42-0) when the **Category** is "Registration" or "Enrollment". When the check box is selected, the default choice is **All criteria**; when the check box is cleared, the default choice is **Any criteria**. Regardless of this setting, you can change the choice prior to running a search.
- **4** Click **Save**. Chancery SMS saves the information and closes the page.

# <span id="page-222-1"></span>**Academic plan setup**

A District Administrator can create one or more *academic plans* [\[p. 85\]](#page-84-0) for use in the district. To create a plan, a District Administrator creates an academic plan and then creates *versions* of that plan. Typically, each plan version corresponds to a specific year or range of years. It is the plan version that a School Administrator assigns to a student  $[p. 89]$ . To facilitate assignment to students, a District Administrator can designate one plan as the default for the district. **Note**: Academic plans replace graduation plans. Pearson intends to phase out graduation plan features in future versions of Chancery SMS. If necessary, Pearson Support can help you convert existing graduation plans to academic plans and assign them to students.

Setting up an academic plan involves:

- Setting up an academic plan and its versions  $[p. 223]$ .
- [Selecting courses for an academic plan version \[p. 225\].](#page-224-0)
- [Setting course credit assignment priority \[p. 228\].](#page-227-0)
- [Optional] [Setting aptitude and achievement requirement rules \[p. 230\]](#page-229-0).
- [Optional] Designating an academic plan as the district default  $[p. 230]$ .

**TABLE 51**: Permissions pertaining to academic plan setup

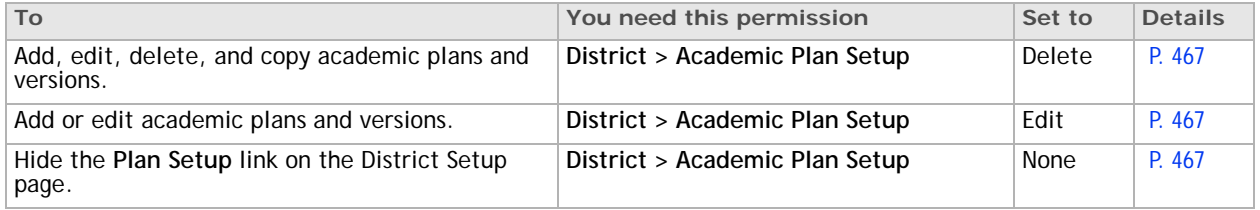

### <span id="page-222-0"></span>**Setting up an academic plan and its versions**

An academic plan consists of the plan name and at least one version. A plan version applies to one year or a span of years. Each plan version can also differ in its structure (course groups and required credits) and rules (aptitude test requirements).

When a District Administrator sets up a new academic plan, Chancery SMS automatically creates the first version of that plan. When a District Administrator creates an additional version of that academic plan, Chancery SMS duplicates the structure and rules of the most recent (in terms of year range) plan version and automatically sets the start year to the next year that follows the end year of the duplicated plan version.

**To create a new academic plan:**

- **1** On the home page, in the control bar, click **District Setup**. The District Setup page appears.
- **2** Under **Academic Planner**, click **Plan Setup**. The Academic Plans page appears [p. 224]
- **3** Click **Add Plan**. The Academic Plan Setup page appears [\[Figure 67\].](#page-91-0) This enables you to set up the first version of a new academic plan.
	- L To duplicate an academic plan and its most recent version, click **Copy Plan**.
- **4** Enter or change the plan version's information, which includes [\[Figure 67\]:](#page-91-0)
- **Plan name:** The name must be unique. When adding a new academic plan, the Plan name applies to all its versions. **Note**: We recommend not including date-related information in the Plan name.
- **C** Short name: A short name for the academic plan. This is the name Chancery SMS uses in lists across the system.
- **D** Plan version start year: The year the plan version takes effect. The start year cannot overlap with any other version of this plan.
- **D** Plan version end year: [Optional] Set the year after which you anticipate that this plan version will no longer be relevant. Typically, obsolescence occurs because of a district policy change. If you leave the end year blank, Chancery SMS displays the end year as "and beyond" [Figure 124].
- **Total plan credits:** Set the total number of course credits the student requires for this plan version.
- **5** Click **OK** to save your changes and close the page. Chancery SMS adds the new plan and its first version to the Academic Plans page.
	- **O** Or, click Apply to [s](#page-229-0)ave the changes and add structure  $[p. 225]$  and rules [\[p. 230\].](#page-229-0)
	- **To delete an academic plan, delete its only remaining version [Figure**] 124].

**FIGURE 124**: Academic plan editing

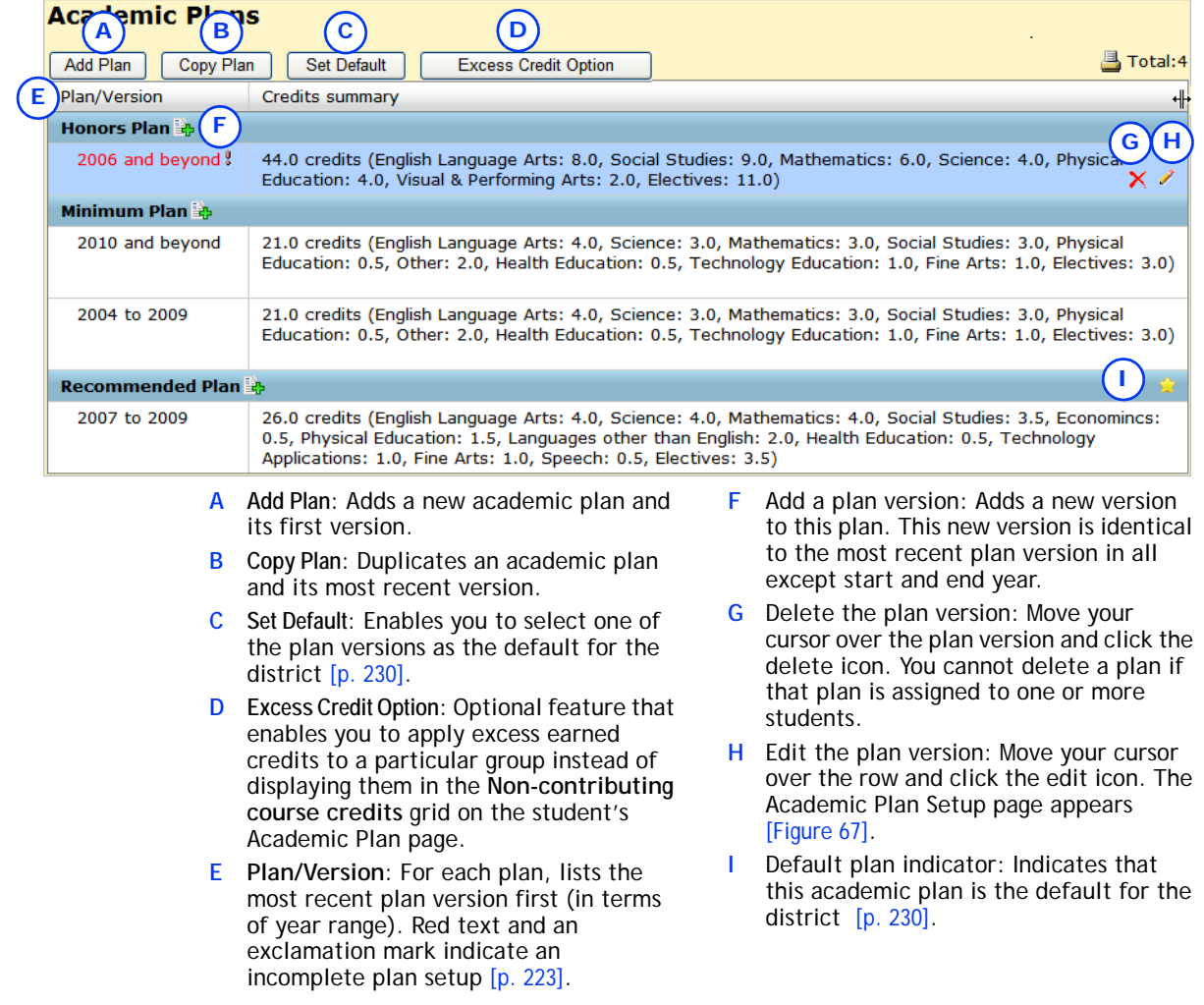

**To create an additional version of an academic plan:**

- **1** On the home page, in the control bar, click **District Setup**. The District Setup page appears.
- **2** Under **Academic Planner**, click **Plan Setup**. The Academic Plans page appears [p. 224]
- **3** Click the Add plan version icon that follows the academic plan's name [Figure 124]. The Academic Plan Setup page appears [\[Figure 67\]](#page-91-0) on which Chancery SMS displays a duplicate of the structure and rules of the most recent plan version.
- **4** Adjust the plan version's information, which includes [\[Figure 67\]](#page-91-0):
	- **D** Plan name: The name must be unique to this plan version.
	- L **Plan version start year:** The year the plan version takes effect. Since a version's start year cannot overlap with another version of this plan, Chancery SMS automatically sets the year to the year that follows the end year of the most recent plan version.
	- **D** Plan version end year: [Optional] Set the year after which you anticipate that this plan version will no longer be relevant. Typically, obsolescence occurs because of a district policy change. If you leave the end year blank, Chancery SMS displays the end year as "and beyond" [Figure 124].
	- **Total plan credits:** Set the total number of course credits the student requires for this plan version.
- **5** Click **OK** to save your changes and close the page. Chancery SMS adds the new plan version to the Academic Plans page.
	- **O** Or, click Apply to save the changes and add structure [\[p. 225\]](#page-224-0) and rule[s](#page-229-0) [\[p. 230\].](#page-229-0)

### <span id="page-224-0"></span>**Selecting courses for an academic plan version**

An academic plan's *structure* consists of a list of courses from which earned credits would fulfill the plan's requirements. These selected courses, a subset of the courses available in the district's course catalog for the active year, are organized into one or more *course groups* to each of which a minimum number of credits is assigned. Typically, a course group contains a list of courses in a single field of study, such as Science, Humanities, or Physical Education, or a single type, such as Electives. The total of all credits of a plan version's course groups must equal the credits assigned to that plan version.

A course group can consist of one or more *course subgroups*, which can be useful for organizing a course group's courses by such criteria as grade level, difficulty, or specialization; for example, the plan could require a student to take 6 credits of Science (the course group), of which 3 credit must be from a Biology course (the subgroup). A course group can hold up to 6 levels of subgroups. The total of all credits of a group's subgroups must equal the credits assigned to the parent group. **Note**: If a course group contains subgroups, we recommend organizing all courses in the course group into subgroups; in other words, organize all courses into the same level of grouping.

The District Administrator selects courses for inclusion in a group or subgroup by searching the course catalog and selecting from the search results.

**To select courses for a group or subgroup:**

- **1** On a plan version's Academic Plan Setup page [\[p. 223\],](#page-222-0) on the **Plan Structure** tab, move the cursor over the group's row and click the edit icon [Figure 125]. The Group Setup page appears [Figure 126].
- **2** In the **Course Search** section, use a **Basic** or **Detail** search to generate a relevant list of courses from the district's course catalog. Chancery SMS runs the search and displays matching courses (if any) under **Search Results**.
	- **C** Perform the search using the same methods as a Basic [\[p. 39\]](#page-38-0) or Detai[l](#page-40-0) [\[p. 41\]](#page-40-0) search for students. You can save the results of a search, or save the search criteria for re-use as a *favorite search*.
	- $\odot$  Course name is case insensitive (that is, entering english for the course name will produce courses named English and english).
	- **EXECUTE:** Note: The maximum number of course records you can select in the course record search results at one time depends on the browser you are using, as follows:
		- **•** Microsoft IE 7 or earlier: 350 course records
		- **•** Microsoft IE 8: 350 or 500 course records, depending on settings (search the Pearson KnowledgeBase for further information IE 8 settings)
		- **•** Other browsers (such as Firefox or Safari): 1000 course records
- **3** In the **Search Results** section, select one or more courses.
	- L To see historical courses in your search results, click **Include historical courses** [Figure 126]. When you select this option, Chancery SMS saves the setting and the option remains selected every time you open this page, until you deselect it.
	- $\overline{0}$  To see in your search results courses from the district catalog that are flagged as inactive, click **Include inactive courses**. When you select this option, Chancery SMS saves the setting and the option remains selected every time you open this page, until you deselect it.
- **4** Click **Add to selected courses**. The course(s) appears in the **Selected Courses** panel [Figure 126].
	- **D** Or, click Apply.
	- **To remove a course from the Selected Courses list, move the cursor** over the course's row and click the delete icon [Figure 126].

**FIGURE 125**: Course groups

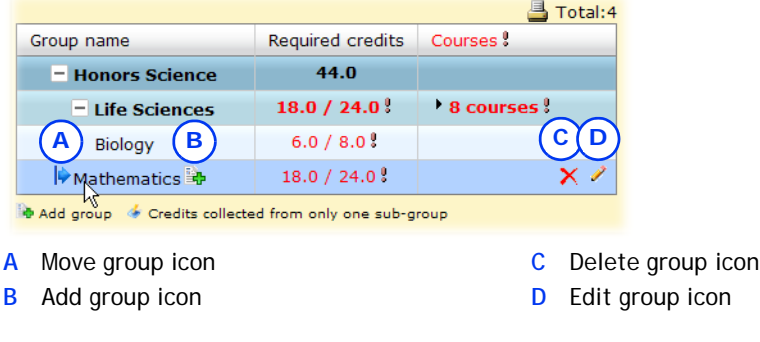

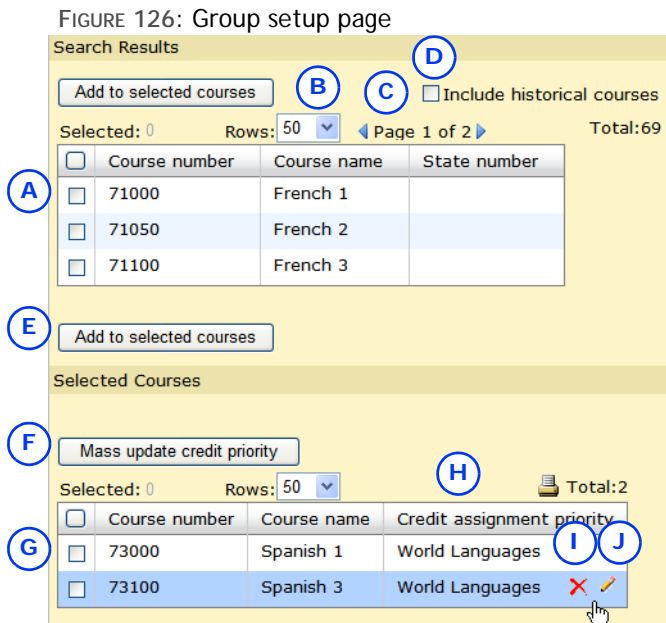

- **A Search Results**: A list of courses generated from a search of the course catalog.
- **B Rows:** Indicates the number of course records displayed in the search results grid.
- **C Page control:** Use the arrows to move between pages in the course search results grid.
- **D Include historical courses:** Select to include historical courses in the course search results.
- **E Add to selected courses:** Adds the course(s) selected to the Selected Courses list.
- **F Mass update credit priority:** Enables you to set the credit assignment priority for selected courses [\[see p. 228\].](#page-227-0)
- **G Selected Courses**: The courses selected for this group or subgroup.
- **H Credit assignment priority**: Indicates the course's credit assignment priority in this group [\[see p. 228\]](#page-227-0).
- **I** Delete icon: Removes the course from the group's list.
- **J** Edit icon: Enables you to set the course's credit assignment priority [\[p. 228\].](#page-227-0)

### **To add a course group or subgroup:**

- **1** On a plan version's Academic Plan Setup page [\[p. 223\],](#page-222-0) on the **Plan Structure** tab, in the Group name column, move the cursor over a plan version's name and click the Add group icon [Figure 125]. The Group Setup page appears [Figure 126].
	- $\odot$  To edit a group, move the cursor over the group's row and click the edit icon [Figure 125].
	- $\circledR$  Note: To change the position of a group in the hierarchy of groups and subgroups, you can drag the group to another position (click on the group's move icon [Figure 125] and hold the button down as you move the cursor).
- **2** Enter or change the information, which includes:
	- **Group name:** The name of the group or subgroup must be unique to this plan version.
	- **C** Required credits: The minimum number of credits the student must earn from this group or subgroup to meet the plan version's requirements.
	- L **Maximum credits**: [Optional] The total number of credits the student can earn from this group or subgroup to meet the plan version's requirements. Chancery SMS considers any credits earned beyond this

total to be surplus [see *[Earning credits on an academic plan](#page-87-0)*, p. 88]. If this value is left blank, Chancery SMS considers the Required credits to equal the Maximum credits.

- L **Collect credits from**:
	- **All associated sub-groups**: [Default] Enables students to earn credits from any of the group's subgroups.
	- **Only one associated sub-group**: Considers credits from only one of the group's subgroup as earned, even where the student has earned credits from several subgroups. For example, in a World Languages group with two subgroups, French and Spanish, and Required credits of 2.0, a student needs to earn 2.0 credits in either French or Spanish.
- **3** Click **OK**.
	- **O** Or, click Apply to add or change the group's selected courses.

### <span id="page-227-0"></span>**Setting course credit assignment priority**

In a plan version, more than one group or subgroup can hold the same selected course. When a student earns credits for such a course, Chancery SMS determines the group or subgroup to which it applies the course's credits by referring to course's *course credit assignment priority*.

Chancery SMS applies the course's credits to the highest priority group or subgroup first; when that group's Required credits total is met, Chancery SMS applies any surplus credits to the next priority group, and so on. For example, in a plan version with two groups, "Social Studies" and "Electives", and the course "World History" selected for both, you might set the course's credit assignment priority to be "Social Studies->Electives". This would ensure that when a student earned 3.0 credits for the World History course, Chancery SMS would add 3.0 credits to the student's Social Studies group total, unless that total was already met. Where a student has earned credits for several courses in a group, and the total number of credits exceeds the group's Required credits, Chancery SMS applies the credits from the highest priority courses first until the total is met.

When you first select a course for a group, Chancery SMS automatically sets that course's credit assignment priority to that group [Figure 126]. You can change this priority as necessary, typically when you select the same course for another group. You can change the credit assignment priority for one course or for several at once. **Note**: When you make such a change, Chancery SMS applies the change to all the plan version's groups and subgroups in which the course is selected.

**To change a course's credit assignment priority:**

- **1** On a plan version's Academic Plan Setup page [\[p. 223\],](#page-222-0) on the **Plan Structure** tab, in the Group name column, move the cursor over a plan version's name and click the edit icon [Figure 125]. The Group Setup page appears [Figure 126].
- **2** On the Group Setup page, in the **Selected Courses** panel, move your cursor over the course and click the edit icon [Figure 127]. A dialog appears [Figure 127].
	- $\odot$  Or, to set the credit assignment priority for more than one course, select the courses and click **Mass assign credit priority**. **Note**: You can mass update only courses that share the same credit assignment priority.
- **3** Set the course(s)'s credit assignment priority by adjusting the order of **Selected Groups**:
- $\odot$  To increase a group's priority, select the group and click the up-arrow button. To decrease a group's priority, select the group and click the down-arrow button.
- L To add a group to the **Selected Groups** list, in the **Available Groups** list, select the group and click the right-arrow button (or double-click the group).
- $\circled{b}$  To remove a group from the Selected Groups list, select the group and click the left-arrow button (or double-click the group).
- **4** Click **OK**.
- **5** On the Group Setup page, click **OK.**
	- **O** Or click Apply to continue working on the Group Setup page.

**FIGURE 127**: Course credit assignment priority

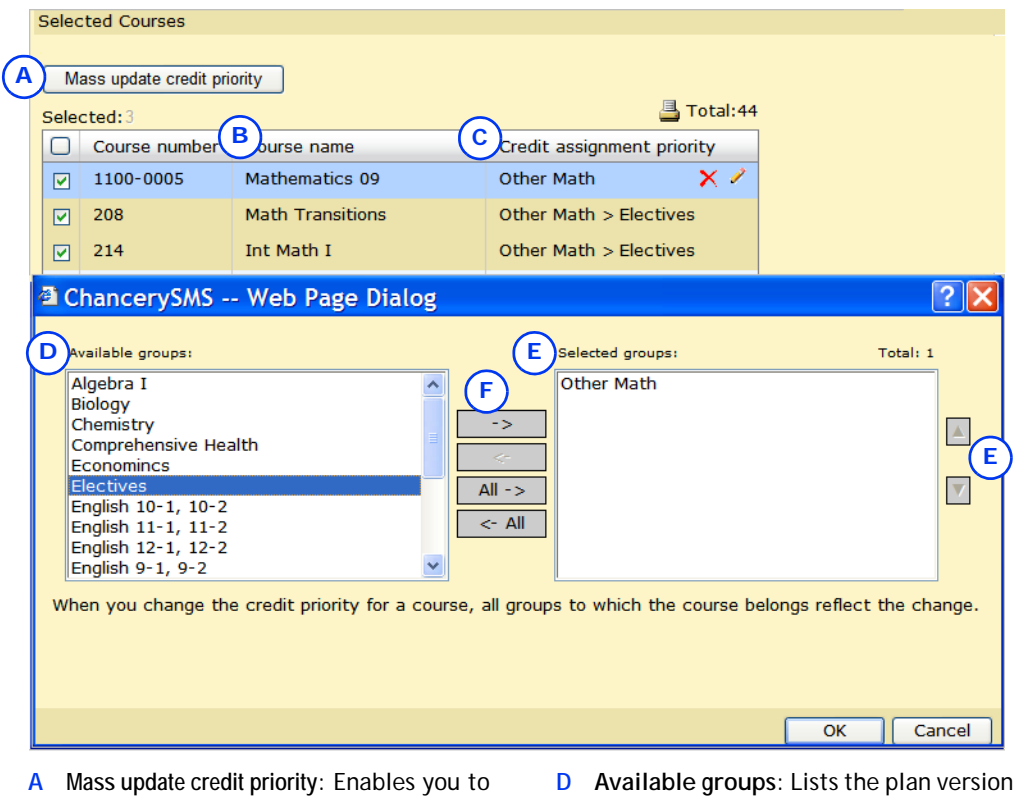

- change the credit assignment priority for all the courses selected.
- **B Course name**: The list order determines credit assignment priority for the courses in this group. To increase a course's priority, click on its name and drag it to a new position in the list.
- **C Credit assignment priority**: Indicates a course's priority settings in terms of group or subgroup names, in order, left to right.
- **D Available groups**: Lists the plan version's groups and subgroups for which this course is selected.
- **E Selected groups**: Lists groups and subgroups in order of priority for credit assignment.
- **F** Left and right arrows: Enables you to transfer groups between the lists.
- **G** Up and down arrows: Enables you to increase or decrease the priority of a selected group.

### <span id="page-229-0"></span>**Setting aptitude and achievement requirement rules**

In addition to course groups, an academic plan can include *rules* the specify one or more aptitude or achievement tests and the minimum acceptable scores for each. Typically the tests are related to college entrance requirements, such as Standard Achievement Test (SAT) and American College Test (ACT). Rule examples include: "SAT Score >= 1122", "Grade Level = 10 AND Age >= 13". These rules also enable a Counselor to assess a student's abilities when recommending courses and academic goals. For detailed information about creating eligibility rules in general, refer to the *Chancery SMS Understanding Eligibility Rules Technical Bulletin*.

### **To create a rule:**

- **1** On a plan version's Academic Plan Setup page [\[p. 223\],](#page-222-0) click the **Rule Setup** tab. The Academic Plans page appears.
- **2** Click the add icon [Figure 128]. The Rule Definition dialog appears.
- **3** Set options, which include:
	- **EXECUTE:** Rule name: The rule name must be unique to this plan version.
	- **Description:** A text description of this rule.
	- **Category: Select "Test Management" (the only Category that you can** use for an academic plan).
	- **C** Search by: Select a score type and operator, then enter a value. When you select a score type, Chancery SMS displays relevant conditions.
	- **EXECUTE:** Where the following conditions apply: The conditions displayed depend on the score type selected. Typical conditions include **Start of test date range**, **End of test date range**, and **Test name** (for which you can select from a set of standard tests such as SAT and ACT).
- **4** Click **Add Criteria**. The new criteria appears under **Eligibility Criteria**.
	- L To remove a criterion, select it and click **Remove**.
	- L [Optional] Click **Validate** to have Chancery SMS test the validity of the selected criterion and, if the criterion is valid, display a summary.
- **5** Click **OK**.

**B** Delete icon

**FIGURE 128**: Rule Setup

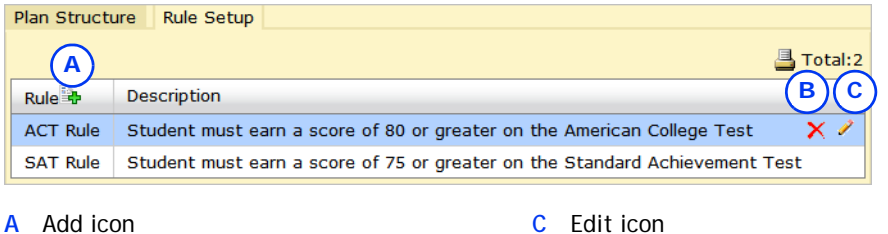

### <span id="page-229-1"></span>**Designating an academic plan as the district default**

Where a system's setup does not permit a choice of academic plans, a School Administrator can only assign to a student  $[p. 89]$  an academic plan designated as the default by the District Administrator.

The District Administrator can designate only one academic plan as the district default. Typically, this plan has one or more versions that cover all potentially relevant years. When a School Administrator assigns the default plan to a student, Chancery SMS automatically assigns the appropriate plan version. Chancery SMS determines the plan version to assign based on the start and end year of the plan version and the year the student entered Grade 9. For example, if a student entered Grade 9 in 2007, Chancery SMS would assign a plan version that contained that year.

**Note**: To determine the plan version to assign to a student, Chancery SMS refers to the student's record, specifically, the **Year/Date entered 9th grade** field on the Student Demographics > Personal Info page [\[p. 56\]](#page-55-0). If this field is blank or is a nonnumeric value, Chancery SMS uses the student's historical data to calculate the year the student entered 9th grade. If the student's historical information is inadequate, then Chancery SMS uses to the student's current year grade level to determine the student's year of entry into Grade 9. **Note:** Chancery SMS calculates grade levels based only on numeric values; it cannot determine a year of entry into Grade 9 using grade levels such as G9, G10, and so on. (To enter a value for **Year/Date entered 9th grade** for more than one student, select the students [\[p. 38\]](#page-37-0) and in the **Edit** menu click **Assign > Values**.)

**To designate a plan version as a district default:**

- **1** On the home page, in the control bar, click **District Setup**. The District Setup page appears.
- **2** Under **Academic Planner**, click **Plan Setup**. The Academic Plans page appears.
- **3** Click **Set Default**. A dialog appears.
- **4** For **Plan name**, select an academic plan.
- $\odot$  To have no academic plan designated as the default, select "None".
- **5** Click **OK**. Chancery SMS indicates the default plan [Figure 124].

# **Developing reports**

An administrator can develop reports for use in a Chancery SMS system [\[p. 93\]](#page-92-0) using a third-party development tool such as *Crystal Reports®*. For more information about developing new reports for specific purposes, refer to the *Chancery SMS Report Writer Guide*.

# **8 System maintenance & setup**

System planning, setup, and maintenance tasks are the responsibility of the District Administrator and a team of technical specialists such as business analysts, data architects, developers, and database administrators. Their tasks include:

- Monitoring system tasks [\[p. 233\]](#page-232-0)
- Maintaining a system's database [\[p. 236\]](#page-235-0)
- Maintaining a system's Web Server [\[p. 245\]](#page-244-0)
- Implementation planning [\[p. 249\]](#page-248-0)
- Assessing system requirements [\[p. 254\]](#page-253-0)
- Installing a new system  $[p. 261]$
- Upgrading an existing system [\[p. 274\]](#page-273-0)

# <span id="page-232-0"></span>**Monitoring system tasks**

On each server that is part of a Chancery SMS system [\[p. 258\]](#page-257-0), the Chancery SMS Task Manager operates in the background to manage a variety of computing tasks, scheduling such tasks, and automatically balancing the load on the Application Servers. This ensures that tasks that demand a lot of computing power, such as a large report or scheduling run, do not slow down routine work. The Chancery SMS Task Manager operates as a Windows service.

The administrator can monitor the status of the Chancery SMS Task Manager service on any computer in the system.

**To view the status of the Chancery SMS Task Manager service:**

- **1** On the home page, in the control bar under **ADMIN**, click **District Setup**.
- **2** On the District Setup page, under **Tools**, click **Task Management**. The Task Management page appears.
- **3** On the grid under **Task Manager Service**, view the status of the system's machines. Information includes:
	- **C** Machine name: The computer's network identification.
	- L **Machine type**: Indicates the role(s) of this computer in the Chancery SMS system. For example, "Database server", "Web server", "Application server" [\[p. 259\].](#page-258-1) **Note**: A computer that hosts both a web server and a database server appears on two separate rows.

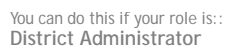

- **C** Last poll time: The time at which Chancery SMS last checked the machine's Task Manager status.
- **D** Status: For example, "Running".

### **Reviewing active and scheduled tasks**

The administrator can view the tasks run by the Task Manager — or currently running — and get information such as the success, time started, time taken to complete, and the server on which it ran. The administrator can also view the tasks scheduled to be run but not yet started.

You can do this if your role is:: **District Administrator**

### **To view the status of active and scheduled tasks:**

- **1** On the home page, in the control bar under **ADMIN**, click **District Setup**.
- **2** On the District Setup page, under **Tools**, click **Task Management**. The Task Management page appears.
- **3** On the grid under **Task List**, view a list of tasks. The information displayed includes:
	- **C** Task name
	- **D** Description: A plain-language description of the process.
	- **C** Status: Potential statuses include:
		- **•** Unknown
		- **•** Waiting
		- **•** Not started
		- **•** Completed
		- **•** Running
		- **•** Retrying
		- **•** Failed
		- **•** Aborted
		- **•** Suspended
	- **C** Machine name: The computer on which the task is running.
	- **C** Machine type: Indicates the role(s) of this computer within the Chancery SMS system. Types [\[p. 259\]](#page-258-1) include:
		- **•** Directory services
		- **•** Database server
		- **•** Web server
		- **•** Report server
		- **•** Gradebook server
		- **•** Scheduling server
		- **•** Report server light
		- **•** Application server
		- **•** Unassigned
	- **Example 10** Frequency: Typically, the majority of the tasks handled by the Task Manager are scheduled recurring tasks; for example, "Every day", "Every 24 hours".
	- **D** Next run: The time at which the task is scheduled to run next. Many of the more processing-intensive tasks are scheduled to run at night when the user load on the system is lower.
	- **C** Last run: The time at which the task last completed.
	- **Duration:** The amount of time taken to complete the task when last run.
- **D** User name: The identification of the user that initiated the running of the task. For example, "Admin", "System" (displayed if no other ID is available), "Grayson, Mitch" (full name is provided instead of a User ID).
- **4** Adjust the display as necessary; for example:
	- **C** Select Include inactive tasks to have Chancery SMS display in the grid (in *gray italic* type) tasks that are scheduled to be run but have not yet started.
	- $\odot$  To sort the grid on a column in ascending order, click a column heading; click again to sort the column in descending order.
	- $\odot$  To filter the list of results by Task name or Description, enter characters in **Search within results** and press Enter.
	- $\odot$  To change the number of rows that Chancery SMS displays on each page of results, select a number from **Rows**.
	- **Total** indicates total number of tasks in this grid (on all pages, if displayed on more than one page).
	- **D** Page # of # indicates the number of pages of tasks (which varies according to the number of Rows). Click the right arrow to display the next page, the left arrow to display the previous. To specify a particular page, click the current page number, type the page number you want, and press Enter.

# <span id="page-234-0"></span>**Using Chancery SMS Task Manager to troubleshoot**

When a problem occurs with Chancery SMS's running of a task or process, Chancery SMS writes an error to the Task Manager's log file:

"Chancery.TaskManager.Service.Log". An administrator can use this log file to help identify the source of the problem.

**To locate the Task Manager log file:**

- **1** From the Start menu, click **Settings > Control Panel**. The Control Panel appears.
- **2** Double-click **Administrative Tools**. The Administrative Tools dialog appears.
- **3** Double-click **Services**. The Services dialog appears.
- **4** Right-click "Chancery Task Manager Service" and select **Properties** from the menu. The Properties dialog appears.
- **5** Open the folder indicated in **Path to executable.**
- **6** Open the "Log" folder.
- **7** Open the file "Chancery.TaskManager.Service.Log file".

### **Disabling the Task Manager**

Since the Chancery SMS Task Manager is a Windows service, it starts up automatically on a server when that server starts up. The administrator can stop the service through Windows.

### **To disable the Chancery SMS Task Manager service:**

- **1** On the server, click **Start > Settings > Control Panel > Administrative Tools > Services**. The Services dialog appears.
- **2** Right-click "Chancery SMS Task Manager" and select **Properties**. The Chancery SMS Task Manager Properties dialog appears.
- **3** For **Startup Type**, select "Manual".
- **4** Click **Stop**.
- **5** Click **OK**.

# <span id="page-235-0"></span>**Database maintenance**

The following maintenance tasks involve using the Chancery SMS database installer:

- Adding a database [p. 268]
- Upgrading a database [p. 280]
- [Repairing a database \[p. 236\]](#page-235-1)
- [Installing Microsoft SQL Server 2008 \[p. 236\]](#page-235-2)
- [Creating a Historical Database shell \[p. 240\]](#page-239-0)
- [Changing the database user account information \[p. 242\]](#page-241-0)
- [Adding a school Registration Key \[p. 242\]](#page-241-1)
- [Removing the Chancery SMS database installer \[p. 243\]](#page-242-0)

Also, we recommend the following database maintenance tasks:

- [Backing up the database \[p. 243\]](#page-242-1)
- Rebuilding indexes  $[p. 244]$
- [Updating database statistics \[p. 244\]](#page-243-1)

### <span id="page-235-1"></span>**Repairing a database**

### **To repair a database:**

- **1** From the **Start** menu, click **Control Panel > Add or Remove Programs**.
- **2** In the Add or Remove Programs dialog, select **Chancery SMS Database <version>**. Click **Change**.
- **3** In the Database Identification dialog, click **Repair**.
- **4** Click **Next**.
- **5** In the Maintenance Complete dialog, choose **Yes, I want to restart my computer now**. Click **Finish**.

# <span id="page-235-2"></span>**Installing Microsoft SQL Server 2008**

Chancery SMS 7.5.3 is compatible with SQL Server 2008 Service Pack 1 (SP1). If you are using a Chancery SMS version that is prior to version 6.7.3, and you want to upgrade to SQL Server 2008 SP1 at the same time that you upgrade to Chancery SMS 7.5.3, you must first upgrade to Chancery SMS 6.7.3, then install SQL Server 2008 and SP1, before you upgrade to Chancery SMS 7.5.3.

### **Step 1: Prepare for the Microsoft SQL Server 2008 installation**

If you are not running Chancery SMS version 6.7.3 or higher, you must upgrade to Chancery SMS 6.7.3. For instructions[, refer to Upgrading an existing system \[p. 274\]](#page-273-0).

### **To prepare for the SQL Server 2008 installation:**

- **1** Uninstall the Chancery SMS 6.7.3 or higher Web Servers:
	- **a** On the Web Server, from the **Start** menu, click **Control Panel > Add or Remove Programs**.
- **b** In the Add or Remove Programs dialog, select **Chancery SMS Web <version>**. Click **Change**.
- **c** In the Web Configuration dialog, click **Remove Web Server**.
- **d** Click **Next**.
- **e** In the Confirmation dialog, click **Yes**.
- **f** Click **Finish**.
- **2** In your current version of SQL Server, gather the following information from SQL Server Management Studio:
	- L The details of the **database owner account** and of the **file configuration** associated with your *active* Chancery SMS 6.7.3 or higher database.
	- L The details of the **database owner account** and of the **file configuration** associated with your *historical* Chancery SMS 6.7.3 or higher databases.
- **3** Validate the state of your database:
	- $\odot$  To verify database integrity, in Query Analyzer, execute DBCC CHECKDB.
	- $\odot$  To report and correct inaccuracies in the sysindexes tables, in Query Analyzer, execute DBCC UPDATEUSAGE (0).
- **4** Create a backup of your active Chancery SMS 6.7.3 or higher database.
- **5** Create a backup of each of your historical Chancery SMS 6.7.3 or higher databases.
- **6** Validate each database backup.
- **7** Disable all scheduled jobs for SQL Server Agent and Windows.
- **8** In your current version of SQL Server Management Studio, delete all Chancery SMS 6.7.3 or higher databases (active and historical), including their physical files.
- **9** Stop any third-party tools installed on the server.
- **10** Disconnect all users from the server.
- **11** Uninstall your current version of SQL Server.
	- L **Note:** If you are uninstalling SQL Server 2005 and a "Setting Internal Properties" error occurs [Figure 129], go to Microsoft support, KnowledgeBase number 919945 ([http://support.microsoft.com/kb/](http://support.microsoft.com/kb/919945) [919945](http://support.microsoft.com/kb/919945)).

**12** Restart the server.

**FIGURE 129**: Setting Internal Properties error notice

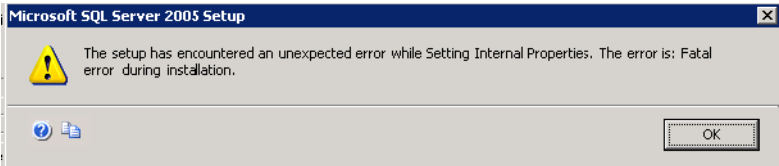

### **Step 2: Install and set up SQL Server 2008**

For detailed instructions on installing SQL Server 2008, go to Microsoft's MSDN SQL Server Developer Center web site [\(http://msdn.microsoft.com/en-us/sqlserver/\).](http://msdn.microsoft.com/en-us/sqlserver/)

### **Step 3: Install the Chancery SMS 7.5.3 database**

**Important**: When installing the Chancery SMS 7.5.3 database, be sure to use the same database owner account details that you collected from your previous version of SQL Server [see *Step 1: Prepare for the Microsoft SQL Server 2008 installation*, p. 236].

- **1** Install the Chancery SMS 7.5.3 installer files:
	- **a** Navigate to the folder you created on your hard drive that contains the Chancery SMS upgrade files.
	- **b** Double-click **Chancery\_SMS\_<version.build>\_DB\_Installer.exe.**
	- **c** Follow the on-screen instructions.
- **2** Install the Chancery SMS 7.5.3 database using the Chancery SMS database installer:
	- **a** From the **Start** menu, click **Control Panel > Add/Remove Programs**.
	- **b** In the Add/Remove Programs dialog, select the Chancery SMS database. Click **Change**.
	- **c** In the Database Identification dialog, click **Database Maintenance**. Click **Next**.
	- **d** In the Database Maintenance dialog, click **Add Database**.
	- **e** In the Database Type dialog, select **Create Active Database**. Click **Next**.
	- **f** In the Database Identification dialog, enter the SQL administrator password, database name, user name, and password.
	- **g** Enter a new or existing user name in the **Database Username** field. If you enter an existing database user name, ensure the password is correct. Click **Next**.
	- **h** In the District Information dialog [Figure 130], enter the district name, district number, and localization.

**FIGURE 130**: District Information dialog

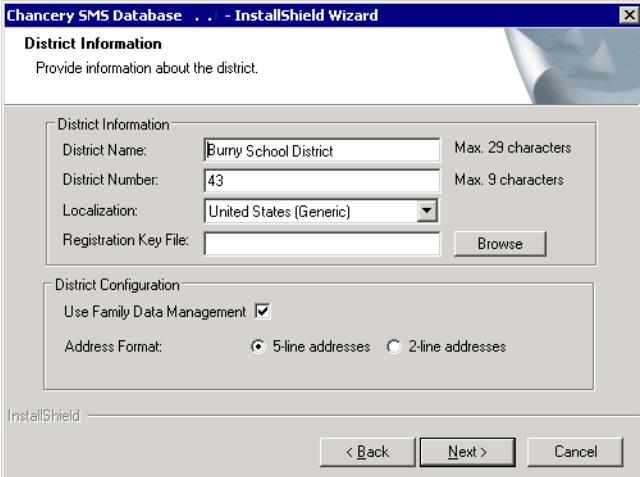

- **i** Click **Next**.
- **j** In the Database Identification dialog [Figure 131], select **User Defined.**
	- **• Note**: Selecting this option enables you to change the database file locations to reflect the file configuration from your previous version of SQL Server 2008.

**FIGURE 131**: Database Identification dialog — database specification

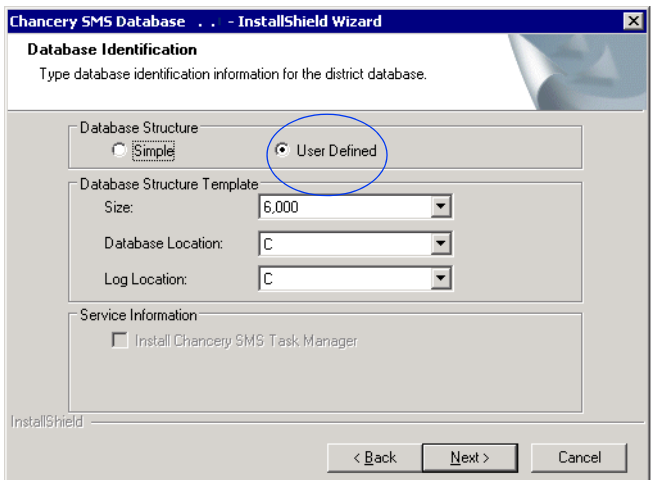

- **k** Click **Next**.
- **l** In the Database Type dialog, change the database file locations to reflect the file configuration from your previous version of SQL Server 2008 and click **Next**.
- **m** In the Start Copying Files dialog, click **Next**. The database installation begins and may take a few minutes.
- **n** In the Database Complete Creation dialog, click **OK**.
- **o** Click **Exit**.
- **3** Restore the backup of the active Chancery SMS 6.7.3 or higher database over the Chancery SMS 7.5.3 database.
- **4** Update the database owner in the restored active Chancery SMS 6.7.3 or higher database. Use **sp\_changedbowner '***database owner***'**.
- **5** Update the **PSConfig** user by executing the following task for the active database:

```
IF EXISTS (SELECT name FROM master.dbo.syslogins WHERE name 
LIKE 'PSConfig')
begin
     drop user PSConfig
     IF NOT EXISTS (Select name from 
[database name].dbo.sysusers where name = 'PSConfig')
  BEGIN
         create user PSConfig for login PSConfig
         grant select on PSM_DBCredentials to PSConfig
        END
       end
       GO
```
### **Step 4: Prepare the Historical Database**

- **1** For each of your Historical Databases, create the database placeholder and the database owner account manually (through SQL Server 2008).
	- **The Important:** Ensure that the new database name and the database owner account match those created in your previous version of SQL

Server [see *Step 1: Prepare for the Microsoft SQL Server 2008 installation*, p. 236].

- **2** Restore your historical Chancery SMS 6.7.3 or higher databases into their corresponding database placeholders created in the previous step.
- **3** Update the database owner in the restored historical Chancery SMS 6.7.3 or higher database. Use **sp\_changedbowner '<database owner>'**.

### **Step 5: Perform final tasks for active and Historical Databases**

- **1** Change the SQL **Compatibility Level** for your active and Historical Databases to SQL 2008 - 100.
- **2** Execute the following maintenance tasks on your active and Historical Database:
	- <sup>0</sup> sp updatestats
	- L DBCC UPDATEUSAGE ('database name')
	- L DBCC CHECKDB ('database name')

### **Step 6: Complete the upgrade**

Complete the upgrade by following the instructions starting at Step 5: Upgrade the database [p. 280].

### <span id="page-239-0"></span>**Creating a Historical Database shell**

As part of the automated Year-End Processing [\[p. 304\]](#page-303-0) step, Chancery SMS copies the existing active database, which then becomes the Historical Database. Before this can happen, the district must create a shell to contain this database using the Chancery SMS database installer.

You do not need to create the Historical Database shell until you are ready to run Year-End Processing [\[p. 312\]](#page-311-0). After you run Year-End Processing for the current school year, do not create another Historical Database shell.

#### **To create the Historical Database shell:**

- **1** On the Database Server, from the **Start** menu, click **Settings > Control Panel** > **Add or Remove Programs**.
- **2** In **Add or Remove Programs** dialog, select **Chancery SMS Database <version>**, and then click **Change**.
- **3** In the Welcome dialog, choose **Database Maintenance**. Click **Next**.
- **4** In the first Database Identification dialog [Figure 132], click **Add Database**.

#### **FIGURE 132**: Database Identification dialog

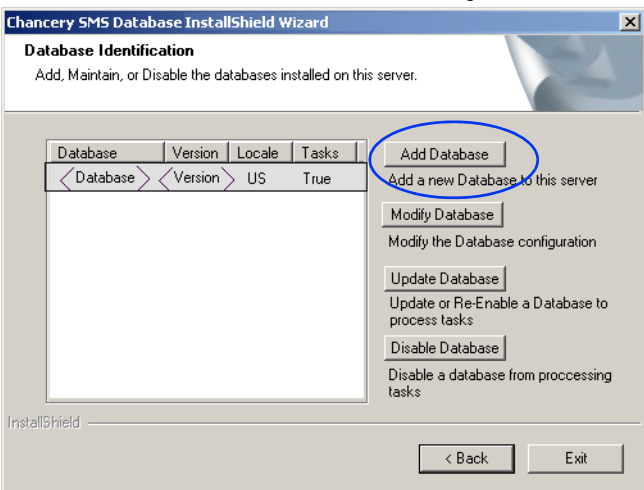

- **5** In the second Database Identification dialog, choose **Create Historical Database**.
- **6** For **Active Database Name**, select the active database. Enter the database Username and Password. Click **Next**.
- **7** In the third Database Identification dialog, enter the SQL administrator password. Enter the database name, user name, and password for the Historical Database. Click **Next**.
- **8** In the fourth Database Identification dialog [Figure 133], in the **Database Structure** section, choose one of the following:
	- L To have the installer create the database file groups, select **Simple**.
	- L To customize the filegroup layout, select **User Defined.**

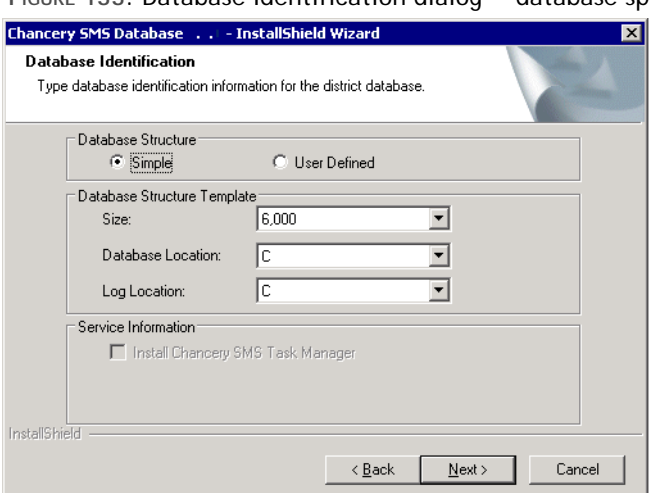

**FIGURE 133**: Database Identification dialog — database specification

**9** In the **Database Structure Template** section, select the appropriate size, database location, and log location.

**10** Click **Next**.

**11** To complete the creation of the Historical Database, follow the on-screen instructions.

### <span id="page-241-0"></span>**Changing the database user account information**

If you change the user name for a user account, the new user name is assigned to the selected database in the Database Name choice list. However, if you enter an existing user name and change the password, the password is changed for all databases associated with that user name, not just the name specified in the Database Name field. Be sure it is your intention to change all users' passwords when you change the password for an existing user name and make sure you notify the users involved that you have changed their passwords.

**To change the database user account information:**

- **1** From the **Start** menu, click **Control Panel > Add/Remove Programs**.
- **2** In the **Add/Remove Programs** dialog, select your Database Server (for example, **Chancery SMS SQL Database <version>**). Click **Change**.
- **3** In the Database Identification dialog, select **Database Maintenance**. Click **Next**.
- **4** Select a database. Click **Modify Database**.
- **5** In the Change Database Account Information dialog [Figure 134], specify the new database information.
- **6** To complete the process, follow the on-screen instructions.

**FIGURE 134**: Change Database Account Information dialog

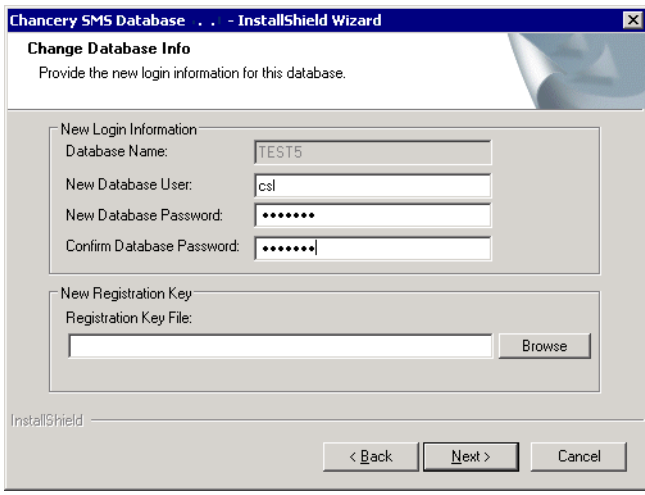

### <span id="page-241-1"></span>**Adding a school Registration Key**

When you add a new Chancery SMS school, you must enter a Registration Key for the new school. If you do not enter the registration key information, you cannot access the school in Chancery SMS. Obtain the Registration Key from your Pearson representative for Chancery SMS.

#### **To add a Registration Key:**

- **1** Copy the registration key to your Database Server.
- **2** From the **Start** menu, click **Control Panel > Add/Remove Programs.**
- **3** In the Add/Remove Programs dialog, select your Database Server (for example, **Chancery SMS Database <version>**). Click **Change**.
- **4** In the Database Identification dialog, select **Database Maintenance**. Click **Next**.
- **5** Click **Modify Database**.
- **6** Enter the following:
	- L **SQL Administrator Password**
	- **Database Name**
	- L **Database Username**
	- L **Database Password**
- **7** Click **Next**.
- **8** For **New Database User**, enter the existing Username for the database.
- **9** For **New Database Password**, enter the existing password for the database. Confirm the password.
- **10** In the **New Registration File** section, click **Browse** and navigate to the location of the **Registration Key**. Click **Next**.
- **11** To complete the process, follow the on-screen instructions.

### <span id="page-242-0"></span>**Removing the Chancery SMS database installer**

Removing the Chancery SMS database installer is optional. **Caution**: Disable the main Chancery SMS database before removing the database installer. This preserves an installed databases. If you do not disable the main Chancery SMS database beforehand, removing the installer will also remove databases.

**To remove the Chancery SMS database installer:**

- **1** Disable the Chancery SMS database:
	- **a** On the Database Server, from the **Start** menu, click **Control Panel > Add/ Remove Programs**.
	- **b** In the Add/Remove Programs dialog, select your Database Server (for example, **Chancery SMS Database <version>**). Click **Change**.
	- **c** In the Database Identification dialog, select the database you want to disable. Select **Disable Database**. Click **Next**.
	- **d** In the confirmation prompt, click **OK**. Click **Exit**.
- **2** From the **Start** menu, click **Control Panel > Add/Remove Programs**.
- **3** In the Add/Remove Programs dialog, select your Database Server (for example, **Chancery SMS Database <version>**). Click **Change**.
- **4** In the Database Maintenance dialog, click **Uninstall Chancery SMS Installer**. Click **Next**.
- **5** In the confirmation prompt, click **Yes** to remove the generic installation files and scripts.
- **6** To complete the process, follow the on-screen instructions.

### <span id="page-242-1"></span>**Backing up the database**

We highly recommend making a backup copy of the Chancery SMS system's database at regular intervals. The District Administrator can set up Chancery SMS to back up the database automatically at regular intervals, such as nightly six days a week, or make the backup manually at any time. While making a database backup, we recommend also backing up the historical database.

# <span id="page-243-0"></span>**Rebuilding indexes**

A SQL database, such as the one on which a Chancery SMS system relies, requires the regular rebuilding of its indexes to ensure reliable and efficient performance. We recommend that the database administrator do this at least once a week, ideally at an off-peak time such as Sunday morning.

### <span id="page-243-1"></span>**Updating database statistics**

Accurate and up-to-date statistics are important to the efficient performance of SQL Server. we recommend that the database administrator update statistics for the Chancery SMS system's database at least once a month. When updating statistics, it is also useful to recompile the stored procedures. The database administrator can use a script in Query Analyzer for these tasks.

**To update statistics and recompile stored procedures:**

You can do this if your role is: **District Administrator**

- **1** In Windows, from the **Start** menu, select **All Programs > Microsoft SQL Server > Query Analyzer.**
- **2** Connect to the database.
- **3** Enter the following script:

```
DECLARE @table_name varchar(1000),@sql nvarchar(4000) 
declare c1 cursor for SELECT name 
FROM sysobjects 
WHERE xtype = 'U' 
open c1 
fetch next from c1 into @table_name 
while @@Fetch Status = 0
begin 
Select @sql = 'UPDATE STATISTICS ['+ @table_name +'] WITH 
FULLSCAN' 
exec sp_executesql @sql 
fetch next from c1 into @table_name 
end 
close c1 
deallocate c1 
GO
declare @cmd nvarchar(500)
declare cur sp cursor fast forward read only local for
select 'exec sp_recompile ['+object_name(o.id)+']' 
from sysobjects o
where o.xtype = 'U' 
open cur_sp 
fetch next from cur_sp into @cmd
while @@Fetch Status = 0
begin 
exec sp_executesql @cmd 
fetch next from cur_sp into @cmd
end
close cur_sp
deallocate cur_sp 
go
```
**4** Execute the query.

# <span id="page-244-0"></span>**Web Server maintenance**

Web Server maintenance tasks include:

- [Configuring Web Server credentials \[p. 245\]](#page-244-1)
- [Configuring Web Server tasks \[p. 245\]](#page-244-2)
- [Optimizing .NET for Chancery SMS \[p. 245\]](#page-244-3)
- [Synchronizing the COM+ object password \[p. 248\]](#page-247-0)

### <span id="page-244-1"></span>**Configuring Web Server credentials**

When you installed the Chancery SMS Web Server, you chose which database the Web Server connected to. You can change Chancery SMS Web Server credentials using the following procedure.

**To change Chancery SMS Web Server credentials:**

- **1** From the **Start** menu, click **Control Panel > Add/Remove Programs**.
- **2** In the Add/Remove Programs dialog, select **Chancery SMS <version> Web Server**. Click **Change**.
- **3** In the Web Configuration dialog, select **Configure Web Server Credentials**. Click **Next**.
- **4** In the Database dialog, select the Database Server. Enter the system administrator user name and password. Click **Scan Databases**.
- **5** Select the database. Click **Next**.
- **6** In the Maintenance Complete dialog, click **Finish**.

### <span id="page-244-2"></span>**Configuring Web Server tasks**

When an administrator installs Chancery SMS Web Server, the administrator chooses server tasks and sets the number of processes handled by each server to control the flow of user traffic. The administrator can change these tasks.

### **To configure Web Server tasks:**

- **1** From the **Start** menu, click **Control Panel > Add/Remove Programs**.
- **2** In the Add/Remove Programs dialog, select **Chancery SMS <version> Web Server.** Click **Change**.
- **3** In the Web Configuration dialog, select **Configure Web Server Tasks**. Click **Next**.
	- **D** For information about configuring server options, see Server role maximum process values [p. 260].
- **4** When you are finished configuring server options, click **Next**.
- **5** In the Maintenance Complete dialog, click **Finish**.

# <span id="page-244-3"></span>**Optimizing .NET for Chancery SMS**

Microsoft .NET's default settings are less than optimal for an enterprise server application such as Chancery SMS. Optimizing the performance of a Chancery SMS system's .NET Framework (installed on Web and Application Servers) involves:

- Optimizing server threading configuration [p. 246]
- Extending the server execution timeout  $[p. 247]$
- Extending the user session timeout [p. 248]
- Tuning memory usage limits [p. 247]

### **Optimizing server threading configuration**

Microsoft recommends that for a system such as Chancery SMS, the administrator adjust the threading configuration for all Web and Application Servers to reduce contention and enable the system to handle application page and functional requests more efficiently. For more information, see the following article available from the Microsoft web site: [http://msdn.microsoft.com/library/default.asp?url=/](http://msdn.microsoft.com/library/default.asp?url=/library/en-us/dnpag/html/scalenetchapt17.asp) [library/en-us/dnpag/html/scalenetchapt17.asp.](http://msdn.microsoft.com/library/default.asp?url=/library/en-us/dnpag/html/scalenetchapt17.asp)

### **To adjust the threading configuration on a Web or Application Server:**

- **1** In the folder "C:\WINNT\Microsoft.NET\Framework\v1.1.4322\CONFIG", open the file "machine.config" in Notepad.
	- L **Caution**: Before you make any changes, make a backup of the file "machine.config".
- **2** Set the following values:
	- L **maxconnection**: Set to 12 \* *#CPUs,* where #CPUs is the number of physical processors on the server; for example, if the server has 4 CPUs, set to 12\*4, or 48. Controls the maximum number of outgoing HTTP connections allowed by the client (in this case, ASP.NET).
	- L **maxIoThreads**: Set to 100. Controls the maximum number of I/O threads in the CLR thread pool. This number is automatically multiplied by the number of CPUs by the worker processor.
	- L **maxWorkerThreads**: Set to 100. Controls the maximum number of worker threads in the CLR thread pool. This number is automatically multiplied by the number of CPUs by the worker processor.
	- L **minFreeThreads**: Set to 88 \* *#CPUs,* where #CPUs is the number of physical processors on the Web or Application Server; for example, if your server has 4 CPUs, set minFreeThreads to 12\*4, or 48. This setting is used by the worker process to queue all the incoming requests if the number of available threads in the thread pool falls below the value for this setting. This setting effectively limits the number of concurrently executing requests to maxWorkerThreads minFreeThreads. If maxWorkerThreads is set to 100, this recommended setting limits the number of concurrent requests to 12.
	- L **minLocalRequestFreeThreads**: Set to 76 \* #CPUs, where #CPUs is the number of physical processors on the Web or Application Server. For example, if your server has 4 CPUs, set minLocalRequestFreeThreads to 12\*4, or 48. This setting is used by the worker process to queue requests from localhost (for example, your Web application sending requests to Web services on the same computer) if the number of available threads in the thread pool falls below this number. This setting is similar to minFreeThreads, but it only applies to requests originating on the local server.

**Caution:** Change all values as recommended or none.

- **3** Save the file.
- **4** Restart the server.

### **Tuning memory usage limits**

Tuning the cache's memory limit leads to optimal Web Server performance.

The Web Server DRAM capacity recommended for a Chancery SMS system is 2 GB. By default, Microsoft .NET is not configured to use all the allocated memory. The ASP . NET cache starts trimming the cache based on an LRU algorithm and the CacheItemPriority enumerated value assigned to the item after memory consumption is within 20 percent of the configured memory limit. If the memory limit is set too high, it is possible for the process to be recycled unexpectedly. Your application might also experience out-of-memory exceptions. If the memory limit is set too low, it could increase the amount of time spent performing garbage collections, which decreases overall performance.

Empirical testing shows that the likelihood of receiving out-of-memory exceptions increases when private bytes exceed 800 megabytes (MB). A good rule to follow when determining when to increase or decrease this number is that 800 MB is only relevant for .NET Framework 1.0. If you have .NET Framework 1.1 and if you use the /3 GB switch, you can go up to 1800 MB. On Web and Application Servers, the /3 GB switch is set in the C:\boot.ini file. Before editing the boot.ini file, read Microsoft Article 323427 available at http://support.microsoft.com/kb/323427/en-us.

The following example shows what the modified entry would look like:

```
multi(0)disk(0)rdisk(0)partition(1)\WINDOWS="Windows Server 
2003, Enterprise" /fastdetect /3GB
```
After configuring the /3GB switch, we recommend that the administrator also configure the ASP .NET process model memory limit in the "machine.config" file (typically found typically found in the .NET directory tree, for example C:\WINDOWS\Microsoft.NET\Framework\v1.1.4322\CONFIG\) as follows:

<process Model memoryLimit="50">

This value controls the percentage of physical memory the worker process is allowed to use. If this value is exceeded, the process is recycled. For example, if the memory limit is set to 50 and your server has 2 GB of RAM, the process recycles when the memory used by the worker process goes beyond 1 GB and the total available physical RAM falls below 50 percent of the RAM (that is, 1 GB).

You can use the process performance counter object and the private bytes counter to monitor the worker process memory.

### **Extending the server execution timeout**

We recommend extending the timeout period for the Web Server to execute tasks. Among other improvements, this ensures that a Chancery SMS system has enough time to generate a report, and will not time out in the middle of doing so.

#### **To extend the server execution timeout:**

- **1** On the Web Server, in the folder "C:\WINNT\Microsoft.NET\Framework\v1.1.4322\CONFIG", open the file "machine.config" in Notepad.
	- L **Caution**: Before you make any changes, make a backup of the file "machine.config".
- **2** In the section **httpruntime** section, set **executiontimeout** to 3600 seconds.
	- **D** For example:

```
< httpRuntime executionTimeout="3600" 
maxRequestLength="4096" 
useFullyQualifiedRedirectUrl="false"
```

```
minFreeThreads="8" minLocalRequestFreeThreads="4" 
appRequestQueueLimit="100" / >.
```
**3** Save the file.

### **Extending the user session timeout**

We recommend extending the timeout period for the Web Server to keep a user's session open. This ensures that a Chancery SMS system does not close a user session too soon and gives the user time for time-consuming tasks such as entering grades or printing a report.

**To extend the user session timeout:**

- **1** On the Web Server, in the folder "C:\inetpub\wwwroot\ChancerySMS", open the file "web.config" in Notepad.
- **2** In the **authentication** section, set **timeout** to 60 minutes.
	- **D** For example:
		- < authentication mode="Forms" >
		- < forms name=".ADUAUTH" loginUrl="User/Login.aspx"

```
timeout="60" protection="All" >< /forms >
```

```
< /authentication >
```
- **3** In the **sessionstate** section, set **timeout** to 60 minutes.
- **4** For example:

```
< sessionState mode="InProc" 
stateConnectionString="tcpip=127.0.0.1:42424" 
sqlConnectionString="data source=127.0.0.1;user 
id=sa;password=" cookieless="false" timeout="60"/ >
```
- **5** Save the file.
- **6** In Internet Information Server, adjust the connection timeout:
	- **a** On the Web Server, click **Start > Settings > Control Panel > Administrative Tools > Internet Services Manager**.
	- **b** In the left pane of the Internet Information Services program, right-click the **Default Web Site** and click **Properties**.
	- **c** In the Default Web Site Properties dialog, for **Connection Timeout**, enter 28800.
	- **d** Click **OK**.
- **7** Restart Internet Information Server.

### <span id="page-247-0"></span>**Synchronizing the COM+ object password**

If the administrator changes the administrator account password on a Web or Application Server, the administator must ensure that the password for the COM+ object [p. 271] specific to the Chancery SMS system matches. If these passwords do not match, Chancery SMS will generate a permissions error when a user attempts to any ASP popup page, such as the Setup Lists and District Preferences pages.

**To change the COM+ object password on a server:**

- **1** On the Web or Application Server, click **Start > Settings > Control Panel > Administrative Tools > Component Services**. The Component Services dialog appears.
- **2** Under **Tree**, expand tree view to view "Component Services > Computers > My Computer > COM+ Applications > Chancery".
- **3** Right-click "Chancery" and select **Properties**. The Chancery Properties dialog appears.
- **4** Click **Identity**.
- **5** Under Account, ensure that **This user** is selected and that **User** is accurate.
- **6** Enter a **Password** that matches that of the administrator account on the server.
- **7** Confirm the password and click **OK**.
- **8** Restart the server.

### **General maintenance practices**

- **•** [Managing demanding system activities \[p. 249\]](#page-248-1)
- [Using Chancery SMS Task Manager to troubleshoot \[p. 235\]](#page-234-0)

### <span id="page-248-1"></span>**Managing demanding system activities**

Some activities demand enough of a Chancery SMS system's processing capacity to slow its performance for all users. To ensure good system performance, we recommend that the District Administrator encourage and train system users to conduct such activities at periods of low system usage, such as outside school hours. Also, the District Administrator can use permissions [\[p. 204\]](#page-203-0) to control the access of specific users to demanding system activities.

Demanding activities include:

- Printing report cards in bulk, such as for an entire grade or school.
- Running a large report without careful use of filters to narrow the selection criteria [\[p. 102\]](#page-101-0), such as a district-wide report. **Note**: We recommend that user training include the use of report filters to narrow a report's selection criteria and thus the demands it makes on a a system.
- Running several instances of the same report.
- Synchronizing PowerTeacher Gradebook at the start of the school year.
- Calculations such as daily attendance  $[p. 127]$ , GPA calculations  $[p. 307]$ , and class ranks [\[p. 308\].](#page-307-0)
- Year-end processing [\[p. 312\]](#page-311-0)
- Database maintenance tasks [\[p. 236\]](#page-235-0) such as re-indexing

The administrator or user can schedule Chancery SMS to perform demanding activities at off-peak times, such as in the evening, overnight, or on weekends. Demanding activities that can be scheduled include:

- Database backup [\[p. 236\]](#page-235-0)
- Running reports [\[p. 97\].](#page-96-0) High-demand reports include report cards.
- Importing data
- Exporting data
- Daily attendance calculations [\[p. 127\]](#page-126-0)

# <span id="page-248-0"></span>**Implementation planning**

Planning the implementation of a Chancery SMS system in a school district is a complex process involving a team of people. Our recommended planning process involves the following:

- [Assigning roles \[p. 250\]](#page-249-0)
- [Assessing infrastructure needs \[p. 251\]](#page-250-0)
- [Preparing system users \[p. 253\]](#page-252-0)

# <span id="page-249-0"></span>**Assigning roles**

A typical implementation is a significant project that involves a number of specialists, such as Pearson implementation consultants, information technology managers, software developers, and key user representatives such as guidance counsellors.

This section describes the roles (and groups) that we recommend assigning for an implementation project in a large district. The actual roles adopted by a school district will depend on the size and nature of that district—in a smaller district, one person might hold several roles, whereas in a larger district, some people may be dedicated entirely to the implementation while others might devote only a portion of their time. These recommended roles are:

- **District Executive**: A senior executive in the school district who provides funding, reports to the school board, resolves critical project issues, and connects with Pearson executives.
- **District Executive Sponsor**: A senior executive at the school district who takes responsibility for the implementation project. Typically this person leads a steering committee and takes whatever action is necessary for the implementation to succeed.
- **District Project Steering Committee**: An executive-level group that makes decisions on how the Chancery SMS system is to be implemented and how the project is conducted. This includes approving changes in project scope, budget, schedule, or approach. The committee also helps resolve major issues that the project team cannot.
- **District Project Executive**: A senior manager with a specialized knowledge of student information systems who oversees the project. Responsibilities include coordinating inter-departmental activities, performing periodic quality management reviews, and resolve any issues that the District Project Manager cannot.
- **District Project Manager**: On a large-scale project, the manager who monitors daily work with an eye to schedule, budget, and quality. This involves coordinating staff and resources, managing risks and issues, coordinating the activities of district office and school-site personnel, monitoring and managing the district's side of the implementation contract, and reporting on project progress.
- **District Process Team Lead**: A manager who is responsible for a team engaged in Business Process Re-engineering (BPR), documenting current business processes, and determining how those might be improved. This person also personally performs some of the team's tasks.
- **Business Analyst**: An analyst who understands the school district organization. This person analyzes and redesigns business processes, determine requirements for and tests data extensions, runs trial data conversions, designs and tests reports, and helps train users. Works with the Technical Writer.
- **Technical Writer**: A skilled writer who documents current and redesigned business processes. Works with the Business Analyst.
- **District Training Team Lead**: A manager who is responsible for a team that trains system users. This person plans and supervises the training team's work and personally performs some of the tasks.
- **Trainer**: A person who trains district personnel to use the Chancery SMS system.
- **Instructional Designer**: A person who develop procedures and training materials for system users.
- **District Software Team Lead**: A manager who is responsible for a team that develops reports in Chancery SMS and analyzes legacy reports. This person also personally performs some of the tasks.
- **Developer**: A software developer who creates create data extensions (using Customization Builder) and interfaces between the district's Chancery SMS system and other systems.
- **Report Developer**: A software developer who creates reports and data extracts and customizes standard Chancery SMS reports.
- **Help Desk Support**: This person helps district personnel use the system.
- **District Data Team Lead**: A manager who is responsible for a team that designs and monitors the school district's collection and use of data.
- **Data Architect**: A person who designs and monitors the school district's collection and use of data and ensures its availability to system users.
- **Data Specialist**: A person who plans and runs conversions of the school district's data to and from the Chancery SMS system and verifies the results.
- **District Infrastructure Team Lead**: A manager who is responsible for a team that sets up and maintains the network and system infrastructure necessary to support the Chancery SMS system.
- **Database Administrator**: A specialist with SQL Server database management skills who manages the Chancery SMS system's database. Tasks include backup, recovery, security, and performance improvement. This person also specifies database requirements, tests interfaces, and supports Developers and Technical Analysts.
- **Technical Analyst**: A specialist who sets up and supports the school district's Chancery SMS system. This might involve setting up and supporting Active Directory and Zone Integration Server, training District Administrators (in duties such as security, backup, and software upgrade), troubleshooting installation and configuration, developing reports and data extracts, developing interfaces with other systems, defining a disaster recovery plan, and working with Developers.
- **District Communications Team Lead**: A manager who is responsible for a team that keeps school district stakeholders informed about the implementation project.
- **Communications Specialist**: A specialist who helps keep school district personnel informed. This involves writing content and publishing to the project web site.
- **Project Support and Administration Person**: A person who provides logistical support to the project. Tasks might include processing invoices, booking meeting rooms, scheduling training, and publishing reports.

### <span id="page-250-0"></span>**Assessing infrastructure needs**

When assessing a school district's computing hardware infrastructure needs in preparation for the installation of a Chancery SMS system, we recommend that, in addition to the core system requirements [\[p. 254\],](#page-253-0) the implementation team consider:

The district's future growth. As a district grows or extends its Chancery SMS system to more schools or personnel, additional servers and supporting infrastructure might be needed.

- The software's future development. Pearson works continuously to improve the quality and performance of Chancery SMS. The improved software can demand improvements in computer hardware and staff skills.
- Network performance. We recommend conducting a detailed network analysis [p. 252].
- Workstation performance [p. 252]

### **Network analysis**

Conducting a detailed network analysis in advance of implementation is an essential ingredient to achieving good performance of the Chancery SMS system for users. Comparing this analysis to Quality of Service (QoS) guidelines can help generate infrastructure requirements.

We recommend that the analysis take into consideration the following:

- Network connections between the school district office and individual schools
- Flat network design at each school
- The use of modern network switches rather than hubs
- Careful use of wireless technology at schools
- Segregated administrative networks with bandwidth allocated to the Chancery SMS system.

### **Workstation performance**

The performance of the Chancery SMS system, a web-based application, at each user's workstation is critical to the success of an implementation. Apart from network performance, workstation performance can depend on such factors as processor speed, memory, and hard drive space. Refer to User access requirements [p. 256]. Advances in the Microsoft operating system and browser technologies typically increase demands on workstations and reduce overall performance.

To ensure optimum workstation performance, we recommend the following practices:

- Set minimum hardware standards [see p. 256].
- Standardize on one operating system where possible [see  $p. 256$ ]. In addition to guaranteeing performance, this facilitates the troubleshooting of user issues.
- Apply appropriate security measures. Such measures should include strict standards and procedures to protect against viruses and spy ware.
- Specify appropriate screen sizes and resolutions [see p. 256]. For a School Administrator or Secretary, we recommend a resolution greater than 640x480.
- Optimize the web browser for performance and security [\[p. 31\].](#page-30-0)
- Configure web browser's cache size. We recommend 100-150 MB. Clear the cache after the installation of a major Chancery SMS upgrade.
- Ensure that a web browser bookmark (also known as a "favorite") is used for access to the Chancery SMS system rather than a desktop shortcut.
- Specify the school district's default web browser "Internet Properties > Advanced" settings and ensure that they are applied.
- Ensure that the appropriate version of Adobe Acrobat [see p. 256] is installed and operating correctly. Improper installation is a common source of problems.
# <span id="page-252-0"></span>**Preparing system users**

A good implementation plan includes preparing the users of the Chancery SMS system to work with it effectively. This involves more than software training; it includes highlighting access to documentation  $[p. 8]$ , support site(s)  $[p. 8]$ , setting user expectations, describing new processes inherent in the system, and identifying the existing process that will change with its implementation.

The training of system users, typically the responsibility of trainers, instructional designers, and technical writers [\[p. 250\],](#page-249-0) has a direct impact on system performance and response time. Prominent examples of this include searching effectively [\[p. 41\]](#page-40-0) so as to generate relevant results, and using grid print [\[p. 27\]](#page-26-0) rather than browser page printing. Training also increases system acceptance, reduces user errors, and reduces the cost of user support.

As a web-based application, a Chancery SMS system might constitute an unfamiliar and perhaps slower user experience, especially where the school district's former systems were microcomputer or mainframe applications. Typically, such systems are fully customized for the user base, rely on character-based interfaces, and respond very quickly to user input.

The implementation of new information system such as that of Chancery SMS inevitably involves the adoption of new processes on the part of users. Trainers should explicitly describe these processes and their underlying assumptions to the users. Moreover, a school district will likely have to adjust existing processes to accommodate the system. Finally, each time Pearson improves Chancery SMS, a school district may have to update its processes to suit. For example, the introduction of stored daily attendance values eliminated the need for reports to calculate daily attendance (which improved the performance of these reports) [\[see](#page-382-0)  *[Attendance Reports](#page-382-0)*, p. 383]. To take advantage of this, the District Administrator needed to modify existing custom reports to use the stored values rather than calculating those values. In addition, users had to be sure to run daily attendance calculations prior to running the reports.

Teachers deserve particular attention in a training plan. In a typical district, teachers constitute the majority of users and they have the least amount of time and energy to learn to use the Chancery SMS system. Experience has shown that teachers benefit from training in the following areas:

- General computer usage
- Logging on  $[p. 12]$
- System timeout  $[p. 14]$  and the importance of saving work
- Looking up student demographic information [\[p. 52\]](#page-51-0)
- Taking attendance  $[p. 67]$
- Recording grades [\[p. 72\]](#page-71-0)

A training plan should also take into account newly hired district staff, the introduction of a major upgrade to the Chancery SMS software, and timely refresher training on tasks that occur at specific times of the year, such as scheduling a new school year or year-end [\[p. 289\]](#page-288-0).

# <span id="page-253-1"></span>**System requirements**

This section describes the hardware and software requirements of a typical Chancery SMS 7.5.3 system [see *[System components](#page-253-0)*, p. 254]. The section also describes the requirements for a [Multi-server configuration \[p. 258\].](#page-257-0)

Since each system is unique in its scope and usage, the requirements of most systems exceed the minimum. In general, the number of students determines the amount of storage needed while the number of users determines the number and type of servers and network bandwidth.

# <span id="page-253-0"></span>**System components**

A Chancery SMS system consists of a Web Server, an Application Server, a Database Server, a Report Server, personal computers for user access, and the network bandwidth needed to connect all of these. Depending on the scope and demands of the implementation, the servers may be on one computer or spread over several. A system may also require more than one instance of each type of server [Figure 136*: A multi-server configuration*].

Table 52 [p. 254] provides a summary of system requirements. Since a Chancery SMS system can operate in concert with other Pearson products, such as PowerTeacher Gradebook (web-based grading) and ParentCONNECTxp (web-based view of student information for parents) [\[p. 134\]](#page-133-0), Table 52 [p. 254] also shows the system requirements for those products.

| Product                           | Web [p. 254]<br>/Application Server [p. 255] | Database Server [p. 255]           | <b>MS SQL</b><br>Server<br>[p. 265] |
|-----------------------------------|----------------------------------------------|------------------------------------|-------------------------------------|
| Chancery SMS 7.5.3                | Windows 2003 Server R2 - 32-bit              | Windows 2003 Server R2 - 32-bit    | 2008 or<br>2005                     |
|                                   |                                              | or Windows 2003 Server R2 - 64-bit | 2008 or<br>2005                     |
|                                   | or Windows 2008 Server R1 - 32-bit           | Windows 2008 Server R1 - 32-bit    | 2008 or<br>2005                     |
|                                   |                                              | or Windows 2008 Server R1 - 64-bit | 2008 or<br>2005                     |
| PowerTeacher<br>Gradebook 2.2.2   | Windows 2003 Server R2 - 32-bit              | Windows 2003 Server R2 - 64-bit    | 2008 or<br>2005                     |
|                                   | or Windows 2008 Server R1 - 32-bit           | Windows 2003 Server R1 - 32-bit    | 2008 or<br>2005                     |
| ParentCONNECTxp<br>3.1 $ p. 134 $ | Windows 2003 Server R2 - 32-bit              | Windows 2003 Server R2 - 32-bit    | 2008 or<br>2005                     |
|                                   | or Windows 2008 Server R1 - 32-bit           | Windows 2003 Server R1 - 32-bit    | 2008 or<br>2005                     |

**TABLE 52**: Pearson products system requirements summary

### **Web Server requirements**

The Web Server delivers web pages and data to connected users. Each Web Server can support up to 450 concurrent users of a Chancery SMS system. Typically, the number of concurrent users on a system is 60% of the number of potential users. Where two to five Web Servers are employed, we recommend balancing the load

between the servers using a software or hardware load balancing solution. For six or more Web Servers, we recommend employing a dedicated hardware load balancer on either a router or a switch [Figure 136*: A multi-server configuration*].

We recommend that each Web Server have the following characteristics:

• Dual Intel Xeon 3.2GHz HTT processors with 1MB Cache or better Or dual AMD Opteron processors, Model 852 or better

**Note:** Using several dual processor Web Servers is more efficient than using fewer servers with more processors.

- 4 GB RAM
- Dual 36 GB drives

We recommend that the drives be configured as RAID1 to provide redundancy in case of failure.

- Two network interface cards (NICs)
- Microsoft<sup>®</sup> Windows<sup>®</sup> Server 2003 R2 SP2 32-bit or Windows Server 2008® R1 32-bit
- Chancery SMS Web Components
- Microsoft .NET Framework® 3.5, SP1

### **Application Server requirements**

An Application Server reduces the load on the Web Server(s) by handling select aspects of Chancery SMS; for example a district can have one or more Application Servers that run scheduling services, reporting services, active directory integration, or printing. Many of these services are background tasks that are best run on Application Servers.

We recommend that each Application Server have the following characteristics:

- Dual Intel Xeon 3.2GHz HTT processors with 1MB Cache or better Or dual AMD Opteron processors, Model 852 or better
- 4 GB RAM
- Dual 36 GB drives

We recommend that the drives be configured as RAID1 to provide redundancy in case of failure.

- Two network interface cards
- Microsoft Windows Server 2003 R2 SP2 32-bit or Windows Server 2008 R1 32-bit
- Chancery SMS Web Components
- Microsoft .NET Framework 3.5, SP1

### **Database Server requirements**

Database Server requirements are determined by the number of students the Chancery SMS system is expected to handle. The main type, a Transactional Database Server, may be supplemented by a Reporting Database Server. The Reporting Database Server is optional and requires a more senior DBA on site. It is possible to run the reports from the Transactional Database Server if the hardware is powerful enough.

Storage space requirements are determined by the size of the database plus the Chancery SMS application software as well as other factors such as the recovery model and the log file management process. Where fail-over clustering or log shipping is in use, we recommend at least two Transactional Database Servers [Figure 136].

### **Database Server**

We recommend that each Database Server have the following characteristics:

- Microsoft Windows Server 2008 R1 64-bit, x64
- Microsoft SQL Server® 2008 SP1 64-bit, x64
- To use fail-over clustering or log shipping, Microsoft Windows Server 2008 R1
- The latest generation of Intel or AMD x64 multi-core processors
- Microsoft .NET Framework 3.5, SP1
- Disk subsystems RAID 1, RAID 10 or RAID 0+1
- Hyper-threading disabled
- At least 1 terabyte of storage (additional storage may be required for backups and tertiary environments)
- Network interface cards (NICs) and RAID controllers appropriate to the system
- Chancery SMS components and other third-party components as required

### **For 30,000 to 50,000 students:**

- 4 cores or better microprocessor system
- 8 GB RAM minimum

### **For 50,000 to 75,000 students:**

- 8 cores or better microprocessor system on minimum two physical processors
- 16 GB RAM minimum

**For 75,000 to 100,000 students:**

- 16 cores or better microprocessor system on minimum two physical processors
- 32 GB RAM minimum

### **Reporting Database Server**

A dedicated Reporting Database Server has similar requirements to the Transactional Database Servers with the following differences:

- Half the number of processors, to a minimum of two.
- Half the memory
- No fail over is necessary

### **User access requirements**

A typical Chancery SMS system is based on one or more servers running in a central location [Figure 136]. Users connect to the system using a web browser on a personal computer, which connects through a local network, a wide-area network, or the Internet [Figure 135]. The user's personal computer can be Windows-based or Macintosh®. Each has its own requirements [see Table 53*: Personal computer requirements*].

**FIGURE 135**: Access to a Chancery SMS system

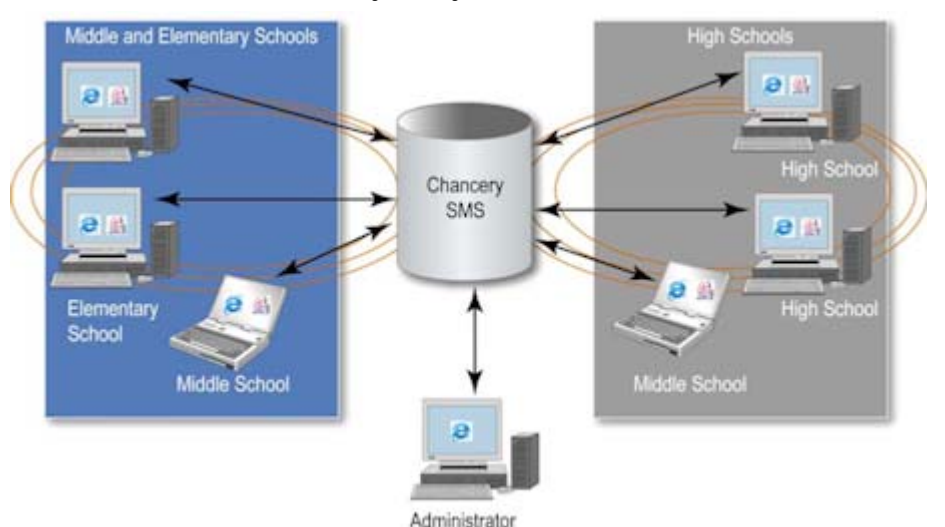

**TABLE 53**: Personal computer requirements

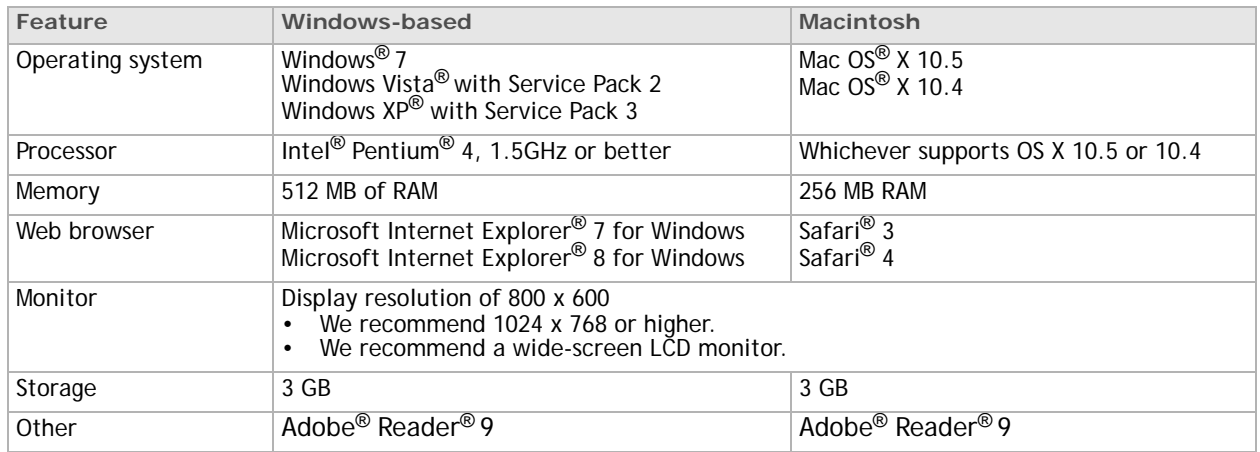

### **Network bandwidth requirements**

We recommend a 1 gigabit switch, and that at least 1 MB of network bandwidth be allocated for Chancery SMS. This bandwidth can re-utilize existing network connectivity options, but should be in addition to the amount of traffic already in place on the connection. For example, if a 10 MB fiber connection is already in place and only bursting to 4 MB during peak usage, there should be no further bandwidth required. However, if a 10 MB connection is in use and is completely saturated, additional bandwidth should be allocated.

Actual available bandwidth is important to consider, that is, how the connection's capacity is used; for example, in a school district where all traffic, including email and all Internet activity, is routed from each school back to the district office, only some of the connection's bandwidth is available to the Chancery SMS system. Moreover, the available bandwidth may vary according to activity; for example, teachers in one school taking class attendance simultaneously consumes more bandwidth than at a school that uses multiple bell schedules.

# <span id="page-257-0"></span>**Multi-server configuration**

For a system subject to large data or traffic demands, running several instances of each type of server  $[p. 259]$  facilitates the balancing of traffic loads, increases data security, and boosts fault tolerance (and thus overall system availability). A multiserver configuration also facilitates the separate processing of Chancery SMS's several distinct *tiers* of logic such as those for presentation, reporting, transactions, meta data, and the database [Figure 136]. Finally, dedicating each server to only selected roles improves performance [\[p. 259\].](#page-258-0)

Determining the appropriate number of servers needed for a system involves taking the following into consideration:

- The number of students: Affects the amount of storage space needed.
- The number of teachers: Affects the number of Web Servers needed to support concurrent users.
- Chancery SMS modules in use: Affects how application load processes need to be spread across servers.
- The growth of the district: We recommend hardware that will perform well for at least four years.
- Ratio of Web Servers to Application Servers: We recommend a ratio of four to two. For a highly available system, we recommend at least two Application Servers.

**FIGURE 136**: A multi-server configuration

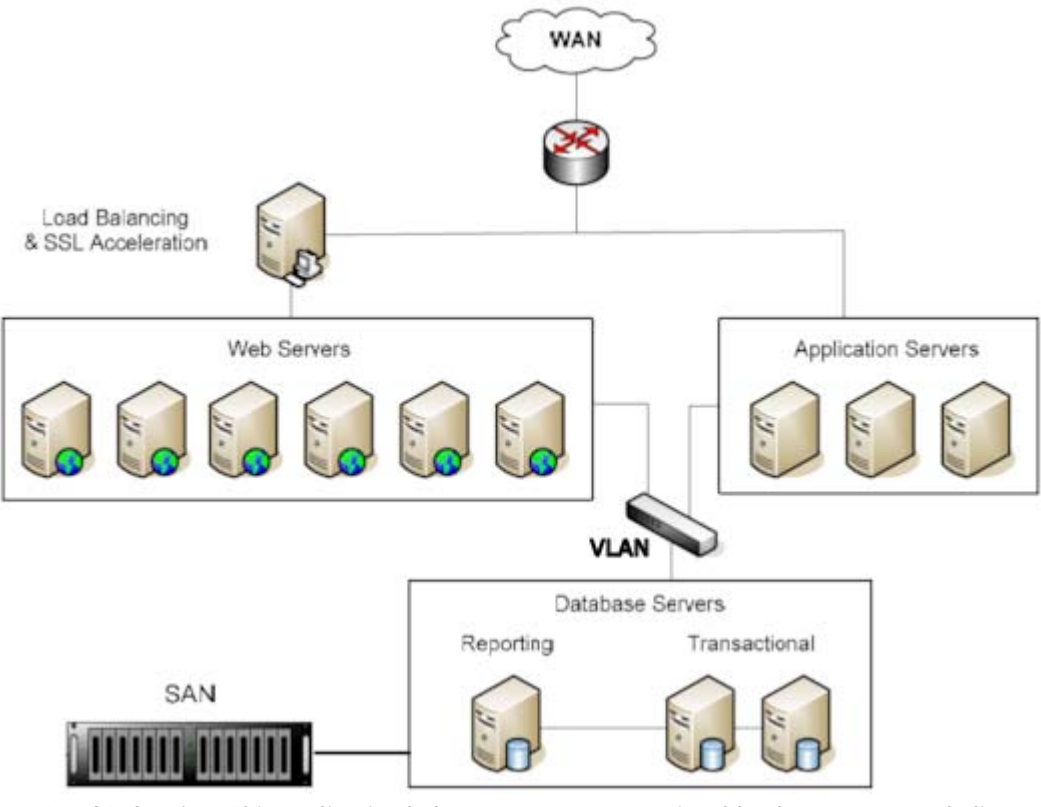

**Load Balancing**: This application balances traffic loads between the Web Servers. Windows Server 2003 and Windows Server 2008 support Network Load Balancing. However, on larger-scale implementations, we recommend moving this extra

computational load to a separate dedicated device.

**SSL Acceleration**: Performs hardware acceleration for the secure connections (SSL). SSL connections offer better security for student data. Windows Server 2003 and Windows Server 2008 support SSL acceleration. However, on larger-scale implementations, we recommend moving this extra computational load to a dedicated device.

**VLAN**: A Virtual Local Area Network connects the Web and Application Servers to the Database Servers. Chancery SMS employs a multi-level security system based on standard .NET and SQL Server security.

**Database Servers**: The Reporting Database Server uses Microsoft SQL Server Transactional Replication to maintain its consistency with the Transactional Database **Servers** 

**SAN**: The database resides on a Storage Area Network (SAN) or other high availability storage device. This storage device is necessary for a high-availability multi-server environment.

## <span id="page-258-0"></span>**Server roles**

When setting up a Chancery SMS Web Server [p. 271], the administrator can choose one or more roles for the server. The roles are:

- **Application Server**: The server handles all Chancery SMS application processes not specific to scheduling, reporting, or Directory Services [Figure 136].
- **Directory Services Server**: The server handles processes specific to Active Directory integration, such as mapping users and roles. Choose this for a server on which Directory Integrator is installed.
- **Legacy Reporting Server**: Enables the server (if it is assigned the Report Server role) to run legacy (pre version 4.2 reports) reports; requires a Dedicated Report Server Name, which is, by default, the current server.
- **Maintenance and Communication Server**: The server runs the Database Task Manager. **Caution**: Assign this role to one server only. Otherwise, the Database Task Manager might run on a different server each time.
- **Report Server (Processor Intensive)**: The server processes requests for Chancery SMS reports, including custom reports and large reports that require a lot of processing power [see *Report server performance*, p. 260]. **Note**: Select both Report Server roles (Processor Intensive and otherwise) for a server to ensure that all reports are processed by the same server.
- **Report Server**: The server processes Report Package reports that are generally smaller and require little processing power.
- **Scheduling Server**: The server processes scheduling tasks, such as loading students. **Note**: Do not set each server to handle more than two processes.
- **Web Server**: The server handles all web page requests [Figure 136]. By default, this role is selected. Consider disabling the Chancery SMS Task Manager on a dedicated Web Server [\[p. 235\]](#page-234-0).

By default, every server is a Web Server. If the system employs only one server, this server must handle all server roles [\[p. 259\].](#page-258-0) For a system that employs more than one server [see *[Multi-server configuration](#page-257-0)*, p. 258], the administrator may be able to improve system performance by dedicating each server to handle only selected roles. This limits the load on each server. The administrator can also limit a server's load by setting the maximum process value for a role  $[p. 260]$ .

To accommodate changing demands, the administrator can change a server's role(s) during the school year. For example, at the beginning of the school year, the administrator might designate additional servers as scheduling servers to handle the increased number of incoming course requests.

#### **Server role maximum process values**

Each server role has an associated maximum process value [Figure 137]. By setting this value [\[p.](#page-232-0) 271], the administrator can have the Chancery SMS Task Manager [p. [233\]](#page-232-0) service control that role's load on the server's processing capabilities. For example, if you have a maximum processes value of 10 for **Scheduling Server**, when the 11th instance of the scheduling server application tries to start, Chancery SMS Task Manager prevents it until another scheduling process concludes.

**FIGURE 137**: Server Configuration Options dialog: maximum processes value

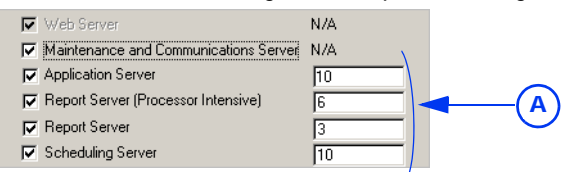

**A** Maximum process values

### **Report server performance**

For a large system, having one or more dedicated report servers can greatly improve system performance. This is because reports, especially large ones, can make heavy demands on a system's processing power [see also *[Managing demanding system](#page-248-0)  [activities](#page-248-0)*, p.249]. When a system is overtaxed, Chancery SMS might not complete a report or might fail to display the results before it times out. Also, the system may operate slowly for other users. To avoid performance problems, especially on a large system, we recommend the following:

- Have one or more dedicated report servers.
- Limit the number of reports that can be processed at one time by a single report server by setting the server's **Maximum Processes** to three [p. 260]. Limiting the number enables Chancery SMS to process the reports faster and speeds the rate a which reports move through the queue. **Note**: Three is the default number of Crystal Reports licenses included with a Chancery SMS system; these need not all be allocated to one server. To obtain additional licenses, contact Pearson. **Note**: Chancery SMS 7.5.3 is compatible with Crystal Reports 2008 SP3 (Crystal 12) or better.

### **Server affinity**

To determine which server should process a task, the Chancery SMS Task Manager [\[p.](#page-232-0)  [233\]](#page-232-0) refers to each server's *server affinity*. A server's affinity is the sum of its Windows Task Manager machine type values. (Windows Task Manager is a service that manages how servers process scheduled tasks.) This value is based on the server's roles and options.

The following are the machine type values associated with each server role:

- Application Server: 512
- Directory Service: 4
- Database Server: 8
- Gradebook Server: 64
- Report Server Heavy: 32
- Report Server Light: 256
- Scheduling Server: 128
- Web Server: 16

For example:

- Application Server 1 is a Database Server, Application Server, and Scheduling Server. Its server affinity is 648.
- Report Server 2 has the role of Report Server Light and Report Server Heavy. Its server affinity is 288.

**To change a server's affinity:**

- **1** On the server, open the folder "C:\inetpub\wwwroot\ChancerySMS".
	- $\odot$  The administrator can make this change while the server is running.
- **2** Using Notepad, open the file "Chancery.SMS.TaskManager.Service.exe.config".
- **3** In the "Task Manager" section, set the affinity (the sum of the machine type values of the server's roles).
	- **O** For example, "<add key = "TaskManager.MachineType"  $value = "648" > "$
- **4** Save the file.
- **5** Restart the Chancery Task Manager Service.

#### **Disabling Chancery SMS Task Manager**

To save memory and processing power on a server that is assigned only the Web Server role, we recommend that the administrator disable the Chancery SMS Task Manager service [\[p. 235\].](#page-234-0) Also, if possible, assign the Database Server role to Application Servers and disable the Chancery SMS Task Manager service on any dedicated Database Server.

# **Installing a new system**

This section describes how to install the software for a Chancery SMS system on one or more servers. Each installation task is described separately, although the task might apply to more than one type of system. The particular installation tasks that apply to a system depend on the nature of that system, the main types of which are:

- Single-server system: Involves installing Chancery SMS and a Database Server on one server box. This is the minimum system setup suitable for a school or small district.
- Hosted system: This involves installing more than one district database on a single Database Server. This saves costs because you don't need to buy a server and a Microsoft<sup>®</sup> SQL Server<sup>®</sup> license for each database. For further information, contact Pearson Customer Service at 1-800-999-9931.
- Multi-server system [\[p. 258\]](#page-257-0): Involves setting up a Chancery SMS system on several servers, each of which might be dedicated to a specialized role [\[p. 259\]](#page-258-0) to improve performance on a system subject to large data or traffic demands.

The main tasks involved in installing and configuring a Chancery SMS system are:

- Set up a Database Server.
- Set up a Web/Application Server.
- Verifying server operations.

The scope and detail of these tasks can vary significantly according to such factors as the number of servers involved, the number of databases needed, and the system's designed availability.

#### **Setting up a Database Server involves:**

- **1** Setting up the Database Server hardware and connect it to the network.
- **2** Installing the operating system (Windows 2003 or Windows 2008).
- **3** [Installing critical operating system updates \[p. 262\]](#page-261-0).
- **4** [Enabling Active Server Pages on the Database Server \[p. 262\]](#page-261-1).
- **5** [Installing Microsoft .Net Framework 3.5 on a server \[p. 263\]](#page-262-0).
- **6** [Installing Microsoft SQL Server 2008 on a Database Server \[p. 264\]](#page-263-0).
- **7** Set up the Chancery SMS database [\[p. 267\].](#page-266-0)
- **8** [Installing the Chancery SMS Web Server \[p. 271\]](#page-270-0)
- **9** [Disabling the Windows firewall \[p. 270\].](#page-269-0)

**10** [Enabling the MSDTC service \[p. 270\]](#page-269-1).

#### **Setting up a Web/Application Server involves:**

- **1** Setting up the Database Server hardware and connect it to the network.
- **2** Installing the operating system (Windows 2003 or Windows 2008).
- **3** [Installing critical operating system updates \[p. 262\]](#page-261-0).
- **4** [Installing Microsoft .Net Framework 3.5 on a server \[p. 263\]](#page-262-0).
- **5** [Installing Windows components for IIS \[p. 263\]](#page-262-1).
- **6** [Installing the Chancery SMS Web Server \[p. 271\]](#page-270-0)
- **7** [Disabling the Windows firewall \[p. 270\].](#page-269-0)
- **8** [Enabling the MSDTC service \[p. 270\]](#page-269-1).
- **9** [Updating the Chancery SMS Task Manager \[p. 270\].](#page-269-2)

**10** [Starting Chancery SMS after installation \[p. 273\].](#page-272-0)

**Verifying server operations involves:**

- **1** Verify that the Chancery SMS Task Manager service is set to Automatic and is running [\[p. 233\].](#page-232-0)
- **2** Verify the Windows Components are installed and operating by logging into Chancery SMS using its default administrative account [\[p. 198\]](#page-197-0).
- **3** Verify that Chancery SMS displays secondary pages, such as the District Preferences page. (On the home page, in the control bar under ADMIN, click District Setup. On the District Setup page, under District, click Preferences.... The District Preferences page appears.)
- **4** Verify that Chancery SMS completes and prints a report [\[p. 94\].](#page-93-0)

# <span id="page-261-0"></span>**Installing critical operating system updates**

On the server, install all critical updates, patches, service packs, and hot fixes available from Microsoft for the Windows operating system in use. For example, ensure that Windows Server 2003 R2 SP2 is installed on the Database Server and Web Servers.

**To install critical updates on a server:**

- **1** On the server, open a web browser.
- **2** Go to the URL: [http://www.update.microsoft.com/windowsupdate](http://update.microsoft.com/microsoftupdate).
- **3** Follow the on-screen instructions to scan for and install critical updates.

# <span id="page-261-1"></span>**Enabling Active Server Pages on the Database Server**

Ensure that Active Server Pages are enabled on the Database Server. **Note**: The Database Server can be the same server as server on which Chancery SMS is installed.

**To enable Active Server Pages on a Windows 2003 server:**

- **1** On the server, in the **Start** menu click **Control Panel > Add/Remove Programs**.
- **2** In the **Add/Remove Programs** dialog**,** in the left sidebar, click **Add/Remove Windows Components**.
- **3** In the **Windows Components Wizard**, double-click **Application Server**, doubleclick **Internet Information Services**, and double-click **World Wide Web Service**.
- **4** Select **Active Server Pages**.
- **5** Click **OK** until you are back at the Windows Components Wizard.
- **6** Click **Next**.
- **7** Click **Finish**.

## <span id="page-262-0"></span>**Installing Microsoft .Net Framework 3.5 on a server**

Installation of Chancery SMS web and database installers requires .NET Framework 3.5. To run Chancery SMS, a server must be running Microsoft Windows Server 2003. **Caution**: Microsoft Windows Server 2000 does not support .NET Framework.

**To install Microsoft .Net Framework:**

- **1** In the browser on the Database Server, go to [http://www.microsoft.com/](http://www.microsoft.com/downloads) [downloads](http://www.microsoft.com/downloads).
- **2** Search for, download, and extract .Net Framework 3.5.
- **3** Double-click the **Microsoft .Net Framework** installer.
- **4** Follow the on-screen instructions.
- **5** Restart the server.
- **6** Optimize .NET for Chancery SMS [\[p. 245\].](#page-244-0)

## <span id="page-262-1"></span>**Installing Windows components for IIS**

On a Web/Application Server running Windows Server 2003, the administrator must ensure that the Windows components necessary to run the Internet Information Server (IIS) service are installed and configured. For a server running Windows Server 2008, refer to IIS setup for Windows Server 2008 [p. 264].

**To configure Web Server components on a server running Windows Server 2003:**

- **1** On the Web Server, from the **Start** menu, click **Control Panel > Add/Remove Programs**.
- **2** In the sidebar, click **Add/Remove Windows Components**.
- **3** Deselect then reselect **Application Server**. Click **Details**.
- **4** Ensure the following options are selected:
	- **D** Application Server Console
	- **C** ASP.NET
	- **C** Enable network COM+ access
	- **D** Internet Information Services (IIS)
- **5** Select **Internet Information Services (IIS)** and click No on the dialog. Click **Details**.
- **6** Ensure the following are selected:
	- **Common Files**
	- **D** Internet Information Services Manager
- **7** Deselect then reselect **World Wide Web Service**. Click **Details**.
- **8** Select the following:
	- **D** Active Server Pages
	- **D** Internet Data Connector
	- **C** Server Side Includes
	- **C** World Wide Web Service
- **9** Click **OK** until you are back at the Windows Component dialog. Click **Next**.

**10** If you are prompted to install Windows 2003, do the following:

- **a** Click **OK**, and then insert the Windows 2003 CD or enter the path for the location of the Windows 2003 files.
- **b** Click **OK**. Click **Finish.**

### **IIS setup for Windows Server 2008**

For a server running Windows Server 2008, the administrator must configure IIS compatibility.

**To set up IIS for Windows Server 2008:**

- **1** On the Web Server, from the **Start** menu, click **Administrative Tools > Server Manager**. The Server Manager window appears.
- **2** In the left-hand pane, expand **Roles** and click **Web Server (IIS)**. The Web Server (IIS) pane appears.
- **3** Scroll to the **Role Services** section and click **Add Role Services**. The Add Role Services dialog appears.
- **4** Select **Application Development** and ensure the following options are selected:
	- L **ASP. NET**
	- L **.NET Extensibility**
	- $\odot$  ASP
	- L **CGI**
	- L **Server Side Includes**
- **5** Under Management Tools, select **IIS 6 Management Compatibility.**
- **6** Click **Next**. The Confirm Installation Selection dialog appears.
- **7** Click **Install**. The Results page appears.
- **8** Click **Close**.

## <span id="page-263-0"></span>**Installing Microsoft SQL Server 2008 on a Database Server**

This section contains information about the installation and configuration of SQL Server 2008 on a Database Server, which is an essential component of a Chancery SMS system. **Note**: The Database Server can be the same server as that on which Chancery SMS is installed.

For detailed instructions on installing SQL Server 2008, go to Microsoft's MSDN SQL Server Developer Center web site [\(http://msdn.microsoft.com/en-us/sqlserver/\).](http://msdn.microsoft.com/en-us/sqlserver/) To install SQL Server 2008 Service Pack 1, go to Microsoft's Download Center at <http://www.microsoft.com/downloads/>.

If you are upgrading from SQL Server 2000 to SQL Server 2005, download the SQL Server 2005 installation instructions from *Pearson PowerSource* ([https://](https://powersource.pearsonschoolsystems.com/) [powersource.pearsonschoolsystems.com\)](https://powersource.pearsonschoolsystems.com/), Knowledgebase ID 58059 [\(https://](https://powersource.pearsonschoolsystems.com/d/58059) [powersource.pearsonschoolsystems.com/d/58059\)](https://powersource.pearsonschoolsystems.com/d/58059).

**Important**: Chancery SMS runs on SQL Server 2005 SP2 and SQL Server 2008 SP1. If a system employs SQL Server 2000, before Chancery SMS 7.5.3 can be installed, the administrator must uninstall this version of SQL Server and install SQL Server 2005 with SP2 or SQL Server 2008 with SP1.

Installing SQL Server 2008 involves the following:

- Preparing the Database Server [p. 265]
- Setting up SQL Server 2008 [p. 265]
- Updating SQL Server [p. 266]

### **Preparing the Database Server**

Before installing SQL Server 2008, prepare your Database Server.

**To prepare the Database Server:**

- **1** Stop any third-party tools installed on the server.
- **2** Disconnect all users from the server.
- **3** Uninstall your current version of SQL Server.
	- **D** If you currently use SQL Server 2005 and are upgrading to SQL Server 2008, if a "Setting Internal Properties" error occurs [Figure 138], go to Microsoft support, knowledgebase number 919945 ([http://](http://support.microsoft.com/kb/919945) [support.microsoft.com/kb/919945\)](http://support.microsoft.com/kb/919945).
- **4** Restart the server.

**FIGURE 138**: Setting Internal Properties error

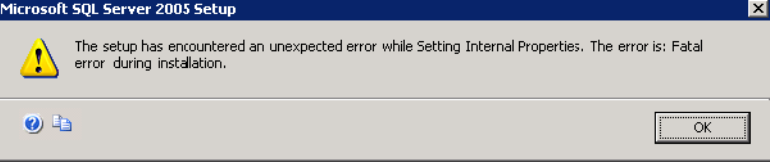

### **Setting up SQL Server 2008**

When installing SQL Server 2008 use a dedicated domain account for Services.

**To set up SQL Server 2008:**

- **1** Ensure you have uninstalled any other version of SQL Server.
- **2** Install Database Engine Services with SQL Server Replication (all other components are optional).
- **3** If SQL Server 2008 was pre-installed, check the configuration:
	- **a** Start SQL Server Management Studio 2008.
	- **b** Log in using the sa account. This will verify that the Mixed Authentication Mode is being used.
	- **c** Right-click the server and select **Properties**.
	- **d** Ensure that the **Server Collation** is set to **SQL\_Latin1\_General\_CP1\_CS\_AS**.
	- **e** Click the **Advanced** tab.
	- **f** Ensure the **Degree of Parallelism** is set to **1**.
- **4** If you installed SQL Server 2008, change the following options:
	- **a** Change the Server Collation to **SQL\_Latin1\_General\_CP1\_CS\_AS**.
	- **b** For Authentication Mode, choose **Mixed Mode.**
	- **c** Specify the sa account password.
	- **d** Change the **Degree of Parallelism** to **1**.
	- $\circledR$  Note: Leave all other options at their default values.
- **5** Upgrade the SQL Server client tool on all workstations to SQL Server 2008.
- **6** Start **SQL Server Management Studio 2008**.
- **7** Log in using the sa account.
- **8** Execute the following scripts to create a new **BUILTIN\Administrators** account:

```
EXEC master.dbo.sp_grantlogin @loginame = 
N'BUILTIN\Administrators'
EXEC master.dbo.sp_defaultdb @loginame = 
N'BUILTIN\Administrators ', @defdb = N'master'
EXEC master.dbo.sp_defaultlanguage @loginame = 
N'BUILTIN\Administrators ', @language = N'us_english'
GO
```
- **9** After the scripts have executed, open the **Security** node.
- **10** Right-click the newly created **BUILTIN\Administrators** account, and select **Properties > Server Roles**.
- **11** Select **sysadmin** and click **OK**.

### **Updating SQL Server**

Once SQL Server 2008 is installed, upgrade it with the most recent critical updates. SQL Server 2008 Service Pack 1 is available from Microsoft's Download Center at <http://www.microsoft.com/downloads/>. Installations instructions are included.

### **Setting up SQL Server for use in a Chancery SMS system**

This section describes several important post-installation configuration tasks for SQL Server 2008. These include:

- Setting SQL Server 2008 options [p. 266]
- Setting parallelism  $[p. 266]$
- Upgrading SQL Server client tool [p. 267]
- Making SQL Server accessible [p. 267]

### **Setting SQL Server 2008 options**

**To check the pre-installed SQL Server 2008 configuration:**

- **1** Specify the sa account password.
- **2** Start SQL Server Management Studio 2008.
- **3** Log in using the "sa" account. This will verify that the Mixed Authentication Mode is being used.
	- L If not, For **Authentication Mode**, choose "Mixed Mode"**.**
- **4** Right-click the server and select **Properties**.
- **5** Ensure that the **Server Collation** is set to "SQL\_Latin1\_General\_CP1\_CS\_AS".

**Note**: Where the administrator encounters a Database Server with SQL Server 2008 installed, we recommend checking the configuration and adjusting it to conform if necessary.

### **Setting parallelism**

By default, SQL Server uses all available servers. The administrator can improve the performance of SQL Server in the execution of queries by specifying the number of processors the Database Server will use for parallel execution.

**To adjust the SQL Server's parallelism setting:** 

- **1** Open the SQL Server Properties (Configure) dialog.
- **2** Click **Processor**.
- **3** Under **Parallelism**, select **Use** and, for **Processor(s)**, select "1".
- **4** Click **OK**.

### **Upgrading SQL Server client tool**

The administrator must upgrade the SQL Server client tool on all workstations to SQL Server 2008.

**To upgrade the SQL Server client tool:**

- **1** Start **SQL Server Management Studio 2008**.
- **2** Log in using the "sa" account.
- **3** Execute the following scripts to create a new **BUILTIN\Administrators** account:

```
EXEC master.dbo.sp_grantlogin @loginame = 
N'BUILTIN\Administrators'
EXEC master.dbo.sp_defaultdb @loginame = 
N'BUILTIN\Administrators ', @defdb = N'master'
EXEC master.dbo.sp_defaultlanguage @loginame = 
N'BUILTIN\Administrators ', @language = N'us_english'
GO
```
- **4** After the scripts have executed, open the **Security** node.
- **5** Right-click the newly created **BUILTIN\Administrators** account, and select **Properties > Server Roles**.
- **6** Select **sysadmin** and click **OK**.

### **Making SQL Server accessible**

The administrator must make SQL Server available to the network.

**Make the SQL Server accessible:**

- **1** Run SQL Server Configuration Manager.
- **2** In the left pane, under "SQL Server Network Configuration", select "Protocols for <MSSQLSERVER NAME>".
- **3** In the right pane, under **Protocol**, right-click "TCP/IP".
- **4** From the menu, choose **Enable**.

## <span id="page-266-0"></span>**Setting up the Chancery SMS database on a server**

Setting up the Chancery SMS database on a server involves:

- Installing the database files [p. 267]
- Adding a database [p. 268]

### **Installing the database files**

The Chancery SMS database installer enables the administrator to install the files needed to create the Chancery SMS database.

**To install the Chancery SMS database files:**

- **1** On the Database Server, make sure **Microsoft SQL Server** is running.
- **2** In the browser on the Database Server, go to *Pearson PowerSource* ([https://](https://powersource.pearsonschoolsystems.com/) [powersource.pearsonschoolsystems.com](https://powersource.pearsonschoolsystems.com/))*.* Enter your Username and Password, and click **Login**.
- **3** Click the **Chancery SMS** tab. In the sidebar, under **Latest Release**, click **Chancery SMS <version>.**
- **4** On the release download page, scroll down to **Available Resources** and click **Chancery SMS <version> Database\_Installer.**
- **5** Double-click **Chancery\_SMS\_<version.build>\_DB\_Installer.exe**.
- **6** In the dialog, click **Save File**.
- **7** Navigate to the location of your download file and double-click **Chancery\_SMS\_<version.build>\_DB\_Installer.exe**.
- **8** If a Security Warning dialog appears, click **Run**.
- **9** In the Welcome dialog, click **Next**.
- **10** In the Software License Agreement dialog, review the agreement and select **I accept the terms of the license agreement**. Click **Next**.
- **11** In the Ready to Install the Program dialog, click **Install**.
- **12** When the InstallShield Wizard Complete dialog appears, click **Finish**.

### **Adding a database**

When the administrator installs the Chancery SMS database, the Microsoft SQL Server login name that you specified when you installed SQL Server automatically maps to the Chancery SMS database user name database owner (dbo).

The SQL Server login name must also be used to set up the database connection to Windows Task Manager. This connection associates the SQL login name with the Data Access View Generator, which runs as a process in Windows Task Manager.

**Important**: If the Chancery SMS installer and Chancery SMS Task Manager use different login IDs to connect to the database, the Data Access View Generator might not run correctly. To resolve this issue, drop one login and use the other for all connections. Alternatively, create a new login and use it for all connections. To ensure the new (or existing) login ID is the user and the database owner in Chancery SMS, execute the stored procedure sp\_changedbowner in the Chancery SMS database.

**To add the Chancery SMS database:**

- **1** From the **Start** menu, click **Control Panel > Add/Remove Programs**.
- **2** In the Add/Remove Programs dialog, select **Chancery SMS Database <build>**. Click **Change**.
- **3** In the Maintain Databases or Remove Installer... dialog, click **Database Maintenance**. Click **Next**.
- **4** In the Add, Maintain, or Disable the databases... dialog [Figure 139], click **Add Database**.

**FIGURE 139**: Database Identification dialog

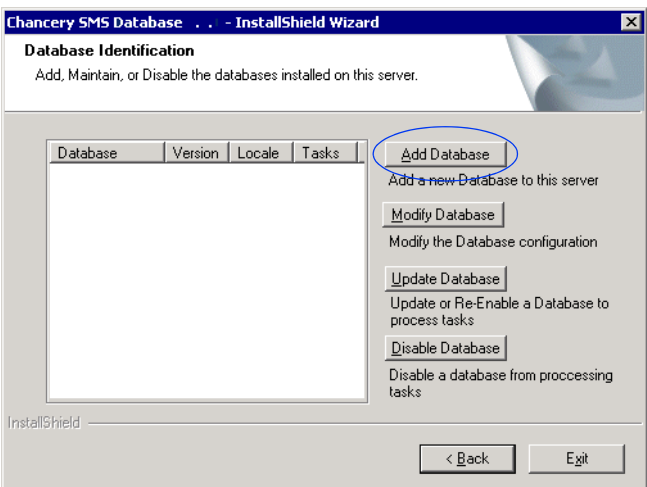

- **5** In the Select the type of database... dialog, select **Create Active Database**. Click **Next**.
- **6** In the Type database Identification information... dialog, enter the SQL administrator password and a database name, user name, and password.
- **7** Click **Next**.
- **8** In the District Information dialog [Figure 140], enter the district name, district number, and localization.

**FIGURE 140**: District Information dialog

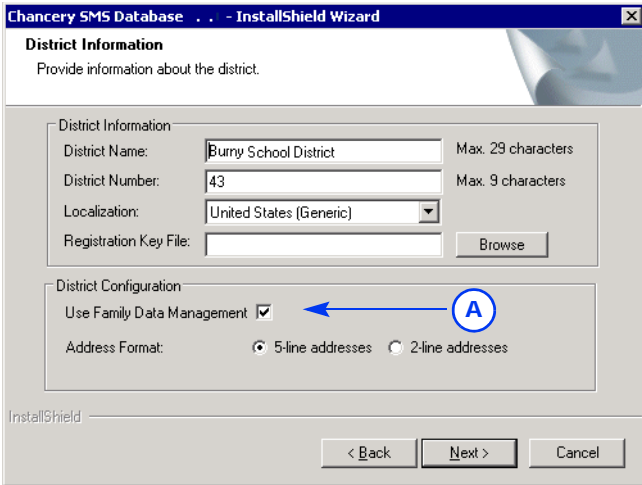

- **A** You can install Chancery SMS with or without Family Data Management.
- **9** If you want your district to use the Family Management feature in Chancery SMS, select **Use Family Management** [Figure 140].
- **10** Select an address format.
	- **The If your district plans to use Address Validation, you must select the** 5-field address format.
- **11** Click **Next**.
- **12** In the Database Identification dialog [Figure 141], select the appropriate **Database Structure**:
- $\odot$  If you want the installer to create the database file group, select **Simple structure**.
- **O** If you want to customize the file group layout, select User Defined.

**FIGURE 141**: Database Identification dialog - district database

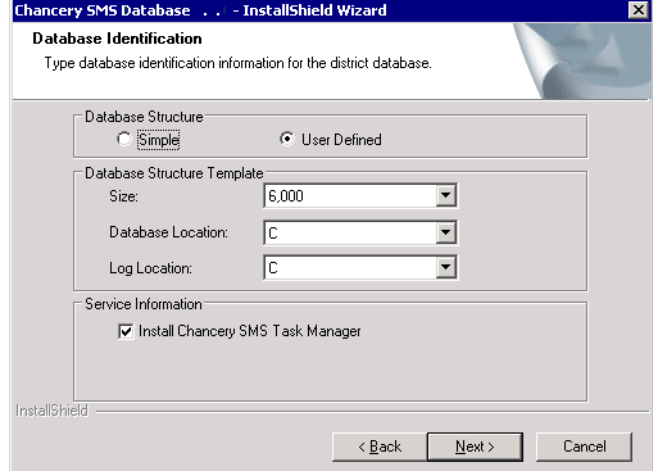

- **13** In the **Database Structure Template** section, select the size, database location, and log location.
	- $\odot$  If you only have one local drive (C:), the database will be created in C:\CSL\.
- **14** In the **Service Information** section, ensure **Install Chancery SMS Task Manager** is selected. Click **Next**.
- **15** In the Start Copying Files dialog, click **Next**. The database installation begins and may take a few minutes.
- **16** In the Database Complete Creation dialog, click **OK**. **17** Click **Exit**.

# <span id="page-269-0"></span>**Disabling the Windows firewall**

On a system that employs PowerTeacher Gradebook or ParentConnectXP, we recommend that the administrator disable the Windows firewall on the Database Server.

## <span id="page-269-1"></span>**Enabling the MSDTC service**

On a system that employs PowerTeacher Gradebook or ParentConnectXP, we recommend that the administrator enable the Windows Microsoft Distributed Transaction Coordinator (MSDTC) service on each Database Server.

# <span id="page-269-2"></span>**Updating the Chancery SMS Task Manager**

On a system that employs PowerTeacher Gradebook, we recommend that the administrator update the Chancery SMS Task Manager service [\[p. 233\].](#page-232-0) Once updated, the administrator should restart the service.

# <span id="page-270-0"></span>**Installing the Chancery SMS Web Server**

Installing the Chancery SMS Web Server on a server involves the following steps:

• Installing the Chancery SMS Web Server on the Web Server machine [p. 271]

To complete the installation of Chancery SMS Web Server, you need the following:

- A local machine account, with administrative privileges.
- The Database Server name, or IP address, and the SQL Server system administrator Username and Password.
- The Chancery SMS database name and the local administrator user name and password for the Chancery SMS Database Server.
- The tasks to be handled by the server (reports, scheduling tasks, and so on).
- Windows Server 2003 or Windows Server 2008 (CD or network access) so that you can select the necessary Windows components.

### **Installing the Chancery SMS Web Server on the Web Server machine**

**To install the Chancery SMS Web Server:**

- **1** In the browser on the Web Server, go to *Pearson PowerSource* ([https://](https://powersource.pearsonschoolsystems.com/) [powersource.pearsonschoolsystems.com](https://powersource.pearsonschoolsystems.com/))*.*
- **2** Enter your Username and Password, and click **Login**.
- **3** Click the **Chancery SMS** tab. In the sidebar, under **Latest Release**, click **Chancery SMS <version>.**
- **4** On the release download page, scroll down to **Available Resources** and click **Chancery SMS <version> Web Installer.**
- **5** Double-click **Chancery\_SMS\_<version.build>\_Web\_Installer.exe**.
- **6** In the Security dialog, click **Run**.
- **7** In the Welcome dialog, click **Next**.
- **8** In the Software License Agreement dialog, review the agreement and select **I accept the terms of the license agreement**. Click **Next**.
- **9** In the Database Server dialog, enter the Database Server name or IP address.

**10** Enter the SQL Server Administrator login ID and password. Click **Scan Databases**. **11** For **Database**, select the database the Web Server will connect to. Click **Next**.

**12** In the Server Configuration Options dialog, select this server's role(s) [\[p. 259\].](#page-258-0)

- **The server is the only server in the Chancery SMS system, ensure** that all the roles are selected.
- $\odot$  For a system that employs more than one server  $\lceil p \rceil$ . 258], the administrator can select only specific roles as long as each role is assigned to at least one server.
- **13** Adjust each role's maximum processes, as necessary [see *Server role maximum process values*, p. 260].

**14** Click **Next**.

- **15** In the Com+Serv dialog, enter the Local System Administrator ID and Password.
	- $\odot$  Ensure that the administrator account password matches that of the COM+ object [see *[Synchronizing the COM+ object password](#page-247-0)*, p. 248].
- **16** Click **Next**.
	- $\odot$  Do not enter a Windows domain account user name or password. If you do not use a local computer account, Chancery SMS cannot connect to the database.
- **17** In the Ready to Install the Program dialog, click **Install**.
- **D** If MDAC 2.8 SP1 is not installed on your Web Server, Chancery SMS installs it for you.
- **18** When the Installation Complete dialog notifies you that the installation was successful, click **Finish**.

**19** Restart the Web Server.

## <span id="page-271-0"></span>**Securing the Web Server using Secure Socket Layer (optional)**

Your district has the option of securing the Web Server using the Secure Socket Layer (SSL) features in Internet Information Services (IIS). To do this, you need a certificate for each web site, that is, for each unique fully-qualified domain name.

To secure a web site, you need to:

- Create a certificate request.
- Request and retrieve a certificate from a vendor.
- Install the certificate.
- Secure the web site.

**Note**: If your system is to employ a hardware SSL acceleration device, refer to the documentation that came with the device.

**To create a certificate request:**

- **1** On the Web Server, from the **Start** menu, click **Control Panel > Administrative Tools > Internet Information Services (IIS) Manager**.
- **2** In the Internet Information Services dialog, expand the folders.
- **3** Right-click **Default Web Site** and, from the menu, select **Properties**.
- **4** In the Default Web Site Properties dialog, click the **Directory Security** tab. Click **Server Certificate**.
- **5** On the Web Server Certificate Wizard, on the **Welcome** page, review the information detailing the status of your Web Server. Click **Next**.
- **6** In the Server Certificate dialog, select **Create a New Certificate**. Click **Next**.
- **7** In the Delayed or Immediate Request dialog, select **Prepare the request now, but send it later**. Click **Next**.
- **8** In the Name and Security Settings dialog, enter a name for the certificate and specify 1024 bit lengths. Click **Next**.
- **9** On the Organization Information page, in the **Organization** field, enter the name of the district requesting the certificate. In the **Organizational Unit** field, enter the name of the department requesting the certificate, such as "Security". Click **Next**.
- **10** On the Your Site's Common Name page, in the **Common Name** field, the wizard populates the name of the Web Server that the certificate will be issued for. Click **Next**.
- **11** On the Geographical Information page, for **Country/Region** and **City/Locality**, select the information that applies to your district. Click **Next**.
- **12** On the Certificate Request File Name page, in the **File Name** field, accept the default location. Click **Next**.
	- $\odot$  Note the location of this file. You will need the file path when you install the certificate.
- **13** On the Request File Summary page, verify the information is correct. Click **Next**.

**To request and retrieve a certificate:**

- **1** Open your web browser and navigate to a vendor's web site. Possible vendors are Verisign (www.verisign.com), Thawte (www.thawte.com), or Entrust (www.entrust.com).
- **2** Follow the instructions on the vendor's web site for requesting a certificate and, later, for retrieving the certificate. When requesting a certificate, you will need the file created in step 12, above.
	- $\odot$  There is a fee for each certificate.
- **3** When you have retrieved your certificate, you are ready to install it on your Web Server.

**To install the certificate:**

- **1** On the Web Server, from the **Start** menu, click **Programs > Administrative Tools > Internet Information Services Manager**.
- **2** In the Internet Information Services dialog, expand the folders and right-click the **Default Web Site**. From the menu, select **Properties**.
- **3** In the Properties dialog, on the **Directory Security** tab, click **Server Certificate**.
- **4** In the **Web Server Certificate Wizard**, click **Next** until the **Pending Certificate Request** page displays.
- **5** On the Pending Certificate Request page, select **Process the pending request and install the certificate**. Click **Next**.
- **6** On the Process a Pending Request page, in the **Path and File name** field, enter the path where you recorded the certificate when you created the certificate request. Click **Next**.
- **7** On the Certificate Summary page, verify the information. Click **Next**, and then click **Finish**.

**To secure the web site:**

- **1** On the Web Server, from the **Start** menu, click **Programs > Administrative Tools > Internet Information Services Manager**.
- **2** In the Internet Information Services dialog, select and right-click the virtual directory you want to secure, such as Web Server or GBServer. From the menu, select **Properties**.
- **3** In the Properties dialog, on the **Directory Security** tab, in the **Secure Communications section**, click **Edit**.
- **4** On the Secure Communications dialog, select **Require Secure Channel (SSL)** and **Require 128-Bit Encryption**. Click **OK**.
	- $\odot$  To access the web site after it is secure, use "https" in the URL, not "http".

## <span id="page-272-0"></span>**Starting Chancery SMS after installation**

After you install Chancery SMS, start the application and change the password.

**To start Chancery SMS:**

- **1** In your web browser, enter **http://<servername or IP address>chancerysms/**
- **2** In the log on dialog, click **Change Password**.
- **3** Complete the following fields:
	- **D** User ID: Enter "Admin".
	- L **Password**: Enter "admin".
- **D** New Password: Enter a password that is a minimum of six alphabetical characters in upper and lower case, and that has a minimum of two non-repeating numeric or special characters.
- **Confirm Password: Re-enter the new password.**
- **4** Click **Log On**.
	- **EXECT:** For information about changing the Chancery SMS log on password complexity, download the *Chancery SMS Setting Up Strong Log on Passwords Technical Bulletin* [\(https://](https://powersource.pearsonschoolsystems.com/d/56117) [powersource.pearsonschoolsystems.com/d/56117\)](https://powersource.pearsonschoolsystems.com/d/56117) from *Pearson PowerSource* [\(https://powersource.pearsonschoolsystems.com\)](https://powersource.pearsonschoolsystems.com/)*.*

# **Installing Chancery SMS reports**

Chancery SMS includes many reports [\[p. 108\]](#page-107-0) for various feature areas. Some reports are built-in [\[p. 433\]](#page-432-0); that is, they install automatically when you install Chancery SMS. Newer reports, which are built on the Chancery SMS schema, a District Administrator installs separately as a Report Package. Report Package reports include Attendance, Grading, Health, Scheduling, Student Behavior, and Test Management reports [\[p. 382\].](#page-381-0)

For a catalog of reports available for Chancery SMS, refer to [Chancery SMS Report](#page-381-0)  [Package reports \[p. 382\].](#page-381-0) For instructions on installing reports, refer to [Report](#page-107-0)  [packages \[p. 108\]](#page-107-0)

# **Upgrading an existing system**

This section describes how to upgrade a Chancery SMS system to version 7.5.3. This involves:

- Pre-upgrade considerations  $[p. 274]$
- [Ensuring data integrity during the upgrade \[p. 277\]](#page-276-0)
- [Downloading Chancery SMS files \[p. 278\]](#page-277-0)
- [Installing Microsoft SQL Server 2008 \[p. 236\]](#page-235-0) (if required)
- [Upgrading the Chancery](#page-277-1) SMS database [p. 278]
- [Upgrading the Chancery](#page-279-0) SMS Web Server [p. 280]
- [Post-upgrade tasks \[p. 281\]](#page-280-0)

## <span id="page-273-0"></span>**Pre-upgrade considerations**

Please take note of the following advice and prerequisites before you begin to upgrade a Chancery SMS system to version 7.5.3:

- Planning Chancery SMS upgrades [p. 275]
- Mandatory upgrade to SQL Server 2005 or 2008 [p. 275]
- Confirm state/province reporting compatibility [p. 275]
- Chancery SMS reports [p. 276]
- Upgrading older versions of Chancery SMS [p. 276]

## **Planning Chancery SMS upgrades**

We recommend that the District Administrator plan the implementation of future upgrades to the Chancery SMS software. (The administrator should work with Pearson to anticipate the timing of such upgrades.) Typically, major upgrades include new features that may affect processes and the user experience.

An upgrade implementation plan should take into account:

- Potential changes to procedures.
- Testing new features against actual school district data before deploying the upgraded software in the actual production environment. **Caution**: Conduct testing on a server dedicated to testing and training and keep it separate from the production environment.
- Piloting new features to ensure users understand and adopt the changed procedures
- Training [\[p. 253\]](#page-252-0) for all users, including teachers, user support staff, School Administrators, and database administrators.
- A comprehensive rollout strategy.

### **Mandatory upgrade to SQL Server 2005 or 2008**

Chancery SMS 7.5.3 is compatible with SQL Server 2005 and SQL Server 2008 Service Pack 1 (SP1).

If your system is running Microsoft SQL Server 2000 or 2005 with a Chancery SMS version older than 6.7.3, and you want to upgrade to SQL Server 2008, [refer to](#page-235-0)  [Installing Microsoft SQL Server 2008 \[p. 236\]](#page-235-0).

If your system is running a Chancery SMS version older than 6.7.3, and you want to upgrade to SQL Server 2008 SP1 at the same time that you upgrade to Chancery SMS 7.5.3, you must first upgrade to Chancery SMS 6.7.3, then install SQL Server 2008 and SP1, before you upgrade to Chancery SMS 7.5.3. See also *Upgrading older versions of Chancery SMS* [p. 276].

If your system is running Microsoft SQL Server 2000 and you are not prepared to upgrade to SQL Server 2005 or SQL Server 2008, you should not upgrade to Chancery SMS 7.5.3. If you have any questions or concerns, contact Pearson Technical Suppor[t](#page-7-0) [see *[Getting help with using Chancery SMS](#page-7-0)*, p. 8].

### **Confirm state/province reporting compatibility**

If you are running a state/provincial reporting solution, prior to upgrading to this version of Chancery SMS, confirm state/provincial reporting compatibility. See *Pearson PowerSource* [\(https://powersource.pearsonschoolsystems.com](https://powersource.pearsonschoolsystems.com/)) for up-todate state/province reporting information.

Chancery SMS supports:

- Generic reporting functionality for US States and Canadian Provinces.
- Tennessee State Reporting. Reporting is generated by Chancery SMS using data entered into Chancery SMS.
- Florida State Reporting.
- Michigan SRSD State Reporting. SRSD functionality is available through a solution partner.
- Texas PEIMS State Reporting. Reporting is available at all school levels through Chancery SMS.
- British Columbia 1701, 1704, and Passport to Education.

### **Chancery SMS reports**

Chancery SMS includes many reports [\[p. 108\]](#page-107-0) for various feature areas. Some reports are built-in  $[p. 433]$ ; that is, they install automatically when you install Chancery SMS. Newer reports, which are built on the Chancery SMS schema, a District Administrator installs separately as a Report Package. Report Package reports include Attendance, Grading, Health, Scheduling, Student Behavior, and Test Management reports [\[p. 382\].](#page-381-0)

### **Microsoft critical updates**

On all your servers, install all of Microsoft's critical updates to the operating system and server software. To get these updates, go to [http://www.microsoft.com/](http://www.microsoft.com/downloads/en/default.aspx) [downloads](http://www.microsoft.com/downloads/en/default.aspx) and [http://www.update.microsoft.com.](http://www.update.microsoft.com)

### **.NET Framework 3.5**

For Chancery SMS to run, Microsoft .NET Framework<sup>®</sup> 3.5 must be installed on every [server of a Chancery SMS system. You can download the .NET Framework 3.5](http://www.microsoft.com/downloads/details.aspx?FamilyId=333325FD-AE52-4E35-B531-508D977D32A6&displaylang=en)  installer from Microsoft.

**Important**: NET Framework 3.5 is not supported on Microsoft Windows Server 2000. To run .NET Framework 3.5 and Chancery SMS, you must use Microsoft Windows 2003.

### **Upgrading older versions of Chancery SMS**

You can install Chancery SMS version 7.5.3 on a system running any of the following versions of Chancery SMS:

- Chancery SMS 7.5.0, 7.5.1, 7.5.2
- Chancery SMS 7.4, 7.4.1
- Chancery SMS 7.3 to 7.3.1
- Chancery SMS 7.2
- Chancery SMS 7.1 to 7.1.2
- Chancery SMS 7.0
- Chancery SMS 6.7 to 6.7.3
- Chancery SMS 6.6 to 6.6.8
- Chancery SMS 6.5 to 6.5.5
- Chancery SMS 6.4
- Chancery SMS 6.3
- Chancery SMS 6.2, 6.2.1
- Chancery SMS 6.1
- Chancery SMS 6.0, 6.0.1
- Chancery SMS 4.3 to 5.0

To upgrade an older version of Chancery SMS (that is, a version that is not the immediate predecessor to the upgrade version number), or a version of Open District, you must upgrade progressively. Refer to Table 54 [p. 277] for examples. **TABLE 54**: Chancery SMS upgrade path example

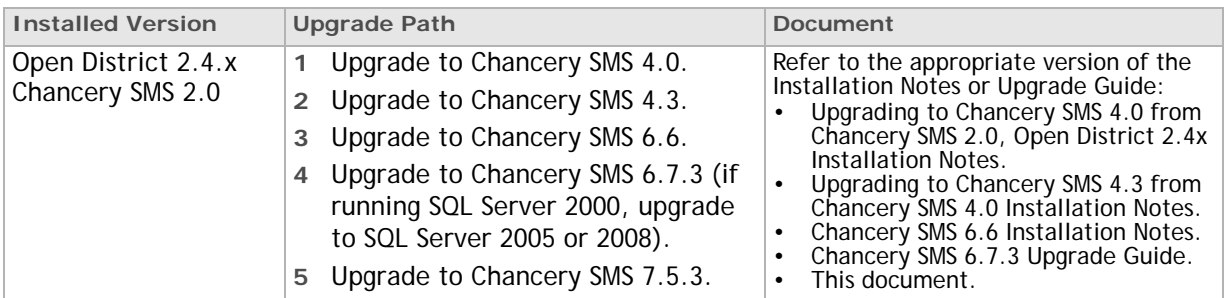

Do not install Chancery SMS version 7.5.3 if:

- You are running Microsoft<sup>®</sup> SQL Server 2000.
- You are running Open District on an Oracle® server. Chancery SMS is not compatible with an Oracle database.
- You are using the Open District CA CSIS Database Installation. Chancery SMS is not compatible with an Open District SA CSIS database.

For other requirements and compatibilities[, refer to System requirements \[p. 254\]](#page-253-1).

### **Roles and upgrading**

If you are upgrading from Open District 2.4 or an older version of Chancery SMS (prior to Chancery SMS 4.0), make sure you do not have any existing roles that match the names of the following base roles. If these roles exist, you might encounter exception errors when upgrading.

Chancery SMS comes with the following pre-defined base roles:

- Administrator
- School Administrator
- Teacher
- School Secretary
- Guest (system base role required for upgrades)
- District Health Professional
- School Health Professional

**Caution**: From version 4.0 onwards,Chancery SMS needs exclusive use of the Guest role when upgrading. During the upgrade, user accounts that cannot be assigned an appropriate role are assigned the Guest role. If you have created a role named "Guest" during the upgrade, the upgrade will fail. After the upgrade, check for any users with a Guest role and assign the proper role to them, then delete the Guest role. Do not leave users assigned to the Guest role.

# <span id="page-276-0"></span>**Ensuring data integrity during the upgrade**

During the upgrade process, we recommend several procedures to ensure that the post-upgrade data is accurate for reporting purposes and that all fixes available in the upgrade have been propagated to the data.

Before starting the upgrade process, take the following steps:

- Back up your database.
- Ensure the Web and Database Servers have DNS entries.
- Ensure you are running Microsoft® SQL Server® 2005 Service Pack 2 (SP2) or SQL Server 2008 Service Pack 1 (SP1).
- Close all applications and restart your computer.
- If you cannot see the file types, change the computer's folder options to show file name extensions.
- For Microsoft Windows, ensure that any computer that a user uses to view Chancery SMS is equipped with an appropriate web browser [see *User access requirements*, p. 256].

During the upgrade process, keep the following in mind:

- Restart your computer whenever prompted or given the option to do so.
- Follow the steps that apply to your setup in their exact order.

## <span id="page-277-0"></span>**Downloading Chancery SMS files**

Download the required upgrade files from *Pearson PowerSource* or other web sites specified by your district. You will need an appropriate user name and password.

**To download files from** *Pearson PowerSource***:**

- **1** Create a folder on your hard drive that will contain the Chancery SMS upgrade files.
- **2** In the browser on the Web Server, go to *Pearson PowerSource* ([https://](https://powersource.pearsonschoolsystems.com/) [powersource.pearsonschoolsystems.com](https://powersource.pearsonschoolsystems.com/))*.*
- **3** Enter your Username and Password, and click **Login**.
- **4** Click the **Chancery SMS** tab. In the sidebar, under **Latest Releases**, click **Chancery SMS <your upgrade version #>**.
- **5** On the release download page, scroll down to **Available Resources**.
- **6** Download the files and documentation to the folder you created in step 1.
	- $\odot$  To determine which files you need for each stage of the Chancery SMS upgrade, refer to the rest of this document.

## <span id="page-277-1"></span>**Upgrading the Chancery SMS database**

You need the following information to complete the upgrade:

- SQL Server system administrator Username and Password
- Database name
- Database owner user name
- Database owner password

To upgrade the Chancery SMS database, do the following (**Caution**: Perform these steps in strict order):

- Step 1: Disable the existing database [p. 279].
- Step 2: Remove the existing web installer [p. 279].
- Step 3: Remove the existing database installer [p. 279].
- Step 4: Add the new database installer  $[p. 280]$ .
- Step 5: Upgrade the database [p. 280].

Before beginning the upgrade process, ensure the server has enough hard drive space; [refer to System requirements \[p. 254\]](#page-253-1).

## **Step 1: Disable the existing database**

**To disable the existing database:**

- **1** On the Database Server, from the **Start** menu, click **Control Panel > Add or Remove Programs**.
- **2** In the Add or Remove Programs dialog, select **Chancery SMS Database <version>**.
- **3** Click **Change**.
- **4** In the Database Identification dialog, select **Database Maintenance**.
- **5** Click **Next**.
- **6** In the second Database Identification dialog [Figure 142], select the database you want to disable, and then choose **Disable Database**.
- **7** In the Confirmation dialog, click **OK**.
- **8** Click **Exit**.

**FIGURE 142**: Database Identification dialog — database listing

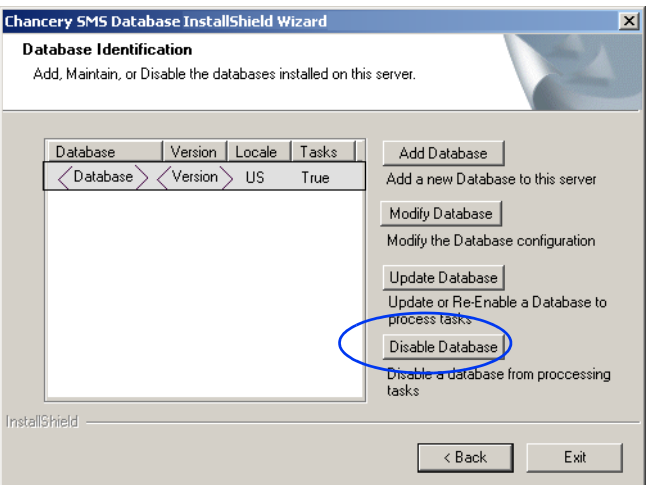

### **Step 2: Remove the existing web installer**

**To remove the existing web installer:**

- **1** On the Web Server, from the **Start** menu, click **Control Panel > Add or Remove Programs**.
- **2** In the Add or Remove Programs dialog, select **Chancery SMS Web <version>**. Click **Change**.
- **3** In the Web Configuration dialog, click **Remove Web Server**.
- **4** Click **Next**.
- **5** In the Confirmation dialog, click **Yes**.
- **6** Click **Finish**.

### **Step 3: Remove the existing database installer**

**To remove the existing database installer:**

- **1** On the Database Server, from the **Start** menu, click **Control Panel > Add or Remove Programs**.
- **2** In the Add or Remove Programs dialog, select **Chancery SMS Database <version>**.
- **3** Click **Change**.
- **4** In the Database Identification dialog, click **Remove Installer**.
- **5** Click **Next**.
- **6** In the Question dialog, click **Yes**.
- **7** Click **Finish**.
- **8** Close the Add or Remove Programs dialog.

### **Step 4: Add the new database installer**

#### **To add the new database installer:**

- **1** Navigate to the folder you created on your hard drive that contains the Chancery SMS upgrade files.
- **2** Double-click **Chancery\_SMS\_<version.build>\_DB\_Installer.exe.**
- **3** Follow the on-screen instructions.

### **Step 5: Upgrade the database**

**Caution**: When you upgrade the main Chancery SMS database, the process also upgrades the tables in the Historical Database, if one exists; some tables may be deleted. Thus, before you update the main database, preserve the Historical Database by backing it up.

#### **To upgrade the database:**

- **1** On the Database Server, from the **Start** menu, click **Control Panel > Add or Remove Programs**.
- **2** In the Add or Remove Programs dialog, select your Database Server, for example, **Chancery SMS Database <version>**. Click **Change**.
- **3** In the Database Identification dialog, choose **Database Maintenance** and click **Next**.
- **4** In the second Database Identification dialog [Figure 142], select a database and click **Update Database**.
- **5** Enter the following information (as it was used to create the database initially):
	- **C** SQL Administrator Password
	- *C* Database Name
	- **Database Username:** Use the user name of the database owner (dbo), not the SQL administrator.
	- **D** Database Password: Use the password of the database owner (dbo), not the SQL administrator.
- **6** Click **Next**.
- **7** Select **Install Chancery SMS Task Manager**.
- **8** Click **Next**.
- **9** To complete the process, follow the on-screen instructions.

**10** When the database installation is complete, click **Exit** [Figure 142].

# <span id="page-279-0"></span>**Upgrading the Chancery SMS Web Server**

To complete the installation of the Chancery SMS Web Server, you need the following:

- A local machine account, with administrative privileges.
- The Database Server name, or IP address, and the SQL Server system administrator user name and password.

• The Chancery SMS database name, the Windows domain, user name, and password for the Chancery SMS Database Server.

**Note**: Before you upgrade the Chancery SMS Web Server, ensure you have removed the previous web installer [see *Step 2: Remove the existing web installer*, p. 279].

**Note:** Districts can secure a Web Server using SSL. You will need a security certificate for each web site. For more information[, refer to Securing the Web Server using](#page-271-0)  [Secure Socket Layer \(optional\) \[p. 272\]](#page-271-0)*.*

**To upgrade the Chancery SMS Web Server:**

- **1** In the folder in which you downloaded the Chancery SMS upgrade files, double-click **Chancery\_SMS\_<version.build>\_Web\_Installer.exe**
- **2** In the InstallShield Wizard, click **Next**.
- **3** In the License Agreement dialog, choose **I accept the terms of the license agreement** and click **Next**.
- **4** In the Database dialog, enter or select the Database Server the Web Server will connect to and enter the database login ID (database user name) and password for that database. Click **Scan Database**.
- **5** Enter or select a database.
- **6** Click **Next**.
- **7** In the Server Configuration Options dialog, select the applicable settings.
	- **EXECUTE:** For detailed information about server configuration setup, refer to [Multi-server configuration \[p. 258\]](#page-257-0).
- **8** Click **Next**.
- **9** In the Com+Serv dialog, enter the Local System Administrator ID and password.
	- **Do not enter a Windows domain account user name or password. If** you do not use a local computer account, Chancery SMS cannot connect to the database.

**10** Click **Next**.

- **11** In the Ready to Install the Program dialog, click **Install**.
- **12** When the Installation Complete dialog notifies you that the installation was successful, click **Finish**.
- **13** Restart the Web Server.

# <span id="page-280-0"></span>**Post-upgrade tasks**

After upgrading Chancery SMS, complete the following tasks:

- Run processes and diagnostics [p. 281]
- Configure Web Server tasks [p. 282]
- Connect to a different database (optional) [p. 282]
- Re-applying a cTools package (optional) [p. 282]

### **Run processes and diagnostics**

After the upgrade, perform the following tasks:

- Run data mapping.
- Wait for the overnight processes to complete.

If you have upgraded from Microsoft SQL Server 2000 to SQL Server 2005 or 2008, perform the following tasks:

- **1** Check for I/O errors (ensures pages were not corrupted since they were last written to the disk) by executing the following once: ALTER <your database name> SET PAGE\_VERIFY CHECKSUM;
- **2** Create missing statistics on columns used by indexes by executing either the first or second statement after each upgrade: EXEC sp\_createstats 'indexonly';(This will create statistics using the default sampling rate.) OR EXEC sp createstats 'indexonly', 'fullscan'; (This will create statistics using full scan.)

## **Configure Web Server tasks**

You can edit Server Configuration settings and maximum process values as needed.

**To configure Web Server tasks:**

- **1** From the **Start** menu, choose **Control Panel > Add or Remove Programs**.
- **2** Select **Chancery SMS Web <version.build>** and click **Change**.
- **3** Choose **Configure Web Server Tasks** and click **Next**.
- **4** In the Server Configuration Options dialog, edit server settings and Maximum Process values as required [see *Server role maximum process values*, p. 260].
- **5** Enter or select a database.
- **6** Click **Next**.
- **7** In the Maintenance Complete dialog, click **Finish**.

## **Connect to a different database (optional)**

You can connect Chancery SMS Web Servers to a different database or a different Database Server as needed.

#### **To connect to a different database:**

- **1** From the **Start** menu, choose **Control Panel > Add or Remove Programs**.
- **2** In the Web Configuration dialog, select **Chancery SMS Web <version.build>**. Click **Change**.
- **3** Select **Configure Web Server Credentials**. Click **Next**.
- **4** In the Database dialog, enter or select the Database Server you want the Web Server to connect to and enter the database login ID (database user name) and password for that database. Click **Scan Database**.
- **5** Enter or select a database.
- **6** Click **Next**.
- **7** In the Maintenance Complete dialog, click **Finish**.

### **Re-applying a cTools package (optional)**

When you install Chancery SMS, a core Chancery SMS cTools package is automatically installed. If your system uses a custom cTools package  $[p. 372]$  that was created before Chancery SMS 6.6, you must re-apply the package to the Chancery SMS system.

# **General system configuration tasks**

- [Network port configuration \[p. 283\]](#page-282-0)
- [Changing the Chancery SMS eDocs location \[p. 286\]](#page-285-0)

• [Adjusting the student search results limit \[p. 287\]](#page-286-0)

# <span id="page-282-0"></span>**Network port configuration**

For a multi-server configuration [\[p. 258\],](#page-257-0) Table 55 [p. 283] offers the administrator guidance on the ports used for communications with each type of server while Table 56 [p. 285] offers guidance on server-to-server communications.

| <b>Server</b>                                    | Application<br>protocol   | Port <sup>a</sup> | <b>Network</b><br>protocol <sup>b</sup> | <b>Traffic</b><br>flow | <b>Notes</b>          |
|--------------------------------------------------|---------------------------|-------------------|-----------------------------------------|------------------------|-----------------------|
| All servers                                      | RDP <sup>C</sup>          | 3389              | TCP <sup>d</sup>                        | Ingress                | Optional <sup>e</sup> |
| All servers                                      | <b>DNSf</b>               | 53                | TCP/UDP <sup>g</sup>                    | Egress                 |                       |
| All servers                                      | <b>SMTPh</b>              | 25                | <b>TCP</b>                              | Egress                 | Optional              |
| All servers                                      | AD <sup>i</sup>           | 445               | <b>TCP</b>                              | Egress                 | Optional              |
| Chancery SMS Web/Application Server              | <b>HTTPJ</b>              | 80                | <b>TCP</b>                              | Ingress                |                       |
| Chancery SMS Web/Application Server              | <b>HTTPS</b> <sup>k</sup> | 443               | <b>TCP</b>                              | Ingress                | Optional              |
| Chancery SMS Web/Application Server              | SOL                       | 1433              | <b>TCP</b>                              | Egress                 |                       |
| Chancery SMS Web/Application Server              | SQL                       | 1434              | <b>UDP</b>                              | Egress                 | Optional              |
| Chancery SMS Web/Application Server              | MSDTC <sup>m</sup>        | 135               | <b>TCP</b>                              | Both                   |                       |
| Chancery SMS Database Server                     | SQL                       | 1433              | <b>TCP</b>                              | Ingress                |                       |
| Chancery SMS Database Server                     | SQL                       | 1434              | <b>UDP</b>                              | Ingress                | Optional              |
| Chancery SMS Database Server                     | SQL                       | 1433              | <b>TCP</b>                              | Egress                 |                       |
| Chancery SMS Database Server                     | SQL                       | 1434              | <b>UDP</b>                              | Egress                 | Optional              |
| Chancery SMS Database Server                     | <b>MSDTC</b>              | 135               | <b>TCP</b>                              | <b>Both</b>            |                       |
| PowerTeacher Gradebook Web/Application Server    | <b>HTTP</b>               | 7880              | <b>TCP</b>                              | Ingress                |                       |
| PowerTeacher Gradebook Web/Application Server    | <b>HTTPS</b>              | 7443              | <b>TCP</b>                              | Ingress                | Optional              |
| PowerTeacher Gradebook Web/Application Server    | SQL                       | 1433              | <b>TCP</b>                              | Egress                 |                       |
| PowerTeacher Gradebook Web/Application Server    | SQL                       | 1434              | <b>UDP</b>                              | Egress                 | Optional              |
| PowerTeacher Gradebook Database Server           | SQL                       | 1433              | <b>TCP</b>                              | Ingress                |                       |
| PowerTeacher Gradebook Database Server           | SQL                       | 1434              | <b>UDP</b>                              | Ingress                | Optional              |
| PowerTeacher Gradebook Database Server           | <b>MSDTC</b>              | 135               | <b>TCP</b>                              | Both                   |                       |
| ParentCONNECTxp Web/Application (Display) Server | <b>HTTP</b>               | 80                | <b>TCP</b>                              | Ingress                |                       |
| ParentCONNECTxp Web/Application (Display) Server | <b>HTTPS</b>              | 443               | <b>TCP</b>                              | Ingress                |                       |
| ParentCONNECTxp Web/Application (Display) Server | SQL                       | 1433              | <b>TCP</b>                              | Egress                 |                       |
| ParentCONNECTxp Web/Application (Display) Server | SQL                       | 1434              | <b>UDP</b>                              | Egress                 | Optional              |
| ParentCONNECTxp Data Process Server              | SQL                       | 1433              | <b>TCP</b>                              | Ingress                | Optional              |
| ParentCONNECTxp Data Process Server              | SQL                       | 1434              | <b>UDP</b>                              | Ingress                | Optional              |
| ParentCONNECTxp Data Process Server              | SQL                       | 1433              | <b>TCP</b>                              | Egress                 |                       |
| ParentCONNECTxp Data Process Server              | SQL                       | 1434              | <b>UDP</b>                              | Egress                 | Optional              |
| ParentCONNECTxp Database Server                  | SQL                       | 1433              | <b>TCP</b>                              | Ingress                |                       |
| ParentCONNECTxp Database Server                  | SQL                       | 1434              | <b>UDP</b>                              | Ingress                | Optional              |
| ParentCONNECTxp Database Server                  | <b>MSDTC</b>              | 135               | <b>TCP</b>                              | Both                   |                       |

**TABLE 55**: Network ports for communication with each server type

a. Port; Additional ports may be needed for Active Directory (AD) domain communications, such as UDP 445, TCP 88, UDP 88.

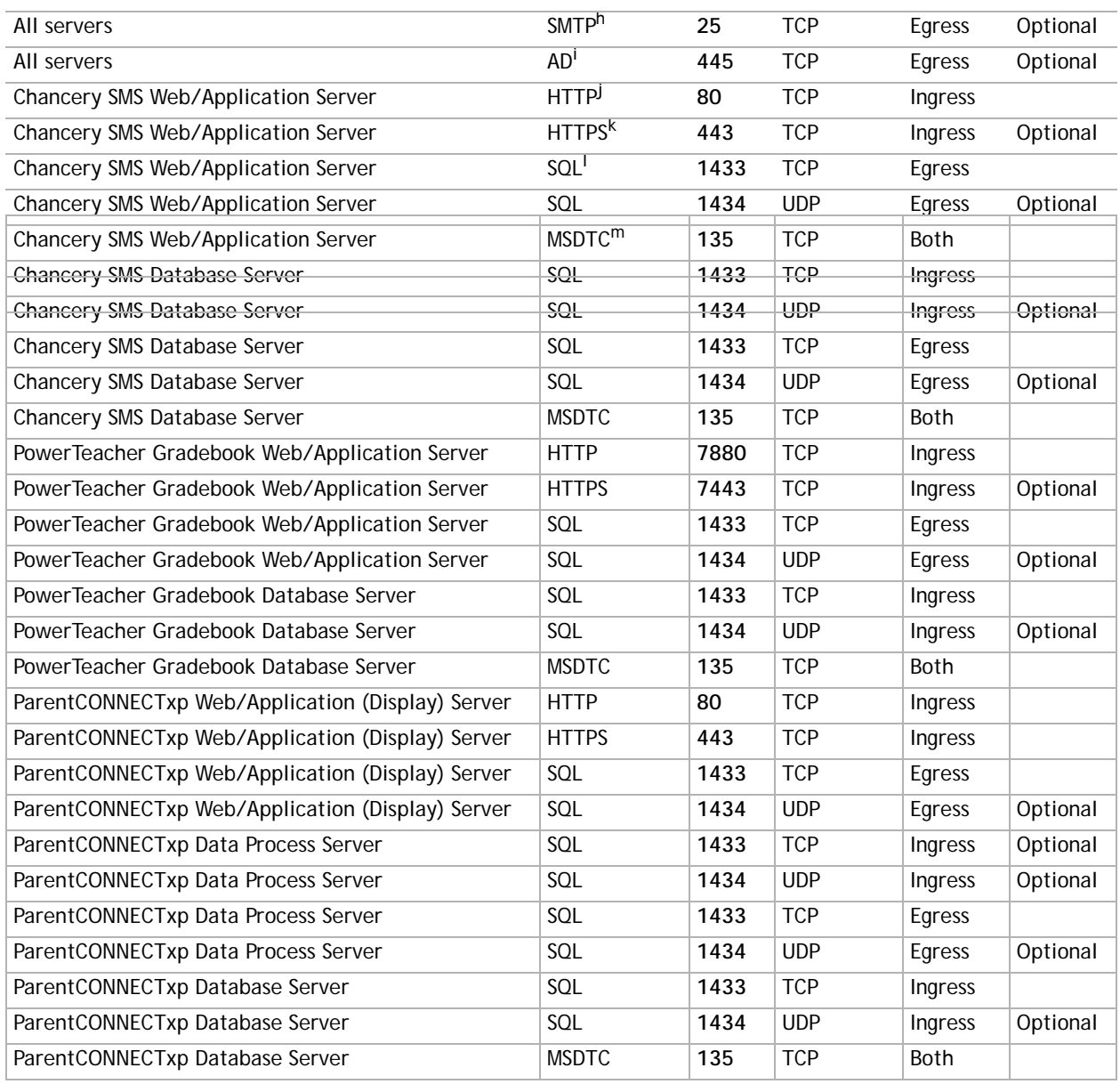

h.*SMTP*: Simple Mail Transfer Protocol. The standard e-mail protocol used on the Internet that servers and other mail transfer agents use to send and receive mail messages.

i.*AD*: Active Directory. An advanced, hierarchical directory service that comes with Windows servers typically used for user authentication and a variety of related network services.

j.*HTTP*: HyperText Transfer Protocol. The communications protocol used to connect to Web servers on the Internet and also on a network.

k.*HTTPS*: HyperText Transfer Protocol Secure. HTTP combined with the SSL/TLS (Secure Sockets Layer/ Transport Layer Security) protocol to provide encrypted communication and secure identification of a network web server.

l.*SQL*: Structured Query Language. A database computer language used for managing and processing data in a relational database

m. *MSDTC*: Microsoft Distributed Transaction Coordinator service in Windows. Coordinates transactions, typically for components with COM and .NET architectures, that span multiple resource managers, such as databases, message queues, and file systems.

| Source                                           | Source<br>port | Dest.n<br>port | <b>Destination</b>                                       | Protocol    |
|--------------------------------------------------|----------------|----------------|----------------------------------------------------------|-------------|
| Chancery SMS system support users                | Any            | 3389           | All servers                                              | <b>TCP</b>  |
| All servers                                      | Any            | 53             | All servers                                              | <b>BOTH</b> |
| All servers                                      | Any            | 25             | Mail Relay Server                                        | <b>TCP</b>  |
| All servers                                      | Any            | 445            | <b>Active Directory Domain</b>                           | <b>TCP</b>  |
| Chancery SMS system users                        | Any            | 80             | Chancery SMS Web/Application Server                      | <b>TCP</b>  |
| Chancery SMS system users                        | Any            | 443            | Chancery SMS Web/Application Server                      | <b>TCP</b>  |
| PowerTeacher Gradebook Database Server           | Any            | 135            | Chancery SMS Web/Application Server                      | <b>TCP</b>  |
| Chancery SMS Web/Application Server              |                | 1433           | Chancery SMS Database Server                             | <b>TCP</b>  |
| Chancery SMS Web/Application Server              | Any            | 1434           | Chancery SMS Database Server                             | <b>UDP</b>  |
| PowerTeacher Gradebook Database Server           | Any            | 135            | Chancery SMS Database Server                             | <b>TCP</b>  |
| ParentCONNECTxp Database Server                  | Any            | 135            | Chancery SMS Database Server                             | <b>TCP</b>  |
| ParentCONNECTxp Data Process Server              | Any            | 1433           | Chancery SMS Database Server                             | <b>TCP</b>  |
| ParentCONNECTxp Data Process Server              | Any            | 1434           | Chancery SMS Database Server                             | <b>UDP</b>  |
| ParentCONNECTxp Data Process Server              | Any            | 135            | Chancery SMS Database Server                             | <b>TCP</b>  |
| Chancery SMS system support users                | Any            | 1433           | Chancery SMS Database Server                             | <b>TCP</b>  |
| Chancery SMS system support users                | Any            | 1434           | Chancery SMS Database Server                             | <b>UDP</b>  |
| Chancery SMS system users                        | Any            | 7880           | PowerTeacher Gradebook Web/<br><b>Application Server</b> | <b>TCP</b>  |
| Chancery SMS system users                        | Any            | 7443           | PowerTeacher Gradebook Web/<br><b>Application Server</b> | <b>TCP</b>  |
| PowerTeacher Gradebook Web/Application<br>Server | Any            | 1433           | PowerTeacher Gradebook Database Server                   | <b>TCP</b>  |
| PowerTeacher Gradebook Web/Application<br>Server | Any            | 1434           | PowerTeacher Gradebook Database Server                   | <b>UDP</b>  |
| Chancery SMS Web/Application Server              | Any            | 1433           | PowerTeacher Gradebook Database Server                   | <b>TCP</b>  |
| Chancery SMS Web/Application Server              | Any            | 1434           | PowerTeacher Gradebook Database Server                   | <b>UDP</b>  |
| Chancery SMS Web/Application Server              | Any            | 135            | PowerTeacher Gradebook Database Server                   | <b>TCP</b>  |
| Chancery SMS Database Server                     | Any            | 1433           | PowerTeacher Gradebook Database Server                   | <b>TCP</b>  |
| Chancery SMS Database Server                     | Any            | 1434           | PowerTeacher Gradebook Database Server                   | <b>UDP</b>  |
| Chancery SMS Database Server                     | Any            | 135            | PowerTeacher Gradebook Database Server                   | <b>TCP</b>  |
| Chancery SMS system support users                | Any            | 1433           | PowerTeacher Gradebook Database Server                   | <b>TCP</b>  |

**TABLE 56**: Network ports for server-to-server communications

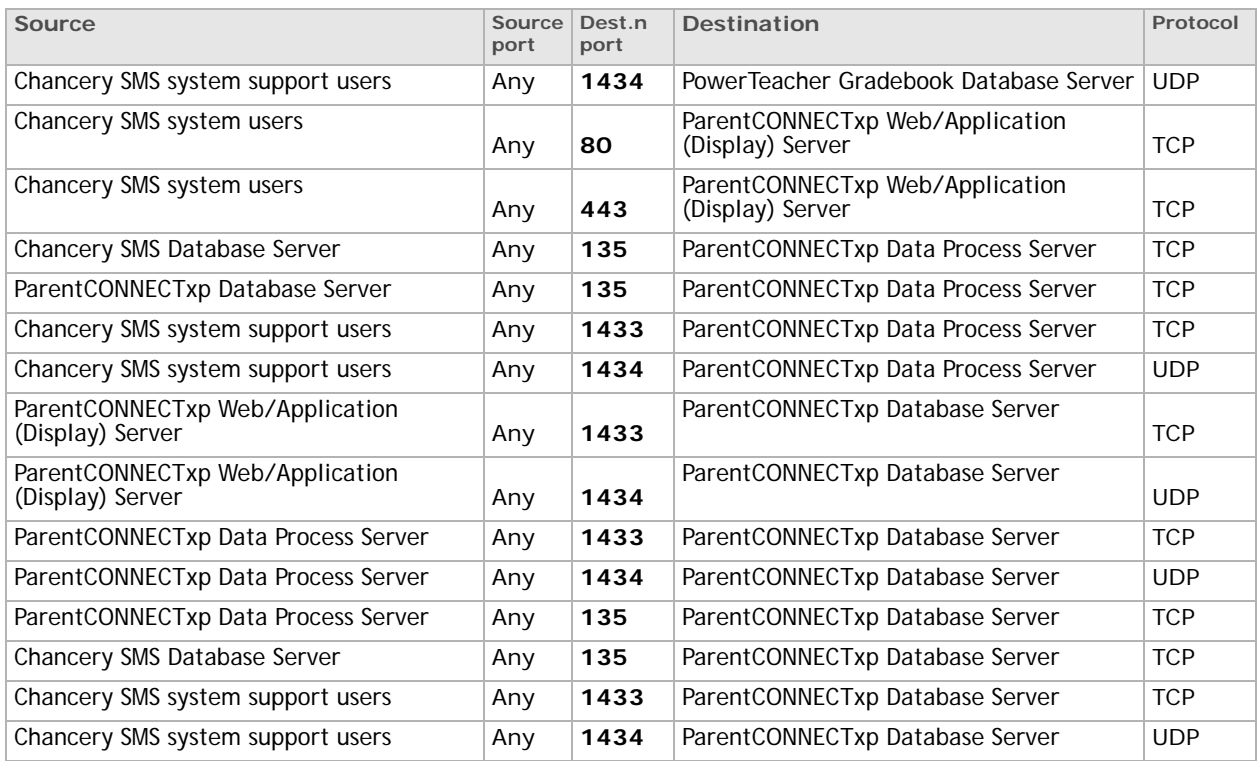

## **Network port configuration with network filtering**

Where a system employs any type of network filtering between hosts such as software firewalls, we recommend that the administrator review and consider opening the MSDTC ports to have ParentCONNECTxp work with Chancery SMS when configured according to the ParentCONNECTxp documentation.

MSDTC uses the static port 135 as well as dynamic ports through Remote Procedure Call (RPC) dynamic port allocation, which instructs the RPC program to use a particular random port above 1024. Dynamic port ranges can be as follows:

- For Windows 2008 or Vista: 49152 to 65535
- For Windows 2003 and older: 1024 to 65535.

For example, where the ParentCONNECTxp Data Process Server stands alone, use port 135 and dynamic ports for:

- Chancery SMS Database Server to ParentCONNECTxp Data Process Server
- ParentCONNECTxp Data Process Server to Chancery SMS Database Server
- ParentCONNECTxp Data Process Server to ParentCONNECTxp Database Server
- ParentCONNECTxp Database Server to ParentCONNECTxp Data Process Server

Where the ParentCONNECTxp Data Process Server resides on the same server as the ParentCONNECTxp Database Server, use port 135 and dynamic ports for:

- Chancery SMS Database Server to ParentCONNECTxp Data Process Server
- ParentCONNECTxp Data Process Server to Chancery SMS Database Server

# <span id="page-285-0"></span>**Changing the Chancery SMS eDocs location**

A system user has access to comprehensive Chancery SMS documentation (*Chancery SMS eDocs*) through the Help menu on any page [see *[Getting help with using Chancery](#page-7-0)  SMS*[, p. 8\]](#page-7-0). The user's web browser displays the eDocs, which are hosted on Pearson

PowerSource at **https://powersource.pearsonschoolsystems.com/help/sms/**. Here, Pearson constantly updates the Chancery SMS eDocs with the latest information. If system users do not have access to the PowerSource site, the system administrator can redirect the Help menu to a local, server-based copy of the *Chancery SMS eDocs.* The administrator must make this change on each system server each time Chancery SMS is installed or upgraded.

#### **To redirect Chancery SMS to a local copy of eDocs:**

- **1** Using a text editor, open the file "Inetpub\wwwroot\ChancerySMS\web.config".
- **2** Locate the section "eDoc connection".
- **3** In this section, locate the line that begins with <add key="eDocURLValue" value=.
- **4** In this line, change the value to "http://<your server name>/ChancerySMS/ Help".
	- L For example, <add key="eDocURLValue" value="http:// Grandedistrictserver.com/ChancerySMS/Help".
- **5** Save the web.config file.
- **6** From the Windows **Start** menu, click **Run**. The Run dialog appears.
- **7** For **Open**, type "regedit" and click **OK**. The Registry Editor window opens.
- **8** Expand "HKEY\_LOCAL\_MACHINE\SOFTWARE\Chancery Software Ltd.\Open District\Web Client\".
- **9** In the right pane, double-click "eDocURL" and change the path for Value data to "http://<your server name>/ChancerySMS/Help/<version number>".
	- $\Omega$  <version number> is the number of the Chancery SMS version currently installed; for example, "730" or "731".

**10** Click **OK**.

**11** Close the Registry Editor.

## <span id="page-286-0"></span>**Adjusting the student search results limit**

When working with a large set of student search results, by default Chancery SMS enables the user to select no more than 1000 records at a time. A District Administrator can adjust this limit up (which, in general, has the effect of decreasing the response speed of the system) or down. The administrator must make this change on each system server.

#### **To adjust the maximum number of student records the user can select in a set of search results:**

- **1** Using a text editor, open the file "Inetpub\wwwroot\ChancerySMS\web.config".
- **2** Locate the section "maxRecords".
- **3** In this section, locate the line "<student search maxRecords ="1000"/>".
- **4** In this line, change "1000" to the desired number of records.
- **5** Save the web.config file.
# **9 Year end**

Typically several months before the school year ends, District and School Administrators begin setting up their Chancery SMS system to move current year student and system information over to the next school year. Extensive planning and preparation by both the District Administrator and School Administrators takes place—tasks collectively known as *next-year preparation* (*NYP*) [\[p. 290\]](#page-289-1).

As the school year comes to an end, School Administrators prepare the information in their Active and Planning Calendars [\[p. 139\]](#page-138-0) so that the District Administrator can initiate Year-End Processing [\[p. 304\].](#page-303-2) Year-End Processing converts the Planning Calendars to Active Calendars and stores the information that was in the previous year's Active Calendars in the Historical database. After Year-End Processing is complete, administrators take care of several follow-up tasks [\[p. 321\]](#page-320-0).

The complete year-end sequence of tasks is as follows:

#### • **[Next-year preparation \[p. 290\]](#page-289-1)**

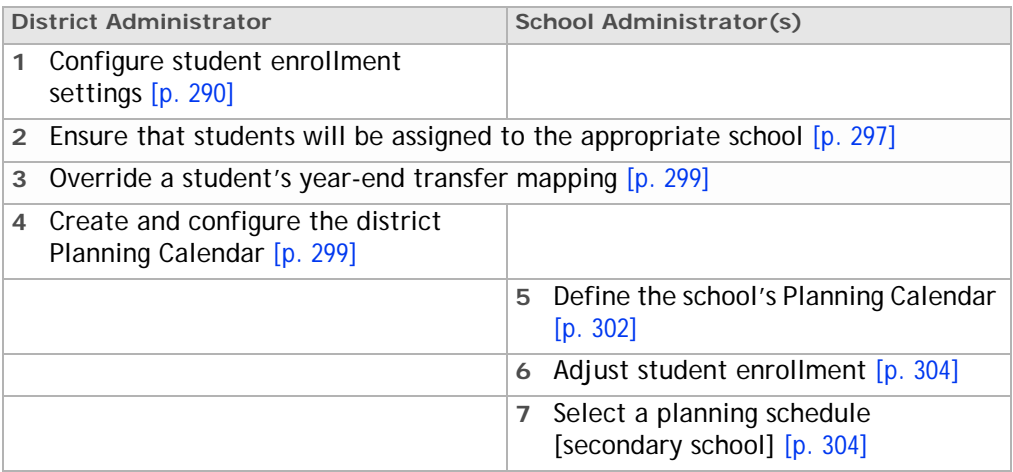

#### • **[Year-End Processing \[p. 304\]](#page-303-2)**

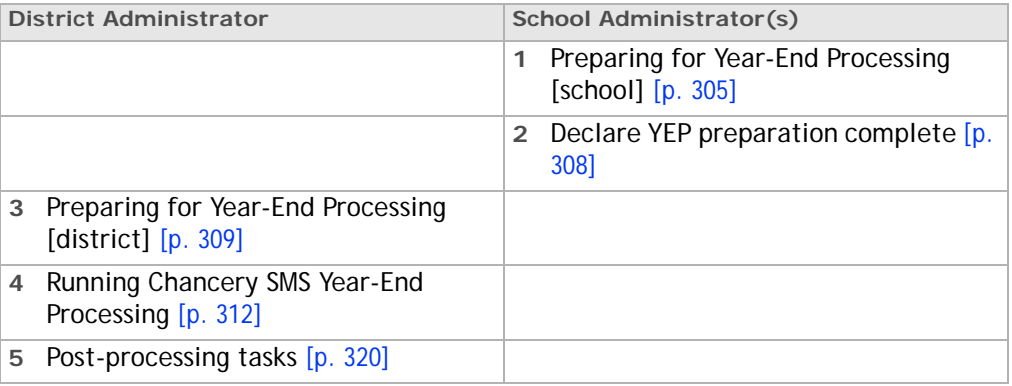

#### • **[Year-end follow-up \[p. 321\]](#page-320-0)**

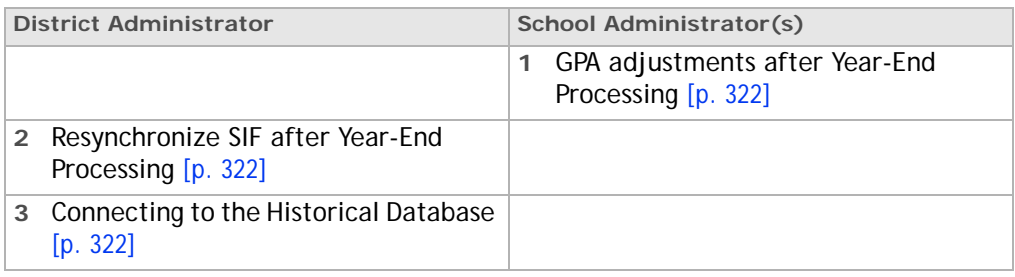

**Note**: On a system converted to *Permanent Record*, some of the navigation described in this section may differ from a standard system (that is, non-Permanent Record). For help with these differences, refer to the *Chancery SMS Permanent Record Guide*.

## <span id="page-289-1"></span>**Next-year preparation**

It is the responsibility of the District Administrator and the School Administrators at each school in the district to confirm that student enrollment settings are suitably configured, and the necessary information is ready. This next-year preparation (NYP) involves the following tasks:

- [Configure student enrollment settings \[p. 290\]](#page-289-0)
- [Ensure that students will be assigned to the appropriate school \[p. 297\]](#page-296-0)
- [Override a student's year-end transfer mapping \[p. 299\]](#page-298-0)
- [Create and configure the district Planning Calendar \[p. 299\]](#page-298-1)
- [Define the school's Planning Calendar \[p. 302\]](#page-301-0)
- [Adjust student enrollment \[p. 304\]](#page-303-0)
- [Select a planning schedule \[secondary school\] \[p. 304\]](#page-303-1)

## <span id="page-289-0"></span>**Configure student enrollment settings**

It is the District Administrator's responsibility to confirm that system-wide student enrollment settings are suitably configured. This involves the following tasks:

- Confirm student enrollment settings [p. 291]
- Verify year-end transfer maps [p. 293]
- Confirm custom field processing options [p. 293]
- Confirm the elementary permanent record setup  $[p. 293]$
- Configure student enrollment in a program's sessions [p. 294]

#### **TABLE 57**: Permissions pertaining to setting up the YEP method

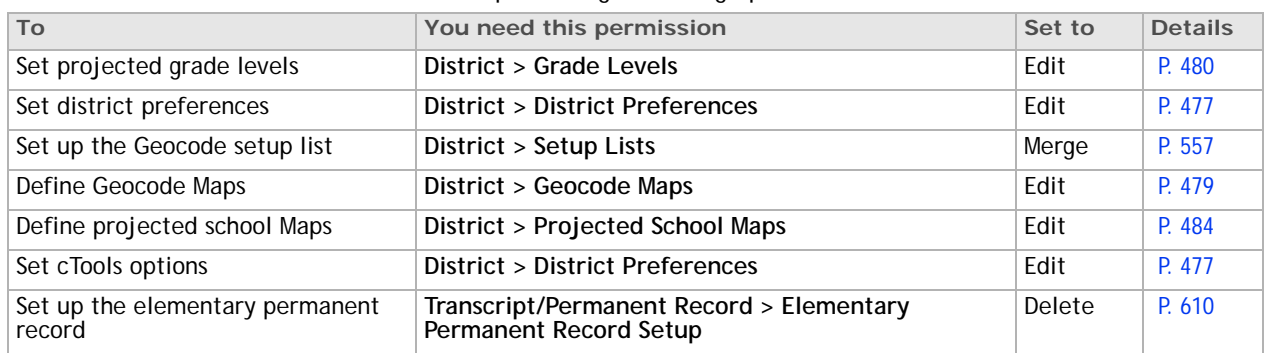

## **Confirm student enrollment settings**

Before the District Administrator creates the district Planning Calendar [\[p. 299\]](#page-298-1) for the upcoming school year, several system-wide settings need to be set in the district's Active Calendar. These settings include:

- District graduation grade level [p. 291]
- Projected grade levels [p. 291]
- Enrollment status code change rules [p. 292]

### **District graduation grade level**

A grade level from which a student is expected to graduate from the district (that is, the student completes and leaves the district's school system) is a *district graduation grade level*. A District Administrator specifies the district graduation grade level for the system, along with the graduation month  $[p. 221]$ , and determines what happens at Year-End Processing  $[p. 305]$  to a student in that grade level. When Chancery SMS transfers a student out of the district graduation grade level, it records on that student's historical transcript pages (refer to the *Chancery SMS Grading Setup Guide)* that he or she has "graduated".

To set the projected grade level for graduating students, refer to [Student](#page-220-0)  [enrollment setup \[p. 221\]](#page-220-0).

### **Projected grade levels**

When the District Administrator creates the district Planning Calendar [p. [299\]](#page-298-1),Chancery SMS automatically transfers each student from his or her current grade level (providing that the student has completed all requirements) to the next or *projected grade level*. Then, during Year-End Processing, the Planning Calendar is converted to the Active Calendar and students are in the appropriate grade levels for the start of new school year.

Typically, the projected grade level is the next grade [Figure 143]; for example, Grade 7 students are transferred to Grade 8, Grade 8 students to Grade 9, and so on. However, there are some grade levels for which the projected grade level is not obvious and requires special consideration; for example, pre-kindergarten or a grade level from which students are expected to graduate [p. 291].

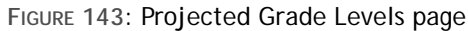

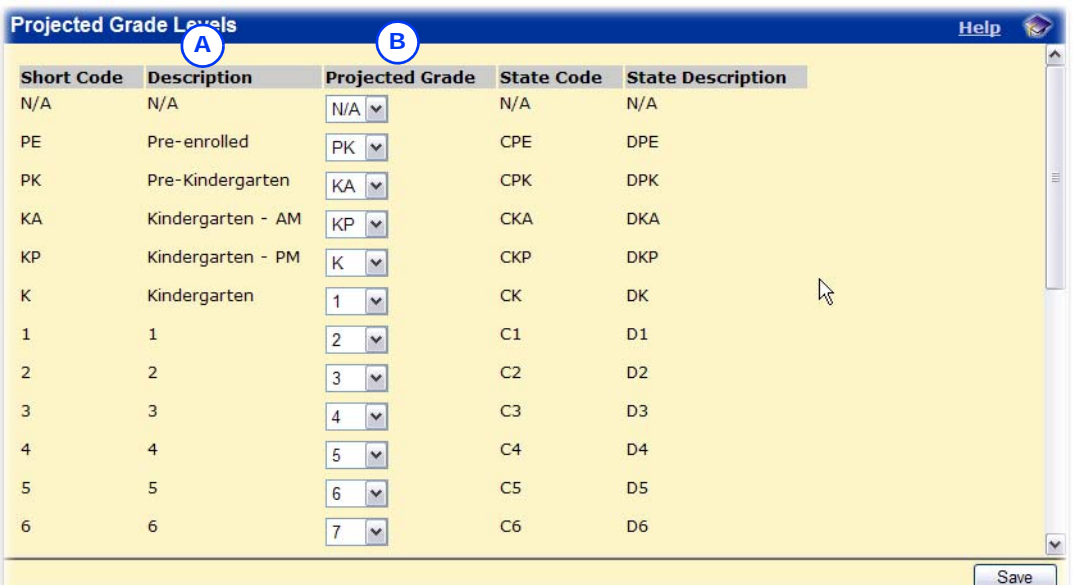

- **A Description**: The grade level from which Chancery SMS transfers students during Year-End Processing.
- **B Projected Grade**: The grade level to which Chancery SMS transfers the students during Year-End Processing. **Note**: You can select the same projected grade for more than one grade level.

You can do this if your role is: **District Administrator**

**To verify projected grade levels:**

- **1** On the home page, in the control bar, click **District Setup**. The District Setup page appears.
- **2** Under **District**, click **Projected Grade Level...**. The Projected Grade Levels popup page appears [Figure 143].
- **3** For each grade level, confirm the **Projected Grade**.
- **4** Click **Save**.

#### **Enrollment status code change rules**

A student's enrollment status code indicates his or her enrollment status [\[p. 63\].](#page-62-0) A District Administrator specifies what Withdrawal and Entry/Re-entry status codes to apply to a student when that student transfers to another school, graduates, or returns to the same school. The actual date on which Chancery SMS records a change, in either the district Planning Calendar or the school Planning Calendar [\[p.](#page-141-0)  [142\]](#page-141-0), is based on the settings selected by the District Administrator.

For a *returning student* (that is, a student who returns to the same school in the next school year), Chancery SMS by default does not change the student's status code. However, a District Administrator can have Chancery SMS apply withdrawal and re-entry status codes during Year-End Processing [\[p. 304\].](#page-303-2) Status codes created for a returning student are based on the school calendar's start and end dates. **Note**: The school calendar's start date must be later than the district calendar's start date.

You can do this if your role is:: **District Administrator**

**To specify status codes rules for Year-End Processing:**

- **1** On the home page, in the control bar under **ADMIN**, click **District Setup**.
- **2** On the District Setup page, under **District**, click **Preferences....** The District Preferences page appears.
- **3** Under **Year-End Processing and Withdrawal Options**, enter or change Information, which includes:
	- L **Define status code dates transferring and graduating students will receive**: Options are:
		- **Set Enrollment date**: The date on which Chancery SMS applies the enrollment status code. Select **District planning calendar start date** or **School planning calendar start date**.
		- **Set Withdrawal date**: The date on which Chancery SMS applies the Withdrawal status code. Select **District active calendar end date +1 day** or **School active calendar end date +1 day**.
	- **C** Student transferring to other schools receive these codes (all **schools)**: Select a **Withdrawal** code and an **Entry/Re-entry** code, for example, "Moved" and "Transferred Enrollment".
	- L **Students graduating from district receive this code (all schools)**: Select a **Withdrawal** code, for example, "Graduated".
	- L **Students returning to the same school**: The default choice is **Don't create withdrawal and re-enrollment records for returning students**. If you select **Create withdrawal and re-enrollment records for returning student using the following status codes**, you must select a **Withdrawal** code and an **Entry/Re-entry** code.
- **4** Click **Save**.

### **Verify year-end transfer maps**

For each student who has completed a grade level, Chancery SMS determines the school into which the student is to be transferred based on the district's year-end transfer method [\[p. 121\]](#page-120-0). The default method uses the Projected School Map [\[p. 122\],](#page-121-0) while an alternative method (on a system that employs Address Validation), uses the Geocode Map [\[p. 122\].](#page-121-1) The District Administrator should review and confirm these maps prior to running Year-End Processing [\[p. 312\].](#page-311-0)

#### **Confirm custom field processing options**

During Year-End Processing [\[p. 304\],](#page-303-2) Chancery SMS processes the information stored in fields in the system to the Planning Calendar so that this information is ready for use in the coming year. For each *custom field* in the system (that is, a field added to the system using cTools) settings in cTools determine how Chancery SMS handles the information in that particular field. Refer to [Customizing a system \[p. 325\].](#page-324-0)

#### **Confirm the elementary permanent record setup**

During Year-End Processing [\[p. 304\],](#page-303-2) Chancery SMS creates a permanent record for each elementary school student. This permanent record includes a report card shell. The District Administrator specifies the information that Chancery SMS stores in that shell, specifically the reporting periods, types of grades, and attendance figures. **Note**: If a student is enrolled in two different schools within the district, two separate records are created for the same year. **Note**: An elementary student's permanent record information is saved but cannot currently be viewed in Chancery SMS.

You can do this if your role is: **District Administrator**

**To configure the elementary permanent record:**

- **1** On the home page, in the control bar under **ADMIN**, click **District Setup**. The District Setup page appears.
- **2** Under **Transcript Options and Permanent Record Setup**, click **Elementary Permanent Record Setup**. The Elementary Permanent Record Setup page appears.
- **3** Set the information to be included in the elementary report cards, which include:
	- L **All report card period grades** or **Final report card period grades**
	- L **Skills** and **Measures** for **Subjects**, **Elements**, and **Sections**
	- **C** Include overall comments
	- **Daily attendance**
- **4** Click **OK**.

### **Configure student enrollment in a program's sessions**

During Year-End Processing [\[p. 304\]](#page-303-2) on a system that employs program managemen[t](#page-74-0) [\[p. 75\]](#page-74-0), Chancery SMS ends all program sessions at the end of the school year (a program session cannot cross calendar years). For each active program session, Chancery SMS creates a new program session in the Planning Calendar. The District Administrator configures if and how students who were enrolled in the active program session are enrolled in the new session.

You can do this if your role is: **District Administrator**

**To configure student enrollment in a program's sessions:**

- **1** On the home page, in the control bar click **District Setup**. The District Setup page appears.
- **2** Under **Program Management**, click **Program Setup**. The Program Setup page appears.
- **3** Under **Search Results**, in the **Program** column, click the program's name.
- **4** In the control bar, click **Sessions/Locations**. The Sessions/Locations page appears.
- **5** In the **Program Session** column, select a session.
- **6** In the **Actions** menu, click **Set Planning Calendar Option**. The Set Planning Calendar Options popup page opens.
	- **If the session ends before the end of the year, a message appears to** that effect and you cannot set options.
- **7** Select a **Planning Calendar Option**. Options include:
	- **C** "Create session/roll students as participants": Chancery SMS creates a new session in the Planning Calendar and enrolls in the new session the active session participants. See also *Option: Create session and roll students as participants* [p. 295].
	- **The "Create session/roll students as applicants": Chancery SMS creates a** new session in the Planning Calendar and for each active session participant creates an application for the new program. See also *Option: Create session and roll students as applicants* [p. 296].
	- **C** "Create session/do not roll students": Chancery SMS creates a new session in the Planning Calendar. See also *Option: Create session and do not roll students* [p. 296].
	- **D** "Do not create session/students are withdrawn": Chancery SMS removes active session participants from the program.
- **8** Set other options, which include:
- **EXECT:** Roll existing applicants: When this option is set, for each applicant for a program session, Chancery SMS creates an application for the new program session. This option is available only if either "Create session/roll students as participants" or "Create session/roll students as applicants" is selected for the Planning Calendar Option. Where Chancery SMS rolls participants as applicants, it creates two queues: "Participants rolled as applicants" and "applicants". Chancery SMS copies the students from both queues to the new session's applicant queue and clears their eligibility status.
- L **Planning calendar "Requested School" controlled by Program Management**: Applies only on a system where school enrollment is controlled by the program. When this option is set, Chancery SMS prevents users from changing a student's requested school. Instead, a student's requested school is the school associated with the program. This setting has no effect on a student who is in a graduating grade (that is, a user can change the requested school). This setting is not relevant to a program that allows general entry into a school, that is, the program has no eligibility criteria or capacity limits.
- **9** Click **OK**.
	- **Chancery SMS applies the Planning Calendar Option settings the first** time the Update\_Next\_Year\_Students nightly process is run (during which Chancery SMS adjusts enrollment records based on changes to student status made during the day). During subsequent nightly processes, Chancery SMS does not update existing sessions.

### **Option: Create session and roll students as participants**

When this option is set, during the Update\_Next\_Year\_Students nightly process, Chancery SMS creates a new session in the Planning Calendar and enrolls in the new session the active session participants. Chancery SMS also clears the student's calculated eligibility status. Exceptions include:

- A program participant in the graduating grade level for the school. Chancery SMS does not enroll this student in the school nor in the new program session.
- At a school that employs controlled enrollment, for each active session participant Chancery SMS creates an application for the new program session. The student's calculated eligibility status is cleared. The student must re-enroll in the school before they can be enrolled in the program.

Where the program controls enrollment at the school and district approval is required for out-of-zone enrollments and an approved address exception record is not entered in the Planning Calendar for this enrollment, Chancery SMS withdraws the student from the school and enrolls the student in the his or her zoned school [see *[Specifying a student's school of enrollment for the next year](#page-125-0)*, p. 126].

Where the program controls enrollment at the school and the district approves an address exception for an out-of-zone enrollment and that approved address exception record is recorded in the Planning Calendar for this enrollment, the student must apply to and be accepted into a controlled-enrollment program at the school. Then a School Administrator must enroll the student [\[p. 119\].](#page-118-0)

Where the program does not control enrollment at the school and the student is enrolled in another program that controls enrollment at that school in the Planning Calendar, Chancery SMS creates a participant record for this program in the Planning Calendar. Chancery SMS keeps the student enrolled in the school and sets his or her grade level normally.

Where the program does not control enrollment at the school and the student is not enrolled in another program that controls enrollment at that school, Chancery SMS withdraws the student from the school and enrolls the student in his or her Zoned School.

#### **Option: Create session and roll students as applicants**

With this option set, Chancery SMS creates a new session in the Planning Calendar and for each active session participant creates an application for the new program.

Where the school controls enrollment and the student is not enrolled in another program that controls enrollment at that school, Chancery SMS withdraws the student from the school and enrolls the student in his or her zoned school. Chancery SMS also creates a program application record for the student, resets queue and eligibility status, and clears rank, rank weight, and preference settings.

Where the school does not control enrollment or the student is enrolled in another program that controls enrollment at that school, Chancery SMS keeps the student enrolled in his or her school. Chancery SMS also creates a program application record for the student, resets queue and eligibility status, and clears rank, rank weight, and preference settings.

Where the school does not control enrollment or the student is enrolled in another program that controls enrollment at that school and district approval is required for out-of-zone enrollments and an approved address exception record is not entered in the Planning Calendar for this enrollment, Chancery SMS withdraws the student from the school and enrolls the student in his or her zoned school. Chancery SMS also creates a program application record for the student, resets queue and eligibility status, and clears rank, rank weight, and preference settings. When the district approves the address exception, the next time the Update\_Next\_Year\_Students nightly process runs, Chancery SMS withdraws the

student from the zoned school and enrolls the student in his or her original school.

#### **Option: Create session and do not roll students**

Chancery SMS creates a new session in the Planning Calendar.

Where the school controls enrollment and the student is not enrolled in another program that controls enrollment at that school, Chancery SMS withdraws the student from the school and enrolls the student in his or her zoned school.

Where the school does not control enrollment or the student is enrolled in another program that controls enrollment at that school, Chancery SMS keeps the student enrolled in his or her school.

Where the school does not control enrollment or the student is enrolled in another program that controls enrollment at that school and district approval is required for out-of-zone enrollments and an approved address exception record is not entered in the Planning Calendar for this enrollment, Chancery SMS withdraws the student from the school and enrolls the student in his or her zoned school. When the district approves the address exception, the next time the Update\_Next\_Year\_Students nightly process runs, Chancery SMS withdraws the student from the zoned school and enrolls the student in his or her original school.

## <span id="page-296-0"></span>**Ensure that students will be assigned to the appropriate school**

As part of next-year preparation, the administrator must ensure that all students whom Chancery SMS should transfer to another school at year end are set to do so and that Chancery SMS will assign each student to the appropriate school. This involves the following tasks:

- [Ensure that all students are assigned a home school \[p. 297\]](#page-296-1)
- [Ensure students are assigned a geocode \[Geocode Map method only\] \[p. 298\]](#page-297-0)
- Ensure that grade points are set for the school [secondary schools] [p. 299]

**Note**: Since a District Administrator can complete most of these tasks for all students in the district, or a School Administrator at each school can complete the tasks for that school's students, we recommend that the district assign responsibility for these tasks.

#### **TABLE 58**: Permissions pertaining to working with student information

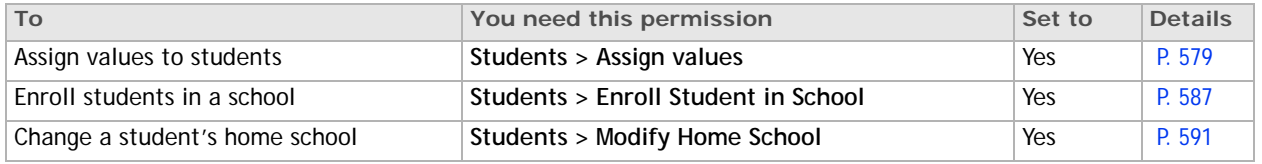

### <span id="page-296-1"></span>**Ensure that all students are assigned a home school**

Ensure that every student is assigned a home school. This is because during Year-End Processing [\[p. 304\]](#page-303-2) Chancery SMS only moves cumulative GPAs to the historical transcript pages of students who have a home school.

You can do this if your role is: **School Administrator District Administrator**

#### **To identify students who do not have a home school assigned:**

- **1** Using the advanced student search [\[p. 39\]](#page-38-0), create a search using the following criteria:
	- **D** Field: "Home School (Active)"
	- <sup>D</sup> Operator: "Equals"
	- <sup>D</sup> Value: "N/A"
- **2** Click **Search**. Chancery SMS displays a list of students who do not have a home school assigned.
- **3** For each student, assign a home school [p. 297].
	- L Or print the list of students for future reference (in the **Actions** menu, click **Print**).

#### **To assign a student a home school:** You can do this if your role is: **School Administrator District Administrator**

- **1** View the student's record. The Student Demographics page appears.
- **2** On the **Overview** tab, under **Student Summary**, for **Home School (Active)** select a school.
	- **D** Your role might restrict you to selecting your own school or "N/A".
- **3** Click **OK**.

#### **To assign a home school to one or more students:**

- **1** Select one or more students in a list of students.
	- **D** For example, in a list of Student Search results [\[p. 39\]](#page-38-0).
- **2** In the **Actions** menu, click **Assign > Values**. The Assign Values popup page appears.
- **3** For **Assign Field**, select "Home School (Active)".
- **4** For **New Value**, select the home school to assign.
	- **D** Your role might restrict you to selecting your own school or "N/A".
- **5** Click **Add to List**.
- **6** Click **OK**. A dialog appears asking you to confirm the changes.
- **7** Click **OK**. A dialog appears that confirms that Chancery SMS has made the changes.
- **8** Click **OK**. Chancery SMS assigns the home school to the selected students.
	- **D** If Chancery SMS fails to assign the home school to one or more of the selected students, it saves a list of the those students. You can view this list on the Quick Search page [\[p. 39\].](#page-38-1)

#### <span id="page-297-0"></span>**Ensure students are assigned a geocode [Geocode Map method only]**

On a system that employs the Geocode Map  $[p. 122]$  as its year-end transfer method, the administrator should ensure that every student is assigned a geocode. This enables Chancery SMS to transfer each student to the appropriate school. **Note**: On a system that employs Address Validation, Chancery SMS assigns geocodes automatically—the administrator cannot assign geocodes. Refer to the *Chancery SMS Address Validation Guide*.

You can do this if your role is: **School Administrator District Administrator**

#### **To identify students who do not have a geocode assigned:**

- **1** Using a detailed student search page [\[p. 39\],](#page-38-0) create a search using the following criteria:
	- **D** Field: "Geocode (Planning)"
	- <sup>D</sup> Operator: "Equals"
	- <sup>D</sup> Value: "N/A"
- **2** Click **Search**. Chancery SMS displays a list of students who do not have a geocode assigned.
- **3** For each student, assign a geocode [\[p. 298\]](#page-297-1).
	- L Or print the list of students for future reference (in the **Actions** menu, click **Print**).

#### <span id="page-297-1"></span>**To assign a student a geocode:**

- **1** View the student's record. The Student Demographics page appears.
- **2** On the **Address/Phone** tab, under **Addresses**, under **Geocodes**, for **Planning Calendar**, select a geocode.
- **3** Click **OK**.

#### **To assign a geocode to one or more students:**

- **1** Select one or more students in a list of students.
	- **D** For example, in a list of Student Search results [\[p. 39\]](#page-38-0).
- **2** In the **Actions** menu, click **Assign > Values**. The Assign Values popup page appears.
- **3** For **Assign Field**, select "Geocode (Planning)".
- **4** For **New Value**, select the geocode to assign.
- **5** Click **Add to List**.
- **6** Click **OK**. A dialog appears asking you to confirm the changes.
- **7** Click **OK**. A dialog appears that confirms that Chancery SMS has made the changes.
- **8** Click **OK**. Chancery SMS assigns the geocode to the selected students.

You can do this if your role is: **School Administrator District Administrator**

You can do this if your role is: **School Administrator District Administrator**

**If Chancery SMS fails to assign the geocode to one or more of the** selected students, it saves a list of the those students. You can view this list on the Quick Search page [\[p. 39\].](#page-38-1)

## **Ensure that grade points are set for the school [secondary schools]**

The School Administrator should ensure that grade points are set for the letter grade, numeric, and graphic symbol grading tables in use at the secondary school (refer to the *Chancery SMS Grading Setup Guide*). This is because during Year-End Processing [\[p. 304\]](#page-303-2) Chancery SMS creates historical records for each student. To successfully create historical records for secondary students, each grade assigned to the student must have an associated grade point.

You can do this if your role is: **School Administrator**

#### **To ensure that grade points are set for the secondary school's grading tables:**

- **1** On the home page, in the control bar under **ADMIN**, click **Grading**.
- **2** Under **Step 2**, click **Grading Tables**. The Grading Table page appears.
- **3** Under **Grading Table Name**, click a grading table. The Edit Grading Table page appears.
- **4** Under **Numeric Grading Table**, view the **Grades** and associated **Grade Points** [\[Figure 144\].](#page-298-2)
- **5** Click **OK**.
	- $\odot$  To change or enter a grade point, select the grade and enter the new grade point in the table.

**FIGURE 144**: Changing a grade point

<span id="page-298-2"></span>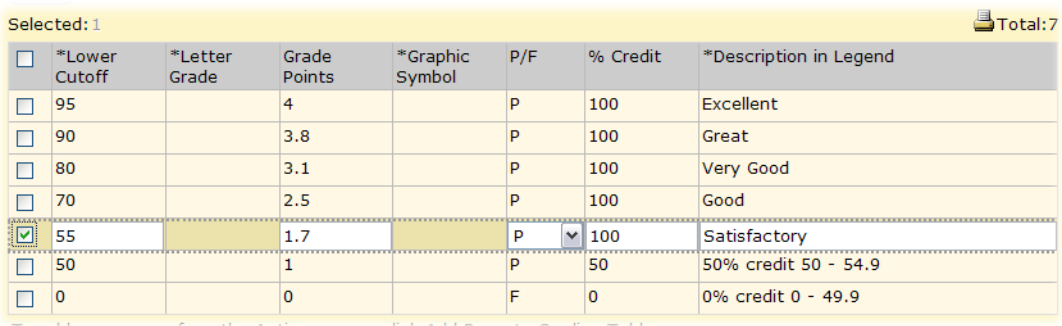

## <span id="page-298-0"></span>**Override a student's year-end transfer mapping**

During Year-End Processing [\[p. 304\],](#page-303-2) Chancery SMS automatically transfers each student who has graduated from a school to another school by referring to the district's year-end transfer mapping [p. 293]. In special circumstances, a District or School Administrator can override this mapping for a particular student [\[see](#page-125-0)  *[Specifying a student's school of enrollment for the next year](#page-125-0)*, p. 126].

## <span id="page-298-1"></span>**Create and configure the district Planning Calendar**

Since a school's Planning Calendar [\[p. 302\]](#page-301-0) is derived from that of the district, a District Administrator must define the Planning Calendar for the next year before each school can begin work. To create the district Planning Calendar, refer to [District calendar setup \[p. 210\].](#page-209-0)

Defining the district Planning Calendar involves the following steps:

• Adjust staff scheduling parameters [p. 300]

- Adjust the course catalog  $[p. 301]$
- Assign subjects and courses to schools [p. 301]
- Make the district course catalog available to schools  $[p. 301]$
- Update the Geocode Map [p. 302]

**TABLE 59**: Permissions pertaining to district Planning Calendar creation

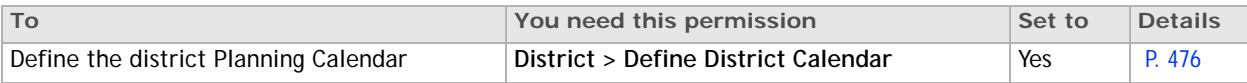

## **Create a role specifically to work with next-year data**

To enable select system users to work with next-year information, we recommen[d](#page-199-0)  that the District Administrator create a role specifically designed for this purpose [see *[Managing roles](#page-199-0)*, p. 200]; for example, a role named "School Admin Next Year". The permissions for this role should include setting **Change Planning Schedule** to **Yes**.

We also recommend that the District Administrator assign this role to only one or two system users who are responsible for scheduling the next year [\[p. 202\]](#page-201-0).

## **Adjust staff scheduling parameters**

Staff scheduling parameters include:

- A teacher's full-time teaching load expressed as a number of hours per day. The default load is 5 hours. In each school's Planning Calendar, Chancery SMS assigns this teaching load to each staff member. A School Administrator can adjust a teacher's load individually. Chancery SMS uses this figure to compare a teacher's actual teaching load to the full-time equivalent and thus determine if a teacher is overloaded or not (each course in the course catalog has a load value). Refer to the *Chancery SMS Scheduling Guide.*
- The maximum number of students each teacher can have across all classes. By default, no maximum is set. Refer to the *Chancery SMS Scheduling Guide.*

When a District Administrator creates a Planning Calendar, Chancery SMS copies the staff scheduling parameters from the Active Calendar. Thus the District Administrator need only adjust the parameters if necessary to prepare for the next year.

You can do this if your role is: **District Administrator**

#### **To adjust staff scheduling parameters for the next year:**

- **1** In the Planning Calendar, on the home page, in the control bar under **ADMIN**, click **District Setup**. The District Setup page appears.
- **2** Under **District**, click **Next Year Preparation**. The Next Year Preparation page appears.
- **3** Under **Step 1**, click **Staff Scheduling Defaults**. The Staff Scheduling Defaults page appears.
- **4** Set options, which include:
	- **D** Full-time teaching load: Type a number of hours per day.
	- **G** Student cap:
		- **No student maximum per teacher**
		- **Maximum students per teacher**: Type a number.
- **5** Click **OK**.

### **Adjust the course catalog**

The district course catalogdefines the courses available for scheduling in schools. When a District Administrator creates a Planning Calendar, Chancery SMS copies the course catalog from the Active Calendar. Thus the District Administrator need only adjust aspects of the catalog to prepare for the next year. For more information, refer to the *Chancery SMS Scheduling Guide.* **Caution**: Some adjustments to the catalog affect both the active and Planning Calendars.

#### **To update the course catalog for the next year:**

- **1** In the Planning Calendar, on the home page, in the control bar under **ADMIN**, click **District Setup**. The District Setup page appears.
- **2** Click **Course Catalog**. The Course Catalog Home page appears.
- **3** Use the following links to adjust course setup lists for both the active and Planning Calendars:
	- **Chancery SMS Subject Area**
	- **Chancery SMS Course Type**
	- **Chancery SMS Department**
	- **Chancery SMS Room Type**
- **4** Use the following links to adjust the catalog for the next year:
	- L **Subject Framework**
	- L **Courses**
	- L **Constraints (Elementary)**
	- L **Constraints (Secondary**)

#### **Assign subjects and courses to schools**

In the Planning Calendar, the District Administrator can adjust the assignment of specific subjects to each elementary school and the assignment of courses to each secondary school, before making the district course catalog available to schools. For more information, refer to the *Chancery SMS Scheduling Guide.*

#### **Make the district course catalog available to schools**

When the District Administrator has fully prepared the Planning Calendar, he or she *publishes* the course list for use by secondary schools and the subject framework for use by elementary schools. Publishing these items makes the course catalog available to School Administrators. The availability of this information enables the School Administrator to schedule classes for the district's courses.

**Caution**: After the District Administrator publishes the course catalog, changes to that catalog are limited to the following:

- Add a new course or subject: The course is available to a school as soon as it is assigned to it—the District Administrator does not need to publish the course list again.
- Copy information between course levels.
- Unassign a course or generic subject at a school: Only if the course is not scheduled.
- Change a course's prerequisite or corequisite: The change affects only course requests and schedules made after the change, not course requests and schedules made before the change.
- Change a course: The District Administrator can change a course if the change is logical and would not damage existing use of the course. For example, you cannot stop collecting grades for a course if it is being used in a GPA definition.
- Change a grade level assigned to a generic subject: Only if that course is unassigned from all schools.

You can do this if your role is: **District Administrator**

**To publish the district course catalog:**

- **1** In the Planning Calendar, on the home page, in the control bar under **ADMIN**, click **District Setup**. The District Setup page appears.
- **2** Click **Next Year Preparation**. The Next Year Preparation page appears.
- **3** Under **Step 3**, click **Publish Calendar Items**. The Publish Calendar Items page appears.
	- **The Date Published** column indicates if any items have been published.
- **4** Under **District Calendar Item**, select the items to publish, which include:
	- **Course List**
	- L **Subject Framework**
- **5** Click **Publish**.
	- L **Note**: Chancery SMS can take several hours, even overnight, to publish the selected items to all schools. The time required varies according to the number of courses, subjects, and schools.

#### **Update the Geocode Map**

On a system that employs the Geocode Map [\[p. 122\]](#page-121-1) for address validation and for its year-end transfer method [p. 293], the District Administrator should ensure that the Geocode Map is up to date. Circumstances that demand an update to the Geocode Map include the following:

- The district changes a school boundary.
- The district changes feeder-school policies.
- The district closes a school.
- The district opens a school.

## <span id="page-301-0"></span>**Define the school's Planning Calendar**

A school's Planning Calendar [\[p. 142\]](#page-141-0) is the foundation of Next-Year Preparation. A School Administrator derives a school's Planning Calendar from that of the district, thus the District Administrator must first define the district's Planning Calendar [\[p.](#page-298-1)  [299\]](#page-298-1). To create the school Planning Calendar, refer to [School calendar setup \[p. 139\]](#page-138-0).

Defining a school's Planning Calendar involves the following tasks:

- Create a school Planning Calendar [p. 303]
- [Confirm the scheduling method \[p. 303\]](#page-302-0)
- [Define attendance reporting periods \[p. 303\]](#page-302-1)
- [Define calendar day exceptions \[p. 303\]](#page-302-2)
- [Adjust day types \[p. 303\]](#page-302-3)
- [Adjust homerooms \[p. 304\]](#page-303-3)
- [Adjust grade levels in use \[p. 304\]](#page-303-4)
- [Adjust buildings and rooms \[p. 304\]](#page-303-5)

**TABLE 60**: Permissions pertaining to school Planning Calendar definition

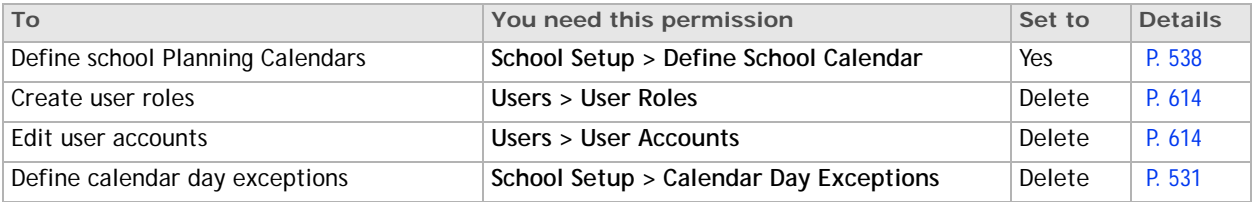

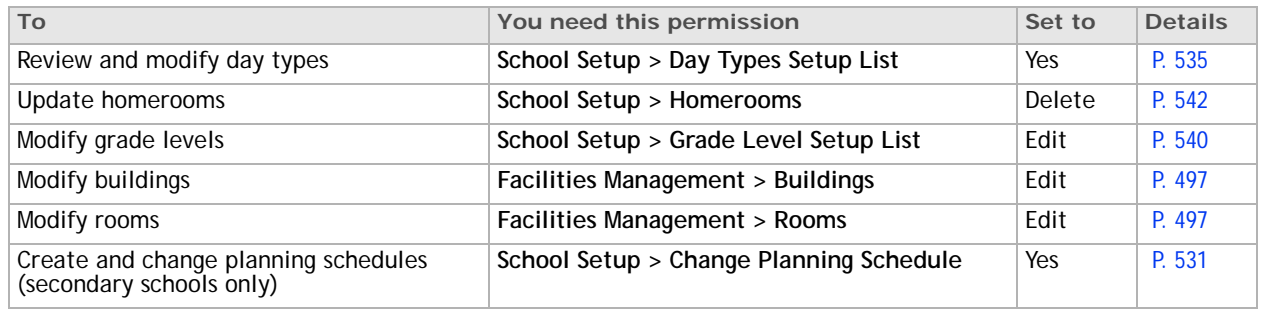

## **Create a school Planning Calendar**

A School Administrator creates the school's Planning Calendar [\[p. 142\]](#page-141-0) based on that of the district. To create a school's Planning Calendar, refer to [School calendar setup](#page-138-0)  [\[p. 139\].](#page-138-0)

## <span id="page-302-0"></span>**Confirm the scheduling method**

Two general scheduling methods are available: Elementary and Secondary [\[p. 149\]](#page-148-0). Typically, a school uses the same scheduling method each year and thus there is no need to change it when creating a school's Planning Calendar. If, however, a change in the scheduling method [\[p. 149\]](#page-148-0) is needed, the School Administrator should consider the following:

- A school that employs elementary scheduling for the Active Calendar can change to secondary scheduling in the Planning Calendar. When the School Administrator makes this change, subjects currently assigned to the school in the Planning Calendar are unassigned and secondary classes cannot be scheduled until the District Administrator assigns courses to the school.
- A school that employs secondary scheduling for the Active Calendar cannot change to elementary scheduling in the Planning Calendar.

### <span id="page-302-1"></span>**Define attendance reporting periods**

The School Administrator needs to define the Planning Calendar's attendance reporting periods [\[p. 154\].](#page-153-0) By default, the Planning Calendar has a single reporting period that spans that calendar's entire date range. (Chancery SMS does not copy the Active Calendar's reporting periods to the Planning Calendar since attendance reporting periods are closely tied to specific days of the year.).

### <span id="page-302-2"></span>**Define calendar day exceptions**

The School Administrator needs to define the Planning Calendar's exception days [\[p.](#page-146-0)  [147\]](#page-146-0). By default, the Planning Calendar has no exception days. (Chancery SMS does not copy the Active Calendar's exception days to the Planning Calendar since these days are closely tied to specific days of the year.)

## <span id="page-302-3"></span>**Adjust day types**

The School Administrator needs to adjust the Planning Calendar's day types [\[p. 145\].](#page-144-0) While Chancery SMS copies the Active Calendar's day types to the Planning Calendar, the coming year may require changes or additions. These changes do not affect the Active Calendar's day types.

**Note**: During Year-End Processing [\[p. 304\],](#page-303-2) when calculating Days Possible for a student in a multi-track environment, Chancery SMS does not include days of the type *off-track*. An off-track days is a day for which system users cannot take attendance.

#### <span id="page-303-3"></span>**Adjust homerooms**

The School Administrator needs to adjust the Planning Calendar's homerooms [\[p.](#page-168-0)  [169\]](#page-168-0). While Chancery SMS copies the Active Calendar's homerooms to the Planning Calendar, the coming year may require changes or additions. These changes do not affect the Active Calendar's homerooms.

### <span id="page-303-4"></span>**Adjust grade levels in use**

The School Administrator might need to adjust the selection of grade levels that are used at the school  $[p, 166]$ . (The School Administrator selects grade levels from those set up by the District Administrator [\[p. 216\].](#page-215-0)) Any changes the School Administrator makes to the grade levels used in the Planning Calendar also affect the Active Calendar.

#### <span id="page-303-5"></span>**Adjust buildings and rooms**

The School Administrator might need to adjust the buildings and rooms that are available to be used in the Planning Calendar [\[p. 167\]](#page-166-0). Any changes the School Administrator makes to the buildings and rooms also affect the Active Calendar.

### <span id="page-303-0"></span>**Adjust student enrollment**

With the Planning Calendar in place [\[p. 302\],](#page-301-0) the School Administrator can enroll students in the school [\[p. 118\]](#page-117-0) for the next year. Since the date of enrollment determines whether the student is active in the current school year or will be active in the next school year, the School Administrator can enroll a student at any time in either the Planning or Active Calendar.

The School Administrator can also review the projected enrollment of any student [\[p. 120\]](#page-119-0) and adjust it as necessary. To identify where Chancery SMS will enroll a student during next-year processing, refer to the **Planning District Calendar** panel of the **Personal Info** tab of the student's Demographics record [\[p. 56\].](#page-55-0)

## <span id="page-303-1"></span>**Select a planning schedule [secondary school]**

Where a secondary school has more than one planning schedule, the School Administrator must specify the planning schedule that is to be the active schedule for the upcoming school year. For more information, refer to the *Chancery SMS Scheduling Guide*.

## <span id="page-303-2"></span>**Year-End Processing**

During Year-End Processing, Chancery SMS stores the information in the district and schools' Active Calendars in a Historical Database and then converts district and schools' Planning Calendar information into Active Calendar information. To close off the school year, School and District Administrators must update student information and system properties in preparation for running Year-End Processing [\[p.](#page-311-0)  [312\]](#page-311-0) by performing the following tasks:

- [Preparing for Year-End Processing \[school\] \[p. 305\]](#page-304-0)
- [Preparing for Year-End Processing \[district\] \[p. 309\]](#page-308-0)

**Note:** The ability to run Year-End Processing is not available in all versions of Chancery SMS.

## <span id="page-304-0"></span>**Preparing for Year-End Processing [school]**

Before the District Administrator can run Year-End Processing [\[p. 304\],](#page-303-2) School Administrators must ensure the data for their schools is suitably configured in their Active Calendars. This involves the following tasks:

- [Update student information \[p. 305\]](#page-304-1)
- [Declare YEP preparation complete \[p. 308\]](#page-307-0)

## <span id="page-304-1"></span>**Update student information**

Just prior to Year-End Processing [\[p. 304\]](#page-303-2) is an opportune moment for the School Administrator to update the information for each of the school's students. Indeed some changes are critical to this process, such as promotion or retention. The complete list of tasks is as follows:

- Set the students' promotion status [p. 305]
- Calculate grades, credits, and GPAs [secondary school] [p. 307]
- Calculate honor roll [secondary school] [p. 307]
- Calculate class rank [secondary school] [p. 308]
- Calculate daily attendance codes [p. 308]
- Run reports [p. 308]

**TABLE 61**: Permissions pertaining to updating student information

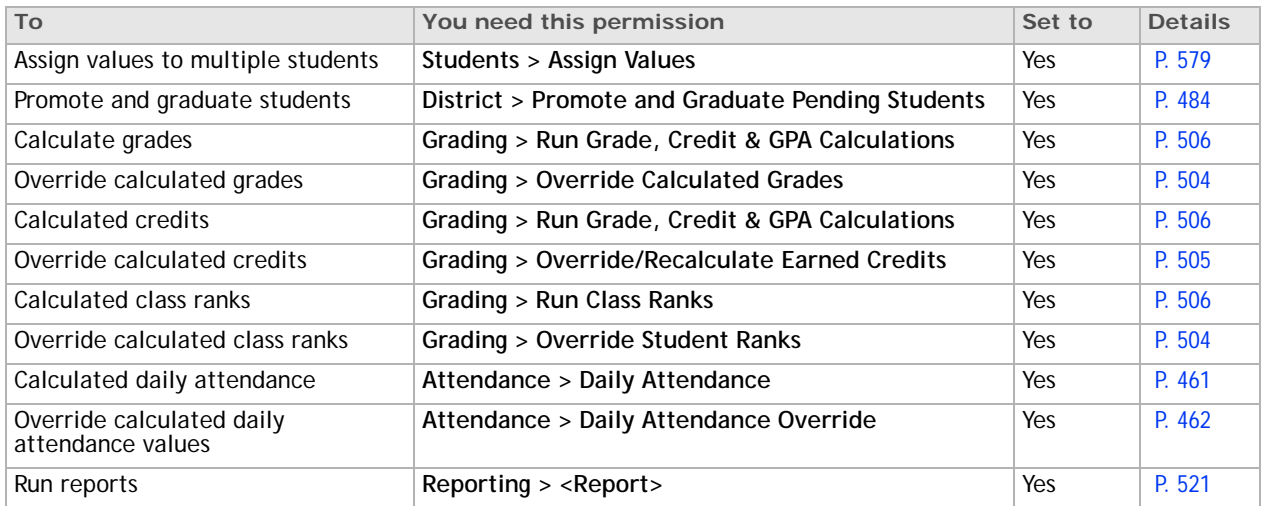

#### **Set the students' promotion status**

In preparation for Year-End Processing [\[p. 304\],](#page-303-2) the School Administrator must set the *promotion status* of the district's students. This enables Chancery SMS to, during Year-End Processing, adjust each student's enrollment appropriately according to circumstances. A student's promotion status can be one of the following:

- **Promoted**: During Year-End Processing, Chancery SMS promotes this student to the next grade, graduates the student from the school (and likely transfers the student to another), or graduates the student from the district.
- **Retained**: During Year-End Processing, Chancery SMS keeps this student in the same grade. In some cases, Chancery SMS transfers the student to the same grade in another school.

Setting students' promotion status involves two steps:

- **1** Adjusting the promotion status of particular students [p. 306].
- **2** Running the Student Graduation and Promotion process [p. 306].

#### **Adjusting the promotion status of particular students**

Prior to the School Administrator running the Student Graduation and Promotion process [p. 306], a student's promotion status can be either of the following:

- **Pending**: This is the default status for every student. When the School Administrator runs the Student Graduation and Promotion process [p. 306], Chancery SMS converts this status to "Promoted".
- **Retained**: If necessary, the School Administrator can change a student's promotion status to "Retained". When the School Administrator runs the Student Graduation and Promotion process [p. 306], Chancery SMS keeps this status as "Retained". This status is school-specific; if a student is enrolled in more than one school, that student can have a different promotion status at each school.

For a student whose promotion status can't be determined until after Year-End Processin[gYear-End Processing \[p. 304\]](#page-303-2) (such as a student taking a make-up course in summer school), the School Administrator can adjust that student's enrollment in the next year's Active Calendar.

You can do this if your role is: **School Administrator**

You can do this if your role is: **School Administrator**

#### **To set a student's promotion status to "Retained":**

- **1** In the Active Calendar, locate and view the student's record [\[p. 38\]](#page-37-0).
	- L Or, on the Year-End Processing page, click **Retain Students**.
- **2** On the Student Demographics page [\[p. 53\],](#page-52-0) click the **School Specific** tab.
- **3** For **Student promotion status**, select "Retained".
- **4** Click **OK**.

#### **To set the promotion status of more than one student:**

- **1** In the Active Calendar, locate and view the students' records [\[p. 38\]](#page-37-0). L Or, on the Year-End Processing page, click **Retain Students**.
- **2** On the Student Search page, select the students.
- **3** In the **Actions** menu, click **Assign > Values**. The Assign Values dialog appears.
- **4** For **Assign Field**, select "Student promotion status".
- **5** For **New Value**, select "Retained".
- **6** Click **Add to List**. The "Retained" statement appears in **Fields to Assign**.
- **7** Click **OK**.
	- **The If, for some reason, Chancery SMS is unable to assign the value to a** student, Chancery SMS lists that student in a saved list [\[p. 44\]](#page-43-0).

#### **Running the Student Graduation and Promotion process**

To ensure that Chancery SMS makes the appropriate adjustments to student enrollment during Year-End Processing [\[p. 304\],](#page-303-2) the School Administrator has Chancery SMS run a process that sets each student's promotion status. In this process, Chancery SMS does the following:

- For a student whose promotion status is "Pending", changes the status to "Promoted".
- For a student in the school graduation grade at his or her active school whose promotion status is "Pending", changes that status to "Promoted" at all schools in which the student is enrolled, changes the "has graduated" status to "Y", and sets the student's graduation year to the current year.
- For a student in the school graduation grade at a school that is not his or her active school whose promotion status is "Pending", changes that status to "Promoted", changes the "has graduated" status to "Y", and sets the student's graduation year to the current year.
- For a student whose promotion status is "Retained", keeps that status as "Retained".

**To run the Student Graduation and Promotion process:**

- **1** In the Active Calendar, in the control bar, under **ADMIN**, click **District Setup**. The District Setup page appears.
- **2** Under **Year-End Processing**, click **Year-End Processing**. The Year-End Processing page appears.
- **3** Under **Step 2**, click **Promote and Graduate Students...**. The Student Promotion and Graduation popup page appears [\[Figure 145\].](#page-306-0)
- **4** Click **Run**. Chancery SMS processes all students at the school and in the **Status** column indicates that the process is "Completed".

**FIGURE 145**Student Promotion and Graduation dialog:

<span id="page-306-0"></span>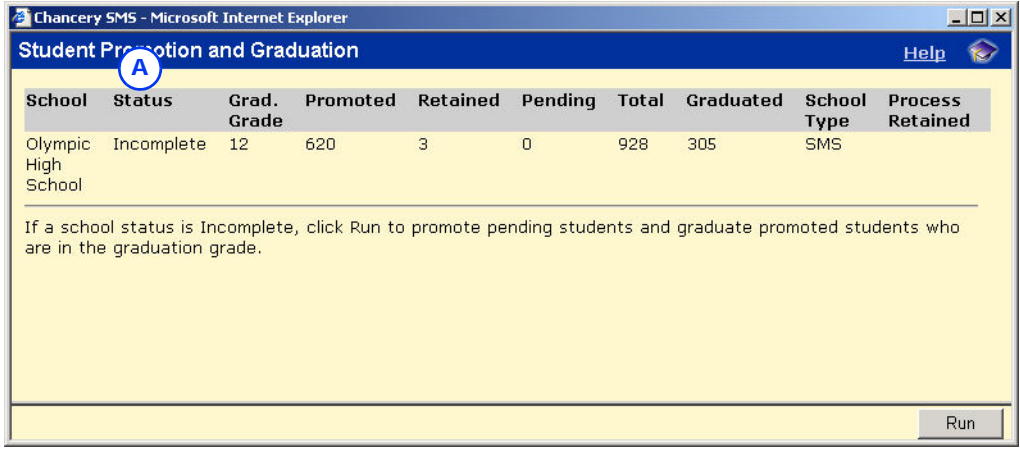

**A Status**: "Completed" indicates that an administrator has run this process.

## **Calculate grades, credits, and GPAs [secondary school]**

To ensure that Chancery SMS transfers historical information to students' transcripts correctly during Year-End Processing [\[p. 304\],](#page-303-2) the School Administrator at a secondary school must ensure that every student's calculated grades, credits, and GPAs (both weighted and unweighted) are up-to-date in the Active Calendar. For detailed information on working with grading calculations, refer to the *Chancery SMS Grading Setup Guide*.

### **Calculate honor roll [secondary school]**

To ensure that Chancery SMS transfers historical information to the students' transcripts correctly during Year-End Processing [\[p. 304\],](#page-303-2) the School Administrator at a secondary school must ensure that the school's honor roll is up-to-date in the Active Calendar. For detailed information on honor rolls, refer to the *Chancery SMS Grading Setup Guide*.

You can do this if your role is: **School Administrator**

## **Calculate class rank [secondary school]**

To ensure that Chancery SMS transfers historical information to the students' historical transcript pages accurately during Year-End Processing [\[p. 304\]](#page-303-2), the School Administrator at a secondary school must ensure that the school's class ranks are up to date in the Active Calendar. The calculation is based on students' cumulative GPAs for the year. If the district has set up GPA/class rank reporting terms, the administrator can calculate class ranks for each term (for further information, refer to the *Setting up GPA/Class Rank Reporting Terms Technical Bulletin*). Cumulative and term-based calculations are stored separately; one does not override the other. For detailed information on class ranks, refer to the *Chancery SMS Grading Setup Guide*.

#### **Calculate daily attendance codes**

To ensure that Chancery SMS transfers historical information to the students' transcripts accurately during Year-End Processing [\[p. 304\]](#page-303-2), the School Administrator must ensure that all students' daily attendance codes [\[p. 127\]](#page-126-0) are up to date in the Active Calendar. This is because during Year-End Processing Chancery SMS deletes attendance calculation rules  $[p. 158]$ , which are based on periods and class schedules that may not be relevant in the next school year. To calculate students' daily attendance codes, refer to [\[p. 128\]](#page-127-0).

#### **Run reports**

Prior to Year-End Processing [\[p. 304\],](#page-303-2) we recommend that the School Administrator run reports [\[p. 94\]](#page-93-0) on information that is not copied from the Planning Calendar to the Active Calendar [\[p. 143\]](#page-142-0), which includes attendance reports and report cards.

## <span id="page-307-0"></span>**Declare YEP preparation complete**

For the District Administrator to initiate Year-End Processing [\[p. 304\]](#page-303-2), he or she needs to know that every school has completed the necessary preparations. The School Administrator declares to the District Administrator that a school's preparations for Year-End Processing are complete by filling out a checklist.

You can do this if your role is: **School Administrator**

#### **To fill out the Year-End Processing checklist:**

- **1** In the control bar, under **ADMIN**, click **District Setup**. The District Setup page appears.
- **2** Under **Year-End Processing**, click **Year-End Processing**. The Year-End Processing page appears.
	- **The Year-End Processing checklist for a secondary school is longer** than that of an elementary school.
- **3** Under **Step 3**, select the tasks that are complete. These tasks might include:
	- **Grade calculations** [p. 307] [secondary schools]
	- **Credit calculations** [p. 307] [secondary schools]
	- **Cumulative GPA calculations (weighted/unweighted)** [p. 307] [secondary schools]
	- **Current year GPA calculations** [p. 307] [secondary schools]
	- **Class rank calculations** [p. 308] [secondary schools]
	- **C** Attendance calculations [p. 308]
	- **C** Honor roll calculations [p. 307] [secondary schools]
	- **1** Reports [p. 308]
- **4** Under **Step 4**, verify that **Status** of any additional Year-End Processing requirements is "OK". Such requirements might include:
	- **C** "Student promotion and graduation" [p. 305]
	- **D** "Planning calendar is required" [\[p. 142\]](#page-141-0)
	- <sup>0</sup> "Planning schedule must be selected" [\[p. 304\]](#page-303-1)
- **5** Click **OK**.

## <span id="page-308-0"></span>**Preparing for Year-End Processing [district]**

The District Administrator must make final preparations to run Year-End Processing [\[p. 304\].](#page-303-2) This involves two crucial tasks:

- Create a shell to hold the Historical Database [p. 309]
- Review Year-End Processing pre-check [p. 309]

#### **Create a shell to hold the Historical Database**

During Year-End Processing [\[p. 312\],](#page-311-0) Chancery SMS copies the data in the Active Database and uses it to create a Historical Database. In preparation, the District Administrator must create a shell to hold the Historical Database [see *[Creating a](#page-239-0)  [Historical Database shell](#page-239-0)*, p. 240].

### **Review Year-End Processing pre-check**

Chancery SMS enables the District Administrator to ensure that all schools are prepared for Year-End Processing [\[p. 304\]](#page-303-2) and that there are no outstanding conditions that would prevent the successful completion of that process. The District Administrator cannot run Year- End Processing until any errors identified by Chancery SMS [p. 311] are corrected. If a school is not prepared, however, the District Administrator can override its unprepared status [p. 312] (in some cases) and proceed with Year-End Processing.

You can do this if your role is: **District Administrator**

#### **To review the Year-End Processing Pre-Check:**

- **1** In the control bar, under **ADMIN**, click **District Setup**. The District Setup page appears.
- **2** Under **Year-End Processing**, click **Year-End Processing**. The Year-End Processing page appears.
- **3** Under **Step 4**, click **Year-End Processing...**. The Year-End Processing Pre-Check page appears.
- **4** In **Year-End Processing Pre-Check** panel [Figure 146], ensure that all schools are ready for Year-End Processing.
- **5** In the **District Level Checklist** panel [Figure 147], ensure that there are no outstanding **Errors** or **Warnings** [p. 311].
	- **O** Chancery SMS compiles its list of Errors and Warnings when it runs the Update\_Next\_Year\_Students nightly process. To refresh the list, execute the following script in Query Analyzer (or SQL Server Management Studio if you are running SQL Server 2005 or 2008):
	- --EXEC QUEUE UPDATE NEXT YEAR STUDENTS

SELECT STATUS,\* FROM CSL\_SS\_TASK (NOLOCK)

--SELECT \* FROM CSL SS TASK MANAGER

**6** In the **District Level Checklist** panel [Figure 147], ensure that setup is complete, including, as required, the following:

- L **Elementary Report Cards Permanent Record Setup**: By default, Chancery SMS does not copy report card records to the Elementary Permanent Record.
- L **Customization Builder Field Properties**: By default, Chancery SMS copies all cTools data to the Active Calendar. To prevent the copying of a cTools field, the administrator can set options on the Add/Edit Field page for the cTools field [see *Confirm custom field processing options*, p. 293].
- **C** Project Enrolled Students: Enables the administrator to view a report of enrolled students who do not have a projected school [\[p.](#page-121-0)  [122\]](#page-121-0).

**FIGURE 146**: Year-End Processing Pre-Check page, Pre-Check panel

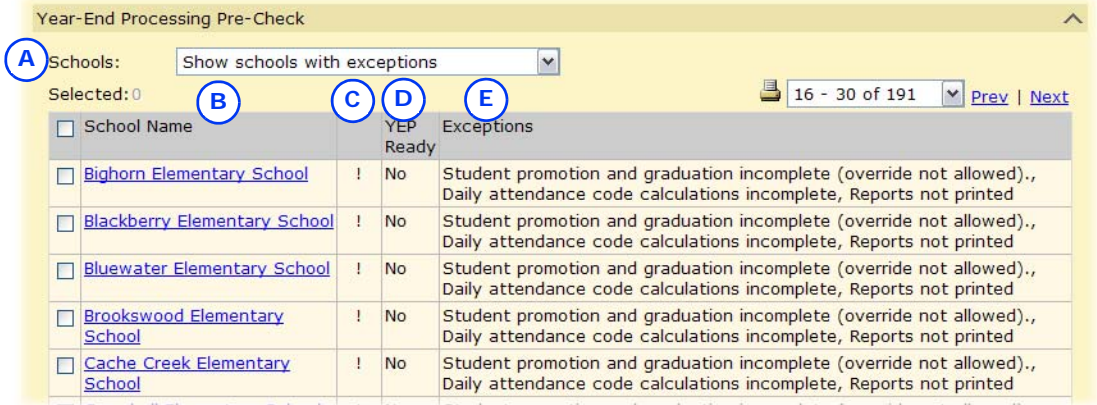

- **A Schools**: Enables the administrator to display all schools or only those not ready for year-end processing.
- **B School Name**: The name of the school. Click the name to view the school's details. Schools are grouped as Elementary Schools and Secondary Schools.
- **C** Override column: Indicates that the District Administrator has overridden a YEP Ready status of "No". A "~" indicates an override. A "!" indicates

that the YEP Ready status cannot be overridden because it has exceptions that prevent Year-End Processing from being run. Refer to Overriding a school's YEP Ready status [p. 312].

- **D YEP Ready**: Indicates if the school is prepared for Year-End Processing. In some cases, the District Administrator can override a "No".
- **E Exceptions**: Where a school is not prepared for Year-End Processing, lists the outstanding issues.

#### **FIGURE 147**: Year-End Processing Pre-Check page, District-Level Checklist panel

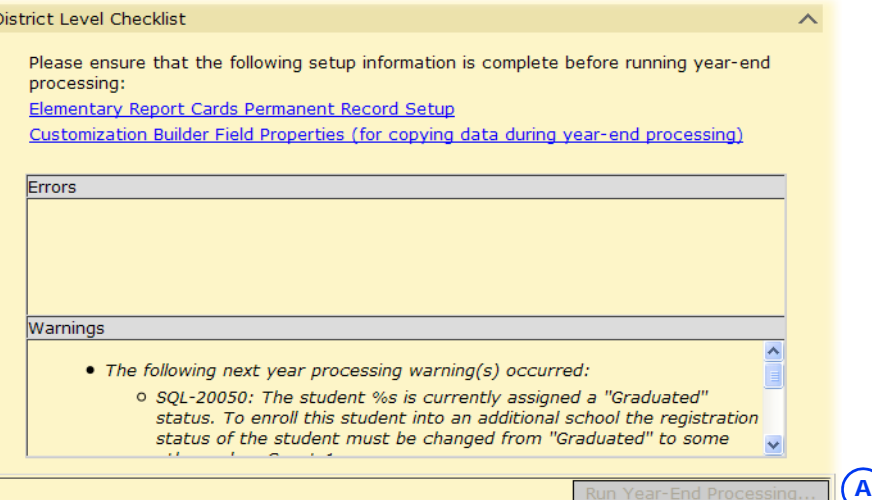

- **A Errors**: Lists problems that would prevent Chancery SMS from running Year-End Processing. See also *Pre-check errors and warnings* [p. 311].. If an error is listed, the **Run Year-End Processing...** button is disabled.
- **B Warnings**: Lists problems that would affect the outcome of Year-End

#### **Pre-check errors and warnings**

On the Year-End Processing Pre-Check page [Figure 147], potential Errors and

Processing. Chancery SMS lists warnings

Update\_Next\_Year\_Students nightly process. See also *Pre-check errors and* 

**C Run Year-End Processing...**: Initiates Year-End Processing. This button is disabled if any Errors are listed on the page.

after it has run the

*warnings* [p. 311].

Warnings that Chancery SMS might display includes the following SQL messages (SQL Server execution messages that are not recognized are reported as errors).

- SQL-20011: Status Codes can only be added to a school that the student is enrolled in.
- ROLLBACK: [The entire exception is logged.]
- SQL-20020: Cannot add status code. Code conflicts with a withdrawal code on the same date.
- SQL-20046: School data is currently being replicated.
- SQL-20009: School data is currently being purged.
- SQL-20047: Withdrawal Status Date must be later than the date of the initial entry code for the student.
- SQL-20012: Status Date must be the same or later than the initial entry code for the student.
- SQL-20010: Invalid Status Code will cause student to be actively enrolled in multiple schools.
- SQL-20016: Cannot delete the initial entry code for a student.
- SQL-20052: The student can only be active in a single school while the District Preference is set to one school at a time.
- SQL-20014: Cannot enroll the student into a school in which that student is already enrolled.
- SQL-20017: Student can only be enrolled with an Entry or Reentry status code.
- SQL-20044: The student is currently assigned a "Not Registered" status. You must complete the registration for the student before the student can be enrolled into a school.
- SQL-20050: The student is currently assigned a ''Graduated'' status. To enroll this student into an additional school the registration status of the student must be changed from ''Graduated'' to some other value.
- SQL-20035: Student cannot be enrolled. Student is already enrolled into the maximum number of allowable schools.
- SQL-20037: Student is too young to be enrolled into a school.
- SQL-200: [The entire exception is logged.]

#### **Overriding a school's YEP Ready status**

On the Year-End Processing Pre-Check page [Figure 146], Chancery SMS identifies schools that are not prepared for Year-End Processing (that is, the school's YEP Ready status is "No"). Chancery SMS lists the reasons for a school's status in the Exceptions column.

The District Administrator can override the unprepared status of a school if the Exception is one of the following:

- No calculated grades
- No credit calculations
- No cumulative GPA
- No current-year GPA
- No class rank
- Daily attendance code calculations incomplete
- No honor rolls
- Reports not printed

The District Administrator cannot override the unprepared status of a school if the Exception is one of the following:

- The promotion and graduation process is not complete [p. 305].
- A school has not created a planning calendar  $[p. 302]$ .
- A secondary school has not selected a planning schedule [\[p. 304\]](#page-303-1).

You can do this if your role is: **District Administrator**

#### **To override a school's YEP Ready status:**

- **1** On the Year-End Processing Pre-Check page [Figure 146], in **Year-End Processing Pre-Check** panel, select the school.
- **2** In the **Actions** menu, click **Override**. Chancery SMS displays a "~" in the Override column.
	- **C** To remove the override, select the school and in the Actions menu click **Reset**.

## <span id="page-311-0"></span>**Running Chancery SMS Year-End Processing**

**Note:** The ability to run Year-End Processing is not available in all versions of Chancery SMS.

When the District Administrator starts Year-End Processing [\[p. 304\]](#page-303-2), Chancery SMS runs a series of pre-programmed tasks which include large-scale changes to the information stored in the system. The District Administrator cannot stop this process nor undo the results once the process is complete. **Caution**: Before running Year-End Processing, ensure that all nightly processes are complete and up-to-date. If a user

makes a change to information that Chancery SMS has not subjected to the nightly process, the change could adversely affect Year-End Processing; for example, a change to a student behavior record or period attendance values can result in an incorrect attendance calculation.

The District Administrator has two options as to how to run Year-End Processing:

- **Run Year-End Processing as a single process**: Chancery SMS runs the process until elementary and secondary historical records are created and final processing is complete. If Chancery SMS fails to complete the process, the District Administrator can restore the database from the backup created beforehand.
- **Suspend Year-End Processing**: Chancery SMS runs the process but pauses after it creates the elementary historical record and again after creating the secondary historical record. These pauses enable the administrator to back up data. To enable Chancery SMS to continue, click **Continue Processing**. If Chancery SMS fails to complete a stage of the process, the District Administrator can restore the database from the last backup and carry on from that point. For detailed information, refer to the *Chancery SMS Manual Year-End Processing* Technical Bulletin.

If Year-End Processing fails, the District Administrator can restore the database from the last backup.

When Chancery SMS commences Year-End Processing, it begins by doing the following:

- Locks down the system against changes by users. Only system users who have permission to run Year-End Processing (typically, District Administrators) can log on. Logged on users can only view the Year-End Processing Event Log page.
- Completes any tasks in progress in the Task Manager, disables scheduled tasks, and deletes any one-off tasks (such as scheduled, non-recurring reports).
- Backs up the active database. To back up the database, Chancery SMS uses the same process as any SQL Server backup to a remote shared folder. Before actually starting Year-End Processing, Chancery SMS asks the administrator to identify a folder in which to store the backup.
- Copies the active database to the Historical Database shell [p. 309].
- Runs the Update\_Next\_Year\_Students nightly process, which adjusts enrollment records based on changes to student status made during the day that Year-End Processing is run.

During Year-End Processing, Chancery SMS adjusts the information in the database to support the conversion of the Planning Calendar to the Active Calendar. Refer to Information adjustment during Year-End Processing [p. 315].

When Chancery SMS has completed adjusting the information stored in the system [p. 315] and nears completion of Year-End Processing it does the following as its final tasks:

- Converts the Active Calendar to the Historical Calendar.
- Converts the Planning Calendar to the Active Calendar.
- Enables any disabled scheduled tasks.
- Unlocks the system against changes by system users.

**TABLE 62**: Permissions pertaining to performing Year-End Processing

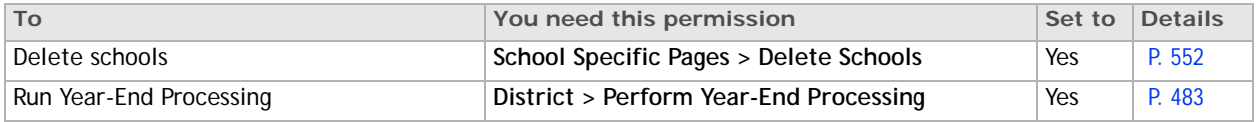

You can do this if your role is: **District Administrator**

#### **To run Year-End Processing:**

- **1** In the control bar, under **ADMIN**, click **District Setup**. The District Setup page appears.
- **2** Under **Year-End Processing**, click **Year-End Processing**. The Year-End Processing page appears.
- **3** Under **Step 4**, click **Year-End Processing...**. The Year-End Processing Pre-Check page appears [Figure 147].
- **4** Click **Run Year-End Processing...**.
	- **This button is not available if there are any Errors outstanding [p.** 311].
- **5** A warning appears. Click **OK**. The Database Back-up Information dialog appears.
- **6** Set options:
	- **C** Shared network folder: The location of the backup database. **Caution**: Ensure the Properties for the folder have been set to share and that Permissions have been set to Full Control, Change, and Read.
	- **Back-up file name:** The name of the backup database.
	- **C** Username: The system administrator's user name that gives access to the database.
	- **D** Password: The password for the Username.
- **7** Click **OK**. The Year-End Processing Backup Option page appears.
- **8** Select one of the following options:
	- **D** Run Year-End Processing as a single process [p. 313]
	- **C** Suspend Year-End Processing [p. 313]
- **9** Click **OK**. Chancery SMS runs the process.
	- **The District Administrator can monitor Chancery SMS's progress** through its Year-End Processing tasks [p. 314].
	- **O** If Chancery SMS fails to complete a stage of the process, it stops processing. The District Administrator can identify the task that Chancery SMS failed to complete and attempt to repair it before having Chancery SMS resume the process [p. 314].

#### **Monitoring the progress of Year-End Processing**

When Chancery SMS Year-End Processing is running, the District Administrator can monitor its progress through its tasks. Chancery SMS displays these tasks in a Year-End Processing Event Log (which is the only part of the system a user can view when Chancery SMS locks down the system for Year-End Processing). If Chancery SMS fails to complete a task (and thus stops Year-End Processing), the District Administrator can unlock the system, fix the problem, and have Chancery SMS continue.

The tasks Chancery SMS displays in the Year-End Processing Event Log include the following:

- Lock down Chancery SMS login
- Lock down Task Manager
- Validate Year-End Processing
- Backup active database
- Create historical database
- Create elementary historical records
- Create secondary historical records
- Update secondary permanent records (for Chancery SMS systems converted to Permanent Record)
- Update next-year students
- Preserve active data
- Delete active calendar data before data move to planning calendar: During this event, custom data is deleted from the active calendar before being moved to the planning calendar.
- Move active calendar data to planning calendar: During this event, custom data is moved from the active calendar to the planning calendar.
- Delete active calendar data after data move to planning calendar: During this event custom data is deleted from the active calendar after being moved to the planning calendar.
- Rollover calendars
- Create secondary subject assignments
- Apply day patterns
- Unlock Task Manager
- Unlock Chancery SMS login
- Year-End Processing successfully completed

You can do this if your role is: **District Administrator**

#### **To view the Year-End Processing log:**

- **1** As soon as the District Administrator clicks **Run Year-End Processing**, the **Year-End Processing Event Log** page appears. Review the tasks listed. Information includes:
	- **Task Description:** Describes the task in which Chancery SMS engaged.
	- **C** Status: A check mark indicates that Chancery SMS completed the task; a "!" (exclamation mark) indicates otherwise.
	- **C** Start Time: The time at which Chancery SMS began the task.
	- L **Duration**: The amount of time it took Chancery SMS to complete the task.
	- **D** Unlock System [only visible if YEP stops]: Enables the District Administrator to work with the system during a pause in Year-End Processing due to Chancery SMS's failure to complete a task. **Note**: If Chancery SMS fails to complete a task concerning the backing up of the Active Database or the creation of the Historical Database, then it may be possible for the District Administrator to resolve the problem this way. Otherwise, we recommend that the administrator contact Pearson Support.

### **Information adjustment during Year-End Processing**

During Year-End Processing [\[p. 312\],](#page-311-0) Chancery SMS adjusts information in the database to support the conversion of the Planning Calendar to the Active Calendar. In general, Chancery SMS deletes from the Active Database any information that relates to a specific calendar year, such as a student's attendance codes and grades. This makes way for new information. (Before Chancery SMS deletes the information, it stores that information in the Historical Database). Chancery SMS preserves in the Active Database any information that relates to a student's academic career as a whole, such as demographics, disciplinary data, and transcripts.

Chancery SMS's adjustments to information include the following:

• Attendance  $[p. 67]$ : Chancery SMS deletes assigned interval attendance codes (twice-daily and period), daily attendance codes, daily override flags, and submission flags. (System users must enter attendance from scratch in the new Active Calendar). Chancery SMS copies daily attendance summary data to the historical transcript pages (or to the Permanent Record pages for those Chancery SMS systems that have been converted to Permanent Record).

- Grades [\[p. 72\]](#page-71-0): Chancery SMS deletes grades. (Users enter grades from scratch during the new year). Chancery SMS copies GPA summary data to the historical transcript pages (or to the Permanent Record pages for those Chancery SMS systems that have been converted to Permanent Record).
- Student schedules [\[p. 149\]](#page-148-0): Chancery SMS deletes student schedules and student course requests and replaces them with those from the Planning Calendar. Chancery SMS deletes the schedules of students who are no longer enrolled.
- Student change history: Chancery SMS deletes change history records that refer to the old Active or earlier calendars. Records that refer to the old Planning Calendar persist.
- Student behavior records  $[p. 75]$ : Chancery SMS retains these.
- **Date entered 9th grade** [\[p. 56\]:](#page-55-0) Chancery SMS retains this value.
- Year entered 9th grade [\[p. 56\]:](#page-55-0) Chancery SMS retains this value.
- Enrollment status [\[see p. 63\]](#page-62-0):

If the student's grade level is the same in the Historical and Active Calendars, Chancery SMS copies the Active Calendar's enrollment status.

If the student's grade level differs between the Historical and Active Calendars, and the enrollment status in the Active Calendar is "Promoted", then Chancery SMS copies Active Calendar's enrollment status.

If the student's grade level differs between the Historical and Active Calendars, and the enrollment status in the Active Calendar is "Retained" and the Historical Calendar is "Promoted", then Chancery SMS copies nothing.

If the student's grade level differs between the Historical and Active Calendars, and the enrollment status in the Active Calendar is "Retained" and the Historical Calendar is "Retained", then Chancery SMS copies the Active Calendar's grade level and enrollment status.

If the student's grade level differs between the Historical and Active Calendars, and the enrollment status in the Active Calendar is "Retained" and the Historical Calendar is "Pending", then Chancery SMS copies the Active Calendar's grade level and sets enrollment status to "Promoted".

- Geocodes [\[p. 122\]](#page-121-1): Chancery SMS copies over the geocodes from the Planning Calendar. In a district that employs address validation, Chancery SMS runs a stored procedure that updates each student's geocode based on his or her home address.
- Home school [\[p. 53\]](#page-52-0): Chancery SMS copies the student's Requested School [p. [126\].](#page-125-0) For graduating or withdrawing students, district preferences determine the Home School.
- Elementary report cards : Chancery SMS copies the subjects and subject element skills and measures, including headers, footers, and descriptions to the report card. This takes place only if, in the Planning Calendar for all subjects that can be scheduled in the school, **Can Schedule** is selected. For further information, refer to the *Chancery SMS Scheduling Guide*.
- Elementary permanent record setup : Chancery SMS copies items selected on the Elementary Permanent Record Setup page to the same page in the new Active Calendar.
- Courses : Chancery SMS copies course information (except grade item properties) from the Planning Calendar to the Active Calendar. (System users enter grade item properties from scratch in the new year.) For information about courses, refer to the *Chancery SMS Scheduling Guide*.
- Grading data not common to both elementary and secondary schools: For a school that is changing its scheduling method to secondary scheduling  $[p. 149]$ ,

Chancery SMS deletes report card setup and elementary common report card element.

- Secondary historical record : Chancery SMS updates each student's historical record with grades from the Active Calendar and Special Services settings (from the Student Overview page [\[p. 53\]\)](#page-52-0), including "Receives specialized services" and "Section 504 eligible". Where a historical record exists for the same school, year, and grade level, Chancery SMS appends the information—no information is overwritten or deleted. Under Special Services, For information about historical records, refer to the *Chancery SMS Grading Setup Guide*.
- Class rank definitions : Chancery SMS deletes these. (System users enter class rank definitions from scratch in the new year.) For information about class rank definitions, refer to the *Chancery SMS Grading Setup Guide*.
- Term class ranks : Chancery SMS copies these to the historical transcript pages (or to the Permanent Record pages for those systems converted to Permanent Record). For information about term class ranks, refer to the *Chancery SMS Grading Setup Guide*.
- Term credits: Chancery SMS copies summary values for potential credits by term and credits earned by term to the historical transcript pages (or to the Permanent Record pages for those systems converted to Permanent Record). For information about term credits, refer to the *Chancery SMS Grading Setup Guide*.
- Course grading period sets: Chancery SMS deletes the assignment of grading period sets to courses. These must be reassigned in the new year. For information about course grading period sets, refer to the *Chancery SMS Grading Setup Guide*. The School Administrator can mass assign grading period sets.
- GPA definitions: Chancery SMS removes from GPA definitions any courses that are unassigned in the school catalog, set as not collecting grades in the district calendar, or set as being excluded from GPAs in the district calendar. Any definition that is changed during Year-End Processing Chancery SMS adds to the audit log at the district. For information about GPA definitions, refer to the *Chancery SMS Grading Setup Guide*.
- District GPA/Class rank reporting terms: Chancery SMS copies the district GPA reporting term assignments to report card grading periods in the new Active Calendar. For information about GPA/Class rank reporting terms, refer to the *Setting up GPA/Class Rank Reporting Terms Technical Bulletin*.
- Term GPAs and Cumulative To End of Term GPAs: Chancery SMS copies these to the historical transcript pages. After year-end processing, during the Update\_Next\_Year\_Students nightly Chancery SMS updates these according the current student information. For information about term GPAs, refer to the *Chancery SMS Grading Setup Guide*.
- Honor roll definitions including eligibility rules: Chancery SMS copies these to the new Active Calendar. For information about honor roll definitions, refer to the *Chancery SMS Grading Setup Guide*.
- Eligible and assigned students: Chancery SMS deletes from honor rolls eligible and assigned students, including assignment overrides. For information about honor roll definitions, refer to the *Chancery SMS Grading Setup Guide*.
- "Required for honor roll overrides" district preference: Chancery SMS copies to the new Active Calendar the district preference setting that determines whether reason codes are required for honor roll overrides. Chancery SMS copies existing overrides to the Historical Database along with a text description of the override reason code.
- Student honor roll history [\[p. 66\]](#page-65-0): Student honor roll history is stored in the historical tables, although it is currently not available through the historical transcript pages. Honor roll history information stored in the historical tables

includes the school name, the year the honor roll was assigned, the honor roll name and description, and the honor roll eligibility criteria.

- Day types [\[p. 145\]](#page-144-0): Chancery SMS copies these from the Planning Calendar.
- Exception days [\[p. 147\]:](#page-146-0) Chancery SMS copies these from the Planning Calendar.
- Homerooms [\[p. 169\]:](#page-168-0) Chancery SMS copies these from the Planning Calendar.
- Attendance reporting periods  $[p. 154]$ : Chancery SMS copies the attendance reporting periods from the Planning Calendar.
- Audit Log [\[p. 131\]](#page-130-0): Chancery SMS starts the log from scratch in the new year.
- Change log (used by SIF): Chancery SMS starts the log from scratch in the new year.
- Attendance exception rules  $[p. 163]$ : Chancery SMS does not delete attendance exception rules.

Chancery SMS updates a rule if that rule was calculated with a named grading or attendance reporting period (anything other than the periods listed above), Chancery SMS updates the rule to become a user-defined range, with the start and end dates defined based on the original rule. (The purpose of this is to draw attention to the rules that require maintenance.)

Chancery SMS does not update a rule if that rule was set up to be calculated within a user-defined range (where the start and end date are determined by the user) or within the following periods: current report card period, previous month, Yr-to-date, current attendance reporting period.

**Note**: Grading periods do not have explicit start dates. For the first grading period, the start date is set to the first day of school (elementary) or term (secondary). Each other grading period has a start date of the first attendance day after the end of the previous period. We advise vigilance where multiple grading period sets exist since it is possible to have grading periods with the same name but different date ranges.

- Daily attendance code calculation method [\[p. 158\]:](#page-157-0) Chancery SMS copies the method to the new Active Calendar.
- Period daily attendance code rules [\[p. 158\]:](#page-157-0) Chancery SMS deletes daily attendance code rules. (System users must enter the rules for the new year. We recommend keeping a copy of the old rules for reference.)
- Homeroom twice-daily attendance code rules [\[p. 151\]:](#page-150-0) Chancery SMS delete these rules only if the school is changing from twice-daily homeroom attendance to class/period attendance or once-daily attendance.
- Enable near match setting for Sample method  $[p. 151]$ : Chancery SMS copies this method to the new Active Calendar.

• Term attendance: On a system converted to Permanent Record, Chancery SMS copies the following to the historical transcript pages: Total Present Value

Total Present Occurrence

Total Absent Excused Value

Total Absent Excused Occurrence

Total Absent Unexcused Value

Total Absent Unexcused Occurrence

Total Tardy Excused Value

Total Tardy Excused Occurrence

Total Tardy Unexcused Value

Total Tardy Unexcused Occurrence

Total Days Possible

On a system not converted to Permanent Record, Chancery SMS copies either the value or the occurrence — but not both — according to the setting in District Preferences.

- Scheduling groups: Chancery SMS copies these from the Planning Calendar. For information about scheduling groups, refer to the *Chancery SMS Scheduling Guide*.
- Day patterns: Chancery SMS copies these from the Planning Calendar. For information about day patterns, refer to the *Chancery SMS Scheduling Guide*.
- Bell schedules: Chancery SMS copies these from the Planning Calendar. For information about bell schedules, refer to the *Chancery SMS Scheduling Guide*.
- Meeting patterns: Chancery SMS copies these from the Planning Calendar. For information about meeting patterns, refer to the *Chancery SMS Scheduling Guide*.
- Class setup: Chancery SMS copies the class setup from the Planning Calendar. For information about class setup, refer to the *Chancery SMS Scheduling Guide*.
- Course offerings and meeting patterns: Chancery SMS copies these from the Planning Calendar. For information about course offerings and meeting patterns, refer to the *Chancery SMS Scheduling Guide*.
- Class scheduling options [\[p. 149\]](#page-148-0): Chancery SMS copies these from the Planning Calendar. For information about class scheduling options, refer to the *Chancery SMS Scheduling Guide*.
- Resource services: Chancery SMS copies these from the Planning Calendar. Chancery SMS deletes resource services only if they are associated with a course that is not assigned to the school in the Planning Calendar. Deletion of a resource service is recorded in the audit log. For information about resource services, refer to the *Chancery SMS Scheduling Guide*.
- Resource roster: Chancery SMS does not copy this. It must be built from scratch in the new year. For information about the resource roster, refer to the *Chancery SMS Scheduling Guide*.
- Constraints: Chancery SMS copies constraint definitions, including eligibility rules and program settings, from the Planning Calendar. For information about constraints, refer to the *Chancery SMS Scheduling Guide*.
- Scheduling term sets: Chancery SMS copies these from the Planning Calendar. For information about scheduling term sets, refer to the *Chancery SMS Scheduling Guide*.
- Teams: Chancery SMS copies these from the Planning Calendar. For information about teams, refer to the *Chancery SMS Scheduling Guide*.
- Team staff members: Chancery SMS copies these from the Planning Calendar. For information about team staff members, refer to the *Chancery SMS Scheduling Guide*.
- Master schedule: Chancery SMS copies this from the Planning Calendar. For information about the master schedule, *Chancery SMS Scheduling Guide*.
- Class loading rules: Chancery SMS copies these from the Planning Calendar. For information about class loading rules, refer to the *Chancery SMS Scheduling Guide*.
- Course request tally data: Chancery SMS copies this from the Planning Calendar. For information about course request tally data, refer to the *Chancery SMS Scheduling Guide*.
- Teacher allocation data: Chancery SMS copies this from the Planning Calendar. For information about teacher allocations, refer to the *Chancery SMS Scheduling Guide*.
- Student loader options: Chancery SMS copies these from the Planning Calendar. For information about student loader options, refer to the *Chancery SMS Scheduling Guide*.
- Scheduling statistics: Chancery SMS copies these from the Planning Calendar. For information about scheduling statistics, refer to the *Chancery SMS Scheduling Guide*.
- Course scheduling parameters: Chancery SMS copies these from the Planning Calendar. For information about course scheduling parameters, refer to the *Chancery SMS Scheduling Guide*.
- Schedule versions: Chancery SMS delete any Planning schedules (and scheduling logs) not selected to be used in the new year. For information about Planning schedules, refer to the *Chancery SMS Scheduling Guide*.
- Reservation labels: Chancery SMS copies these from the Planning Calendar. For information about reservation labels, refer to the *Chancery SMS Scheduling Guide*.
- Address ranges [\[p. 122\]:](#page-121-1) Chancery SMS copies these from the Planning Calendar.
- Address exceptions [\[p. 122\]:](#page-121-1) Chancery SMS copies exception approval records from the Planning Calendar.
- Geocode Maps [\[p. 122\]:](#page-121-1) Chancery SMS copies these from the Planning Calendar.
- $\epsilon$ Tools fields  $[p. 325]$ : By default, Chancery SMS copies all cTools data from the Planning Calendar. To prevent the copying of a cTools field, the administrator can set options on the Add/Edit Field page for the cTools field. For a field on a calendarized schema, Chancery SMS copies the information in the field to the Planning Calendar, if the field's "Copy to Planning" option is selected. For a field in a non-calendarized schema, Chancery SMS copies the information in the field if the field's "Keep in Active Calendar" option is selected. For information about cTools, refer to [Customizing a system \[p. 325\].](#page-324-0)
- Programs [\[p. 75\]](#page-74-0): Chancery SMS does not copy program data to the Active Calendar. In general, program management options determine how Chancery SMS handles programs at year end.
- Transportation: Chancery SMS retains student transportation history.

## <span id="page-319-0"></span>**Post-processing tasks**

As soon as Chancery SMS completes Year-End Processing [\[p. 304\],](#page-303-2) the District Administrator and School Administrators should verify and consolidate the changes. This includes the following tasks:

• Verify each school's Active Calendar [p. 321]

- Adjust grading period dates  $[p. 321]$
- Double check elementary subject framework and report cards [p. 321]
- Back up the database [p. 321]
- Auditing the completed process [p. 321]

### **Verify each school's Active Calendar**

When Chancery SMS completes Year-End Processing [\[p. 304\]](#page-303-2), School Administrators should verify that they can use the (new) Active Calendar, by testing aspects of the system such as scheduling, courses, and attendance.

### **Adjust grading period dates**

When Year-End Processing [\[p. 304\]](#page-303-2) is complete, School Administrators need to update the grading period start and end dates(refer to the *Chancery SMS Grading Setup Guide*). Also, for secondary schools, confirm that all grading periods are correct for individual courses. During Year-End Processing, Chancery SMS attempts to copy the grading period set assigned to a course, but may not be able to in some cases. Course grade items are available to secondary schools only once the grading period end dates are correct.

## **Double check elementary subject framework and report cards**

When Year-End Processing [\[p. 304\]](#page-303-2) is complete, elementary School Administrators should check the subject framework and report card setup for errors before allowing teachers to enter grades. For further information, refer to the *Chancery SMS Scheduling Guide* and the *Chancery SMS Grading Setup Guide*.

### **Back up the database**

When Chancery SMS completes Year-End Processing [\[p. 304\]](#page-303-2), and School Administrators have confirmed that they can use the (new) Active Calendar, the District Administrator should make a backup copy of the database [*[Database](#page-235-0)  [maintenance](#page-235-0)*, p. 236].

### **Auditing the completed process**

During Year-End Processing [\[p. 304\]](#page-303-2), Chancery SMS records some of its activity in the system's Audit Log. We recommend that the District Administrator scan activity related to Year-End Processing for anomalies that might require corrective actio[n](#page-130-0) [see *[Reviewing information-changing activity](#page-130-0)*, p. 131]. We recommend that the administrator pay particular attention to the following:

- Attendance exception rules  $[p. 163]$ : Check the start and end dates.
- Resource services: Check for deleted resource services that need to be recreated.
- GPA definitions: Check for courses that need to be added to the definitions.

## <span id="page-320-0"></span>**Year-end follow-up**

After Chancery SMS has completed Year-End Processing [\[p. 304\]](#page-303-2) and changes have been verified, [\[p. 305\],](#page-304-0) the District Administrator and School Administrators need to complete the following tasks:

- [GPA adjustments after Year-End Processing \[p. 322\]](#page-321-0)
- [Resynchronize SIF after Year-End Processing \[p. 322\]](#page-321-1)
- [Connecting to the Historical Database \[p. 322\]](#page-321-2)

**TABLE 63**: Permission pertaining to year-end follow-up

| To                                                 | You need this permission                           | Set to | <b>Details</b> |
|----------------------------------------------------|----------------------------------------------------|--------|----------------|
| View audit logs                                    | School Setup > View Audit Log                      | Yes    | P. 549         |
| Update grading period end dates                    | School Setup > Grading Period Sets                 | Delete | P. 540         |
| Verify the subject framework and course<br>catalog | School Setup > Subject Framework/Course<br>Catalog | Delete | P. 547         |

## <span id="page-321-0"></span>**GPA adjustments after Year-End Processing**

The School Administrator must manually update any secondary student's summary cumulative GPA (on the historical transcript pages) where:

- An administrator enters a grade for that student after Year-End Processing [p. [304\],](#page-303-2) such as for a summer school course.
- An administrator changes a grade or credit on that student's historical record.

## <span id="page-321-1"></span>**Resynchronize SIF after Year-End Processing**

For any system running the Schools Interoperability Framework (SIF), the District Administrator must re synchronize the data after Year-End Processing [\[p. 304\]](#page-303-2). (For information about SIF, refer to the *Chancery SMS SIF Agent Guide*.)

## <span id="page-321-2"></span>**Connecting to the Historical Database**

After Year-End Processing [\[p. 304\]](#page-303-2), the Chancery SMS system works with the Active Database. It has stored the old Active Database as the Historical Database in the location specified by the District Administrator in an earlier step [see *Create a shell to hold the Historical Database*, p. 309]. To enable administrators to adjust historical information and run reports  $[p. 94]$  on the Historical Database, the District Administrator must set up Chancery SMS to connect to the Historical Database.

You can do this if your role is: **District Administrator**

#### **To set up access to a Historical Database:**

- **1** On a server other than the server on which the current Active Database is installed, install the Chancery SMS Database Server [\[p. 261\].](#page-260-0)
- **2** Add a new active database [\[p. 268\]](#page-267-0).
- **3** Replace the new Active Database with the Historical Database created during Year-End Processing.
- **4** On any server, install the Chancery SMS Web Server [\[p. 271\].](#page-270-0)
- **5** Point the web server to the Database Server where you installed the historical database.

It is possible to have the Historical and Active databases running on the same server. However, we do not recommend this setup because any work with the Historical Database (such as reporting, data mapping, or access by large numbers of users) can diminish the performance of the Active Database. Indeed, we recommend that when the Historical Database is not being used the District Administrator stop Replication and Task Manager services.

You can do this if your role is: **District Administrator**

#### **To set up access to a Historical Database on the same server as the Active Database:**

- **1** Add a new active database [\[p. 268\]](#page-267-0).
- **2** Replace the new Active Database with the Historical Database created during Year-End Processing .
- **3** Install the Chancery SMS Web Server [\[p. 271\].](#page-270-0)
	- $\odot$  Ensure that the web server covers all server roles.
- **4** Set up the Task Manager on one of the other Web or Application Servers to run Database Server tasks.
	- $\odot$  Change the affinity to 8.
# **10 Customizing a system**

Chancery SMS *cTools* enables the District Administrator, technical analyst, or developer [\[p. 250\]](#page-249-0) to customize a Chancery SMS system to meet the unique needs of a school district and to meet state reporting requirements. The administrator can add to the structure of a Chancery SMS system and create new custom pages that capture unique district and school setup information, as well as information about staff, programs, academic plans, demographics, health, and tests.

# **Customization procedure**

Customizing a Chancery SMS system involves the following steps (in strict order):

- **1** Planning the customization [\[p. 326\]](#page-325-0)
- **2** Determining customization change restrictions [\[p. 326\]](#page-325-1)
- **3** Creating and populating custom setup lists and setup list pairs [\[p. 329\]](#page-328-0)
- **4** Creating a schema [\[p. 339\]](#page-338-0)
- **5** Configuring fields [\[p. 344\]](#page-343-0)
- **6** Adding pages, panels, fields, and objects to the schema [\[p. 354\]](#page-353-0)
- **7** Packaging and sharing the customization [\[p. 372\]](#page-371-0)

**Caution:** Before customizing a system, we recommend the administrator have a thorough understanding of the requirements of the school district and an awareness of the impact that changes will have on the district's system as a whole and on the schools encompassed by it. We also recommend that the administrator be familiar with the structure of the Chancery SMS database and understand district-wide and school-specific data requirements. Familiarity with Microsoft SQL Server® is also important.

**TABLE 64**: cTools permissions

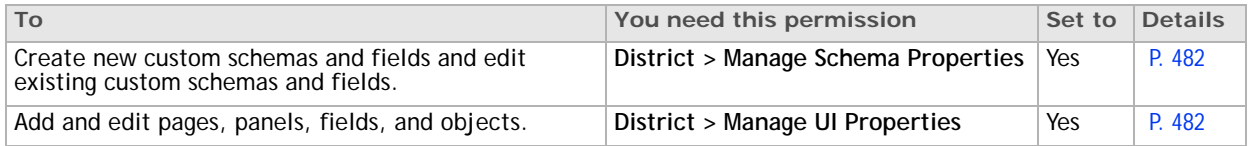

# <span id="page-325-0"></span>**Customization best practices**

The following suggestions are intended to help the District Administrator create and track customizations so that he or she will know what's in the system, be able to make changes quickly when required, and minimize the impact on system users. We recommend that the administrator:

- Whenever possible, customize a system in a test environment. Using a test environment minimizes disruption to users and facilitates the testing of customizations implementation. When a customization is complete, create a Customization Package [\[p. 372\]](#page-371-0) and install it in the production environment (that is, where the system is in current use by active users).
- Ensure that naming conventions are transparent. Prefix database field names with a short description of the data area. Keep the prefixes as short and meaningful as possible. Standardize and document the prefixes before beginning the customization process.
- Whenever possible, use *collection* fields and *setup list* fields [p. 349]. These types of fields ensure that users enter standardized data and minimize spelling errors.
- Test and revise the customization several times before making it available to users. Suggested test scenarios include:
	- $\odot$  Testing the custom pages using accounts in different roles.
	- **O** Entering maximum and minimum values and lengths in all fields.
	- $\odot$  Entering data that is out of range. For example, enter numeric values that are greater and less than allowed, and enter more decimal places.
	- $\Phi$  Testing validations by leaving required fields blank.

# <span id="page-325-1"></span>**Preventing changes to customizations**

To prevent other customizers from making changes to a custom schema [\[p. 339\]](#page-338-0) the District Administrator can install an *owner key* on his or her computer*.* The owner key is a file available from Pearson that serves two purposes: to identify the creator of the customized schema and to prevent other customizers from making changes to the creator's schema.

When an administrator installs the owner key, Chancery SMS *locks* existing customized schema, preventing changes from being made directly in the schema by anyone but the schema creator; new custom schemas created after an owner key is installed are locked as soon as they are created. Any customizer who is not the creator sees a lock icon beside the custom schema; he or she can extend the schema, but cannot edit it directly or delete it.

The panels and fields on the pages [\[p. 354\]](#page-353-0) in a locked schema cannot be edited or deleted; however new panels can be added with new fields.

**To restrict changes to customizations:**

- **1** Contact a Pearson representative to request an owner key. Pearson will send a file named "cToolsPackage.key".
- **2** On the computers on which you will create the customizations, copy the file "cToolsPackage.key" to c:\csl.

If the administrator opts out of using an owner key, Chancery SMS uses the district number as a *creator ID* to identify the owner of a customization. We recommend that the administrator update the district number in Chancery SMS to a number meaningful to the school district so that the customization can be easily identified.

You can do this if your role is:: **District Administrator**

**To update the district number:**

- **1** On the home page, in the control bar under **ADMIN**, click **District Setup**. The District Setup page appears.
- **2** Under District, click **Profile**. The District Profile page appears.
- **3** For **District Number**, enter letters and/or numbers up to a maximum of nine.
- **4** Click **Save**.

# <span id="page-326-1"></span>**Customizable areas of a Chancery SMS system**

A *feature area* is a group of schemas [\[p. 339\]](#page-338-0) and their associated pages, panels, and fields [\[p. 354\]](#page-353-0) all of which have related capabilities and purpose. Chancery SMS provides several feature areas that are customizable [\[p. 327\]](#page-326-0).

# <span id="page-326-0"></span>**Customizable feature area details**

In some feature areas it is possible for the administrator to add custom pages with panels and fields; in others, panels and fields can only be added to the existing pages built into Chancery SMS, as described in [Table 65].

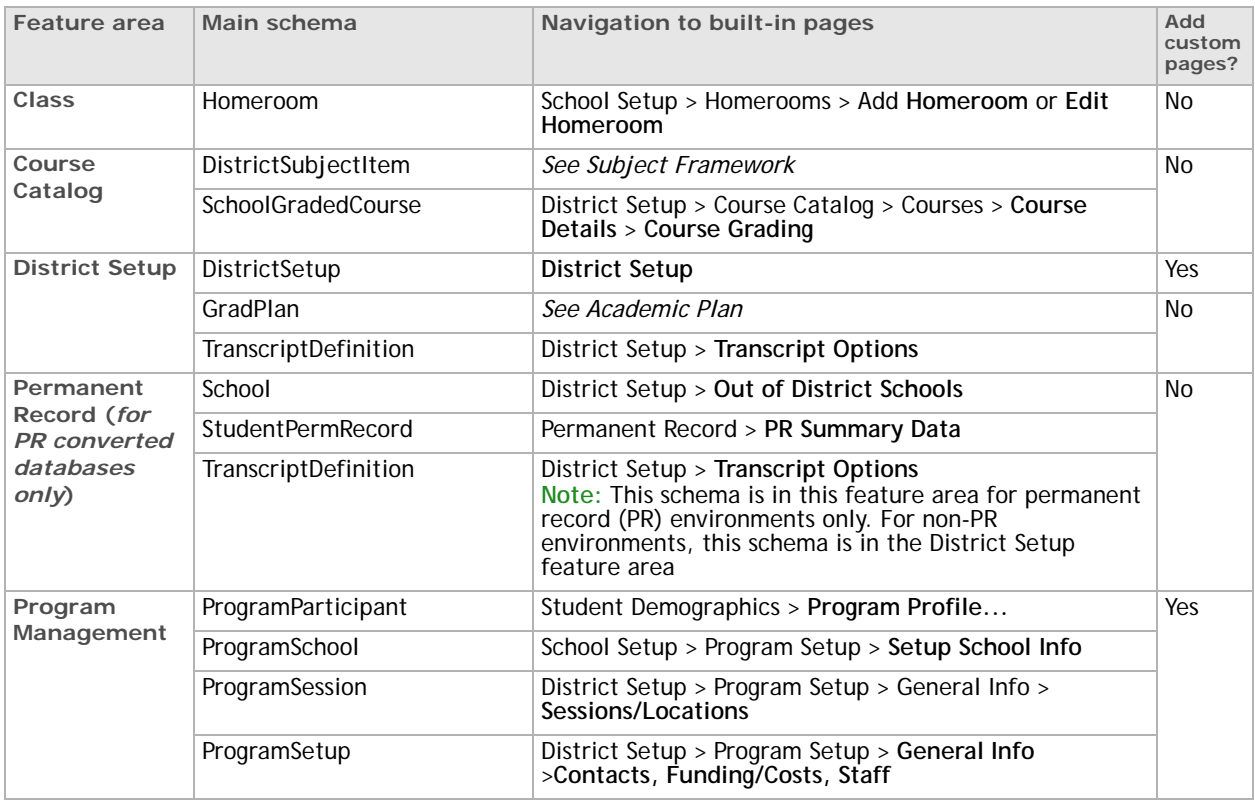

**TABLE 65**: Customizable feature area schemas and fields

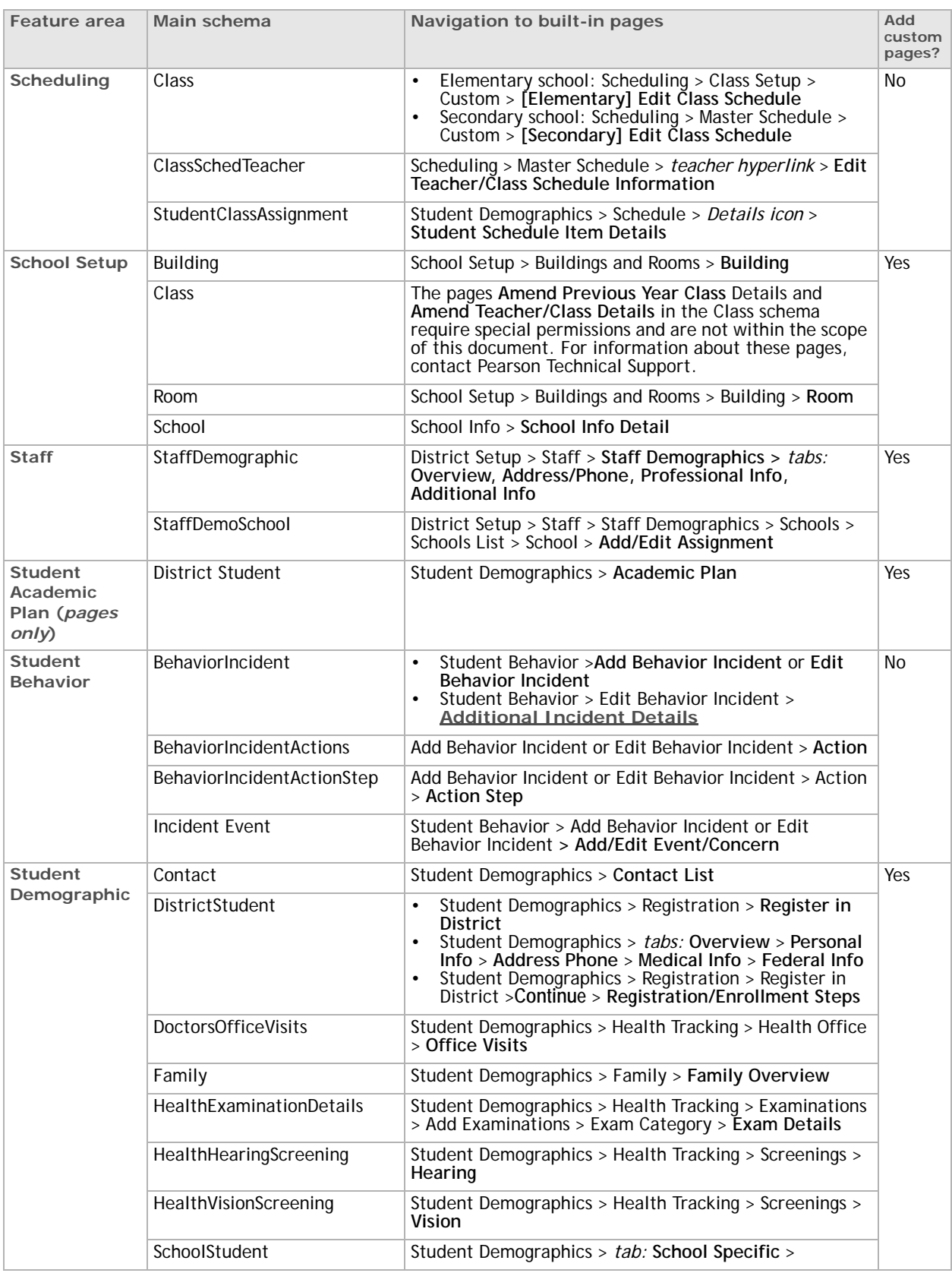

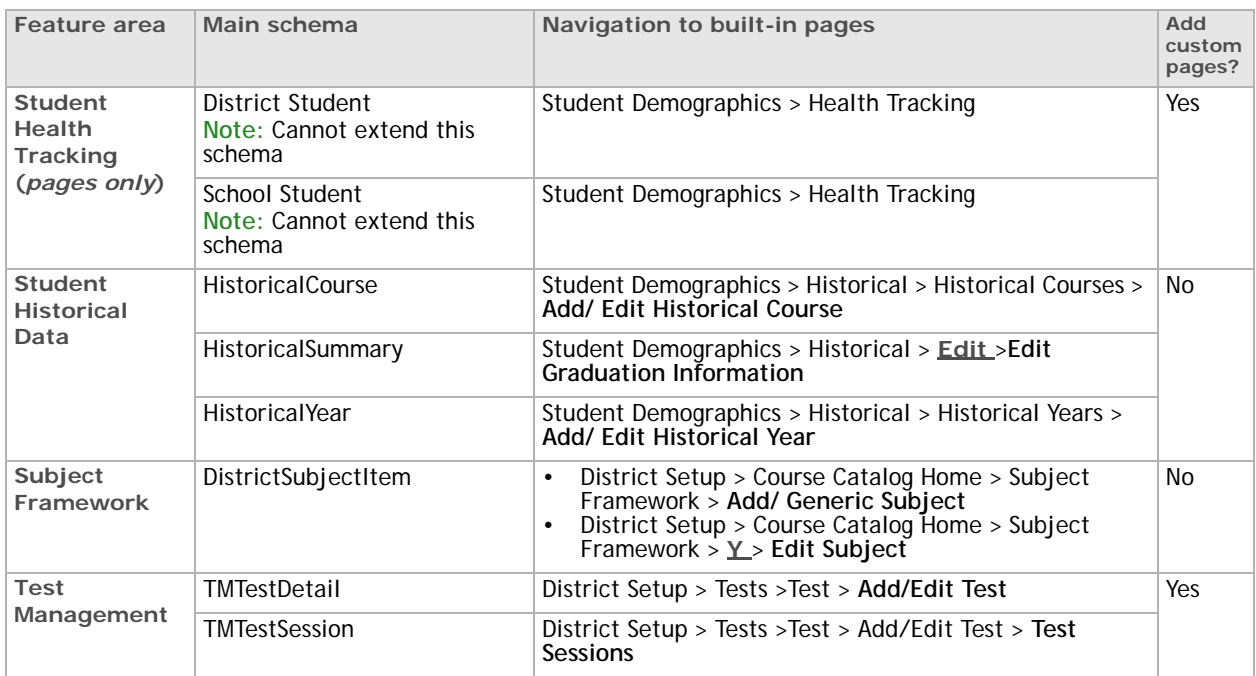

# <span id="page-328-0"></span>**Using setup lists to facilitate data entry**

When customizing a Chancery SMS system, we recommend that the District Administrator's first step be to create custom *setup lists* and *setup list pairs*.

A *setup list* is a dropdown menu of predefined values used to facilitate the user's data entry and ensure consistent spelling and terminology. For example, when entering an address into Chancery SMS, an address setup list enables the user to select a city from the dropdown menu, rather than typing the city name.

A *setup list pair* is a linked pair of dropdown menus of values—made up of a parent and a child—that work together. For example, if a user enters an address where there is a setup list pair consisting of a parent list of states and a child list of cities, selecting a state from the first setup list automatically filters the second setup list to show only those cities that are in the selected state.

**TABLE 66**: Setup list permissions

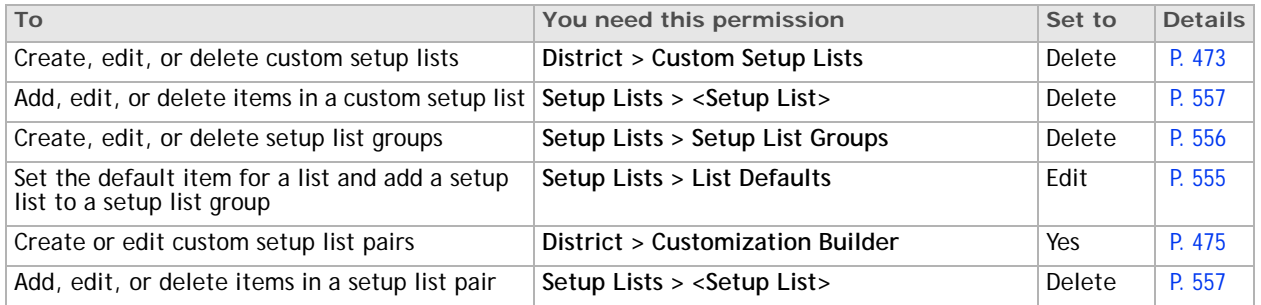

# **Custom setup lists**

Whenever a data entry fields on a custom page uses repeating entries, the District Administrator can create a custom setup list  $[p. 329]$  to manage the list of values.

Creating a custom setup list involves:

- **1** (Optional) Group setup lists under a category [p. 330].
- **2** Add a setup list [p. 330].
- **3** Add list items to the setup list [p. 331].
- **4** Select the item to appear by default whenever the list is used [p. 332].
- **5** Add the setup list to a group [p. 332].

## **Creating a setup list group**

A *setup list group* categorizes setup lists [\[p. 329\]](#page-328-0) that are similar. A District Administrator can add a custom setup list to an existing setup list group [see p. 332] or create a custom group. An existing setup list group, except a required group (indicated by an asterisk [\*]), can be edited and deleted. When a setup list group is deleted, Chancery SMS moves any setup lists assigned to that group to the "N/A" group.

**FIGURE 148**: Setup list groups

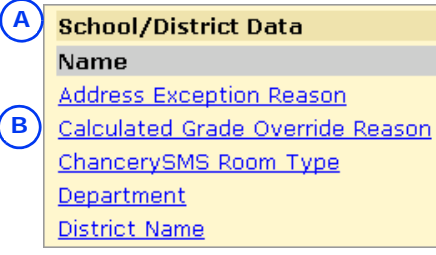

**A** Setup list group **B** Setup lists **To add a setup list group:**

You can do this if your role is:: **District Administrator**

**1** In the control bar, under **ADMIN**, click **District Setup**. The District Setup page appears.

- **2** Under **District**, click **Setup Lists**. The Setup Lists popup page appears.
- **3** In the control bar, click **Setup List Groups**. The Setup List Groups popup page appears.
- **4** Click **Add**.
	- $\odot$  To change a group description, click the group name.
	- L To delete a group, select it and click **Delete**.
- **5** On the Add Group popup page, enter a **Description**.
- **6** Click **OK**. The Setup List Groups popup page appears.
	- $\circ$  To return to the Setup Lists popup page, in the control bar, click **Setup Lists**.
	- **O** Or, to return to the District Setup page, close the browser window.

## **Adding a custom setup list**

It is possible to add a custom setup list [\[p. 329\]](#page-328-0) while creating the associated field in cTools; however, the preferred practice is to create the setup lists ahead of time. Creating setup lists first makes it easier to follow naming conventions, which can make managing the setup lists easier.

You can do this if your role is:: **District Administrator**

#### **To add a custom setup list:**

- **1** In the control bar, under **ADMIN**, click **District Setup**. The District Setup page appears.
- **2** Under **cTools**, click **Custom Data Management (Student Data).** The Custom Data Manager page appears.
- **3** Under **Step 1**, click **Setup Lists**. The Custom Setup Lists popup page appears.
- **4** Click **Add**.
	- $\odot$  To change the description of a custom setup list or to change the group to which it belongs, click the setup list name.
	- L To delete a custom setup list, select it and click **Delete**.
- **5** On the Add Custom Setup List popup page, enter or change information, which includes:
	- **Table Name:** The name of the setup list in the database. Use only letters and underscores; do not use spaces or punctuation. Once the setup list is created, the table name cannot be changed.
	- **Description:** The description of the setup list appears on the Setup Lists page.
	- **B** Setup List Group: The setup list group [p. 330] to which the setup list belongs.
- **6** Click **OK**. The Custom Setup Lists popup page appears.
- **7** Close the browser window.

## **Working with list items in a custom setup list**

*A list item* is a value the user can choose from the dropdown menu in a setup list field [p. 349]. After creating a custom setup list [\[p. 329\]](#page-328-0), the District Administrator can add list items immediately or add the list items to the setup list at a later time.

The administrator can change, delete, or merge a setup list's list items. Merging is useful when there are several items with the same meaning; rather than deleting one of the items, similar items can be merged together. We recommend merging only two setup items at one time.

You can do this if your role is:: **District Administrator**

#### **To add items to a custom setup list:**

- **1** In the control bar, under **ADMIN,** click **District Setup**. The District Setup page appears.
- **2** Under **District**, click **Setup Lists**. The Setup Lists popup page appears.
- **3** Click a setup list name. The List Items popup page appears.
- **4** Click **Add**.
	- $\odot$  To edit a setup list item, click the item's name.
	- L To delete a setup list item, click **Delete**. The Delete List Items popup page appears. Select the item and click **OK**. **Note:** An item can be deleted from a setup list as long as the item is not used in any record in the district database.
- **5** On the Add List Item popup page, enter or change information, which includes:
	- **D** Description: The name of the setup list item, up to 45 characters (except the Program Category setup list, which has a character maximum of 25). The description must be unique.
	- **B** Short Code: Enter a code to represent the setup list item, up to 11 characters. The short code must be unique.
	- **1** [Optional] State Description: A state description of the setup list item, up to 50 characters.
- L [Optional] **State Short Code**: A state code to represent the setup list item, up to 10 characters.
- **6** Click **OK**. The List Items popup page appears.
	- L To return to the Setup Lists popup page, click **Return**.
	- **O** Or, to return to the District Setup page, close the browser window.

#### **To merge list items:**

- **1** In the control bar, under **ADMIN,** click **District Setup**. The District Setup page appears.
- **2** Under **District**, click **Setup Lists**. The Setup Lists popup page appears.
- **3** Click a setup list name. The List Items popup page appears.
- **4** Click **Merge**. The Merge List Items popup page appears.
- **5** For **Merge selected items as,** select the description to be assigned to the selected items.
- **6** Select the other items to merge.
	- **D** Note: Do not select the item selected in step 5.
- **7** Click **OK**.

## **Specifying a default list item**

For each custom setup list [\[p. 329\],](#page-328-0) the District Administrator can designate one list item as the default selection in the setup list field  $[p. 349]$ . This default item automatically appears in the field when that field first appears. This facilitates faster data entry by the user.

You can do this if your role is:: **District Administrator**

#### **To set a default list item:**

- **1** In the control bar, under **ADMIN,** click **District Setup**. The District Setup page appears.
- **2** Under **District**, click **Setup Lists**. The Setup Lists popup page appears.
- **3** Click a setup list.
- **4** In the control bar, click **List Settings**. The List Settings page appears.
- **5** For **List Default**, select a list item.
- **6** Click **Save**.
- **7** To return to the Setup Lists popup page, click **Return**.
	- **O** Or, to return to the District Setup page, close the browser window.

## **Grouping setup lists**

The District Administrator can manage setup lists better by grouping them [p. 330]. These groups on the Setup Lists popup page

You can do this if your role is:: **District Administrator**

**To assign a setup list to a group:**

- **1** In the control bar, under **ADMIN,** click **District Setup**. The District Setup page appears.
- **2** Under **District**, click **Setup Lists**. The Setup Lists popup page appears.
- **3** Click a setup list.
- **4** In the control bar, click **List Settings**. The List Settings page appears.
- **5** For **Setup List Group**, select a group.
- **6** Click **Save**.
- **7** To return to the Setup Lists popup page, click **Return**.
	- **O** Or, to return to the District Setup page, close the browser window.

# <span id="page-332-0"></span>**Custom setup list pairs**

A *setup list pair* is two linked setup lists [\[p. 329\]](#page-328-0) that work together. A setup list pair consists of a *parent* and a *child* [Figure 149]. When a user selects an item from the parent setup list, the child setup list displays only the items for its parent list. For example, when a user enters a health office visit type where there is a setup list pair with a parent list of office visit types (for example, injury or illness) and a child list of diagnoses, if a user selects an office visit type from the first setup list (the parent), the second setup list (the child) shows only those diagnoses that apply to that particular health office visit type.

Each component of a setup list pair has an associated control type [p. 358]. For the parent, the control type is a dropdown menu; for the child, the control type can be either a dropdown menu or a list mover [see also *Setup list pair rules*, p.333]. Use a dropdown menu when users should select only one value for a given field; use a list mover when users can select one or more values. **Note:** To make an existing setup list function as part of a setup list pair, recreate the setup list as a setup list pair [p. [337\]](#page-336-0).

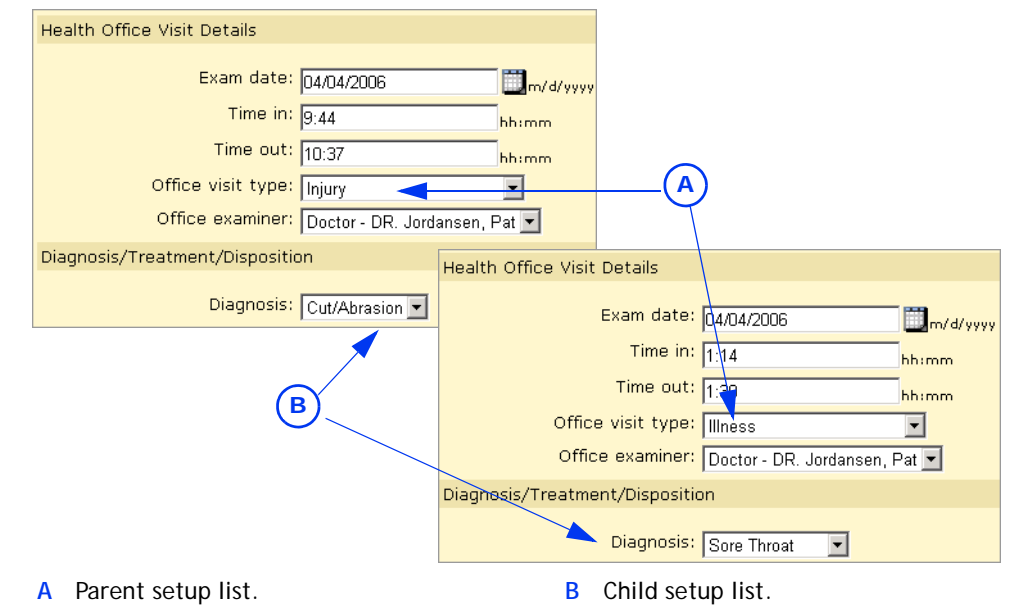

**FIGURE 149**: Setup list pair

## **Setup list pair rules**

The District Administrator must consider several rules when creating a setup list pai[r](#page-332-0) [\[p. 333\].](#page-332-0) Because of these rules, the administrator must build setup list pairs from the most detailed level to the most general level. It is good practice to map out the hierarchy of the setup list pairs before creating them.

The rules are as follows:

- **1** A setup list *cannot* be a child of a parent more than once. For example, a City setup list can be a child to a State setup list, but cannot be a child to both a State and a County setup list [Figure 151] [Figure 152].
- **2** A setup list *can* be a parent to more than one child. For example, a State setup list can be a parent to both the City and County setup lists [Figure 153].
- **3** If a setup list has already been designated as a child in another setup list pair using the list mover control type, it **cannot** be a parent to any other setup list (because a parent must always be a dropdown). For example, for a City and a

Suburb setup list, if the City setup list is a child to the State setup list and uses a list mover control type [p. 358], the City setup list cannot be used as a parent for the Suburb setup list (or for any other setup list) [Figure 154].

- **4** A setup list *can* be a parent if it was previously a child using the dropdown control type. In the City/Suburb example, if the City setup list was a child to the State setup list and used a dropdown rather than a list mover, it could be a parent to the Suburb setup list [Figure 155].
- **5** If a setup list is designated as a parent, it *can* be a child to another setup list. For example, a State setup list can be a child to the Country setup list as well as a parent to the City setup list [Figure 156].

## **Setup list pair rules example**

This section describes through a series of illustrations a sample application of the setup list pair rules:

- Figure 150*: Setup list pair linking State and City*.
- Figure 151*: Rule 1 Cannot be a child of a parent more than once in a pair*
- Figure 152*: Rule 1b: Can be a child of a child*
- Figure 153*: Rule 2 Can be a parent to more than one child in a pair*
- Figure 154*: Rule 3 Child cannot be a parent if it is a list mover control type*
- Figure 155*: Rule 4 A child can be a parent if it is a dropdown control type*
- Figure 156*: Rule 5 A parent can be a child to another setup list*

**FIGURE 150**: Setup list pair linking State and City

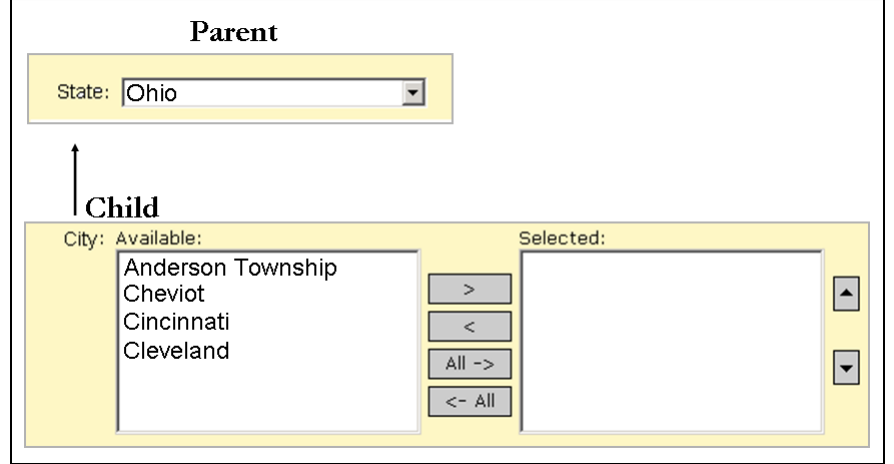

This example is a setup list to link **State** and **City**, where **State** has a control type of dropdown menu and **City** has a control type of list mover.

**FIGURE 151**: Rule 1 - Cannot be a child of a parent more than once in a pair

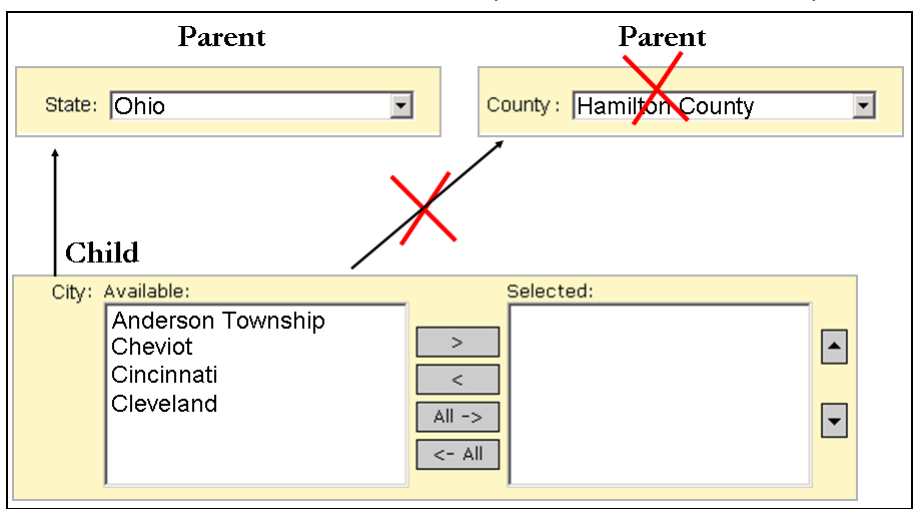

Because **City** is the child in this pair, it cannot be the child in any other setup list pair, for example, it cannot be a child of **County**.

**FIGURE 152**: Rule 1b: Can be a child of a child

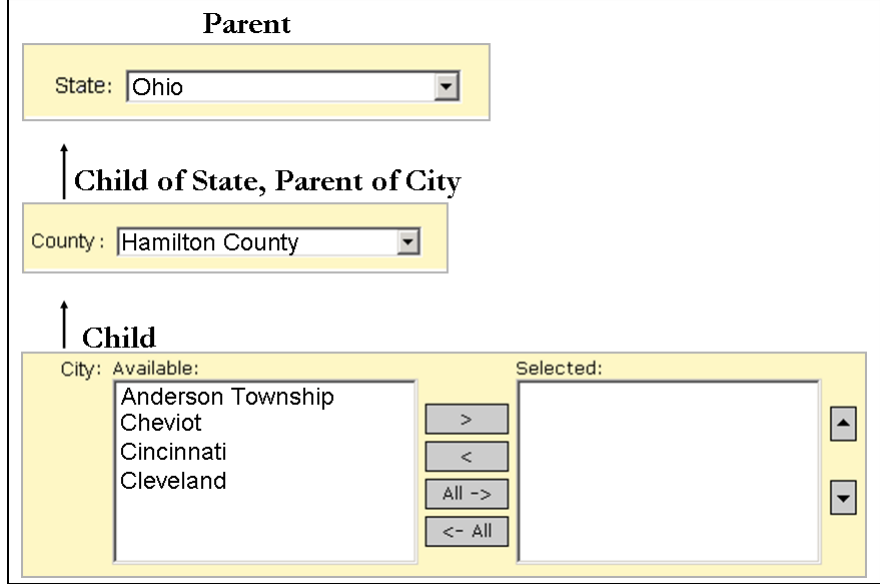

If, however, **County** is a child to **State**, **City** can be a child to **County**, as long as County is a dropdown and not a list mover.

**FIGURE 153**: Rule 2 - Can be a parent to more than one child in a pair

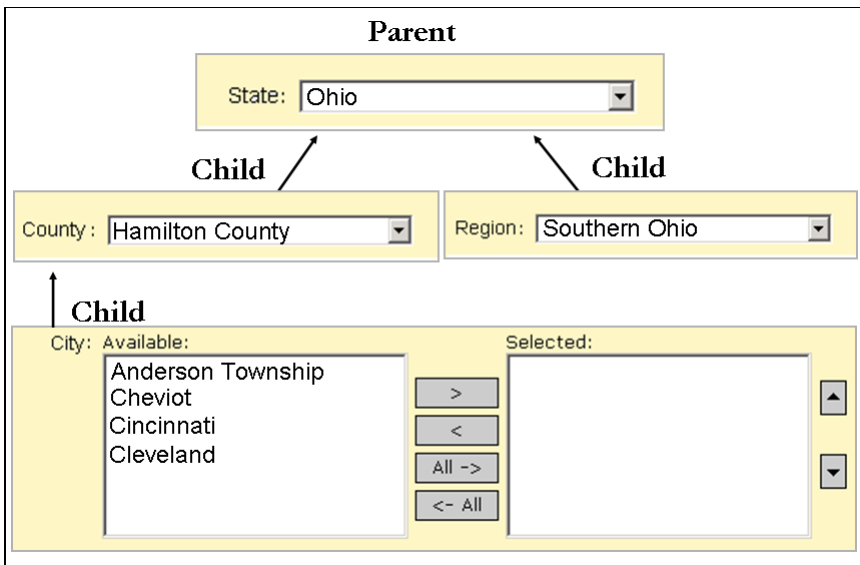

Other child setup lists can be added to the **State** parent setup list, as long as they are not a child of any other setup list.

**FIGURE 154**: Rule 3 - Child cannot be a parent if it is a list mover control type

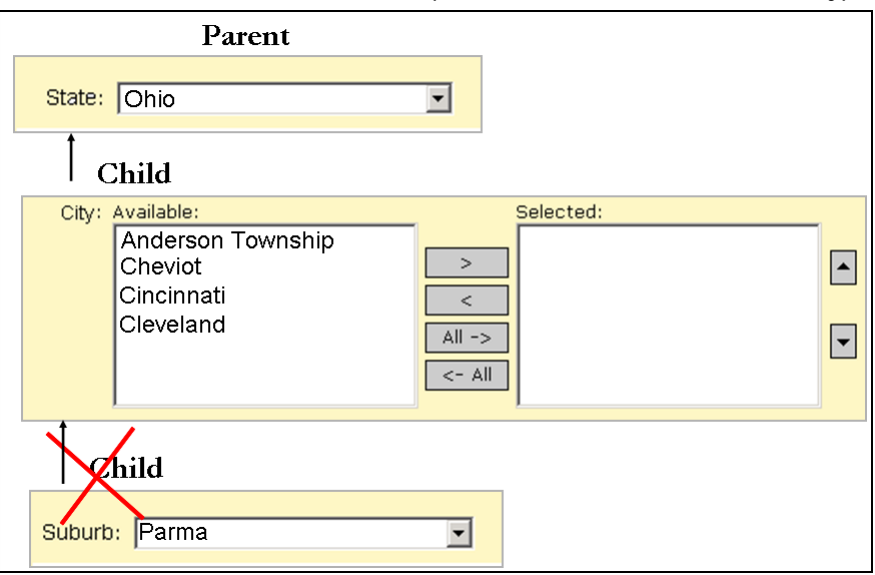

Because **City** is a child that uses the list mover control type, it can't be a parent for any other setup list, for example, it can't be a parent to **Suburb**.

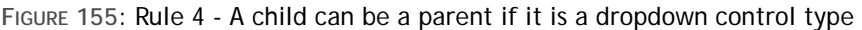

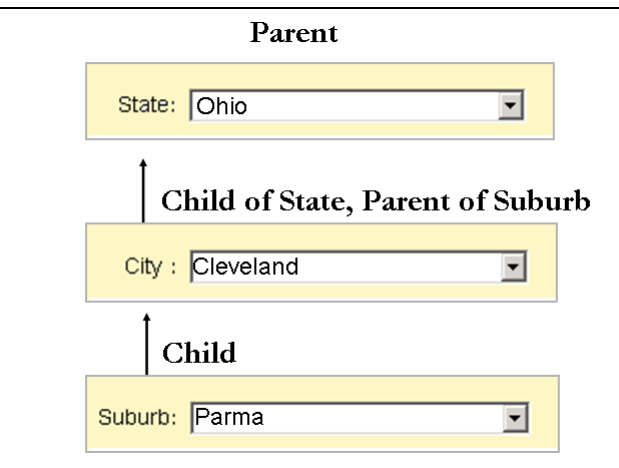

A setup list can be a parent if it is already a child using the dropdown control type. If **City** uses a dropdown, it can be a parent to **Suburb**.

**FIGURE 156**: Rule 5 - A parent can be a child to another setup list

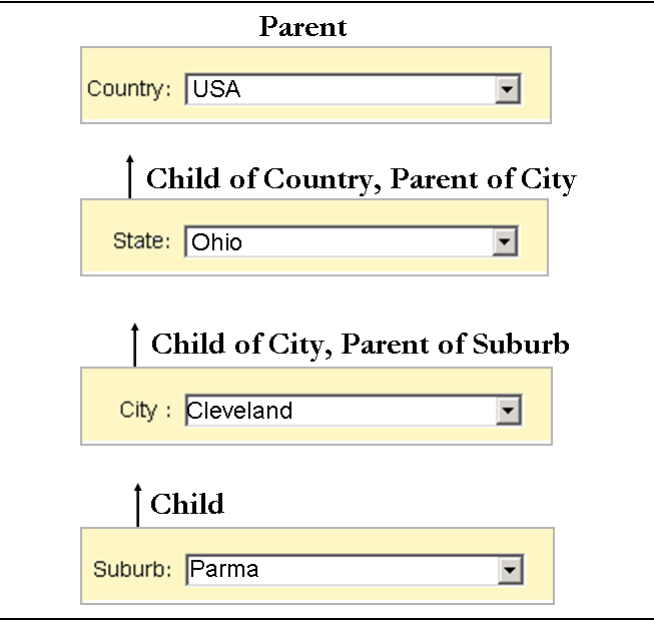

The **State** setup list can be the child for another parent such as **Country**. The control type [p. 358] must be a dropdown menu, not a list mover, because **State** is also a parent of **City**.

# <span id="page-336-0"></span>**Creating a custom setup list pair**

Before creating a setup list pair  $[p. 333]$ , review the setup list pair rules [see p. 333]. Creating a custom setup list involves three processes: adding the setup list pair to the database (by using the Setup List Pair Management feature); adding list items to the setup lists in the pair [p. 338]; and linking the setup lists together after the custom schema is created [p. 353].

You can do this if your role is:: **District Administrator**

**To add the setup list pair to the database:**

- **1** In the control bar, under **ADMIN**, click **District Setup**. The District Setup page appears.
- **2** Under **cTools**, click **Setup List Pair Management**. The Setup List Pair Management page appears.
- **3** In the Actions menu, click **Add Setup List Pair**. The Add Setup LIst Pair page appears.
	- $\odot$  To delete a setup list pair, select it and in the Actions menu, click **Delete Setup List Pair**.
- **4** Enter or change information, which includes:
	- **D** Parent referenced setup list: Ensure "<New>" is selected.
		- **•** To use an existing parent setup list, select it. The information from the referenced parent setup list appears in **Parent name** and **Parent description**.
	- **C** Parent name: The name of the parent setup list. This field is limited to 25 characters. Do not use numbers, special characters, or spaces.
	- **C** Parent description: A description of the parent setup list. This description appears when you add list items on the Setup List Pair page. This field is limited to 39 characters and data entered cannot be identical to data in **Parent name**.
	- **Child Referenced Setup List:** To add a new child setup list, ensure <New> is selected.
		- **•** To use an existing child setup list, select it. Information from the referenced child setup list appears in **Child name** and **Child description**. Only those components that have not already been used as children in other setup list pairs are available. **Note**: The child setup list cannot be the same as the parent.
	- **Child name:** The name of the child setup list. This field is limited to 25 characters. Do not use numbers, special characters, or spaces.
	- **O** Child description: A description of the child setup list. This description appears when you add list items on the Setup List Pair page [p. 353]. This field is limited to 39 characters and data entered cannot be identical to data in **Child name**.
- **5** Click **OK**.

## **Adding list items to a custom setup list pair**

After adding a custom setup list pair to the database  $[p. 337]$ , the District Administrator can add the list items  $[p. 331]$ . If the setup list to which you are adding the list item is a child to another setup list, a panel appears with the name of the parent setup list [Figure 157].

**FIGURE 157**: Child setup list with parent

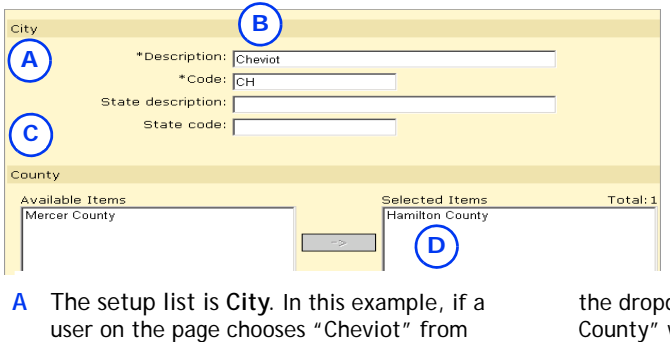

down list for City, "Hamilton County" will appear in County. If the user chooses Hamilton County from the dropdown list for County, the filtered list of cities in the City dropdown will contain Cheviot.

- **B** The setup list item is **Cheviot**.
- **C** County is a parent setup list to City.
- **D** The parent list item is Hamilton County.

You can do this if your role is:: **District Administrator**

- **To add items to a setup list pair:**
- **1** In the control bar, under **ADMIN**, click **District Setup**. The District Setup page appears.
- **2** Under **District**, click **Setup List Pairs**. The Setup List Pair page appears.
- **3** In the **Name** column, click the setup list pair to which the list items will be added. The <setup list name> Search page appears.
- **4** In the Actions menu, click **Add <setup list name>**.
	- $\odot$  To edit a setup list pair item, perform a search, select the item and in the Actions menu, click **Edit <setup list name>.**
	- $\odot$  To delete a setup list pair item, perform a search, select the item and in the Actions menu, click **Delete <setup list name>.**
- **5** On the Add <setup list item name> page, enter or change information, which includes:
	- **D** Description: The description of the setup list pair item.
	- **Code:** The code used to identify the setup list pair item.
	- **C** [Optional] State Description: The state description of the item.
	- **C** [Optional] State Code: The state code used to identify the item.
- **6** If a panel appears with the name of a parent setup list [Figure 157], in the **Available** list, double-click the parent list item to be associated with this child list item. The parent list item moves to the **Selected** list.
- **7** Click **OK**.

# <span id="page-338-0"></span>**Working with schemas**

A *schema* is a set of tables in a database that are grouped together based on similar attributes. Each schema associates *metadata* (that is, information about the data) with its set of tables to describe their functions and interactions. cTools enables a District Administrator to create new schemas that extend out from the core schemas in Chancery SMS [Figure 159]. The administrator adds pages [Figure 160], panels [Figure 161], and fields [Figure 162] to these custom schemas in order to enhance features and functions and collect data that is specific to a school district.

There are three categories of schema: A *Main schema* is always "built-in", meaning it comes predefined with Chancery SMS. The administrator can use cTools to edit fields in a Main schema [\[p. 353\],](#page-352-0) but cannot add new pages or fields. Adding pages, fields, and functions to Chancery SMS requires the creation of either an *Extension schema* or a *Child schema* [\[p. 343\].](#page-342-0) An Extension schema's fields display as regular fields on a page, whereas the fields in a Child schema appear as a grid.

Custom schemas extend out from the Main schema and inherit the auditing properties [\[p. 344\]](#page-343-0) and calendar settings [p. 350] from the Main schema; the administrator can choose to keep these settings or change them in the custom schema. Custom schemas can be locked from changes [\[p. 326\]](#page-325-1).

There are some Extension and Child schemas that are built into Chancery SMS. Builtin Extension and Child schemas cannot be changed. The administrator can add a custom Extension or Child schema to a Main schema and to a built-in Child schema, but not to a built-in Extension schema. All Chancery SMS Main schemas and built-in

Extension and Child schemas are locked [\[p. 326\]](#page-325-1) to prevent changes; however, some panels and pages in these schemas are not locked [see *[Chancery SMS Optional package](#page-377-0)*, [p. 378\]](#page-377-0).

For the Student Demographic feature area [\[p. 327\]](#page-326-1), the administrator can make a custom schema available at the district-level or at the school-level. Opting to have the schema available at the district-level means the schema can be viewed by users logged on to Chancery SMS with district user permissions or with school user permissions. On the other hand, only users logged on with school user permissions can gain access to a school level schema - the control bar link does not appear in the associated feature area for users logged on with district user permissions.

When you create a custom schema in the District Setup feature area, unlike customizations created for other schemas, which typically show a link in a control bar, custom pages created for the District Setup feature area are accessible via a link under **District** on the District Setup page.

## **Example: Creating a custom schema with pages, panels and fields**

The following example illustrates how the District Administrator would create a custom extension schema [\[p. 339\]](#page-338-0) in the Student Demographics feature area [\[p. 327\],](#page-326-1) that is available to both district-level and school-level users. The sample schema's name is **Communication**; it contains a page named **Student Communication** and a **Contact Info** panel with two fields in which users can enter a student's cellphone and email address [Figure 158].

**FIGURE 158**: Example of custom schema with a page, panel and fields

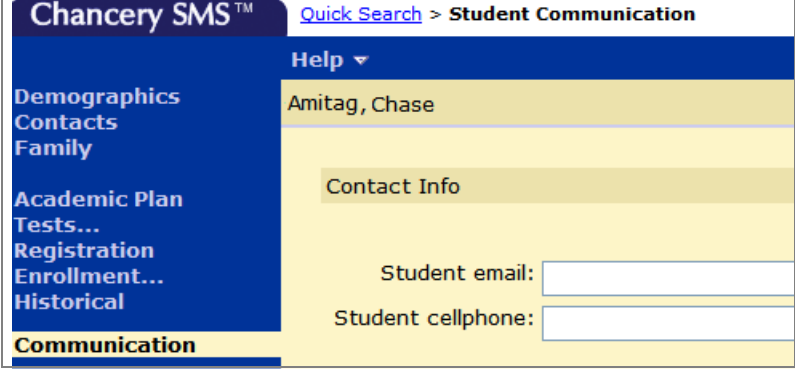

The steps to creating this sample custom schema are:

- Step 1: Create an extension schema [p. 341]
- Step 2: Configure fields [p. 341]
- Step 3: Add the page to the schema [p. 341]
- Step 4: Add the panel to the page [p. 342]
- Step 5: Add the custom fields to the panel [p. 342]

**Note:** As an alternative to creating a custom schema in this instance and depending on district requirements, the District Administrator could choose to simply add a new panel and fields to an existing demographics page [see *[Working with custom](#page-353-0)  [pages, panels, and fields](#page-353-0)*, p. 354].

## **Step 1: Create an extension schema**

The District Administrator creates the **Communication** schema by extending the Chancery SMS built-in Main schema **DistrictStudent** [Figure 159] [\[see also](#page-342-0) *Adding [Extension and Child schemas](#page-342-0)*, p.343]. **Note**: Extending the DistrictStudent schema ensures every user with appropriate permissions [\[p. 203\]](#page-202-0) can use the schema. To limit access to school-level users only, the District Administrator would extend the Chancery SMS built-in Main schema **SchoolStudent**.

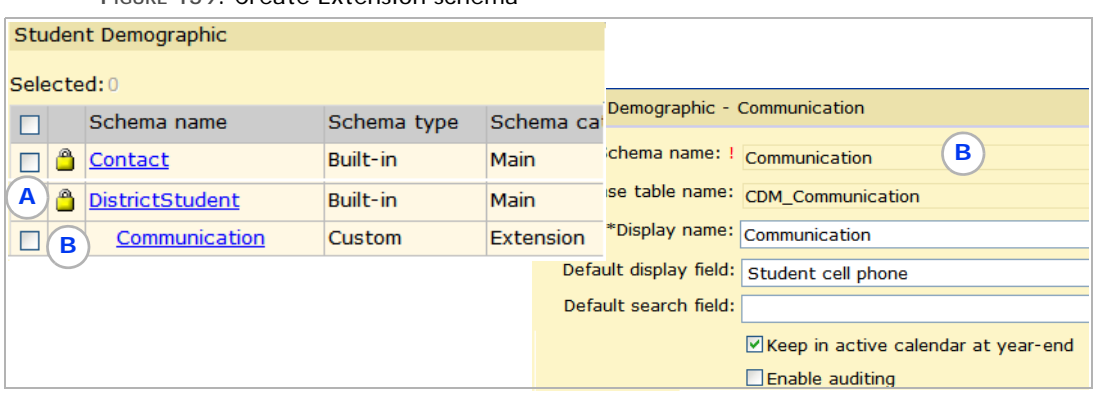

**FIGURE 159**: Create Extension schema

**A** Built-in, locked [\[p. 326\]](#page-325-1) Main schema [\[p.](#page-338-0)  [339\]](#page-338-0).

**B** Custom Extension schema.

## **Step 2: Configure fields**

The District Administrator then sets the field properties for the schema [Figure 160] [see also *[Configuring fields in a schema](#page-343-0)*, p.344].

**FIGURE 160**: Configure fields

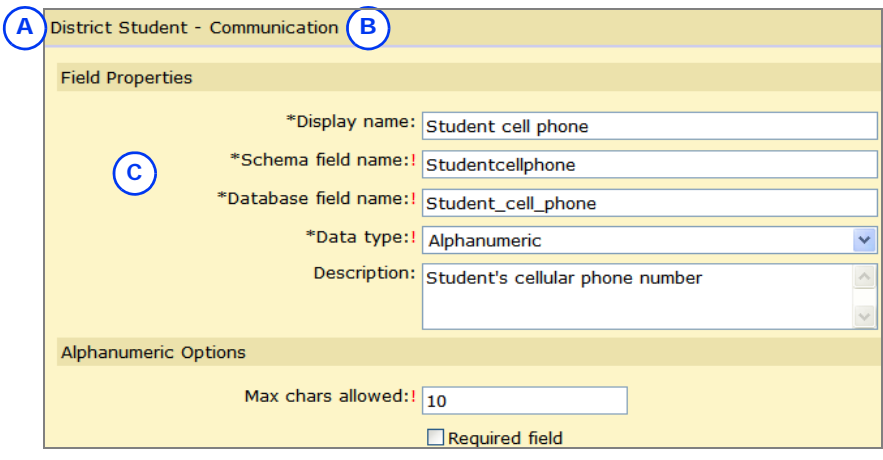

- **A** Name of built-in, locked Main schema
- **C** Field in custom schema.
- **B** Name of custom Extension schema.

## **Step 3: Add the page to the schema**

The District Administrator adds a page to the schema, names it **Student Communication,** and names the control bar link **Communication** [Figure 161] [\[see](#page-353-1)  also *[Adding a custom page to a schema](#page-353-1)*, p.354].

**FIGURE 161**: Add page

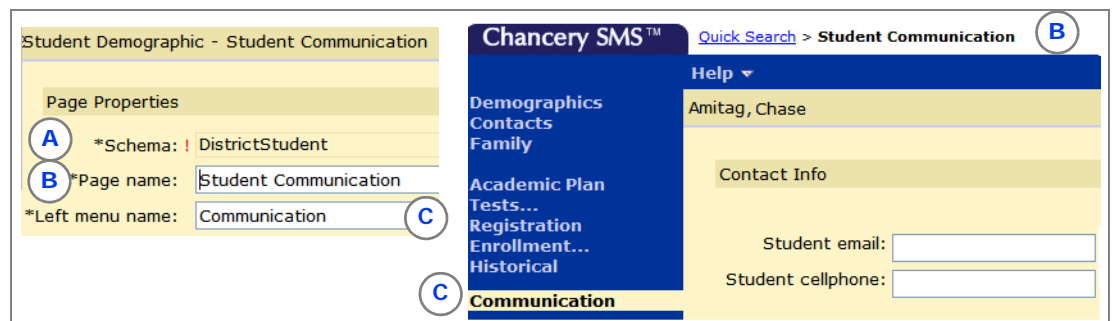

- **A** Built-in, locked Main schema
- **B** Custom page.

**C** Link in control bar.

# **Step 4: Add the panel to the page**

The District Administrator adds a panel named **Contact Info** to the page**.** A panel is required in order to add fields to a page [see also *[Adding a custom panel to a page](#page-355-0)*, [p.356\].](#page-355-0)

**FIGURE 162**: Add panel

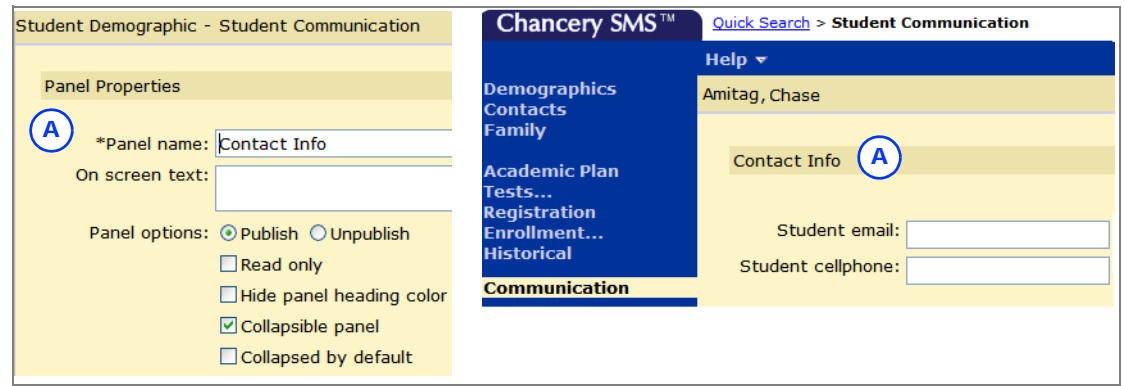

**A** Custom panel.

## **Step 5: Add the custom fields to the panel**

During the final step, the District Administrator adds the fields created in Step 2 to the panel created in Step 4 [Figure 163] [see also *[Adding a custom field to a panel](#page-356-0)*, p.357].

**FIGURE 163**: Add custom fields

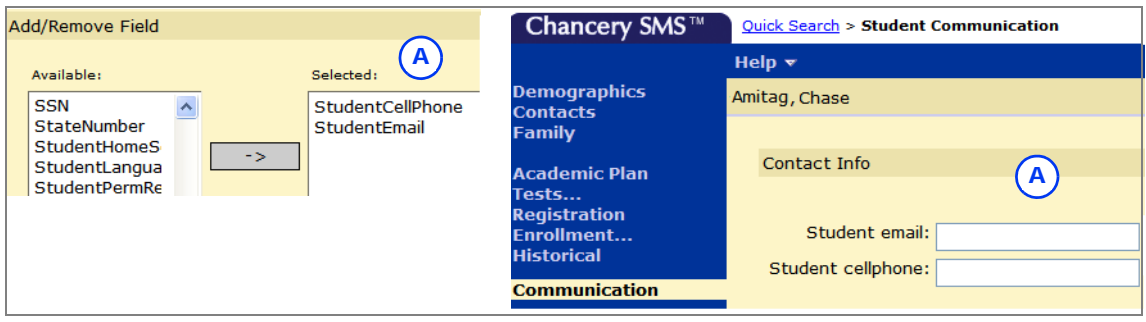

**A** Custom schema fields

# <span id="page-342-0"></span>**Adding Extension and Child schemas**

An *Extension schema* has a one-to-one relationship with its associated *Main schema* [\[p. 339\].](#page-338-0) A District Administrator can add a custom Extension schema to a Main schema and to custom Child schemas; however, he or she cannot delete a custom Extension schema if it is referenced by a page in another schema in the database, nor can he or she change a built-in Extension schema, or add one custom Extension schema to another.

A *Child schema* has a one-to-many relationship to the Main schema. Fields in a Child schema appear as a grid on the page. The administrator can add a Child schema to a main schema and to another custom Child schema, but cannot add a Child schema to an Extension schema, change a built-in Child schema, edit or delete a Child schema that is locked  $[p. 326]$ , or change a Child schema that is referenced by a page in another schema.

You can do this if your role is:: **District Administrator**

**To add an Extension or Child schema:**

- **1** On the home page, in the control bar under **ADMIN**, click **District Setup**. District Setup page appears.
- **2** Under cTools, click **Manage Schemas**. The cTools Manage Schemas page appears.
- **3** Click the feature area [\[p. 327\]](#page-326-1) that contains the schema to be extended.
	- **C** Student Health Tracking schemas originate from within the Student Demographic feature area. Therefore, to work with Health schemas, click the Student Demographic feature area.
- **4** On the Manage Schema Properties page, under **Schema name**, select the schema to be extended.
- **5** In the Actions menu, click **Add Schema > Add Child** or **Add Extension.** 
	- $\odot$  To edit a schema, click it. It is possible to edit unlocked schemas  $\lceil p \rceil$ . [326\]](#page-325-1) created by others.
	- L To delete a schema, select it and in the Actions menu click **Delete Schema**.
- **6** On the Add/Edit Child or Add/Edit Extension page, enter or change information, which includes:
	- **C** Schema Name: The name of the custom schema. The name must be unique and have no spaces or underscores.
	- **D** Database table name: CDM\_: The name of the table in the custom schema. The name of a custom table in Chancery SMS is always prefixed by "CDM". The name cannot have spaces, use underscores instead.
	- **Display name:** The schema name as it appears on pages and in bread crumbs.
	- **D** Description: Additional information about the schema.
	- **D** Default display field: The field selected here is used to construct part of the audit message [\[p. 344\]](#page-343-0) that appears when a change is made to any field in this custom schema. **Note**: No fields appear here until they are added to the schema [see *[Configuring fields in a schema](#page-343-0)*, p. [344\]](#page-343-0).
	- **D** Default search field: The field users search on by default when searching on a custom schema (Extension schemas only) [\[p. 371\]](#page-370-0). The field you designate as the default search field should be the field that best describes the type of records in the schema. Specifying a default search field is optional; however, if a field is not specified as a

default search field, the operators "includes" and "excludes" are not available in the search control. **Note**: No fields are available in this dropdown list until they are added to the schema [see *[Configuring](#page-343-0)  [fields in a schema](#page-343-0)*, p. 344].

- **Copy to planning calendar:** This option appears if the data in the Main schema [\[p. 339\]](#page-338-0) can be different between the active and planning calendars. The setting for this option controls what happens to the data in the schema during Year-End Processing [\[p. 304\]](#page-303-0). If this option is selected, the data in this schema is copied from the active to the planning calendar during Year-End Processing; if not selected, data in this schema is deleted. The setting for this option defaults from the Main schema; however, the setting can be changed. Alternatively, individual fields can be set so that their data is not copied [see *Setting calendar options for a custom field*, p. 350].
- **EXECT** Keep in active calendar at year-end: This options appears if the data in the Main schema  $[p. 339]$  is the same in both the active and planning calendars. If this option is selected, the data in this schema remains in the active calendar during Year-End Processing; if not selected, data in this schema is deleted. The setting for this option defaults from the Main schema; however, the setting can be changed. Alternatively, individual fields can be set so that their data remains in the active calendar at year end [see *Setting calendar options for a custom field*, p. 350].
- **Enable auditing:** This setting controls whether the data in a custom schema is audited. The setting defaults from the Main schema; however, this setting can be changed on the Enable Auditing page [see] *[Configuring fields in a schema](#page-343-0)*, p. 344].
- **7** Click **Save**.
- **8** Click **Apply Pending Changes.**

# <span id="page-343-0"></span>**Configuring fields in a schema**

After creating a custom schema [see *[Adding Extension and Child schemas](#page-342-0)*, p. 343], a District Administrator sets up fields in the schema and defines field properties [Figure 160]. Later, the District Administrator will add these fields to the pages and panels he or she creates in the custom schema  $[p, 354]$ . Fields in the schema can be one of several *data types* [see *Specifying how data is entered in the database*, p. 349]. **Note:** Fields can be configured for custom Extension and Child schemas, but not for built-in Extension and Child schemas and not for Main schemas.

You can do this if your role is:: **District Administrator**

#### **To configure a field for a custom schema:**

- **1** On the home page, in the control bar under **ADMIN**, click **District Setup**. District Setup page appears.
- **2** Under cTools, click **Manage Schemas**. The cTools Manage Schemas page appears.
- **3** Click the feature area [\[p. 327\]](#page-326-1) that will contain the new field. The Manage Schema Properties page appears.
	- **C** Student Health Tracking schemas originate from within the Student Demographic feature area. Therefore, to work with Health schemas, click the Student Demographic feature area.
- **4** Under **Schema name**, click the applicable custom schema. The Add/Edit Extension or Add/Edit Child page appears.
- **5** In the Actions menu, click **Add Field**.
	- $\odot$  To edit field properties, click the field. The Edit Field page appears.
	- L To delete a field: Under **Schema fields**, select the field. In the Actions menu, click **Delete Field**. In the confirmation dialog, click **OK**.
- **6** On the Add Field page enter or change information, which includes:
	- **Display name:** The field name as it appears to users.
	- **C** Schema field name: The schema name for the field. The name must be unique, can only have letters with no spaces, and cannot be changed once this page is saved.
	- L **Database field name**: The database name for the field. The name must be unique, can only have letters with no spaces, and cannot be changed once this page is saved.
	- **D** Data type  $[p. 349]$ : Select the field data type. The data type name and its options appear under **<data type> Options**. The data type cannot be changed once this page is saved.
	- **D** Description: A description of the field.
- **7** Under **<data type> Options** [\[p. 344\],](#page-343-0) complete the properties specific to the data type selected above:
	- **D** For the *Alphanumeric* data type, enter information under **Alphanumeric Options**:
		- **Max chars allowed**: The maximum number of characters users can enter in the field. The value cannot be changed after it is created in the database  $[p. 367]$ .
		- **Required field**: Users must complete the field before they can close the page. On a page, a required field is indicated with an asterisk (\*).
	- L For the *Numeric* data type, enter information under **Numeric Options**:
		- **Max digits allowed**: The maximum number of digits, both before and after the decimal point, users can enter into the field. The number entered here cannot be changed after it is created in the database [\[p. 367\].](#page-366-0)
		- **Decimal places**: The number of digits that appear to the right of the decimal point. The number entered here cannot be changed after it is created in the database [\[p. 367\]](#page-366-0).
		- **Default**: The value that appears when users first arrive at the field.
		- **Numeric range**: The lowest and highest values that users can enter in the field.
		- **Required field**: Users must complete the field before they can close the page. On a page, a required field is indicated with an asterisk (\*).
	- L For the *Date* data type, enter information under **Date Options**:
		- **Required field**: Users must complete the field before they can close the page. On a page, a required field is indicated with an asterisk (\*).
		- **Default to today's date**: Displays the current date in the field.
	- L For the *Yes/No* data type, enter information under **Yes/No Options**:
		- **Default**: Determines whether the Yes/No check box will be selected by default.
	- L For the *Setup List* data type, enter information under **Setup List Options**:
- **Referenced setup list**: There are two options for this field: select the name of an existing setup list [\[p. 329\]](#page-328-0) (recommended); or select <New>. Selecting <New> creates a new setup list (when you apply pending changes) with the same name as the Database field name.
- **Default value**: To have a setup list appear when users first arrive at the field, select the setup list.
- L For the *Memo* or *File* data type, enter information under **Memo Options** or **File Options**:
	- **Required field**: Users must complete the field before they can close the page. On a page, a required field is indicated with an asterisk (\*).
- L For the *Collection* data type, enter information under **Collection Options**:
	- **Referenced setup list**: There are two options for this field: select the name of an existing setup list (recommended); or select <New> to create a new setup list  $[p. 329]$  with the same name as the Database Field name. The value cannot be changed after it is created in the database [\[p. 367\]](#page-366-0).
- **8** Click **OK**. On the Add/Edit Extension or Add/Edit Child page, the field appears under Schema Fields.
	- **O** Or, click Save & Add to add the next field.
- **9** Select a **Default display field**. The field selected here is used to construct part of the audit message that appears when a change is made to data in any of the fields in the schema [\[p. 344\]](#page-343-0).
- **10** [Optional] Select a **Default search field**. The field users search on by default when searching a custom Extension schema [\[p. 371\]](#page-370-0). The field designated as the default search field must be of the data type Setup List [p. 349] and should be the field that best describes the type of records in the schema. Specifying a default search field is optional; however, if a field is not specified as a default search field, the operators "includes" and "excludes" are not available in the search control.
- **11** Click **Save**.
- **12** Click **Apply Pending Changes.**

## **Adding a custom field to the student search**

The District Administrator can make certain cTools fields in DistrictStudent and SchoolStudent schemas—in the Student Demographics feature area—available for selection in grid views  $[p. 22]$  [Figure 166]. When a user selects a grid view that contains the custom field, the field appears as a column in the **Search Results** grid on the district or school **Student Search** page [Figure 164] or on the **Inactive Student Search (Past Years)** page.

Whether a custom field can be added to grid views depends on the schema type and the field's data type. For Extension schemas, custom fields of every data type [p. 349] except "File" can be made available to grid views. For Child schemas, custom fields with a data type of "Alphanumeric", "Numeric", "Date", "Yes/No" and "Setup List" can be made available.

The way in which the data in the cTools field appears in the student search results grid also depends on the schema and on the field's data type. In an Extension schema, field content appears as a single row, except content for fields of type

Memo and Collection, which appears under a collapsible heading [Figure 164]. In a Child schema, the content in custom fields always appears under a collapsible heading [Figure 165].

The administrator can assign permissions  $[p. 203]$  to the schema to which the custom field belongs so that only users with the appropriate permission can create a grid view that includes this field. If a schema that contains a field enabled for grid views is deleted, the permission is removed from all roles.

When a user performs a grid print [\[p. 29\]](#page-28-0) of student search results, the content of Memo and Collections fields in Extension schemas and the content of all fields in Child schemas is collapsed by default; however the user can choose to expand the entries to show the content in the grid print report.

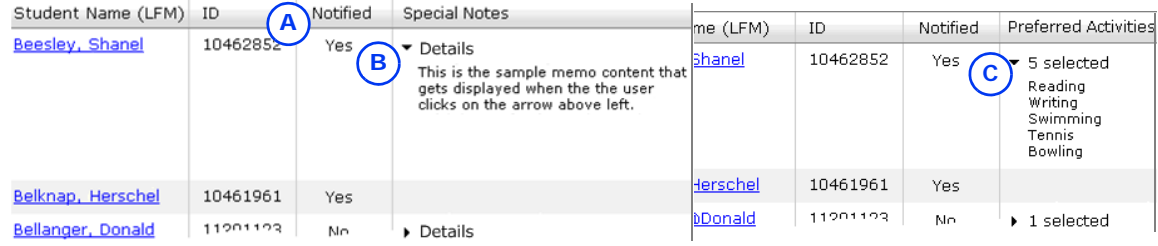

**FIGURE 164**: Extension schema fields in student search results grid

- **A** Yes/No field in an extension schema.
- **B** Memo field [p. 358] in an Extension schema. The user can view (and hide) the data in the memo field by clicking the arrowhead.
- **C** Collection field [p. 358] in an Extension schema. The user can view (or hide) the content by clicking the arrowhead.

**FIGURE 165**: Child schema fields in search results

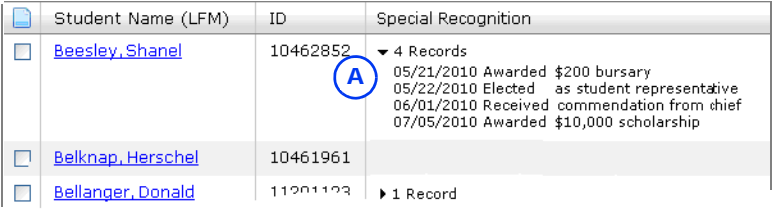

**A** Child schema fields. In this example, the first entry is a Date field, the second is a Setup List field, and the third is an Alphanumeric field. The field delimiter

used is the default, which is a space. The user can view (or hide) the group of fields by clicking the arrowhead.

- **To make a custom field available in grid views:**
	- **1** In the Student Demographics feature area [\[p. 327\]](#page-326-1), configure the custom fiel[d](#page-343-0) [see *[Configuring fields in a schema](#page-343-0)*, p. 344].
	- **2** On the Add/Edit Extension or Add/Edit Child page, in the Actions menu, click **Enable for Grid Views**. The Enable for Grid Views page appears.
	- **3** Under **Fields**, in the **Available** list, double-click the field to be made available in the grid views. The field moves to the **Selected** list.
		- **O** If this custom field is in a Child schema, a Field delimiter field is available in which you can enter up to 10 characters (letters, numbers, or symbols). The delimiter appears between each selected field value in the student search results [Figure 165]. If no delimiter is entered here, Chancery SMS puts a space between each field value.

You can do this if your role is:: **District Administrator**

- **4** [Optional] Under **Security**, select **Create grid views permission**.
	- L Chancery SMS creates a permission under the **User Settings** category on the Base Role page that controls which roles [\[p. 198\]](#page-197-0) have permission to select the custom field in the grid views.
	- L The permission name created is **<schema name> available in grid views** and by default is set to **Yes** for the District Administrator role and **No** for all other roles.
- **5** Click **OK**.
	- **To see the custom field in grid views [Figure 166], stop Chancery SMS** Task Manager [see p. 369], click **Apply Pending Changes** [\[see p. 367\]](#page-366-0), and then reset IIS [see p. 370].

**FIGURE 166**: cTools fields in grid view

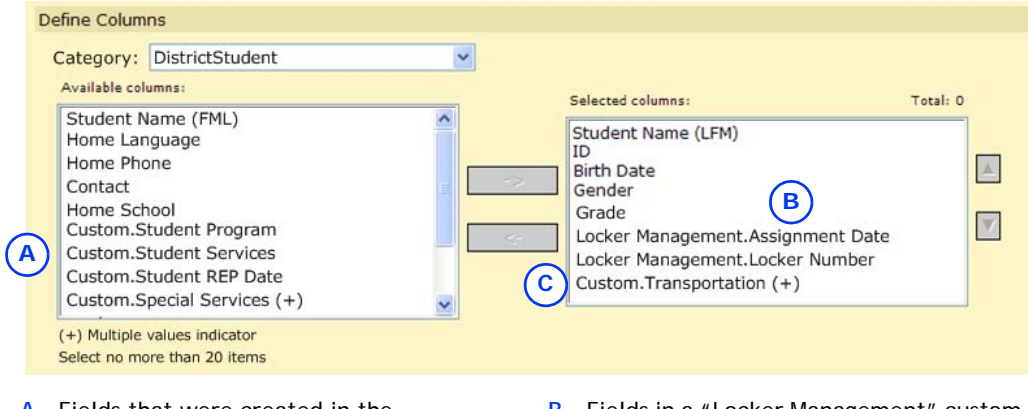

- **A** Fields that were created in the DistrictStudent Main schema prior to Chancery SMS 6.7.0 and that are now grid view enabled are prefixed with "Custom" when the user is logged in as a district user. If the user is logged in as a school user, the prefix is "DistrictStudent".
- **B** Fields in a "Locker Management" custom Extension schema that was created in Chancery SMS 7.5.0 or higher.
- **C** Child schema fields from a grid named "Transportation". In student search results, fields will appear under a collapsible entry [Figure 165].

## **Controlling which users can assign values to custom fields**

By default, all users can use **Assign > Values** or **Assign > Multi-values** on the Student Search page to assign values to the custom fields in a DistrictStudent or SchoolStudent Child or Extension schema. **Note**: Custom fields of every data type [p. 349] except "File" can be assigned values.

The District Administrator can remove the ability to assign values to a field, or keep this option enabled but create a permission  $[p. 203]$  for the schema to which the custom field belongs so that only designated users can assign values to the field in the schema. If a schema containing an assignable field is deleted, Chancery SMS removes the permission from all roles.

**FIGURE 167**: Assign value to custom field

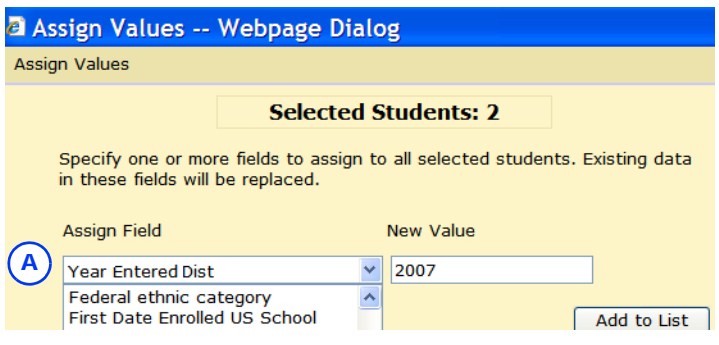

**A** Custom field.

You can do this if your role is:: **District Administrator**

**To control which users can assign values to a custom field:**

- **1** In the Student Demographics feature area [\[p. 327\]](#page-326-1), configure the custom fiel[d](#page-343-0) [see *[Configuring fields in a schema](#page-343-0)*, p. 344].
- **2** On the Add/Edit Extension or Add/Edit Child page, in the **Actions** menu, click **Enable for Mass Assign**. The Enable for Mass Assign page appears.
- **3** Under security, click **Create mass assign permission**.
	- L Chancery SMS create a permission under the **User Settings** category on the Base Role page. This permission controls which roles [\[p. 198\]](#page-197-0) have permission to select the custom field in the Assign Values or Assign Multi-Values dialog. The permission name created is **<schema name> - available in mass assign** and by default is set to **Yes** for the District Administrator role and **No** for all other roles.
	- $\odot$  To prevent a field from appearing in the Assign > Values or Assign > Multi-Values dialog for any user, in the **Selected** list, double-click the field. The field moves to the **Available** list.
- **4** Click **OK**.

## **Specifying how data is entered in the database**

When the District Administrator configures a custom field for a schema, he or she defines how the data should be entered in the database. The mechanism used to determine how data is entered is called a *data type*. Each data type can have one or several options. For example, for some data types the administrator can specify whether the data should be required and/or what the default data should be [Table 67].

Later, when the administrator adds the field to the custom schema  $[p. 357]$ , he or she can define how the data will actually appear on screen. The mechanism used to display data on screen is called a *control type* [p. 358].

Chancery SMS supports several field data types [Table 67].

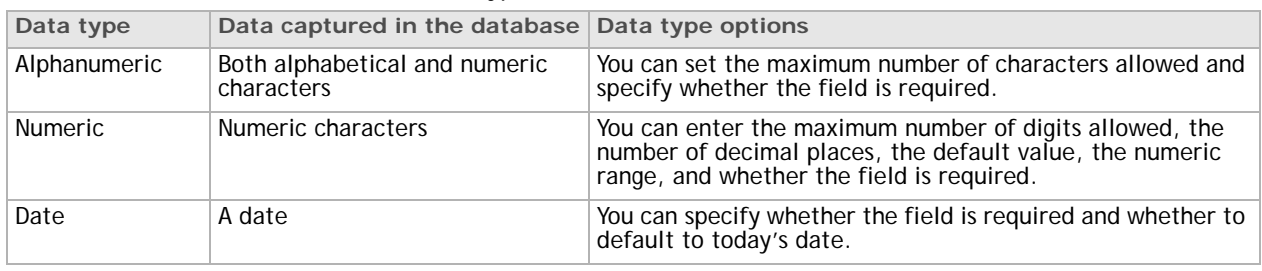

**TABLE 67**: Field data types

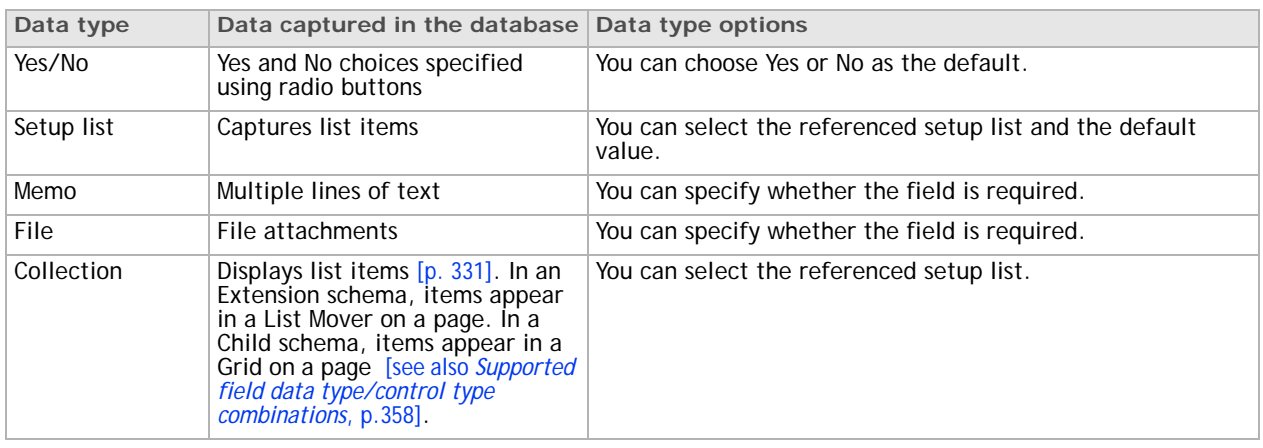

## **Setting calendar options for a custom field**

Feature areas [\[p. 327\]](#page-326-1) in Chancery SMS are either *calendarized* or *non-calendarized*. The data in a schema in a calendarized feature area is typically different between the active calendar and the planning calendars [\[p. 139\]](#page-138-0). Class scheduling information is an example of data in a calendarized feature area. In contrast, non-calendarized data such as facilities information is available in both calendars and any change made to the data appears in both calendars. A schema inherits its calendar properties (calendarized or non-calendarized) from its associated feature area.

When a District Administrator creates an Extension schema [\[p. 343\],](#page-342-0) the schema inherits the calendar properties and the calendar options from the Main schema. The administrator can choose to use the inherited calendar options or change them to meet the needs of the school district.

Calendar options for custom schemas differ depending on two settings: whether the schema is calendarized or non-calendarized and whether a calendar option is selected in the schema. Schemas with calendarized data display a **Copy to planning calendar** field on the Add/Edit (Main, Extension, or Child) pages, while schemas with non-calendarized data display a **Keep in active calendar at year-end** field [Figure 168].

**FIGURE 168**: Calendarized and non-calendarized Main schema

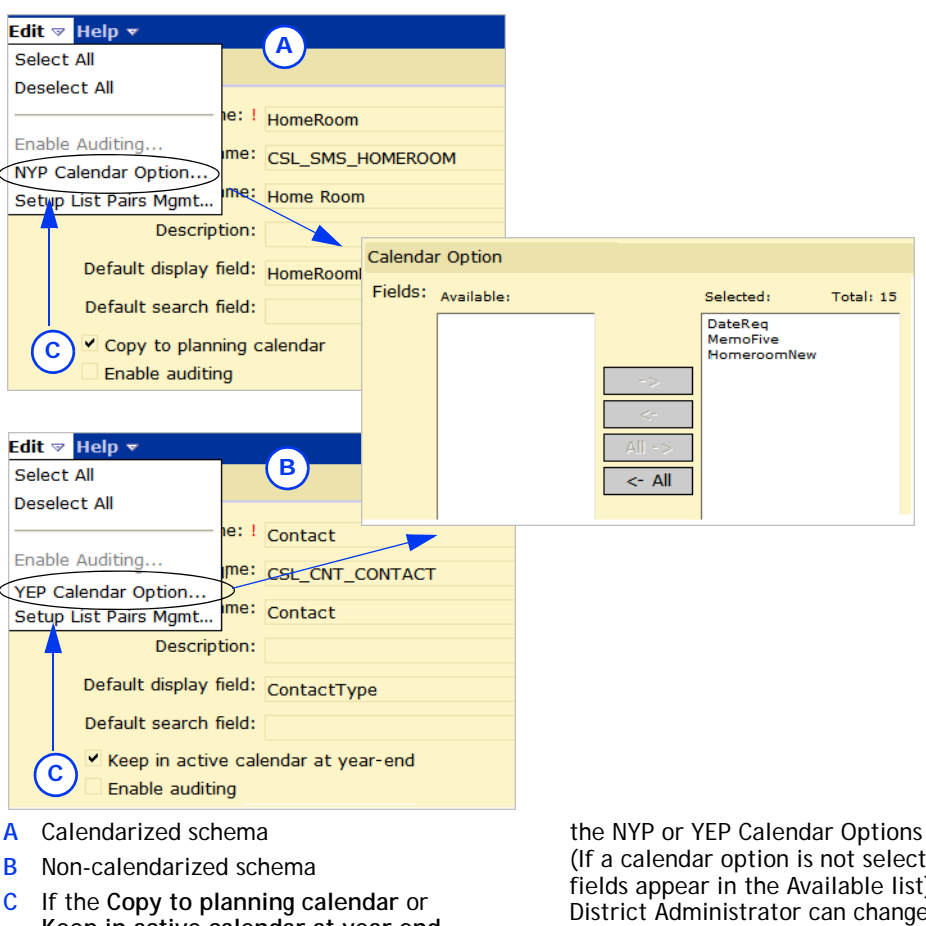

**Keep in active calendar at year end** option is selected in the Main schema, all fields appear in the Selected list on

page. ed, all folds and the  $i$ a these settings by moving the fields either left or right.

Although a custom schema inherits the calendar settings of the Main schema, it is possible to change these settings for individual fields in the custom schema. The administrator cannot change whether a schema is calendarized or non-calendarized but can control what happens to the data in the schema's fields during Next-Year Preparation [\[p. 290\]](#page-289-0) (for fields in a calendarized schema) or during Year-End Processing [\[p. 304\]](#page-303-0) (for fields in a non-calendarized schema) [Figure 168].

You can do this if your role is:: **District Administrator**

**To change calendar settings for a field:**

- **1** On the home page, in the control bar under **ADMIN**, click **District Setup**. District Setup page appears.
- **2** Under **cTools**, click **Manage Schemas**. The cTools Manage Schemas page appears.
- **3** Click the feature area [\[p. 327\]](#page-326-1) that contains the field to be updated.
	- **C** Student Health Tracking schemas originate from within the Student Demographic feature area. Therefore, to work with Health schemas, click the Student Demographic feature area.
- **4** On the Manage Schema Properties page, under **Schema name**, click the applicable schema. The Add/Edit Extension or Add/Edit Child page appears.
- **5** In the Edit menu, click **NYP Calendar Option** (for calendarized schema) or **YEP Calendar Option** (appears for non-calendarized schema). The *NYP* or *YEP* Calendar Option page appears [Figure 168].
- **6** To have the field's data copied to the planning calendar or kept in the active calendar at year end, double-click the field in the **Available** list. The field moves to the **Selected** list.
	- **O** Or, to not have Chancery SMS copy the data to the planning calendar or to have Chancery SMS discard it from the active calendar at year end, double-click the field in the **Selected** list. The field moves to the **Available** list.
- **7** Click **OK**.

## **Setting field auditing properties**

The Database Audit Log [\[p. 133\]](#page-132-0) in Chancery SMS provides date- and time-stamped records of user activity In fields that have been enabled for auditing. The fields in a custom schema inherit the data auditing properties from the Main schema [\[p. 339\];](#page-338-0) however, the District Administrator can change this setting to meet the needs of the district. The administrator can choose to have Chancery SMS audit all fields in the custom schema or select individual fields for auditing. **Note**: To enable auditing of individual fields, the custom schema to which the fields belong must also be auditenabled.

If data auditing is removed from a previously audit-enabled schema, the associated fields remain audit-enabled. This means that if the schema is audit-enabled again in the future, the schema's fields are automatically re-enabled for auditing.

Data auditing can be enabled for custom fields of the following data types [p. 349]:

- Alphanumeric
- Numeric
- Date
- Yes/No
- Setup List
- Collection

You can do this if your role is:: **District Administrator**

**To change a field's auditing properties:**

- **1** On the home page, in the control bar under **ADMIN**, click **District Setup**. District Setup page appears.
- **2** Under cTools, click **Manage Schemas**. The cTools Manage Schemas page appears.
- **3** Click the feature area [\[p. 327\]](#page-326-1) that contains the field to be audit enabled.
	- **C** Student Health Tracking schemas originate from within the Student Demographic feature area. Therefore, to work with Health schemas, click the Student Demographic feature area.
- **4** On the Manage Schema Properties page appear, under **Schema name**, select the applicable schema. The Add/Edit Extension or Add/Edit Child page appears.
- **5** Select **Enable auditing**.
	- **This option must be selected and the page saved in order to enable** the **Enable Auditing...** option in the Edit menu.
- **6** Click **Save**.
- **7** In the Edit menu, click **Enable Auditing**. The Enable Auditing page appears.
	- $\odot$  If the Main schema that this custom schema is extending is audit enabled, by default all the custom fields appear in the **Selected** list. If the Main schema is not audit enabled, all fields appear in the **Available** list.
- **8** In the **Available** list, double-click the field to be audit enabled. The field moves to the **Selected** list.
	- L To disable auditing of a field, double-click the field in the **Selected** list. The field moves to the **Available** list.
- **9** Click **OK.**

**10** Click **Apply Pending Changes**.

#### **Linking setup list pairs in a custom schema**

A setup list pair  $[p. 333]$  is a pair of dropdown menus that work together in a parentchild relationship. We recommend that the District Administrator create the setup list pair [\[p. 337\]](#page-336-0) first then, once the custom schema is created, link the setup list pairs together. Linked setup list pairs can be separated, as long as they have not been used to populate any fields in Chancery SMS.

You can do this if your role is:: **District Administrator**

**To link a setup list pair:**

- **1** On the home page, in the control bar under **ADMIN**, click **District Setup**. District Setup page appears.
- **2** Under cTools, click **Manage Schemas**. The cTools Manage Schemas page appears.
- **3** Click the feature area [\[p. 327\]](#page-326-1) that contains the setup list fields to be linked.
	- **C** Student Health Tracking schemas originate from within the Student Demographic feature area. Therefore, to work with Health schemas, click the Student Demographic feature area.
- **4** On the Manage Schema Properties page, under **Schema name**, select the relevant schema. The Add/Edit Extension or Add/Edit Child page appears.
- **5** Under **Schema Fields**, select the child and parent fields in the setup list pair.
	- $\odot$  To verify that two setup list fields are part of a setup list pair, or to create a setup list pair, in the Edit menu click **Setup List Pairs Mgmt**.
- **6** In the Actions menu, click **Link Setup List Pairs**.
	- $\odot$  To unlink a setup list pair, select the setup list that is the child in the setup list pair and in the Actions menu, click **Break Setup List Pairs**.
- **7** Click **Save**.
- **8** Click **Apply Pending Changes**.

## <span id="page-352-0"></span>**Editing fields in a Main schema**

A Main schema [\[p. 339\]](#page-338-0) is a schema that come built into Chancery SMS. A District Administrator can change the display name of a field, make a field required, or delete a field in a Main schema. To preserve the integrity of the system, new fields cannot be added to a Main schema.

You can do this if your role is:: **District Administrator**

#### **To edit a Main schema:**

- **1** On the home page, in the control bar under **ADMIN**, click **District Setup**.The District Setup page appears.
- **2** Under **cTools**, click **Manage Schemas**. The cTools Manage Schemas page appears.
- **3** Click the feature area [\[p. 327\]](#page-326-1) that contains the relevant Main schema. The Manage Schema Properties page appears.
- **4** Click the Main schema to be edited.
- L Chancery SMS indicates a Main schema by displaying the word **Built-in** in the **Schema type** column and **Main** in the **Schema category** column.
- **5** On the Add/Edit Main page, click the field to be edited.
	- L To delete a field, in the Actions menu click **Delete** field.
- **6** Make the field changes.
- **7** Click **OK**.
- **8** Click **Apply Pending Changes**.

# <span id="page-353-0"></span>**Working with custom pages, panels, and fields**

Adding pages, panels, fields, and objects to a custom schema in Chancery SMS involves the following steps, in strict order:

- **1** Add a page [\[p. 354\].](#page-353-1)
- **2** Add a panel to the custom page [\[p. 356\].](#page-355-0)
- **3** Add fields to the custom panel [\[p. 357\].](#page-356-0)
- **4** Turn off the Chancery SMS Task Manager to enhance performance while applying pending changes to custom pages [p. 369].
- **5** Apply pending changes for custom schemas [\[p. 366\].](#page-365-0)
- **6** Publish and apply pending changes for custom pages [\[p. 366\].](#page-365-0)
- **7** Reset the Internet Information Server (IIS) [p. 370].
- **8** Turn on the Chancery SMS Task Manager to regenerate the data access views [p. 370].

Other optional steps include grouping custom pages to create a collapsible menu in the control bar [p. 355] and adding objects to a panel [\[p. 360\]](#page-359-0).

**Note**: If a custom schema is locked [\[p. 326\],](#page-325-1) only the schema creator can make changes to the schema. Other customizers can extend the schema, but cannot edit it directly or delete it, and can add new panels to pages in the locked schema but cannot change existing panels and fields.

## <span id="page-353-1"></span>**Adding a custom page to a schema**

The District Administrator can add pages to unlocked  $[p. 326]$  custom schemas  $[p.$ [339\]](#page-338-0) and to built-in schemas in customizable feature areas [\[p. 327\]](#page-326-1).

You can do this if your role is:: **District Administrator**

#### **To add a page:**

- **1** On the home page, in the control bar under **ADMIN**, click **District Setup**.The District Setup page appears.
- **2** Under **cTools**, click **Manage Pages**. The cTools Manage Pages page appears.
- **3** Click the relevant feature area [\[p. 327\]](#page-326-1). The Manage Page Details page appears.
- **4** In the Actions menu, click **Add Custom Page**.
	- $\circled{1}$  To edit a custom page, click the page name.
	- $\odot$  To delete a custom page, select the page and in the Actions menu click **Delete Custom page**.
- **5** On the Add/Edit Page page, under **Page Properties**, enter or change information, which includes:
	- **C** Schema: The schema to which the page is added.
- **C** Page name: The name of the page as it appears on the page and in the bread crumbs.
- **C** Left menu name: The name of the link to the page as it appears in the control bar.
- **C** Page description: A description to help users identify the page's purpose.
- **6** Click **Save**. The new custom page appears under **Custom Pages** on the Manage Page Details page.
- **7** Add panels [\[see p. 356\]](#page-355-0) and fields [\[see p. 357\]](#page-356-0) to the custom page.
- **8** Check page permissions to ensure they are appropriate [see *Custom page permissions*, p. 368].

## **Grouping pages**

When adding multiple related custom pages  $[p. 354]$ , it is possible to group the pages together [Figure 169]. Grouping pages keeps the control bar a manageable length because Chancery SMS displays grouped pages as a collapsible menu in the control bar.

**FIGURE 169**: Grouped pages

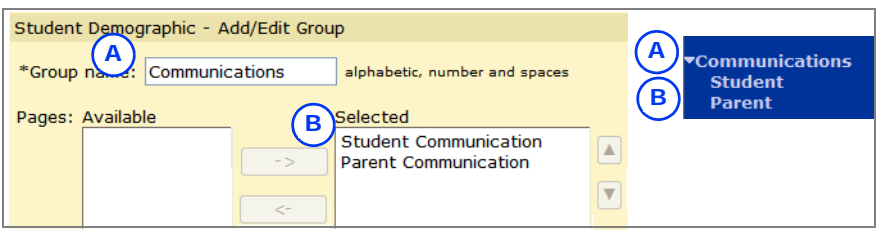

**A** Group **B** Custom page links

You can do this if your role is:: **District Administrator**

**To group pages:**

- **1** On the home page, in the control bar under **ADMIN**, click **District Setup**. The District Setup page appears.
- **2** Under **cTools**, click **Manage Pages**. The cTools Manage Pages page appears.
- **3** Click the relevant feature area [\[p. 327\]](#page-326-1).
- **4** On the Manage Page Details page, in the Actions menu click **Add Group**.
	- L To edit a group of pages, under **Custom Pages** click the group name.
	- $\odot$  To delete a group of pages, select the group and in the Actions menu, click **Delete Group**.
- **5** On the Add/Edit Group page, enter a **Group name**.
	- $\odot$  The name entered here appears in the control bar.
- **6** In the **Available** list, double-click each page to be included in the group. The page moves to the **Selected** list.
- **7** Click **OK**.

## **Inserting a custom page into a built-in page group (Health only)**

In the Student Health Tracking feature area [\[p. 327\]](#page-326-1), there is the option to group custom pages with Chancery SMS built-in pages by creating a custom group [p. 355] with the same name as the built-in group. When Chancery SMS identifies groups of the same name, it includes all pages—built-in and custom—in one group.

For example, to add a page called "Other" to the built-in group "Screenings", the District Administrator would create a new group with the name "Screenings", add the custom page to the group, and then Chancery SMS inserts the page into the built-in Screenings group [Figure 170].

**FIGURE 170**: Page link in built-in group

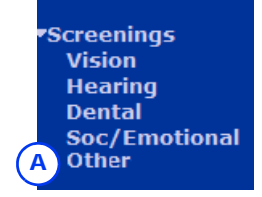

**A** Link to custom page added to built-in page group in control bar.

You can do this if your role is:: **District Administrator**

**To insert a custom page into a built-in page group:**

- **1** On the home page, in the control bar under **ADMIN**, click **District Setup**. The District Setup page appears.
- **2** Under **cTools**, click **Manage Pages.** The cTools Manage Pages page appears.
- **3** Click **Student Health Tracking**. The Manage Page Details page appears
- **4** In the Actions menu click **Add Group**.
- **5** For **Group Name**, enter the name of the built-in group into which the custom page is to be inserted.
- **6** In the **Available** list, double-click the custom page to be added to the group. The page moves to the **Selected** list.
- **7** Click **OK**.

# <span id="page-355-0"></span>**Adding a custom panel to a page**

A panel helps organize the information on a page by grouping fields that are alike. A District Administrator can add an unlimited number of panels to custom and built-in pages. The administrator has some ability to specify how the panel will appear; for example, the panel heading color can be hidden, the panel can be made collapsible, or the panel can be made read only.

When an administrator adds a panel to a page, the panel is inserted directly below any panels that are built into Chancery SMS and above any Chancery SMS pages that are built-in but were created using cTools.

#### **To add a panel:** You can do this if your role is:: **District Administrator**

- **1** On the home page, in the control bar under **ADMIN**, click **District Setup**.The District Setup page appears.
- **2** Under **cTools**, click **Manage Pages**. The cTools Manage Pages page appears.
- **3** Click the relevant feature area [\[p. 327\]](#page-326-1). The Manage Page Details page appears.
- **4** Under **Custom Pages**, click the page to which the panel will be added. The Add/ Edit Page page appears.
- **5** In the Actions menu, click **Add Page Panel.**
	- L To edit a panel, select the panel and in the Actions menu click **Edit Page Panel**.
	- $\odot$  To delete a panel, select the panel and in the Actions menu click **Delete Page Panel**.
- **6** On the Add/Edit Panel page, under **Panel Properties**, enter or change information, which includes:
	- **C** Panel name: The name of the page as it appears in the panel header.
	- **O** On screen text: Instructions to help users use the panel appropriately. On a page, on-screen text appears below the panel heading.
	- L **Panel options**:
		- **Publish:** The panel is visible on the associated page. As long as the page is not published, the Panel option can be set to Publish without affecting users [\[see p. 367\]](#page-366-0)
		- Unpublish: The panel is not visible on the associated page [see p. [367\]](#page-366-0).
		- **Read only**: None of the fields on the panel can be edited by users.
		- **Hide panel heading color**: The panel heading is the same color as the panel. **Note:** When you select this option, selecting the option **Collapsible** or **Collapsed by default** has no effect; that is, users cannot collapse the panel nor is the panel collapsed on entry to the page.
		- **Collapsible panel**: Users can close the panel. **Note:** If the **Hide panel heading color** option is selected, selecting this option has no effect; that is, users will be unable to collapse the panel.
		- **Collapsed by default**: Works with the **Collapsible** option; the panel is closed when users arrive at the page. **Note:** If the **Hide panel heading color** option is selected, selecting this option has no effect.
- **7** Click **Save**. The Add/Edit Page page appears.
	- $\odot$  To change the order in which panels appear on the page, on the Add/ Edit Page page, in the **Edit** menu click **Change Panel Order**. On the Change Order page, select the panel and use the up and down arrows to change the display order.
- **8** Add fields [\[p. 357\]](#page-356-0) to the panel, and add objects if required [\[p. 360\]](#page-359-0).
- **9** Click **Save**.
	- **D** To see the new panel, stop Chancery SMS Task Manager [see p. 369], click **Apply Pending Changes** [\[see p. 367\],](#page-366-0) and then reset IIS [see p. 370].
	- $\odot$  If you are adding this panel to a custom page, check page permissions to ensure they are appropriate [see *Custom page permissions*, p. 368].

# <span id="page-356-0"></span>**Adding a custom field to a panel**

A District Administrator can add fields to custom or built-in pages and specify how the field will appear on the page [see *Supported field data type/control type combinations*, p. 358]. The administrator must first configure the field at the schema level before he or she can add it to the panel on a page [see *[Configuring fields in a](#page-343-0)  schema*[, p. 344\]](#page-343-0).

You can do this if your role is:: **District Administrator**

#### **To add a field to a panel:**

- **1** On the home page, in the control bar under **ADMIN**, click **District Setup**.The District Setup page appears.
- **2** Under **cTools**, click **Manage Pages**. The cTools Manage Pages page appears.
- **3** Click the relevant feature area [\[p. 327\]](#page-326-1). The Manage Page Details page appears.
- **4** Under **Custom Pages**, click the page to which the field will be added. The Add/ Edit Page page appears.
- **5** Under **Panel Selection**, click the panel to which you want to add the field.
- **6** On the Add/Edit Panel page, in the Actions menu, click **Add/Remove Field**.
	- L To edit a field's properties, under **Panel Fields**, click the field. The Edit Field page appears.
	- $\odot$  To remove a field from a panel without deleting it from the schema, select the field and in the Actions menu click **Add/Remove field**.
	- $\odot$  To delete a field from the schema, select it and in the Actions menu, click **Delete Field/Object**. When you delete a field, you permanently delete all data entered in that field.
- **7** On the Add/Remove Field page, In the **Available** list, double-click the field. The field moves tot he **Selected** list.
	- L To remove a field, double-click it in the **Selected** list. The field moves to the **Available** list.
- **8** Click **OK**. The Add/Edit Panel page appears.
- **9** Under **Panel Fields**, click the field. The Edit Field page appears.
- **10** Enter or change information, which includes:
	- **C** Label: The name as it appears next to the field.
	- **Control type** [Table 68]: Determines how the field will appear on the page.
	- L **Field options**:
		- **Publish:** The field is visible on the associated panel. As long as the panel is not published, the Field option can be set to Publish without affecting users [\[see p. 367\]](#page-366-0).
		- Unpublish: The field is not visible on the associated panel [see p. [367\]](#page-366-0).
		- **Read only**: The field cannot be edited by users.
		- **Show Add/Delete action menu items**: This option appears for grid pages only and enables you to display **Add** and **Delete** in the Actions menu of the grid page.
- **11** Click **OK**. The Add/Edit Panel page appears.
	- $\odot$  To change the order in which multiple fields appear in the panel, in the **Edit** menu, click **Change Field Order**. On the Change Order page, select the field and use the up and down arrows to change the display order
- **12** Add objects if required [\[p. 360\].](#page-359-0)
- **13** Click **Save**.
	- **D** To see the new field, stop Chancery SMS Task Manager [see p. 369], click **Apply Pending Changes** [\[see p. 367\],](#page-366-0) and then reset IIS [see p. 370].
	- $\odot$  If you are adding this panel to a custom page, check page permissions to ensure they are appropriate [see *Custom page permissions*, p. 368].

## **Supported field data type/control type combinations**

Each field has a *data type* and a *control type*. A field's data type determines how the data will be captured in the database.

The District Administrator selects a field's data type when he or she creates a schema [see also *Specifying how data is entered in the database*, p.349]. A field's control type determines how the data will appear on screen, and is available for selection when the field is added to a panel on a page [\[p. 357\].](#page-356-0)

The control type available is determined by the data type specified for the field in the schema. **Note**: For the data type "Collection", the schema type (Extension or Child) determines the control type [Table 68].

| Data Type                        | <b>Control Type</b>         | <b>Description</b>                                                                                                    |
|----------------------------------|-----------------------------|----------------------------------------------------------------------------------------------------|
| Alphanumeric                     | Text box                    | A single-line text field for letters and numbers. Options include<br>entering supplementary text to provide additional information for<br>users, and to have Chancery SMS validate the data in the field [p.<br>360].                                                                                |
|                                  |                             | *Alphanumeric:   letters 12345<br>Supplementary text                                                                                                    |
| Numeric                          | Numeric box                 | A single-line text field that accepts only numbers. Options include<br>entering supplementary text to provide additional information for<br>users.                                                                                                    |
|                                  |                             | *Numeric: 88800 Supplementary text                                                                                                    |
| Date                             | Date control                | A popup calendar and a field that accepts only dates. Options include<br>entering supplementary text to provide additional information for<br>users, and having Chancery SMS validate the data in the field [p. 360].                                                                                |
|                                  |                             | *Date: 6/8/2005<br>Supplementary text                                                                                                    |
| Yes/No                           | Check box                   | A check box that users selected or deselected. Options include having<br>Chancery SMS validate the data in the field [p. 360].                                                                                                    |
|                                  |                             | $\nabla$ Yes/No                                                                                                    |
| Setup list                       | Drop-down list<br>Combo box | Drop-down list: A menu of items from a setup list. Options include<br>having Chancery SMS validate the data in the field [p. 360].<br>Combo box: A dropdown list that when a user enters multiple letters,<br>the first item in the setup list that starts with that sequence of letters<br>appears. |
|                                  |                             | Setup List: N/A<br>▼                                                                                                    |
| Collection<br>(Extension schema) | List mover                  | A pair of list boxes that contain available and selected items from a<br>setup list. Options include having Chancery SMS validate the data in<br>the field $[p. 360]$ .                                                                                                    |
|                                  |                             | Setup List: Available:<br>Selected:<br>N/A<br>-><br><-<br>All -><br><- All                                                                                                    |

**TABLE 68**: Data type/control type combinations:

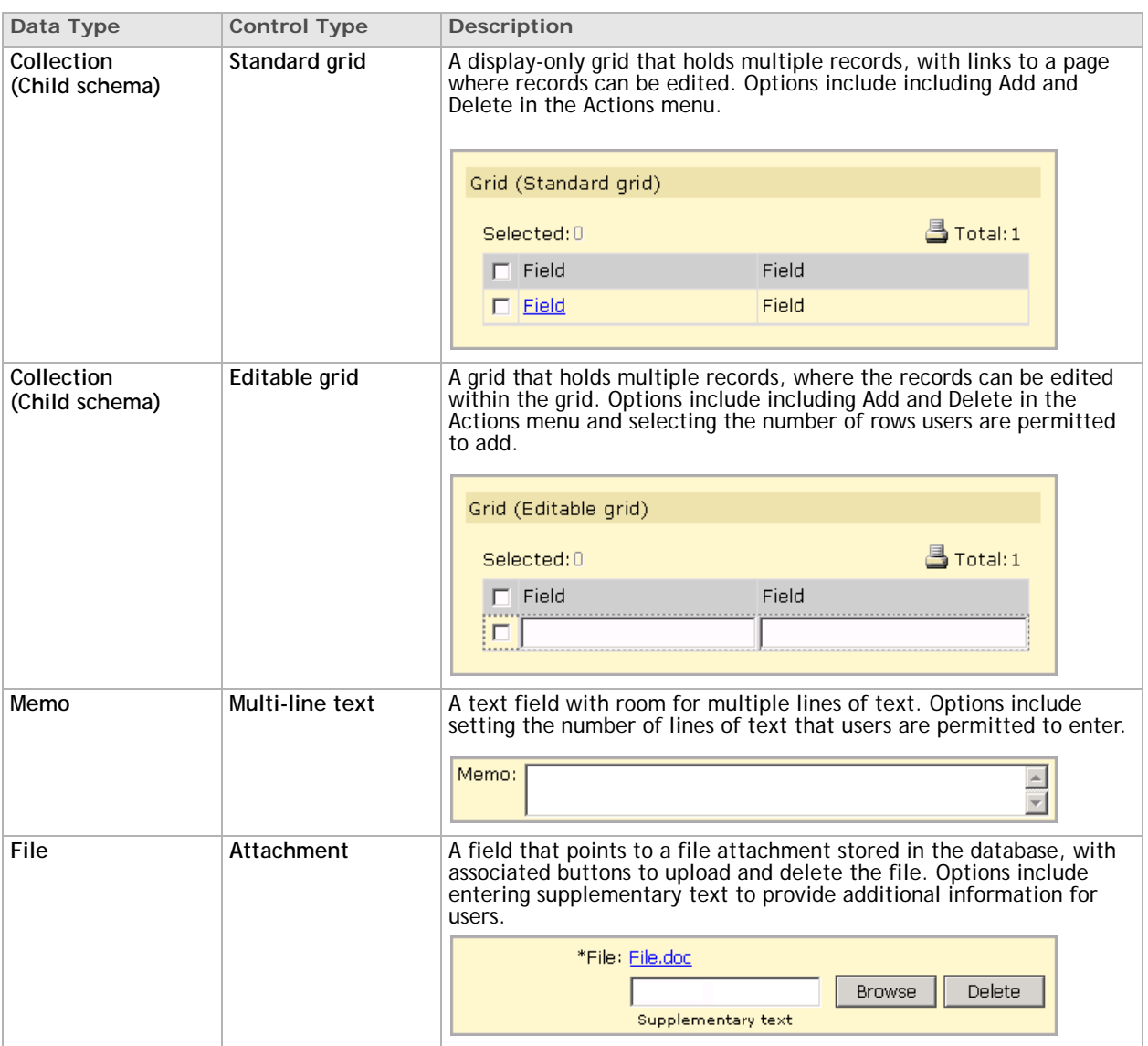

## **Validating data in custom fields**

For custom fields with certain data type and control type combinations [Table 68], a developer [\[p. 250\]](#page-249-0) can set up Chancery SMS to validate the data entered into the fields. Because client validations are very technical, we recommend that a developer familiar with JavaScript create the validations. The developer must set up either a JavaScript file that contains a library of functions that can be used for validation or a JavaScript code block entered directly into the Client Validation panel. For information about creating Client Validations, see the *Chancery SMS cTools Client Validation Guide*, available from **PowerSource.**

# <span id="page-359-0"></span>**Adding text and creating links**

The District Administrator can use *objects* to add text, create headers, and add links. Chancery SMS has two types of objects:

• *Text Object*: Made up of lines of text. Typically, a District Administrator adds a Text Object to create a header, provide users with additional information about
how to navigate through a page, or to act as a placeholder for a hyperlink [p. 361].

**•** *Link Object*: Appears on a panel as a hyperlink. A Link Object can provide a link

to a Web page, a report, or a custom page in Chancery SMS [p. 362]. A Link Object

can also provide a link to an external application [p. 363].

**Note**: You cannot add objects to a panel in a custom schema if the schema is locked [\[p. 326\].](#page-325-0) The exception to this is the Enrollment Steps page; you can add a custom Link Object to this page in a locked schema [see *Linking to the Registration/Enrollment Steps page*, p. 364].

### **Adding text**

District Administrators can add text to a panel by using a Text Object. Chancery SMS supports multiple Text Object formats [Table 69].

You can do this if your role is:: **District Administrator**

#### **To add a Text Object to a panel:**

- **1** On the home page, in the control bar under **ADMIN**, click **District Setup**.The District Setup page appears.
- **2** Under **cTools**, click **Manage Pages**. The cTools Manage Pages page appears.
- **3** Click the relevant feature area [\[p. 327\]](#page-326-0). The Manage Page Details page appears.
- **4** Under **Custom Pages**, click the page to which you want to add the Text Object The Add/Edit Page page appears.
- **5** Under **Panel Selection**, click the panel to which you want to add the Text Object. The Add/Edit Panel page appears.
- **6** In the Actions menu, click **Add Text Object**. The Add/Edit Text Object page appears.
- **7** Enter or change information, which includes:
	- **Object ID:** The name to be used internally by the database to identify the field, up to 25 characters. Do not use numbers, spaces, or special characters.This value cannot be changed once the changes are saved to the database.
	- L **Display name**: The name of the Text Object, up to 25 characters. This name is used only to identify the Text Object on the Add/Edit Panel page. The display name does not appear on the completed page.
	- **D** Field options [\[see p. 367\]](#page-366-0):
		- **Publish**: The Text Object is visible on the panel.
		- **Unpublish**: The Text Object does not appear on the panel, even if the panel is published and visible. As long as the panel or associated page are not published, the object can be set to Publish without being visible.
	- **Display on grid**: This option is applicable only to Child schemas [p. [339\]](#page-338-0). Select this option to add the Text Object to a grid.
	- *G* Text type:
		- **Normal**: Text appears in the Chancery SMS normal interface font.
		- **Header**: Text appears in the Chancery SMS page header size and font.
		- **Supplementary**: Text appears in the smaller Chancery SMS supplementary text font.
	- L **Display text**: The content of the Text Object. This is the text that appears on the completed page.

#### **8** Click **OK**.

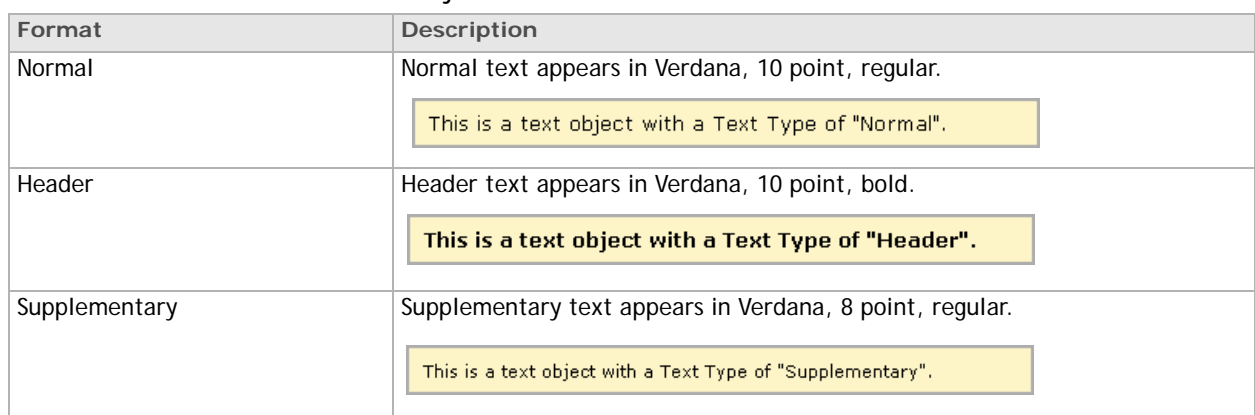

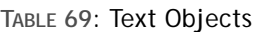

### **Changing a field or text into a hyperlink**

To make a field or text on a panel into a hyperlink, the District Administrator uses a Link Object. The hyperlink can provide access to a:

- Web page: The link launches the new web page in a dialog.
- Custom page: The link launches a custom page.
- Report: The link launches the Report Options page for that report in a dialog.

Any Text Object can be turned into a link, as can any field with control type that can be displayed on a grid, such as a text box, numeric box, date control, check box, or dropdown list. However, Chancery SMS can only display a link on the completed page if the associated field appears in a read-only format. That means that editable fields must either have a read-only setting or be displayed in a standard grid.

You can do this if your role is:: **District Administrator**

**To add a Link Object to a panel:**

- **1** On the home page, in the control bar under **ADMIN**, click **District Setup**. The District Setup page appears.
- **2** Under **cTools**, click **Manage Pages**. The cTools Manage Pages page appears.
- **3** Click the feature area [\[p. 327\]](#page-326-0) you want to change. The Manage Page Details page appears.
- **4** Under Custom Pages, click the page to which you want to add the Link Object. The Add/Edit Page page appears.
- **5** Under **Panel Selection**, click the panel to which you want to add the Link Object. The Add/Edit Panel page appears.
- **6** In the Actions menu, click **Add Link Object**. The Add/Edit Link Object page page appears.
- **7** Enter or change information, which includes:
	- L **Display name**: The name of the Link Object, up to 25 characters. This name is used only to identify the Link Object on the Add/Edit Panel page. The display name does not appear on the completed page.
	- L **Field options** [\[see p. 367\]](#page-366-0):
		- **Publish**: The Link Object is visible on the panel.
		- **Unpublish**: The Link Object does not appear on the panel, even if the panel is published and visible. As long as the panel or associated page are not published, the object can be set to Publish without being visible.
- **C** Panel object: The field or Text Object (from the Add/Edit Panel page) to be turned into a hyperlink.
- **O** Link to Web page: The URL for an external web page [see also *Linking*] *to an external application*, p.363].
- **C** Link to Report: The first field is the report category, the second field is the report name.
- **C** Alt-text: Text that appears when the user's mouse hovers over the link.
- **C** Link only when in grid: This option appears only for pages in a Child schema. Select this option when the object should appear as a hyperlink only when it is in a grid [see *To add a Link Object to a panel:*].
- **8** Click **OK**.
- **TABLE 70**: How Link Objects appear on the panel

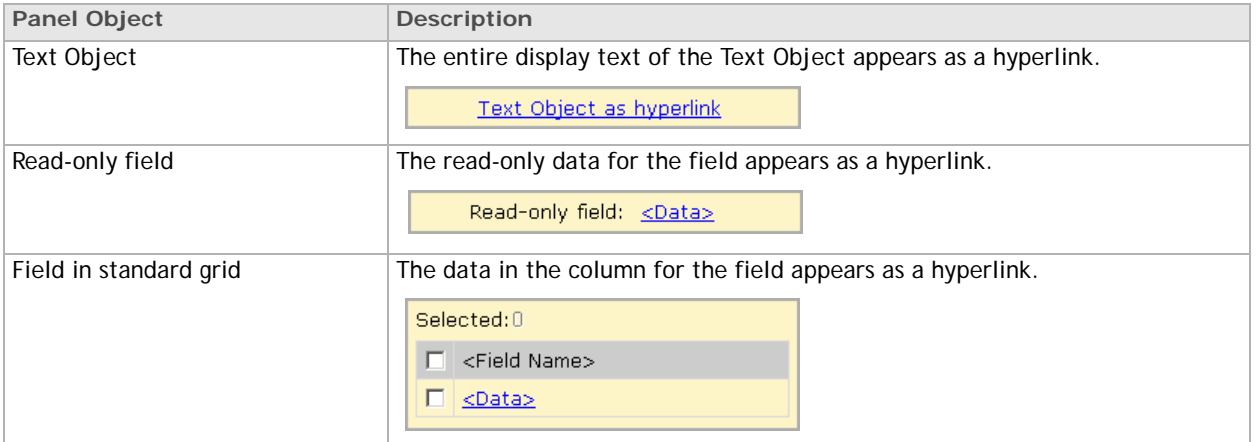

## **Linking to an external application**

The District Administrator can use a Link Object [p. 362] to link a field or text to another application; for example, to link a field on a student's record in Chancery SMS to the same student's record in a library system [Figure 171].

**FIGURE 171**: Linking an object to an external application:

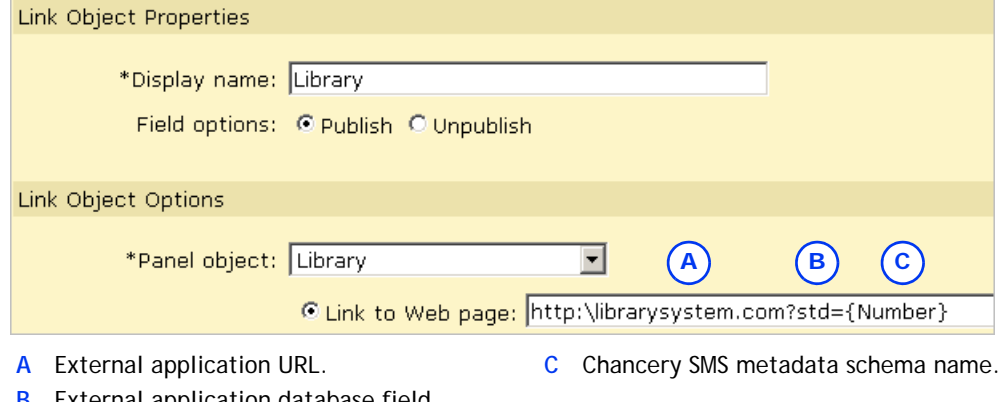

**B** External application database field name.

When linking to an external application, the following rules apply:

The Chancery SMS field number must be defined on the page in the external application.

- The Chancery SMS field to which the Link Object will be attached must be the control type Text Box [p. 358] and must be set to read-only.
- When creating the Link Object, both the URL and the parameter to pass in the Link to the Web Page field must be entered. The parameter name references the metadata schema name [\[p. 339\]](#page-338-0), not the field name. For example, to reference Student ID, the schema name is {Number}; therefore, the parameter must be {Number}.
- Do not surround the metadata schema name in quotes because Chancery SMS cannot interpret this value. If the third-party application you are linking to requires quotes around the field name, use %22.
- The parameter to pass must exist on the page in the application you are linking to. The parameter in the example below is the Student ID field, which has a Chancery SMS schema name of {Number}. Chancery SMS passes this parameter to the external application's Student ID field, which is named "std" on the external application page.

## **Creating links on the Registration/Enrollment Steps page**

The District Administrator can enable access to a web page, custom page, or report from the Registration/Enrollment Steps page by adding links [p. 364]. A user can click the link to quickly open the custom page.

Links to custom pages can be grouped under the existing headings on the Registration/Enrollment Steps page or, if the existing headings do not meet the needs of the district, the administrator can create a new heading [p. 366]. For example, the administrator could add a heading called "Further Enrollment Information" and add the links to the custom pages under this new heading. **Caution**: it's important to use discretion when adding new headings, as too many can make the Registration/Enrollment Steps page cluttered and difficult for users to find the links they need.

**Note**: For the Health Tracking feature, the only page that can be linked to the Registration/Enrollment Steps page is the Dose Quick Entry page. For information about Health Tracking, see the *Chancery SMS Health Tracking Guide*.

## **Linking to the Registration/Enrollment Steps page**

District Administrators can add links to the Registration/Enrollment Steps page by adding a Text Object [\[p. 360\]](#page-359-0) (to name the link) then adding a Link Object [\[p. 360\]](#page-359-0) and defining which custom page to link to. The Link Object changes the text in the Text Object to a hyperlink that links from the Registration/Enrollment Steps page to the custom page [Figure 172].

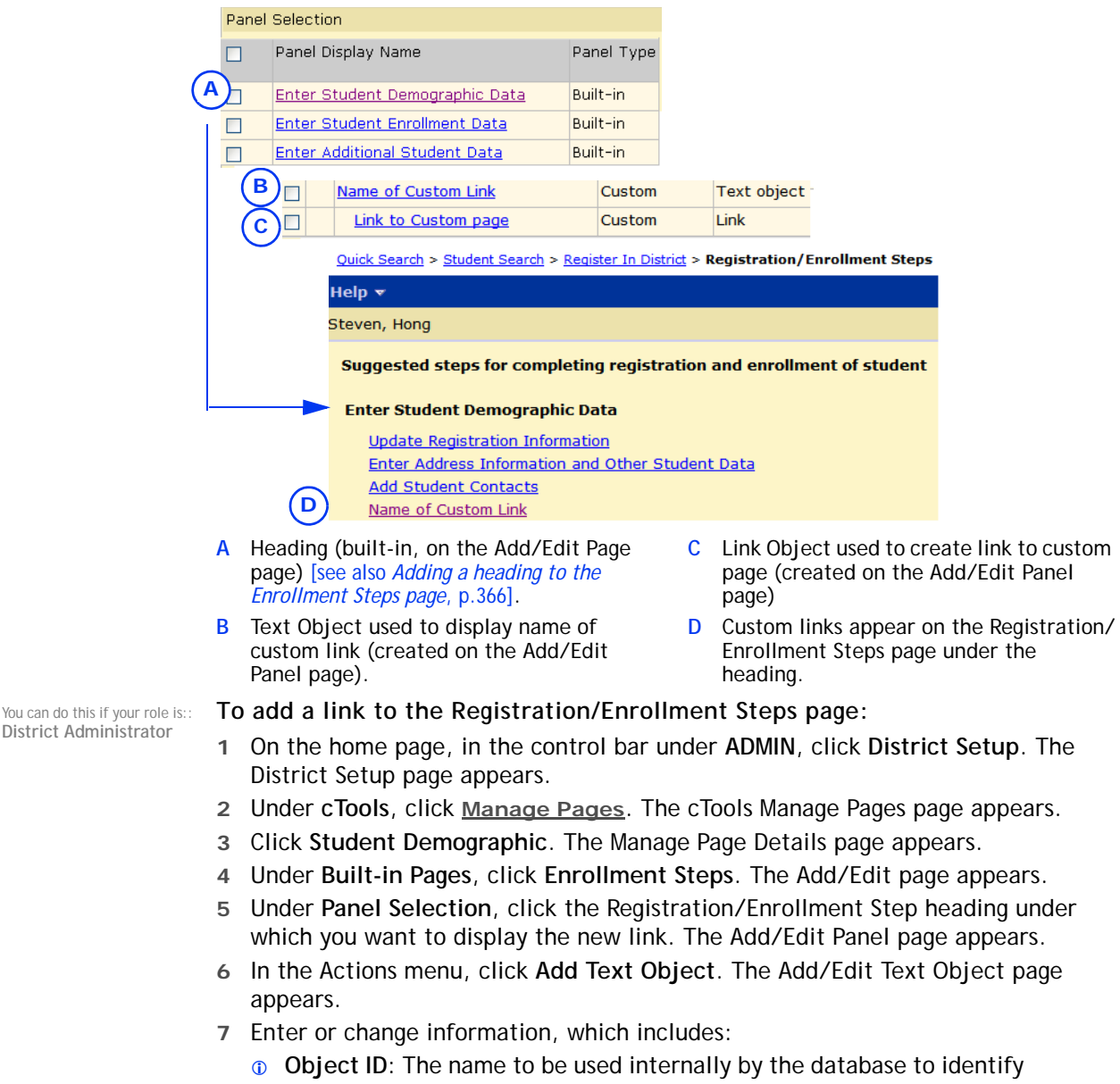

**FIGURE 172**: Registration/Enrollment Steps page headings and links

- the object, up to 25 characters. Do not use numbers, spaces, or special characters. L **Display name**: The name of the Text Object, up to 25 characters. The
- Display name is used only to identify the Text Object on the Add/Edit Panel page. The display name does not appear on the Registration/ Enrollment Steps page.
- **D** Display text: A name to direct users to the custom page. This is the text that will appear as a link on the Registration/Enrollment page.
- **8** Click **OK**. The Add/Edit Panel page appears.

**District Administrator**

- **9** In the Actions menu, click **Add Link Object**. The Add/Edit Link Object page appears.
- **10** Enter or change information, which includes:
	- L **Display name**: The name of the Link Object, up to 25 characters. The Display name is used only to identify the Link Object on the Add/Edit

Panel page. The Display name does not appear on the Registration/ Enrollment Steps page.

- **C** Panel object: Select the Text Object you created in the previous steps.
- **D** Link to options:
- **EXECUTE:** Web page: If you are linking to a web page, enter the web page URL
- $\odot$  Custom page: If you are linking to a custom page, select the page from list.
- L **Report**: If you are linking to a report, select the report category from the list in the first field. The second field will display only the reports under the specified report category.
- **11** Click **OK**.

### **Adding a heading to the Enrollment Steps page**

If the built-in headings on the Registration/Enrollment Steps page do not meet the needs of the school district, the District Administrator can create custom headings. Headings appear in bold on the Registration/Enrollment Steps page.

Before adding a heading, carefully consider whether a new heading is necessary or if a built-in heading might suffice. Too many headings can make the Registration/ Enrollment Steps page cluttered and difficult for users to find the links to the custom pages they need.

You can do this if your role is:: **District Administrator**

**To add a heading:**

- **1** On the home page, in the control bar under **ADMIN**, click **District Setup**. The District Setup page appears.
- **2** Under **cTools**, click **Manage Pages**. The cTools Manage Pages page appears.
- **3** Click **Student Demographic**. The Manage Page Details page appears.
- **4** Under **Built-in Pages**, click **Enrollment Steps**. The Add/Edit page appears.
- **5** In the Actions menu, click **Add Page Panel.** The Add/Edit Panel page appears.
- **6** Under **Panel Properties**, for **Panel name**, enter the heading name.
- **7** For **Panel options**, select the **Hide panel heading color** option.
	- L When you select **Hide panel heading color**, **Collapsible** and **Collapsed by default** have no effect when selected. This behavior ensures the panel heading cannot be collapsed—if the panel heading is collapsed, users cannot see anything on the Registration/Enrollment Steps page.
- **8** Click **Save**.
- **9** Add the links to that will take users to the custom pages [see *Linking to the Registration/Enrollment Steps page*, p. 364].

## **Controlling access to custom schema and pages**

District Administrators can control users' ability to work with custom pages in several ways: by assigning appropriate permissions  $[p. 368]$ , by defining the settings for publishing in the page properties, and by applying pending changes [see *[Displaying](#page-366-0)  [custom schemas and pages](#page-366-0)*, p. 367]. The ability to make changes without applying them immediately is an important consideration when creating customizations in a production environment; changes to a system should only be published during times when no one is using that system.

## <span id="page-366-0"></span>**Displaying custom schemas and pages**

For custom pages and their panels and fields, the combination of **Pending Changes** and the **Publish/Unpublish** option determine whether users see those elements. These settings provide the District Administrators with the option to do the bulk of the customization and then publish fields and objects, and apply pending changes when the customization is complete.

### **Pending Changes**

The **Pending Changes** status indicates whether changes that have been made to a schema, page, panel, field, or object have been created in the database [Figure 173]. Changes are not visible to users of Chancery SMS until the **Apply Pending Changes** button is clicked on the Add/Edit Extension or Child page for a schema or the Add/ Edit Page or Panel page for a custom page or panel [see *Saving custom schemas to the database*, p. 369].

**Note:** Before applying schema customization changes (that is, before clicking the **Apply Pending Changes** button), stop the Chancery SMS Task Manager [see *Stopping the Chancery SMS Task Manager*, p. 369]. After applying customization changes, reset the Internet Information Server (IIS) [see *Resetting the Internet Information Server (IIS)*, p. 370] and restart the Chancery SMS Task Manager [see *Starting the Chancery SMS Task Manager*, p. 370], so that the new pages, panels, fields, and objects appear.

### **Publish/Unpublish**

The **Publish/Unpublish** setting [Figure 173] (along with the **Pending Changes** status) determines whether a specific custom page, panel, field, or object is visible to users. If a District Administrator adds one of these elements but does not want to display it immediately, he or she can select **Unpublish.** Unpublish can also be used as an alternative to deleting an element, such as when there is uncertainty about whether the element might be required again at a later date.

When working with page elements, the publish/unpublish status is hierarchical; that is, a field inherits the publish/unpublish status of the panel and the panel inherits the publish/unpublish status of the page.

On the Add/Edit Page page, published/unpublished panels display "Yes" or "No" respectively in the **Published** column. On the Add/Edit Panel page, published/ unpublished fields and objects display "Yes" or "No" respectively in the **Display field** column [Figure 173].

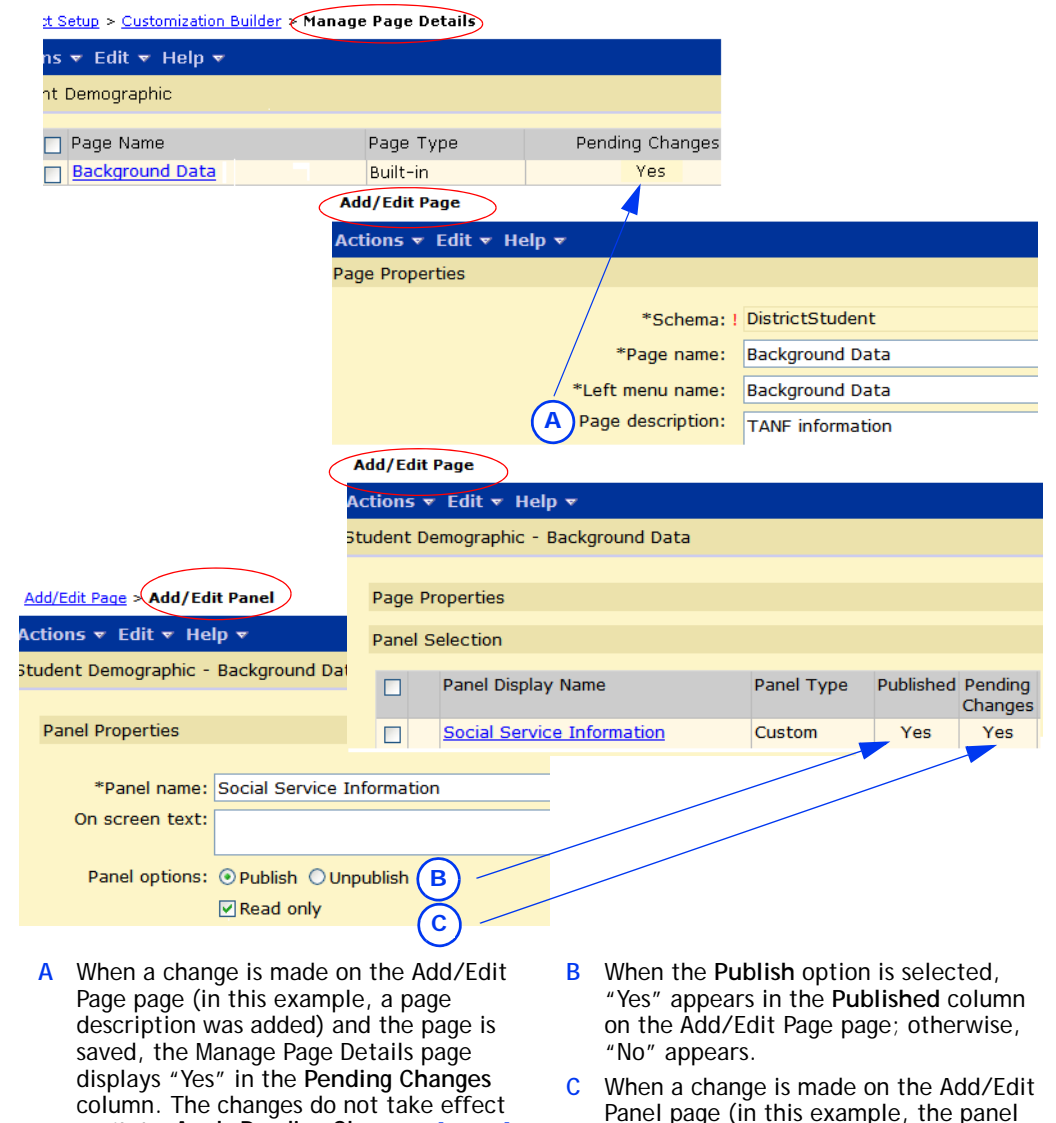

#### **FIGURE 173** : Pending changes and publish statuses

**368** 10 Customizing a system<br>Chancery SMS 7.5.3 Administration Manual, Build: 3/9/11

**Custom page permissions**

are saved to the database.

When a District Administrator creates a custom page, the page name appears as a permission [\[p. 203\]](#page-202-0) on the **Edit Base Role** and **Edit Roles** pages [\[p. 204\]](#page-203-0), under the appropriate permissions category. Custom page permissions function in the same manner as built-in page permissions and can be changed for each role as required.

page.

options are changed), and the page is saved, "Yes" appears in the **Pending Changes** column on the Add/Edit Page

By default, access to use custom pages is set as follows:

until the **Apply Pending Changes** [p. 369] button is clicked, at which time "No" displays in this column and the changes

- District administrators and district health professionals can add, edit, and delete pages.
- School administrators and school health professionals can add and edit pages.
- School secretaries and teachers can view pages.

District and school health professionals receive these default permissions because the permissions are based on the District Administrator and School Administrator base roles [\[p. 204\],](#page-203-0) respectively. However, depending on the feature areas [\[p. 327\]](#page-326-0) being customized, the default permissions may not be appropriate. When customization is complete, check the permissions for each new page and change the permissions as required [\[p. 203\]](#page-202-0).

For custom panels, permissions are based on the existing permissions for the page to which the panels are added. For example, if a role has the Edit permission for the Add/Edit Incident page, that role will also have Edit permission for any custom panels added to that page.

#### **Stopping the Chancery SMS Task Manager**

When changes are made to the database, the View Generator task automatically runs in the Chancery SMS Task Manager to regenerate the data access views that are used to build report templates. This task is resource-intensive; therefore, to ensure the process is as quick and easy as possible, it is recommended that the District Administrator turn off the Chancery Task Manager while applying customization changes.

Because stopping Chancery Task Manager interrupts the use of Chancery SMS, if customizations are created in a production environment, it is recommended that you apply changes after hours.

You can do this if your role is:: **District Administrator**

- **To stop the task manager:**
- **1** Log off from Chancery SMS.
- **2** On the web server, from the **Start** menu, click **Settings > Control Panel** > **Administrative Tools > Services**. The Services window appears.
- **3** Right-click **Chancery Task Manager Service**.
- **4** In the menu, click **Stop**.

#### **Saving custom schemas to the database**

Once all custom schemas are created, the District Administrator must apply the pending changes to save them to the database. If customization is occurring in a production environment, complete this process during off hours so as not to disrupt the system. Remember to stop the Chancery SMS Task Manager [p. 369] before applying pending changes.

You can do this if your role is:: **District Administrator**

**To apply pending changes for a custom schema:**

- **1** On the home page, in the control bar under **ADMIN**, click **District Setup**.The District Setup page appears.
- **2** Under **cTools**, click **Manage Schemas**. The cTools Manage Schemas page appears.
- **3** Click the applicable feature area [\[p. 327\]](#page-326-0). The Manage Schema Properties page appears.
- **4** Under **Schema name**, select the applicable custom schema.
- **5** In the Actions menu, click **Edit Schema**. The Add/Edit <Extension or Child> page appears.
- **6** Click **Apply Pending Changes**.
- **7** Click **Save**.

### **Publishing custom pages and saving to the database**

When the customization of panels and fields on custom pages is complete, and pending changes have been applied for the associated schema, stop the Chancery SMS Task Manager [p. 369] and apply pending changes to save the pages to the database [see also *[Displaying custom schemas and pages](#page-366-0)*, p.367]. If customization is occurring in a production environment, complete this process during off hours so as not to disrupt the system.

Clicking **Apply Pending Changes** applies all changes for the selected page and for any other panels and fields that depend on it. For example, applying pending changes while on the Manage Page Details page saves changes to that page and changes to its associated panels and fields.

To apply changes to a single panel only, open the panel from the Add/Edit Page page and click Apply Pending Changes on the Add/Edit Panel page.

You can do this if your role is:: **District Administrator**

**To publish and apply pending changes for a custom page:**

- **1** On the home page, in the control bar under **ADMIN**, click **District Setup**.The District Setup page appears.
- **2** Under **cTools**, click **Manage Pages.** The cTools Manage Pages page appears.
- **3** Click the applicable feature area [\[p. 327\].](#page-326-0) The Manage Page Details page appears.
- **4** Under **Custom Pages**, click the relevant page. The Add/Edit Page page appears.
- **5** Click **Apply Pending Changes**.

### **Resetting the Internet Information Server (IIS)**

When custom schemas and pages are added to Chancery SMS, changes to the database are also updated as metadata  $[p. 339]$ . This metadata is cached on the web server. In order to see the changes, reset the Internet Information Server (IIS) to refresh the cache. If customization is occurring in a production environment, complete this process during off hours so as not to disrupt the system.

**To reset IIS:** You can do this if your role is:: **District Administrator**

- **1** Log off from Chancery SMS.
- **2** On your web servers, in the Start menu, click **Run**. The Run dialog appears.
- **3** For **Open,** enter "iisreset".
- **4** Click **OK**.

#### **Starting the Chancery SMS Task Manager**

Once customization of Chancery SMS is complete, restart the Chancery SMS Task Manager. System performance may be slow for a period of time after the restart, as the View Generator task will be running to update the data access views based on the changes made to Chancery SMS.

You can do this if your role is:: **District Administrator**

#### **To start the task manager:**

- **1** From the Start menu, click **Settings > Control Panel** > **Administrative Tools > Services**.
- **2** Right-click **Chancery Task Manager Service**.
- **3** In the menu, click **Start**.

## <span id="page-370-0"></span>**Understanding custom Extension schema searches**

When a District Administrator adds a field to a schema, that field is automatically added to the search functionality  $[p. 38]$ , allowing users to search the custom data. Where the custom fields in a custom Extension schema [\[p. 339\]](#page-338-0) are accessible in a search control depends on whether the custom Extension schema was created from a Built-in or Child schema.

If the custom Extension schema was created from a Built-in schema, when the user selects the "Generic" category on the **Detail** tab of the search control, the fields in the Extension schema are available from the second dropdown.

If the custom Extension schema was created from a Child schema, the Child schema name appears in the **Category** field on the **Detail** tab of the search control. When the user selects the Child schema from the Category dropdown, the Extension schema fields become available for selection.

### **Searching custom list items**

Setup list and Collection field types reference a setup list with multiple list items [see Table 68*: Data type/control type combinations:*]. Users can build search criteria based on the list items in a custom Setup List or Collection type field.

When a District Administrator defines a field that has a data type of Setup List or Collection for a custom schema, he or she selects the setup list to reference  $[p. 344]$ . When users select that field in a search control, the list items appear and users can choose to search for one or more items [p. 372].

When users search for data in a field that references a setup list, in addition to standard operators (for example, greater than, less than, equal to, and so on) the following four operators are available:

- includes
- excludes
- exists
- does not exist

How the search operators work when the user is searching custom fields depends on whether or not a default search field has been selected for the schema, as follows:

If the District Administrator has designated a field as the default search field, the search operators produce the following search results for users:

- "Includes": Displays records that contain the selected setup list item in the setup list field that was specified as the default search field. Multiple list items can be selected using Ctrl+click [see *Selecting multiple search criteria in a custom schema*, p. 372].
- "Excludes": Displays records that do not contain the selected setup list item in the setup list field selected as the default search field. Multiple list items can be selected using Ctrl+click [see *Selecting multiple search criteria in a custom schema*, p. 372].
- "Exists": Displays records where there is any setup list item in the specified default search field.
- "Does not exist": Displays records where no list items have been entered in the specified default search field.

If the District Administrator has not selected a default search field, the search operators "includes" and "excludes" are not available. The available search operators will produce the following search results:

- "Exists": Displays records in which the custom schema being searched contains the specified data in any setup list field.
- "Does not exist": Displays records that do not contain the data in any setup list field in the custom schema.

#### **Selecting multiple search criteria in a custom schema**

If a user wants to search a custom Extension schema using multiple criteria, the default search field [\[p. 371\]](#page-370-0) must be selected. In addition, the user must select the **Match** option "Any Criteria" (the "OR" logical operator) to get results.

When users select multiple custom field list items for their search criteria, the logical operator "OR" is always used. In the example below, the search results will consist of student records in which the custom setup list field "Exceptionality" contains the list item "Deaf" **OR** "Hearing Impaired" **OR** "Speech Impaired" [Figure 174].

**FIGURE 174**: Selecting multiple search criteria

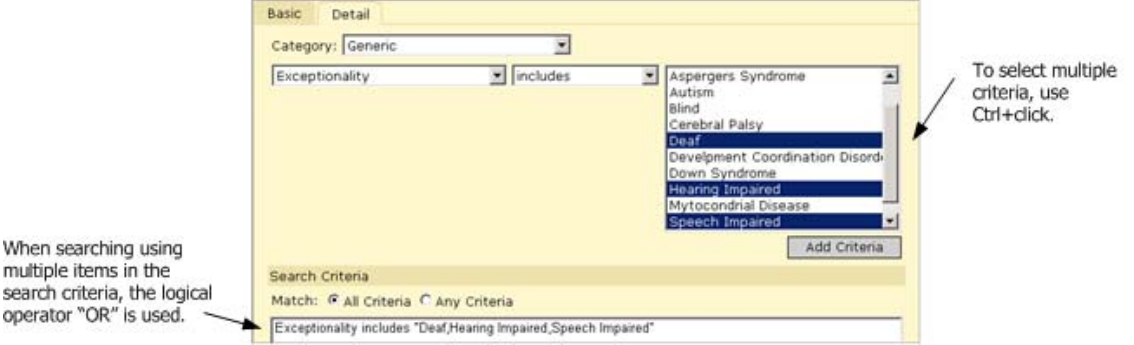

When users combine search criteria for a field with a data type [p. 349] of Setup List or Collection with search criteria for a field of any other data type, the Match option "All Criteria" acts as an "AND" logical operator and "Any Criteria" acts as an "OR" logical operator.

## **Sharing customizations**

Changes made through customization functionality are portable between different installations of Chancery SMS using files called a *Customization Package* (also known as a *cTools Package*). This portability enables a District Administrator to create or enhance a customization in a development environment and test it before applying that customization to a production environment. Alternatively, a third-party developer could customize a Chancery SMS system, create a package, and email it to a district for application to its system. In just a few minutes, the District Administrator can install the package and start using the customized features. Similarly, developers can enhance a customization and send a new package to a district to install during the school year, without affecting that district's data.

A Customization Package includes custom setup lists, setup list pairs, schemas, fields, panels, and pages, and is forward-compatible with new versions of Chancery SMS. However, a Customization Package for a new release cannot be installed on an older version of the software.

If the creator of a custom schema and pages has an *owner key* file [\[p. 326\]](#page-325-0) on his or her computer to restrict changes to the customizations, when the creator builds a Customization Package, any customizations without an owner key are tagged with

the creator's owner key. If the creator of a Customization Package does not have an owner key on their computer, when they create a package, any customizations tagged with someone else's owner key are not included in the package.

|                          | You need this permission                 | Set to | <b>Details</b> |
|--------------------------|------------------------------------------|--------|----------------|
| Create a custom package  | District > Create Customization Package  | Yes    | P. 473         |
| Install a custom package | District > Install Customization Package | Yes    | P. 481         |

**TABLE 71** Permissions pertaining to working with Customization Packages

## **Viewing an installed Customization Package**

If the District Administrator has installed one or more Customization packages, information about the packages appears on the Install Customization Package page. Chancery SMS creates the file name of a Customization Package automatically. You can control the package numbers and build numbers, but Chancery SMS prevents errors by ensuring that you increment these numbers [\[p. 375\]](#page-374-0).

#### **To view installed packages:**

- **1** In the control bar, under **ADMIN**, click **District Setup**. The District Setup page appears.
- **2** Under **cTools**, click **Install Customization Package**. The Install Customization Package page appears.
- **3** View the following information:
	- **C** Package name: The file name of the package, which includes the package name, the Chancery SMS version number, the package number, and the build number [Figure 175].
	- **Date created:** The date the package was created.
	- **Description:** A description of the package.
	- **C** Status [\[p. 375\]](#page-374-0): The current status of the package. Possible statuses are:
		- **•** "In Progress": the package is currently being installed.
		- **•** "Completed": the package was installed successfully.
		- **•** "Failed": errors were detected during the installation of the package.
		- **•** "Incomplete": the installation has not completed successfully.
	- **C** Install date: The date the package was installed into Chancery SMS.
- **4** Click **Cancel**.

**FIGURE 175**: Package file names

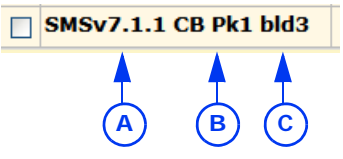

- **A** Chancery SMS version number, which is the version of Chancery SMS in which the package was created. This file name is generated by the system and cannot be change.
- **B** The Customization Package version number. This number must be equal to or greater than the last package created.
- **C** The package build number represents the number of times a package has been created. This number must be greater than the build number of the last created package. When you increment the package number [\[p. 374\],](#page-373-0) set the build number to 1.

## <span id="page-373-0"></span>**Creating a Customization Package**

You can create two types of Customization Package: *full* or *partial*.

A full package includes:

- All schemas, pages, panels, and fields.
- Elements built with Custom Data Management (Student Data), including setup lists and changes to the Registration/Enrollment Steps page.
- All custom setup list pairs and setup list pair items.
- Information about the environment in which the package was created.
- Information about all dependencies, such as other packages.

A partial package includes:

- Only the changes since the last successful creation of the selected package.
- Information about the environment in which the package was created.

When you create a Customization Package, Chancery SMS creates seven files. The file names are preceded by "SMSv" "Pk" "bld", and followed by the package number and build number [Figure 175]. The file location is predefined—Chancery SMS saves the files to the following folder on the Chancery SMS database server: *c:\Inetpub\wwwroot\ChancerySMS\CustomizationPackage\CreatePackage*.

The seven files created are:

- **CDM.sql**: Contains the Custom Data Management (Student Data) customizations.
- **cToolsPackageSummary.xml**: Contains summary information, such as version, build number, etc., for the current package.
- **SchemaManager.xml**: Contains the custom extension and child schemas.
- **UIManager.xml**: Contains the custom pages, panels, and fields.
- **SetupListData.xml**, **SetupListPairData.xml**, and **SetupListPairJoinData.xml:** Contain all custom setup lists, setup list pairs, and list items.

If client validations [p. 360] have been created, Chancery SMS also creates a "ScriptFiles.zip" file. This file contains the script files for the validations.

**Warning:** To maintain the locked [\[p. 326\]](#page-325-0) status of a Customization Package, do not make edits directly in any of the following three files:

- **SchemaManager.xml**
- **UIManager.xml**
- **cToolsPackageSummary.xml**

If changes to any of these file are detected during installation, Chancery SMS does not install the package.

Packages include only customizations where pending changes have been applied [p. [367\]](#page-366-0). If you created or changed a schema, field, or panel without applying the changes, a warning appears when you create a package. Stop the creation of the package and apply the pending changes or create the package without the changes.

Report customizations are not included in Customization Packages. Reports are uploaded through a different mechanism [\[p. 274\].](#page-273-0)

You can do this if your role is:: **District Administrator**

- **To create a Customization Package:**
- **1** In the control bar, under **ADMIN**, click **District Setup**. The District Setup page appears
- **2** Under **cTools**, click **Create Customization Package**. The Create Customization Package page appears.
- **3** Under **Create New Package**, enter or view the following information:
- **Date created: Defaults to today's date.**
- **C** Version: The version of Chancery SMS on which the package was created.
- **Created by:** If an owner key [\[p. 326\]](#page-325-0) exists, it appears in this field. If an owner key does not exist, the district number appears in this field.
- **D** Package #: If this is the first customization, leave the package number as the default of "1". If this is a subsequent package and the customizations have changed significantly since the previously created package, increment the package number by one or, if the changes are not significant leave the default value, which is the same as in the last package.
- **Build #:** If you incremented the package number, enter "1". If you used the default **Package #**, leave the default value for the build number (the default value is one greater than the build number in the last package).
- **D** Description: A description of the package.
- **C** Status [\[p. 375\]:](#page-374-0) When you click Create Package, this field displays the package creation status. Statuses are:
	- **•** In Progress
	- **•** Package creation complete
	- **•** Completed
	- **•** Fail
- L **Package mode**:
	- **Full**: Package includes the entire schema and all pages, along with their associated hierarchy structure.
	- **Partial**: Package contains only the changes since the last successful creation of the selected package. If you select partial, select the previous package created from the "Changes Since" dropdown.
- **4** Click **Create Package**.The status updates to "In Progress". One of the following occurs:
	- $\odot$  If errors occur, a message appears with an explanation of the failure. Click **OK** and the status updates to "Fail".
	- **The package is created successfully, a "Package creation complete"** message appears. Click **OK.** The status updates to "Completed" and the grid under **Summary** is updated.
	- **O** If a message warns you that any unapplied pending changes will not be saved, click **OK** to proceed with the package creation or click **Cancel** to stop the package and find and apply changes [\[p. 367\]](#page-366-0).
	- $\odot$  When the customization is created successfully, the files are saved to: *c:\Inetpub\wwwroot\ChancerySMS\CustomizationPackage\ CreatePackage.*

## <span id="page-374-0"></span>**Installing a Customization Package**

During the installation of a Full [\[p. 374\]](#page-373-0) package, the entire schema and all page elements along with their associated hierarchy structure are included. If the required structure is not detected on the computer during installation, the structure is added. For example, when the District Administrator adds a custom schema and creates a Full package, if the computer on which he or she installs the package does not have the built-in schema on which the new custom schema is based, Chancery SMS adds the required schema and the package installs successfully.

During the installation of a Partial  $[p. 374]$  package, only the changes since the last successful creation of the selected package are installed; therefore, not all custom schema and page elements are included. During installation of a Partial package, if the required structure does not exist on the target computer, Chancery SMS cannot install the partial package and an error message appears.

**Note**: Information about the environment in which a package is created is included in both Full and Partial Customization packages. The District Administrator should check this information and ensure the environment in which he or she is installing the package is compatible with the package being installed [see *Pre-checks and troubleshooting*, p. 377].

If errors are detected during the installation of the SchemaManager.xml, the schemas that can be installed are installed and errors are logged for the schemas that cannot be installed [see *Pre-checks and troubleshooting*, p. 377]. When the process is finished, installation of the UIManager.xml file does not commence. The status of the installation is set to Incomplete.

If errors are detected during the installation of UIManager.xml, the interface properties that can be installed are installed and errors are logged for the properties that cannot be installed. The status of the installation is set to Incomplete. If no errors are detected during the installation of UIManager.xml, the installation status is set to Complete.

A Customization Package for a localized database (for example, a state-specific localization) can be installed in two ways: either directly by the Chancery SMS installer when you upgrade to a new version of Chancery SMS, or by manually installing the package through Chancery SMS [p. 376].

#### **Installing the package**

Packages should be installed during off-hours, as you will need to stop and restart the Chancery SMS Task Manager and reset the IIS to complete the process, both of which will interrupt use of Chancery SMS.

Installing a Customization Package involves the following steps:

- **1** Stopping the Task Manager [p. 369].
- **2** Installing the Package [p. 376].
- **3** Restarting the Task Manager [p. 370].
- **4** Resetting the IIS [p. 370].

You can do this if your role is:: **District Administrator**

- **To install the package:**
- **1** On the Chancery SMS database server, copy the customization files from *c:\Inetpub\wwwroot\ChancerySMS\CustomizationPackage\CreatePackage\* to *c:\Inetpub\wwwroot\ChancerySMS\CustomizationPackage* on any web server or on the database server.
- **2** Log on to Chancery SMS.
- **3** In the control bar, under **ADMIN**, click **District Setup**. The District Setup page appears.
- **4** Under **cTools**, click **Install Customization Package**. The Install Customization Package page appears.
- **5** Under **Install New Package**, click **Browse** and navigate to the folder *c:\Inetpub\wwwroot\ ChancerySMS\CustomizationPackage*.
- **6** Select the package file, and click **Open**.
- **7** If the file is a valid package, the following information appears:
- **C** Package name: The name entered when the package was created. Chancery SMS gets this value from the package [\[p. 374\]](#page-373-0).
- **Date created:** The date the package was created. Chancery SMS gets this value from the package.
- **D** Description: The description entered when the package was created.
- **C** Status: The status of the package installation.
- **8** Click **Install New Package**.
	- **O** If the installation is successful, "Completed" appears in the Status column.
	- **D** If the installation is not successful, "Failed" or "Incomplete" appears in the Status column. To troubleshoot the installation issue, see Prechecks and troubleshooting [p. 377]. To reinstall the package, see Reinstalling a package  $[p. 377]$ . You may need to delete or rename some of your existing customizations to allow the package to install successfully.
	- $\odot$  If the message "Package installation denied. The packaged files have been tampered with. Direct editing of these files is strictly prohibited" appears, this means changes have been made directly in the SchemaManager.xml, UIManager.xml, or cToolsPackageSummary.xml files. The Customization Package will need to be re-created and re-installed.

#### **Pre-checks and troubleshooting**

Use the Chancery SMS *Customization Package Installation Log* to perform an environment pre-check before installing a package, and to troubleshoot incomplete and failed package installations. The Customization Installation Log records information about the package being installed—such as date of creation and package type—as well as information about any other packages present in the environment when the custom package was created. The log also performs a pre-check when a District Administrator installs a Partial package to ensure all dependencies exist on the computer on which the Partial package is being installed.

You can do this if your role is:: **District Administrator**

#### **To view the Customization Package Installation Log:**

- **1** On the Install Customization Package page, in the **Status** column, click a link. OR
- **1** Navigate to *c:\inetpub\wwwroot\ChancerySMS\CustomizationPackage*.
- **2** Double-click **InstallPackage**.

#### **Re-installing a package**

If you were unable to successfully install a package (that is, the installed package has a status of Failed or Incomplete), you can reinstall it. Check the error log [p. 377], make the necessary adjustments to the package, and then re-install the package.

You can do this if your role is:: **District Administrator**

- **To re-install a package:**
- **1** In the control bar, under **ADMIN**, click **District Setup**. The District Setup page appears.
- **2** Under **cTools**, click **Install Customization Package**. The Install Customization Package page appears.
- **3** Select the package you want to reinstall.
- **4** In the Actions menu, click **Install Existing Package**.
- **5** Click **OK**.

## **Chancery SMS Optional package**

Some built-in panels in Chancery SMS are unlocked [\[p. 326\]](#page-325-0) and can be modified by users [Table 72]. For new customers, these panels are available in an *Optional package*, that can be installed if required. For existing customers who have upgraded from Chancery SMS versions prior to version 6.7, these pages and panels are automatically in the application.

If you are installing Chancery SMS 6.7 or higher, on the first install of the system Chancery SMS copies the Optional package to the *csl\cToolsPackage\US\Optional* folder on the database server. Review the items in [Table 72] to determine whether your district requires the pages and panels listed; if so, follow the installation instructions below.

**To install the Optional package:**

- **1** On the database server, navigate to *csl\cToolsPackage\US\*.
- **2** Double-click the Optional folder.
- **3** Copy the **cToolsPackage\_USOptional.zip** file.
- **4** Navigate to *c:\Inetpub\wwwroot\ChancerySMS\CustomizationPackage*.
- **5** Paste the **cToolsPackage\_USOptional.zip** file.

**TABLE 72**: Optional package pages and panels

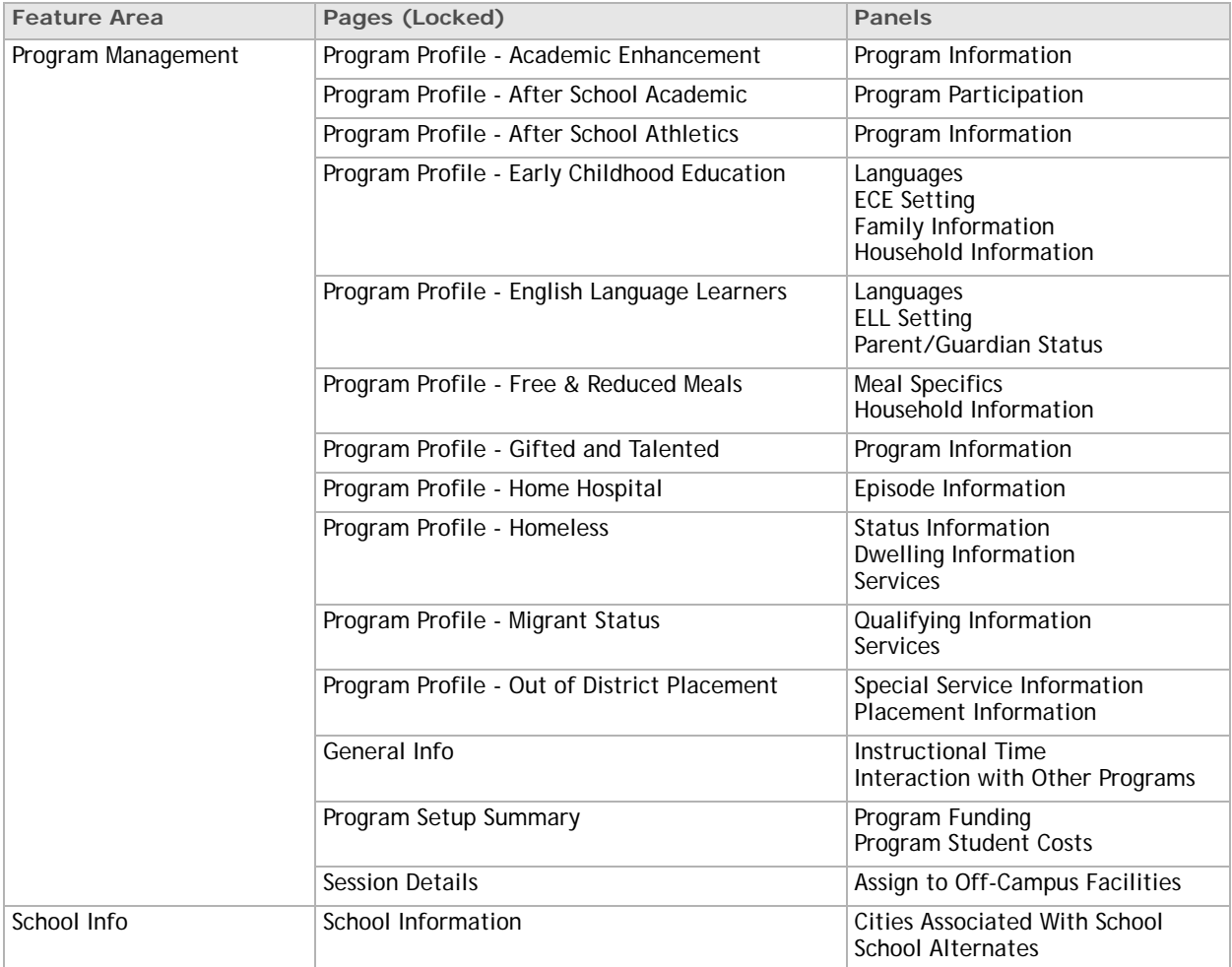

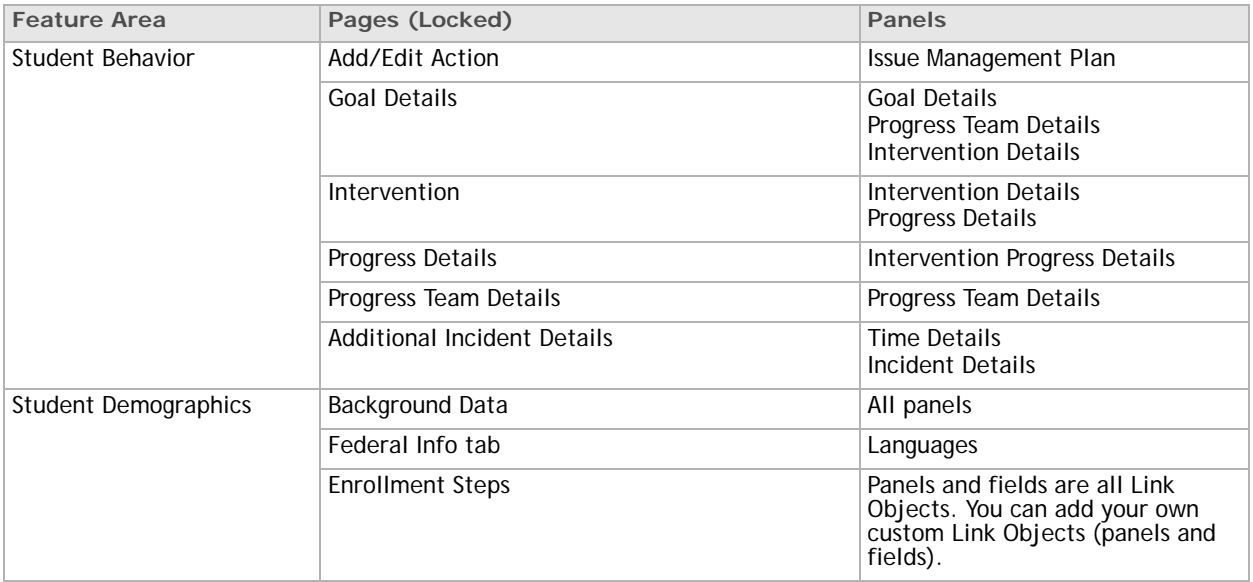

# **Appendices**

- [Chancery SMS Report Package reports \[p. 382\]](#page-381-0)
- [Chancery SMS built-in reports \[p. 433\]](#page-432-0)
- [Daily attendance code calculation rules planning worksheets \[p. 451\]](#page-450-0)
- [Permissions catalog \[p. 456\]](#page-455-0)

## <span id="page-381-0"></span>**Chancery SMS Report Package reports**

## **Administration Reports**

### <span id="page-381-1"></span>**Address Out of Zone**

In a district using Address Validation, use this report to identify students registered in out-of-zone schools. The report displays the student's name, Student ID, Grade, and Zoned School, as well as the Exception Reason [\[Figure 176\].](#page-381-1)

**FIGURE 176**: Address Out of Zone Report results sample

Address Out of Zone Report **Chancery School District** 

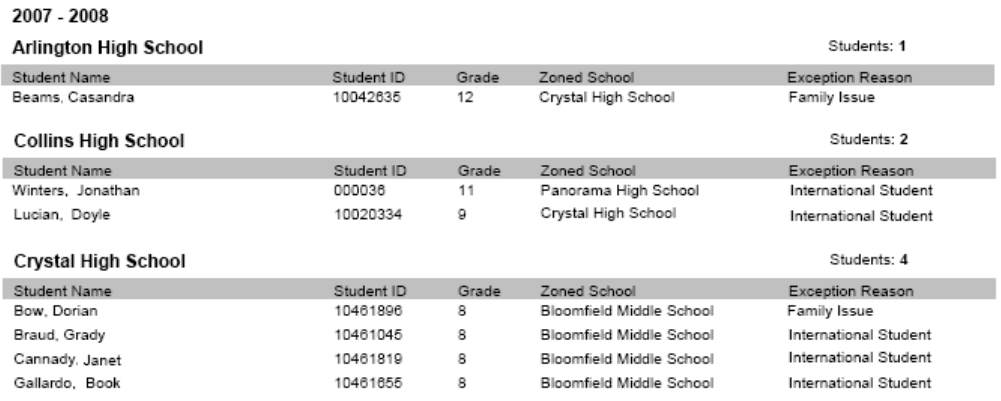

Report options include:

**• Hide Inactive Students**

## **Chancery SMS List of Reports**

Refer to [Managing reports \[p. 102\].](#page-101-0) **Note**: To run any report in the Chancery SMS Report Package, you must upload the Chancery SMS List of Reports. This report contains a shared stored procedure used by all report package reports.

## **Enrolled Students Not Projected**

This report displays students who are enrolled in a district school but for whom no enrollment is projected [\[p. 120\]](#page-119-0) for the next year, that is, the system does not specify a district school to which Chancery SMS will transfer the student during Year-End Processing [\[p. 304\]](#page-303-0). Enrolled students are those who set to be retained or promoted, are active on the last day of a school's active calendar, but are not in the district's graduating grade level and are not subject to withdrawal after the last day of the school's active calendar  $[p. 118]$ . The report results will also include the following:

- A student who has requested a particular school but does not have a district approval (in a district where approval is required).
- A student who has a pending or promoted status, is in a non-graduating grade level, and is a participant in a single program session [\[p. 75\]](#page-74-0) at a school and that program session is set to not roll over and the program session is set to withdraw the student.

The report displays the student's name, Student ID, and Grade [\[Figure 177\].](#page-382-0) It is useful for a District Administrator prior to running Year-End Processing. A School Administrator can run the report for his or her school. It enables the administrator to ensure that every student has a projected school. A link to this report appears on the District-Level Checklist section of the Year-End Processing Pre-Check page.

<span id="page-382-0"></span>**FIGURE 177**: Enrolled Students Not Projected sample results

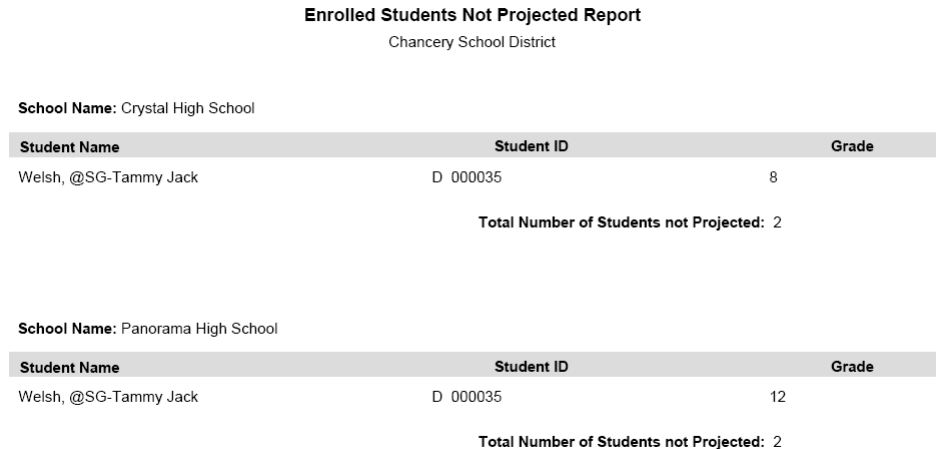

**Attendance Reports**

### **Daily Absence by Period**

For schools using secondary scheduling, this report lists all students for a given date range who have a non-present attendance code [\[Figure 178\]](#page-382-1).

**FIGURE 178**: Daily Absence by Period report sample results

Daily Absence Report by Period Chancery High For the period of 7/4/05 to 5/1/06

<span id="page-382-1"></span>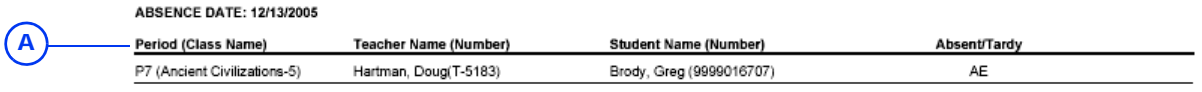

**A Period (Class Name)**: The results are listed in order of period.

### **Daily Absence by Attendance Code**

For schools using secondary scheduling, this report lists all students for a specified date range who have a non-present attendance code [\[Figure 179\]](#page-382-2).

**FIGURE 179**: Daily Absence by Attendance Code report sample results

<span id="page-382-2"></span>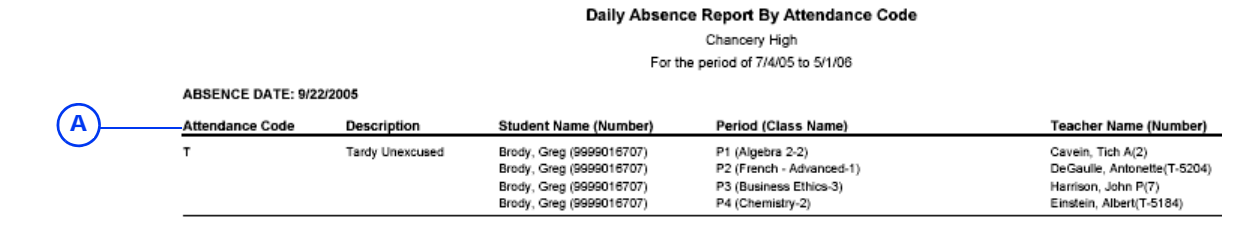

A Attendance Code: The results are grouped by code.

#### **Period Attendance**

This report summarizes student attendance for each period broken down by attendance category (present, absent, and tardy) [\[Figure 180\]](#page-383-0). Typically, this report is used to generate a list of students who are absent unexcused and subject to follow-up action such as a call to the home. Also, a School Administrator can use the report to monitor school-wide attendance.

**FIGURE 180**: Period Attendance report sample results

<span id="page-383-0"></span>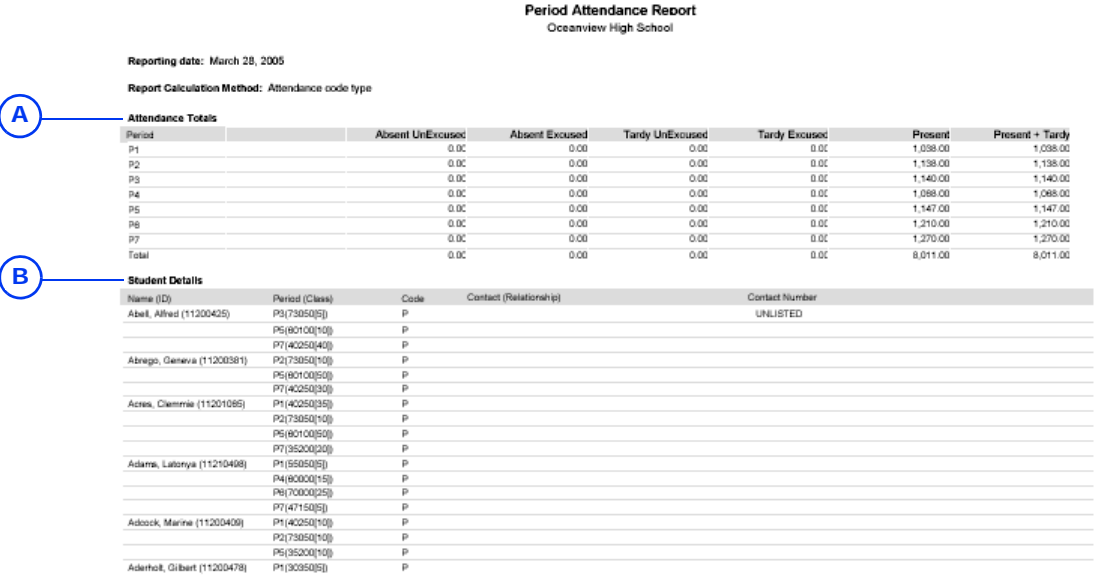

- **A Attendance Totals**: Presents attendance broken down by category.
- **B Student Details**. Displays a list of students who have been assigned a particular attendance code for the selected periods.

Report options include:

• **Calculation Method**: Specifies how totals are calculated for the **Attendance Totals** section and how attendance codes are calculated in the **Student Details** section [\[Figure 180\].](#page-383-0)

**Attendance code type** calculation is based on the Attendance Type field for the attendance code. If the type is "Present", the present total is incremented. If the type is "Absent", the absent total is incremented. If the type is "Tardy", the tardy total is incremented. If the type is "Early Dismissal", the early dismissed total is incremented.

**Attendance code value** calculation is based on the value assigned in the Attendance Value field for the attendance code. Attendance totals are calculated by summing the attendance value for each attendance code assigned to the student.

**• Report Display Options:**

**Print Attendance Details**: Select this check box to have the report generate a **Student Details** section [\[Figure 180\]](#page-383-0).

**Print Contact Information**: Select this check box to have the Student Details section show contact information for all students in each attendance code. **Note:** This option applies only if the **Print Attendance Details** check box is selected.

**Print Attendance Code Legend**: Select this check box to have the Student Details section include a description of the attendance codes. **Note:** This option applies only if the **Print Attendance Details** check box is selected.

**Print Attendance Comments**: Select this check box to have the Student Details section include any comments entered by the student's teacher. **Note:** This option applies only if the **Print Attendance Details** check box is selected.

**Print Office Attendance Comments**: Select this check box to have the Student Details section include any comments entered by the school office. **Note:** This option applies only if the **Print Attendance Details** check box is selected.

**Print Unlisted Phone Numbers:** Select this check box to have the Student Details section include contact phone numbers flagged as "unlisted". **Note:** This option applies only if the **Print Attendance Details** check box is selected.

• **Sort Order**: Specifies the Student Details section's listing order.

#### **Student Cumulative Attendance**

This report presents the entire personal attendance record in a specified date range for one or more students, student by student. Attendance totals can be calculated based on attendance code values or attendance code types.

**FIGURE 181**: Student Cumulative Attendance Summary By Type report sample results

#### **Student Cumulative Attendance Summary By Type**

Crystal Hgh School

Reporting date: August 15, 2004 - December 07, 2004

NOTE: Totals are calculated by attendance code Type. This report contains unsubmitted attendance data

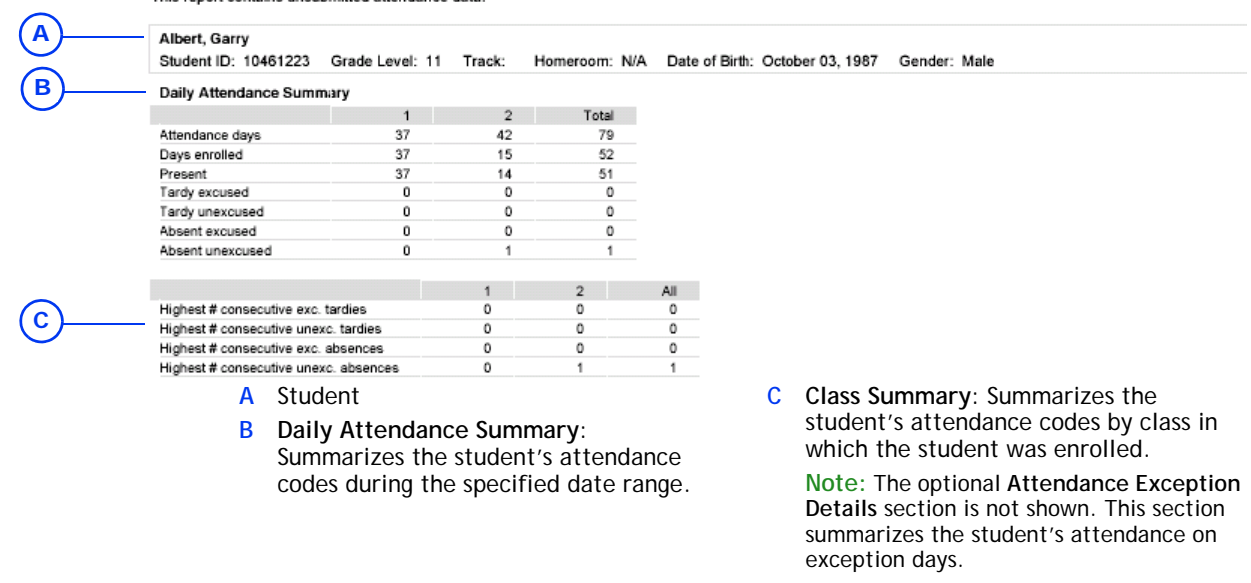

Report options include:

• **Calculation Method**: Specifies how totals are calculated for the **Attendance Totals** section and how attendance codes are calculated in the **Student Details** section [\[Figure 180\].](#page-383-0)

**Attendance code type** calculation is based on the Attendance Type field for the attendance code. If the type is "Present", the present total is incremented. If the type is "Absent", the absent total is incremented. If the type is "Tardy", the tardy total is incremented. If the type is "Early Dismissal", the early dismissed total is incremented.

**Attendance code value** calculation is based on the value assigned in the Attendance Value field for the attendance code. Attendance totals are calculated by summing the attendance value for each attendance code assigned to the student.

**• Report Display Options:**

**Start New Page for Each Student**: Select this check box to have each student's information start on a new page [\[Figure 180\]](#page-383-0).

**Print Class Attendance Summary**: For schools using class attendance, select this check box to include a **Class Summary** section, which displays attendance totals based on period attendance codes rather than daily attendance codes [\[Figure](#page-383-0)  [180\].](#page-383-0) If a student transferred classes during the selected period, only the class transferred into (not the class transferred from) is included in the report.

**Print Attendance Details**: Select this check box to include an **Attendance Exception Details** section.

**Print Attendance Code Legend**: Select this check box to include in the **Student Details** section a description of the attendance codes. **Note:** This option applies only if the **Print Attendance Details** check box is selected.

**Print Teacher Attendance Comment**: Select this check box to include in the **Student Details** section any comments entered by the student's teacher. **Note:** This option applies only if the **Print Attendance Details** check box is selected.

**Print Office/Administrator Attendance Comment**: Select this check box to include in the **Student Details** section any comments entered by the school office. **Note:** This option applies only if the **Print Attendance Details** check box is selected.

### **Teacher Attendance Verification**

For a specific Teacher, this report lists all students assigned non-present attendance codes during a specified date range [\[Figure 182\]](#page-385-0).

**FIGURE 182**: Teacher Attendance Verification Report sample results

<span id="page-385-0"></span>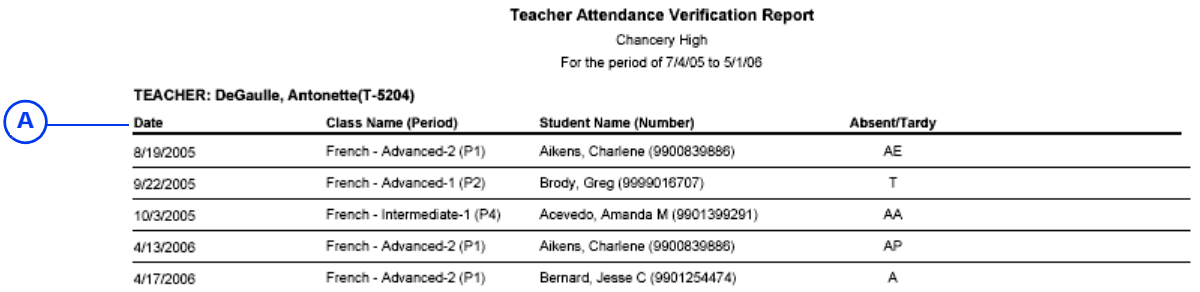

Verify that the above absences are correct for the specified dates.

**A** Absences: Listed in order of date, from the oldest to the most recent.

Date:

**B** Signature line: Enables the Teacher to confirm the report's accuracy.

## **Unsubmitted Attendance by Period**

This report lists all classes on a specific date for which the "Submit for teacher" check box is not selected [\[Figure 183\].](#page-386-0)

**B**

Signed:

#### **FIGURE 183**: Unsubmitted Attendance by Period report sample results **Unsubmitted Attendance by Period**

#### Chancery High

#### Reporting Date: Monday, May 8, 2006

<span id="page-386-0"></span>**A B**

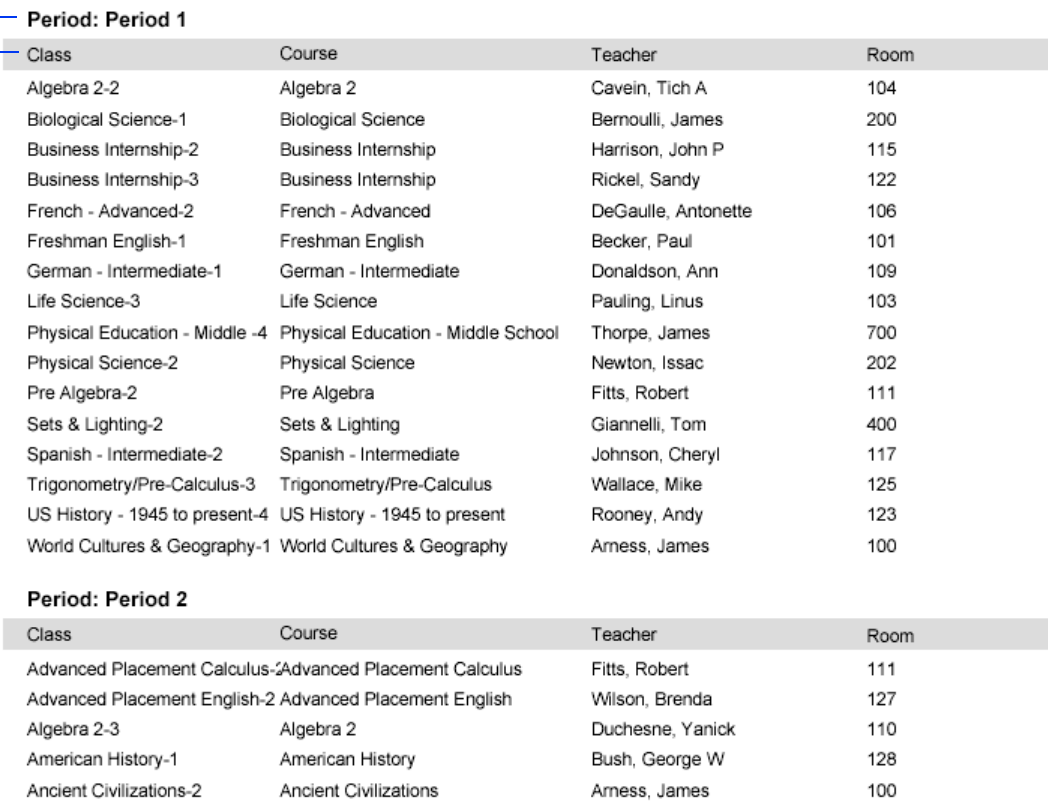

**A Period**: The results are grouped by period.

Art Exploration - MS-2

Art Exploration - MS

**B Class**: Listed in alphabetical order.

600

## **Unsubmitted Attendance by Teacher**

This report lists all classes on a specific date for which the Teacher has not submitted attendance, that is, the "Submit for teacher" check box is not selected [\[Figure 184\]](#page-387-0). The report encompasses any class on the specified date that is complete or in progress when the report is run; a class scheduled for later in the day is excluded.

Batt, Wilma

#### <span id="page-387-0"></span>**FIGURE 184**: Unsubmitted Attendance by Teacher report sample results

#### **Unsubmitted Attendance by Teacher**

Chancery High

Reporting Date: Monday, May 8, 2006

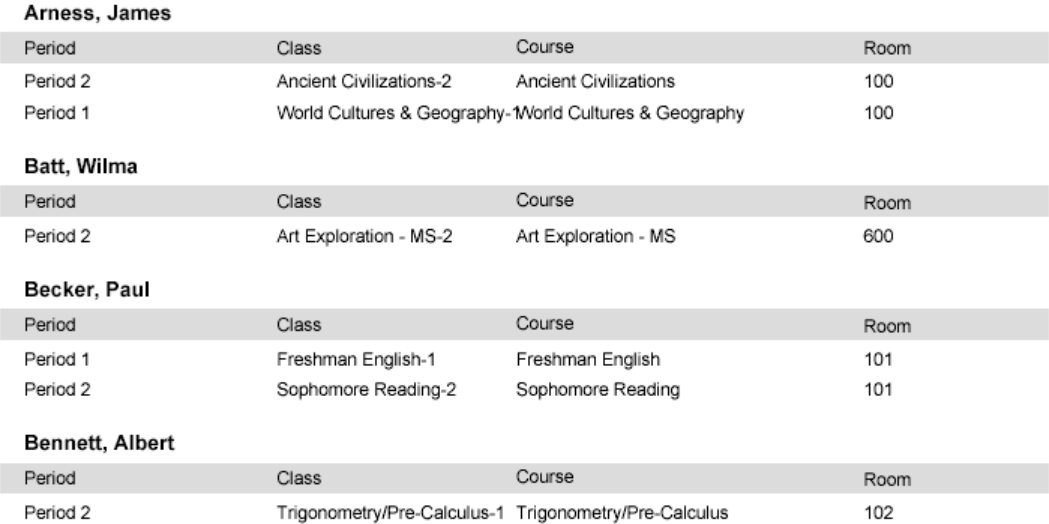

#### **Unsubmitted Attendance**

This report lists students with unsubmitted attendance [\[Figure 185\]](#page-387-1), including attendance recorded for a date in the past then cleared later.

**FIGURE 185**: Unsubmitted Attendance report sample results

**Unsubmitted Attendance** 

Arlington High School

#### <span id="page-387-1"></span>Date: March 3, 2006 12:34 pm

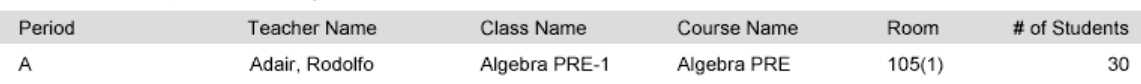

## **Grading Reports**

#### **Cumulative GPA**

This report lists GPA scores by student [\[Figure 186\].](#page-388-0) You can use this report to verify cumulative GPA values and check for unexpected results. **Note:** This report has two versions: one for Permanent Record (PR) environments and one for other environments. The PR version use data from a combination of existing historical tables and new permanent record tables.

#### <span id="page-388-0"></span>**FIGURE 186**: Cumulative GPA Report sample results

#### **Cumulative GPA Report** Panorama High School

#### Sort Order: By student last name within grade level

Legend: \* Indicates inactive student, GPA 1 = 01\_Cum\_Un\_GP\_TotPotCr (Mar 24, 2005), GPA 2 = 02\_Cum\_Un\_NV\_TotPotCr (Mar 24, 2005), GPA 3 = 03\_Cun\_W\_GP\_TotPotCr\_Adj (Mar 24, 2005), GPA 4 = 04\_Cun\_W\_W\_TotPotCr\_Adj (Mar 24, 2005), GPA 5 = 05\_Cun\_Un\_GP\_TotPotCr\_CED<br>(Mar 24, 2005), GPA 6 = 06\_Cun\_Un\_NV\_TotPotCr\_CE0 (Mar 24, 2005), GPA 7 = 07\_Cun\_W\_GP\_TotPotCr\_CE0\_

#### Grade: 9

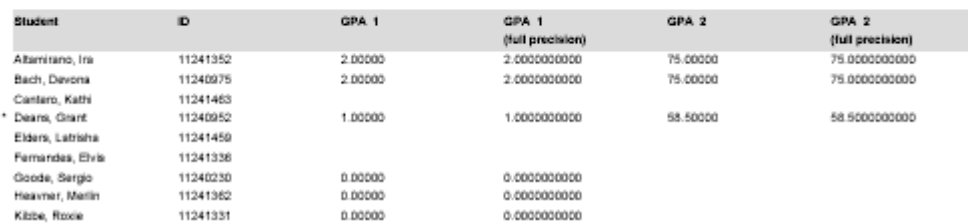

Report options include:

• **Sort order**:

**By student last name within grade leve**l [\[Figure 186\]](#page-388-0)

**Descending by cumulative GPA within grade level**

**Ascending by cumulative GPA within grade level**

**• Include full precision cumulative GPA values:** Generates cumulative GPAs to ten decimal places. This is particularly useful for class ranking purposes.

### **Failing Grades Report (Secondary)**

This report identifies students who are failing specific classes [\[Figure 187\].](#page-388-1) This enables a School Administrator or Teacher to identify students at risk of not graduating, or students who need assistance such as tutoring. The report is most useful at the end of a grading period, just before report cards are generated.

**FIGURE 187**: Failing Grades Report sample results

#### **Failing Grades Report**

Alta High School

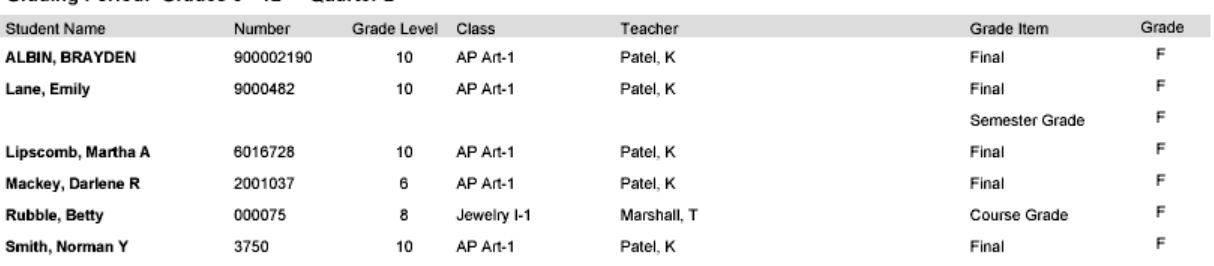

<span id="page-388-1"></span>Grading Period: Grades 9 - 12 - Quarter 2

### **Grades Verification**

For secondary schools, this report gives a Teacher an overview of student grades for all students in a class roster. It presents all grade items assigned to the student for each grading period [\[Figure 188\]](#page-389-0).

In the report options, there is no link between filtering by Term and filtering by Grading Period. The intent of the Term filter is to specify the classes (for example, all of a Teacher's Semester 1 classes). If you also want to show only the Grading Periods that coincide with a particular term, specify this in a separate filter.

<span id="page-389-0"></span>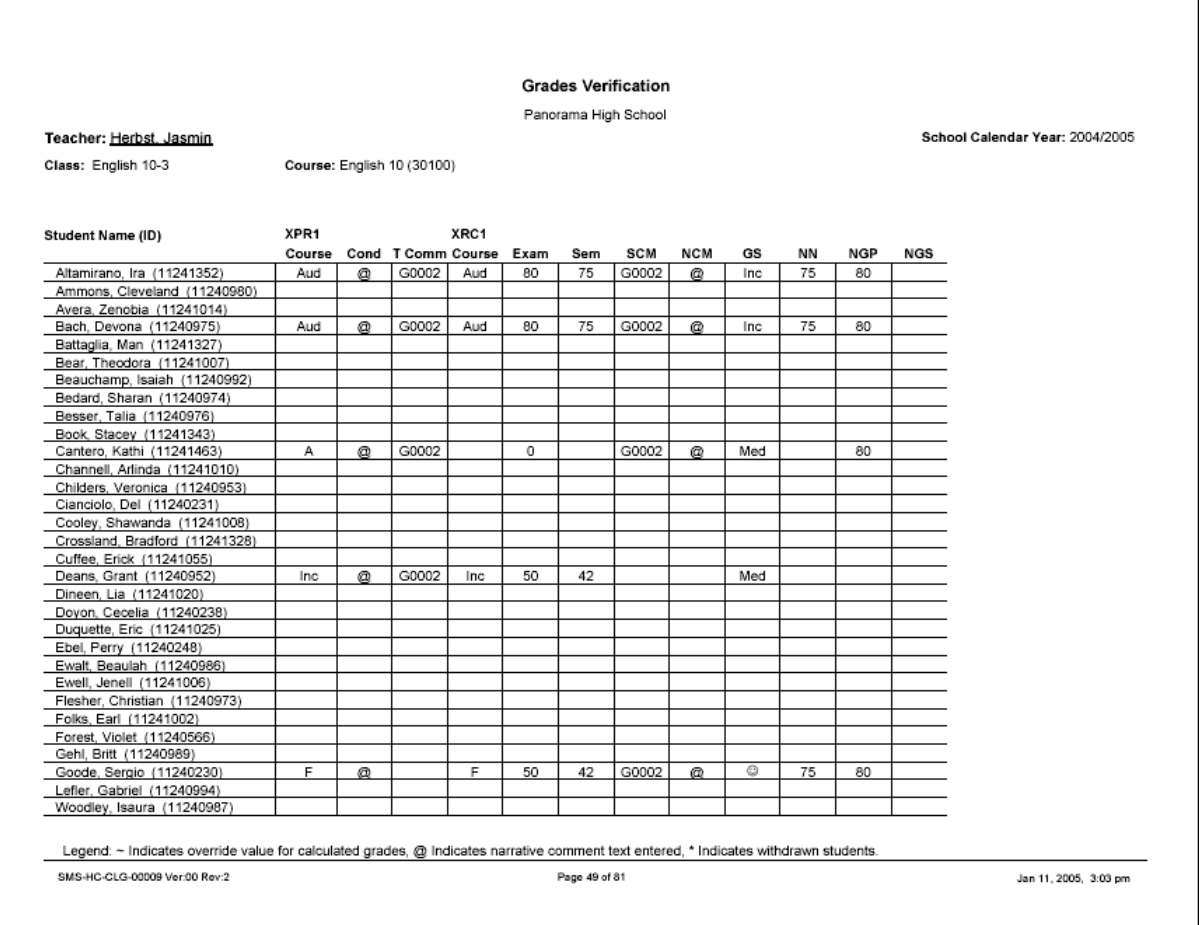

**Indicators on the report include: @**: Indicates a narrative comment (the actual comment does not appear). **~**: Indicates a manual override of a calculated grade.

**\***: Identifies a student who has withdrawn from the class before the last day of the class. If you specify a Grading Period filter, the asterisk appears only if the student has withdrawn before the end of the last grading period shown for the class.

### <span id="page-389-1"></span>**Honor Roll**

This report displays a list of students on a school's honor roll [\[Figure 189\]](#page-389-1).

**FIGURE 189**: Honor Roll Report sample results

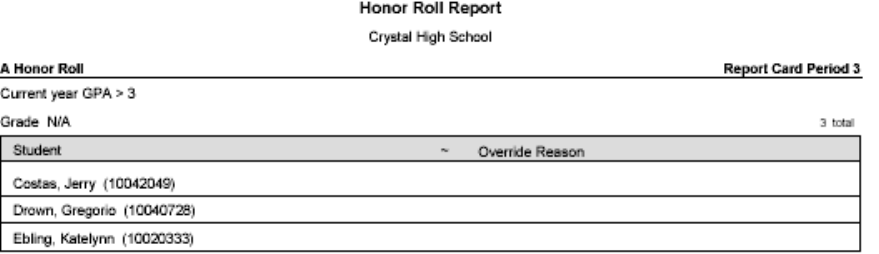

Report options include:

- **New page for each grade level**
- **Include columns for the override indicator and reason**

### **Missing Grades Report (Elementary)**

For elementary schools, this report identified students who are missing grading information for a specified grading period [\[Figure 190\].](#page-390-0) Typically, a Teacher or School Administrator runs this report is before report cards are generated at the end of a grading period.

**FIGURE 190**: Missing Grades Report sample results

<span id="page-390-0"></span>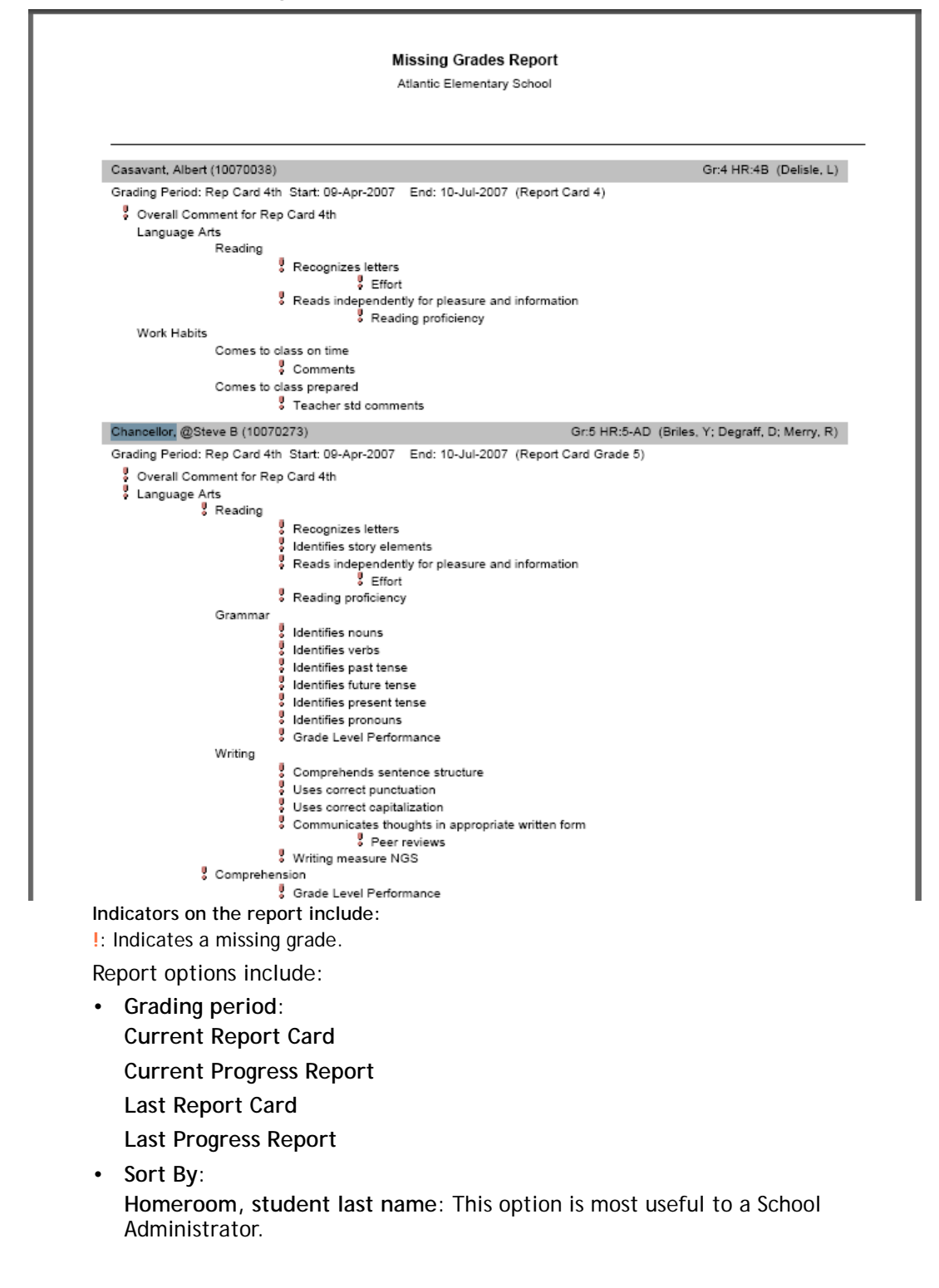

#### **Student last name**

### <span id="page-391-0"></span>**Missing Grades Report (Secondary)**

For secondary schools, this report identified students who are missing grading information for a specified grading period [\[Figure 191\].](#page-391-0) Typically, a Teacher or School Administrator runs this report is before report cards are generated at the end of a grading period.

**FIGURE 191**: Missing Grades Report sample results

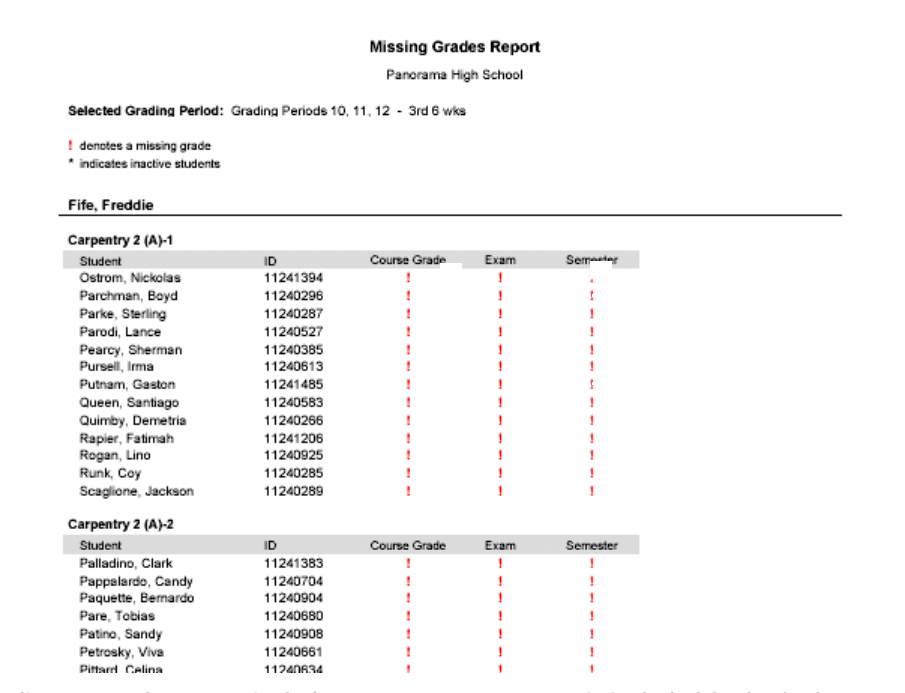

**Indicators on the report include:**

**\***: Identifies a student who has withdrawn from or dropped the class before the last day of the class. (Where the student transferred to another class, the student's name is included for both classes and the dropped class.)

**!**: Indicates a missing grade.

- Report options include: • **Grading period**:
	- **Current Report Card**

**Current Progress Report**

**Last Report Card**

**Last Progress Report**

• **Sort By**:

**Homeroom, student last name**: This option is most useful to a School Administrator.

**Student last name**: The only option available to a Teacher.

#### **Specific Grades Report**

This report identifies students with specific types of grades, including special grades such as E (Exempt) [\[Figure 192\]](#page-392-0). Typically, a School Administrator or Teacher runs this report during and at the end of a grading period, just before report cards are generated.

#### **FIGURE 192**: Specific Grades Report sample results

#### **Specific Grades Report**

Alta High School

#### <span id="page-392-0"></span>Selected Grading Period: Grades 9 - 12 - Quarter 2

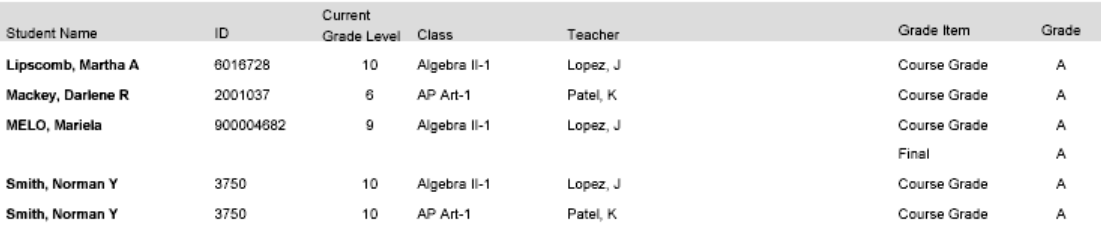

#### **Student Academic Plan Progress Report**

The report provides information about a student's assigned academic plan [\[p. 85\]](#page-84-0). The report shows the name of the student's counselor and the year or date the student entered 9th grade, along with the courses and required credits in the academic plan version, the student's earned and pending credits for those courses, and the student's completion status for each group of assigned courses. The report also provides a list of courses the student has taken for which the course credits will not contribute to this academic plan. Chancery SMS sorts this report by group and then by course priority.

**FIGURE 193**: Student Academic Plan Progress Report

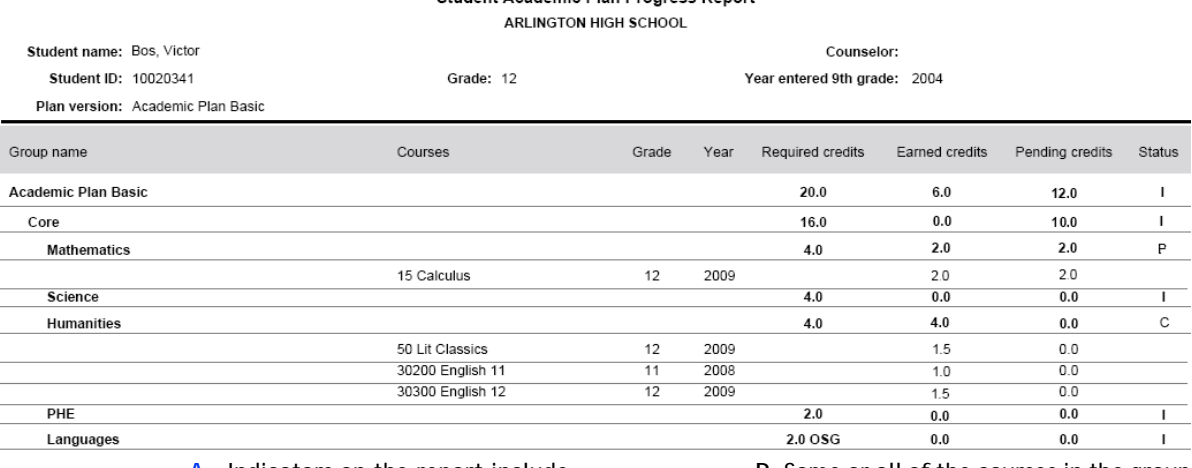

Student Academic Plan Progress Penort

**A** Indicators on the report include: **OSG**: Indicates that credits are collected from only one sub-group **C**: All courses in the group are completed

**P**: Some or all of the courses in the group are in progress **I**: Some or all of the courses in the group

are incomplete

Report options include:

- **Rules**: Select this option to print the rules associated with this academic plan (for example, the test scores that are required to complete the plan).
- **Notes:** Select this option to print the notes entered for the student that relate to this academic plan.

## **Student Transcript by Subject Area**

This report produces a transcript for specific students, grade levels, or homerooms in your school. This report groups transcript information by subject area [\[Figure 194\].](#page-393-0) The report includes options to display ethnicity, graduated students, current year information, and official transcripts with watermarks. By default, Chancery SMS sets the report filters to only the selected students. **Note:** This report has two versions: one for Permanent Record (PR) environments and one for other environments. The PR version use data from a combination of existing historical tables and new permanent record tables.

**FIGURE 194**: Student Transcript by Subject Area sample results

<span id="page-393-0"></span>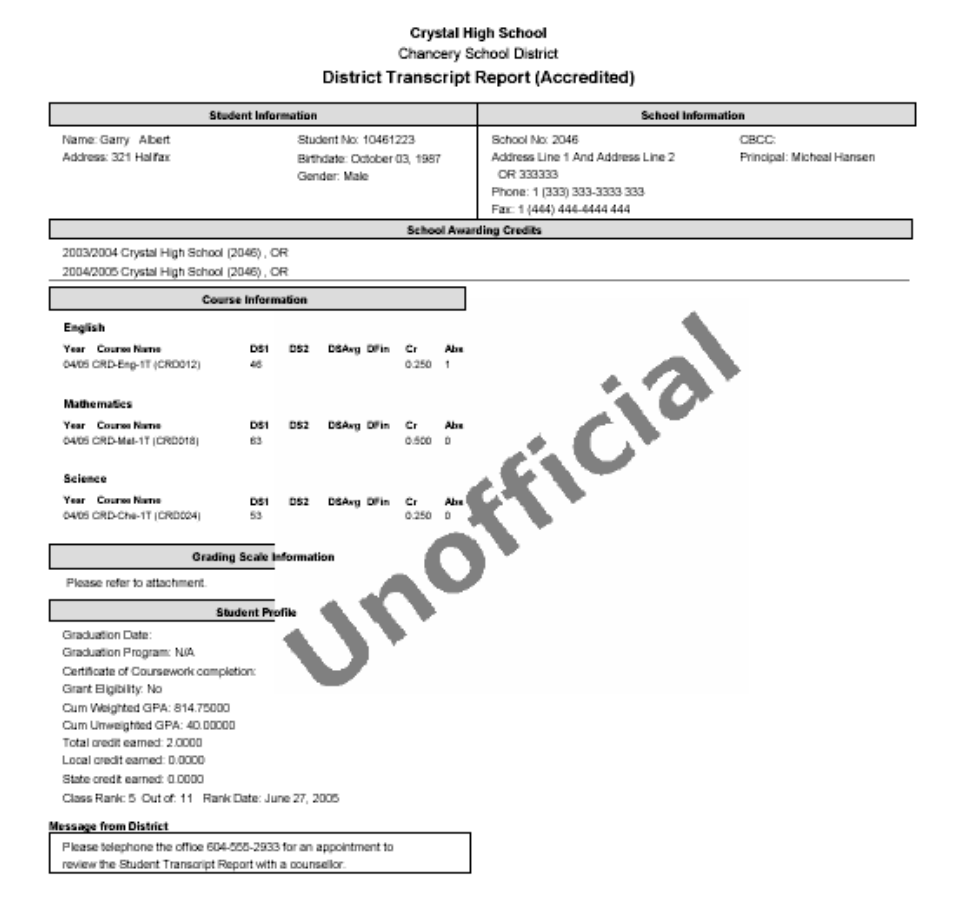

Report options include:

- **Display Historical As**: Determines the display format of historical grades, such as numeric, letter grade, or pass/fail. (Grades for the current year are displayed as the school recorded them.)
- **Sort Order**:
	- **By Course Name**
	- **By Course Number**
- **Ethnicity**: **Print ethnic category**

**Print federal ethnic category and federal race categories** 

• **Include Only Graduated Students**: Includes a student only if an accreditation date is entered on his or her historical page.

• **Include Current Year Info**: Generates all current year information including both the active year and the historical record with the current year date. If you select this option, the report calculates GPAs to include information for the active year. **Note:** Applies to environments other than Permanent Record.

In a Permanent Record environment, this option is **Print Year GPA for active year if active year is included**. This generates the active-year data if either the **Last-completed report card** or the **Current report card option** is selected in the **Active year data** area of the **Permanent Record Setup** page (to exclude activeyear data, select the **Do not include active year data**) check box.

**Caution:** This calculation requires additional processing time and may impact system performance.

- **Print Official Transcript**: Places the text "Official" as a watermark on the transcript. Otherwise the watermark is "Unofficial" [\[Figure 194\].](#page-393-0)
- **School Message**: The report includes on the transcript any message entered here; for example, "School reopens and classes start August 20".

#### **Student Transcript by Year**

This report produces transcripts for specific students, grade levels, or homerooms in your school. It groups transcripts by school year (such as 2007, 2008, and 2009) and then alphabetically by school name [\[Figure 195\]](#page-394-0). The report includes options to display ethnicity, graduated students, grades, current year information, and official transcripts with watermarks. By default, Chancery SMS sets the report filters to only the selected students.

**Note:** This report has two versions: one for Permanent Record (PR) environments and one for other environments. The PR version use data from a combination of existing historical tables and new permanent record tables.

<span id="page-394-0"></span>**FIGURE 195**: Student Transcript by Year report sample results

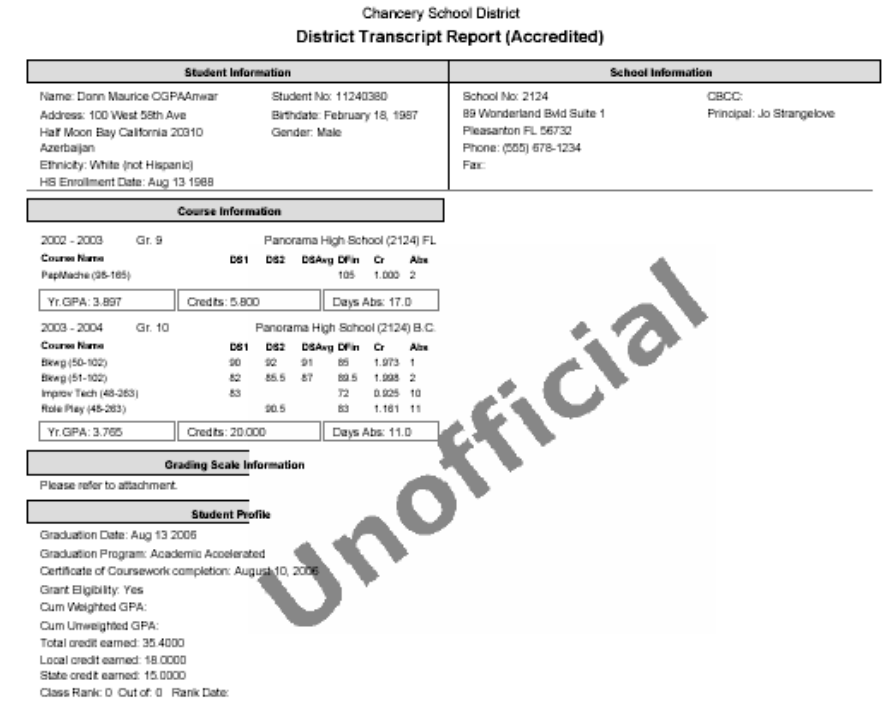

Panorama High School

Report options include:

- **Display Historical As**: Determines the display format of historical grades, such as numeric, letter grade, or pass/fail. (Grades for the current year are displayed as the school recorded them.)
- **Sort Order**: **By Course Name By Course Number**
- **Ethnicity**:

**Print ethnic category**

**Print federal ethnic category and federal race categories** 

- **Include Only Graduated Students**: Includes a student only if an accreditation date is entered on his or her historical page.
- **Include Current Year Info**: Generates all current year information including both the active year and the historical record with the current year date. If you select this option, the report calculates GPAs to include information for the active year. **Note:** Applies to environments other than Permanent Record.

In a Permanent Record environment, this option is **Print Year GPA for active year if active year is included**. This generates the active-year data if either the **Last-completed report card** or the **Current report card option** is selected in the **Active year data** area of the **Permanent Record Setup** page (to exclude activeyear data, select the **Do not include active year data** check box).

**Caution:** This calculation requires additional processing time and may impact system performance.

- **Print Official Transcript**: Places the text "Official" as a watermark on the transcript. Otherwise the watermark is "Unofficial" [\[Figure 195\].](#page-394-0)
- **School Message**: The report includes on the transcript any message entered here; for example, "School reopens and classes start August 20".

## **Health Reports**

## **Immunization Delinquency Letter**

This report produces a form letter that notifies the parent that a specific student is to be excluded from school until he or she gets proper immunizations [\[Figure 196\].](#page-396-0)
#### **FIGURE 196**: Immunization Delinquency Letter sample results

**Immunization Delinquency** 

Date: 1/26/2006

Dear Parent

This letter is to inform you that your son Garry Albert, who is in grade 12 will be excluded from Crystal High School at the<br>close of the school day effective 1/26/2006 as the proper immunization from certain contagious di This exclusion is required by the Commissioner of Public Health, the Commissioner of Education, and by state law.

Your son may return to school as soon as a certificate from a physician indicating the immunization is received. Our hope is<br>that the proper immunization can be secured soon so that Garry Albert's work will not be jeopardi information you need regarding the above letter, please contact the school your student is attending and ask to speak to the school nurse

Your cooperation in this matter is appreciated.

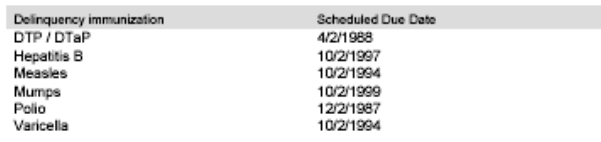

\* Above is a list of all immunizations for which your son is non-compliant. You have exceeded the provisional enrollment period for at least one of the items.

### <span id="page-396-0"></span>**Immunization Next Due Report**

This report lists when immunization are due by student [\[Figure 197\].](#page-396-0) The report includes basic demographic information and indicates if a students is provisionally enrolled.

#### **FIGURE 197**: Immunization Next Due Report sample results

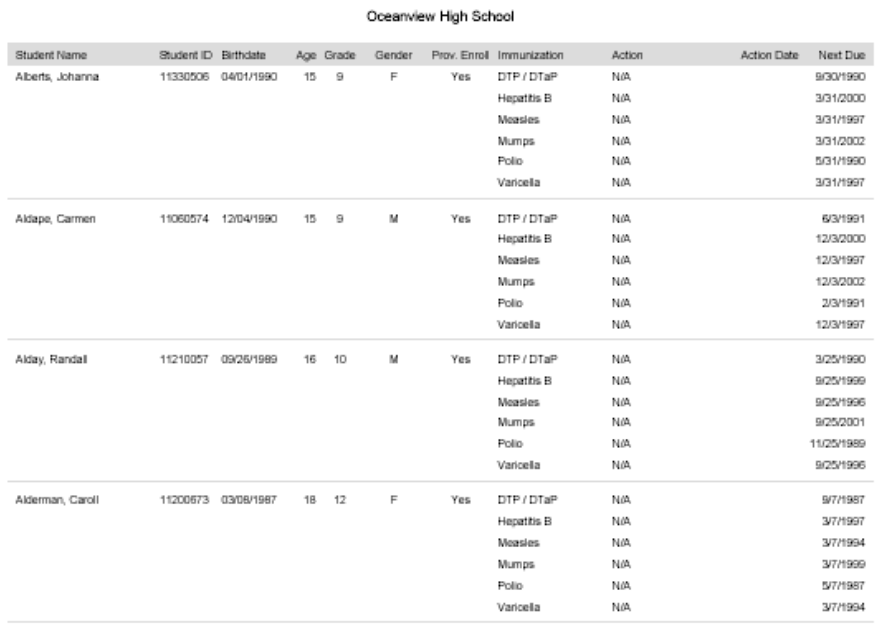

**Immunization Next Due Report** 

# <span id="page-397-0"></span>**Immunization Non-Compliance Report**

This report lists the students who have not complied with immunization requirements [\[Figure 198\]](#page-397-0). The report shows the due date of the next immunization and indicates if a student is provisionally enrolled.

**FIGURE 198**: Immunization Non-Compliance Report sample results

Immunization Non-Compliance Report

Oceanview High School

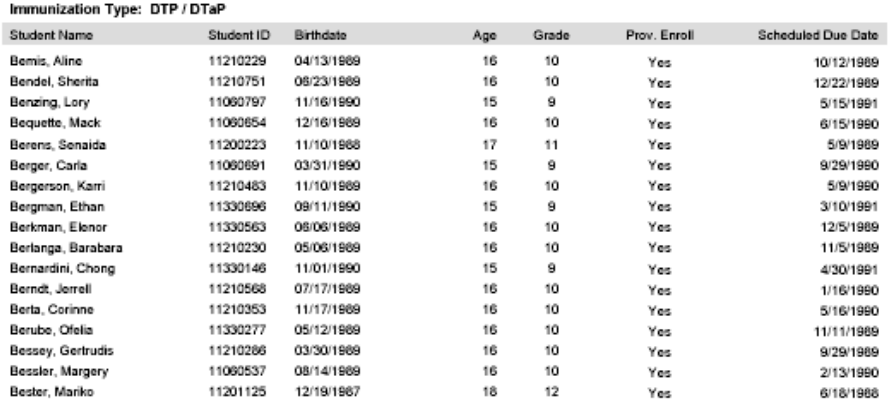

### **Immunization Requirements Detail**

**FIGURE 199**: Immunization Requirements Detail report sample results

#### Immunization Requirements Detail

Immunization Type: DTP / DTaP

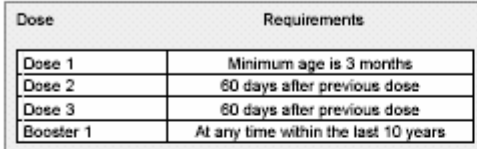

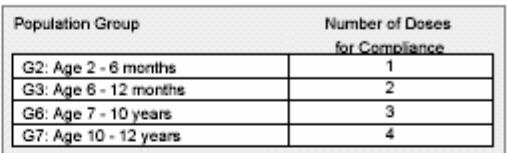

Immunization Type: Hepatitis B

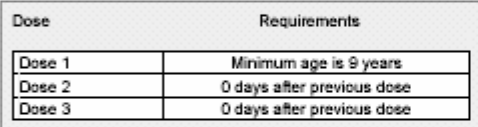

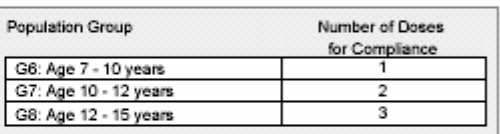

Immunization Type: Measles

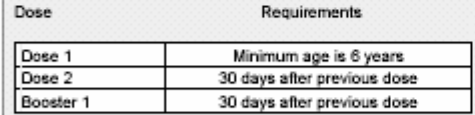

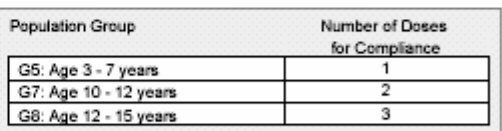

Immunization Type: Mumps

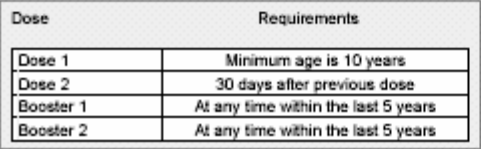

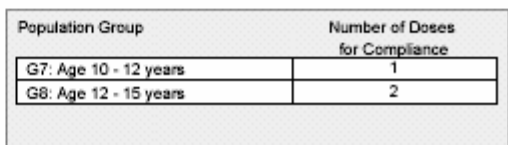

# <span id="page-398-0"></span>**Student Health Condition Report**

This report lists the health condition of each student [\[Figure 200\].](#page-398-0) It indicates if a student is receiving treatment or taking medication.

**FIGURE 200**: Student Health Condition Report sample results

#### **Student Health Condition Report**

Chancery High

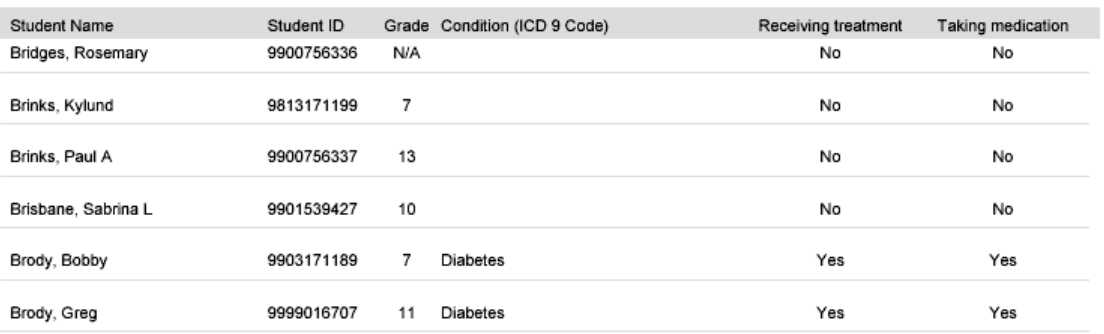

## <span id="page-399-0"></span>**Student Immunization History**

This report displays a student's immunization history [\[Figure 201\].](#page-399-0) It includes demographic information about the student.

**FIGURE 201**: Student Immunization History Report sample results

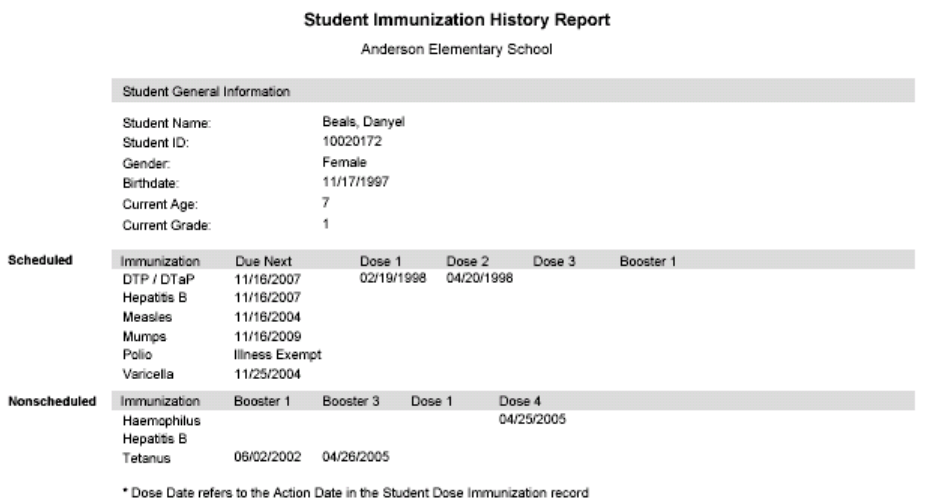

# **Scheduling Reports**

# **Class Add/Drop**

This report lists the classes added or dropped by students on a class roster [\[Figure](#page-400-0)  [202\]](#page-400-0). The report identifies the class, the student, and the reason given for the change.

#### **FIGURE 202**: Class Add/Drop report sample results

#### Class Adds/Drops (by Teacher): Chancery High for 2005 - 2006

<span id="page-400-0"></span>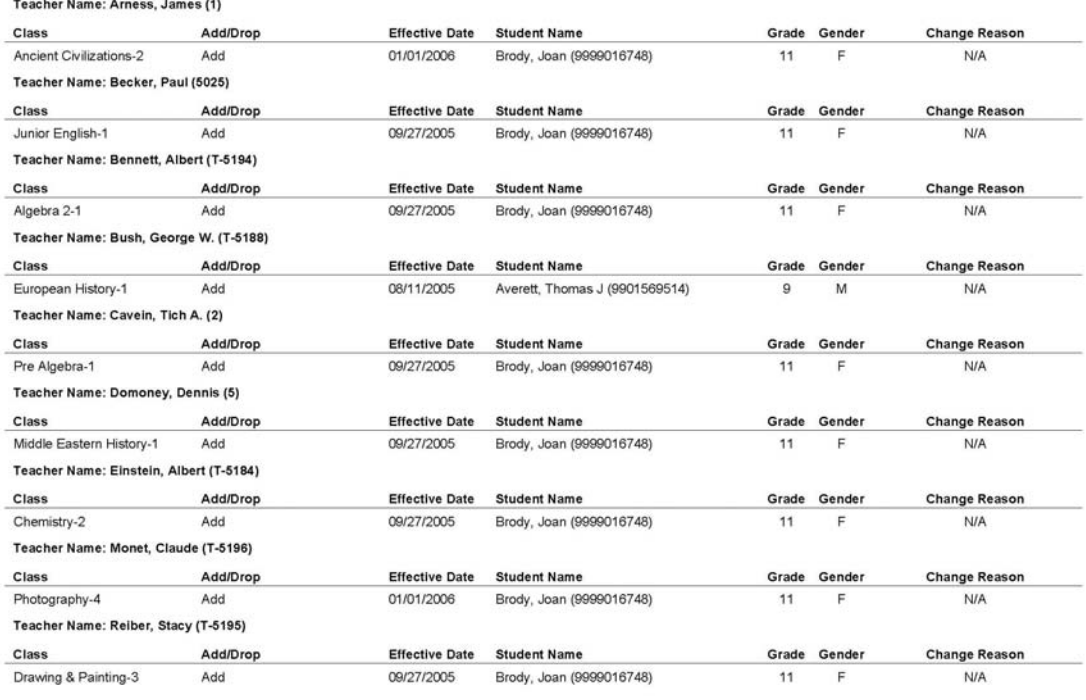

Report options include:

- **Effective Date**: Today, the entire school year, or a date range.
- **Print Change Reason**: By code or prose description.
- **Sort by**: Teacher or student

### **Class Listing (Elementary)**

This report enables an elementary School Administrator to show how classes are scheduled [\[Figure 203\]](#page-401-0). It lists each class, the teacher, the room, and the number of students registered versus the capacity. This report is similar to the secondary Master Schedule report [p. 413].

#### **FIGURE 203**: Class Listing report sample results

#### **Class Listing**

Cypress Elementary

<span id="page-401-0"></span>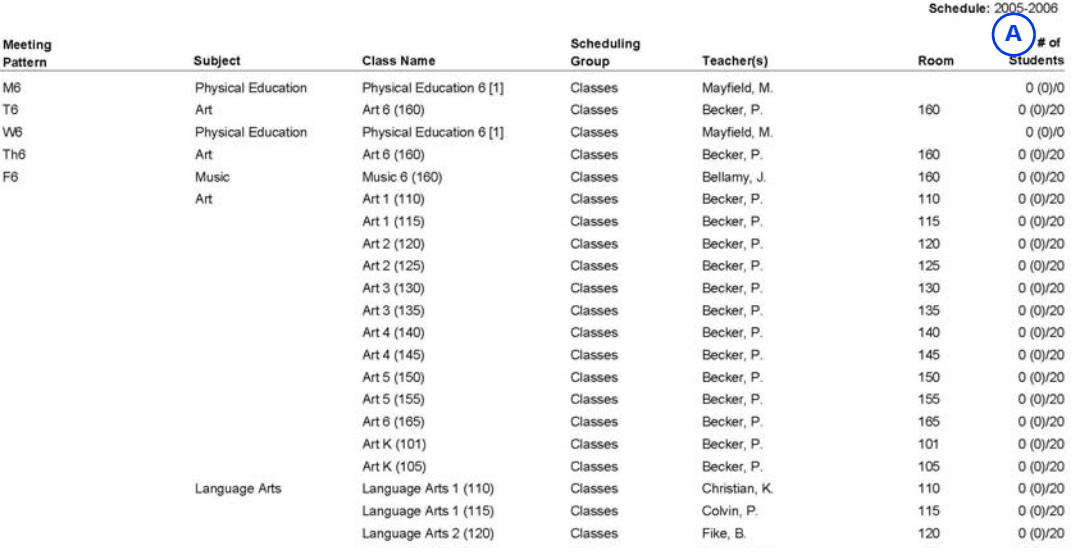

**A # of Students**: Displays (in order) the number of students scheduled to be in this class, the highest number of

Report options include:

• **Sort by**: **Meeting Pattern Subject**

students that have been scheduled to be in this class (the "high water mark"), and the capacity of the class.

**Class Roster**

Printing this report enables a teacher or administrator to keep a paper-based attendance record for each class [\[Figure 204\].](#page-401-1) It lists all students in the specified class or homeroom and has a blank space for each day of the week or month. The report includes all information necessary to submit the attendance papers, such as the class name, the teacher's name, and class's schedule.

**FIGURE 204**: Class Roster report sample results

Roster (Weekly) Sir John A MacDonald High School

#### <span id="page-401-1"></span>Class: 14-1 Algebra 2 **Schedule: SJAM 2005-2006** Teacher: Archimedes, Ralph ( Term: FY Meets: MP0001 Room: 102 Student Name Monday Tuesday Wednesday Thursday Friday Buck, Jean N (22060319)  $-$ \_\_ \_\_\_\_\_\_\_\_\_ \_\_\_\_ Butler, Holly J (22060331) Durrant, Dianne Y (22060024) Etches, Linda N (22060255) Farrell, Barbara A (22060325)  $-$ Finer, Stephanie I (22060182) Finlay, Victory N (22060245) Finner, Karl T (22060105) Report options include:

• **Effective Date**: Today, the entire school year, or a date range.

- **Report Type**: Weekly, monthly, or Demographics.
- **Roster**: Class, Homeroom, or both
- **Sort Print Output By**: Teacher then Class/Homeroom or by Class/Homeroom
- **Print Gender Summary**
- **Print Ethnic Category Summary**

### **Class Roster Monthly**

Printing this report enables a teacher or administrator to keep a paper-based attendance record for each class [\[Figure 205\].](#page-402-0) It lists all students in the specified class or homeroom and has a blank space for each day of the specified month. The report includes all information necessary to submit the attendance papers, such as the class name, the teacher's name, and class's schedule.

**Note**: Since the Class Roster report [p. 402] is newer and offers more options, including weekly attendance, we recommend that you hide this report from most users.

**FIGURE 205**: Class Roster Monthly report sample results

#### **Class Roster (Monthly)**

Chancery High

<span id="page-402-0"></span>Class: Advanced Placement English-2

Schedule: 2005 - 2006

Teacher(s): Wilson, Brenda Term: FY Meets: P2 Room: 127

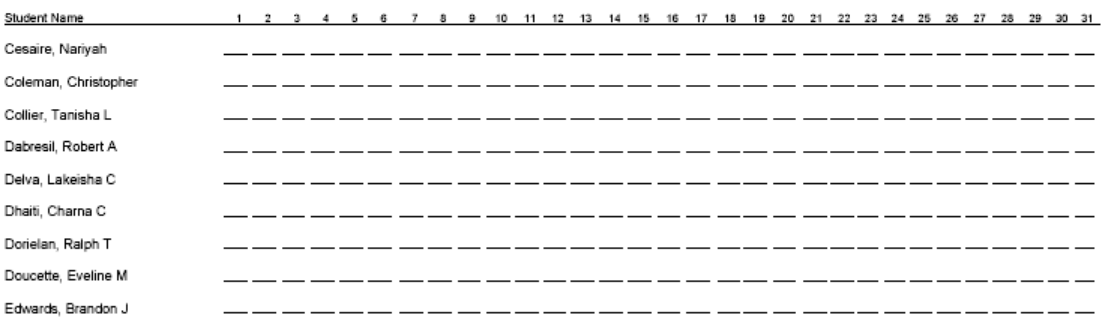

### **Class Roster Weekly**

Printing this report enables a teacher or administrator to keep a paper-based attendance record for each class [\[Figure 206\].](#page-403-0) It lists all students in the specified class or homeroom and has a blank space for each day of the specified week. The report includes all information necessary to submit the attendance papers, such as the class name, the teacher's name, and class's schedule.

**Note**: Since the Class Roster report [p. 402] is newer and offers more options, including weekly attendance, we recommend that you hide this report from most users.

**FIGURE 206**: Class Roster Weekly report sample results

#### Class Roster (Weekly)

Chancery High

<span id="page-403-0"></span>Class: Advanced Placement English-2

Schedule: 2005 - 2006

Teacher(s): Wilson, Brenda Term: FY Meets: P2 Room: 127

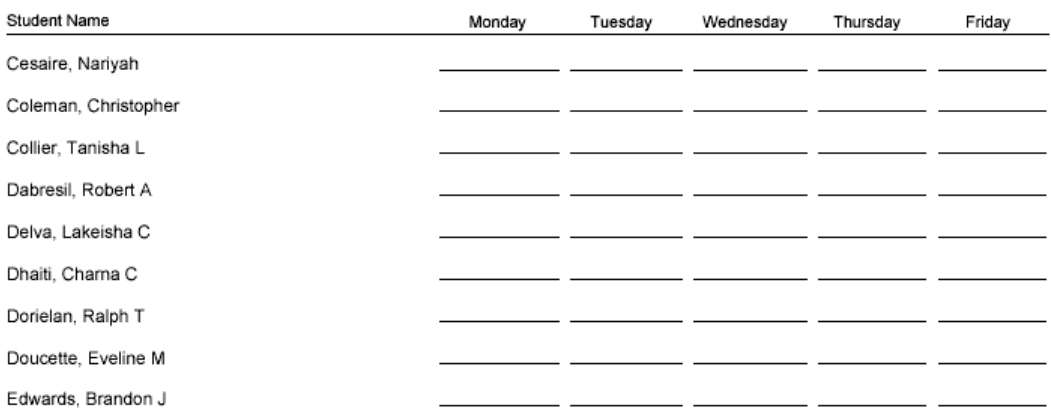

### **Class Schedule Log**

This report enables an administrator to review the process of building a master schedule. The report displays the contents of the log from the "Schedule Classes" process, which records the date and details of each event in the process [\[Figure 207\]](#page-403-1).

**FIGURE 207**: Class Schedule Log report sample results

#### **Class Schedule Log** Chancery High

<span id="page-403-1"></span>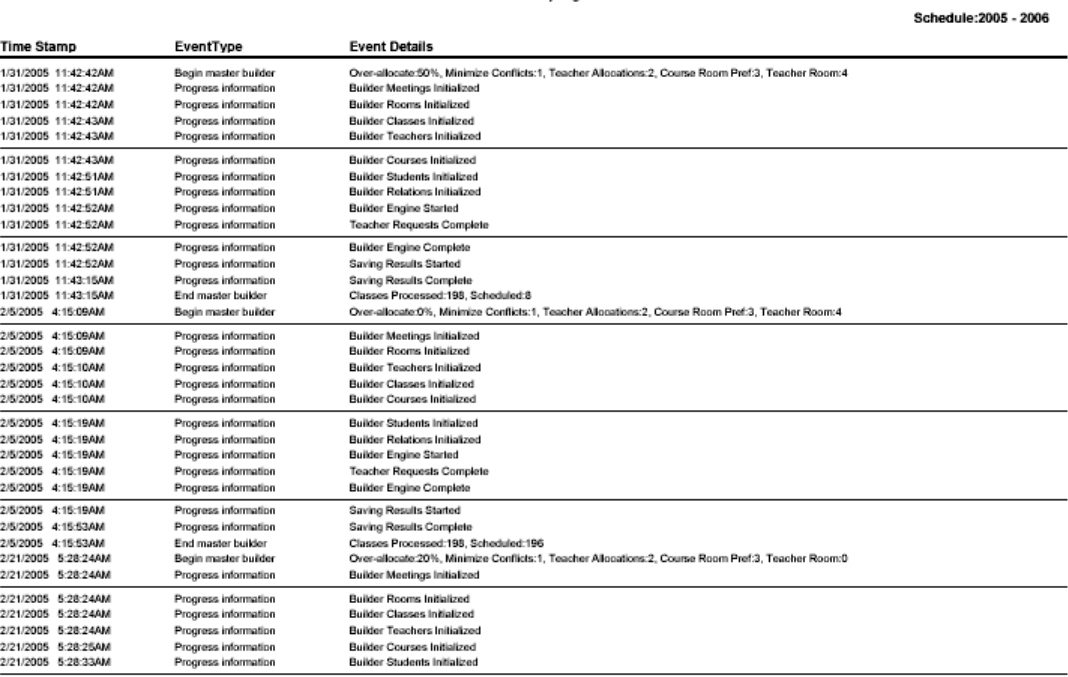

### **Contacts Roster**

This report presents, for every student in a specified class or homeroom, information on how to contact the student's parent, guardians, and emergency contacts [\[Figure 208\]](#page-404-0). For each contact, the report indicates whether that contact lives with the student, gets mailings for the student, has custody of the student, or is the emergency contact.

**FIGURE 208**: Contacts Roster report sample results

<span id="page-404-0"></span>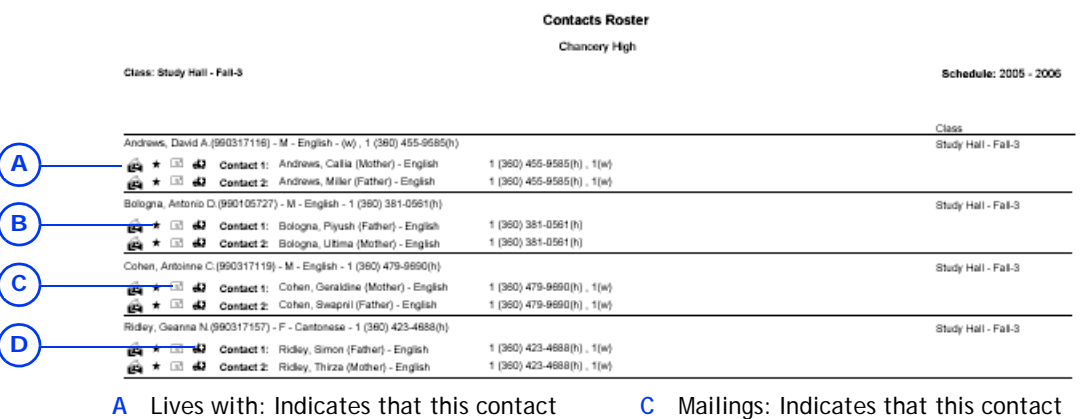

- lives with the student **B** Custody: Indicates that this contact has custody of the student.
- receives mailings from the school pertaining to this student.
- **D** Emergency: Indicates that this contact is an emergency contact for the student.

Report options include:

- **Effective Date**: Today, the entire school year, or a date range.
- **Contacts Included**: All contact, or emergency contacts only.
- **Roster**: Class, Homeroom, or both
- **Sort Print Output By**: Teacher then class/homeroom, or class/homeroom

### **Course Catalog by Name**

This report lists the details of all courses available by course name [Figure 209]. This list facilitates registration and scheduling by presenting enough information about each course (such as level, prerequisites, and credits) to enable students and their parents to select courses and counselors to advise students.

#### **FIGURE 209**: Course Catalog by Name report sample results

#### Course Catalog 2005/2006

Arlington High School

202 Regents Physical Setting/

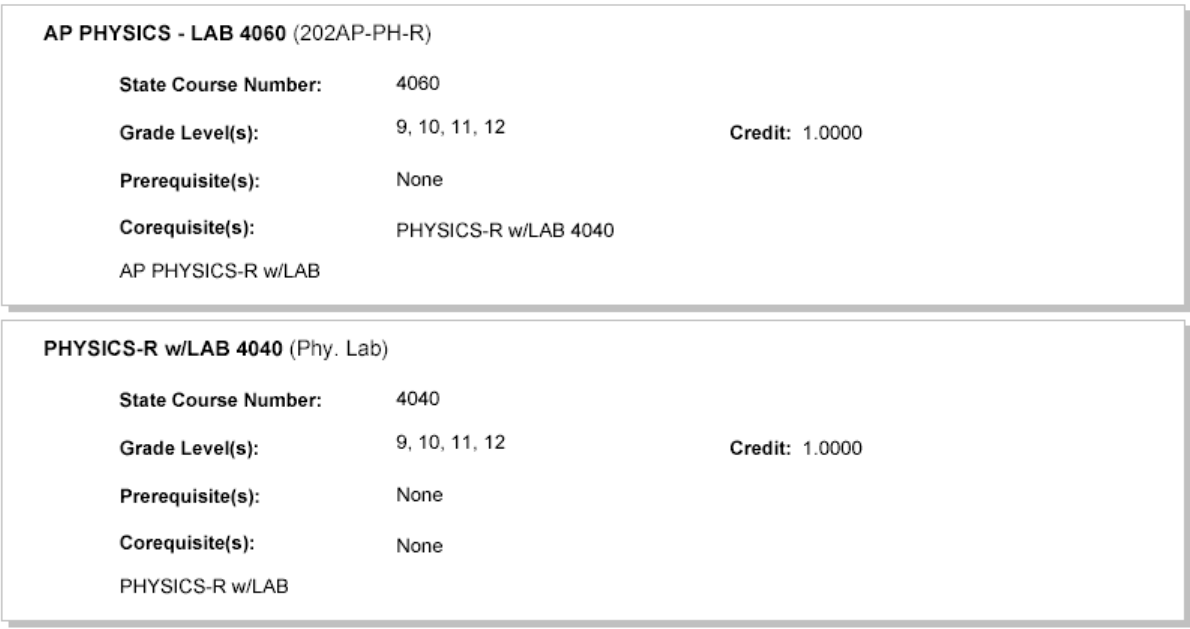

### **Course Catalog by Number**

This report lists the details of all courses available by course number [Figure 210]. This list facilitates registration and scheduling by presenting enough information about each course (such as level, prerequisites, and credits) to enable students and their parents to select courses and counselors to advise students.

#### **FIGURE 210**: Course Catalog by Number report sample results

#### Course Catalog 2005/2006

Oceanview High School

Performing Arts

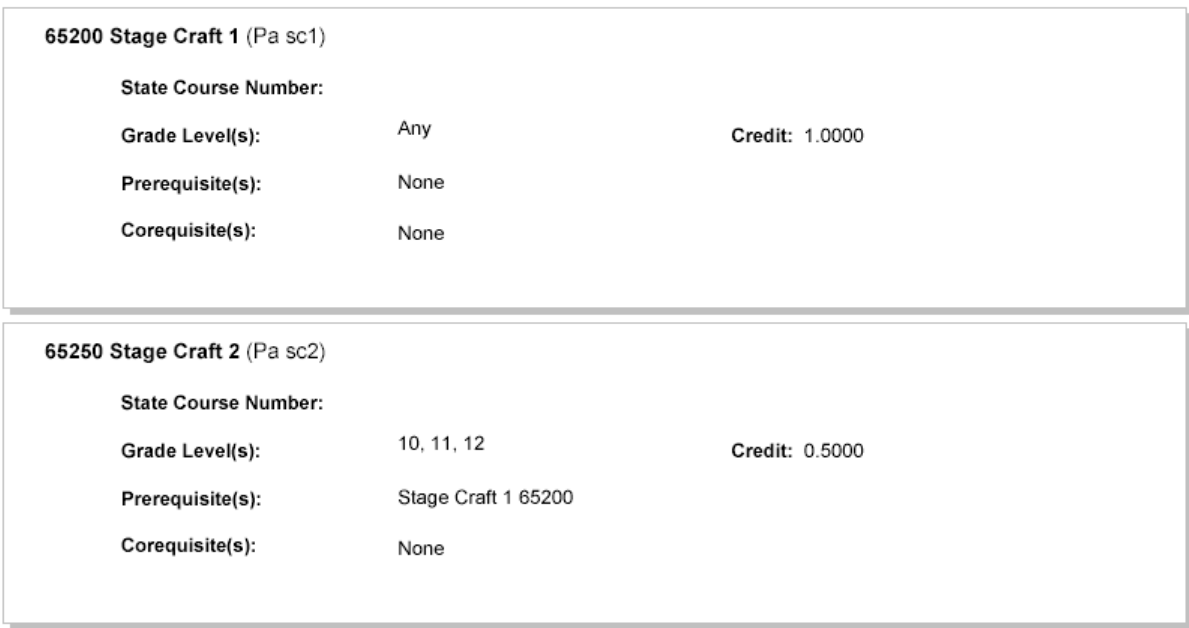

### **Course Request List**

By course, this report lists students who have requested the course [\[Figure 211\].](#page-407-0) The report also tallies the number of primary versus alternate requests. By default, Chancery SMS sets the report filters to only the selected students.

#### **FIGURE 211**: Course Request List report sample results

#### **Course Request List**

#### Chancery High

Schedule: 2005 - 2006

<span id="page-407-0"></span>ACCT (BUS9877) 99% (98 of 99) primary requests scheduled, and 0 of 0 alternate requests scheduled

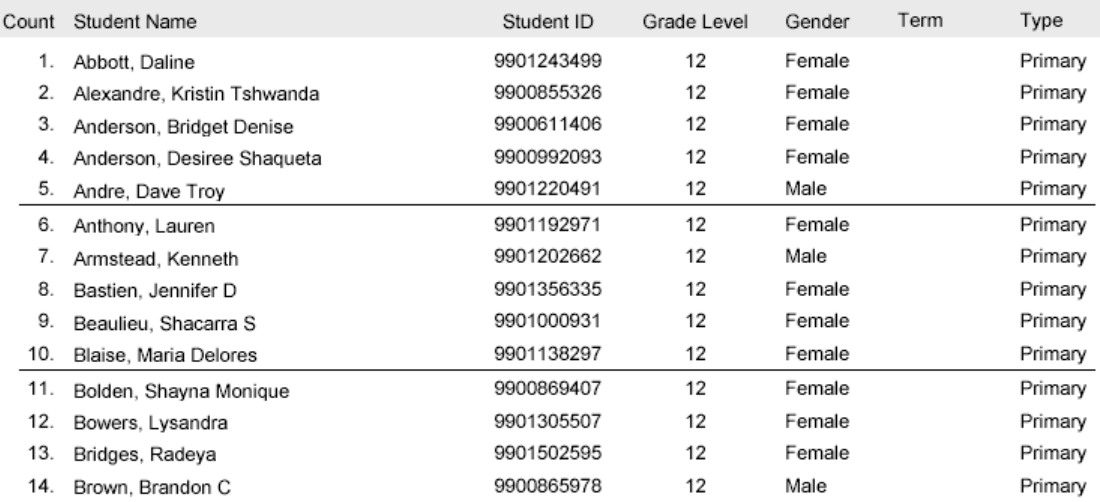

### **Course Request Rule Violation**

This report lists violations of course request rules grouped by student [\[Figure 212\]](#page-407-1). This report enables an administrator to identify and resolve course request issues. By default, Chancery SMS sets the report filters to only the selected students. **Note:**  This report is a condensed version of the exceptions information included in the Course Request Verification report [p. 411].

**FIGURE 212**: Course Request Rule Violation report sample results

#### **Course Request Rule Violations**

<span id="page-407-1"></span>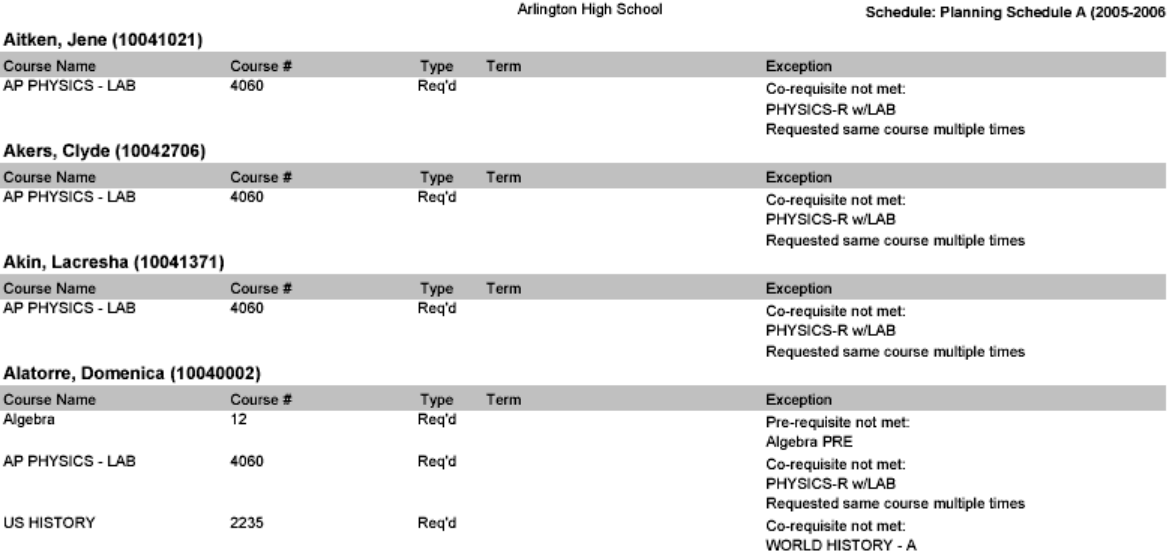

### **Course Request Tally**

This report presents the total number of student requests for each course [Figure [213\]](#page-408-0). It shows both primary and alternate requests and breaks down the primary requests by gender.

**FIGURE 213**: Course Request Tally report sample results

Course Request Tally by Grade

Chancery High

Schedule: 2005 - 2006

<span id="page-408-0"></span>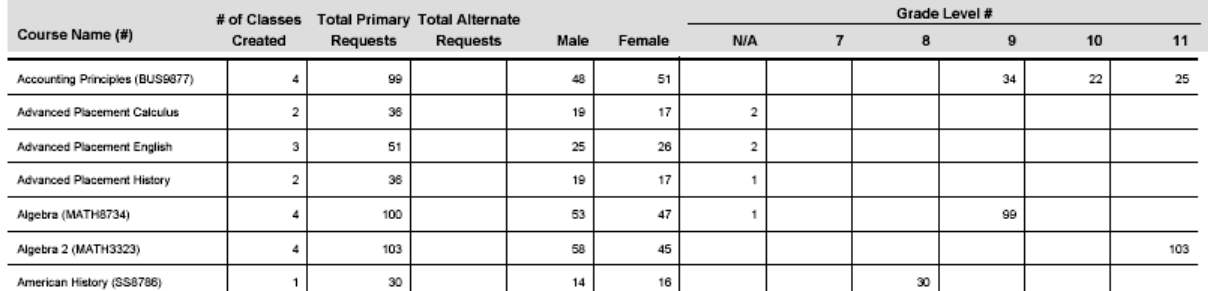

Report options include:

• **Report Type**:

"By grade" uses the student's projected grade level and lists the courses alphabetically [\[Figure 213\]](#page-408-0).

"By grade and department" uses the student's projected grade level and groups the courses by department.

"By term" uses the coming term and lists the courses alphabetically.

"By term and department" uses the coming term and groups the courses by department.

"By gender and ethnic category"

• **Show**:

**Totals Only**

**Percentages Only**

**Totals and Percentages**

• **Sort Order**: By course name or number

### **Course Request Tally by Grade**

This report presents the total number of student requests for each course [Figure [214\]](#page-409-0). It shows both primary and alternate requests and breaks down the primary requests by gender and by grade.

#### <span id="page-409-0"></span>**FIGURE 214**: Course Request Tally by Grade report sample results

#### Course Request Tally - by Grade Level

Chancery High

Schedule: 2005 - 2006

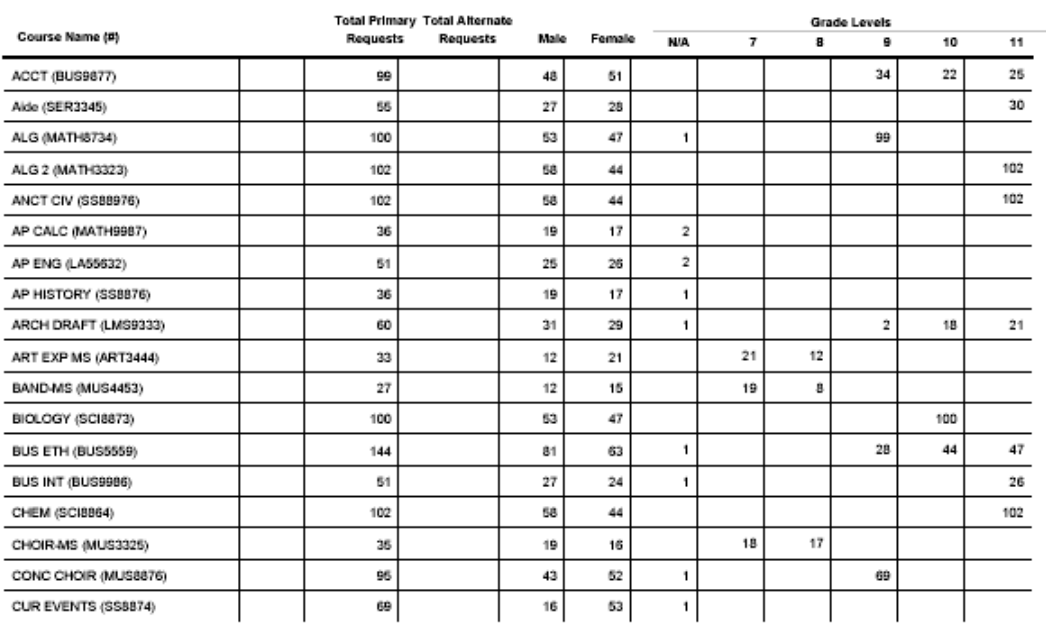

## **Course Request Tally by Term**

This report presents the total number of student requests for each course [\[Figure](#page-410-0)  [215\]](#page-410-0). It shows both primary and alternate requests and breaks down the primary requests by gender and by the term requested.

#### **FIGURE 215**: Course Request Tally by Term report sample results

#### **Course Request Tally - by Term**

#### Chancery High

Schedule: 2005 - 2006

<span id="page-410-0"></span>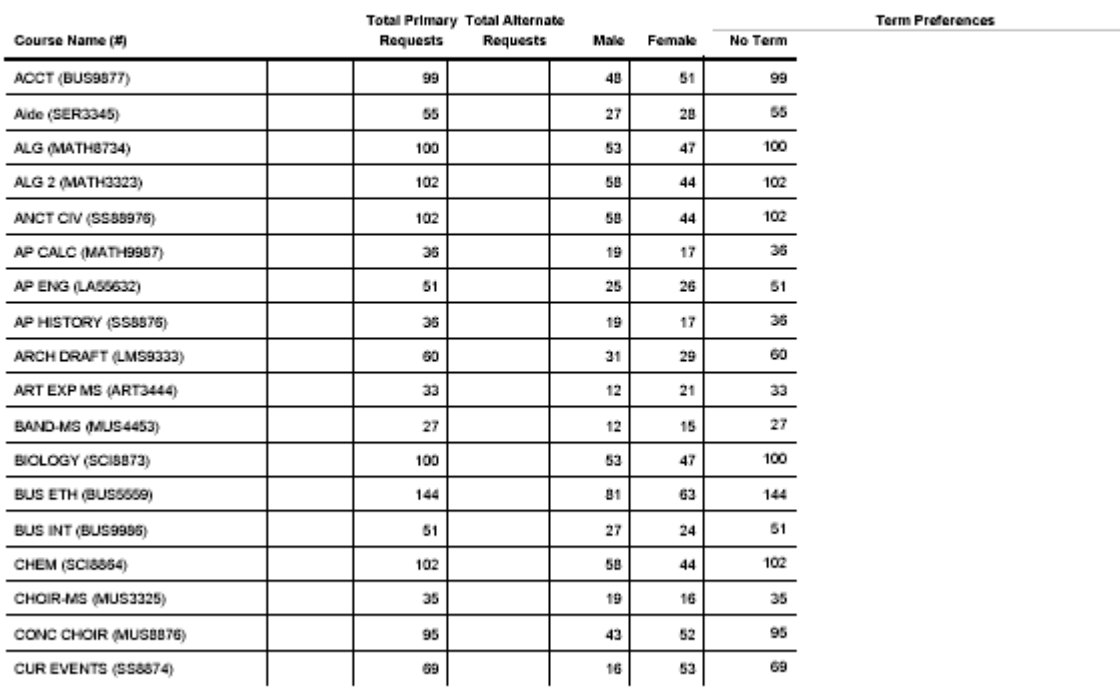

## **Course Request Tally by Term by Dept**

This report presents the total number of student requests for each course grouped by department [\[Figure 216\]](#page-410-1). It shows both primary and alternate requests and breaks down the primary requests by gender and by the term requested.

**FIGURE 216**: Course Request Tally by Term by Department report sample results

<span id="page-410-1"></span>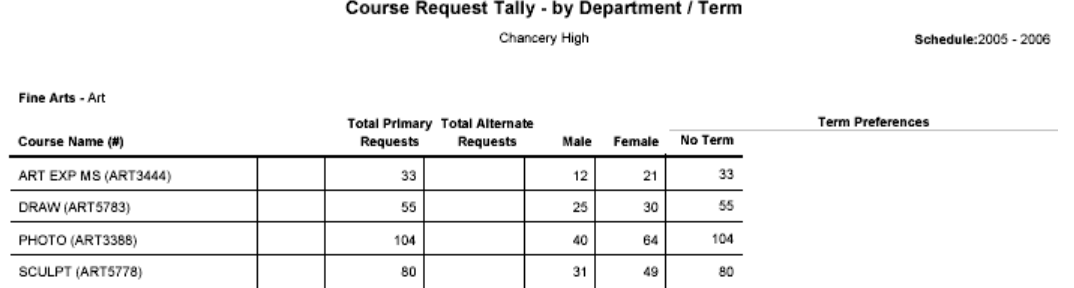

### **Course Request Verification**

This report lists a specific student's course requests in a format that enables a student's parent or guardian to review and sign off on the requests [\[Figure 217\]](#page-411-0). Primary and alternate requests are listed separately. By default, Chancery SMS sets the report filters to only the selected students.

#### <span id="page-411-0"></span>**FIGURE 217**: Course Request Verification report sample results

#### **Course Request Verification**

Crystal High School

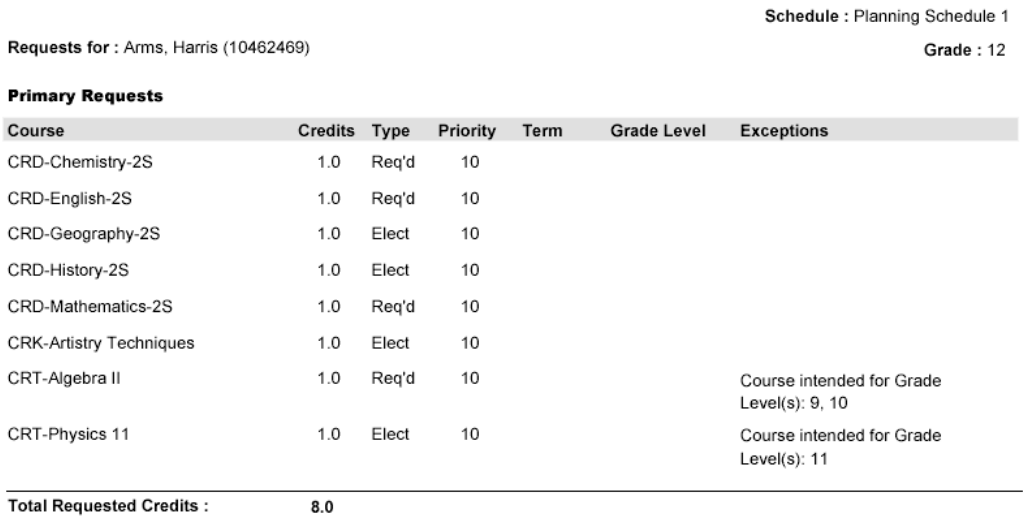

### **Full Time Equivalent Summary**

This report lists scheduled classes for a specific term that details full time equivalents (FTEs) for courses [\[Figure 218\].](#page-412-0) Details include course scheduling load, term, the number of classes created, the percentage of the course that is completed within the selected term (for example, 100% for a single-term class, 50% for a class that spans two terms), and the scheduling load for the selected term. In addition, it details the FTEs needed to cover all created classes, the FTEs allocated for the classes needed, and the FTEs of teachers scheduled to classes. Totals are also provided, broken down by subject area, department, and term. **Note**: This report does not work with filters.

#### <span id="page-412-0"></span>**FIGURE 218**: Full Time Equivalent Summary report sample results

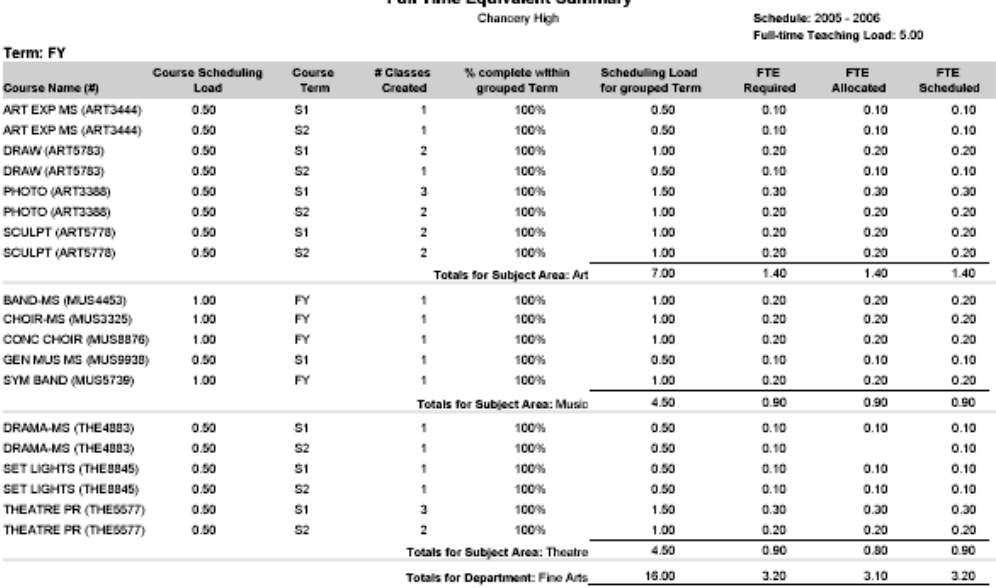

#### **Full Time Equivalent Summary**

# **Load Students Log**

This report displays the details of scheduling decisions made by the Master Schedule Builder [\[Figure 219\]](#page-412-1).

**FIGURE 219**: Load Students Log report sample results

#### **Student Schedule Log**

Schedule: ohs 1

<span id="page-412-1"></span>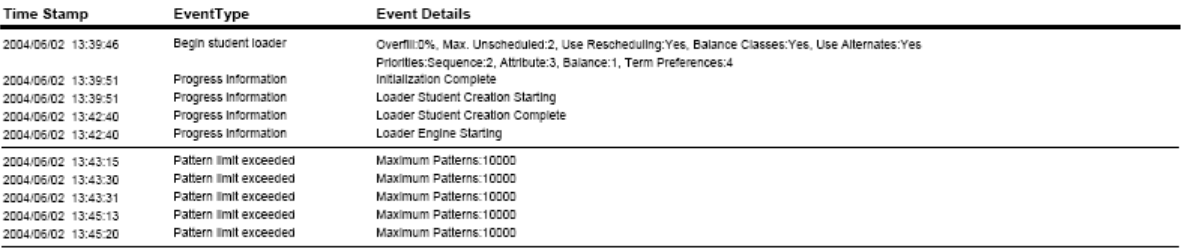

### **Master Schedule**

This report lists all courses, the classes scheduled for each course, and the details of those classes, including scheduling group, team, term, meeting pattern, teacher, room, and number of students [Figure 220].

#### **FIGURE 220**: Master Schedule report sample results

#### **Master Schedule**

#### Arlington High School

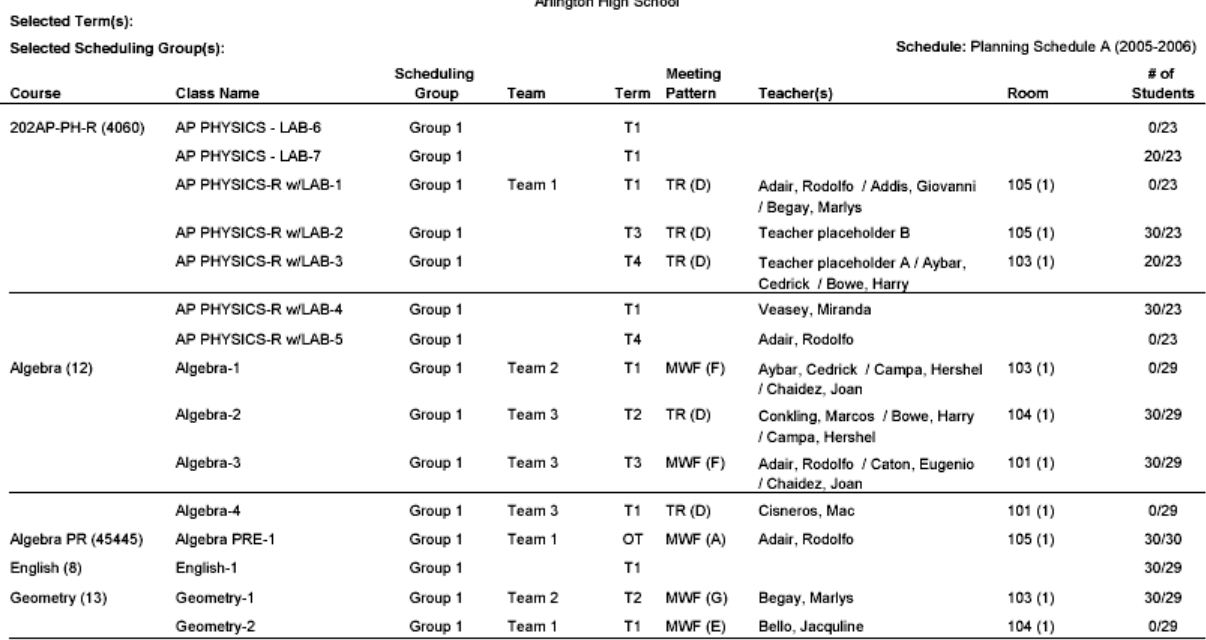

# **Master Schedule by Meeting Pattern**

This report lists all meeting patterns, the classes scheduled for each course, and the details of those classes, including scheduling group, team, term, course, teacher, room, and number of students [\[Figure 221\].](#page-413-0)

**FIGURE 221**: Master Schedule by Meeting Pattern report sample results

#### Master Schedule by Meeting Pattern

Chancery High

<span id="page-413-0"></span>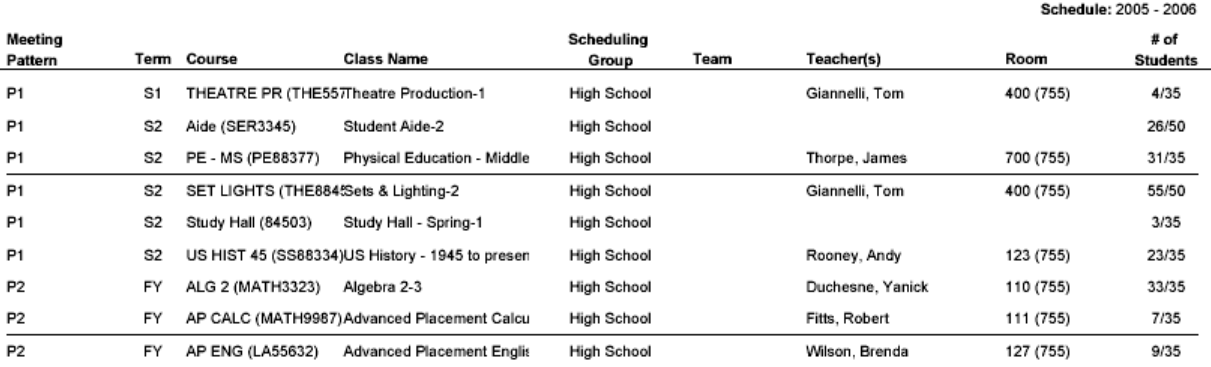

## **Open Seats Summary**

This report totals the capacity, seats filled, and seats available for all classes in each meeting pattern, broken down by scheduling group and term [\[Figure 222\].](#page-414-0) The numbers are distributed across grade levels according to the grade levels of students with course requests for the associated classes. When there are no

students loaded into classes, the distribution across grade levels is evenly balanced for each class. As students are loaded into classes, the grade level distribution adjusts dynamically to reflect actual grade levels in the different classes.

This report is useful for schools using secondary scheduling, but it also runs for schools using elementary scheduling if meeting patterns are defined and assigned to lasses.

**FIGURE 222**: Open Seats Summary report sample results

**Open Seats Summary** 

Alta High School

<span id="page-414-0"></span>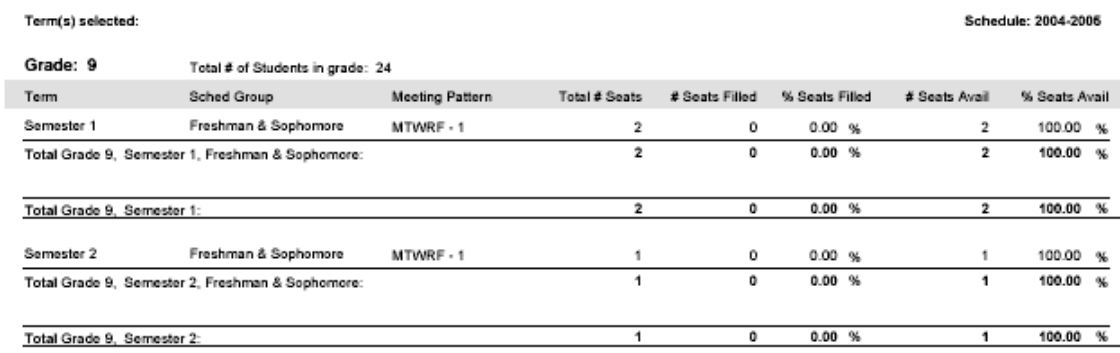

### **Room Matrix by Day Period**

The report displays how a school's rooms are used during each period of each day's schedule [\[Figure 223\].](#page-415-0) Where a room is assigned to a course, the reports shows the class, teacher, department, the number of students in the class, and the class capacity. Where there is a conflict (that is, more than one class scheduled into a room in a given period), the first class is displayed and a message indicates the conflict. The report is broken down by scheduling group, but any overlap with classes from other scheduling groups is shown for each period.

This report is useful for schools using secondary scheduling, but it also runs for schools using elementary scheduling if meeting patterns are defined and assigned to lasses.

#### **FIGURE 223**: Room Matrix by Day Period report sample results

#### Room Matrix by Day & Period

Alta High School

<span id="page-415-0"></span>Building: 385 Term: First Quarter Scheduling Group: 41 Day: Thursday Schedule: 2004-2005

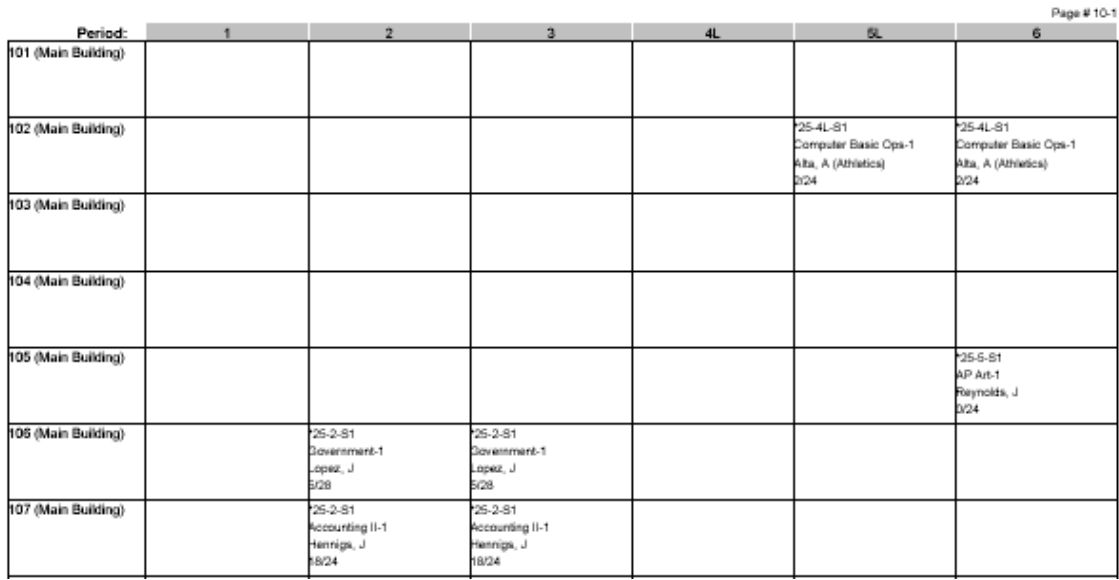

On this report, we recommend using the following default filters:

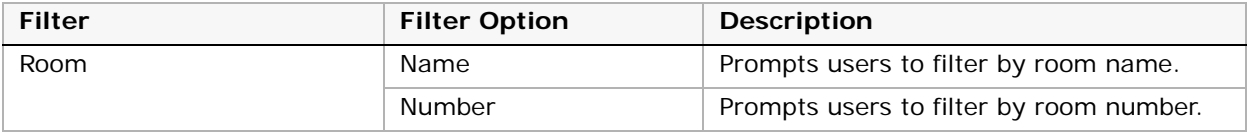

### **Room Schedule**

This report lists the details of classes being held in a particular room [\[Figure 224\],](#page-415-1) including the meeting pattern, term, class name, teacher, and the number of students versus the room capacity.

**FIGURE 224**: Room Schedule report sample results

#### Room Schedule Chancery High

<span id="page-415-1"></span>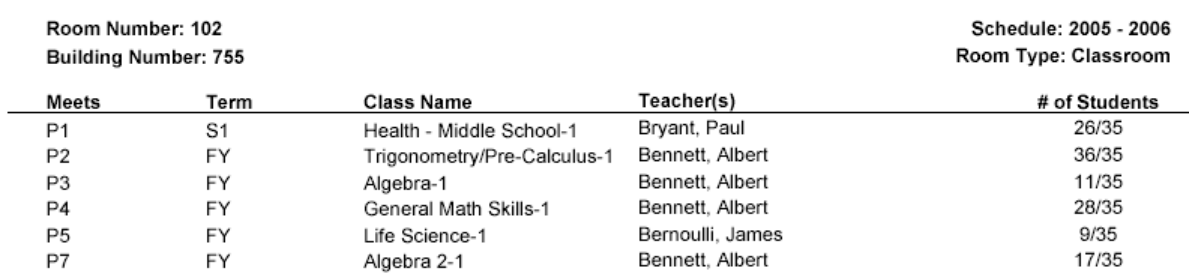

### **Room Schedule Matrix**

The report displays how a school room is used during each period on each day of the week [\[Figure 225\]](#page-416-0). For each class, the report includes the term, class name, teacher, and the number of students versus the room capacity

**FIGURE 225**: Room Schedule Matrix report sample results

#### Room Schedule: Arlington High School for Planning Schedule A (2005-2006)

<span id="page-416-0"></span>Room Number: 104 Building Number: 1 Room Type: Biology Lab

#### Scheduling Group: Group 1

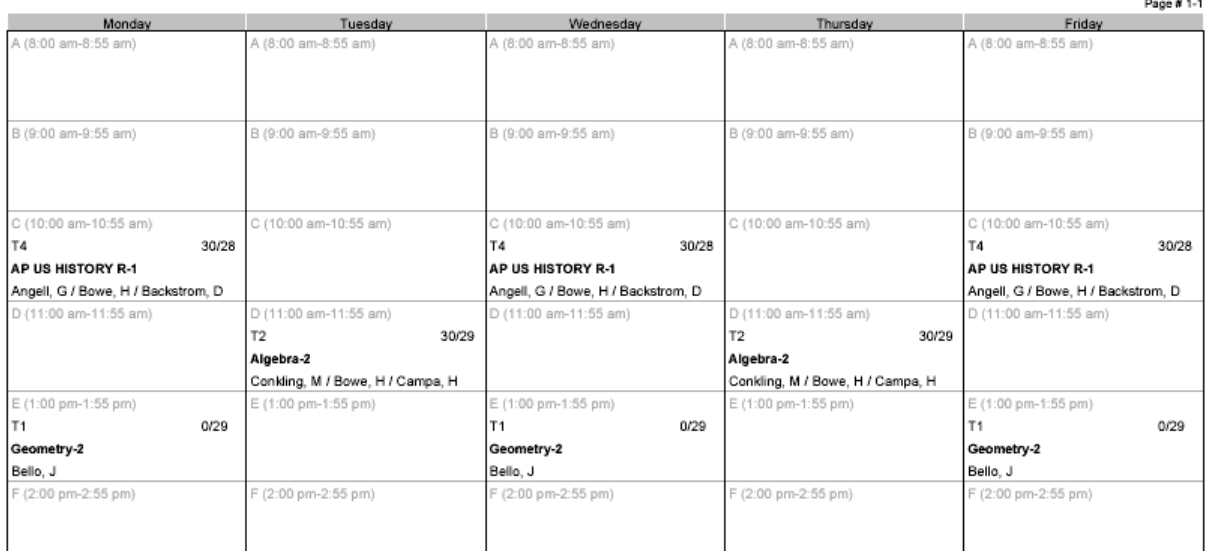

On this report, we recommend using the following default filters:

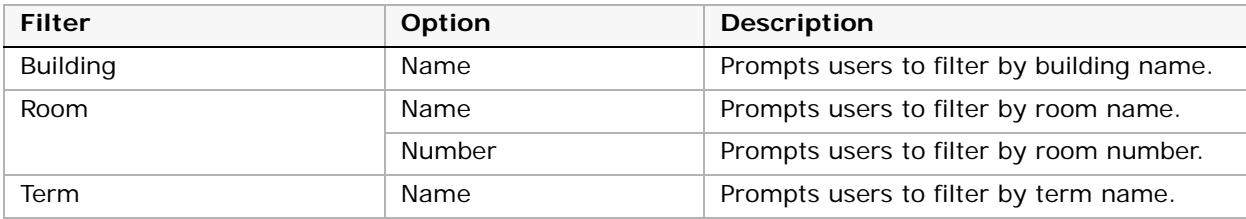

### **Scheduling Configuration**

This report provides a summary [\[Figure 226\]](#page-417-0) of the following settings configured on the Scheduling Steps page:

- Under Step 2, Scheduling Structure
- Under Step 3, Class Loading Rules
- Under Step 5, Class Scheduling Options
- Under Step 6, Student Loader Options

#### **FIGURE 226**: Scheduling Configuration report sample results

**Scheduling Configuration** 

Crystal High School

Schedule: Planning Schedule 1

<span id="page-417-0"></span>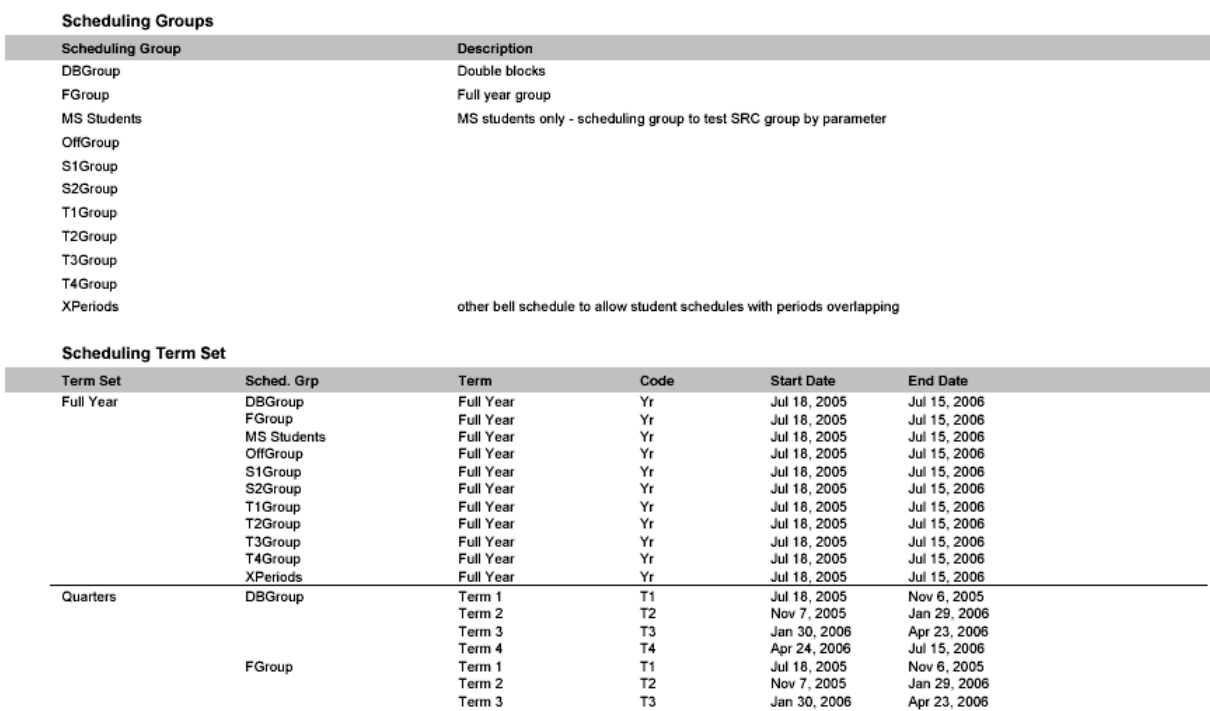

# **Scheduling Performance Statistics**

This report provides statistics related to the effectiveness of the master schedule as it relates to student requests scheduled, with detail by scheduling group and grade level [\[Figure 227\]](#page-418-0).

#### **FIGURE 227**: Scheduling Performance Statistics report sample results

#### **Scheduling Performance Statistics**

Chancery High

Schedule: 2005 - 2006

<span id="page-418-0"></span>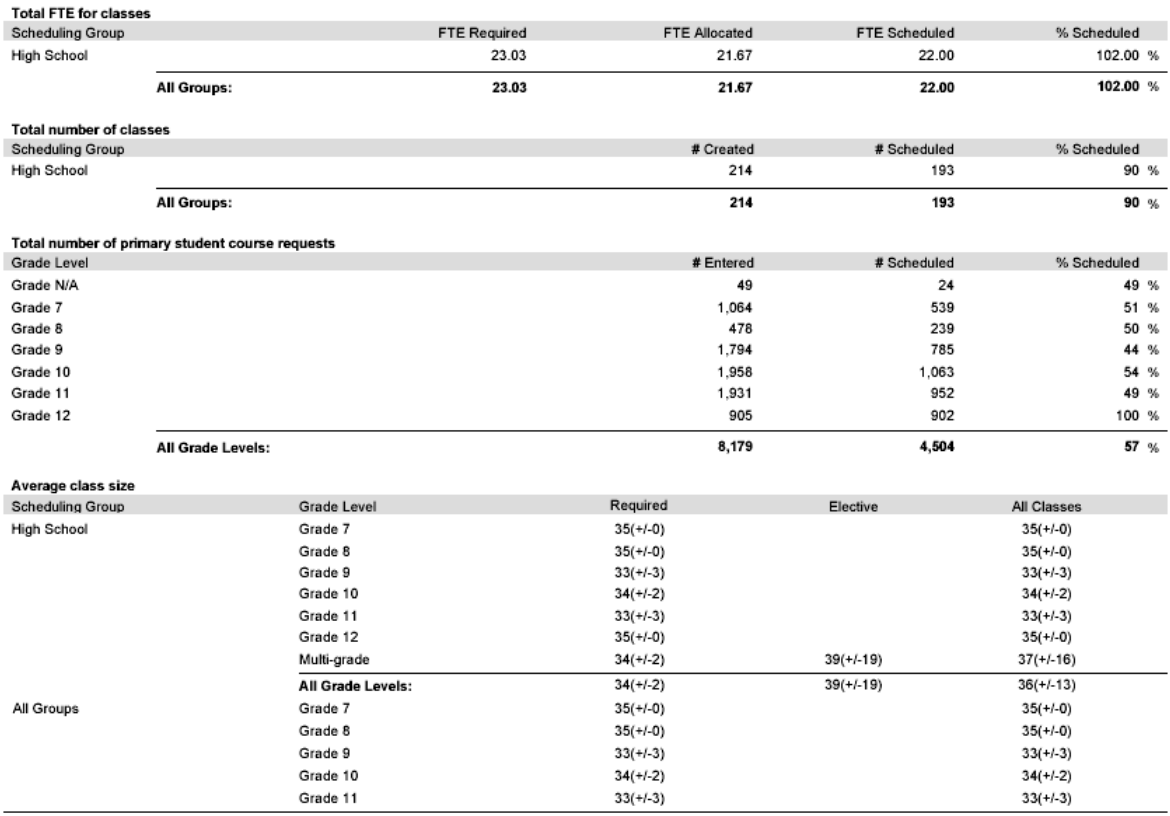

## **Scheduling Pre-check Builder**

This report lists potential problem areas with the scheduling setup before a run of the Master Schedule Builder [\[Figure 228\]](#page-419-0).

#### **FIGURE 228**: Scheduling Pre-check Builder report sample results

**Scheduling Pre-check Builder** 

Chancery High

<span id="page-419-0"></span>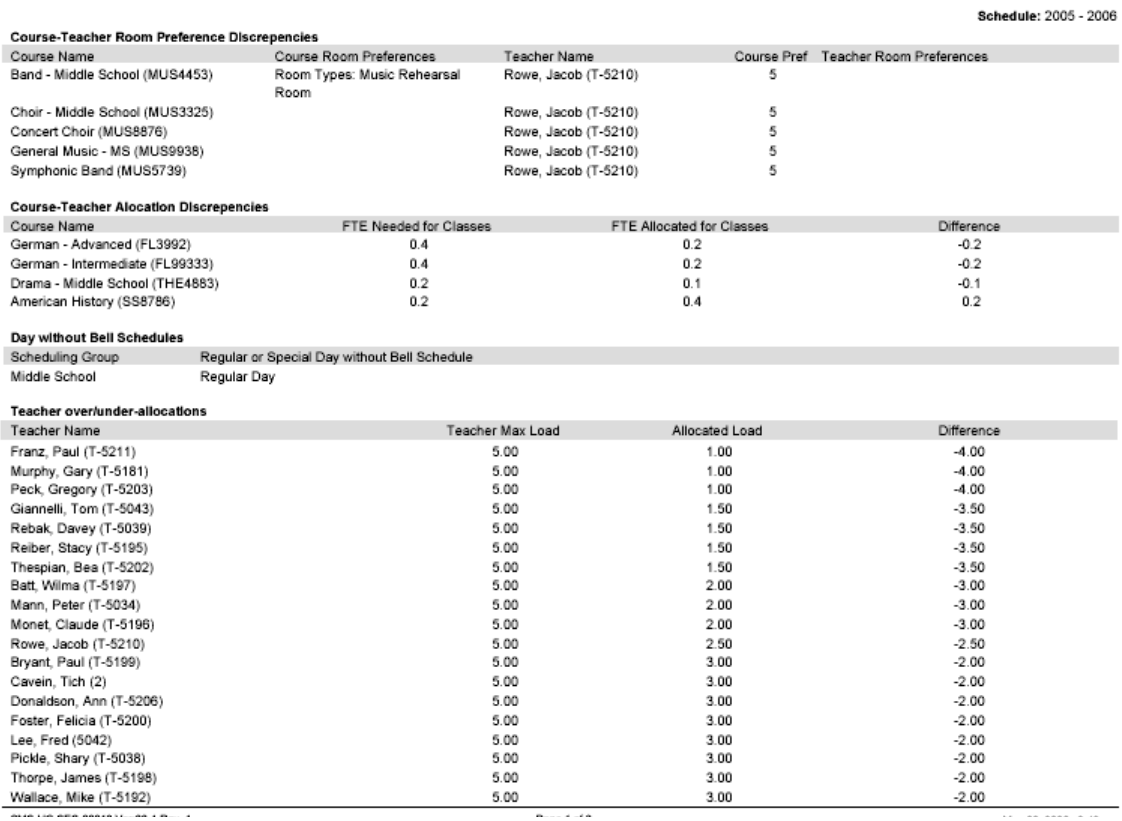

### **Scheduling Pre-check Loader**

This report provides a summary of all of the scheduling setup information that influences the "Load Students" process [\[Figure 229\]](#page-419-1). It includes sections for: Teacher Conflicts, Room Conflicts, Classes missing Teachers, Classes missing Rooms, and Classes missing Meeting Patterns.

Schedule: 2005 - 2006

**FIGURE 229**: Scheduling Pre-check Loader report sample results

#### **Scheduling Pre-check Loader**

Chancery High

<span id="page-419-1"></span>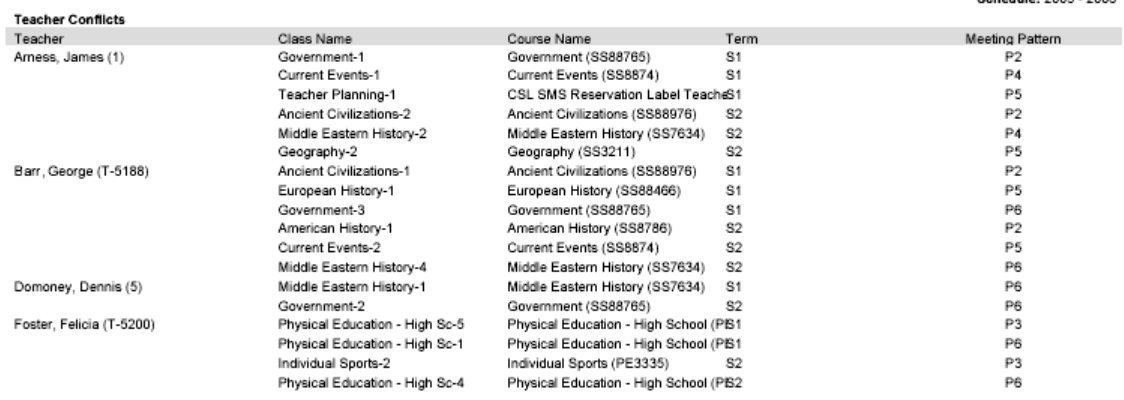

# **Student Schedule (Elementary)**

For elementary schools, this report produces a schedule of classes for each student [\[Figure 230\].](#page-420-0)

**FIGURE 230**: Student Schedule (Elementary) report sample results

<span id="page-420-0"></span>Student last name **Students Schedule (Elementary)** Anderson Elementary School Schedule: Anderson 2004-05 Student Name: Austria, Fredricka (10020053) Grade: 6 Homeroom: 121 Teacher(s) Class **Meeting Pattern** Room

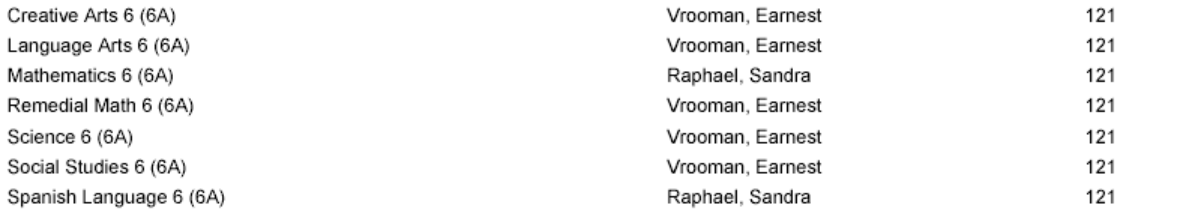

Report options include:

- **Effective Date**: The current date, the entire school year, or a specified date range
- **Sort Print Output By**:
	- **Student last name**
	- **Active Calendar homeroom**
	- **Planning calendar homeroom**
	- **Active Calendar homeroom teacher**
	- **Planning calendar homeroom teacher**
	- **Active Calendar grade level**
	- **Planning calendar grade level**
	- **Teacher for a specific Active Calendar**
- **Scheduling Group**
- **Meeting Pattern**

### **Student Schedule**

For secondary schools, this report produces a schedule of classes for each studen[t](#page-421-0) [\[Figure 231\].](#page-421-0) By default, Chancery SMS sets the report filters to only the selected students. For a secondary school, this report is available on the Student Search Results page.

#### **FIGURE 231**: Student Schedule report sample results

#### **Students Schedule**

Crystal High School

<span id="page-421-0"></span>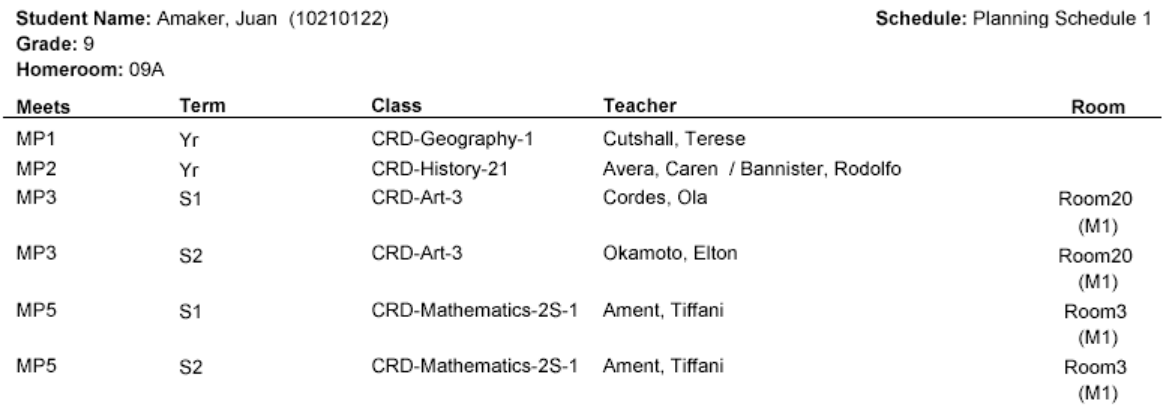

## **Student Schedule Matrix (Elementary)**

For elementary schools, this report displays a week's schedule of classes for each student [\[Figure 232\]](#page-421-1). By default, Chancery SMS sets the report filters to only the selected students. **Note**: A School Administrator can run this report from the Student Search Results page [*[Searching for students](#page-37-0)*, p. 38].

**FIGURE 232**: Student Schedule Matrix (Elementary) report sample results

Student last name: Brenner, Jared K

Student Schedule: Anderson Elementary School for Anderson 2004-05

<span id="page-421-1"></span>Student Name: Brenner, Jared K (10020342) Grade: 8 Homeroom: 200

**Scheduling Group: Classes** 

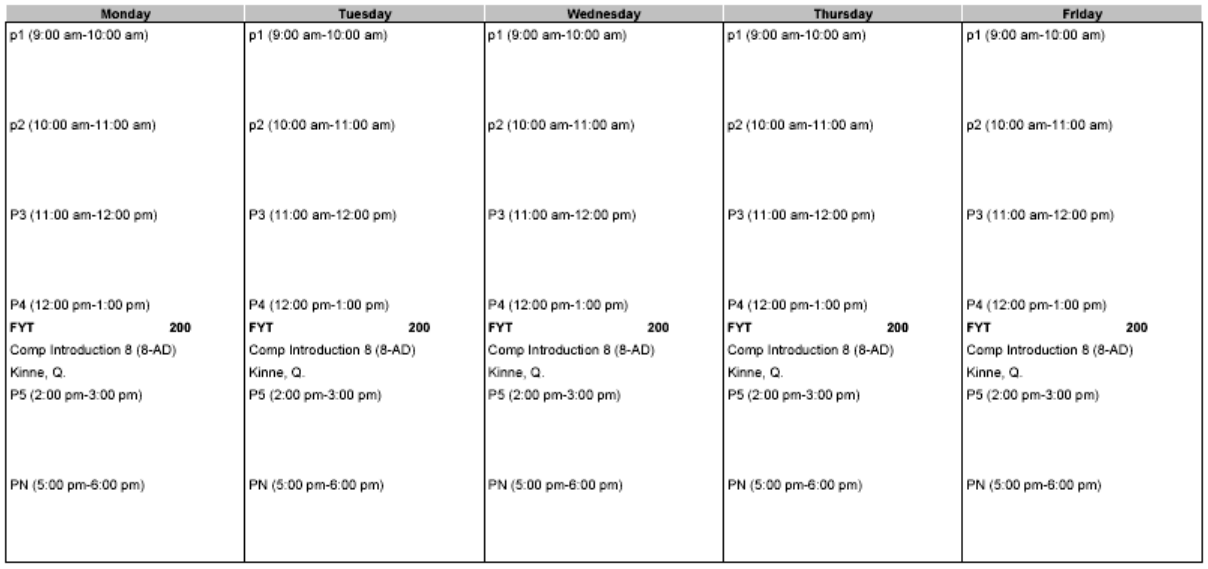

Report options include:

- **Effective Date**: The current date, the entire school year, or a specified date range
- **Sort Print Output By**: **Student last name**

**Active Calendar homeroom**

**Planning Calendar homeroom**

**Active Calendar homeroom teacher**

**Planning Calendar homeroom teacher**

**Active Calendar grade level**

**Planning Calendar grade level**

**Teacher for a specific Active Calendar**

- **Scheduling Group**
- **Meeting Pattern**

### **Student Schedule Matrix**

For secondary schools, this report displays a week's schedule of classes for each student [\[Figure 233\]](#page-422-0). By default, Chancery SMS sets the report filters to only the selected students. **Note**: A School Administrator can run this report from Student Search Results page [*[Searching for students](#page-37-0)*, p. 38].

**FIGURE 233**: Student Schedule Matrix report sample results

Student Schedule: Oceanview High School for New 06-07

<span id="page-422-0"></span>Student Name: Abarca, Latina (11330533) Grade: 9 Homeroom: N/A

Scheduling Group: All

Page #1-1

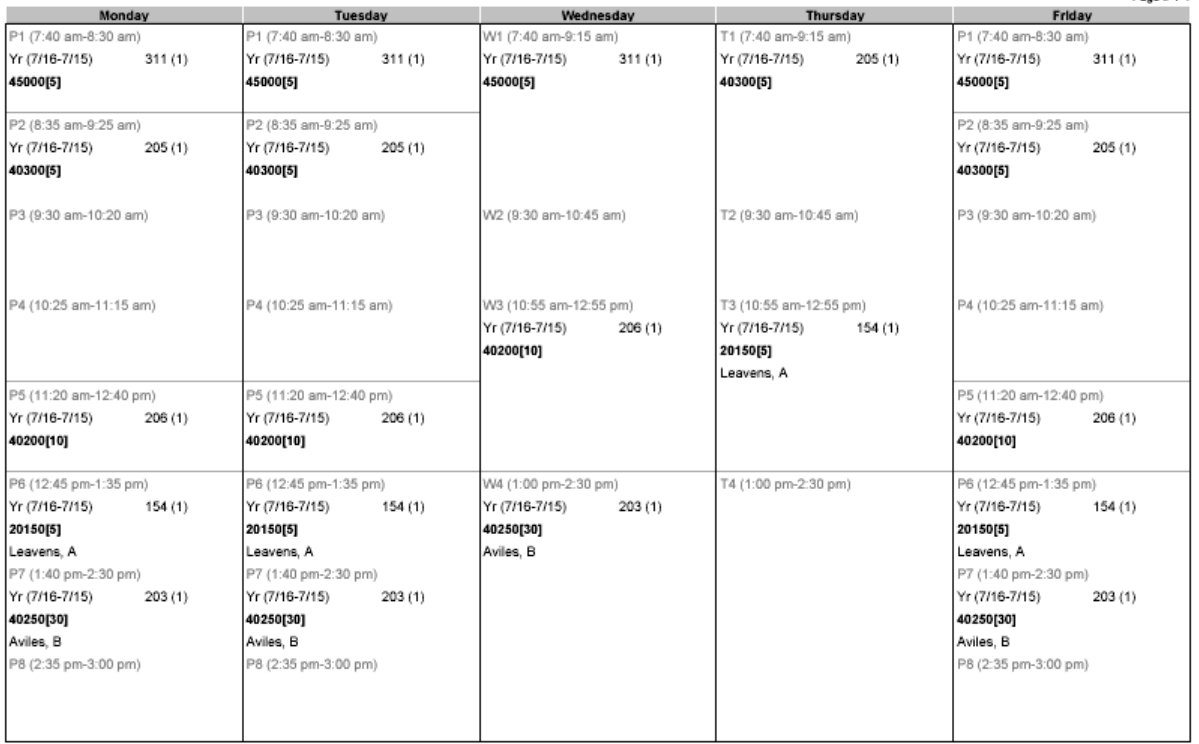

# **Student Schedule Load Summary**

This report compares each student's scheduled course load with his or her requested load [\[Figure 234\].](#page-423-0)

### **Student Scheduling Load Summary**

Chancery High

Schedule: 2005 - 2006

<span id="page-423-0"></span>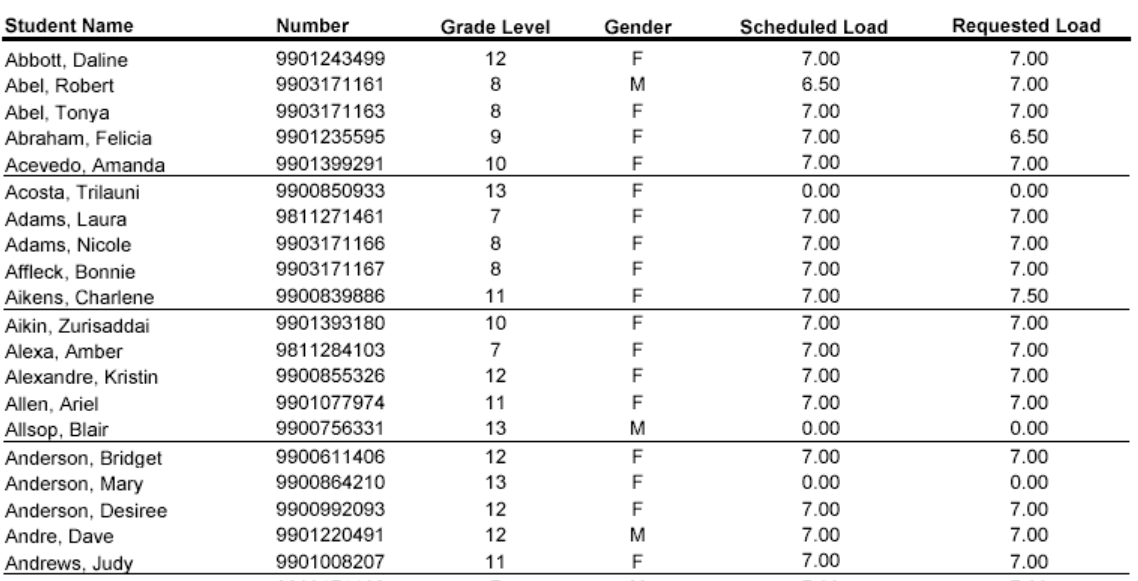

### <span id="page-423-1"></span>**Teacher Schedule**

This report lists each teacher's schedule of classes [\[Figure 235\]](#page-423-1).

**FIGURE 235**: Teacher Schedule report sample results

# **Teacher Schedule**

Chancery High

Teacher Name: Foster, Felicia Department: Physical Education Homeroom:

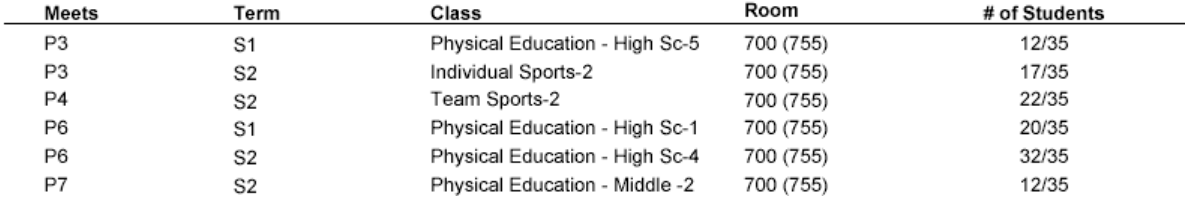

### **Teacher Schedule Matrix**

This report displays a week's schedule of classes for each teacher [\[Figure 236\]](#page-424-0). **Note**: This report does not display information for staff not assigned to a Staff Department.

Schedule: 2005 - 2006

#### **FIGURE 236**: Teacher Schedule Matrix report sample results

#### Teacher Schedule: Crystal High School for 2004 - 2005

<span id="page-424-0"></span>Teacher Name: Ament, T (12966) Department: Mathematics Homeroom: H46

**Scheduling Group: S2Group** 

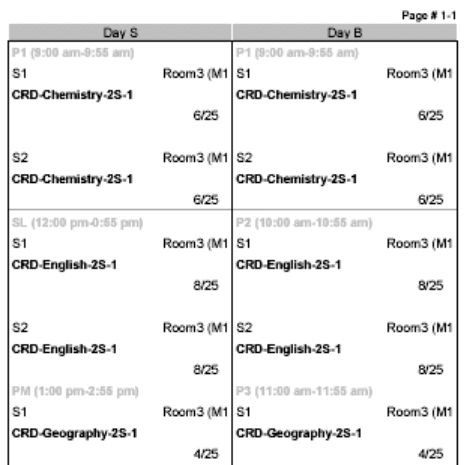

106 5/28

### **Teacher Matrix by Day and Period**

The report displays where each teacher is assigned during each period of each day's schedule [\[Figure 237\].](#page-424-1) For a teacher assignment, the report shows the class, room number, the number of students in the class, and the class capacity. Where there is a conflict (that is, more than one assignment in a given period), the first class is displayed and a message indicates the conflict. The report is broken down by scheduling group, but any overlap with classes from other scheduling groups is shown for each period.

This report is useful for schools using secondary scheduling, but it also runs for schools using elementary scheduling if meeting patterns are defined and assigned to lasses.

**FIGURE 237**: Teacher Matrix by Day Period report sample results

Teacher Matrix by Day & Period

Alta High School

<span id="page-424-1"></span>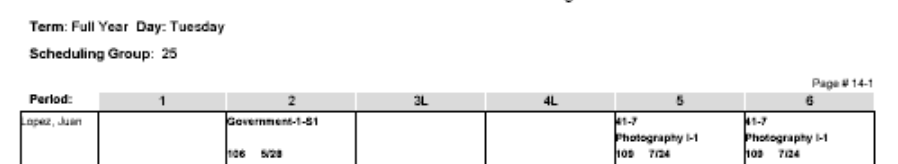

Schedule: 2004-2005 Department: Biology

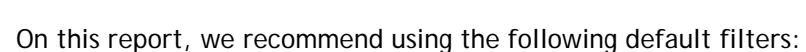

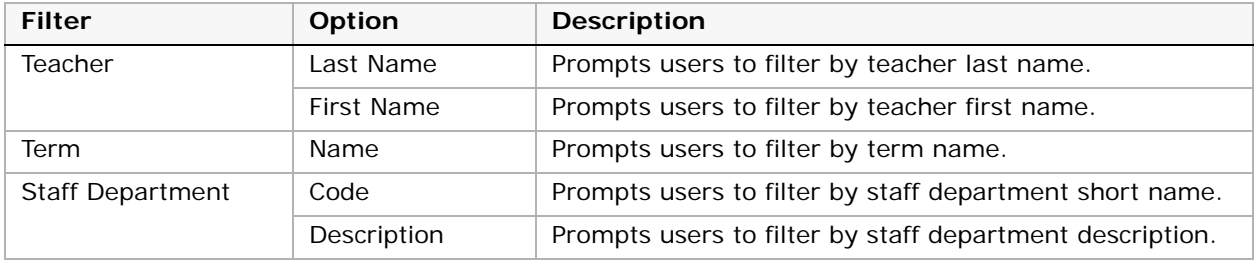

### **Unscheduled Rooms**

This report lists rooms that have not yet been used in scheduling classes [\[Figure 238\].](#page-425-0) The report can cover specific room types or terms. The report displays only those rooms that do not have a conflicting schedule item for a particular combination of meeting pattern, term, and scheduling group. It also provides additional key information, such as optimal and maximum room capacity and the number of classes already scheduled for that combination.

**FIGURE 238**: Unscheduled Rooms report sample results

**Unscheduled Rooms** 

Chancery High

<span id="page-425-0"></span>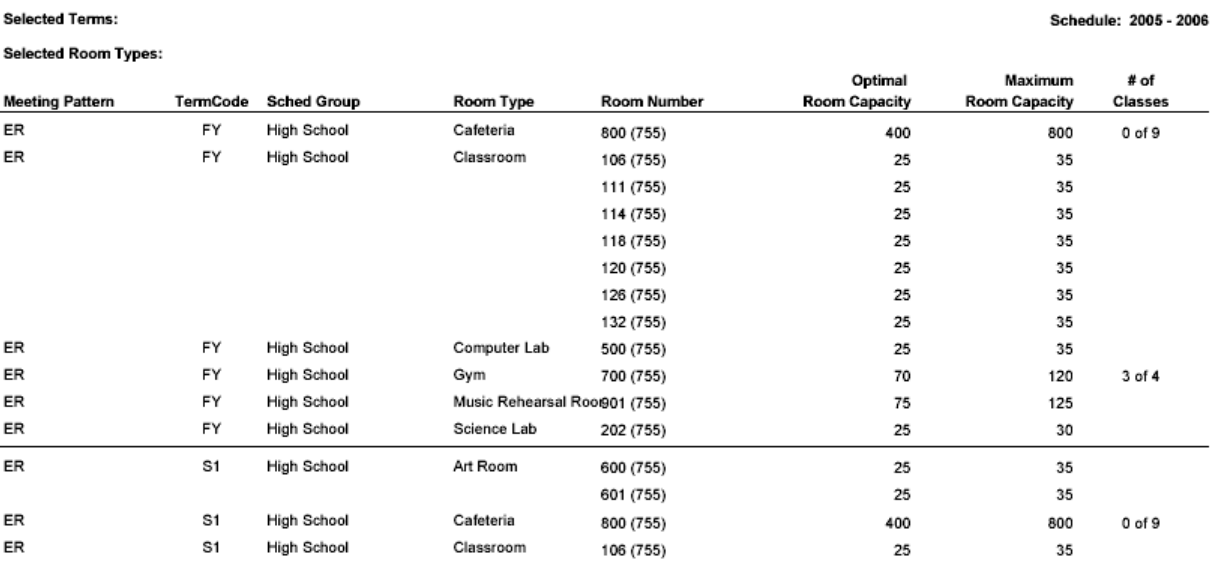

# **Unscheduled Student Analysis**

Only for schools using secondary scheduling, this report displays each student's requested but unscheduled classes [\[Figure 239\].](#page-425-1) By default, Chancery SMS sets the report filters to only the selected students. **Note:** If the school has a large number of unscheduled students, this report may take a long time to generate results.

**FIGURE 239**: Unscheduled Student Analysis report sample results

#### **Unscheduled Student Analysis** Alta High School

<span id="page-425-1"></span>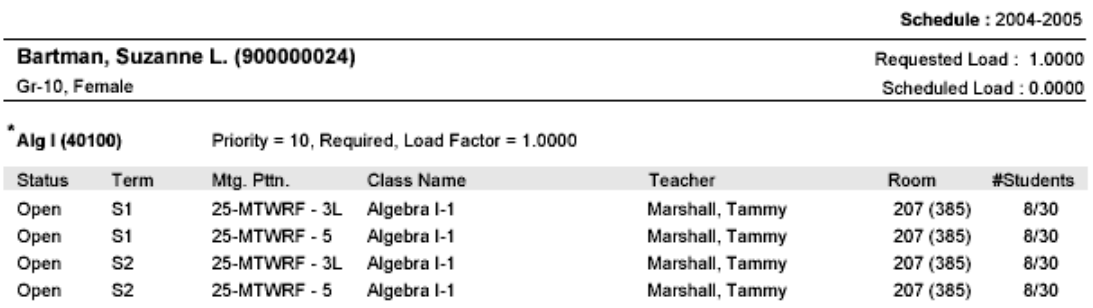

On this report, we recommend using the following default filters:

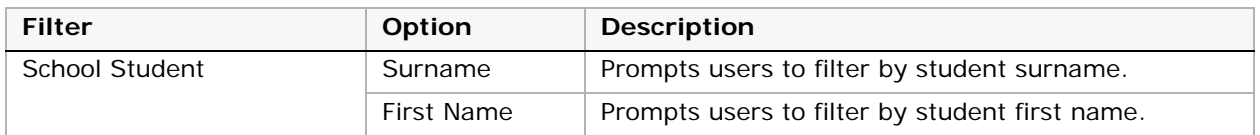

## **Unscheduled Students**

This report lists students who are not scheduled for a class in a particular combination of scheduling group, term, and meeting pattern [\[Figure 240\].](#page-426-0)

**FIGURE 240**: Unscheduled Students report sample results

#### **Unscheduled Students**

Chancery High

Schedule: 2005 - 2006

<span id="page-426-0"></span>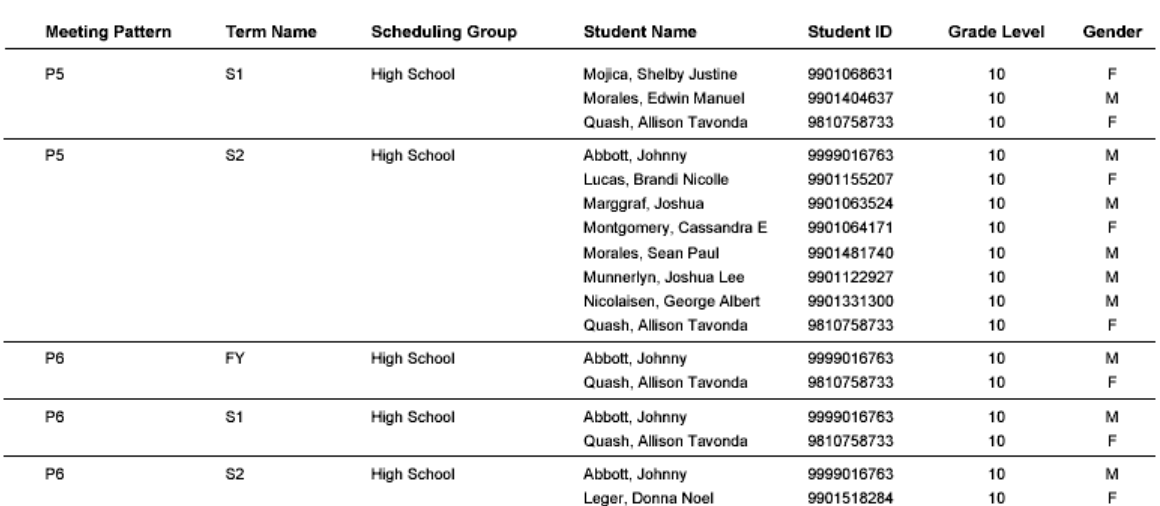

## **Unscheduled Teachers**

This report lists teachers who have not yet been scheduled to teach a class [Figure [241\]](#page-426-1).

**FIGURE 241**: Unscheduled Teachers report sample results

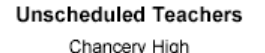

<span id="page-426-1"></span>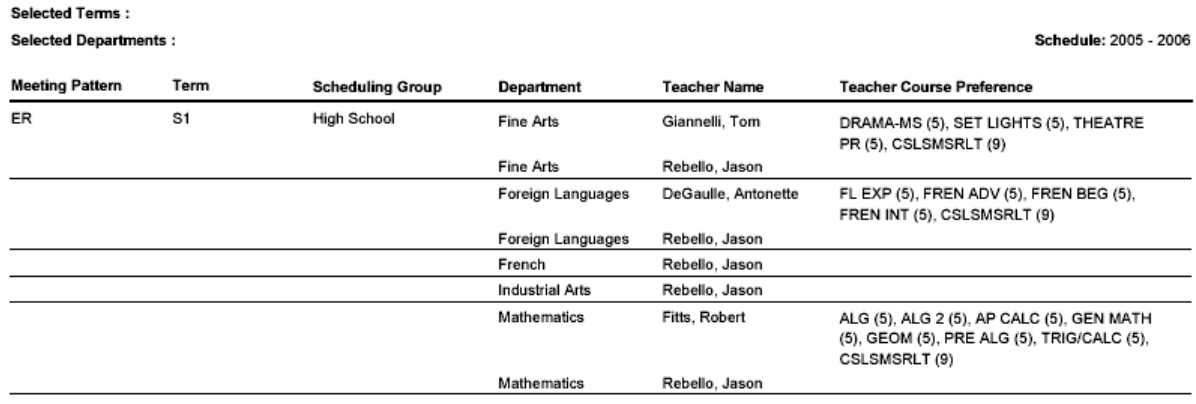

# **Student Behavior reports**

# **Discipline Profile**

This report provides each student's complete discipline history, organized by incident [\[Figure 242\]](#page-427-0). An administrator at any school can generate results for any student in the district, which include incidents recorded at other schools. By default, Chancery SMS sets the report filters to only the selected students.

The report includes only those incidents in which the student is associated with the Event/Concern and that have an Event/Concern whose "Discipline Event/Concern" flag is selected. The student can be a primary involved person, a witness, or a victim.

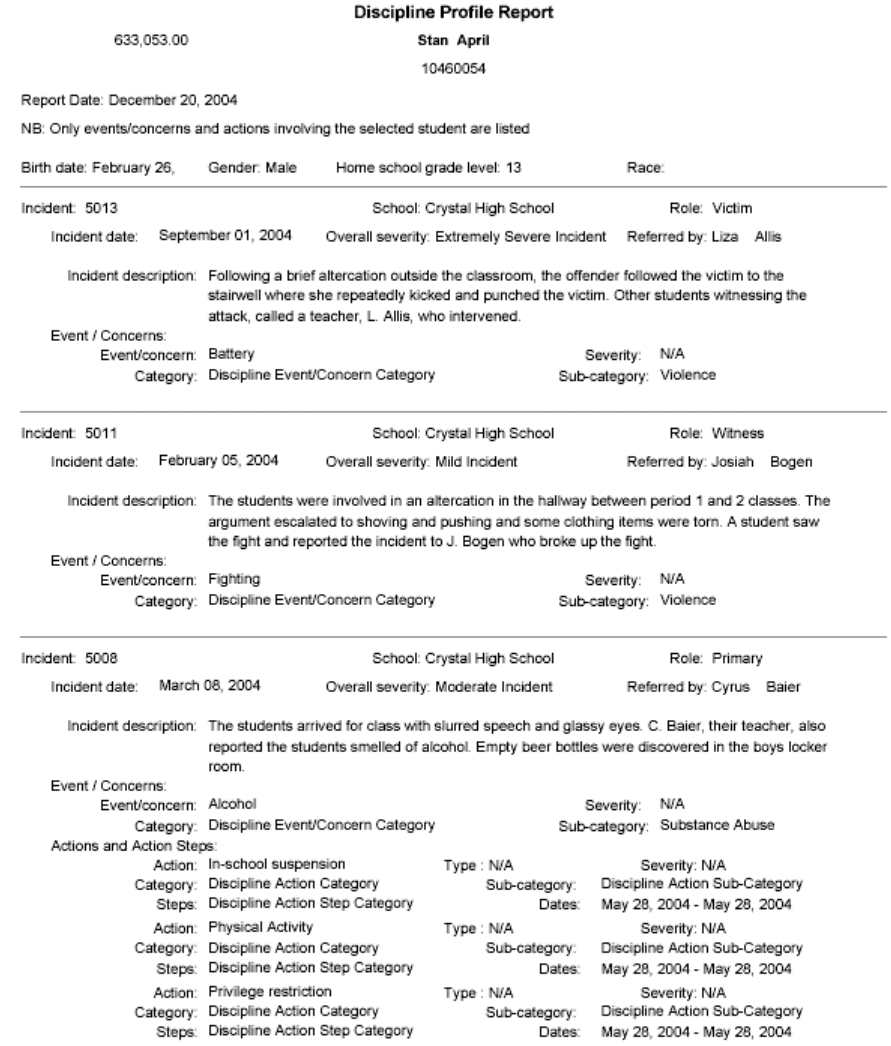

<span id="page-427-0"></span>**FIGURE 242**: Discipline Profile Report sample results

Total discipline incidents for student: 3

# **Summary reports**

### **ADA/ADM Summary Report**

This report enables a School Administrator to tally and compare ADA (Average Daily Attendance, that is, the average number of students per day recorded as "present") and ADM (Average Daily Membership, that is, the average number of students per day enrolled) for a specified date range or attendance period.

This report relies on how the school or district designates the various kinds of days it has set up: a day counted for membership is any day with a value other than 0; a day counted for attendance is any day designated for the taking of attendance.

Membership is calculated according to the Day Value. For example, for a half-day, where no classes are scheduled at all, the Day Value is set to 0.5 and the Take Att value is set to Yes, but the Instructional Day is set to No. If a student was scheduled to attend school for such a day, the student's ADM reflects only the portion of day enrolled in school, therefore the student's ADM would be 0.5.

#### **FIGURE 243**: ADA/ADM Report sample results

**ADA-ADM Summary Report** Crystal High School

Date range: 07/16/2008 - 07/15/2009 (254 Attendance Days and 256 Membership Days) Using: Values Format: By grade level

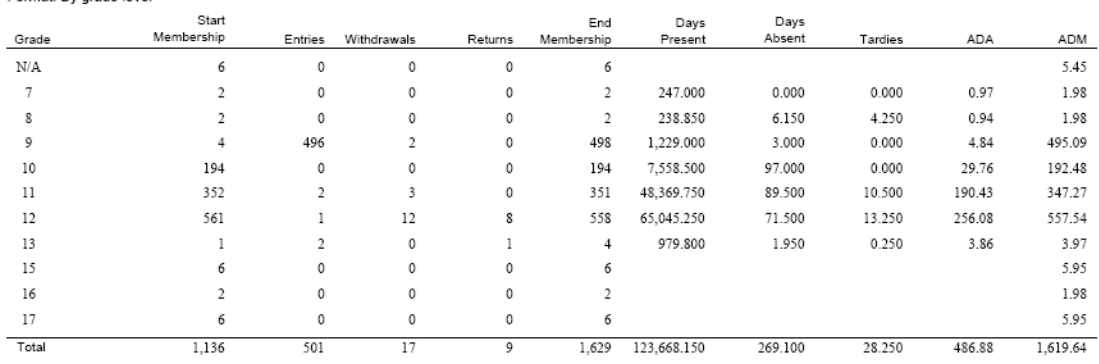

Report options include:

- **Reporting Date**: Sets the date range. **Note:** For **Reporting Date**, if you specify a **Start** or **End** date that falls outside the school calendar, Chancery SMS automatically adjusts the date of the report to match that of the school calendar. If both the start and end dates you specify both fall before or both after the school calendar, Chancery SMS does not adjust the dates, however the report generates a blank page.
- **Calculate attendance statistics using:**

**Values**: For a report based on values, the report draws on attendance code types (that is, Present, Absent, Tardy) and the values associated with different kinds of days (such as Teaching, Professional Development, Holiday). **Note:** If, for an enrolled student, no attendance is recorded, the report uses a null value.

**Occurrences (number of times the student was given a code)**: **Note:** If, for an enrolled student, no attendance is recorded, the report considers it as 0 occurrences.

- **Format:**
	- **By Grade**

**By Grade and Gender**

# **Test Management reports**

# <span id="page-429-0"></span>**Student Test History**

This report lists all the tests each student has taken in the district. This report displays test sessions grouped by test and sorted by test date [\[Figure 244\]](#page-429-0). A School Administrator or counselor could use this report to determine appropriate programs and courses for the student.

**FIGURE 244**: Student Test History report sample results

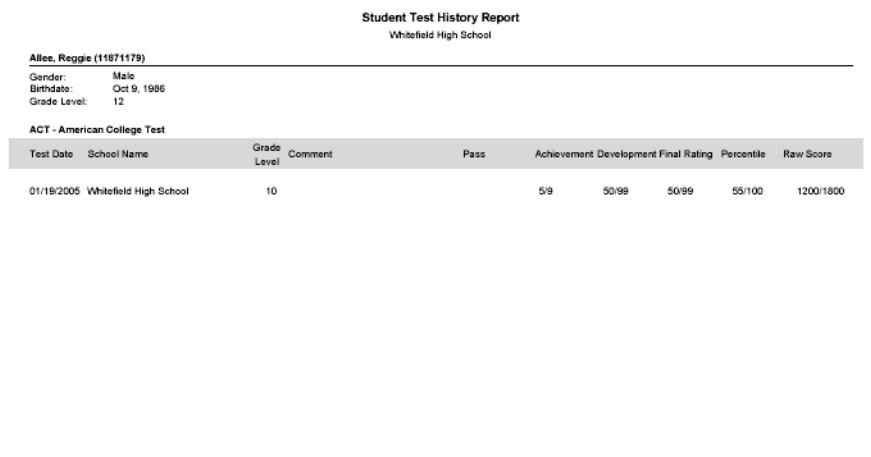

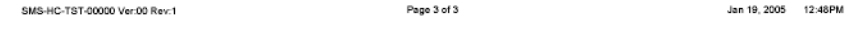

### <span id="page-429-1"></span>**Student Test Profile**

This report shows all of the details of a specific test for each student, including subtests and skills [\[Figure 245\]](#page-429-1). A School Administrator, counselor, or Teacher could use this report to identify a student's weakness in particular areas of study.

**FIGURE 245**: Student Test Profile report sample results

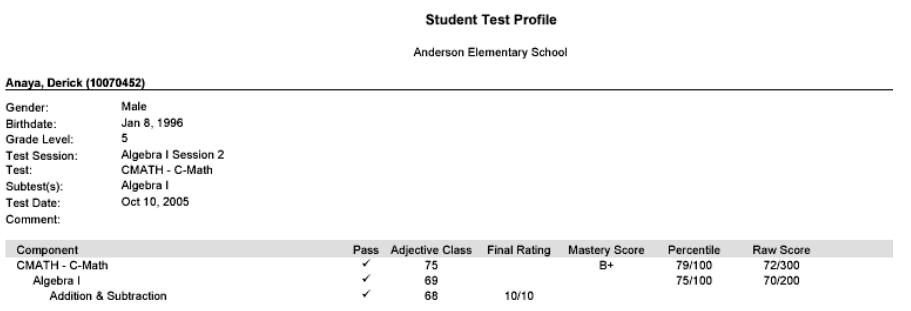

### **Test Scores Below Minimum Requirements**

This report lists all students who did not meet minimum requirements for a test session, within a single school or across the entire district [\[Figure 246\]](#page-430-0). Information on the students includes ethnicity and gender.

**Note:** This report is only available if a numeric score type (for example, raw score) has been used for the test, and maximum and passing scores have been entered for that score type. If more than one numeric score type with maximum and passing scores have been defined, the report defaults to the first.

<span id="page-430-0"></span>**FIGURE 246**: Test Scores Below Minimum Requirements report sample results

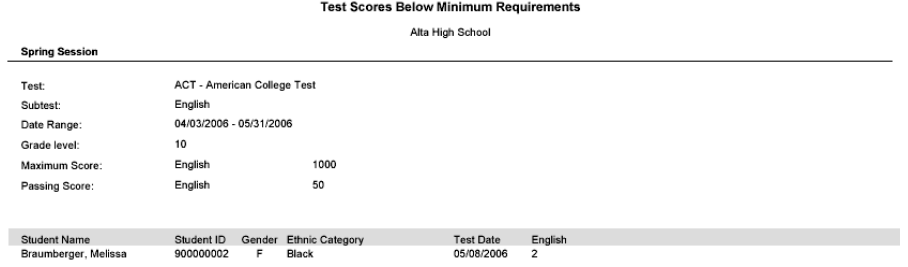

## <span id="page-430-1"></span>**Test Session Details**

This report lists all students who participated in a particular test session, within a single school or across the entire district [\[Figure 247\]](#page-430-1). Information on the students includes ethnicity and gender.

**FIGURE 247**: Test Session Details report sample results

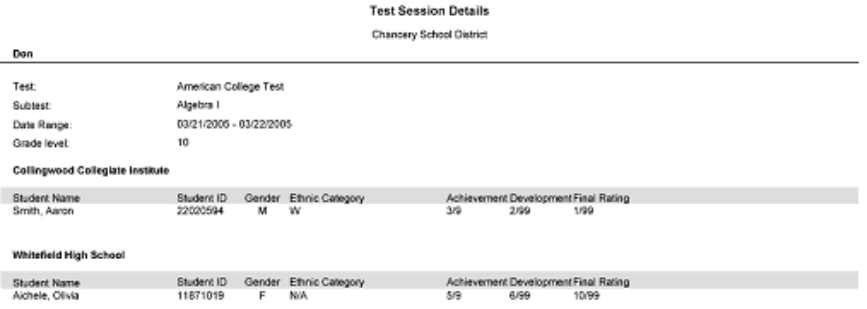

# **Test Session Summary**

This report compares student results in a test session by gender and ethnicity within a single school or across the entire district [\[Figure 248\].](#page-431-0)

**Note:** This report is only available if a numeric score type (for example, raw score) has been used for the test, and maximum and passing scores have been entered for that score type. If more than one numeric score type with maximum and passing scores have been defined, the report defaults to the first.

#### <span id="page-431-0"></span>**FIGURE 248**: Test Session Summary report sample results

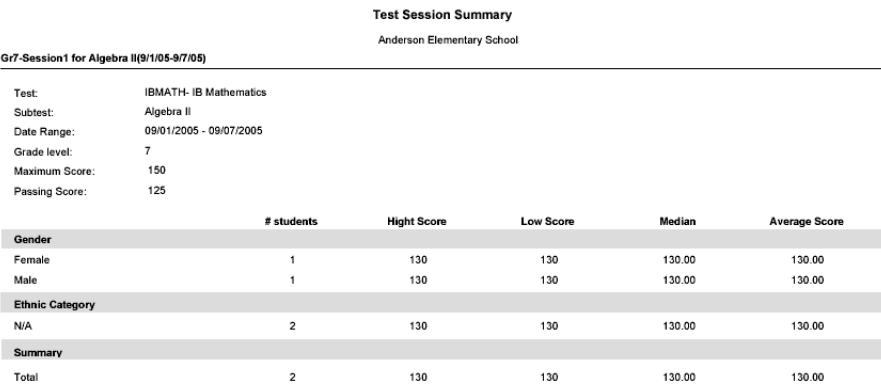

# **Other reports**

### **PowerTeacher Grades Entry Error Report**

For a district using PowerTeacher Gradebook, this report captures synchronization issues that may occur between PowerTeacher Gradebook and Chancery SMS. The report shows the number of errors per error type category, along with the total number of errors. The report also provides a detailed breakdown of each grade entry error by reporting period, by school, by teacher, by class, and by student.

Report options include:

**• Error Type Category:**

**Schedule Setup**: Select this check box to include Invalid classes and terms.

**Grading Setup**: Select this check box to include invalid secondary course grade items, elementary report card items, and grading periods.

**Enrollment (school or class)**: Select this check box to include Invalid school and class enrollment.

**Invalid grades/comments**

**Late grades**
# **Chancery SMS built-in reports**

# **Administration reports (built-in)**

### **Student Behavior Summary**

This report summarizes the number of disciplinary actions taken in a school by grade and action type [Figure 249].

**FIGURE 249**: Student Behavior Summary report sample results

#### **Student Behavior Summary Report**

**Chancery High** 9 Total Events and Concerns by grade level 8  $10$  $11$  $12$ 13  $\mathbf{0}$ 0  $\pmb{0}$  $\pmb{0}$  $\mathbf{0}$  $\mathbf{1}$ Academic **AIS** Math Low Score  $\mathbf{1}$  $\mathbf{1}$  $\mathbf{0}$  $\mathbf{0}$  $\mathbf{0}$  $\mathbf{0}$  $\mathbf{0}$ Discipline Academic Cheating in Class  $\mathbf{1}$ Event/Concern **Cutting Class**  $\pmb{0}$  $\pmb{0}$  $\mathbf{1}$  $\pmb{0}$  $\mathbf{0}$  $\mathbf{z}$ Attendance  $\mathbf{1}$ Criminal  $\pmb{0}$  $\pmb{0}$  $\mathbf 0$  $\pmb{0}$  $\pmb{0}$  $\mathbf{1}$ Felony  $\mathbf{1}$ Offence  $\mathbf{1}$ Theft 0 0 0  $\mathbf{1}$  $\pmb{0}$  $\pmb{0}$ **Bus Misconduct** 0 1 0  $\mathbf{1}$  $\pmb{0}$  $\pmb{0}$  $\mathbf{2}$ Misdemeano r Disrespect 0 1  $\mathbf{2}$ 0  $\bf{0}$ 0 3 Disruptive Behavior 1 1  $\bf{2}$ 0  $\mathbf{1}$ 0 5 5 Unsportsmanlike Co 1 0  $\mathbf{z}$ 1  $\bf{0}$ 1 Other Other  $\mathbf{0}$  $\bf{0}$  $\mathbf{0}$ 1  $\mathbf{0}$  $\mathbf{0}$ 1  $\bf{0}$  $\mathbf{0}$  $\pmb{0}$  $\mathbf{0}$  $\overline{2}$ Trespassing 1 1  $\pmb{0}$  $\pmb{0}$  $\bf 2$  $\pmb{0}$  $\pmb{0}$  $\mathbf{3}$ Violation Code  $\mathbf{1}$ Harrassment 0 0  $\mathbf{1}$  $\pmb{0}$  $\bf{0}$  $\pmb{0}$  $\mathbf{1}$ Violence  $\pmb{0}$  $\pmb{0}$  $\mathbf{1}$ Unprovoked Assault  $\mathbf{1}$  $\pmb{0}$  $\pmb{0}$  $\pmb{0}$ Use/Poss Knife 1 0  $\pmb{0}$  $\pmb{0}$  $\pmb{0}$  $\pmb{0}$ 1 Weapons Total 5 3  $12$ 6  $\mathbf{2}$  $\mathbf{2}$ 30

Report Date: January 10, 2004 - April 11, 2005

Report options include:

• **Report Date From**/**Report Date To**: Sets the date range. The default is Today.

• **Report Version**: Specifies whether the report should include Events/Concerns or Actions, and how the information is to be sorted (by grade level, gender, age, or ethnicity).

### **School Calendar List**

**FIGURE 250**: School Calendar List report sample results

#### **School Calendar List Report**

Arlington High School

School Calendar for August 15, 2004 to April 11, 2005

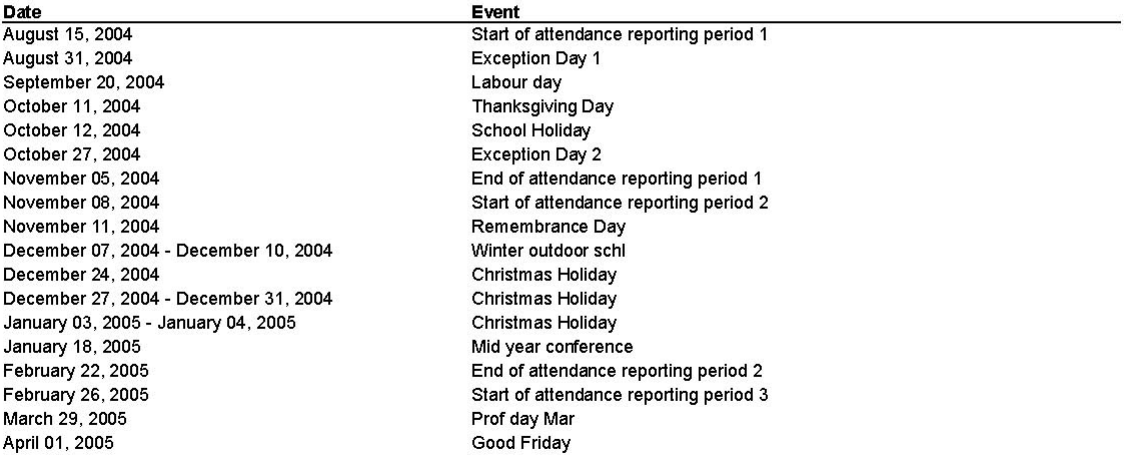

### **Student Change History**

**FIGURE 251**: Student Change History report sample results

**Student Change History Report** Chancery High

Changes from Jul 1, 2004 to Apr 11, 2005

Homeroom: N/A --

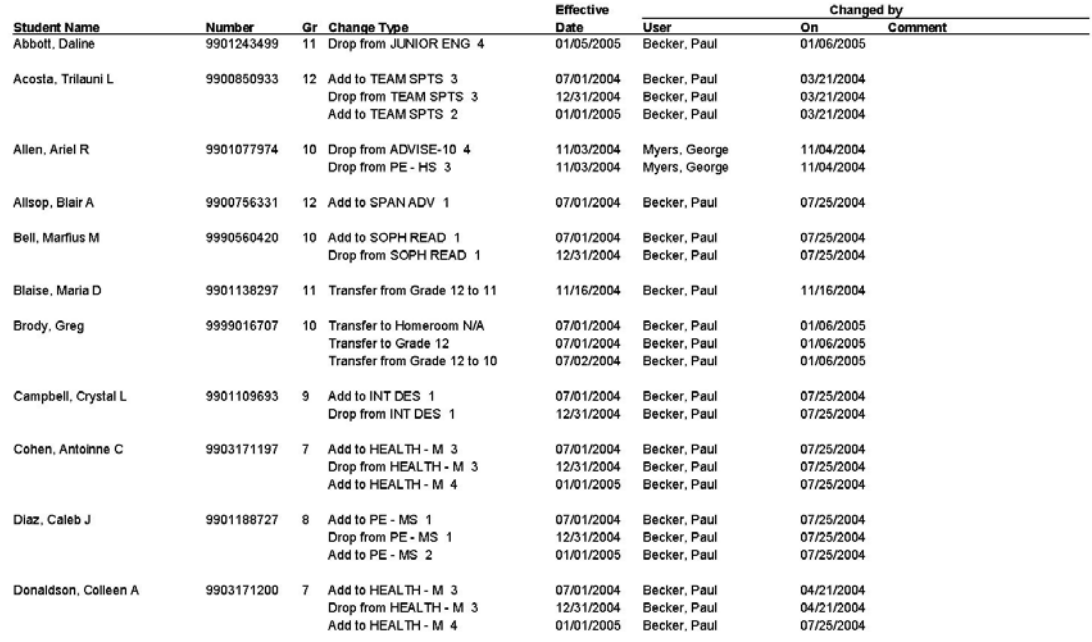

### **School Conversion Log**

**FIGURE 252**: School Conversion Log report sample results

#### **Conversion Information - Detail**

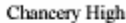

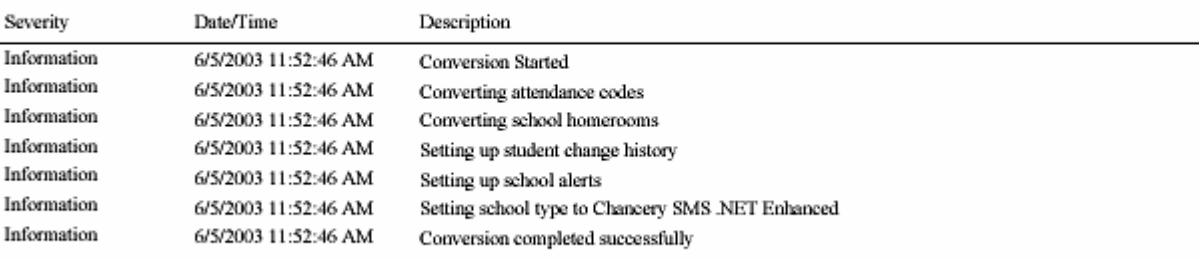

### **Security Audit Summary**

**FIGURE 253**: Security Audit Summary report sample results

### **Security Audit Summary Report**

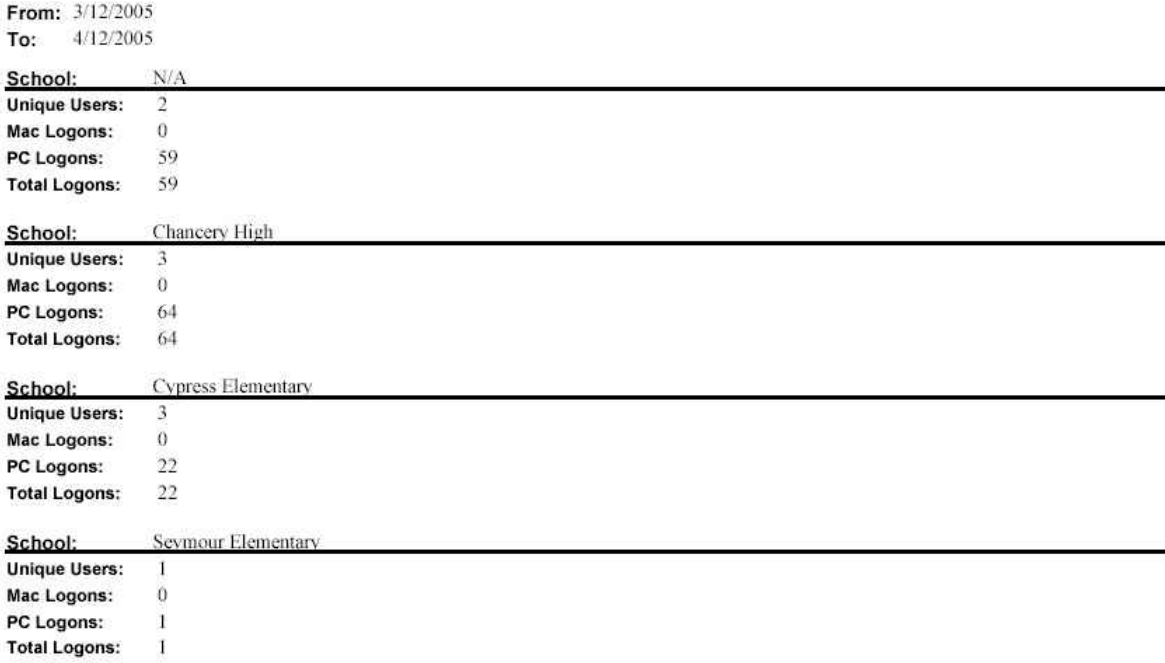

### **Security Audit Details (by Time)**

**FIGURE 254**: Security Audit Details report sample results

#### Security Audit Details Report (by Time)

From: 7/23/2002 To:  $8/23/2002$ 

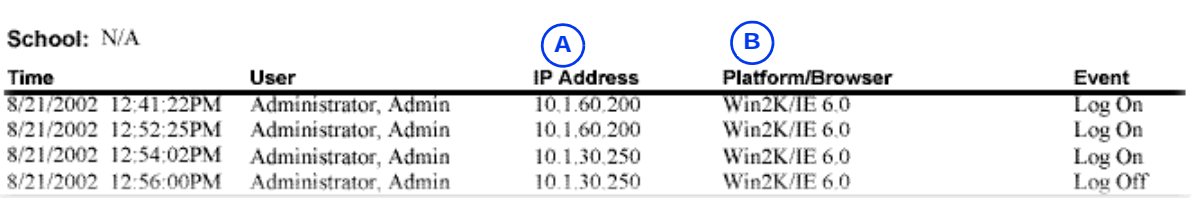

**A IP Address**: The IP address of the user's computer at the time of the Event.

**B Platform/Browser**: The computer operating system on the user's computer and the browser [\[p. 31\]](#page-30-0) he or she used at the time of the event.

# **Attendance reports (built-in)**

### **Attendance Exceptions Student List**

**FIGURE 255**: Attendance Exceptions Student List report sample results

#### Attendance Exceptions Student List Report

Chancery High

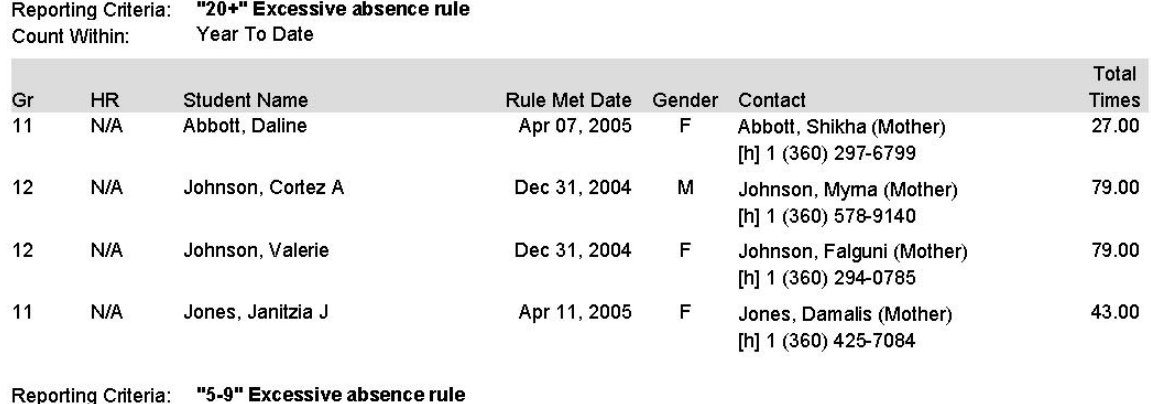

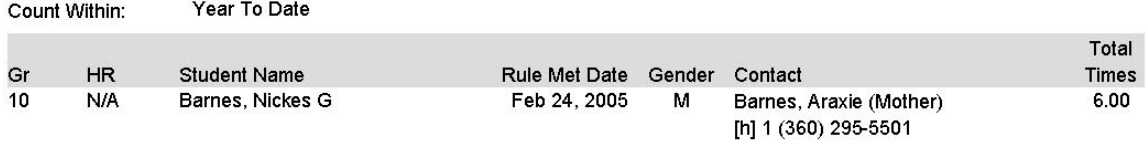

### **Daily Attendance Phone Register**

**FIGURE 256**: Daily Attendance Phone Register report sample results

#### Selected Day's Attendance Phone Register

Parker Elementary

Selected Date: 02/21/2003 Selected Interval: AM

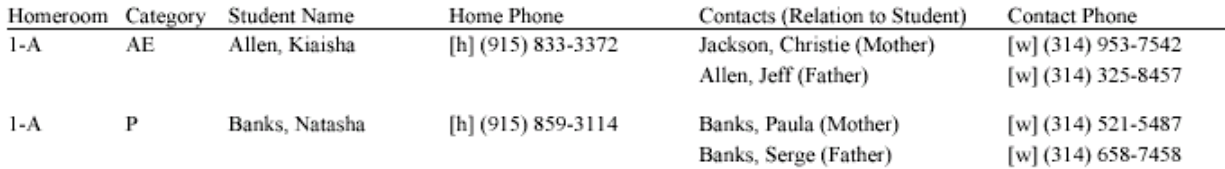

# **Grading reports (built-in)**

### **Elementary Progress**

Appears in the Reports menu on a student search results page [\[p. 47\]](#page-46-0).

**FIGURE 257**: Progress report sample results

#### **Centennial High School East**

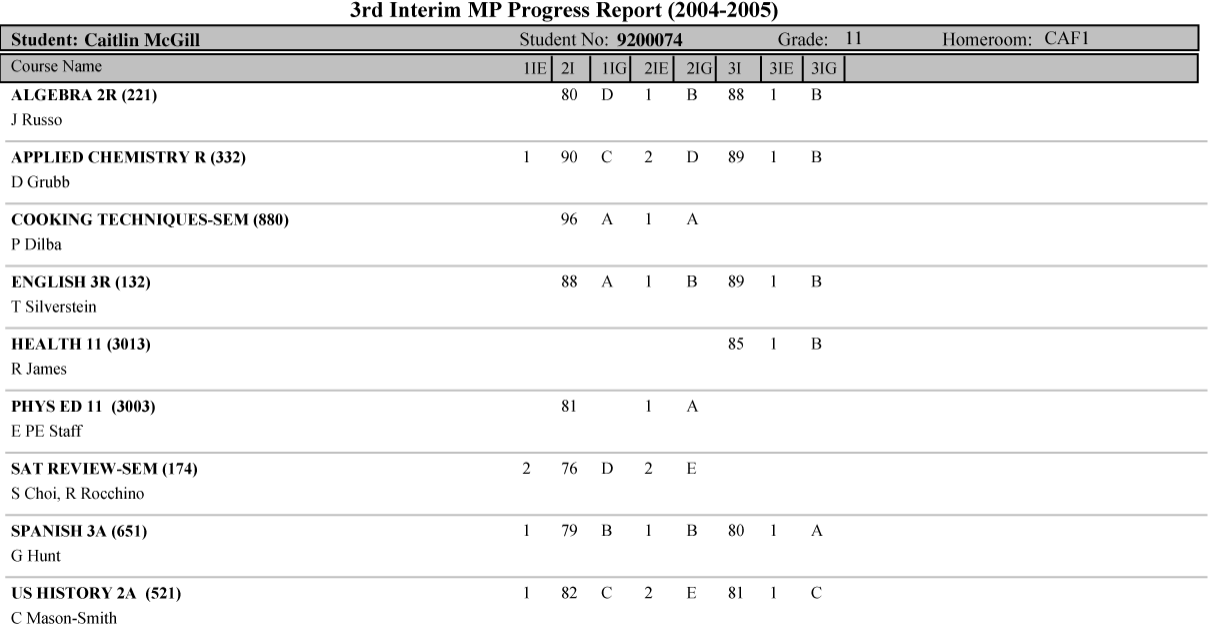

### **Elementary Report Card**

#### Appears in the Reports menu on a student search results page [\[p. 47\]](#page-46-0).

**FIGURE 258**: Report Card - Elementary report sample results

#### Report Card for Kindergarten: Report Card Period 3 (2002/2003)

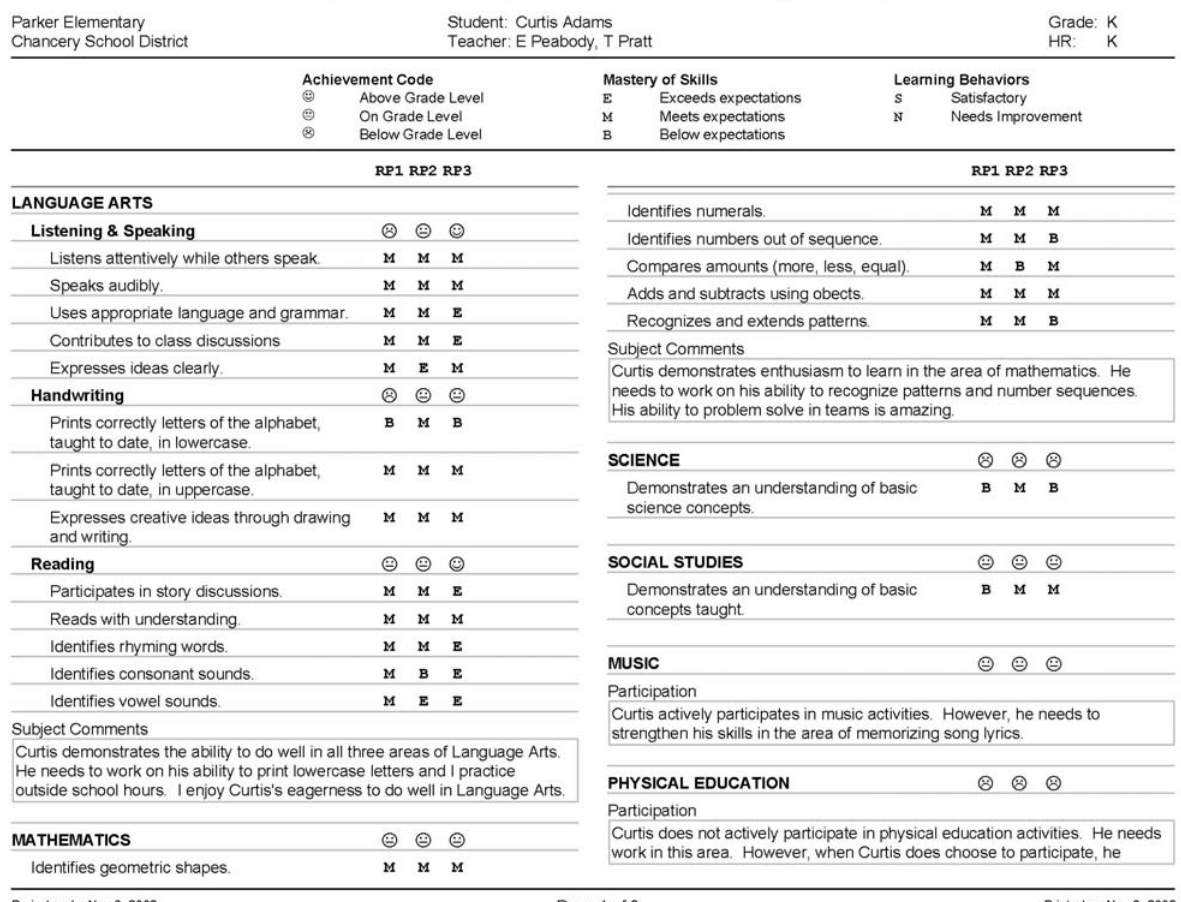

Period ends: Nov 6, 2002

Page 1 of 3

Printed on Nov 3, 2002

### **Secondary Progress**

Appears in the Reports menu on a student search results page [\[p. 47\]](#page-46-0).

### **FIGURE 259**: Secondary Progress report sample results

#### **Centennial High School East**

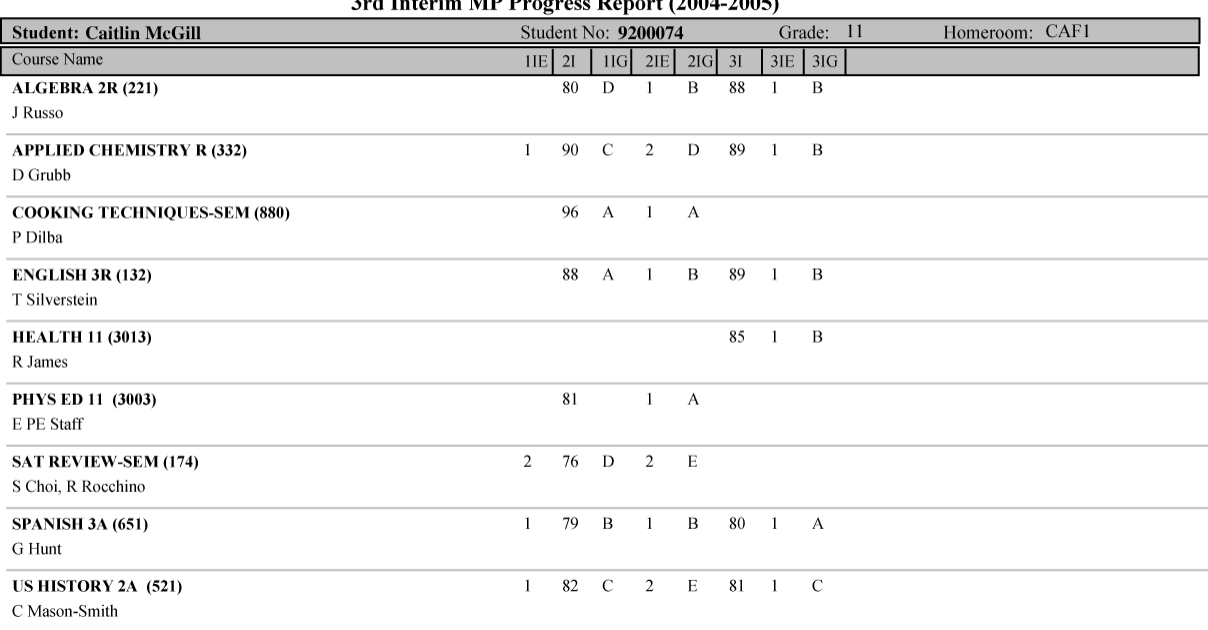

#### 3rd Interim MP Pr  $P_{\text{enort}}(2004, 2005)$

### **Secondary Report Card**

Appears in the Reports menu on a student search results page [\[p. 47\]](#page-46-0).

**FIGURE 260**: Secondary Report Card report sample results

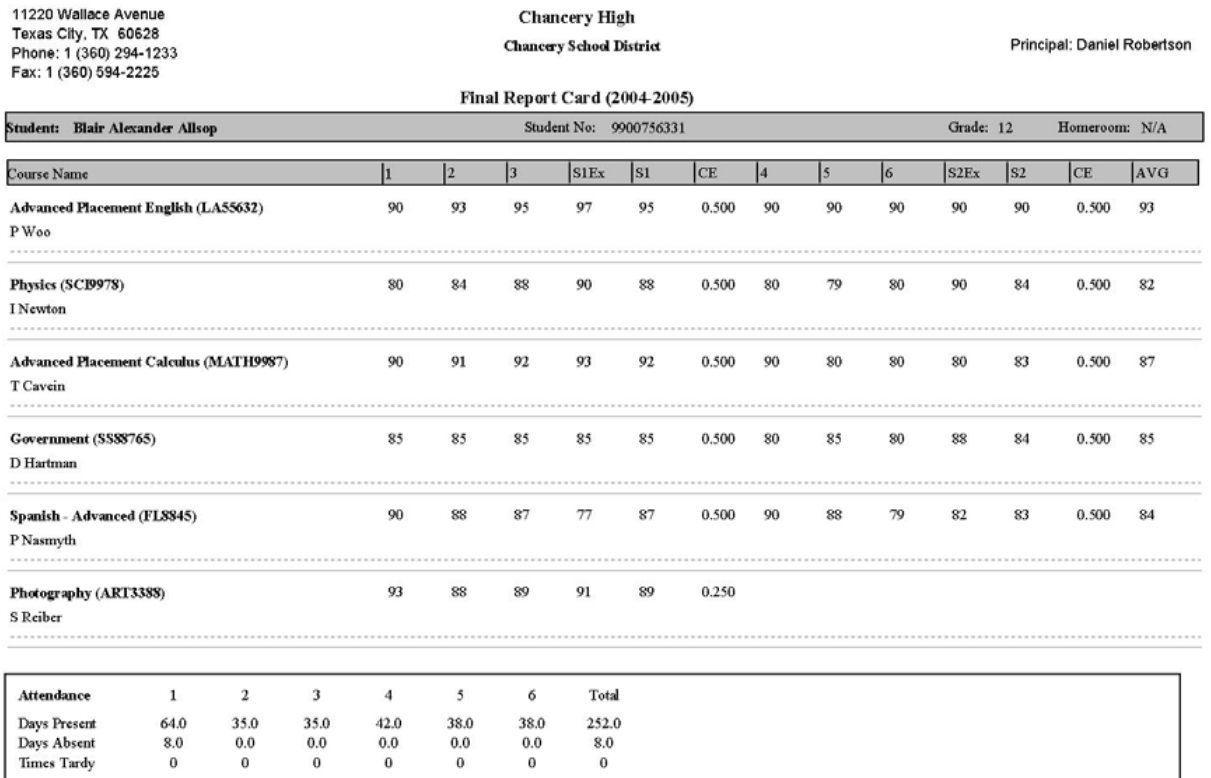

Parent / Guardian Signature:

# **Student List reports (built-in)**

### **Award Certificate**

Refer to [Awards setup \[p. 179\]](#page-178-0).

### **Contact Mailing Labels**

**FIGURE 261**: Contact Mailing Labels report sample results

Contact for: Shaquanda Betts Iva Betts 2934 Ruddell Rd SE Olympia, WA 98501 UŚA

Contact for: Alex Joseph Eilis Joseph 7837 Martin Way E Olympia, WA 98516-5750 **USA** 

Contact for: Tiffany Hair Dara Hair 1915 Water St SW Olympia, WA 98501-2853 UŚA

Contact for: Willie Heard Ishana Heard 5541 Cricket Ln SE Olympia, WA 98503-8021 **USA** 

Contact for: Samuel Young Zee Young 1308 Alonda Ln NE Olympia, WA 98516-3743 UŚA

Contact for: Christopher Gardner Sarea Gardner 6821 Foothill Loop SW Olympia, WA 98512-2077 **USA** 

Contact for: Kylund Viciens Shelah Vickers 2502 Division St NW Olympia, WA 98502-4245 UŚA

Contact for: Ariel Allen Renuka Allen 2401 Bristol Ct SW Olympia, WA 98502-6061 UŚA

Contact for: Ernest Davis Pulkita Davis 2828 Westwood Dr NW Olympia, WA 98502-3835 **USA** 

Contact for: Carl Santiago Sapna Santiago 1243 Alki Ct NE Olympia, WA 98516-5939 USA

Contact for: Chemela Brown Joelliane Brown 1608 22nd Ave SE Olympia, WA 98501-3020 **USA** 

Contact for: Arelis Moore Shobi Moore 3600 Elizabeth St SE Olympia, WA 98501-7446 USA

Contact for: Demeras Harrison Ariel Harrison 4111 104th Ave SW Olympia, WA 98512-1011 **USA** 

Contact for: Tashira Nortlant Janna Norfleet 4416 Langley PI NE Olympia, WA 98501 USA

Contact for: Tamaka Mocullough Srishti Mccullough 9221 46th Ave NE Olympia, WA 98516-2307 UŚA

Contact for: Antonio Lucas Ambika Lucas 5022 Meridian Rd SE Olympia, WA 98513-4808 **USA** 

**Contact for: Bridget Anderson** Faina Anderson 645 Malibu Dr SE Olympia, WA 98503-1367 UŚA

Contact for: Crystal Baker Nandita Baker 600 Black Lake Blvd SW Olympia, WA 98502-5053 **USA** 

Contact for: Krystal Daou Kusum Daou 115 N 2nd Ave SW Olympia, WA 98512-6502 USA

Contact for: Luxna Stephenson Raini Stephenson 934 Israel Rd SE Olympia, WA 98501-6307 **USA** 

Contact for: Ricky Fant Adhira Fant 3525 Ensign Rd NE Olympia, WA 98506-5065 UŚA

### **Homeroom Roster Emergency Contacts**

**FIGURE 262**: Homeroom Roster Emergency Contacts report sample results

#### **Homeroom Roster Emergency Contacts**

Chancery High

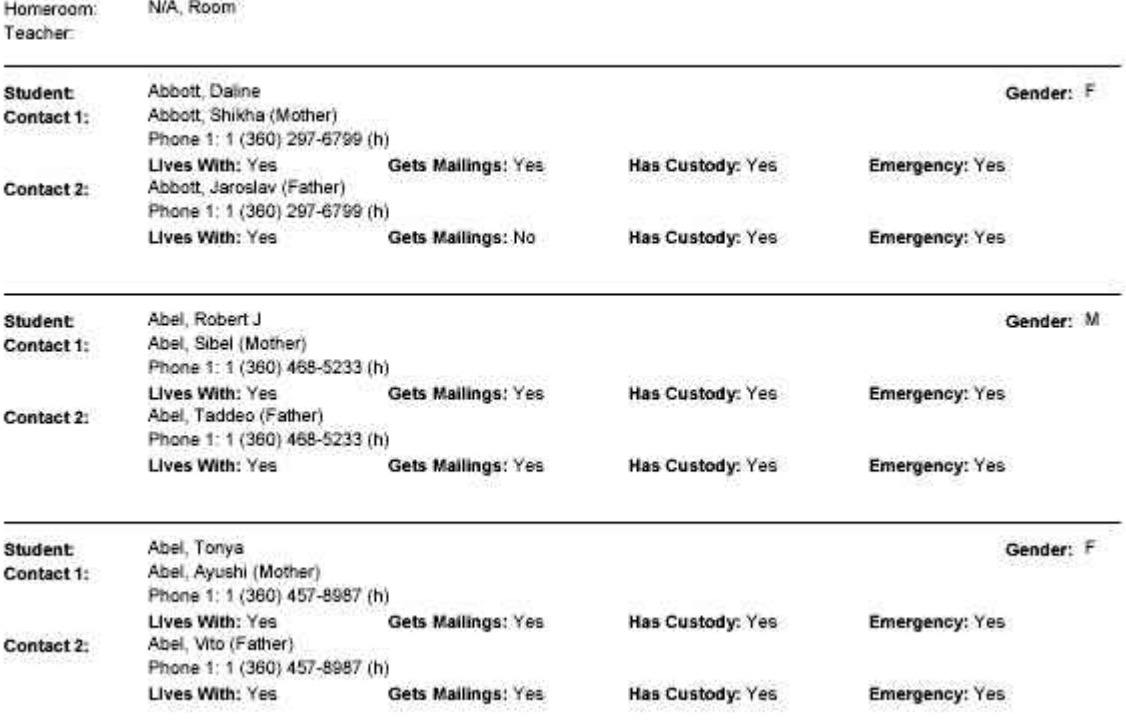

### **Homeroom Roster by Gender**

H04 - J Batchelor

Batchelor, Jill

**FIGURE 263**: Homeroom Roster by Gender report sample results

#### Homeroom Roster by Gender

Parker

Homeroom: Teacher:

#### Female

Anspach, Janna Boe, Florine Crisman, Lucille Doan, Oliva Estey, Debroah Gambrel, Shelly Kaufmann, Teofila Mikula, Randa Rhoten, Kristeen Sailer, Shay Schull, Shakita Schulze, Libbie Yocom, Mora

#### Male

Bates, Woodrow Boll, Mauricio Bussiere, Louie Coppin, Alec Lamkin, Del Mike, Lonny Mogensen, Geoffrey Rowen, Errol Scogin, Man Sheckler, Ed Timmins, Antony Woodie, Huey

### **Homeroom Roster report**

**FIGURE 264**: Homeroom Roster report sample results

#### **Homeroom Roster**

Parker Elementary

Homeroom: 1-A Teacher: Anita, Dekleva; Peters, Andrew

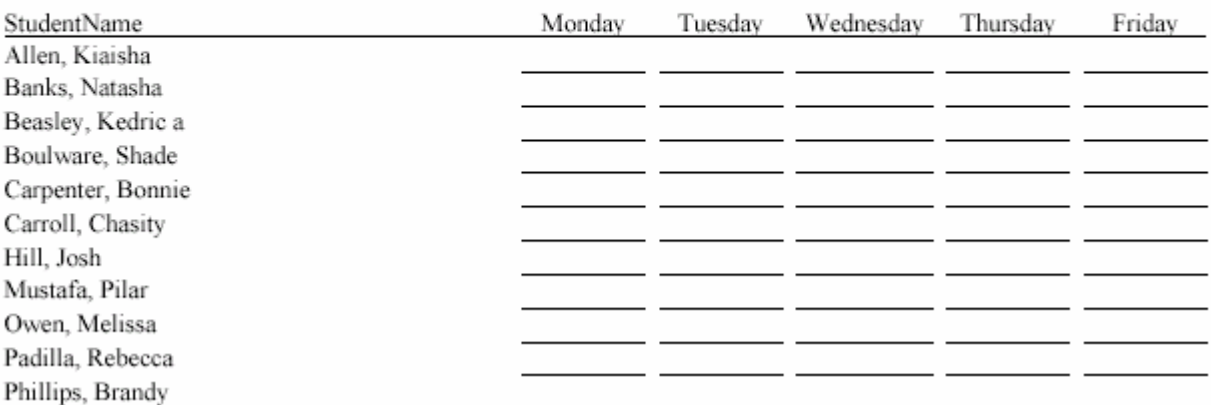

### **Student Birthday List**

**FIGURE 265**: Student Birthday List report sample results

#### **Student Birthday List Report** Cypress Elementary

Birthdays: Jan 1 to Dec 24

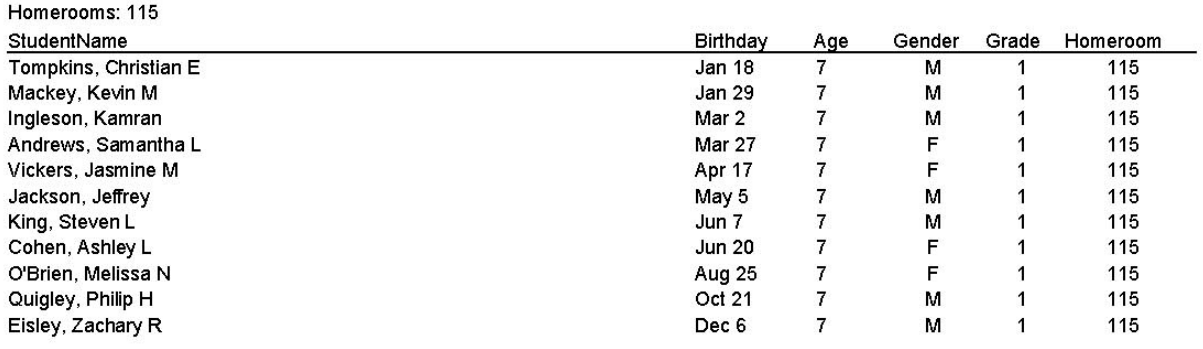

### **Student Directory**

**FIGURE 266**: Student Directory report sample results

**Student Directory Report** 

Parker Elementary

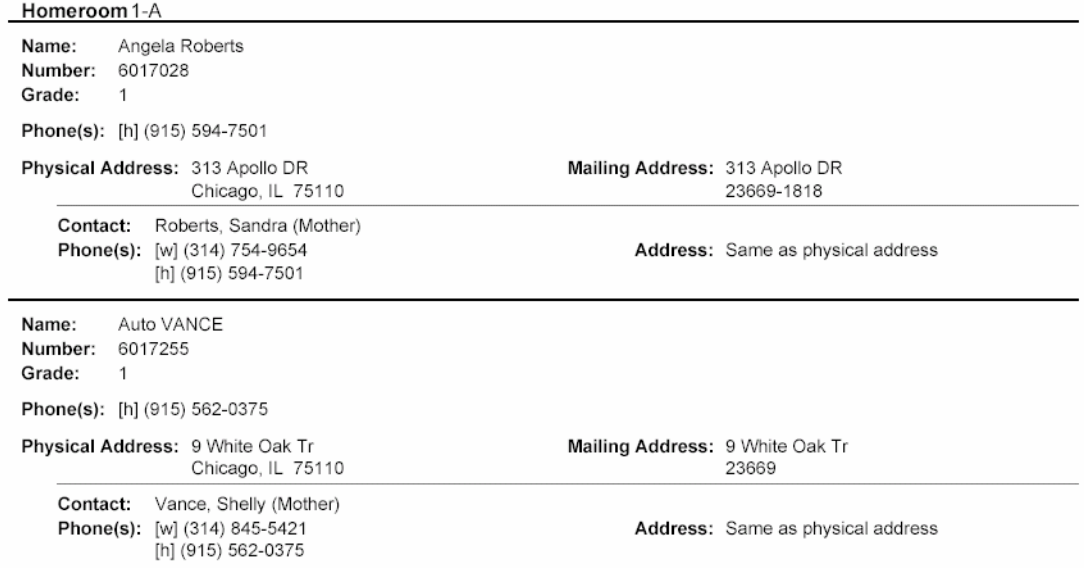

### **Student List**

**FIGURE 267**: Student List report sample results

**Student List Report** Parker Elementary

| Number  | Grade | Homeroom | Gender | Birthdate    |
|---------|-------|----------|--------|--------------|
| 6016021 | 1     | 1-A      | F      | Jun 5, 1997  |
| 6016061 | 1     | 1-A      | F      | Jun 11, 1995 |
| 6016099 | 1     | 1-A      | M      | Dec 13, 1979 |
| 6016131 | 1     | 1-A      | M      | Oct 25, 1997 |
| 6016206 | 1     | 1-A      | F      | Mar 18, 1996 |
| 6016210 | 1     | 1-A      | F      | Sep 3, 1980  |
| 6016215 | 1     | 1-B      | F      | Apr 20, 1997 |
| 6016225 | 1     | 1-B      | М      | Apr 4, 1979  |
| 6016244 | 1     | 1-B      | М      | Oct 15, 1979 |
| 6016427 | 1     | 1-B      | М      | May 6, 1997  |
| 6016437 | 1     | 1-B      | F      | Feb 6, 1981  |
| 6016455 | 1     | 1-B      | М      | Jul 18, 1997 |
| 6016500 | 1     | 1-B      | F      | Mar 13, 1981 |
| 6016513 | 1     | 1-B      | F      | Sep 5, 1997  |
| 6016520 | 1     | 1-B      | F      | Jun 1, 1997  |
| 6016573 | 1     | 1-A      | М      | Apr 15, 1997 |
| 6016750 | 1     | 1-B      | М      | Feb 14, 1997 |
| 6016763 | 1     | 1-B      | F      | May 22, 1997 |
| 6016873 | 1     | 1-A      | F      | Nov 29, 1979 |
| 6016875 | 1     | $1 - B$  | M      | Jan 2, 1981  |
| 6016878 | 1     | 1-B      | М      | Oct 7, 1997  |
| 6016886 | 1     | 1-B      | М      | Sep 14, 1997 |
|         |       |          |        |              |

### **Student Mailing Labels**

**FIGURE 268**: Student Mailing Labels report sample results

ELIZABETH M ANDREWS 3318 COOPER POINT RD NW OLYMPIA WA 98502-3872

ERICA D ANDREWS 8921 83RD AVE SE OLYMPIA WA 98513-5649

JUDY NICOLE ANDREWS 650 NISQUALLY CUT OFF RD SE OLYMPIA WA 98513-9616

JIMMIE LEE ANTHONY FUNDERBURK 1221 MOTTMAN RD SW OLYMPIA WA 98512-0405

LAUREN ANTHONY 3011 59TH CT SE OLYMPIA WA 98501-5301

KYLE DAVID ANTONIAZZI 5001 COLLEGE ST SE OLYMPIA WA 98503-5943

MEGAN ELIZABETH ARCE 2501 PROSPECT AVE NE OLYMPIA WA 98506-4862

SATURDAY ALEXANDER AVERETT 1224 FERN ST SW OLYMPIA WA 98502-7210

THOMAS JAMES AVERETT 1605 PROSPECT AVE NE OLYMPIA WA 98506-4548

CRYSTAL MONIQUE BAKER 600 BLACK LAKE BLVD SW OLYMPIA WA 98502-5053

MICHAEL G BAKER 1617 ELIZABETH ST SE OLYMPIA WA 98501-2710

TINA M BAKER 1800 ETHRIDGE CT NE OLYMPIA WA 98506-3374

STEVEN BALAUAT 5218 33RD CT SE OLYMPIA WA 98501

ASHLEY ROSE BARGNARE 6110 JANET DR SW OLYMPIA WA 98501-5223

### **Student Medical**

Homeroom 1-A

**FIGURE 269**: Student Medical report sample results

Student Medical Information<br>Parker Elementary

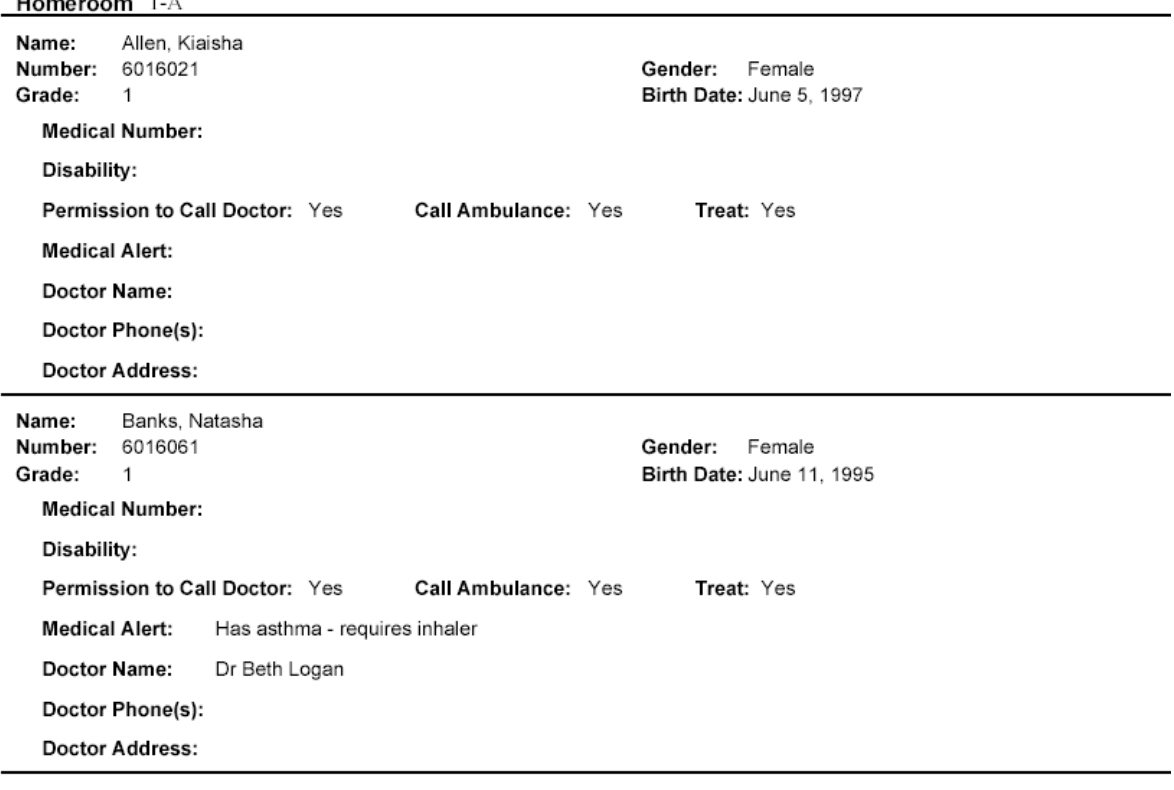

# **Summary reports (built-in)**

### **Age Breakdown Summary**

**FIGURE 270**: Age Breakdown Summary report sample results

#### Age Breakdown Summary Report

Arlington High School

Age calculated as of April 11, 2005

#### Homeroom: N/A (2,345 students)

Grade:

 $10$ 

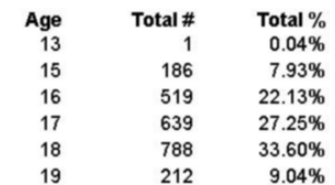

#### Total for selected homerooms (2,345 students)

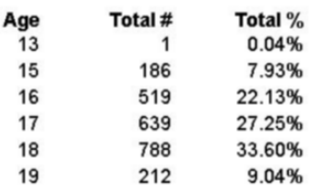

### **Daily Attendance Summary**

**FIGURE 271**: Daily Attendance Summary report sample results

#### Daily Attendance Summary Report

Arlington High School

Start date: Jan 5, 2005 End Date: Feb 4, 2005

Using attendance code values.

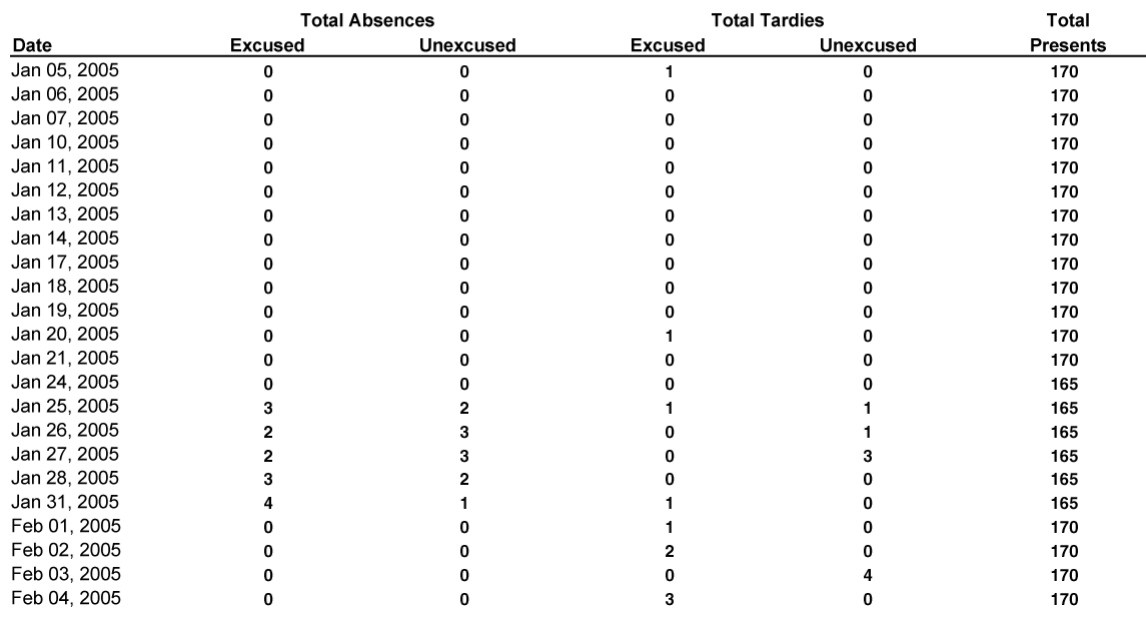

## **Ethnicity by School and Grade**

**FIGURE 272**: Ethnicity by School and Grade report sample results

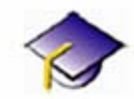

Student Ethnicity by School and Grade<br>Current as of Tuesday, November 22, 2005

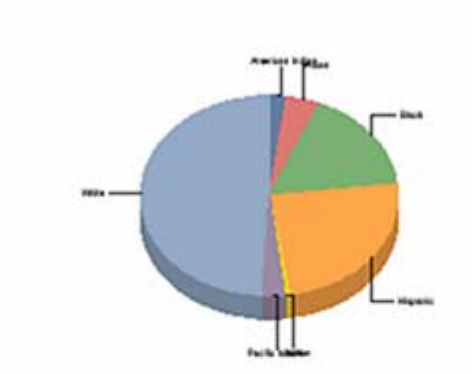

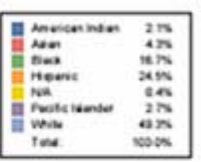

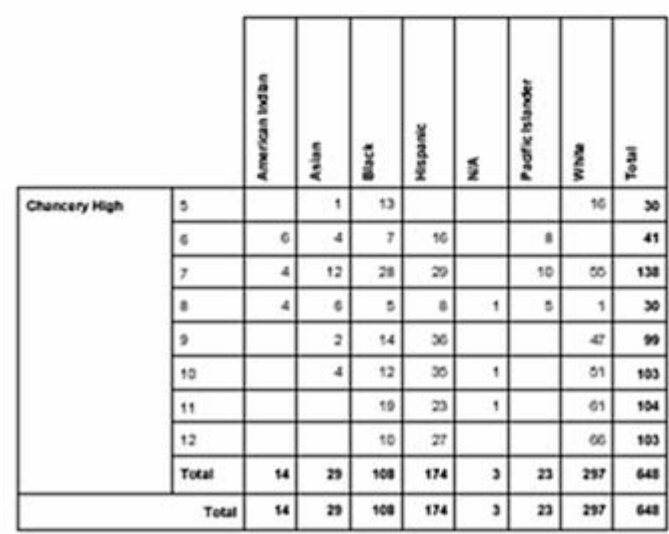

### **Home Language Summary**

**FIGURE 273**: Home Language Summary report sample results

### Home Language Summary Report

Parker

#### Homeroom: H04 (25 students)

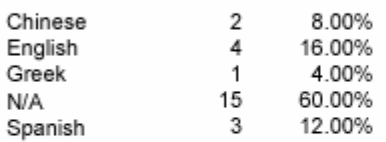

#### Total for selected homerooms (25 students)

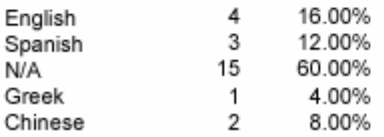

## **Student Graduation Status**

**FIGURE 274**: Student Graduation Status report sample results

### **Student Graduation Status Report**

Chancery High School

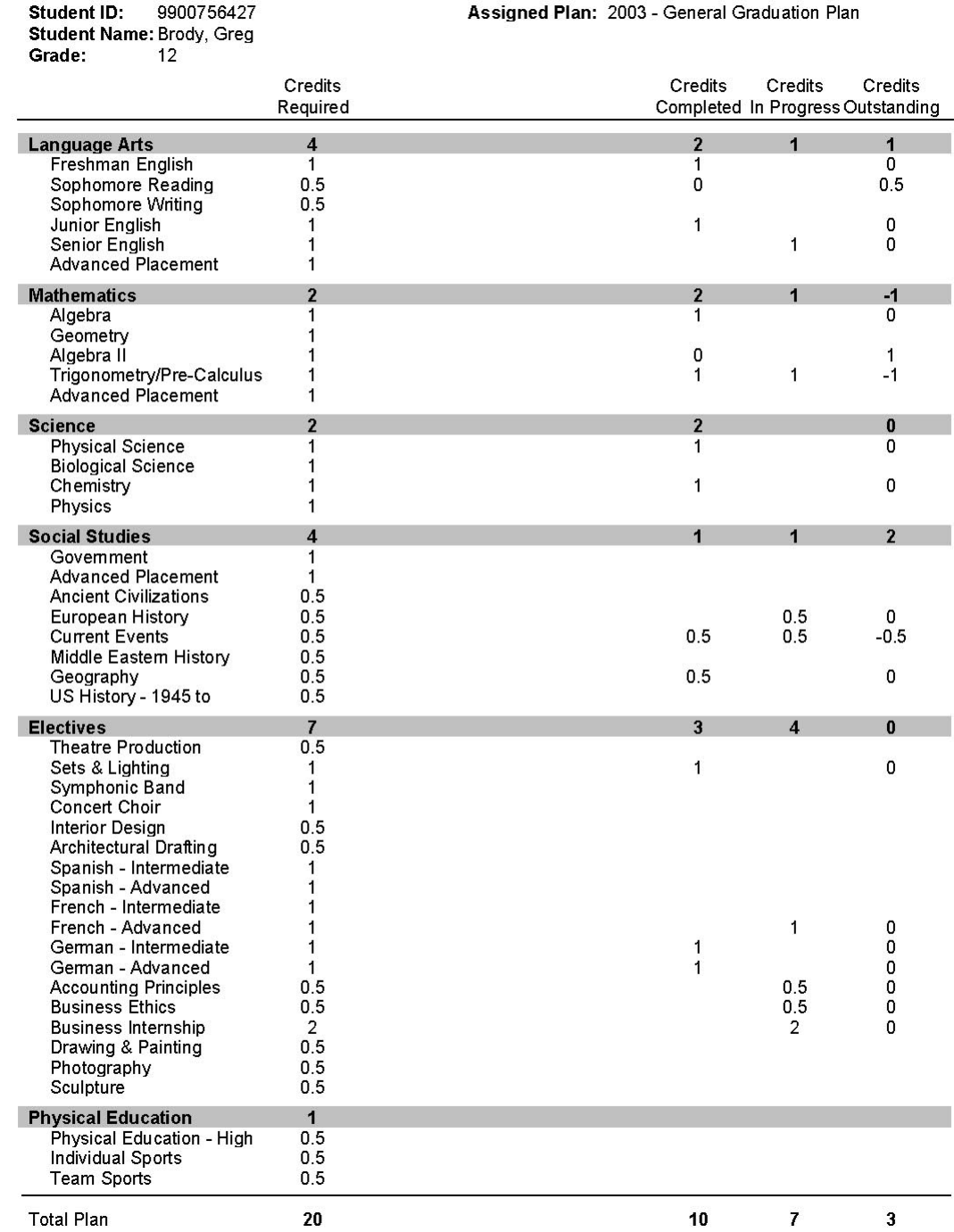

# **Daily attendance code calculation rules planning worksheets**

The following sample worksheets [Table 73] [Table 76] enable you to plan the rules by which Chancery SMS calculates each student's daily attendance code [\[p. 158\].](#page-157-0)

**TABLE 73**: Worksheet for a Twice-daily to daily attendance code calculation rules (Table 74 [p. 452] and Table 75 [p. 453] show completed samples)

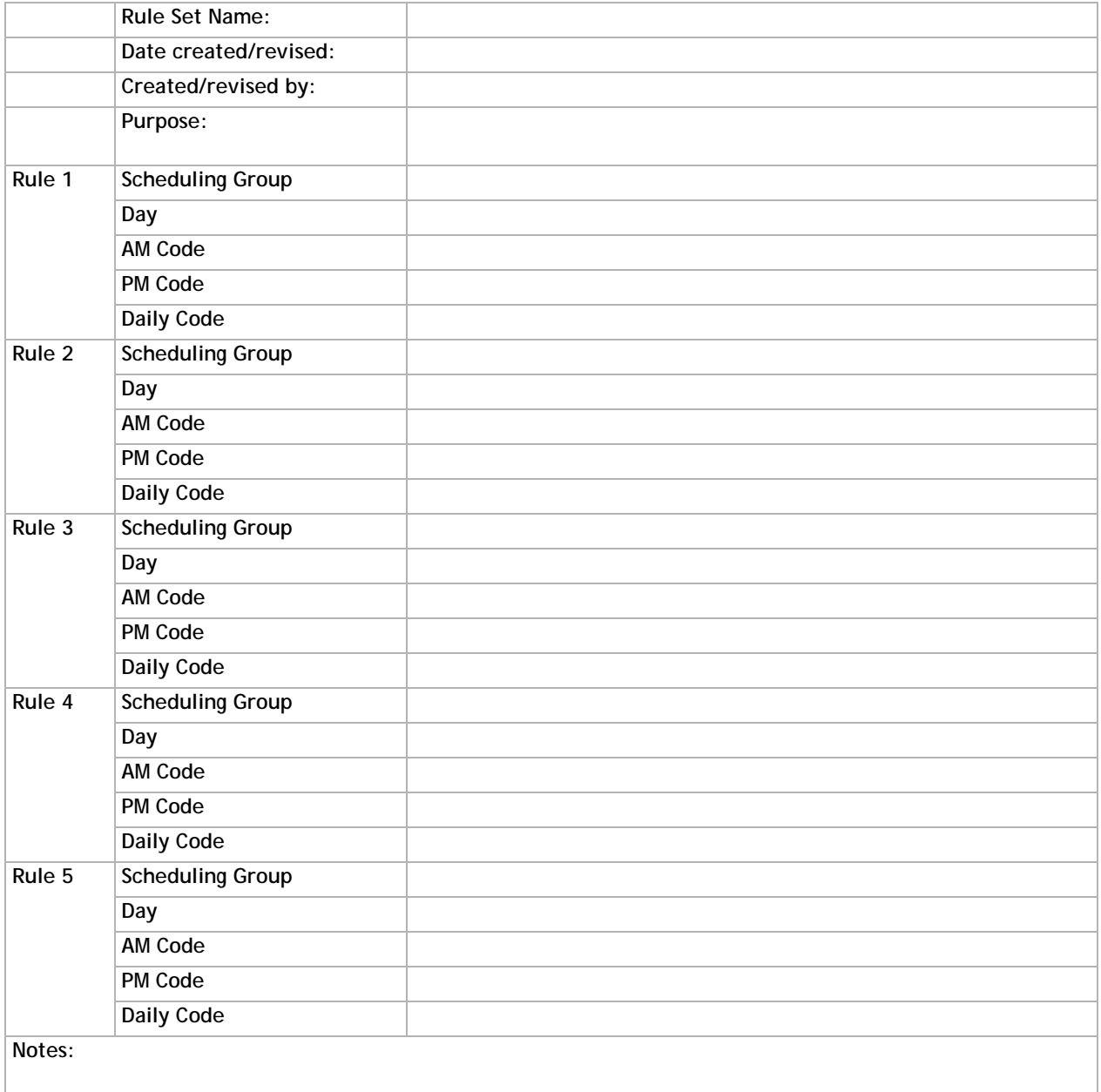

|        | Rule Set Name:          | Present Daily if Present in AM or PM                                                                                                    |
|--------|-------------------------|----------------------------------------------------------------------------------------------------|
|        | Date created/revised:   | June 30, 2003                                                                                                    |
|        | Created/revised by:     | Sheryl Allen                                                                                                    |
|        | Purpose:                | District policy states that if a student comes to school at any one point<br>during the day - even for only a minute - that student is counted as<br>present on that date. Therefore, assign a Present daily attendance code<br>to those students that attend school either in the morning, in the<br>afternoon, or all day. |
|        | <b>Scheduling Group</b> | AII                                                                                                    |
|        | Day                     | Day 4                                                                                                    |
| Rule 1 | AM Code                 | Any Presence                                                                                                    |
|        | <b>PM Code</b>          | Ignore                                                                                                    |
|        | Daily Code              | Present                                                                                                    |
| Rule 2 | <b>AM Code</b>          | Ignore                                                                                                    |
|        | <b>PM Code</b>          | Any Presence                                                                                                    |
|        | Daily Code              | Present                                                                                                    |
| Rule 3 | <b>AM Code</b>          | Any Absence                                                                                                    |
|        | <b>PM Code</b>          | Any Absence                                                                                                    |
|        | Daily Code              | Absent                                                                                                    |
| Notes: |                         |                                                                                                    |

**TABLE 74**: Completed sample of Table 73 [p. 451]

|        | <b>Rule Set Name:</b>   | Present Daily if Present in AM or PM                                                                                                    |
|--------|-------------------------|----------------------------------------------------------------------------------------------------|
|        | Date created/revised:   | June 30, 2003                                                                                                    |
|        | Created/revised by:     | Sheryl Allen                                                                                                    |
|        | Purpose:                | Our school uses custom "Absent/Present" and "Present/Absent" daily<br>codes to track morning and afternoon attendance.<br>Therefore, separate rules calculate morning and afternoon kindergarten<br>classes, as well as for students that attend all day. |
|        | <b>Scheduling Group</b> | Full Day                                                                                                    |
|        | Day                     | Day 3                                                                                                    |
| Rule 1 | <b>AM Code</b>          | Any Absence                                                                                                    |
|        | <b>PM Code</b>          | Any Presence                                                                                                    |
|        | Daily Code              | Absent/Present                                                                                                    |
| Rule 2 | <b>AM Code</b>          | Any Presence                                                                                                    |
|        | PM Code                 | Any Absence                                                                                                    |
|        | Daily Code              | Present/Absent                                                                                                    |
|        | <b>Scheduling Group</b> | AM Only                                                                                                    |
|        | Day                     | Day 3                                                                                                    |
| Rule 3 | <b>AM Code</b>          | Any Presence                                                                                                    |
|        | <b>PM Code</b>          | Any Presence                                                                                                    |
|        | Daily Code              | Present                                                                                                    |
|        | <b>Scheduling Group</b> | PM Only                                                                                                    |
|        | Day                     | Day 3                                                                                                    |
| Rule 3 | <b>AM Code</b>          | Any Absence                                                                                                    |
|        | PM Code                 | Any Absence                                                                                                    |
|        | Daily Code              | Absent                                                                                                    |

**TABLE 75**: Completed sample of Table 73 [p. 451]

|        | Rule Set Name:          |  |
|--------|-------------------------|--|
|        | Date created/revised:   |  |
|        | Created/revised by:     |  |
|        | Purpose:                |  |
|        | <b>Scheduling Group</b> |  |
|        | Day                     |  |
| Rule 1 | Code in Period 1        |  |
|        | Code in Period 2        |  |
|        | Code in Period 3        |  |
|        | Code in Period 4        |  |
|        | Code in Period 5        |  |
|        | Code in Period 6        |  |
|        | Daily Code              |  |
| Rule 2 | Code in Period 1        |  |
|        | Code in Period 2        |  |
|        | Code in Period 3        |  |
|        | Code in Period 4        |  |
|        | Code in Period 5        |  |
|        | Code in Period 6        |  |
|        | Daily Code              |  |
| Rule 3 | Code in Period 1        |  |
|        | Code in Period 2        |  |
|        | Code in Period 3        |  |
|        | Code in Period 4        |  |
|        | Code in Period 5        |  |
|        | Code in Period 6        |  |
|        | <b>Daily Code</b>       |  |
| Rule 4 | Code in Period 1        |  |
|        | Code in Period 2        |  |
|        | Code in Period 3        |  |
|        | Code in Period 4        |  |
|        | Code in Period 5        |  |
|        | Code in Period 6        |  |
|        | Daily Code              |  |
| Notes: |                         |  |

**TABLE 76**: Worksheet for a Class (Period) to daily attendance code calculation rules (Table 77 [p. 455] shows a completed sample)

|                   | <b>Rule Set Name:</b>   |                                                                                                    |
|-------------------|-------------------------|----------------------------------------------------------------------------------------------------|
|                   | Date created/revised:   | June 30, 2003                                                                                                    |
|                   | Created/revised by:     | Sheryl Allen                                                                                                    |
|                   | Purpose:                | District policy states that if a student is present for the second period,<br>that student is counted as present on that date. |
|                   | <b>Scheduling Group</b> | AII                                                                                                    |
|                   | Day                     | Day 5                                                                                                    |
| Rule 1            | Code in Period 1        | Ignore                                                                                                    |
|                   | Code in Period 2        | Present                                                                                                    |
|                   | Code in Period 3        | Ignore                                                                                                    |
|                   | Code in Period 4        | Ignore                                                                                                    |
|                   | Code in Period 5        | Ignore                                                                                                    |
|                   | Code in Period 6        | Ignore                                                                                                    |
|                   | Daily Code              | Present                                                                                                    |
| Rule <sub>2</sub> | Code in Period 1        | Ignore                                                                                                    |
|                   | Code in Period 2        | Absent                                                                                                    |
|                   | Code in Period 3        | Ignore                                                                                                    |
|                   | Code in Period 4        | Ignore                                                                                                    |
|                   | Code in Period 5        | Ignore                                                                                                    |
|                   | Code in Period 6        | Ignore                                                                                                    |
|                   | Daily Code              | Absent                                                                                                    |

**TABLE 77**: Completed sample of Table 76 [p. 454]

# **Permissions catalog**

This sections describes in detail each of the permissions available in Chancery SMS 7.5.3. To locate and view all Chancery SMS permissions in the context of the system features to which they apply, refer to the [Permissions index \[p. 631\]](#page-630-0).

The permission categories are:

- Academic Planning permissions [p. 456]
- Admin permissions [p. 460]
- Advanced Reporting permissions [p. 458]
- Attendance permissions [p. 461]
- District permissions [p. 466]
- Enrollment/Program Queues permissions [p. 486]
- Export permissions [p. 494]
- Facilities Management permissions [p. 497]
- Families permissions [p. 498]
- Gradebook permissions [p. 500]
- Grading permissions [p. 500]
- Import permissions  $[p. 508]$
- Program Category permissions [p. 513]
- Reporting permissions [p. 519]
- School Setup permissions [p. 525]
- School Specific Pages Only permissions [p. 550]
- Schools permissions [p. 550]
- Setup Lists permissions [p. 554]
- Staff permissions [p. 565]
- State Reporting permissions [p. 570]
- Student Behavior permissions [p. 572]
- Students permissions [p. 576]
- Test Management permissions [p. 608]
- Transcript/Permanent Record permissions [p. 610]
- Users permissions [p. 614]

### **Academic Planning permissions**

Permissions in this category pertain to use and creation of academic plans [\[p. 85\].](#page-84-0) These permissions include:

- Mass Assign Academic Plan permission [p. 456]
- Override Student Academic Plan Version permission [p. 457]
- Student Academic Plan permission [p. 457]
- Student Academic Plan Notes permission [p. 458]

### **Mass Assign Academic Plan permission**

This permission controls the user's ability to assign an academic plan to more than one student at a time [\[p. 89\]](#page-88-0).

#### Dependencies: None

Settings:

• **Yes**: The user can assign an academic plan to more than one student at a time.

• **No**: The user is able to assign an academic plan to only one student at a time.

Default settings by base role [\[p. 204\]:](#page-203-0)

- District Administrator: **Yes**
- School Administrator: **Yes**
- School Counselor: **Yes**
- School Secretary: **No**
- Teacher: **No**
- School Health Professional: **No**
- District Health Professional: **No**

### **Override Student Academic Plan Version permission**

This permission controls the user's ability to change a student's assigned academic plan [\[p. 89\]](#page-88-0), which can be "in progress".

Dependencies: None

Settings:

- **Yes**: The user can change the academic plan assigned to a student.
- **No**: The user is unable to change the academic plan assigned to a student.

Default settings by base role [\[p. 204\]:](#page-203-0)

- District Administrator: **Yes**
- School Administrator: **Yes**
- School Counselor: **Yes**
- School Secretary: **No**
- Teacher: **No**
- School Health Professional: **No**
- District Health Professional: **No**

### **Student Academic Plan permission**

This permission controls the user's ability to assign an academic plan to a student and work with its information [\[p. 86\]](#page-85-0).

Dependencies:

• The setting for this permission takes precedence over that of the Student Academic Plan Notes permission [p. 458].

Settings:

- **Delete**: The user can assign an academic plan to a student and work with it.
- **Edit**: The user can assign an academic plan to a student and work with its information with the exception of deleting a Note or an Alert.
- **View**: The user can view but not change the academic plan assigned to a student and its information.
- **None**: The user is unable to view or work with the academic plan assigned to a student.

Default settings by base role [\[p. 204\]:](#page-203-0)

- District Administrator: **Delete**
- School Administrator: **Delete**
- School Counselor: **Delete**
- School Secretary: **View**
- Teacher: **View**
- School Health Professional: **None**
- District Health Professional: **None**

### **Student Academic Plan Notes permission**

This permission controls the user's ability to work with the notes attached to a student's academic plan [*[Viewing a student's academic plan](#page-85-0)*, p. 86].

#### Dependencies:

• The setting for the Student Academic Plan permission  $[p. 457]$  takes precedence over this permission. For this permission to be effective, its setting must be the same or less restrictive than that of the Student Academic Plan permission [p. 457].

Settings:

- **Delete**: The user can add, edit, and delete notes attached to student's academic plan.
- **Edit**: The user can add and edit notes attached to student's academic plan.
- **View**: The user can view but not change notes attached to student's academic plan.
- **None**: The user is unable to view or work with notes attached to student's academic plan.

Default settings by base role [\[p. 204\]:](#page-203-0)

- District Administrator: **Delete**
- School Administrator: **Delete**
- School Counselor: **Delete**
- School Secretary: **View**
- Teacher: **View**
- School Health Professional: **None**
- District Health Professional: **None**

### **Advanced Reporting permissions**

These permissions control access to Pearson's Advanced Reporting Toolkit, an optional extension of Chancery SMS. The Advanced Reporting Toolkit is highperformance, configurable, and versatile data extraction and transformation application that enables a school district to assemble and present student information as often as necessary to meet state reporting requirements and for other reporting purposes.

The relevant permissions include:

- Data Source Builder permission [p. 459]
- Generate Reports Manage Snapshots permission [p. 459]
- Generate Reports Submission permission [p. 459]
- Reporting Setup permission [p. 460]

#### **To work with Advanced Reporting:**

In the control bar, under **ADMIN**, click **Advanced Reporting**.

L For detailed information, refer to the *Advanced Reporting Toolkit Reference Manual*.

### **Data Source Builder permission**

This permission controls the user's ability to configure data sources for use in Advanced Reporting Toolkit report specifications.

Dependencies: None

Settings:

- **Delete**: The user can view, work with, and delete data sources.
- **Edit**: The user can work with data sources.
- **View**: The user can view but not configure data sources.
- **None**: The user is unable to view or work with data sources.

Default settings by base role [\[p. 204\]:](#page-203-0)

- District Administrator: **Delete**
- School Administrator: **None**
- School Counselor: **None**
- School Secretary: **None**
- Teacher: **None**
- School Health Professional: **None**
- District Health Professional: **None**

#### **Generate Reports - Manage Snapshots permission**

This permission controls the user's ability to generate report snapshots in Advanced Reporting Toolkit.

#### Dependencies: None

Settings:

- **Delete**: The user can generate and delete snapshots.
- **Edit**: The user can generate and view snapshots.
- **View**: Same as Edit.
- **None**: The user is unable to generate or view report snapshots.

Default settings by base role [\[p. 204\]:](#page-203-0)

- District Administrator: **Delete**
- School Administrator: **Edit**
- School Counselor: **None**
- School Secretary: **None**
- Teacher: **None**
- School Health Professional: **None**
- District Health Professional: **None**

### **Generate Reports - Submission permission**

This permission controls the user's ability to submit the results of a generated report (that is, a submission file) in the Advanced Reporting Toolkit.

#### Dependencies: None

Settings:

• **Yes**: The user can submit a submission file.

• **No**: The user is unable to submit a submission file.

Default settings by base role [\[p. 204\]:](#page-203-0)

- District Administrator: **Yes**
- School Administrator: **Yes**
- School Counselor: **No**
- School Secretary: **No**
- Teacher: **No**
- School Health Professional: **No**
- District Health Professional: **No**

### **Reporting Setup permission**

This permission controls the user's ability to set up report specifications in Advanced Reporting Toolkit.

#### **To work with Advanced Reporting:**

In the control bar, under **ADMIN**, click **Advanced Reporting**.

Dependencies: None

#### Settings:

- **Delete**: The user can view, work with, and delete report specifications.
- **Edit**: Same as Delete.
- **View**: The user can view and use but not change report specifications.
- **None**: The user is unable to view or work with report specifications.

Default settings by base role [\[p. 204\]:](#page-203-0)

- District Administrator: **Delete**
- School Administrator: **View**
- School Counselor: **No**
- School Secretary: **No**
- Teacher: **No**
- School Health Professional: **No**
- District Health Professional: **No**

### **Admin permissions**

These permissions include:

- Copy School Information permission [p. 460]
- Register Schools permission [p. 461]

### **Copy School Information permission**

This permission controls the user's ability to copy a school's setup from one school to another [see Ch. 7, *[District setup](#page-208-0)*, p. 209].

**To copy a school's setup:** 

- **1** In the control bar, under **ADMIN**, click **District Setup**. The District Setup page appears.
- **2** Under **Schools**, click **Copy SMS School Info**. The Copy School Info page appears.
- **3** For **Copy from School**, select a district school.
- **4** For **To school**, select a district school.

**5** Click **Copy**.

Dependencies: None

Settings:

- **Yes**: The user can copy a school's setup to another school.
- **No**: The user is unable to copy a school's setup.

Default settings by base role [\[p. 204\]:](#page-203-0)

- District Administrator: **Yes**
- School Administrator: **No**
- School Counselor: **No**
- School Secretary: **No**
- Teacher: **No**
- School Health Professional: **No**
- District Health Professional: **No**

### **Register Schools permission**

This permission is no longer applicable.

### **Attendance permissions**

Permissions in this category pertain to the taking of attendance [\[p. 67\].](#page-66-0) For permissions pertaining to attendance-taking methods and setup, refer to School Setup permissions [p. 525]. Attendance permissions include:

- Daily Attendance permission [p. 461]
- Daily Attendance Override permission [p. 462]
- Enter Current Attendance permission [p. 462]
- Enter Future Attendance permission [p. 463]
- Mass Attendance permission [p. 463]
- Modify Attendance Entered by Office permission [p. 464]
- Modify Past Attendance permission [p. 464]
- Modify Submitted Attendance permission [p. 465]
- Override Student Behavior Attendance permission [p. 465]

### **Daily Attendance permission**

This permission controls the user's ability to assign a daily attendance code to a student [\[p. 67\].](#page-66-0)

Dependencies:

- This permission applies to schools that take once-daily attendance  $[p, 151]$ .
- This permission applies to schools that take attendance by class [\[p. 151\]](#page-150-0).
- This permission applies to a role with a school-level scope  $[p. 199]$ . (A role with district-level scope is unable to view the attendance-taking pages.)
- For the user to work with the student record's Student Demographics page  $[p]$ . [52\]](#page-51-0), the setting for the Demographic Data permission [p. 584] must be View or Edit.
- For the user to record attendance for the current day, the setting for the Enter Current Attendance permission  $[p. 462]$  must be Yes.
- For the user to record attendance for a future day, the setting for the Enter Future Attendance permission [p. 463] must be Yes.

• For the user to record attendance for a past day, the setting for the Modify Past Attendance permission [p. 464] must be Yes.

Settings:

- **Yes**: The user can record attendance for a student.
- **No**: The user is unable to record attendance for a student. On the Student Demographics page [\[p. 52\],](#page-51-0) Chancery SMS does not display the Attendance link. On the My Classes page [\[p. 17\],](#page-16-0) Chancery SMS does not display the attendance icon.

Default settings by base role [\[p. 204\]:](#page-203-0)

- District Administrator: **Yes**
- School Administrator: **Yes**
- School Counselor: **Yes**
- School Secretary: **Yes**
- Teacher: **Yes**
- School Health Professional: **No**
- District Health Professional: **No**

#### **Daily Attendance Override permission**

This permission controls the user's ability to make Chancery SMS recalculate daily attendance codes for an individual student for one or more days in the past as well as the current day [\[p. 129\].](#page-128-0)

Dependencies:

- This permission applies to schools that take attendance by class [\[p. 151\]](#page-150-0).
- This permission applies to a role with a school-level scope  $[p, 199]$ . (A role with district-level scope is unable to view the attendance-taking pages.)
- For the user to work with the student record's Student Demographics page  $[p]$ . [52\]](#page-51-0), the setting for the Demographic Data permission [p. 584] must be View or Edit.

Settings:

- **Yes**: The user can recalculate a student's daily attendance code.
- **No**: The user is unable to recalculate a student's daily attendance code.

Default settings by base role [\[p. 204\]:](#page-203-0)

- District Administrator: **Yes**
- School Administrator: **Yes**
- School Counselor: **Yes**
- School Secretary: **No**
- Teacher: **No**
- School Health Professional: **No**
- District Health Professional: **No**

#### **Enter Current Attendance permission**

This permission controls the user's ability to assign an attendance code to one or more students for the current date [\[p. 67\]](#page-66-0).

Dependencies:

- This permission applies to a role with a school-level scope  $[p. 199]$ . (A role with district-level scope is unable to view the attendance-taking pages.)
- For the user to work with the student record's Student Demographics page  $[p]$ . [52\]](#page-51-0), the setting for the Demographic Data permission [p. 584] must be View or Edit.

- **Yes**: The user can assign an attendance code to one or more students for the current date.
- **No**: The user is unable to assign an attendance code to one or more students for the current date.

Default settings by base role [\[p. 204\]:](#page-203-0)

- District Administrator: **Yes**
- School Administrator: **Yes**
- School Counselor: **Yes**
- School Secretary: **Yes**
- Teacher: **Yes**
- School Health Professional: **No**
- District Health Professional: **No**

#### **Enter Future Attendance permission**

This permission controls the user's ability to assign attendance code to one or more students for a future date [\[p. 67\]](#page-66-0).

Dependencies:

• For the user to work with the student record's Student Demographics page  $[p]$ .  $52$ , the setting for the Demographic Data permission [p. 584] must be View or Edit.

Settings:

- **Yes**: The user can assign an attendance code to one or more students for a future date.
- **No**: The user is unable to assign an attendance code to one or more students for a future date.

Default settings by base role [\[p. 204\]:](#page-203-0)

- District Administrator: **Yes**
- School Administrator: **Yes**
- School Counselor: **Yes**
- School Secretary: **Yes**
- Teacher: **No**
- School Health Professional: **No**
- District Health Professional: **No**

#### **Mass Attendance permission**

This permission controls the user's ability to assign attendance to more than one student at a time [\[p. 67\].](#page-66-0)

Dependencies:

• This permission applies to a role with a school-level scope [\[p. 199\].](#page-198-0)

- This permission overrides the other attendance permissions  $[p. 461]$ . For example, a user for whom the setting for the Modify Submitted Attendance permission [p. 465] is No and the Mass Attendance permission [p. 463] is Yes can mass assign attendance even where the attendance being modified has already been recorded.
- This permission does not enable a user with the base role of Teacher  $[p. 204]$  to work with students not assigned to him or her.

- **Yes**: The user can assign attendance to more than one student at a time.
- **No**: The user is unable to assign attendance to more than one student at a time.

Default settings by base role [\[p. 204\]:](#page-203-0)

- District Administrator: **Yes**
- School Administrator: **Yes**
- School Counselor: **Yes**
- School Secretary: **No**
- Teacher: **No**
- School Health Professional: **No**
- District Health Professional: **No**

### **Modify Attendance Entered by Office permission**

This permission controls the user's ability to change a student's attendance code where that code has been recorded [\[p. 67\]](#page-66-0).

Dependencies:

- This permission applies to a role with a school-level scope  $[p. 199]$ . (A role with district-level scope is unable to view the attendance-taking pages.)
- For the user to work with the student record's Student Demographics page  $[p]$ . [52\]](#page-51-0), the setting for the Demographic Data permission [p. 584] must be View or Edit.

Settings:

- **Yes**: The user can change a student's previously recorded attendance code.
- **No**: The user is unable to change a student's previously recorded attendance code.

Default settings by base role [\[p. 204\]:](#page-203-0)

- District Administrator: **Yes**
- School Administrator: **Yes**
- School Counselor: **Yes**
- School Secretary: **Yes**
- Teacher: **No**
- School Health Professional: **No**
- District Health Professional: **No**

### **Modify Past Attendance permission**

This permission controls the user's ability to change the attendance codes assigned to a student in the past [\[p. 67\].](#page-66-0)

Dependencies:

- This permission applies to a role with a school-level scope  $[p. 199]$ . (A role with district-level scope is unable to view the attendance-taking pages.)
- For the user to work with the student record's Student Demographics page  $[p]$ . [52\]](#page-51-0), the setting for the Demographic Data permission [p. 584] must be View or Edit.

- **Yes**: The user can change the attendance codes assigned to a student in the past.
- **No**: The user is unable to change the attendance codes assigned to a student in the past.

Default settings by base role [\[p. 204\]:](#page-203-0)

- District Administrator: **Yes**
- School Administrator: **Yes**
- School Counselor: **Yes**
- School Secretary: **Yes**
- Teacher: **No**
- School Health Professional: **No**
- District Health Professional: **No**

### **Modify Submitted Attendance permission**

This permission controls the user's ability to change any "Present" attendance codes assigned to a student in the past, for the current date, or for a future date [\[p. 67\]](#page-66-0). The user is unable to change "Absent" or "Tardy" codes.

Dependencies:

- This permission applies to a role with a school-level scope  $[p, 199]$ . (A role with district-level scope is unable to view the attendance-taking pages.)
- For the user to work with the student record's Student Demographics page [p. [52\]](#page-51-0), the setting for the Demographic Data permission [p. 584] must be View or Edit.

Settings:

- **Yes**: The user can change any "Present" attendance codes assigned to a student.
- **No**: The user is unable to change any "Present" attendance codes assigned to a student.

Default settings by base role [\[p. 204\]:](#page-203-0)

- District Administrator: **Yes**
- School Administrator: **Yes**
- School Counselor: **Yes**
- School Secretary: **Yes**
- Teacher: **No**
- School Health Professional: **No**
- District Health Professional: **No**

### **Override Student Behavior Attendance permission**

This permission controls the user's ability to change an attendance code assigned to a student via a student behavior action step [see *[Assigning follow-up action](#page-81-0)*, p. 82].

Dependencies:

- This permission applies to a role with a school-level scope  $[p. 199]$ . (A role with district-level scope is unable to view the attendance-taking pages.)
- For the user to work with the student record's Student Demographics page  $[p]$ . [52\]](#page-51-0), the setting for the Demographic Data permission [p. 584] must be View or Edit.
- This permission is affected by the field **Student Behavior Action's Attendance Override** associated with an behavior action step [see *[Student behavior setup](#page-219-0)*, p. [220\].](#page-219-0) When this field's setting is "No override allowed", this permission's setting has no effect. When this field's setting is "User can override with permission", this permission's setting takes effect.

- **Yes**: The user can change an attendance code assigned to a student via a student behavior action step
- **No**: The user is unable to change an attendance code assigned to a student via a student behavior action step.

Default settings by base role [\[p. 204\]:](#page-203-0)

- District Administrator: **No**
- School Administrator: **Yes**
- School Counselor: **Yes**
- School Secretary: **No**
- Teacher: **No**
- School Health Professional: **Yes**
- District Health Professional: **No**

### **District permissions**

Permissions in this category pertain to district setup [\[p. 209\].](#page-208-0) These include:

- Academic Plan Setup permission [p. 467]
- Address Exceptions permission [p. 467]
- Address Exceptions chg addr override permission [p. 468]
- Assign Courses to Schools permission [p. 469]
- Attendance Calculations permission [p. 470]
- Attendance Rules for Credit Calculations (District) permission [p. 470]
- CDM Status Codes permission [p. 471]
- Chancery SMS Course Subject Areas permission [p. 471]
- Course Catalog permission [p. 472]
- Create Customization Package permission [p. 473]
- Custom Setup Lists permission [p. 473]
- Custom Student Data permission [p. 474]
- Custom User Interface permission [p. 475]
- Customization Builder permission [p. 475]
- Define Constraints District permission [p. 476]
- Define District Calendar permission [p. 476]
- District Preferences permission [p. 477]
- District Profile permission [p. 477]
- District Standardized Tests permission [p. 478]
- Edit Address Ranges permission [p. 479]
- Geocode Maps permission [p. 479]
- Grade Levels permission [p. 480]
- Health Examination Rule permission [p. 480]
- Immunization permission [p. 481]
- Install Customization Package permission [p. 481]
- Manage Schema Properties permission [p. 482]
- Manage UI Properties permission [p. 482]
- Mid Year Transfers Preferences permission [p. 483]
- Perform Year-End Processing permission [p. 483]
- Projected School Maps permission [p. 484]
- Promote and Graduate Pending Students permission [p. 484]
- Provisional Enrollments permission [p. 485]
- Transportation Setup permission [p. 485]

### **Academic Plan Setup permission**

This permission controls the user's ability to define academic plans for use in the district [\[p. 223\].](#page-222-0)

#### Dependencies: None

#### Settings:

- **Delete**: The user can add, edit, or delete an academic plan for the district.
- **Edit**: The user can add or edit an academic plan for the district.
- **View**: The user view but not change an academic plan.
- **None**: The user is unable to view or work with a district's academic plans.

Default settings by base role [\[p. 204\]:](#page-203-0)

- District Administrator: **Delete**
- School Administrator: **View**
- School Counselor: **View**
- School Secretary: **View**
- Teacher: **View**
- School Health Professional: **None**
- District Health Professional: **None**

### **Address Exceptions permission**

This permission controls the user's ability to approve or reject an address exception as part of the address validation process. On the Address Exceptions page, Chancery SMS displays a list of students whose address is out of a particular school's zone according to the Geocode Map [\[p. 122\]](#page-121-0).

#### **To work with address exceptions:**

- **1** In the control bar, under **ADMIN**, click **District Setup**. The District Setup page appears.
- **2** Under **District**, click **Address Exceptions**. The Address Exceptions page appears.

#### Dependencies:

• This permission applies only to a system that employs address validation.

#### Settings:

- **View**: The user can approve or reject an address exception and set an address exception's status to pending. The user cannot add or delete an address exception.
- **Edit**: Same as View.
- **Delete**: The user can approve, reject, add, or delete an address exception and set an address exception's status to pending.
- **None**: The user does not have access to address exceptions—Chancery SMS does not display a link to the Address Exceptions page nor page itself.

Default settings by base role [\[p. 204\]:](#page-203-0)

- District Administrator: **Delete**
- School Administrator: **None**
- School Counselor: **None**
- School Secretary: **None**
- Teacher: **None**
- School Health Professional: **None**
- District Health Professional: **None**

### **Address Exceptions - chg addr override permission**

When a student's address is out-of-zone, this permission controls the message Chancery SMS displays in the Address Validation Exception override dialog and the dialog options available to the user.

**To view the Address Validation Exception dialog message:**

- **1** Locate and view a student record  $[p, 38]$ . The Student Demographics page  $[p, 52]$ appears.
- **2** Click **Address/Phone**.
- **3** Under **Address**, add or update the address.
- **4** Click **Save**. The Address Validation Exception dialog appears.

#### Dependencies:

• This permission applies only to a system that employs address validation.

#### Settings:

• **Yes**: In the Address Validation dialog Chancery SMS displays the following: "Based on the student's physical address and grade level, the student will be out of zone for one or more of his or her enrolled school(s)".

In the dialog, Chancery SMS displays two options: "Create address exception record(s)" and "Do not create address exception record(s)".

• **No**: In the Address Validation dialog Chancery SMS displays the following: "Based on the student's physical address and grade level, the student will be out of zone for one or more of his or her enrolled school(s). Address Exemption records will be created."

In the dialog, the user must select an exception reason and click **OK** to have Chancery SMS create an address exception.

Default settings by base role [\[p. 204\]:](#page-203-0)

- District Administrator: **Yes**
- School Administrator: **Yes**
- School Counselor: **Yes**
- School Secretary: **No**
- Teacher: **No**
- School Health Professional: **No**
- District Health Professional: **No**

# **Assign Courses to Schools permission**

This permission controls the user's ability to assign subjects to schools that use elementary scheduling and courses to schools that use secondary scheduling [see *[Scheduling setup](#page-148-0)*, p. 149].

## **To work with subjects:**

- **1** In the control bar, under **ADMIN**, click **District Setup**. The District Setup page appears.
- **2** Under **District**, click **Course Catalog**. The Course Catalog Home page appears.
- **3** Click **Subject Framework**. The Subject Framework page appears.

## **To work with courses:**

- **1** In the control bar, under **ADMIN**, click **District Setup**. The District Setup page appears.
- **2** Under **District**, click **Course Catalog**. The Course Catalog Home page appears.
- **3** Click **Courses**. The Courses page appears.

## Dependencies:

- For the user to view the Course Catalog page, that user's Course Catalog permission [p. 472] setting must be View, Edit, or Delete.
- For the user to assign subjects to schools using elementary scheduling, that user's Course Catalog permission [p. 472] setting must be Edit or Delete.

## Settings:

• **Yes**: The user can assign courses to schools. This means that on the Course List page, Chancery SMS includes Assign to Schools in the Actions menu. On the Course Details page, when the user clicks School Assignment in the control bar, Chancery SMS displays the Assign to Schools list.

The user can assign subjects to schools. This means that on the Subject Framework page, Chancery SMS includes Assign to Schools in the Actions menu.

• **No**: The user cannot assign subjects and courses to schools.This means that on the Course List page, Chancery SMS does not include Assign to Schools in the Actions menu. On the Course Details page, when the user clicks School Assignment in the control bar, Chancery SMS does not display the Assign to Schools list.

The user cannot assign subjects to schools. This means that on the Subject Framework page, Chancery SMS does not include Assign to Schools in the Actions menu.

- District Administrator: **Yes**
- School Administrator: **No**
- School Counselor: **No**
- School Secretary: **No**
- Teacher: **No**
- School Health Professional: **No**
- District Health Professional: **No**

# **Attendance Calculations permission**

This permission controls the user's ability to schedule daily attendance minutes and daily attendance code calculations as well as to schedule a job to initialize the day and populate the database with default attendance values [see *[Attendance setup](#page-150-0)*, p. [151\]](#page-150-0).

### Dependencies: None

Settings:

- **Yes**: The user has access to the Schedule Attendance Calculation page. This means that on the District Setup page Chancery SMS displays the Schedule Attendance Calculations link.
- **No**: The user does not have access to the Schedule Attendance Calculation page. This means that on the District Setup page Chancery SMS does not display the Schedule Attendance Calculations link.

Default settings by base role [\[p. 204\]:](#page-203-0)

- District Administrator: **Yes**
- School Administrator: **Yes**
- School Counselor: **Yes**
- School Secretary: **No**
- Teacher: **No**
- School Health Professional: **No**
- District Health Professional: **No**

# **Attendance Rules for Credit Calculations (District) permission**

This permission controls the user's ability to define how a student's attendance in a class affects the number of credits for which they are eligible [see *[Attendance setup](#page-150-0)*, [p. 151\]](#page-150-0).

#### **To work with attendance minutes calculations:**

- **1** In the control bar, under **ADMIN**, click **District Setup**. The District Setup page appears.
- **2** Under **Manage Attendance**, click **Schedule Attendance Calculations**. The Schedule Attendance Calculation page appears.

#### Dependencies: None

Settings:

- **View**: The user can view attendance rules for credit calculations. On the Attendance Rules for Credit Calculations page, all fields are read-only.
- **Edit**: The user has access to attendance rules for credit calculations. On the Attendance Rules for Credit Calculations page, the user can view and change all fields.
- **Delete**: Same as Edit.
- **None**: The user does not have access to attendance rules for credit calculations. On the District Setup page, Chancery SMS does not display the Attendance Rules for Credit Calculations link.

- District Administrator: **Edit**
- School Administrator: **None**
- School Counselor: **None**
- School Secretary: **None**
- Teacher: **None**
- School Health Professional: **None**
- District Health Professional: **None**

## **CDM Status Codes permission**

This permission controls the user's ability to create custom status code fields. For information on Custom Data Management (CDM), refer to the *Chancery SMS cTools Guide*.

Dependencies:

• If this permission's setting is None, and the four related permissions—CDM Status Codes [p. 471], Custom Setup Lists [p. 473], Custom Student Data [p. 474], and Custom User Interface [p. 475]—are also set to None, Chancery SMS does not display the Custom Data Manager (Student Data) link is on the District Setup page.

Settings:

- **Delete**: The user has access to custom status code fields. On the Status Code Fields page in Custom Data Manager (CDM), the user can add, edit, or delete custom status code fields.
- **Edit**: The user can add or edit, but not delete, custom status code fields on the Status Code Fields page.
- **View**: The user can view but not change custom status code fields on the Status Code Fields page.
- **None**: The user does not have access to custom status code fields. On the Custom Date Manager page, Chancery SMS does not display a link to the Status Code Fields page.

Default settings by base role [\[p. 204\]:](#page-203-0)

- District Administrator: **Delete**
- School Administrator: **View**
- School Counselor: **View**
- School Secretary: **None**
- Teacher: **None**
- School Health Professional: **None**
- District Health Professional: **None**

# **Chancery SMS Course Subject Areas permission**

This permission controls the user's access to the Course Catalog's subject areas.

**To work with the Course Catalog's subject areas:** 

- **1** In the control bar, under **ADMIN**, click **District Setup**. The District Setup page appears.
- **2** Under **District**, click **Course Catalog**. The Course Catalog Home page appears.
- **3** Click **Chancery SMS Subject Area**. The Subject Area page appears.

Dependencies:

• The following setup list permissions are also relevant to controlling the user's access to the Course Catalog:

"Chancery SMS Course Type" [Table 82]

"Chancery SMS Department" [Table 82]

"Chancery SMS Room Type" [Table 83].

Settings

- **Delete**: The user can edit, add, or delete subject areas in the Course Catalog.
- **Edit**: The user can add and edit subject areas but not delete them.
- **View**: The user can view but not change subject areas.
- **None**: The user does not have access to the Course Catalog's subject areas. On the Course Catalog Home page, Chancery SMS displays a disabled **Chancery SMS Subject Areas** link.

Default settings by base role [\[p. 204\]:](#page-203-0)

- District Administrator: **Delete**
- School Administrator: **View**
- School Counselor: **View**
- School Secretary: **View**
- Teacher: **View**
- School Health Professional: **None**
- District Health Professional: **None**

## **Course Catalog permission**

This permission controls the user's access to the Course Catalog's subjects and courses.

**To work with the Course Catalog's subjects:**

- **1** In the control bar, under **ADMIN**, click **District Setup**. The District Setup page appears.
- **2** Under **District**, click **Course Catalog**. The Course Catalog Home page appears.
- **3** Click **Subject Framework**. The Subject Framework page appears.

**To work with the Course Catalog's courses:**

- **1** In the control bar, under **ADMIN**, click **District Setup**. The District Setup page appears.
- **2** Under **District**, click **Course Catalog**. The Course Catalog Home page appears.
- **3** Click **Courses**. The Course List page appears.

Dependencies:

- This permission does not affect the school-level Course List or Subject Framework pages that are available from the School Setup page [\[p. 139\].](#page-138-0)
- To control the user's ability to assign subjects and courses to schools, see the Assign Courses to Schools permission [p. 469].

## Settings:

- **Delete**: The user can edit, add, or delete subjects and courses.
- **Edit**: The user can edit or add courses and subjects. The user cannot delete courses or subjects.
- **View**: The user can view but not change subjects and courses.
- **None**: The user does not have access to the Course Catalog. On the District Setup page, Chancery SMS does not display the **Course Catalog** link.

Default settings by base role [\[p. 204\]:](#page-203-0)

- District Administrator: **Delete**
- School Administrator: **View**
- School Counselor: **View**
- School Secretary: **None**
- Teacher: **None**
- School Health Professional: **None**
- District Health Professional: **None**

## **Create Customization Package permission**

This permission controls the user's ability to create customization packages [\[p. 372\].](#page-371-0)

Dependencies:

• The setting for the Customization Builder permission  $[p. 475]$  must be Yes.

Settings:

- **Yes**: The user can create customization packages.
- **No**: The user cannot create custom packages. On the District Setup page, Chancery SMS does not display the **Create Customization Package** link.

Default settings by base role [\[p. 204\]:](#page-203-0)

- District Administrator: **Yes**
- School Administrator: **No**
- School Counselor: **No**
- School Secretary: **No**
- Teacher: **No**
- School Health Professional: **No**
- District Health Professional: **No**

# **Custom Setup Lists permission**

This permission controls the user's ability to create custom setup lists.

Dependencies:

- The setting for the following permissions must be Edit or Delete: CDM Status Codes permission  $[p. 471]$ , Custom Student Data permission  $[p. 474]$ , Custom User Interface permission [p. 475].
- If the setting for this permission and for its related permissions-CDM Status Codes permission [p. 471], Custom Student Data permission [p. 474], Custom User Interface permission [p. 475]—is None, then on the District Setup page, Chancery SMS does not display the **Custom Data Management (Student Data)** link.

Settings:

- **Delete**: The user can add, edit, or delete custom setup lists.
- **Edit**: The user can add or edit custom setup lists. The user cannot delete custom setup lists.
- **View**: The user can view but not change custom setup lists.
- **None**: The user is unable to work with custom setup lists. On the Custom Data Manager page, Chancery SMS does not display the **Setup Lists...** link.

- District Administrator: **Delete**
- School Administrator: **View**
- School Counselor: **View**
- School Secretary: **None**
- Teacher: **None**
- School Health Professional: **View**
- District Health Professional: **None**

## **Custom Student Data permission**

This permission controls the user's ability to create tables that store custom data. For information on Custom Data Management features, refer to the *Chancery SMS 6.7.1 cTools Guide*.

## **To work with tables for custom data:**

- **1** In the control bar, under **ADMIN**, click **District Setup**. The District Setup page appears.
- **2** Under **cTools**, click **Custom Data Management (Student Data)**. The Custom Data Manager page appears.
- **3** Under **Step 2: Define tables and fields for custom data**, click one of the following:
	- **D** Basic...
	- *<u>O* Multi-Select list...</u>
	- *C* Repeating Group...
	- L **Chronological...**

Dependencies:

• If the setting for this permission and its related permissions—CDM Status Codes permission [p. 471], Custom Student Data permission [p. 474], Custom User Interface permission [p. 475], and Custom Setup Lists permission [p. 473]—is None, then on the District Setup page, Chancery SMS does not display the **Custom Data Management (Student Data)** link.

## Settings

- **Delete**: The user can add, edit, or delete custom basic tables, multi-select lists, repeating groups, or chronological groups.
- **Edit**: The user can add or edit custom basic tables, multi-select lists, repeating groups, or chronological groups. The user cannot delete any of these.
- **View**: The user can view but not change custom basic tables, multi-select lists, repeating groups, and chronological groups.
- **None**: The user cannot work with custom basic tables, multi-select lists, repeating groups, or chronological groups. On the Custom Data Manager page, Chancery SMS does not display the following links: Basic, Multi-Select list, Repeating Group, and Chronological.

- District Administrator: **Delete**
- School Administrator: **View**
- School Counselor: **View**
- School Secretary: **None**
- Teacher: **None**
- School Health Professional: **None**
- District Health Professional: **None**

# **Custom User Interface permission**

This permission controls the user's ability to create pages using Custom Data Management features. For information on Custom Data Management features, refer to the *Chancery SMS 6.7.1 cTools Guide*.

## **To work with custom pages:**

- **1** In the control bar, under **ADMIN**, click **District Setup**. The District Setup page appears.
- **2** Under **cTools**, click **Custom Data Management (Student Data)**. The Custom Data Manager page appears.
- **3** Under **Step 3** or **Step 4**, click one of the following:
	- **1** Status Code Lavout...
	- $0$  **Forms...**
	- L P**age Sets...**
	- **Control Bar...**
	- *<u>O* Wizard Bar...</u>

#### Dependencies:

• If the setting for this permission and its related permissions—CDM Status Codes permission [p. 471], and Custom Student Data permission [p. 474], and Custom Setup Lists permission [p. 473]—is None, then on the District Setup page, Chancery SMS does not display the **Custom Data Management (Student Data)** link.

### Settings:

- **Delete**: The user can add, edit, copy, or delete custom status code layouts, forms, page sets, the control bar, and the wizard bar.
- **Edit**: The user can add, edit, or copy custom status code layouts, forms, page sets, the control bar, and the wizard bar. The user cannot delete any of these.
- **View**: The user can view but not change custom status code layouts, forms, page sets, the control bar, and the wizard bar.
- **None**: The user cannot work with custom status code layouts, forms, page sets, the control bar, and the wizard bar.

## Default settings by base role [\[p. 204\]:](#page-203-0)

- District Administrator: **Delete**
- School Administrator: **View**
- School Counselor: **View**
- School Secretary: **None**
- Teacher: **None**
- School Health Professional: **None**
- District Health Professional: **None**

## **Customization Builder permission**

This permission controls the user's ability to use cTools [\[p. 325\]](#page-324-0), that is, to work with custom schemas and pages and to connect dynamic pairs of setup lists.

#### Dependencies: None

#### Settings

• **Yes**: The user has full access to cTools. On the District Setup page, Chancery SMS displays the following links: Manage Schemas, Manage Pages, Create

Customization Package, Install Customization Package, and Setup List Pair Management.

• **No**: The user does not have access to cTools. On the District Setup page, Chancery SMS does not display any of the relevant links.

Default settings by base role [\[p. 204\]:](#page-203-0)

- District Administrator: **Yes**
- School Administrator: **No**
- School Counselor: **No**
- School Secretary: **No**
- Teacher: **No**
- School Health Professional: **No**
- District Health Professional: **No**

## **Define Constraints - District permission**

This permission controls the user's ability to view, add, edit and delete Course Catalog constraints. For detailed information, refer to the *Chancery SMS Scheduling Guide*.

**To work with Course Catalog constraints:**

- **1** In the control bar, under **ADMIN**, click **District Setup**. The District Setup page appears.
- **2** Under **District**, click **Course Catalog**. The Course Catalog Home page appears.
- **3** Under **Step 2**, click **Constraints (Elementary)**.
	- L Or under **Step 3**, click **Constraints (Secondary)**.

Dependencies: None

Settings:

- **Delete**: The user can add, edit, and delete constraints.
- **Edit**: The user can add and edit but not delete constraints.
- **View**: The user can view but not change constraints.
- **None**: The user does not have access to constraints. On the Course Catalog Home page, Chancery SMS disables any links to constraints-related pages.

Default settings by base role [\[p. 204\]:](#page-203-0)

- District Administrator: **Delete**
- School Administrator: **View**
- School Counselor: **View**
- School Secretary: **View**
- Teacher: **None**
- School Health Professional: **None**
- District Health Professional: **None**

# **Define District Calendar permission**

This permission controls the user's ability to work with district calendars [\[p. 210\]](#page-209-0) and switch between them  $[p. 212]$ . The effect of this permission depended on the user's base role [\[p. 204\]](#page-203-0). **Note**: This permission does not control the user's ability to register or enroll a student in the Planning Calendar [\[p. 212\]](#page-211-1).

Dependencies: None

### Settings

- **Yes**: The user can work with district calendars (which calendars depends on the user's base role). A user with the District Administrator base role can add or edit district calendars and switch between them. A user with any other base role can view but not change district calendars or switch between calendars.
- **No**: The user cannot view district calendars or switch between them. For the user with a District Administrator base role, on the District Setup page, Chancery SMS does not display the District Calendars link (for a School Administrator base role, access to the Switch Calendar menu item is controlled by the Define School Calendar permission  $[p. 538]$ . On the home page's  $[p. 16]$  Actions menu, Chancery SMS does not display the "Switch Calendar" choice.

Default settings by base role [\[p. 204\]:](#page-203-0)

- District Administrator: **Yes**
- School Administrator: **Yes**
- School Counselor: **No**
- School Secretary: **No**
- Teacher: **No**
- School Health Professional: **No**
- District Health Professional: **No**

## **District Preferences permission**

This permission controls the user's ability to work with district-wide settings such as enrollment and the student numbering scheme [see *[District setup](#page-208-0)*, p. 209].

### **To work with district-wide settings:**

- **1** In the control bar, under **ADMIN**, click **District Setup**. The District Setup page appears.
- **2** Under **District**, click **Preferences...**. The District Preferences page appears.

Dependencies: None

#### Settings:

- **Edit**: The user can work with all district preferences.
- **View**: The user can view but not work with district preferences.
- **None**: The user does not have access to district preferences. On the District Setup page, Chancery SMS does not display the Preferences link.

Default settings by base role [\[p. 204\]:](#page-203-0)

- District Administrator: **Edit**
- School Administrator: **View**
- School Counselor: **View**
- School Secretary: **None**
- Teacher: **None**
- School Health Professional: **None**
- District Health Professional: **None**

# **District Profile permission**

This permission controls the user's ability to work with district information such as its name, addresses, and key staff [see *[District-specific information](#page-208-1)*, p. 209].

Dependencies: None

Settings:

- **Edit**: The user can work with district profile information.
- **View:** The user can view but not work with district profile information.
- **None**: The user does not have access to district profile information. On the District Setup page, Chancery SMS does not the District Profile link.

Default settings by base role [\[p. 204\]:](#page-203-0)

- District Administrator: **Edit**
- School Administrator: **View**
- School Counselor: **View**
- School Secretary: **None**
- Teacher: **None**
- School Health Professional: **None**
- District Health Professional: **None**

# **District Standardized Tests permission**

This permission controls the user's ability to define the standardized tests that are recorded district-wide [see *[District setup](#page-208-0)*, p. 209]. **Note**: This permission has no affect on access to test management, which is controlled by Test Management permissions [p. 608].

## **To work with standardized tests:**

- **1** In the control bar, under **ADMIN**, click **District Setup**. The District Setup page appears.
- **2** Under **Legacy**, click **Tests**.

## Dependencies:

This permission applies only when legacy tests functionality is enabled on the District Preferences page [see *[District setup](#page-208-0)*, p. 209].

Settings:

- **Delete**: The user can add, edit, or delete standardized tests.
- **Edit**: The user can add or edit, but not delete, standardized tests.
- **View**: The user can view but not work with standardized tests.
- **None**: The user does not have access to standardized tests. On the District Setup page, Chancery SMS does not display the Tests link.

- District Administrator: **Delete**
- School Administrator: **View**
- School Counselor: **View**
- School Secretary: **None**
- Teacher: **None**
- School Health Professional: **None**
- District Health Professional: **None**

# **Edit Address Ranges permission**

This permission controls the user's ability to work with the address ranges used in address validation.

### **To work with address ranges:**

- **1** In the control bar, under **ADMIN**, click **District Setup**. The District Setup page appears.
- **2** Under **District**, click **Address Validation Setup**. The Address Validation Setup page appears.
- **3** Under **Step 4**, click **Address Ranges**.

Dependencies:

• This permission applies only on a system that employs address validation.

Settings:

- **Yes**: The user can work with address ranges.
- **No**: The user does not have access to address ranges. On the Address Validation page, Chancery SMS disables the Address Ranges link.

Default settings by base role [\[p. 204\]:](#page-203-0)

- District Administrator: **Yes**
- School Administrator: **No**
- School Counselor: **No**
- School Secretary: **No**
- Teacher: **No**
- School Health Professional: **No**
- District Health Professional: **No**

## **Geocode Maps permission**

This permission controls the user's ability to view and work with the Geocode Ma[p](#page-121-0) [\[p. 122\]](#page-121-0) on which the user can assign geocodes to the entry grade(s) at each school [\[p. 122\].](#page-121-0)

Dependencies:

- This permission applies only on a system where the Year-End Transfer Method is set to Geocode Map [\[p. 121\].](#page-120-0) (Where the Year-End Transfer Method is set to Projected School Map [\[p. 122\]](#page-121-1), refer to the Projected School Maps permission [p. 484].)
- If the setting for this permission and all other permissions pertaining to year-end processing—Perform Year-End Processing permission [p. 483], Projected School Maps permission [p. 484], and Promote and Graduate Pending Students permission [p. 484]—is None, Chancery SMS does not display the Year-End Processing link on the District Setup page.

Settings:

- **Edit**: The user can work with the geocode map.
- **View**: The user can view but not change the geocode map. Specifically, the user can view the number of geocodes assigned to a school entry grade(s) but not the specific geocodes.
- **None**: Same as View.

- District Administrator: **Edit**
- School Administrator: **View**
- School Counselor: **View**
- School Secretary: **View**
- Teacher: **No**
- School Health Professional: **No**
- District Health Professional: **No**

## **Grade Levels permission**

This permission controls the user's ability to describe the 20 grade levels available.

### **To work with grade levels:**

- **1** In the control bar, under **ADMIN**, click **District Setup**. The District Setup page appears.
- **2** Under **District**, click **Grade Levels**. The Grade Levels page appears.

### Dependencies: None

### Settings:

- **Edit**: The user can view and change each grade level's description, state code, and state name. The user cannot change a grade level's short code or delete it.
- **View**: The user can view but not change each grade level's information
- **None**: The user cannot view the grade levels. On the District Setup page, Chancery SMS does not display the Grade Levels link.

Default settings by base role [\[p. 204\]:](#page-203-0)

- District Administrator: **Edit**
- School Administrator: **View**
- School Counselor: **View**
- School Secretary: **None**
- Teacher: **None**
- School Health Professional: **None**
- District Health Professional: **None**

## **Health Examination Rule permission**

This permission controls the user's ability to define health examination rules.

## **To work with health examination rules:**

- **1** In the control bar, under **ADMIN**, click **District Setup**. The District Setup page appears.
- **2** Under **Manage Health**, click **Examination Setup**. The Examination Rules page appears.

## Dependencies:

If the setting of this permission and the Provisional Enrollments permission  $[p]$ . 485] are both None, the user cannot view the health examination types-Chancery SMS does not display the Examination Setup link on the District Setup page.

#### Settings:

• **Delete**: The user can add, edit, and delete health examination rules.

- **Edit**: The user can add or change but not delete health examination rules.
- **View**: Same as None.
- **None**: The user can view but not change health examination types.

Default settings by base role [\[p. 204\]:](#page-203-0)

- District Administrator: **Delete**
- School Administrator: **View**
- School Counselor: **View**
- School Secretary: **None**
- Teacher: **None**
- School Health Professional: **View**
- District Health Professional: **Delete**

## **Immunization permission**

This permission controls the user's ability to define scheduled immunization requirements.

**To work with scheduled immunization requirements:** 

- **1** In the control bar, under **ADMIN**, click **District Setup**. The District Setup page appears.
- **2** Under **Manage Health**, click **Immunization Setup**. The Immunization Setup page appears.

Dependencies:

• If the setting of this permission and the Provisional Enrollments permission [p. 485] are both None, the user cannot view the immunization types—Chancery SMS does not display the Immunization Setup link on the District Setup page.

Settings:

- **Delete**: The user can add, edit, and delete immunization types.
- **Edit**: The user can add or edit but not delete immunization types.
- **View**: The user can view but not change immunization types.
- **None**: Same as View.

Default settings by base role [\[p. 204\]:](#page-203-0)

- District Administrator: **Delete**
- School Administrator: **View**
- School Counselor: **View**
- School Secretary: **None**
- Teacher: **None**
- School Health Professional: **View**
- District Health Professional: **Delete**

## **Install Customization Package permission**

This permission controls the user's ability to install customization packages [\[p. 372\]](#page-371-0).

Dependencies:

• The setting for the Customization Builder permission  $[p. 475]$  must be Yes.

Settings:

- **Yes**: The user can install customization packages.
- **No**: The user cannot install customization packages. On the District Setup page, Chancery SMS does not display the Install Customization Package link.

Default settings by base role [\[p. 204\]:](#page-203-0)

- District Administrator: **Yes**
- School Administrator: **No**
- School Counselor: **No**
- School Secretary: **No**
- Teacher: **No**
- School Health Professional: **No**
- District Health Professional: **No**

## **Manage Schema Properties permission**

This permission controls the user's ability to add, edit, and delete custom extensions and child schemas [\[p. 339\]](#page-338-0).

Dependencies:

• The setting for the Customization Builder permission  $[p. 475]$  must be Yes.

Settings:

- **Yes**: The user can add, edit, and delete custom schemas.
- **No**: The user does not have access to custom schemas. On the District Setup page, Chancery SMS does not display the Manage Schemas link.

Default settings by base role [\[p. 204\]:](#page-203-0)

- District Administrator: **Yes**
- School Administrator: **No**
- School Counselor: **No**
- School Secretary: **No**
- Teacher: **No**
- School Health Professional: **No**
- District Health Professional: **No**

# **Manage UI Properties permission**

This permission controls the user's ability to customize the system's interface by adding, editing, and deleting custom pages, panels, and fields [\[p. 354\]](#page-353-0).

Dependencies:

• The setting for the Customization Builder permission  $[p. 475]$  must be Yes.

Settings:

- **Yes**: The user can add, edit, and delete custom pages.
- **No**: The user is unable to work with custom pages. On the District Setup page, Chancery SMS does not display the Manage Pages link.

- District Administrator: **Yes**
- School Administrator: **No**
- School Counselor: **No**
- School Secretary: **No**
- Teacher: **No**
- School Health Professional: **No**
- District Health Professional: **No**

## **Mid Year Transfers Preferences permission**

This permission controls the user's ability to define settings for mid-year transfers, including the status codes used, how long logs are kept, and the transfer of student data from a student's former school to the new school.

### **To work with mid-year transfer settings:**

- **1** In the control bar, under **ADMIN**, click **District Setup**. The District Setup page appears.
- **2** Under **Mid-Year Transfer**, click **Mid-Year Transfer...**. The Mid-Year Transfer Preferences popup page appears.

### Dependencies: None

Settings:

- **Edit**: The user can change but not delete mid-year transfer preferences.
- **View**: The user can view but not change mid-year transfer preferences.
- **None**: The user does not have access to mid-year transfer preferences. On the District Setup page, Chancery SMS does not display the Mid-Year Transfer link.

Default settings by base role [\[p. 204\]:](#page-203-0)

- District Administrator: **Edit**
- School Administrator: **View**
- School Counselor: **View**
- School Secretary: **None**
- Teacher: **None**
- School Health Professional: **None**
- District Health Professional: **None**

## **Perform Year-End Processing permission**

This permission controls the user's ability to run year-end processing [\[p. 312\]](#page-311-0).

Dependencies:

• If the setting for this permission and all other permissions pertaining to year-end processing—Geocode Maps permission [p. 479], Projected School Maps permission [p. 484], and Promote and Graduate Pending Students permission [p. 484]—is None, Chancery SMS does not display the Year-End Processing link on the District Setup page.

Settings:

- **Yes**: The user can run year-end processing.
- **No**: The user does not have access to year-end processing.

- District Administrator: **Yes**
- School Administrator: **No**
- School Counselor: **No**
- School Secretary: **No**
- Teacher: **No**
- School Health Professional: **No**
- District Health Professional: **No**

# **Projected School Maps permission**

This permission controls the user's ability to define a graduation grade and projected school for each of the district's schools [\[p. 124\]](#page-123-0), information Chancery SMS uses when the user runs year-end processing [\[p. 312\]](#page-311-0).

Dependencies:

- This permission applies only on a system where the Year-End Transfer Method is set to Projected School Map  $[p. 122]$ . (Where the Year-End Transfer Method is set to Geocode Map [\[p. 122\]](#page-121-1), refer to the Geocode Maps permission [p. 479].)
- If the setting for this permission and all other permissions pertaining to year-end processing—Geocode Maps permission [p. 479], Perform Year-End Processing permission [p. 483], and Promote and Graduate Pending Students permission [p. 484]—is None, Chancery SMS does not display the Year-End Processing link on the District Setup page.

Settings:

- **Edit**: The user can define the graduation grade and projected school for schools.
- **View**: The user can view but not change each school's graduation grade and projected school.
- **None**: The user does not have access to graduation grade and projected school information. On the Year-End Processing page, Chancery SMS does not display the Projected Schools link.

Default settings by base role [\[p. 204\]:](#page-203-0)

- District Administrator: **Edit**
- School Administrator: **View**
- School Counselor: **View**
- School Secretary: **None**
- Teacher: **None**
- School Health Professional: **None**
- District Health Professional: **None**

# **Promote and Graduate Pending Students permission**

This permission controls the school-level user's ability to adjust the promotion status of a particular student [\[p. 305\]](#page-304-0) and the district-level user's ability to view the promotion and graduation status of a student at a district school [\[p. 305\].](#page-304-0)

Dependencies:

If the setting for this permission and all other permissions pertaining to year-end processing—Geocode Maps permission [p. 479], Perform Year-End Processing permission [p. 483], and Projected School Maps permission [p. 484]—is None, Chancery SMS does not display the Year-End Processing link on the District Setup page.

Settings:

• **Yes**: The school-level user can adjust the promotion status of a student. The district-level user can view but not change the promotion status of a district student.

• **No**: The user cannot view the promotion status of a student. On the Year-End Processing page, Chancery SMS does not display the Promote and Graduate Students link.

Default settings by base role [\[p. 204\]:](#page-203-0)

- District Administrator: **Yes**
- School Administrator: **Yes**
- School Counselor: **No**
- School Secretary: **No**
- Teacher: **No**
- School Health Professional: **No**
- District Health Professional: **No**

## **Provisional Enrollments permission**

This permission controls the user's ability to define immunization and examination compliance rules that pertain to provisional enrollment. For information about setting up provisional enrollment, refer to the *Chancery SMS Health Tracking Guide*.

**To work with immunization and examination rules pertaining to provisional enrollment:**

- **1** In the control bar, under **ADMIN**, click **District Setup**. The District Setup page appears.
- **2** Under **Manage Health**, click **Preferences**. The Preferences page appears displaying two sections; Immunizations and Examinations.

Dependencies: None

Settings:

- **Delete**: The user can add, edit, and delete immunization and examination rules.
- **Edit**: Same as Delete.
- **View**: The user can view but not change immunization and examination rules.
- **None**: The user does not have access to immunization and examination rules. On the District Setup page, Chancery SMS does not display the Manage Health section.

Default settings by base role [\[p. 204\]:](#page-203-0)

- District Administrator: **Delete**
- School Administrator: **View**
- School Counselor: **View**
- School Secretary: **None**
- Teacher: **None**
- School Health Professional: **View**
- District Health Professional: **Delete**

# **Transportation Setup permission**

This permission controls the user's ability to apply transportation information to either a school or a program.

**To work with transportation information:**

- **1** In the control bar, under **ADMIN**, click **District Setup**. The District Setup page appears.
- **2** Under **District**, click **Transportation School Settings**. The Transportation School Settings page appears.
	- L Or click **Transportation Program Settings**. The Transportation Program Settings page appears.

Dependencies: None

Settings:

- **Edit**: The user can add or edit transportation information.
- **View**: The user can view but not change transportation information.
- **None**: The user does not have access to transportation information. On the District Setup page, Chancery SMS does not display the Transportation School Settings and Transportation Program Settings links.

Default settings by base role [\[p. 204\]:](#page-203-0)

- District Administrator: **Edit**
- School Administrator: **View**
- School Counselor: **View**
- School Secretary: **None**
- Teacher: **None**
- School Health Professional: **None**
- District Health Professional: **None**

# **Enrollment/Program Queues permissions**

Permissions in this category pertain to student enrollment [\[p. 118\]](#page-117-0). These permissions include:

- Apply Students to Other Locations permission [p. 486]
- Calculate Eligibility permission [p. 487]
- Eligibility Summary permission [p. 488]
- Home Hospital Instructor Override permission [p. 489]
- Miles from School permission [p. 489]
- Program Profile See Other Schools permission [p. 490]
- Program Queue Applicants permission [p. 490]
- Program Queue Manage permission [p. 491]
- Program Queue Override Capacity permission [p. 492]
- Program Queue Override Rank permission [p. 492]
- Program Queue Override Status permission [p. 493]
- Program Queue Ranking permission [p. 494]

# **Apply Students to Other Locations permission**

This permission control's a school-level user's ability to have a student apply for enrollment in a program [\[p. 75\]](#page-74-0) at another district school. For further information, refer to the *Chancery SMS Program Management Guide*.

### **To have a student apply for a program at another district school:**

- **1** Locate and view a student record [\[p. 38\].](#page-37-0) The Student Demographics page [\[p. 52\]](#page-51-0) appears.
- **2** In the control bar, click **Profile**. The Program Profile page appears.
- **3** From the **Actions** menu, select **Apply to Program**.

**Or**

- **1** Search for the student(s) [\[p. 38\]](#page-37-0).
- **2** In the search results, select one or more students.
- **3** From the **Actions** menu, select **Apply to Program**.

### Dependencies:

- For this permission to be effective, the setting for the Program Queue Applicants permission [p. 490] must be Edit or Delete and the Assign to Program permissions [p. 513] must be Yes.
- For a user whose role's scope is at the school level [\[p. 199\]](#page-198-0) to view the Student Demographics page [\[p. 52\],](#page-51-0) the setting for the Demographic Data permission [p. 584] must be View or Edit.

#### Settings:

- **Yes**: The user can have a student apply to a program in any school in the district.
- **No**: The user can have a student apply to a program in the user's current school.

Default settings by base role [\[p. 204\]:](#page-203-0)

- District Administrator: **Yes**
- School Administrator: **Yes**
- School Counselor: **Yes**
- School Secretary: **No**
- Teacher: **No**
- School Health Professional: **No**
- District Health Professional: **No**

## **Calculate Eligibility permission**

This permission controls the user's ability to calculate a student's eligibility for a program [\[p. 75\]](#page-74-0) based on defined eligibility rules. For further information, refer to the *Chancery SMS Program Management Guide*.

**To calculate a student's eligibility for a program:**

- **1** On the home page, in the control bar, click **Manage Programs**. The Program Search page appears.
- **2** Select the program.
- **3** From the Actions menu, select **Manage Queues and Applicants**. The Manage Queues page appears.
- **4** Under **Queues**, in the **# Applications** column, click a number. The Manage Applicants page appears.
- **5** From the **Actions** menu, select **Calculate Eligibility...**.

Dependencies:

• For this permission to be effective, the setting for the Program Queue - Applicants permission [p. 490] must be Edit or Delete and the Manage Participants permission [p. 516] must be Yes.

Settings:

- **Yes**: The user can calculate a student's eligibility for a school program.
- **No**: The user is unable to calculate a student's eligibility for a school program.

Default settings by base role [\[p. 204\]:](#page-203-0)

- District Administrator: **Yes**
- School Administrator: **Yes**
- School Counselor: **Yes**
- School Secretary: **No**
- Teacher: **No**
- School Health Professional: **No**
- District Health Professional: **No**

## **Eligibility Summary permission**

This permission controls the user's ability to view a student's eligibility status for a program [\[p. 75\]](#page-74-0). For further information, refer to the *Chancery SMS Program Management Guide*.

**To view a student's eligibility status for a program:**

- **1** On the home page, in the control bar click **Manage Programs**. The Program Search page appears.
- **2** Select the program.
- **3** From the Actions menu, select **Manage Queues and Applicants**. The Manage Queues page appears.
- **4** Under **Queues**, in the **# Applications** column, click a number. The Manage Applicants page appears.
- **5** In the **Eligibility Status** column, click the link. The Eligibility Summary page appears.

Dependencies:

For a user whose role's scope is at the school level  $[p, 199]$  to view the Student Demographics page [\[p. 52\],](#page-51-0) the setting for the Demographic Data permission [p. 584] must be View or Edit.

Settings:

- **Yes**: The user can view a student's eligibility status for a program.
- **No**: The user is unable to view a student's eligibility status for a program.

- District Administrator: **Yes**
- School Administrator: **Yes**
- School Counselor: **Yes**
- School Secretary: **No**
- Teacher: **No**
- School Health Professional: **No**
- District Health Professional: **No**

# **Home Hospital Instructor Override permission**

This permission controls the user's ability to, when assigning an instructor to a student in a Home Hospital program at a school, override the district-defined number of students to whom a Home Hospital Instructor can provide services to at any given time.

**To assign an instructor to a student in a Home Hospital program:**

- **1** Locate and view the record [\[p. 38\]](#page-37-0) of a student who is in a Home Hospital program. The Student Demographics page [\[p. 52\]](#page-51-0) appears.
- **2** In the control bar, click **Program Profile**. The Program Profile page appears.
- **3** In the **Program** column, click the link. The Edit Program Details page appears.
- **4** In the **Actions** menu, select **Add Instructional Information**.

### Dependencies: None

Settings:

- **Yes**: The user can assign a Home Hospital instructor to any number of students.
- **No**: The user can assign a Home Hospital instructor to the number of students specified by the district.

Default settings by base role [\[p. 204\]:](#page-203-0)

- District Administrator: **No**
- School Administrator: **Yes**
- School Counselor: **Yes**
- School Secretary: **No**
- Teacher: **No**
- School Health Professional: **No**
- District Health Professional: **No**

## **Miles from School permission**

This permission controls the user's ability to set the maximum distance a student who has applied to a program can live from the location of that program. This Miles from School value can be used in eligibility rules. For further information, refer to the *Chancery SMS Program Management Guide*.

**To set the distance a student can live from a program:**

- **1** Locate and view the record [\[p. 38\]](#page-37-0) of a student who is in a program. The Student Demographics page [\[p. 52\]](#page-51-0) appears.
- **2** In the control bar, click **Program Profile**. The Program Profile page appears.
- **3** In the **Program** column, click the name of a program. The Program Details page appears.

#### Dependencies: None

Settings:

- **Yes**: The user can set the value in the Miles from School field.
- **No**: The user can view but not change the value in the Miles from School field.

- District Administrator: **No**
- School Administrator: **No**
- School Counselor: **No**
- School Secretary: **No**
- Teacher: **No**
- School Health Professional: **No**
- District Health Professional: **No**

# **Program Profile - See Other Schools permission**

This permission controls the user's ability to have a student apply to a program at any school in the district. For further information, refer to the *Chancery SMS Program Management Guide*.

### **To have a student apply to a program in a district school:**

- **1** Locate and view the student's record [\[p. 38\].](#page-37-0) The Student Demographics page [\[p.](#page-51-0)  [52\]](#page-51-0) appears.
- **2** In the control bar, click **Program Profile**. The Program Profile page appears.
- **3** Select a program.
- **4** From the **Actions** menu, select **Apply to Program...**.

### Dependencies:

• For a user whose role's scope is at the school level  $[p. 199]$  to view the Student Demographics page  $[p. 52]$ , the setting for the Demographic Data permission  $[p. 52]$ 584] must be View or Edit.

### Settings:

- **Yes**: The user can have a student apply to any program in any district school.
- **No**: The user can have a student apply to any program in the user's school.

Default settings by base role [\[p. 204\]:](#page-203-0)

- District Administrator: **Yes**
- School Administrator: **Yes**
- School Counselor: **Yes**
- School Secretary: **No**
- Teacher: **No**
- School Health Professional: **No**
- District Health Professional: **No**

# **Program Queue - Applicants permission**

This permission controls the user's ability to manage program applicants, including processing program applications, assigning students to queues, ranking applicants, and placing students in programs. For further information, refer to the *Chancery SMS Program Management Guide*.

## **To manage program applicants:**

- **1** On the home page, in the control bar, click **Manage Programs**. The Program Search page appears.
- **2** Search for the program.
	- L Or click **Display All Records**.
- **3** Select the program.
- **4** From the Actions menu, select **Manage Queues and Applicants**. The Manage Queues page appears.

**5** Under **Queues**, in the **# Applications** column, click a number. The Manage Applicants page appears.

Dependencies: None

Settings:

- **Delete**: The user can manage program applicants, including adding, editing, and deleting information.
- **Edit**: Same as Delete.
- **View**: The user can view applicant information and can move or copy applicants, calculate and override rankings, and assign an applicant to a program.
- **None**: The user is unable to view or work with program applicants.

Default settings by base role [\[p. 204\]:](#page-203-0)

- District Administrator: **Delete**
- School Administrator: **Delete**
- School Counselor: **Delete**
- School Secretary: **None**
- Teacher: **None**
- School Health Professional: **None**
- District Health Professional: **None**

# **Program Queue - Manage permission**

This permission controls the user's ability to create, edit, copy, and delete applicant queues, as well as define queue eligibility rules. For further information, refer to the *Chancery SMS Program Management Guide*.

## **To manage program applicant queues:**

- **1** On the home page, in the control bar, click **Manage Programs**. The Program Search page appears.
- **2** Search for the program.
	- L Or click **Display All Records**.
- **3** Select the program.
- **4** From the Actions menu, select **Manage Queues and Applicants**. The Manage Queues page appears.

Dependencies: None

Settings:

- **Delete**: The user can add, edit, and delete program applicant queues.
- **Edit**: The user can add and edit program applicant queues.
- **View**: The user can edit program applicant queues.
- **None**: The user is unable to view or work with program applicant queues.

- District Administrator: **Delete**
- School Administrator: **Delete**
- School Counselor: **Delete**
- School Secretary: **None**
- Teacher: **None**
- School Health Professional: **None**

• District Health Professional: **None**

# **Program Queue - Override Capacity permission**

This permission controls the user's ability to override a program applicant queue's capacity. For further information, refer to the *Chancery SMS Program Management Guide*.

**To override the capacity of a program applicant queue:**

- **1** On the home page, in the control bar, click **Manage Programs**. The Program Search page appears.
- **2** Search for the program.
	- L Or click **Display All Records**.
- **3** Select the program.
- **4** From the Actions menu, select **Manage Queues and Applicants**. The Manage Queues page appears.

Dependencies: None

Settings:

- **Yes**: The user can override the capacity of a program applicant queue.
- **No**: The user is unable to override the capacity of a program applicant queue.

Default settings by base role [\[p. 204\]:](#page-203-0)

- District Administrator: **Yes**
- School Administrator: **Yes**
- School Counselor: **Yes**
- School Secretary: **No**
- Teacher: **No**
- School Health Professional: **No**
- District Health Professional: **No**

# **Program Queue - Override Rank permission**

This permission controls the user's ability to override a program applicant's rank in a queue. For further information, refer to the *Chancery SMS Program Management Guide*.

## **To override a program applicant's rank in a queue:**

- **1** On the home page, in the control bar, click **Manage Programs**. The Program Search page appears.
- **2** Search for the program.
	- L Or click **Display All Records**.
- **3** Select the program.
- **4** From the Actions menu, select **Manage Queues and Applicants**. The Manage Queues page appears.
- **5** In the **# Applications** column, click the number of applicants. The Manage Applicants page appears.
- **6** Select an applicant.
- **7** From the **Actions** menu, select **Override Rank**.

Dependencies: None

Settings:

- **Delete**: The user can override a program applicant's rank in the queue.
- **Edit**: Same as Delete.
- **View**: The user is unable to override a program applicant's rank in the queue.
- **None**: Same as View.

Default settings by base role [\[p. 204\]:](#page-203-0)

- District Administrator: **Delete**
- School Administrator: **Delete**
- School Counselor: **Delete**
- School Secretary: **No**
- Teacher: **No**
- School Health Professional: **No**
- District Health Professional: **No**

## **Program Queue - Override Status permission**

This permission controls the user's ability to override a program applicant's status in the queue of applicants; for example, "Waiting", or "Denied". For further information, refer to the *Chancery SMS Program Management Guide*.

## **To override a program applicant's status in a queue:**

- **1** On the home page, in the control bar, click **Manage Programs**. The Program Search page appears.
- **2** Search for the program.
	- L Or click **Display All Records**.
- **3** Select the program.
- **4** From the Actions menu, select **Manage Queues and Applicants**. The Manage Queues page appears.
- **5** In the **# Applications** column, click the number of applicants. The Manage Applicants page appears.
- **6** Select an applicant whose **Queue status** is "Waiting" or "Denied".
- **7** From the **Actions** menu, select **Assign to Program...**. A dialog appears.
- **8** Enter a reason for the override and click **OK**.

#### Dependencies: None

## Settings:

- **Yes**: The user can override a program applicant's status in a queue.
- **No**: The user is unable to override a program applicant's status in a queue.

- District Administrator: **Yes**
- School Administrator: **Yes**
- School Counselor: **Yes**
- School Secretary: **No**
- Teacher: **No**
- School Health Professional: **No**
- District Health Professional: **No**

# **Program Queue - Ranking permission**

This permission controls the user's ability to calculate a program applicant's rank in a queue. For further information, refer to the *Chancery SMS Program Management Guide*.

## **To calculate a program applicant's rank in a queue:**

- **1** On the home page, in the control bar, click **Manage Programs**. The Program Search page appears.
- **2** Search for the program.
	- L Or click **Display All Records**.
- **3** Select the program.
- **4** From the Actions menu, select **Manage Queues and Applicants**. The Manage Queues page appears.
- **5** In the **# Applications** column, click the number of applicants. The Manage Applicants page appears.
- **6** Select an applicant.
- **7** From the **Actions** menu, select **Calculate Rank...**. The Calculate Ranks popup page appears.

Dependencies: None

Settings:

- **Delete**: The user can calculate a program applicant's rank in the queue.
- **Edit**: Same as Delete.
- **View**: The user is unable to calculate a program applicant's rank in the queue.
- **None**: Same as View.

Default settings by base role [\[p. 204\]:](#page-203-0)

- District Administrator: **Delete**
- School Administrator: **Delete**
- School Counselor: **Delete**
- School Secretary: **None**
- Teacher: **None**
- School Health Professional: **None**
- District Health Professional: **None**

# **Export permissions**

Permissions in this category pertain to exporting data from a system. These permissions include:

- Create Custom Exports permission [p. 494]
- Output Exports to File permission [p. 495]
- Schedule Exports permission [p. 496]
- Schedule Health Office/SETS Export permission [p. 496]

# **Create Custom Exports permission**

This permission controls the user's ability to edit custom exports (based on the permissions for specific exports) and create new custom exports. For more information, see the *Chancery SMS Import/Export Guide*.

## **To work with custom exports:**

- **1** On the home page, in the control bar, under **ADMIN**, click **District Setup**. The District Setup page appears.
- **2** Under **Tools**, click **Customize Exports**. The Customize Exports page appears.

Dependencies: None

Settings:

- **Yes**: The user can add, edit, or delete custom exports.
- **No**: The user is unable to view or work with custom exports.

Default settings by base role [\[p. 204\]:](#page-203-0)

- District Administrator: **Yes**
- School Administrator: **Yes**
- School Counselor: **Yes**
- School Secretary: **Yes**
- Teacher: **No**
- School Health Professional: **No**
- District Health Professional: **No**

## **Output Exports to File permission**

This permission control's the user's ability to specify a location on the network in which to save an export file so that it can be imported by another application. For more information, refer to the *Chancery SMS Import/Export Guide*.

**To specify a location for an export file:**

- **1** On the home page, in the control bar, under **ADMIN**, click **Exports**. The Exports page appears.
- **2** Click an export. The Export Options page appears.
- **3** Under **Output Options**, ensure that **Output to File** is selected.
- **4** For **File**, enter a file name.
- **5** For **Path**, specify a location on the network.

Dependencies: None

Settings:

- **Yes**: The user can select **Output to File** for an export and specify a file name and path.
- **No**: The user is unable to select **Output to File**.

- District Administrator: **Yes**
- School Administrator: **No**
- School Counselor: **No**
- School Secretary: **No**
- Teacher: **No**
- School Health Professional: **No**
- District Health Professional: **No**

# **Schedule Exports permission**

This permission controls the user's ability to specify when Chancery SMS runs an export: immediately, once on a specific date, or on a recurring schedule. For more information, refer to the *Chancery SMS Import/Export Guide*.

## **To schedule an export:**

- **1** On the home page, in the control bar, under **ADMIN**, click **Exports**. The Exports page appears.
- **2** Click an export. The Export Options page appears.
- **3** Under **Scheduling Options**, specify when Chancery SMS is to run the export.

## Dependencies:

• For this permission to be effective for a particular export, the user's permission setting for that export must be View. To set an export's permission, on the Customize Export page, open the export for editing and go to the Permissions section.

Settings:

- **Yes**: The user can schedule an export.
- **No**: The user is unable to schedule an export.

Default settings by base role [\[p. 204\]:](#page-203-0)

- District Administrator: **Yes**
- School Administrator: **Yes**
- School Counselor: **Yes**
- School Secretary: **Yes**
- Teacher: **Yes**
- School Health Professional: **No**
- District Health Professional: **No**

# **Schedule Health Office/SETS Export permission**

This permission controls the user's ability to export data to a file for use by HealthOffice and SETS. For more information, refer to the *Chancery SMS Import/ Export Guide*.

## **To export data to a file for use by HealthOffice/SETS:**

- **1** On the home page, in the control bar, under **ADMIN**, click **District Setup**. The District Setup page appears.
- **2** Under **Tools**, click **Schedule HealthOffice/SETS Export**.

## Dependencies: None

## Settings:

- **Yes**: The user can export to a file for use by HealthOffice and SETS.
- **No**: The user is unable to export to a file for use by HealthOffice and SETS.

- District Administrator: **Yes**
- School Administrator: **Yes**
- School Counselor: **Yes**
- School Secretary: **No**
- Teacher: **No**
- School Health Professional: **No**
- District Health Professional: **No**

# **Facilities Management permissions**

Permissions in this category pertain to the setup of buildings and rooms [\[p. 167\].](#page-166-0) These permissions include:

- Buildings permission [p. 497]
- Rooms permission [p. 497]

# **Buildings permission**

This permission controls the user's ability to set up a school's buildings [\[p. 167\].](#page-166-1)

Dependencies:

• This permission applies only to a role with a school-level scope [\[p. 199\].](#page-198-0)

Settings:

- **Delete**: The user can add, edit, or delete a school's buildings.
- **Edit**: The user can add or edit a school's buildings.
- **View**: The user can view but not change a school's buildings.
- **None**: The user is unable to view or work with a school's buildings.

Default settings by base role [\[p. 204\]:](#page-203-0)

- District Administrator: **Delete**
- School Administrator: **Delete**
- School Counselor: **Delete**
- School Secretary: **Delete**
- Teacher: **None**
- School Health Professional: **View**
- District Health Professional: **View**

## **Rooms permission**

This permission controls the user's ability to define the rooms  $[p. 168]$  in the school's buildings.

Dependencies:

- This permission applies only to a role with a school-level scope [\[p. 199\].](#page-198-0)
- For this permission's setting to be effective, the setting for the Buildings permission [p. 497] must be Delete, Edit or View, since that permission controls the user's access to the Buildings page, which contains the Rooms link.

Settings:

- **Delete**: The user can add, edit, or delete a school's rooms.
- **Edit**: The user can add or edit a school's rooms.
- **View**: The user can view but not change a school's rooms.
- **None**: The user is unable to view or work with a school's rooms.

- District Administrator: **Delete**
- School Administrator: **Delete**
- School Counselor: **Delete**
- School Secretary: **Delete**
- Teacher: **None**
- School Health Professional: **View**
- District Health Professional: **View**

# **Families permissions**

Permissions in this category pertain to the recording of information about a student's family  $[p. 61]$ . These permissions include:

- Add Families permission [p. 498]
- Delete Families permission [p. 498]
- Family Information permission [p. 499]

# **Add Families permission**

This permission controls the user's ability to add new families to a system [\[p. 61\].](#page-60-0)

Dependencies:

- This permission takes effect only on a system that employs family management (which is enabled when the administrator installs Chancery SMS [\[p. 261\]](#page-260-0)).
- For the user to view the Family Search page  $[p. 48]$ , that user's setting for Family Information permission [p. 499] must be View or Edit.
- The user's ability to edit family information is controlled by the Family Information permission [p. 499].
- The user's ability to delete families is controlled by the Delete Families permission [p. 498].

## Settings:

- **Yes**: The user can add families.
- **No**: The user is unable to add families. On the Family Search page in the Actions menu, Chancery SMS does not display the Add Family... selection.

Default settings by base role [\[p. 204\]:](#page-203-0)

- District Administrator: **Yes**
- School Administrator: **Yes**
- School Counselor: **Yes**
- School Secretary: **Yes**
- Teacher: **No**
- School Health Professional: **No**
- District Health Professional: **No**

# **Delete Families permission**

This permission controls the user's ability to delete families from a system [\[p. 61\].](#page-60-0)

Dependencies:

- This permission takes effect only on a system that employs family management (which is enabled when the administrator installs [\[p. 261\]](#page-260-0)).
- The user can delete a family only if that family has no students or contacts.
- For the user to view the Family Search page  $[p. 48]$ , that user's setting for Family Information permission [p. 499] must be View or Edit.
- The user's ability to edit family information is controlled by the Family Information permission [p. 499].
- The user's ability to add families is controlled by the Add Families permission  $[p]$ . 498].

#### Settings:

- **Yes**: The user can delete families.
- **No**: The user cannot delete families. On the Family Search page in the Actions menu, Chancery SMS does not display the Delete Family... selection.

Default settings by base role [\[p. 204\]:](#page-203-0)

- District Administrator: **Yes**
- School Administrator: **Yes**
- School Counselor: **Yes**
- School Secretary: **No**
- Teacher: **No**
- School Health Professional: **No**
- District Health Professional: **No**

## **Family Information permission**

This permission controls the user's ability to search for families in the system, and, once found, view and change information about those families.

Dependencies:

- This permission takes effect only on a system that employs family management (which is enabled when the administrator installs Chancery SMS [\[p. 261\]](#page-260-0)).
- For a user whose role's scope is at the school level [\[p. 199\]](#page-198-0) to view the Student Demographics page [\[p. 52\]](#page-51-0) (on which Chancery SMS displays the Family link in the control bar), the setting for the Demographic Data permission [p. 584] must be View or Edit.
- This permission affects several others: Add Families permission [p. 498], Delete Families permission [p. 498], and Assign Family permission [p. 578].

Settings:

- **Edit**: The user can search for families and change information about them. Specifically, on the Family Overview page  $[p, 61]$ , the user can change the family name and add a contact, edit relationships, add a new student to the family, and add an existing student to the family.
- **View**: The user can view but not change information about families.
- **None**: The user cannot view information about families. On a student record, in the control bar, Chancery SMS does not display a Family link. Moreover, when the user clicks Family Search in the control bar, Chancery SMS displays the message "no access".

- District Administrator: **Edit**
- School Administrator: **Edit**
- School Counselor: **Edit**
- School Secretary: **Edit**
- Teacher: **View**
- School Health Professional: **View**

• District Health Professional: **View**

# **Gradebook permissions**

Permissions in this category pertain to the use of PowerTeacher Gradebook, Pearson's web-based gradebook that enables teachers to record student grades without being connected to the Chancery SMS system. Gradebook permissions include:

• Use PowerTeacher Gradebook permission [p. 500]

## **Use PowerTeacher Gradebook permission**

This permission controls the user's ability to log into PowerTeacher gradebook using the PowerTeacher Quick Link on the Home page.

Dependencies: None

Settings:

- **Yes**: Users can log into PowerTeacher by clicking the PowerTeacher Quick Link on their home page.
- **No**: The PowerTeacher Quick Link does not appear on the user's home page.

Default settings by base role [\[p. 204\]:](#page-203-0)

- District Administrator: **No**
- School Administrator: **No**
- School Counselor: **No**
- School Secretary: **No**
- Teacher: **No**
- School Health Professional: **No**
- District Health Professional: **No**

# **Grading permissions**

Permissions in this category pertain to the assigning of grades to a student [\[p. 72\]](#page-71-0). These permissions include:

- Add Grades permission [p. 500]
- Edit Grades from Other Teachers permission [p. 501]
- Enter Grades for All Classes permission [p. 502]
- Honor Rolls permission [p. 502]
- Modify Grades for Completed Periods permission [p. 503]
- Override Calculated Grades permission [p. 504]
- Override Student Ranks permission [p. 504]
- Override/Recalculate Earned Credits permission [p. 505]
- Run Class Ranks permission [p. 506]
- Run Grade, Credit & GPA Calculations permission [p. 506]
- Transfer Grades and Attendance permission [p. 507]

For permissions pertaining to grading setup, refer to School Setup permissions [p. 525].

# **Add Grades permission**

This permission controls the user's ability to add or change a student's grades.

Dependencies:

- This permission's "No" setting supercedes all other Grading permissions.
- This permission applies to a role with a school-level scope  $[p. 199]$ . (A role with district-level scope is unable to view the grading pages.)
- For a user to change the grade of a student who is not assigned to him or her, the setting for the Enter Grades for All Classes permission [p. 502] and the Edit Grades from Other Teachers permission [p. 501] must be Yes.

#### Settings:

- **Yes**: The user can add or change the grade of any student.
- **No**: The user is able to view but not add or change the grade of any student.

Default settings by base role [\[p. 204\]:](#page-203-0)

- District Administrator: **Yes**
- School Administrator: **Yes**
- School Counselor: **Yes**
- School Secretary: **Yes**
- Teacher: **Yes**
- School Health Professional: **No**
- District Health Professional: **No**

## **Edit Grades from Other Teachers permission**

This permission controls the user's ability to change the grades of an elementary student where those grades were assigned by another user [\[p. 72\]](#page-71-0). Typically, this permission enables a teacher to work with the grades of a student that he or she does not teach.

Dependencies:

- This permission applies to a role with a school-level scope  $[p, 199]$ . (A role with district-level scope is unable to view the grading pages.)
- This permission applies only to a school that employs elementary scheduling [\[see](#page-148-0)  *[Scheduling setup](#page-148-0)*, p. 149].
- Normally, a teacher can work only with the records of students assigned to him or her. For a user to work with the record of a student for whom the user is not responsible, the setting for the Access to All Students permission [p. 550] must be Yes.
- For the user to work with the student record's Student Demographics page [\[p.](#page-51-0)   $52$ , the setting for the Demographic Data permission [p.  $584$ ] must be View or Edit.

Settings:

- **Yes**: The user can change the grade of an elementary student where that grade was assigned by another user.
- **No**: The user is unable to change the grade of an elementary student where that grade was assigned by another user.

- District Administrator: **Yes**
- School Administrator: **Yes**
- School Counselor: **Yes**
- School Secretary: **No**
- Teacher: **Yes**
- School Health Professional: **No**
- District Health Professional: **No**

# **Enter Grades for All Classes permission**

This permission controls the user's ability to assign grades to a secondary student in a class for which the user is not responsible [\[p. 72\].](#page-71-0) Typically, this permission enables a teacher to work with the grades of a student that he or she does not teach.

## Dependencies:

- This permission applies to a role with a school-level scope  $[p. 199]$ . (A role with district-level scope is unable to view the grading pages.)
- This permission applies only to a school that employs secondary scheduling [see] *[Scheduling setup](#page-148-0)*, p. 149].
- Normally, a teacher can work only with the records of students assigned to him or her. For a user to work with the record of a student for whom the user is not responsible, the setting for the Access to All Students permission [p. 550] must be Yes.
- For the user to work with the student record's Student Demographics page [p. [52\]](#page-51-0), the setting for the Demographic Data permission [p. 584] must be View or Edit.

## Settings:

- **Yes**: The user can assign a grade to a secondary student in a class for which the user is not responsible.
- **No**: The user is unable to assign a grade to a secondary student in a class for which the user is not responsible.

Default settings by base role [\[p. 204\]:](#page-203-0)

- District Administrator: **Yes**
- School Administrator: **Yes**
- School Counselor: **Yes**
- School Secretary: **No**
- Teacher: **No**
- School Health Professional: **No**
- District Health Professional: **No**

# **Honor Rolls permission**

This permission controls the user' s ability to assign a student to an honor roll  $[p. 66]$ and have Chancery SMS calculate the students eligible for an honor roll. For detailed information on honor rolls, refer to the *Chancery SMS Grading Setup Guide*. **Note**: The calculation of honor roles is a task associated with year-end [\[p. 307\].](#page-306-0)

## **To view a student's honor roll membership:**

- **1** Locate and view a student record [\[p. 38\].](#page-37-0) The Student Demographics page [\[p. 52\]](#page-51-0) appears.
- **2** In the control bar, click **Honor Rolls**. The Student Honor Rolls page appears.

## **To work with an honor roll:**

- **1** In the control bar, under **ADMIN**, click **Grading**. The Grading page appears.
- **2** Under **Step 7**, click **Calculate Honor Rolls**. The Honor Rolls page appears.

Dependencies:

- This permission applies to a role with a school-level scope  $[p. 199]$ . (A role with district-level scope is unable to view the honor roll pages.)
- For the user to work with the student record's Student Demographics page  $[p]$ . [52\]](#page-51-0), the setting for the Demographic Data permission [p. 584] must be View or Edit.
- For the user to set up honor rolls, refer to the Honor Rolls Definitions permission [p. 542].
- For the user to add a student to an honor roll for which that student is not eligible, refer to the Override Honor Rolls permission [p. 593].

Settings:

- **Edit**: The user can assign a student to an honor roll and have Chancery SMS calculate the students eligible for an honor roll.
- **View**: The user can view but not change honor roll membership.
- **None**: The user is unable to view honor roll membership.

Default settings by base role [\[p. 204\]:](#page-203-0)

- District Administrator: **None**
- School Administrator: **Edit**
- School Counselor: **Edit**
- School Secretary: **View**
- Teacher: **None**
- School Health Professional: **None**
- District Health Professional: **None**

# **Modify Grades for Completed Periods permission**

This permission controls the user's ability to change a student's grades for a past grading period  $[p, 72]$ . For detailed information on grading periods, refer to the *Chancery SMS Grading Setup Guide*. **Note**: The recalculation of grades is a task associated with year-end [\[p. 307\].](#page-306-1)

Dependencies:

- This permission applies to a role with a school-level scope  $[p. 199]$ . (A role with district-level scope is unable to view the grades pages.)
- For the user to work with the student record's Student Demographics page [\[p.](#page-51-0)  [52\]](#page-51-0), the setting for the Demographic Data permission [p. 584] must be View or Edit.

Settings:

- **Yes**: The user can assign a grade to a student for a past grading period.
- **No**: The user is unable to assign a grade to a student for a past grading period.

- District Administrator: **Yes**
- School Administrator: **Yes**
- School Counselor: **Yes**
- School Secretary: **No**
- Teacher: **No**
- School Health Professional: **No**
- District Health Professional: **No**

# **Override Calculated Grades permission**

This permission controls the user's ability to change a student's grade that has been calculated by Chancery SMS [\[p. 72\]](#page-71-0). For detailed information on calculated grades, refer to the *Chancery SMS Grading Setup Guide*. **Note**: The recalculation of grades is a task associated with year-end [\[p. 307\]](#page-306-1).

## **To override a calculated grade:**

- **1** In the control bar, under **Class**, click **Classes**. The Classes page appears.
- **2** Click the Grading icon for a class.
- **3** Click the Calculated Grades icon. The Override Calculated Grades dialog appears.

## **Or**

- **1** Locate and view a student record  $[p, 38]$ . The Student Demographics page  $[p, 52]$ appears.
- **2** In the control bar, click **Grade**. The Grades page appears.
- **3** Click the Calculated Grades icon. The Override Calculated Grades dialog appears.

## Dependencies:

- This permission applies to a role with a school-level scope  $[p. 199]$ . (A role with district-level scope is unable to view the grade pages.)
- For the user to work with the student record's Student Demographics page  $[p]$ . [52\]](#page-51-0), the setting for the Demographic Data permission [p. 584] must be View or Edit.
- The ability to have Chancery SMS calculate grades is controlled by theRun Grade, Credit & GPA Calculations permission [p. 506].

## Settings:

- **Yes**: The user can change a student's calculated grade.
- **No**: The user is unable to change a student's calculated grade.

Default settings by base role [\[p. 204\]:](#page-203-0)

- District Administrator: **No**
- School Administrator: **Yes**
- School Counselor: **Yes**
- School Secretary: **No**
- Teacher: **No**
- School Health Professional: **No**
- District Health Professional: **No**

# **Override Student Ranks permission**

This permission controls the user's ability to change a student's class rank (which was calculated by Chancery SMS). For detailed information on student class ranking, refer to the *Chancery SMS Grading Setup Guide*. **Note**: The calculation of class ranks is a task associated with year-end  $[p. 308]$ .

**To work with a student's class rank:**

- **1** In the control bar, under **ADMIN**, click **Grading**. The Grading page appears.
- **2** Under **Step 7**, click **Calculate Class Ranks**. The Calculate Class Ranks page appears.
- **3** Click the date link for one of the sets of class ranks. The Student Ranks page appears.
- **4** Click the **Stored** tab.

## Dependencies:

- This permission applies to a role with a school-level scope  $[p. 199]$ . (A role with district-level scope is unable to view the grading pages.)
- For the user to view calculated class ranks, the setting for the Run Class Ranks permission [p. 506] must be Yes.

### Settings:

- **Yes**: The user can change a student's calculated class rank.
- **No**: The user can view but not change a student's calculated class rank.

Default settings by base role [\[p. 204\]:](#page-203-0)

- District Administrator: **No**
- School Administrator: **Yes**
- School Counselor: **Yes**
- School Secretary: **No**
- Teacher: **No**
- School Health Professional: **No**
- District Health Professional: **No**

## **Override/Recalculate Earned Credits permission**

This permission controls the user's ability to override or have Chancery SMS recalculate the number of credits earned by a student for specific grade items. For detailed information on credits, refer to the *Chancery SMS Grading Setup Guide*. **Note**: The recalculation of credits is a task associated with year-end [\[p. 307\]](#page-306-0).

## **To override or recalculate a student's earned credits:**

- **1** Locate and view a student record [\[p. 38\].](#page-37-0) The Student Demographics page [\[p. 52\]](#page-51-0) appears.
- **2** In the control bar, click **Credits**. The Student Credits page appears.
- **3** In the Actions menu, click **Override/Recalculate Credits**.

#### Dependencies:

• This permission applies to a role with a school-level scope  $[p. 199]$ . (A role with district-level scope is unable to view the credits page.)

#### Settings:

- **Yes**: The user can override or have Chancery SMS recalculate a student's earned credits.
- **No**: The user can view but not change a student's calculated earned credits.

- District Administrator: **No**
- School Administrator: **Yes**
- School Counselor: **Yes**
- School Secretary: **No**
- Teacher: **No**
- School Health Professional: **No**

• District Health Professional: **No**

## **Run Class Ranks permission**

This permission controls the user's ability to have Chancery SMS calculate a student's class rank by grade level. For detailed information on student class ranking, refer to the *Chancery SMS Grading Setup Guide*. **Note**: The calculation of class ranks is a task associated with year-end [\[p. 308\]](#page-307-0).

**To have Chancery SMS calculate a student's class rank:**

- **1** In the control bar, under **ADMIN**, click **Grading**. The Grading page appears.
- **2** Under **Step 7**, click **Calculate Class Ranks**. The Calculate Class Ranks page appears.
- **3** For each grade level, click **Run**.

### Dependencies:

• This permission applies to a role with a school-level scope  $[p, 199]$ . (A role with district-level scope is unable to view the grading pages.)

Settings:

- **Yes**: The user can have Chancery SMS calculate a student's class rank.
- **No**: The user is unable to have Chancery SMS calculate a student's class rank.

Default settings by base role [\[p. 204\]:](#page-203-0)

- District Administrator: **No**
- School Administrator: **Yes**
- School Counselor: **Yes**
- School Secretary: **No**
- Teacher: **No**
- School Health Professional: **No**
- District Health Professional: **No**

## **Run Grade, Credit & GPA Calculations permission**

This permission controls the user's ability to have Chancery SMS calculate a student's grades, credits, and GPA. Credits and GPA pertain to a secondary school student. This permission also controls access to the calculation of grades for an elementary school student. For detailed information on such calculations, refer to the *Chancery SMS Grading Setup Guide*. **Note**: These calculations are associated with year-end [\[p. 307\]](#page-306-0).

#### **To run grade, credit, and GPA calculations for a secondary school student:**

- **1** Locate and view a student record [\[p. 38\].](#page-37-0) The Student Demographics page [\[p. 52\]](#page-51-0) appears.
- **2** In the control bar, click **Grading**. The Grading page appears.
- **3** Under **Step 7**, click **Calculated Grades, Credits & GPAs**.

#### **To run grade calculations for an elementary school student:**

- **1** Locate and view a student record [\[p. 38\].](#page-37-0) The Student Demographics page [\[p. 52\]](#page-51-0) appears.
- **2** In the control bar, click **Grading**. The Grading page appears.
- **3** Under **Step 6**, click **Calculate Elementary Grades**.

 $\odot$  Chancery SMS alerts  $\lceil p \rceil$ . 32] the administrator when the calculation are complete or have failed, provided the administrator has subscribe[d](#page-32-0) [\[p. 33\]](#page-32-0) to the "Calculate Elementary Grades" alert.

## Dependencies:

- This permission applies to a role with a school-level scope  $[p. 199]$ . (A role with district-level scope is unable to view the grading pages.)
- The **Calculate Elementary Grades** link appears only if the District Administrator has added the stored procedure "CALC\_ELEMENTARY\_GRADES". Since this stored procedure is not added to the base schema, the administrator must add it after any software upgrade [\[p. 274\]](#page-273-0).

### Settings:

- **Yes**: The user can have Chancery SMS calculate grades, credits, and GPA.
- **No**: The user is unable to have Chancery SMS calculate grades, credits, and GPAs. On the Grading page, Chancery SMS does not display the Calculated Grades, Credits & GPAs link (secondary school) or the Calculate Elementary Grades link (elementary).

Default settings by base role [\[p. 204\]:](#page-203-0)

- District Administrator: **No**
- School Administrator: **Yes**
- School Counselor: **Yes**
- School Secretary: **No**
- Teacher: **No**
- School Health Professional: **No**
- District Health Professional: **No**

# **Transfer Grades and Attendance permission**

This permission controls the user's ability to transfer a student's grades and attendance from one class to another. For information, refer to the *Chancery SMS Transferring Grades and Attendance Technical Bulletin*. **Note**: Since this ability is needed only temporarily, the setting for this permission is typically No for all users.

**To transfer a student's grades and attendance:** 

- **1** Working in the Active Calendar, locate and view a student record [\[p. 38\]](#page-37-0). The Student Demographics page [\[p. 52\]](#page-51-0) appears.
- **2** In the control bar, click **Schedule**. The Student Schedule page appears.
- **3** In the **Actions** menu, click **View Change History**. The Change History page appears.
- **4** In the **Actions** menu, click **Transfer Grades**.

#### Dependencies:

- This permission applies to a role with a school-level scope  $[p. 199]$ . (A role with district-level scope is unable to view the grading pages.)
- This permission applies only to a user working in the Active Calendar  $[p. 139]$ .
- For this permission to take effect, the setting for the Edit Student Schedules permission [p. 586] must be Yes.
- For the user to work with the student record's Student Demographics page [\[p.](#page-51-0)  [52\]](#page-51-0), the setting for the Demographic Data permission [p. 584] must be View or Edit.

Settings:

- **Yes**: The user can transfer a student's grades and attendance.
- **No**: The user is unable to transfer a student's grades and attendance. On the Change History page, in the Actions menu, Chancery SMS does not display the Transfer Grades selection.

Default settings by base role [\[p. 204\]:](#page-203-0)

- District Administrator: **No**
- School Administrator: **No**
- School Counselor: **No**
- School Secretary: **No**
- Teacher: **No**
- School Health Professional: **No**
- District Health Professional: **No**

## **Import permissions**

Permissions in this category pertain to importing data into a system. These permissions include:

- Import Address Ranges permission [p. 508]
- Import Custom Student Data permission [p. 509]
- Import Student Demographics permission [p. 510]
- Import Student Test Scores permission [p. 510]
- Schedule Import permission [p. 511]
- Template Editor permission [p. 512]

## **Import Address Ranges permission**

This permission controls the user's ability to import address ranges for use in address validation. For detailed information about importing, refer the *Chancery SMS Import/Export Guide*. For information about address validation, refer to the *Chancery SMS cTools Guide*.

## **To import address ranges:**

- **1** In the control bar, under **ADMIN**, click **District Setup**. The District Setup page appears.
- **2** Under **Tools**, click **Schedule Import**. The Schedule Import page appears.

## Dependencies:

- For control of the user's ability to create a template for address ranges, refer to the Template Editor permission [p. 512].
- For control of the user's the ability to schedule an import, refer to the Schedule Import permission [p. 511].

## Settings:

- **Yes**: The user can import address ranges.
- **No**: The user cannot import address ranges. On the Schedule Import page, the user can schedule the import and Chancery SMS will complete it on schedule however Chancery SMS will report errors—in the error log, Chancery SMS will record that the user did not have permission to perform the import.

Default settings by base role [\[p. 204\]:](#page-203-0)

• District Administrator: **Yes**

- School Administrator: **No**
- School Counselor: **No**
- School Secretary: **No**
- Teacher: **No**
- School Health Professional: **No**
- District Health Professional: **No**

## **Import Custom Student Data permission**

This permission controls the user's ability to import information into some custom fields created using Custom Data Management (Student Data) in cTools [\[p. 325\]](#page-324-0), specifically into custom multi-select lists, custom repeating groups, or custom chronological groups.

This permission does not control the ability to import all types of custom data:

- The Import Student Demographics permission  $[p. 510]$  control's the user's ability to import data into custom Basic tables.
- The Schedule Import permission [p. 511] control the user's ability to import data into custom fields created using cTools.
- The Template Editor permission  $[p. 512]$  controls the user's ability to create a template for custom student data.

For information about importing, refer the *Chancery SMS Import/Export Guide*. For information about Custom Data Management, refer to the *Chancery SMS cTools Guide*.

## **To import custom data:**

- **1** In the control bar, under **ADMIN**, click **District Setup**. The District Setup page appears.
- **2** Under **Tools**, click **Import...**. The Chancery SMS Import popup page appears/
- **3** Click **Start Import Wizard**. The Introduction page appears.
- **4** On the Introduction page, click **Next**. The Import File and Template page appears.
- **5** In the **Select Import Template** list, select a template.

## Dependencies:

• If the setting for the Import Student Demographics permission  $[p. 510]$  and the Import Student Test Scores permission [p. 510] is No, Chancery SMS display a "no access" message displays when the user clicks **Import...** on the District Setup page.

#### Settings:

- **Yes**: The user can import data into custom multi-select lists, custom repeating groups, or custom chronological groups. On the Import File and Template page, in the Select Import Template list, Chancery SMS lists "Student Multi-select", "CDM Student Repeating Group", and "CDM Student Chronological".
- **No**: The user cannot import data into custom multi-select lists, custom repeating groups, or custom chronological groups.

- District Administrator: **Yes**
- School Administrator: **No**
- School Counselor: **No**
- School Secretary: **No**
- Teacher: **No**
- School Health Professional: **No**
- District Health Professional: **No**

# **Import Student Demographics permission**

This permission controls the user's ability to import district student data, specifically demographic information.

This permission does not control the ability to import all types of student data:

- The Schedule Import permission  $[p. 511]$  control the user's ability to schoolspecific student data.
- The Template Editor permission  $[p. 512]$  controls the user's ability to create a template for custom student data.

For information about importing, refer the *Chancery SMS Import/Export Guide*.

## **To import student demographics data:**

- **1** In the control bar, under **ADMIN**, click **District Setup**. The District Setup page appears.
- **2** Under **Tools**, click **Import...**. The Chancery SMS Import popup page appears.
- **3** Click **Start Import Wizard**. The Introduction page appears.
- **4** On the Introduction page, click **Next**. The Import File and Template page appears.
- **5** In the **Select Import Template** list, select the template "Student Demographics".

Dependencies:

If the setting for the Import Student Test Scores permission [p. 510] and the Import Custom Student Data permission [p. 509] is No, Chancery SMS display a "no access" message displays when the user clicks **Import...** on the District Setup page.

Settings:

- **Yes**: The user can import student demographic data. On the Import File and Template page, in the Select Import Template list, Chancery SMS lists "Student Demographics".
- **No**: The user cannot import student demographics data.

Default settings by base role [\[p. 204\]:](#page-203-0)

- District Administrator: **Yes**
- School Administrator: **No**
- School Counselor: **No**
- School Secretary: **No**
- Teacher: **No**
- School Health Professional: **No**
- District Health Professional: **No**

## **Import Student Test Scores permission**

On a system that employs the legacy version of the Test Scores module, this permission controls the user ability to import test data, specifically test scores.

This permission does not control the ability to import all types of student data. The Template Editor permission  $[p, 512]$  controls the user's ability to create a template for student test scores. For information about importing, refer the *Chancery SMS Import/Export Guide*.

**To import student test scores:**

- **1** In the control bar, under **ADMIN**, click **District Setup**. The District Setup page appears.
- **2** Under **Tools**, click **Import...**. The Chancery SMS Import popup page appears/
- **3** Click **Start Import Wizard**. The Introduction page appears.
- **4** On the Introduction page, click **Next**. The Import File and Template page appears.
- **5** In the **Select Import Template** list, select the template "Student Test Scores".

Dependencies:

- This permission takes effect only when the administrator has enabled legacy tests functionality on the District Preferences page.
- If the setting for the Import Student Demographics permission  $[p. 510]$  and the Import Custom Student Data permission [p. 509] is No, Chancery SMS display a "no access" message displays when the user clicks **Import...** on the District Setup page.

Settings:

- **Yes**: The user can import student test scores.
- **No**: The user cannot import student test scores.

Default settings by base role [\[p. 204\]:](#page-203-0)

- District Administrator: **Yes**
- School Administrator: **No**
- School Counselor: **No**
- School Secretary: **No**
- Teacher: **No**
- School Health Professional: **No**
- District Health Professional: **No**

## **Schedule Import permission**

This permission controls the user's ability to schedule the importing of data for the following record types:

- Setup Lists
- School Students
- Student Contacts
- District Courses
- Facility Buildings
- Facility Rooms
- Historical Years
- Historical Courses
- Historical Course Bins
- Staff
- Class Schedules
- Student Schedules
- Student Course Requests
- Address Ranges
- Student Test Results
- Historical Graduation Information

To import other types of student data, refer to the following permissions:

- The Import Student Demographics permission  $[p. 510]$  controls the user's ability to import student demographic information.
- The Import Custom Student Data permission  $[p. 509]$  controls the user's ability to import custom data.
- The Import Student Test Scores permission  $[p, 510]$  controls the user's ability to import test scores.
- The Import Address Ranges permission  $[p, 508]$  controls the user's ability to create an import template for custom student data.
- The Template Editor permission  $[p. 512]$  controls the user's ability to create an import template for student test scores.

For information about importing, refer the *Chancery SMS Import/Export Guide*.

**To schedule a data import:**

- **1** In the control bar, under **ADMIN**, click **District Setup**. The District Setup page appears.
- **2** Under **Tools**, click **Schedule Import**. The Schedule Import page appears.

Dependencies: None

Settings:

- **Yes**: The user can schedule the importing of student data and delete scheduled imports.
- **No**: The user cannot schedule the importing of student data. On the District Setup page, if the user clicks **Schedule Import**, Chancery SMS displays a "no access" message.

Default settings by base role [\[p. 204\]:](#page-203-0)

- District Administrator: **Yes**
- School Administrator: **Yes**
- School Counselor: **Yes**
- School Secretary: **No**
- Teacher: **No**
- School Health Professional: **No**
- District Health Professional: **No**

## **Template Editor permission**

This permission controls the user's ability to use the Template Editor to create templates for importing data into a system. The Template Editor is an application that runs on the Chancery SMS web server.

This permission does not differentiate between user roles. When this permission's setting is Yes for a user, and that user has more than one role, the user can create a template in any one his or her roles.

For information about the Template Editor, refer the *Chancery SMS Import/Export Guide*.

#### **To work with the Template Editor:**

- **1** Log on to the Chancery SMS web server.
- **2** In the **Start** menu, select **Programs > Chancery Software > Chancery SMS > Template Editor**. The Chancery SMS ACSII Template Editor Log On dialog appears.
- **3** Enter the user name and password created when Chancery SMS was installed. The Template Editor opens.

Dependencies: None

Settings:

- **Yes**: The user can use the Template Editor to create templates for importing data into a system.
- **No**: The user does not have access to the Template Editor.

Default settings by base role [\[p. 204\]:](#page-203-0)

- District Administrator: **Yes**
- School Administrator: **Yes**
- School Counselor: **Yes**
- School Secretary: **No**
- Teacher: **No**
- School Health Professional: **No**
- District Health Professional: **No**

# **Program Category permissions**

Permissions in this category pertain to managing applicants to programs and setting up programs [\[p. 75\]](#page-74-0). These permissions include:

- Assign to Program permissions [p. 513]
- Assign to Program Override Eligibility permission [p. 514]
- District Program Setup permission [p. 515]
- Manage Participants permission [p. 516]
- Remove from Program permission [p. 517]
- School Program Setup permission [p. 518]

# **Assign to Program permissions**

This permission controls the user's ability to place a program applicant in a progra[m](#page-74-0) [\[p. 75\]](#page-74-0) of a specific category. Chancery SMS provides one permission for each of the following program categories:

- Academic Enhancement
- After School Academic
- After School Athletics
- Early Childhood Education
- English Language Learners
- Free & Reduced Meals
- Gifted and Talented
- Home Hospital
- Homeless
- Migrant Status
- Out of District Placement
- Special Services
- Transportation
- <any user-created program category>

You can do this if your role is: **School Administrator**

## **To place a program applicant in a program of a specific category:**

- **1** On the home page, in the control bar under **SCHOOL**, click **Manage Programs**. The Program Search page appears.
- **2** Search for the program.
	- L Or click **Display All Records**.
- **3** Select the program.
- **4** From the Actions menu, select **Manage Queues and Applicants**. The Manage Queues page appears.
- **5** In the **# Applications** column, click the number of applicants. The Manage Applicants page appears.
- **6** Select an applicant.
- **7** From the **Actions** menu, select **Assign to Program**.

### Dependencies: None

Settings:

- **Yes**: The user can assign a program applicant to a program of the specified category.
- **No**: The user is unable to assign a program applicant to a program of the specified category.

Default settings by base role [\[p. 204\]:](#page-203-0)

- District Administrator: **Yes**
- School Administrator: **Yes**
- School Counselor: **Yes**
- School Secretary: **No**
- Teacher: **No**
- School Health Professional: **No**
- District Health Professional: **No**

# **Assign to Program - Override Eligibility permission**

This permission controls the user's ability to override the eligibility calculations for an applicant to a program  $[p. 75]$  of a specific category, that is, make an ineligible applicant eligible. Chancery SMS provides one permission for each of the following program categories:

- Academic Enhancement
- After School Academic
- After School Athletics
- Early Childhood Education
- English Language Learners
- Free & Reduced Meals
- Gifted and Talented
- Home Hospital
- Homeless
- Migrant Status
- Out of District Placement
- Special Services
- Transportation
- <any user-created program category>

For further information, refer to the *Chancery SMS Program Management Guide*.

You can do this if your role is: **School Administrator**

- **To make an ineligible applicant eligible for a program of a specific category:**
- **1** On the home page, in the control bar under **SCHOOL**, click **Manage Programs**. The Program Search page appears.
- **2** Search for the program.
	- L Or click **Display All Records**.
- **3** Select the program.
- **4** From the Actions menu, select **Manage Queues and Applicants**. The Manage Queues page appears.
- **5** In the **# Applications** column, click the number of applicants. The Manage Applicants page appears.
- **6** Select an ineligible applicant.
- **7** From the **Actions** menu, select **Assign to Program**. A dialog appears.
- **8** Enter an override reason and click **OK**.

### Dependencies: None

#### Settings:

- **Yes**: The user can make an ineligible applicant eligible for a program of the specific category.
- **No**: The user is unable to make an ineligible applicant eligible for a program of the specific category.

Default settings by base role [\[p. 204\]:](#page-203-0)

- District Administrator: **Yes**
- School Administrator: **Yes**
- School Counselor: **Yes**
- School Secretary: **No**
- Teacher: **No**
- School Health Professional: **No**
- District Health Professional: **No**

# **District Program Setup permission**

This permission controls the user's ability to set up a program [\[p. 75\]](#page-74-0) of a specific category for use across the district. Chancery SMS provides one permission for each of the following program categories:

- Academic Enhancement
- After School Academic
- After School Athletics
- Early Childhood Education
- English Language Learners
- Free & Reduced Meals
- Gifted and Talented
- Home Hospital
- Homeless
- Migrant Status
- Out of District Placement
- Special Services
- Transportation

• <any user-created program category>

For further information, refer to the *Chancery SMS Program Management Guide*.

You can do this if your role is: **District Administrator**

### **To set up a program of a specific category:**

- **1** On the home page, in the control bar under **ADMIN**, click **District Setup**. The District Setup page appears.
- **2** Under **Program Management**, click **Program Setup**. The Program Setup page appears.
- **3** From the **Actions** menu, select **Add Program Setup...**.

### Dependencies: None

### Settings:

- **Delete**: The user can add a program setup of the specified category
- **Edit**: Same as Delete
- **View**: The user is unable to add a program setup of the specified category
- **None**: Same as View

## Default settings by base role [\[p. 204\]:](#page-203-0)

- District Administrator: **Delete**
- School Administrator: **Edit**
- School Counselor: **Edit**
- School Secretary: **None**
- Teacher: **None**
- School Health Professional: **None**
- District Health Professional: **None**

## **Manage Participants permission**

This permission controls the user's ability to manage the participants of a program [\[p. 75\]](#page-74-0) of a specific category, including removing participants, calculating eligibility, and managing applicants. Chancery SMS provides one permission for each of the following program categories:

- Academic Enhancement
- After School Academic
- After School Athletics
- Early Childhood Education
- English Language Learners
- Free & Reduced Meals
- Gifted and Talented
- Home Hospital
- Homeless
- Migrant Status
- Out of District Placement
- Special Services
- Transportation
- <any user-created program category>

You can do this if your role is: **District Administrator**

### **To manage the participants of a program of a specific category:**

- **1** On the home page, in the control bar under **SCHOOL**, click **Manage Programs**. The Program Search page appears.
- **2** Search for the program.
	- L Or click **Display All Records**.
- **3** Select the program.
- **4** From the Actions menu, select **Manage Participants**. The Manage Participants page appears.

Dependencies: None

Settings:

- **Delete**: The user can remove participants from a program of the specified category and calculate a participant's eligibility.
- **Edit**: The user can calculate a participant's eligibility.
- **View**: The user can view but not remove participants of a program of the specified category.
- **None**: The user is unable to manage participants of a program of the specified category.

Default settings by base role [\[p. 204\]:](#page-203-0)

- District Administrator: **Delete**
- School Administrator: **Delete**
- School Counselor: **Delete**
- School Secretary: **None**
- Teacher: **None**
- School Health Professional: **None**
- District Health Professional: **None**

## **Remove from Program permission**

This permission controls the user's ability to remove participants from a program [p. [75\]](#page-74-0) of a specific category. Chancery SMS provides one permission for each of the following program categories:

- Academic Enhancement
- After School Academic
- After School Athletics
- Early Childhood Education
- English Language Learners
- Free & Reduced Meals
- Gifted and Talented
- Home Hospital
- Homeless
- Migrant Status
- Out of District Placement
- Special Services
- Transportation
- <any user-created program category>

You can do this if your role is: **District Administrator**

**To remove a participant of a program of a specific category:**

- **1** On the home page, in the control bar under **SCHOOL**, click **Manage Programs**. The Program Search page appears.
- **2** Search for the program.
	- L Or click **Display All Records**.
- **3** Select the program.
- **4** From the Actions menu, select **Manage Participants**. The Manage Participants page appears.
- **5** Select a participant.
- **6** From the **Actions** menu, select **Remove from Program...**.

## Dependencies:

• For this permission to be effective, the setting for the Manage Participants permission [p. 516] must be Delete.

## Settings:

- **Yes**: The user can remove participants from a program of the specified category.
- **No**: The user is unable to remove participants from a program of the specified category.

Default settings by base role [\[p. 204\]:](#page-203-0)

- District Administrator: **Yes**
- School Administrator: **Yes**
- School Counselor: **Yes**
- School Secretary: **No**
- Teacher: **No**
- School Health Professional: **No**
- District Health Professional: **No**

## **School Program Setup permission**

This permission controls the user's ability to set up a program  $[p. 75]$  of a specific category for use in a school. Chancery SMS provides one permission for each of the following program categories:

- Academic Enhancement
- After School Academic
- After School Athletics
- Early Childhood Education
- English Language Learners
- Free & Reduced Meals
- Gifted and Talented
- Home Hospital
- Homeless
- Migrant Status
- Out of District Placement
- Special Services
- Transportation
- <any user-created program category>

**To set up a program of a specific category for a school:**

- **1** On the home page, in the control bar under **ADMIN**, click **School Setup**. The School Setup page appears.
- **2** Under **Program Management**, click **Program Setup**. The Program Setup page appears.
- **3** From the **Actions** menu, select **Add Program Setup...**.

Dependencies: None

### Settings:

- **Delete**: The user can add and change a program setup of the specified category to the school, and delete a program setup.
- **Edit**: The user can add and change a program setup of the specified category to the school.
- **View**: The user can view but not change a program setup of the specified category to the school.
- **None**: The user is unable to work with a program setup of the specified category to the school or view its sessions.

Default settings by base role [\[p. 204\]:](#page-203-0)

- District Administrator: **View**
- School Administrator: **Delete**
- School Counselor: **Delete**
- School Secretary: **None**
- Teacher: **None**
- School Health Professional: **None**
- District Health Professional: **None**

## **Reporting permissions**

Permissions in this category pertain to generating reports from information stored in the system [\[p. 93\].](#page-92-0) These permissions include:

- Create Custom Reports permission [p. 519]
- Grid Print (Landscape-Legal) permission [p. 520]
- Output Reports to File permission [p. 520]
- Print Official Report Card permission [p. 521]
- $\leq$  Report > permission  $[p. 521]$
- Schedule Reports permission [p. 524]

## **Create Custom Reports permission**

This permission enables the user to edit a report or create a new custom report [\[p.](#page-104-0)  [105\]](#page-104-0). **Note**: For each custom report created by a user, Chancery SMS makes available a permission of the same name [see *<Report> permission*, p. 521] to enable the District Administrator control access to that report.

Dependencies:

• For a user to edit a report, the user's setting for that report's permission  $[p. 521]$ must be Edit or Delete.

Settings:

• **Yes**: The user can edit a report or create a new custom report.

• **No**: The user is unable to edit a report or create a new custom report. On the School Setup and District Setup pages, Chancery SMS does not display any links to report customization.

Default settings by base role [\[p. 204\]:](#page-203-0)

- District Administrator: **Yes**
- School Administrator: **Yes**
- School Counselor: **Yes**
- School Secretary: **Yes**
- Teacher: **No**
- School Health Professional: **Yes**
- District Health Professional: **Yes**

# **Grid Print (Landscape-Legal) permission**

This permission controls the user's ability to use a Grid Print template [\[Table 17\]](#page-108-0) when creating a custom report.

Dependencies: None

Settings:

- **Edit**: The user can use a Grid Print template when creating a custom report.
- **View**: The user is unable to use a Grid Print template when creating a custom report.
- **None**: Same as View.

Default settings by base role [\[p. 204\]:](#page-203-0)

- District Administrator: **Edit**
- School Administrator: **Edit**
- School Counselor: **Edit**
- School Secretary: **View**
- Teacher: **View**
- School Health Professional: **View**
- District Health Professional: **View**

# **Output Reports to File permission**

This permission controls the user's ability to, when running a report, use the "Output to file" option to send the report results to a file [see *[Report results](#page-101-0)*, p. 102].

Dependencies:

• For a user to set a report's output options, the user's setting for that report's permission [p. 521] must be Edit or Delete.

Settings:

- **Yes**: The user can output a report's results to a file.
- **No**: The user is unable to output a report's results to a file.

- District Administrator: **Yes**
- School Administrator: **No**
- School Counselor: **No**
- School Secretary: **No**
- Teacher: **No**
- School Health Professional: **No**
- District Health Professional: **Yes**

## **Print Official Report Card permission**

This permission controls the user's ability to print official report cards [*[Elementary](#page-437-0)  [Report Card](#page-437-0)*, p. 438] [*[Secondary Report Card](#page-439-0)*, p. 440] [*[Secondary Report Card](#page-439-0)*, p. 440]. An unofficial report card is printed with the watermark "Unofficial". For more information about report cards, refer to the *Chancery SMS Grading Setup Guide*.

Dependencies:

- For the "Print official report card" option to be available to the user, the setting for the Report Card Setup permission [p. 544] must be Edit or Delete.
- For the "Print official report card" option to be available to the user, the setting for the report card's <Report> permission [p. 521] must be Edit or Delete.

Settings:

- **Yes**: The user can print an official report card.
- **No**: The user can print only an unofficial version of a report card.

Default settings by base role [\[p. 204\]:](#page-203-0)

- District Administrator: **Yes**
- School Administrator: **Yes**
- School Counselor: **Yes**
- School Secretary: **Yes**
- Teacher: **No**
- School Health Professional: **No**
- District Health Professional: **No**

## **<Report> permission**

This permission controls the user's ability to run, change, or delete a report [\[p. 93\]](#page-92-0). The District Administrator can set this permission separately for each report in the system [see *[Chancery SMS Report Package reports](#page-381-0)*, p. 382] [see *[Chancery SMS built-in](#page-432-0)  reports*[, p. 433\]](#page-432-0).

Dependencies:

• For the user to view the Customize Reports, District Report List, and School Report List pages, the setting for the Create Custom Reports permission [p. 519] must be Yes.

Settings:

- **Delete**: The user is able to run, change, or delete the report. **Note**: The user cannot delete a built-in report [\[p. 433\].](#page-432-0)
- **Edit**: The user is able to run the report and to change it.
- **View**: The user is able to run the report but not change or delete it. Chancery SMS does not display the report on the Customize Reports, District Report List, and School Report List pages.
- **None**: The user does not have access to the report. Chancery SMS disables the link to the report on School Reports or District Reports page as well as in the

Reports menu on relevant pages. Chancery SMS does not display the report on the Customize Reports, District Report List, and School Report List pages.

| <b>Report Name</b>                           | Cross<br>ref. | <b>District</b><br>Admin | School<br>Admin | School<br>Counselo<br>r | School<br>Secretar<br>У | Teacher     | School<br><b>Health</b><br>Prof. | <b>District</b><br><b>Health</b><br>Prof. |
|----------------------------------------------|---------------|--------------------------|-----------------|-------------------------|-------------------------|-------------|----------------------------------|-------------------------------------------|
| ADA/ADM Summary Report                       | P. 429        | Edit                     | Edit            | Edit                    | View                    | None        | None                             | None                                      |
| Address Out of Zone Report<br>(District)     | P. 382        | Edit                     | View            | View                    | View                    | None        | None                             | None                                      |
| Address Out of Zone Report (School)          | P. 382        | Edit                     | View            | View                    | View                    | None        | None                             | None                                      |
| Age Breakdown Summary Report                 | P. 447        | Edit                     | Edit            | Edit                    | View                    | <b>View</b> | View                             | None                                      |
| Attendance Exceptions Student List<br>Report | P. 436        | None                     | Edit            | Edit                    | Edit                    | View        | None                             | None                                      |
| Daily Attendance Phone Register              | P. 437        | Edit                     | Edit            | Edit                    | View                    | View        | None                             | View                                      |
| Award Certificate                            | P. 440        | Edit                     | Edit            | Edit                    | View                    | View        | None                             | None                                      |
| <b>Student Behavior Summary</b>              | P. 433        | Edit                     | Edit            | Edit                    | <b>View</b>             | None        | None                             | None                                      |
| Chancery SMS List of Reports                 | P. 382        | Edit                     | Edit            | Edit                    | View                    | None        | Edit                             | Edit                                      |
| Class Add/Drop                               | P. 400        | Edit                     | Edit            | Edit                    | View                    | <b>View</b> | Edit                             | Edit                                      |
| Class Listing (Elementary)                   | P. 401        | Edit                     | Edit            | Edit                    | View                    | View        | Edit                             | Edit                                      |
| <b>Class Roster</b>                          | P. 402        | Edit                     | Edit            | Edit                    | None                    | None        | None                             | None                                      |
| <b>Class Roster Monthly</b>                  | P. 403        | Edit                     | Edit            | Edit                    | None                    | None        | None                             | None                                      |
| Class Roster Weekly                          | P. 403        | Edit                     | Edit            | Edit                    | None                    | None        | None                             | None                                      |
| Class Schedule Log                           | P. 404        | Edit                     | Edit            | Edit                    | None                    | None        | None                             | None                                      |
| <b>Contact Mailing Labels</b>                | P. 441        | Edit                     | Edit            | Edit                    | <b>View</b>             | <b>View</b> | <b>View</b>                      | View                                      |
| <b>Contacts Roster</b>                       | P. 405        | Edit                     | Edit            | Edit                    | View                    | <b>View</b> | Edit                             | Edit                                      |
| Course Catalog by Name                       | P. 405        | Edit                     | Edit            | Edit                    | None                    | None        | None                             | None                                      |
| Course Catalog by Number                     | P. 406        | Edit                     | Edit            | Edit                    | None                    | None        | None                             | None                                      |
| Course Request Tally By Term By Dept         | P. 411        | Edit                     | Edit            | Edit                    | None                    | None        | None                             | None                                      |
| <b>Course Request List</b>                   | P. 407        | Edit                     | Edit            | Edit                    | None                    | None        | None                             | None                                      |
| <b>Course Request Rule Violations</b>        | P. 408        | Edit                     | Edit            | Edit                    | None                    | None        | None                             | None                                      |
| <b>Course Request Tally</b>                  | P. 409        | Edit                     | Edit            | Edit                    | None                    | None        | None                             | None                                      |
| Course Request Tally by Grade                | P. 409        | Edit                     | Edit            | Edit                    | None                    | None        | None                             | None                                      |
| Course Request Tally by Term                 | P. 410        | Edit                     | Edit            | Edit                    | None                    | None        | None                             | None                                      |
| <b>Course Request Verification</b>           | P. 411        | Edit                     | Edit            | Edit                    | None                    | None        | None                             | None                                      |
| Cumulative GPA                               | P. 388        | Edit                     | Edit            | Edit                    | View                    | <b>View</b> | Edit                             | Edit                                      |
| Daily Absence By Period                      | P. 383        | Delete                   | Delete          | Delete                  | View                    | None        | None                             | None                                      |
| Daily Absence by Attendance Code             | P. 383        | Edit                     | Edit            | Edit                    | View                    | View        | Edit                             | Edit                                      |
| Daily Attendance Summary                     | P. 447        | None                     | Edit            | Edit                    | View                    | View        | None                             | None                                      |
| Discipline Profile                           | P. 428        | Edit                     | View            | View                    | None                    | None        | View                             | Edit                                      |
| <b>Elementary Progress</b>                   | P. 437        | Edit                     | Edit            | Edit                    | View                    | View        | None                             | None                                      |
| <b>Elementary Report Card</b>                | P. 438        | Edit                     | Edit            | Edit                    | View                    | View        | None                             | None                                      |
| Failing Grades Report (Secondary)            | P. 389        | None                     | Edit            | Edit                    | View                    | None        | None                             | None                                      |
| Full Time Equivalent Summary                 | P. 412        | Edit                     | Edit            | Edit                    | None                    | None        | None                             | None                                      |
| Ethnicity by School and Grade                | P. 448        | Edit                     | Edit            | Edit                    | View                    | None        | None                             | None                                      |

**TABLE 78**: Reports: Default permission settings by base role [\[p. 204\]](#page-203-0)

| <b>Report Name</b>                       | Cross<br>ref. | <b>District</b><br>Admin | School<br>Admin | School<br>Counselo | School<br>Secretar<br>$\mathbf{y}$ | <b>Teacher</b> | School<br>Health<br>Prof. | <b>District</b><br>Health<br>Prof. |
|------------------------------------------|---------------|--------------------------|-----------------|--------------------|------------------------------------|----------------|---------------------------|------------------------------------|
| <b>Grades Verification</b>               | P. 389        | Edit                     | Edit            | Edit               | <b>View</b>                        | View           | Edit                      | Edit                               |
| Home Language Summary                    | P. 449        | Edit                     | Edit            | Edit               | <b>View</b>                        | <b>View</b>    | View                      | None                               |
| Homeroom Roster Emergency Contacts       | P. 442        | None                     | Edit            | Edit               | <b>View</b>                        | View           | None                      | None                               |
| Homeroom Roster by Gender                | P. 442        | None                     | Edit            | Edit               | <b>View</b>                        | <b>View</b>    | None                      | None                               |
| Homeroom Roster                          | P. 443        | Edit                     | Edit            | Edit               | <b>View</b>                        | <b>View</b>    | None                      | None                               |
| Honor Roll                               | P. 390        | Edit                     | Edit            | Edit               | <b>View</b>                        | None           | Edit                      | Edit                               |
| Immunization Delinquency Letter          | P. 396        | Delete                   | View            | View               | None                               | None           | View                      | Delete                             |
| Immunization Next Due Report             | P. 397        | Delete                   | View            | <b>View</b>        | None                               | None           | <b>View</b>               | Delete                             |
| Immunization Non-Compliance<br>Report    | P. 398        | Delete                   | View            | <b>View</b>        | None                               | None           | <b>View</b>               | Delete                             |
| Immunization Requirements Detail         | P. 399        | Delete                   | View            | View               | None                               | None           | View                      | Delete                             |
| Interval Attendance Report               |               | Edit                     | Edit            | Edit               | <b>View</b>                        | <b>View</b>    | None                      | None                               |
| Load Students Log                        | P. 413        | Edit                     | Edit            | Edit               | None                               | None           | None                      | None                               |
| Master Schedule                          | P. 413        | Edit                     | Edit            | Edit               | None                               | None           | None                      | None                               |
| Master Schedule by Meeting Pattern       | P. 414        | Edit                     | Edit            | Edit               | None                               | None           | None                      | None                               |
| Missing Grades Report (Elementary)       | P. 391        | None                     | Edit            | Edit               | <b>View</b>                        | <b>View</b>    | None                      | None                               |
| Missing Grades Report (Secondary)        | P. 392        | None                     | Edit            | Edit               | <b>View</b>                        | <b>View</b>    | None                      | None                               |
| Open Seats Summary                       | P. 414        | Edit                     | Edit            | Edit               | None                               | None           | None                      | None                               |
| Period Attendance                        | P. 384        | None                     | Edit            | Edit               | <b>View</b>                        | None           | None                      | None                               |
| Room Matrix by Day Period                | P. 415        | Edit                     | Edit            | Edit               | None                               | None           | None                      | None                               |
| Room Schedule                            | P. 416        | Edit                     | Edit            | Edit               | None                               | None           | None                      | None                               |
| Room Schedule Matrix                     | P. 417        | Edit                     | Edit            | Edit               | None                               | None           | None                      | None                               |
| Scheduling Configuration                 | P. 417        | Edit                     | Edit            | Edit               | None                               | None           | None                      | None                               |
| <b>Scheduling Performance Statistics</b> | P. 418        | Edit                     | Edit            | Edit               | None                               | None           | None                      | None                               |
| Scheduling Pre-check Builder             | P. 419        | Edit                     | Edit            | Edit               | None                               | None           | None                      | None                               |
| Scheduling Pre-check Loader              | P. 420        | Edit                     | Edit            | Edit               | <b>View</b>                        | None           | Edit                      | Edit                               |
| School Calendar List                     | P. 434        | None                     | Edit            | Edit               | <b>View</b>                        | <b>View</b>    | View                      | None                               |
| School Conversion Log                    | P. 435        | Edit                     | Edit            | Edit               | <b>View</b>                        | View           | None                      | None                               |
| Secondary Progress                       | P. 438        | Edit                     | Edit            | Edit               | View                               | None           | None                      | None                               |
| Secondary Report Card                    | P. 440        | Edit                     | Edit            | Edit               | <b>View</b>                        | None           | None                      | None                               |
| Security Audit Summary                   | P. 435        | Edit                     | Edit            | Edit               | View                               | View           | None                      | None                               |
| Specific Grades Report (Secondary)       | P. 392        | None                     | Edit            | Edit               | View                               | None           | None                      | None                               |
| Student Birthday List                    | P. 443        | None                     | Edit            | Edit               | View                               | View           | View                      | None                               |
| <b>Student Change History</b>            | P. 434        | Edit                     | Edit            | Edit               | View                               | None           | None                      | None                               |
| Student Cumulative Attendance            | P. 385        | Edit                     | Edit            | Edit               | View                               | View           | None                      | None                               |
| <b>Student Directory</b>                 | P. 444        | Edit                     | Edit            | Edit               | View                               | View           | View                      | View                               |
| <b>Student Graduation Status</b>         | P. 450        | View                     | Edit            | Edit               | View                               | View           | None                      | None                               |
| Student Health Condition Report          | P. 399        | Delete                   | View            | View               | None                               | None           | View                      | Delete                             |
| Student Immunization History             | P. 400        | Delete                   | View            | View               | None                               | None           | View                      | Delete                             |
| Student List                             | P. 444        | Edit                     | Edit            | Edit               | View                               | None           | View                      | View                               |

**TABLE 78**: Reports: Default permission settings by base role [p. 204] (Continued)

| <b>Report Name</b>                               | Cross<br>ref. | <b>District</b><br><b>Admin</b> | School<br>Admin | School<br>Counselo | School<br>Secretar<br>y | <b>Teacher</b> | <b>School</b><br><b>Health</b><br>Prof. | <b>District</b><br><b>Health</b><br>Prof. |
|--------------------------------------------------|---------------|---------------------------------|-----------------|--------------------|-------------------------|----------------|-----------------------------------------|-------------------------------------------|
| <b>Student Mailing Labels</b>                    | P. 445        | Edit                            | Edit            | Edit               | <b>View</b>             | <b>View</b>    | View                                    | <b>View</b>                               |
| <b>Student Medical</b>                           | P. 446        | Edit                            | Edit            | Edit               | View                    | None           | Edit                                    | Delete                                    |
| Student Schedule                                 | P. 421        | Edit                            | Edit            | Edit               | View                    | None           | None                                    | None                                      |
| Student Schedule (Elementary)                    | P. 420        | Edit                            | Edit            | Edit               | <b>View</b>             | <b>View</b>    | Edit                                    | Edit                                      |
| <b>Student Schedule Matrix</b>                   | P. 423        | Edit                            | Edit            | Edit               | None                    | None           | None                                    | <b>None</b>                               |
| Student Schedule Matrix<br>(Elementary)          | P. 422        | Edit                            | Edit            | Edit               | <b>View</b>             | View           | Edit                                    | Edit                                      |
| Student Schedule Load Summary                    | P. 423        | Edit                            | Edit            | Edit               | None                    | None           | None                                    | None                                      |
| Student Test History Report                      | P. 430        | Edit                            | View            | View               | View                    | View           | <b>View</b>                             | Edit                                      |
| <b>Student Test Profile</b>                      | P. 430        | Edit                            | Edit            | Edit               | View                    | <b>View</b>    | Edit                                    | Edit                                      |
| Student Transcript by Subject Area               | P. 394        | Edit                            | View            | View               | View                    | None           | None                                    | None                                      |
| Student Transcript by Year                       | P. 395        | Edit                            | View            | <b>View</b>        | <b>View</b>             | None           | None                                    | None                                      |
| Teacher Attendance Verification                  | P. 386        | Delete                          | Delete          | Delete             | <b>View</b>             | None           | None                                    | None                                      |
| Teacher Schedule Matrix                          | P. 424        | Edit                            | Edit            | Edit               | None                    | None           | None                                    | None                                      |
| Teacher Matrix by Day Period                     | P. 425        | Edit                            | Edit            | Edit               | None                    | None           | None                                    | None                                      |
| Teacher Schedule                                 | P. 424        | Edit                            | Edit            | Edit               | None                    | None           | None                                    | None                                      |
| Teacher Schedule Matrix                          | P. 424        | Edit                            | Edit            | Edit               | None                    | None           | None                                    | None                                      |
| <b>Test Scores Below Minimum</b><br>Requirements | P. 430        | Edit                            | View            | <b>View</b>        | View                    | View           | View                                    | Edit                                      |
| <b>Test Session Details</b>                      | P. 431        | Edit                            | <b>View</b>     | View               | View                    | <b>View</b>    | View                                    | Edit                                      |
| <b>Test Session Summary</b>                      | P. 431        | Edit                            | View            | <b>View</b>        | <b>View</b>             | <b>View</b>    | <b>View</b>                             | Edit                                      |
| <b>Unscheduled Rooms</b>                         | P. 426        | Edit                            | Edit            | Edit               | None                    | None           | None                                    | None                                      |
| <b>Unscheduled Student Analysis</b>              | P. 426        | Edit                            | Edit            | Edit               | None                    | None           | None                                    | None                                      |
| <b>Unscheduled Students</b>                      | P. 427        | Edit                            | Edit            | Edit               | None                    | None           | None                                    | None                                      |
| <b>Unscheduled Teachers</b>                      | P. 427        | Edit                            | Edit            | Edit               | None                    | None           | None                                    | None                                      |
| <b>Unsubmitted Attendance</b>                    | P. 388        | Delete                          | Delete          | Delete             | <b>View</b>             | None           | None                                    | None                                      |
| Unsubmitted Attendance by Period                 | P. 386        | Delete                          | Delete          | Delete             | View                    | None           | None                                    | None                                      |
| Unsubmitted Attendance by Teacher                | P. 388        | Delete                          | Delete          | Delete             | View                    | None           | None                                    | None                                      |

**TABLE 78**: Reports: Default permission settings by base role [p. 204] (Continued)

# **Schedule Reports permission**

This permission controls the user's ability to schedule Chancery SMS to run a repor[t](#page-96-0) [\[see p. 97\]](#page-96-0).

Dependencies:

• For a user to schedule Chancery SMS to run a report, the user's setting for that report's permission [p. 521] must be View, Edit, or Delete.

Settings:

- **Yes**: The user can schedule Chancery SMS to run a report.
- **No**: The user is unable to schedule Chancery SMS to run a report. On the Report Options page, Chancery SMS does not display Schedule Options.

- District Administrator: **Yes**
- School Administrator: **Yes**
- School Counselor: **Yes**
- School Secretary: **Yes**
- Teacher: **Yes**
- School Health Professional: **Yes**
- District Health Professional: **Yes**

# **School Setup permissions**

Permissions in this category pertain to setting up a school [\[p. 139\].](#page-138-1) These permissions include:

- Alert Setup permission [p. 526]
- Assign Classes permission [p. 526]
- Assign Course Requests permission [p. 527]
- Attendance Calc Sample Method permission [p. 528]
- Attendance Code Setup List permission [p. 528]
- Attendance Exception Rules permission [p. 529]
- Attendance Rules for Credit Calculations (School) permission [p. 530]
- Award Setup permission [p. 530]
- Calendar Day Exceptions permission [p. 531]
- Change Planning Schedule permission [p. 531]
- Class Ranks permission  $[p. 532]$
- Classes permission [p. 532]
- Clear Attendance permission [p. 533]
- Course Grade Items permission [p. 534]
- Daily Attendance Calculation Method permission [p. 534]
- Daily Attendance Occurrence Method permission [p. 535]
- Day Type Setup List permission [p. 535]
- Define Constraints School permission [p. 536]
- Define Progress Report Periods permission [p. 536]
- Define Report Card Periods permission [p. 537]
- Define School Calendar permission [p. 538]
- GPA Definitions permission [p. 538]
- Grade Calculations permission [p. 539]
- Grade Items permission [p. 539]
- Grade Level Setup List permission [p. 540]
- Grading Period Sets permission [p. 540]
- Grading Tables permission [p. 541]
- Homerooms permission [p. 542]
- Honor Rolls Definitions permission [p. 542]
- Override Constraints permission [p. 543]
- Purge Audit Log permission [p. 543]
- Report Card Setup permission [p. 544]
- Resource Services permission [p. 544]
- Secondary Scheduling Setup permission [p. 545]
- Secondary Scheduling Structure Setup permission [p. 546]
- Standard Comments permission [p. 547]
- Subject Framework/Course Catalog permission [p. 547]
- Subject Scheduling permission [p. 548]
- View Audit Log permission [p. 549]

# **Alert Setup permission**

This permission controls the user's ability to adjust alerts for school staff [see *[Alert](#page-33-0)  [definitions](#page-33-0)*, p. 34].

Dependencies:

• This permission applies only to a user whose role's scope is at the school level  $[p]$ . [199\].](#page-198-0)

Settings:

- **Delete**: The user can adjust alerts for school staff.
- **Edit**: The same as Delete.
- **View**: The user is unable to adjust alerts for school staff. On the School Setup page, Chancery SMS does not display the Alerts link.
- **None**: The same as View.

Default settings by base role [\[p. 204\]:](#page-203-0)

- District Administrator: **View**
- School Administrator: **Delete**
- School Counselor: **Delete**
- School Secretary: **View**
- Teacher: **None**
- School Health Professional: **View**
- District Health Professional: **None**

# **Assign Classes permission**

This permission controls the user's ability to assign classes to a student. For detailed information, refer to the *Chancery SMS Scheduling Guide*.

**To assign a class to a student:**

- **1** Conduct a student search [\[p. 38\]](#page-37-0).
- **2** Select one or more students.
- **3** In the **Actions** menu click **Assign > Classes**.

## **Or**

- **1** Locate and view a student record [\[p. 38\].](#page-37-0) The Student Demographics page [\[p. 52\]](#page-51-0) appears.
- **2** In the control bar, click **Schedule**. The Student Schedule page appears.
- **3** Click **Add Class**.

## Dependencies

- This permission applies only to a user whose role's scope is at the school level  $[p]$ . [199\].](#page-198-0)
- To assign classes to a student, the setting for both this permission and the Edit Student Schedules permission [p. 586] must be Yes.
- If the setting for the Edit Student Schedules permission  $[p. 586]$  is Yes and this permission is No, the user can assign classes to a student only using the Student Schedule page [\[p. 63\].](#page-62-0)

Settings:

- **Yes**: The user can assign classes to a student.
- **No**: The user is unable to assign classes to a student.

Default settings by base role [\[p. 204\]:](#page-203-0)

- District Administrator: **No**
- School Administrator: **Yes**
- School Counselor: **Yes**
- School Secretary: **No**
- Teacher: **No**
- School Health Professional: **No**
- District Health Professional: **No**

## **Assign Course Requests permission**

This permission controls the user's ability to make a course request for a student. For detailed information, refer to the *Chancery SMS Scheduling Guide*.

**To make a course request for a student:**

- **1** Locate and view a student record [\[p. 38\].](#page-37-0) The Student Demographics page [\[p. 52\]](#page-51-0) appears.
- **2** In the control bar, click **Schedule**. The Student Schedule page appears.
- **3** Under the **Course Requests** tab, find and add courses to the list of requests.

**To make a course request for one or more students:**

- **1** On the task bar under **ADMIN**, click **Scheduling**. The Scheduling page appears.
- **2** Under **Step 6**, click **Load Students**. The Load Students page appears.
- **3** Conduct a student search [\[p. 38\]](#page-37-0) and select one or more students.
- **4** In the **Actions** menu click **Assign > Course Requests**. The Assign Requests page appears.

#### Dependencies

- This permission applies only to a user whose role's scope is at the school level  $[p]$ . [199\].](#page-198-0)
- To assign classes to a student, the setting for both this permission and the Edit Student Schedules permission [p. 586] must be Yes.
- If the setting for the Edit Student Schedules permission  $[p. 586]$  is Yes and this permission is No, the user can request a course for a student only using the Student Schedule page [\[p. 63\]](#page-62-0).

Settings:

- **Yes**: The user can make a course request for a student.
- **No**: The user is unable to make a course request for a student.

- District Administrator: **No**
- School Administrator: **Yes**
- School Counselor: **Yes**
- School Secretary: **No**
- Teacher: **No**
- School Health Professional: **No**
- District Health Professional: **No**

# **Attendance Calc Sample Method permission**

This permission controls the user's ability to adjust the Sample Method rules that enable Chancery SMS to calculate each student's daily attendance code each day [p. [160\]](#page-159-0).

Dependencies

- This permission applies only to a user whose role's scope is at the school level  $[p]$ . [199\].](#page-198-0)
- This permission applies only at a school where Chancery SMS uses the Sample Method [see *[Choosing a daily attendance code calculation method](#page-158-0)*, p. 159] to calculate daily attendance codes.
- For this permission to be effective, the setting for the Daily Attendance Calculation Method permission [p. 534] must be Edit or Delete.

Settings:

- **Delete**: The user can add, edit, and delete attendance code rules for the Sample Method.
- **Edit**: The user can add and edit attendance code rules for the Sample Method but cannot delete them.
- **View**: The user view but not change attendance code rules for the Sample Method.
- **None**: The user is unable to view attendance code rules for the Sample Method.

Default settings by base role [\[p. 204\]:](#page-203-0)

- District Administrator: **Delete**
- School Administrator: **Delete**
- School Counselor: **View**
- School Secretary: **View**
- Teacher: **None**
- School Health Professional: **None**
- District Health Professional: **None**

## **Attendance Code Setup List permission**

This permission controls the user's ability to set up and change attendance codes used for taking attendance at a school [see *[Setting up school attendance codes](#page-154-0)*, p. 155].

Dependencies

• This permission applies only to a user whose role's scope is at the school level  $[p]$ . [199\].](#page-198-0)

Settings:

- **Delete**: The user can add, edit, and delete a school's attendance codes.
- **Edit**: The user can add and edit a school's attendance codes but cannot delete them.
- **View**: The user view but not change a school's attendance codes.
- **None**: The user is unable to edit a school's attendance codes.

- District Administrator: **Delete**
- School Administrator: **Delete**
- School Counselor: **View**
- School Secretary: **View**
- Teacher: **None**
- School Health Professional: **None**
- District Health Professional: **None**

## **Attendance Exception Rules permission**

This permission controls the user's ability to set up how Chancery SMS alerts a school's users to attendance exceptions (an unusual attendance pattern that merits appropriate action) [see *[Setting up attendance exception rules](#page-162-0)*, p. 163].

#### Dependencies

• This permission applies only to a user whose role's scope is at the school level  $[p]$ . [199\].](#page-198-0)

Settings:

- **Delete**: The user can add, edit, and delete attendance exception rules for a school.
- **Edit**: The user can add and edit, but not delete, attendance exception rules for a school.
- **View**: The user view but not change attendance exception rules for a school.
- **None**: The user is unable to edit attendance exception rules for a school.

Default settings by base role [\[p. 204\]:](#page-203-0)

- District Administrator: **Delete**
- School Administrator: **Delete**
- School Counselor: **Delete**
- School Secretary: **Delete**
- Teacher: **None**
- School Health Professional: **None**
- District Health Professional: **None**

## **Attendance General Settings permission**

This permission controls the user's ability to specify a school's general settings for scheduling, attendance, and student behavior [see *[Attendance setup](#page-150-0)*, p. 151]. The user works with these settings on the General Settings page.

#### **To work with a school's general settings:**

- **1** On the home page, in the control bar under **ADMIN**, click **School Setup**. The School Setup page appears.
- **2** Under **School**, click **General Settings**. The General Settings page appears.

#### Dependencies

• This permission applies only to a user whose role's scope is at the school level  $[p]$ . [199\].](#page-198-0)

Settings:

- **Yes**: The user can specify a school's general settings.
- **No**: The user can view but not change a school's general settings.

Default settings by base role [\[p. 204\]:](#page-203-0)

• District Administrator: **Yes**

- School Administrator: **Yes**
- School Counselor: **Yes**
- School Secretary: **No**
- Teacher: **No**
- School Health Professional: **No**
- District Health Professional: **No**

# **Attendance Rules for Credit Calculations (School) permission**

This permission controls the user's ability to set rules that enable Chancery SMS to deny credit to a student whose attendance record is substandard [see *[Setting up an](#page-164-0)  [attendance rule for credit calculations](#page-164-0)*, p. 165]. The user works with such rules on Attendance Rules for Credit Calculations page.

## Dependencies

• This permission applies only to a user whose role's scope is at the school level  $[p]$ . [199\].](#page-198-0)

Settings:

- **Delete**: The user can set rules that enable Chancery SMS to deny credit to a student whose attendance record is substandard.
- **Edit**: Same as Delete.
- **View**: The user can view but not change the rules.
- **None**: The user is unable to view or work with the rules.

Default settings by base role [\[p. 204\]:](#page-203-0)

- District Administrator: **View**
- School Administrator: **View**
- School Counselor: **View**
- School Secretary: **View**
- Teacher: **View**
- School Health Professional: **None**
- District Health Professional: **None**

# **Award Setup permission**

This permission controls the user's ability to set up an award for granting to a school's students [\[p. 179\].](#page-178-0) The user's ability to determine which students receive an award is controlled by the Awards permission [p. 580].

Dependencies

• This permission applies only to a user whose role's scope is at the school level [p. [199\].](#page-198-0)

Settings:

- **Delete**: The user can add, edit, or delete awards.
- **Edit**: The user can add, or edit, but not delete, awards.
- **View**: The user view but not change awards.
- **None**: The user is unable to view or work with awards.

Default settings by base role [\[p. 204\]:](#page-203-0)

• District Administrator: **Delete**

- School Administrator: **Delete**
- School Counselor: **Delete**
- School Secretary: **Delete**
- Teacher: **None**
- School Health Professional: **None**
- District Health Professional: **None**

# **Calendar Day Exceptions permission**

This permission controls the user's ability to assign an exception day to a date in the school calendar [\[p. 147\],](#page-146-0) such as holidays or professional development day.

## Dependencies

• This permission applies only to a user whose role's scope is at the school level  $[p]$ . [199\].](#page-198-0)

## Settings:

- **Delete**: The user can add, edit, or delete exception day assignments.
- **Edit**: The user can add, or edit, but not delete, exception day assignments.
- **View**: The user view but not change exception day assignments.
- **None**: The user is unable to view or work with exception day assignments.

Default settings by base role [\[p. 204\]:](#page-203-0)

- District Administrator: **Delete**
- School Administrator: **Delete**
- School Counselor: **Delete**
- School Secretary: **Delete**
- Teacher: **None**
- School Health Professional: **None**
- District Health Professional: **None**

# **Change Planning Schedule permission**

This permission controls the user's ability to change the planning schedules in the Planning Calendar. For detailed information, refer to the *Chancery SMS Scheduling Guide*. **Caution**: Creating and switching planning schedules affects student course requests.

**To work with a planning schedule in a school's Planning Calendar:**

- **1** On the home page, in the **Actions** menu, click **Switch Calendar...**. The School Calendars page appears.
- **2** In the **Work With** column, select a calendar of the **Type** "Planning".
- **3** Click **OK**.
- **4** In the control bar, under **ADMIN**, click **Scheduling**.

Dependencies

- This permission applies only to a user whose role's scope is at the school level  $[p]$ . [199\].](#page-198-0)
- This permission applies only to a school's Planning Calendar (only one schedule is permitted in the Active Calendar).

Settings:

- **Yes**: The user change the planning schedule in a school's Planning Calendar.
- **No**: The user can view but not change a school's planning schedules.

Default settings by base role [\[p. 204\]:](#page-203-0)

- District Administrator: **Yes**
- School Administrator: **No**
- School Counselor: **No**
- School Secretary: **No**
- Teacher: **No**
- School Health Professional: **No**
- District Health Professional: **No**

## **Class Ranks permission**

This permission controls the user's ability to work with the calculations that determine class ranks. For detailed information on student class ranking, refer to the *Chancery SMS Grading Setup Guide*. **Note**: The calculation of class ranks is a task associated with year-end [\[p. 308\].](#page-307-0)

**To work with a class rank calculation:**

- **1** In the control bar, under **ADMIN**, click **Grading**. The Grading page appears.
- **2** Under **Step 5**, click **Set Up Class Ranks**. The Class Ranks page appears.
- **3** In the **Class Rank Name** column, click a class rank definition. The Class Rank page appears.
	- L Or in the **Actions** menu, select **Add Class Rank Definition**.

## Dependencies

• This permission applies only to a user whose role's scope is at the school level  $[p]$ . [199\].](#page-198-0)

## Settings:

- **Delete**: The user can add, edit, or delete class rank definitions.
- **Edit**: The user can add, or edit, but not delete, class rank definitions.
- **View**: The user view but not change class rank definitions.
- **None**: The user is unable to set up class rank definitions.

Default settings by base role [\[p. 204\]:](#page-203-0)

- District Administrator: **None**
- School Administrator: **Delete**
- School Counselor: **Delete**
- School Secretary: **View**
- Teacher: **None**
- School Health Professional: **None**
- District Health Professional: **None**

## **Classes permission**

This permission controls the user's access to pages where he or she can work with classes; for elementary scheduling tasks this is the Class Setup page, for secondary scheduling, the Master Schedule page. For detailed information, refer to the *Chancery SMS Scheduling Guide*.

**To work with classes:**

- **1** In the control bar, under **ADMIN**, click **Scheduling**. The Scheduling page appears.
- **2** Under **Step 4**, click **Class Setup**.
	- L Or under **Step 5**, click **Master Schedule**.

## Dependencies

This permission applies only to a user whose role's scope is at the school level [p. [199\].](#page-198-0)

## Settings:

- **Delete**: The user can add, edit, or delete classes.
- **Edit**: The user is unable to add, edit, or delete classes.
- **View**: Same as Edit
- **None**: Same as Edit

Default settings by base role [\[p. 204\]:](#page-203-0)

- District Administrator: **Delete**
- School Administrator: **Delete**
- School Counselor: **Delete**
- School Secretary: **Edit**
- Teacher: **None**
- School Health Professional: **None**
- District Health Professional: **None**

# **Clear Attendance permission**

This permission controls the user's ability to clear attendance records [\[p. 129\]](#page-128-0) and submit flags [\[p. 130\].](#page-129-0)

## Dependencies

• This permission applies only to a user whose role's scope is at the school level [p. [199\].](#page-198-0)

Settings:

- **Yes**: The user can clear attendance records and submit flags.
- **No**: The user is unable to clear attendance records and submit flags. The user is unable to view submit flags.

Default settings by base role [\[p. 204\]:](#page-203-0)

- District Administrator: **No**
- School Administrator: **No**
- School Counselor: **No**
- School Secretary: **No**
- Teacher: **No**
- School Health Professional: **No**
- District Health Professional: **No**

**Note**: No base role has this permission by default because in practice clearing attendance records or submit flags is a one-off task taken on only in unusual circumstances.

# **Course Grade Items permission**

This permission controls the user's ability to assign course grade item properties (such as grading periods and grading table) to a course and to specify if the course is awarded credit and used in cumulative GPAs. For detailed information, refer to the *Chancery SMS Grading Setup Guide*.

## **To work with course grade items:**

- **1** In the control bar, under **ADMIN**, click **Grading**. The Grading page appears.
- **2** Under **Step 4**, click **Courses**.
- **3** In the **Name** column, click a course. The **Course Detail** page appears.
- **4** In the control bar, click **Course Grading**.

#### Dependencies

- This permission applies only to a user whose role's scope is at the school level  $[p]$ . [199\].](#page-198-0)
- This permission applies only to a school that employs secondary scheduling  $[p]$ . [149\]](#page-148-0) (schools using elementary scheduling do not use course grade items).

#### Settings:

- **Delete**: The user change a grading period set.
- **Edit**: Same as Delete
- **View**: Same as Delete
- **None**: The user is unable change a grading period set.

Default settings by base role [\[p. 204\]:](#page-203-0)

- District Administrator: **Delete**
- School Administrator: **Delete**
- School Counselor: **Delete**
- School Secretary: **View**
- Teacher: **None**
- School Health Professional: **None**
- District Health Professional: **None**

## **Daily Attendance Calculation Method permission**

This permission controls the user's ability to configure the rules governing the Sample Method of daily attendance calculation [\[p. 159\]](#page-158-1) where it is employed at a school.

Dependencies

- This permission applies only to a user whose role's scope is at the school level  $[p]$ . [199\].](#page-198-0)
- This permission applies only to a school where the Sample Method is employed [\[p. 159\]](#page-158-0).

Settings:

- **Delete**: The user can configure the rules governing the Sample Method.
- **Edit**: Same as Delete
- **View**: Same as Delete
- **None**: The user is unable configure the rules governing the Sample Method.

- District Administrator: **Edit**
- School Administrator: **Edit**
- School Counselor: **Edit**
- School Secretary: **None**
- Teacher: **None**
- School Health Professional: **None**
- District Health Professional: **None**

## **Daily Attendance Occurrence Method permission**

This permission controls the user's ability to configure the rules governing the Occurrence Method of daily attendance code calculation [\[p. 159\]](#page-158-1) where it is employed at a school.

Dependencies

- This permission applies only to a user whose role's scope is at the school level  $[p]$ . [199\].](#page-198-0)
- This permission applies only to a school where the Occurrence Method is employed [\[p. 159\].](#page-158-0)

Settings:

- **Delete**: The user can configure the rules governing the Occurrence Method.
- **Edit**: Same as Delete
- **View**: Same as Delete
- **None**: The user is unable configure the rules governing the Occurrence Method.

Default settings by base role [\[p. 204\]:](#page-203-0)

- District Administrator: **Edit**
- School Administrator: **Edit**
- School Counselor: **Edit**
- School Secretary: **None**
- Teacher: **None**
- School Health Professional: **None**
- District Health Professional: **None**

# **Day Type Setup List permission**

This permission controls the user's ability to work with a school's day types [\[p. 146\].](#page-145-0)

Dependencies

• This permission applies only to a user whose role's scope is at the school level  $[p]$ . [199\].](#page-198-0)

Settings:

- **Yes**: The user can add, edit, or delete day types.
- **No**: The user is unable to view or work with day types.

- District Administrator: **Yes**
- School Administrator: **Yes**
- School Counselor: **Yes**
- School Secretary: **No**
- Teacher: **No**
- School Health Professional: **No**
- District Health Professional: **No**

# **Define Constraints - School permission**

This permission controls the user's ability to work with constraints when scheduling students. For detailed information, refer to the *Chancery SMS Scheduling Guide*.

## **To work with scheduling constraints:**

You can do this if your role is: **School Administrator**

- **1** In the control bar, under **ADMIN**, click **Scheduling**. The Scheduling page appears.
- **2** Under **Step 3**, click **Constraints**.
	- **O** Or under Step 3 in the Planning Calendar.

## Dependencies

• This permission applies only to a user whose role's scope is at the school level [p. [199\].](#page-198-0)

## Settings:

- **Delete**: The user can add, edit, apply, and delete scheduling constraints.
- **Edit**: The user can add, edit, and apply scheduling constraints.
- **View**: The user can edit and apply scheduling constraints.
- **None**: The user is unable to view or work with scheduling constraints.

## Default settings by base role [\[p. 204\]:](#page-203-0)

- District Administrator: **View**
- School Administrator: **Delete**
- School Counselor: **Delete**
- School Secretary: **View**
- Teacher: **None**
- School Health Professional: **None**
- District Health Professional: **None**

# **Define Progress Report Periods permission**

This permission controls the user's ability to add or edit grading periods for progress reports. For more information, refer to the *Chancery SMS Grading Setup Guide*. For the corresponding permission for report cards, refer to Define Report Card Periods permission [p. 537].

You can do this if your role is: **School Administrator**

## **To work with grading periods:**

- **1** On the home page, in the control bar under **ADMIN**, click **Grading**. The Grading page appears.
- **2** Click **Grading Periods**. The Grading Periods page appears.

## Dependencies

- This permission applies only to a user whose role's scope is at the school level [p. [199\].](#page-198-0)
- This permission is effective only when the setting for Grading Period Sets permission [p. 540] is Edit or Delete.
- This permission is ineffective if the setting for the Grading Period Sets permission [p. 540] is None or View.

• If the setting for this permission and the Define Report Card Periods permission [p. 537] is No, the user cannot add a new report card grading period.

### Settings:

- **Yes**: The user can add or edit progress report grading periods.
- **No**: The user is unable to add or edit progress report grading periods.

### Default settings by base role [\[p. 204\]:](#page-203-0)

- District Administrator: **Yes**
- School Administrator: **Yes**
- School Counselor: **Yes**
- School Secretary: **No**
- Teacher: **No**
- School Health Professional: **No**
- District Health Professional: **No**

## **Define Report Card Periods permission**

This permission controls the user's ability to add or edit grading periods for report cards. For more information, refer to the *Chancery SMS Grading Setup Guide*. For the corresponding permission for progress reports, refer to Define Progress Report Periods permission [p. 536].

You can do this if your role is: **School Administrator**

### **To work with grading periods:**

- **1** On the home page, in the control bar under **ADMIN**, click **Grading**. The Grading page appears.
- **2** Click **Grading Periods**. The Grading Periods page appears.

#### Dependencies

- This permission applies only to a user whose role's scope is at the school level  $[p]$ . [199\].](#page-198-0)
- This permission is effective only when the setting for Grading Period Sets permission [p. 540] is Edit or Delete.
- This permission is ineffective if the setting for the Grading Period Sets permission [p. 540] is None or View.
- If the setting for this permission and the Define Report Card Periods permission [p. 537] is No, the user cannot add a new report card grading period.

## Settings:

- **Yes**: The user can add or edit report card grading periods.
- **No**: The user is unable to add or edit report card grading periods.

- District Administrator: **Yes**
- School Administrator: **Yes**
- School Counselor: **Yes**
- School Secretary: **No**
- Teacher: **No**
- School Health Professional: **No**
- District Health Professional: **No**

# **Define School Calendar permission**

This permission controls the user's ability to set up school calendars  $[p. 139]$  and to switch between the Active and Planning Calendars [\[p. 141\]](#page-140-0).

Dependencies:

- This permission applies only to a user whose role's scope is at the school level [p. [199\].](#page-198-0)
- This permission does not apply to a user based on the District Administrator or District Health Professional base role [\[p. 204\]](#page-203-0) (these roles do not have access to the School Setup page). These roles work instead with a District Calendar, which is controlled by the Define District Calendar permission [p. 476].
- This permission does not affect the user's ability to register  $[p. 115]$  or enroll  $[p.$ [118\]](#page-117-0) students in the Planning Calendar. (To register or enroll a student in the Planning Calendar, use the Active Calendar and specify a future date within the date range of the Planning Calendar.)

Settings:

- **Yes**: The user can add, edit, and delete school calendars as well as switch between Active and Planning Calendars. A user based on the School Secretary or Teacher base role [\[p. 204\]](#page-203-0) can view but not change school calendars, nor can they switch calendars.
- **No**: The user is able to use a school calendar but not change it or switch between Active and Planning Calendars.

Default settings by base role [\[p. 204\]:](#page-203-0)

- District Administrator: **Yes**
- School Administrator: **Yes**
- School Counselor: **Yes**
- School Secretary: **No**
- Teacher: **No**
- School Health Professional: **No**
- District Health Professional: **No**

## **GPA Definitions permission**

This permission controls the user's ability to set up grade point average definitions for a school. For more information, refer to the *Chancery SMS Grading Setup Guide*.

You can do this if your role is: **School Administrator**

**To work with a school's grading point average definitions:**

- **1** On the home page, in the control bar under **ADMIN**, click **Grading**. The Grading page appears.
- **2** Click **Grading Point Averages**. The Grading Point Averages page appears.

#### Dependencies

- This permission applies only to a user whose role's scope is at the school level  $[p]$ . [199\].](#page-198-0)
- This permission applies only to a school that employs secondary scheduling [see *[Scheduling setup](#page-148-0)*, p. 149].

#### Settings:

- **Delete**: The user can add, edit, and delete grade point averages.
- **Edit**: The user can add and edit grade point averages.
- **View**: The user can view but not change grade point averages.
- **None**: The user is unable to view or work with grade point averages.

Default settings by base role [\[p. 204\]:](#page-203-0)

- District Administrator: **None**
- School Administrator: **Delete**
- School Counselor: **Delete**
- School Secretary: **View**
- Teacher: **View**
- School Health Professional: **None**
- District Health Professional: **None**

## **Grade Calculations permission**

This permission controls the user's ability to add and edit grade calculation formulae. For more information, refer to the *Chancery SMS Grading Setup Guide*.

You can do this if your role is: **School Administrator**

**To work with a school's grade calculation formulae:**

- **1** On the home page, in the control bar under **ADMIN**, click **Grading**. The Grading page appears.
- **2** Click **Calculated Grades**. The Grade Calculations page appears.

#### Dependencies

- This permission applies only to a user whose role's scope is at the school level  $[p]$ . [199\].](#page-198-0)
- This permission applies only to a school that employs secondary scheduling [see *[Scheduling setup](#page-148-0)*, p. 149].
- This permission does not affect the user's ability to run grade calculations. This is controlled by the Run Grade, Credit & GPA Calculations permission [p. 506].

#### Settings:

- **Delete**: The user can add, edit, and delete a school's grade calculation formulae.
- **Edit**: The user can add and edit grade calculation formulae.
- **View**: The user can view but not change grade calculation formulae.
- **None**: The user is unable to view or work with grade calculation formulae.

Default settings by base role [\[p. 204\]:](#page-203-0)

- District Administrator: **None**
- School Administrator: **Delete**
- School Counselor: **Delete**
- School Secretary: **View**
- Teacher: **None**
- School Health Professional: **Delete**
- District Health Professional: **None**

## **Grade Items permission**

This permission has no effect. Refer to the Grading Period Sets permission [p. 540].

- District Administrator: **Delete**
- School Administrator: **Delete**
- School Counselor: **Delete**
- School Secretary: **View**
- Teacher: **None**
- School Health Professional: **None**
- District Health Professional: **None**

## **Grade Level Setup List permission**

This permission controls the user's ability to view and select the grades used at a school [\[p. 166\].](#page-165-0)

### Dependencies

• This permission applies only to a user whose role's scope is at the school level [p. [199\].](#page-198-0)

## Settings:

- **Edit**: The user can select the grade levels used at a school.
- **View**: The user can view but not change the grade levels used at a school.
- **None**: The user is unable to view or select the grade levels used at a school.

Default settings by base role [\[p. 204\]:](#page-203-0)

- District Administrator: **Edit**
- School Administrator: **Edit**
- School Counselor: **Edit**
- School Secretary: **View**
- Teacher: **None**
- School Health Professional: **None**
- District Health Professional: **None**

# **Grading Period Sets permission**

This permission controls the user's ability to define grading period sets, which specify the date ranges for report cards and progress reports, and to set the grading items for a school. For more information, refer to the *Chancery SMS Grading Setup Guide*.

## **To work with a school's grading period sets:**

On the home page, in the control bar under **ADMIN**, click **Grading Periods**. The Grading Periods page appears.

L Or, on the home page, in the control bar under **ADMIN**, click **School Setup**. On the School Setup page, click **Grading Periods**.

You can do this if your role is: **School Administrator**

You can do this if your role is: **School Administrator**

## **To work with a school's grade items:**

On the home page, in the control bar under **ADMIN**, click **Grade Items**. The Grading Periods page appears.

## Dependencies

- This permission applies only to a user whose role's scope is at the school level  $[p]$ . [199\].](#page-198-0)
- At a school that employs secondary scheduling [see *[Scheduling setup](#page-148-0)*, p. 149], this permission also control's the user's ability to define grade items, that is, the items for which grades are collected.
This permission does not affect the grading periods. The user's ability to work with grading periods is controlled by the Define Constraints - School permission [p. 536] and the Define Report Card Periods permission [p. 537].

#### Settings:

- **Delete**: The user can add, edit, and delete a school's grading period sets and grade items.
- **Edit**: The user can add or edit a school's grading period sets and add, edit, and delete a school's grade items.
- **View**: The user can view a school's grading period sets and add, edit, and delete a school's grade items.
- **None**: The user is unable to view or work with a school's grading period sets and grade items.

Default settings by base role [\[p. 204\]:](#page-203-0)

- District Administrator: **Delete**
- School Administrator: **Delete**
- School Counselor: **Delete**
- School Secretary: **Edit**
- Teacher: **None**
- School Health Professional: **None**
- District Health Professional: **None**

## **Grading Tables permission**

This permission controls the user's ability to create tables that define the range of possible grades and their values. For more information, refer to the *Chancery SMS Grading Setup Guide*.

You can do this if your role is: **School Administrator**

#### **To work with a school's grading tables:**

- **1** On the home page, in the control bar under **ADMIN**, click **Grading**. The Grading page appears.
- **2** Click **Calculated Tables**. The Grade Table page appears.

#### Dependencies

• This permission applies only to a user whose role's scope is at the school level  $[p]$ . [199\].](#page-198-0)

### Settings:

- **Delete**: The user can add, edit, and delete a school's grading tables and change the order in which they appear in the legend on a student's report card.
- **Edit**: The user can add and edit a school's grading tables and change the order in which they appear in the legend on a student's report card.
- **View**: The user can view a school's grading tables.
- **None**: The user is unable to view or work with a school's grading tables.

- District Administrator: **Delete**
- School Administrator: **Delete**
- School Counselor: **Delete**
- School Secretary: **View**
- Teacher: **None**
- School Health Professional: **None**
- District Health Professional: **None**

## **Homerooms permission**

This permission controls the user's ability to set up a school's homerooms [\[p. 169\]](#page-168-0).

Dependencies

• This permission applies only to a user whose role's scope is at the school level  $[p]$ . [199\].](#page-198-0)

Settings:

- **Delete**: The user can add, edit, and delete a school's homerooms.
- **Edit**: The user can add and edit a school's homerooms.
- **View**: The user is unable to view or work with a school's homerooms.
- **None**: The user is unable to view or work with a school's homerooms.

Default settings by base role [\[p. 204\]:](#page-203-0)

- District Administrator: **Delete**
- School Administrator: **Delete**
- School Counselor: **Delete**
- School Secretary: **Edit**
- Teacher: **None**
- School Health Professional: **None**
- District Health Professional: **None**

## **Honor Rolls Definitions permission**

This permission controls the user's ability to set criteria for a school's honor rolls. For more information, refer to the *Chancery SMS Grading Setup Guide*.

You can do this if your role is: **School Administrator**

**To set criteria for a school's honor roll:**

- **1** On the home page, in the control bar under **ADMIN**, click **Grading**. The Grading page appears.
- **2** Click **Set Up Honor Rolls**. The Honor Roll Definitions page appears.

#### Dependencies

- This permission applies only to a user whose role's scope is at the school level [p. [199\].](#page-198-0)
- This permission applies only to a school that employs secondary scheduling [see] *[Scheduling setup](#page-148-0)*, p. 149].
- This permission does not affect the user's ability to calculate, manage, or override honor rolls. This is controlled by the Honor Rolls permission [p. 502] and the Override Honor Rolls permission [p. 593].

### Settings:

- **Delete**: The user can add, edit, and delete a school's honor roll definitions.
- **Edit**: The user can add and edit a school's honor roll definitions.
- **View**: The user is able to view a school's honor roll definitions. While the user can change eligibility for an honor roll, Chancery SMS does not save that change.
- **None**: The user is unable to view or work with a school's honor roll definitions.

- District Administrator: **None**
- School Administrator: **Delete**
- School Counselor: **Delete**
- School Secretary: **View**
- Teacher: **None**
- School Health Professional: **None**
- District Health Professional: **None**

## **Override Constraints permission**

This permission controls the user's ability to, when working with a student's schedule, to add a student to a class or homeroom where that student does not meet a constraint, that is, the user can override a constraint that is indicated as "must contain". For more information, refer to the *Chancery SMS Scheduling Guide*.

You can do this if your role is: **School Administrator**

#### **To edit a constraint:**

- **1** On the home page, in the control bar under **ADMIN**, click **Scheduling**. The Scheduling page appears.
- **2** Click **Constraints**. The Edit Constraint page appears.

#### Dependencies

• This permission applies only to a user whose role's scope is at the school level  $[p]$ . [199\].](#page-198-0)

### Settings:

- **Yes**: The user is able to add a student to a class or homeroom where that student does not meet a constraint.
- **No**: The user is unable to add a student to a class or homeroom where that student does not meet a constraint.

Default settings by base role [\[p. 204\]:](#page-203-0)

- District Administrator: **No**
- School Administrator: **Yes**
- School Counselor: **Yes**
- School Secretary: **No**
- Teacher: **No**
- School Health Professional: **No**
- District Health Professional: **No**

# **Purge Audit Log permission**

This permission controls the user's ability to clear the Database Audit Log [*[Reviewing](#page-130-0)  [information-changing activity](#page-130-0)*, p. 131].

Dependencies

• This permission applies only when the user's setting for the View Audit Log permission [p. 549] is Yes.

Settings:

- **Yes**: The user is able to clear the Database Audit Log.
- **No**: The user is unable to clear the Database Audit Log.

- District Administrator: **Yes**
- School Administrator: **Yes**
- School Counselor: **Yes**
- School Secretary: **No**
- Teacher: **No**
- School Health Professional: **No**
- District Health Professional: **No**

# **Report Card Setup permission**

This permission controls the user's ability to set up a school's report cards and progress reports. For more information, refer to the *Chancery SMS Grading Setup Guide*.

You can do this if your role is: **School Administrator**

### **To set up a school's report cards:**

- **1** On the home page, in the control bar under **ADMIN**, click **Grading**. The Grading page appears.
- **2** Click **Report Card and Progress Report Setup**. The Report Card Setup page appears.
	- $\odot$  At a school that employs elementary scheduling, also click **Common Elements**. (Report card setup also involves specifying common elements, such as signatures.

#### Dependencies

- This permission applies only to a user whose role's scope is at the school level  $[p]$ . [199\].](#page-198-0)
- This permission applies to a school that employs either elementary or secondary scheduling [see *[Scheduling setup](#page-148-0)*, p. 149].

### Settings:

- **Delete**: The user can add, edit, and delete a school's report cards and progress reports. At a school that employs elementary scheduling, the user can add, edit, and delete a school's common elements for report cards and progress reports.
- **Edit**: Same as Delete
- **View**: Same as Delete
- **None**: The user is unable to view or work with a school's report cards and progress reports.

Default settings by base role [\[p. 204\]:](#page-203-0)

- District Administrator: **Delete**
- School Administrator: **Delete**
- School Counselor: **Delete**
- School Secretary: **View**
- Teacher: **None**
- School Health Professional: **None**
- District Health Professional: **None**

## **Resource Services permission**

This permission controls the user's ability to set up a school's resource services. For more information, refer to the *Chancery SMS Scheduling Guide*. To control the user's ability to assign resources to students, refer to the Student School Specific permission [p. 605].

You can do this if your role is: **School Administrator**

**To set up a school's resources services:**

- **1** On the home page, in the control bar under **ADMIN**, click **Scheduling**. The Scheduling page appears.
- **2** Click **Resource Services**. The Resource Services page appears.

#### Dependencies

• This permission applies only to a user whose role's scope is at the school level [p. [199\].](#page-198-0)

#### Settings:

- **Delete**: The user can add, edit, and delete a school's resource services.
- **Edit**: The user can add and edit a school's resource services.
- **View**: The user can view but not change a school's resource services.
- **None**: The user is unable to view or work with a school's resource services.

Default settings by base role [\[p. 204\]:](#page-203-0)

- District Administrator: **Delete**
- School Administrator: **Delete**
- School Counselor: **Delete**
- School Secretary: **View**
- Teacher: **None**
- School Health Professional: **None**
- District Health Professional: **None**

## **Secondary Scheduling Setup permission**

This permission controls the user's ability to set up schedules at a school by restricting the user's access to scheduling-related Chancery SMS pages. For more information, refer to the *Chancery SMS Scheduling Guide*.

At a school that employs secondary scheduling [see *[Scheduling setup](#page-148-0)*, p. 149], this permission controls the user's access to the following pages:

- Room Setup
- Staff Setup
- Course Setup
- Course Loading Rules
- Teams Loading Rules
- Course Offerings & Meeting Patterns
- Class Scheduling Options
- Course Request Tally
- Teacher Allocations
- Master Schedule
- Student Loader Options
- Load Students

At a school that employs elementary scheduling [see *[Scheduling setup](#page-148-0)*, p. 149], this permission controls the user's access to the following pages:

- Room Setup
- Class Setup

You can do this if your role is: **School Administrator**

#### **To set up a school's schedules:**

On the home page, in the control bar under **ADMIN**, click **Scheduling**. The Scheduling page appears.

#### Dependencies

- This permission applies only to a user whose role's scope is at the school level  $[p]$ . [199\].](#page-198-0)
- This permission may be affected by: Student School Specific permission [p. 605], Resource Services permission [p. 544], Secondary Scheduling Structure Setup permission [p. 546].

#### Settings:

- **Yes**: The user has access to the pages necessary to set up schedules at a school.
- **No**: The user does not have access to the pages necessary to set up schedules at a school (Chancery SMS disables the links to those pages).

Default settings by base role [\[p. 204\]:](#page-203-0)

- District Administrator: **Yes**
- School Administrator: **Yes**
- School Counselor: **Yes**
- School Secretary: **No**
- Teacher: **No**
- School Health Professional: **No**
- District Health Professional: **No**

## **Secondary Scheduling Structure Setup permission**

This permission controls the user's ability to set up a school's scheduling structure by restricting the user's access to scheduling-related Chancery SMS pages. For more information, refer to the *Chancery SMS Scheduling Guide*.

Specifically, this permission controls the user's access to the following pages:

- Scheduling Groups
- Scheduling Term Sets (secondary only)
- Day Pattern
- Bell Schedules
- Meeting Patterns
- Constraints

You can do this if your role is: **School Administrator**

**To set up a school's scheduling structure:**

On the home page, in the control bar under **ADMIN**, click **Scheduling**. The Scheduling page appears.

#### Dependencies

This permission applies only to a user whose role's scope is at the school level [p. [199\].](#page-198-0)

- **Yes**: The user has access to the pages necessary to set up a school's scheduling structure.
- **No**: The user does not have access to the pages necessary to set up a school's scheduling structure (Chancery SMS disables the links to those pages).

- District Administrator: **Yes**
- School Administrator: **Yes**
- School Counselor: **Yes**
- School Secretary: **No**
- Teacher: **No**
- School Health Professional: **No**
- District Health Professional: **No**

## **Standard Comments permission**

This permission controls the user's ability to work with the standard comments and comment categories in use at a school for report cards and progress reports. For more information, refer to the *Chancery SMS Grading Setup Guide*.

You can do this if your role is: **School Administrator**

**To set up a school's scheduling structure:**

- **1** On the home page, in the control bar under **ADMIN**, click **Grading**. The Grading page appears.
- **2** Click **Standard Comments**.
	- L Or click **Standard Comment Categories**.

#### Dependencies

• This permission applies only to a user whose role's scope is at the school level  $[p]$ . [204\].](#page-203-0)

#### Settings:

- **Delete**: The user can add, edit, and delete a school's standard comments and comment categories.
- **Edit**: The user can add and edit a school's standard comments and comment categories.
- **View**: The user can view but not change a school's standard comments and comment categories.
- **None**: The user is unable to view or work with a school's standard comments and comment categories.

Default settings by base role [\[p. 204\]:](#page-203-0)

- District Administrator: **View**
- School Administrator: **Delete**
- School Counselor: **Delete**
- School Secretary: **View**
- Teacher: **View**
- School Health Professional: **None**
- District Health Professional: **None**

# **Subject Framework/Course Catalog permission**

This permission controls the user's ability to work with subjects at a school that employs elementary scheduling, such as editing a subject's scheduling parameters. At a school that employs secondary scheduling [see *[Scheduling setup](#page-148-0)*, p. 149], this permission controls the user's ability to work with courses in the course catalog, such as selecting a department for a course or defining preferred room types or rooms for a course. For more information, refer to the *Chancery SMS Scheduling Guide*.

You can do this if your role is: **School Administrator**

You can do this if your role is: **School Administrator**

**To work with an elementary school's subjects:**

- **1** On the home page, in the control bar under **ADMIN**, click **School Setup**. The School Setup page appears.
- **2** Click **Subject Framework**.

**Or** 

- **3** On the home page, in the control bar under **ADMIN**, click **Scheduling**. The Scheduling page appears.
- **4** Click **Subject Scheduling**.

**To work with a secondary school's courses:**

- **1** On the home page, in the control bar under **ADMIN**, click **School Setup**. The School Setup page appears.
- **2** Click **Courses**.

## **Or**

- **3** On the home page, in the control bar under **ADMIN**, click **Scheduling**. The Scheduling page appears.
- **4** Click Course Setup.

#### Dependencies

- This permission applies only to a user whose role's scope is at the school level  $[p]$ . [204\].](#page-203-0)
- For the district-level equivalent of this permission, refer to the permission Course Catalog permission [p. 472].

#### Settings:

- **Delete**: The user at a secondary school can edit course information. The user at an elementary school can edit the subject framework.
- **Edit**: Same as Delete
- **View**: The user at a secondary school can view but not change course information. The user at an elementary school can view but not change the subject framework.
- **None**: The user is unable to view or work with a school's course catalog or subject framework.

Default settings by base role [\[p. 204\]:](#page-203-0)

- District Administrator: **Delete**
- School Administrator: **Delete**
- School Counselor: **Delete**
- School Secretary: **View**
- Teacher: **None**
- School Health Professional: **None**
- District Health Professional: **None**

## **Subject Scheduling permission**

At a school that employs elementary scheduling [see *[Scheduling setup](#page-148-0)*, p. 149], this permission controls the user's ability to specify the subjects that can be scheduled and to set scheduling options for those subjects. For more information, refer to the *Chancery SMS Scheduling Guide*.

You can do this if your role is: **School Administrator**

#### **To schedule subjects at an elementary school:**

- **1** On the home page, in the control bar under **ADMIN**, click **Scheduling**. The Scheduling page appears.
- **2** Click **Subject Scheduling**.

#### Dependencies

- This permission applies only to a user whose role's scope is at the school level [p. [204\].](#page-203-0)
- This permission applies only at a school that employs elementary scheduling [see *[Scheduling setup](#page-148-0)*, p. 149].
- To control the user's ability to edit class schedules for a subject, refer to the Classes permission [p. 532]

#### Settings:

- **Edit**: The user can edit subject schedules and a subject's scheduling properties.
- **View**: The user can view but not change subject schedules and a subject's scheduling properties.
- **None**: The user is unable to view or work with subject schedules and a subject's scheduling properties.

Default settings by base role [\[p. 204\]:](#page-203-0)

- District Administrator: **Edit**
- School Administrator: **Edit**
- School Counselor: **Edit**
- School Secretary: **Edit**
- Teacher: **None**
- School Health Professional: **None**
- District Health Professional: **None**

# **View Audit Log permission**

This permission controls the user's ability to review the Database Audit Lo[g](#page-130-0) [*[Reviewing information-changing activity](#page-130-0)*, p. 131]. For permission to clear the Database Audit Log, refer to the Purge Audit Log permission [p. 543].

Dependencies: None

Settings:

- **Yes**: The user is able to view the Database Audit Log.
- **No**: The user is unable to view the Database Audit Log.

- District Administrator: **Yes**
- School Administrator: **Yes**
- School Counselor: **Yes**
- School Secretary: **No**
- Teacher: **No**
- School Health Professional: **No**
- District Health Professional: **No**

# **School Specific Pages Only permissions**

These permissions include:

• Access to All Students permission [p. 550]

# **Access to All Students permission**

This permission controls the user's ability to find  $[p. 38]$  and work with the records of any student  $[p, 51]$  that falls within the user's role's scope  $[p, 199]$ , that is, the records of students other than those for whom the user's role normally has responsibility. A user whose role's scope is at the school level can work with the records of any student in the school; a user whose role's scope is at the district level can work with the records of any student in the district. For example, when this permission's settings is Yes, a school counselor could work with any student at his or her school, not just those assigned to him or her; when this permission's setting is No, a teacher could only work with a student in one of his or her class.

### Dependencies: None

Settings:

- **Yes**: The user can find and work with any student that falls within the user's role's scope. On the Quick Search page, Chancery SMS displays the **All Students** link.
- **No**: The user can find and work with the records of only those student for which he or she is responsible. If the user is not responsible for any students, on the control bar Chancery SMS does not display the SEARCH section [\[p. 38\].](#page-37-0) If the user is not responsible for any students and that user's role's base role [\[p. 204\]](#page-203-0) is something other than Teacher, Chancery SMS displays a "no access" message in place of the home page (this is because the Quick Search page is the home page for all roles based on the base roles of Administrator, School Administrator, School Counselor, and School Secretary).

Default settings by base role [\[p. 204\]:](#page-203-0)

- District Administrator: **No**
- School Administrator: **Yes**
- School Counselor: **Yes**
- School Secretary: **Yes**
- Teacher: **No**
- School Health Professional: **Yes**
- District Health Professional: **Yes**

# **Schools permissions**

Permissions in this category pertain to setting up schools in the district [see *[District](#page-208-0)  setup*[, p. 209\].](#page-208-0) The permissions include:

- Add School permission [p. 551]
- Data Mapping permission [p. 551]
- Delete Schools permission [p. 552]
- Purge School Data permission [p. 552]
- School Basics, Contact and Comment permission [p. 553]

# **Add School permission**

This permission controls the user's ability to add one or more schools to the district [see *[District setup](#page-208-0)*, p. 209].

**To add a school to the district:**

- **1** In the control bar, under **ADMIN**, click **District Setup**. The District Setup page appears.
- **2** Under **Schools**, click **Schools**. The School Info page appears.
- **3** In the **Actions** menu, click **Add...**. The Add School page appears.

### Dependencies:

• For this permission's Yes setting to have an effect, the setting for the School Basics, Contact and Comment permission [p. 553] must be Edit.

## Settings:

- **Yes**: The user can add a school to the district.
- **No**: The user is unable to add a school to the district.

Default settings by base role [\[p. 204\]:](#page-203-0)

- District Administrator: **Yes**
- School Administrator: **No**
- School Counselor: **No**
- School Secretary: **No**
- Teacher: **No**
- School Health Professional: **No**
- District Health Professional: **No**

# **Data Mapping permission**

This permission controls the user's ability to have Chancery SMS map data for a specific school.

**To have Chancery SMS map data for a school:**

- **1** In the control bar, under **ADMIN**, click **District Setup**. The District Setup page appears.
- **2** Under **Tools**, click **Data Mapping**. The Data Mapping page appears.
- **3** Select one or more schools.
- **4** In the **Actions** menu, click **Map Data**.
	- L Or click **Map Data**.

Dependencies: None

### Settings:

- **Yes**: The user can have Chancery SMS map data for a schools
- **No**: The user is unable to map data. On the District Setup page, Chancery SMS does not display the Data Mapping link.

- District Administrator: **Yes**
- School Administrator: **Yes**
- School Counselor: **No**
- School Secretary: **No**
- Teacher: **No**
- School Health Professional: **No**
- District Health Professional: **No**

# **Delete Schools permission**

This permission controls the user's ability to delete a school from the district [see *[District setup](#page-208-0)*, p. 209].

## **To delete a school from the district:**

- **1** In the control bar, under **ADMIN**, click **District Setup**. The District Setup page appears.
- **2** Under **Schools**, click **Schools**. The School Info page appears.
- **3** Select one or more schools.
- **4** In the **Actions** menu, click **Delete...**. The Delete School page appears

### Dependencies:

• For this permission's Yes setting to have an effect, the setting for the School Basics, Contact and Comment permission [p. 553] must be View or Edit.

### Settings:

- **Yes**: The user can delete a school.
- **No**: The user cannot delete a school.

Default settings by base role [\[p. 204\]:](#page-203-0)

- District Administrator: **Yes**
- School Administrator: **No**
- School Counselor: **No**
- School Secretary: **No**
- Teacher: **No**
- School Health Professional: **No**
- District Health Professional: **No**

# **Purge School Data permission**

This permission controls the user's ability to purge a school and its information from the system.

**To purge a school from the system:**

- **1** In the control bar, under **ADMIN**, click **District Setup**. The District Setup page appears.
- **2** Under **Schools**, click **Schools**. The School Info page appears.
- **3** Select one or more schools.
- **4** In the **Actions** menu, click **Purge...**. The Purge School page appears

### Dependencies:

• For this permission's Yes setting to have an effect, the setting for the School Basics, Contact and Comment permission [p. 553] must be View or Edit.

- **Yes**: The user can purge a school.
- **No**: The user cannot purge a school.

- District Administrator: **Yes**
- School Administrator: **No**
- School Counselor: **No**
- School Secretary: **No**
- Teacher: **No**
- School Health Professional: **No**
- District Health Professional: **No**

## **Schedule Data Mapping permission**

This permission controls the user's ability to schedule a specific or recurring time for Chancery SMS to map data for all district schools at once.

#### **To schedule data mapping:**

- **1** In the control bar, under **ADMIN**, click **District Setup**. The District Setup page appears.
- **2** Under **Tools**, click **Schedule Data Mapping**. The Schedule Data Mapping page appears.

Dependencies: None

#### Settings:

- **Yes**: The user can schedule data mapping.
- **No**: The user cannot schedule data mapping. On the District Setup page, Chancery SMS does not display the Schedule Data Mapping link.

Default settings by base role [\[p. 204\]:](#page-203-0)

- District Administrator: **Yes**
- School Administrator: **No**
- School Counselor: **No**
- School Secretary: **No**
- Teacher: **No**
- School Health Professional: **No**
- District Health Professional: **No**

## **School Basics, Contact and Comment permission**

This permission controls the user's ability to work with information about schools.

**To work with information on schools:**

- **1** In the control bar, under **ADMIN**, click **District Setup**. The District Setup page appears.
- **2** Under **Schools**, click **Schools**. The School Info page appears.

#### Dependencies:

• This permission's setting affects three other permissions: Add School permission [p. 551], Purge School Data permission [p. 552], and Delete Schools permission [p. 552].

- **Edit**: The user can work with basic information about a school.
- **View**: The user can view but not change basic information about a school.

• **None**: The user does not have access to information about a school. On the District Setup page, Chancery SMS displays the Schools link, however if the user click it Chancery SMS displays a "no access" message.

Default settings by base role [\[p. 204\]:](#page-203-0)

- District Administrator: **Edit**
- School Administrator: **Edit**
- School Counselor: **Edit**
- School Secretary: **None**
- Teacher: **None**
- School Health Professional: **View**
- District Health Professional: **View**

# **Setup Lists permissions**

These permissions include:

- Diagnosis permission [p. 554]
- List Defaults permission [p. 555]
- Office Visit Type permission [p. 555]
- Setup List Groups permission [p. 556]
- Treatment permission [p. 556]
- < Setup List > permission [p. 557]

# **Diagnosis permission**

This permission controls the ability to add, edit, and delete items from the Diagnosis setup list pair, which appears on the Diagnosis Search page.

## **To work with the setup list pair:**

- **1** In the control bar, under **ADMIN**, click **District Setup**. The District Setup page appears.
- **2** Under **District**, click Setup List Pairs. The Setup List Pair page appears.
- **3** In the **Name** column, click "Diagnosis". The Diagnosis Search page appears.

Dependencies: None

Settings:

- **None**: The user can view the Diagnosis setup list pair. The user can view all fields but cannot change them or add new items.
- **View**: Same as None.
- **Edit**: Full access to the Diagnosis setup list pair. The user can add, edit, and delete items.
- **Delete**: Same as Edit.

- District Administrator: **Delete**
- School Administrator: **View**
- School Counselor: **View**
- School Secretary: **None**
- Teacher: **None**
- School Health Professional: **Edit**
- District Health Professional: **Delete**

# **List Defaults permission**

This permission controls access to the List Default field on the List Settings page . The List Default field controls the items that Chancery SMS displays for the setup list being edited and the group to which the setup list belongs.

### **To view the List Default Field:**

- **1** In the control bar, under **ADMIN**, click **District Setup**. The District Setup page appears.
- **2** Under **District**, click **Setup Lists...**. The Setup Lists page appears.
- **3** In the **Name** column, click a setup list's name.
- **4** In the control bar, click **List Settings**.

### Dependencies:

• If the setting for this permission and that of the  $\le$ Setup List > permission [p. 557] is None, the List Settings page is not available.

### Settings:

- **None**: The user does not have access to the default item for each setup list. The List Default field does not display on the List Settings page.
- **View**: The user can view but not change the default item for each setup list. Chancery SMS displays the List Default field on the List Settings page, but the user cannot edit it.
- **Edit**: The user has access to the default item for each setup list. Chancery SMS displays the List Default field on the List Settings page and the user can edit it.

Default settings by base role [\[p. 204\]:](#page-203-0)

- District Administrator: **Edit**
- School Administrator: **View**
- School Counselor: **View**
- School Secretary: **None**
- Teacher: **None**
- School Health Professional: **None**
- District Health Professional: **None**

# **Office Visit Type permission**

This permission controls the ability to add, edit, and delete items from the Office Visit Type setup list pair.

**To work with the Office Visit Type setup list pair:**

- **1** In the control bar, under **ADMIN**, click **District Setup**. The District Setup page appears.
- **2** Under **District**, click **Setup List Pairs**. The Setup List Pair page appears.
- **3** In the **Name** column, click "Office Visit Type". The Office Visit Type Search page appears.

### Dependencies: None

- **Edit**: The user has access to the Office Visit Type setup list pair—the user can add, edit, and delete items.
- **Delete**: Same as Edit.
- **None**: The user can view but not change the Office Visit Type setup list pair.
- **View**: Same as None.

- District Administrator: **Delete**
- School Administrator: **View**
- School Secretary: **None**
- Teacher: **None**
- School Health Professional: **Edit**
- District Health Professional: **Delete**

## **Setup List Groups permission**

This permission controls the user's ability to define groupings of setup lists. To enable the user to change the group to which a setup list belongs refer to the <Setup List> permission [p. 557].

## **To work with setup list groupings:**

- **1** In the control bar, under **ADMIN**, click **District Setup**. The District Setup page appears.
- **2** Under **District**, click **Setup Lists...**. The Setup Lists page appears.
- **3** In the control bar, click **Setup List Groups**. The Setup List Groups page appears.

## Dependencies: None

Settings:

- **Delete**: The user can add, edit, or delete setup list groups.
- **Edit**: The user can add or edit setup list groups. The user cannot delete setup list groups.
- **View**: The user can view but not change setup list groups.
- **None**: The user does not have access to setup list groups. Chancery SMS does not display the Setup List Groups link in the control bar of the Setup Lists page; thus, the user cannot view the Setup List Groups page.

Default settings by base role [\[p. 204\]:](#page-203-0)

- District Administrator: **Delete**
- School Administrator: **View**
- School Counselor: **View**
- School Secretary: **None**
- Teacher: **None**
- School Health Professional: **None**
- District Health Professional: **None**

# **Treatment permission**

This permission controls the ability to add, edit, and delete items from the Treatment setup list pair.

**To work with the Treatment setup list pair:**

- **1** In the control bar, under **ADMIN**, click **District Setup**. The District Setup page appears.
- **2** Under **District**, click **Setup List Pairs**. The Setup List Pair page appears.
- **3** In the **Name** column, click "Treatment". The Treatment search page appears.

Dependencies: None

Settings:

- **Edit**: The user can add, edit, or delete items in the Treatment setup list pair.
- **Delete**: Same as Edit.
- **None**: The user can view but not change the Treatment setup list pair.
- **View**: Same as None.

Default settings by base role [\[p. 204\]:](#page-203-0)

- District Administrator: **Delete**
- School Administrator: **View**
- School Counselor: **View**
- School Secretary: **None**
- Teacher: **None**
- School Health Professional: **Edit**
- District Health Professional: **Delete**

## **<Setup List> permission**

Chancery SMS permissions enable the District Administrator to control access to each setup list separately, including custom setup lists.

### **To view a setup list:**

- **1** In the control bar, under **ADMIN**, click **District Setup**. The District Setup page appears.
- **2** Under **District**, click **Setup Lists...**. The Setup Lists page appears with setup lists displayed in groups.
- **3** In the **Name** column, click the setup list's name.

### Dependencies: None

Settings (may differ slightly for certain setup lists):

- **None**: The user does not have access to the setup list. Chancery SMS does not display the setup list on the Setup Lists page.
- **View**: The user can view the setup list. On the Setup Lists page, the user can click the name of the setup list to go to the List Items page. On the List Items page, the user can click the item names to go to the View List Item page, where the fields for the list item are read-only—Chancery SMS does not display the Add, Delete, Merge, and Assign buttons.
- **Edit**: The user can add or edit items. On the List Items page, Chancery SMS does not display the Delete, Merge, and Assign buttons.
- **Delete**: The user can add, edit, and delete items. On the List Items page, Chancery SMS does not display the Merge, and Assign buttons.
- **School Selection**: The user can add, edit, and delete items, and assign items to a school. On the List Items page, Chancery SMS does not display the Merge button.
- **Merge**: The user can add, edit, and delete items, assign items to schools, and merge two items into one.

- Table 79: Address data setup lists: default permission settings  $[p. 558]$ .
- Table 80: General setup lists: default permission settings [p. 558]
- Table 81: Program management setup lists: default permission settings [p. 558]
- Table 82: Program/Course data setup lists: default permission settings [p. 561]
- Table 83: School/district data setup lists: default permission settings [p. 561]
- Table 84: Staff data setup lists: default permission settings [p. 562]
- Table 85: Student behavior setup lists: default permission settings [p. 562]
- Table 86: Student data setup lists: default permission settings [p. 563]
- Table 87: Student health setup lists: default permission settings [p. 563]
- Table 88: Test management setup lists: default permission setting [p. 565]
- Table 89: Transportation setup lists: default permission settings [p. 565]

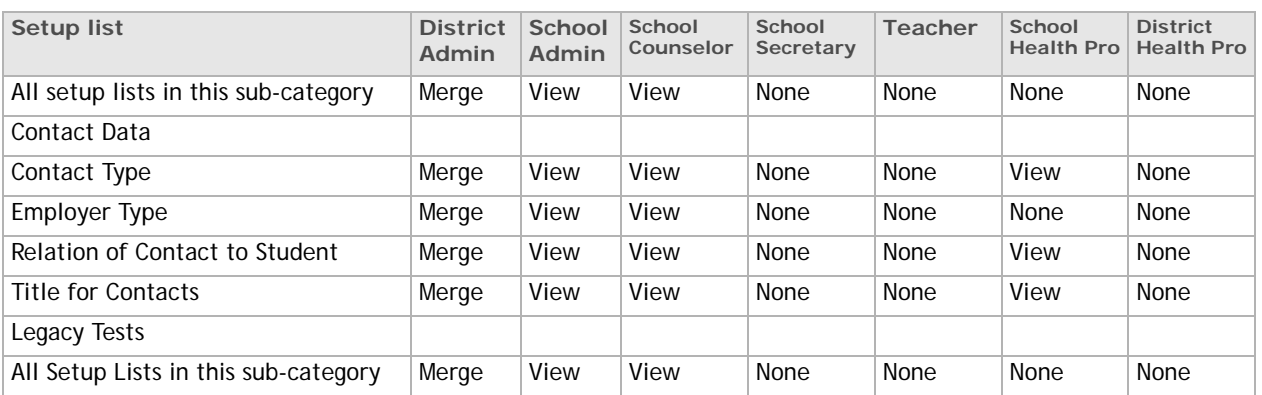

**TABLE 79**: Address data setup lists: default permission settings

### **TABLE 80**: General setup lists: default permission settings

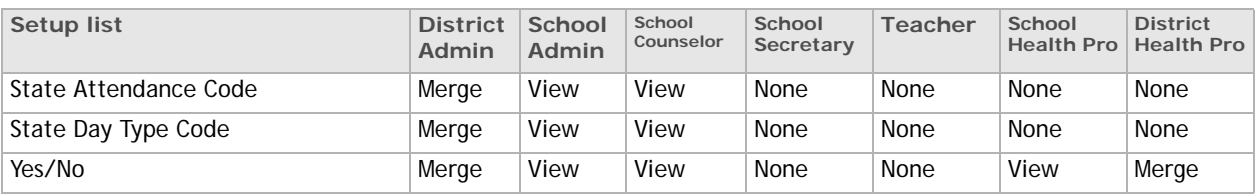

### **TABLE 81**: Program management setup lists: default permission settings

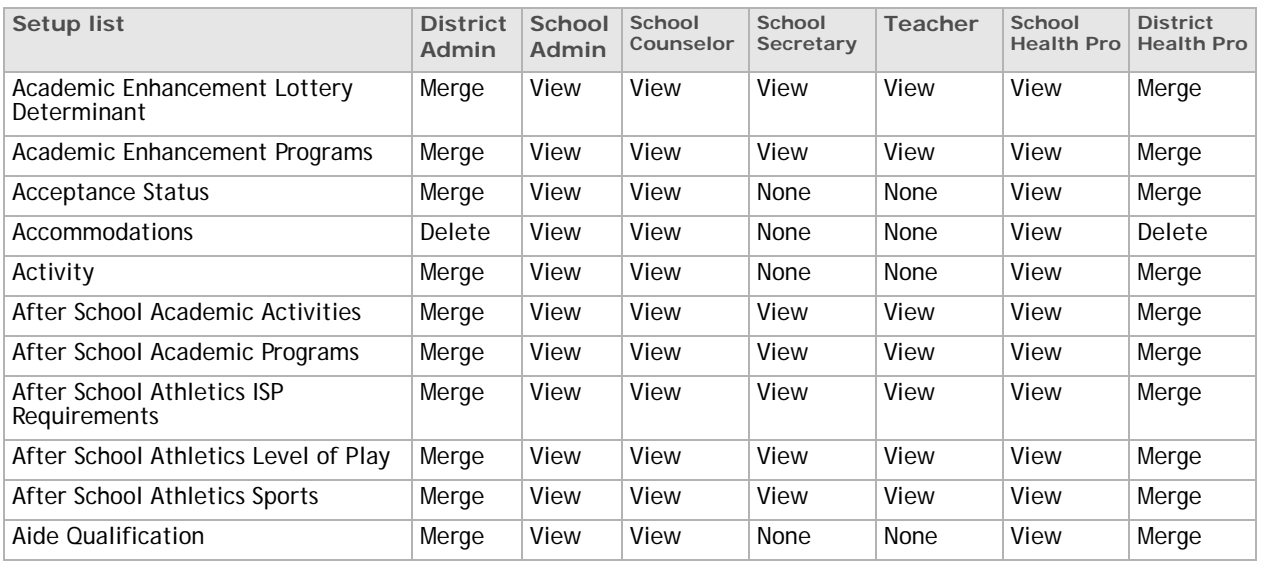

| <b>Setup list</b>                        | <b>District</b><br>Admin | <b>School</b><br>Admin | School<br>Counselor | School<br>Secretary | <b>Teacher</b> | <b>School</b><br><b>Health Pro</b> | <b>District</b><br><b>Health Pro</b> |
|------------------------------------------|--------------------------|------------------------|---------------------|---------------------|----------------|------------------------------------|--------------------------------------|
| Applicant Non-Participation Reason       | Merge                    | View                   | View                | View                | View           | View                               | Merge                                |
| <b>Approval Status</b>                   | Merge                    | View                   | View                | None                | None           | <b>View</b>                        | Merge                                |
| Certification Type                       | Merge                    | View                   | View                | None                | None           | <b>View</b>                        | Merge                                |
| Citizenship Status                       | Merge                    | View                   | View                | None                | None           | <b>View</b>                        | Merge                                |
| Components                               | Delete                   | View                   | View                | None                | None           | <b>View</b>                        | Delete                               |
| Condition                                | Merge                    | View                   | View                | None                | None           | <b>View</b>                        | Merge                                |
| Contacts Role                            | Merge                    | View                   | View                | None                | None           | <b>View</b>                        | Merge                                |
| Date control                             | Merge                    | View                   | View                | None                | None           | <b>View</b>                        | Merge                                |
| Disability                               | Merge                    | View                   | View                | None                | None           | <b>View</b>                        | Merge                                |
| Duration                                 | Merge                    | View                   | View                | None                | None           | <b>View</b>                        | Merge                                |
| Dwelling Type                            | Merge                    | View                   | View                | None                | None           | <b>View</b>                        | Merge                                |
| ECE After Program Care                   | Merge                    | View                   | View                | View                | View           | <b>View</b>                        | Merge                                |
| <b>ECE Child Lives With</b>              | Merge                    | View                   | View                | View                | View           | <b>View</b>                        | Merge                                |
| <b>ECE Current Placement</b>             | Merge                    | View                   | View                | View                | View           | <b>View</b>                        | Merge                                |
| <b>ECE ESIR</b>                          | Merge                    | View                   | View                | View                | View           | <b>View</b>                        | Merge                                |
| <b>ECE Household Annual Income</b>       | Merge                    | View                   | View                | View                | View           | <b>View</b>                        | Merge                                |
| ECE Language of Instruction              | Merge                    | View                   | View                | View                | View           | <b>View</b>                        | Merge                                |
| ECE Length of Day                        | Merge                    | View                   | View                | View                | View           | <b>View</b>                        | Merge                                |
| <b>ECE Parent Education Level</b>        | Merge                    | View                   | View                | View                | View           | <b>View</b>                        | Merge                                |
| <b>ECE Parent Participation</b>          | Merge                    | View                   | View                | View                | View           | <b>View</b>                        | Merge                                |
| <b>ECE Programs</b>                      | Merge                    | View                   | View                | View                | View           | <b>View</b>                        | Merge                                |
| <b>ELL Bilingual Special Education</b>   | Merge                    | View                   | View                | View                | View           | <b>View</b>                        | Merge                                |
| <b>ELL Extension Count</b>               | Merge                    | View                   | View                | View                | View           | <b>View</b>                        | Merge                                |
| ELL Home Language Survey                 | Merge                    | View                   | View                | View                | View           | <b>View</b>                        | Merge                                |
| ELL Program Year                         | Merge                    | View                   | View                | View                | View           | <b>View</b>                        | Merge                                |
| <b>ELL Programs</b>                      | Merge                    | View                   | View                | <b>View</b>         | View           | <b>View</b>                        | Merge                                |
| <b>ELL Service</b>                       | Merge                    | View                   | View                | View                | View           | <b>View</b>                        | Merge                                |
| <b>Employment Type</b>                   | Merge                    | View                   | View                | None                | None           | View                               | Merge                                |
| <b>F&amp;R Meals Certification Types</b> | Merge                    | View                   | View                | View                | View           | View                               | Merge                                |
| <b>F&amp;R Meals Durations</b>           | Merge                    | View                   | View                | View                | View           | <b>View</b>                        | Merge                                |
| F&R Meals Other Benefits                 | Merge                    | View                   | View                | View                | View           | View                               | Merge                                |
| F&R Meals Status Change                  | Merge                    | View                   | View                | View                | View           | View                               | Merge                                |
| <b>F&amp;R Meals Statuses</b>            | Merge                    | View                   | View                | View                | View           | View                               | Merge                                |
| Family Day Care                          | Delete                   | View                   | View                | None                | None           | View                               | Delete                               |
| Focus                                    | Merge                    | View                   | View                | None                | None           | View                               | Merge                                |
| <b>Funding Source</b>                    | Merge                    | View                   | View                | None                | None           | View                               | Merge                                |
| <b>Highest Education Level</b>           | Merge                    | View                   | View                | None                | None           | View                               | Merge                                |
| Home Hospital Facility                   | Merge                    | View                   | View                | View                | View           | View                               | Merge                                |
| Home Hospital Medical Diagnoses          | Merge                    | View                   | View                | View                | View           | View                               | Merge                                |
| Home Hospital Programs                   | Merge                    | View                   | View                | View                | View           | View                               | Merge                                |

**TABLE 81**: Program management setup lists: default permission settings

| <b>Setup list</b>                       | <b>District</b><br>Admin | <b>School</b><br>Admin | School<br>Counselor | School<br>Secretary | <b>Teacher</b> | School<br><b>Health Pro</b> | <b>District</b><br><b>Health Pro</b> |
|-----------------------------------------|--------------------------|------------------------|---------------------|---------------------|----------------|-----------------------------|--------------------------------------|
| Home Hospital Type                      | Merge                    | View                   | View                | <b>View</b>         | View           | <b>View</b>                 | Merge                                |
| <b>Instructional Group</b>              | Merge                    | <b>View</b>            | View                | None                | None           | <b>View</b>                 | Merge                                |
| Join Type                               | Merge                    | View                   | View                | None                | None           | <b>View</b>                 | Merge                                |
| Language Approach                       | Merge                    | <b>View</b>            | View                | None                | None           | <b>View</b>                 | Merge                                |
| Language Proficiency Levels             | Merge                    | View                   | View                | None                | None           | <b>View</b>                 | Merge                                |
| Length of Day                           | Merge                    | <b>View</b>            | View                | None                | None           | View                        | Merge                                |
| Level of Play                           | Merge                    | View                   | View                | None                | <b>None</b>    | <b>View</b>                 | Merge                                |
| <b>Medical Diagnosis</b>                | Delete                   | <b>View</b>            | <b>View</b>         | None                | None           | <b>View</b>                 | Delete                               |
| Migrant Classification Subgroup         | Merge                    | <b>View</b>            | <b>View</b>         | None                | None           | <b>View</b>                 | Merge                                |
| <b>Migrant Status</b>                   | Merge                    | <b>View</b>            | <b>View</b>         | None                | None           | <b>View</b>                 | Merge                                |
| Minor\Adult Status                      | Merge                    | <b>View</b>            | <b>View</b>         | None                | None           | <b>View</b>                 | Merge                                |
| Move Purpose                            | Merge                    | <b>View</b>            | <b>View</b>         | None                | None           | <b>View</b>                 | Merge                                |
| Nonacceptance Reason                    | Merge                    | <b>View</b>            | View                | None                | <b>None</b>    | <b>View</b>                 | Merge                                |
| Off Campus Facility                     | Delete                   | <b>View</b>            | <b>View</b>         | None                | None           | View                        | Delete                               |
| Optional Support                        | Delete                   | <b>View</b>            | <b>View</b>         | None                | None           | <b>View</b>                 | Delete                               |
| <b>Other Benefits</b>                   | Delete                   | <b>View</b>            | View                | None                | None           | View                        | <b>Delete</b>                        |
| Out of District Nonacceptance<br>Reason | Merge                    | <b>View</b>            | <b>View</b>         | <b>View</b>         | <b>View</b>    | <b>View</b>                 | Merge                                |
| Out of District Referral Source         | Merge                    | <b>View</b>            | <b>View</b>         | <b>View</b>         | <b>View</b>    | <b>View</b>                 | Merge                                |
| Out of District Referred To             | Merge                    | <b>View</b>            | View                | <b>View</b>         | <b>View</b>    | <b>View</b>                 | Merge                                |
| Participation Level                     | Merge                    | View                   | View                | None                | None           | <b>View</b>                 | Merge                                |
| Participation Reason                    | Merge                    | <b>View</b>            | View                | None                | None           | <b>View</b>                 | Merge                                |
| Program                                 | Delete                   | View                   | View                | None                | None           | <b>View</b>                 | Delete                               |
| Program Category                        | Delete                   | <b>View</b>            | View                | None                | None           | <b>View</b>                 | Delete                               |
| Program Documentation                   | Delete                   | View                   | View                | None                | None           | <b>View</b>                 | Delete                               |
| Program Exit Reason                     | Delete                   | <b>View</b>            | View                | None                | None           | <b>View</b>                 | Delete                               |
| Program Group                           | Merge                    | <b>View</b>            | View                | None                | None           | <b>View</b>                 | Merge                                |
| Program Interaction                     | Delete                   | <b>View</b>            | View                | None                | None           | <b>View</b>                 | <b>Delete</b>                        |
| Program Override Reason                 | Merge                    | View                   | View                | None                | None           | None                        | None                                 |
| Program Year                            | Merge                    | View                   | View                | None                | None           | View                        | Merge                                |
| Programs Exit Reasons                   | Merge                    | View                   | View                | View                | View           | View                        | Merge                                |
| Programs NonParticipation Reasons       | Merge                    | View                   | View                | View                | View           | View                        | Merge                                |
| Programs Yes No NA                      | Merge                    | View                   | View                | View                | View           | View                        | Merge                                |
| Recovery Location                       | Merge                    | View                   | View                | None                | None           | View                        | Merge                                |
| <b>Related Service</b>                  | Merge                    | View                   | View                | None                | None           | View                        | Merge                                |
| <b>Resides With</b>                     | Merge                    | View                   | View                | None                | None           | View                        | Merge                                |
| Run Type                                | Delete                   | View                   | View                | None                | None           | View                        | Delete                               |
| Service Type                            | Merge                    | View                   | View                | None                | None           | View                        | Merge                                |
| Services                                | Delete                   | View                   | View                | None                | None           | View                        | Delete                               |
| SPED ARS                                | Merge                    | View                   | View                | View                | View           | View                        | Merge                                |

**TABLE 81**: Program management setup lists: default permission settings

| <b>Setup list</b>              | <b>District</b><br>Admin | School<br>Admin | School<br>Counselor | School<br>Secretary | Teacher | School<br><b>Health Pro</b> | <b>District</b><br><b>Health Pro</b> |
|--------------------------------|--------------------------|-----------------|---------------------|---------------------|---------|-----------------------------|--------------------------------------|
| <b>SPED Disabilities</b>       | Merge                    | View            | View                | <b>View</b>         | View    | View                        | Merge                                |
| <b>SPED Environment</b>        | Merge                    | View            | View                | None                | None    | View                        | Merge                                |
| Status Change                  | Merge                    | View            | View                | None                | None    | View                        | Merge                                |
| <b>Study Requirements</b>      | Delete                   | View            | View                | None                | None    | View                        | Delete                               |
| Suggested Placement            | Merge                    | View            | View                | None                | None    | View                        | Merge                                |
| <b>Test Accommodations</b>     | Merge                    | View            | View                | None                | None    | View                        | Merge                                |
| USDA Federal Income Guidelines | Merge                    | View            | View                | None                | None    | View                        | Merge                                |
| Vehicles                       | Delete                   | View            | View                | None                | None    | View                        | Delete                               |
| Year End Approach              | Merge                    | View            | View                | None                | None    | View                        | Merge                                |

**TABLE 81**: Program management setup lists: default permission settings

### **TABLE 82**: Program/Course data setup lists: default permission settings

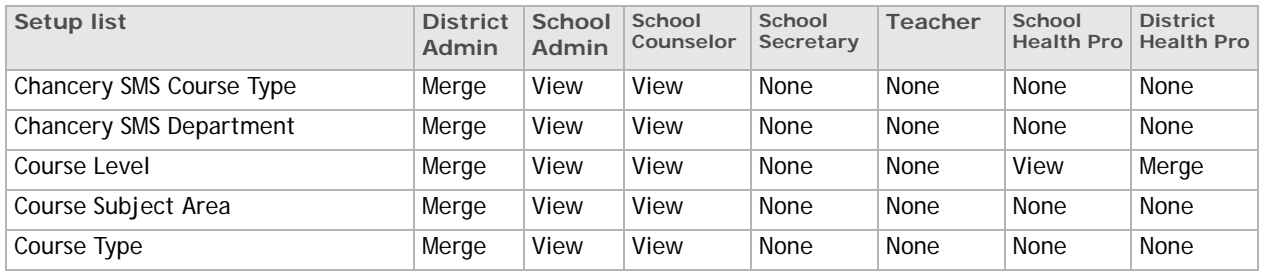

**TABLE 83**: School/district data setup lists: default permission settings

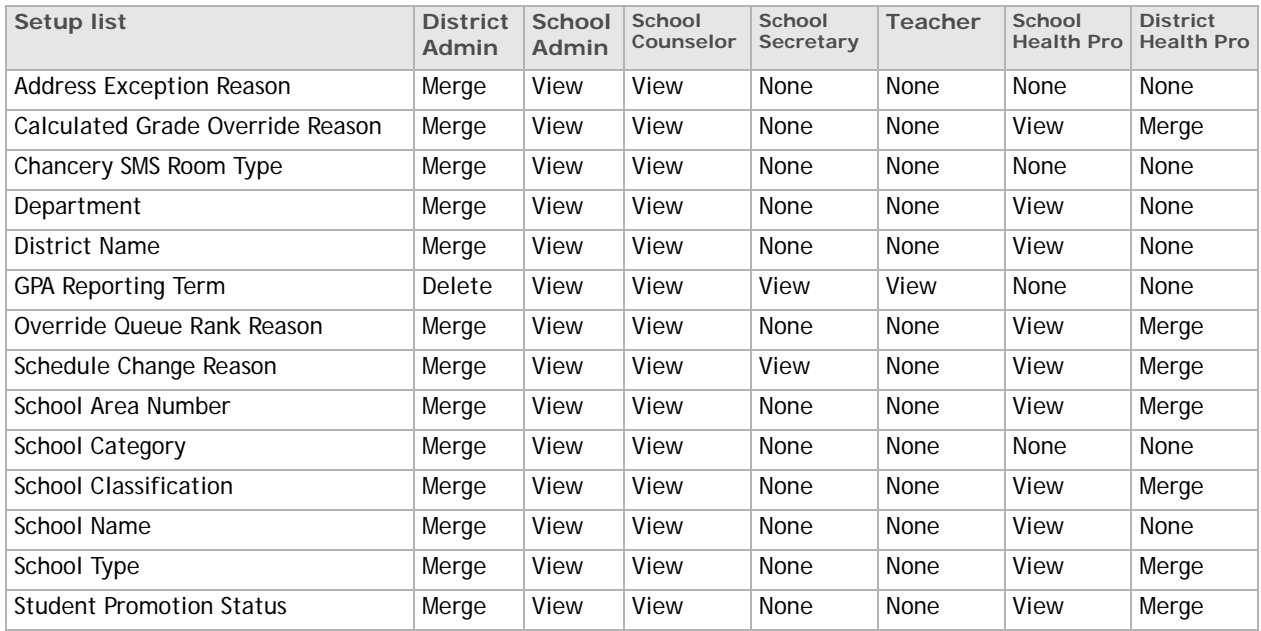

| <b>Setup list</b>                 | <b>District</b><br>Admin | School<br>Admin | School<br>Counselor | School<br>Secretary | <b>Teacher</b> | <b>School</b><br><b>Health Pro</b> | <b>District</b><br><b>Health Pro</b> |
|-----------------------------------|--------------------------|-----------------|---------------------|---------------------|----------------|------------------------------------|--------------------------------------|
| Instruction Type to EL            | Merge                    | View            | View                | None                | None           | None                               | None                                 |
| Licensure Check                   | Merge                    | View            | View                | None                | None           | None                               | None                                 |
| Scheduling Aide Type              | Merge                    | View            | View                | None                | None           | None                               | None                                 |
| Staff Assignment                  | Merge                    | View            | View                | None                | None           | None                               | None                                 |
| Staff Credential or Teaching Area | Merge                    | View            | View                | None                | None           | None                               | None                                 |
| <b>Staff Credential Type</b>      | Merge                    | View            | View                | None                | None           | None                               | None                                 |
| <b>Staff Department</b>           | Merge                    | View            | View                | None                | None           | None                               | None                                 |
| <b>Staff Education Level</b>      | Merge                    | View            | View                | None                | None           | None                               | None                                 |
| Staff Job Classification          | Merge                    | View            | View                | None                | None           | None                               | None                                 |
| <b>Staff Position Status</b>      | Merge                    | View            | View                | None                | None           | None                               | None                                 |
| Staff Service to English Learner  | Merge                    | View            | View                | None                | None           | None                               | None                                 |
| <b>Staff Status</b>               | Merge                    | View            | View                | None                | None           | None                               | None                                 |
| Teacher Fund                      | Merge                    | View            | View                | None                | None           | None                               | None                                 |
| <b>Teacher Position</b>           | Merge                    | View            | View                | None                | None           | None                               | None                                 |

**TABLE 84**: Staff data setup lists: default permission settings

### **TABLE 85**: Student behavior setup lists: default permission settings

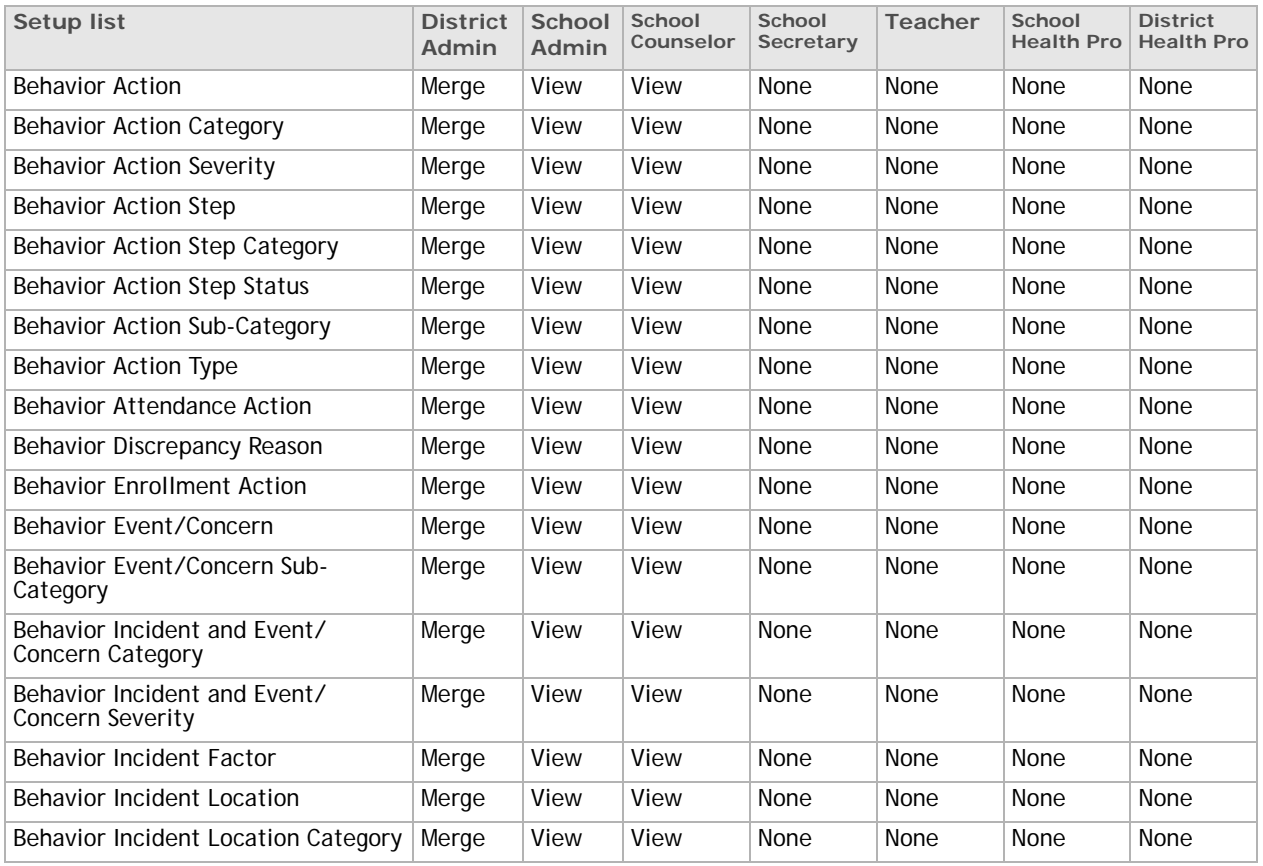

| Setup list                                    | <b>District</b><br>Admin | School<br>Admin | School<br>Counselor | School<br>Secretary | <b>Teacher</b> | School<br><b>Health Pro</b> | <b>District</b><br><b>Health Pro</b> |
|-----------------------------------------------|--------------------------|-----------------|---------------------|---------------------|----------------|-----------------------------|--------------------------------------|
| Behavior Incident Time<br>Classification      | Merge                    | View            | View                | None                | None           | None                        | None                                 |
| Behavior Incident Time Sub-<br>Classification | Merge                    | View            | View                | None                | None           | None                        | None                                 |
| Behavior Weapon                               | Merge                    | View            | View                | None                | None           | None                        | None                                 |
| Behavior Weapon Category                      | Merge                    | View            | View                | None                | None           | None                        | None                                 |
| Goal/Expected Behavior                        | Merge                    | View            | View                | None                | <b>None</b>    | View                        | Merge                                |
| Intervention Interruption                     | Merge                    | View            | View                | None                | None           | View                        | Merge                                |
| Intervention Monitoring Interval              | Merge                    | View            | View                | None                | None           | View                        | Merge                                |
| Intervention Outcome                          | Merge                    | View            | View                | None                | None           | View                        | Merge                                |
| <b>Intervention Progress Status</b>           | Merge                    | View            | View                | None                | None           | View                        | Merge                                |
| Intervention Role                             | Merge                    | View            | View                | None                | None           | View                        | Merge                                |
| Other Person Type                             | Merge                    | View            | View                | None                | None           | View                        | Merge                                |
| Plan Outcome                                  | Merge                    | View            | View                | None                | None           | View                        | Merge                                |

**TABLE 85**: Student behavior setup lists: default permission settings

## **TABLE 86**: Student data setup lists: default permission settings

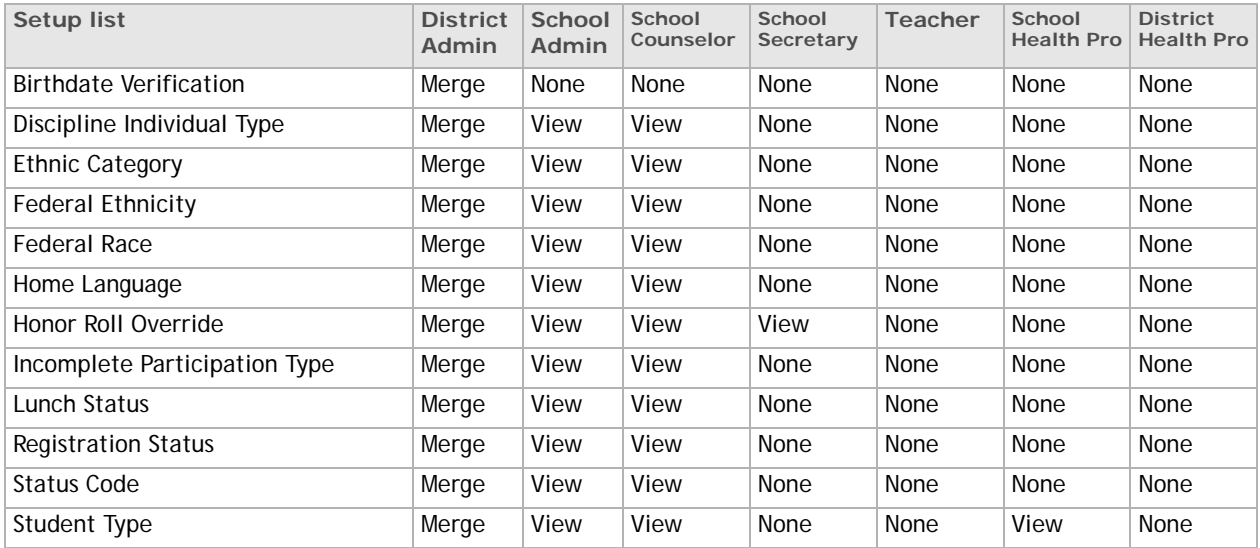

### **TABLE 87**: Student health setup lists: default permission settings

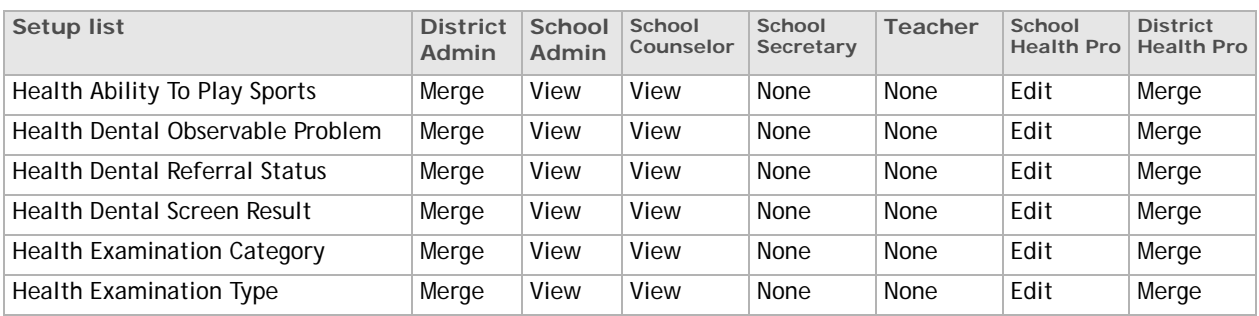

| <b>Setup list</b>                          | <b>District</b><br>Admin | <b>School</b><br>Admin | School<br>Counselor | School<br>Secretary | <b>Teacher</b> | School<br><b>Health Pro</b> | <b>District</b><br><b>Health Pro</b> |
|--------------------------------------------|--------------------------|------------------------|---------------------|---------------------|----------------|-----------------------------|--------------------------------------|
| Health Hearing Observable Problem          | Merge                    | View                   | View                | None                | None           | Edit                        | Merge                                |
| Health Hearing Screen Action               | Merge                    | <b>View</b>            | <b>View</b>         | None                | None           | Edit                        | Merge                                |
| Health Hearing Screen Record Type          | Merge                    | View                   | <b>View</b>         | None                | None           | Edit                        | Merge                                |
| Health Hearing Screen Result               | Merge                    | View                   | <b>View</b>         | None                | None           | Edit                        | Merge                                |
| <b>Health Hearing Test Device</b>          | Merge                    | View                   | <b>View</b>         | None                | None           | Edit                        | Merge                                |
| Health Hearing Tested With                 | Merge                    | <b>View</b>            | <b>View</b>         | None                | None           | Edit                        | Merge                                |
| <b>Health Immunization Dose Action</b>     | Merge                    | View                   | <b>View</b>         | None                | <b>None</b>    | Edit                        | Merge                                |
| <b>Health Immunization Exemption</b>       | Merge                    | View                   | <b>View</b>         | None                | None           | Edit                        | Merge                                |
| Health Immunization Modification<br>Reason | Merge                    | View                   | View                | None                | None           | Edit                        | Merge                                |
| <b>Health Medical Condition</b>            | Merge                    | View                   | <b>View</b>         | None                | None           | Edit                        | Merge                                |
| Health Medication Route Type               | Merge                    | <b>View</b>            | <b>View</b>         | None                | None           | Edit                        | Merge                                |
| Health Non-Scheduled Immunization<br>Type  | Merge                    | View                   | View                | None                | None           | Edit                        | Merge                                |
| Health Office Disposition                  | Merge                    | View                   | View                | None                | None           | Edit                        | Merge                                |
| Health Office Examiner                     | Merge                    | <b>View</b>            | <b>View</b>         | None                | None           | Edit                        | Merge                                |
| <b>Health Pregnancy Outcome</b>            | Merge                    | View                   | <b>View</b>         | None                | None           | Edit                        | Merge                                |
| Health Pregnancy Special<br>Accommodation  | Merge                    | <b>View</b>            | <b>View</b>         | None                | None           | Edit                        | Merge                                |
| <b>Health Screen Action</b>                | Merge                    | <b>View</b>            | <b>View</b>         | None                | None           | Edit                        | Merge                                |
| Health Screen Payment Type                 | Merge                    | View                   | <b>View</b>         | None                | None           | Edit                        | Merge                                |
| <b>Health Screen Result</b>                | Merge                    | <b>View</b>            | <b>View</b>         | None                | None           | Edit                        | Merge                                |
| <b>Health Screening Record Action</b>      | Merge                    | View                   | <b>View</b>         | None                | None           | Edit                        | Merge                                |
| Health Screening Referred By               | Merge                    | <b>View</b>            | View                | None                | None           | Edit                        | Merge                                |
| Health Soc/Emotional Disposition           | Merge                    | <b>View</b>            | <b>View</b>         | None                | None           | <b>View</b>                 | Merge                                |
| Health Soc/Emotional Observable<br>Problem | Merge                    | View                   | View                | None                | None           | View                        | Merge                                |
| Health Soc/Emotional Screening<br>Action   | Merge                    | <b>View</b>            | View                | None                | None           | View                        | Merge                                |
| Health Vision Observable Problem           | Merge                    | View                   | View                | None                | None           | Edit                        | Merge                                |
| Health Vision Screening Record Type        | Merge                    | View                   | View                | None                | None           | Edit                        | Merge                                |
| <b>Health Vision Test Device</b>           | Merge                    | View                   | View                | None                | None           | Edit                        | Merge                                |
| <b>Health Vision Tested With</b>           | Merge                    | View                   | View                | None                | None           | Edit                        | Merge                                |
| Health Yes No                              | Merge                    | View                   | View                | None                | None           | Edit                        | Merge                                |
| Immunization Action                        | Merge                    | View                   | View                | None                | None           | Edit                        | Merge                                |
| Immunization Dose Action                   | Merge                    | View                   | View                | None                | None           | Edit                        | Merge                                |
| Immunization Does Modification             | Merge                    | View                   | View                | None                | None           | Edit                        | Merge                                |
| Immunization Does Name                     | Merge                    | View                   | View                | None                | None           | Edit                        | Merge                                |

**TABLE 87**: Student health setup lists: default permission settings

| <b>Setup list</b>       | <b>District</b><br>Admin | <b>School</b><br>Admin | School<br>Counselor | School<br>Secretary | <b>Teacher</b> | School<br><b>Health Pro</b> | <b>District</b><br><b>Health Pro</b> |
|-------------------------|--------------------------|------------------------|---------------------|---------------------|----------------|-----------------------------|--------------------------------------|
| Alpha Test Score Type   | Merge                    | View                   | View                | None                | None           | View                        | Merge                                |
| <b>Exemption Reason</b> | Merge                    | View                   | View                | None                | None           | View                        | Merge                                |
| Norm Type               | Merge                    | View                   | View                | None                | None           | None                        | None                                 |
| Norming Period          | Merge                    | View                   | View                | None                | None           | None                        | None                                 |
| Score Type              | Merge                    | View                   | View                | None                | None           | None                        | None                                 |
| Skill                   | Merge                    | View                   | View                | None                | None           | None                        | None                                 |
| Subtest Code            | Merge                    | View                   | View                | None                | None           | None                        | None                                 |
| <b>Test Category</b>    | Merge                    | View                   | View                | None                | None           | None                        | None                                 |
| <b>Test Code</b>        | Merge                    | View                   | View                | None                | None           | None                        | None                                 |
| <b>Test Grade Level</b> | Merge                    | View                   | View                | None                | None           | None                        | None                                 |
| Test Subject Content    | Merge                    | None                   | None                | None                | None           | None                        | None                                 |
| Test Use                | Merge                    | None                   | None                | None                | None           | None                        | None                                 |

**TABLE 88**: Test management setup lists: default permission setting

**TABLE 89**: Transportation setup lists: default permission settings

| Setup list                           | District   School   School<br>Admin | Admin | Counselor | School<br>Secretary | Teacher | School | <b>District</b><br><b>Health Pro Health Pro</b> |
|--------------------------------------|-------------------------------------|-------|-----------|---------------------|---------|--------|-------------------------------------------------|
| All Setup Lists in this sub-category | Merge                               | View  | View      | View                | View    | None   | None                                            |

# **Staff permissions**

Permissions in this category pertain to recording information about district staff [p. [180\]](#page-179-0). These permissions include:

- District Staff Assignments permission [p. 565]
- School Staff Assignments permission [p. 566]
- Staff Additional Info permission [p. 566]
- Staff Address/Phone permission [p. 567]
- Staff Demographics permission [p. 567]
- Staff Overview permission [p. 568]
- Staff Professional Info permission [p. 569]
- Staff Schools permission [p. 569]

# **District Staff Assignments permission**

This permission controls the user's ability to add district staff assignments [*[District](#page-188-0)  [staff assignments](#page-188-0)*, p. 189].

Dependencies:

• For this permission to be effective, the setting for the Staff Demographics permission [p. 567] must be View, Edit, or Delete.

- **Delete**: The user can add, edit, and delete district staff assignments.
- **Edit**: The user can add and edit district staff assignments.
- **View**: The user can view but not change district staff assignments.

• **None**: The user is unable to view or work with district staff assignments.

Default settings by base role [\[p. 204\]:](#page-203-0)

- District Administrator: **Delete**
- School Administrator: **Edit**
- School Counselor: **Edit**
- School Secretary: **View**
- Teacher: **None**
- School Health Professional: **None**
- District Health Professional: **None**

## **School Staff Assignments permission**

This permission controls the user's ability to add school staff assignments [*[School](#page-187-0)  [assignments](#page-187-0)*, p. 188].

Dependencies:

- For this permission to be effective, the setting for the Staff Demographics permission [p. 567] must be View, Edit, or Delete.
- For this permission to be effective, the setting for the Staff Schools permission [p. 569] must be Edit or Delete.

Settings:

- **Delete**: The user can add, edit, and delete school staff assignments.
- **Edit**: The user can add and edit school staff assignments.
- **View**: The user can view but not change school staff assignments.
- **None**: The user is unable to view or work with school staff assignments.

Default settings by base role [\[p. 204\]:](#page-203-0)

- District Administrator: **Delete**
- School Administrator: **Edit**
- School Counselor: **Edit**
- School Secretary: **View**
- Teacher: **None**
- School Health Professional: **None**
- District Health Professional: **None**

## **Staff Additional Info permission**

This permission controls the user's ability to work with additional information about a staff member, including ethnic category and previous name [*[Staff Demographics:](#page-184-0)  [Additional Info](#page-184-0)*, p. 185].

Dependencies:

• For this permission to be effective, the setting for the Staff Demographics permission [p. 567] must be View, Edit, or Delete.

- **Delete**: The user can edit additional information about a staff member.
- **Edit**: Same as Delete.
- **View**: The user can view but not change additional information about a staff member.

• **None**: The user is unable to view or work with additional information about a staff member.

Default settings by base role [\[p. 204\]:](#page-203-0)

- District Administrator: **Delete**
- School Administrator: **Edit**
- School Counselor: **Edit**
- School Secretary: **View**
- Teacher: **None**
- School Health Professional: **None**
- District Health Professional: **None**

# **Staff Address/Phone permission**

This permission controls access the user's ability to work with a staff member's contact information, including address and phone numbers [*[Staff Demographics:](#page-184-1)  [Address/Phone](#page-184-1)*, p. 185].

#### Dependencies:

• For this permission to be effective, the setting for the Staff Demographics permission [p. 567] must be View, Edit, or Delete.

#### Settings:

- **Delete**: The user can edit contact information for a staff member.
- **Edit**: Same as Delete.
- **View**: The user can view but not change contact information for a staff member.
- **None**: The user is unable to view or work with contact information for a staff member.

Default settings by base role [\[p. 204\]:](#page-203-0)

- District Administrator: **Delete**
- School Administrator: **Edit**
- School Counselor: **Edit**
- School Secretary: **View**
- Teacher: **None**
- School Health Professional: **None**
- District Health Professional: **None**

# **Staff Demographics permission**

This permission controls the user's ability to work with demographic information about a staff member [*[Staff Demographics record](#page-183-0)*, p. 184].

### Dependencies:

• This permission supersedes all other staff-related permissions. For example, this permission's setting must be Edit for the Edit setting to be effective for the following permissions:

District Staff Assignments permission [p. 565]

School Staff Assignments permission [p. 566]

Staff Schools permission [p. 569]

Staff Additional Info permission [p. 566]

Staff Address/Phone permission [p. 567]

Staff Overview permission [p. 568]

Staff Professional Info permission [p. 569]

• This permission's setting must be Delete for the Delete setting to be effective for the following permissions: District Staff Assignments permission [p. 565]

School Staff Assignments permission [p. 566]

Staff Schools permission [p. 569]

Settings:

- **Delete**: The user can edit demographic information for a staff member.
- **Edit**: Same as Delete.
- **View**: The user can view but not change demographic information for a staff member.
- **None**: The user is unable to view or work with demographic information for a staff member.

Default settings by base role [\[p. 204\]:](#page-203-0)

- District Administrator: **Delete**
- School Administrator: **Edit**
- School Counselor: **Edit**
- School Secretary: **View**
- Teacher: **None**
- School Health Professional: **None**
- District Health Professional: **None**

# **Staff Overview permission**

This permission controls the user's ability to work with general overview information about a staff member such as Staff ID, home school, and title [*[Staff Demographics:](#page-183-1)  Overview*[, p. 184\]](#page-183-1).

Dependencies:

• For this permission to be effective, the setting for the Staff Demographics permission [p. 567] must be View, Edit, or Delete.

## Settings:

- **Delete**: The user can edit overview information about a staff member.
- **Edit**: Same as Delete.
- **View**: The user can view but not change overview information about a staff member.
- **None**: The user is unable to view or work with overview information about a staff member.

- District Administrator: **Delete**
- School Administrator: **Edit**
- School Counselor: **Edit**
- School Secretary: **View**
- Teacher: **None**
- School Health Professional: **None**
- District Health Professional: **None**

## **Staff Professional Info permission**

This permission controls the user's ability to work with professional information about a staff member such as credentials and positions held [*[Staff Demographics:](#page-183-1)  Overview*[, p. 184\]](#page-183-1).

Dependencies:

• For this permission to be effective, the setting for the Staff Demographics permission [p. 567] must be View, Edit, or Delete.

Settings:

- **Delete**: The user can edit professional information about a staff member.
- **Edit**: Same as Delete.
- **View**: The user can view but not change professional information about a staff member.
- **None**: The user is unable to view or work with professional information about a staff member.

Default settings by base role [\[p. 204\]:](#page-203-0)

- District Administrator: **Delete**
- School Administrator: **Edit**
- School Counselor: **Edit**
- School Secretary: **View**
- Teacher: **None**
- School Health Professional: **None**
- District Health Professional: **None**

## **Staff Schools permission**

This permission controls the user's ability to work with a staff member's record of school assignments [*[Staff Schools record](#page-185-0)*, p. 186].

Dependencies:

• For this permission to be effective, the setting for the Staff Demographics permission [p. 567] must be View, Edit, or Delete.

Settings:

- **Delete**: The user can add, edit, and delete a staff member's record of school assignments.
- **Edit**: The user can add and edit a staff member's record of school assignments.
- **View**: The user can view but not change a staff member's record of school assignments.
- **None**: The user is unable to view or work a staff member's record of school assignments.

- District Administrator: **Delete**
- School Administrator: **Edit**
- School Counselor: **Edit**
- School Secretary: **View**
- Teacher: **None**
- School Health Professional: **None**
- District Health Professional: **None**

# **State Reporting permissions**

These permissions include:

- Create State Reporting Package permission [p. 570]
- Generate Extract permission [p. 570]
- Install State Reporting Package permission [p. 571]
- State Reporting Setup permission [p. 571]

# **Create State Reporting Package permission**

This permission controls the user's ability to create a custom reporting package for a state.

You can do this if your role is: **District Administrator**

### **To create a custom state reporting package:**

- **1** On the home page, in the control bar under **ADMIN**, click **District Setup**. The District Setup page appears.
- **2** Under **State Reporting**, click **Create State Reporting Package**.

#### Dependencies: None

### Settings:

- **Yes**: The user can create a custom state reporting package.
- **No**: The user is unable to create a custom state reporting package.

## Default settings by base role [\[p. 204\]:](#page-203-0)

- District Administrator: **Yes**
- School Administrator: **Yes**
- School Counselor: **Yes**
- School Secretary: **No**
- Teacher: **No**
- School Health Professional: **No**
- District Health Professional: **No**

# **Generate Extract permission**

This permission controls the user's ability to generate an extract for state reporting.

**To generate an extract for state reporting:** You can do this if your role is: **District Administrator**

- **1** On the home page, in the control bar under **ADMIN**, click **District Setup**. The District Setup page appears.
- **2** Under **State Reporting**, click **Generate Extract**.

### Dependencies:

• To control the ability to set up extracts for state reporting, refer to the permission to set up extracts, see State Reporting Setup permission [p. 571].

- **Yes**: The user can generate an extract for state reporting.
- **No**: The user is unable to generate an extract for state reporting.

- District Administrator: **Yes**
- School Administrator: **Yes**
- School Counselor: **Yes**
- School Secretary: **No**
- Teacher: **No**
- School Health Professional: **No**
- District Health Professional: **No**

## **Install State Reporting Package permission**

This permission controls the user's ability to install a state reporting package.

You can do this if your role is: **District Administrator**

**To install a state reporting package:**

- **1** On the home page, in the control bar under **ADMIN**, click **District Setup**. The District Setup page appears.
- **2** Under **State Reporting**, click **Install State Reporting Package**.

#### Dependencies: None

#### Settings:

- **Yes**: The user can install a state reporting package.
- **No**: The user is unable to install a state reporting package.

Default settings by base role [\[p. 204\]:](#page-203-0)

- District Administrator: **Yes**
- School Administrator: **No**
- School Counselor: **No**
- School Secretary: **No**
- Teacher: **No**
- School Health Professional: **No**
- District Health Professional: **No**

# **State Reporting Setup permission**

This permission controls the user's ability to set up, organize, and classify state reporting configurations.

You can do this if your role is: **District Administrator**

**To set up state reporting configurations:**

- **1** On the home page, in the control bar under **ADMIN**, click **District Setup**. The District Setup page appears.
- **2** Under **State Reporting**, click **State Reporting Setup**. The General Setup Summary page appears.
- **3** Use this page and the following control bar links:
	- **C** Extracts
	- L **Groups**
	- L **Categories**

Dependencies:

• To control the ability to generate an extract for state reporting, refer to the Generate Extract permission [p. 570].

- **Delete**: The user can add, edit, and delete information on the Chancery SMS pages pertaining to state reporting setup.
- **Edit**: The user can add and edit information on the Chancery SMS pages pertaining to state reporting setup.
- **View**: The user can view but not change information on the Chancery SMS pages pertaining to state reporting setup.
- **None**: The user is unable view or work with information on the Chancery SMS pages pertaining to state reporting setup.

- District Administrator: **Delete**
- School Administrator: **View**
- School Counselor: **View**
- School Secretary: **None**
- Teacher: **None**
- School Health Professional: **None**
- District Health Professional: **None**

# **Student Behavior permissions**

Permissions in this category pertain to recording student behavior incidents [\[p. 75\]](#page-74-0). These permissions include:

- Academic Category Severity permission [p. 572]
- Attendance Category Severity permission [p. 573]
- Behavior Category 1 Severity permission [p. 573]
- Cross-School Student Behavior Access permission [p. 574]
- Discipline Category Severity permission [p. 574]
- Non-Discipline Category Severity permission [p. 575]
- Override Student Behavior Enrollment permission [p. 575]
- Student Behavior Preferences permission [p. 576]

# **Academic Category Severity permission**

This permission controls the user's ability to work with student behavior incidents  $[p. 75]$  associated with the security classification "Academic Category". Chancery SMS provides one permission for each severity level: High, Medium, and Low. An incident's security classification is determined by the Behavior Security field in the "Behavior Incident and Event/Concern" setup list.

### Dependencies: None

Settings:

- **Delete**: The user can work with behavior incidents associated with the security classification "Academic Category".
- **Edit**: Same as Delete.
- **View**: The user can view but not change behavior incidents associated with the security classification "Academic Category".
- **None**: The user is unable to work with behavior incidents associated with the security classification "Academic Category".

Default settings by base role [\[p. 204\]:](#page-203-0)

• District Administrator: **Edit**

- School Administrator: **Edit**
- School Counselor: **Edit**
- School Secretary: **None**
- Teacher: **Edit**
- School Health Professional: **None**
- District Health Professional: **None**

## **Attendance Category Severity permission**

This permission controls the user's ability to work with student behavior incidents [\[p. 75\]](#page-74-0) associated with the security classification "Attendance Category". Chancery SMS provides one permission for each severity level: High, Medium, and Low. An incident's security classification is determined by the Behavior Security field in the "Behavior Incident and Event/Concern" setup list.

Dependencies: None

Settings:

- **Delete**: The user can work with behavior incidents associated with the security classification "Attendance Category".
- **Edit**: Same as Delete.
- **View**: The user can view but not change behavior incidents associated with the security classification "Attendance Category".
- **None**: The user is unable to work with behavior incidents associated with the security classification "Attendance Category".

Default settings by base role [\[p. 204\]:](#page-203-0)

- District Administrator: **Edit**
- School Administrator: **Edit**
- School Counselor: **Edit**
- School Secretary: **None**
- Teacher: **Edit**
- School Health Professional: **None**
- District Health Professional: **None**

# **Behavior Category 1 Severity permission**

This permission controls the user's ability to work with student behavior incidents [\[p. 75\]](#page-74-0) associated with the security classification "Behavior Category 1". Chancery SMS provides one permission for each severity level: High, Medium, and Low. An incident's security classification is determined by the Behavior Security field in the "Behavior Incident and Event/Concern" setup list.

Dependencies: None

- **Delete**: The user can work with behavior incidents associated with the security classification "Behavior Category 1".
- **Edit**: Same as Delete.
- **View**: The user can view but not change behavior incidents associated with the security classification "Behavior Category 1".
- **None**: The user is unable to work with behavior incidents associated with the security classification "Behavior Category 1".

- District Administrator: **Edit**
- School Administrator: **Edit**
- School Counselor: **Edit**
- School Secretary: **None**
- Teacher: **Edit**
- School Health Professional: **None**
- District Health Professional: **None**

## **Cross-School Student Behavior Access permission**

This permission controls the user's ability to work with behavior incidents [\[p. 75\]](#page-74-0) at any district school.

Dependencies:

The user's ability to work with a behavior incident may be limited by other behavior-related permissions, including:

- Academic Category Severity permission [p. 572]
- Attendance Category Severity permission [p. 573]
- Behavior Category 1 Severity permission [p. 573]
- Discipline Category Severity permission [p. 574]
- Non-Discipline Category Severity permission [p. 575]

#### Settings:

- **Yes**: The user is able to work with behavior incidents recorded at any district school.
- **No**: The user is able to work with behavior incidents at his or her school.

Default settings by base role [\[p. 204\]:](#page-203-0)

- District Administrator: **Yes**
- School Administrator: **Yes**
- School Counselor: **No**
- School Secretary: **No**
- Teacher: **Yes**
- School Health Professional: **No**
- District Health Professional: **No**

## **Discipline Category Severity permission**

This permission controls the user's ability to work with student behavior incidents [\[p. 75\]](#page-74-0) associated with the security classification "Discipline Category". Chancery SMS provides one permission for each severity level: High, Medium, and Low. An incident's security classification is determined by the Behavior Security field in the "Behavior Incident and Event/Concern" setup list.

Dependencies: None

- **Delete**: The user can work with behavior incidents associated with the security classification "Discipline Category".
- **Edit**: Same as Delete.
- **View**: The user can view but not change behavior incidents associated with the security classification "Discipline Category".
- **None**: The user is unable to work with behavior incidents associated with the security classification "Discipline Category".

- District Administrator: **Edit**
- School Administrator: **Edit**
- School Counselor: **None**
- School Secretary: **None**
- Teacher: **None**
- School Health Professional: **None**
- District Health Professional: **None**

# **Non-Discipline Category Severity permission**

This permission controls the user's ability to work with student behavior incidents [\[p. 75\]](#page-74-0) associated with the security classification "Non-Discipline Category". Chancery SMS provides one permission for each severity level: High, Medium, and Low. An incident's security classification is determined by the Behavior Security field in the "Behavior Incident and Event/Concern" setup list.

Dependencies: None

Settings:

- **Delete**: The user can work with behavior incidents associated with the security classification "Non-Discipline Category".
- **Edit**: Same as Delete.
- **View**: The user can view but not change behavior incidents associated with the security classification "Non-Discipline Category".
- **None**: The user is unable to work with behavior incidents associated with the security classification "Non-Discipline Category".

Default settings by base role [\[p. 204\]:](#page-203-0)

- District Administrator: **Edit**
- School Administrator: **Edit**
- School Counselor: **None**
- School Secretary: **None**
- Teacher: **Edit**
- School Health Professional: **None**
- District Health Professional: **None**

## **Override Student Behavior Enrollment permission**

This permission controls the user's ability to enroll a student  $[p. 119]$  who is subject to student behavior [\[p. 75\]](#page-74-0) enrollment restrictions.

Dependencies:

• For this permission to be effective, the setting for the Enroll Student in School permission [p. 587] must be Yes.

- **Yes**: The user is able to enroll a student who is subject to student behavior enrollment restrictions.
- **No**: The user is able to enroll a student who is not subject to student behavior restrictions.

- District Administrator: **No**
- School Administrator: **Yes**
- School Counselor: **No**
- School Secretary: **No**
- Teacher: **No**
- School Health Professional: **No**
- District Health Professional: **No**

## **Student Behavior Preferences permission**

This permission controls the user's ability to set preferences for student behavior records for the district [see *[Student behavior setup](#page-219-0)*, p. 220]. Such preferences include specifying the student behavior  $[p, 75]$  records that can be viewed by users at the receiving school when a student transfers from one district school to another,.

Dependencies: None

Settings:

- **Delete**: The user can change Student Behavior Preferences.
- **Edit**: Same as Delete.
- **View**: The user can view but not change Student Behavior Preferences.
- **None**: The user is unable view or work with Student Behavior Preferences.

Default settings by base role [\[p. 204\]:](#page-203-0)

- District Administrator: **Edit**
- School Administrator: **View**
- School Counselor: **None**
- School Secretary: **None**
- Teacher: **None**
- School Health Professional: **None**
- District Health Professional: **None**

# **Students permissions**

Permissions in this category pertain to viewing and recording student information [\[p.](#page-36-0)  [37\].](#page-36-0) These permissions include:

- Add Students permission [p. 577]
- Assign Family permission [p. 578]
- Assign Homerooms permission [p. 578]
- Assign Multi-Values permission [p. 579]
- Awards permission [p. 580]
- Awards permission [p. 580]
- Background Data permission [p. 581]
- Birth Certificate permission [p. 581]
- Contact Information permission [p. 582]
- Date/Year Entered 9th Grade permission [p. 582]
- Delete School Enrollment permission [p. 583]
- Delete Students permission [p. 583]
- Demographic Data permission [p. 584]
- Dental Screenings permission [p. 584]
- Distance From School permission [p. 585]
- Edit Address Validation Override Reason permission [p. 585]
- Edit Student Schedules permission [p. 586]
- Enroll Student in School permission [p. 587]
- Hearing Screenings permission [p. 587]
- Home Language Survey permission [p. 588]
- Legal Alert permission  $[p. 589]$
- Lunch Status Panel permission [p. 589]
- Medical Alert permission [p. 590]
- Mid Year Student Transfers permission [p. 590]
- Modify Counselor Assignment permission [p. 591]
- Modify Home School permission [p. 591]
- Multiple School Status Access permission [p. 592]
- Override Honor Rolls permission [p. 593]
- Photos permission  $[p. 593]$
- Receives Specialized Services Field permission [p. 594]
- Registration Information permission [p. 594]
- Resource Assignments permission [p. 595]
- Soc/Emotional Screenings permission [p. 596]
- State Student Number permission [p. 596]
- Student Address Phone permission [p. 597]
- Student Federal Info permission [p. 598]
- Student Health Conditions permission [p. 598]
- Student Health Examinations permission [p. 599]
- Student Health Immunizations permission [p. 600]
- Student Health Medication permission [p. 600]
- Student Health Office permission [p. 601]
- Student Health Pregnancy permission [p. 602]
- Student Health Profile permission [p. 602]
- Student Medical Info permission [p. 603]
- Student Overview permission [p. 604]
- Student Personal Info permission [p. 604]
- Student School Specific permission [p. 605]
- Student Standardized Tests permission [p. 605]
- Student Status Code permission [p. 606]
- Student Test Results Assessment permission [p. 607]
- Student Test Results Standard permission [p. 607]
- Vision Screenings permission [p. 608]

# **Add Students permission**

This permission controls the user's ability to register a new student  $[p. 115]$ . This permission does not control the user's ability to enroll students [\[p. 118\]](#page-117-0). For enrollment, refer to the Enroll Student in School permission [p. 587] and the Student Status Code permission [p. 606].

Dependencies:

- For this permission to be effective, the setting for the Demographic Data permission [p. 584] must be Edit or Delete.
- If the setting for this permission is No and the Enroll Student in School permission [p. 587] is Yes, on a student search page [\[p. 38\]](#page-37-0) in the Actions menu Chancery SMS displays the Register/Enroll Student selection; however the user cannot register a student.
- If the setting for this permission and the Enroll Student in School permission  $[p]$ . 587] is No, on a student search page [\[p. 38\]](#page-37-0) in the Actions menu Chancery SMS does not display the Register/Enroll Student selection.

Settings:

- **Yes**: The user can register a new student.
- **No**: The user cannot register a new student.

Default settings by base role [\[p. 204\]:](#page-203-0)

- District Administrator: **Yes**
- School Administrator: **Yes**
- School Counselor: **Yes**
- School Secretary: **Yes**
- Teacher: **No**
- School Health Professional: **No**
- District Health Professional: **No**

## **Assign Family permission**

This permission controls the user's ability to assign a student to a family [\[p. 61\].](#page-60-0)

Dependencies:

- This permission takes effect only on a system that employs family management (which is enabled when the administrator installs Chancery SMS [\[p. 261\]](#page-260-0)).
- The user's ability to edit family information is controlled by the Family Information permission [p. 499].

Settings:

- **Yes**: The user can assign a student to a family.
- **No**: The user is unable to assign a student to a family. On the Family Overview page, Chancery SMS does not display the Add New and Add Existing buttons.

Default settings by base role [\[p. 204\]:](#page-203-0)

- District Administrator: **Yes**
- School Administrator: **Yes**
- School Counselor: **Yes**
- School Secretary: **yes**
- Teacher: **No**
- School Health Professional: **No**
- District Health Professional: **No**

### **Assign Homerooms permission**

This permission controls the user's ability to set or change a student's homeroom [\[p.](#page-62-0)  [63\].](#page-62-0)

Dependencies:

- The user's ability to assign a homeroom to more than one student is controlled by the Assign Values permission [p. 579].
- The user's ability to manually assign a homeroom on the Student Demographics page [\[p. 52\]](#page-51-0) is controlled by the Student School Specific permission [p. 605].

Settings:

- **Yes**: The user can set or change a student's homeroom.
- **No**: The user is unable to set or change a student's homeroom. On the Roster and Student Search results pages [\[p. 45\]](#page-44-0), Chancery SMS does not display the Transfer Homeroom selection in the Actions menu.

Default settings by base role [\[p. 204\]:](#page-203-0)

- District Administrator: **Yes**
- School Administrator: **Yes**
- School Counselor: **Yes**
- School Secretary: **Yes**
- Teacher: **No**
- School Health Professional: **No**
- District Health Professional: **No**

## **Assign Multi-Values permission**

This permission controls the user's ability to add a value to one or more student records [\[p. 51\]](#page-50-0) that can hold more than one value or change an existing value; for example, Federal Race.

**To add a value to a field or change it:**

- **1** On a page of Student Search results [\[p. 45\]](#page-44-0), select one or more students.
- **2** In the **Actions** menu, click **Assign > Assign Multi-Values**. The Assign Multi-Values page appears.

Dependencies: None

Settings:

- **Yes**: The user can add a value to a field or change it.
- **No**: The user is unable to add a value to a field. On a Student Search results page, Chancery SMS does not display the Assign > Assign Multi-Values selection in the Actions menu.

Default settings by base role [\[p. 204\]:](#page-203-0)

- District Administrator: **Yes**
- School Administrator: **Yes**
- School Counselor: **Yes**
- School Secretary: **No**
- Teacher: **No**
- School Health Professional: **Yes**
- District Health Professional: **No**

### **Assign Values permission**

This permission controls the user's ability to assign a value to one student record field for one or more students; for example, Registration Grade Level.

**To assign a value to a field for one or more students:**

- **1** On a page of Student Search Results [\[p. 45\]](#page-44-0), select one or more students.
- **2** In the **Actions** menu, click **Assign > Assign Values**. The Assign Values page appears.

Dependencies: None

Settings:

- **Yes**: The user can assign a value to a student record field for one or more students.
- **Yes**: The user is unable to assign a value to a student record field for one or more students. On the Search Results page, Chancery SMS does not display the Assign Values selection in the Actions menu.

Default settings by base role [\[p. 204\]:](#page-203-0)

- District Administrator: **Yes**
- School Administrator: **Yes**
- School Counselor: **Yes**
- School Secretary: **Yes**
- Teacher: **No**
- School Health Professional: **Yes**
- District Health Professional: **No**

### **Awards permission**

This permission controls the user's ability to add, change, and delete award recipient lists, print awards, and view students' awards [\[p. 66\].](#page-65-0)

Dependencies:

- This permission applies only to a user whose role's scope is at the school level  $[p]$ . [199\].](#page-198-0)
- The user's ability to open the Student Demographics page  $[p. 52]$  (on which the Awards link is displayed) is controlled by Demographic Data permission [p. 584].
- The user's ability to create an award is controlled by the Award Setup permission [p. 530].

#### Settings;

- **Delete**: The user can add, edit or delete award recipient lists and print awards. The user can also view a list of awards a student has received.
- **Edit**: The user can add or change, but not delete, award recipient lists and print awards.The user can also view a list of awards a student has received.
- **View**: The user can view, but not change, award recipient lists and print awards. The user can also view a list of awards a student has received.
- **None**: The user is unable to view award recipients. On the home page's control bar, Chancery SMS does not display the Awards link. On the Student Demographics page's control bar, Chancery SMS does not display the Awards link.

- District Administrator: **Delete**
- School Administrator: **Delete**
- School Counselor: **Delete**
- School Secretary: **Delete**
- Teacher: **View**
- School Health Professional: **None**
- District Health Professional: **None**

# **Background Data permission**

This permission controls the user's ability to work with students' background information [\[p. 66\]](#page-65-1), primarily for program management purposes [\[p. 75\]](#page-74-0).

Dependencies:

• For this permission to be effective, the setting for the Demographic Data permission [p. 584] must be Edit or Delete.

Settings:

- **Delete**: The user can add, edit, and delete a student's background information.
- **Edit**: Same as Delete.
- **View**: The user can view but not change a student's background information.
- **None**: The user is unable to view a student's background information. On the Student Demographics page [\[p. 52\],](#page-51-0) in the control bar, Chancery SMS does not display the Background Data link.

Default settings by base role [\[p. 204\]:](#page-203-0)

- District Administrator: **Delete**
- School Administrator: **Edit**
- School Counselor: **Edit**
- School Secretary: **View**
- Teacher: **View**
- School Health Professional: **Edit**
- District Health Professional: **Delete**

# **Birth Certificate permission**

This permission controls the user's ability to work with a scanned birth certificate stored on the student's demographic record [\[p. 56\].](#page-55-0)

Dependencies:

- For this permission to be effective, the setting for the Demographic Data permission [p. 584] must be Edit or Delete.
- For this permission to be effective, the setting for the Student Personal Info permission [p. 604] must be View or Delete.

Settings:

- **Delete**: The user can upload a scanned birth certificate to a student's demographic record, replace the uploaded certificate, or delete the uploaded certificate.
- **Edit**: The user can upload a scanned birth certificate to a student's demographic record or replace the uploaded certificate.
- **View**: The user can view but not change the birth certificate on a student's demographic record.
- **None**: Same as View

Default settings by base role [\[p. 204\]:](#page-203-0)

• District Administrator: **Delete**

- School Administrator: **Delete**
- School Counselor: **Delete**
- School Secretary: **Delete**
- Teacher: **View**
- School Health Professional: **View**
- District Health Professional: **View**

# **Contact Information permission**

This permission controls the user's ability to work with students' families' contacts [\[p. 60\]](#page-59-0) [\[p. 61\]](#page-60-0).

Dependencies:

• For this permission to be effective, the setting for the Demographic Data permission [p. 584] must be Edit or Delete.

### Settings:

- **Delete**: The user can add, change, or delete a student's family's contacts.
- **Edit**: The user can add or change, but not delete, a student's family's contacts.
- **View**: The user can view but not change a student's family's contacts.
- **None**: The user does not have access to a student's family's contact. On the Student Demographics page [\[p. 52\],](#page-51-0) on the School Specific tab, Chancery SMS does not display the Contact Information panel. In the control bar, Chancery SMS does not display the Contacts link.

Default settings by base role [\[p. 204\]:](#page-203-0)

- District Administrator: **Delete**
- School Administrator: **Edit**
- School Counselor: **Edit**
- School Secretary: **Edit**
- Teacher: **View**
- School Health Professional: **View**
- District Health Professional: **View**

# **Date/Year Entered 9th Grade permission**

This permission controls the user's ability to work with the Year/Date Entered 9th Grade field [\[p. 56\]](#page-55-0).

Dependencies:

- For this permission to be effective, the setting for the Demographic Data permission [p. 584] must be Edit or View.
- For this permission to be effective, the setting for the Student Personal Info permission [p. 604] must be Edit or View.

Settings:

- Edit: The user can record or delete information in this field.
- View: The user can view but not change information in this field.
- None: The user is unable to view this field. On the Student Demographics pag[e](#page-51-0) [\[p. 52\]](#page-51-0), Chancery SMS does not display the field.

- District Administrator: **Edit**
- School Administrator: **Edit**
- School Counselor: **Edit**
- School Secretary: **View**
- Teacher: **View**
- School Health Professional: **View**
- District Health Professional: **View**

## **Delete School Enrollment permission**

This permission controls the user's ability to delete a student's school enrollment [p. [120\]](#page-119-0), that is, delete all school-specific information about a student, including attendance, scheduling, and grading records while not deleting the student from the district.

Dependencies: None

Settings:

- **Yes**: The user can delete a student's school enrollment
- **No**: The user is unable to delete a student's school enrollment.

Default settings by base role [\[p. 204\]:](#page-203-0)

- District Administrator: **No**
- School Administrator: **Yes**
- School Counselor: **No**
- School Secretary: **No**
- Teacher: **No**
- School Health Professional: **No**
- District Health Professional: **No**

## **Delete Students permission**

This permission controls the user's ability to delete students from the district [p. [118\]](#page-117-1).

Dependencies: None

Settings:

- **Yes**: The user can delete a student from the district.
- **No**: The user is unable to delete a student from the district.

- District Administrator: **Yes**
- School Administrator: **Yes**
- School Counselor: **Yes**
- School Secretary: **No**
- Teacher: **No**
- School Health Professional: **No**
- District Health Professional: **No**

# **Demographic Data permission**

This permission controls the user's ability to work with student demographic information [\[p. 52\]](#page-51-0). This permission supersedes all other student permissions.

Dependencies

- The user's ability to work with Student Address/Phone information on the Student Demographics page [\[p. 52\]](#page-51-0) is controlled by the Student Address Phone permission [p. 597].
- The user's ability to work with Student Federal Info information on the Student Demographics page [\[p. 52\]](#page-51-0) is controlled by the Student Federal Info permission [p. 598].
- The user's ability to work with Student Overview information on the Student Demographics page  $[p. 52]$  is controlled by the Student Overview permission  $[p. 52]$ 604].
- The user's ability to work with Student Personal information on the Student Demographics page [\[p. 52\]](#page-51-0) is controlled by the Student Personal Info permission [p. 604].
- For a user whose role's scope is only at the school level  $[p. 199]$  to work School Specific information on the Student Demographics page, the setting for the Student School Specific permission [p. 605] must be View or Edit.

Settings:

- **Edit**: The user can add, change, or delete a student's demographic information.
- **View**: The user can view but not change a student's demographic information.
- **None**: The user is unable to view a student's demographic information.

Default settings by base role [\[p. 204\]:](#page-203-0)

- District Administrator: **Edit**
- School Administrator: **Edit**
- School Counselor: **Edit**
- School Secretary: **Edit**
- Teacher: **View**
- School Health Professional: **Edit**
- District Health Professional: **Edit**

# **Dental Screenings permission**

This permission enables users to work with students' dental health information . For more information on student health records, refer to the *Chancery SMS Health Tracking Guide*.

**To work with information about a student's dental screenings:**

- **1** Locate and view a student record [\[p. 38\].](#page-37-0) The Student Demographics page [\[p. 52\]](#page-51-0) appears.
- **2** In the control bar, click **Health Tracking**. The Health Profile page appears.
- **3** In the control bar, click **Screenings**, then click **Dental**. The Dental page appears.

Dependencies:

• For this permission to be effective, the setting for the Demographic Data permission [p. 584] must be Edit or View.

Settings:

- **Delete**: The user can add, change, or delete a student's dental health information.
- **Edit**: Same as Delete.
- **View**: The user can view but not change a student's dental health information.
- **None**: The user is unable to view a student's dental health information. On the Student Demographics page [\[p. 52\],](#page-51-0) in the control bar, Chancery SMS does not display the Dental link.

Default settings by base role [\[p. 204\]:](#page-203-0)

- District Administrator: **Delete**
- School Administrator: **Edit**
- School Counselor: **View**
- School Secretary: **View**
- Teacher: **View**
- School Health Professional: **Edit**
- District Health Professional: **Delete**

# **Distance From School permission**

This permission controls the user's ability to work with the Distance From School field in the School Specific tab of the Student Demographics page [\[p. 52\].](#page-51-0)

Dependencies:

- For this permission to be effective, the setting for the Demographic Data permission [p. 584] must be Edit or View.
- For this permission to be effective, the setting for the Student School Specific permission [p. 605] must be Edit or Delete.

Settings:

- **Delete**: The user can view, change, or delete information in the Distance From School field.
- **Edit**: Same as Delete.
- **View**: The user can view but not change the information in the Distance From School field.
- **None**: The user is unable to view the Distance From School field.

Default settings by base role [\[p. 204\]:](#page-203-0)

- District Administrator: **Edit**
- School Administrator: **Edit**
- School Counselor: **View**
- School Secretary: **View**
- Teacher: **View**
- School Health Professional: **View**
- District Health Professional: **View**

## **Edit Address Validation Override Reason permission**

This permission controls the user's ability to record a reason for an address exception for a student who is enrolling in an out-of-zone school.

**To view or record a student's address exception reason:**

- **1** On the Student Search page [\[p. 38\]](#page-37-0), in **Actions** menu click **Register/Enroll Student**. The Registration/Enrollment Search page appears.
- **2** Search for the student.
- **3** Under Search Results, in the **Student Name** column, click the student's name. The Registration/Enrollment Steps page appears.
- **4** Click **Enroll Student in a School**. The Enrollment popup page appears.
- **5** In the **Status Code** column, click an enrollment state. The Edit Status Code page appears.
	- **Or click Add... to enroll the student in a new school.**
- **6** View or set the **Exception Reason.**
	- **C** The Exception reason applies only where the School of Enrollment differs from the **Home School**.

Dependencies:

- This permission applies only to a system that employs address validation.
- For the user to view the Registration/Enrollment Search page, the setting for the Add Students permission [p. 577] must be Yes.

Settings:

- **Yes**: The user can view or change the exception reason.
- **No**: The user is unable to view the exception reason. On the Edit Status Code page, Chancery SMS does not display the Exception Reason field.

Default settings by base role [\[p. 204\]:](#page-203-0)

- District Administrator: **Yes**
- School Administrator: **Yes**
- School Counselor: **Yes**
- School Secretary: **Yes**
- Teacher: **No**
- School Health Professional: **No**
- District Health Professional: **No**

## **Edit Student Schedules permission**

This permission controls the user's ability to work with a student's schedule, including making course requests. For detailed information, refer to the *Chancery SMS Scheduling Guide*.

**To work with a student's schedule:**

- **1** Locate and view a student record  $[p, 38]$ . The Student Demographics page  $[p, 52]$ appears.
- **2** In the control bar, click **Schedule**. The Student Schedule page appears.

Dependencies:

- For the user to view the Student Demographics page  $[p, 52]$ , the setting for the Demographic Data permission [p. 584] must be View or Edit.
- For information about controlling access to resource assignments on the Student Schedule page, refer to the Student School Specific permission [p. 605].

Settings:

• **Yes**: The user can view and change a student's schedule.

• **No**: The user is unable to view a student's schedule. In the control bar of the Student Demographics page [\[p. 52\],](#page-51-0) Chancery SMS does not display the Schedule link.

Default settings by base role [\[p. 204\]:](#page-203-0)

- District Administrator: **Yes**
- School Administrator: **Yes**
- School Counselor: **Yes**
- School Secretary: **Yes**
- Teacher: **No**
- School Health Professional: **No**
- District Health Professional: **No**

## **Enroll Student in School permission**

This permission controls the user's ability to enroll a registered student in a school [\[p. 119\].](#page-118-0)

**To enroll a registered student:**

- **1** On the Student Search page [\[p. 38\]](#page-37-0), in the **Actions** menu click **Register/Enroll Student...**. The Registration/Enrollment Search page appears.
- **2** Search for the student.
- **3** Under Search Results, in the **Student Name** column, click the student's name. The Registration/Enrollment Steps page appears.
- **4** Click **Enroll Student in a School**. The Enrollment popup page appears.
- **5** Click **Add...** to enroll the student in a new school. The Add Status Code page appears.

Dependencies:

• For a user to complete a student's enrollment, the setting for the Student Status Code permission [p. 606] must be Edit or Delete.

Settings:

- **Yes**: The user can enroll a registered student in a school.
- **No**: The user is unable to enroll a student in a school. On the Add Status Code page, Chancery SMS does not display the Enroll button.

Default settings by base role [\[p. 204\]:](#page-203-0)

- District Administrator: **Yes**
- School Administrator: **Yes**
- School Counselor: **Yes**
- School Secretary: **Yes**
- Teacher: **No**
- School Health Professional: **No**
- District Health Professional: **No**

## **Hearing Screenings permission**

This permission controls the user's ability to work with information on student hearing. For more information on student health records, refer to the *Chancery SMS Health Tracking Guide*.

### **To work with information about a student's hearing screenings:**

- **1** Locate and view a student record [\[p. 38\].](#page-37-0) The Student Demographics page [\[p. 52\]](#page-51-0) appears.
- **2** In the control bar, click **Health Tracking**. The Health Profile page appears.
- **3** In the control bar, click **Screenings**, then click **Hearing**. The Hearing page appears.

#### Dependencies

• For the user to view the Student Demographics page  $[p, 52]$ , the setting for the Demographic Data permission [p. 584] must be View or Edit.

#### Settings:

- **Delete**: The user can add, edit, and delete a student's hearing records.
- **Edit**: Same as Delete.
- **View**: The user can view but not change a student's hearing information.
- **None**: The user is unable to view a student's hearing information. On the Student Demographics page, Chancery SMS does not display the Hearing link in the control bar.

Default settings by base role [\[p. 204\]:](#page-203-0)

- District Administrator: **Delete**
- School Administrator: **Edit**
- School Counselor: **View**
- School Secretary: **View**
- Teacher: **View**
- School Health Professional: **Edit**
- District Health Professional: **Delete**

## **Home Language Survey permission**

This permission controls the user's ability to work with information on a student record's Home Language Survey panel [see *[Student Demographics: Federal Info](#page-58-0)*, p. 59].

#### Dependencies:

- For the user to view the Student Demographics page  $[p, 52]$ , the setting for the Demographic Data permission [p. 584] must be View or Edit.
- For the user to view the Student Demographics page's Federal Info tab, the setting for the Student Federal Info permission [p. 598] must be View or Edit.

Settings:

- **Edit**: The user is able to change the information in the Home Language Survey panel.
- **View**: The user is able to view but not change the information in the Home Language Survey panel.
- **None**: The user is unable to view the Home Language Survey panel. On the Student Demographics page's Federal Info tab, Chancery SMS does not display the Home Language Survey panel.

- District Administrator: **Edit**
- School Administrator: **Edit**
- School Counselor: **Edit**
- School Secretary: **Edit**
- Teacher: **View**
- School Health Professional: **View**
- District Health Professional: **View**

# **Legal Alert permission**

This permission controls the user's ability to work with vital legal information about the student. This information is stored in a student record's Legal Information pane[l](#page-54-0) [\[p. 55\]](#page-54-0).

Dependencies:

- For the user to view the Student Demographics page  $[p, 52]$ , the setting for the Demographic Data permission [p. 584] must be View or Edit.
- For the user to view the Student Demographics page's School Specific tab, the setting for the Student School Specific permission [p. 605] must be View or Edit.

Settings:

- **Edit**: The user is able to view and change a student's legal information.
- **View**: The user is able to view but not change a student's legal information.
- **None**: The user is unable to view a student's legal information. On the Student Demographics page's School Specific tab, Chancery SMS does not display the Legal Information panel.

Default settings by base role [\[p. 204\]:](#page-203-0)

- District Administrator: **View**
- School Administrator: **View**
- School Counselor: **View**
- School Secretary: **View**
- Teacher: **View**
- School Health Professional: **View**
- District Health Professional: **None**

## **Lunch Status Panel permission**

This permission controls the user's ability to work with a student's lunch status. This information is stored in a student record's Lunch Information panel [see *[Student](#page-50-0)  records*[, p. 51\].](#page-50-0)

Dependencies:

- For the user to view the Student Demographics page  $[p, 52]$ , the setting for the Demographic Data permission [p. 584] must be View or Edit.
- For the user to view the Student Demographics page's School Specific tab, the setting for the Student School Specific permission  $[p. 605]$  must be View or Edit.

Settings:

- **Delete**: The user can change a student's lunch status.
- **Edit**: Same as Delete.
- **View**: The user can view but not change a student's lunch status.
- **None**: The user is unable to view a student's lunch status. On the Student Demographics page's School Specific tab, Chancery SMS does not display the Lunch Information panel.

Default settings by base role [\[p. 204\]:](#page-203-0)

- District Administrator: **Edit**
- School Administrator: **Edit**
- School Counselor: **Edit**
- School Secretary: **View**
- Teacher: **View**
- School Health Professional: **View**
- District Health Professional: **View**

# **Medical Alert permission**

This permission controls the user's ability to work with a student's vital medical information. This information is stored in a student record's Medical Info tab  $[p. 58]$ .

Dependencies:

- The effect of this permission depends on the setting for the Student Medical Info permission [p. 603].
- For the user to view the Student Demographics page  $[p. 52]$ , the setting for the Demographic Data permission [p. 584] must be View or Edit.

Settings:

- **Edit**: The user can work with a student's vital medical information.
- **View**: The user can view but not change a student's vital medical information.
- **None**: The user is unable to view a student's vital medical information. On the Student Demographics page's Medical Info tab, Chancery SMS does not display the Medical Alert field.

Default settings by base role [\[p. 204\]:](#page-203-0)

- District Administrator: **Edit**
- School Administrator: **Edit**
- School Counselor: **Edit**
- School Secretary: **View**
- Teacher: **View**
- School Health Professional: **Edit**
- District Health Professional: **Edit**

## **Mid Year Student Transfers permission**

This permission controls the user's ability to transfer students from one school to another during the school year  $[p. 120]$ . This permission also controls the user's ability to view information about student transfers on the School Transfers page.

### **To view student transfers:**

On the home page, in the control bar, under **School**, click **School Transfers...**. The School Transfers popup page appears.

Dependencies:

- For the user to view the Student Demographics page  $[p. 52]$ , the setting for the Demographic Data permission [p. 584] must be View or Edit.
- For the user to transfer a student, the setting for the Student Status Code permission [p. 606] must be Delete or Edit.

• The user can transfer a student only if that student is currently enrolled in a school and that student is assigned a home school [see *[Ensure that all students are](#page-296-0)  [assigned a home school](#page-296-0)*, p. 297].

### Settings:

- **Edit**: The user can transfer a student to another school during the school year.
- **View**: The user can view but not change information about student transfers.
- **None**: The user in not able to transfer a student nor view information about student transfers. On the Enrollment page, Chancery SMS does not display the Transfer button. On the Student Search page, Chancery SMS does not display in the Actions menu the Transfer Students selection. On the home page in the control bar, Chancery SMS does not display the School Transfers... link.

Default settings by base role [\[p. 204\]:](#page-203-0)

- District Administrator: **Edit**
- School Administrator: **None**
- School Counselor: **None**
- School Secretary: **None**
- Teacher: **None**
- School Health Professional: **None**
- District Health Professional: **None**

## **Modify Counselor Assignment permission**

This permission controls the user's ability to change the school counselor [\[p. 204\]](#page-203-0) assigned to one or more students [see *[Student records](#page-50-0)*, p. 51] [see also *[Assigning an](#page-88-0)  [academic plan](#page-88-0)*, p.89].

#### Dependencies: None

Settings:

- **Yes**: The user can change the school counselor assigned to one or more students.
- **No**: The user is unable to change the school counselor assigned to one or more students.

Default settings by base role [\[p. 204\]:](#page-203-0)

- District Administrator: **Yes**
- School Administrator: **Yes**
- School Counselor: **Yes**
- School Secretary: **No**
- Teacher: **No**
- School Health Professional: **No**
- District Health Professional: **No**

## **Modify Home School permission**

This permission controls the user's ability to work with the Home School (Active) field in the School Specific tab of the Student Demographics page [\[p. 51\].](#page-50-0)

Dependencies:

• For the user to view the student record's Student Demographics page  $[p. 52]$ , the setting for the Demographic Data permission  $[p. 584]$  must be View or Edit.

- For the user to view the Student Demographics page's Overview tab, the setting for the Student Overview permission [p. 604] must be View or Edit.
- For the user to view the Student Demographics page's School Specific tab, the setting for the Student School Specific permission  $[p. 605]$  must be View or Edit.

#### Settings:

- **Yes**: The user can view and change the information in the Home School (Active) field.
- **No**: The user can view but not change the information in the Home School (Active) field.

Default settings by base role [\[p. 204\]:](#page-203-0)

- District Administrator: **Yes**
- School Administrator: **Yes**
- School Counselor: **Yes**
- School Secretary: **No**
- Teacher: **No**
- School Health Professional: **No**
- District Health Professional: **No**

## **Multiple School Status Access permission**

This permission controls the user's ability to select from all district schools (rather than just the user's home school) for the School of Enrollment field on the Status Code page [\[p. 63\].](#page-62-1)

#### **To select a school of enrollment:**

- **1** Locate and view a student record [\[p. 38\].](#page-37-0) The Student Demographics page [\[p. 52\]](#page-51-0) appears.
- **2** In the control bar, click **Enrollment...**. The Enrollment popup page appears.
- **3** Click **Add...** to enroll the student in a new school. The Add Status Code page appears.

Dependencies:

• For the user to work with the student record's Student Demographics page [p. [52\]](#page-51-0), the setting for the Demographic Data permission [p. 584] must be View or Edit.

#### Settings:

- **Yes**: The user can select from all district schools.
- **No**: The user can select only his or her home school or no school ("N/A").

- District Administrator: **Yes**
- School Administrator: **No**
- School Counselor: **No**
- School Secretary: **No**
- Teacher: **No**
- School Health Professional: **No**
- District Health Professional: **No**

# **Override Honor Rolls permission**

This permission controls the user's ability to add a student to an honor roll for which that student is not eligible. For detailed information on honor rolls, refer to the *Chancery SMS Grading Setup Guide*.

### **To work with an honor roll:**

- **1** In the control bar, under **ADMIN**, click **Grading**. The Grading page appears.
- **2** Under **Step 7**, click **Calculate Honor Rolls**. The Honor Rolls page appears.

**To view a student's honor roll membership:**

- **1** Locate and view a student record  $[p \cdot 38]$ . The Student Demographics page  $[p \cdot 52]$ appears.
- **2** In the control bar, click Honor Rolls. The Student Honor Rolls page appears.

#### Dependencies:

- For the user to work with the student record's Student Demographics page [p. [52\]](#page-51-0), the setting for the Demographic Data permission [p. 584] must be View or Edit.
- For the user to work with an honor roll, at least one Honor Roll Definition must exist and the setting for the Honor Rolls permission [p. 502] must be Edit.
- For this permission to be effective, the user must have access to the Grading page [see *Grading permissions*, p. 500] or the Student Demographics page's Grading control bar links.

#### Settings:

- **Yes**: The user can add, edit, or delete student honor rolls for which the student is not eligible. The user can unassign a student for which an override exist on the Manage Honor Rolls page.
- **No**: The user is unable to save a student honor roll if that student is not eligible for that honor roll. The user cannot unassign a student for which an override exist on the Manage Honor Rolls page

Default settings by base role [\[p. 204\]:](#page-203-0)

- District Administrator: **No**
- School Administrator: **Yes**
- School Counselor: **Yes**
- School Secretary: **No**
- Teacher: **No**
- School Health Professional: **No**
- District Health Professional: **No**

### **Photos permission**

This permission controls the user's ability to work with student photos [\[p. 53\]](#page-52-0).

Dependencies:

- For the user to work with the student record's Student Demographics page [p.  $52$ , the setting for the Demographic Data permission [p. 584] must be View or Edit.
- For the user to view the Student Demographics page's Overview tab, the setting for the Student Overview permission [p. 604] must be View or Edit.
- For the user to view the Student Demographics page's School Specific tab, the setting for the Student School Specific permission  $[p. 605]$  must be View or Edit.

Settings:

- **Delete**: The user can upload, edit, and delete student photos.
- **Edit**: Same as Delete.
- **View**: The user can view but not upload or change student photos.
- **None**: The user is unable to view or work with student photos.

Default settings by base role [\[p. 204\]:](#page-203-0)

- District Administrator: **Delete**
- School Administrator: **Delete**
- School Counselor: **Delete**
- School Secretary: **Delete**
- Teacher: **View**
- School Health Professional: **View**
- District Health Professional: **View**

## **Receives Specialized Services Field permission**

This permission controls the user's ability to work with the Receives Specialized Services check box and date field in the Overview tab of the Student Demographics page [\[p. 53\]](#page-52-1).

Dependencies:

- For the user to work with the student record's Student Demographics page [p. [52\]](#page-51-0), the setting for the Demographic Data permission [p. 584] must be View or Edit.
- For the user to view the Student Demographics page's Overview tab, the setting for the Student Overview permission [p. 604] must be View or Edit.

Settings:

- **Edit**: The user can view and change the Receives Specialized Services check box and date field.
- **View**: The user can view but not change the Receives Specialized Services check box and date fields.
- **None**: The user is unable to view the Receives Specialized Services check box and date field.

Default settings by base role [\[p. 204\]:](#page-203-0)

- District Administrator: **Edit**
- School Administrator: **View**
- School Counselor: **View**
- School Secretary: **None**
- Teacher: **View**
- School Health Professional: **None**
- District Health Professional: **None**

## **Registration Information permission**

This permission controls the user's ability to work with a student's registration information once that student is registered [\[p. 117\]](#page-116-0).

Dependencies:

• For the user to register a new student, the setting for the Add Students permission [p. 577] must be Yes.

#### Settings:

- **Edit**: The user can work with a student's registration information.
- **View**: The user can view but not change a student's registration information.
- **None**: The user is unable to view or work with a student's registration information. On the Registration/Enrollment Steps page, Chancery SMS does not display the Update Registration Information link.

Default settings by base role [\[p. 204\]:](#page-203-0)

- District Administrator: **Edit**
- School Administrator: **Edit**
- School Counselor: **Edit**
- School Secretary: **Edit**
- Teacher: **None**
- School Health Professional: **None**
- District Health Professional: **None**

### **Resource Assignments permission**

This permission controls the user's ability to work with resource assignments. The assignments are recorded the Resource Roster page and on the Student Schedule page. For detailed information, refer to the *Chancery SMS Scheduling Guide*.

#### **To work with resource assignments:**

- **1** In the control bar, under **ADMIN**, click **Scheduling**. The Scheduling page appears.
- **2** Under **Step 7**, click **Resource Roster**. The Resource Roster page appears.

#### **To work with a student's resource assignments:**

- **1** Locate and view a student record [\[p. 38\].](#page-37-0) The Student Demographics page [\[p. 52\]](#page-51-0) appears.
- **2** In the control bar, click **Schedule**. The Student Schedule appears.

#### Dependencies:

- For the user to work with a student's schedule, the setting for the Edit Student Schedules permission [p. 586] must be Yes.
- For the user to work with the student record's Student Demographics page [p. [52\]](#page-51-0), the setting for the Demographic Data permission [p. 584] must be View or Edit.
- The user's ability to view the Resource Services page is controlled by theResource Services permission [p. 544].

#### Settings:

- **Delete**: The user can add, edit, or delete resource assignments.
- **Edit**: The user can add or edit resource assignments but not delete them.
- **View**: The user can view but not change resource assignments.
- **None**: The user is unable to work with resource assignments. On the Scheduling page, Chancery SMS disables the Resource Roster link. On the Student Schedule page, the user can view a list of assignments but not the details of those assignments.

- District Administrator: **Delete**
- School Administrator: **Delete**
- School Counselor: **Delete**
- School Secretary: **Delete**
- Teacher: **View**
- School Health Professional: **None**
- District Health Professional: **None**

## **Soc/Emotional Screenings permission**

This permission controls the user's ability to work with information about a student's social or emotional issues. This information is stored on the Soc/Emotional page. For more information on student health records, refer to the *Chancery SMS Health Tracking Guide*.

**To work with information about a student's social or emotional issues:**

- **1** Locate and view a student record  $[p, 38]$ . The Student Demographics page  $[p, 52]$ appears.
- **2** In the control bar, click **Health Tracking**. The Health Profile page appears.
- **3** In the control bar, click **Screenings**, then **Soc/Emotional** . The Soc/Emotional page appears.

Dependencies:

• For the user to work with the student record's Student Demographics page [\[p.](#page-51-0)  [52\]](#page-51-0), the setting for the Demographic Data permission [p. 584] must be View or Edit.

Settings:

- **Delete**: The user can add, edit, and delete information about a student's social or emotional issues.
- **Edit**: Same as Delete.
- **View**: The user can view but not change information about a student's social or emotional issues
- **None**: The user is unable to view information about a student's social or emotional issues. On the Student Demographics page's control bar, Chancery SMS does not display the Screenings link.

Default settings by base role [\[p. 204\]:](#page-203-0)

- District Administrator: **Delete**
- School Administrator: **Edit**
- School Counselor: **Edit**
- School Secretary: **View**
- Teacher: **View**
- School Health Professional: **Edit**
- District Health Professional: **Delete**

## **State Student Number permission**

This permission controls the user's ability to work with the information in the State Number field in the Overview tab of the Student Demographics page [\[p. 53\]](#page-52-1).

Dependencies:

- For the user to work with the student record's Student Demographics page  $[p]$ .  $52$ , the setting for the Demographic Data permission [p.  $584$ ] must be View or Edit.
- For the user to view the Student Demographics page's Overview tab, the setting for the Student Overview permission  $[p. 604]$  must be View or Edit.

Settings:

- **Delete**: The user can add, edit, and delete information in a student record's State Number field.
- **Edit**: Same as Delete
- **View**: The user can view but not change the information in a student record's State Number field.
- **None**: The user is unable to view the State Number field.

Default settings by base role [\[p. 204\]:](#page-203-0)

- District Administrator: **Edit**
- School Administrator: **Edit**
- School Counselor: **Edit**
- School Secretary: **View**
- Teacher: **View**
- School Health Professional: **View**
- District Health Professional: **View**

## **Student Address Phone permission**

This permission controls the user's ability to work with a student's contact information. This information is stored in the Address/Phone tab of the Student Demographics page [\[p. 53\].](#page-52-1)

Dependencies:

• For the user to work with the student record's Student Demographics page  $[p]$ .  $52$ , the setting for the Demographic Data permission [p.  $584$ ] must be View or Edit.

Settings:

- **Edit**: The user can add, edit, and delete information in a student record's Address/Phone tab.
- **View**: The user can view but not change information in a student record's Address/Phone tab.
- **None**: The user is unable to view a student record's Address/Phone tab.

- District Administrator: **Edit**
- School Administrator: **Edit**
- School Counselor: **Edit**
- School Secretary: **Edit**
- Teacher: **View**
- School Health Professional: **Edit**
- District Health Professional: **Edit**

# **Student Federal Info permission**

This permission controls the user's ability to work with the information in the Federal Info tab of the Student Demographics page [\[p. 53\]](#page-52-1).

Dependencies:

- For the user to work with the student record's Student Demographics page [\[p.](#page-51-0)  [52\]](#page-51-0), the setting for the Demographic Data permission [p. 584] must be View or Edit.
- For the user to work with the Home Language Survey panel on the Federal Info tab of the Student Demographics page [\[p. 52\]](#page-51-0), the setting for the Home Language Survey permission [p. 588] must be View or Edit.

Settings:

- **Edit**: The user can add, edit, and delete information on the Federal Info tab.
- **View**: The user can view but not change information on the Federal Info tab.
- **None**: The user is unable to view the Federal Info tab on the Student Demographics page [\[p. 52\].](#page-51-0)

Default settings by base role [\[p. 204\]:](#page-203-0)

- District Administrator: **Edit**
- School Administrator: **Edit**
- School Counselor: **Edit**
- School Secretary: **Edit**
- Teacher: **View**
- School Health Professional: **Edit**
- District Health Professional: **Edit**

## **Student Health Conditions permission**

This permission controls the user's ability to work with information on a student's health conditions. This information is stored on the Edit Student Health Conditions page. For more information on student health records, refer to the *Chancery SMS Health Tracking Guide*.

#### **To work with a student's health condition information:**

- **1** Locate and view a student record [\[p. 38\].](#page-37-0) The Student Demographics page [\[p. 52\]](#page-51-0) appears.
- **2** In the control bar, click **Health Tracking**. The Health Profile page appears.
- **3** In the control bar, click **Conditions**. The Conditions page appears.

#### Dependencies:

• For the user to work with the student record's Student Demographics page [p. [52\]](#page-51-0), the setting for the Demographic Data permission [p. 584] must be View or Edit.

Settings:

- **Delete**: The user can add, edit, and delete information on a student's health conditions.
- **Edit**: Same as Delete
- **View**: The user can view but not change information on a student's health conditions.

• **None**: The user is unable to view information on a student's health conditions. On the Student Demographics page's control bar, Chancery SMS does not display the Conditions link.

Default settings by base role [\[p. 204\]:](#page-203-0)

- District Administrator: **Delete**
- School Administrator: **Edit**
- School Counselor: **Edit**
- School Secretary: **Edit**
- Teacher: **View**
- School Health Professional: **Edit**
- District Health Professional: **Delete**

## **Student Health Examinations permission**

This permission controls the user's ability to work with a student's health examinations records. This information is stored on the Edit Student Health Examinations page. For more information on student health records, refer to the *Chancery SMS Health Tracking Guide*.

#### **To work with a student's health examination records:**

- **1** Locate and view a student record [\[p. 38\].](#page-37-0) The Student Demographics page [\[p. 52\]](#page-51-0) appears.
- **2** In the control bar, click **Health Tracking**. The Health Profile page appears.
- **3** In the control bar, click **Examinations**. The Examinations page appears.

### Dependencies:

• For the user to work with the student record's Student Demographics page  $[p]$ . [52\]](#page-51-0), the setting for the Demographic Data permission [p. 584] must be View or Edit.

Settings:

- **Delete**: The user can add, edit, and delete a student's health examinations records.
- **Edit**: Same as Delete
- **View**: The user can view but not change a student's health examinations records.
- **None**: The user is unable to view a student's health examinations records. On the Student Demographics page's control bar, Chancery SMS does not display the Examinations link.

- District Administrator: **Delete**
- School Administrator: **Edit**
- School Counselor: **Edit**
- School Secretary: **View**
- Teacher: **View**
- School Health Professional: **Edit**
- District Health Professional: **Delete**

# **Student Health Immunizations permission**

This permission controls the user's ability to work with a student's health immunization records. This information is stored on the Edit Student Health Immunizations page. For more information on student health records, refer to the *Chancery SMS Health Tracking Guide*.

### **To work with a student's immunization records:**

- **1** Locate and view a student record  $[p, 38]$ . The Student Demographics page  $[p, 52]$ appears.
- **2** In the control bar, click **Health Tracking**. The Health Profile page appears.
- **3** In the control bar, click **Immunizations**. The Immunizations page appears.

#### Dependencies:

For the user to work with the student record's Student Demographics page [p. [52\]](#page-51-0), the setting for the Demographic Data permission [p. 584] must be View or Edit.

#### Settings:

- **Delete**: The user is able to add, edit, or delete a student's health immunization records.
- **Edit**: Same as Delete
- **View**: The user is able to view but not change a student's health immunization records.
- **None**: The user is unable to view a student's health immunization records. On the Student Demographics page's control bar, Chancery SMS does not display the Immunizations link.

Default settings by base role [\[p. 204\]:](#page-203-0)

- District Administrator: **Delete**
- School Administrator: **Edit**
- School Counselor: **Edit**
- School Secretary: **View**
- Teacher: **View**
- School Health Professional: **Edit**
- District Health Professional: **Delete**

## **Student Health Medication permission**

This permission controls the user's ability to work with a student's medication information. This information is stored on the Edit Student Health Medication page. For more information on student health records, refer to the *Chancery SMS Health Tracking Guide*.

#### **To work with a student's medication information:**

- **1** Locate and view a student record  $[p, 38]$ . The Student Demographics page  $[p, 52]$ appears.
- **2** In the control bar, click **Health Tracking**. The Health Profile page appears.
- **3** In the control bar, click **Medications**. The Medication page appears.

#### Dependencies:

• For the user to work with the student record's Student Demographics page  $[p]$ .  $52$ , the setting for the Demographic Data permission [p. 584] must be View or Edit.

Settings:

- **Delete**: The user can add, edit, and delete a student's medication information.
- **Edit**: The same as Delete.
- **View**: The user can view but not change a student's medication information.
- **None**: The user is unable to view a student's medication information. On the Student Demographics page's control bar, Chancery SMS does not display the Medications link.

Default settings by base role [\[p. 204\]:](#page-203-0)

- District Administrator: **Delete**
- School Administrator: **Edit**
- School Counselor: **Edit**
- School Secretary: **View**
- Teacher: **View**
- School Health Professional: **Edit**
- District Health Professional: **Delete**

## **Student Health Office permission**

This permission controls the user's ability to work with records of a student's visits to the school health office. This information is stored on the Health Office page. For more information on student health records, refer to the *Chancery SMS Health Tracking Guide*.

### **To work with records of a student's health office visits:**

- **1** Locate and view a student record [\[p. 38\].](#page-37-0) The Student Demographics page [\[p. 52\]](#page-51-0) appears.
- **2** In the control bar, click **Health Tracking**. The Health Profile page appears.
- **3** In the control bar, click **Health Office**. The Health Office page appears.

#### Dependencies:

• For the user to work with the student record's Student Demographics page  $[p]$ . [52\]](#page-51-0), the setting for the Demographic Data permission [p. 584] must be View or Edit.

Settings:

- **Delete**: The user can add, edit, and delete records of a student's health office visits.
- **Edit**: Same as Delete
- **View**: The user can view but not change records of a student's health office visits.
- **None**: The user in unable to view records of a student's health office visits. On the Student Demographics page's control bar, Chancery SMS does not display the Health Office link.

- District Administrator: **Delete**
- School Administrator: **Edit**
- School Counselor: **Edit**
- School Secretary: **View**
- Teacher: **View**
- School Health Professional: **Edit**

• District Health Professional: **Delete**

# **Student Health Pregnancy permission**

This permission controls the user's ability to work with a student's pregnancy tracking information. This information is stored on the Edit Student Health Pregnancy page. For more information on student health records, refer to the *Chancery SMS Health Tracking Guide*.

### **To work with a student's pregnancy tracking information:**

- **1** Locate and view a student record  $[p, 38]$ . The Student Demographics page  $[p, 52]$ appears.
- **2** In the control bar, click **Health Tracking**. The Health Profile page appears.
- **3** In the control bar, click **Pregnancy**. The Pregnancy page appears.

#### Dependencies:

• For the user to work with the student record's Student Demographics page  $[p]$ .  $52$ , the setting for the Demographic Data permission [p. 584] must be View or Edit.

Settings:

- **Delete**: The user can add, edit, and delete a student's pregnancy tracking information.
- **Edit**: Same as Delete
- **View**: The user can view but not change a student's pregnancy tracking information.
- **None**: The user in unable to view a student's pregnancy tracking information. On the Student Demographics page's control bar, Chancery SMS does not display the Pregnancy link.

Default settings by base role [\[p. 204\]:](#page-203-0)

- District Administrator: **Delete**
- School Administrator: **Edit**
- School Counselor: **Edit**
- School Secretary: **View**
- Teacher: **View**
- School Health Professional: **Edit**
- District Health Professional: **Delete**

# **Student Health Profile permission**

This permission controls the user's ability to work with a student's health profile. This information is stored on the Edit Student Health Profile page. For more information on student health records, refer to the *Chancery SMS Health Tracking Guide*.

### **To work with a student's health profile:**

- **1** Locate and view a student record [\[p. 38\].](#page-37-0) The Student Demographics page [\[p. 52\]](#page-51-0) appears.
- **2** In the control bar, click **Health Profile**. The Health Profile page appears.

#### Dependencies:

• For the user to work with the student record's Student Demographics page  $[p]$ .  $52$ , the setting for the Demographic Data permission [p. 584] must be View or Edit.

### Settings:

- **Delete**: The user can add, edit, and delete a student's health profile.
- **Edit**: Same as Delete
- **View**: The user can view but not change a student's health profile.
- **None**: The user in unable to view a student's health profile. On the Student Demographics page's control bar, Chancery SMS does not display the Health Profile link.

Default settings by base role [\[p. 204\]:](#page-203-0)

- District Administrator: **Delete**
- School Administrator: **Edit**
- School Counselor: **Edit**
- School Secretary: **View**
- Teacher: **View**
- School Health Professional: **Edit**
- District Health Professional: **Delete**

## **Student Medical Info permission**

This permission control's the user's ability to work with a student's general medical information such as emergency contacts, current status, and insurance coverage. This information is stored on the Student Demographics page's Medical Info tab [\[p.](#page-57-0)  [58\].](#page-57-0)

Dependencies:

- For the user to work with the student record's Student Demographics page [p.  $52$ , the setting for the Demographic Data permission [p. 584] must be View or Edit.
- For the user to work with the Medical Info tab's Medical Alert field, the setting for the Medical Alert permission [p. 590] must be View or Edit.

Settings:

- **Edit**: The user can add, edit, and delete a student's general medical information.
- **View**: The user can view but not change a student's general medical information.
- **None**: The user is unable to view a student's general medical information. On the Student Demographics page [\[p. 52\],](#page-51-0) Chancery SMS does not display the Medical Info tab.

- District Administrator: **Edit**
- School Administrator: **Edit**
- School Counselor: **Edit**
- School Secretary: **Edit**
- Teacher: **View**
- School Health Professional: **Edit**
- District Health Professional: **Delete**

# **Student Overview permission**

This permission control's the user's ability to work with a student's general information such as name, birth date, and home school. This information is stored on the Student Demographics page's Overview tab [\[p. 53\]](#page-52-1).

Dependencies:

- For the user to work with the student record's Student Demographics page [p. [52\]](#page-51-0), the setting for the Demographic Data permission [p. 584] must be View or Edit.
- For the user to work with some of the information on the Overview tab, a setting of View or Edit is required for particular permissions, including: Modify Home School permission [p. 591], Photos permission [p. 593], Receives Specialized Services Field permission [p. 594], State Student Number permission [p. 596].

Settings:

- **Edit**: The user can add, edit, and delete a student's general information.
- **View**: The user can view but not change a student's general information.
- **None**: The user is unable to view a student's information. On the Student Demographics page [\[p. 52\],](#page-51-0) Chancery SMS does not display the Overview tab.

Default settings by base role [\[p. 204\]:](#page-203-0)

- District Administrator: **Edit**
- School Administrator: **Edit**
- School Counselor: **Edit**
- School Secretary: **Edit**
- Teacher: **View**
- School Health Professional: **Edit**
- District Health Professional: **Delete**

# **Student Personal Info permission**

This permission control's the user's ability to work with a student's general personal information such as birth certificate, citizenship, date entered the 9th Grade, and place of birth. This information is stored on the Student Demographics page's Personal Info tab [\[p. 56\].](#page-55-0)

Dependencies:

- For the user to work with the student record's Student Demographics page [p. [52\]](#page-51-0), the setting for the Demographic Data permission [p. 584] must be View or Edit.
- For the user to work with some of the information on the Personal Info tab, a setting of View or Edit is required for particular permissions, including: Birth Certificate permission [p. 581], Date/Year Entered 9th Grade permission [p. 582]

Settings:

- **Edit**: The user is able to add, edit, and delete a student's general personal information.
- **View**: The user is able to view but not change a student's general personal information.
- **None**: The user is unable to view a student's general personal information. On the Student Demographics page [\[p. 52\]](#page-51-0), Chancery SMS does not display the Personal Info tab.

Default settings by base role [\[p. 204\]:](#page-203-0)

- District Administrator: **Edit**
- School Administrator: **Edit**
- School Counselor: **Edit**
- School Secretary: **Edit**
- Teacher: **View**
- School Health Professional: **Edit**
- District Health Professional: **Delete**

## **Student School Specific permission**

This permission control's the user's ability to work with a information specific to a student's school of enrollment, such as grade level, homeroom, and lunch status. This information is stored on the Student Demographics page's School Specific tab $[p. 55]$ .

Dependencies:

- For the user to work with the student record's Student Demographics page  $[p]$ . [52\]](#page-51-0), the setting for the Demographic Data permission [p. 584] must be View or Edit.
- For the user to work with some of the information on the School Specific tab, a setting of View or Edit is required for particular permissions, including: Distance From School permission [p. 585], Lunch Status Panel permission [p. 589], Modify Home School permission [p. 591], Photos permission [p. 593]

Settings:

- **Edit**: The user is able to add, edit, and delete information specific to a student's school of enrollment.
- **View**: The user is able to view but not change information specific to a student's school of enrollment
- **None**: The user is unable to view information specific to a student's school of enrollment. On the Student Demographics page [\[p. 52\],](#page-51-0) Chancery SMS does not display the School Specific tab.

Default settings by base role [\[p. 204\]:](#page-203-0)

- District Administrator: **Edit**
- School Administrator: **Edit**
- School Counselor: **Edit**
- School Secretary: **Edit**
- Teacher: **View**
- School Health Professional: **Edit**
- District Health Professional: **Delete**

## **Student Standardized Tests permission**

This permission controls the user's ability to work with a student's standardized test results. Chancery SMS stores this information on the All Tests for Student page [p. [63\].](#page-62-2)

Dependencies:

• For the user to work with the student record's Student Demographics page  $[p]$ . [52\]](#page-51-0), the setting for the Demographic Data permission [p. 584] must be View or Edit.

- This permission is effective only on a system that employs legacy tests functionality.
- Test Management is controlled by other permissions:Define Tests Assessment permission [p. 608] and Define Tests - Standard permission [p. 609].

### Settings:

- **Delete**: The user can add, edit, and delete a student's standardized test results.
- **Edit**: The user can add or edit a student's standardized test results.
- **View**: The user can view but not change a student's standardized test results.
- **None**: The user in unable to view a student's standardized test results.

Default settings by base role [\[p. 204\]:](#page-203-0)

- District Administrator: **Delete**
- School Administrator: **Edit**
- School Counselor: **Edit**
- School Secretary: **Edit**
- Teacher: **View**
- School Health Professional: **None**
- District Health Professional: **None**

## **Student Status Code permission**

This permission controls the user's ability to work with a student's enrollment statu[s](#page-62-1) [\[p. 63\]](#page-62-1).

Dependencies:

- For the user to work with the student record's Student Demographics page [\[p.](#page-51-0)  [52\]](#page-51-0), the setting for the Demographic Data permission [p. 584] must be View or Edit.
- For the user to enroll a student in a school, the setting forEnroll Student in School permission [p. 587] must be Yes.
- For the user to transfer a student to another school, the setting for Mid Year Student Transfers permission [p. 590] must be Edit.

Settings:

- **Delete**: The user can change a student's enrollment status and add new enrollments.
- **Edit**: Same as Delete
- **View**: The user can view but not change the status of a student's enrollments.
- **None**: The user is unable to view a student's enrollments. On the Student Demographics page's control bar, Chancery SMS does not display the Enrollment... link.

- District Administrator: **Delete**
- School Administrator: **Edit**
- School Counselor: **Edit**
- School Secretary: **Edit**
- Teacher: **View**
- School Health Professional: **None**
- District Health Professional: **None**

# **Student Test Results - Assessment permission**

This permission controls the user's ability to work with test results for tests that have been assigned to the test category group "Assessment". Chancery SMS stores this information on the Student Test Results page [\[p. 65\].](#page-64-0)

Dependencies:

• For the user to work with the student record's Student Demographics page [p. [52\]](#page-51-0), the setting for the Demographic Data permission [p. 584] must be View or Edit.

Settings:

- **Delete**: The user is able to add, edit, and delete a student's test results for tests in the test category "Assessment".
- **Edit**: The user is able to add or edit a student's test results for tests in the test category "Assessment".
- **View**: The user can view but not change a student's test results for tests in the test category "Assessment"
- **None**: The user is unable to view a student's test results. On the Student Test Results page, Chancery SMS does not display test results for tests in the test category "Assessment".

Default settings by base role [\[p. 204\]:](#page-203-0)

- District Administrator: **Delete**
- School Administrator: **View**
- School Counselor: **View**
- School Secretary: **None**
- Teacher: **None**
- School Health Professional: **None**
- District Health Professional: **None**

## **Student Test Results - Standard permission**

This permission controls the user's ability to work with test results for tests that have been assigned to the test category group "Standard". Chancery SMS stores this information on the Student Test Results page [\[p. 65\]](#page-64-0).

Dependencies:

• For the user to work with the student record's Student Demographics page [p. [52\]](#page-51-0), the setting for the Demographic Data permission [p. 584] must be View or Edit.

Settings:

- **Delete**: The user is able to add, edit, and delete a student's test results for tests in the test category "Standard".
- **Edit**: The user is able to add or edit a student's test results for tests in the test category "Standard".
- **View**: The user can view but not change a student's test results for tests in the test category "Standard"
- **None**: The user is unable to view a student's test results. On the Student Test Results page, Chancery SMS does not display test results for tests in the test category "Standard".

- District Administrator: **Delete**
- School Administrator: **View**
- School Counselor: **View**
- School Secretary: **None**
- Teacher: **None**
- School Health Professional: **None**
- District Health Professional: **None**

## **Vision Screenings permission**

This permission enables users to work with students' vision health information . For more information on student health records, refer to the *Chancery SMS Health Tracking Guide*.

### **To work with information about a student's vision screenings:**

- **1** Locate and view a student record [\[p. 38\].](#page-37-0) The Student Demographics page [\[p. 52\]](#page-51-0) appears.
- **2** In the control bar, click **Health Tracking**. The Health Profile page appears.
- **3** In the control bar, click **Screenings**, then click **Vision**. The Vision page appears.

### Dependencies:

• For this permission to be effective, the setting for the Demographic Data permission [p. 584] must be Edit or View.

### Settings:

- **Delete**: The user can add, change, or delete a student's vision health information.
- **Edit**: Same as Delete.
- **View**: The user can view but not change a student's vision health information.
- **None**: The user is unable to view a student's vision health information. On the Student Demographics page [\[p. 52\],](#page-51-0) in the control bar, Chancery SMS does not display the Vision link.

Default settings by base role [\[p. 204\]:](#page-203-0)

- District Administrator: **Delete**
- School Administrator: **Edit**
- School Counselor: **View**
- School Secretary: **View**
- Teacher: **View**
- School Health Professional: **Edit**
- District Health Professional: **Delete**

# **Test Management permissions**

Permissions in this category pertain to assessment setup. These permissions include:

- Define Tests Assessment permission [p. 608]
- Define Tests Standard permission [p. 609]

# **Define Tests - Assessment permission**

This permission controls the user's ability to define tests and test sessions for tests that are in the "Assessment" test category group.

## **To define tests:**

- **1** On the home page, in the control bar, under **ADMIN**, click **District Setup**. The District Setup page appears.
- **2** Under **District**, click **Tests**.

### Dependencies:

• If the setting for this permission and the Define Tests - Standard permission [p. 609] are both None, Chancery SMS does not display **Test** on the District Setup page.

Settings:

- **Delete**: The user can define tests in the "Assessment" test category and set up associated test sessions, subtests, skills, and score types.
- **Edit**: Same as Delete.
- **View**: The user can view but not change tests in the "Assessment" test category.
- **None**: The user is unable to view or work with tests in the "Assessment" test category.

Default settings by base role [\[p. 204\]:](#page-203-0)

- District Administrator: **Delete**
- School Administrator: **View**
- School Counselor: **View**
- School Secretary: **None**
- Teacher: **None**
- School Health Professional: **None**
- District Health Professional: **None**

# **Define Tests - Standard permission**

This permission controls the user's ability to define tests and test sessions for tests that are in the "Standard" test category group.

### **To define tests:**

- **1** On the home page, in the control bar, under **ADMIN**, click **District Setup**. The District Setup page appears.
- **2** Under **District**, click **Tests**.

### Dependencies:

• If the setting for this permission and the Define Tests - Assessment permission [p. 608] are both None, Chancery SMS does not display **Test** on the District Setup page.

Settings:

- **Delete**: The user can define tests in the "Standard" test category and set up associated test sessions, subtests, skills, and score types.
- **Edit**: Same as Delete.
- **View**: The user can view but not change tests in the "Standard" test category.
- **None**: The user is unable to view or work with tests in the "Standard" test category.

Default settings by base role [\[p. 204\]:](#page-203-0)

• District Administrator: **Delete**

- School Administrator: **View**
- School Counselor: **View**
- School Secretary: **None**
- Teacher: **None**
- School Health Professional: **None**
- District Health Professional: **None**

# **Transcript/Permanent Record permissions**

Permissions in this category pertain to viewing and recording student transcripts . These permissions include:

- Elementary Permanent Record Setup permission [p. 610]
- Import Historical permission [p. 610]
- Student Historical Data permission [p. 611]
- Transcript Columns permission [p. 611]
- Transcript Grade Items permission [p. 612]
- Transcript Options permission [p. 612]

# **Elementary Permanent Record Setup permission**

This permission will take effect in a future version of Chancery SMS.

Default settings by base role [\[p. 204\]:](#page-203-0)

- District Administrator: **Delete**
- School Administrator: **View**
- School Counselor: **View**
- School Secretary: **View**
- Teacher: **None**
- School Health Professional: **None**
- District Health Professional: **None**

# **Import Historical permission**

This permission controls the user's ability to import historical years, courses, and course bins for use on student transcripts. For more information, refer to the *Chancery SMS Import/Export Guide*. To control the user's ability to schedule the import, refer to the Schedule Import permission [p. 511].

You can do this if your role is: **District Administrator**

**To import historical data:**

- **1** On the home page, in the control bar under **ADMIN**, click **District Setup**. The District Setup page appears.
- **2** Under **Tools**, click **Schedule Import**.

Dependencies: None

Settings:

- **Yes**: The user is able to import historical data.
- **No**: The user is unable to import historical data. On the Schedule Import page, the user can schedule import but Chancery SMS only completes the task with errors.

Default settings by base role [\[p. 204\]:](#page-203-0)

• District Administrator: **Yes**

- School Administrator: **Yes**
- School Counselor: **Yes**
- School Secretary: **No**
- Teacher: **No**
- School Health Professional: **No**
- District Health Professional: **No**

# **Student Historical Data permission**

This permission controls the user's ability to work with a student's historical years and historical courses. For more information, refer to the *Chancery SMS Grading Setup Guide*.

### **To work with a student's historical years and courses:**

- **1** Locate and view a student record [\[p. 38\].](#page-37-0) The Student Demographics page [\[p. 52\]](#page-51-0) appears.
- **2** In the control bar, click **Historical**.

#### Dependencies:

• For this permission to be effective, the setting for the Demographic Data permission [p. 584] must be View or Edit.

#### Settings:

- **Delete**: The user can add, edit, or delete a student's historical years and courses.
- **Edit**: The user can add or edit a student's historical years and courses.
- **View**: The user can view but not change a student's historical years and courses.
- **None**: The user is unable to view a student's historical years and courses.

Default settings by base role [\[p. 204\]:](#page-203-0)

- District Administrator: **Delete**
- School Administrator: **Delete**
- School Counselor: **Delete**
- School Secretary: **Delete**
- Teacher: **None**
- School Health Professional: **None**
- District Health Professional: **None**

# **Transcript Columns permission**

This permission controls the user's ability to specify the columns displayed on the district's standard student transcript. This information is stored on the Transcript Columns page. For more information, refer to the *Chancery SMS Grading Setup Guide*.

**To work with district transcript's columns:** 

- **1** In the control bar, under **ADMIN**, click **District Setup**. The District Setup page appears.
- **2** Under **Transcript Options and Permanent Record Setup**, click **Transcript Columns**. The Transcript Columns page appears.

Dependencies: None

Settings:

- **Delete**: The user can change the columns specified.
- **Edit**: The user can change the columns specified.
- **View**: The user can view but not change the columns specified.
- **None**: The user is unable to view the transcript columns specified. On the District Setup page, Chancery SMS does not display the Transcript Columns link.

Default settings by base role [\[p. 204\]:](#page-203-0)

- District Administrator: **Delete**
- School Administrator: **View**
- School Counselor: **View**
- School Secretary: **None**
- Teacher: **None**
- School Health Professional: **None**
- District Health Professional: **None**

## **Transcript Grade Items permission**

This permission controls the user's ability to define grade items for use on a school's transcripts. For more information, refer to the *Chancery SMS Grading Setup Guide*.

You can do this if your role is: **School Administrator**

### **To define grade items:**

- **1** In the control bar, under **ADMIN**, click **School Setup**. The School Setup page appears.
- **2** Under **School**, click **Transcript Grade Items**.

#### Dependencies:

• This permission applies only to a user whose role's scope is at the school level [p. [199\].](#page-198-0)

#### Settings:

- **Delete**: The user can add, edit, or delete grade items.
- **Edit**: Same as Delete
- **View**: Same as Delete
- **None**: Same as Delete

Default settings by base role [\[p. 204\]:](#page-203-0)

- District Administrator: **None**
- School Administrator: **Delete**
- School Counselor: **Delete**
- School Secretary: **View**
- Teacher: **None**
- School Health Professional: **None**
- District Health Professional: **None**

## **Transcript Options permission**

This permission controls the user's ability to specify information to be displayed on the district's standard student transcript. This information is stored on the Transcript Options page.
**To work with district's standard transcript:** 

- **1** In the control bar, under **ADMIN**, click **District Setup**. The District Setup page appears.
- **2** Under **Transcript Options and Permanent Record Setup**, click **Transcript Options**. The Transcript Options page appears.

Dependencies: None

Settings:

- **Edit**: The user can change the information to be displayed on the district's standard student transcript.
- **View**: The user can view but not change the information to be displayed on the transcript.
- **None**: The user is unable to view the information to be displayed. On the District Setup page, Chancery SMS does not display the Transcript Options link.

Default settings by base role [\[p. 204\]:](#page-203-0)

- District Administrator: **Edit**
- School Administrator: **View**
- School Counselor: **View**
- School Secretary: **View**
- Teacher: **None**
- School Health Professional: **None**
- District Health Professional: **None**

#### **User Settings permissions**

Permissions in this category pertain to a user's customization of his or her views of the data  $[p. 25]$ . These permissions include:

<span id="page-612-0"></span>• Global Grid View permission [p. 613]

#### **Global Grid View permission**

This permission controls the user's ability to define global grid views  $[p. 25]$  to which all system users have access.

Dependencies: None

Settings:

- **Delete**: The user can add, edit, and delete global grid views.
- **Add**: The user can add or edit, but not delete, global grid views.
- **View**: The user can view but not change the global grid views that are available to all system users.
- **None**: The user is unable to define global grid views.

Default settings by base role [\[p. 204\]:](#page-203-0)

- District Administrator: **Delete**
- School Administrator: **View**
- School Counselor: **View**
- School Secretary: **None**
- Teacher: **None**
- School Health Professional: **None**

• District Health Professional: **None**

#### **Users permissions**

Permissions in this category pertain to management of system user accounts [\[p. 195\].](#page-194-0) These permissions include:

- User Accounts permission [p. 614]
- User Roles permission [p. 614]

#### **User Accounts permission**

This permission controls the user's ability to manage system user accounts [\[p. 195\].](#page-194-0)

Dependencies:

• The accounts to which a user has access depends on the scope of his or her role [\[p. 199\];](#page-198-0) for example, a School Administrator has access to user accounts of users associated with his or her school.

Settings:

- **Delete**: The user can add, edit, and delete user accounts. The user can assign a role to an account or remove a role from an account.
- **Edit**: The user can add or edit, but not delete, user accounts. The user can assign a role to an account or remove a role from an account.
- **View**: The user can view but not change user accounts. The user can assign a role to an account or remove a role from an account.
- **None**: The user does not have access to user accounts. On the District Setup page, Chancery SMS does not display the Account link.

Default settings by base role [\[p. 204\]:](#page-203-0)

- District Administrator: **Delete**
- School Administrator: **View**
- School Counselor: **None**
- School Secretary: **None**
- Teacher: **None**
- School Health Professional: **None**
- <span id="page-613-0"></span>• District Health Professional: **None**

#### **User Roles permission**

This permission controls the user's ability to add, edit, or delete roles [\[p. 200\]](#page-199-0), including adjust the permissions for any role [see *[Role permissions](#page-202-0)*, p. 203]. If the user's base role is that of District Administrator, this permission controls the user's ability to adjust the permission for any base role [\[p. 204\].](#page-203-0)

Dependencies:

The roles to which a user has access depends on the scope of his or her role  $[p]$ . [199\];](#page-198-0) for example, a School Administrator has access to roles of users associated with his or her school.

#### Settings:

- **Delete**: The user can add, edit, and delete roles (and base roles, where the user is a District Administrator).
- **Edit**: The user can add or edit, but not delete, roles.
- **View**: The user can view but not change roles.

• **None**: The user does not have access to roles. On the District Setup page, Chancery SMS does not display the Roles (and Base Roles) link.

Default settings by base role [\[p. 204\]:](#page-203-0)

- District Administrator: **Delete**
- School Administrator: **View**
- School Counselor: **None**
- School Secretary: **None**
- Teacher: **None**
- School Health Professional: **None**
- District Health Professional: **None**

# **Field name index**

This section lists all the field names from Chancery SMS, and supporting applications such as web browsers and Windows, that are documented in this manual.

#### **Symbols**

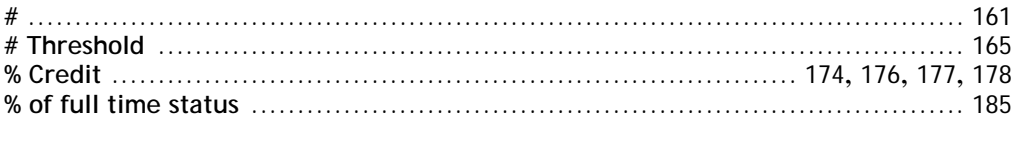

#### **Numerics**

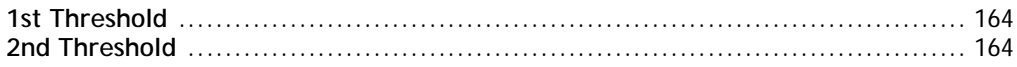

#### $\mathsf{A}$

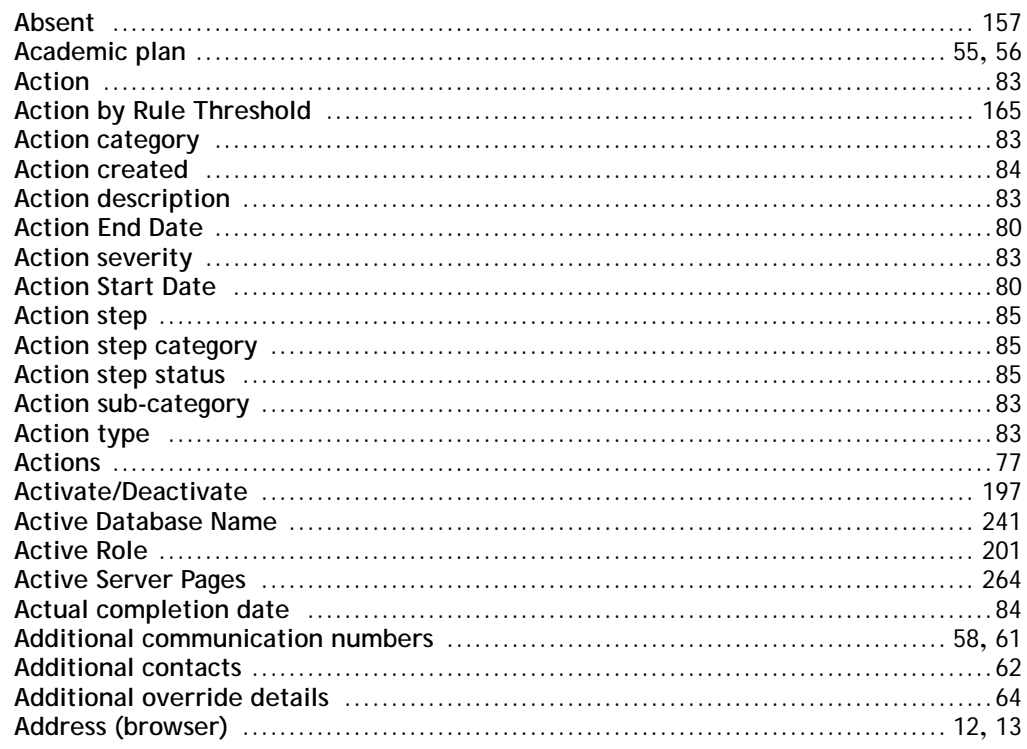

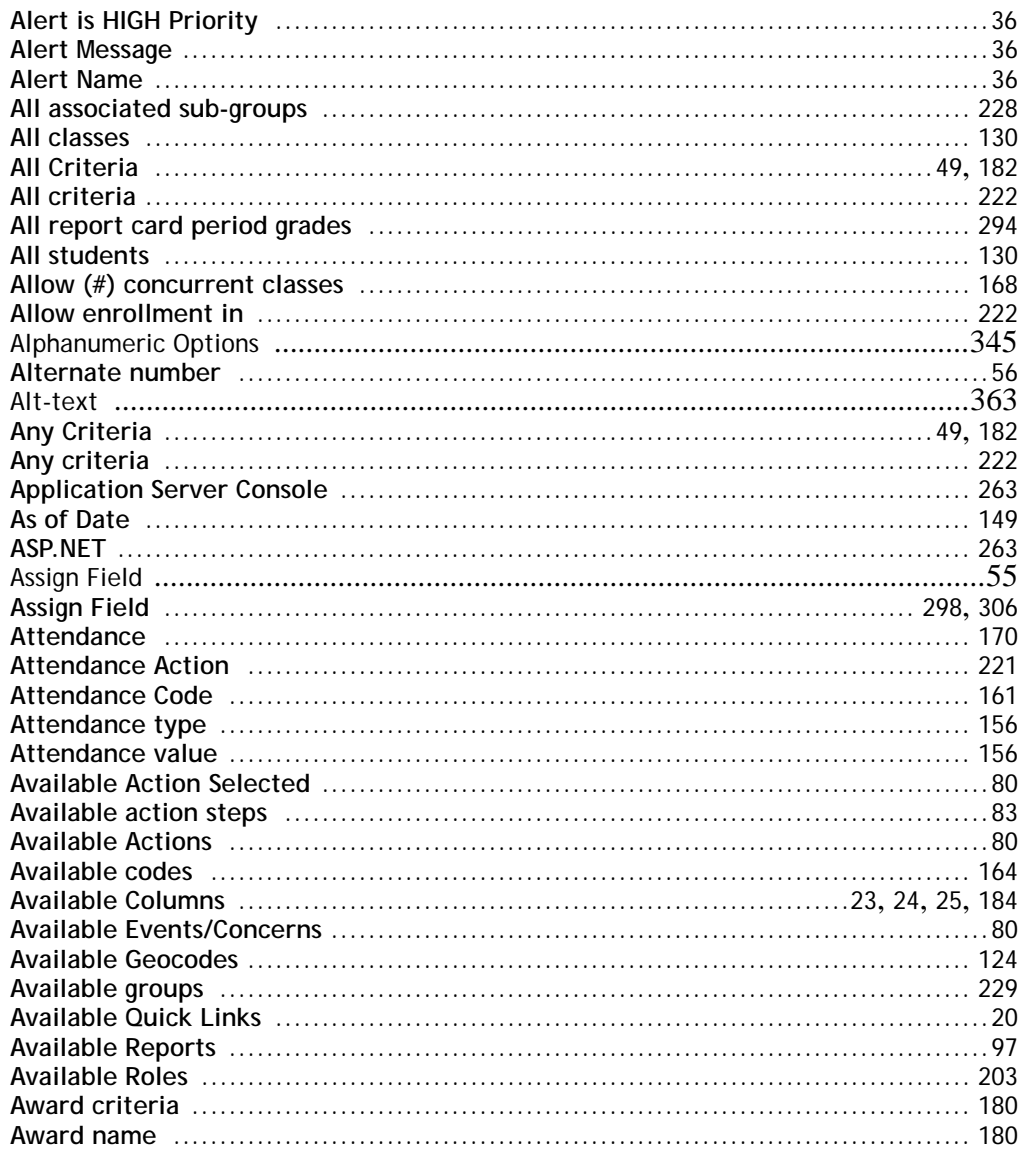

# $\overline{\mathbf{B}}$

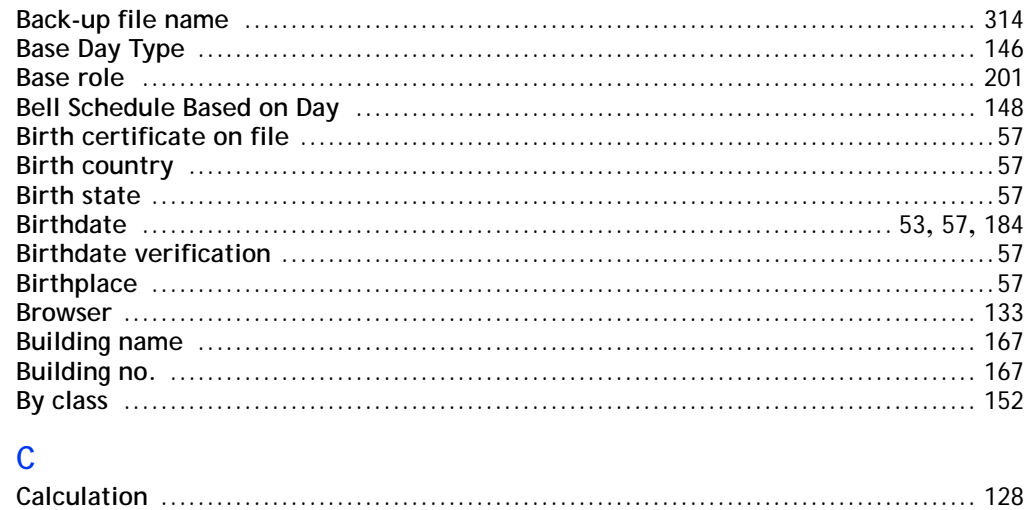

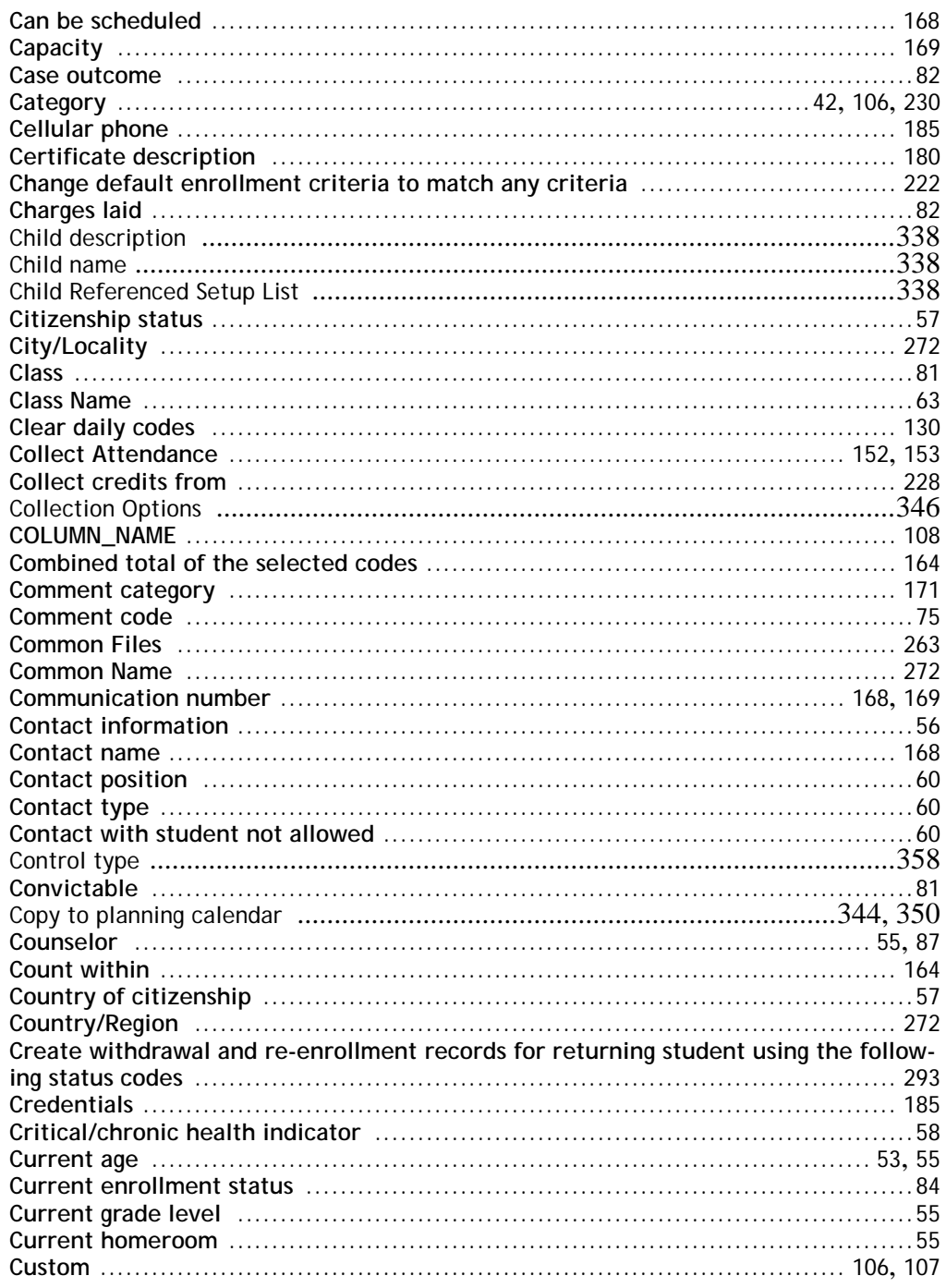

#### $\mathbf{D}$

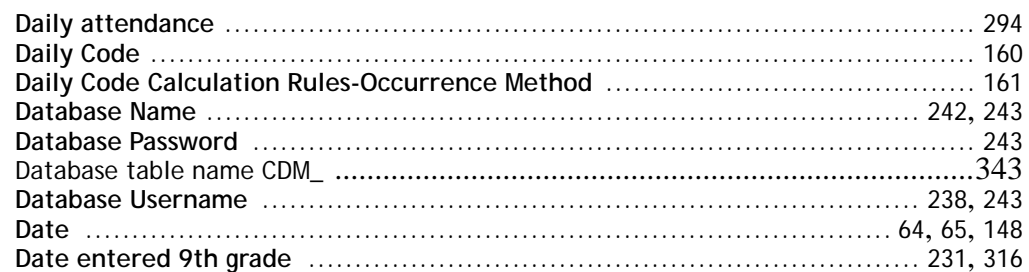

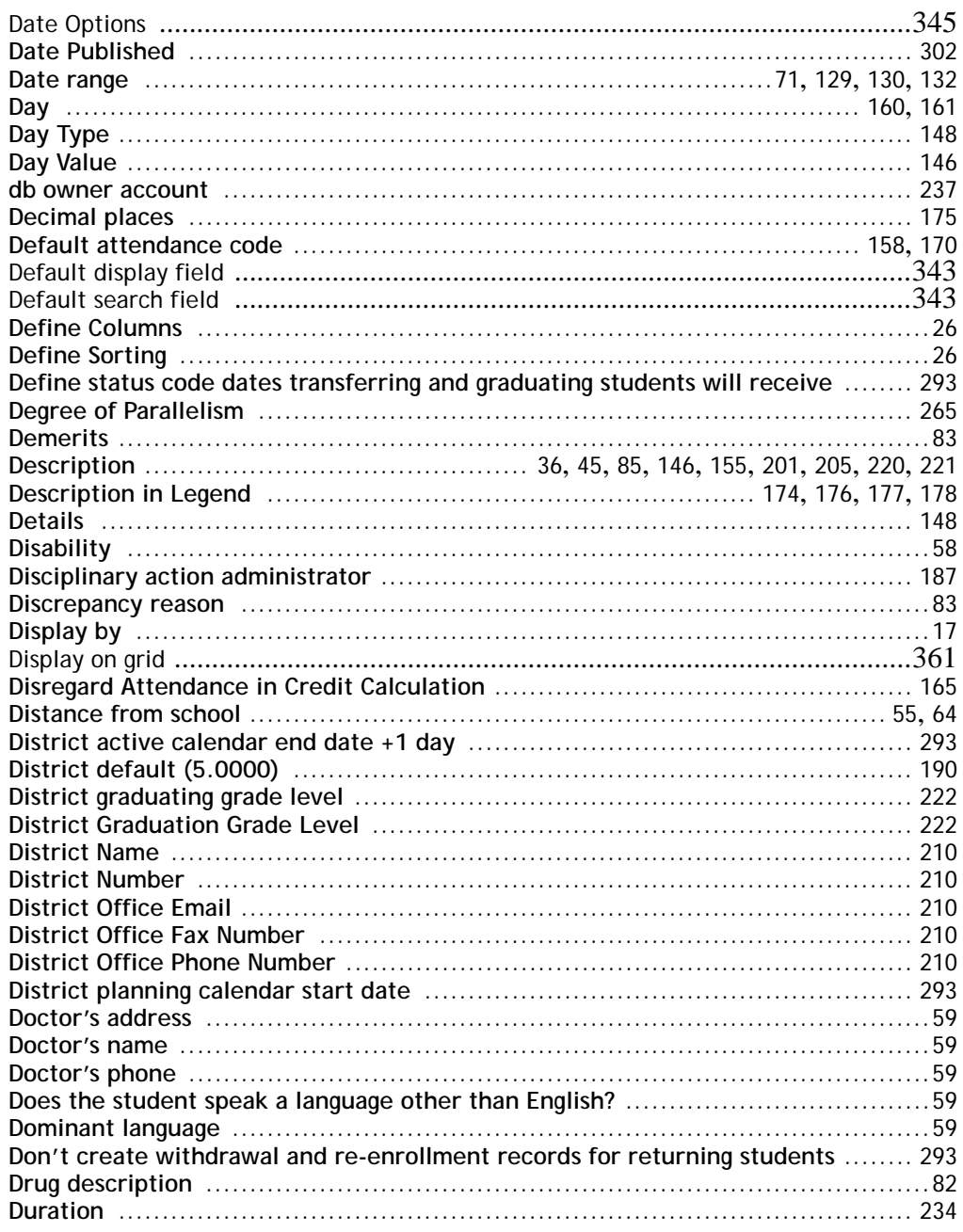

#### $\mathsf{E}% _{0}\left( t\right) \equiv\mathsf{E}_{\mathrm{H}}\left( t\right)$

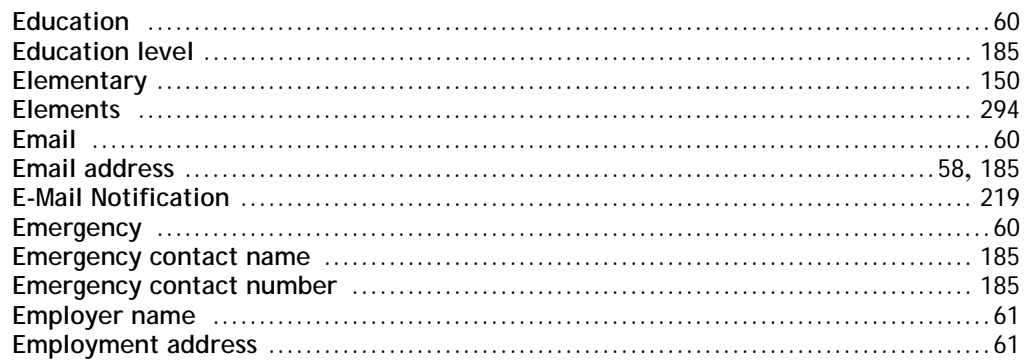

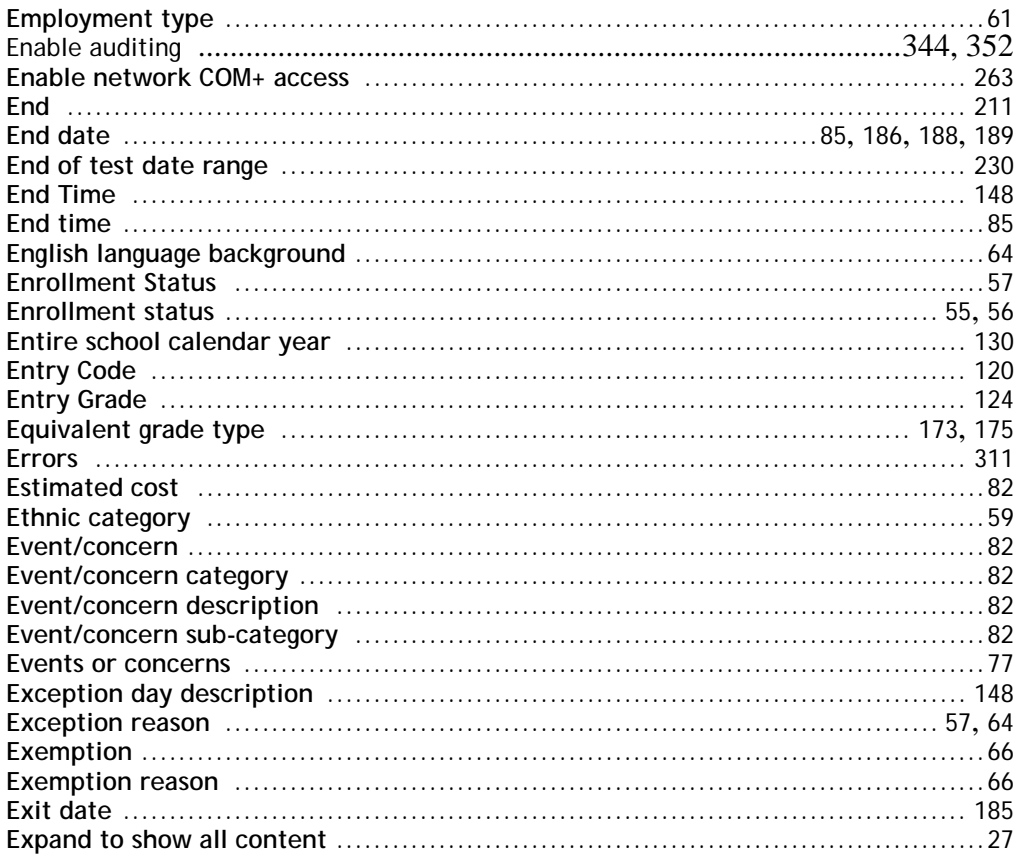

#### $\overline{\mathsf{F}}$

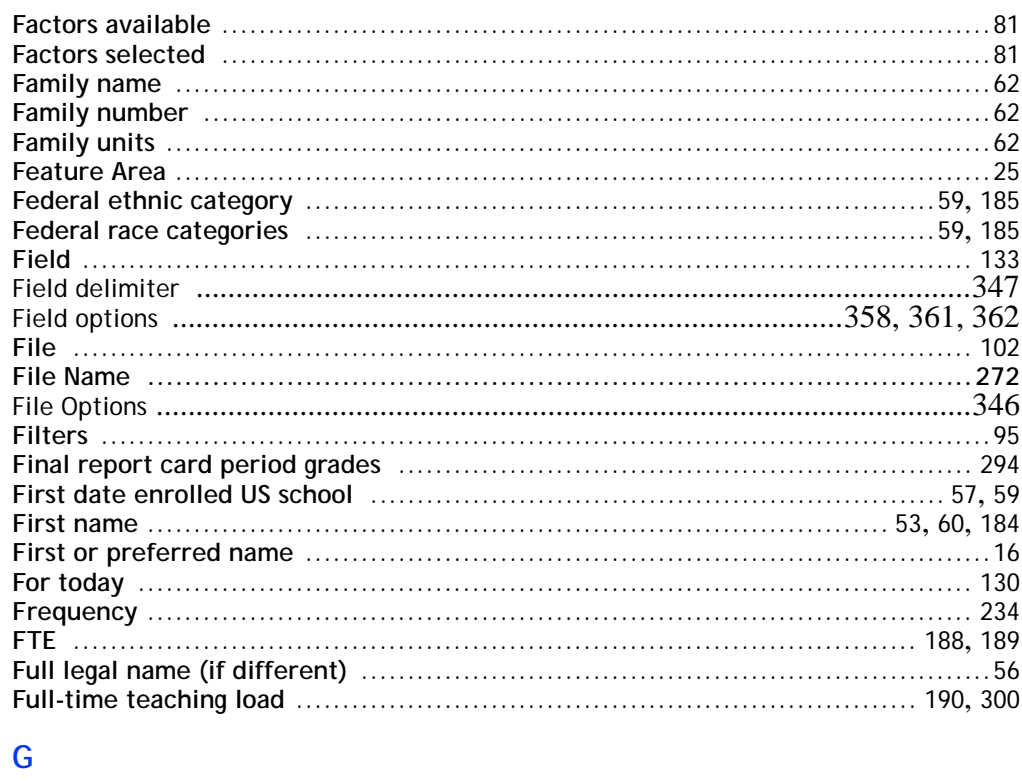

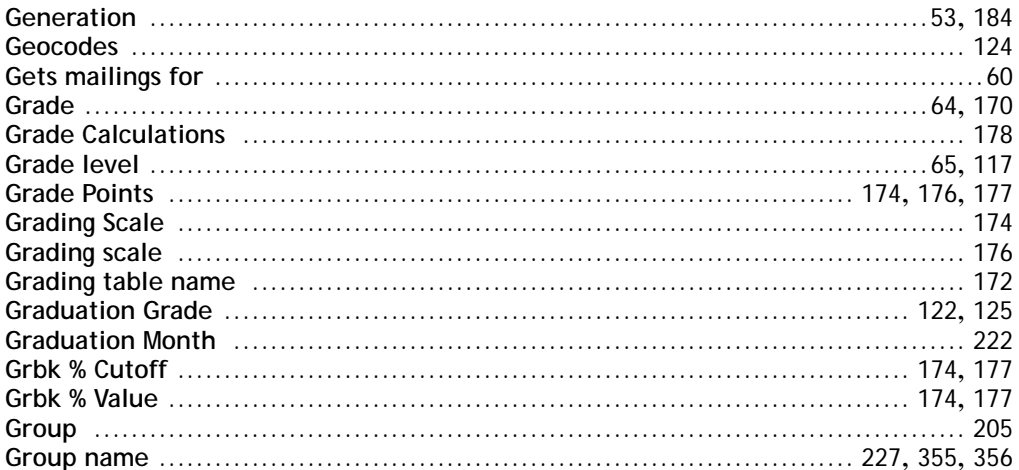

# $\mathsf H$

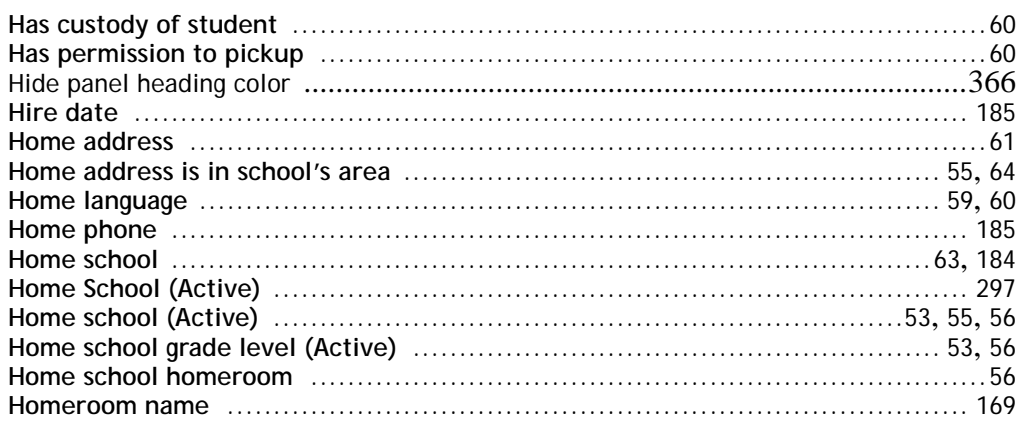

#### $\overline{1}$

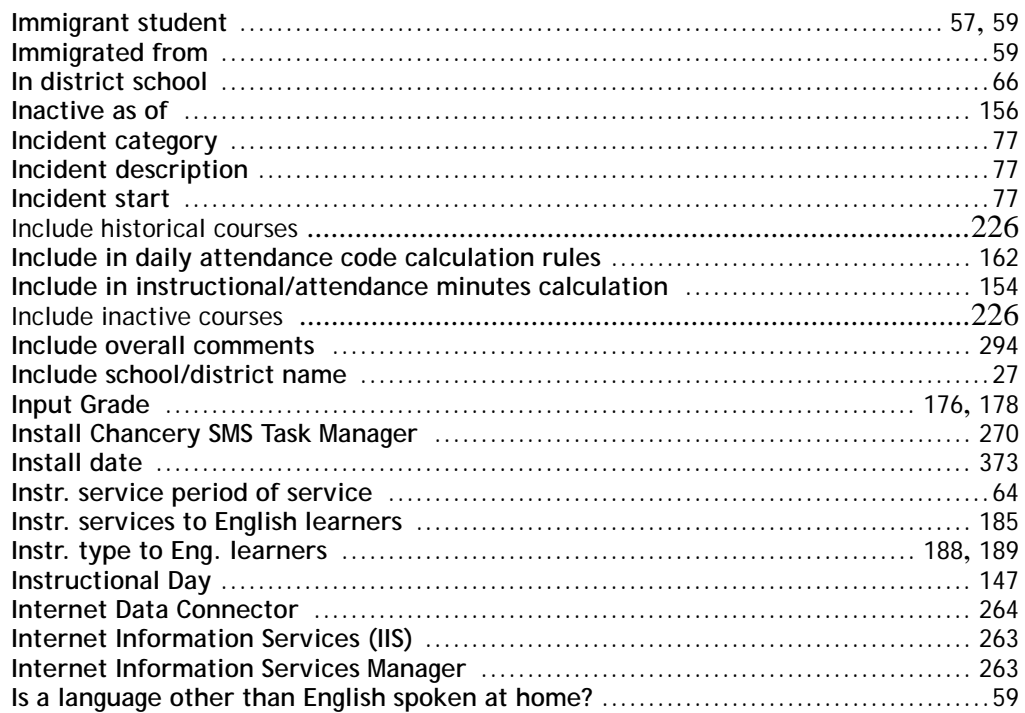

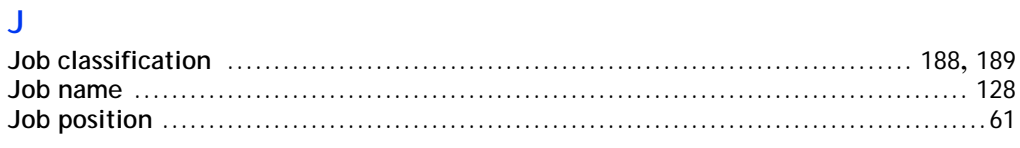

# $\overline{\mathsf{K}}$

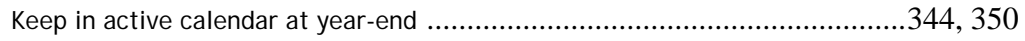

#### L

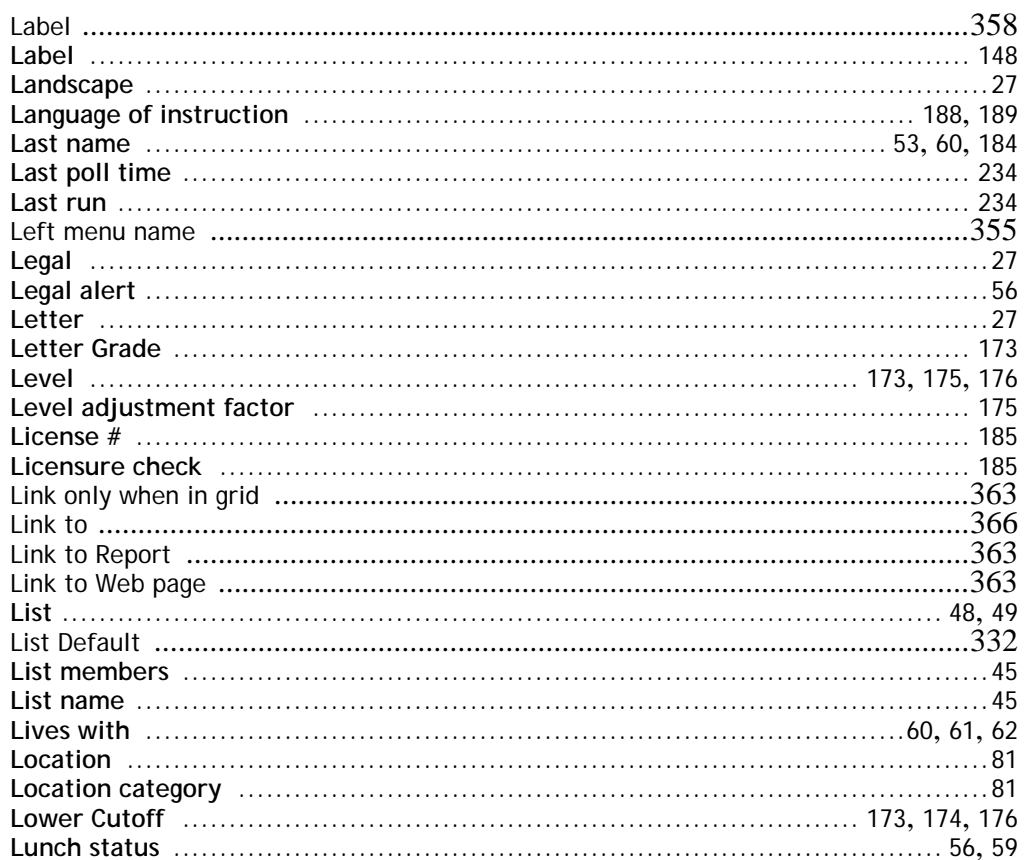

#### $M$

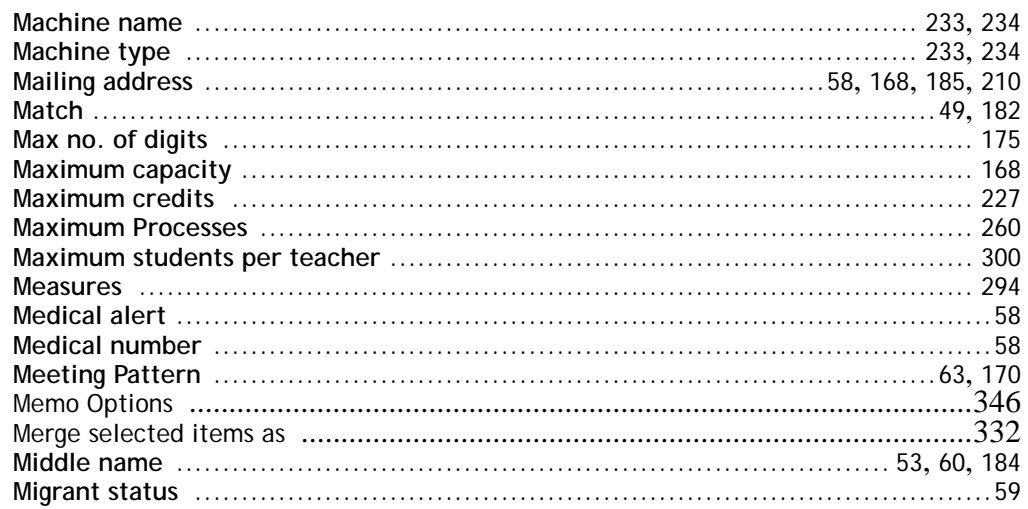

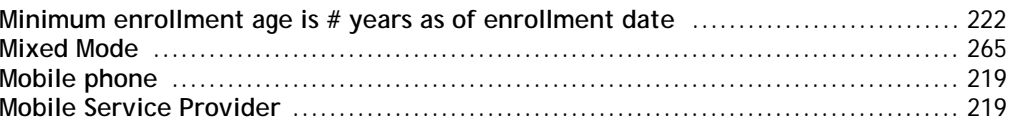

#### $\overline{\mathsf{N}}$

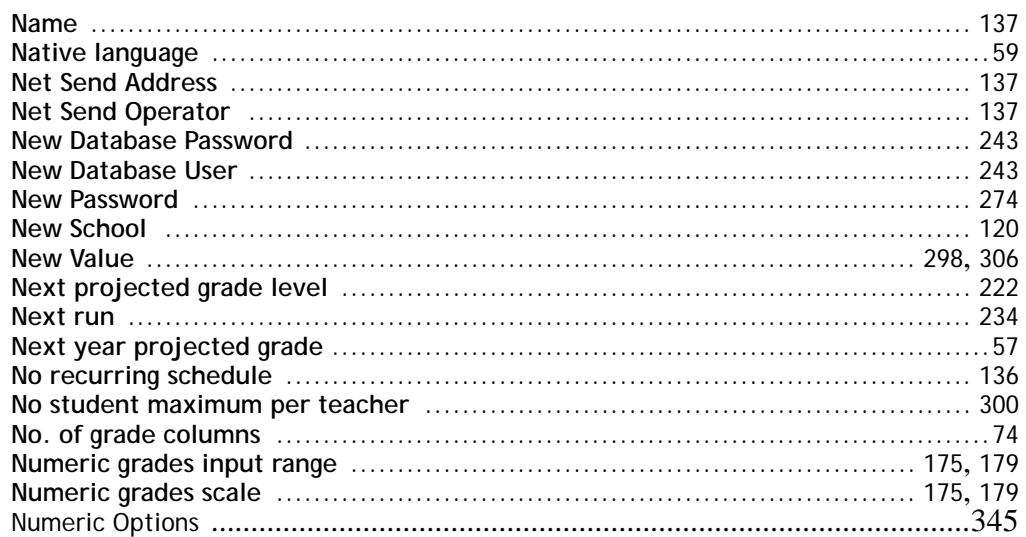

# $\overline{0}$

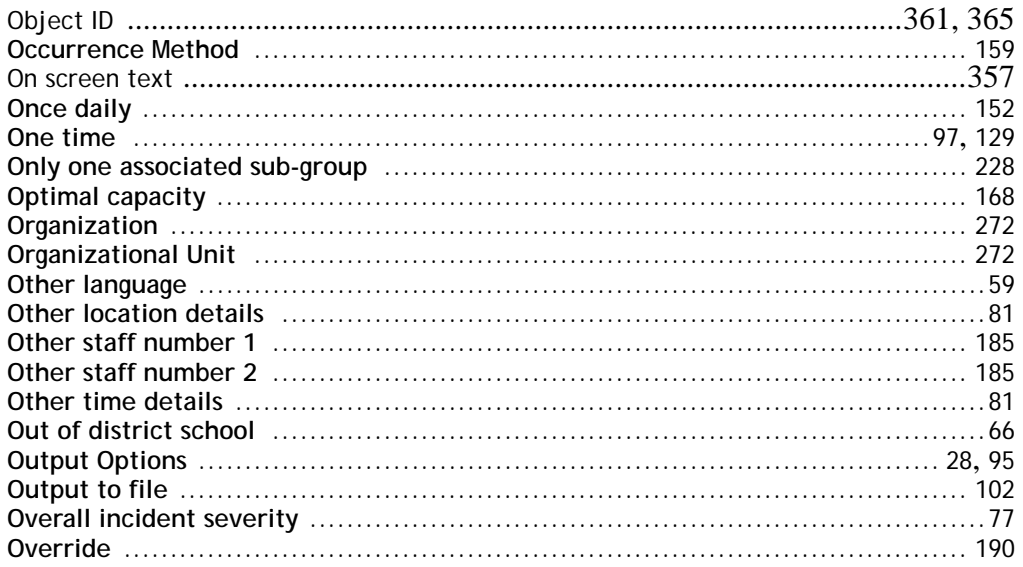

#### $\mathsf{P}$

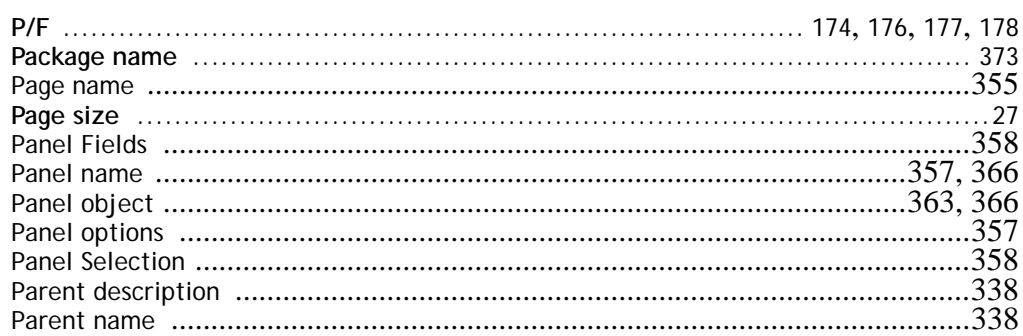

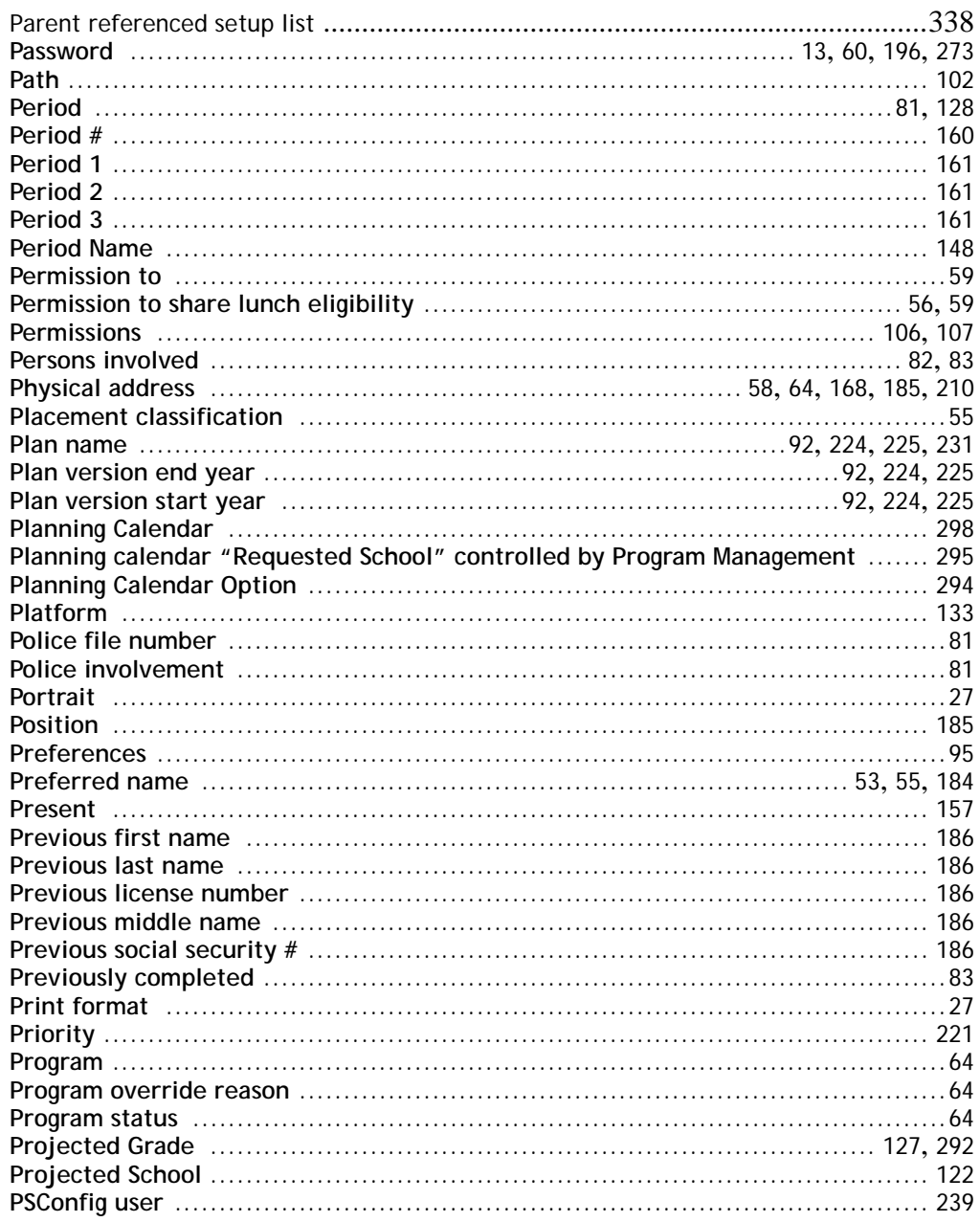

# $\mathbf 0$

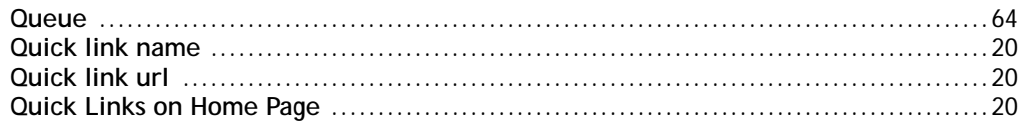

# $\overline{\mathsf{R}}$

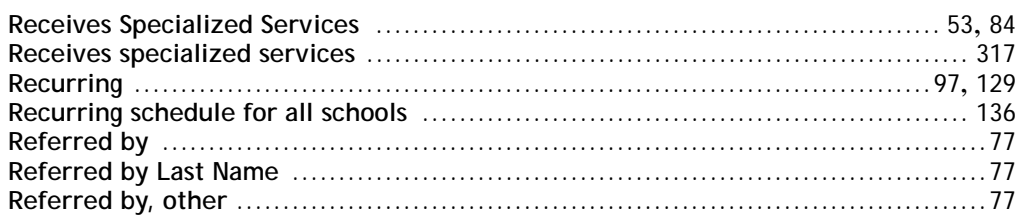

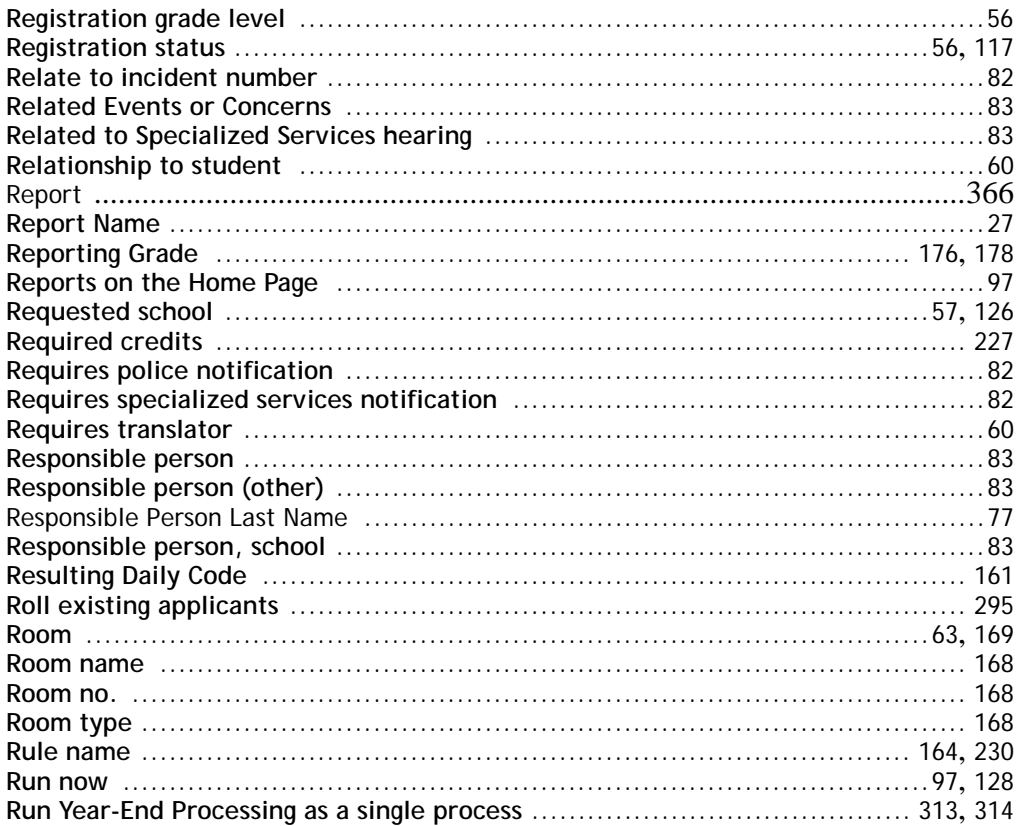

#### $\overline{\mathsf{S}}$

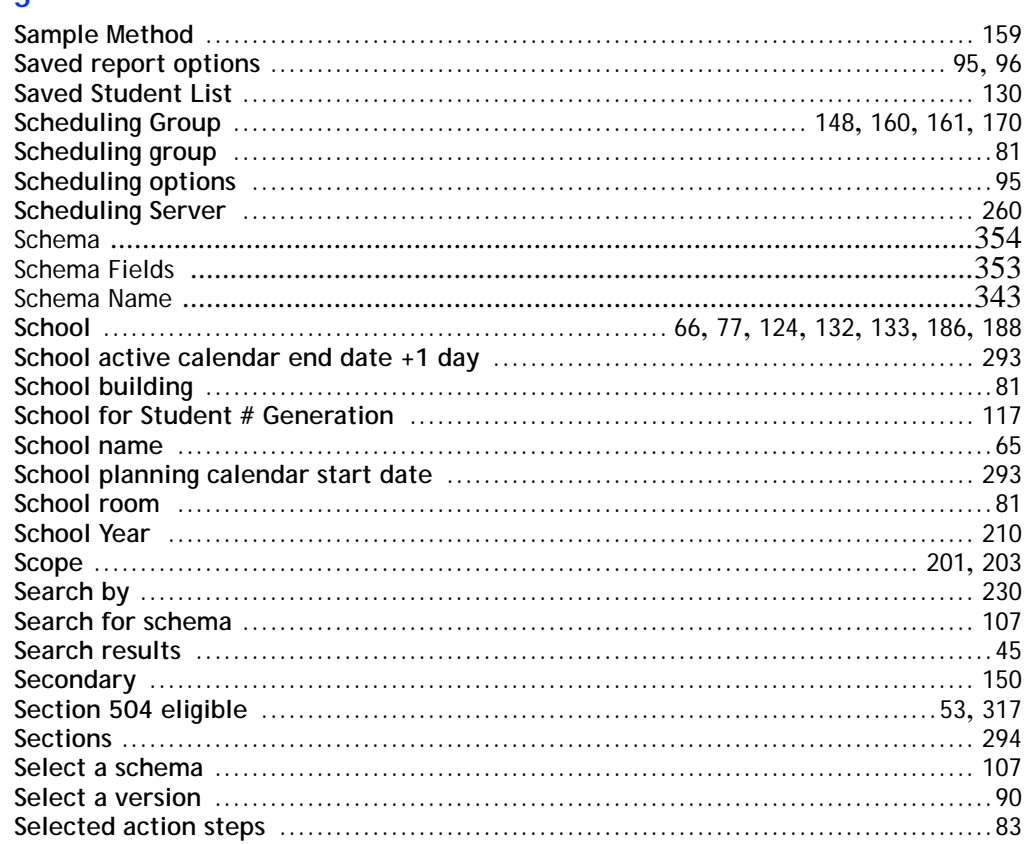

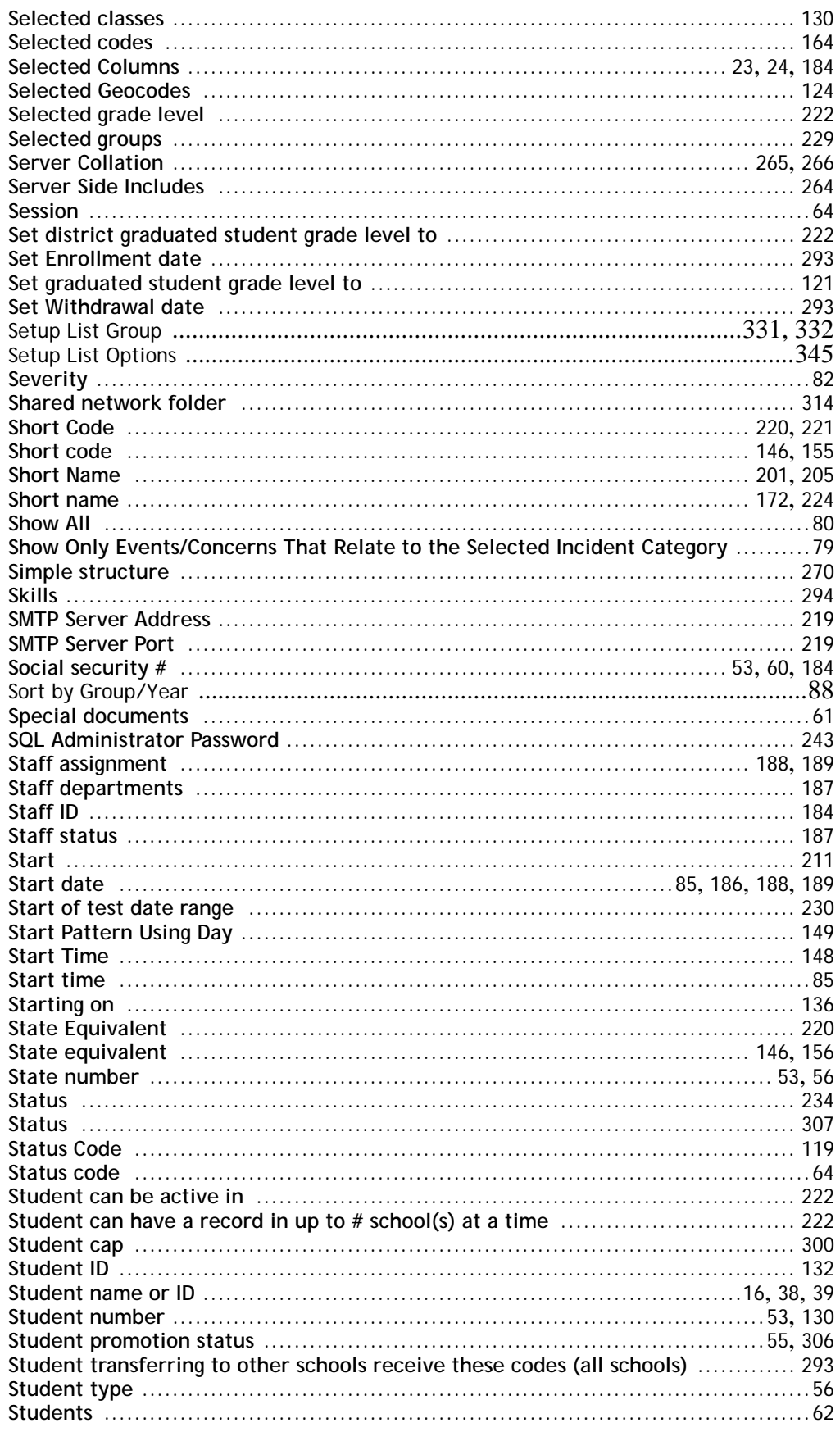

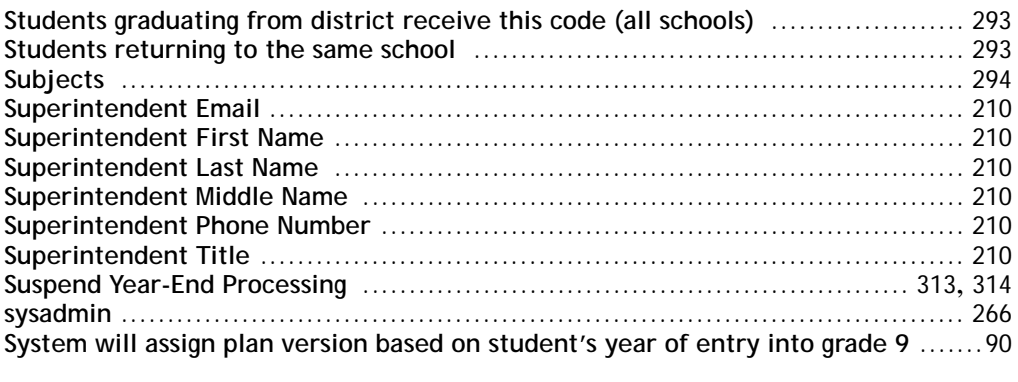

# $\mathsf T$

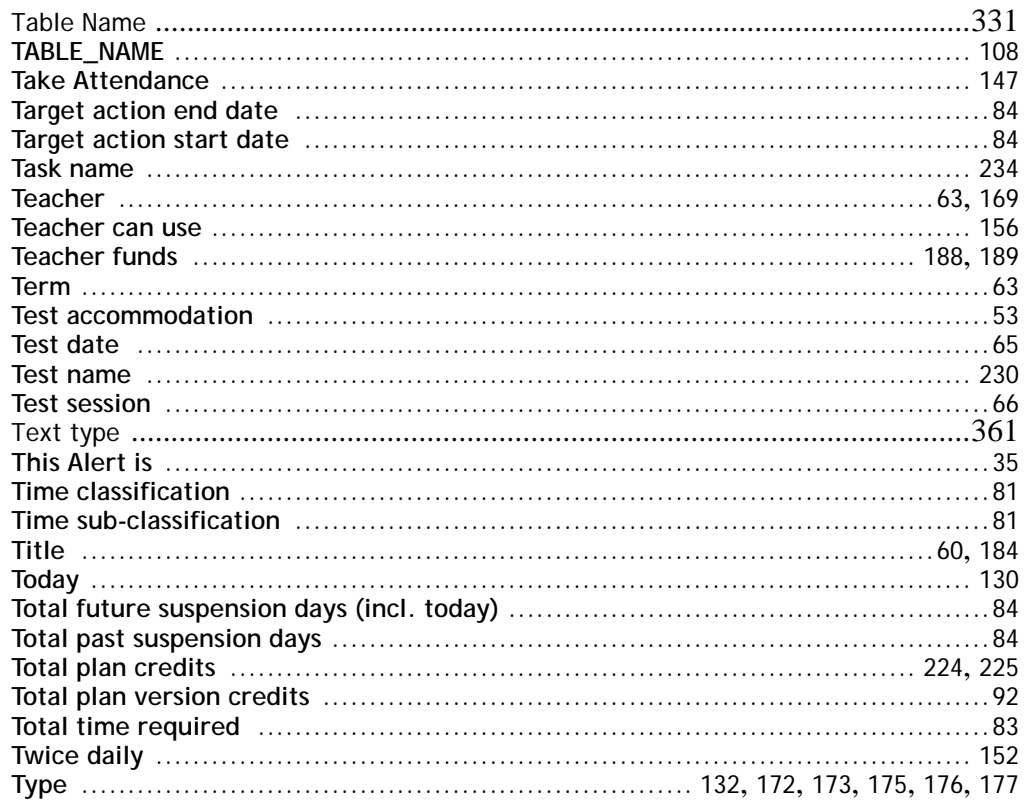

# $\overline{\textsf{U}}$

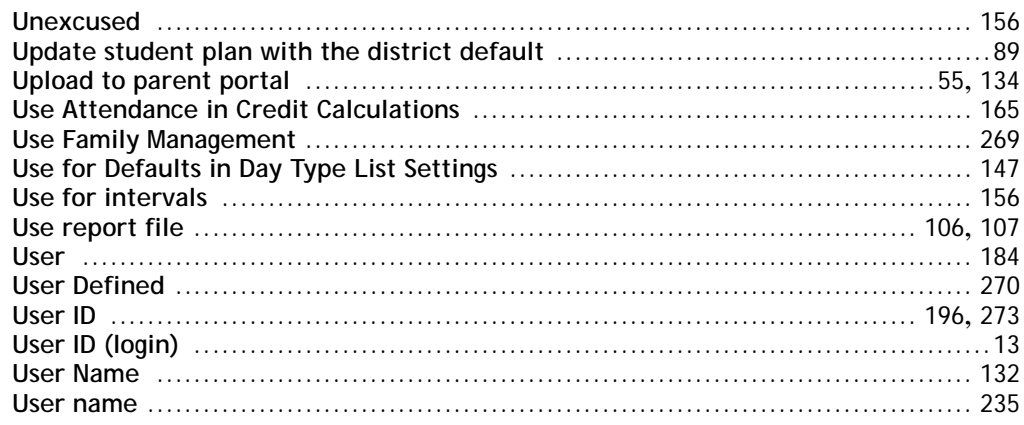

# $\mathsf{V}$

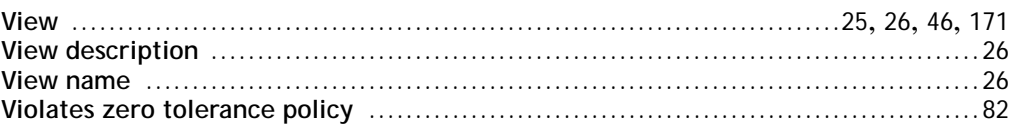

#### W

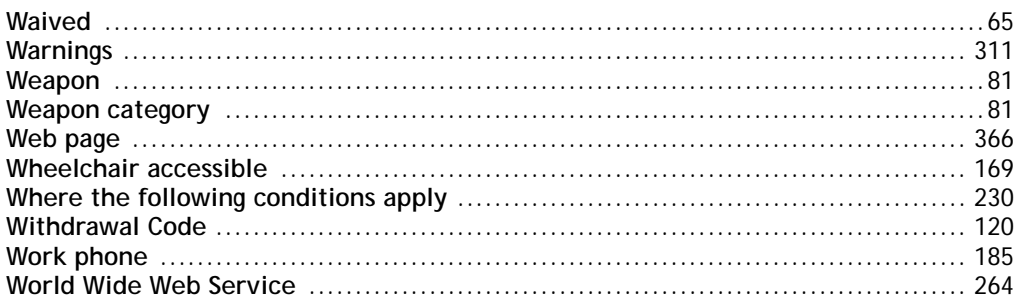

# Y

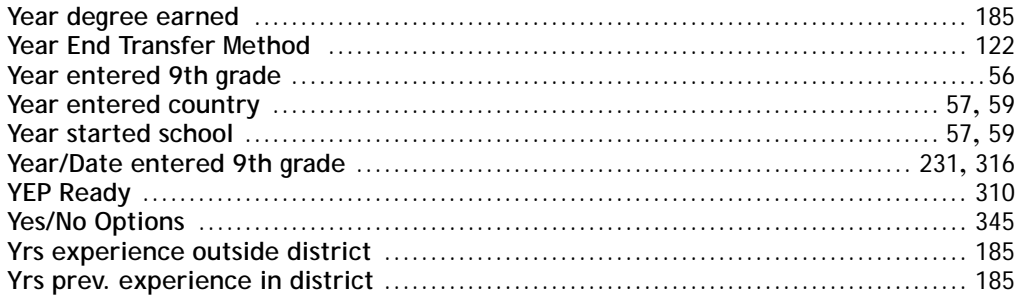

# $\mathbf{Z}$

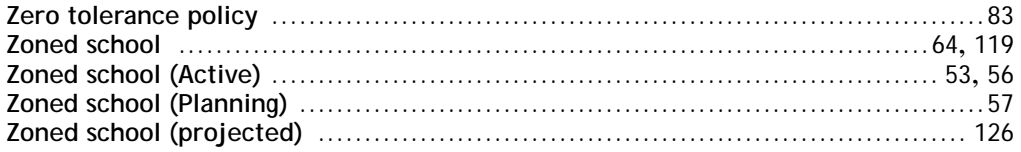

# **Permissions index**

This index enables the District Administrator to locate and view all permissions described in this document in the context of the system features to which they apply. A District Administrator uses permissions [*[Role permissions](#page-202-0)*, p. 203] to control the access of system users to various tasks and information. The [Permissions catalog](#page-455-1)  [\[p. 456\]](#page-455-1) contains a detailed description of each permission; these are indicated by brackets as follows: {##}.

#### **Symbols**

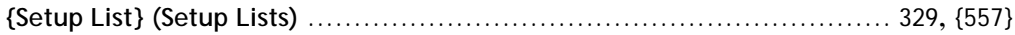

#### **A**

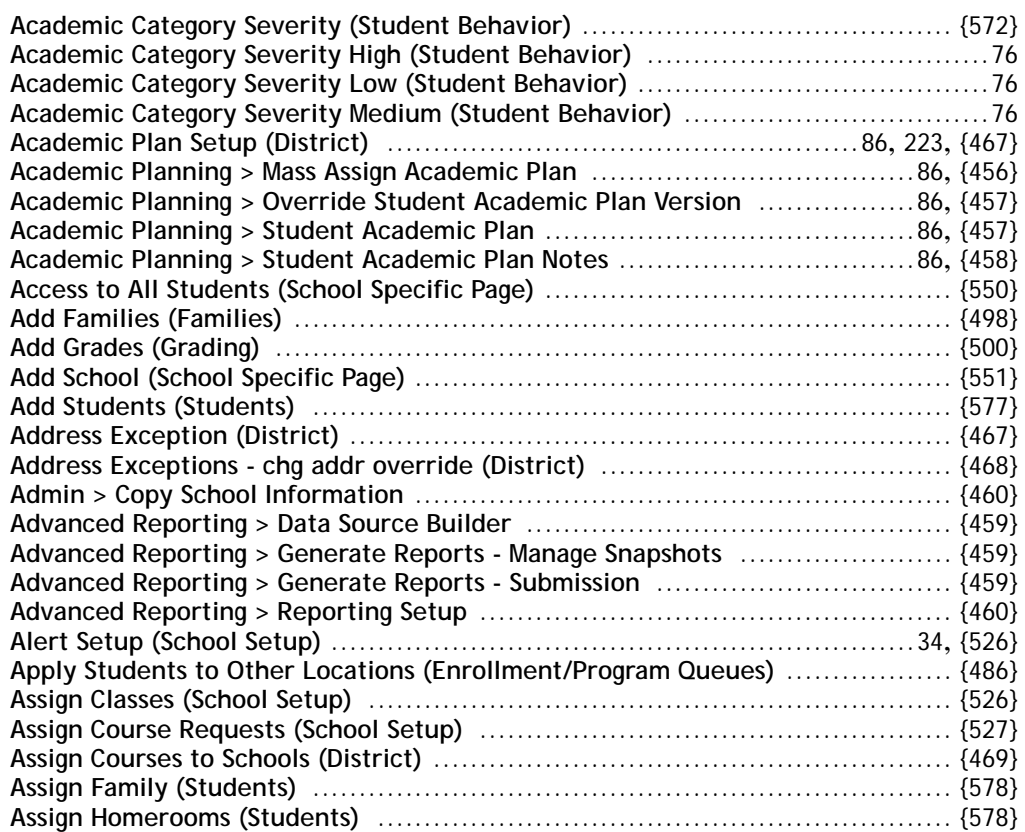

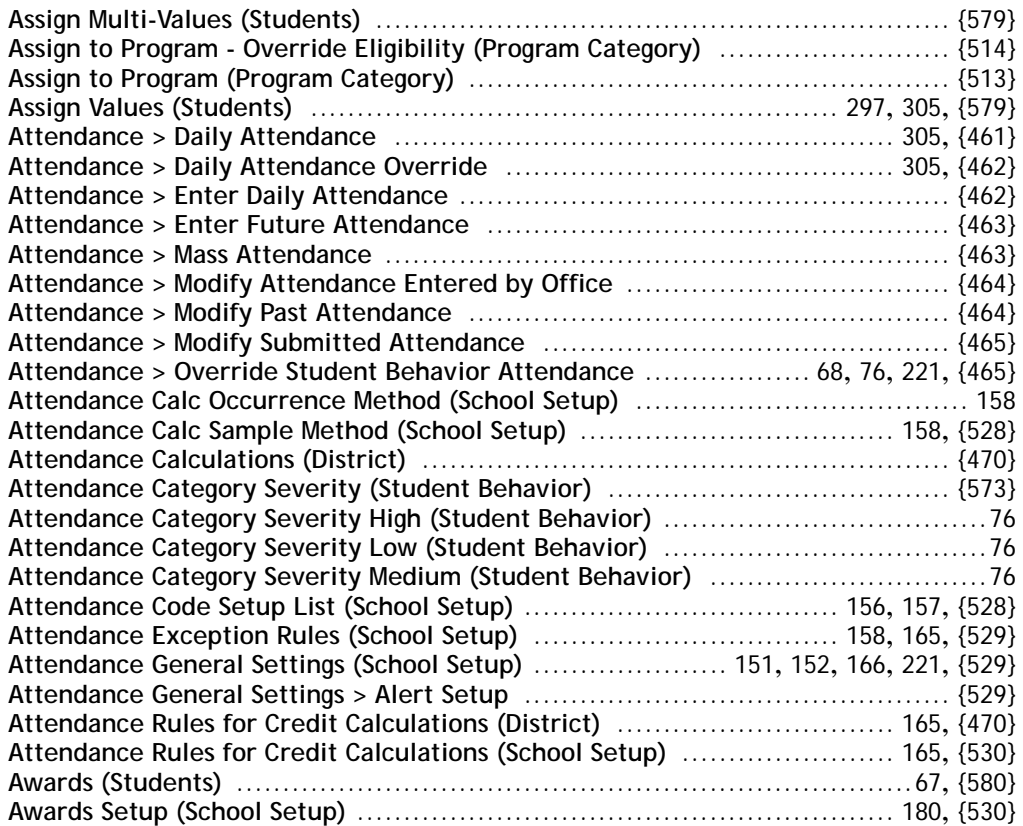

# **B**

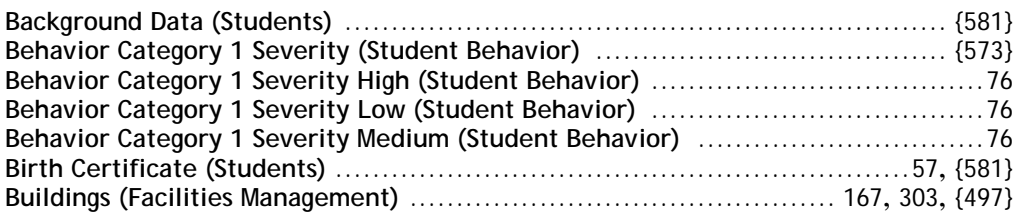

# **C**

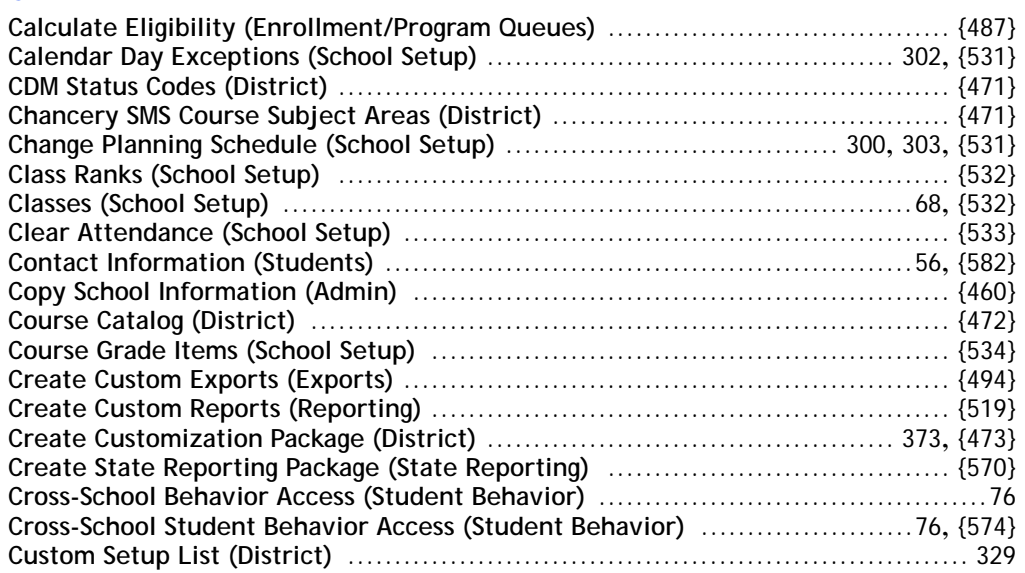

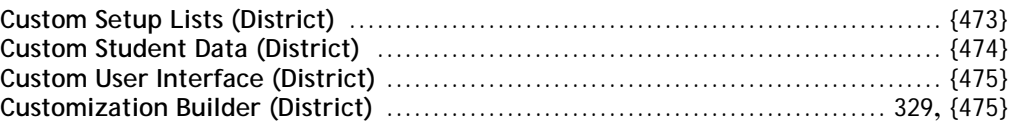

#### **D**

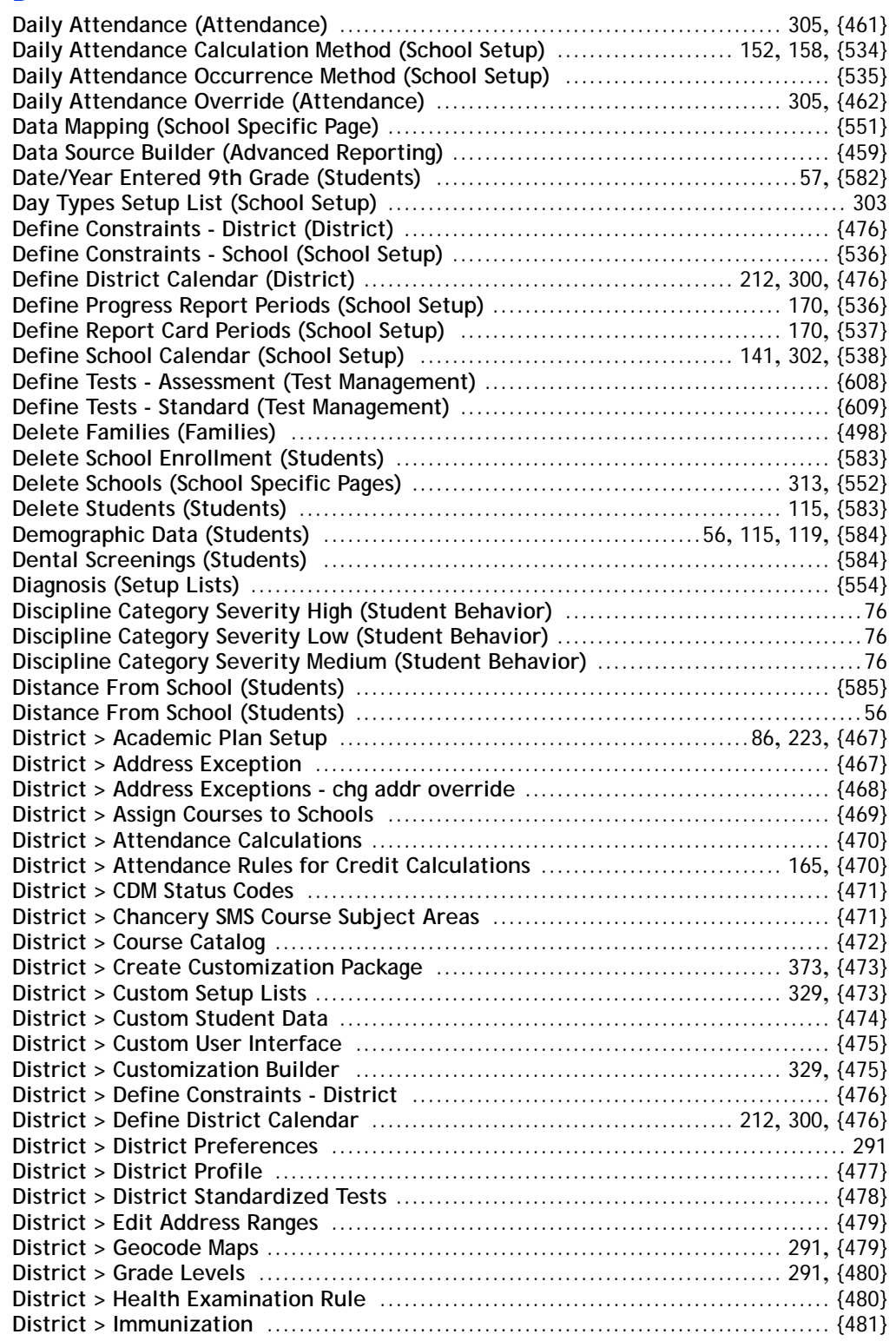

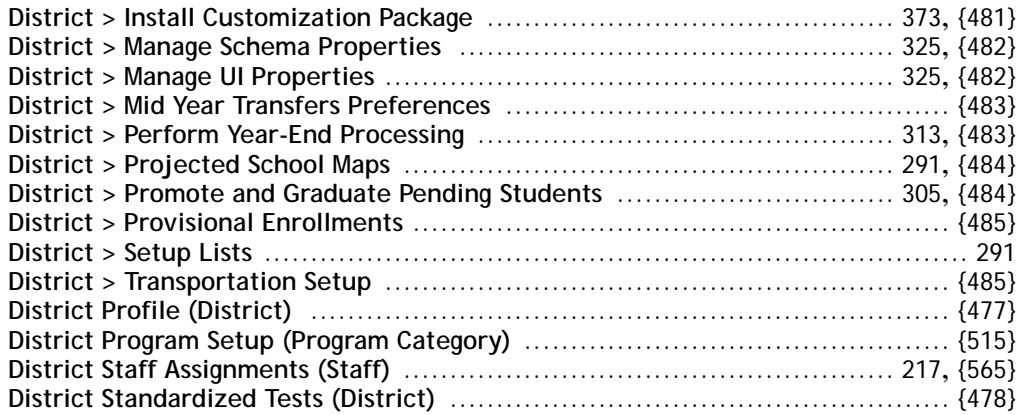

#### **E**

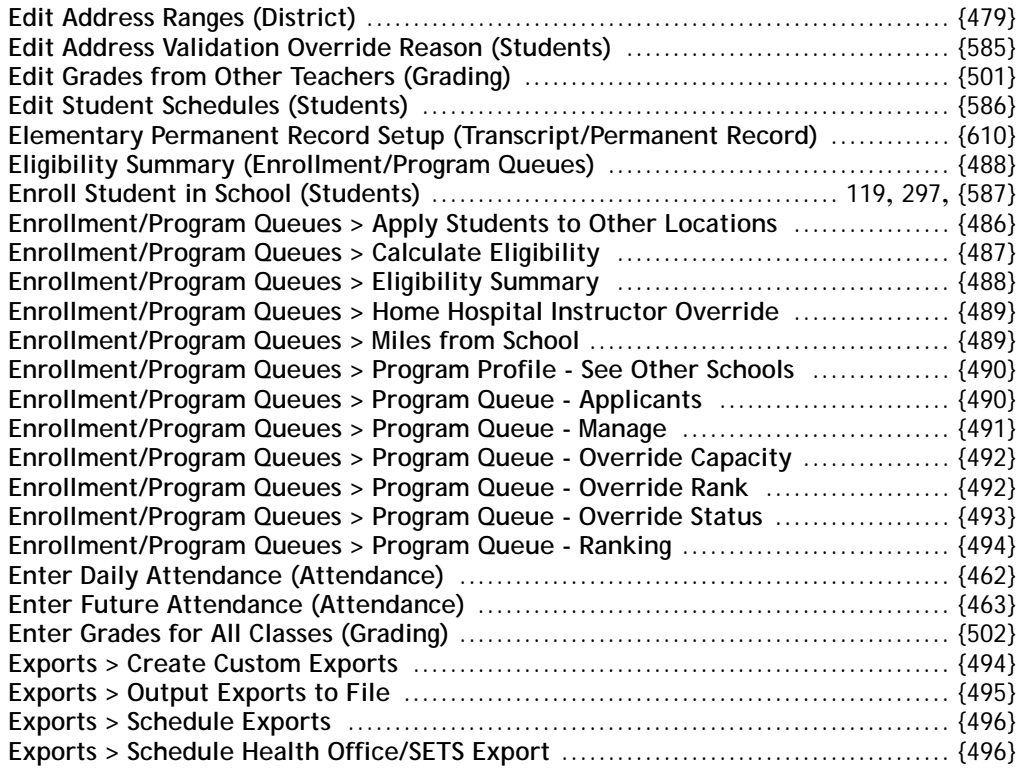

#### **F**

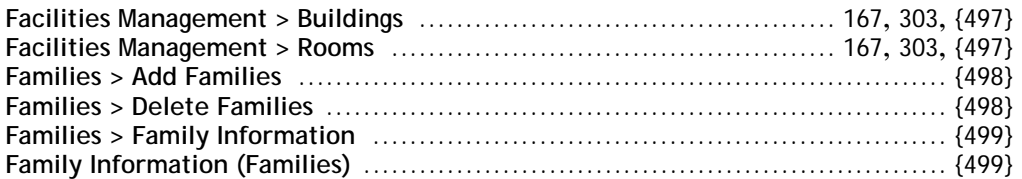

# **G**

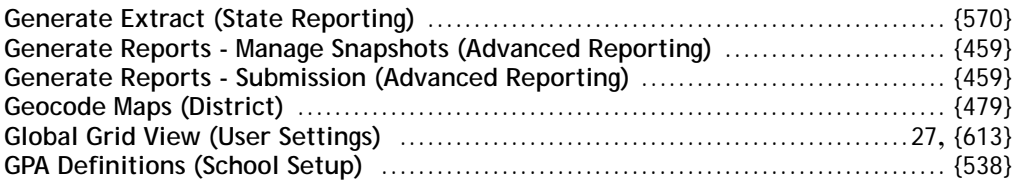

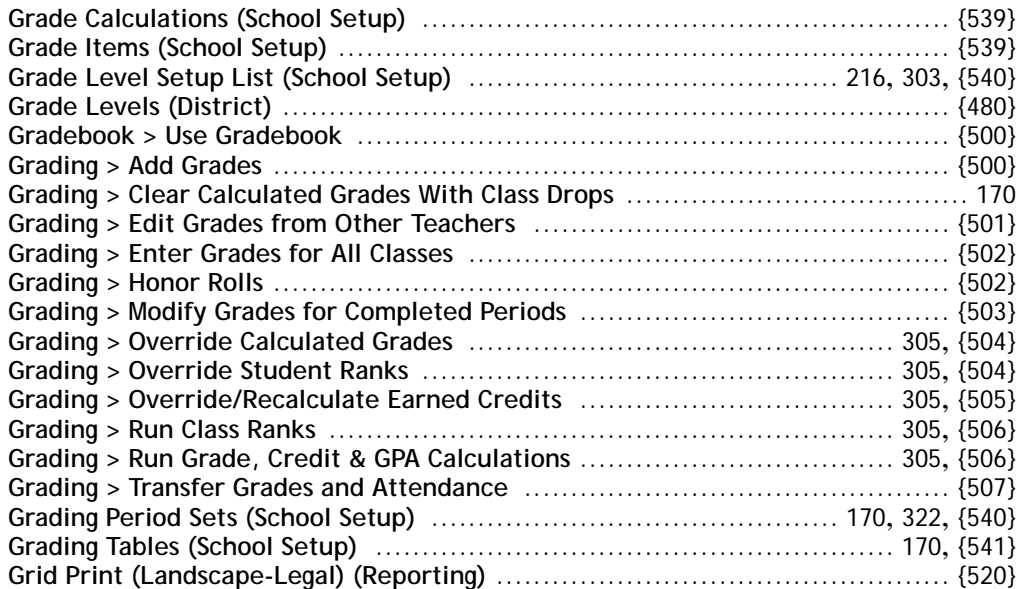

#### **H**

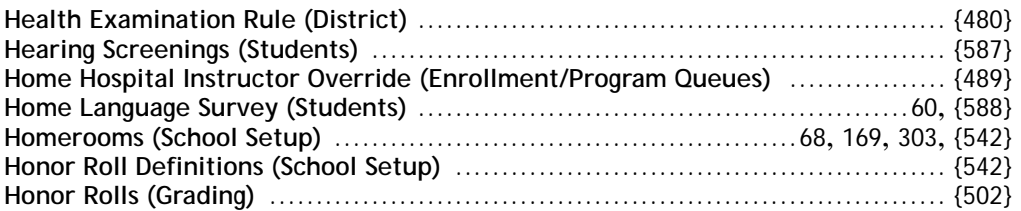

#### **I**

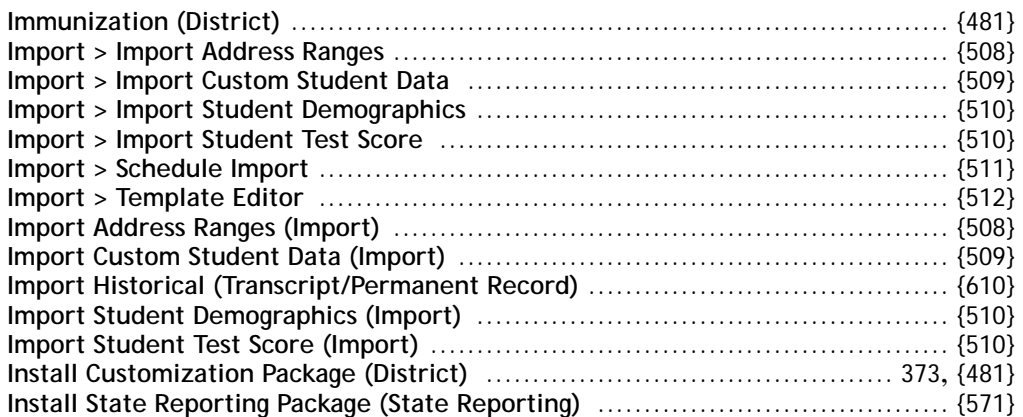

#### **L**

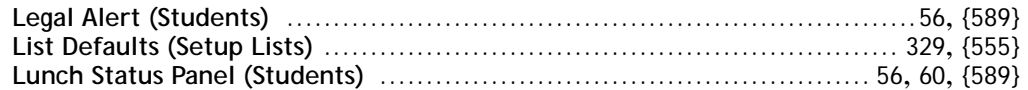

# **M**

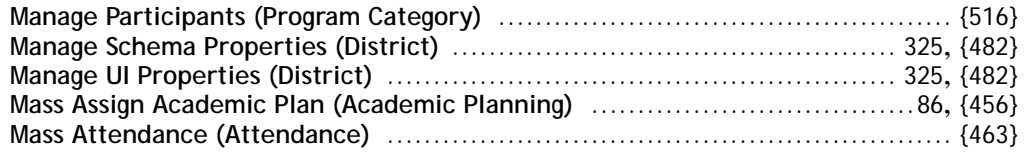

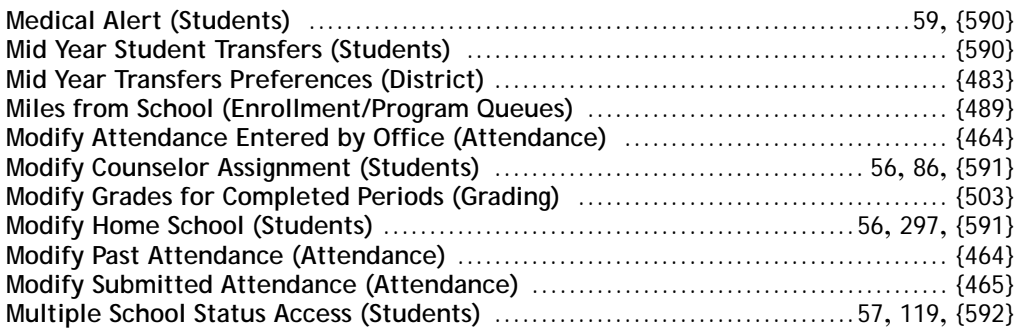

#### **N**

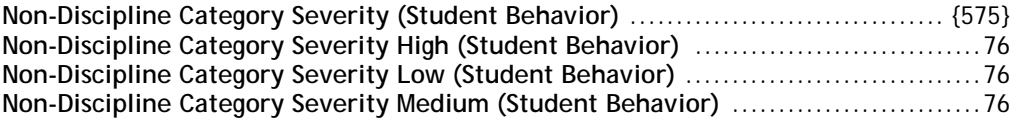

#### **O**

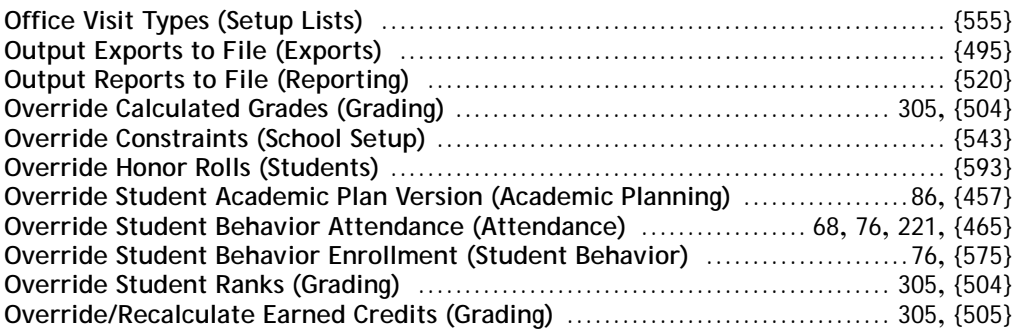

#### **P**

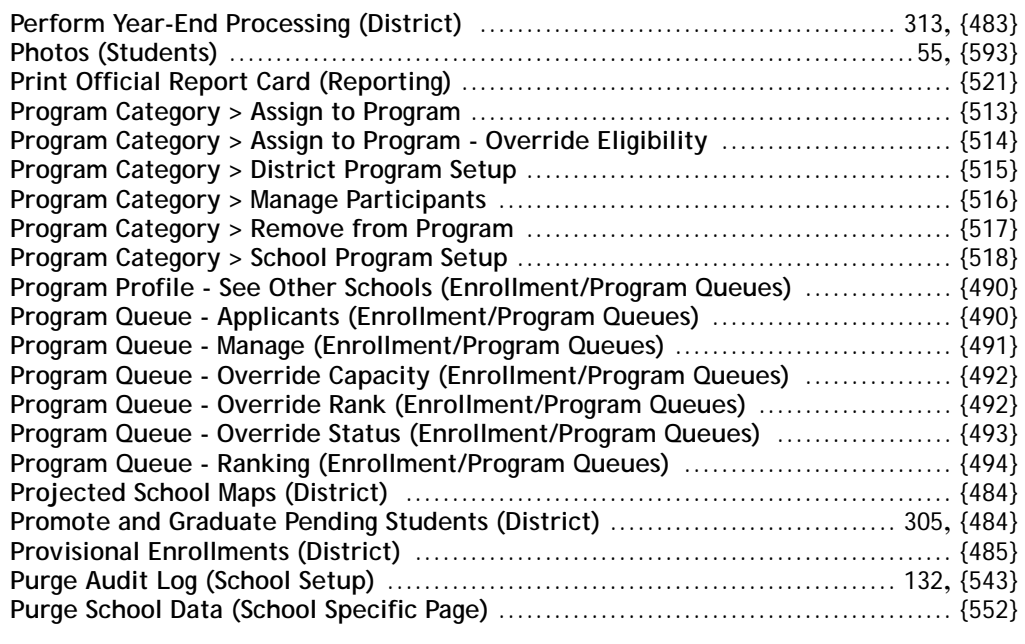

#### **R**

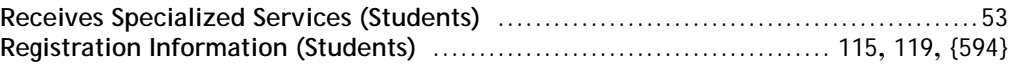

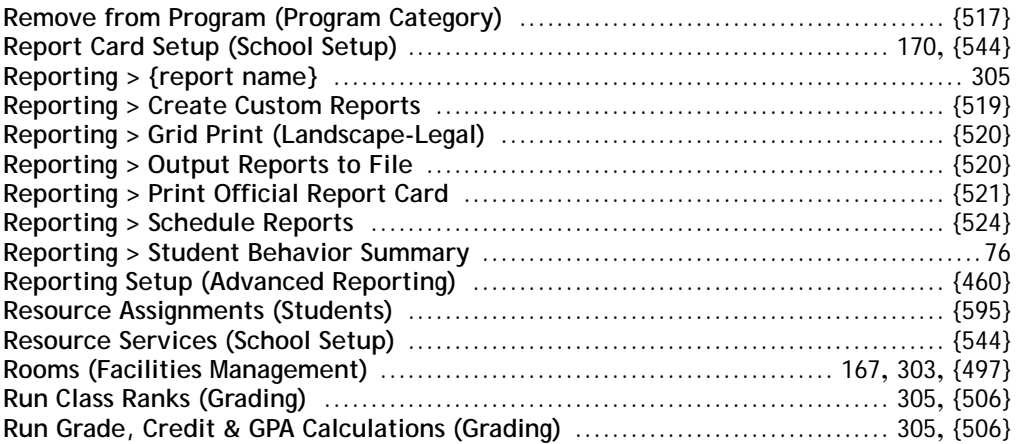

# **S**

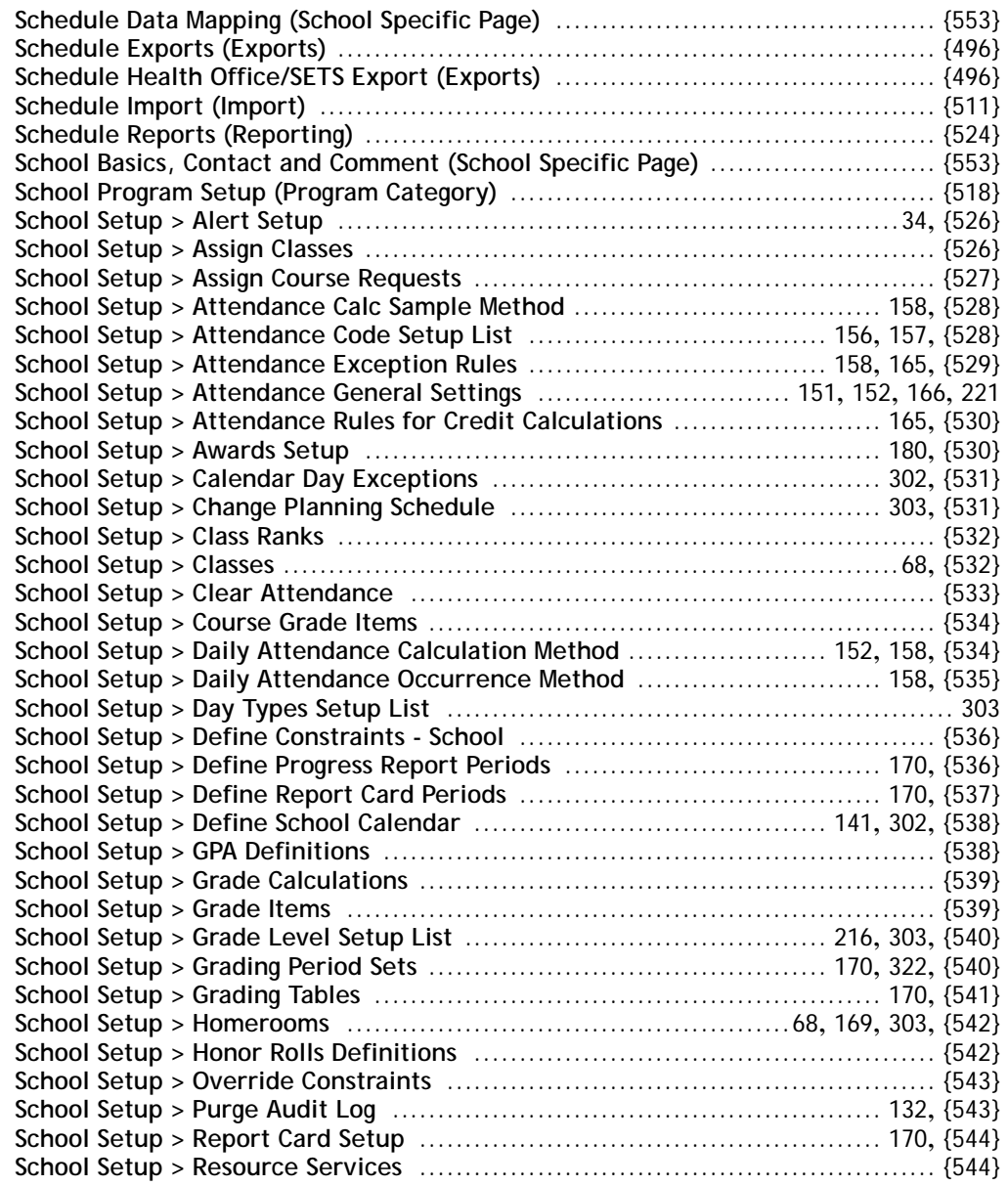

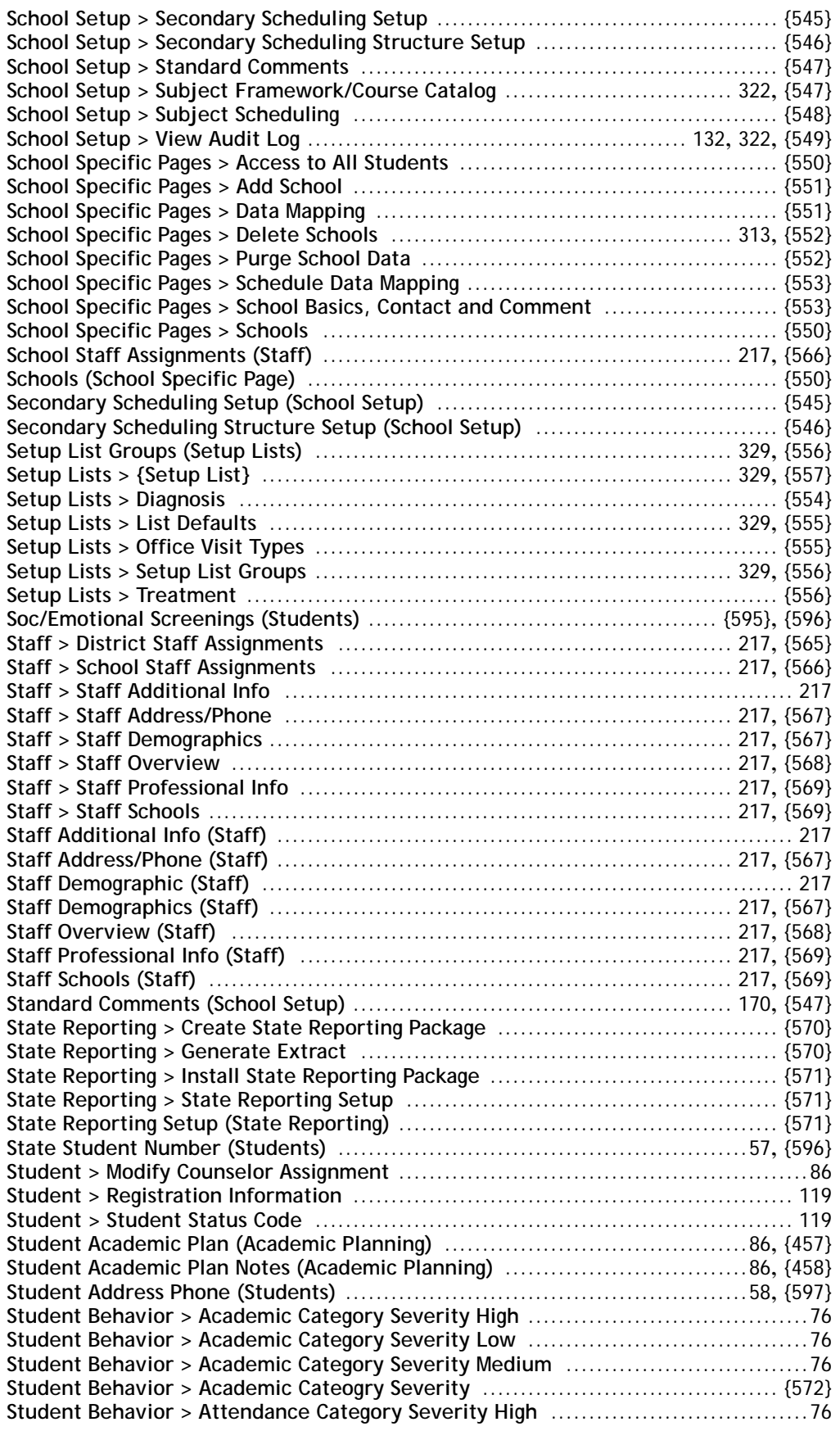

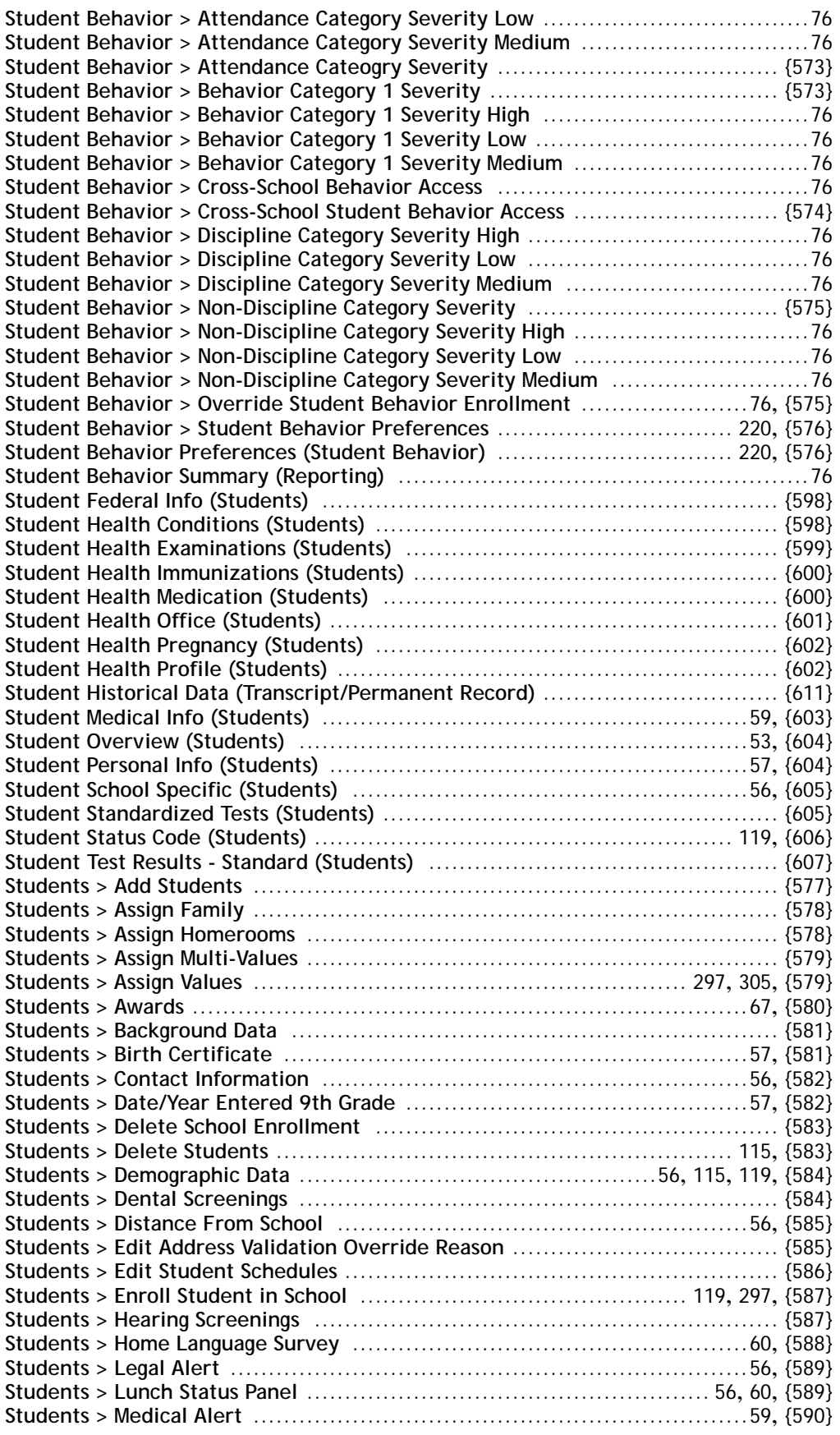

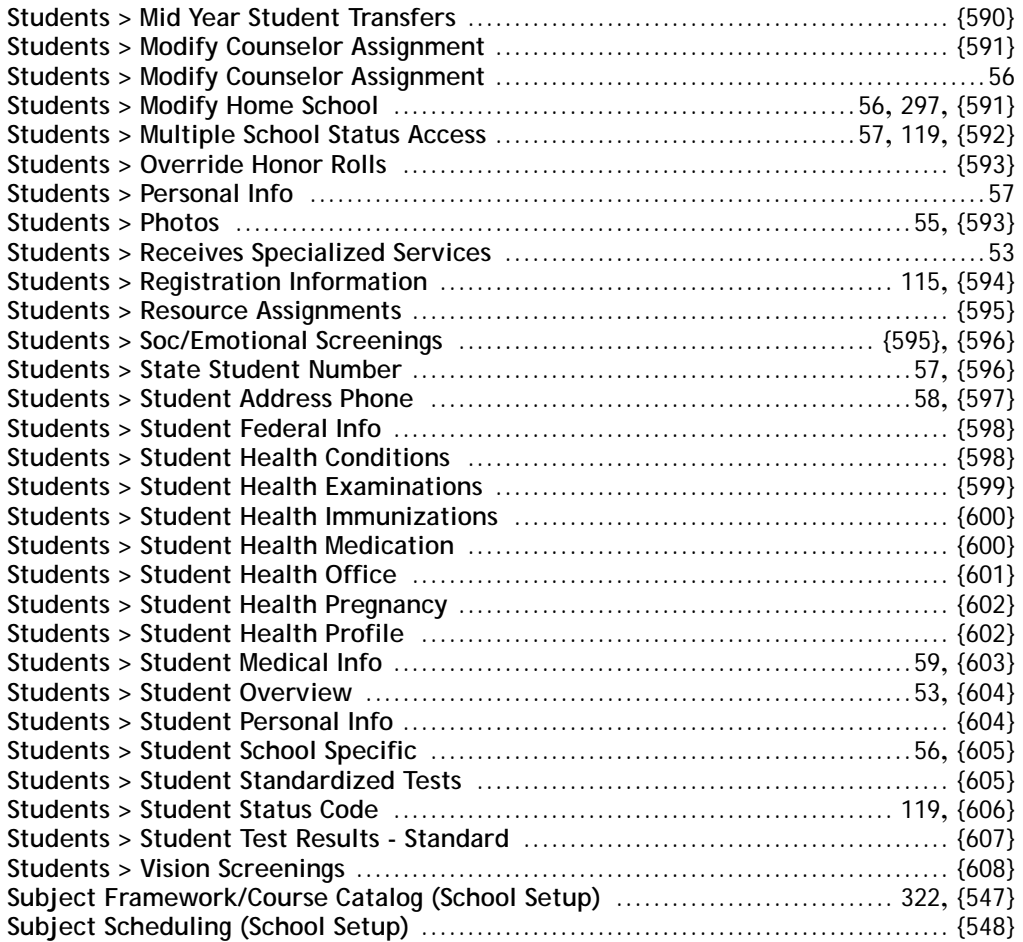

#### **T**

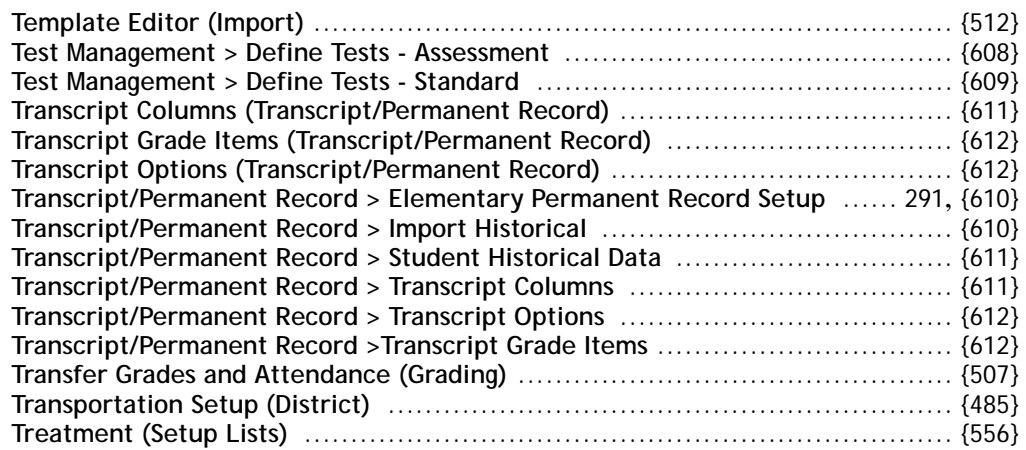

# **U**

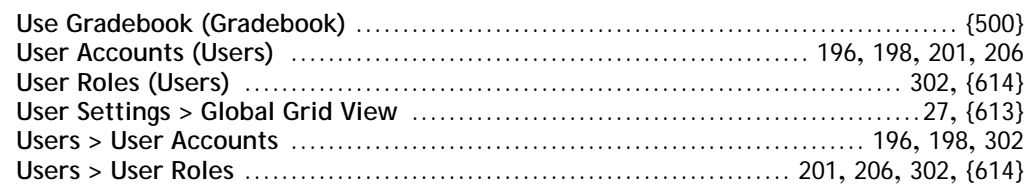

# **V**<br>Vi<br>Vi

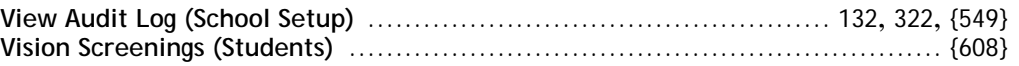

# **Index**

# **Symbols**

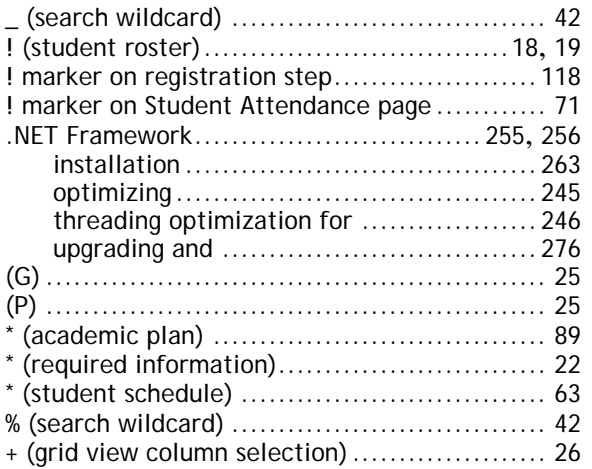

# **A**

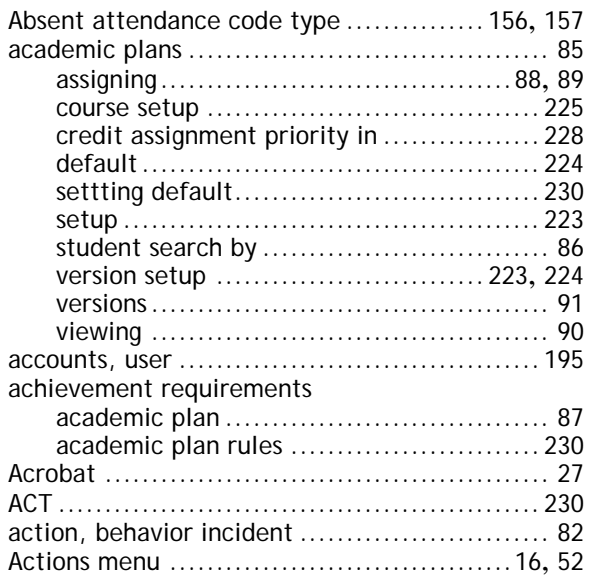

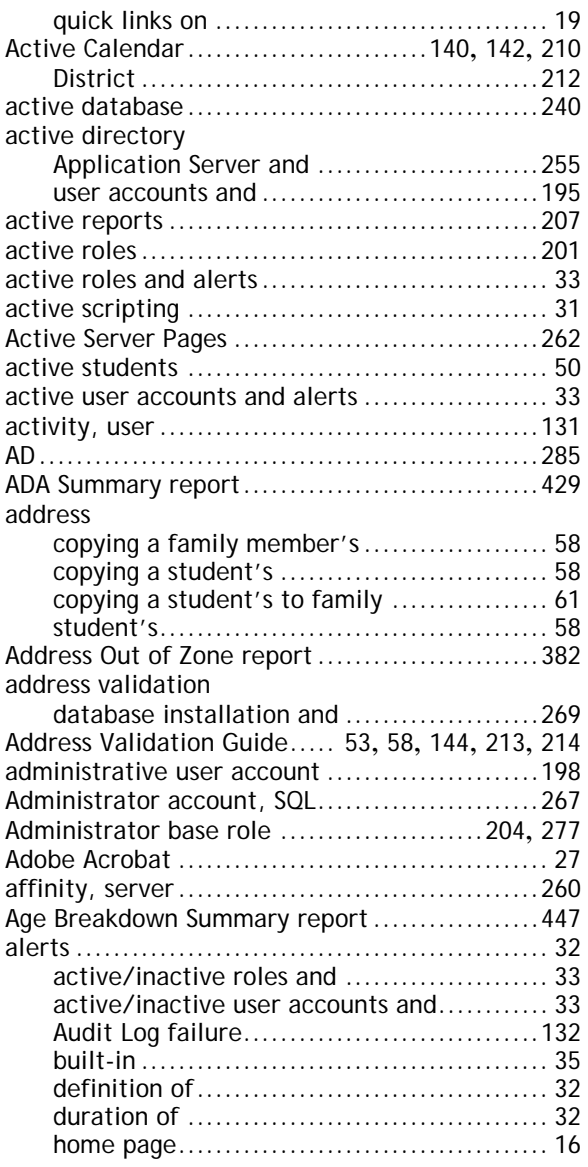

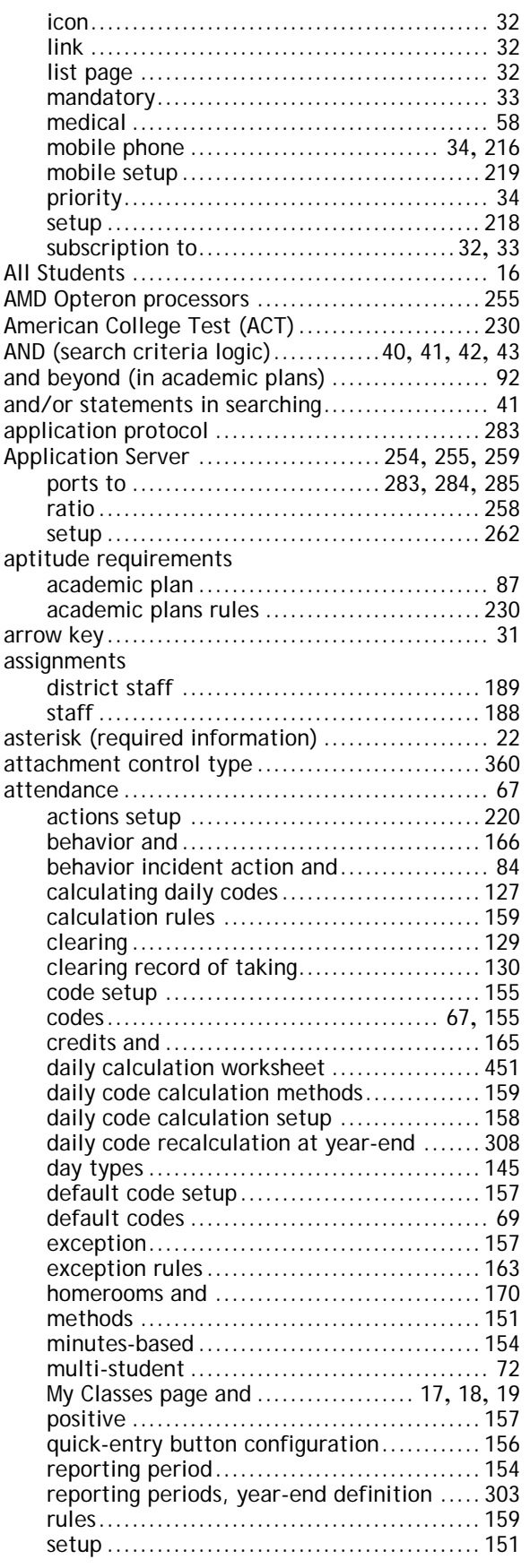

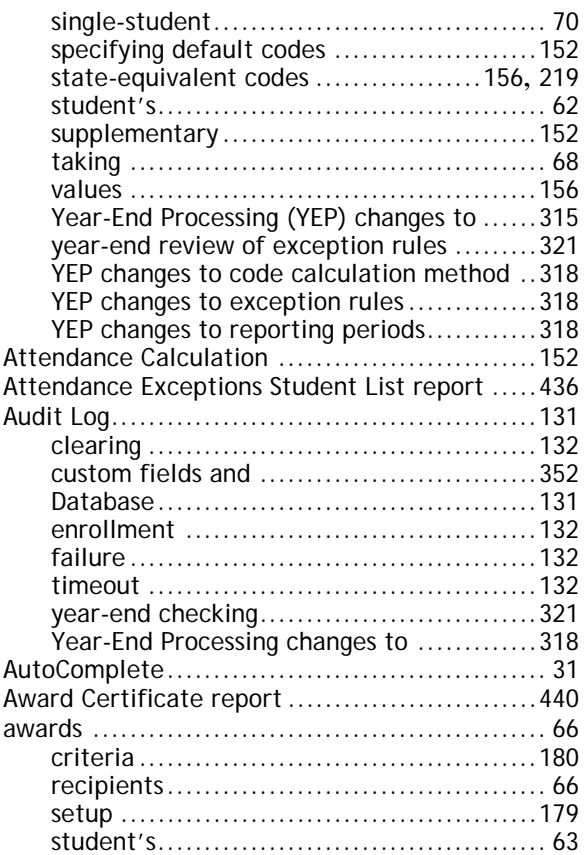

#### **B**

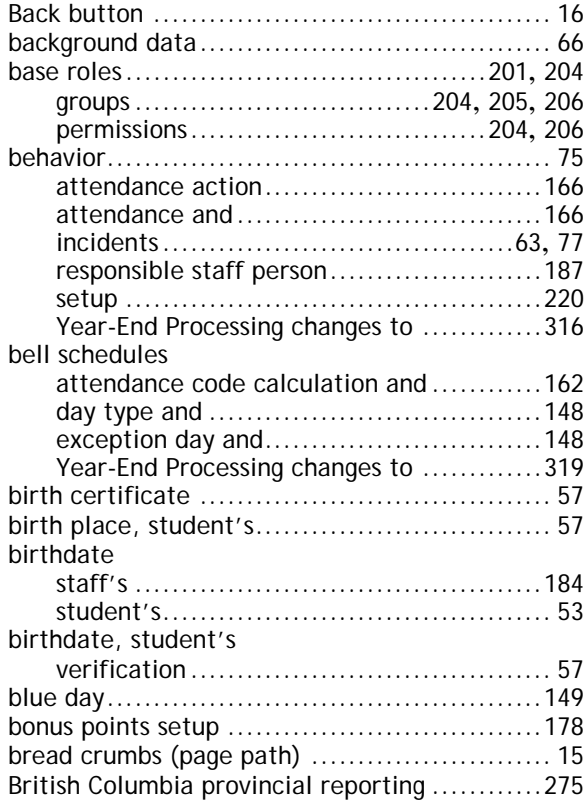

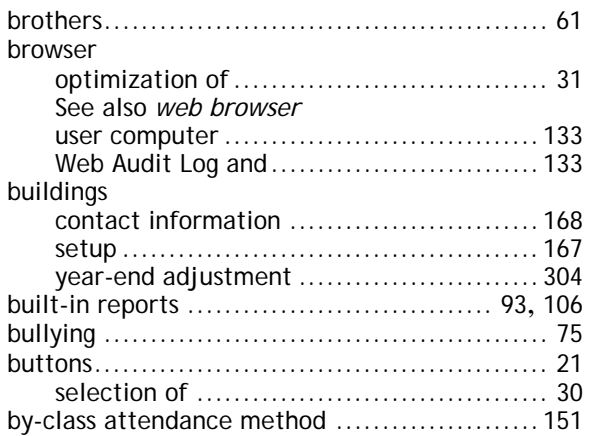

#### **C**

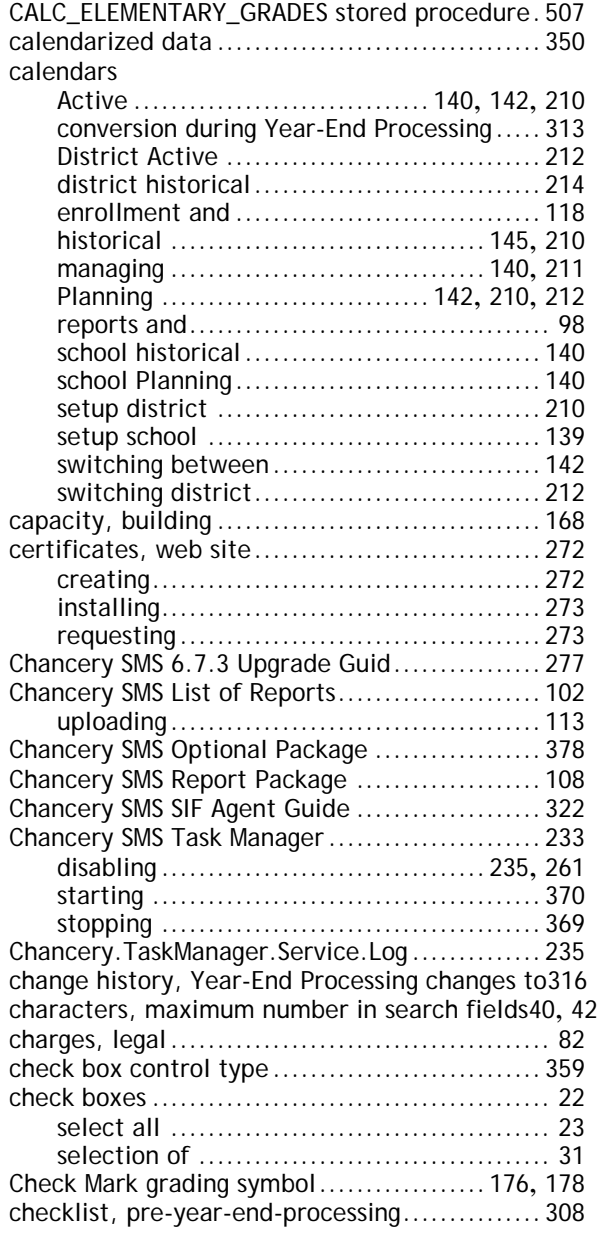

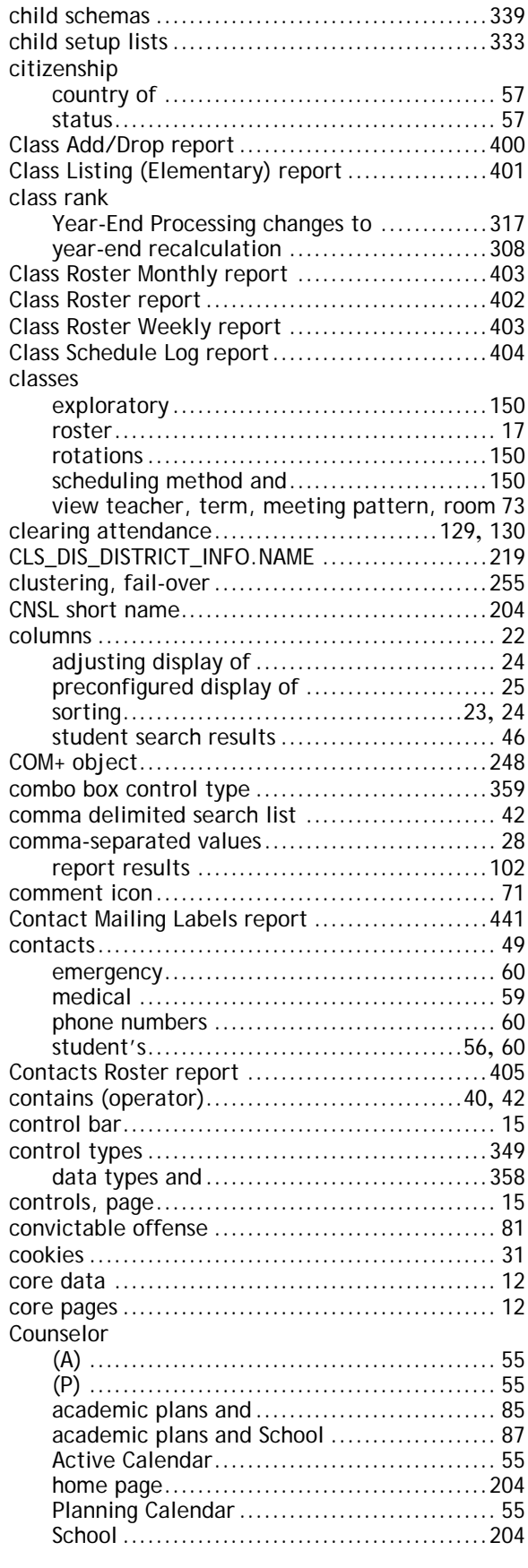

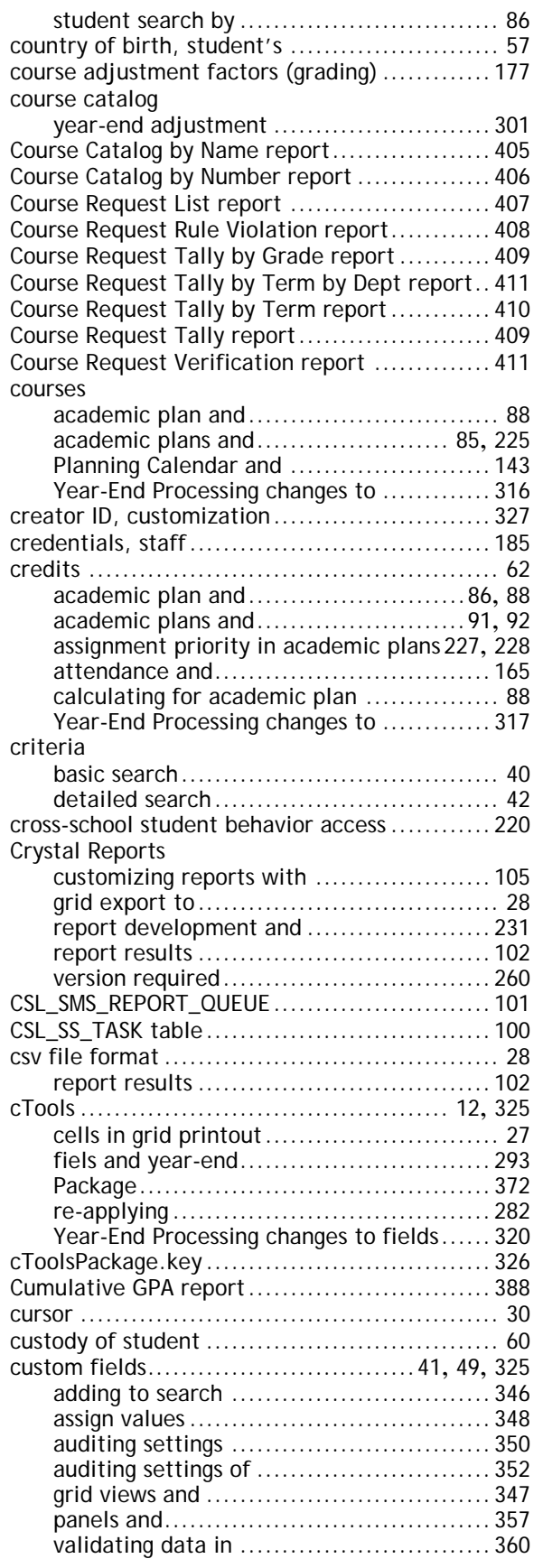

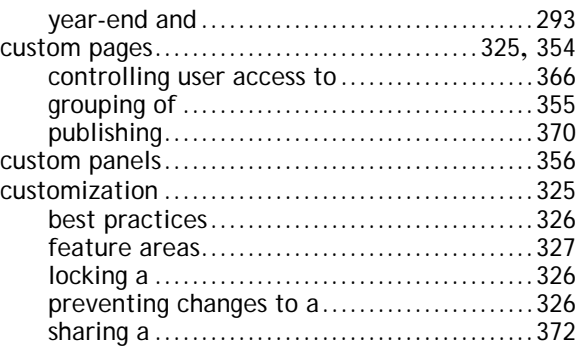

#### **D**

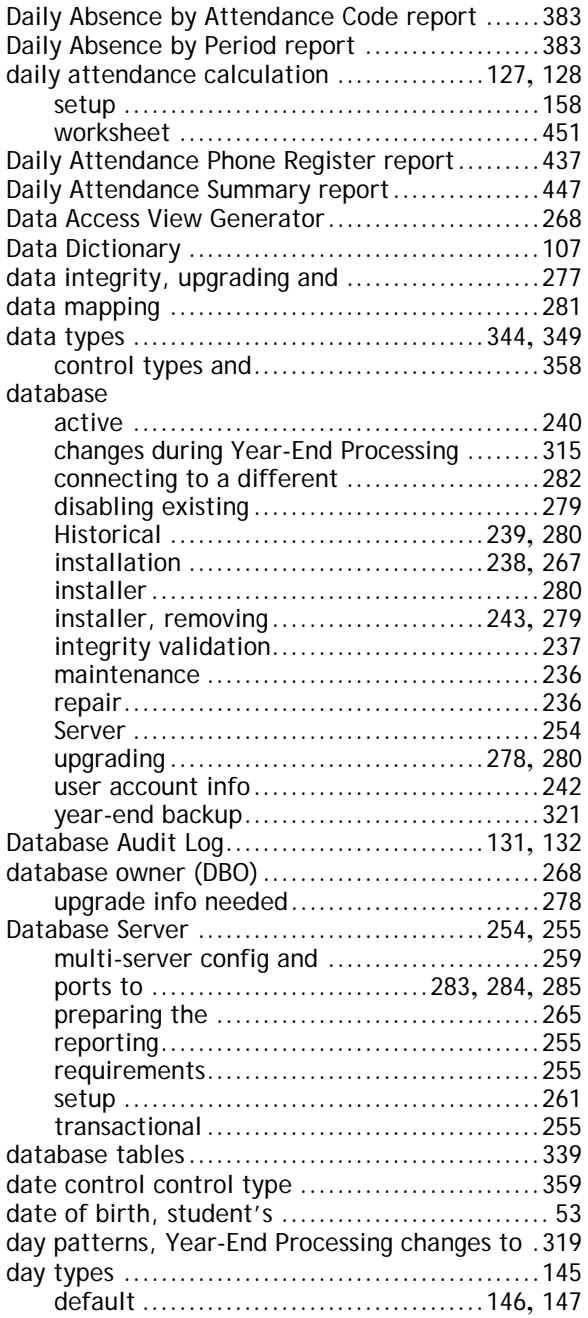

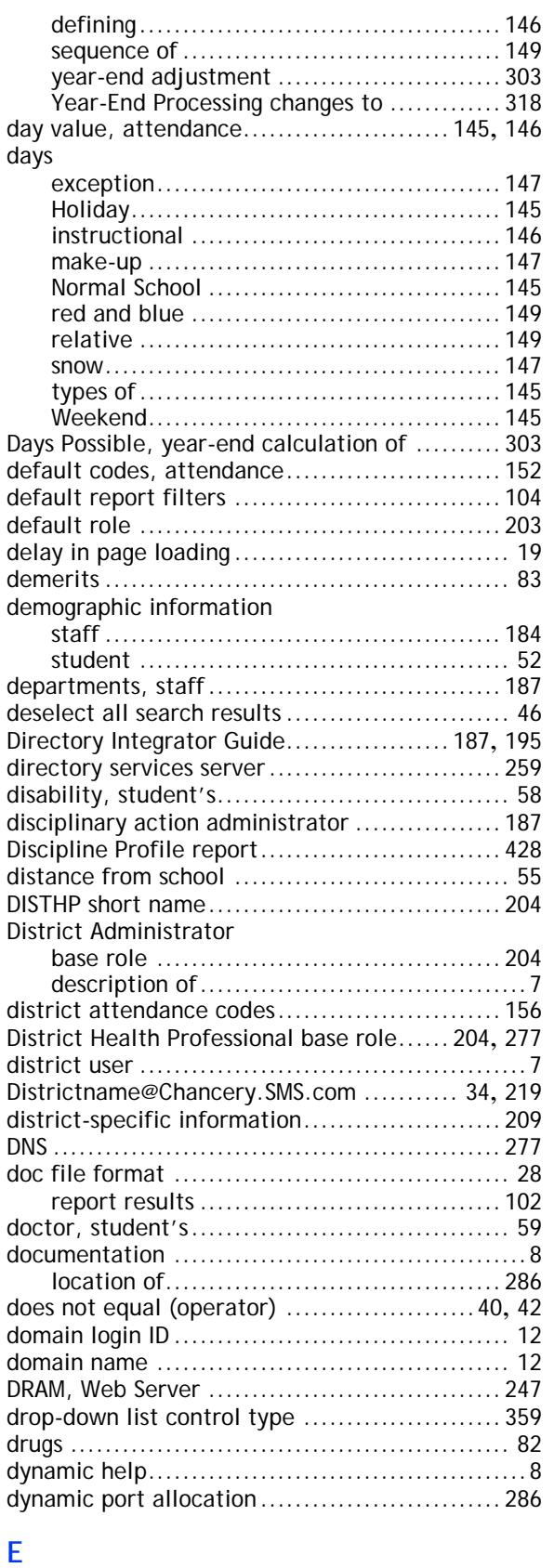

Edit menu .........................................[16](#page-15-6), [52](#page-51-2)

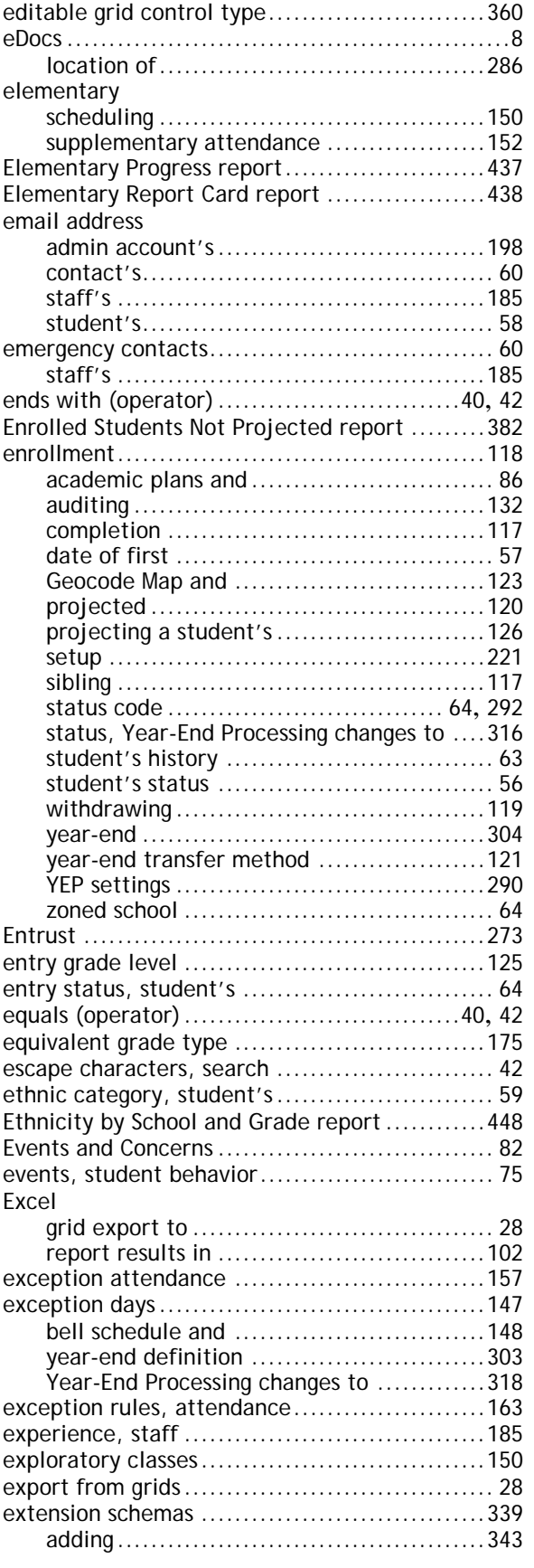

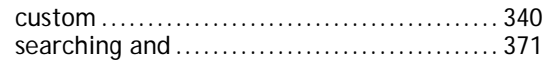

#### **F**

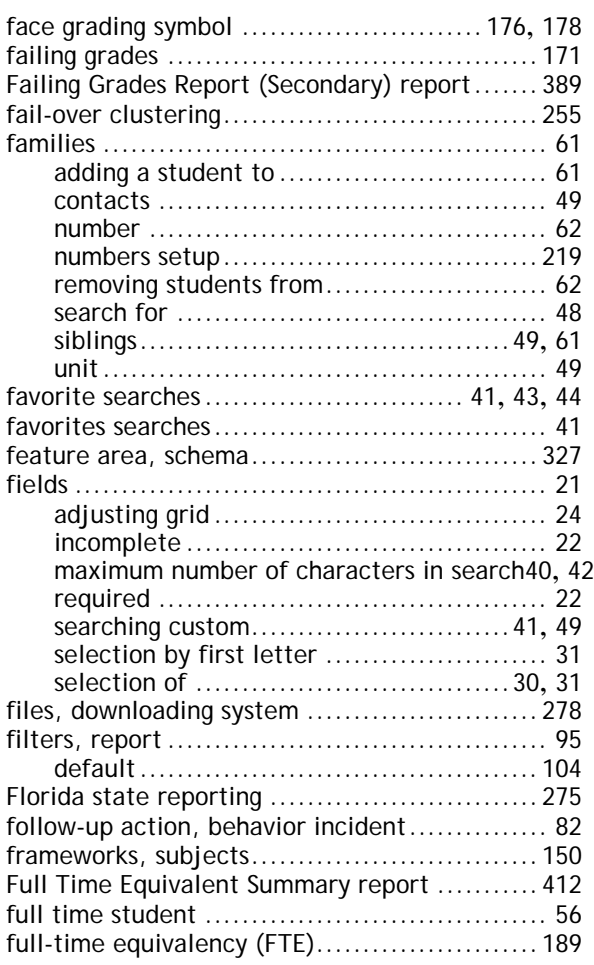

## **G**

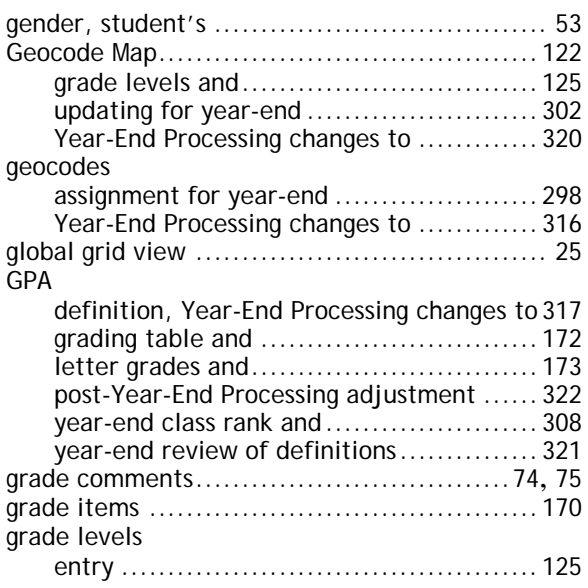

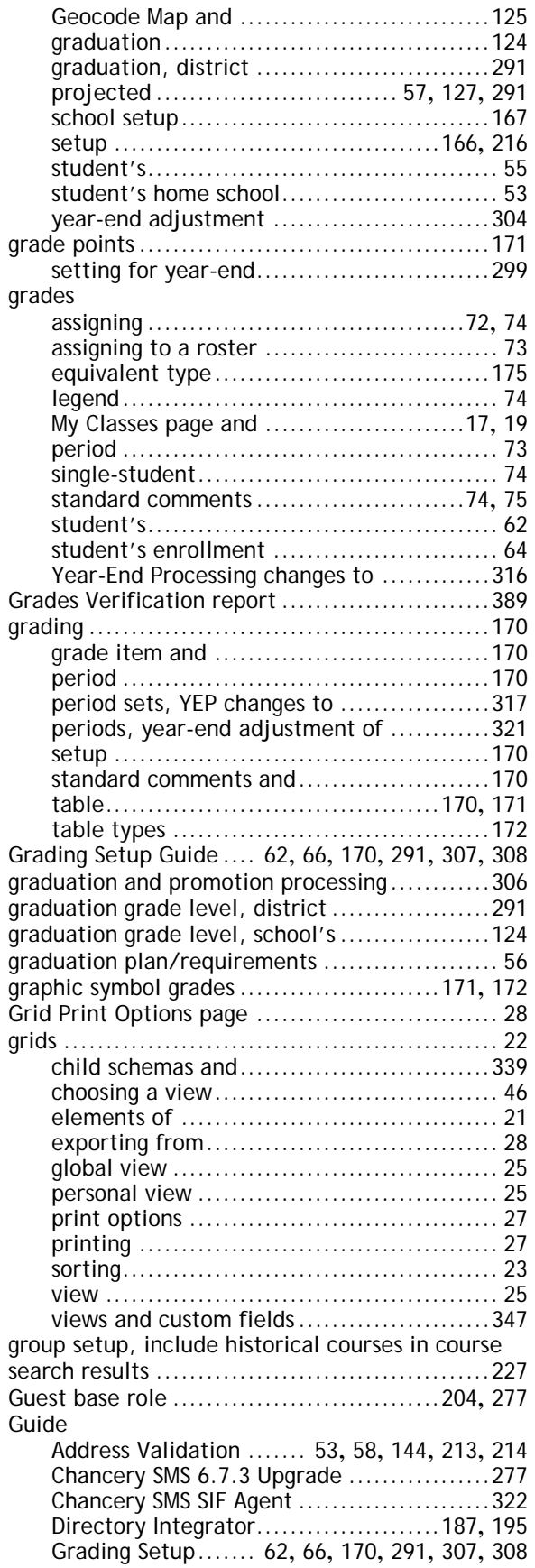
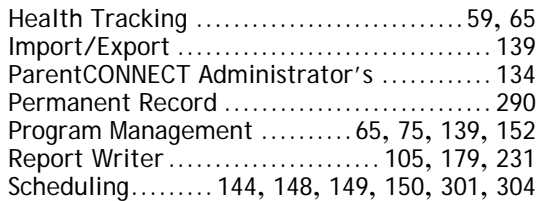

## **H**

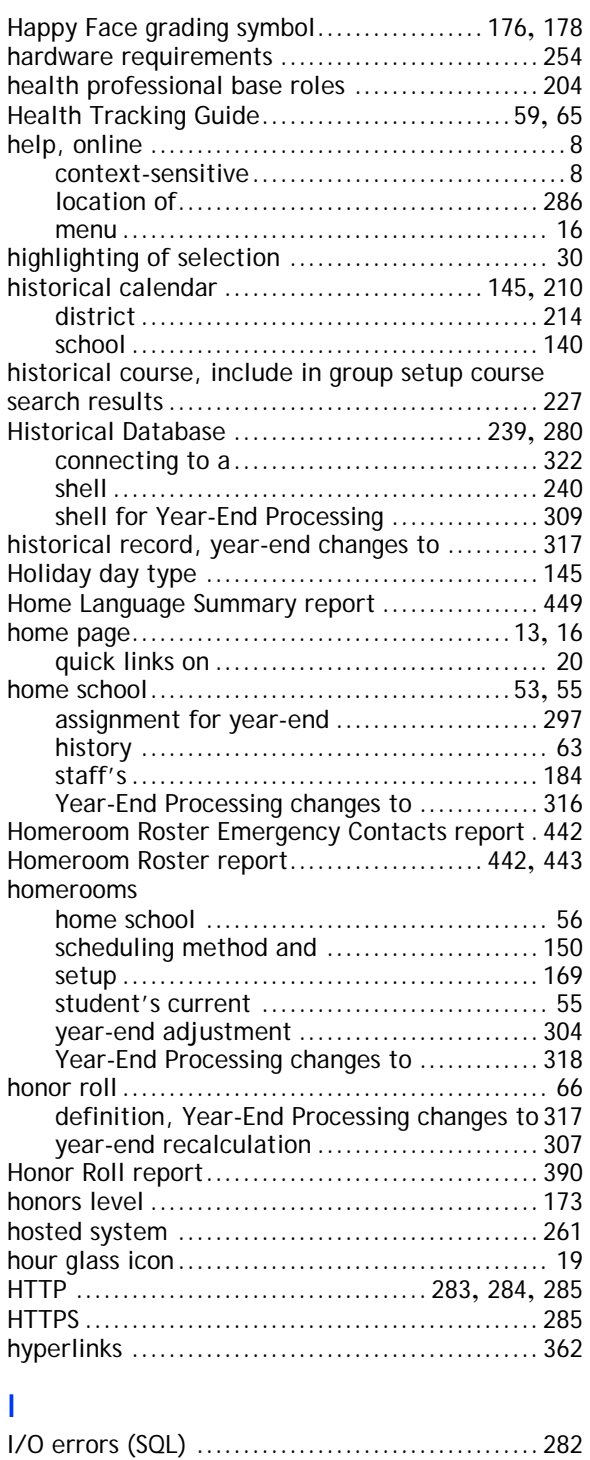

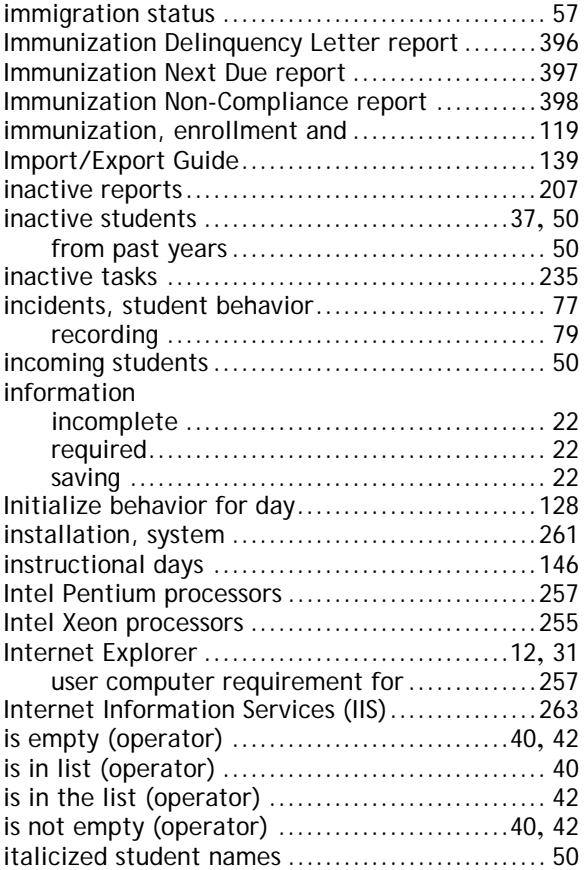

### **K**

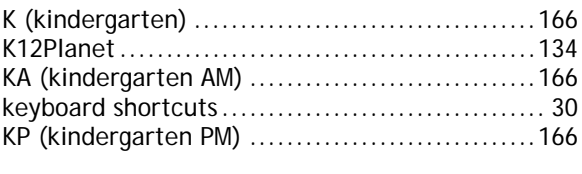

### **L**

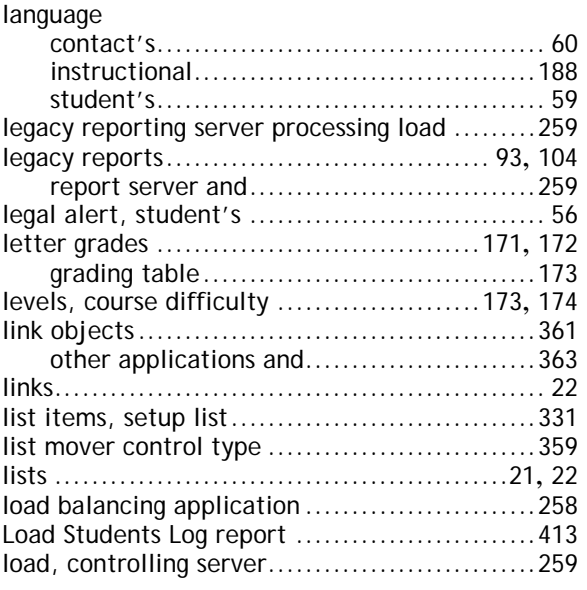

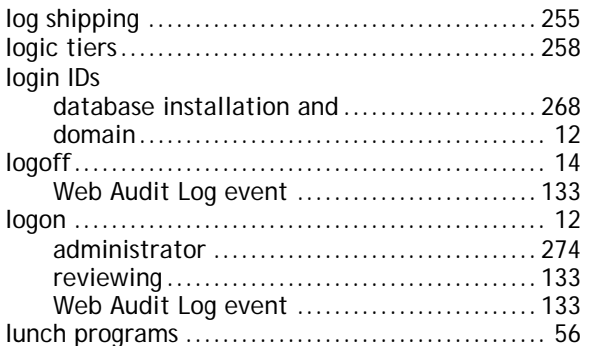

### **M**

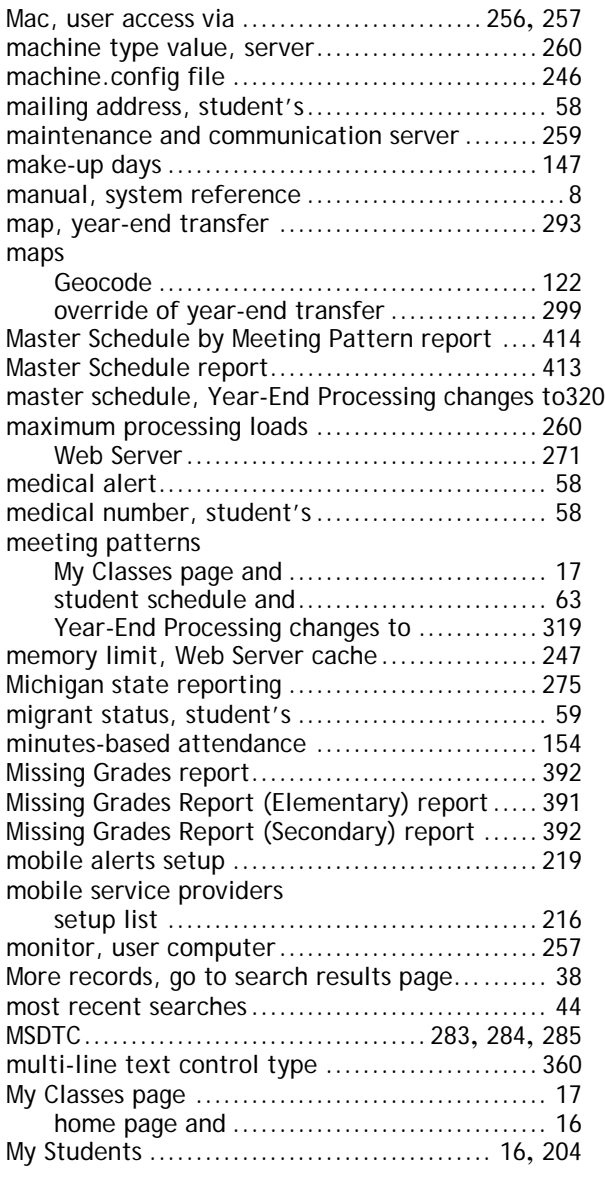

## **N**

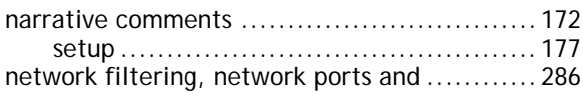

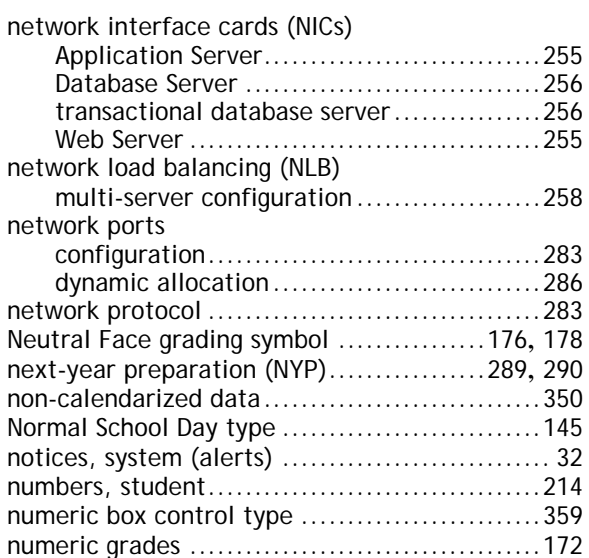

## **O**

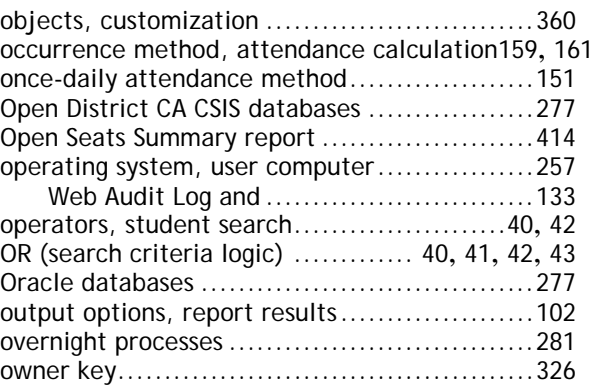

### **P**

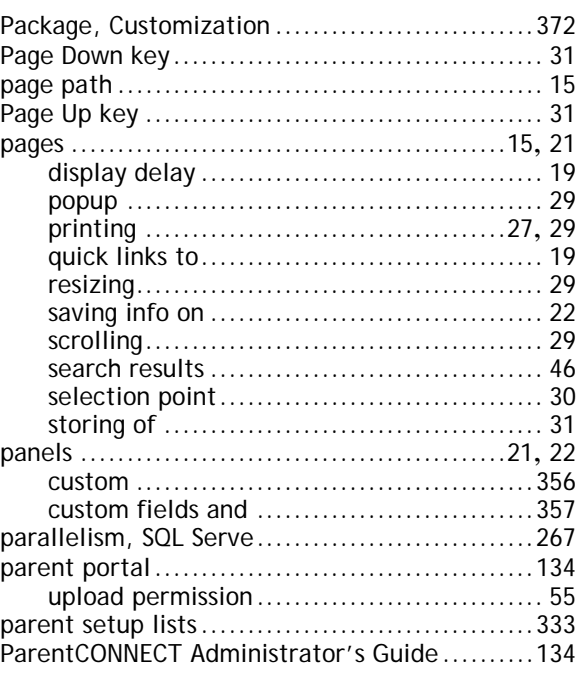

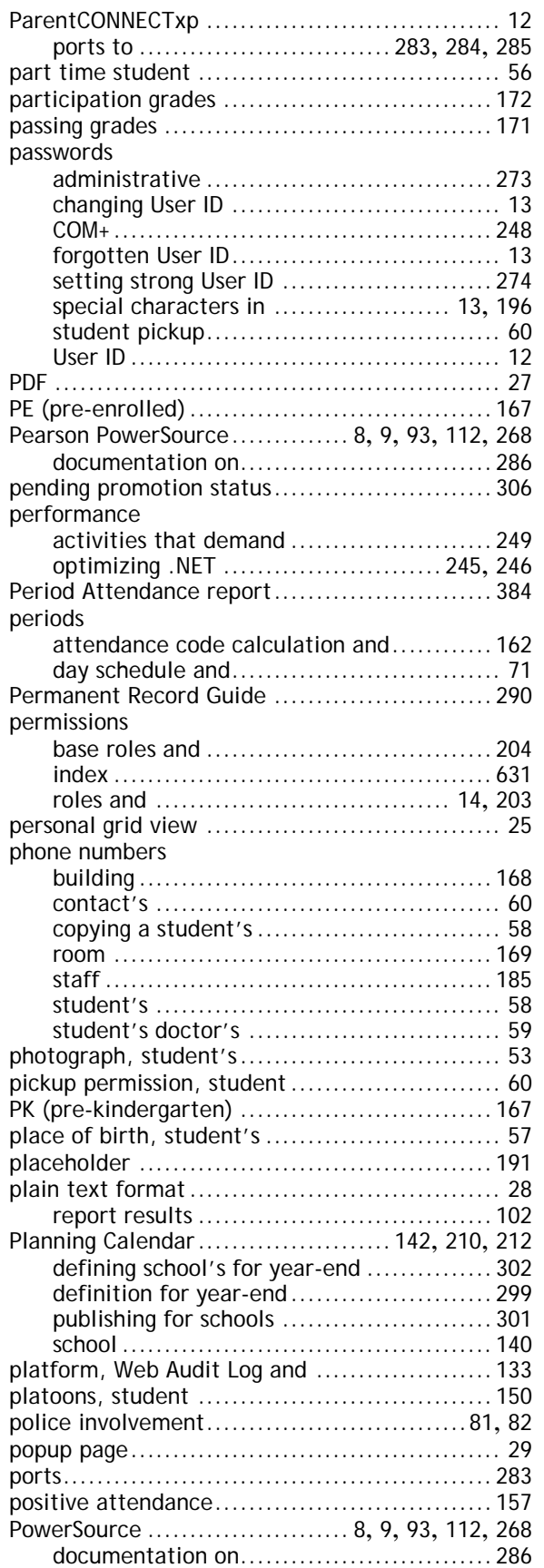

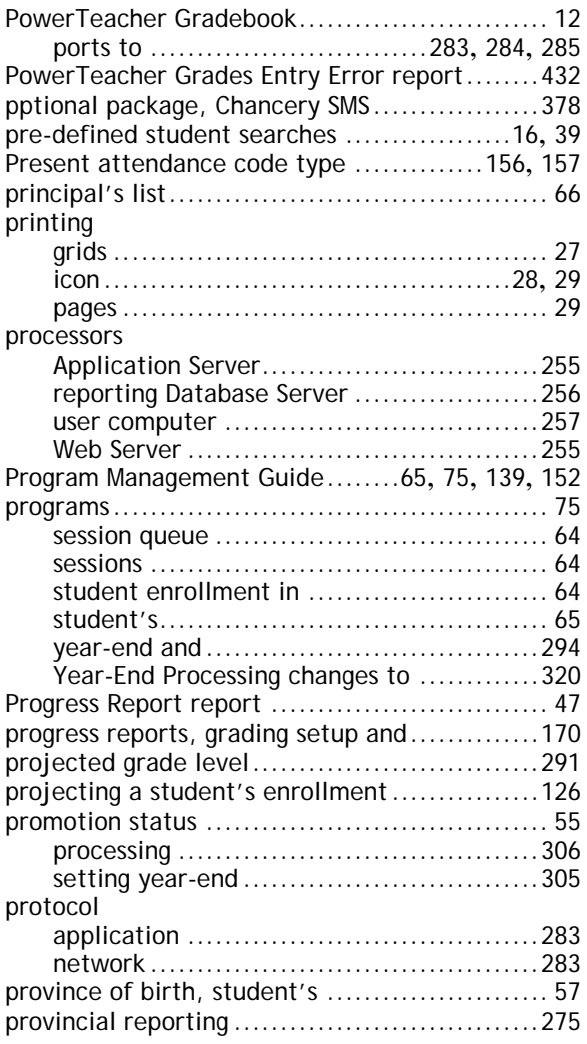

## **Q**

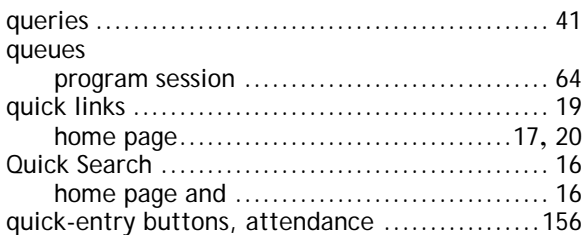

### **R**

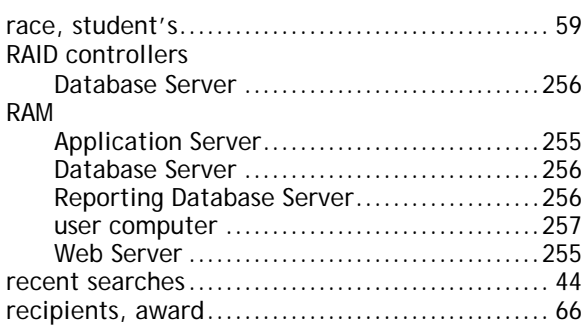

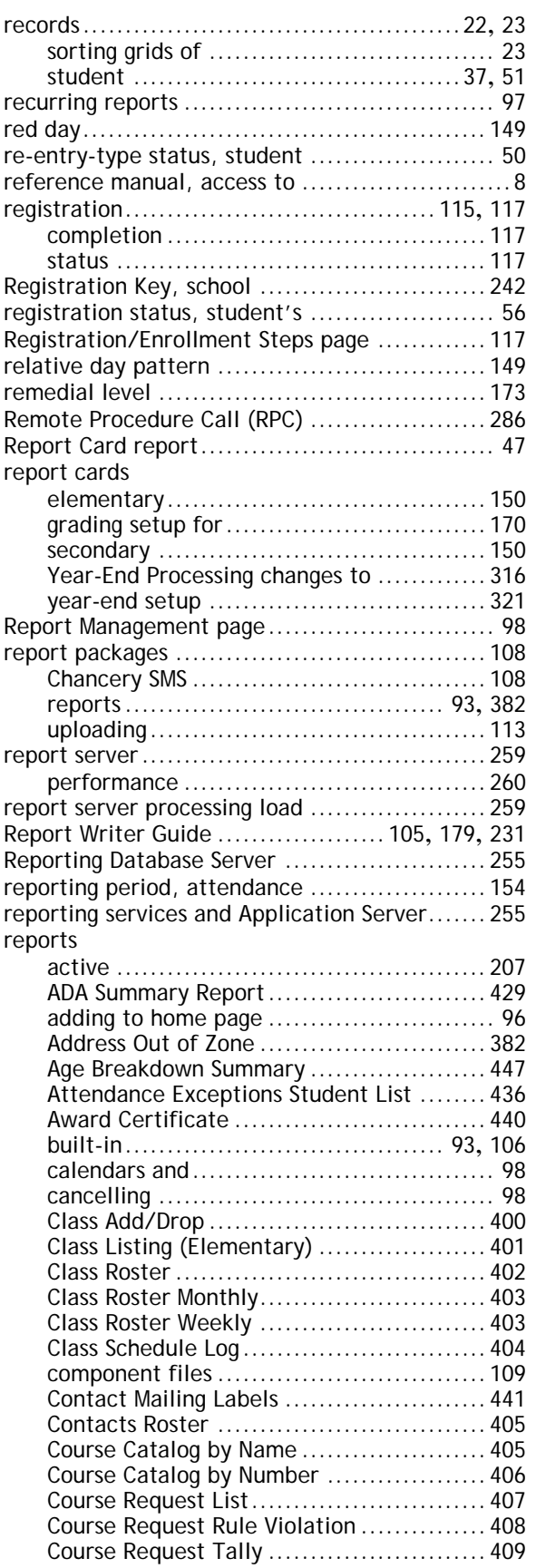

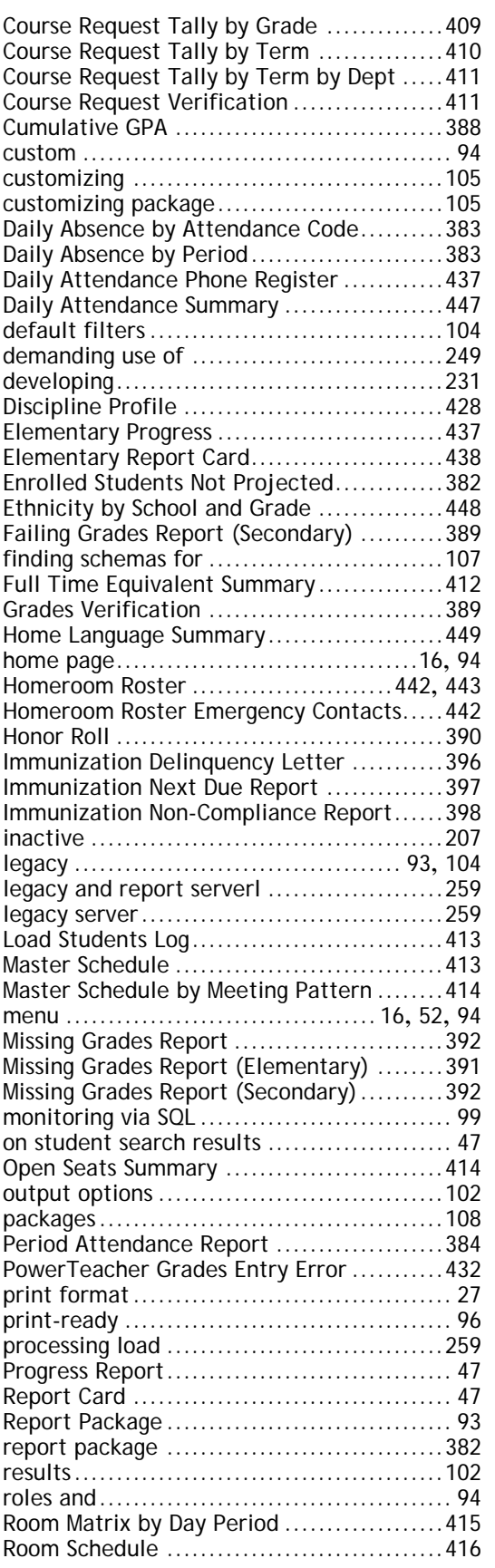

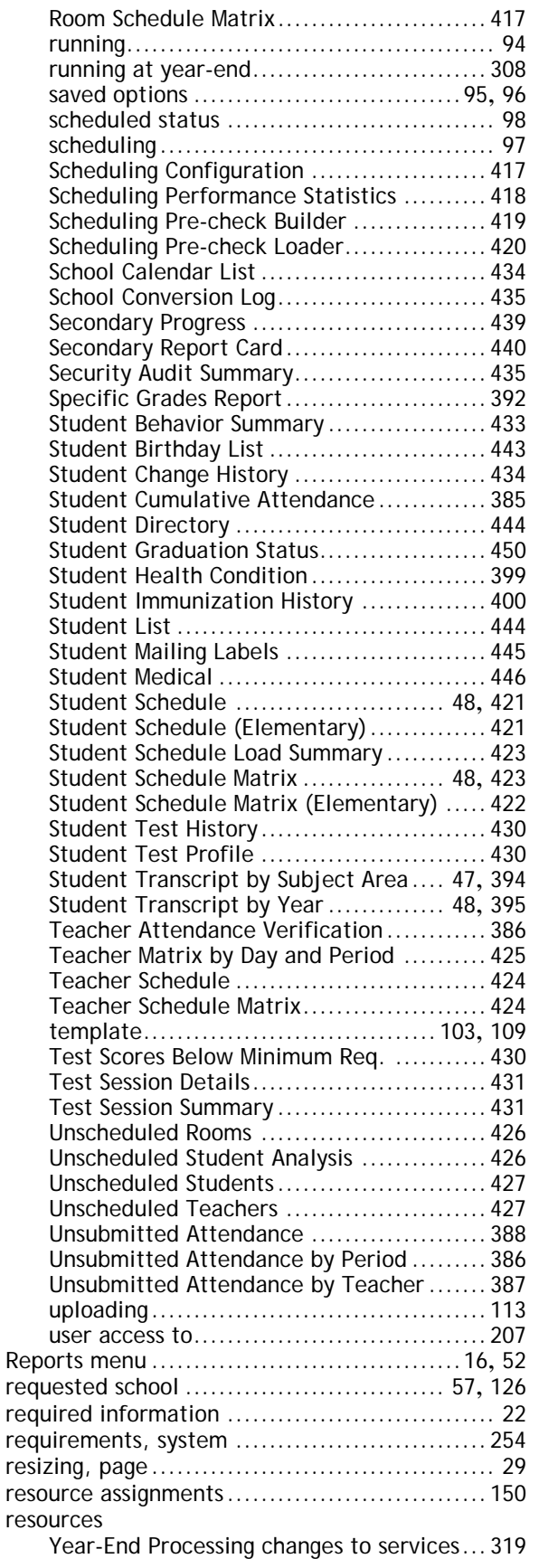

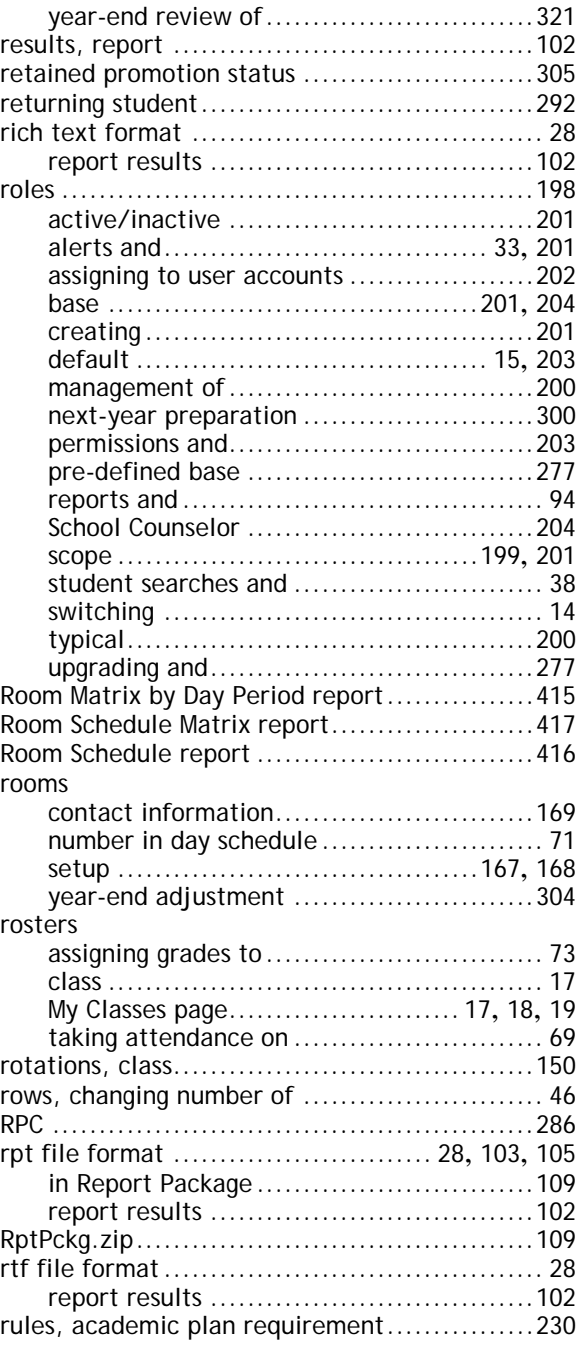

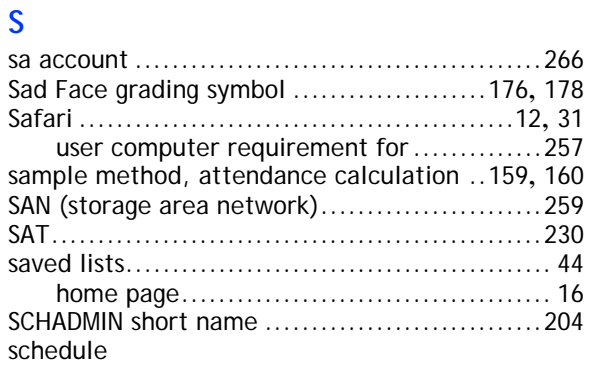

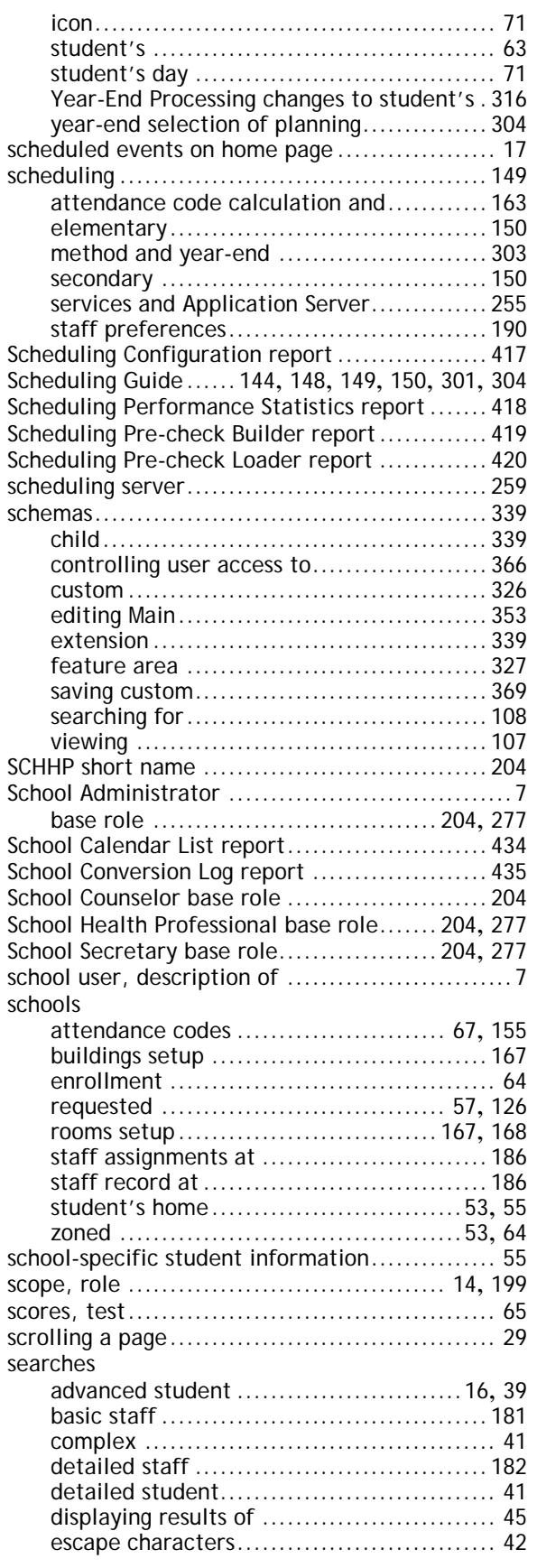

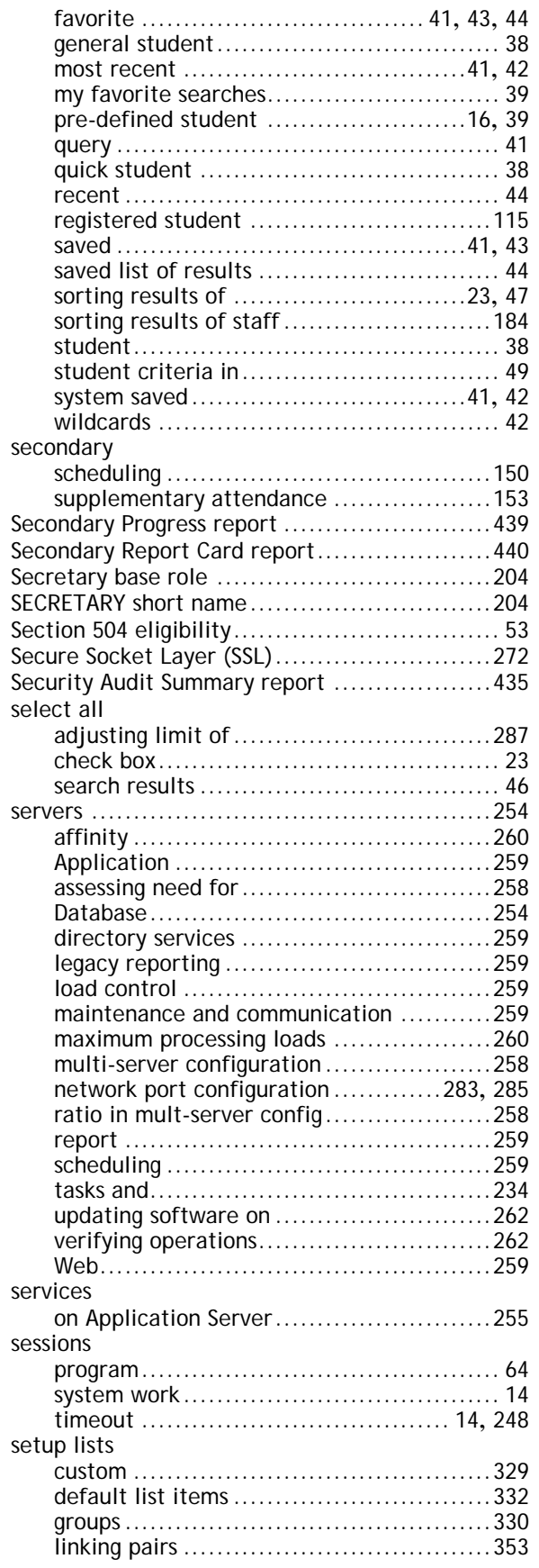

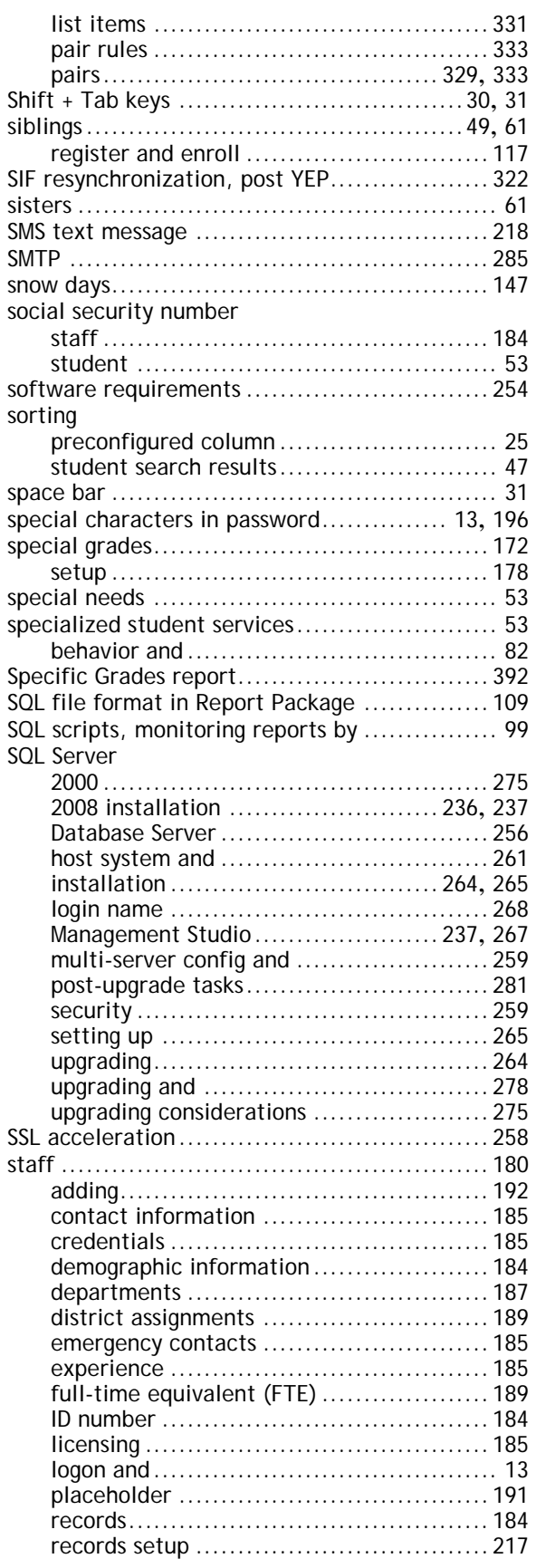

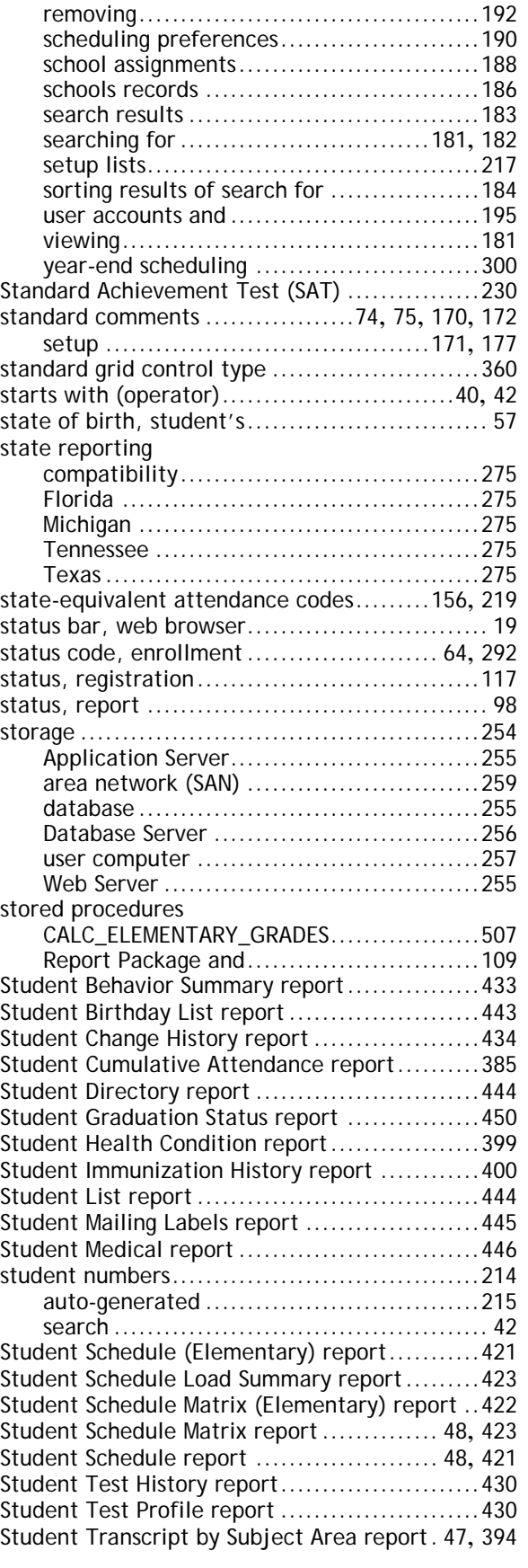

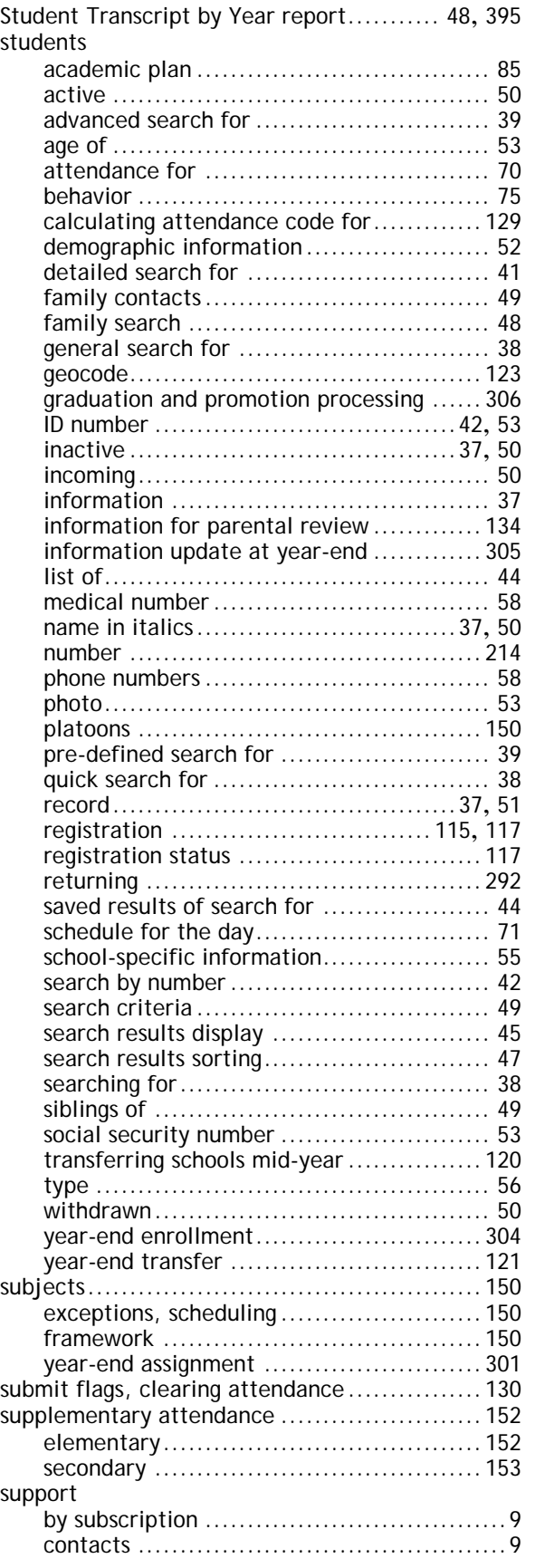

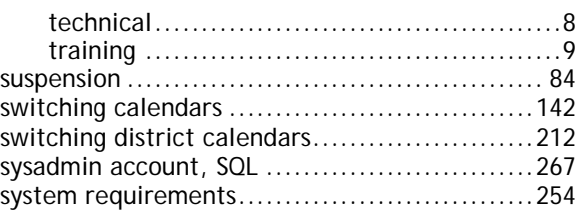

### **T**

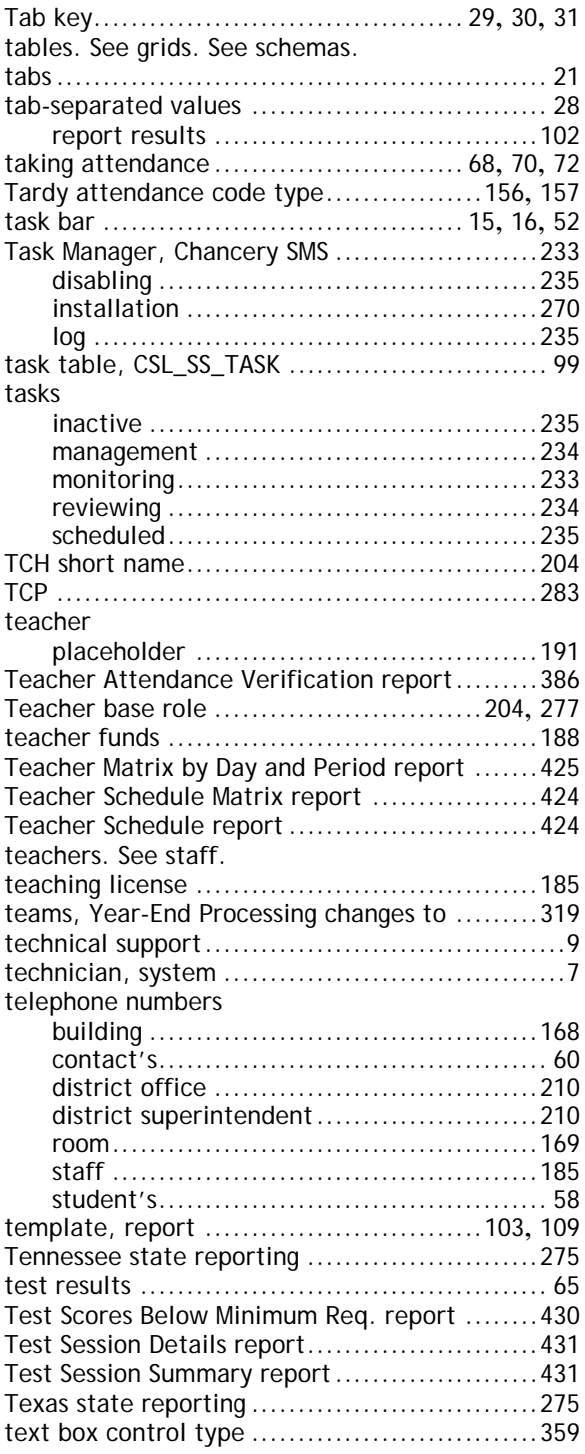

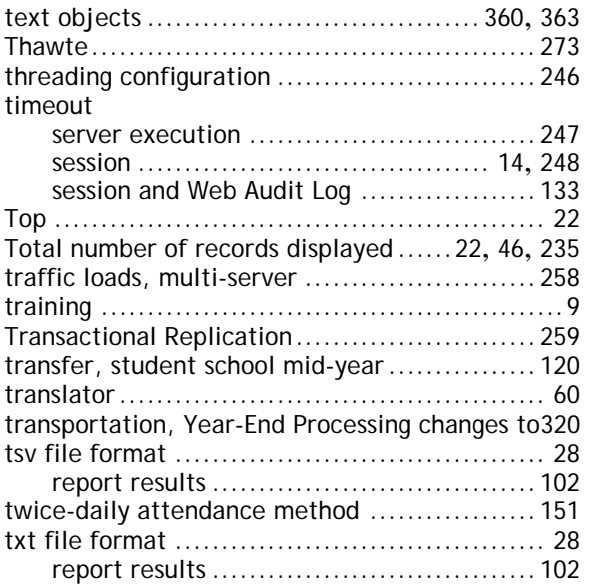

# **U**

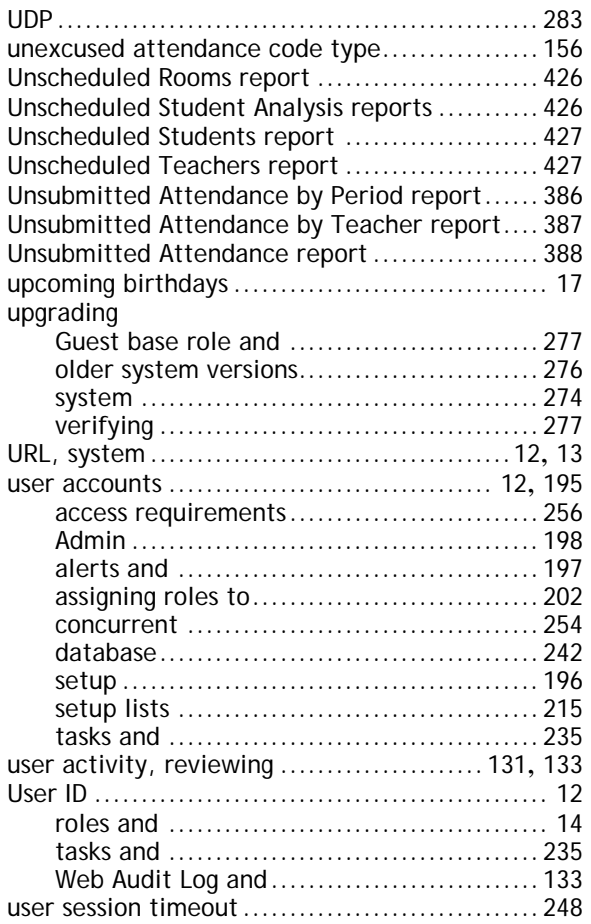

## **V**

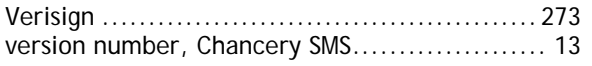

### **W**

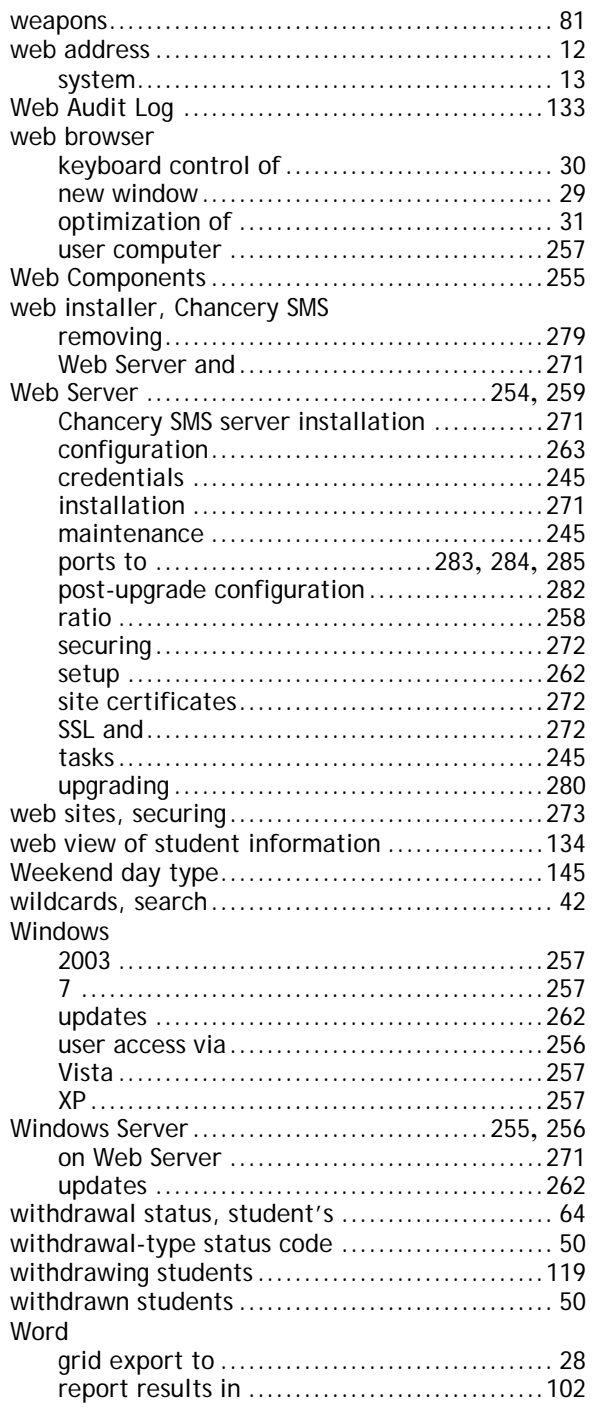

## **X**

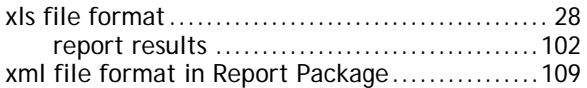

### **Y**

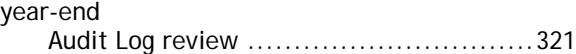

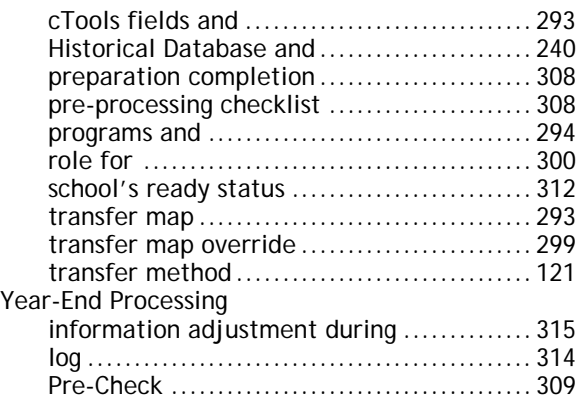

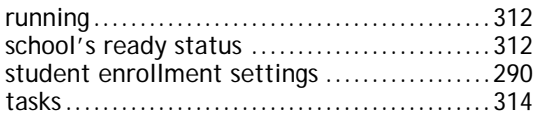

### **Z**

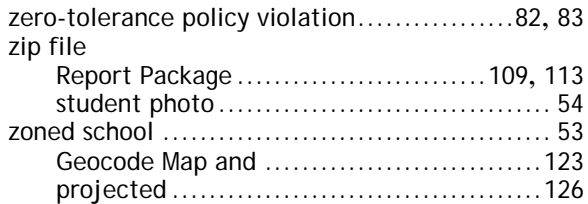